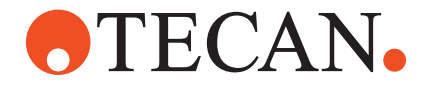

# **Software Manual**

# **Instrument Software V8.0**

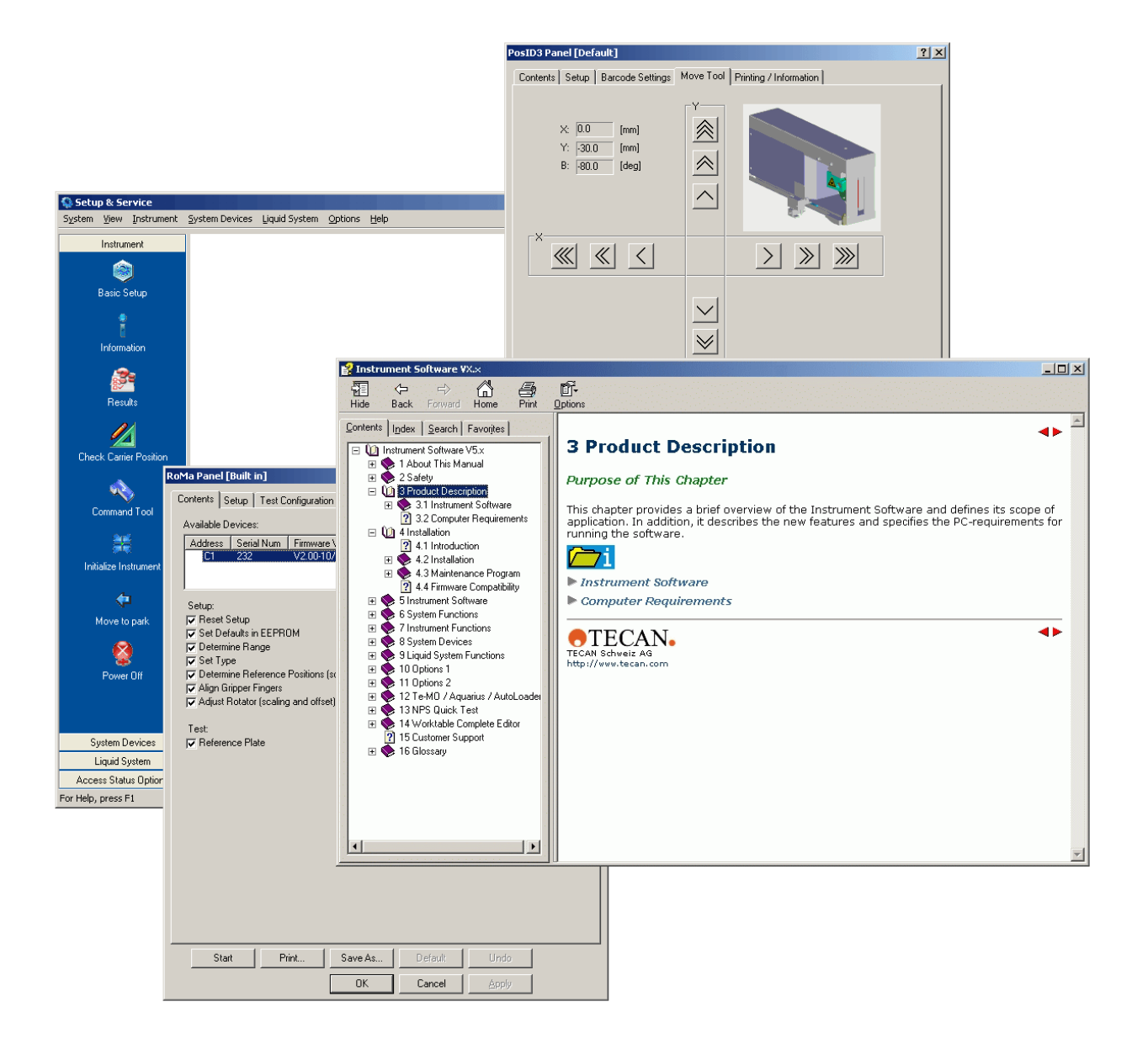

#### **Document Status Sheet**

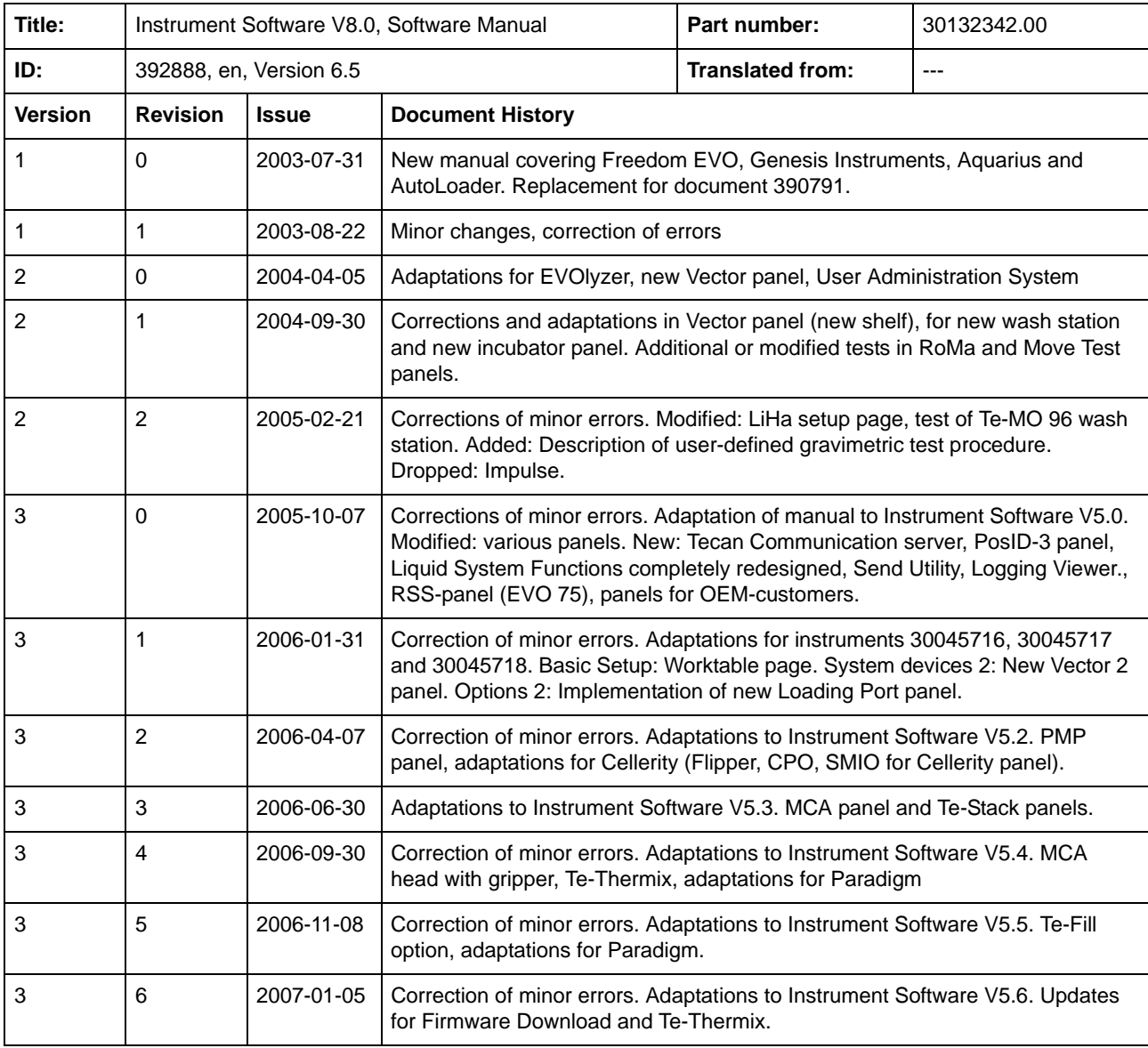

© 2017, Tecan Trading AG, Switzerland, all rights reserved

Information contained in this document is subject to change without notice.

## **Document Status Sheet**

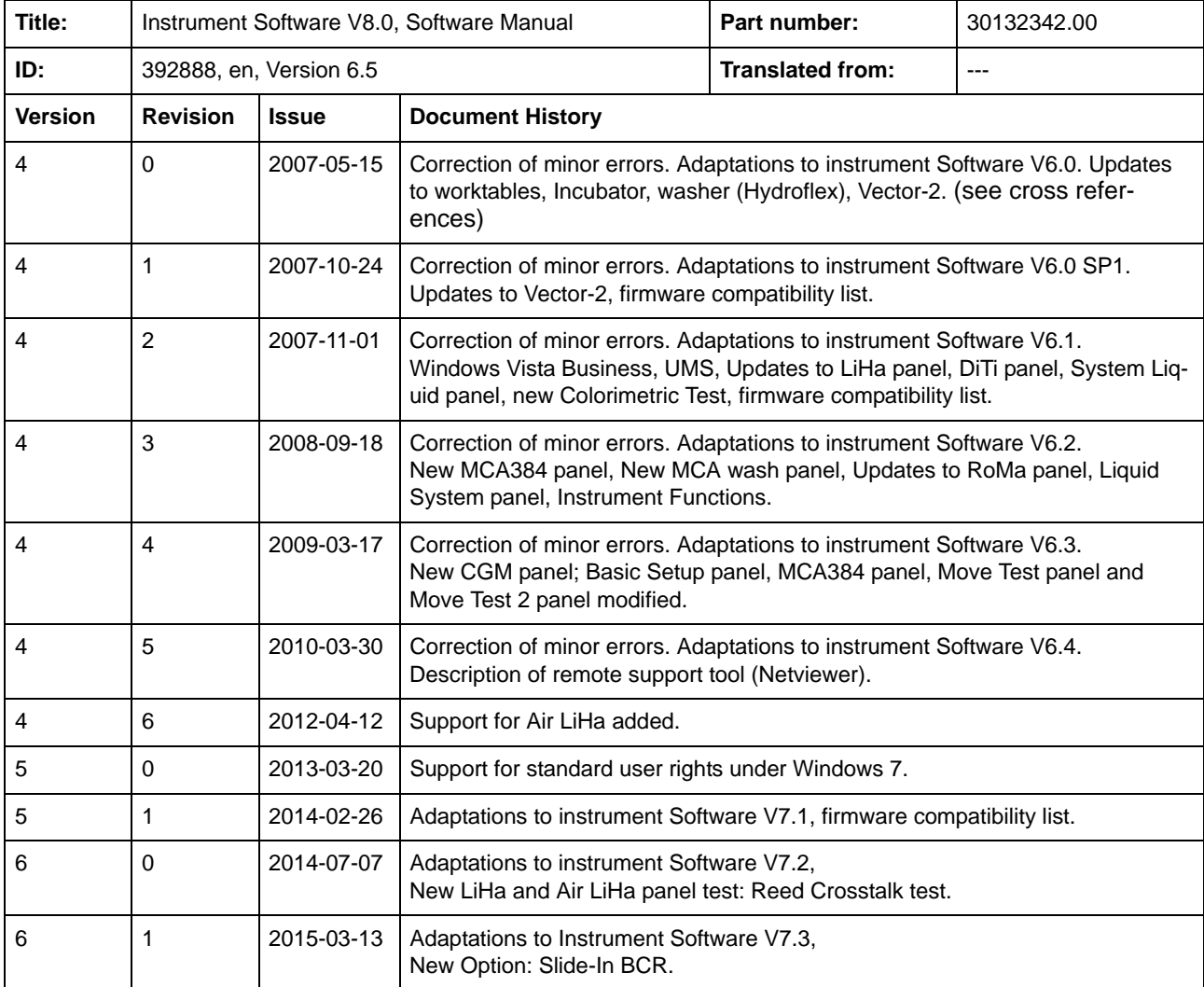

© 2017, Tecan Trading AG, Switzerland, all rights reserved

Information contained in this document is subject to change without notice.

## **Document Status Sheet**

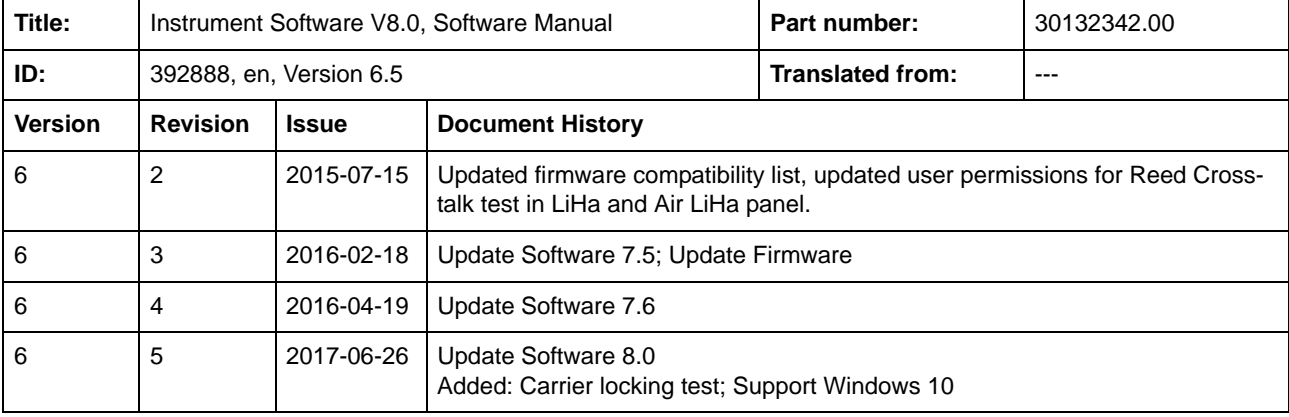

© 2017, Tecan Trading AG, Switzerland, all rights reserved

Information contained in this document is subject to change without notice.

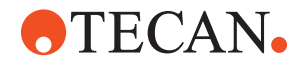

# **Table of Contents**

## **[1 About This Manual](#page-8-0)**

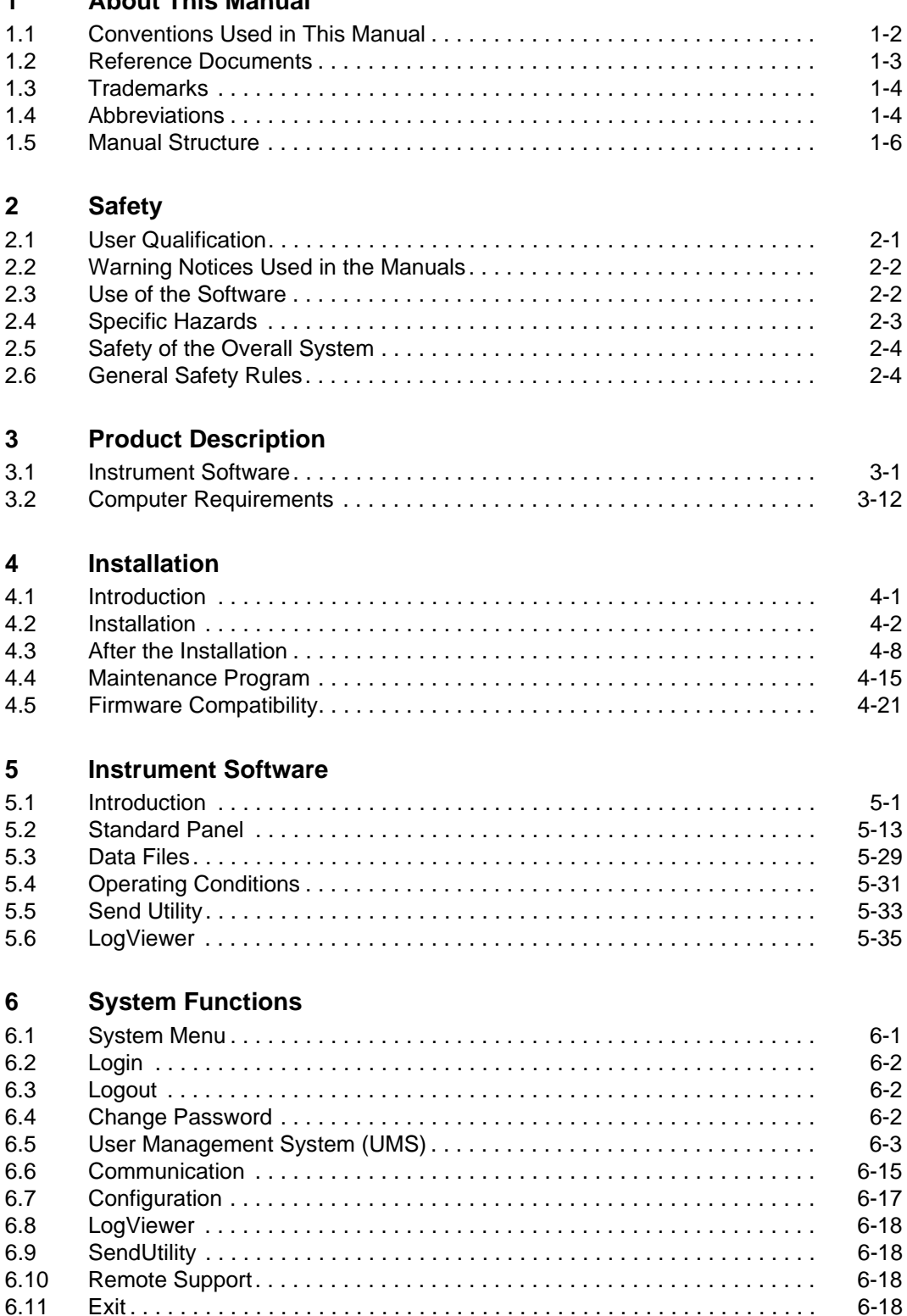

[6.11 Exit . . . . . . . . . . . . . . . . . . . . . . . . . . . . . . . . . . . . . . . . . . . . . . . . . . . . . . . 6-18](#page-119-3)

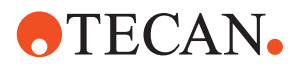

## **[7 Instrument Functions](#page-120-0)**

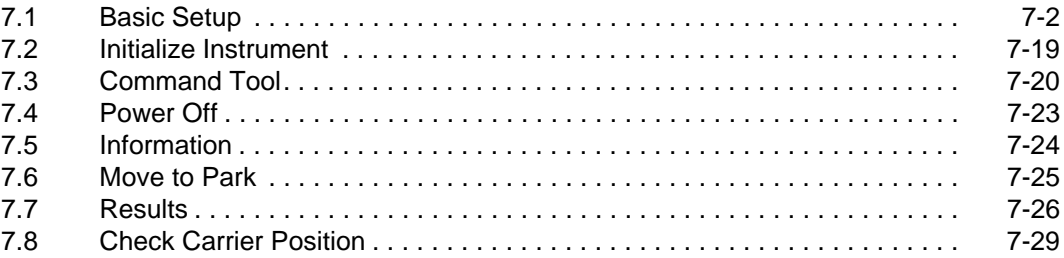

## **[8 System Devices 1](#page-152-0)**

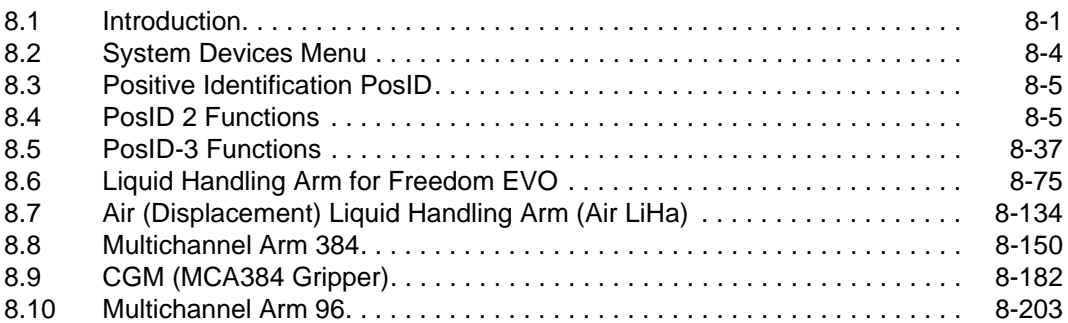

## **[9 System Devices 2](#page-394-0)**

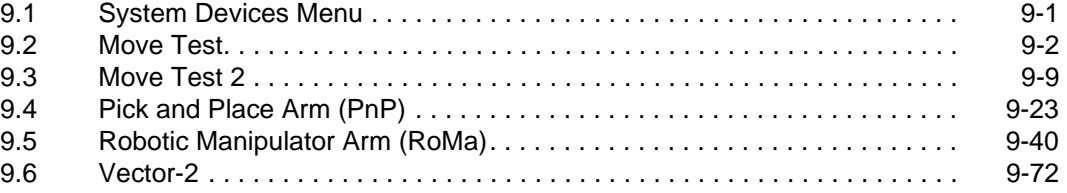

## **[10 Liquid System Functions](#page-522-0)**

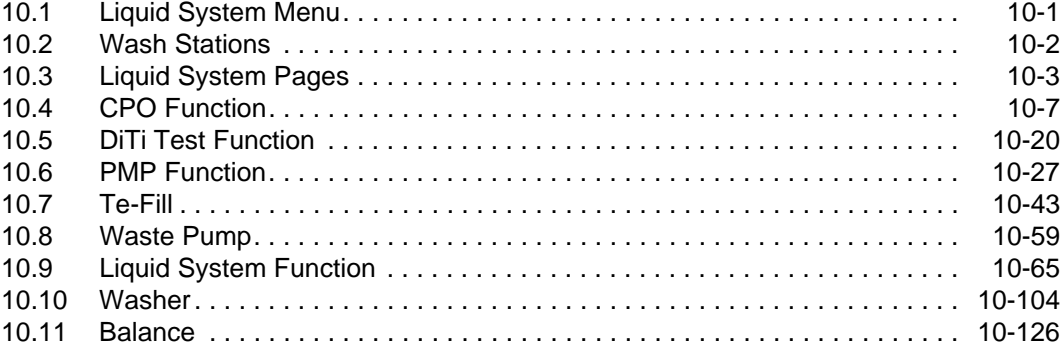

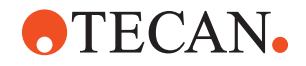

## **[11 Options 1](#page-656-0)**

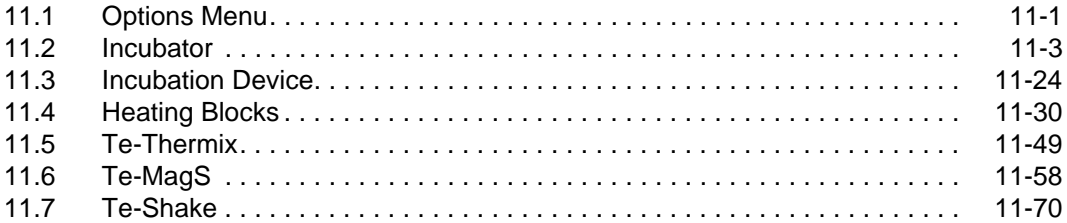

## **[12 Options 2](#page-738-0)**

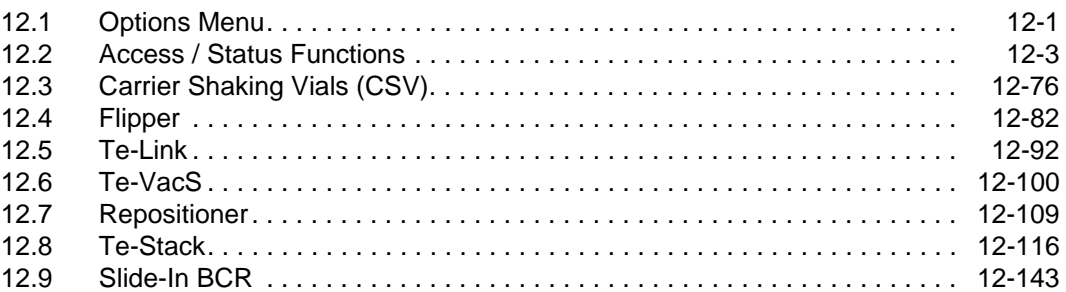

## **[13 Multichannel Functions](#page-896-0)**

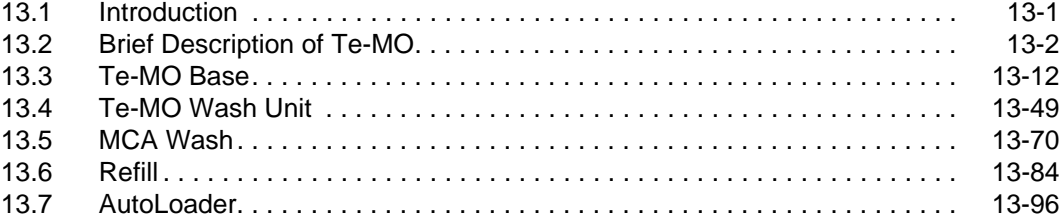

## **[14 Worktable Complete Editor](#page-1020-0)**

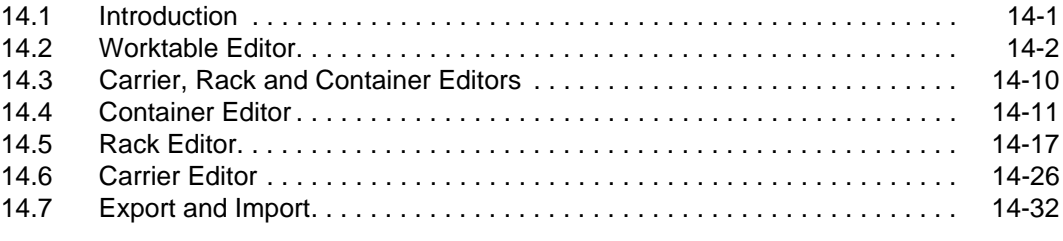

# **[15 Customer Support](#page-1058-0)**

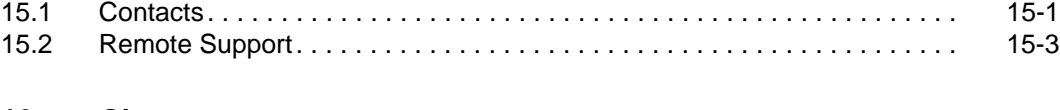

## **[16 Glossary](#page-1062-0)**

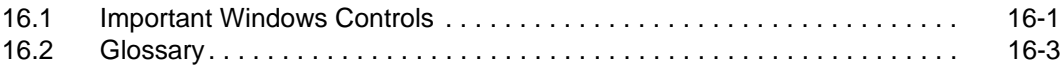

## **[17 Index](#page-1072-0)**

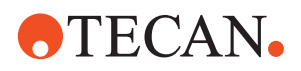

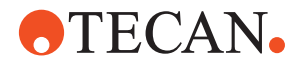

# <span id="page-8-0"></span>**1 About This Manual**

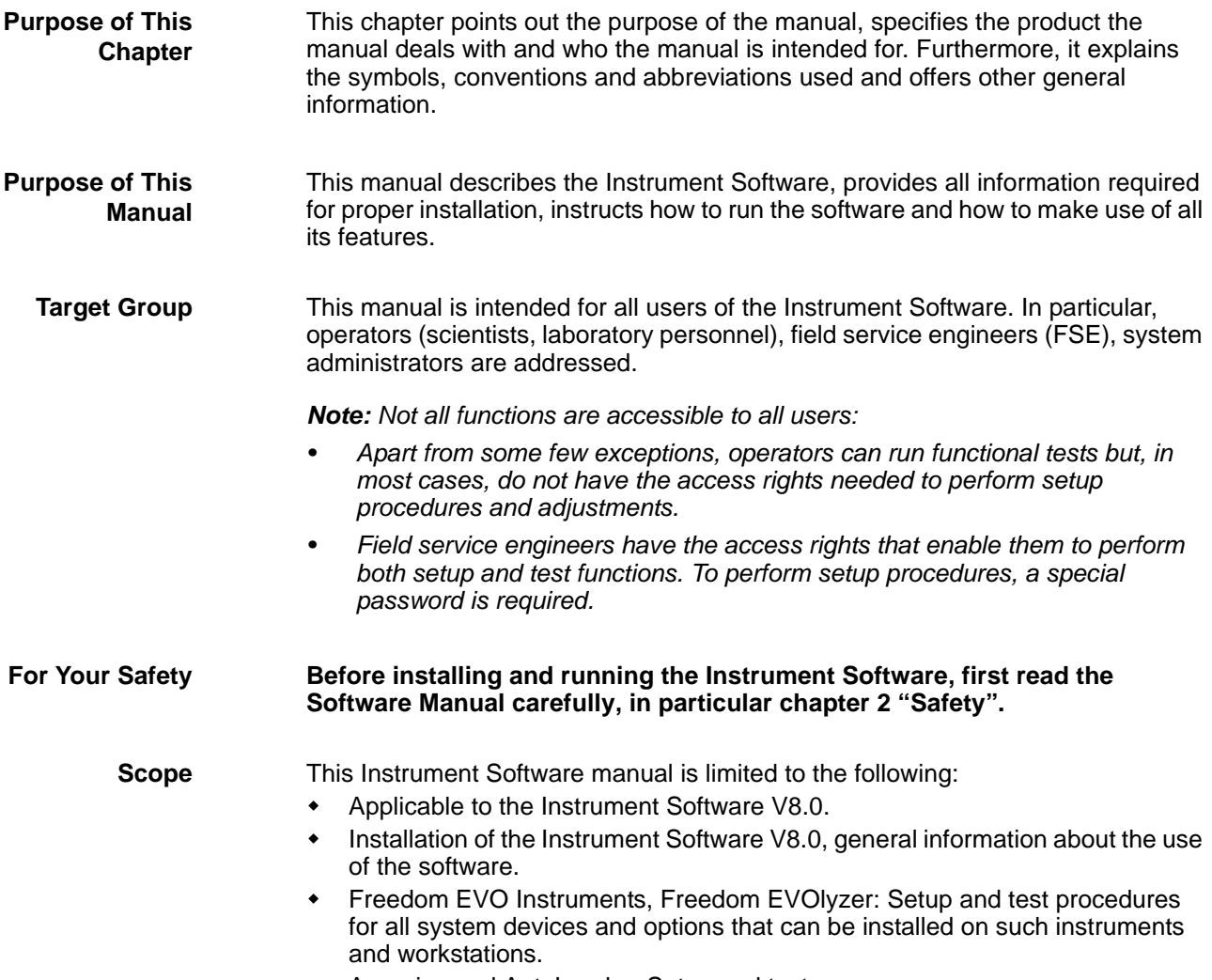

Aquarius and AutoLoader: Setup and test.

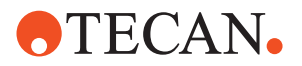

## **1.1 Conventions Used in This Manual**

<span id="page-9-0"></span>**Cross References** List of cross references to information provided in other sections:

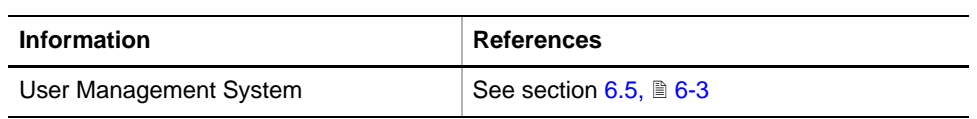

The following list provides an overview of the conventions as used throughout this manual:

- **User Interface Names of screens** (menus, windows, dialog boxes, message boxes) are printed in bold type, e.g.: "The **Select Components** window appears."
	- **Menus and command sequences** are printed in bold type and connected with a *>* sign, e.g., "Start the function with **Options > Te-MO > Wash Unit**."
	- **Names of controls in dialog boxes, windows or message boxes**  (command buttons, check boxes, option buttons etc.) are printed in bold type, e.g. "Select the **Automatic** check box."
	- **Directory and file names** are printed as follows:
		- Path and file names are mentioned directly, e.g.: The default path for the Instrument software is C:\Program Files\Tecan\Instrument Software\
		- or a placeholder is given for the directory, e.g: <install\_path>, which stands for the "real" directory name. Also see next point.
	- **Placeholders** (for file names, numbers dates etc.) are set in angle brackets < >, e.g.: TeSonic\_<serial\_number>\_<date>\_<time>.any.
	- **Cross references** appear as follows, e.g : "Refer to section 1.1.1,  $\equiv$  1-1
		- 1.1.1 refers to the corresponding section number.
		- The symbol  $\triangleq$  denotes the page number.
		- 1-1 stands for the chapter number followed by the page number.

**Access Levels** The setup procedures described in this manual can only be performed by users having the required access rights. They are marked as follows:

#### **Field Service Engineers**

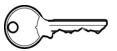

This procedure is for field service engineers and can only be carried out by users belonging at least to the SnS\_FSE user group.

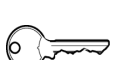

#### **Production**

This procedure is for production and can only be carried out by users belonging at least to the SnS\_Production user group.

*Note: For additional information about access rights refer to the description of the "User Management System" (*→ *Cross References).*

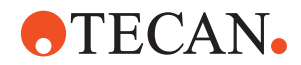

## **1.2 Reference Documents**

This section provides a list of documents that are needed or may be useful in connection with the Instrument Software. They either concern the superior system or options of the Instrument Software

<span id="page-10-0"></span>**What Does the Doc. ID Tell You?** The Doc. IDs listed below are root numbers. Therefore, they do not contain information about the language, document version or the medium (data storage medium, hardcopy, downloadable file, etc.) of the document. Check the scope of the corresponding document to make sure that you are in possession of the correct version.

*Note: The Doc. ID does not represent ordering information. For orders refer to the number on the binder, CD casing, etc.*

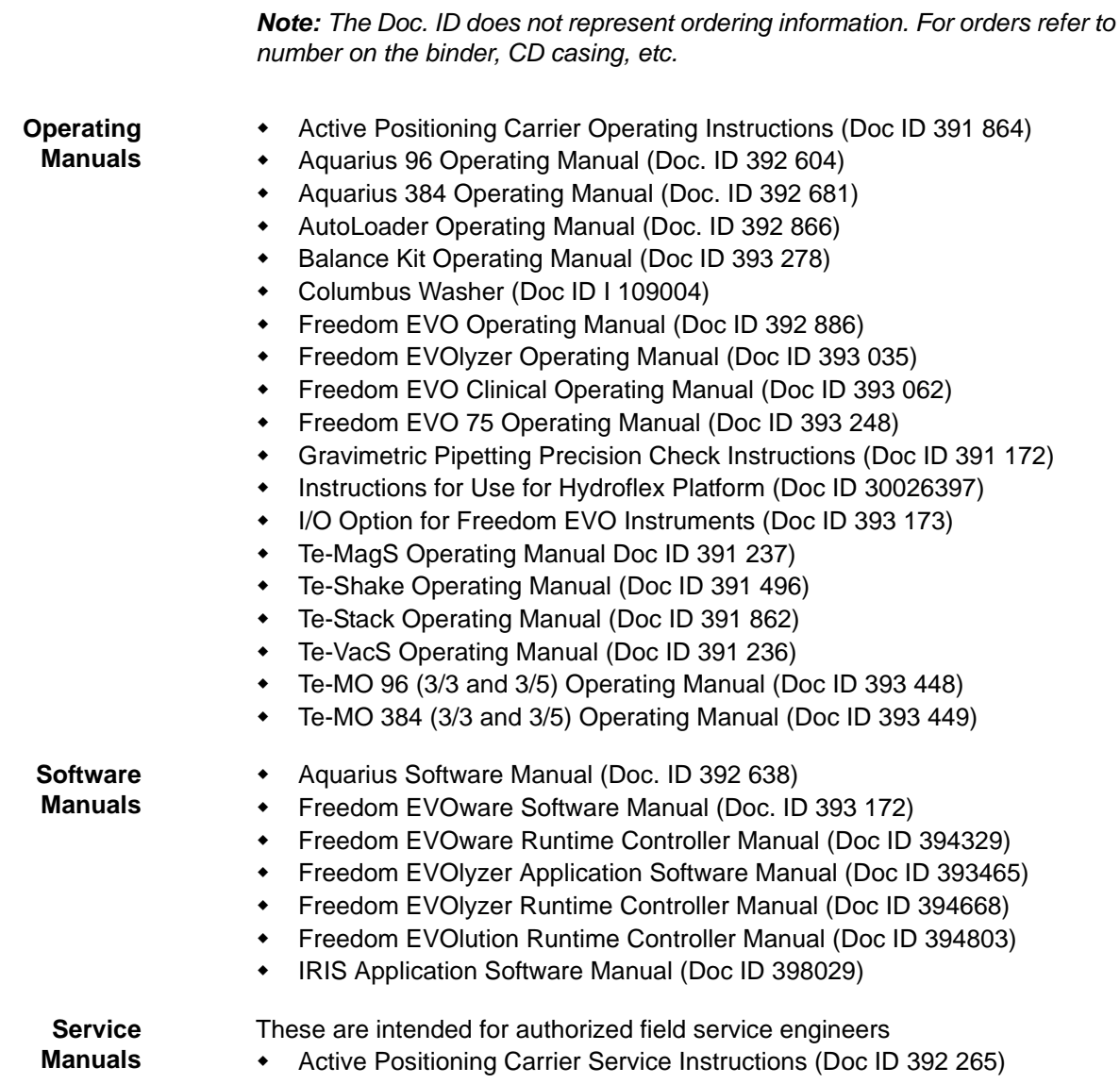

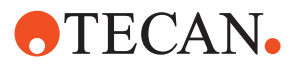

- Aquarius 384 Service Manual (Doc. ID 392 682)
- AutoLoader Service Manual (Doc. ID 392 867)
- Freedom EVO Service Manual (Doc ID 392 887)
- Freedom EVOlyzer Service Manual (Doc ID 393 036)
- Freedom EVO 75 Service Manual (Doc ID 393 249)
- Freedom EVO Maintenance and Service Logbook (Doc ID 392 815)
- Te-MagS Service Instructions (Doc ID 391 353)
- Te-Shake Service Instructions (Doc ID 391 495)
- Te-Stack Service Manual (Doc ID 391 863)
- Te-VacS Service Instructions (Doc ID 392 584)
- Te-MO 96 (3/3 and 3/5) Service Manual (Doc ID 393 450)
- Te-MO 384 (3/3 and 3/5) Service Manual (Doc ID 393 451)
- Multipipetting Peripheral Units Service Manual (Doc ID 393 436)

**Liquid Handling** The following manual is intended for liquid handling specialists.

Liquid Handling Guide (Doc ID 391780)

<span id="page-11-0"></span>**Installation Instructions**

Intended for authorized field service engineers

RoMa 2 Installation Instructions (Doc ID 391 814)

## **1.3 Trademarks**

The following product names and any registered and unregistered trademarks mentioned in this manual are used for identification purposes only and remain the exclusive property of their respective owners (for simplicity reasons, the symbols for trademarks, such as  $^{\circledR}$  and  $^{TM}$  are not repeated later in the manual):

- Freedom EVOware® and Freedom EVO® are registered trademarks in major countries.
- Freedom EVOIyzer<sup>®</sup> is a registered trademark of Tecan Group Ltd.
- Pro Team<sup>®</sup> is a registered trademark of Tecan Group Ltd.
- Te-MO™ is a trademark of Tecan Group Ltd.
- Aquarius™ is a trademark of Tecan Group Ltd.
- Windows® is a registered trademark of Microsoft Corporation.
- Excel® is a registered trademark of Microsoft Corporation.
- Outlook® is a registered trademark of Microsoft Corporation.
- Pentium® is a registered trademark of Intel Corporation.
- WX, SAG 285/01, AG 285, AG 245 are trademarks of Mettler Toledo AG.

## <span id="page-11-1"></span>**1.4 Abbreviations**

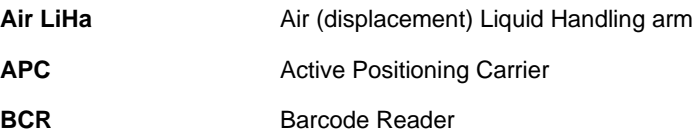

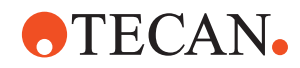

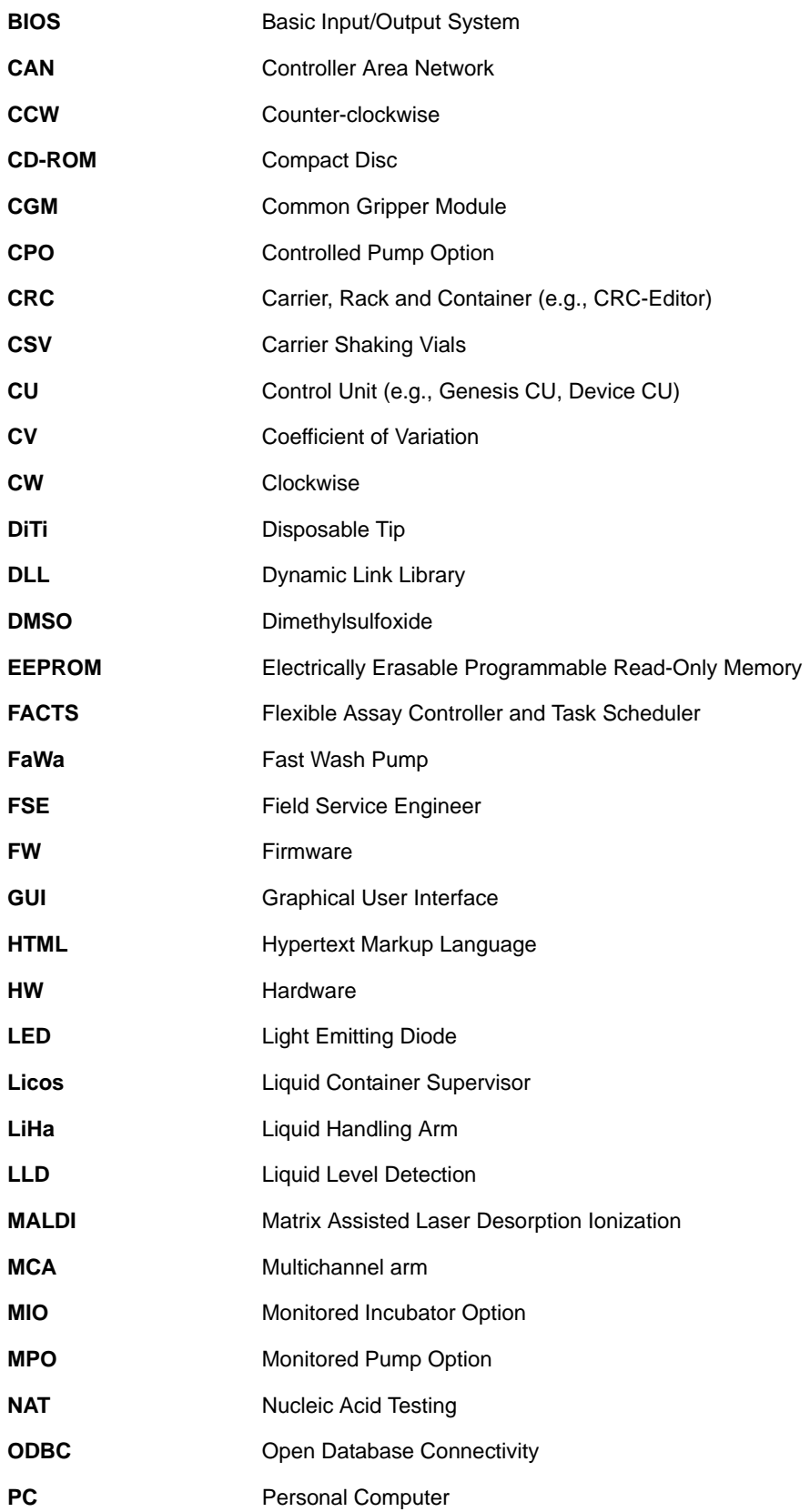

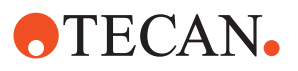

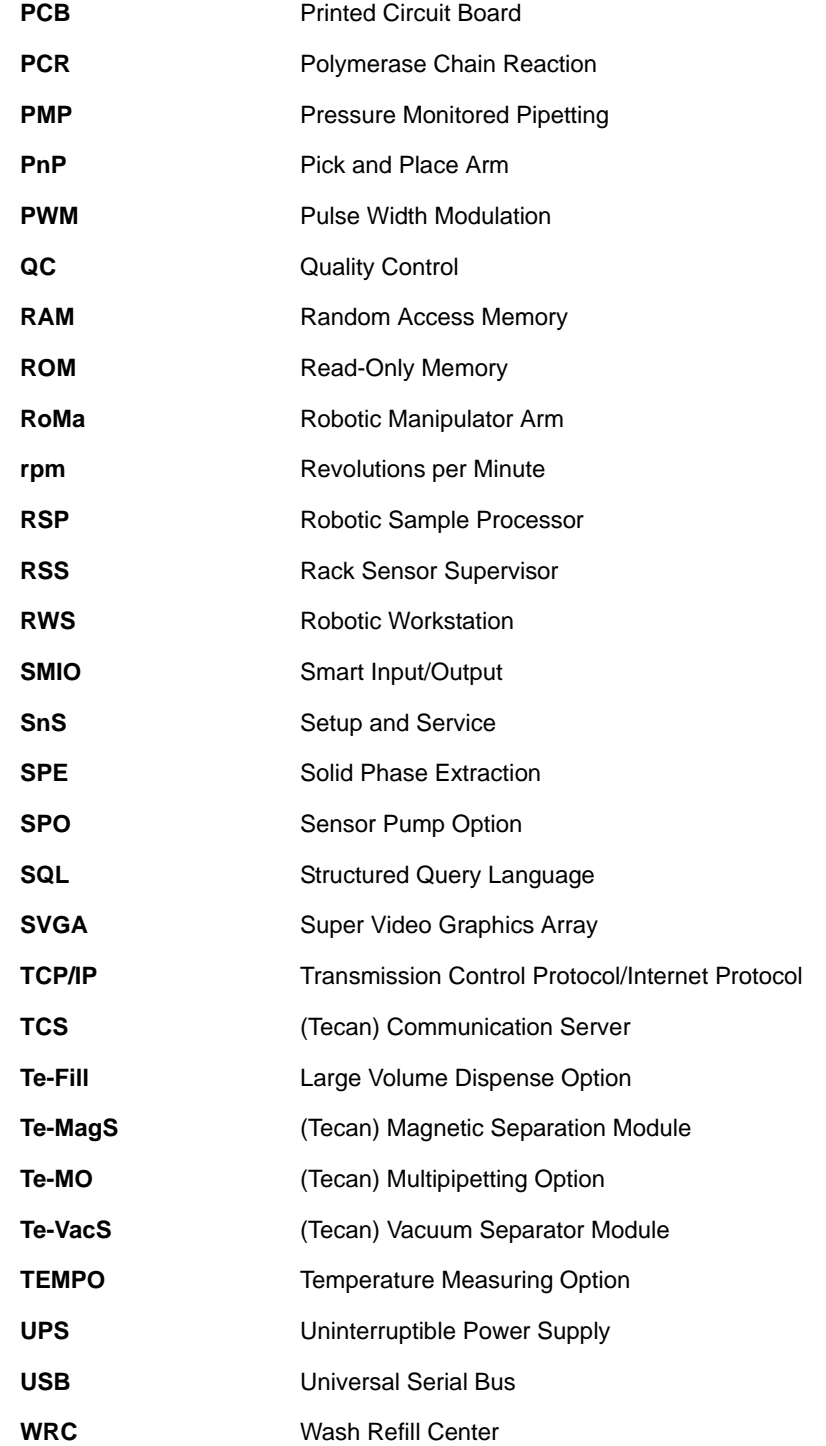

## **1.5 Manual Structure**

<span id="page-13-0"></span>**Delivery** The manual is available in the following forms:

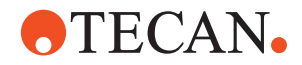

- Hardcopy (2 binders, see following tables)
- Pdf-file: One pdf-file containing both parts
- Context-sensitive help system. Users of the software can get on-screen help directly from the software.

**Overview of Manual Parts**

#### The following two tables show the structures of the parts of the manual.:

#### *Tab. 1-1 Contents of Part 1*

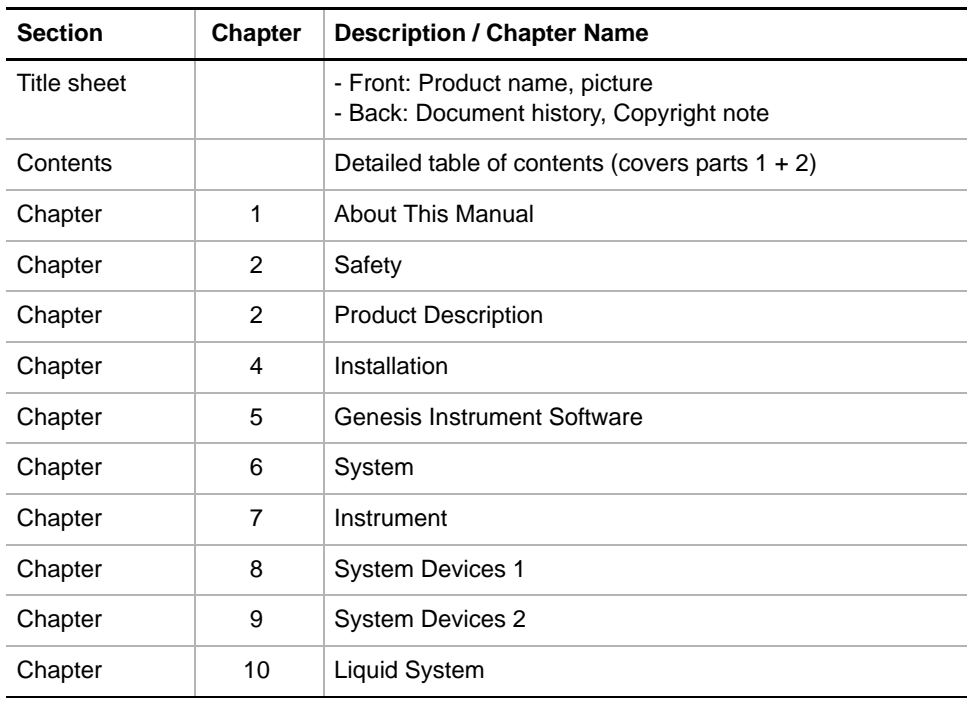

#### *Tab. 1-2 Contents of Part 2*

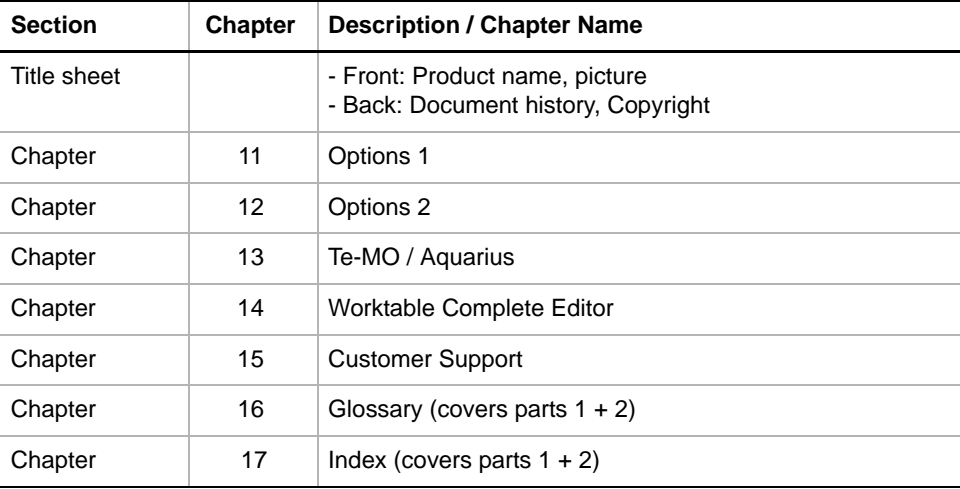

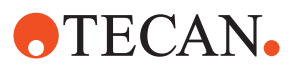

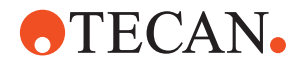

# <span id="page-16-0"></span>**2 Safety**

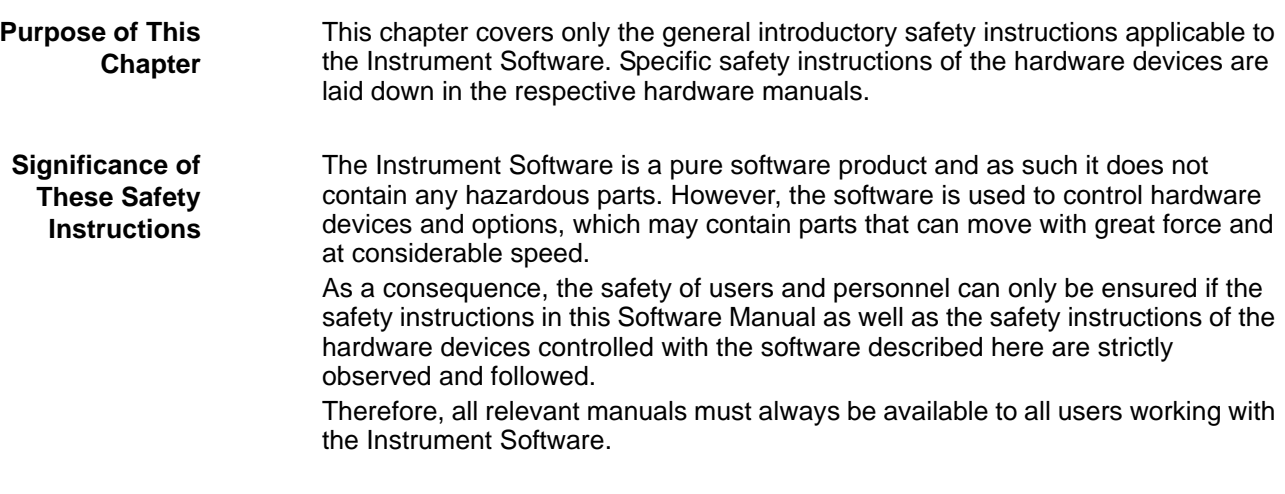

## **2.1 User Qualification**

<span id="page-16-1"></span>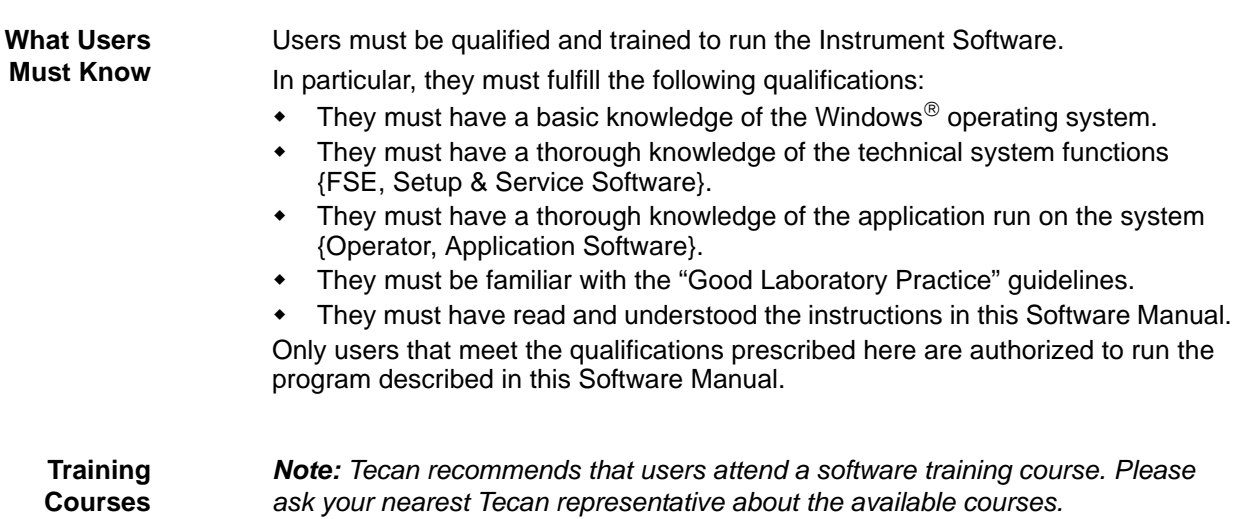

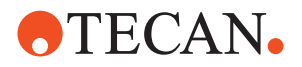

## **2.2 Warning Notices Used in the Manuals**

The symbols used for safety-related notices have the following significance:

WARNING notices appear as follows:

### **WARNING**

not followed.

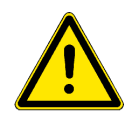

<span id="page-17-0"></span>**WARNING Symbols**

> Generally, the triangular warning symbol indicates the possibility of personal injury or even loss of life if the instructions are not followed.

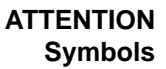

**ATTENTION**

ATTENTION notes appear as follows:

With the general "Read This!" symbol, ATTENTIONs indicate the possibility of equipment damage, malfunctions or incorrect process results, if instructions are

**2.3 Use of the Software**

<span id="page-17-1"></span>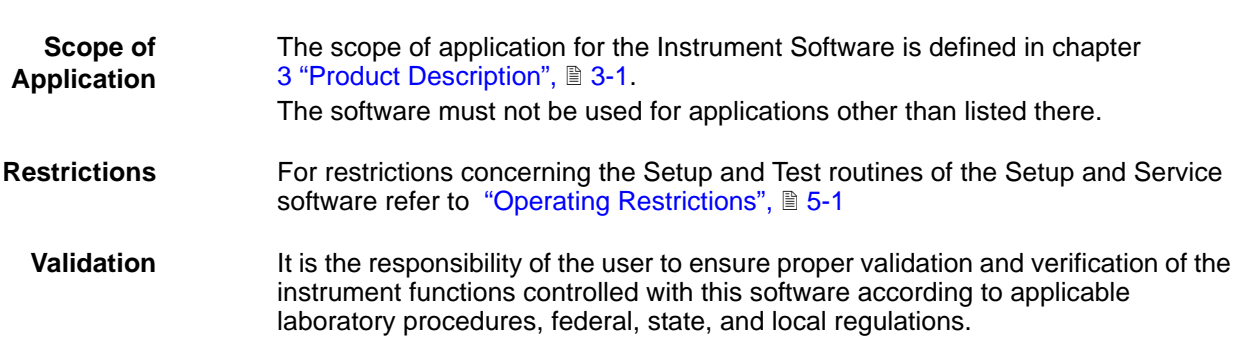

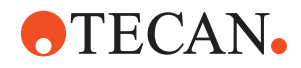

## **2.4 Specific Hazards**

The following hazards are associated with the use of the Instrument Software:

<span id="page-18-0"></span>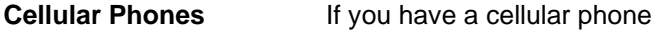

### **PROHIBITION**

The use of cellular phones may cause faulty liquid detection and unreliable results.

- Turn off all cellular phones.
- Do not use or keep them on standby within the laboratory.

**Electrostatic Discharge** Care must be taken when it is unavoidable to touch delicate electronic circuits.

### **ATTENTION**

Damage to electronic boards and delicate electronic circuits.

- Discharge static electricity from your body.
- Wear a wrist strap that is connected to ground when handling delicate electronic circuits.

#### **Risks Through Contamination**

Always make sure that the instrument is not contaminated chemically, biologically or radioactively.

## **WARNING**

Chemical, biological and radiative hazards can be associated with certain substances used or processed with the instrument. The same applies to waste disposal.

- Always be aware of possible hazards associated with such substances.
- Request a filled out and signed Decontamination Declaration before performing any setup and test procedures.

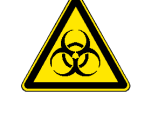

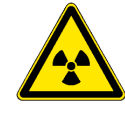

**Movable Parts** Keep in mind that arm and pipetting devices can move at great speed and with considerable force.

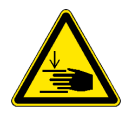

## **WARNING**

Keep your hands off the zone where pipetting devices move.

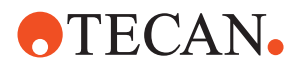

**Laser** Note that the PosID system, Slide-In BCR option, RoMa and Autoloader are equipped with a barcode reader that uses laser technology for scanning.

### **WARNING**

Laser light (CLASS 2 LASER PRODUCT).

- Do not stare into beam nor into its reflections on metallic parts.
- Caution Use of controls or adjustments or performance of procedures other than those specified herein may result in hazardous radiation exposure.
- Ensure appropriate FDA regulatory actions have been taken for any Class II laser products.

## <span id="page-19-0"></span>**2.5 Safety of the Overall System**

In addition to the safety instructions in this Software Manual, the safety instructions in the manuals of the hardware devices must also be observed and followed.

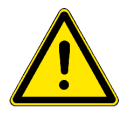

#### **WARNING**

Hazards originating from the hardware devices controlled with this software. Mind the safety instructions of all instruments and options which are used in connection with the Instrument Software.

## **2.6 General Safety Rules**

<span id="page-19-1"></span>**Legal Regulations** Legal regulations, such as local, state and federal laws which prescribe the use or application as well as the handling of dangerous materials in connection with the Instrument Software must be strictly followed.

**Modifications** Modifications to the Instrument Software are not permitted. The manufacturer will decline any claim resulting from unauthorized modifications.

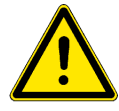

#### **WARNING**

Setup of moving devices

 Before executing a setup or test verify that the applied grid positions on the setup page match to the ones used on the worktable. Otherwise instrument could be damaged or operator could be hurt.

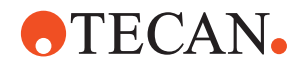

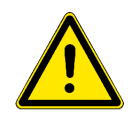

## **WARNING**

Calibration of heating devices

 Be careful when applying calibration values for heating devices, otherwise samples might be influenced or operator could be hurt.

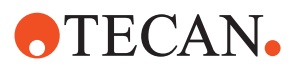

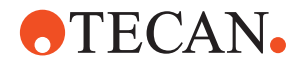

# <span id="page-22-2"></span><span id="page-22-0"></span>**3 Product Description**

#### <span id="page-22-1"></span>**Purpose of This Chapter** This chapter provides a brief overview of the Instrument Software and defines its scope of application. In addition, it describes the new features and specifies the PC-requirements for running the software.

## **3.1 Instrument Software**

## **3.1.1 Brief Description of the Instrument Software V8.0**

**Block Diagram** The Instrument Software consists of various modules. The following figure shows the basic modules and the logical connections to other software programs.

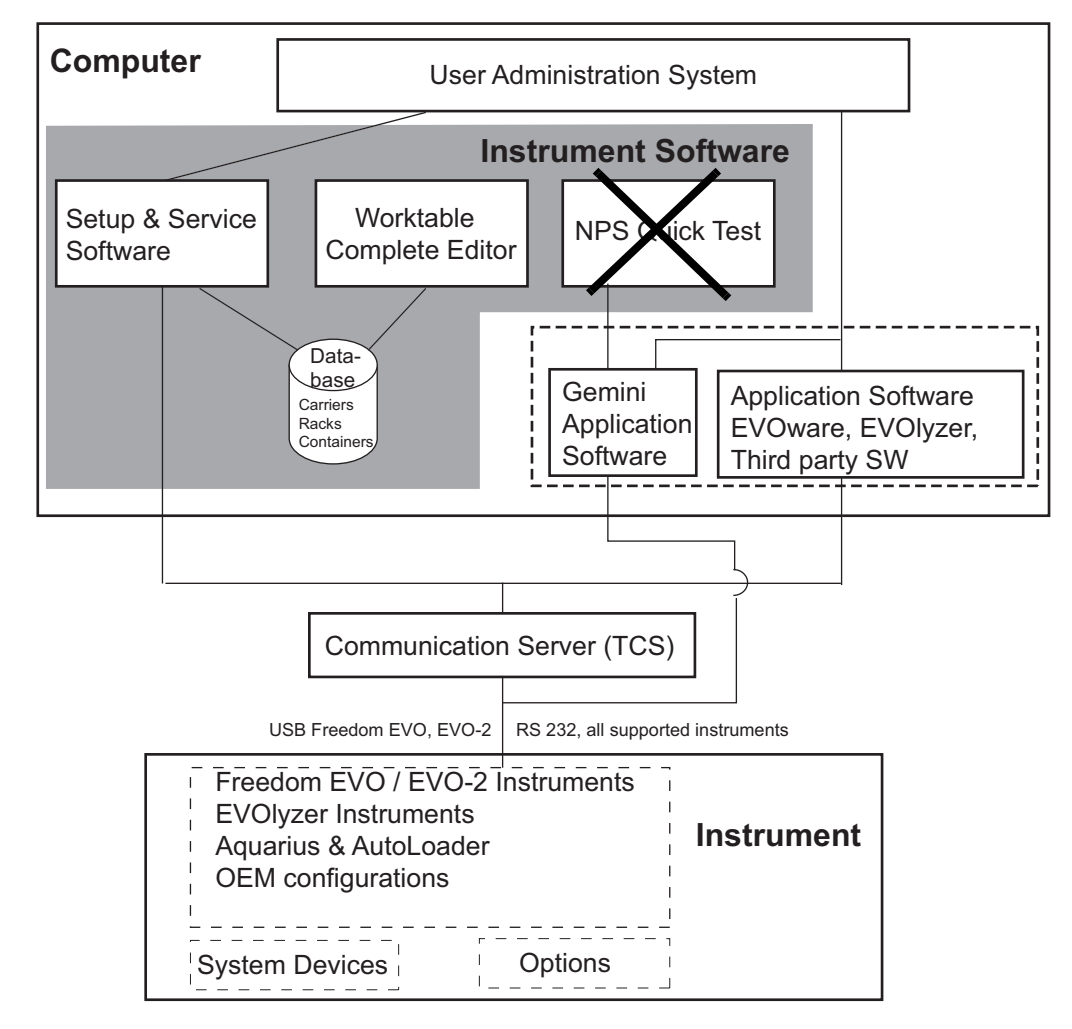

*Fig. 3-1 Overview of the Instrument Software V8.0*

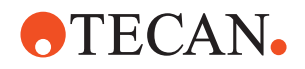

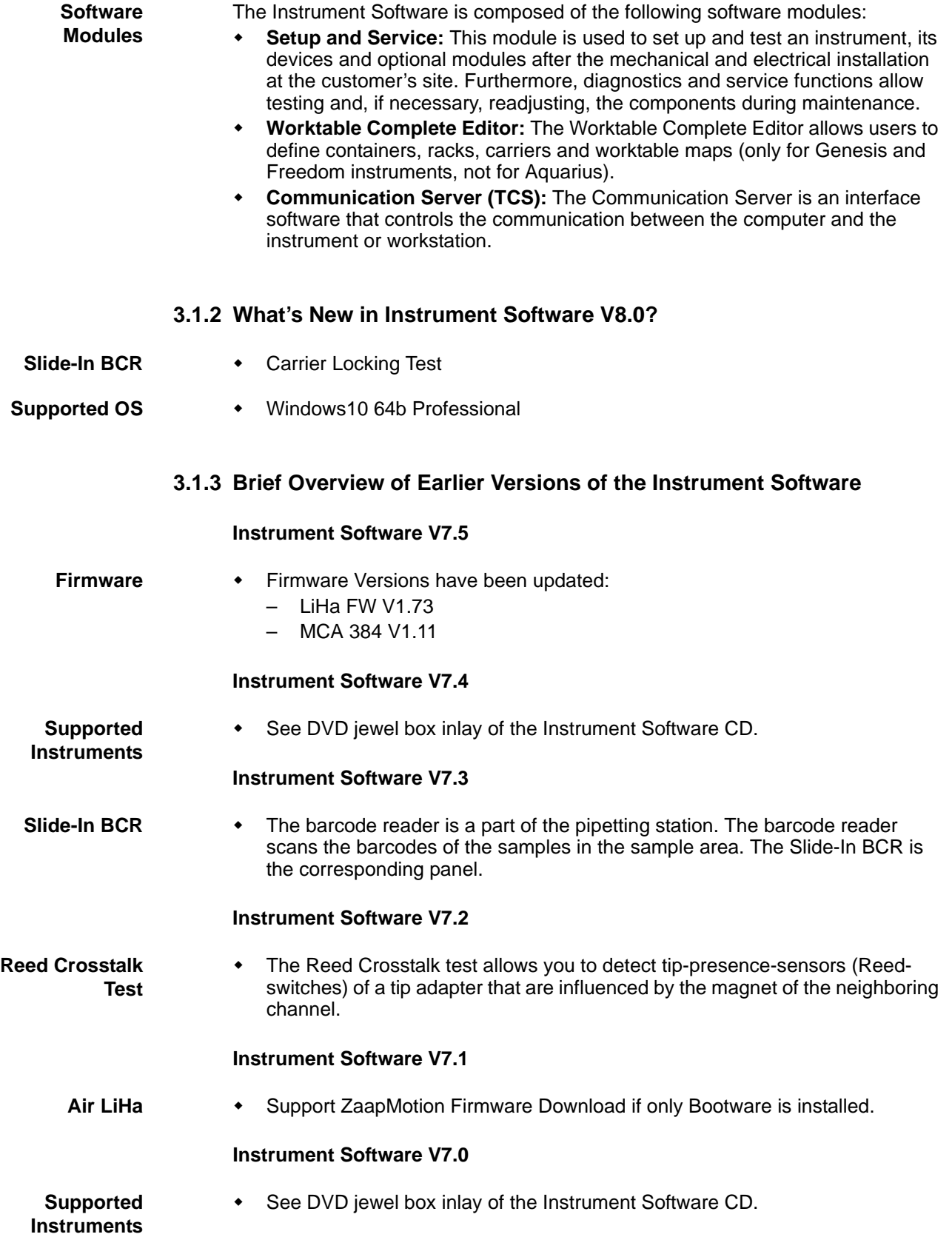

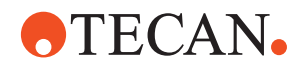

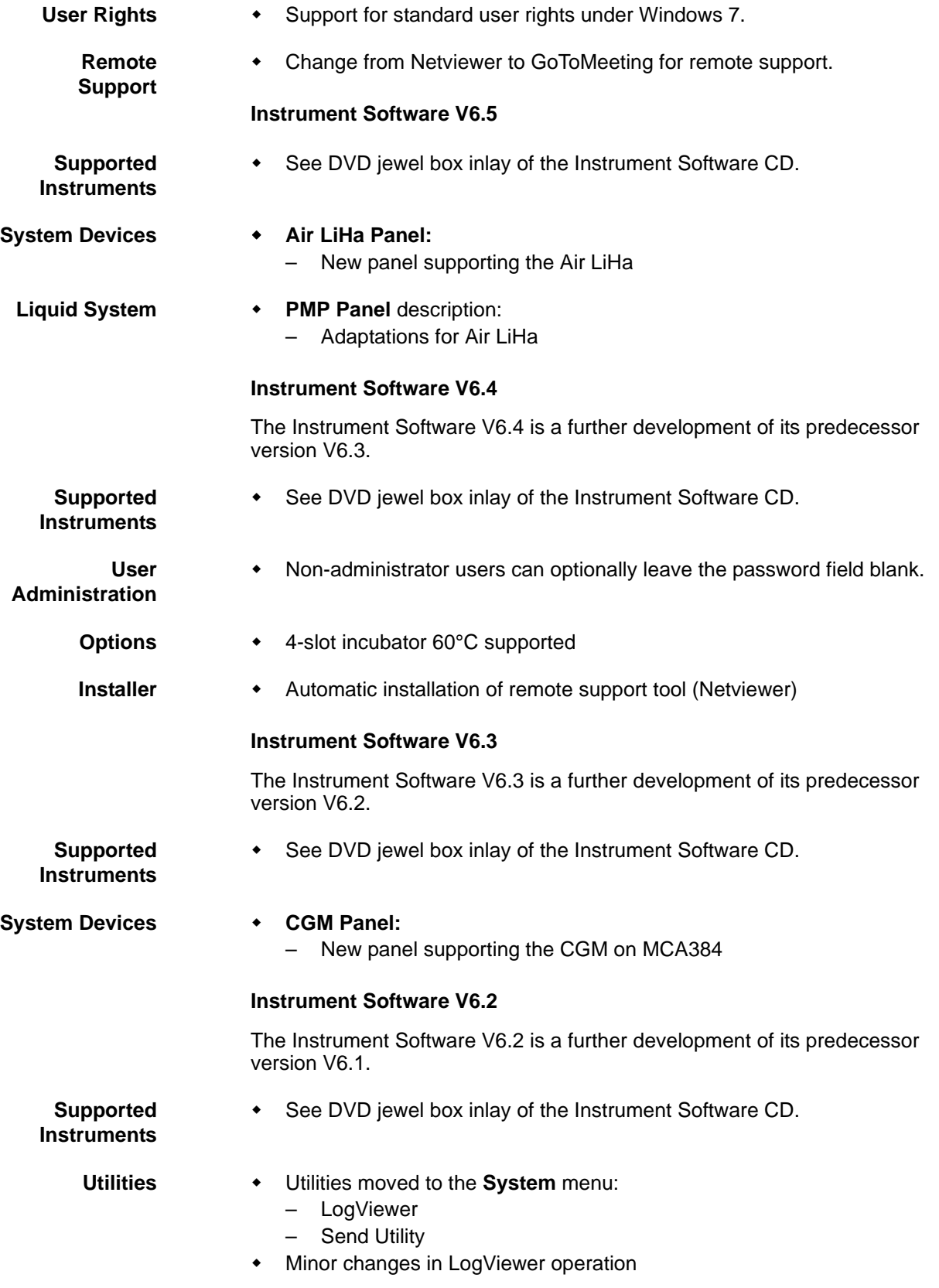

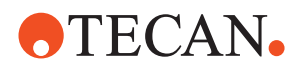

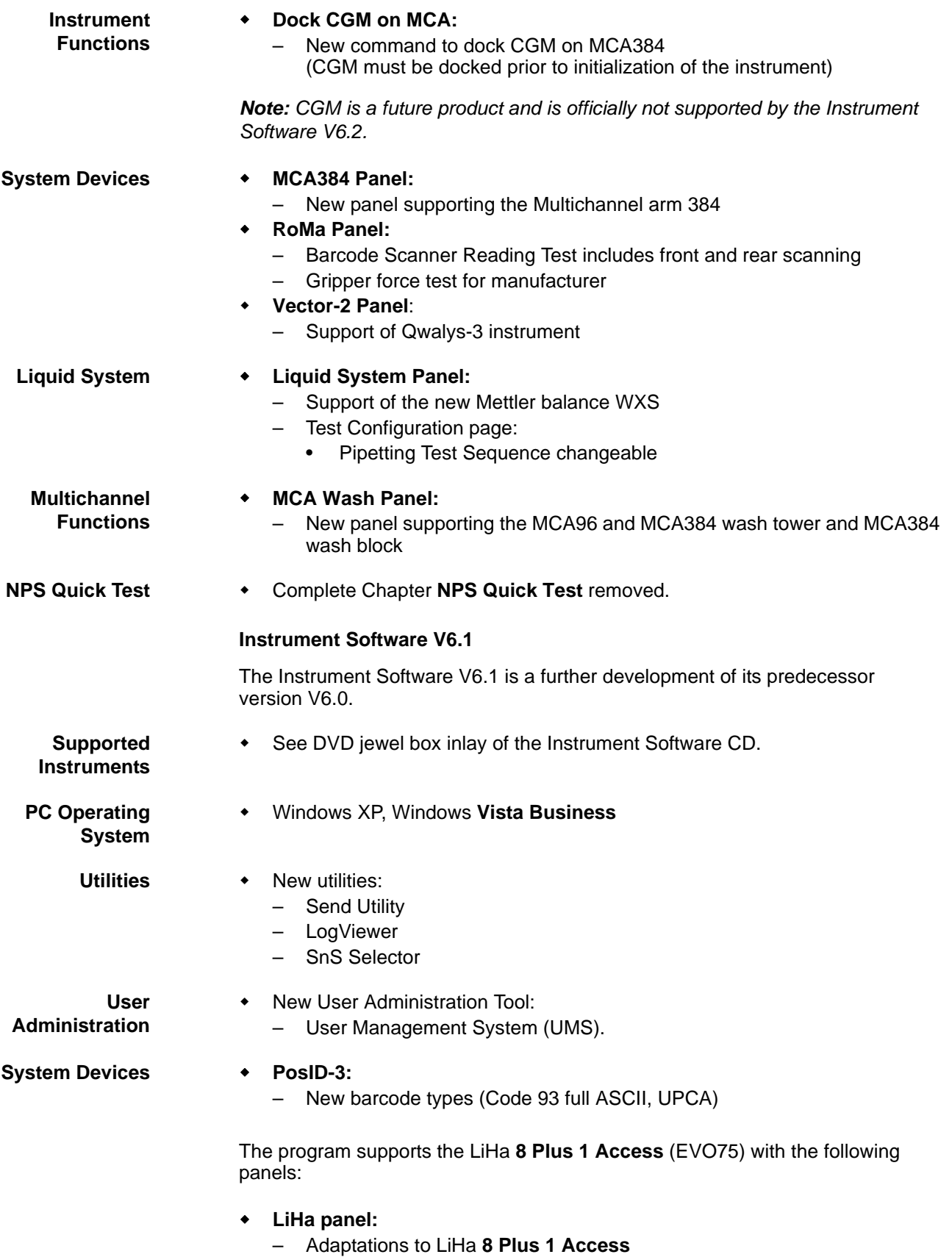

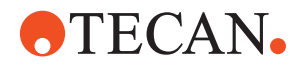

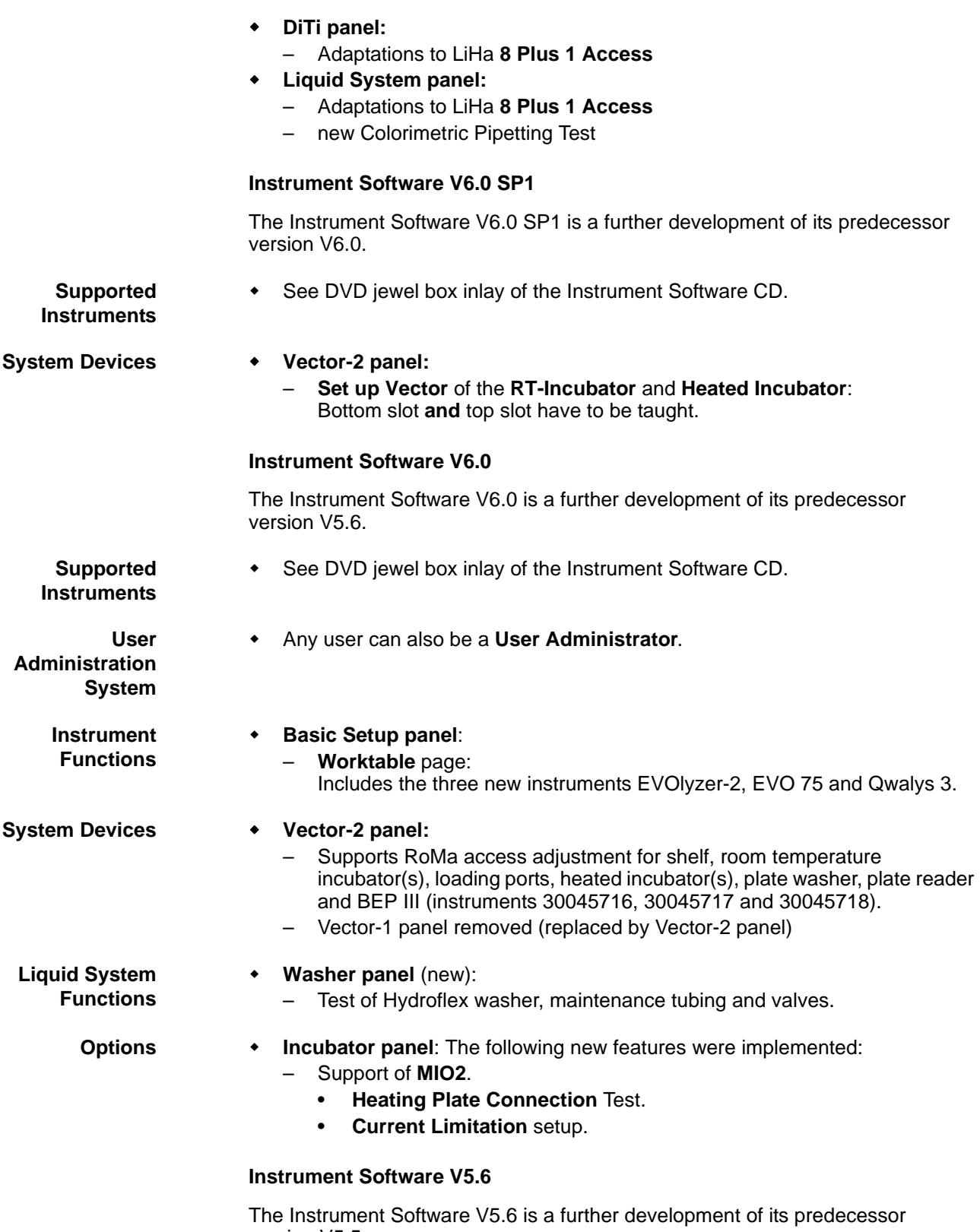

version V5.5.

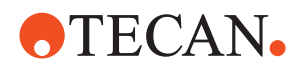

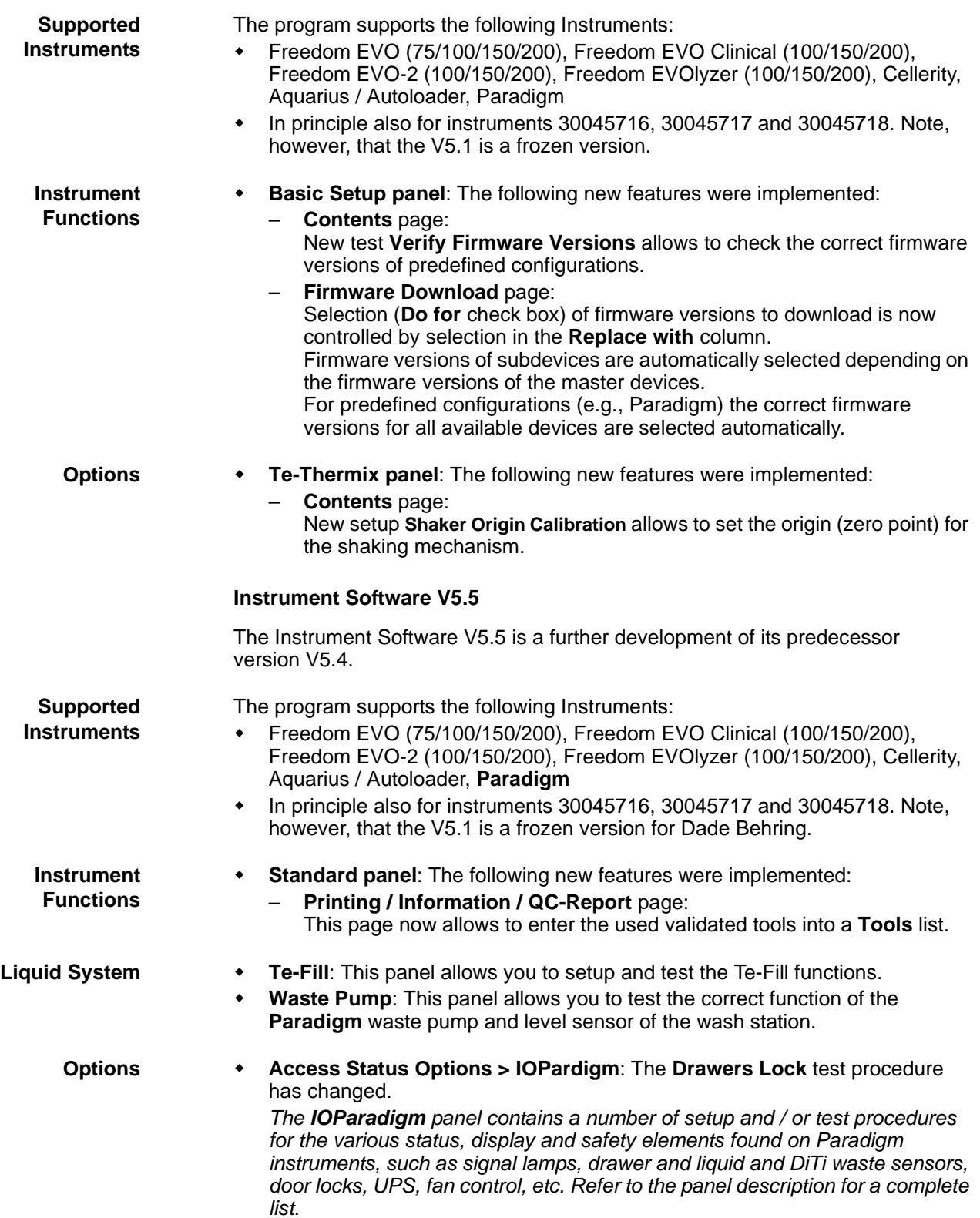

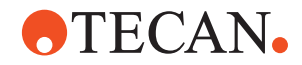

#### **Instrument Software V5.4**

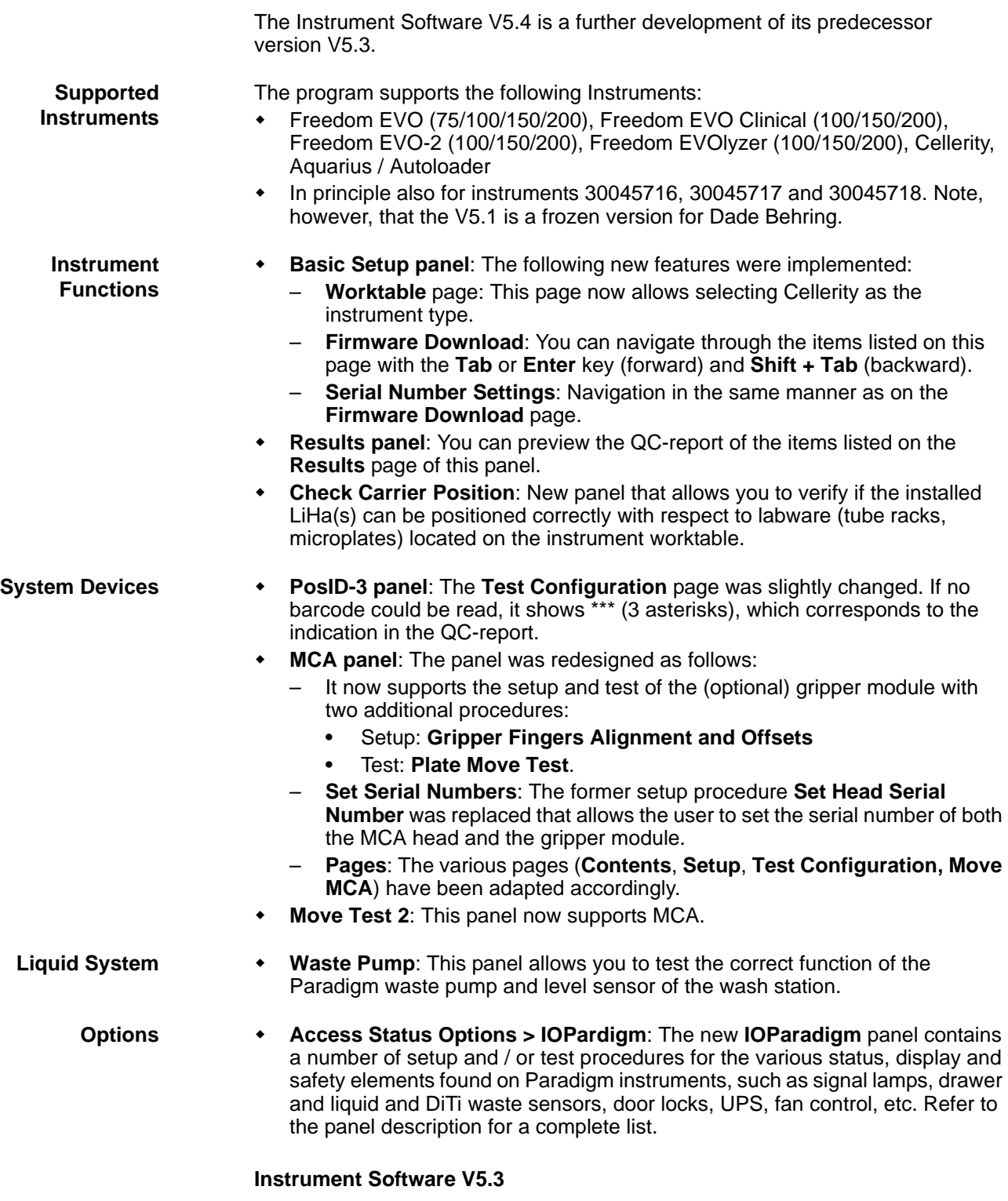

The Instrument Software V5.3 is a further development of its predecessor version V5.2.

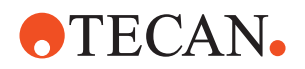

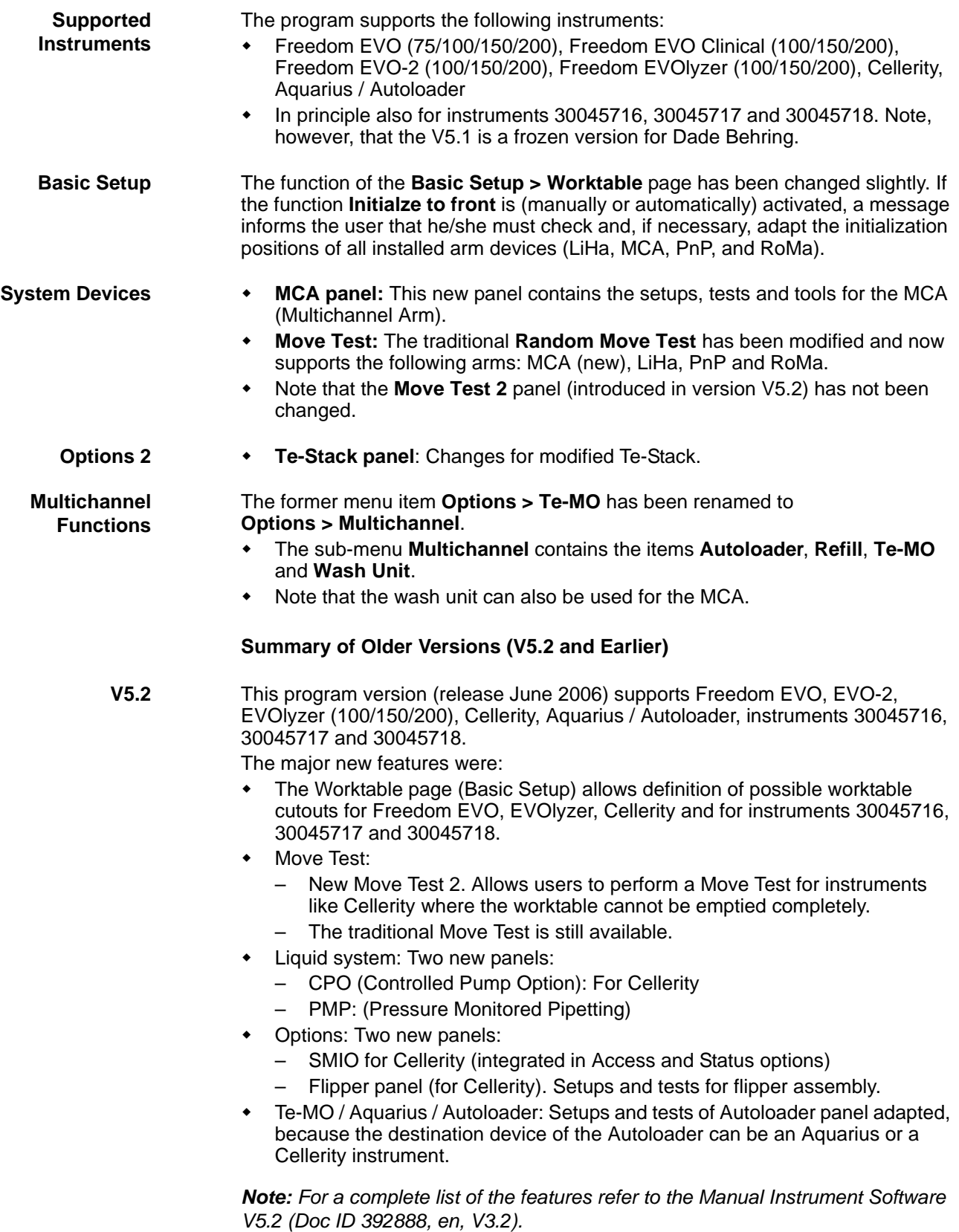

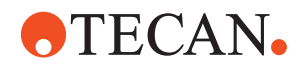

**V5.1** This program version (release January 2006) supports Freedom EVO, EVO-2, EVOlyzer (100/150/200), Aquarius / Autoloader, instruments 30045716, 30045717 and 30045718.

The major new features were:

- The Worktable page (Basic Setup) allows definition of possible worktable cutouts for Freedom EVO, EVOlyzer, instruments 30045716, 30045717 and 30045718
- PosID-3: New panel for PosID-3
- RoMa panel: Supports RoMa 2, RoMa-3 (with and without barcode scanner)
- Vector-2: Additional vector panel that allows setting up and testing the access of the RoMa-3 to: Shelf, loading ports, plate reader and BEP III.
- Loading Port panel: Integrated in the Access Status Functions. Supports loading port for instruments 30045716, 30045717 and 30045718.

*Note: For a complete list of the features refer to the Manual Instrument Software V5.0 (Doc ID 392888, en, V3.1).*

**V5.0** This program version (release October 2005) supports Freedom EVO, EVO-2, EVOlyzer Instruments, as well as Aquarius and AutoLoader). The major new features were:

- New panel bar (showing available panels in Outlook style).
- Supports communication via USB and RS-232.
- New panel for PosID-3.
- Vector panel moved to System Devices menu and adapted to PosID-3.
- Set X-drive Properties adapted to PosID-2.
- LiHa panel modified. Supports now EVO-75, standard and combo wash stations. Changes in channel and Alignment pages.
- Liquid System: Complete redesign. Former functions replaced with two new panels: (DiTi Test, for DiTi and Lower DiTi eject tests), Liquid System panel (containing FaWa test, Liquid Level Detection and Gravimetric tests).
- Options: Easy Option and Genesis CU door lock tests were dropped. Two new panels: RSS (Rack Sensor Supervisor) for EVO 75 and CSV (Carrier Shaking Vials for Qwalys 3) integrated.
- Additional programs: Communication Server, Logging Viewer and Rsp SendCommand Utility. Note that these can invoked independently of the Setup and Service Software.
- Help System: The integrated context-sensitive help system provides onscreen help at a mouse-click (or by pressing the F1 key).

*Note: For a complete list of the features refer to the Manual Instrument Software V5.0 (Doc ID 392888, en, V3.0).*

**V4.9** This program version (release February 2005) supports the same instrument as its predecessor (except Pro Team and Genesis RMP).

The major new features were:

- New LiHa Setup page
- Improved Wash Unit 96 test.
- Changes to manual: "User-defined Gravimetric Test" was added. Setup and test procedures referring to impulse were deleted.

*Note: For a complete list of the features refer to the Manual Instrument Software V4.9x (Doc ID 392888, en, V2.2).*

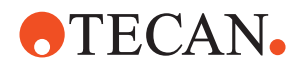

**V4.8** This program version (release October 2004) supports Freedom EVO, Freedom EVOlzer, Freedom EVO clinical, as well as Genesis Freedom and Genesis Classic instruments (except Genesis RMP, which is no longer supported).

The major new features were:

- Some changes in main menu
- Vector panel adapted to improved mechanical design of shelf
- LiHa: changes in Channel Page and Dilutor Tool
- Move Test (possibility to stop test in case of failure
- RoMa: New setup procedure (Align gripper fingers)
- Liquid system: adaptation to new "Combi" wash station
- Options: New incubator panel, adaptation of SPO (MPO) to system and waste liquid bottles with floating sensors, Te-Sonic dropped, Te-MO Setup procedure Adjust Get/Drop Tip block changed.

*Note: For a complete list of the features refer to the manual Instrument Software V4.8x (Doc ID 392888, en, V2.1).*

**V4.7** This program version (release April 2004) features support for all Freedom EVO instruments (including Freedom EVO 75), Freedom EVO Clinical and Freedom EVOlyzer, Genesis Pro Team, Aquarius and Autoloader. It still supports Genesis Freedom and Genesis Classic Instruments (except RMP).

The major new features were:

- Introduction of the User Administration system and login for all users.
- Improved installation functions
- Combined Printing / Information page
- New Vector panel for setting up RoMa access to shelf, incubator, reader and washer.
- Redesigned and extended Access / Status functions.

*Note: For a complete list of the features refer to the manual Instrument Software V4.7x (Doc ID 392888, en, V2.0).*

- **V4.6x** This program version (release mid-2003) features full support of Freedom EVO instruments and Autoloader while still covering most Genesis Freedom and Genesis Classic instruments (except Genesis RMP, which is no longer supported). The major new features were:
	- New LiHa panel that supports the adjustment of tips (e.g., Te-PS tips for 1536 microplates) with the Te-PS (Tecan Positioning System).
	- Liquid system with improved and simplified user interface
	- New option panels that allow setting up and testing the following devices: Te-Link, Repositioner (optional extension to Te-VacS)
	- New panel for setting up and testing Aquarius (optional extension to Aquarius).

*Note: For a complete list of the features refer to the manual Instrument Software V4.6x (Doc ID 392888, en, V1.1).*

**V4.5x** This program version covers the whole range of instruments and workstations (Genesis Freedom, Genesis Classic instruments). Several were panels were redesigned and additional panels were added. The main menu was rearranged and the user interface was improved significantly.

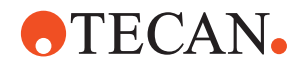

The software supports Te-MO/Aquarius and the Incubation Device (used for NAT). PosID 1 is no longer supported.

*Note: For a complete list of the features refer to the manual Genesis Instrument Software V4.5x (Doc ID 390791, en, V5.1).*

**V 4.3.x** This program version can be used for Genesis Freedom only. It includes a number of functions and panels for setting up and testing the instrument, the liquid system, arm devices (PosID, LiHa, PnP, RoMa) and Options (Te-MagS, Te-Shake, Te-VacS, Te-Sonic and Te-Stack).

> *Note: For a complete list of the features refer to the separate Genesis Freedom Setup and Service Software Manual (Doc ID 392179).*

**V 4.2.x** This older program version includes the functions for setting up and testing the liquid system, arm devices such as PosID, LiHa and RoMa.

> *Note: For more information about the features refer to the previous version of the manual (Doc ID 390791).*

- **V 4.1** This software version was not validated for Genesis RMP and was not compatible with the TOPS software.
- **V 4.02** Special release, compatible with TOPS Software V2.0

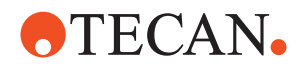

## **3.2 Computer Requirements**

The PC on which the Instrument Software is to be installed must meet the following minimum requirements:

#### <span id="page-33-0"></span>**Computer Hardware**

- CPU: see minimum requirements of operating system.
- RAM size: see minimum requirements of operating system.
- SVGA monitor with a resolution of 1024 x 768 or better.
- Mouse.
- CD-ROM drive.
- Hard disk with at least 300 MB free space.
- **Printer**
- Depending on the connected devices:
	- One RS-232 or USB V1.1 / V2.0 port for connecting the instrument
	- Additional RS-232 or USB V1.1 / V2.0 ports for connecting devices such as Mettler Toledo Balance, Plate Reader, Plate Washer, etc.
	- Note that certain external devices require USB to RS-232 converters. See below.

**USB to RS-232 Converters**

Modern computers (particularly notebooks) often have no (or not enough) RS-232 ports. In such a case, the following is recommended:

- If possible, the computer should be equipped with additional RS-232 interfaces (ideal solution).
- Otherwise appropriate USB to RS-232 converters must be used. The following table shows the model recommended by Tecan.

*Note: These converters must be ordered directly from the manufacturer.*

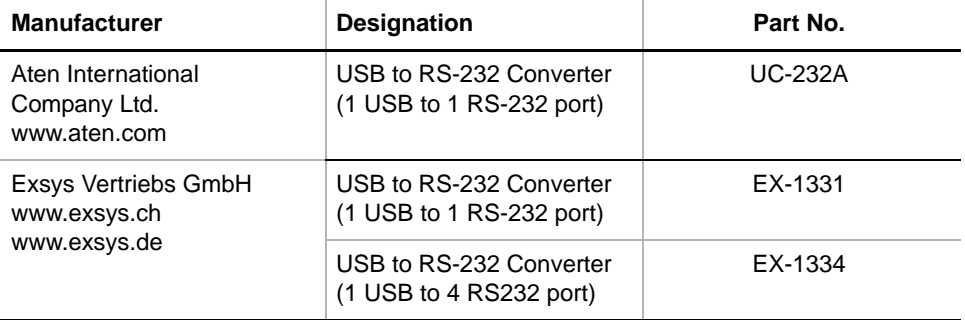

#### *Tab. 3-1 USB to Serial Converters*

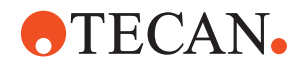

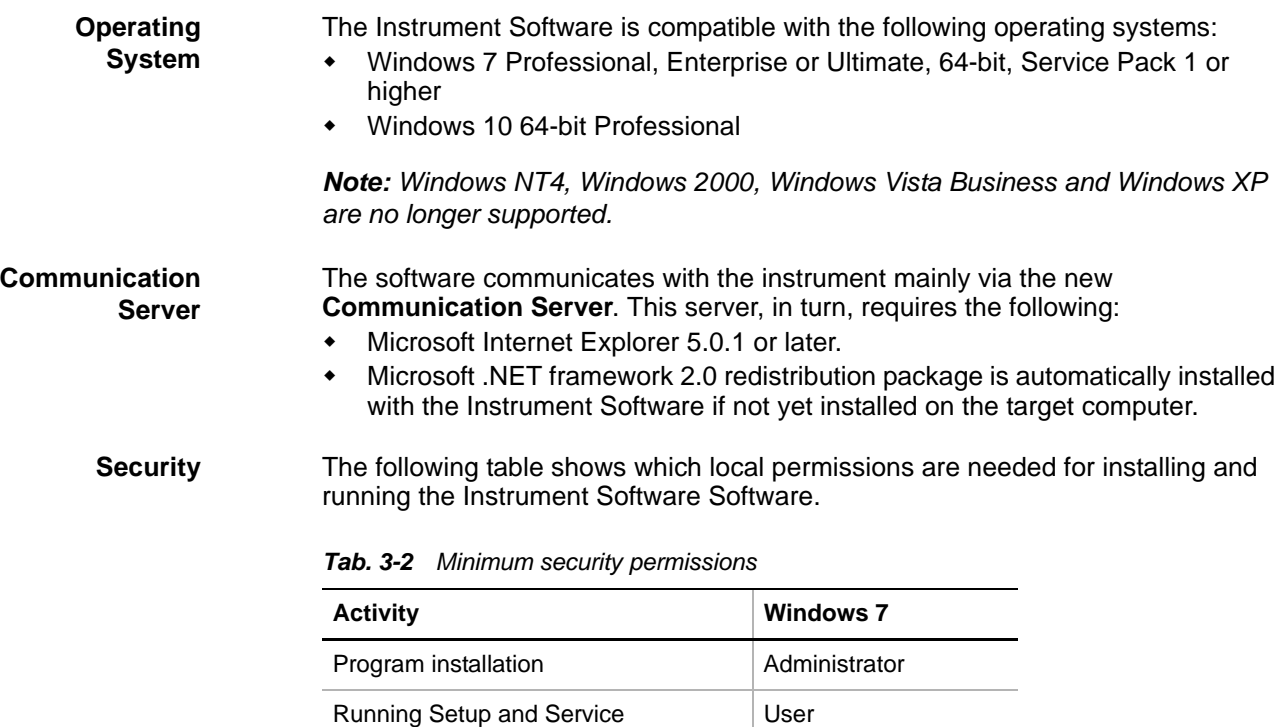

Running SnS Selector **Administrator** 

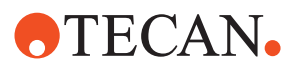
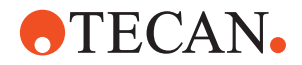

# **4 Installation**

**Purpose of This Chapter** This chapter describes the installation of the Instrument Software on a target computer. Read it carefully before starting the installation.

## **4.1 Introduction**

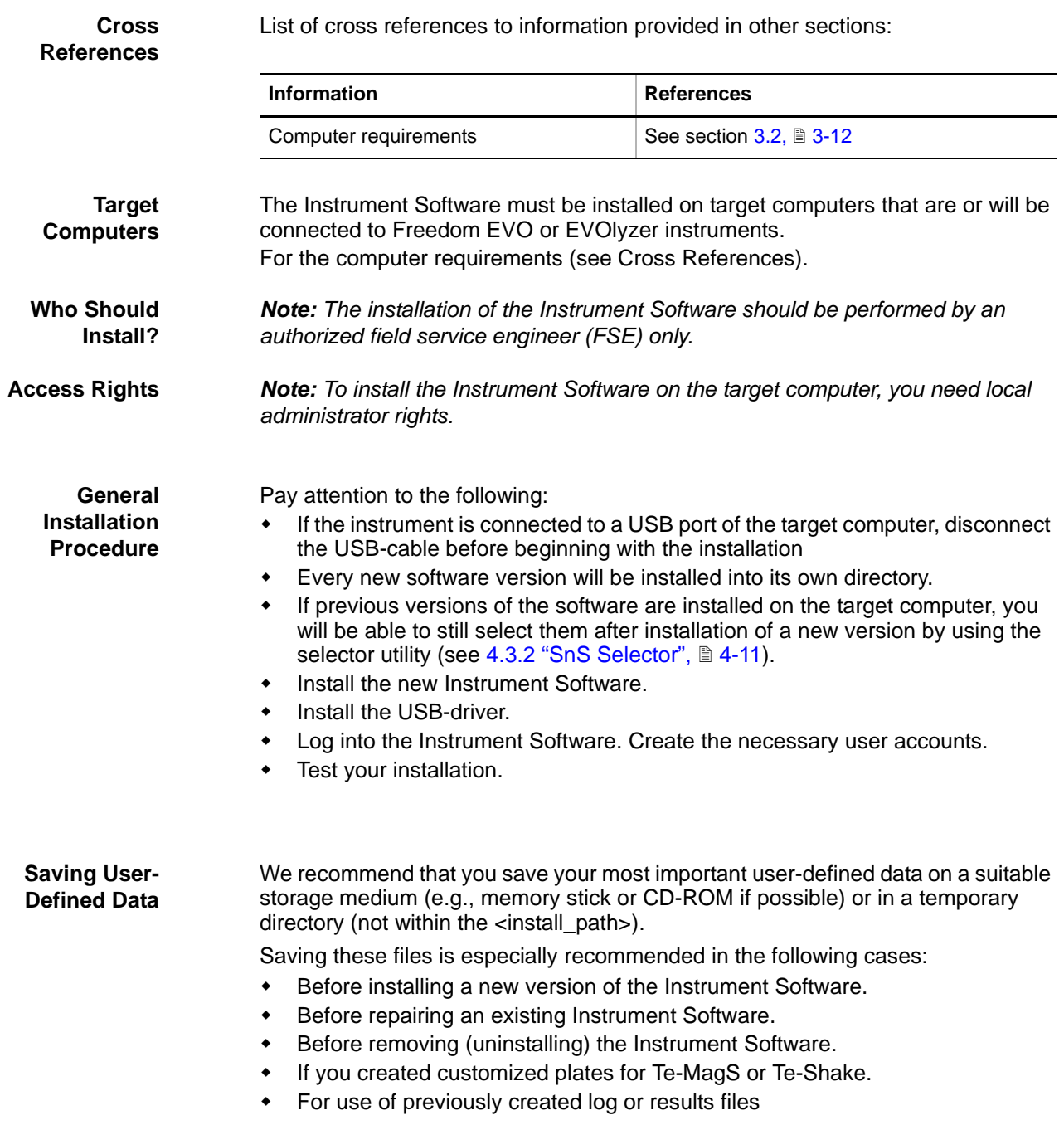

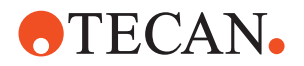

– *For information on the storage locations for the individual file types see*  **[5.3 "Data Files",](#page-86-0) 25-29.** 

## **4.2 Installation**

**Cross References**

List of cross references to information provided in other sections:

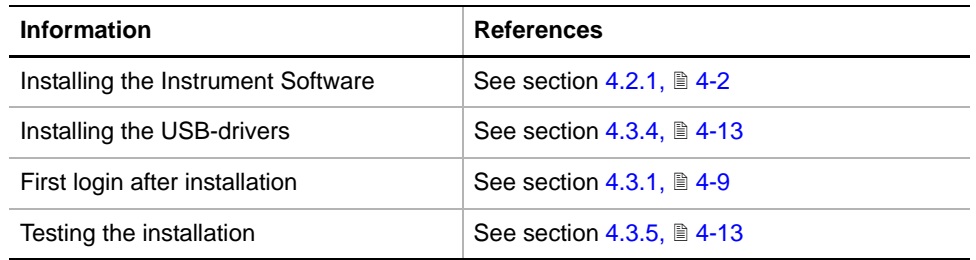

## **4.2.1 Installing the Instrument Software**

<span id="page-37-0"></span>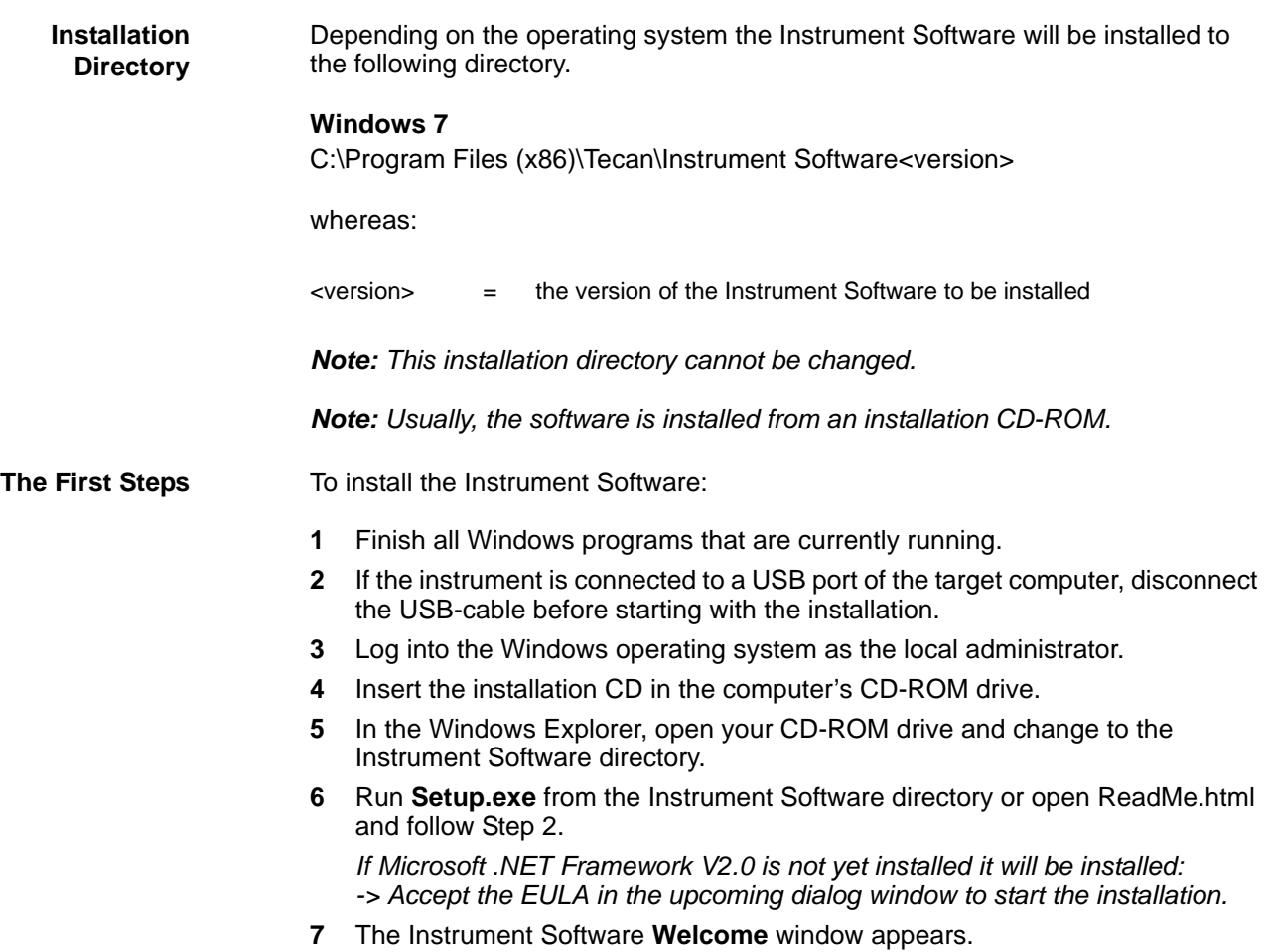

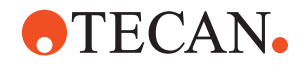

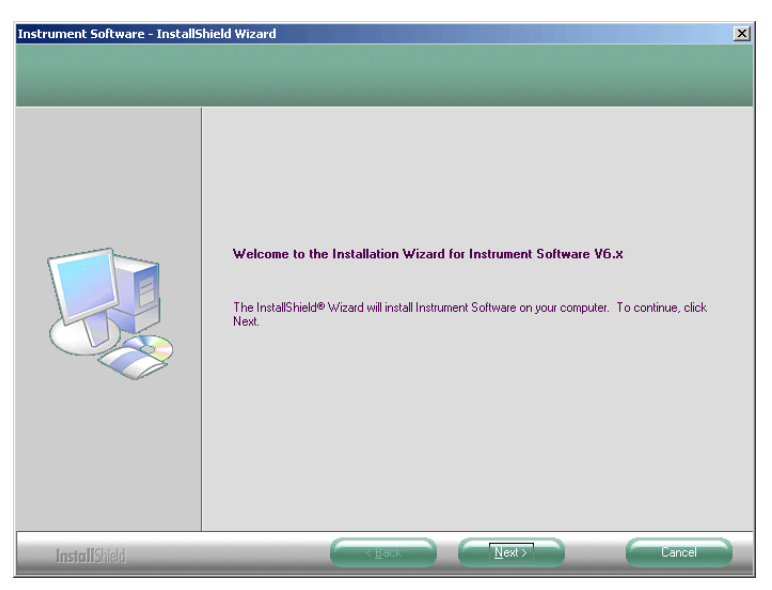

*Fig. 4-1 Welcome window*

**8** Click **Next** to continue.

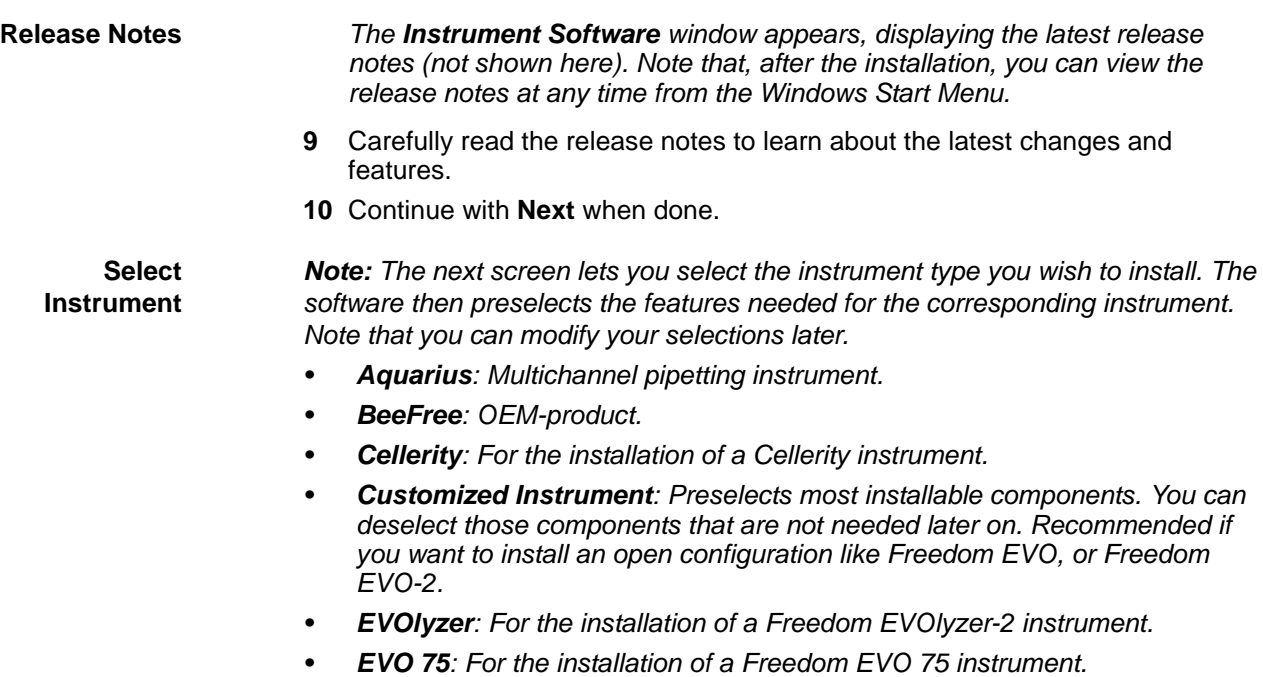

*• Qwalys 3: OEM-product.*

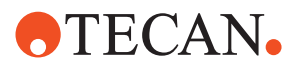

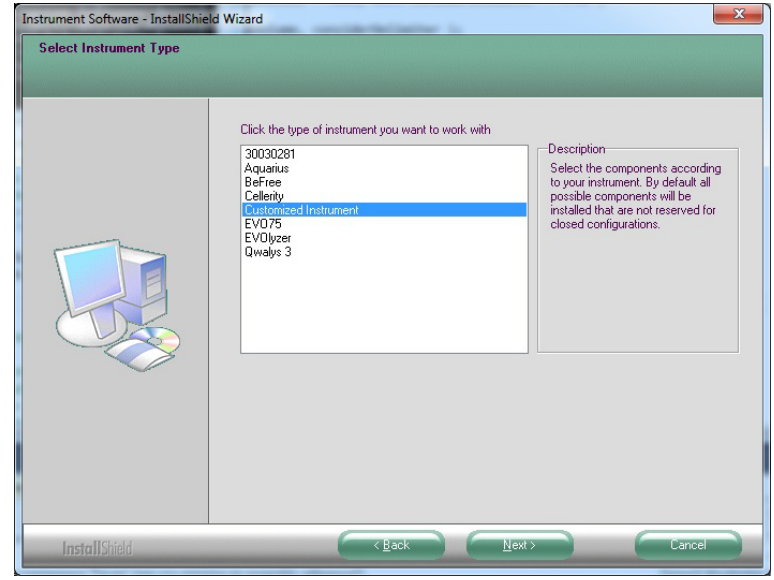

*Fig. 4-2 Select instrument type*

**11** Select the appropriate instrument type and click **Next** when done.

**Selecting Components**

*Note: The Select Components window that appears lets you choose the main components you wish to install (see [Fig. 4-3 ,](#page-40-0)  4-5). Depending on the entry you have made before with Select Instrument type, certain components are preselected and marked with a tick* √*:*

- *• EVOlyzer, Cellerity, EVO 75, etc.: The components needed for the corresponding instrument.*
- *• Customized Instruments: Preselects the most common components, provided they do not belong to an OEM-product or other special configuration. Changes can be made within the next screen.*
- **12** If the preselected **Instrument Type** is **EVOlyzer**, **Cellerity**, **EVO 75**, etc., you can usually accept the suggested features. Skip the following explanation and continue with step [14](#page-41-0) in such a case.

The example shown in the following figure shows the components that are preselected for the instrument type **Customized Instrument** (i.e. the components **Program files**, **Worktable Editor** and **Options).**

When you highlight a component, additional information about the installation of that component is shown in the **Description** frame on the right side of the window.

*Note: Only the components shown in the Select Feature window can be selected or deselected during the installation.*

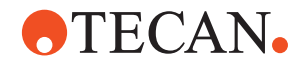

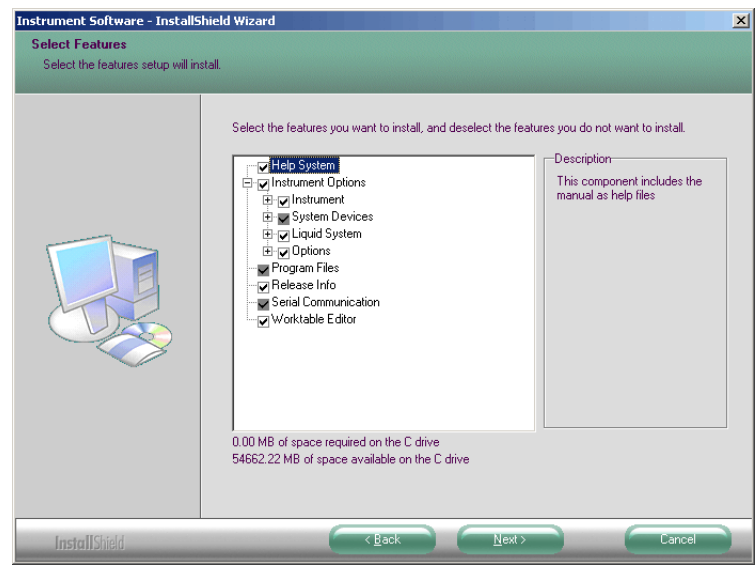

*Fig. 4-3 Select features*

<span id="page-40-0"></span>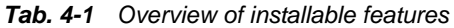

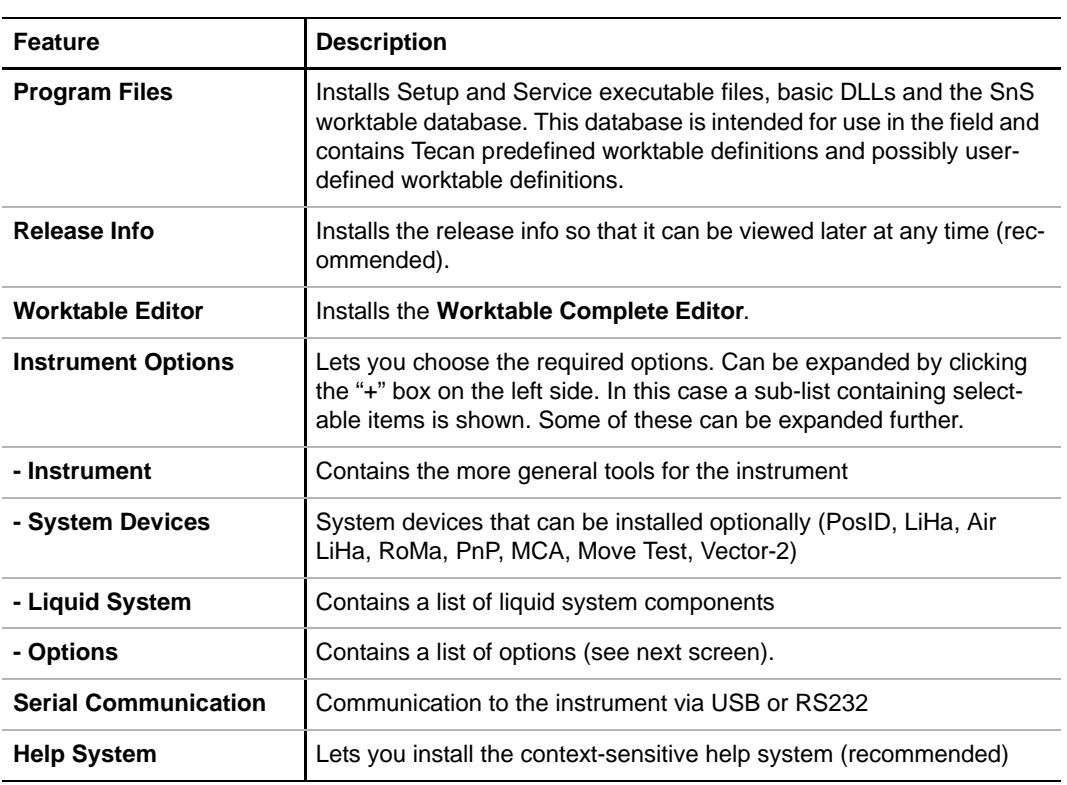

- **13** If necessary, add further components to the preselected ones or remove components that are not needed on the instrument you are setting up:
	- If, for instance, there is a Te-MagS available on the instrument select it (or leave it selected), otherwise clear the associated check box.

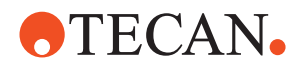

<span id="page-41-0"></span>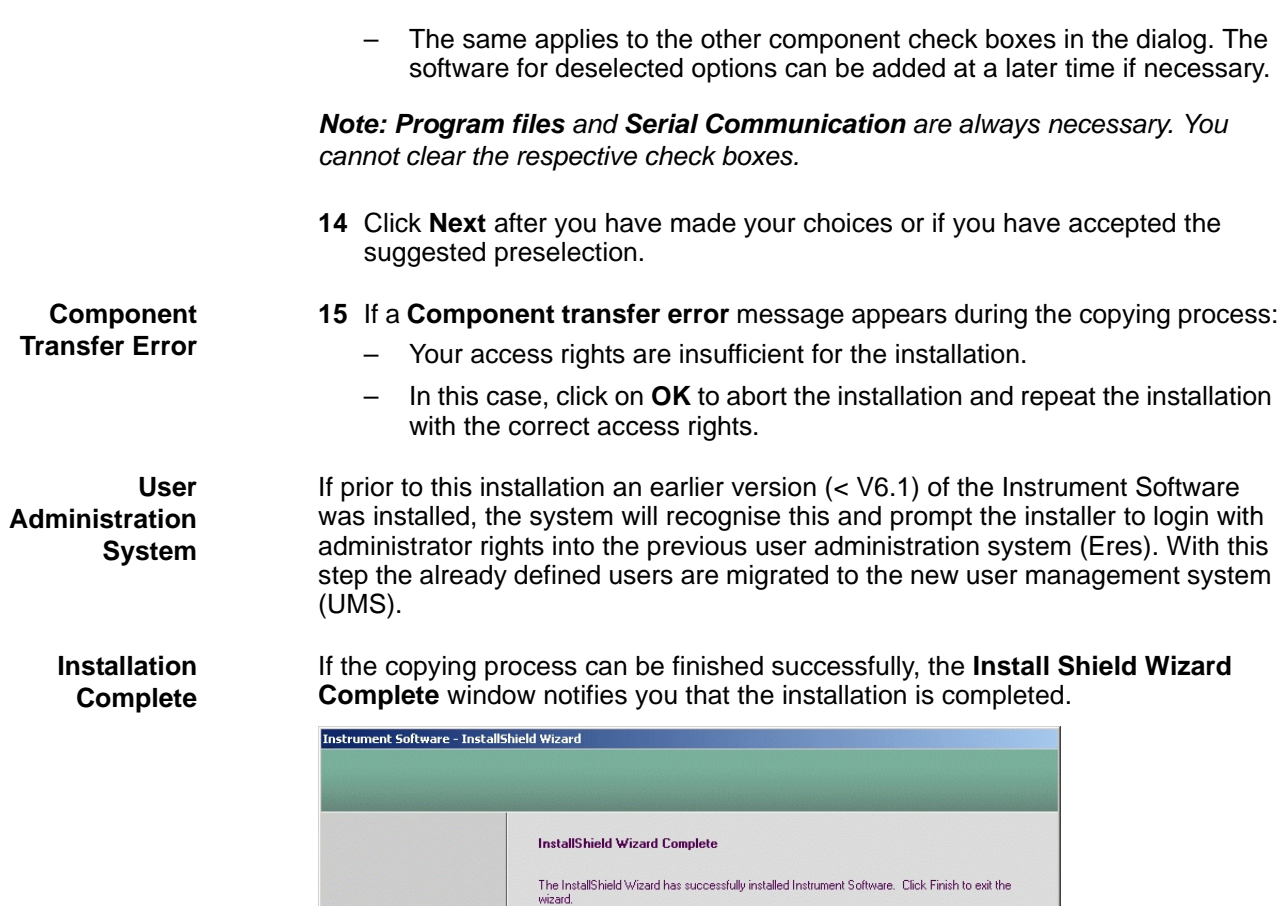

*Fig. 4-4 Install Shield Wizard Complete window*

- **16** Confirm with **Finish**.
- **17** It is possible that you are now prompted to restart the computer. In this case follow the instructions.

Finish

The installation of the Instrument Software is now complete. However, there are still some important things to do. For details refer to section [4.3 "After the](#page-43-0)  [Installation",](#page-43-0) 24-8.

The following message might appear during installation:

**Logging Service Message**

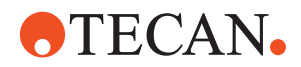

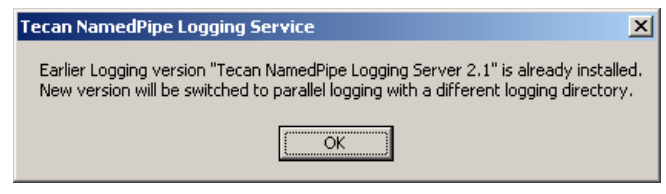

*Fig. 4-5 Logging Service message*

*Note: This message just tells you that older SnS versions store their log files in a different directory than the SnS version that is right now installed.*

**If the Installation Fails** If the installation was not successful, proceed as follows:

**1** Go to the **Windows Control Pane**l and select **Add/Remove Programs** and try to remove the program. Also see section  $4.4.5$  "Remove",  $\triangleq 4.19$ .

Once you have finished the installation you can start using the Instrument

**After the Installation**

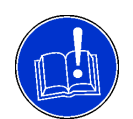

#### **ATTENTION**

Pay special attention to the information provided in the release notes.

Do the following:

Define accounts as necessary.

Software. Pay attention to the following:

- Do not forget to reload any user-defined data you have saved before.
- Make sure you download the correct firmware versions.
- If the release notes instruct you to repeat certain setup and alignment procedures, perform them after the startup of the software.

### **4.2.2 Power Management Setting**

**Purpose** To prevent the system going into standby mode during setups and tests the power management of the PC has to be set as follows:

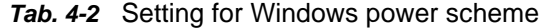

<span id="page-42-0"></span>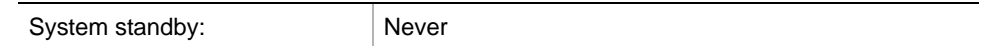

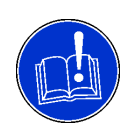

### **ATTENTION**

The system might freeze during a setup or test if the power management setting of the PC is not set correctly.

- The system must never go into standby mode.
- Check the power setting of the PC and correct it if necessary.

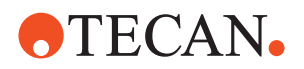

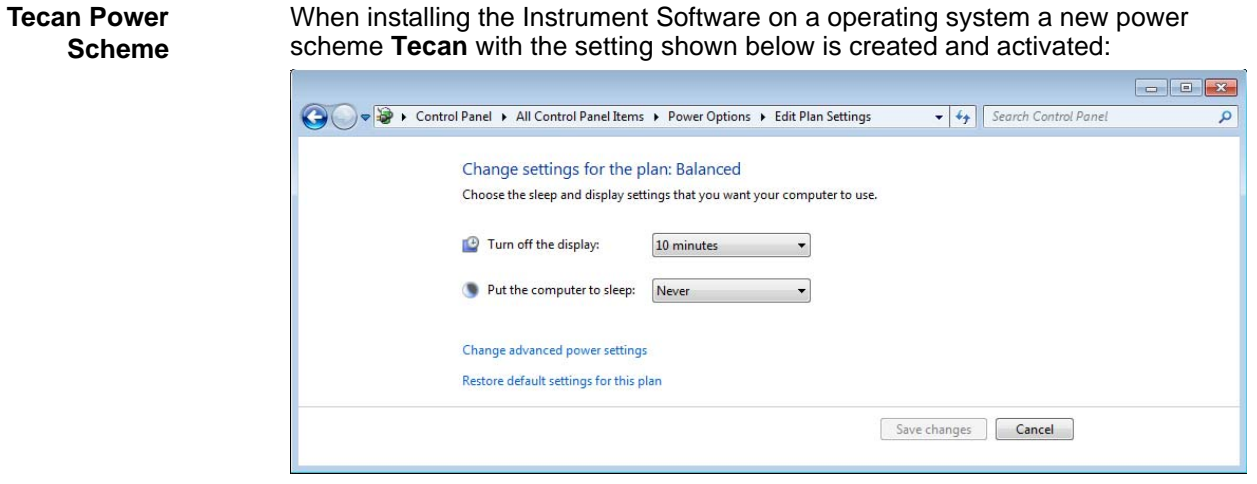

<span id="page-43-1"></span>*Fig. 4-6 Power management settings in Windows 7*

**If the Settings are Wrong** The power management setting can be wrong if:

- the creation of the power scheme **Tecan** failed during the installation of the Instrument software.
- the user changed manually the **System standby** setting.

If the power management setting is wrong, do the following:

**1** Make the correct power management setting manually (see [Tab. 4-2,](#page-42-0)  $\cong$  4-7 and [Fig. 4-6,](#page-43-1)  $\cong$  4-8 respectively Fig. 4-6,  $\cong$  4-8)

## **4.3 After the Installation**

<span id="page-43-0"></span>**Overview** After the successful installation of the Instrument Software there are still some important things to do before you can start using it for setups and tests. They are summarized in the following table.

*Tab. 4-3 Things to do after the installation*

| <b>Activity</b>                                                                                      | <b>References</b>                |  |
|----------------------------------------------------------------------------------------------------|----------------------------------|--|
| First login, creating an administrator<br>account, adding new users, assigning<br>them to user group | See section 4.3.1, <b>■</b> 4-9  |  |
| Login procedure                                                                                      | See section 4.3.3, <b>■</b> 4-12 |  |
| Installation of USB-drivers                                                                          | See section 4.3.4, <b>■</b> 4-13 |  |
| Testing the installation                                                                             | See section 4.3.5, <b>■</b> 4-13 |  |

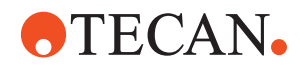

## **4.3.1 First Login After Installation**

List of cross references to information provided in other sections:

#### <span id="page-44-0"></span>**Cross References**

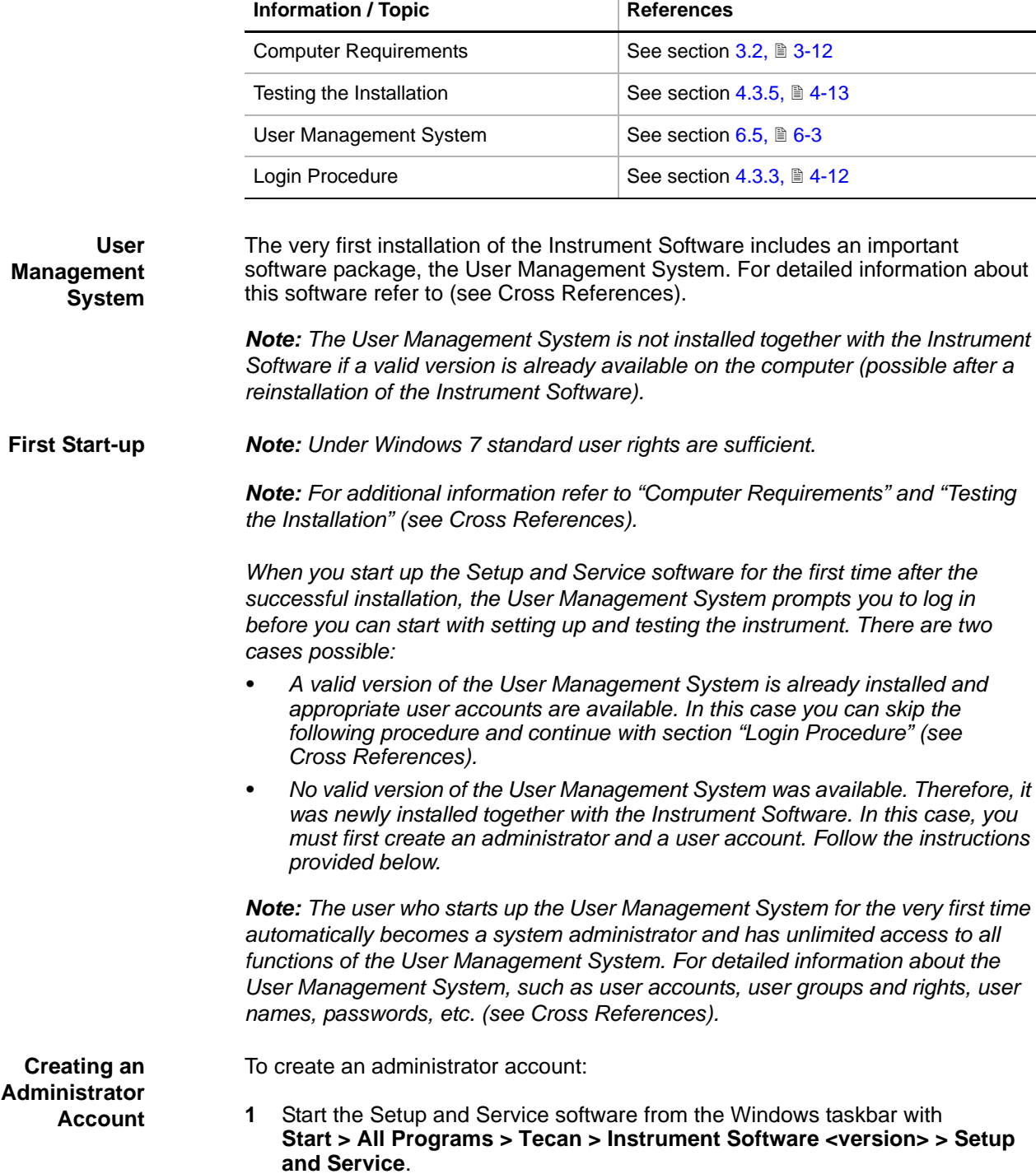

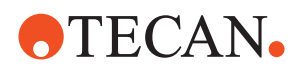

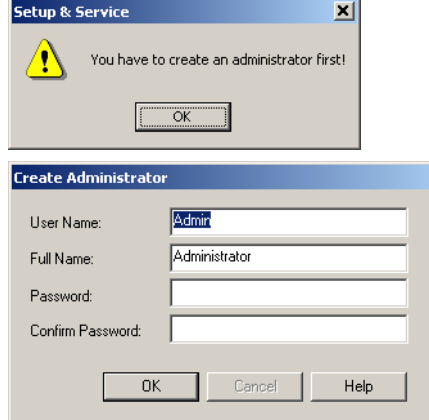

*Fig. 4-7 First log in as administrator*

- **2** The first prompt informs you that you have to create an administrator account. Click **OK** to continue.
- **3** On the dialog box **Create Administrator** that appears do one of the following:
	- Accept the suggested **User Name** and **Full Name** as shown on the left side.
	- Change the entries with names of your choice.
- **4** Enter a suitable password and confirm it.
- **5** Note down the user name and password and keep it in a safe place. You will not be able to login as the administrator later if you forget or lose your password.

*Note: Please note:*

- *The user name, user full name and the password are case-sensitive.*
- *Choose meaningful user and full names of adequate lengths.*
- *At least 5 characters are required for the password (max. 99 characters).*
- **6** Check your entries. Click **OK** if they are correct.

*The next window is only accessible to administrators. It lets you add and change user accounts.*

*Next, you must set up one or more user accounts for the persons who will set up the instrument and carry out the associated setup and/or test procedures.*

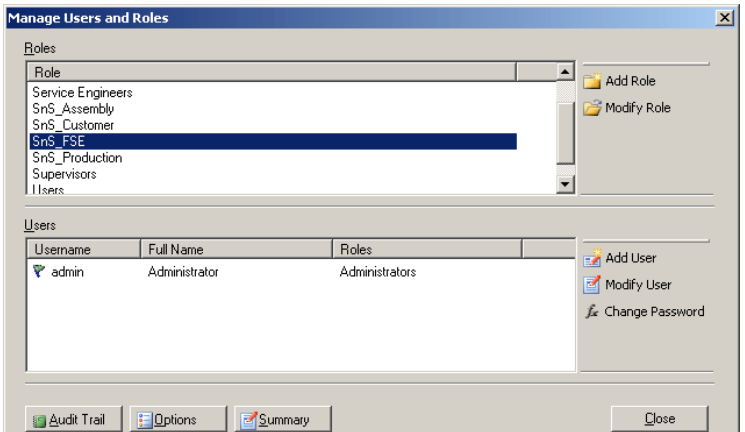

*Fig. 4-8 User administration window*

*Note: The same physical person can have more than one user account with different user names. Example: Mr. John Smith can, at the same time, have an administrator account under the user name "josmAd" and a user account with SnS\_FSE rights under the user name "josm". Depending on what Mr.* 

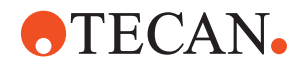

*John Smith wants to do, he can log in as an administrator or as a user who performs setup and test procedures.*

**7** If you are installing the Instrument Software at the customer's site hand the administrator password over to the local system administrator. This enables him or her to add or modify further users in the future.

**Adding a New User** To add a new user follow the description in section [6.5.5 "Adding and Modifying](#page-110-0)  [User Groups",](#page-110-0)  $\Box$  6-9.

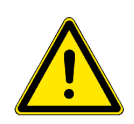

#### **WARNING**

Misadjustment, damage to the instrument (or parts of it) and even injuries possible if you assign a user to a user group for which he or she is not qualified.

 Assign a user only to a user group if this person has the required qualifications, training and equipment needed to safely and efficiently carry out the procedures to which he or she will have access.

#### <span id="page-46-1"></span>**4.3.2 SnS Selector**

**Cross** List of cross references to information provided in other sections:

## <span id="page-46-0"></span>**References**

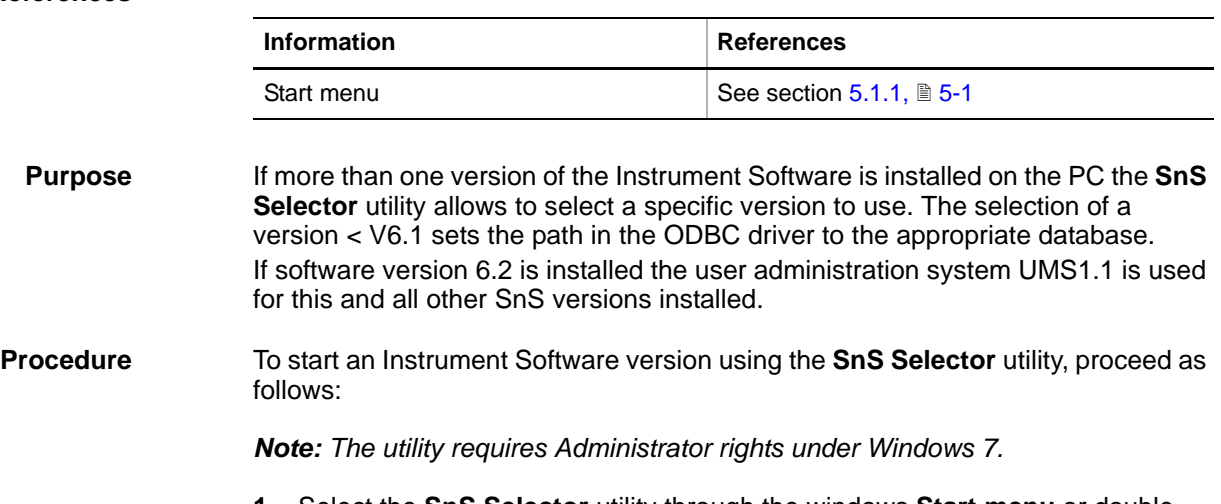

**1** Select the **SnS Selector** utility through the windows **Start menu** or doubleclick the icon on the desktop (see Cross References).

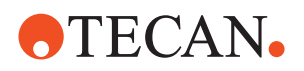

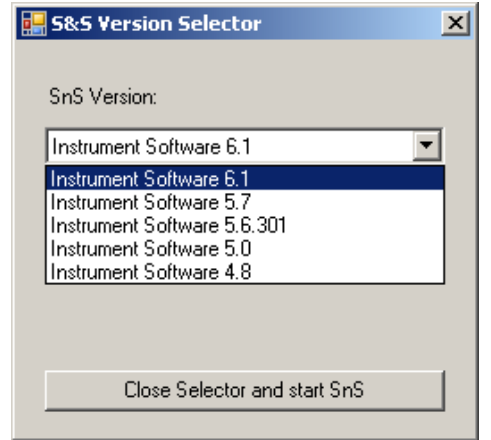

*When started, the utility shows all installed Instrument Software versions in a combo box list.*

*Fig. 4-9 SnS Selector dialog*

**2** Select the Instrument Software version you want to use and click the button **Close Selector and start SnS**.

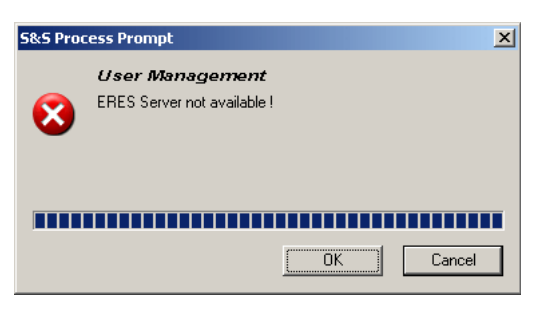

*Note: If you try to start an Instrument Software version <V6.1 without using the SnS Selector you will get an error message.*

*Fig. 4-10 Error message ISW < V6.1*

### **4.3.3 Login Procedure**

<span id="page-47-0"></span>**Cross**

List of cross references to information provided in other sections:

**References**

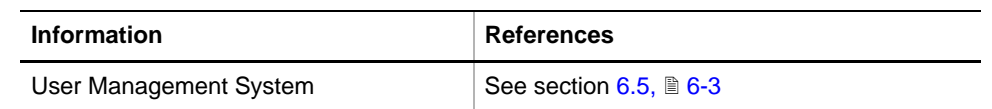

*Note: If you have a user account (with user name and password) proceed as described below to log in to the Setup and Service software. If necessary, turn to the system administrator for such an account. For detailed information about the User Management System, such as user accounts, user groups and rights, user names, passwords, etc. (*→ *Cross References).*

**1** To login as a user do the following: On the **Main Menu** of the Setup and Service software, select **System > Login.**

**Login Dialog** *The Login dialog (see following figure) appears.*

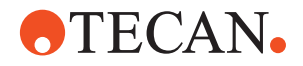

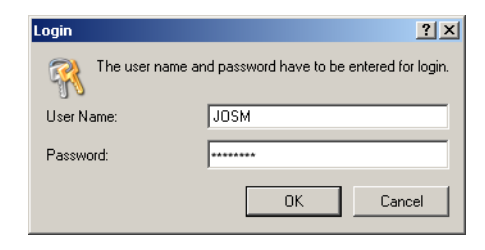

*Fig. 4-11 Login dialog*

**2** Enter your user name and password and click **OK**. *Note that these entries are case-sensitive.*

### **4.3.4 Installation of the USB-Driver**

<span id="page-48-1"></span>**Purpose** The installation of USB-driver is required when the instrument is to be connected to the computer via a USB port. The following procedure briefly describes how this is done.

#### *Note:*

- *The installation of the USB-driver must be carried out for all new instruments.*
- *If you are upgrading an instrument from Instrument Software 4.9 or earlier, make sure that the TeCU firmware version V1.20 (or later) is installed, before you install the USB-driver.*
- *Remember that the instrument may be connected to a USB port only after the installation of the instrument software.*

#### **Procedure for Windows 7**

To install the USB-driver:

- **1** If not done yet, start the computer and log in.
- **2** Switch on the instrument.
- **3** Connect the USB-cable of the instrument to a USB port of the computer.
- **4** The driver will be installed automatically. After successful installation, a message is displayed in the notification area.

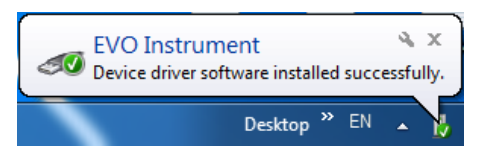

*Fig. 4-12 Notification after installation*

#### **4.3.5 Test**

<span id="page-48-0"></span>**Cross**

List of cross references to information provided in other sections:

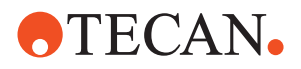

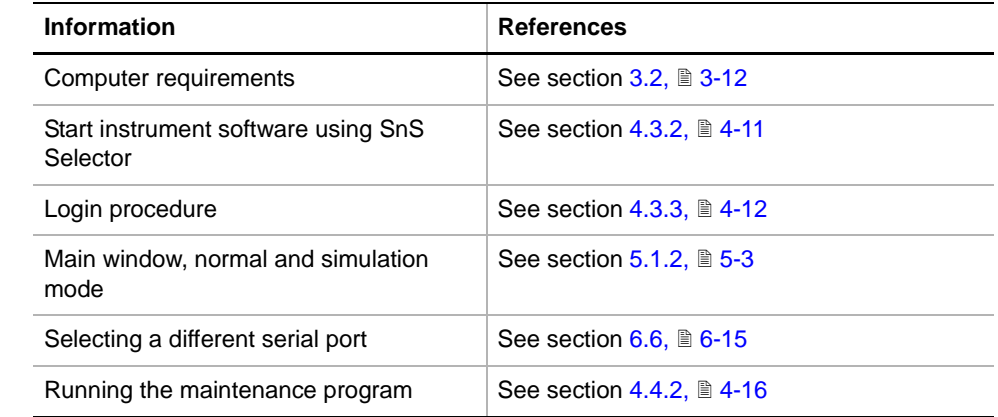

**Test Procedure** To test the new installation of the Setup and Service software proceed as described below:

> *Note: For information on required permissions, refer to [Tab. 3-2 "Minimum](#page-34-0)  [security permissions",](#page-34-0)  3-13.*

- **1** Connect the instrument to the computer and switch on the instrument.
- **2** Select the **SnS Selector** utility through the windows **Start menu** or double-click the **SnS Selector icon** on the desktop and select the Instrument Software version you want to use (see cross references).
- **Main Window** When the program has started up correctly and you have logged in, the main window appears. Depending on whether the Setup and Service software communicates with the instrument or not, the main window looks as shown in the following figure

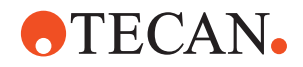

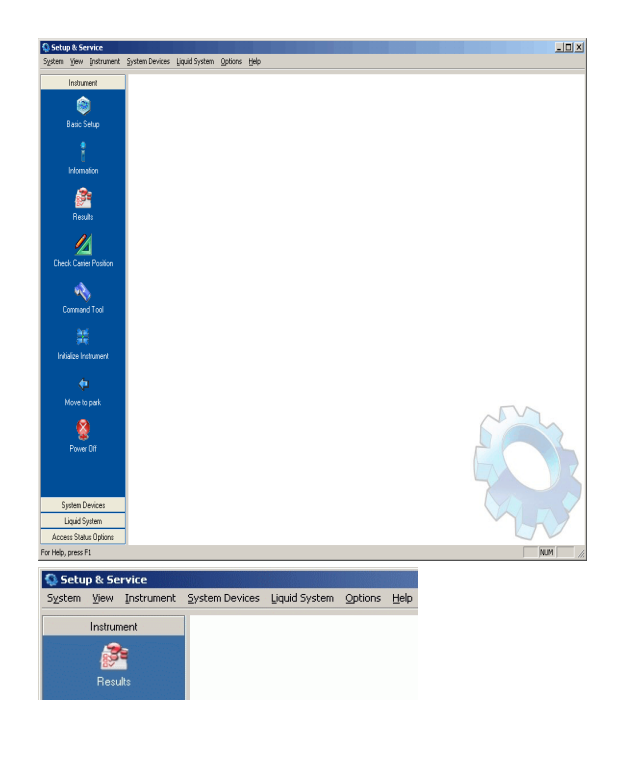

Setup and Service software communicates with the instrument and is in the Normal Mode of operation. The panel bar on the left side shows the panels of the active devices.

If the instrument does not communicate with the computer the **Results** icon is the only item that appears on the panel bar. In this case, the software is in the socalled **Simulation Mode**.

*Fig. 4-13 Main window*

For detailed information about the main window, the normal and the simulation mode (see cross references).

If the Setup and Service software does not communicate with the instrument then check the following:

- Check if the instrument is switched on.
- Check if the instrument is disconnected from the computer.
- After the installation the Setup and Service software assumes that the instrument is connected to a USB port. If it is connected via an RS-232 cable to a COM port instead, you must first define the correct port with **System > Communication**. For more details (see cross references).

When the communication with the instrument works properly you can start using the Setup and Service software.

## **4.4 Maintenance Program**

### **4.4.1 Introduction**

The **Maintenance Program** can be run when the Instrument Software V6.x or higher is installed on the target computer.

<span id="page-50-0"></span>**Main Functions** The **Maintenance Program** consists of three main functions:

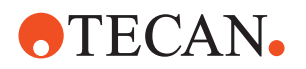

- **Modify:** Allows you to add further software components to the existing program or to remove software components that are no longer needed.
- **Repair:** This function reinstalls every part of the current software configuration on the target computer. Note that no new functions will be added, nor will any existing functions be removed when the **Repair** program is executed. A reinstallation of the existing software may be necessary in the following cases:
	- If the current installation does not run properly (e.g., due to a corrupt file or a file that was deleted unintentionally).
	- If the **Start Menu** entries for running the program are not available to a particular user.
- **Remove:** Removes (uninstalls) the Instrument Software from the target computer.

### **4.4.2 Running the Maintenance Program**

#### <span id="page-51-0"></span>**Cross References**

List of cross references to information provided in other sections:

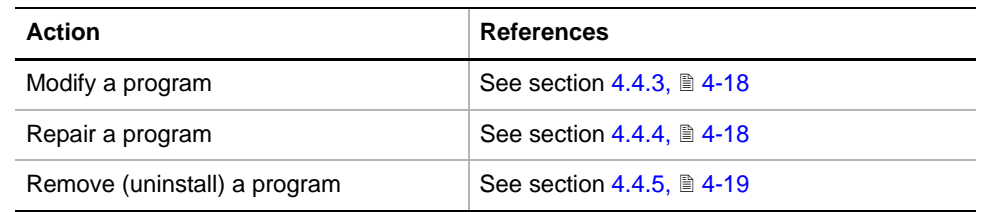

*Note: Under Windows 7, the corresponding view can be found under Programs > Programs and Features.*

#### **Start** To start the **Maintenance Program**:

- **1** Open the Windows **Control Panel** with **Start > Control Panel** in the Windows taskbar.
- **2** Double-click the **Add/Remove Programs** icon. The **Add/Remove Programs** window appears.

|                                                                                         |                                                                                              |                                                    | -                   | $\mathbf x$<br>o |
|-----------------------------------------------------------------------------------------|----------------------------------------------------------------------------------------------|----------------------------------------------------|---------------------|------------------|
| > Control Panel > Programs > Programs and Features<br>Search Programs and Features<br>▾ |                                                                                              |                                                    |                     |                  |
| <b>Control Panel Home</b>                                                               | Uninstall or change a program                                                                |                                                    |                     |                  |
| View installed updates                                                                  | To uninstall a program, select it from the list and then click Uninstall, Change, or Repair. |                                                    |                     |                  |
| Turn Windows features on or                                                             |                                                                                              |                                                    |                     |                  |
| off                                                                                     | 胆<br>Organize $\blacktriangledown$<br>Uninstall/Change                                       |                                                    |                     |                  |
| Install a program from the<br>network                                                   | ×<br>Name                                                                                    | Publisher                                          | <b>Installed On</b> | <b>Size</b>      |
|                                                                                         | Co Instrument Software 6.5                                                                   | <b>Tecan Schweiz AG</b>                            | 29.01.2013          | 103 ME           |
|                                                                                         | Instrument Software 7.0                                                                      | <b>Tecan Schweiz AG</b>                            | 20.02.2013          | 130 ME           |
| <b>III</b> Intel(R) Network Connections Drivers                                         |                                                                                              | Intel                                              | 19.09.2012          | 916 KF           |
| J2SE Runtime Environment 5.0 Update 22                                                  |                                                                                              | Sun Microsystems, Inc.                             | 19.09.2012          | 147 ME           |
|                                                                                         | Java 7 Update 11 (64-bit)                                                                    | Oracle                                             | 30.01.2013          | 127 ME $-$       |
|                                                                                         | m.                                                                                           |                                                    |                     |                  |
|                                                                                         | Tecan Schweiz AG Product version: 7.0<br>Help link: C:\Program Files (x86)\                  | Support link: http://www.tecan.com<br>Size: 130 MB |                     |                  |

*Fig. 4-14 Programs and Features in Windows 7*

**3** Select the **Instrument Software** item from the list and click the **Change/ Remove** command button. The **Modify, repair or remove the program** window appears.

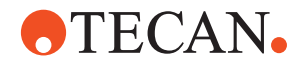

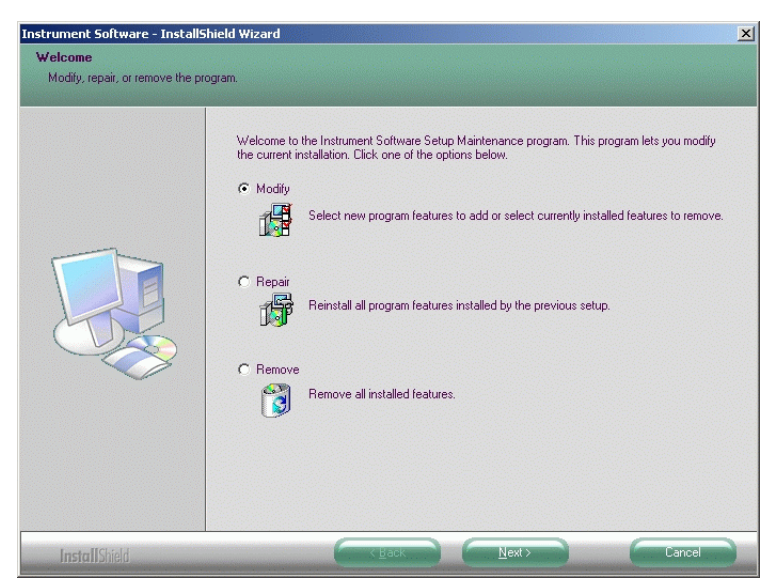

*Fig. 4-15 Modify, repair or remove the program*

**Decide What to Do**

- **4** Click the appropriate option button:
	- **Modify** to add or remove components.
	- **Repair** to reinstall the program.
	- **Remove** to uninstall.
- **5** Click **Next** and continue with the section referred to in the  $\rightarrow$  Cross References table.

*The selected option is carried out.*

<span id="page-52-0"></span>**Maintenance Complete** When the selected program is finished the **Maintenance Complete** window appears.

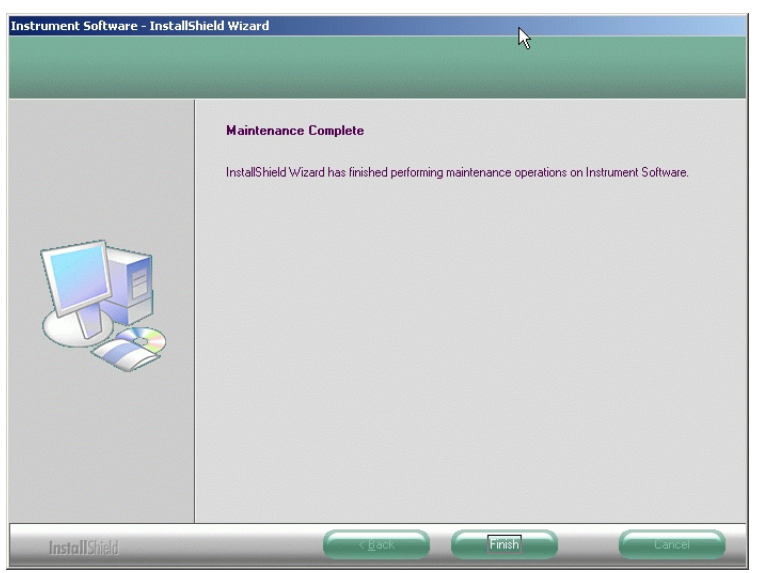

*Fig. 4-16 Maintenance Complete window*

**6** Click **Finish** to end the **Maintenance** program.

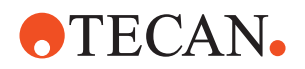

### <span id="page-53-2"></span>**4.4.3 Modify**

<span id="page-53-0"></span>**Purpose** The **Modify** option allows you to install additional components or remove components that are no longer needed.

**Components Window** When the **Modify** program is started the **Select Components** window appears.

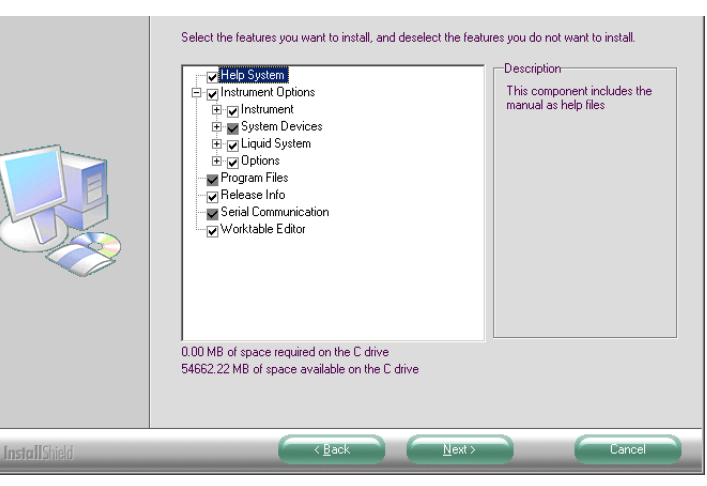

*Fig. 4-17 Select Components window*

In the **Select Components** window, the currently installed software components are marked with a tick  $\sqrt{ }$ .

**Procedure** To modify the existing installation:

- **1** Add new software components as necessary or remove components that are no longer needed:
	- To add a component select the (empty) check box left of the component's name.
	- To remove a component clear the corresponding check box.
- **2** Continue with **Next**. The selected components are added or removed according to your entries.
- **End** When the modification is completed the **Maintenance Complete** window appears (see ["Maintenance Complete",](#page-52-0)  $[$  4-17).

#### **4.4.4 Repair**

- <span id="page-53-1"></span>**Purpose** This option reinstalls the components of an earlier installation of the Instrument Software. For details see section  $4.4.1$ ,  $\equiv$  4-15. No further entries are necessary after starting the **Repair** option.
	- **End** When the modification is completed the **Maintenance Complete** window appears (see ["Maintenance Complete",](#page-52-0)  $[4 - 17]$ .

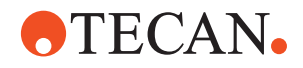

#### **4.4.5 Remove**

<span id="page-54-0"></span>**Purpose** This option lets you remove the Instrument Software completely from your computer.

> *Note: During the execution of the uninstall program one or more of the following messages may appear.*

**Confirm Uninstall** The first message prompts you to confirm whether or not you want to remove the installed program completely. Do one of the following:

- Click on **OK** if you want to uninstall
- Click on **Cancel** to quit.

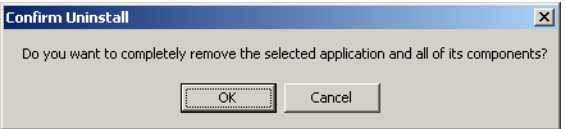

*Fig. 4-18 Confirm removal of program*

**Shared File Detected**

- User Data The next message asks you if the user data shall be removed.
	- Click **Yes** to delete the user database in C:\Documents and Settings\All Users\Application Data\Tecan\Tecan User Management\v1.1\UserManagement.xml.

*Note: Under Windows 7 this path is C:\ProgramData\Tecan\Tecan User Management\v1.1\UserManagement.xml.*

Click **No** to keep the user data in the above mentioned path.

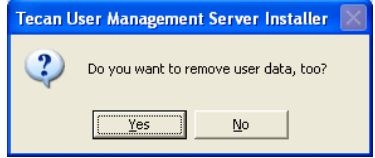

*Fig. 4-19 Confirm removal of user data*

This message appears if the program has detected one or more files (usually files of type \*.exe or \*.dll) that can be used by other programs.The Instrument Software was the last registered software on the computer to use the file(s) in question.

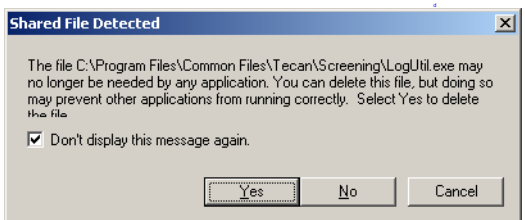

*Fig. 4-20 Shared file detected*

There are two points to consider in this case:

 Usually you can safely select the check box left of the **Don't display this message again** text and click the **Yes** button without running into problems. The file in question (and possibly further shared files) will be deleted without further notifications.

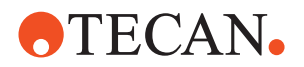

 If you decide to click the **No** button you are on the "absolutely safe side". The respective files will not be removed from your hard disk, but continue to occupy disk space even if they are no longer used.

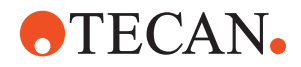

## **4.5 Firmware Compatibility**

The Instrument Software software has been validated with the firmware versions as defined in the following table.

*Note: The table lists the firmware versions that were valid when this manual was issued. In the meantime, some of them might have changed. Contact the customer service for the latest firmware list.*

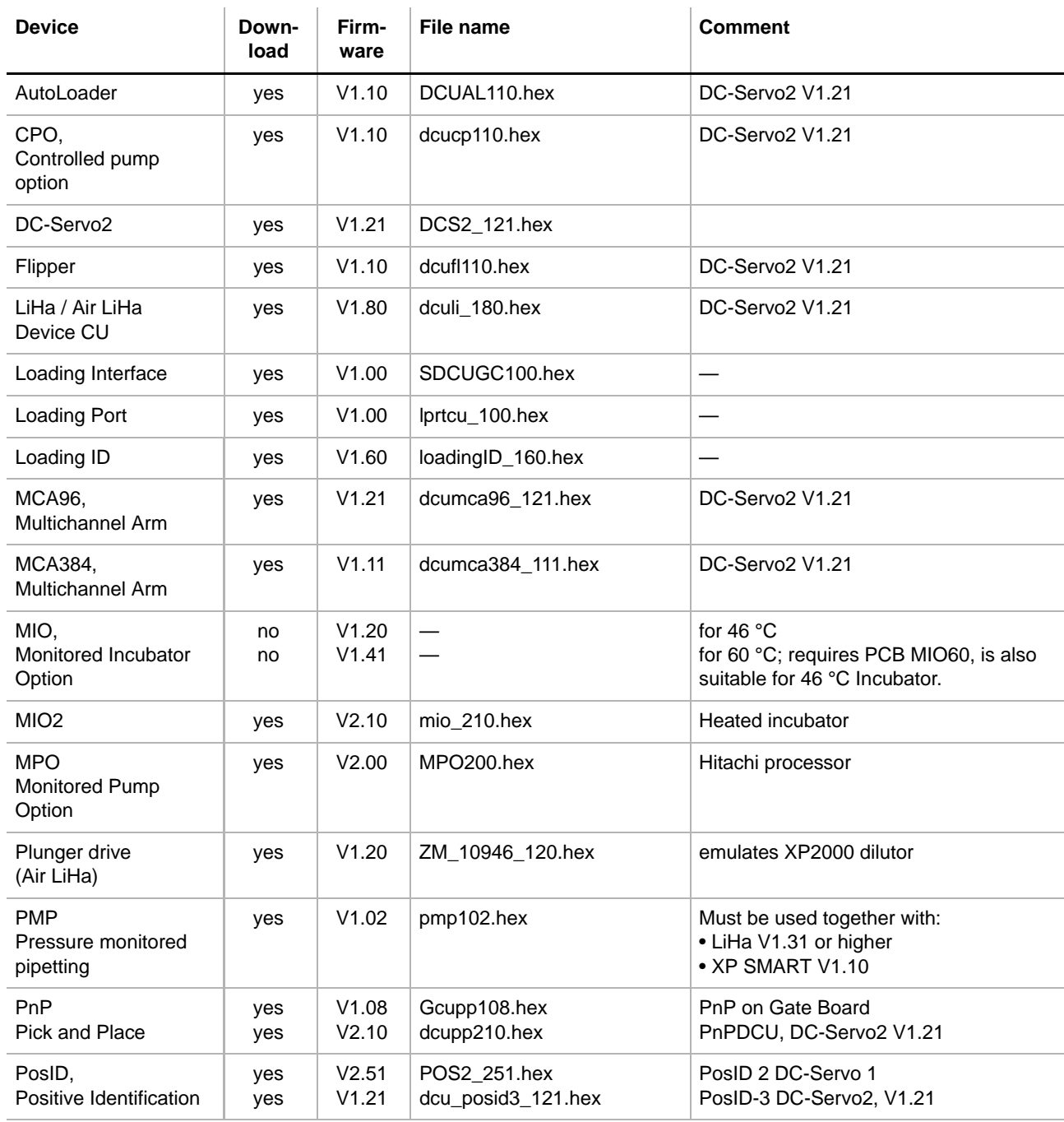

#### *Tab. 4-4 Firmware Overview*

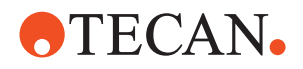

#### *Tab. 4-4 Firmware Overview (cont.)*

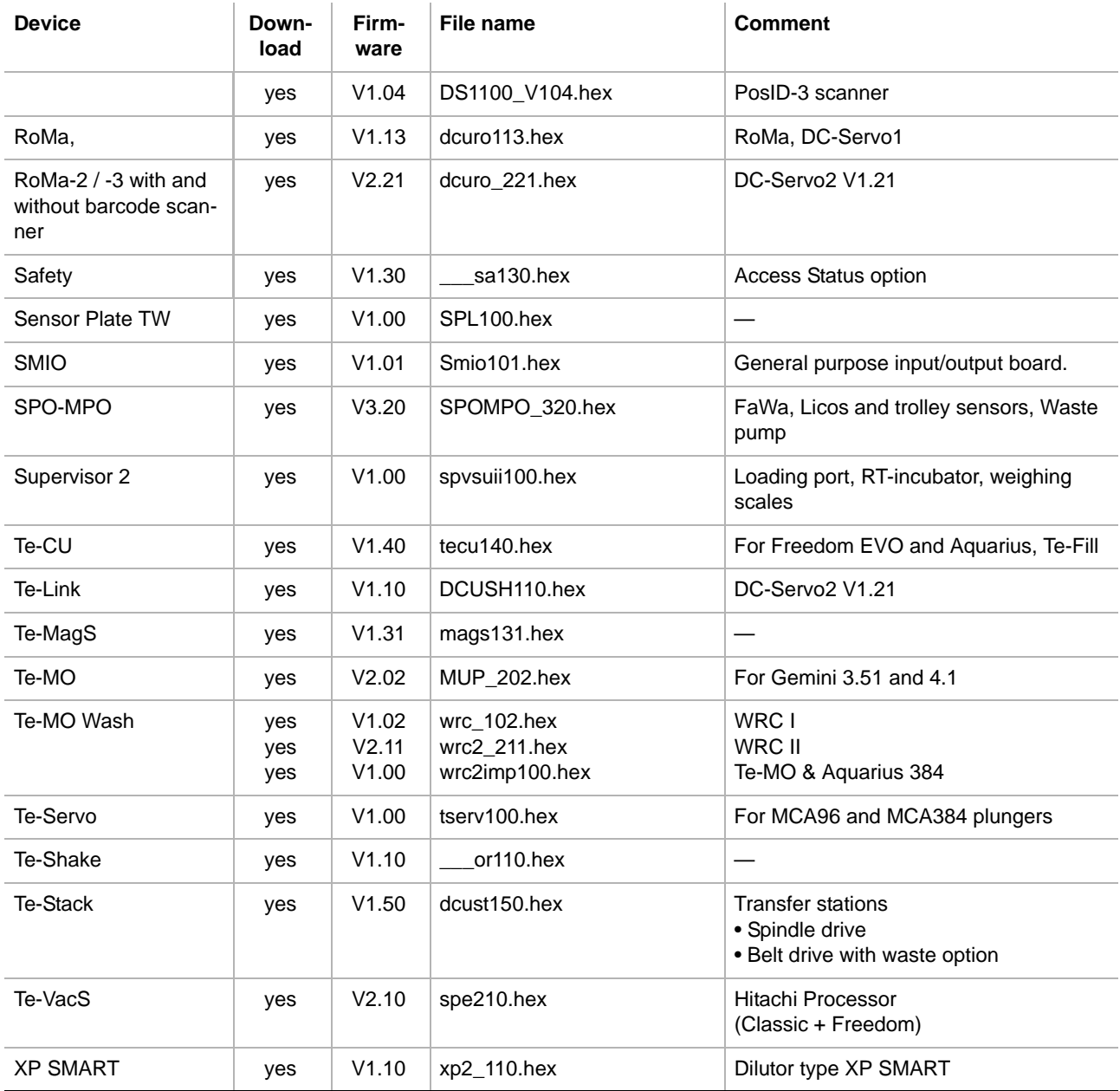

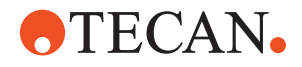

# **5 Instrument Software**

**Purpose of This Chapter** Gives a brief overview of the Instrument Software, the user interface, some general functions and its operating modes.

#### **Operating Restrictions**

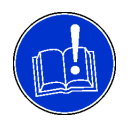

#### **ATTENTION**

Working with programs (in the foreground) while a Setup or Test routine of the **Setup and Service** software is running in the background may lead to wrong setup or test results or even interrupt the running routine.

 Do not work with other programs while a Setup or Test routine of the Setup and Service software is running.

## **5.1 Introduction**

#### <span id="page-58-0"></span>**5.1.1 Start Menu**

**Cross References**

List of cross references to information provided in other sections:

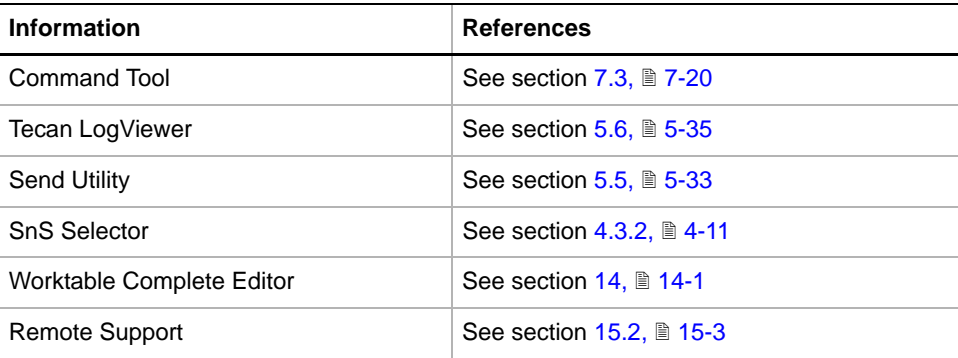

**Windows**

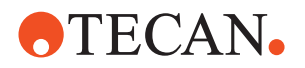

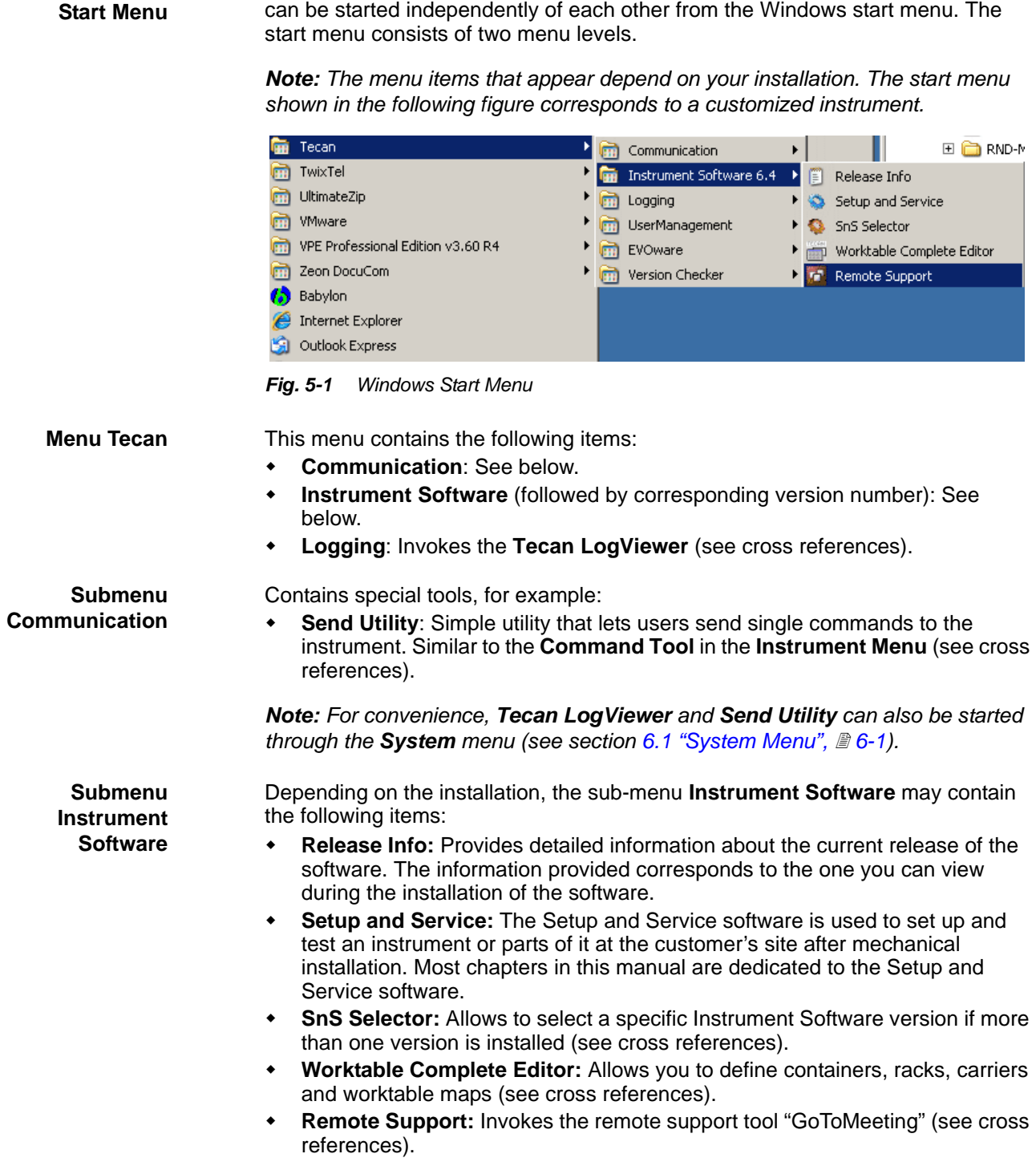

The Instrument Software package consists of several executable programs that

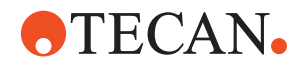

#### <span id="page-60-0"></span>**5.1.2 Main Window**

<span id="page-60-1"></span>**Computer Communicates with Instrument** After the start of the Setup and Service software, as soon as the computer communicates with the instrument, the **Main Window** appears as shown below.

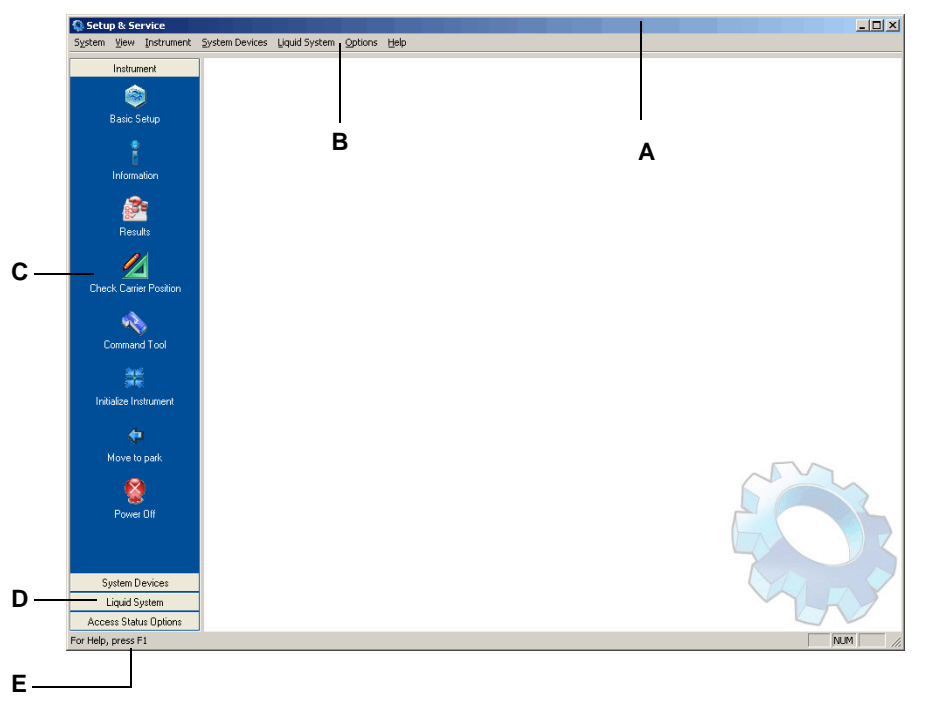

*Fig. 5-2 Setup and Service software, main window*

The previous figure shows the most important elements on the **Main Window**:

- **Title bar (A)**: Shows the name of the software, **Setup and Service**. Also contains the Windows standard **MinImize**, **Maximize / Reduce** and **Close** buttons.
- **Menu bar (B)**: Shows all menus that are possible for the installed configuration.
	- The items you see when you open a menu correspond to the devices and options you selected during the installation.
	- Note that the menus and their items are always shown, regardless of whether the whole instrument or individual devices/options really communicate with the computer (also see next paragraph).
	- The **View** and the **Help** menus are always present.
- **Panel bar (C and D)**: Unlike the menu bar, the panel bar on the left side shows those menus and items that are currently "active", i.e. the devices/ options that really communicate with the computer (also see next paragraph). Please note:
	- The look and behavior of the panel bar correspond to that of the Microsoft Outlook tool bar.
	- The menus appear as command buttons. You can expand or collapse a menu by clicking on the respective caption.
	- If you expand a menu, its items appear as icons. If you click on an icon, the corresponding panel opens
		- Item (C) in the figure is an expanded menu.
		- Item (D) in the figure are collapsed menus.

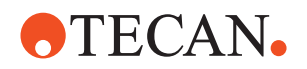

- We recommend you to expand and collapse some of the menus so that you can see for yourself how the panel bar works.
- **Status bar (E)**: If you move the mouse pointer over a menu item on the top of hte window, a short description of the item appears on the status bar. Note that the status bar can be turned on or off via the **View** menu.

**No Communication (Simulation Mode)**

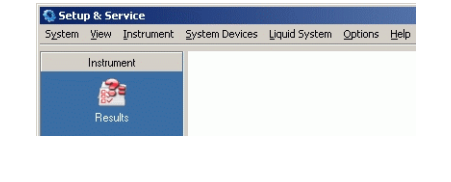

If the instrument does not communicate with the computer (because it is switched off or not connected properly), the software is in the so-called **Simulation Mode**. If the **Results** panel was selected during the installation, the associated icon is the only item that appears on the panel bar.

*Fig. 5-3 Simulation mode*

*Note: Unlike with previous program versions, the string "Simulation Mode" does not appear on the title bar.*

**Menus** Depending on the instrument type selected during the installation, the following menus may appear on the menu bar

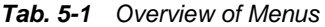

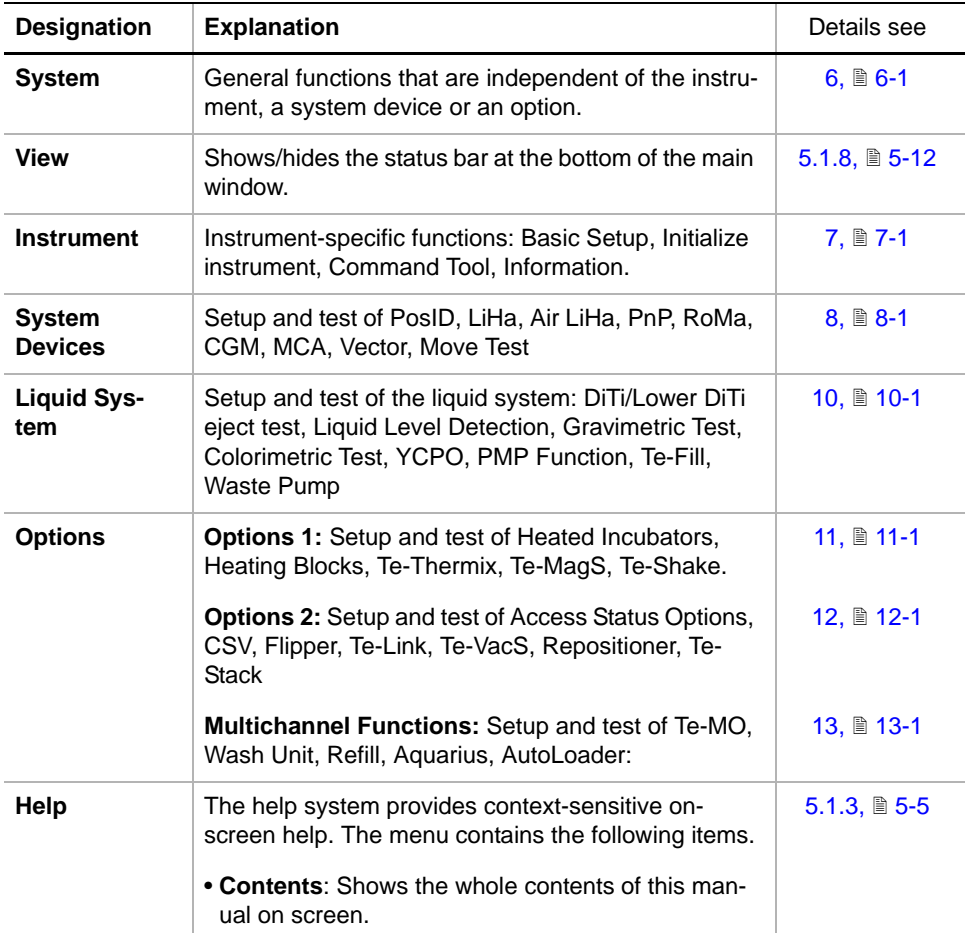

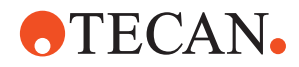

#### *Tab. 5-1 Overview of Menus*

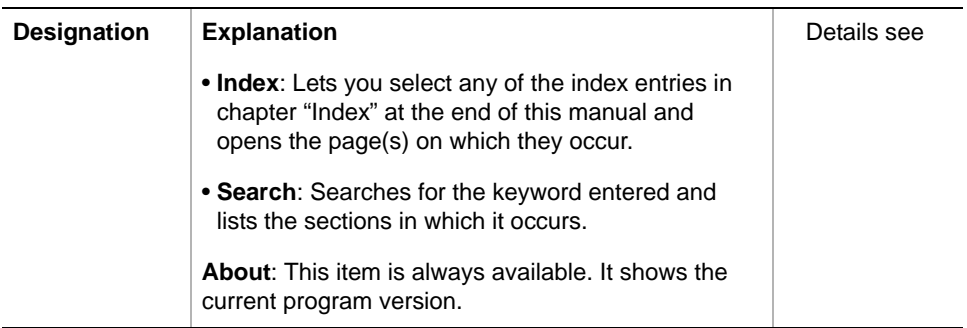

#### **5.1.3 Help System**

<span id="page-62-0"></span>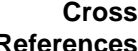

List of cross references to information provided in other sections:

#### **References**

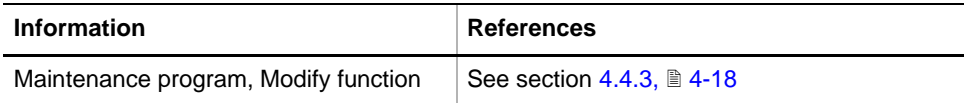

**Purpose** The context-sensitive help system provides on-screen help. During the installation of the Instrument Software it is preselected by default and its use is highly recommended.

> *Note: If the help system is not available because it was deselected during the installation, you can install it using the Modify function of the Maintenance program (see cross references).*

**Using Help Contents…** This is the most important function of the help system. Note that the other two help functions **Index** and **Search** can also be invoked via the **Contents…** feature.

To call up the **Contents** function:

- **1** From the menu bar, select **Help > Contents…** This opens the on-screen help of the Instrument Software manual with activated **Contents** page.
- **2** To obtain the chapter structure of the book as shown in the following figure, click on the (+) node left of the item **Instrument Software**.

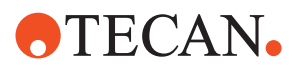

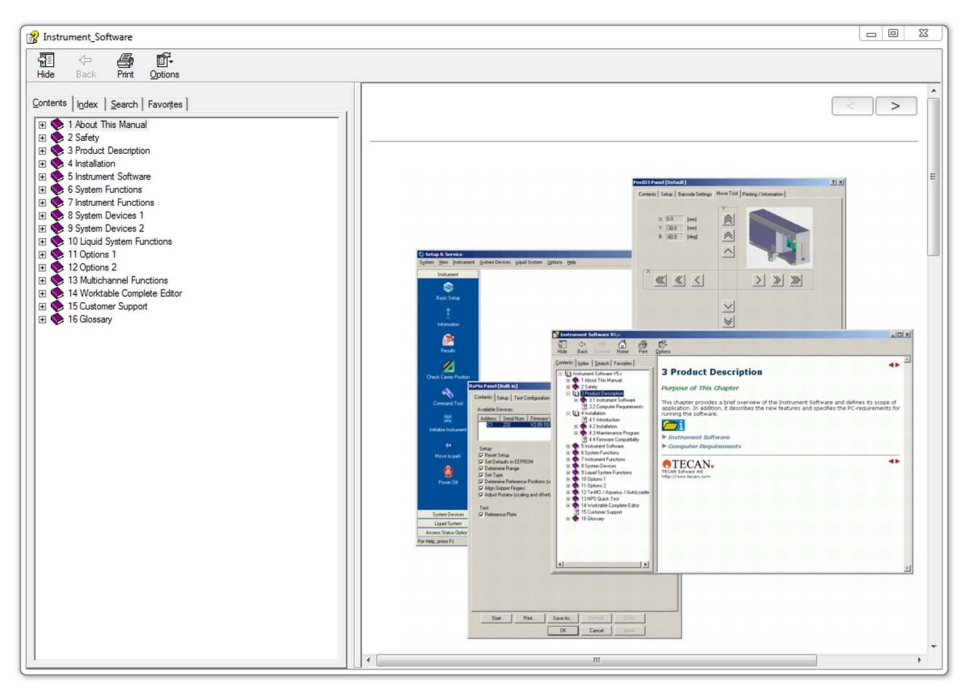

*Fig. 5-4 On-screen help, book structure*

**3** You can navigate through the whole manual by expanding/collapsing further nodes. An example is shown on the following screen.

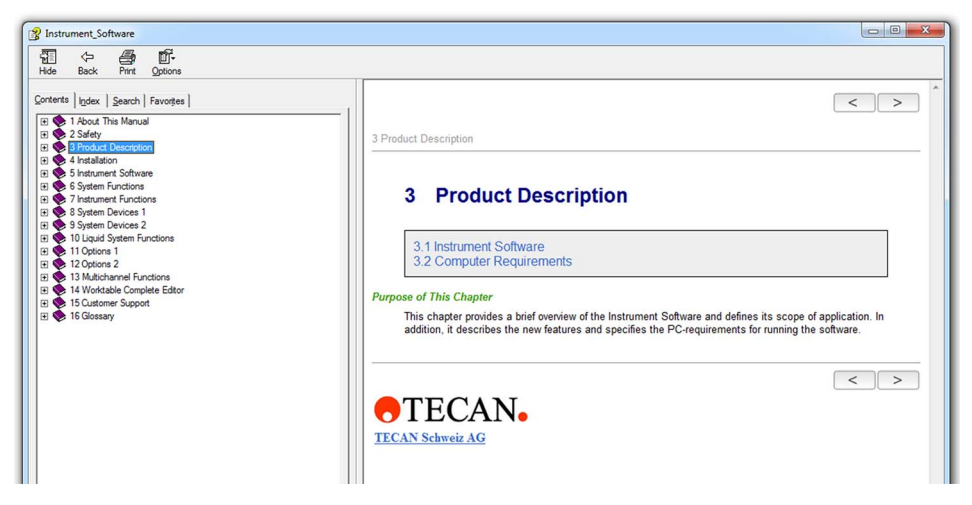

*Fig. 5-5 On-screen help, chapter*

**Most Important Features of Help System**

The following table summarizes the most important features of **Help Contents…**

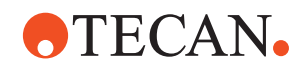

| <b>Information</b>             | <b>Description</b>                                                                                                    |
|--------------------------------|----------------------------------------------------------------------------------------------------|
| <b>Contents Page</b>           | Shows the on-screen version of the Instrument<br>Software Manual                                                                                                    |
| <b>Index Page</b>              | Lets you select any of the index entries (i.e. the entries in<br>chapter "Index" of the printed book or the PDF-file).                                                                                                    |
| <b>Search Page</b>             | Text search                                                                                                    |
| <b>Favorites Page</b>          | Lets you define your own favorites, i.e. shortcuts to frequently<br>used sections.                                                                                                    |
| أتحسن                          | "Subsections" symbol. This symbol appears on pages con-<br>taining sub-pages. The list below the symbol contains the<br>hyperlinks to the corresponding subsections.<br>Note: The symbol is missing if a section has no subsections.                                                                                                    |
| $\langle$   >                  | Navigation buttons. Let you move to the previous / next sec-<br>tion in the manual.                                                                                                    |
| Function key F1 on<br>keyboard | While you are working with the software you can use the F1<br>function key to get additional help as follows:<br>. If you are using a page (Setup, Test Configuration, Tools<br>page, etc.) and press the F1 key, the corresponding page<br>description in the manual is displayed (provided the page<br>has the focus).<br>. If you highlight a setup or test procedure on the Contents<br>page (by clicking on the procedure name) of a panel and<br>press the F1 key, the description of the highlighted proce-<br>dure is displayed. Note that this works, even if the procedure<br>is not selected with a check mark.<br>. If you press the F1 key after you have started a setup or test,<br>you will still get the description of a possibly highlighted pro-<br>cedure on the Contents page.<br>. If during the test you are instructed to use a page (Setup,<br>Test Configuration, Tools page), you will get the description<br>of the respective page as long as it has the focus. |
|                                | "Show more information" symbol. If you encounter this symbol<br>on a process prompt, you can click on it to obtain additional<br>information about the procedure to perform. The effect is the<br>same as if you pressed the F1 key.                                                                                                    |

*Tab. 5-2 Summary of features of the help system*

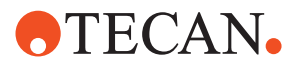

#### **5.1.4 Starting the Program**

List of cross references to information provided in other sections:

**Cross References**

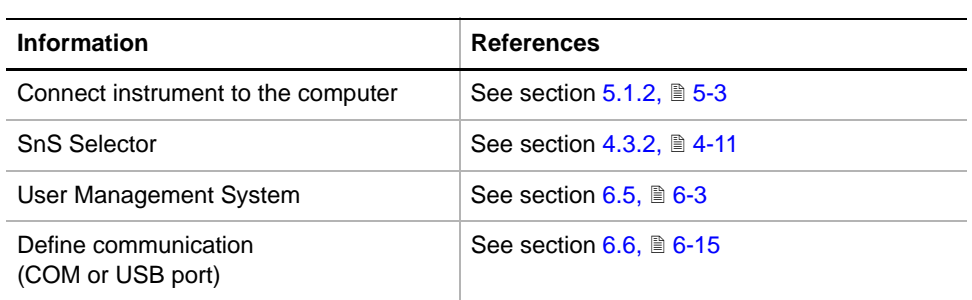

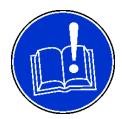

#### **ATTENTION**

Setup and calibration data affect the performance of every instrument operation. Carefully follow the dialogs in the relevant modules and read this manual when changing any of these settings.

#### **Normal Start with Login**

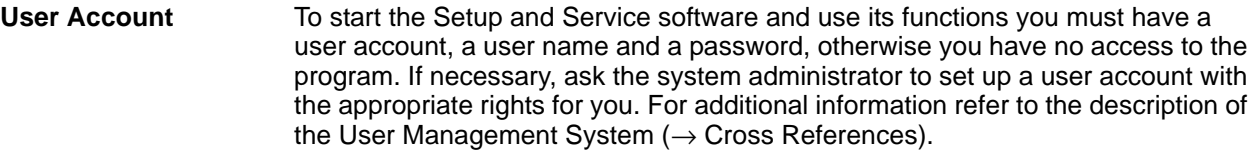

Assuming that you have a user account (user name and password), do the following to start the software:

**1** Double-click the Setup and Service icon **of the desktop or use the** Windows Start menu and select **Start > All Programs > Tecan > Instrument Software <version> > Setup and Service**.

*Note: If you have more than one Instrument Software installed on the PC use the SnS Selector utility to start an "older" software version* (→ Cross References).

**Login Dialog** *The Login dialog (see following figure) appears.*

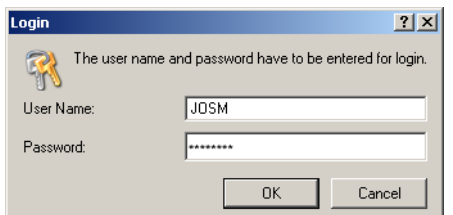

*Fig. 5-6 Login dialog*

**2** Enter your user name and password and click **OK**. *Note that these entries are case-sensitive.*

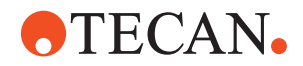

The Setup and Service software starts up. The program uses the standard Windows keys and key functions. It can be controlled with the mouse or the keyboard. However, not all functions are accessible to users without a mouse.

#### **Special Case: Predefine User Name and Password**

**Special Users Only** *Note: In principle, it is possible to predefine your user name and password so that you can start the Setup and Service software without having to enter them at every program start-up. However, you should do this only in the following cases:*

- *If you are the only person in your organization who uses the Setup and Service software on this PC and if nobody else has access to it.*
- *If you are a special user (developer, tester, member of production staff) who has to start the Setup and Service software frequently.*
- *If you are fully aware of possible risks and consequences.*

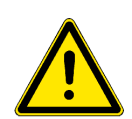

#### **WARNING**

Damage to the instrument (or parts of it) and injuries to personnel possible if users have free access to functions that require a qualified specialist.

- Predefine the password and user name only if you are the only person who uses the Setup and Service software on this PC.
- Never predefine the password and user name when several people must have access to the software (e.g., operators for printing QC-reports).

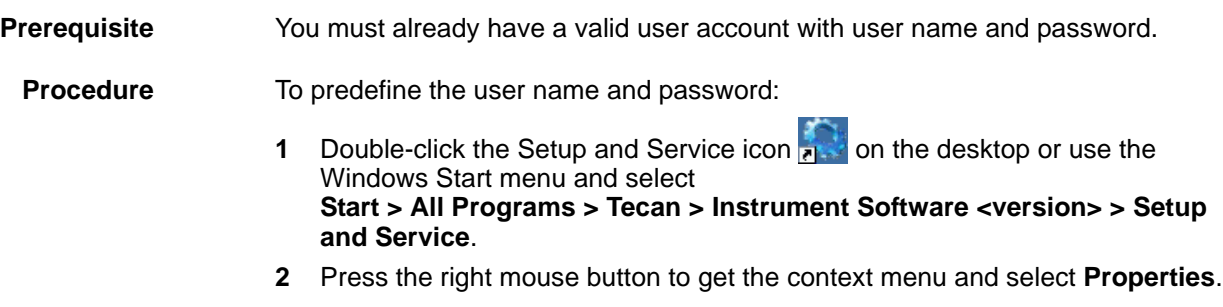

# **ATECAN.**

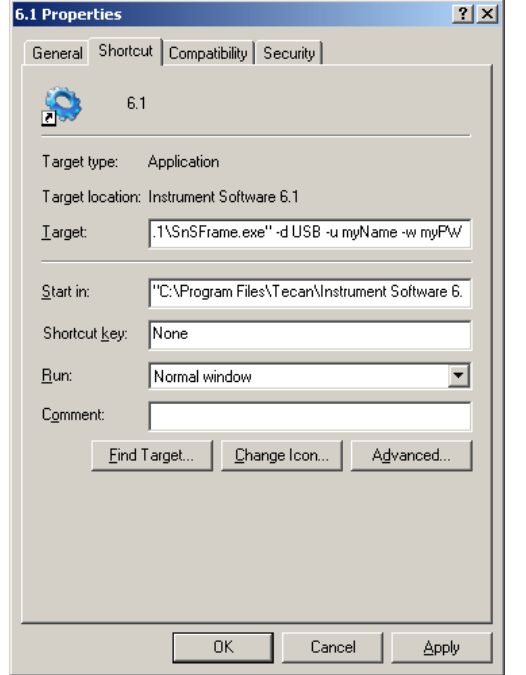

**3** Add the following text string after the existing entry in the text box **Target**, for example: **"-u myName -w myPW".**

**Important**: Enter only the text between the quotation marks, but not the quotation marks themselves.

- **-u** = switch preceding the user name.
- **myName** = user name
- **-w** = switch preceding the password

– **myPW** = password *Note the minus signs before the switches -u and -w and the spaces.*

*Fig. 5-7 Adding the user name and password*

- **4** If your instrument is connected to the computer via RS-232 and not via USB as shown in the above figure, it is recommended that you change the entry "-**d USB**" to "-**d COM**" For more information follow the instructions provided in section "Communication" (see cross references).
- **5** Make sure that your entries are syntactically correct.
- **6** Click **OK** to save your entries.

*From now on you can start the Setup and Service software without having to enter your user name and password.*

*Note: Keep in mind that, despite this entry, your password will expire after a predefined number of days. When your password expires:*

- *You must define a new one as described in the previous section.*
- *Then you must enter your new password in the Target text box on the Properties window as described above.*

### **5.1.5 Quitting the Program**

To quit the Setup and Service software:

**1** Select **System > Exit** or click the **Close** button of the main window. You are logged out automatically, the main window is closed and the communication to the instrument is disconnected.

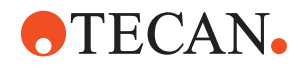

#### **5.1.6 Power Off**

List of cross references to information provided in other sections:

#### **Cross References**

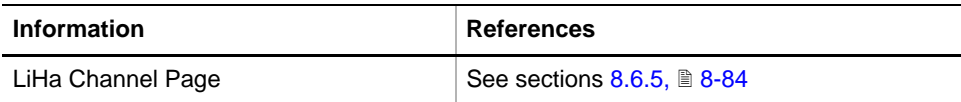

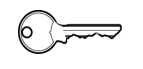

#### **Field Service Engineers**

This procedure is for field service engineers and can only be carried out by users belonging at least to the SnS\_FSE user group.

**Purpose** This command lets you switch off the following devices so that they can be moved freely along their axes:

- LiHa (all axes)
- Air LiHa (all axes are switched off, Z-axis must be released mechanically)
- RoMa (all axes)
- PnP (X-, Y- and Z-axes)
- PosID (X- and Y-axes)
- MCA / CGM (all axes are switched off, Z-axis must be released mechanically)

*Note: The function does not switch off the following parts:*

- *PosID; Scanner head*
- *PnP: Rotator/gripper*
- *MCA384: S- and P-axis*

**Procedure** To switch off the above arm devices:

**1** Click the icon on the toolbar or select **System > Instrument > Power Off**.

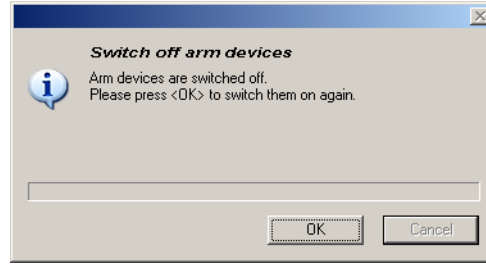

The prompt shown on the left appears on the screen:

If necessary, you can move the arm device into another position that is more convenient for you (restrictions see above).

*Fig. 5-8 Switch off arms*

**2** To switch the arm devices on again click on **OK** on the prompt.

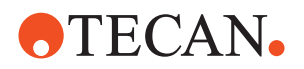

*Note: The following applies to the LiHa and Air LiHa:*

- *You should not use this function to remove, mount or change the tips on the LiHa. Use the Change Tips Move command button on the LiHa or Air LiHa Channel Page instead, which is more suitable for this purpose (*→ *Cross References).*
- *If you nevertheless actuate the tip adapters while the LiHa is switched off, it will be reinitialized when the OK button is clicked.*

#### **5.1.7 Move to Park**

**Possible Messages**

**Purpose** This command lets you move the following devices to their initialization positions on the left side of the instrument:

- LiHa and Air LiHa (all axes)
- RoMa (all axes)
- PnP (X-, Y- and Z-axes)
- PosID (X- and Y-axes)
- MCA (all axes)

**Procedure** To move the above arm devices to their initialization positions:

**1** Click the **i** icon on the toolbar or select **System > Instrument > Move to Park**.

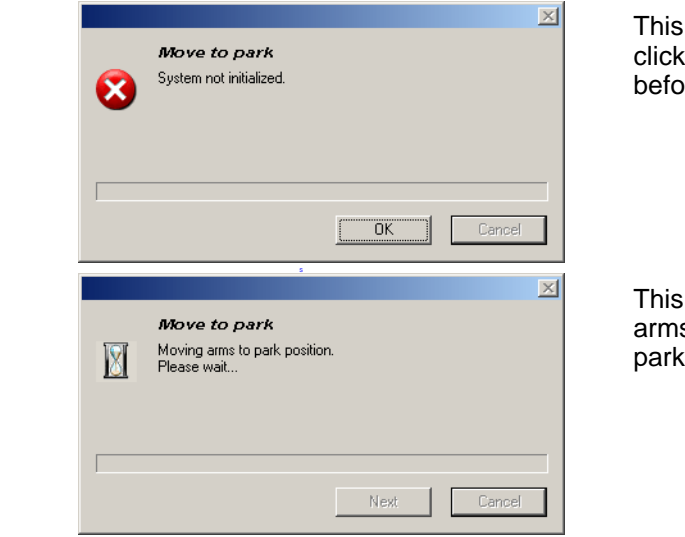

message appears if you the Move to park symbol re the system is initialized.

message indicates that the s are being moved to their ing positions.

*Fig. 5-9 Move to park*

#### <span id="page-69-0"></span>**5.1.8 View Menu**

This menu has only one function: It switches the status bar at the bottom of the Setup and Service main window on or off.

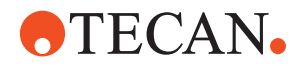

## **5.2 Standard Panel**

### **5.2.1 Introduction**

#### **Cross References**

List of cross references to information provided in other sections:

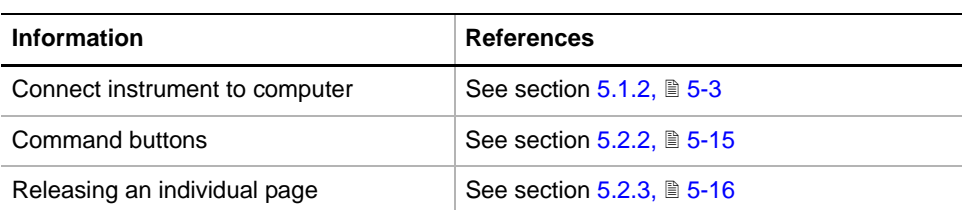

**Description** Many items of the Setup and Service software menu open a function panel that is subdivided into several tabbed pages. The number and types of pages vary according to the panel's purpose. The following example shows the **RoMa** panel.

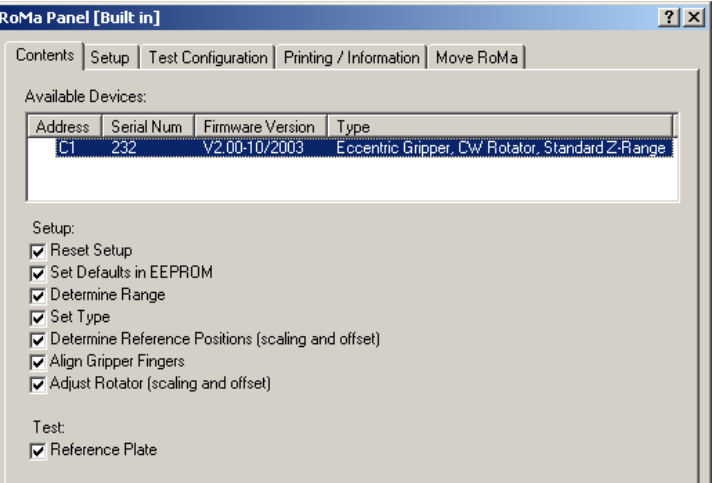

*Fig. 5-10 Example of a panel (RoMa)*

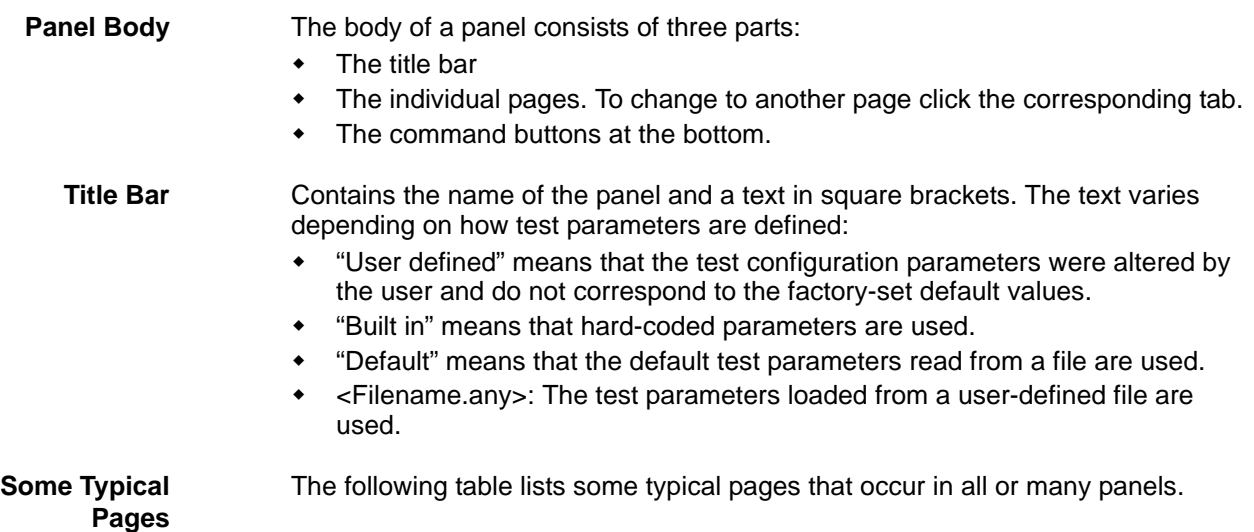

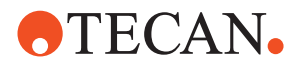

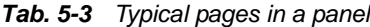

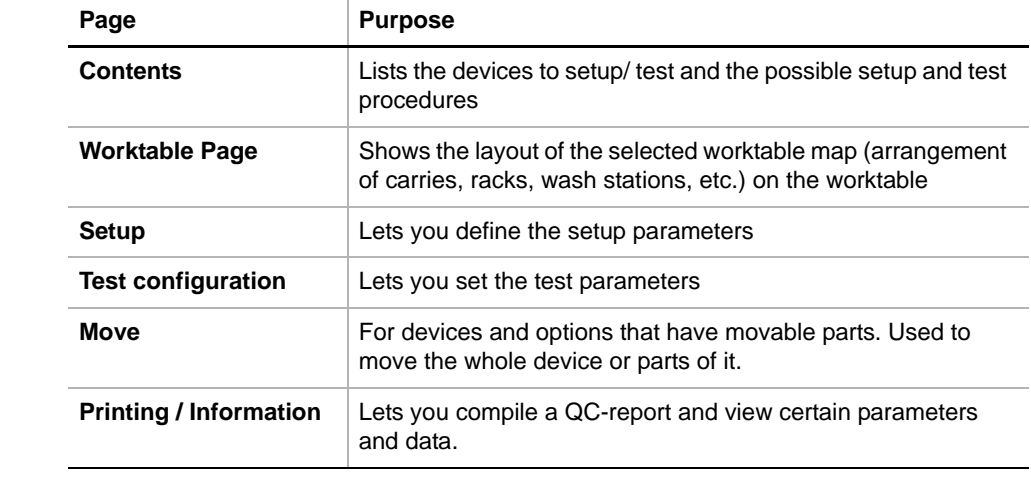

**Command Buttons** The command buttons near the bottom of the panel let you perform the required action (→ Cross References).

**Using a Panel** Typically, you use a panel as follows:

- **1** Start the panel from the menu. Example: **System Devices > RoMa**. This opens the panel's **Contents** page.
- **2** From the **Available Devices** list, select the device you want to set up or test.
- **3** In the sections **Setup** and **Tests**, select the check boxes of the setup/test procedures to perform.

*Note: You can proceed in two ways:*

- *You can select ALL* **Setup** *and* **Test** *check boxes at once and enter the necessary data by clicking the corresponding tabs. Then press the* **Start** *button and all setup/test procedures will be carried out in one run.*
- *Alternatively, you can select one or more* **Setup** *and* **Test** *check boxes and define the necessary data as described. When you press the* **Start** *button the currently selected setup or test procedures will be performed.*
- *If you choose the second method you should begin with the topmost setup/ test procedure and then "work downwards". Use the second method above all to repeat an individual setup/test procedure.*
- **4** Where available, use the **Setup, Test Configuration** or **Worktable** pages to view / define the setup and test parameters or worktable layouts.

*Note: In certain cases it may be useful to "release" or separate a page from a panel. For more details (see cross references).*

**5** Before starting the setup and test procedures, change to the **Printing / Information** page and fill out the **Comment** fields (recommended).

*Note: The user name under which you have logged in to the Instrument is inserted automatically in the Operator field. However, you must fill out the Comment field BEFORE running any tests, otherwise your comments will not appear in the QC-report.*
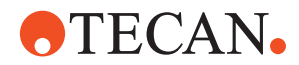

- **6** Click **Start** to begin. Where necessary, you will be guided through the setup and test procedures by process prompts that inform you what to do next.
- **7** Strictly follow the instructions provided. You will be notified when the selected setup or test procedures are finished.
- **8** After performing the required setup and test procedures you can view device data, parameters, diagnostic data and results as follows:
	- Use the **Printing / Information** page
	- Some panels show this information also on separate **Information**, **Diagnostics** or **Result** pages.

*Note: New panels no longer have Information, Diagnostic or Results pages since the corresponding information is also available on the Printing / Information page. However, you may still find Information, Diagnostic or Results pages on older panels (e.g., Te-MagS).*

**9** Use the **Printing / Information** page to preview or print out the QC-report.

#### **5.2.2 Command Buttons**

List of cross references to information provided in other sections:

## **References**

**Cross**

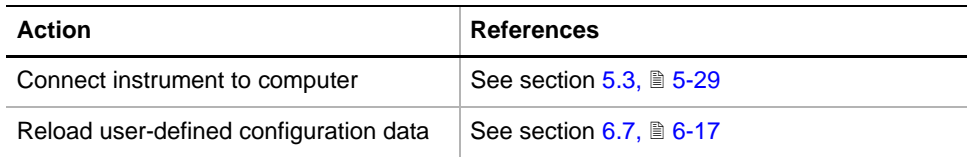

The command buttons near the bottom of the panel let you perform the required action.

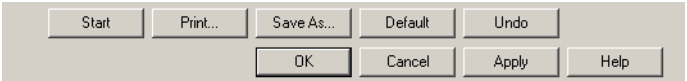

*Fig. 5-11 Command buttons*

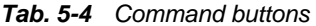

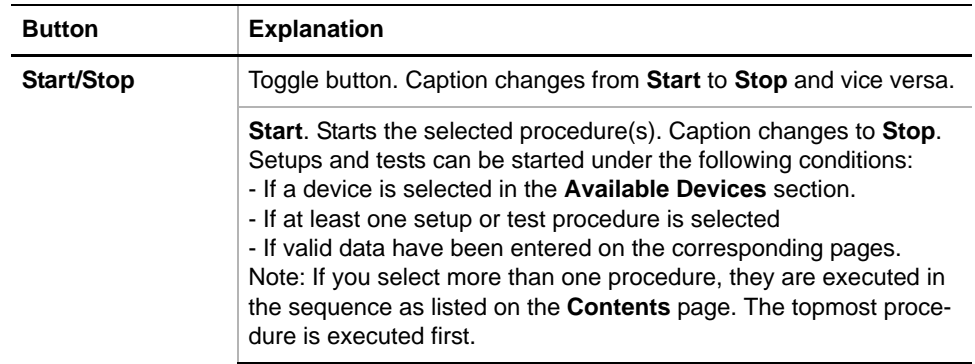

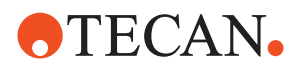

#### *Tab. 5-4 Command buttons (cont.)*

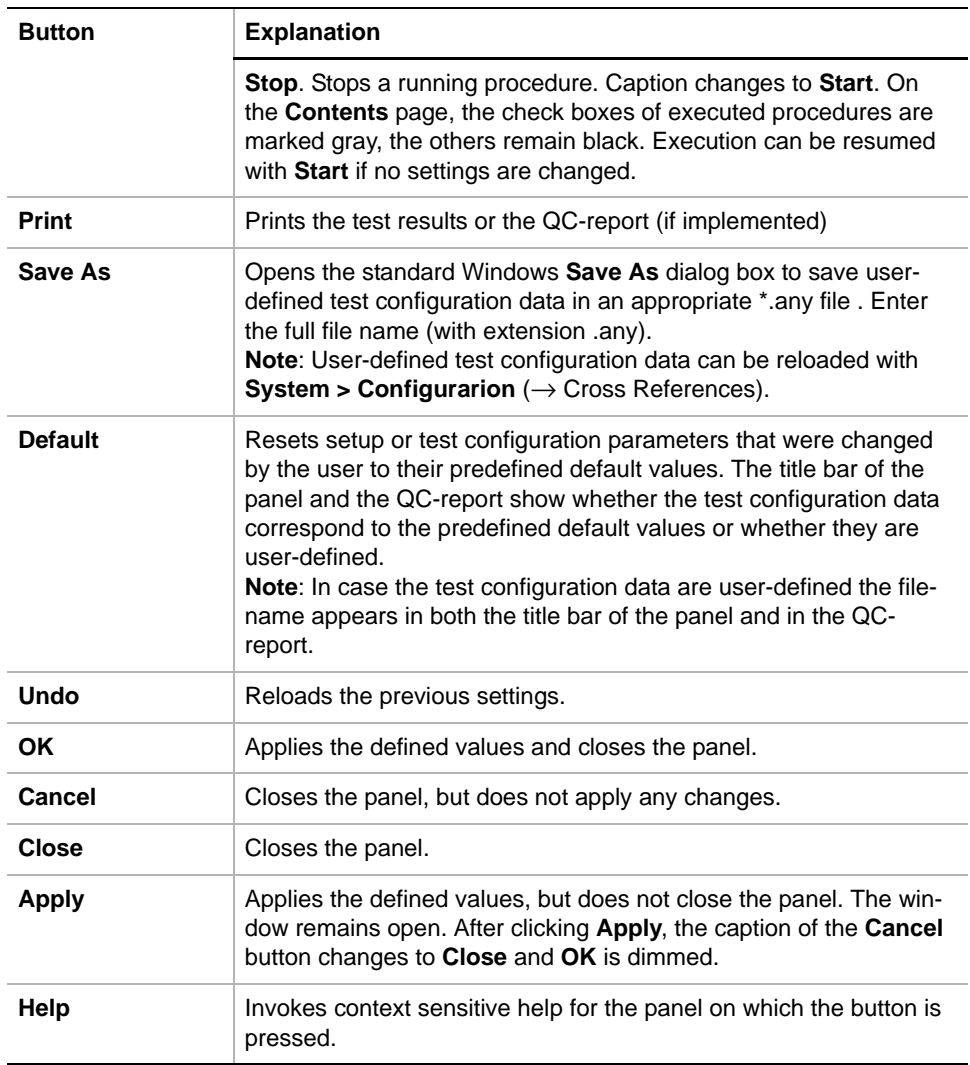

#### **5.2.3 Releasing Pages from a Panel**

**Purpose** In certain cases it may be useful to separate a page from a panel. The separated page then stays on the screen as shown in the following example.

| Liquid System Panel [Default]                                                           | $ ?  \times$ |
|-----------------------------------------------------------------------------------------|--------------|
| Test Configuration Wo<br>g / Information   Tool Page  <br>Contents<br>M<br>Release Page |              |
| $\overline{40}$ Delense (seemant) suppose (support)<br>--- -                            |              |

*Fig. 5-12 Release (separate) a page, (example)*

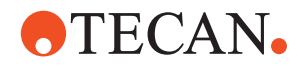

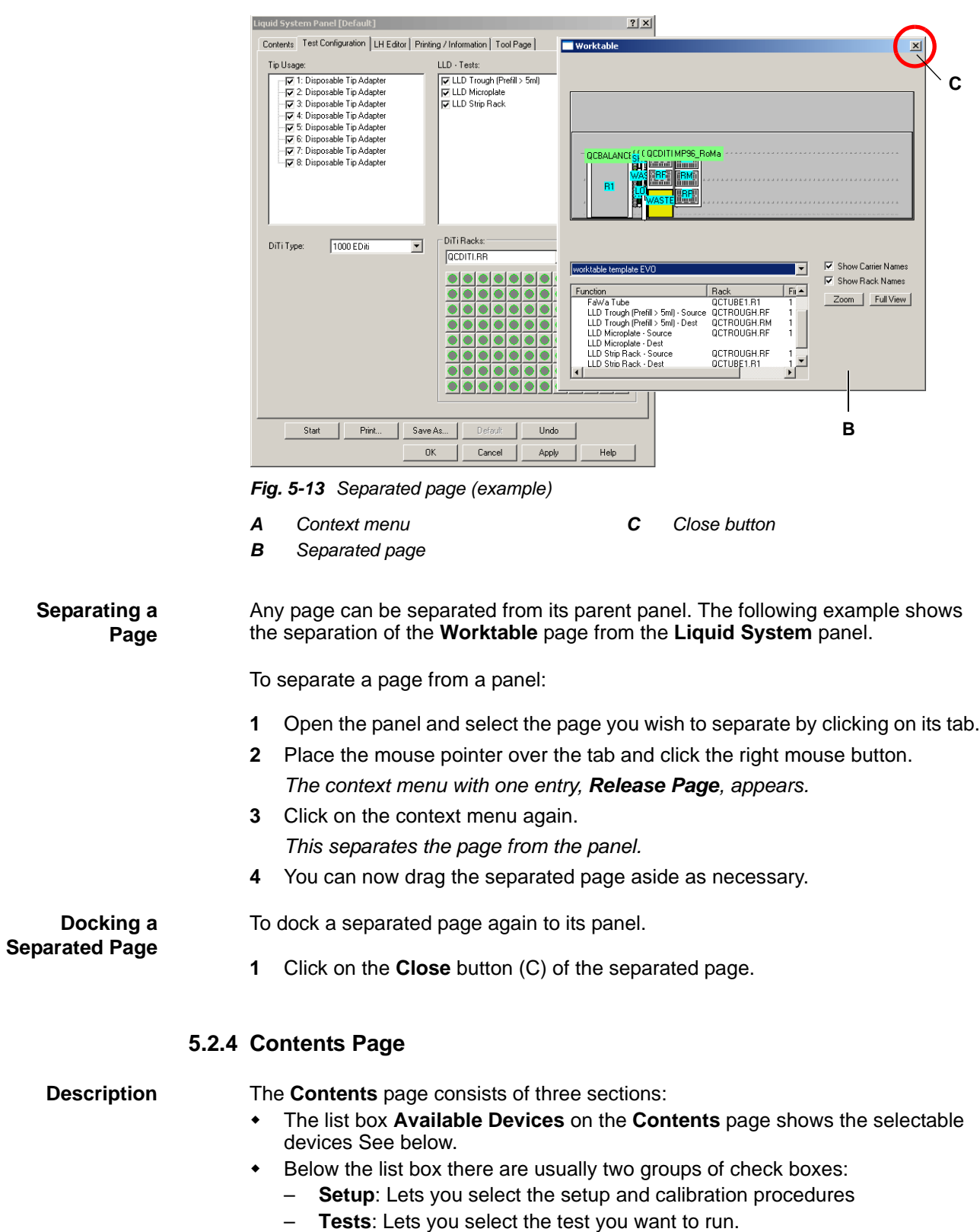

By selecting one or more setups or tests you define what you want to do:

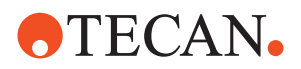

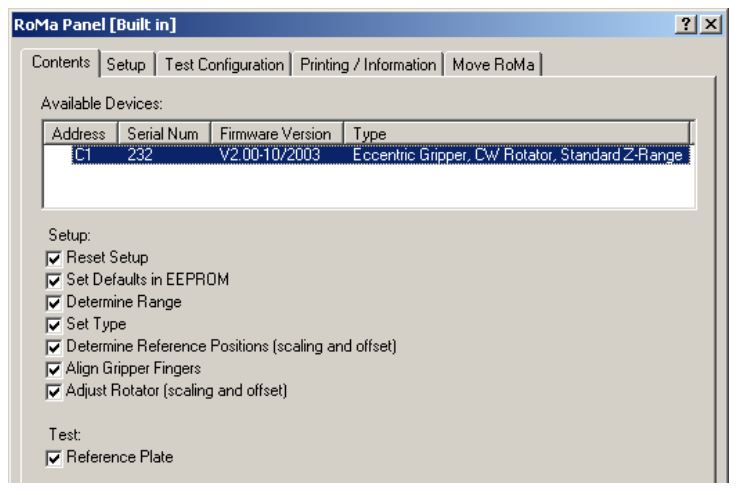

*Fig. 5-14 Example: RoMa panel*

**Device Selection** As can be seen the available devices are listed in the **Available Devices** section on the corresponding **Contents** page. The behavior of the software depends on the number of physically connected devices.

*Tab. 5-5 Device Selection*

| No of Devices | <b>Behavior</b>                                                                                         |
|---------------|----------------------------------------------------------------------------------------------------|
|               | No device available. When the Start button is clicked an error mes-<br>sage appears on the screen.      |
|               | The connected device is automatically selected and its settings are<br>read automatically a)            |
| 2 or more     | None of the connected devices are selected. You must select one<br>of them, then its settings are read. |

*a) Devices without a valid serial number are not automatically selected*

#### **5.2.5 Move Pages**

**Description** The panels of system devices and options containing movable parts (e.g., RoMa, LiHa) have a **Move Tool** page. Such a **Move Tool** page lets you move the whole device or parts of it in certain movement axes. The following example shows the RoMa **Move Tool**.

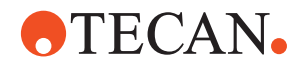

**Movement Buttons**

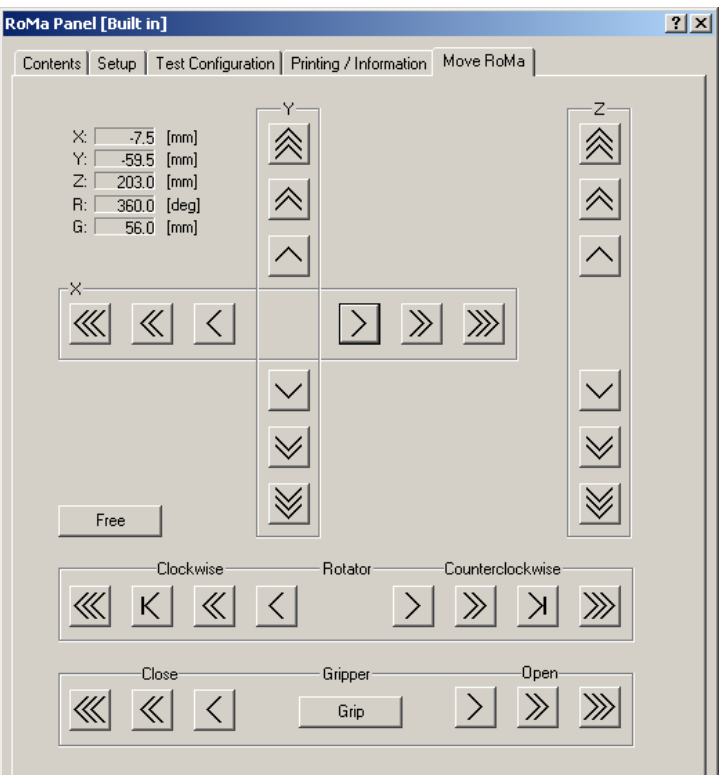

*Fig. 5-15 Example: RoMa Move Tool page*

*Note: in this section, only the movement buttons are described. For the other controls you may encounter on a specific Move Tool page, refer to the description of the respective system device or option.*

Depending on the parts that can be moved, a **Move Tool** page contains some or all of the following movement buttons:

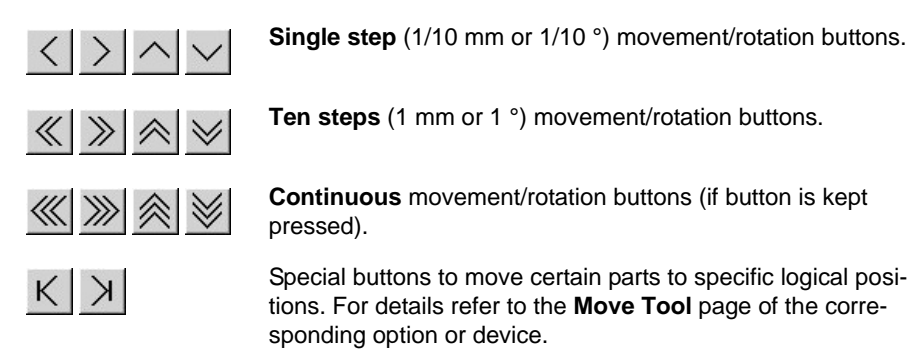

#### *Note:*

- *The arrows on the movement buttons indicate the direction in which the respective parts will be moved.*
- *If you place the mouse pointer over a movement button, a text appears that explains what you can do with the button (so-called "tool tip"),*

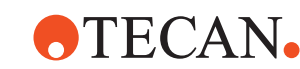

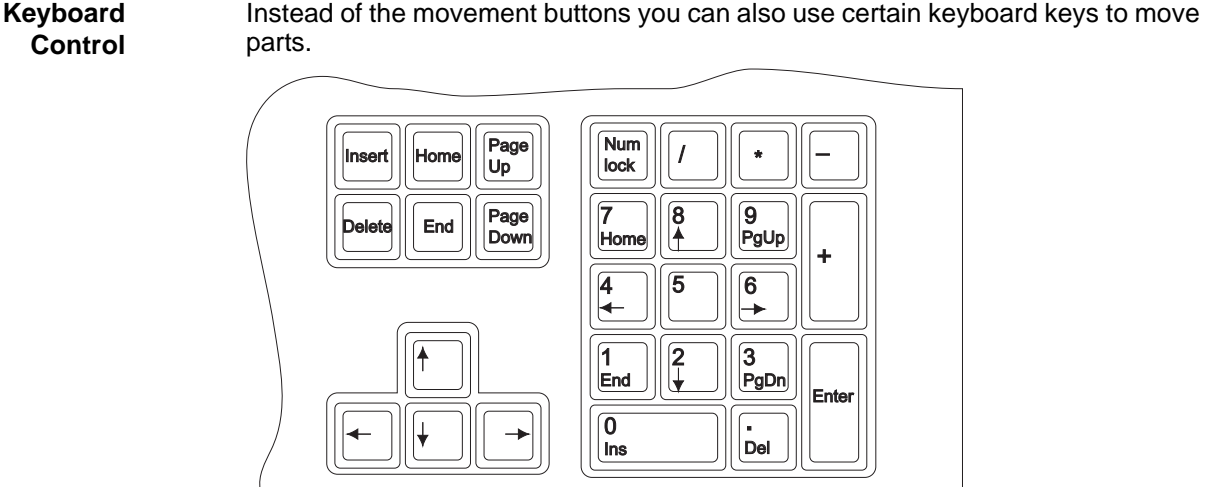

*Fig. 5-16 Movement keys*

The keys that can be used are located in the numeric keypad on the right side of the keyboard. If you want to use the keys of the numeric keypad make sure the Num Lock key is switched on (if there is a Num Lock indicator lamp it must be turned on).

**Directions** Moving directions depend on the specific device or option and are not described here.

**Steps** Movable parts are moved as follows:

- Every time you hit one of the above keys the part is moved/rotated by one step (0.1 mm or 0.1 degree).
- If you keep the key pressed it is moved/rotated continuously with increasing speed (start speed, acceleration and speed depend on the device).

### **5.2.6 Setup and Test Configuration Pages**

Before you can run setup or test procedures you must usually make a number of settings on the **Setup** and **Test Configuration** pages. See corresponding panels for details.

#### **5.2.7 Worktable Page**

- **Purpose** The **Worktable** page is needed by certain **System Device** and **Liquid System** functions. It lets you select an appropriate worktable map that is adapted to a specific function.
- **Example** The following figure shows an example of worktable map. It can be used, for instance for the **(Lower) DiTi Eject Test** or a **Gravimetric Test** that uses the AG 285 or AG 245 balance.

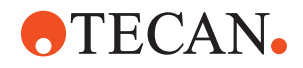

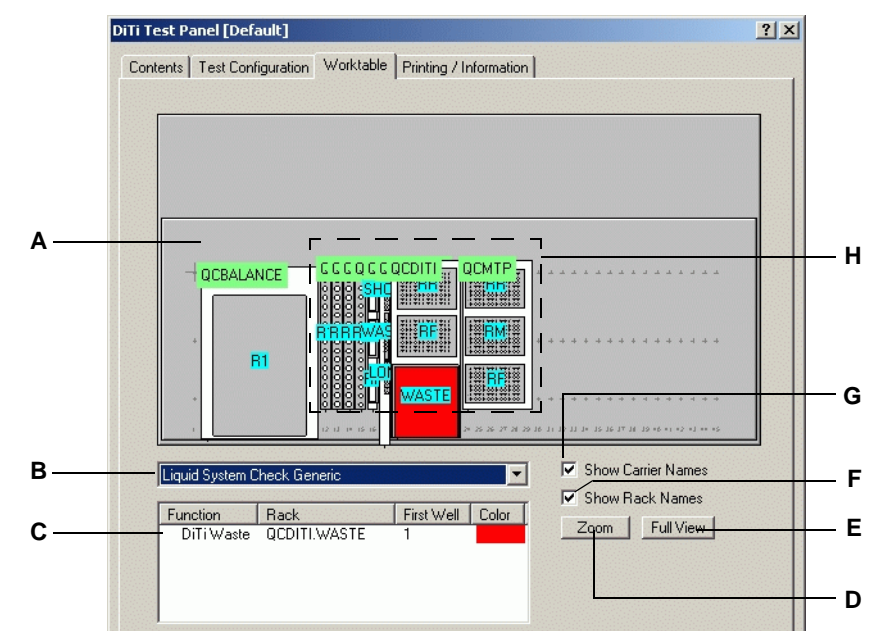

<span id="page-78-0"></span>*Fig. 5-17 Example: Worktable map for DiTi eject test*

The worktable page contains the following elements:

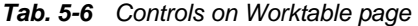

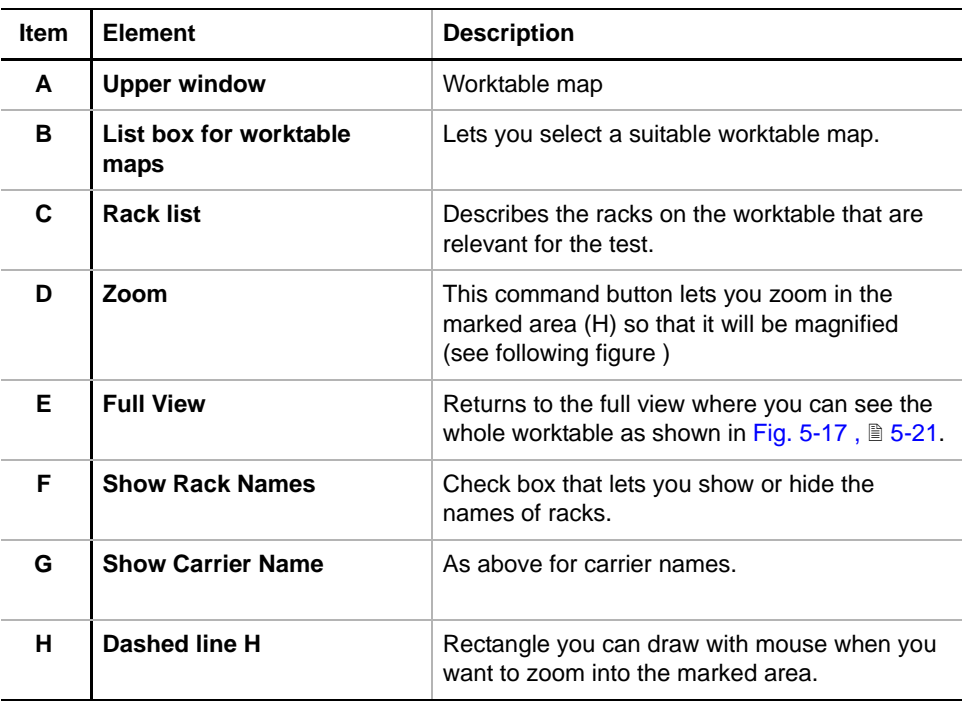

**Zoom Function** You can use the **Zoom** command button to magnify a certain area on the worktable map.

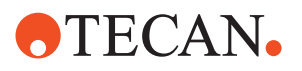

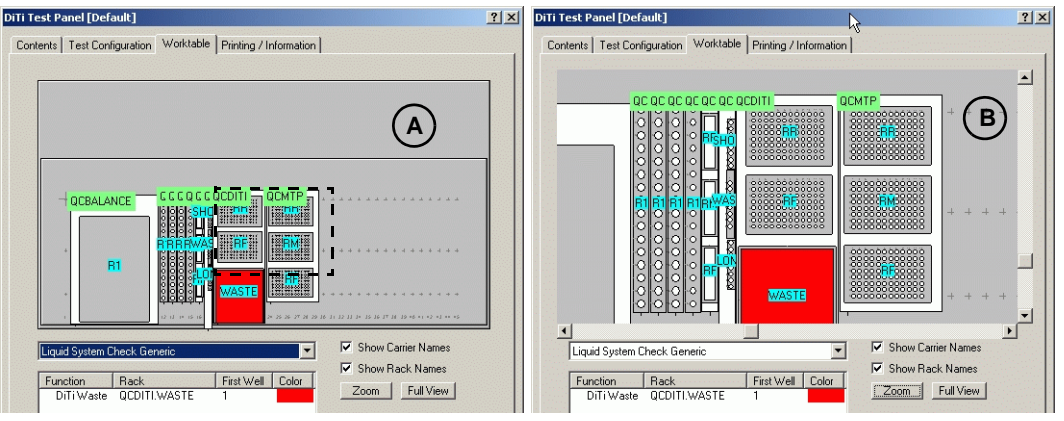

*Fig. 5-18 Magnifying a part of the worktable map*

To magnify a part of the worktable map:

- **1** Click on the button **Zoom**.
- **2** Place the mouse pointer in the upper left corner of the area you want to magnify, as shown in figure (A).
- **3** With the mouse key pressed, draw a rectangle over the area you want to magnify (dashed line in above figure), then release the mouse pointer. *The marked area appears now magnified, see figure (B).*

To zoom out, i.e. to return to the full view:

**1** Click the button **Full View**.

*The worktable map is shown in its original form.*

Labware Tooltip When moving the mouse cursor over a labware on the worktable, the appropriate tooltip is displayed.

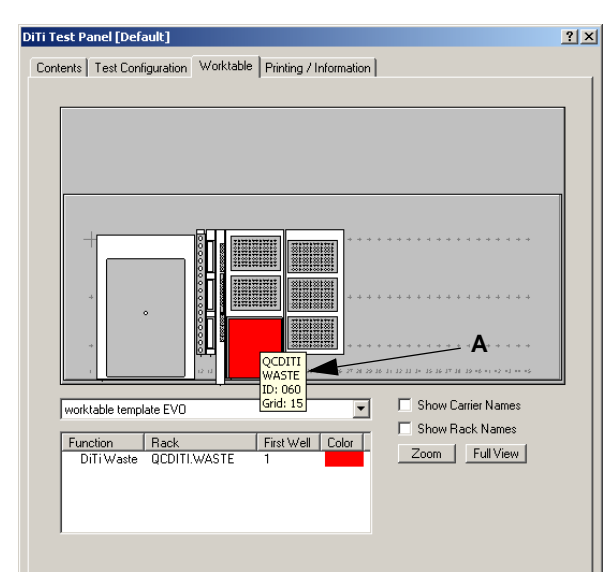

*Fig. 5-19 Labware tooltip*

The displayed tooltip shows:

- Carrier / Rack name
- Rack position (RF/RM/RR)
- Carrier ID (from barcode)
- Grid position

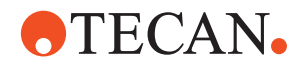

#### **Selection of Labware**

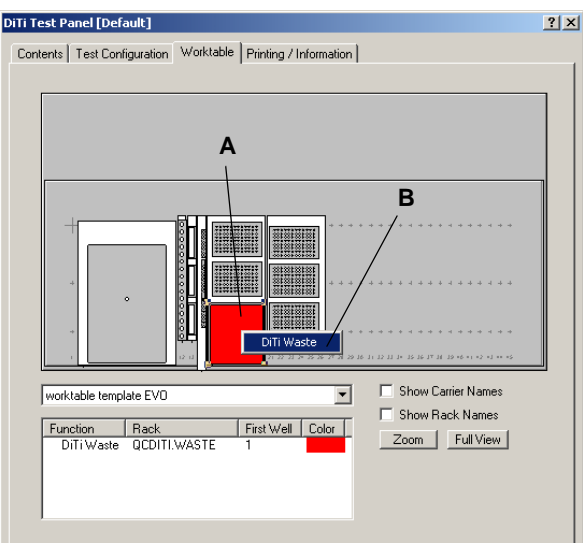

To select a labware on the worktable map:

**1** Move the mouse cursor over the labware on the worktable map and select it by clicking the left mouse button.

*The labware gets framed with handels at the corners (A).*

**2** Click the right mouse button on the selected labware to see the **Function** tag (B).

*Fig. 5-20 Select carrier on worktable map*

#### **Drag and Drop Labware**

Carriers can be moved and positioned with the mouse on the worktable map.

Labware can be selected with the mouse on the worktable map.

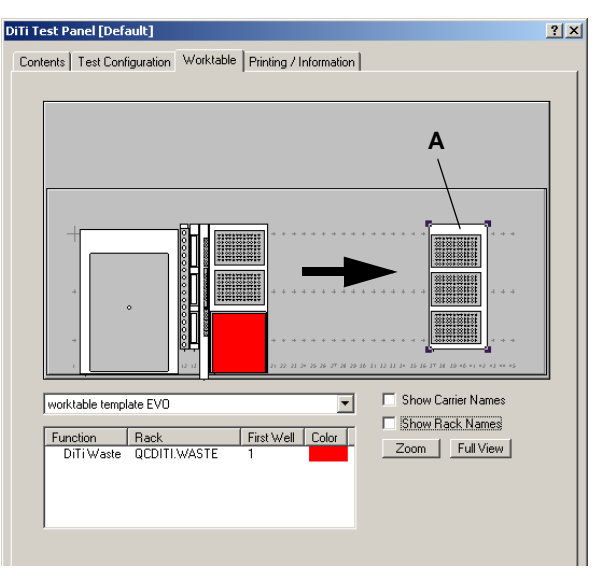

*Fig. 5-21 Drag and drop labware*

To move a carrier:

**1** Select the carrier with the mouse by clicking on it with the left mouse button.

> *The carrier gets framed with handels at the corners (A).*

**2** With the mouse cursor on the carrier and the left mouse button pressed move the selected carrier to the target position (see arrow) and release the mouse button.

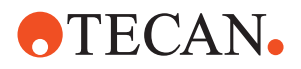

### **5.2.8 Printing / Information Page / QC-Report**

#### **Printing Page**

**Function** The **Printing / Information** page of a panel allows you to do the following:

- $\bullet$  It lets you compose a QC-report that meets your requirements.
- In addition, you can use it to view certain data and parameters, such as device parameters, diagnostic data and test results. The available information depends on the device to which the page refers.

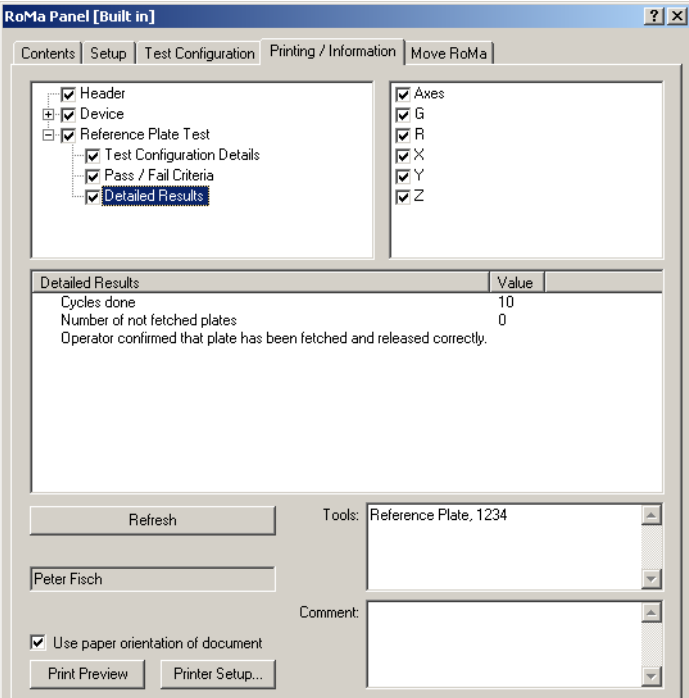

*Fig. 5-22 RoMa Printing / Information page*

The basic structure of the **Printing / Information** page is the same for all panels. The items that can be selected for printing are listed in two boxes near the top of the page. They contain a number of check boxes. The contents of these lists depend on the panel.

The printing page combines the information that was shown in separate **Results**, **Information** and **Diagnostic** pages in earlier versions of the Setup and Service software.

The window in the middle contains device and diagnostics data where applicable. The contents depend on the item that is highlighted in the top-left window. The above example shows the printing page of the RoMa panel.

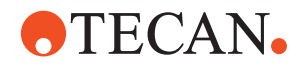

#### *Note:*

- *The name of the logged-in user is automatically written into the Operator text field (cannot be edited by the user).*
- *The Tools must be filled out BEFORE an individual setup or test procedure is performed, otherwise the tool information will not appear on the QC-report.*
- *The Comment must be filled out BEFORE the Start button is clicked, otherwise the corresponding information will not appear on the QC-report.*
- *Comments should briefly describe why setups or tests were carried out (e.g., "First run", "Replacement of part X", "Recalibration of sensor Y", etc.).*

**Controls** The **Printing/Infomation** page contains the following controls:

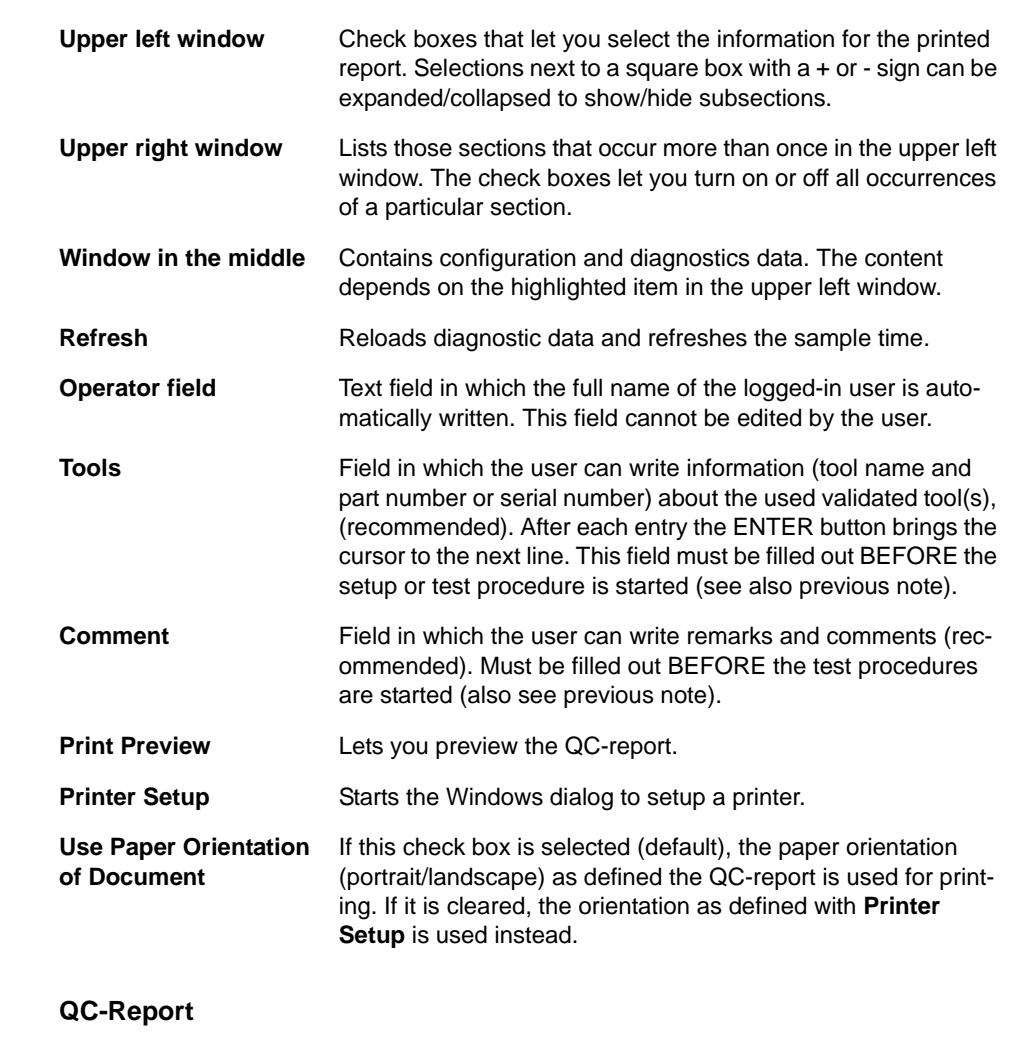

#### **Purpose** The QC-report summarizes the results of the performed tests. Its content depends on the device it refers to and on the selections you have made on the **Printing / Information** page. The figure on the following page shows an example.

**Structure** A typical QC-report is subdivided into the following sections:

- **Header:** Shows the following:
	- Device the report refers to, various \*.dll versions, firmware and instrument serial numbers

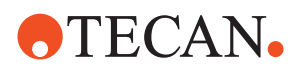

- Summary of test results, test configuration and settings
- Comments, name of logged in operator (date and signature beside the operator name must be filled out manually on the hardcopy of the report)
- **Device:** Depending on the device it contains information about:
	- Device configuration, such as firmware and bootware versions, hardware settings, etc.
	- Setup and calibration status.
- **List of performed tests**. Where applicable the following information is provided for each test:
	- Test configuration details
	- Pass/ fail criteria
	- Detailed test results

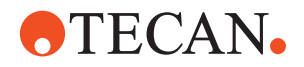

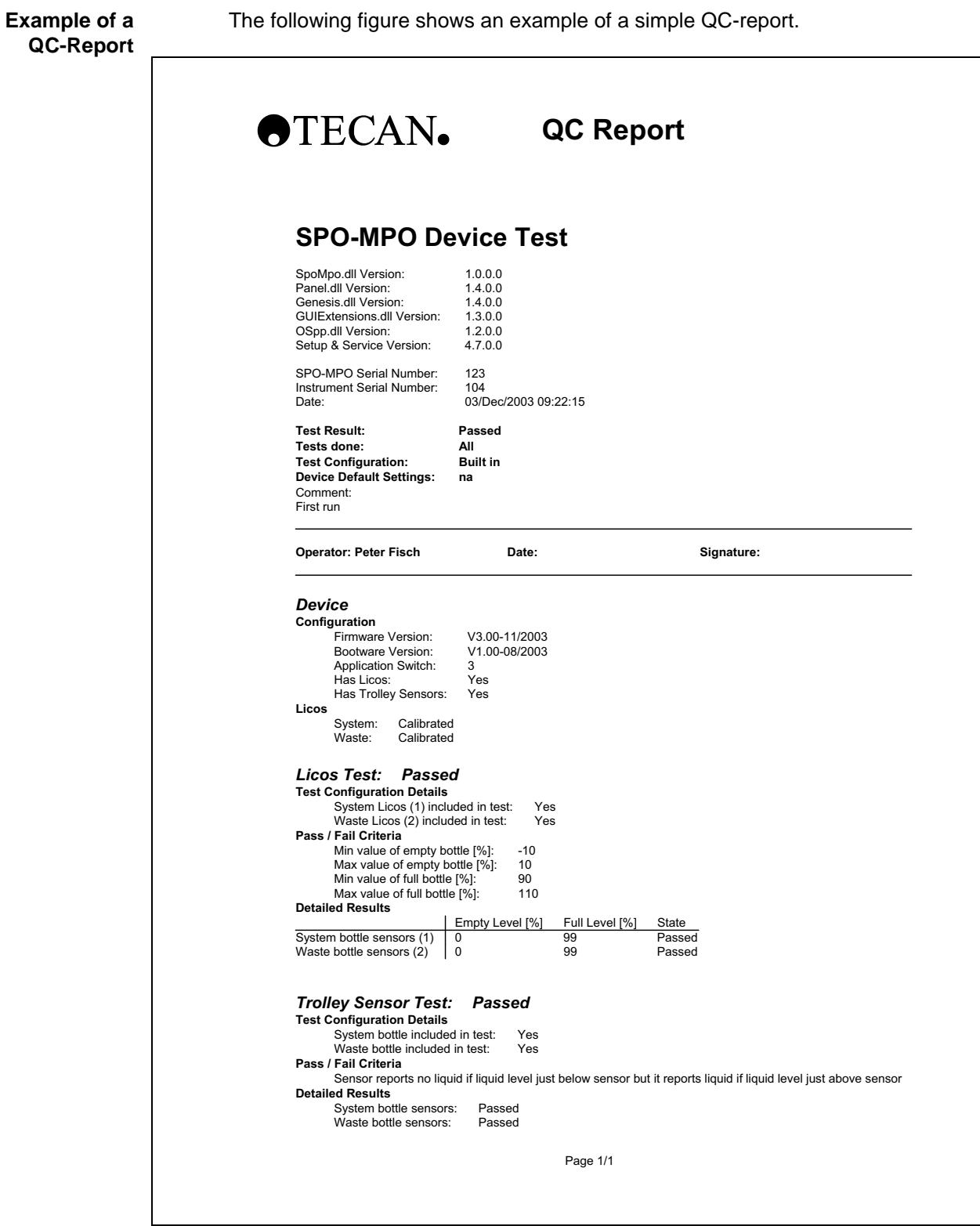

*Fig. 5-23 Example of a QC-report*

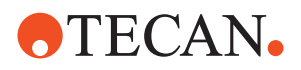

#### **5.2.9 Process Prompts**

The various panels of the Setup and Service software contain many setup, alignment and test procedures through which the user is guided by a series of process prompts instructing him / her what to do next. Some examples are given below.

*Note: The examples do not belong to the same procedure. They are only used for illustration.*

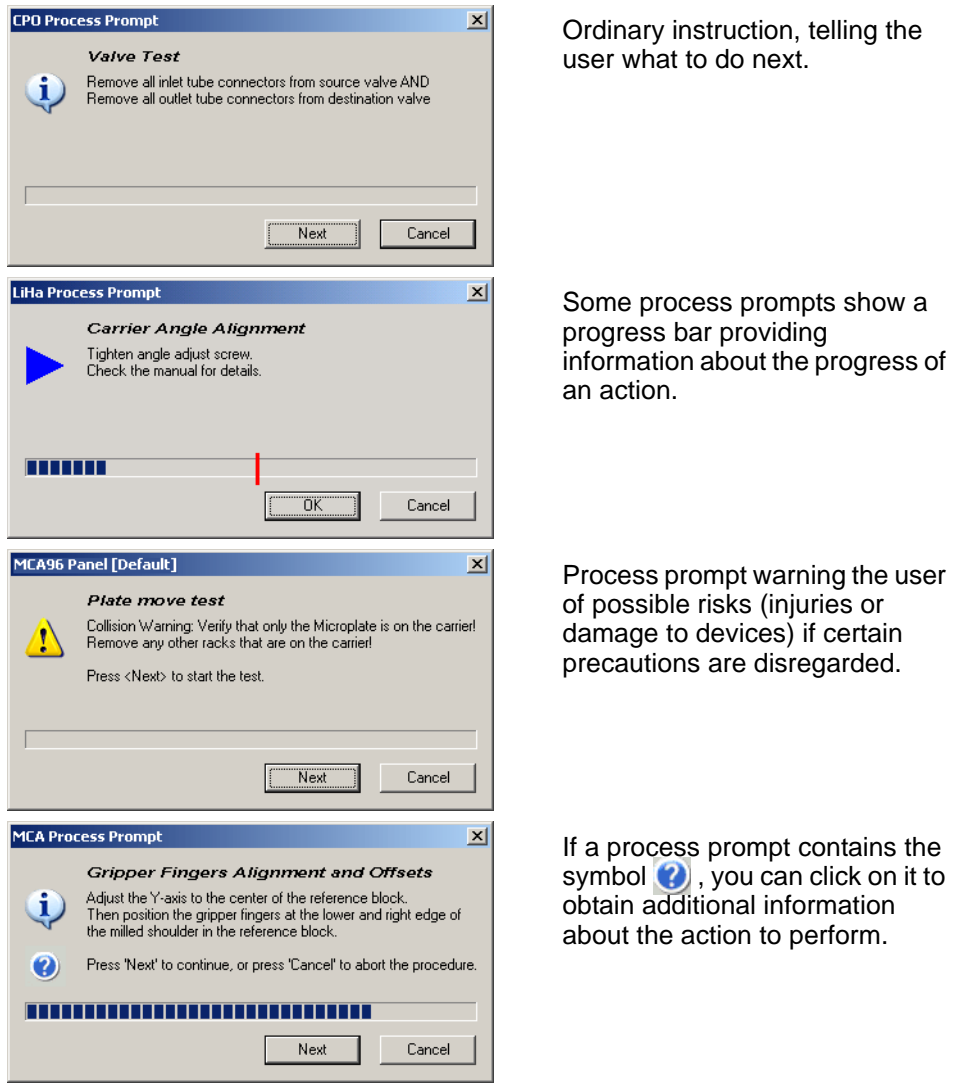

*Fig. 5-24 Examples of process prompt*

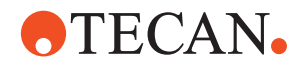

## **5.3 Data Files**

<span id="page-86-0"></span>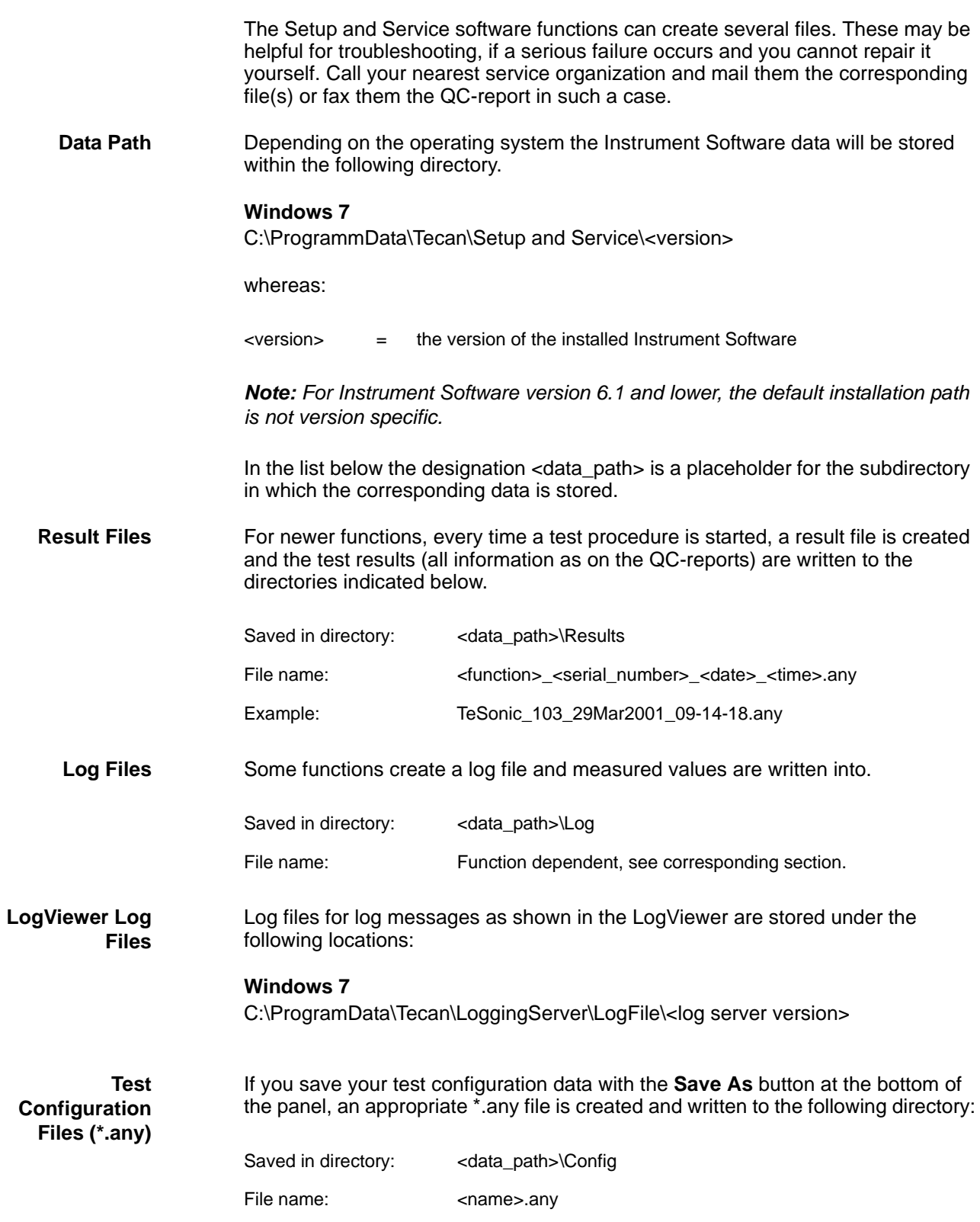

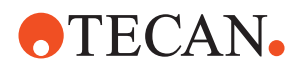

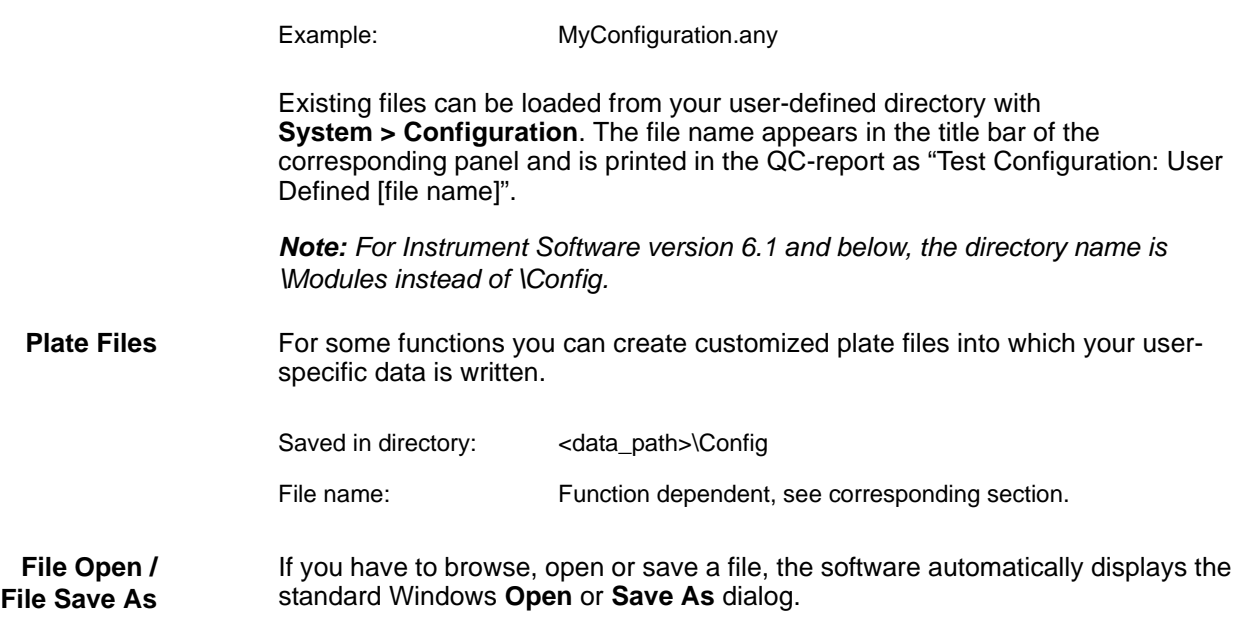

#### **Example:**

If you want to download a specific firmware file you have to click the appropriate **Browse** button in the **Firmware Download** page to get to the file (see [Fig. 7-](#page-124-0) 4,  $\equiv$  [7-5\)](#page-124-0). The **Open** dialog is displayed showing the directory (A) where the firmware file is located. By clicking on the down arrow in the **Look in** field (B) you can see the complete path of that directory (C). On the left side of the Open dialog window the directory button **Firmware** (D) is activated.

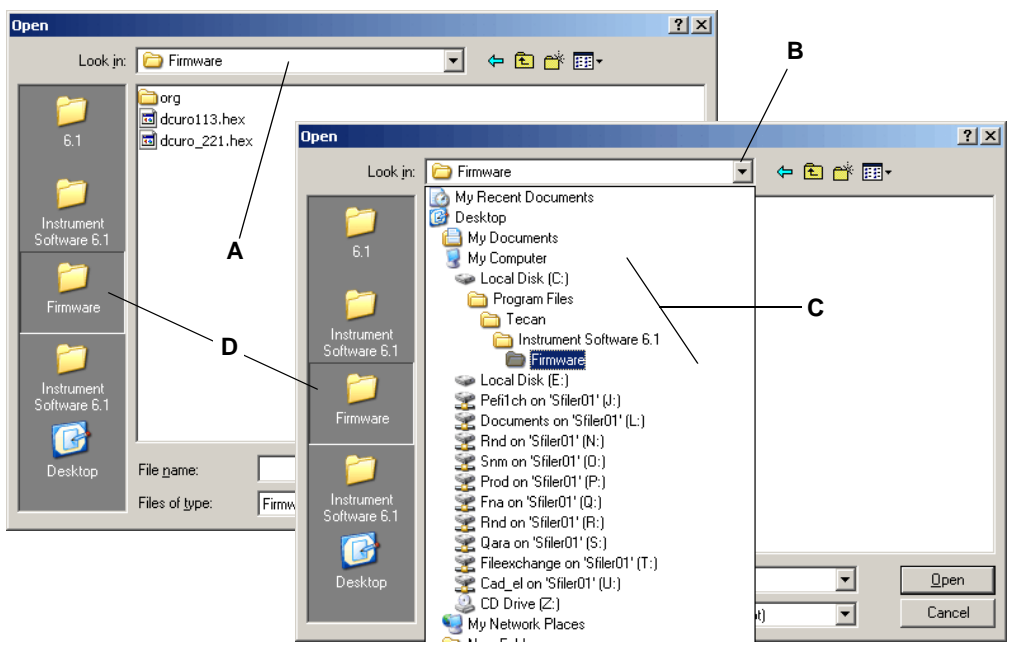

*Fig. 5-25 Open dialog window, example firmware download*

Other directory buttons on the left side of the **Open** window (from top to bottom):

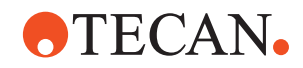

| <b>Button</b> | <b>Designation</b>                              | <b>Directory</b>                                                                 |
|---------------|-------------------------------------------------|----------------------------------------------------------------------------------|
| First         | X.V                                             | Path / directory where the user data of the<br>Instrument Software x.y is stored |
| Second        | Instrument Software x.y                         | Path / directory where the Instrument Soft-<br>ware x.y is installed             |
| Third         | Firmware                                        | Path / directory where the appropriate firm-<br>ware file is stored              |
| Fourth        | variable (depending on the<br>last file access) | Path / directory of the last file access<br>through the Open / Save As windows   |

*Tab. 5-7 Open window directory buttons*

## **5.4 Operating Conditions**

*Note: Before working with the Setup and Service software, pay attention to the following points:*

- *Ensure that the correct firmware files have been downloaded.*
- *Some functions require an empty worktable that is free of any obstacles. Pay attention to the prerequisite notices given in the corresponding sections.*
- *Do not start any function if the prerequisites or requirements described are not fulfilled.*

#### **5.4.1 No Valid Serial Number**

#### **Field Service Engineers**

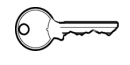

This procedure is for field service engineers and can only be carried out by users belonging at least to the SnS\_FSE user group.

**1** If, on the **Contents** page of a panel a device without a valid serial number is selected in the **Available Devices** list, you are prompted to enter a serial number.

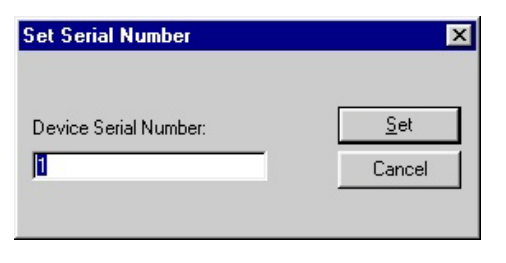

*Fig. 5-26 Set Serial Number dialog*

- **2** Type the serial number in the **Device Serial Number** input field:
- **3** Save the serial number in the EEPROM with **Set**. The **Set Serial Number** dialog is closed.

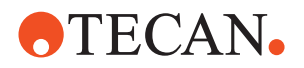

## **5.4.2 Normal / Simulation Mode**

For detailed information about the connection of the target computer to the instrument, the normal mode of operation and the so-called simulation mode, refer to section [5.1.2 "Main Window",](#page-60-0)  $\mathbb{B}$  5-3.

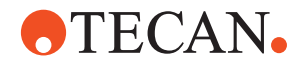

# **5.5 Send Utility**

**Purpose** The **Send Utility** is primarily intended for experienced field service engineers and developers. It allows users to send single commands to the instrument and to view and analyze the responses from the instrument.

> *Note: The Send Utility can be invoked independently from the Setup and Service software and can run parallel to it.*

**Command Set** There is a specific command set (a so-called FCS = firmware command set) for each firmware. These sets can be used to initialize, move, etc. the various devices and options. They are documented separately and are not described in this manual.

**Starting the Utility**

To start the **Send Utility**:

**1** From the Windows start menu, select **Start > All Programs > Tecan > Communication > <version> > Send Utility.** or within the instrument software: **System > SendUtility**

|            | Programs  | m                            |         |                                                                                     |                  |                                     |                         |         |              |
|------------|-----------|------------------------------|---------|-------------------------------------------------------------------------------------|------------------|-------------------------------------|-------------------------|---------|--------------|
|            |           | m                            |         |                                                                                     |                  |                                     |                         |         |              |
|            | Documents | 扁                            | Startup |                                                                                     |                  |                                     |                         |         |              |
|            |           | 扁                            | TwixTel |                                                                                     |                  |                                     |                         |         |              |
|            |           | X                            |         |                                                                                     |                  |                                     |                         |         |              |
|            | Search    | <b>COL</b>                   |         |                                                                                     |                  |                                     |                         |         |              |
|            |           | 扁                            | Nero    |                                                                                     |                  |                                     |                         |         |              |
|            |           |                              |         |                                                                                     |                  |                                     |                         |         |              |
| $\sqrt{2}$ | Run       |                              | Tecan   |                                                                                     |                  |                                     |                         |         |              |
|            |           |                              | ×.      |                                                                                     |                  |                                     |                         |         | Send Utility |
|            | Shut Down |                              |         |                                                                                     |                  |                                     |                         |         |              |
|            |           |                              |         |                                                                                     |                  |                                     |                         |         |              |
|            | m<br>2    | Settings<br>Help and Support | P.      | Accessories<br>Microsoft Office<br>My Bluetooth Places<br>CorelDRAW 10<br>QuickTime | m<br>扁<br>m<br>m | Communication<br>EVOware<br>Logging | Instrument Software 6.1 | m<br>日益 | V2.0<br>V2.1 |

*Fig. 5-27 Start Send Utility*

| $\bullet$ TECAN.    |                  |       |        |
|---------------------|------------------|-------|--------|
|                     |                  |       |        |
| ltecan              | <b>XXXXXXXXX</b> | Login | Cancel |
| User does not exist |                  |       |        |

*Fig. 5-28 Login to the Send Utility*

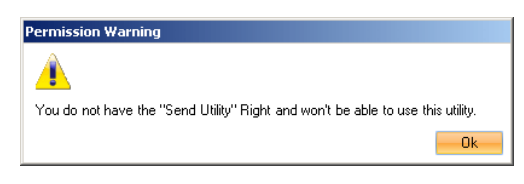

*Fig. 5-29 Login permission warning*

You are now prompted to login:

**2** Login with your username and password.

If you do not have the appropriate rights to send firmware commands to the instrument you will get a permission warning. In this case check the user group and rights with the administrator.

**3** After successful login the following dialog window is displayed:

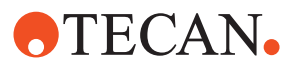

|                     | Send Utility |                  |                     | $-10x$                                 |
|---------------------|--------------|------------------|---------------------|----------------------------------------|
| File                | Options      | Help             |                     |                                        |
| BEPIII <sub>2</sub> |              | COM4             |                     |                                        |
| BEPIII 1            |              | COM <sub>4</sub> |                     |                                        |
| BEPIII 3            |              | COM5             |                     |                                        |
| Hygrowin            |              | COM1             |                     |                                        |
| Freedom_COM         |              | COM1             |                     |                                        |
| Freedom_IVD         |              | COM1             |                     |                                        |
| Freedom_USB         |              |                  |                     |                                        |
| Sunrise             |              | COM3             | Log                 | ×.                                     |
| Teleshake           |              | COM1             | Time                | Message                                |
|                     |              |                  | 13.11.2007 15:52:47 | Initializing Send Command Tool         |
|                     |              |                  | 13.11.2007 15:52:47 | Found 9 plugins                        |
|                     |              |                  | 13.11.2007 15:52:47 | Send Command Tool has been initialized |
|                     |              |                  |                     |                                        |
|                     |              |                  |                     |                                        |
|                     |              |                  |                     |                                        |
|                     |              |                  |                     |                                        |
|                     |              |                  |                     |                                        |
|                     |              |                  |                     |                                        |
|                     |              |                  |                     |                                        |
|                     |              |                  |                     |                                        |
|                     |              |                  |                     |                                        |
|                     |              |                  |                     | al.                                    |
|                     |              |                  |                     |                                        |

*Fig. 5-30 Send Utility dialog 1*

**Using the Utility** You can now start using the utility.

**1** Click on the instrument you want to communicate with on the left pane of the **Send Utility** window.

*The selected instrument field will be shaded and the dialog pane opens. On the bottom of the window the status of the connection is displayed, e.g.:*

Channel: Freedom\_USB Connected

**2** Enter in the **Command** field the firmware command you want to send to the instrument and click **Send** (see example in the figure below).

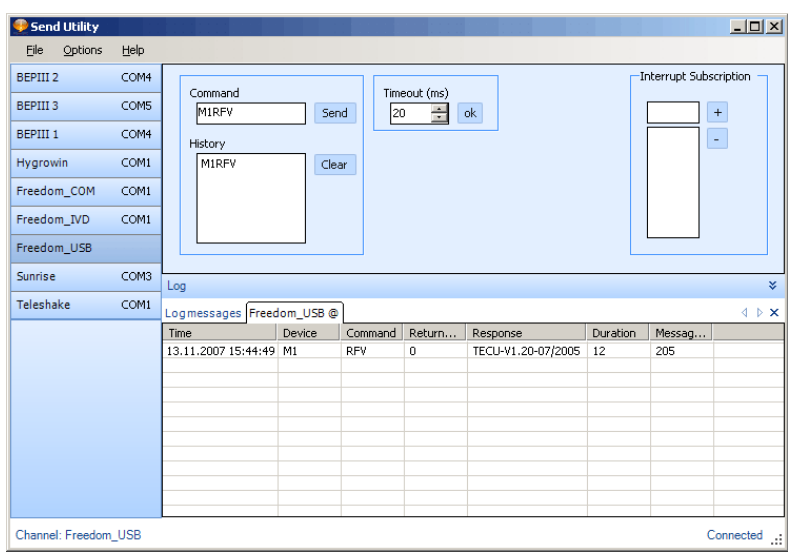

*Fig. 5-31 Sending a command*

**3** View and analyze the response that appears in the **Log** window at the bottom.

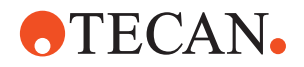

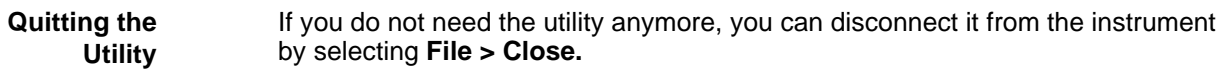

## **5.6 LogViewer**

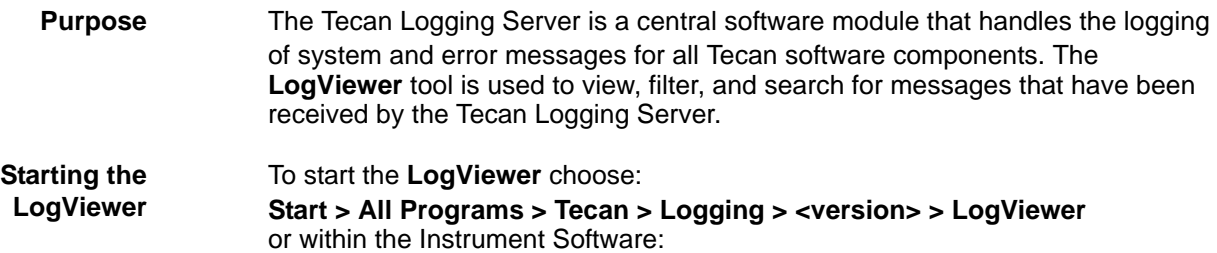

#### **System > LogViewer**

The LogViewer has three main windows:

- The **Channels** window (A).
- The **Message List** window (B).
- The **Message Detail** window (C), which shows full details of the currently selected message in the Message List window.

<span id="page-92-0"></span>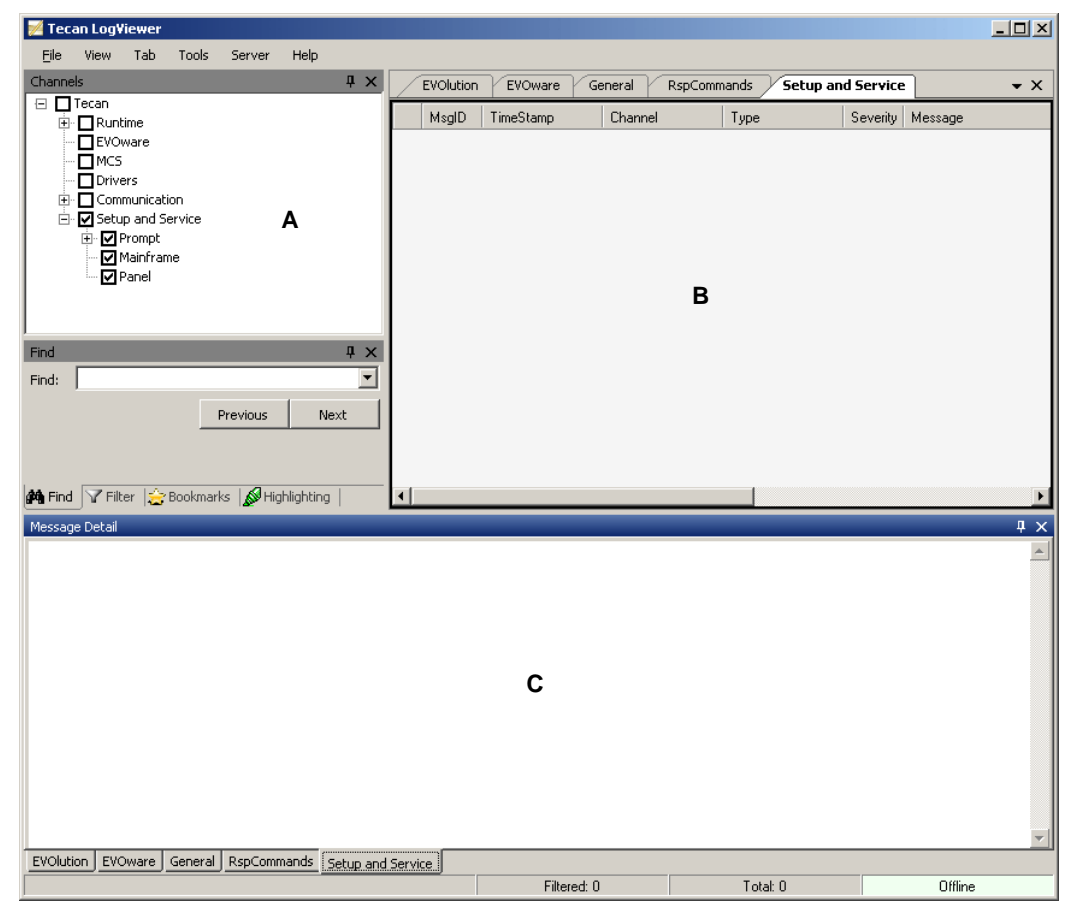

*Fig. 5-32 LogViewer main windows*

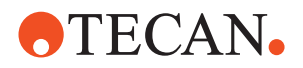

### <span id="page-93-0"></span>**5.6.1 Using the Channels Window**

The Channels window ( $\bf{A}$  in [Fig. 5-32,](#page-92-0)  $\parallel$  5-35) is used to pre-select or filter messages of a particular type. For example the Prompt channel, as a subchannel of the Setup and Service channel, refers to messages from process prompts.

#### **Selecting channels**

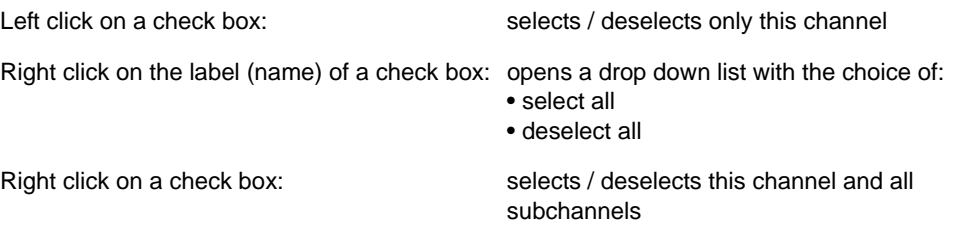

If you check the Prompt check box in the Channels window and uncheck all other check boxes, the Message List window will only show messages that have come from process prompts.

The channels have a hierarchical structure and some of the channels contain subchannels. For example, in log files from Setup and Service, the **Prompt** channel normally has the two subchannels **show** and **events** (A). These subchannels are also selected if you have right-clicked the check box of the **Prompt** channel.

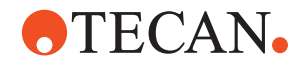

| Channels                                           | $4 \times$                               |                        | <b>EVOlution</b> | EVOware          | Setup and Service | RspCommands    | General |                                         |
|----------------------------------------------------|------------------------------------------|------------------------|------------------|------------------|-------------------|----------------|---------|-----------------------------------------|
| ⊟ □ Tecan<br><b>E</b> - <b>ORuntime</b>            |                                          |                        | MsgID            | TimeStamp        | Channel           | Type           |         | Severity Message                        |
| <b>NEVOware</b>                                    |                                          |                        | 3                | 2007-11-26 15:3  | Tecan/Setup an    | GeneralMessage | Normal  | Prompt: Show                            |
| <b>TIMCS</b><br><b>Drivers</b>                     |                                          |                        | 5                | 2007-11-26 15:3  | Tecan/Setup an    | GeneralMessage | Normal  | Prompt: Show                            |
| 由- <b>T</b> Communication                          |                                          |                        | 39               | 2007-11-26 15:3  | Tecan/Setup an    | GeneralMessage | Normal  | Prompt: Show                            |
| E. Setup and Service                               |                                          |                        | 49               | 2007-11-26 15:3  | Tecan/Setup an    | GeneralMessage | Normal  | Prompt: Show                            |
| <b>√</b> Prompt<br>e<br>Z show                     | A                                        |                        | 525              | 2007-11-26 15:3  | Tecan/Setup an    | GeneralMessage | Normal  | Prompt: End                             |
| <b>V</b> events                                    |                                          |                        | 529              | 2007-11-26 15:3  | Tecan/Setup an    | GeneralMessage | Normal  | Prompt: End                             |
| Mainframe<br><b>▽</b> Panel                        |                                          |                        | 542              | 2007-11-26 15:3  | Tecan/Setup an    | GeneralMessage | Normal  | Liquid System Panel created:            |
|                                                    |                                          | ь                      | 555              | 2007-11-26 15:3  | Tecan/Setup an.   | GeneralMessage | Normal  | Prompt: Show                            |
| Find                                               | a x                                      |                        | 626              | 2007-11-26 15:3. | Tecan/Setup an    | GeneralMessage | Normal  | Prompt: End                             |
| Find:                                              | $\overline{\phantom{a}}$                 |                        | 638              | 2007-11-26 15:3  | Tecan/Setup an    | GeneralMessage | Normal  | Prompt: Show                            |
|                                                    | Previous<br>Next                         |                        | 639              | 2007-11-26 15:3  | Tecan/Setup an    | GeneralMessage | Normal  | Prompt: Show                            |
|                                                    |                                          |                        | 640              | 2007-11-26 15:3  | Tecan/Setup an    | GeneralMessage | Normal  | Prompt: Show                            |
|                                                    |                                          |                        | 710              | 2007-11-26 15:3  | Tecan/Setup an    | GeneralMessage | Normal  | Prompt: Show                            |
|                                                    |                                          |                        | 789              | 2007-11-26 15:3  | Tecan/Setup an    | GeneralMessage | Normal  | Prompt: End                             |
|                                                    |                                          |                        |                  |                  |                   |                |         |                                         |
|                                                    |                                          |                        | 790              | 2007-11-26 15:3  | Tecan/Setup an    | GeneralMessage | Normal  | Liquid System Panel undo button clicked |
|                                                    |                                          |                        | 791              | 2007-11-26 15:3  | Tecan/Setup an    | GeneralMessage | Normal  | Prompt: Show                            |
|                                                    |                                          |                        | 792              | 2007-11-26 15:3  | Tecan/Setup an    | GeneralMessage | Normal  | Liquid System Panel closed              |
| Find T Filter   Highlighting   Bookmarks           |                                          | $\left  \cdot \right $ |                  |                  |                   |                |         |                                         |
| Message Detail                                     |                                          |                        |                  |                  |                   |                |         |                                         |
|                                                    |                                          |                        |                  |                  |                   |                |         |                                         |
| <b>Property</b>                                    |                                          |                        |                  | B                |                   | Value          |         |                                         |
|                                                    | Normal                                   |                        |                  |                  |                   |                |         |                                         |
|                                                    | 555                                      |                        |                  |                  |                   |                |         |                                         |
|                                                    | 2007-11-26 15:37:32.628                  |                        |                  |                  |                   |                |         |                                         |
| Severity<br>Message ID<br>TimeStamp<br>Log Channel | Tecan/Setup and Service/Prompt/show      |                        |                  |                  |                   |                |         |                                         |
| Message Type                                       | GeneralMessageExtended                   |                        |                  |                  |                   |                |         |                                         |
|                                                    | Prompt: Show                             |                        |                  |                  |                   |                |         |                                         |
| Message<br>Frame                                   | <b>Liquid System Process Prompt</b>      |                        |                  |                  |                   |                |         |                                         |
| Title                                              |                                          |                        |                  |                  |                   |                |         |                                         |
| Text                                               | Reading arm configuration<br>Please wait |                        |                  |                  |                   |                |         |                                         |

<span id="page-94-0"></span>*Fig. 5-33 LogViewer showing the Prompt channel and messages from Setup and Service*

#### **5.6.2 Using the Message List Window**

The tabs at the top of the Message List window (**B** in [Fig. 5-32,](#page-92-0) **B** 5-35) are used to adjust the view (e.g., column headings) of the message list to be suitable for a particular message structure, message type or message source. For example, the **RspCommands** tab is the appropriate tab to choose if you want to view messages from the Tecan Communication Server (see [5.6.4.3 "Tab Menu",](#page-96-0)  $\Box$  5-

[39](#page-96-0) for information on the intended usage of the other tabs).

When you select a particular tab, you are also choosing a configurable selection of channels in the **Channels window** (see also [5.6.1 "Using the Channels](#page-93-0)  [Window",](#page-93-0) **A.5-36**).

The message ID shown in the **MsgID** column is unique across all tabs. Depending on your channel selection, the same message may appear in several tabs but with a different view and different column headings.

### **5.6.3 Using the Message Detail Window**

The **Message Detail** window (**C** in [Fig. 5-32,](#page-92-0)  $\approx$  5-35) shows full details of the message that is currently selected in the **Message List** window (arrow **B** in [Fig. 5-](#page-94-0) 33, 2[5-37](#page-94-0)).

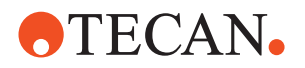

Messages from Tecan software components and hardware devices have several different structures, which depend on the type of message. The tabs at the bottom of the Message Detail window are used to adjust the formatting (layout) of the detailed view of the message. It is generally appropriate (but not obligatory) to choose the same tab that you choose in the Message List window. The same tab is chosen by default, but you can choose another tab if required.

#### **5.6.4 LogViewer Menus**

#### **5.6.4.1 File Menu**

| <b>Tecan LogViewer</b> |      |            |       |        |      |  |  |  |  |
|------------------------|------|------------|-------|--------|------|--|--|--|--|
| File                   | View | Tab        | Tools | Server | Help |  |  |  |  |
|                        | Open | $Ctrl + O$ |       |        |      |  |  |  |  |
|                        | Exit |            |       |        |      |  |  |  |  |

*Fig. 5-34 File menu*

#### **Open**

This menu item is used to open a log file in xml format. When the LogViewer is first started, it automatically opens the most recent log file (the log file that is currently used to record messages). New messages that arrive from Tecan software components and drivers, are appended to the end of the log file, and the Message List window is continuously updated (Online mode). Choose **File > Open** to open an older (historical) log file. The LogViewer then switches to **Offline**  mode, and recently received messages are no longer shown.

In Offline mode, you can sort the messages in the Message List window by clicking on the column headers. In Online mode, the messages are always sorted chronologically.

When you choose **File > Open**, use the Shift and Ctrl buttons on the keyboard if you want to select several log files in the file browser window and open them simultaneously.

*Note: Alternatively, you can clear (Shift+Del) the Message List window and then select the log files in Windows Explorer and drag them onto the Message List window.*

The total number of messages and the filtered number of messages in the currently open log file(s) is shown at the bottom of the main window (see also Fig.  $5-33, \triangle 5-37$ .

To switch back to Online mode, choose Online in the Tab menu or click the green Offline tab at the bottom right of the main window. Optionally press F5 to refresh the view.

#### **Exit**

This menu item is used to exit the LogViewer.

*Note: The Logging Server continues to log Tecan messages independently of the chosen mode in the LogViewer tool (Online mode, Offline mode or currently not running)*

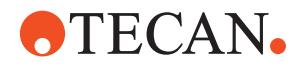

#### **5.6.4.2 View Menu**

|         | <b>Tecan LogViewer</b> |                |           |        |      |  |  |  |  |  |
|---------|------------------------|----------------|-----------|--------|------|--|--|--|--|--|
| File    | View                   | Tab            | Tools     | Server | Help |  |  |  |  |  |
| Channel |                        | Channels       |           |        |      |  |  |  |  |  |
| ł٣      |                        | Message Detail |           |        |      |  |  |  |  |  |
|         |                        | Clear          | Shift+Del |        |      |  |  |  |  |  |

*Fig. 5-35 View menu*

#### **Channels**

This menu item is used to show or hide the **Channels** window.

#### **Message Detail**

This menu item is used to show or hide the **Message Details** window.

*Note: Press F5 if you need to refresh the view of the Message List window.*

#### **Clear (Shift+Del)**

Allows to delete all messages in the **Message List** window.

#### <span id="page-96-0"></span>**5.6.4.3 Tab Menu**

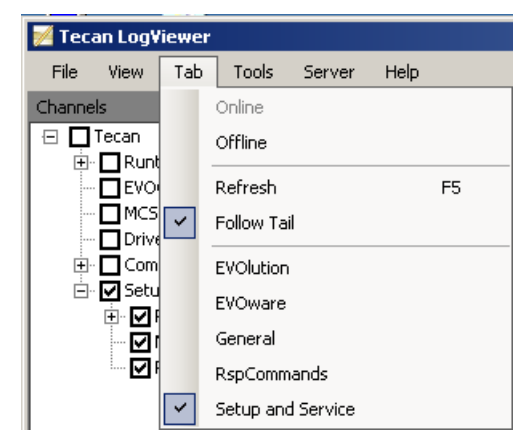

*Fig. 5-36 Tab menu*

#### **Online / Offline**

These menu items are used to switch between Online and Offline mode.

*Note: Alternatively you can click the green Offline / Online tab at the bottom right of the main window.*

#### **Follow Tail**

Activate this option if you want the **Message List** window to scroll automatically in **Online** mode so that the latest messages are always visible at the bottom of the screen. If you want to study a specific message while the Tecan software is still

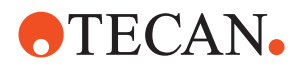

running (i.e. messages are still arriving), you can switch off **Follow Tail** mode to prevent the message from scrolling off the top of the screen.

#### **General**

This menu item switches to the General tab of the **Message List** window. This tab shows all mandatory fields (the fields that are mandatory for all message types).

#### **Rsp Commands**

This menu item switches to the RspCommands tab of the **Message List** window. This tab is intended for viewing messages from the Tecan Communication Server. The initial default channel selection for this tab is Tecan/Communication.

#### **Setup and Service**

The initial default channel selection for this tab is Tecan / Setup and Service

#### **5.6.4.4 Tools Menu**

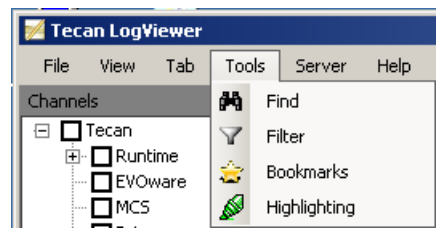

*Fig. 5-37 Tools menu*

#### **Find**

This option is used to search for a particular string in the messages. Click Next or Previous to jump to the next or previous message that contains the string. If the string is found, it is shown highlighted in yellow in the **Message Detail** window.

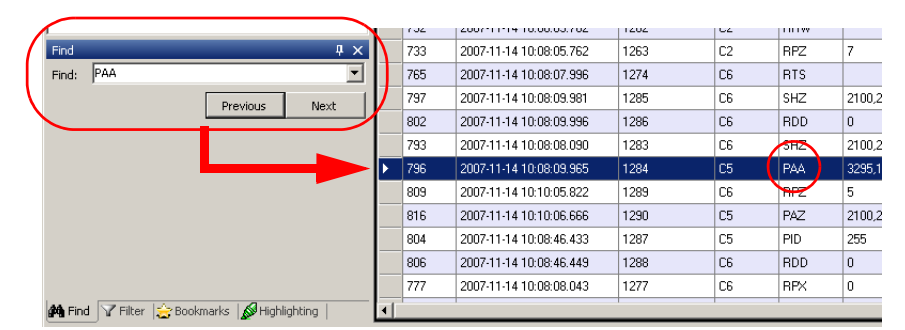

*Fig. 5-38 Find function*

#### **Filter**

This option is used to filter the messages that are shown in the Message List window according to several different criteria. For example, you can choose to show only those messages that have a specified string in the channel name or the message text or that have a specified range of message IDs.

After specifying a new filter, check the check box to activate it and click Apply to apply the filter to the Message List window. Click Clear to clear the filter again.

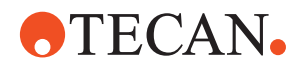

You can specify several filters and activate the one you want to use. If you activate more than one filter simultaneously, the filter settings are combined using the AND function. The filter settings are automatically saved in a user profile that is associated with your MS Windows user name.

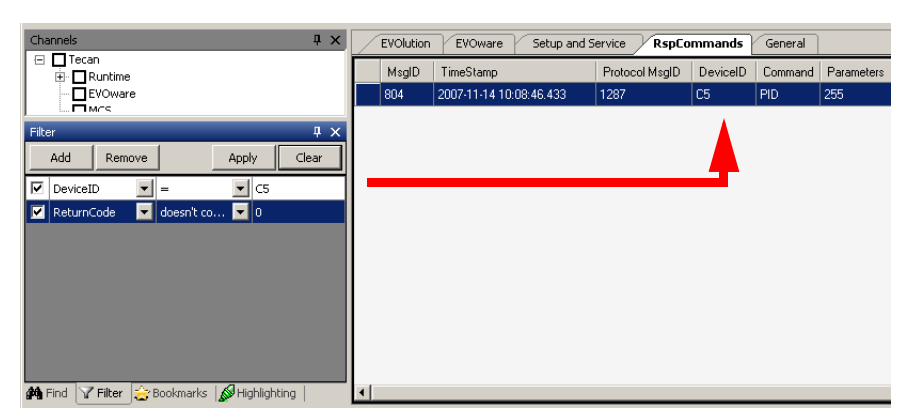

*Fig. 5-39 Filter function*

#### **Bookmarks**

To use the Bookmarks option, right click on a message in the Message List window and choose Add from the context menu. Alternatively, click in the margin column, to the left of the MsgID column. The margin column is then marked red, so you can easily find the message again later. In addition, the message is added to the Bookmarks window. To return to the same message again later, select it in the Bookmarks window and click Jump To.

You can also switch to another tab and jump there to the message with the same bookmark as shown in [Fig. 5-40,](#page-99-0)  $\equiv$  5-42 (if it does not find the same MsgID as in the bookmark it will go to the next higher MsgID in the other tab).

To remove the bookmark again, select the message in the Bookmarks window and click Remove. Alternatively, right click on the bookmarked message in the Message List window and choose Remove from the context menu.

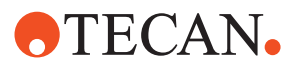

| Eile<br>View<br>Tab<br>Tools<br>Server<br>Help<br>Channels<br>$4 \times$      |                                     |                                 |                          |                        |                    |          |                                                    |                |                                  |                                  |
|-------------------------------------------------------------------------------|-------------------------------------|---------------------------------|--------------------------|------------------------|--------------------|----------|----------------------------------------------------|----------------|----------------------------------|----------------------------------|
| <b>⊟</b> Tecan                                                                | EVOlution                           | EVOware                         | <b>Setup and Service</b> |                        | <b>RspCommands</b> | General  |                                                    |                |                                  |                                  |
| <b>E</b> - Runtime                                                            | MsgID                               | TimeStamp                       | Channel                  | Type                   |                    | Severity |                                                    |                |                                  |                                  |
| <b>EVOware</b><br>$\square$ MCS                                               | 10                                  | 2007-11-14 10:0                 | Tecan/Setup an           | GeneralMessage.        |                    | Normal   |                                                    |                |                                  |                                  |
| $\Box$ Drivers                                                                | 23                                  | 2007-11-14 10:0                 | Tecan/Setup an           | GeneralMessage         |                    | Normal   |                                                    |                |                                  |                                  |
| E- Communication                                                              | 166                                 | 2007-11-14 10:0                 | Tecan/Setup an           | GeneralMessage         |                    | Normal   |                                                    |                |                                  |                                  |
| 白 Z Setup and Service<br><b>E</b> Prompt                                      | 172                                 | 2007-11-14 10:0                 | Tecan/Setup an           | GeneralMessage         |                    | Normal   |                                                    |                |                                  |                                  |
| Mainframe                                                                     | 173                                 | 2007-11-14 10:0                 | Tecan/Setup an           | GeneralMessage         |                    | Normal   |                                                    |                |                                  |                                  |
| Panel                                                                         | 176                                 | 2007-11-14 10:0                 | Tecan/Setup an           | GeneralMessage         |                    | Normal   |                                                    |                |                                  |                                  |
|                                                                               | 315                                 | 2007-11-14 10:0                 | Tecan/Setup an           | GeneralMessage.        |                    | Normal   |                                                    |                |                                  |                                  |
|                                                                               | 497                                 | 2007-11-14 10:0                 | Tecan/Setup an           | GeneralMessage         |                    | Normal   |                                                    |                |                                  |                                  |
|                                                                               | 498                                 | 2007-11-14 10:0                 | Tecan/Setup an           | GeneralMessage         |                    | Normal   |                                                    |                |                                  |                                  |
|                                                                               | 499                                 | 2007-11-14 10:0                 | Tecan/Setup an           | GeneralMessage         |                    | Normal   |                                                    |                |                                  |                                  |
| <b>Bookmarks</b><br>$\sqrt{4}$                                                | 613                                 | 2007-11-14 10:0                 | Tecan/Setup an           | GeneralMessage         |                    | Normal   |                                                    |                |                                  |                                  |
| JumpTo<br>Remove                                                              | $\mathbf{N}^3$                      | 2007-11-14 10:0.                | Tecan/Setup an           | GeneralMessage.        |                    | Normal   |                                                    |                |                                  |                                  |
| MsqID<br>TimeStamp<br>Cha                                                     | 808                                 | 2007-11-14 10:0.                | Tecan/Setup an           | GeneralMessage         |                    | Normal   |                                                    |                |                                  |                                  |
| 498<br>2007-11-14 10:<br>Teca<br>Setup an<br>Gen                              | 810                                 | 2007-11-14 10:1                 | Tecan/Setup an           | GeneralMessage         |                    | Normal   |                                                    |                |                                  |                                  |
| 808<br>2007-11-14 10:<br>Teca<br>Setup an<br>Gene                             | Ø5                                  | 2007-11-14 10:1                 | Tecan/Setup an           | GeneralMessage         |                    | Normal   |                                                    |                |                                  |                                  |
|                                                                               | 817                                 | 2007-11-14 10:1                 | Tecan/Setup an           | GeneralMessage         |                    | Normal   |                                                    |                |                                  |                                  |
|                                                                               | Tecan LogViewer<br>Eile<br>Channels | View<br>Tab<br>Tools            | Server<br>Help           | <b>Q</b> X             | EVOlution          |          | EVOware<br>Setup and Service                       |                | RspCommands                      |                                  |
|                                                                               |                                     |                                 |                          |                        |                    |          |                                                    |                |                                  |                                  |
| $\left  \cdot \right $<br><b>44</b> Find   Filter   Bookmarks  <br>ghlighting | ⊕ □ Tecan                           | <b>E</b> - <b>ΠRuntime</b>      |                          |                        | MsalD              |          | TimeStamp                                          | Protocol MsgID | DeviceID                         |                                  |
|                                                                               |                                     | EVOware                         |                          |                        | 753                |          | 2007-11-14 10:08:05.809                            | 1270           | C <sub>2</sub>                   | <b>RPZ</b>                       |
|                                                                               |                                     | $\square$ MCS<br>$\Box$ Drivers |                          |                        | 756                |          | 2007-11-14 10:08:05.825                            | 1271           | C1                               | PAZ                              |
|                                                                               |                                     | <b>E</b> - Communication        |                          |                        | 760                |          | 2007-11-14 10:08:07.965                            | 1272           | C1                               | PAX                              |
|                                                                               |                                     | <b>□ Ø</b> RspLibrary           |                          |                        | 761                |          | 2007-11-14 10:08:07.981                            | 1273           | C1                               | PAA                              |
|                                                                               |                                     | Commands<br><b>Ø</b> General    |                          |                        | 765                |          | 2007-11-14 10:08:07.996                            | 1274           | C <sub>6</sub>                   | <b>RTS</b>                       |
|                                                                               |                                     | $\Box$ Server                   |                          |                        | 767                |          | 2007-11-14 10:08:08.012                            | 1275           | C6                               | <b>RDD</b>                       |
|                                                                               |                                     | CommRspServerInterop<br>General |                          |                        | 769                |          | 2007-11-14 10:08:08.028                            | 1276           | C <sub>6</sub>                   | <b>RPZ</b>                       |
|                                                                               |                                     | GenesisLibrary                  |                          |                        | 777                |          | 2007-11-14 10:08:08.043                            | 1277           | C6                               | <b>RPX</b>                       |
|                                                                               |                                     | UsbPort<br>E- Setup and Service |                          |                        | 778                |          | 2007-11-14 10:08:08.043                            | 1278           | C <sub>2</sub>                   | <b>RPX</b>                       |
|                                                                               |                                     |                                 |                          |                        | 783                |          | 2007-11-14 10:08:08.059                            | 1279           | C <sub>2</sub>                   | <b>RPX</b>                       |
|                                                                               | Bookmarks                           |                                 |                          | $\frac{1}{2}$ $\times$ | 784                |          | 2007-11-14 10:08:08.059                            | 1280           | C <sub>6</sub>                   | <b>RPX</b>                       |
|                                                                               | JumpTo                              | Remove                          |                          |                        | 785                |          | 2007-11-14 10:08:08.074                            | 1281           | C6                               | <b>RPZ</b>                       |
|                                                                               | MsqID                               | TimeStamp                       | Channel                  | Typ                    | 790                |          | 2007-11-14 10:08:08.075                            | 1282           | C <sub>6</sub>                   | <b>RPZ</b>                       |
|                                                                               | 498                                 | 2007-11-14 10:                  | Tecan/Setup an           | Gene                   | 793                |          | 2007-11-14 10:08:08.090                            | 1283           | C <sub>6</sub>                   | SHZ                              |
|                                                                               | 808                                 | 2007-11-14 10:                  | Tecan/Setup an Gene      |                        | 796<br>797         |          | 2007-11-14 10:08:09.965                            | 1284<br>1285   | C <sub>5</sub><br>C <sub>6</sub> | PAA<br>SHZ                       |
|                                                                               |                                     |                                 |                          |                        | 802                |          | 2007-11-14 10:08:09.981<br>2007-11-14 10:08:09.996 | 1286           | C <sub>6</sub>                   | RDD                              |
|                                                                               |                                     |                                 |                          |                        | 804                |          | 2007-11-14 10:08:46.433                            | 1287           | C5                               | PID                              |
|                                                                               |                                     |                                 |                          |                        | 806                |          | 2007-11-14 10:08:46.449                            | 1288           | C <sub>6</sub>                   | <b>RDD</b>                       |
|                                                                               |                                     |                                 |                          |                        | 809                |          | 2007-11-14 10:10:05.822                            | 1289           | C6                               | General<br>Command<br><b>RPZ</b> |

<span id="page-99-0"></span>*Fig. 5-40 Same Bookmark used in different tabs*

#### **Highlighting**

To use the Highlighting option, click Add, check the check box and enter the string you want to highlight in the colored field. Use the pull-down list to choose the color you want to use for this string. When you scroll through the messages in the Message List window, if the specified string is found it will be highlighted in color in the Message Detail window.

Click Add again to specify another string that you want to highlight. It is normally helpful but not obligatory to choose a different highlighting color for each string you want to highlight.

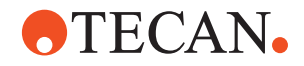

|                                              |                         |                | .           |                                              |              |                |                   |                |
|----------------------------------------------|-------------------------|----------------|-------------|----------------------------------------------|--------------|----------------|-------------------|----------------|
| Highlighting                                 |                         | $\sqrt{4}$ X   | 733         | 2007-11-14 10:08:05.762                      | 1263         | C <sub>2</sub> | <b>RPZ</b>        | 7              |
| Add<br>Remove                                |                         |                | <b>POST</b> | <b>PERSONAL DISCUSSION AND INVESTIGATION</b> | <b>TELES</b> | wer            | <b>STATISTICS</b> |                |
| $\mathbf{z}$ PAA                             | Magenta                 | ⊡              | 797         | 2007-11-14 10:08:09.981                      | 1285         | C6             | SHZ               | 210            |
|                                              |                         |                | 802         | 2007-11-14 10:08:09.996                      | 1286         | C6             | <b>RDD</b>        | $\overline{0}$ |
|                                              |                         |                | 793         | 2007-11-14 10:08:08.090                      | 1283         | C6             | SHZ               | 210            |
|                                              |                         | ×              | 796         | 2007-11-14 10:08:09.965                      | 1284         | C <sub>5</sub> | PAA               | 329            |
|                                              |                         |                | 809         | 2007-11-14 10:10:05.822                      | 1289         | C6             | <b>RPZ</b>        | 5              |
|                                              |                         |                | 816         | 2007-11-14 10:10:06.666                      | 1290         | C <sub>5</sub> | PAZ               | 210            |
|                                              |                         |                | 804         | 2007-11-14 10:08:46.433                      | 1287         | C5             | <b>PID</b>        | 255            |
|                                              |                         |                | 806         | 2007-11-14 10:08:46.449                      | 1288         | C6             | <b>RDD</b>        | 0              |
|                                              |                         |                | 777         | 2007-11-14 10:08:08.043                      | 1277         | C6             | <b>RPX</b>        | 0              |
|                                              |                         |                |             |                                              |              |                |                   |                |
| Highlighting Trilter Secokmarks Highlighting |                         | $\blacksquare$ |             |                                              |              |                |                   |                |
| Message Detail                               |                         |                |             |                                              |              |                |                   |                |
|                                              |                         |                |             |                                              |              |                |                   |                |
| <b>Property</b>                              |                         |                |             |                                              |              |                | Value             |                |
| TimeStamp                                    | 2007-11-14 10:08:09.965 |                |             |                                              |              |                |                   |                |
| Protocol Message ID                          | 1284                    |                |             |                                              |              |                |                   |                |
| Device                                       | C5                      |                |             |                                              |              |                |                   |                |
| Command                                      | <b>PAA</b>              |                |             |                                              |              |                |                   |                |
| Parameters                                   |                         |                |             | 3295,1031,90,490,490,490,490,490,490,490,490 |              |                |                   |                |
| Response                                     |                         |                |             |                                              |              |                |                   |                |
| Duration                                     | 18748                   |                |             |                                              |              |                |                   |                |

*Fig. 5-41 Highlighting function*

#### **5.6.4.5 Server Menu**

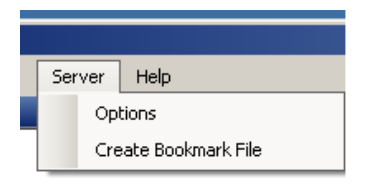

*Fig. 5-42 Server menu*

#### **Options**

This menu item shows the directory that the Logging Server uses to store the log files. Click the right arrow to jump to the configured directory in Windows Explorer. This menu item also shows if the Tecan Logging Server is installed on your PC and is currently running.

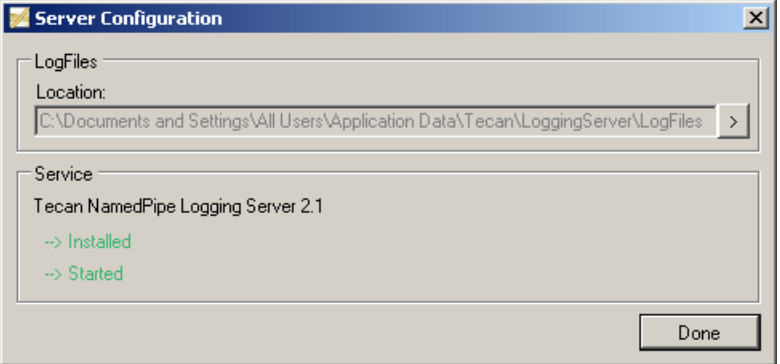

*Fig. 5-43 Server configuration*

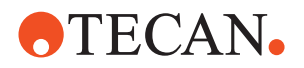

#### **Create Bookmark File**

This menu item allows you to insert a bookmark at any time in the running log file. At this point the running log file will be ended and a new log file starts. To create a bookmark select **Create Bookmark File** in the Server menu. The **Create Bookmark** dialog box opens where you can enter a name for the bookmark file.

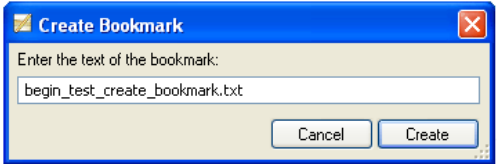

*Fig. 5-44 Create bookmark dialog*

The bookmark file is stored in the log file directory on the server. The file name consists of the name of the new log file after the bookmark and the name entered in the **Create Bookmark** dialog box.

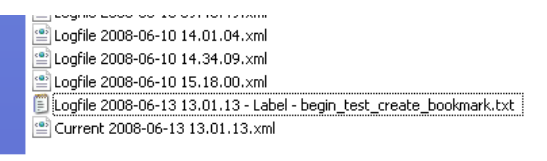

*Fig. 5-45 Log files with bookmark file inserted*

#### **5.6.4.6 Help Menu**

| Tecan LogViewer |      |     |       |        |                       |
|-----------------|------|-----|-------|--------|-----------------------|
| File            | View | Tah | Tools | Server | Help                  |
| hannels         |      |     |       |        | About Tecan LogViewer |

*Fig. 5-46 Help menu*

#### **About Tecan LogViewer**

This menu item shows information on the LogViewer version that is installed and on Tecan copyright information.

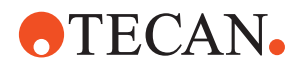

# **6 System Functions**

## **6.1 System Menu**

#### **Description**

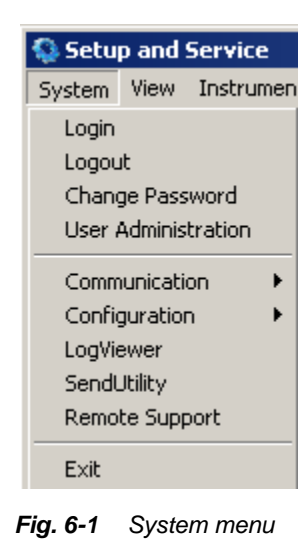

The **System** menu contains the commands applying to the system as a whole and not to a particular device or option.

The commands in the **System** menu are listed below.

#### **Commands**

*Tab. 6-1 Overview of commands*

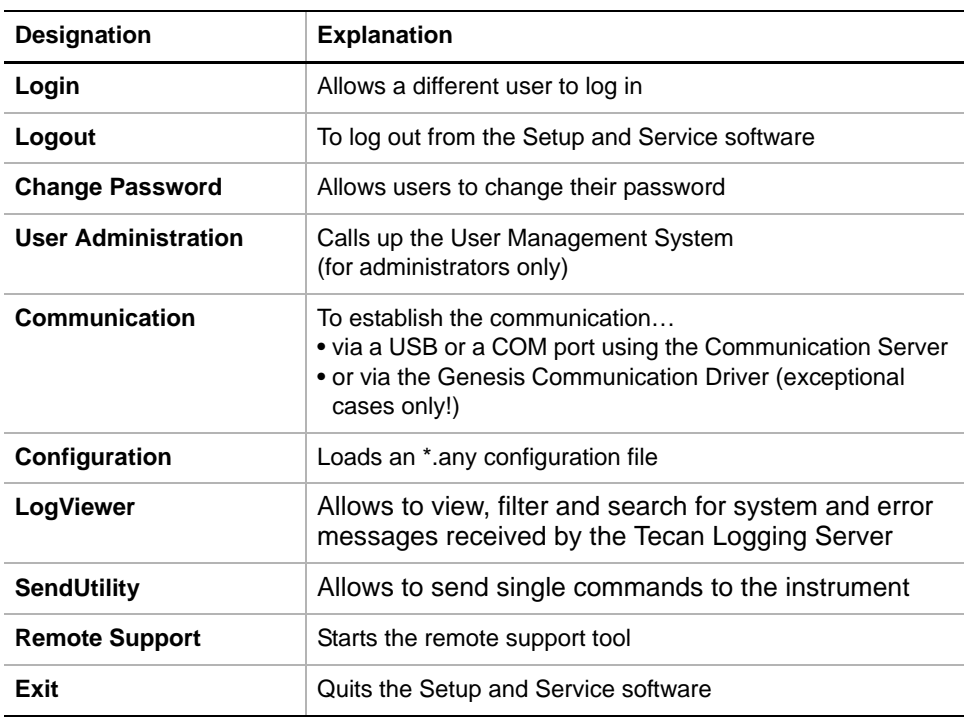

*Note: A detailed description of the above commands is given in the following sections.*

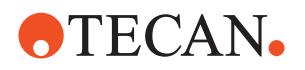

## **6.2 Login**

| Logging in to<br>the Software | When you start up the Setup and Service software via the Windows start menu,<br>you are automatically prompted to enter your user name and password to obtain<br>access to the functions of the software.<br>However, it is also possible for you to log in after the Setup and Service software<br>has been started up, e.g.:<br>While another user is still logged in but does not need the software at the<br>٠<br>moment. The other user is automatically logged out when you log in.<br>After another user has logged out but has not quit the program with<br>٠<br>System > Exit. |                                                                                                    |
|-------------------------------|----------------------------------------------------------------------------------------------------|----------------------------------------------------------------------------------------------------|
| <b>Procedure</b>              | To log in while the Setup and Service software is running:<br>On the Main Menu, select System > Login.<br>1                                                                                                    |                                                                                                    |
| Login Dialog                  | The Login dialog (see following figure) appears.                                                                                                    |                                                                                                    |
|                               | $\mathbf{2}$<br>2 X <br>Login<br>The user name and password have to be entered for login.<br>$\mathbb{R}$<br><b>JOSM</b><br>User Name:<br>Password:<br>********<br>Cancel<br>0K                                                                                                    | Enter your user name and<br>password and click OK.<br>Note that these entries are<br>case-sensitive. |

*Fig. 6-2 Login dialog*

## **6.3 Logout**

**Purpose** With this procedure the current user is logged out. Afterwards, another user can log in to the Setup and Service software without having to start up the software anew.

**Procedure** To log out without quitting the Setup and Service software:

**1** On the Main Menu of the Setup and Service software, select **System > Logout**.

*No further entries are necessary. The current user is logged out.*

## **6.4 Change Password**

#### **Changing the Password** You are automatically prompted to change your password if your password has expired after a predefined number of days. However, you can also change your password at any time after you have logged in to the Setup and Service software.

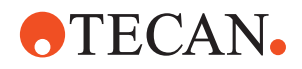

**Procedure** To change your password;

*Fig. 6-3 Change password*

**1** On the **Main Menu** of the Setup and Service software, select **System > Change Password**.

*The Change Password dialog appears.*

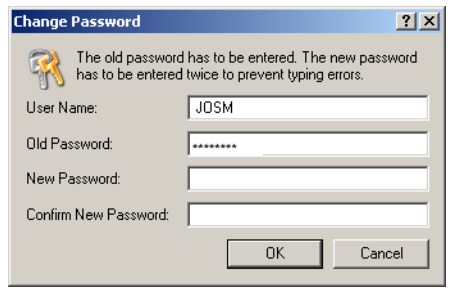

- **2** Enter your **User Name** and the **Old Password**.
- **3** Type your new password in the fields **New Password** and **Confirm New Password**.

*NOTE: For non-administrator users the field New Password and Confirm New Password can optionally be left blank.*

**4** Click **OK** when done.

*From now on you must log in with your new password. The new password will expire after a predefined expiration period. Then you are again automatically prompted to change the password when logging in.*

*Note: Depending on the setting "Minimum number of password changes before re-use" from within the "Options" dialog of the "Manage Users and Roles", reusing an old password might fail (see [6.5.8 "User Administration Options",](#page-114-0)  6-13).*

## **6.5 User Management System (UMS)**

#### **Purpose** The aim of this section is to provide detailed information about the User Management System and to enable system administrators to set up, change and otherwise manage user accounts and users. Information on how to set password and login conditions is also provided.

*Note: The User Management System is only accessible to users who are logged in as system administrators.*

#### **6.5.1 Introduction**

**User Management System** The User Management System is a central software module that handles user log in and user authorization for certain software programs, such as the Setup and Service software, EVOware, EVOlyzer, Gemini, Magellan, and others. It provides facilities to log out users after a specified period of inactivity and to send warnings by e-mail to a specified person (usually the system administrator) if an attempt is made to log in to a such a software program using an invalid user name and password combination.

Furthermore, users are disabled automatically after entering the password incorrectly for a specified number of times.

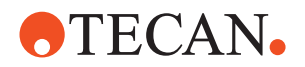

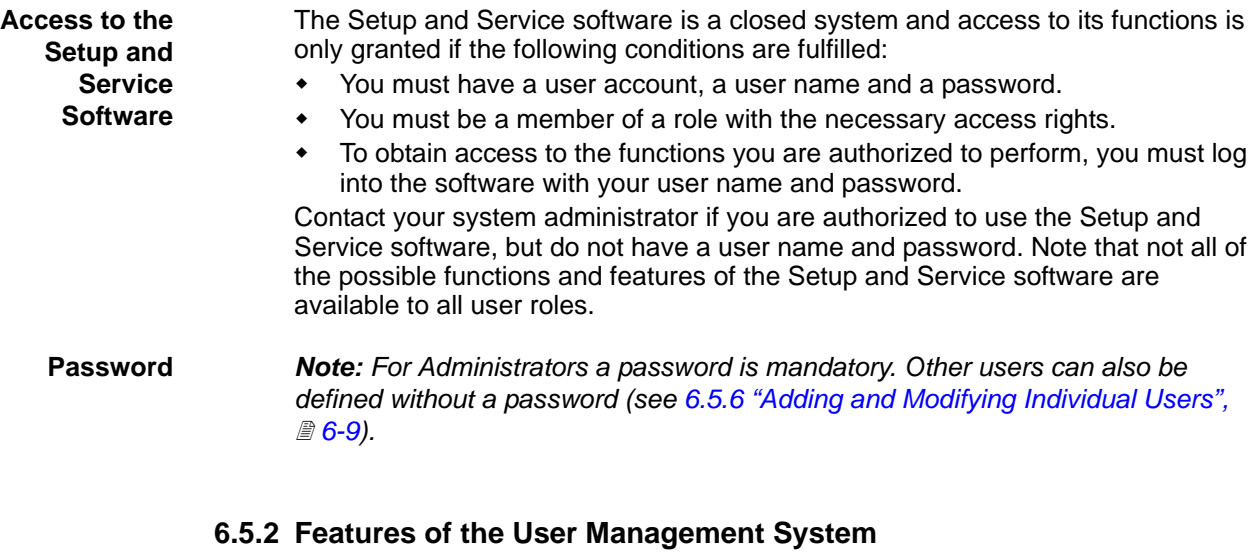

**Cross** List of cross references to information provided in other sections:

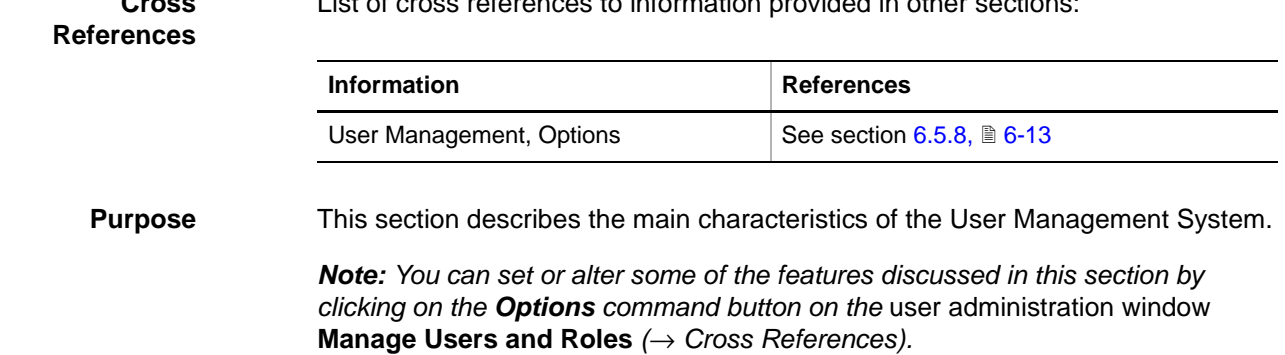

#### **Passwords and Names** The following table lists the conventions for the entry of passwords, usernames and full names. Additional explanations are given later in this section.

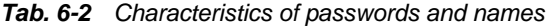

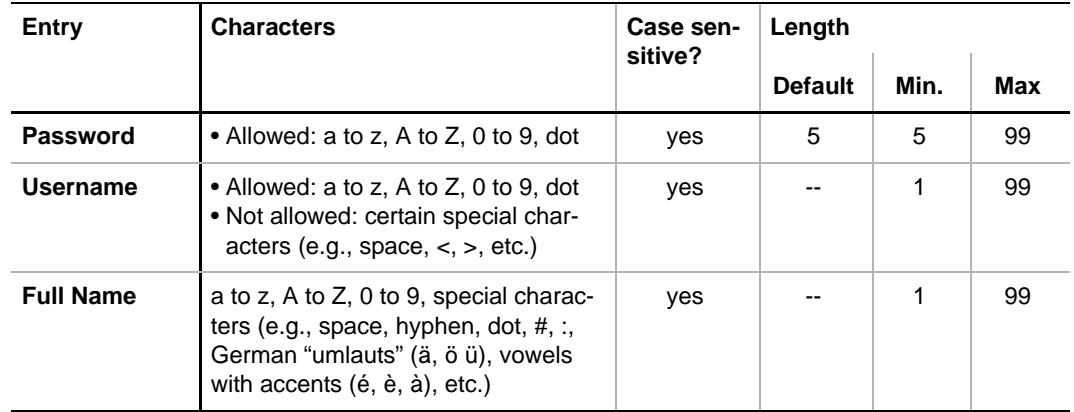

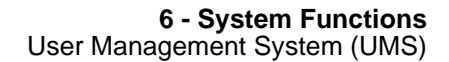

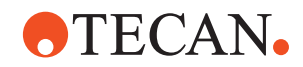

**Further Options** The following table shows some more options.

#### *Tab. 6-3 Options*

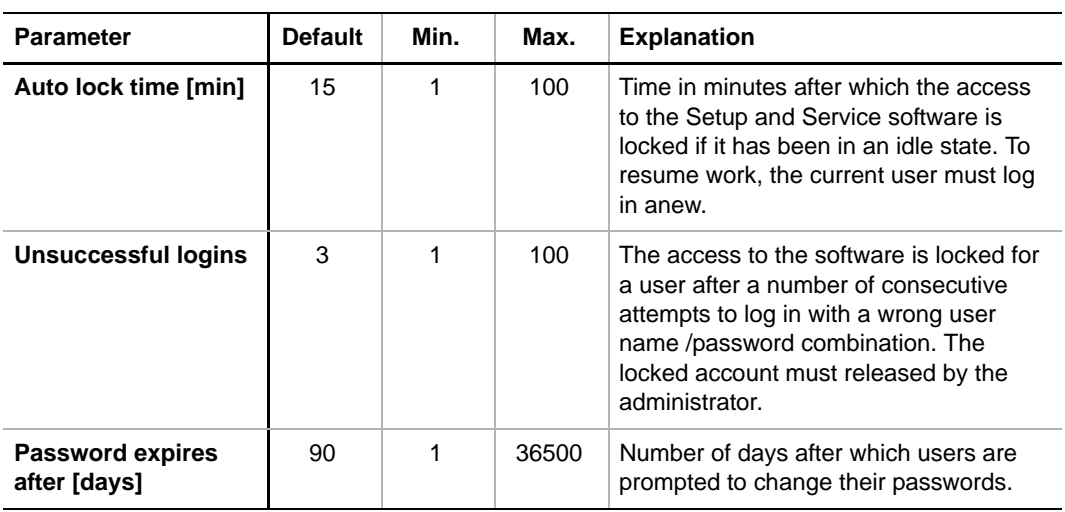

#### **Explanations and Examples**

#### Please note:

- Passwords, user names and full names are case-sensitive. The User Management System would treat the following user names as belonging to two different users:
	- "josm" (full name "john smith") is not regarded as the same person as…
	- "JOSM" with full name "John Smith"
- Certain special characters (spaces, <, >, etc.) are not allowed in user names.
- However, special characters like space, dot, comma, hyphen, etc., are possible in full names. Umlauts (ä, ö ü) and vowels with accent (é è à á ó) are also allowed. Examples of possible names:
	- User names: henry.01, ronny, josm, JOSM1CH, etc.
	- Full names: "Henry G. Thompson", "Jean-Claude Campiche, Head of Diagnostics", "barbara.smith", "Joël Dubonnet, Lab. Assistant", etc.
- If a user does not use the software for a certain time (i.e. does not run any tests or setups and makes no entries) the access to the software is automatically locked (**Auto lock time**). The access is only unlocked if the locked-out user logs in again.

*Note: If the locked-out user is not available, the only way for another user to obtain access to the Setup and Service software would be to quit the software via the Windows Task Manager and to restart the Setup and Service software.*

- For security reasons, the access to the software is locked for a user if several consecutive attempts are made to log in with a wrong user name/password combination. This measure helps to prevent "hackers" from finding out the passwords of other users. Only the administrator can release a locked user account.
- As a further security measure, all passwords expire after a predefined number of days. A user whose password has expired is automatically prompted to enter a new password when he or she logs in to the Setup and Service software the next time.

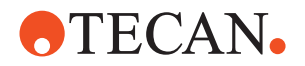

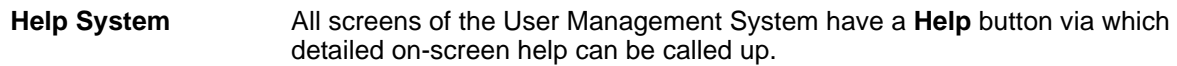

#### **6.5.3 User Groups, Users and Their Rights**

**Cross References**

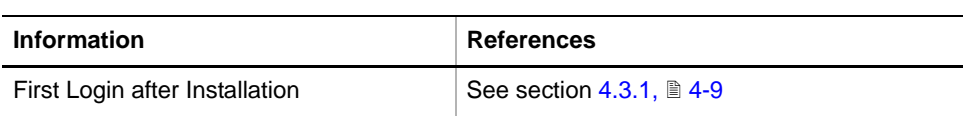

List of cross references to information provided in other sections:

**System Administrator**

The system administrator is a special user who has unlimited access to all functions of the User Management System. He or she is responsible for the safe and correct administration of the system users and is authorized to create, modify, enable and disable user accounts and to assign the users to one or more roles (see ["User Groups",](#page-107-0) 26-6).

Please note:

- The person who starts up the Setup and Service software for the very first time after the installation automatically obtains the administrator status and is prompted to create an administrator account. For a detailed description of the first login after the installation ( $\rightarrow$  Cross References).
- A physical person can have both an administrator account and a user account with different user names. Example: Mr. John Smith can, for instance, at the same time have an administrator account under the user name "josmAd" and a user account with SnS\_FSE rights under the user name "josm". Depending on what Mr. John Smith wants to do he can log in as an administrator or as a user who performs setup and test procedures.
- It is the system administrator's responsibility never to grant rights to users when they do not have the necessary qualifications, training and tools to perform the associated tasks.

#### <span id="page-107-0"></span>**User Groups** A group or user group is called a **Role** within the **User Management System** (UMS). The following roles are standard and created by default (see also following table):

- **SnS** Customer: Members of this role are authorized to run test and calibration procedures. Normally, they are specially trained end users or supervisors in a laboratory. Some of them may at the same time be system administrators (in this case they must have a separate administrator account with a different user name).
- **SnS\_FSE:** Members of this role must be authorized field service engineers. They must have received the necessary training that enables them to run setup, test and calibration procedures, to define device serial numbers and execute firmware commands at the customer's site.
- **SnS** Production: For employees of the production department only. Members of this role are authorized to perform setup, calibration, and test procedures that may require special equipment that is not available at the customer's site.
- **SnS\_Assembly:** For employees of the assembly shop only. The procdures they are authorized to perform may require the use of special equipment.

The following table shows the standard roles and their default rights.
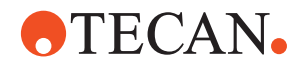

| Right to do / access<br>the following                  | is granted to role  |         |                           |              |
|--------------------------------------------------------|---------------------|---------|---------------------------|--------------|
|                                                        | <b>SnS_Customer</b> | SnS_FSE | <b>SnS_Production</b>     | SnS_Assembly |
| Customer tests and calibrations                        | X                   | X       | X                         |              |
| Use of device control tools (e.g.,<br>Move Tool pages) | $\pmb{\mathsf{X}}$  | X       | $\boldsymbol{\mathsf{X}}$ |              |
| Setups and tests to be performed<br>by FSEs            |                     | X       | X                         |              |
| Defining device serial numbers                         |                     | X       | X                         | X            |
| Firmware command layer access                          |                     | X       | X                         | X            |
| Firmware download                                      |                     | X       | X                         | X            |
| Production setups and tests (*)                        |                     |         | X                         |              |
| Developer settings (*)                                 |                     |         |                           |              |
| Creating configuration files (*)                       |                     |         |                           |              |
| Module assembly (*)                                    |                     |         |                           | X            |

*Tab. 6-4 Standard roles and their rights*

*Note: The rights marked with an asterisk (\*) are reserved for developers, production and assembly staff and must never be granted in the field (danger of misadjustments and loss of setup data).*

#### **6.5.4 User Administration Window**

**Cross**

**Brief**

**Description**

List of cross references to information provided in other sections:

#### **References**

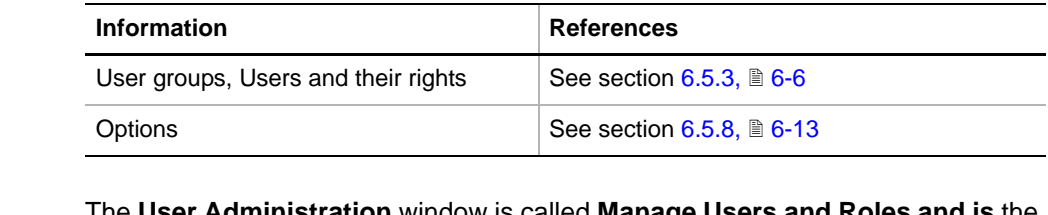

The **User Administration** window is called **Manage Users and Roles and is** the central tool that allows a system administrator to add and change roles and to add, change, lock and unlock user accounts. Each individual user can be assigned to one or more roles. The **Options** dialog, the **Audit Trail** function and a **Summary** of roles and users can also be called up from this window. You can call up the user administration window **Manage Users and Roles** only if…

- at least one administrator account exists.
- if you are an administrator yourself.

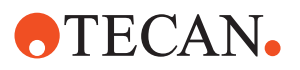

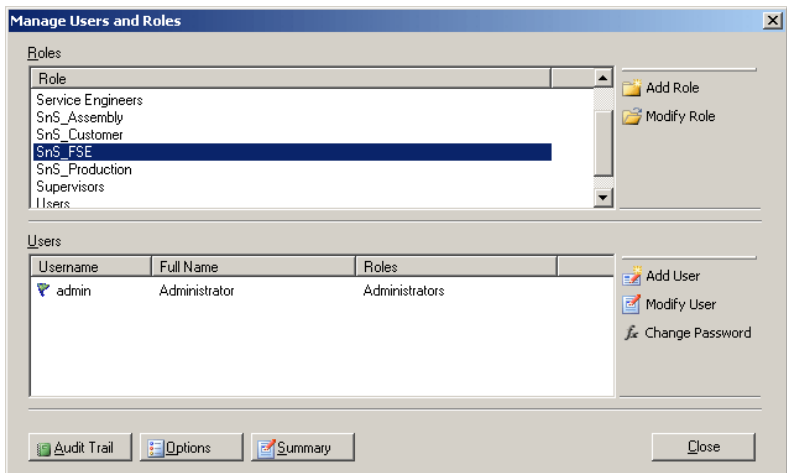

*Fig. 6-4 User administration window 1*

**Controls** The user administration window **Manage Users and Roles** contains the following controls:

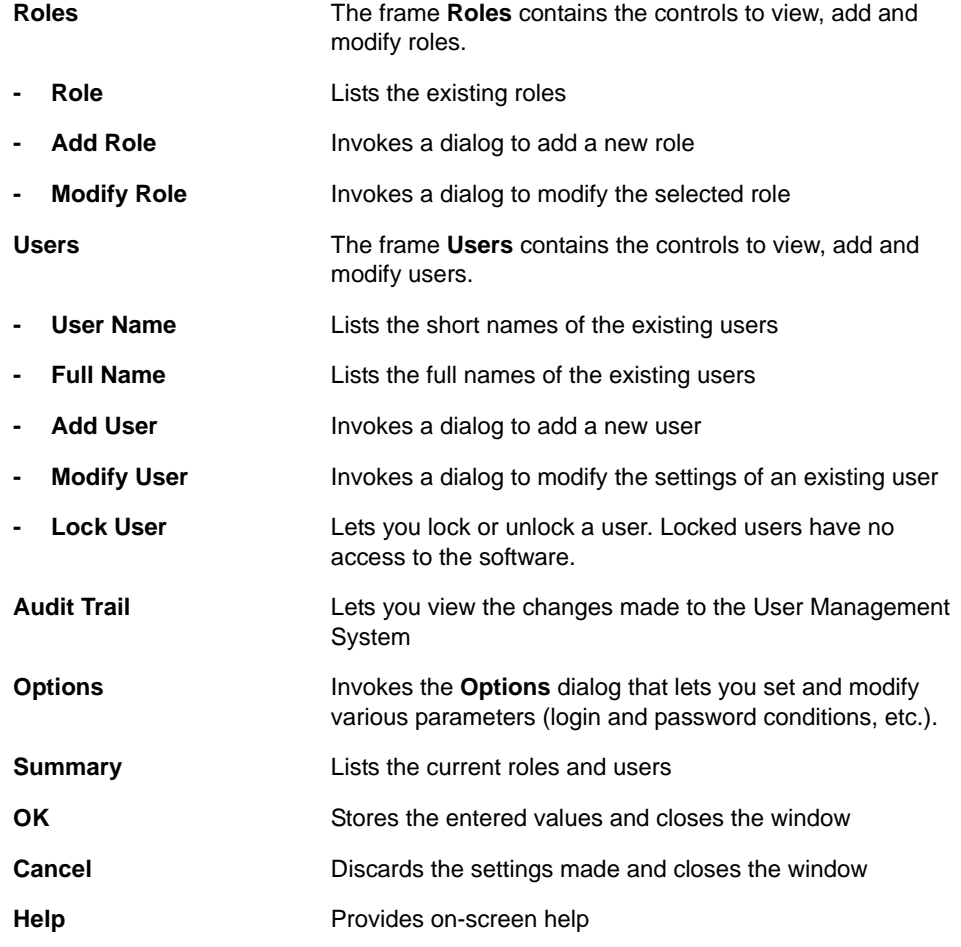

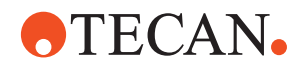

#### **6.5.5 Adding and Modifying User Groups**

**Purpose** These procedures allow the system administrator to add roles and to change the settings of existing roles.

*Note: This is a special function:*

- *This function is reserved for employees of the development department and must not be used for authorized field service engineers (FSEs) or customers.*
- *The roles that are needed in the field are created automatically during the installation.*

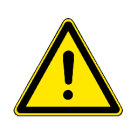

#### **WARNING**

Damage to the instrument (or parts of it) and injuries to personnel possible if roles are set up incorrectly.

- Use only the predefined roles in the field.
- Use this function only if you are sure that the members of the roles you want to add or modify are experienced specialists.

#### **6.5.6 Adding and Modifying Individual Users**

List of cross references to information provided in other sections:

#### **Cross References**

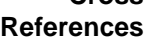

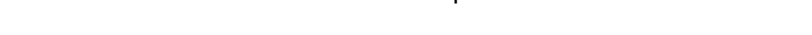

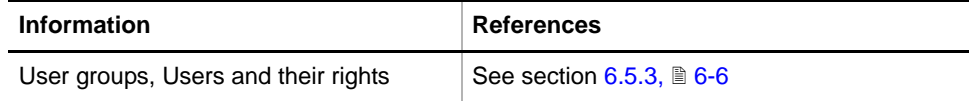

**Purpose** These procedures allow the system administrator to add users and to change the settings of existing users.

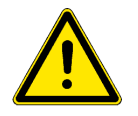

#### **WARNING**

Damage to the instrument (or parts of it) and injuries to personnel possible if users are assigned to roles for which they are not qualified.

 Assign users only to a role if they have the required qualifications, training and equipment needed to safely and efficiently carry out the procedures to which they have access.

**Adding a User** To add a new user:

**1** On the **Main Menu** of the Setup and Service software select **System > User Administration**.

*The user administration window Manage Users and Roles opens.*

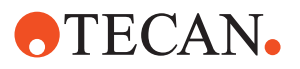

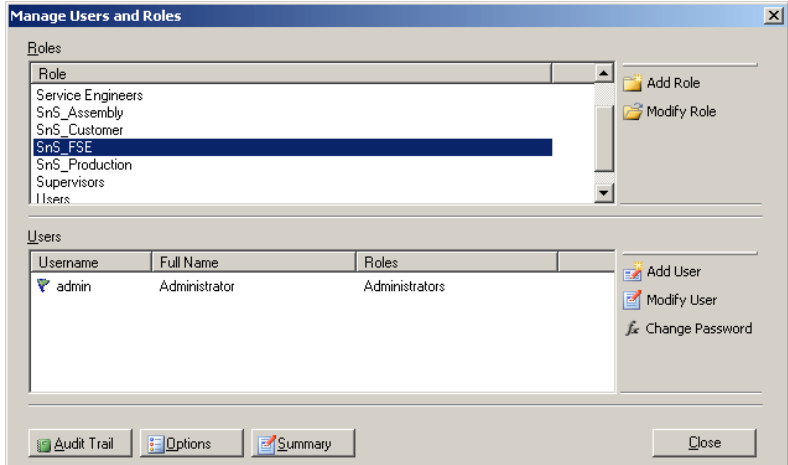

*Fig. 6-5 User administration window 2*

#### **2** Click **Add User.**

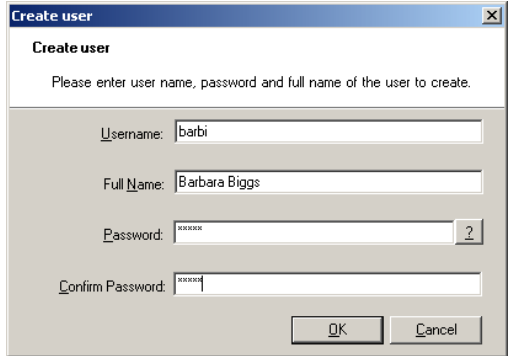

The **Create Use**r dialog opens.

*Fig. 6-6 Creating a new user*

- **3** Enter the user's identification:
	- Define a suitable **Username**. The new user name must be unique, i.e. none of the existing users may have the same user name. Note that the user name is case-sensitive, i.e. **OsLo**, **oslo** and **osLo** will be treated as different users.
	- Type the user's full name and, if necessary, his/her function in the field **Full Name**.
	- Type a suitable password in the field **Password** and confirm it by entering the password a second time in the field **Confirm Password**.

*Note: The password for users other than Administrators is optional.*

*Note: Users can change their password at any time afterwards.*

**4** Quit the **Create User** window with OK.

The **Modify User** window opens.

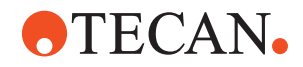

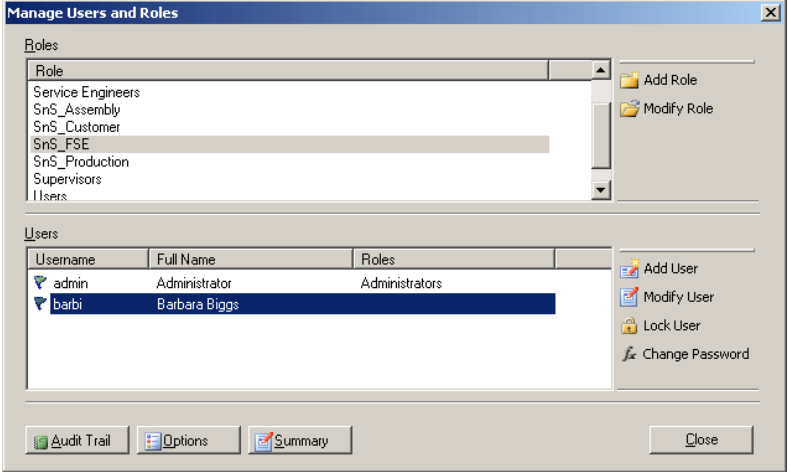

*Fig. 6-7 User administration window 3*

**5** In the user administration window **Manage Users and Roles** select the new user and click **Modify User**.

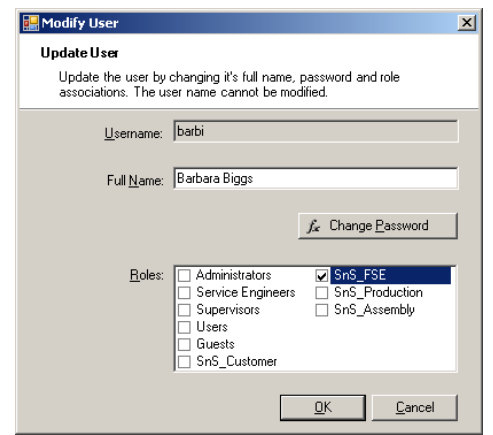

*Fig. 6-8 Modifying a new user*

**6** If the new user is to be a system administrator, select the **Administrators**  check box in the frame **Roles**.

*Remember that, in this case, the user will only perform administrative tasks, but cannot be assigned to a role like SnS\_FSE, SnS\_Customer, etc.*

**7** If the user is not an administrator, assign him or her to the appropriate role by selecting the corresponding check box in the frame **Roles.**

*Important: Ensure that the user has the necessary qualifications.*

- **8** Quit the dialog with **OK** to return to the user administration window **Manage Users and Roles**.
- **9** Quit the user administration window **Manage Users and Roles** by clicking **Close**.

**Changing the Password of a User** To change the Password of a user when in the user administration window **Manage Users and Roles:**

**1** Select the user whose password you want to change from the **Users** list.

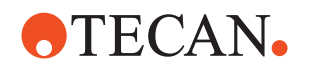

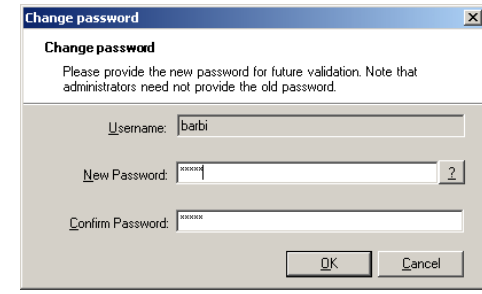

**2** Click **Change Password.** *The Change Password dialog opens. Note: You cannot change the user's name.*

*Fig. 6-9 Change password*

- **3** Enter the new password in the field **Password**.
- **4** Confirm the new password by entering it a second time in the field **Confirm Password**.
- **5** Click **OK** to quit the dialog window.
- **6** Quit the user administration window **Manage Users and Roles** by clicking **Close.**

To modify the access rights of an existing user:

**1** On the **Main Menu** of the Setup and Service software select **System > User Administration**.

*The user administration window Manage Users and Roles opens.*

**2** Select the user whose settings you want to modify from the **Users** list.

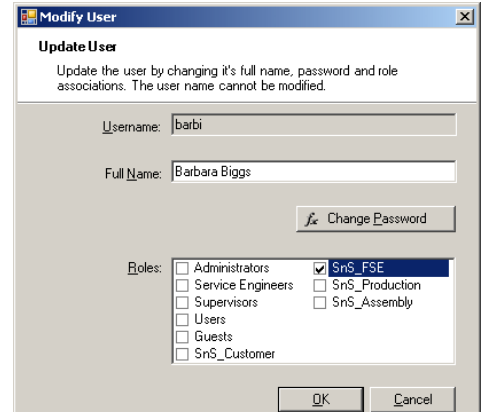

**3** Click **Modify User.** *The Modifiy User dialog opens. Note: You cannot change the user's name.*

*Fig. 6-10 Add new user*

- **4** Change the following as necessary:
	- **Full name**. Modify as necessary.
	- Role assignment in the frame **Roles**.
		- Click on **Change Password** if you want to give the user a new password (e.g., if the user has forgotten or lost his/her current password).
- **5** Quit the dialog with **OK** to return to the user administration window **Manage Users and Roles**.
- **6** Quit the user administration window **Manage Users and Roles** by clicking **Close**.

**Modifying an Existing User**

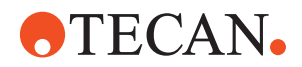

<span id="page-114-0"></span>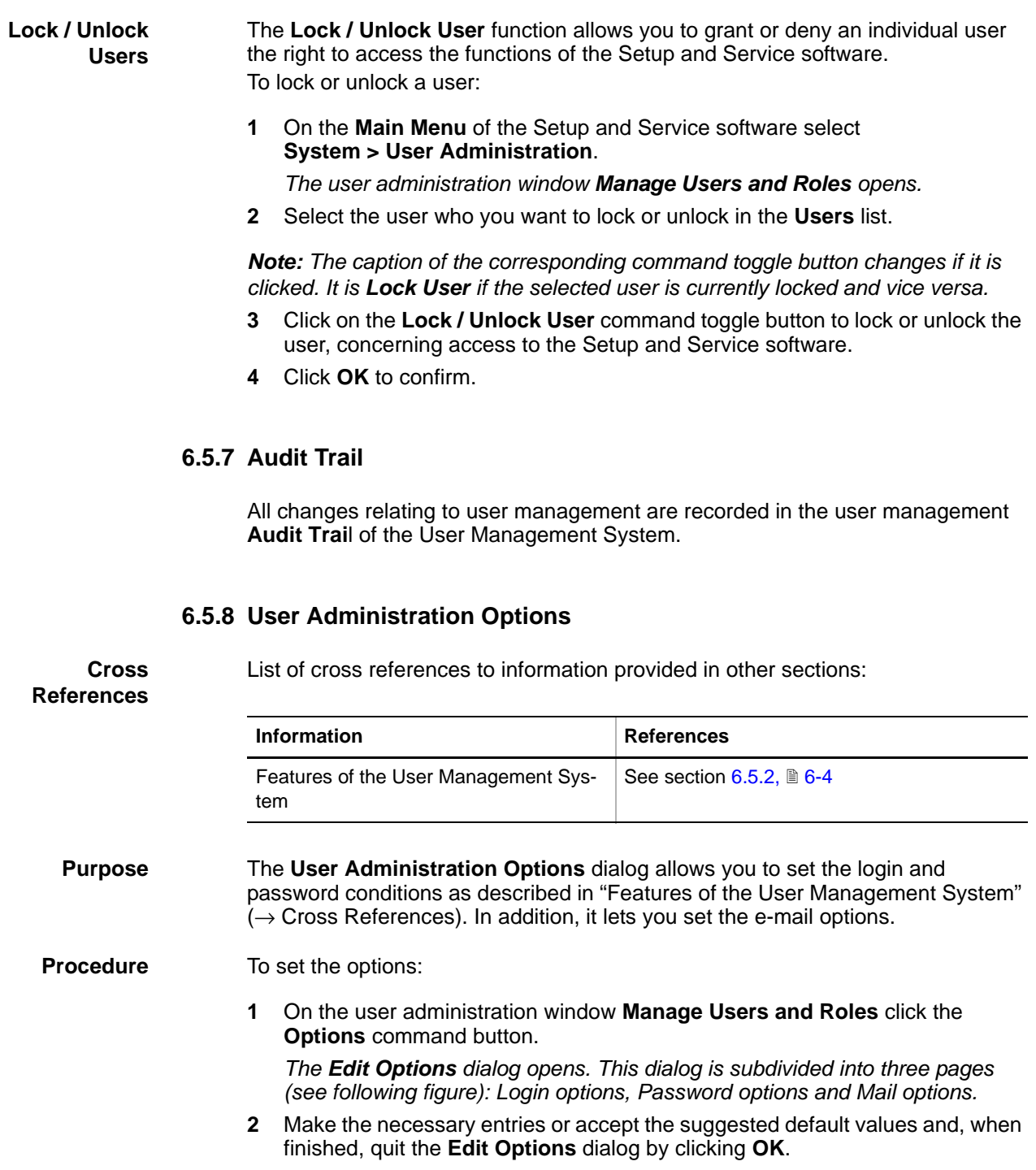

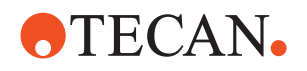

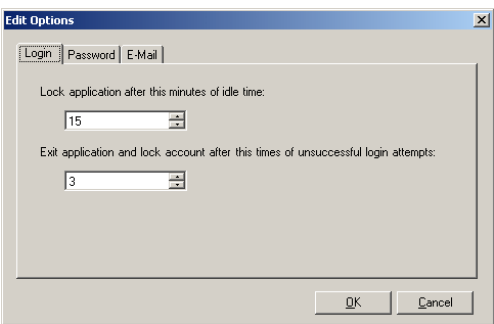

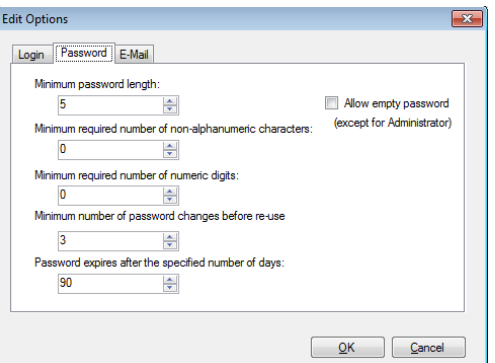

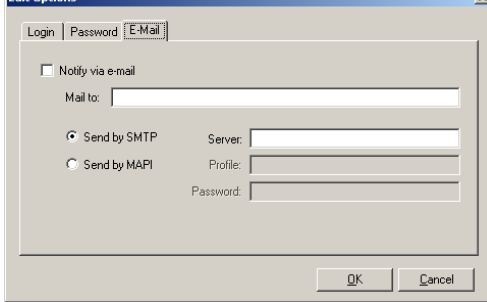

*Fig. 6-11 User administration options*

– Enter the receiver's mail address.

For sending the e-mail, choose one of the following options:

- Send with SMTP: In this case you must enter the IP address of your mail server.
- Send with MAPI: In this case you must define the Profile and a Password.

#### Use the **Login** page to set:

- The time in minutes after which the application is locked (**Auto Lock** time).
- The maximum number of unsuccessful logins after which the user is locked.

#### Use the **Password** page to set:

- The minimum password length (number of characters).
- The minimum number of non-alphanumeric characters the password must include.
- The minimum number of digits the password must include.
- The minimum number of password changes required before the password can be reused.
- Number of days after which the password expires.

#### Use the **E-Mail** page:

– if you want a person (usually a system administrator) to be notified via e-mail if someone tries to log in repeatedly with an incorrect user name/ password combination.

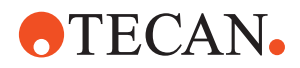

**Message Cannot Be Sent**

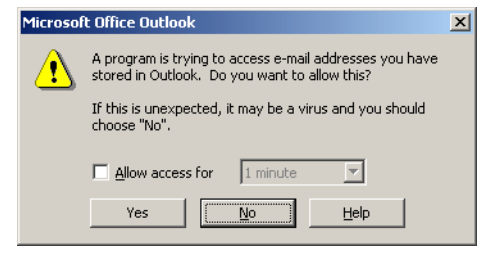

*Note: Depending on the security options set in the mailing program, this feature may not work as expected. A message like the one shown on the left may appear instead.*

*Contact an IT-specialist in this case. If you are in doubt what do, disable this feature.*

#### *Fig. 6-12 No transmission possible*

#### **6.5.9 Summary**

The **Summary** provides an overview of the users, the groups and their status (administrator, locked, etc.).

## **6.6 Communication**

List of cross references to information provided in other sections:

#### **References**

**Connection to a COM-Port**

**Cross**

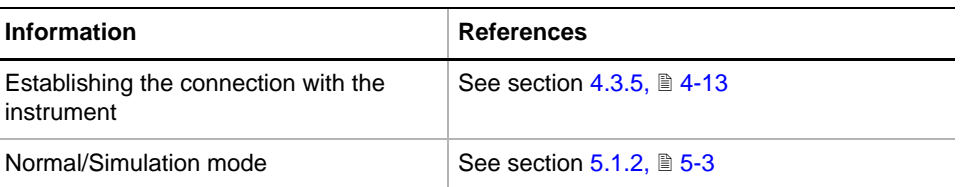

**Purpose** This function allows you to select or change the communication port (e.g., USB, COM1, COM2, etc.) over which the computer communicates with the instrument.In addition it allows you to select the Genesis communication driver (for exceptional cases only).

#### **6.6.1 Selecting a Communication Port**

*Note: The Setup and Service software expects the instrument to be connected to a USB port.*

- *However you can still connect the instrument to an RS-232 COM port if there is no free USB port available on the target computer.*
- *In such a case you must use an RS-232 communication cable.*

To connect the instrument to a COM-port:

**1** Make sure the RS-232 cable is properly connected to the TeCu-board (behind left service door) and to a COM-port of the computer (usually located at the back of the computer).

# **ATECAN.**

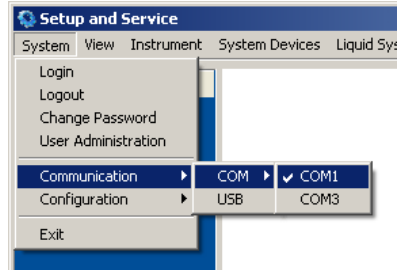

*Fig. 6-13 Connecting via a COM-port*

**2** Select **System > Communication > COM** and choose the appropriate COM-port

*Note: The currently selected COM port is marked with a tick .*

**Permanent Connection to a COM Port**

Note that the above connection lasts only as long you do not quit the Setup and Service software. If you want to communicate with the instrument over an RS-232 connection permanently, proceed as follows:

- **1** Double-click the Setup and Service icon **of the desktop or use the** Windows Start menu and select **Start > All Programs > Tecan > Instrument Software <version> > Setup and Service**.
- **2** Press the right mouse key to get the context menu and select **Properties.**

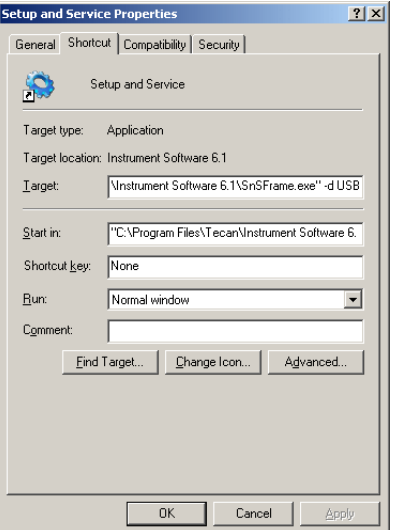

<span id="page-117-0"></span>*Fig. 6-14 Setup and Service properties*

- **3** In the **Target** text box, change the communication parameter from **USB** to **COM.**
- **4** Click **OK** to save your settings.

*From now on, the computer communicates with the instrument over the RS-232 COM port.*

**Connection via a USB Port**

If the instrument was connected to a COM port before proceed as follows to connect it via a USB port:

- **1** Use a USB cable for the connection.
- **2** Select **System > Communication > USB**
- **3** Open the **Properties** window (see Fig. 6-14,  $\triangleq$  6-16) as explained in the previous paragraph.
- **4** In the **Target** text box, change the communication parameter from **COM** to **USB.**
- **5** Click **OK** to save your settings.

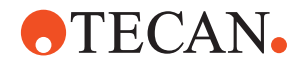

## **6.7 Configuration**

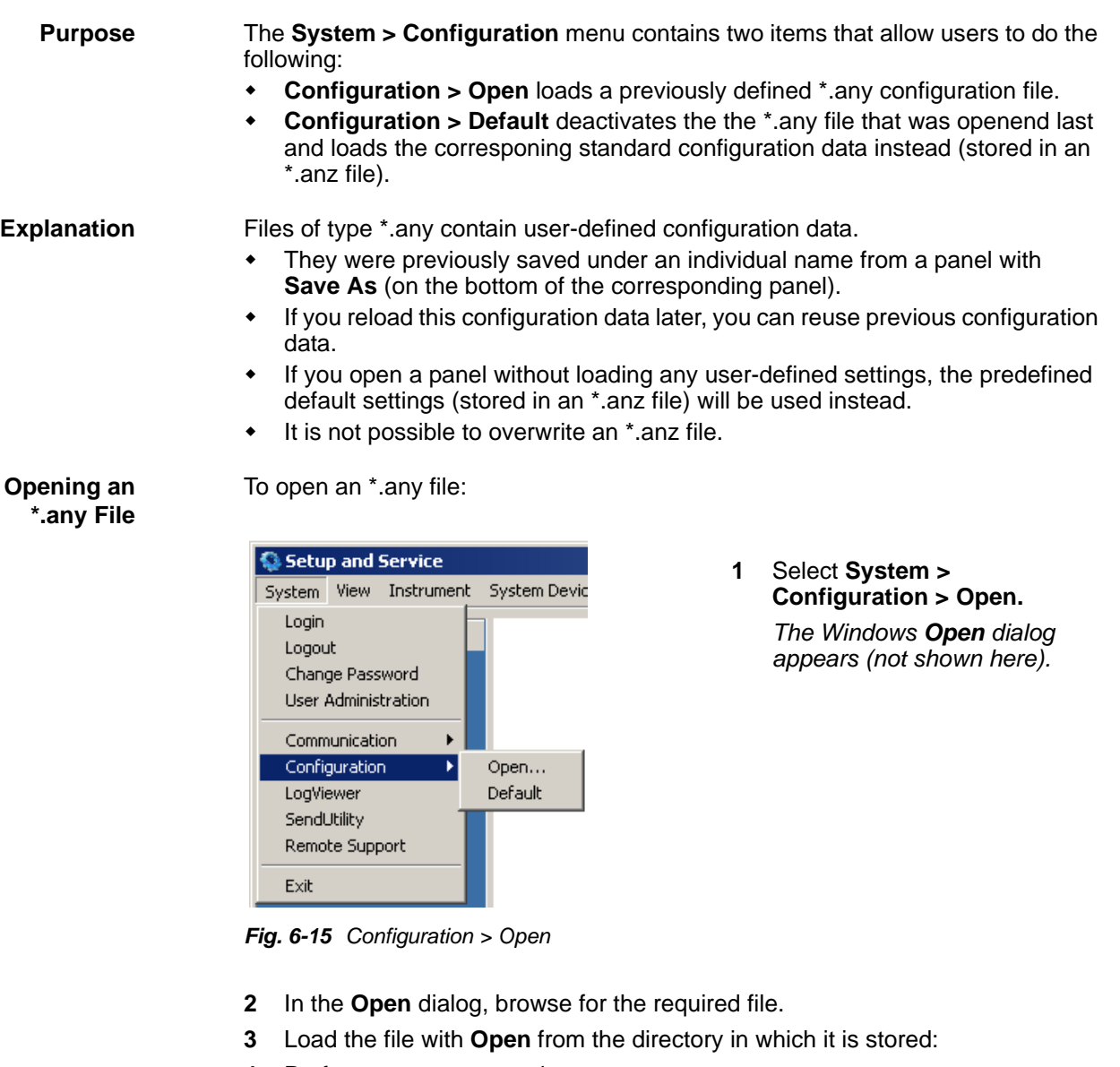

<span id="page-118-0"></span>**4** Perform your setups and tests.

**Loading the Default Configuration**

If you wish to deactivate the \*.any file you have loaded last and use the predefined default configuration data instead:

**1** Select **System > Configuration > Default** (see [Fig. 6-15 "Configuration >](#page-118-0)  [Open",](#page-118-0) **■ 6-17**).

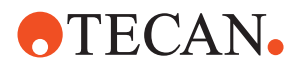

## **6.8 LogViewer**

For a detailed description of the LogViewer and its possibilities go to section [5.6 "LogViewer",](#page-92-0) 2 5-35.

## **6.9 SendUtility**

For a detailed description of the SendUtility and its possibilities go to section [5.5 "Send Utility",](#page-90-0)  $\Box$  5-33.

## **6.10 Remote Support**

For a detailed description of the remote support tool (GoToMeeting) go to section [15.2 "Remote Support",](#page-1060-0) 2 15-3.

## **6.11 Exit**

To quit the Setup and Service software safely without data loss:

**1** Select **System > Exit**.

*Note: The Exit function has the following features:*

- *The current user is automatically logged out.*
- *Since changes to setup or test configurations are applied immediately (upon clicking the Apply or OK buttons), there is no need to perform a File > Save or similar function before quitting the Setup and Service software.*

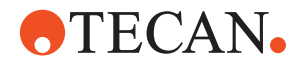

# **7 Instrument Functions**

#### **Purpose of This Chapter**

Provides information about the use of the instrument initialization and the **Basic Setup, Command Tool, Information, Results** and **Vector** panels.

**Cross References** List of cross references to information provided in other sections:

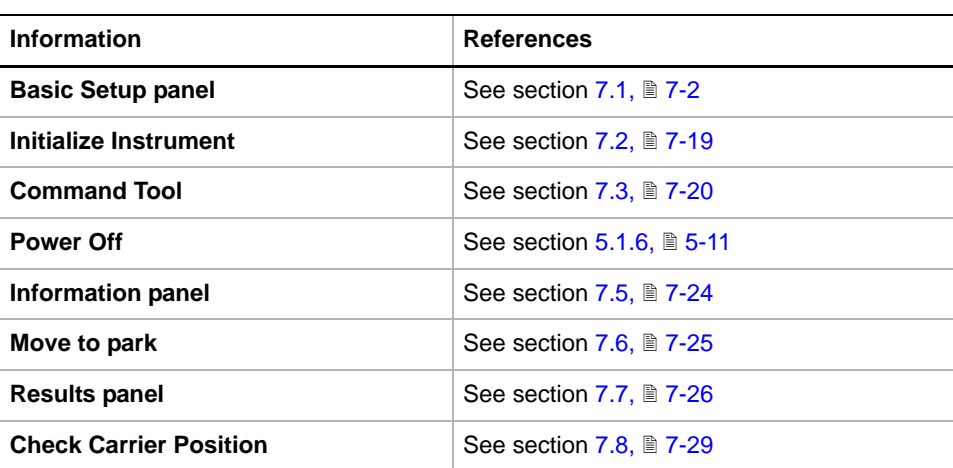

**Instrument Menu** The **Instrument** menu contains the following items:

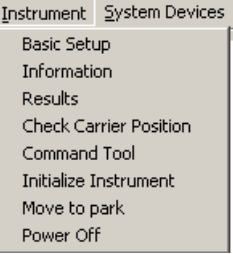

*Fig. 7-1 Instrument menu*

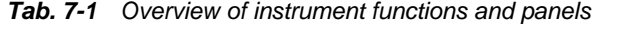

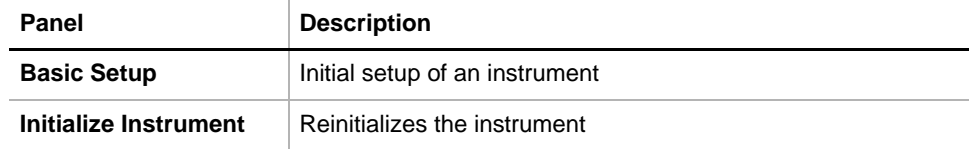

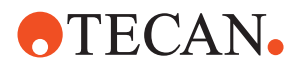

| Panel               | <b>Description</b>                                                                                                    |
|---------------------|----------------------------------------------------------------------------------------------------|
| <b>Command Tool</b> | Special function. Allows experienced field service engineers,<br>production staff and developers to write and execute special<br>command sequences. |
| Power off           | This command lets you switch off the arm devices and PosID<br>so that they can be moved freely along their axes.                                    |
| Information         | Gathers information about the instrument and the installed<br>devices and options.                                                                  |
| <b>Results</b>      | Provides and overview of the test results of installed devices<br>and options and lets you select and print out the results of<br>individual tests. |

*Tab. 7-1 Overview of instrument functions and panels*

For further information ( $\rightarrow$  Cross References).

## **7.1 Basic Setup**

#### **7.1.1 Panel Description**

<span id="page-121-0"></span>**Cross**

List of cross references to information provided in other sections:

**References**

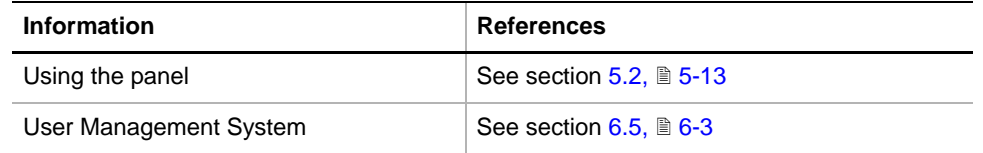

**Purpose** The **Basic Setup** panel serves for setting up the Instrument for further use (initial setup). The setup must be performed in the following cases:

- When a new firmware is to be downloaded.
- For backing up or restoring parameters stored in EEPROM.
- When serial numbers are to be set.
- After a new installation or a reinstallation of an arm (e.g., LiHa, RoMa, PnP, MCA384, etc.).

#### **Directory, Files** The Basic Setup function can create the following files

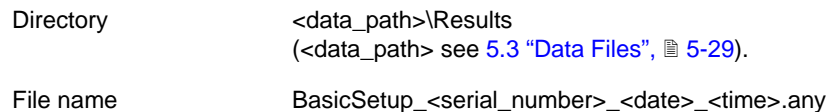

**Permissions, Procedures** Setup functions normally require at least the access rights of the SnS\_FSE user group. Tests, on the other hand, can also be run by members of the SnS Customer user group. For information about access rights refer to the description of the User Administration System ( $\rightarrow$  Cross References).

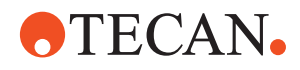

**Starting the Panel**

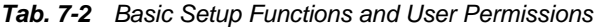

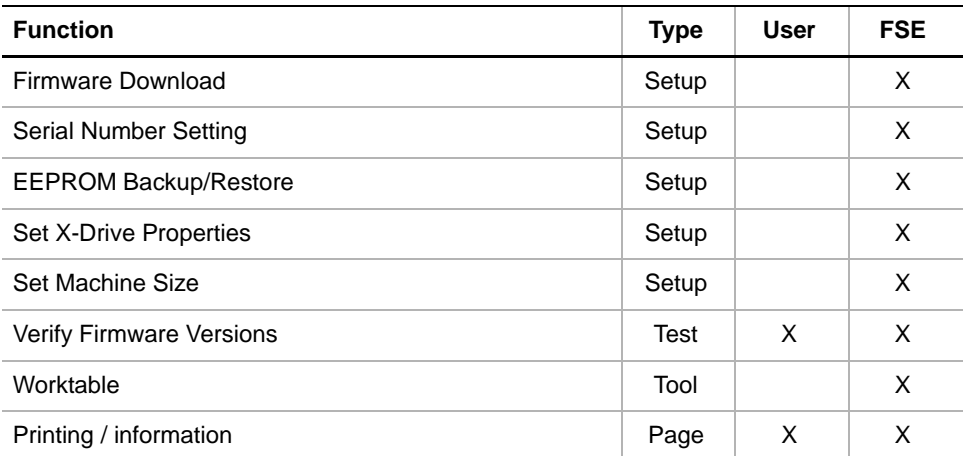

#### **1** Start the panel with **System > Basic Setup**.

*The software now scans for the firmware hex files. This may take some time. If the following warning message appears, there are firmware files for which there is more than one version available.*

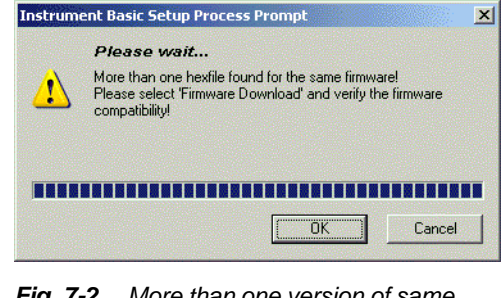

*Fig. 7-2 More than one version of same firmware*

- **2** If you want to load a firmware, select the **Firmware Download** check box on the **Contents** page, then click on the tab **Firmware Download**.
- **3** Verify the firmware compatibility and load the correct version as described in section [7.1.2 "Firmware](#page-123-0)  [Download",](#page-123-0) 27-4.

#### **Pages** The **Instrument Basic Setup Panel** is subdivided into the pages listed below:

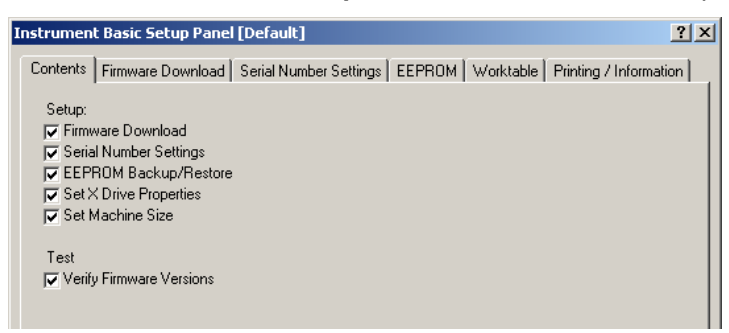

*Fig. 7-3 Basic Setup panel*

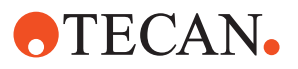

*Tab. 7-3 Pages of Basic Setup panel*

| Page                          | <b>Function</b>                                        |
|-------------------------------|--------------------------------------------------------|
| <b>Contents</b>               | General overview, procedure selection.                 |
| <b>Serial Number Settings</b> | Serial number data                                     |
| <b>Firmware Download</b>      | Verification and selection of the firmware to download |
| <b>EEPROM</b>                 | Backs up/restores contents of EEPROM                   |
| Worktable                     | Definition of worktable cutouts and extensions         |
| <b>Printing / Information</b> | Print selection for the QC-report                      |

#### **7.1.2 Firmware Download**

#### <span id="page-123-0"></span>**Cross References**

List of cross references to information provided in other sections:

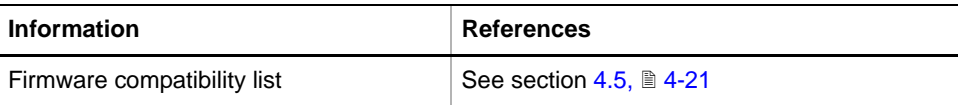

#### **Field Service Engineers**

This procedure is for field service engineers and can only be carried out by users belonging at least to the SnS\_FSE user group.

←

**Purpose** The **Firmware Download** page has the following functions:

- $\bullet$  It lists the current firmware versions for the installed devices.
	- Devices for which more than one version of the firmware hex file was found, and with which the software cannot associate the correct HW or FW, are marked with a warning symbol. Provided that the contextsensitive HTML help is installed, you can directly click on this symbol to display the firmware compatibility list (see Cross References).
- In addition, it lets you select and download the required firmware hex file to the device.

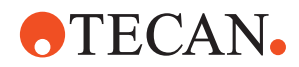

**Overview**

| <b>Contents</b>    |                           | Firmware Download   Worktable   Printing / Information |                             |                 |
|--------------------|---------------------------|--------------------------------------------------------|-----------------------------|-----------------|
| Do for             | Device Name<br>W          | <b>Current Firmware</b>                                | Replace with                | $B -$           |
| $-$ C6T06          | $\frac{4}{4}$<br>DCSERV02 | V1.21-04/2007                                          | <b>DCS2 121.HEX</b>         |                 |
| $-$ C6T08          | DCSERV02                  | V1.21-04/2007                                          | DCS2_121.HEX                |                 |
| T C6T0A            | DCSERV02                  | V1.21-04/2007                                          | DCS2_121.HEX                |                 |
| $-$ C6T 20         | XP2000                    | V1.10-05/2011.0.9.5.9204ZMA                            | ZM_9204_095.HEX             |                 |
| $\Gamma$ C6T21     | XP2000                    | V1.10-05/2011,0.9.5.9204ZMA                            | ZM 9204 095.HEX             |                 |
| $\Gamma$ C6T22     | XP2000                    | V1.10-05/2011.0.9.5.9204.ZMA                           | ZM 9204 095.HEX             |                 |
| $\Gamma$ C6T23     | XP2000                    | V1.10-05/2011,0.9.5.9204ZMA                            | ZM 9204 095.HEX             |                 |
| $\Gamma$ C6T24     | XP2000                    | V1.10-05/2011.0.9.5.9204.ZMA                           | ZM 9204 095.HEX             | $\frac{1}{1}$   |
| $\Gamma$ C6T25     | XP2000                    | V1.10-05/2011.0.9.5.9204 ZMA                           | ZM 9204 095.HEX             |                 |
| $\Box$ C6T26       | XP2000                    | V1.10-05/2011.0.9.5.9204ZMA                            | ZM 9204 095.HEX             |                 |
| $\Gamma$ C6T27     | XP2000                    | V1.10-05/2011.0.9.5.9204ZMA                            | ZM 9204 095.HEX             |                 |
| $\nabla$ C6T36     | PMP                       | V1.01-04/2010                                          | PMP102.HEX                  |                 |
| $\sqcap$ C7        | LIHACU                    | V1.60-02/2010                                          | DCULI 160.HEX               |                 |
| $\Gamma$ C8T00     | DCSERV02                  | V1.21-04/2007                                          | DCS2 121.HEX                |                 |
| $\Gamma$ C8T02     | DCSERV02                  | V1.21-04/2007                                          | DCS2 121.HEX                | Г               |
| $\Gamma$ C8T04     | DCSERV02                  | V1.21-04/2007                                          | DCS2 121.HEX                | Ē               |
| $\Gamma$ C8T06     | DCSERV02                  | V1.21-04/2007                                          | DCS2 121.HEX                |                 |
| $\sqsubset$ C8T08  | DCSERV02                  | V1.21-04/2007                                          | DCS2 121.HEX                |                 |
| $\Gamma$ C8T0A     | DCSERV02                  | V1.21-04/2007                                          | DCS2 121.HEX                |                 |
| $\Gamma$ C8T20     | XP2000                    | V1.10-03/2006                                          | XP2 110.HEX                 |                 |
| $\Gamma$ C8T21     | XP2000                    | V1.10-03/2006                                          | XP2_110.HEX                 |                 |
| <sup>-</sup> C8T22 | XP2000                    | V1.10-03/2006                                          | XP2 110.HEX                 | - - - - - - - - |
| $-$ C8T 23         | XP2000                    | V1.10-03/2006                                          | XP2 110.HEX                 |                 |
| C8T24              | XP2000                    | V1.10-03/2006                                          | XP2 110.HEX                 |                 |
| C8T25              | XP2000                    | V1.10-03/2006                                          | XP2 110.HEX                 |                 |
| $-$ C8T26          | XP2000                    | V1.10-03/2006                                          | XP2_110.HEX                 |                 |
| T C8T 27<br>ΓM1    | XP2000<br>TECU            | V1.10-03/2006<br>V1.40-12/2007                         | XP2 110.HEX<br>TECU 140.HEX |                 |

*Fig. 7-4 Firmware Download page*

*Note: Devices whose firmware cannot be downloaded do not appear on the Firmware Download page.*

**Controls** The **Firmware Download** page contains the following controls:

**W** (W = Warning)

**Do for** Check boxes to select the CAN-bus addresses of the devices for which you want to download the firmware.

**Device Name** Names of the selected devices.

 $\Box$  This warning symbol indicates that there is more than one firmware version available for the device and that the newest version available is not installed. If the context-sensitive HTML help system is installed, you can click on the symbol to obtain the firmware compatibility list (see cross references).

**Current Firmware** Shows the names of the firmwares that are currently installed in the corresponding devices.

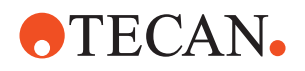

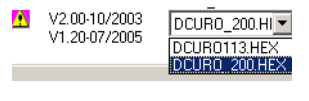

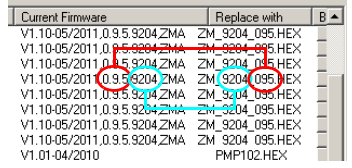

**Replace with** If there is a newer firmware available than currently installed it will be proposed for download in this column. FW for subdevices (e.g., DCSERVO2) is automatically proposed accordingly if predefined. If the corresponding row is marked with a warning symbol, you can click on the element in the **Replace with** column and open a drop-down list, from which you can choose the appropriate firmware file. **Air LiHa**:

> The channel firmware names for the Air LiHa are different than for a standard LiHa. The numbers specifying the firmware are compared as shown.

**Browse** Browser buttons that open the standard **Windows Open** dialog to search the file to download in another directory than <install\_path>\Firmware.

**Navigation in the Table** To navigate in the list control window (table) you can use in addition to the mouse some keys on the keyboard as follows:

*Tab. 7-4 Keyboard navigation*

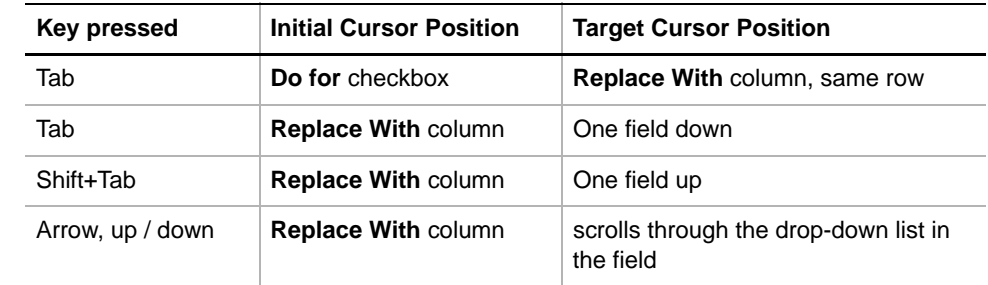

**TeCU Firmware** TeCU FW download with TeCU boot version 1.0: – needs RS232 connection

TeCU FW download with TeCU boot version 1.1 or higher:

– needs USB connection

*Note: When doing a firmware download with USB connection it might be that the installation wizard for USB driver comes up. In this case a process prompt instructs you how to continue.*

**Procedure for open configurations**

To display the current firmware version and to download a new one:

- **1** On the **Contents** page, select the **Firmware Download** check box and change to the **Firmware Download** page.
	- The newest firmware versions are proposed in the **Replace with** column.
	- The selection / deselection of a **Do for** check box is controlled by the proposal / selection in the **Replace with** column and cannot be changed.
- **2** To see the firmware compatibility list, you can click on one of the **s** in symbols (works if the context-sensitive help system is installed).

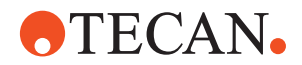

- **3** Select the firmware file from the **Replace with** list or use the browser buttons [**…**] button to search for the file.
- **4** Click **Start** to download the file.
- **5** If the **Please switch instrument off and on** message appears:
	- Switch off the instrument.
	- Observe the icon and the text in the process prompt.
	- Switch the instrument on again.

<span id="page-126-0"></span>**Procedure for Predefined configurations**

- To display the current firmware versions and to download new firmware versions:
- **1** On the **Contents** page, select the **Firmware Download** check box and change to the **Firmware Download** page.
	- The correct firmware versions are proposed in the **Replace with** column (cannot be changed for subdevices).
	- The selection / deselection of a **Do for** check box is controlled by the proposal / selection in the **Replace with** column and cannot be changed.
- **2** If one or more of the **Do for** check boxes are selected, click **Start** to download the firmware files.
- **3** If the **Please switch instrument off and on** message appears:
	- Switch off the instrument.
	- Observe the icon and the text in the process prompt.
	- Switch the instrument on again.
- **4** Run the **Verify Firmware Versions** test (refer to section [7.1.7 "Test: Verify Firmware Versions",](#page-131-0)  $\equiv$  7-12).

### **7.1.3 Serial Number Settings**

#### **Field Service Engineers**

This procedure is for field service engineers and can only be carried out by users belonging at least to the SnS\_FSE user group.

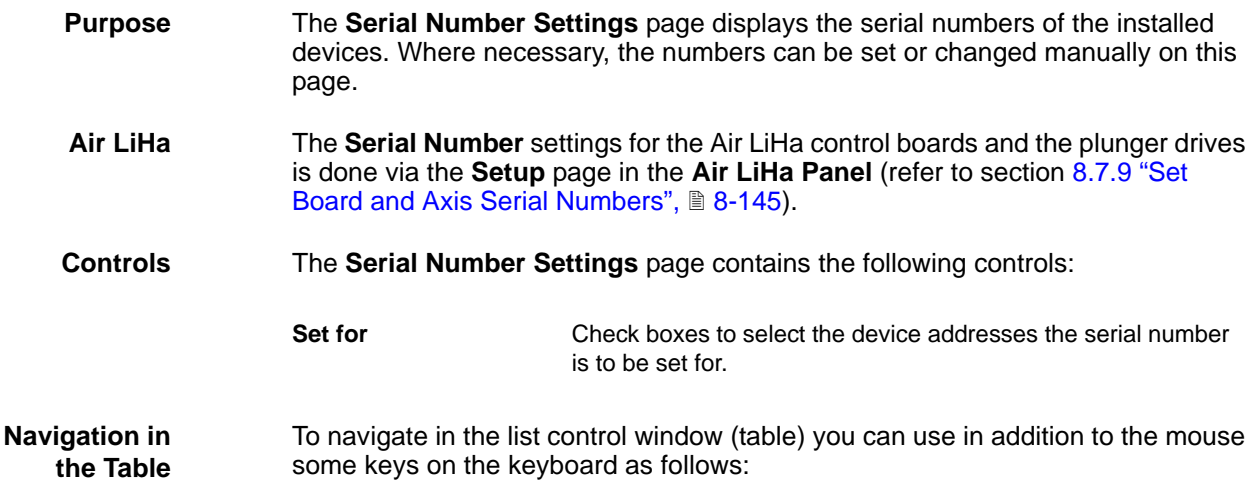

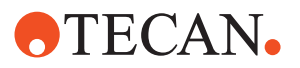

*Tab. 7-5 Keyboard navigation*

| Key pressed | <b>Initial Cursor Position</b> | <b>Target Cursor Position</b>         |
|-------------|--------------------------------|---------------------------------------|
| Tab         | <b>Set for checkbox</b>        | <b>Serial Number</b> column, same row |
| Tab         | <b>Serial Number column</b>    | One field down                        |
| Shift+Tab   | <b>Serial Number column</b>    | One field up                          |

**Procedure** To display the serial numbers:

**1** On the **Contents** page, select the **Serial Number Settings** check box and change to the **Serial Number Settings** page.

| Contents   Firmware Download<br>Serial Number List:<br>Device Name<br>Serial Number<br>Set for<br>C6T20 XP2000<br>410197852<br>C6T 21<br>XP2000<br>409196490<br>C8T20 XP2000<br>410197844<br>C8T21 XP2000<br>409195630<br>C8T22 XP2000<br>409195627<br>C8T23 XP2000<br>409195629 | Serial Number Settings   Worktable   Printing / Information |
|----------------------------------------------------------------------------------------------------|-------------------------------------------------------------|
|                                                                                                    |                                                             |
|                                                                                                    |                                                             |
|                                                                                                    |                                                             |
|                                                                                                    |                                                             |
|                                                                                                    |                                                             |
|                                                                                                    |                                                             |
|                                                                                                    |                                                             |
|                                                                                                    |                                                             |
|                                                                                                    |                                                             |
| C8T24 XP2000<br>409195626                                                                                                    |                                                             |
| C8T25 XP2000<br>409195628                                                                                                    |                                                             |
| C8T26 XP2000<br>409195632                                                                                                    |                                                             |
| C8T 27<br>XP2000<br>409195633                                                                                                    |                                                             |
| C5<br>LIHACU<br>109                                                                                                    |                                                             |
| C7<br>LIHACU<br>102<br>C6T30<br>MPO<br>999                                                                                                    |                                                             |
| C8T36<br><b>PMP</b><br>101                                                                                                    |                                                             |
| P1<br>10050<br>POSID3                                                                                                    |                                                             |
| 476<br>C1<br>ROMACU                                                                                                    |                                                             |
| 02<br>SAFY<br>4240166                                                                                                    |                                                             |
| M1<br>TECU<br>332                                                                                                    |                                                             |
|                                                                                                    |                                                             |
|                                                                                                    |                                                             |

*Fig. 7-5 Serial Number Settings page*

- **2** If, in an exceptional case, an invalid serial number or no serial number is set for a device (in the latter case 0 is displayed instead of a serial number), select the corresponding **Set for** check box and type the valid serial number directly in the respective field in the **Serial Number** column.
- **3** Save your entries with **Start**.

### **7.1.4 EEPROM**

#### **Field Service Engineers**

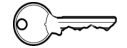

This procedure is for field service engineers and can only be carried out by users belonging at least to the SnS\_FSE user group.

**Purpose** The **EEPROM** page lets you back up EEPROM parameters of one or more devices on disk and/or restore such parameters from disk.

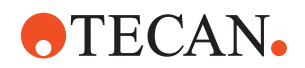

- Backing up the current device parameters is recommended after the installation and setup of the software.
- If, at a later time, an electronic board has to be replaced you can restore the parameters after the installation of the new board, so that you do not have to perform the setup or calibration procedures again.

*Fig. 7-6 EEPROM Backup page*

The **EEPROM** page contains the following controls:

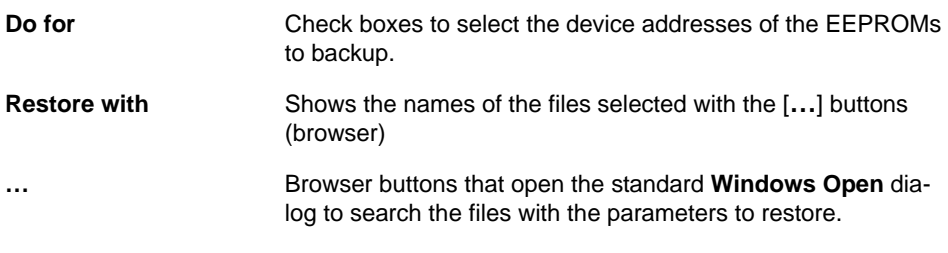

**Backup** To backup the contents on disk:

- **1** On the **Contents** page, select the **EEPROM Backup/Restore** check box and change to the **EEPROM** page
- **2** Select the check boxes of the EEPROMs you wish to backup.
- **3** Click **Start**. The contents of the selected EEPROMs are written to disk:
	- Path: <data\_path>\EEPROM
	- Example of a file name: ROMACU\_signed\_C3\_30Jul\_2002\_10-43-49.EEPROM

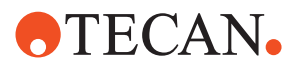

**Restore**

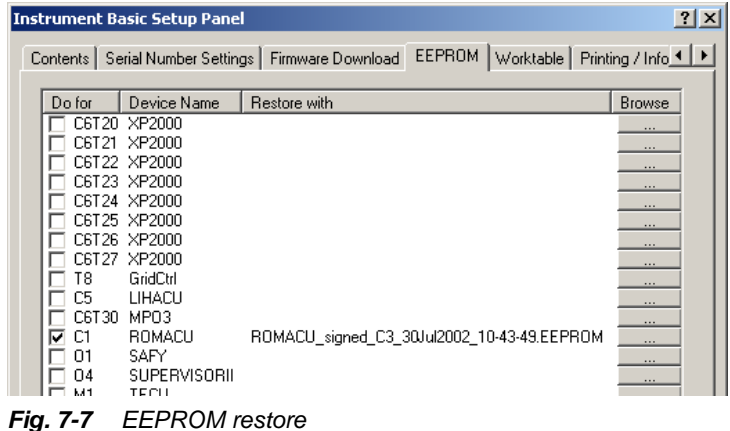

To restore the contents of a file that was backed up earlier:

- **1** Select the check boxes of the devices whose parameters to want to restore.
- **2** Use the appropriate browser buttons [**…**] to search the associated files. The names of the selected files appear in the **Restore with** column.
- **3** Click **Start**. When you click the **Start** button the following happens:
	- Before restoring anything, a backup copy is made of the EEPROM contents of each selected device. Backup data are written to the <data\_path>\EEPROM directory.
	- Then, the contents of the files shown in the **Restore with** column are restored to the associated EEPROMs (i.e. written back into the respective EEPROMs).

#### **7.1.5 Set X-Drive Properties**

List of cross references to information provided in other sections:

#### **Cross References**

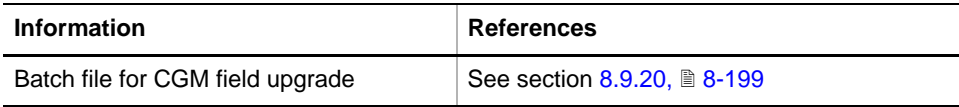

#### **Field Service Engineers**

 $\begin{picture}(10,10) \put(0,0){\line(1,0){10}} \put(15,0){\line(1,0){10}} \put(15,0){\line(1,0){10}} \put(15,0){\line(1,0){10}} \put(15,0){\line(1,0){10}} \put(15,0){\line(1,0){10}} \put(15,0){\line(1,0){10}} \put(15,0){\line(1,0){10}} \put(15,0){\line(1,0){10}} \put(15,0){\line(1,0){10}} \put(15,0){\line(1,0){10}} \put(15,0){\line(1$ 

This procedure is for field service engineers and can only be carried out by users belonging at least to the SnS\_FSE user group.

**Purpose** The **Set X Drive Properties** procedure determines the order of the arms and the arm type in each position and sets the default offset and displacement for each arm. In addition it determines the X-home position of the PosID-3.

> The procedure must be performed whenever the arm configuration has been changed (upgrade, downgrade, exchange of arm positions).

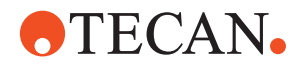

*Note: After upgrading an MCA384 with a CGM you can run the batch file for CGM field upgrade to prevent from having to re-do the setup of the whole instrument. It is assuming that the instrument, including the MCA384, was correctly setup before the CGM upgrade (refer to cross references above).*

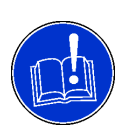

### **ATTENTION**

Before starting the **Set X Drive Properties** procedure:

- Make sure the worktable is empty and free of obstacles at all times.
- Make sure each arm and (if installed) the PosID-3 can be initialized.
- If you set the X-drive properties, you must perform the PosID-3, LiHa, RoMa, MCA96, MCA384, CGM and / or PnP setup function afterwards. Start with the CGM setup if the CGM is installed.

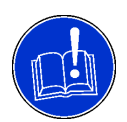

### **ATTENTION**

- After the **Set X Drive Properties** procedure:
	- If a CGM is installed you must start the CGM Panel first and do the CGM setup.

*The CGM must be able to dock on the MCA384 before you can use the various arm panels.*

**Procedure** To set the X-drive properties:

- **1** On the **Contents** page, select the **Set X Drive Properties** check box. No further parameters need to be entered.
- **2** Start the procedure with **Start**.
- **3** You are prompted that after the **Set X Drive Properties procedure** you have to setup all arms anew.
- **4** The Z-axes of all arms are initialized (except the Z-axis of the CGM) and you are prompted that all Y-axes are powered off.
- **5** You are prompted that for the following setup of the CGM and the various arms you have to move the arms manually to an adequate position.

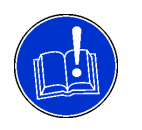

### **ATTENTION**

The Z-break may get damaged when moving the CGM in the Z-axis.

- Always release the Z-break (release button) of the CGM before moving the CGM in the Z-axis.
- **6** At the end of the procedure, the values found are written to the instrument.

**7.1.6 Set Machine Size**

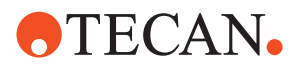

<span id="page-131-0"></span>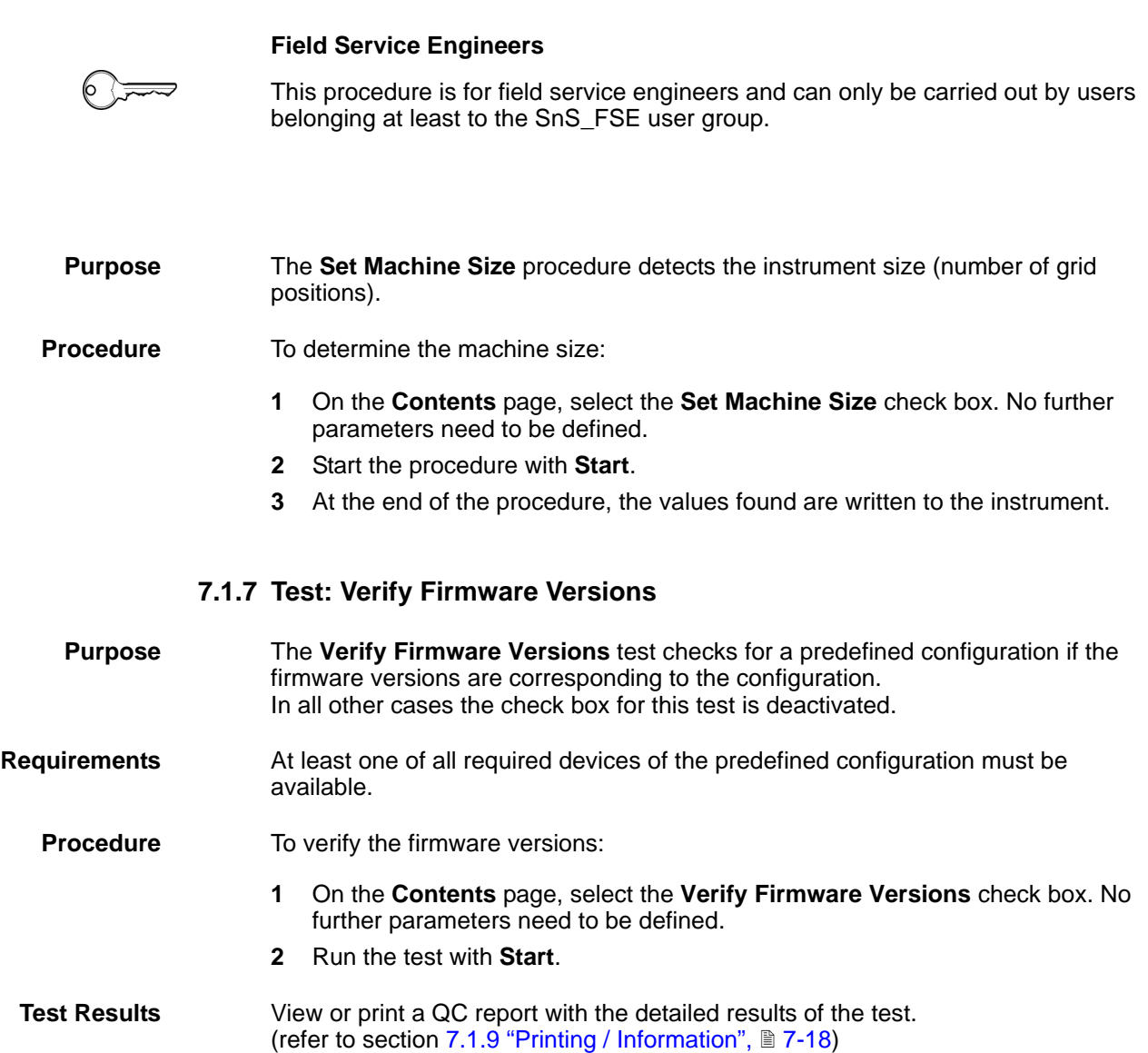

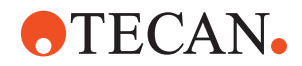

Failed

#### Pass / Fail Criteria

The reported firmware versions must correspond to the predefined configuration. At least one of all required devices must be available.

**Detailed Results** 

arresures<br>At least one of all required devices is available:

| Details        |                      |                 | The loaded firmware versions correspond to the predefined configuration: Failed |               |
|----------------|----------------------|-----------------|---------------------------------------------------------------------------------|---------------|
|                | Device               | CurrentFirmware | <b>Expected Firmware</b>                                                        | Result        |
| C1             | ROMACU               | V2.10-12/2005   | DCURO 210.HEX                                                                   | passed        |
| C2T00          | DCSERVO <sub>2</sub> | V1.20-8/2005    | DCS2 120.HEX                                                                    | passed        |
| C2T02          | DCSERVO <sub>2</sub> | V1.20-8/2005    | DCS2 120.HEX                                                                    | passed        |
| C2T04          | DCSERVO <sub>2</sub> | V1.20-8/2005    | DCS2 120.HEX                                                                    | passed        |
| C8T00          | DCSERVO <sub>2</sub> | V1.20-8/2005    | DCS2 120.HEX                                                                    | passed        |
| C8T06          | DCSERVO <sub>2</sub> | V1.20-8/2005    | DCS2 120.HEX                                                                    | passed        |
| C8T08          | DCSERVO <sub>2</sub> | V1.20-8/2005    | DCS2 120.HEX                                                                    | passed        |
| C8T0A          | DCSERVO <sub>2</sub> | V1.20-8/2005    | DCS2 120.HEX                                                                    | passed        |
| C7.            | LIHACU               | V1.40-11/2006   | DCULI 140.HEX                                                                   | passed        |
| C8T20          | XP2000               | V1.10-03/2006   | XP2 110.HEX                                                                     | passed        |
| C8T21          | XP2000               | V1.10-03/2006   | XP2 110.HEX                                                                     | passed        |
| C8T22          | XP2000               | V1.10-03/2006   | XP2 110.HEX                                                                     | passed        |
| C8T23          | XP2000               | V1.10-03/2006   | XP2 110.HEX                                                                     | passed        |
| М1             | TECU                 | V1.20-07/2005   | TECU 130.HEX                                                                    | failed        |
| 01             | MPO.                 | V3.10-03/06     | SPOMPO 310.HEX                                                                  | passed        |
| O3.            | SAFY.                | V1.10-07/2003   | SA110.HEX                                                                       | passed        |
| DS1100         | DS1100               |                 |                                                                                 | Not available |
| GridCtrl       | GridCtrl             |                 |                                                                                 | Not available |
| PMP.           | <b>PMP</b>           |                 | ٠                                                                               | Not available |
| POSID3         | POSID3               |                 |                                                                                 | Not available |
| SMIO           | SMIO                 |                 |                                                                                 | Not available |
| <b>THERMIX</b> | THERMIX              |                 |                                                                                 | Not available |

*Fig. 7-8 QC report of a predefined configuration*

**If the Test Fails** Try the following:

- Ensure that all required devices are available (None of the required devices must have a "**Not available**" in the **Result** column of the QC report).
- Download the correct firmware versions for all required devices (refer to section ["Procedure for Predefined configurations",](#page-126-0)  $\equiv 7-7$ ).
- If the problem persists contact the customer service department for assistance.

#### **7.1.8 Worktable**

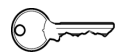

**Field Service Engineers**

This procedure is for field service engineers and can only be carried out by users belonging at least to the SnS\_FSE user group.

**Purpose** The **Worktable** page is a tool that lets you define special instrument options, as well as the positions of possible cutouts in the worktable or on the right border for the various instrument types:

- Freedom EVO: Cutouts within the worktable for centrifuge or reader or on the right border for other devices.
- EVOlyzer: No cutouts can be selected.
- Instruments 30045716, 30045717 and 30045718: Positions of BEPs.
- Other instrument configurations according to installation.

**Worktable Page for Freedom**

**EVO**

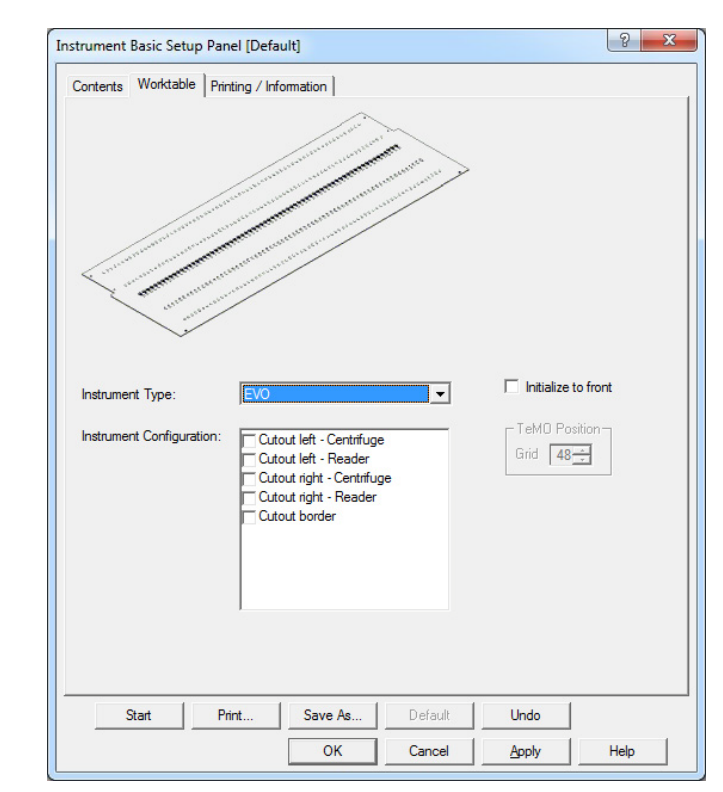

The following two figures show the **Worktable** pages for various instrument types and configurations.

*Fig. 7-9 Worktable page for Freedom EVO*

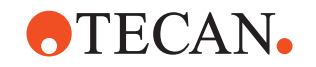

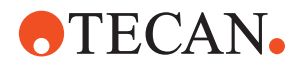

**Worktable Page for 30045716, 30045717 and 30045718**

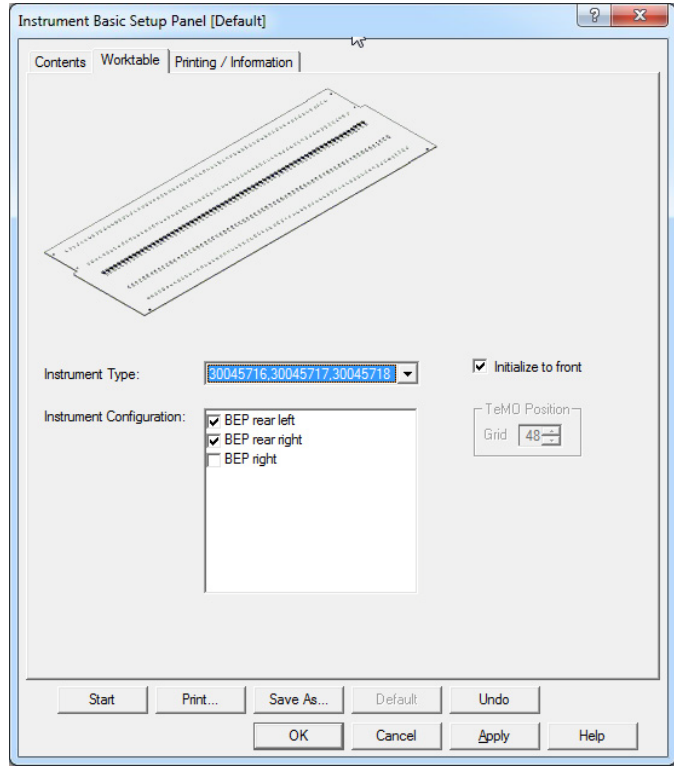

*Fig. 7-10 Worktable page for instruments 30045716, 30045717 and 30045718*

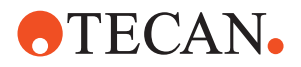

**Controls** The Worktable Page contains the following controls:

*Tab. 7-6 Controls on Worktable page*

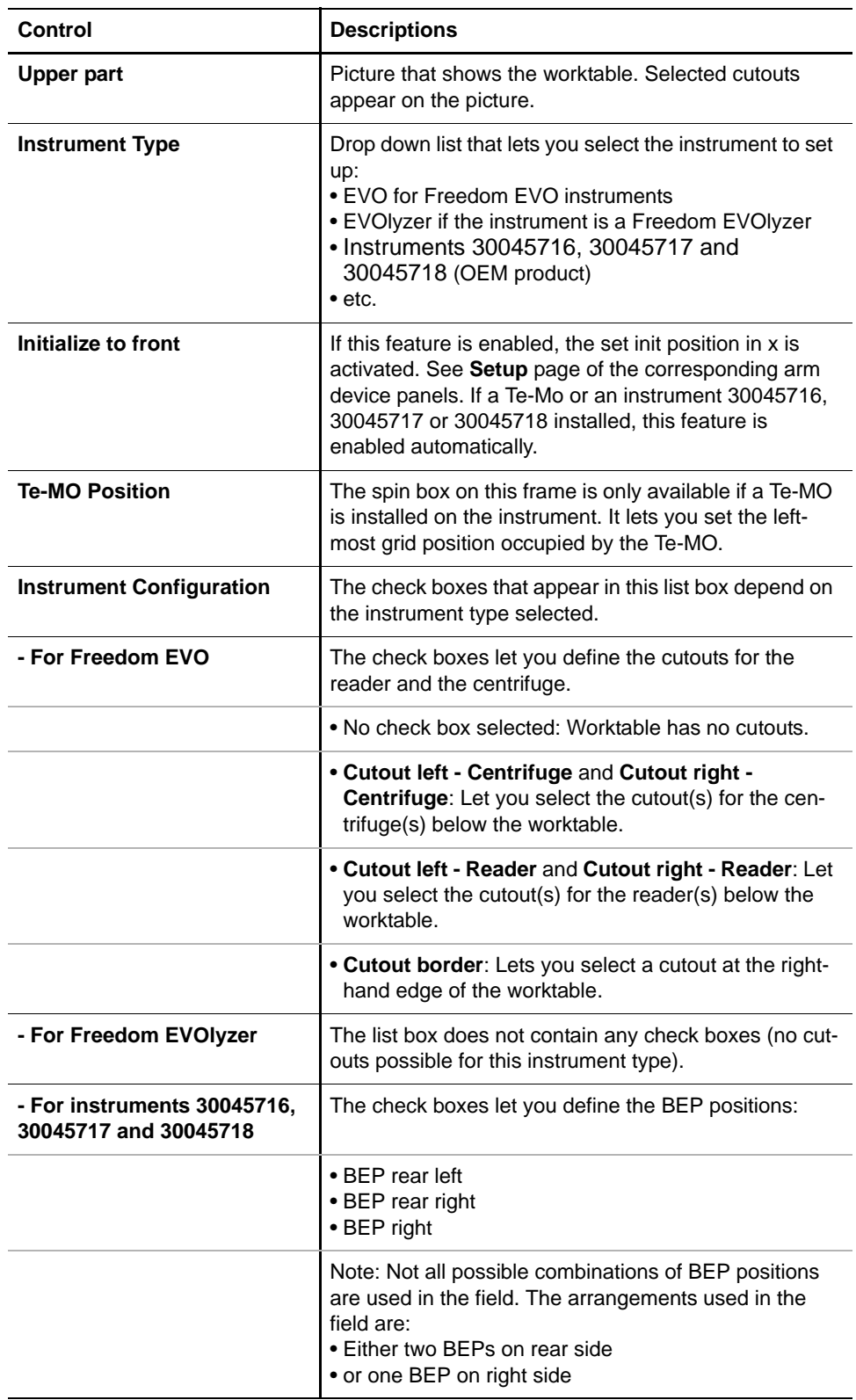

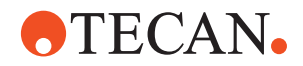

#### *Note:*

- *The Worktable page does not appear in the panel if an instrument has no arms (MCA, LiHa, RoMa, PnP) at all (e.g., Aquarius, also possible with Freedom EVO). The elements on the page cannot be activated if no cutouts are possible for the instrument in question.*
- *Before using the Worktable page, define the machine size with Set Machine Size.*

#### **Procedure** To define the **Worktable** configuration:

- **1** If not done yet, set the machine size.
- **2** Click the **Worktable** tab. The **Worktable** page appears.
- **3** Select the appropriate **Instrument Type** (e.g., **EVO**, **EVOlyzer**, etc.).
- **4** Depending on the instrument type, define the **Instrument Configuration**, for example:
	- Freedom EVO: Define the cutout positions if there are any.
	- Freedom EVOlyzer: No selection possible.
	- Instruments 30045716, 30045717 and 30045718: Define the BEPpositions:
		- Either **BEP rear left** plus **BEP rear right.**
		- or **BEP right**.
	- Other instrument configurations: As required by the instrument.
- **5** In certain cases (e.g., BEP, Te-MO or special labware installed on the rear side of the worktable), it is possible that the arm devices (LiHa, MCA, RoMa or PnP) cannot be moved to their initialization positions with their heads or pipetting channels in the rear positions in order to avoid collisions. Set the following in such a case:
	- Select the check box **Initialze to front**. Note that in most cases this check box is selected automatically (e.g., in case of a Te-MO or a BEP).
	- If a Te-MO installed on the instrument, you must also set its leftmost grid position in the frame **Te-MO Position**.

*If the Initialize to front feature is selected the following message appears on the screen.*

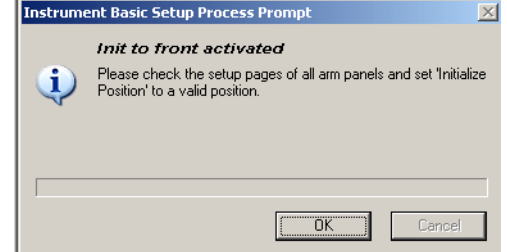

**6** If this message appears, you must use the **Setup** pages of the installed arm devices and

*Fig. 7-11 Initialize to front*

**7** Click the appropriate command button to store or cancel your selections (**Apply**, **OK** or **Cancel**).

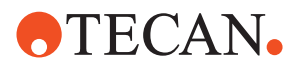

<span id="page-137-0"></span>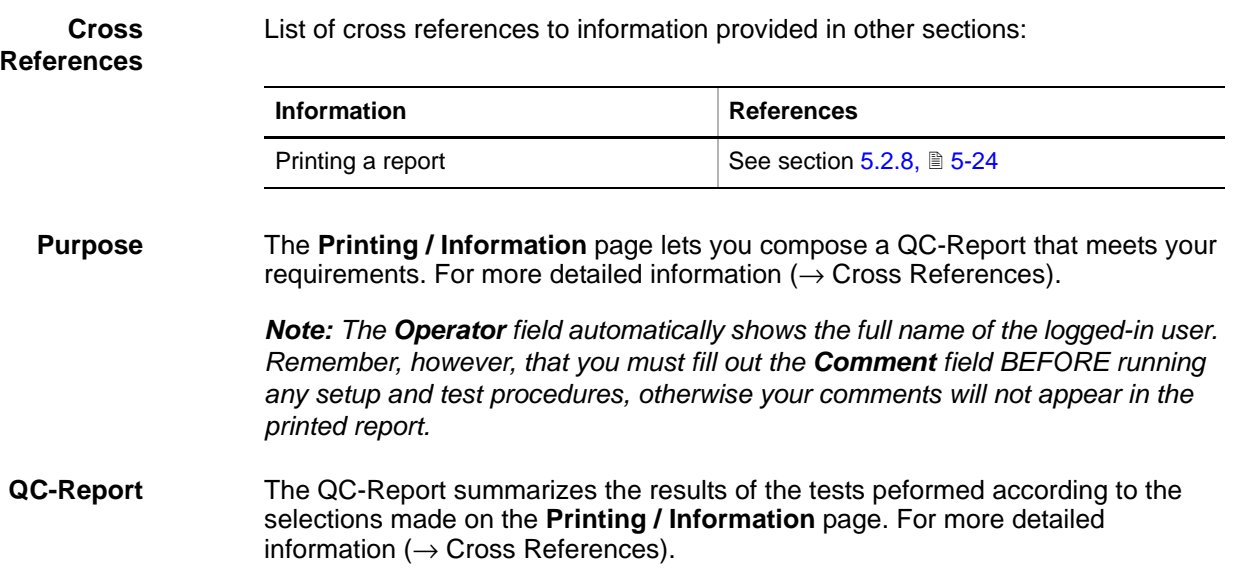

## **7.1.9 Printing / Information**

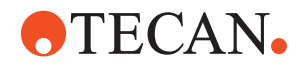

## **7.2 Initialize Instrument**

#### <span id="page-138-0"></span>**Purpose** This function initializes the instrument. During the initialization all installed system devices (LiHa, RoMa, PnP and PosID) are moved to their initial positions on the left side of the instrument.

## **Field Service Engineers**

This procedure is for field service engineers and can only be carried out by users belonging at least to the SnS\_FSE user group.

**Procedure** To initialize the instrument:

<span id="page-138-1"></span>**1** Start the function with **Instrument > Initialize Instrument**. The following message appears:

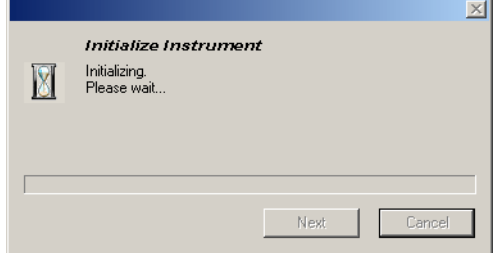

*The message box disappears as soon as the initialization is finished.*

*Fig. 7-12 Initialize instrument*

**Power Off** It is recommended to move the MCA384 with CGM (gripper) with the command **Move to Park** to park position before switching off the instrument. After that you can switch on and initialize the instrument faster because the CGM is already docked on the MCA384. Be aware that **Move to Park** is only working if the CGM is docked on the MCA384. Therefore it is best for a shutdown to use the commands on the instrument panel bar in a top down sequence (see Fig.  $7-13$ ,  $\cong$   $7-20$ ).

#### **Dock CGM on** To dock the CGM (gripper) on the MCA384 head, proceed as follows:

- **MCA384**
	- **1** Start the command **Dock CGM on MCA** from the Instrument menu or from the **Panel Bar**.

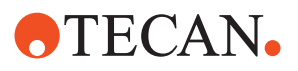

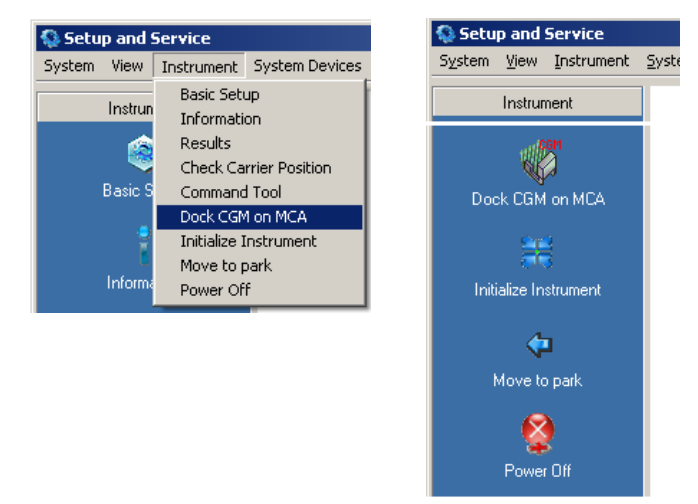

*Fig. 7-13 Dock CGM on MCA*

*You will now be guided through the procedure by a series of process prompts.*

<span id="page-139-1"></span>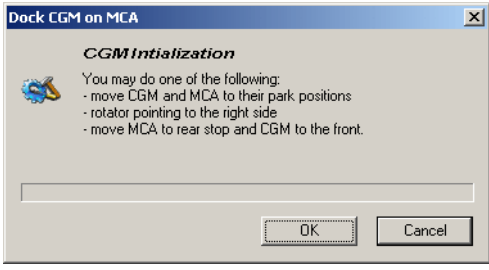

- **2** Move the CGM and the MCA384 head as instructed in the process prompt.
- **3** Click **OK** when done. *The CGM (gripper) will be docked on the MCA384 head.*

*Fig. 7-14 CGM initialization*

**4** Now initialize the instrument (refer to ["To initialize the instrument:",](#page-138-1)  $\equiv 7-19$ )

## **7.3 Command Tool**

### **7.3.1 Introduction**

<span id="page-139-0"></span>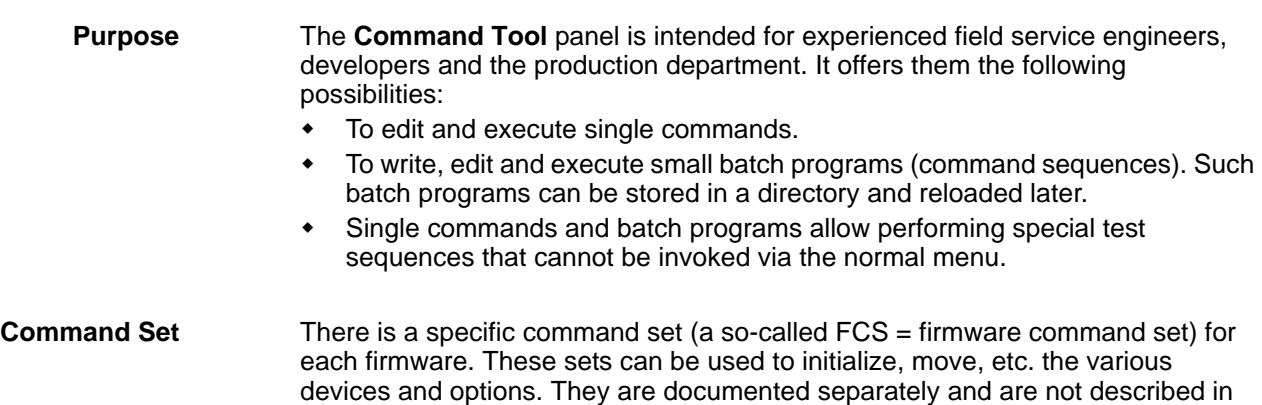

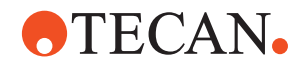

this manual. We recommend you to contact the customer service department for more detailed information.

#### **Pages** The **Command Tool** panel consists of the following pages:

*Tab. 7-7 Pages of Command Tool Panel*

| Page                        | <b>Function</b>                                           |
|-----------------------------|-----------------------------------------------------------|
| <b>Batch File Execution</b> | Lets you execute command sequences (batch pro-<br>grams). |
| <b>Single Commands</b>      | Lets you enter and run single commands                    |

### **7.3.2 Batch File Execution**

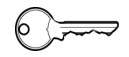

**Field Service Engineers**

This procedure is for field service engineers and can only be carried out by users belonging at least to the SnS\_FSE user group.

**Purpose** The **Batch File Execution** page contains all the controls you need to create, edit, run, store, retrieve and delete command sequences.

#### **Controls** The **Batch File Execution** page contains the controls described after the following figure.

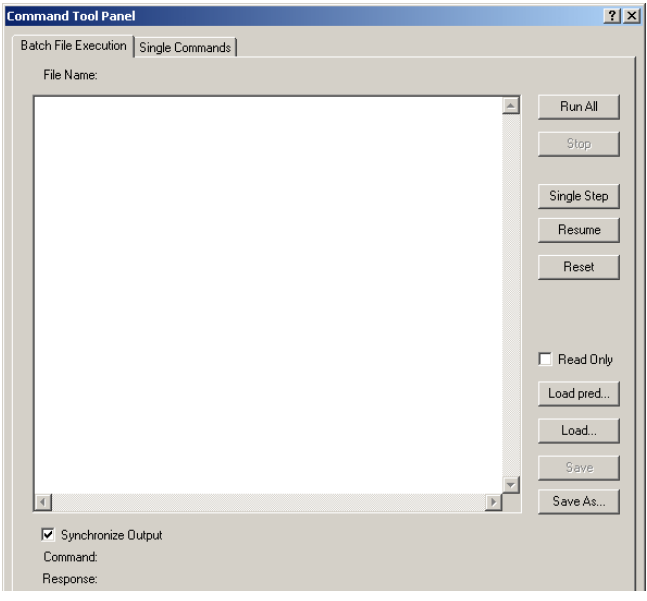

*Fig. 7-15 Batch file execution window*

**File Name** Name of the currently loaded batch file

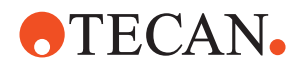

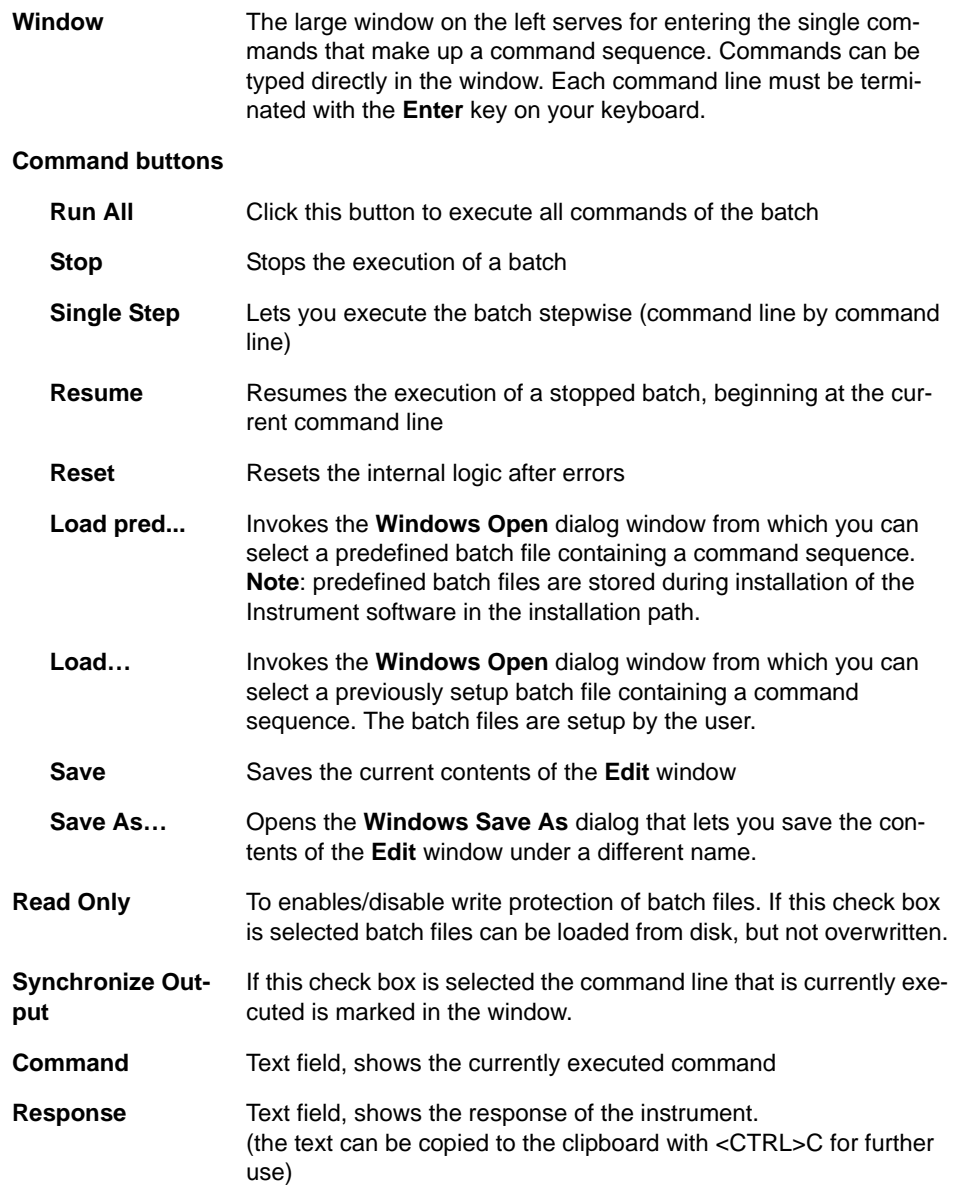

### **7.3.3 Single Commands**

#### **Field Service Engineers**

This procedure is for field service engineers and can only be carried out by users belonging at least to the SnS\_FSE user group.

**Purpose** The **Single Commands** page lets you enter and execute single commands. Commands you have entered earlier remain visible in the edit window and can be executed again later.

6 - 6

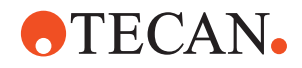

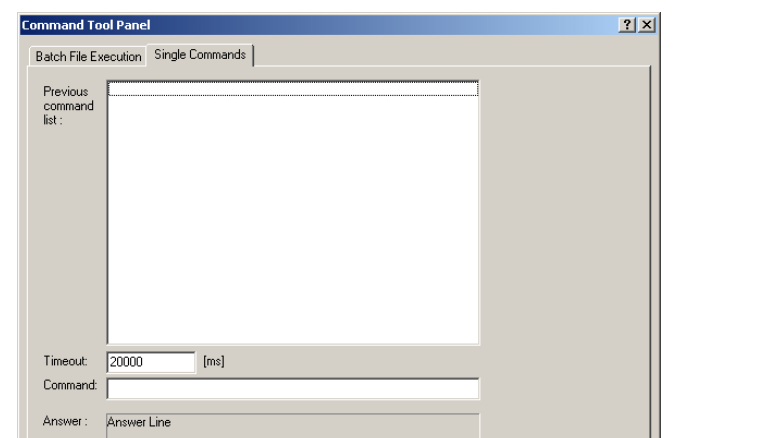

Transmit

*Note: You cannot store the commands you have entered on disk and retrieve them later. Use the Batch File Execution page in such a case.*

*Fig. 7-16 Single Command window*

**Controls** The **Single Commands** page contains the following controls:

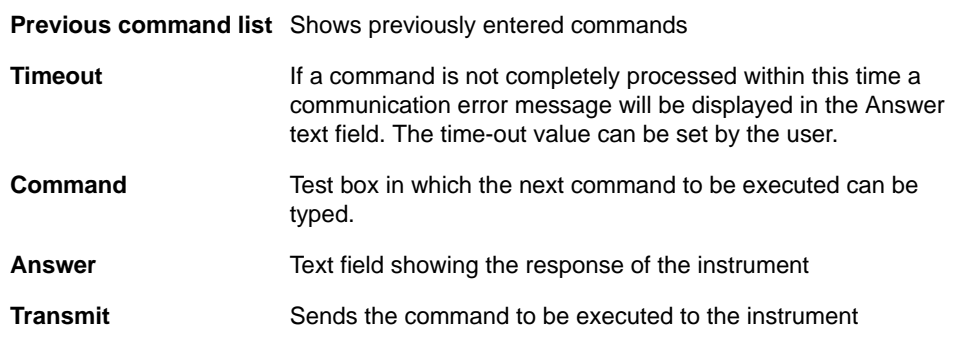

## **7.4 Power Off**

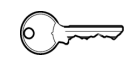

#### **Field Service Engineers**

This procedure is for field service engineers and can only be carried out by users belonging at least to the SnS\_FSE user group.

**Purpose** This command lets you switch off the following devices so that they can be moved freely along their axes.

- LiHa (all axes)
- RoMa (all axes)
- PnP (X-, Y- and Z-axes)
- PosID (X- and Y-axes)

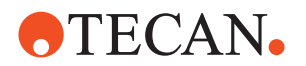

 MCA / CGM (all axes, to move the MCA / CGM in the Z-axis, the mechanical Z-brake must be released).

For detailed information refer to section [5.1.6 "Power Off",](#page-68-0)  $\cong$  5-11.

## **7.5 Information**

#### **7.5.1 Introduction**

<span id="page-143-0"></span>**Purpose** The **Information** panel allows you to call up detailed information about the instrument and the currently installed system devices and options through a single panel. In this way, you do not need to open the screens or panels of each individual device or option to obtain the required information.

#### *Note:*

- *You cannot perform any setups or tests through the Information panel*
- *The Information panel is available to all user groups.*

**Pages** The **Information** panel contains only one page (see following section).

### **7.5.2 Panel Description**

**Cross**

List of cross references to information provided in other sections:

**References**

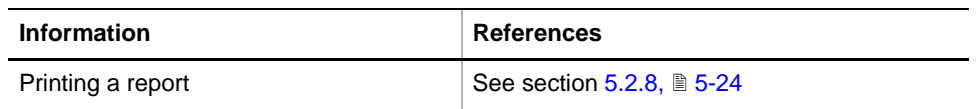

**Brief Description** The only page of the **Information** panel serves two purposes (see following figure);  $\bullet$  It lets you view the required information At the same time it serves as the panel's **Printing** and allow you to print out information about the selected items. **Calling up the Panel** To call up the **Information** panel: **1** On the main menu select **Instrument > Information**. *The Information panel's only page appears.* **2** If necessary type a suitable comment in the **Comment** field. *As with every panel you must fill out the Comment field before starting the function. Note that your full name as defined in the User Management System is automatically inserted in the field Operator (this field cannot be edited).* **3** Click **Start** when done. *The software starts gathering information about the instrument and the installed devices and options.* **4** View the information by selecting the corresponding items in the upper left window.
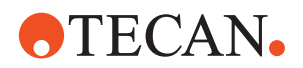

**5** Print out a report if required.

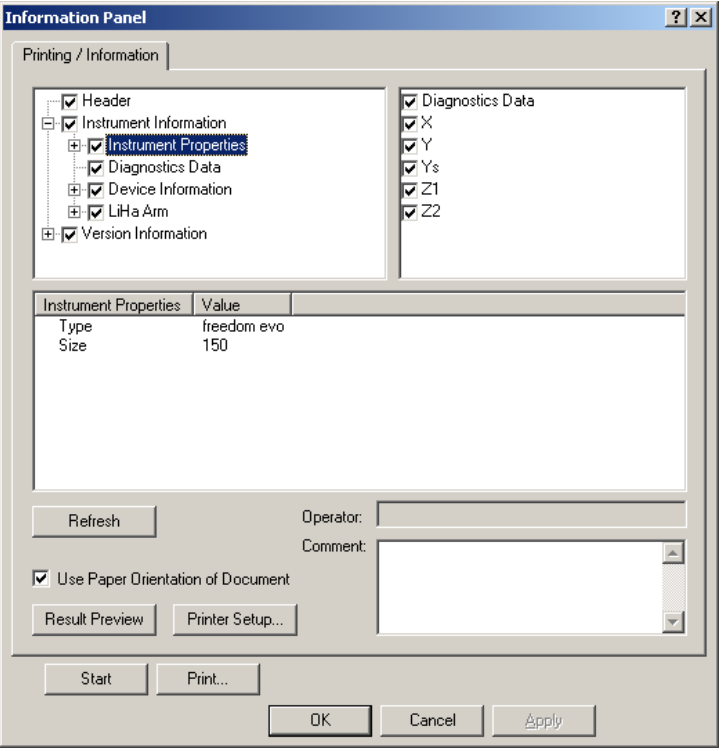

*Fig. 7-17 Information panel*

## **7.6 Move to Park**

**Purpose** This command lets you move all arms to their parking positions on the left side of the instrument. The command is also available on the panel bar.

- $\bullet$  MCA96
- $\bullet$  MCA384
- $\overline{\phantom{a}}$  CGM

*Note: You cannot use this command before the instrument is initialized.*

For detailed information refer to section  $5.1.7$ ,  $\approx$  5-12.

**MCA384 with CGM** It is recommended to move the MCA384 with CGM (gripper) with the command **Move to Park** to park position before switching off the instrument. After that you can switch on and initialize the instrument. Be aware that **Move to Park** is only working if the CGM is docked on the MCA384.

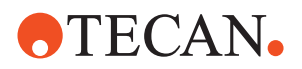

## **7.7 Results**

### **7.7.1 Introduction**

#### **Purpose** The **Results** panel provides an overview of the test results of installed devices and options and lets you select and print out the results of individual tests.

*Note:*

- *You cannot perform any setups or tests through the Results panel*
- *The Results panel functions are available to all user groups.*

**Pages** The **Results** panel consists of the following two pages (see the figures in the following paragraphs):

*Tab. 7-8 Pages of Results Panel*

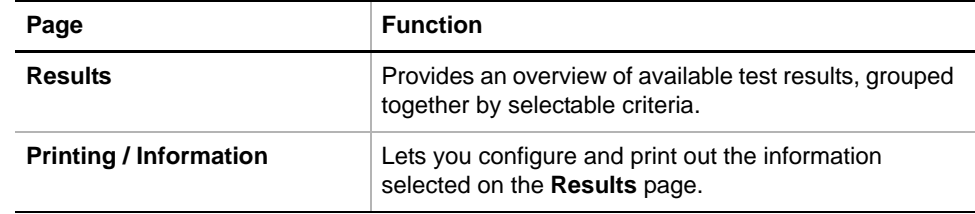

**Procedure** To call up the **Results** panel:

**1** From the main menu select **Instrument > Results**.

### **7.7.2 Results Page**

**Directory and Files** Test results are stored as follows:

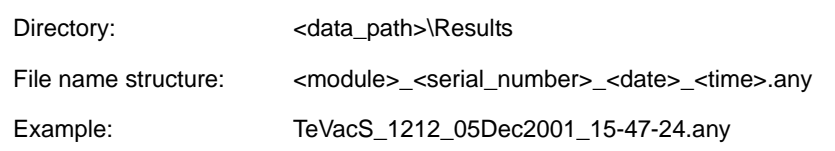

If you look at the file name you will find that it contains the following items (separated by an underbar  $\big)$ :

- **Module:** The name of the module or device that was tested
- **Serial number:** The number shown depends on the test:
	- In case of a device test: The device serial number is shown.
	- In case of a system test: The instrument's serial number.
- **Date:** Day/month/year on which the test was performed
- **Time:** Hour/minute/second when the test was concluded (local time, 24-hour clock, i.e. 0:00:00 till 23:59:59 hours).

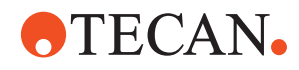

**Selection**

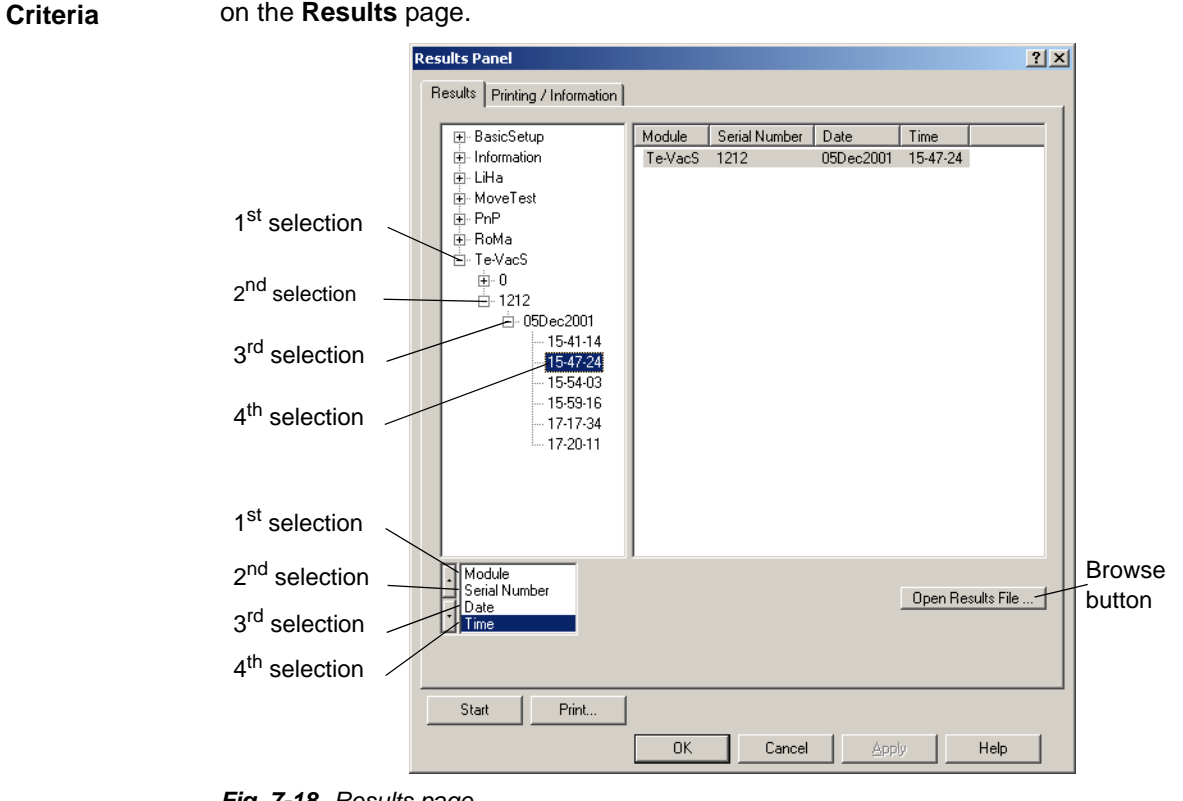

The module name, serial number, date and time are used as the selection criteria

*Fig. 7-18 Results page*

**Controls** The **Results** page contains the following controls:

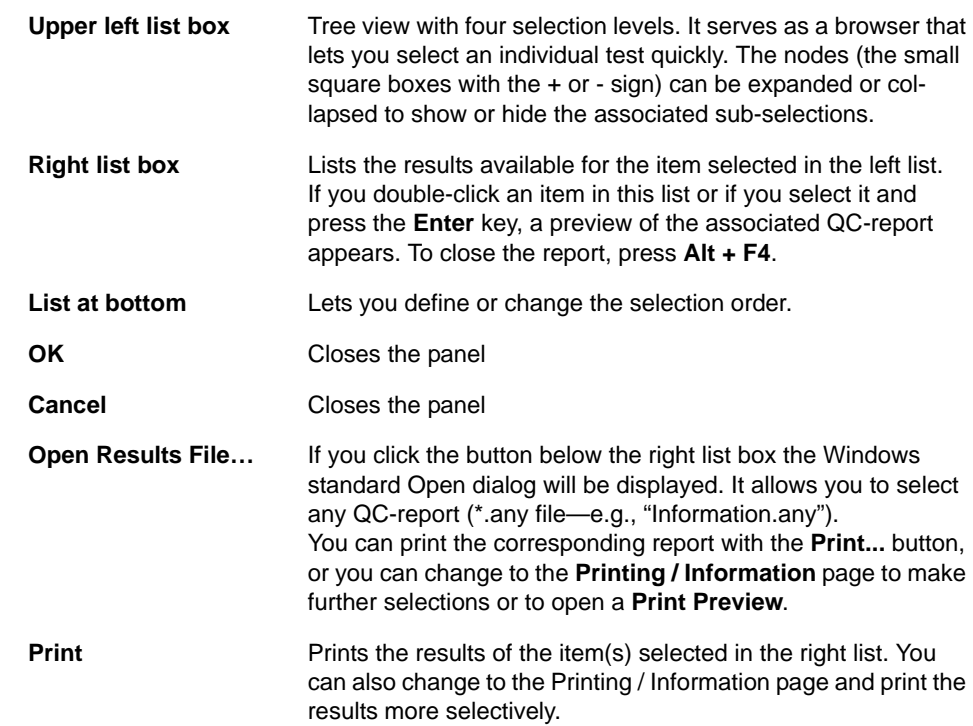

**Default**

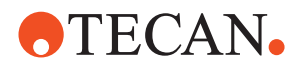

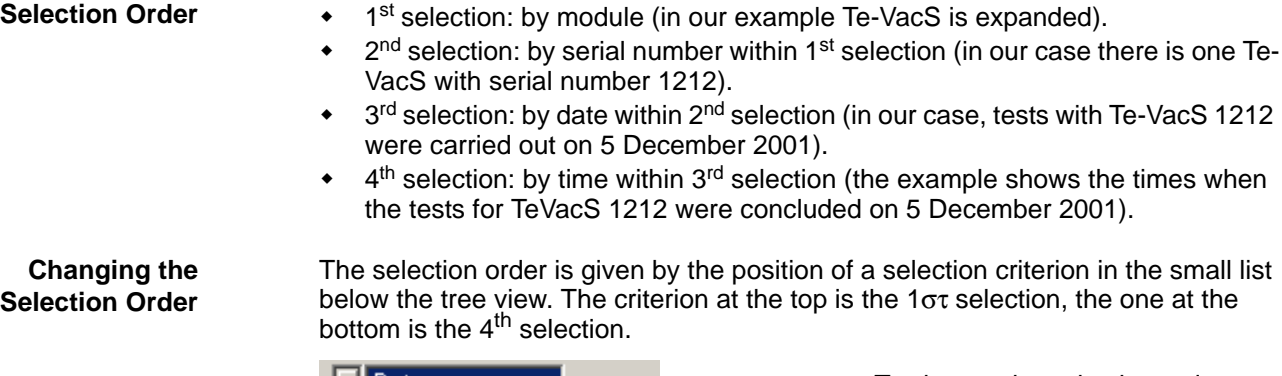

The example shows the default selection order of the test results:

Date Time Module Serial Number

*Fig. 7-19 Changing the selection order*

To change the selection order:

- **1** Highlight the criterion whose position you wish to change.
- **2** Use the arrow keys on the left side to move it up or down the list.

**Example** If you wish to view the results of all tests carried out on a particular day you can proceed in several ways, e.g.:

- You can move the **Date** criterion up to the top of the list and the **Time** criterion to the second position.
- You can also move the **Serial Number** criterion down to the bottom of the list and the **Module** criterion to the third position.

The following figure shows an example of a **Results** page with the results grouped by date.

| 中 07Nov2002                | ▲ | Date                   | Time                 | Module       | Serial Number |
|----------------------------|---|------------------------|----------------------|--------------|---------------|
| 由 08Apr2002                |   | 12Apr2002              | 13-20-33             | BasicSetup   | 1234          |
| 由 09Apr2002                |   | 12Apr2002              | 16-33-31             | LiHa         | 2162          |
| 亩-10Apr2002                |   | 12Apr2002              | 16-40-11             | LiHa         | 2162          |
| 中-10Jun2002                |   | 12Apr2002              | 15-58-07             | RoMa<br>RoMa | 2131<br>2131  |
| 中 10Mar2003                |   | 12Apr2002<br>12Apr2002 | 16-47-33<br>16-52-37 | RoMa         | 2131          |
| 由 11Apr2002                |   | 12Apr2002              | 16-54-26             | RoMa         | 2131          |
| 中-11Dec2002                |   |                        |                      |              |               |
| 12Apr2002<br>Fŀ            |   |                        |                      |              |               |
| 中 13-20-33                 |   |                        |                      |              |               |
| 中- 16-33-31                |   |                        |                      |              |               |
| 中 16-40-11                 |   |                        |                      |              |               |
| 中 15-58-07                 |   |                        |                      |              |               |
| 中 16-47-33                 |   |                        |                      |              |               |
| 中 16-52-37                 |   |                        |                      |              |               |
| 中 16-54-26                 |   |                        |                      |              |               |
| 中 12Mar2002                |   |                        |                      |              |               |
| 由-13Apr2002<br>中 13Mar2002 |   |                        |                      |              |               |
| 由-14Mar2002                |   |                        |                      |              |               |
| 由-15Jul2002                |   |                        |                      |              |               |
|                            |   |                        |                      |              |               |

*Fig. 7-20 Results grouped by date*

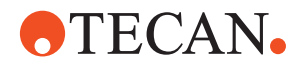

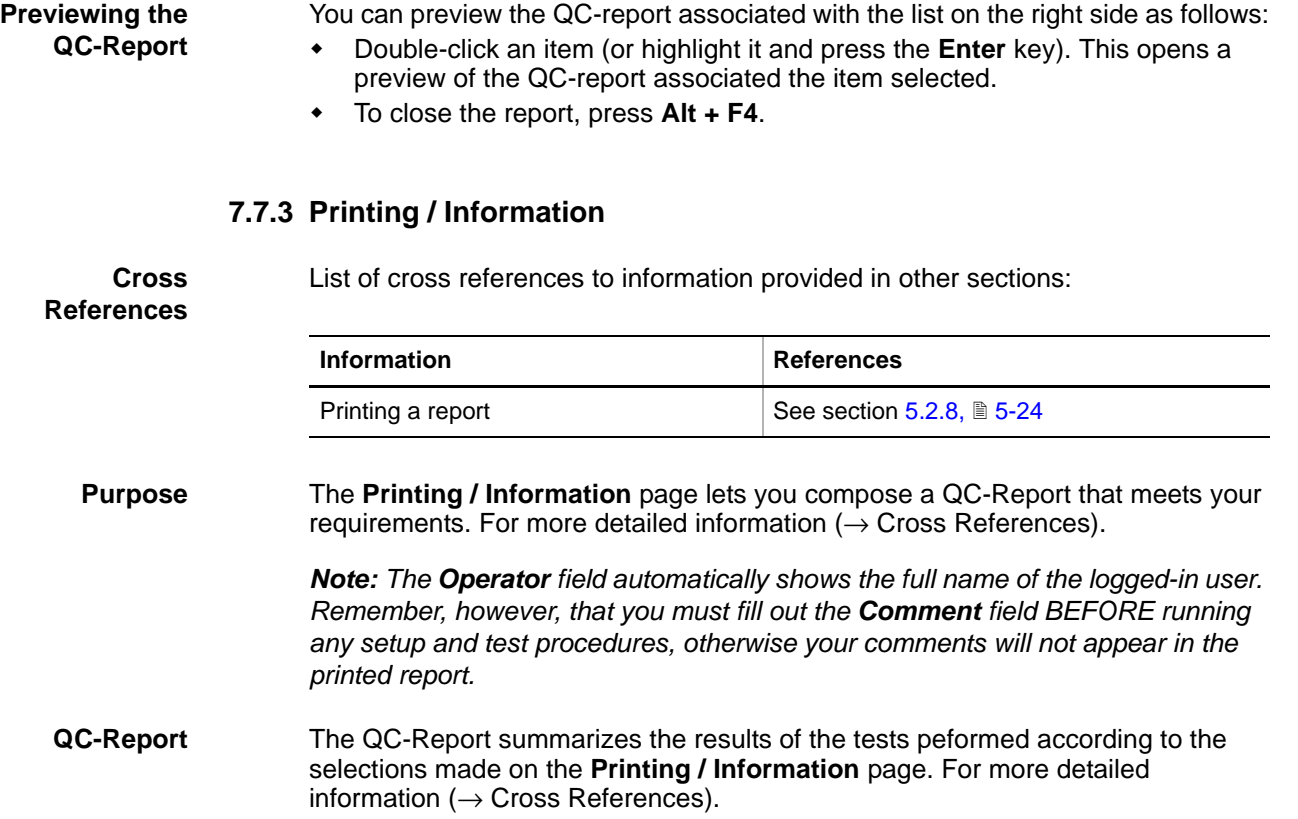

## **7.8 Check Carrier Position**

### **7.8.1 Introduction**

**Cross** List of cross references to information provided in other sections:

#### **References**

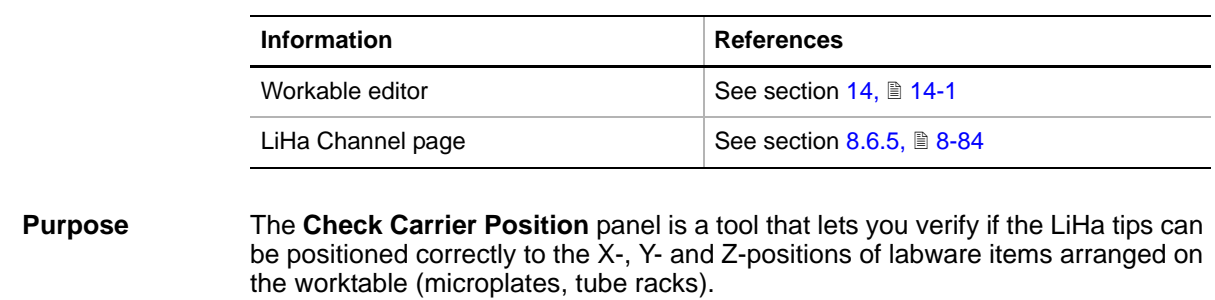

- The labware used must be defined on the worktable page using the Worktable Editor (see cross references).
- The LiHa tips used must be defined on the LiHa **Channel** page (see cross references).

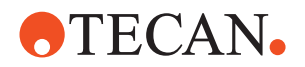

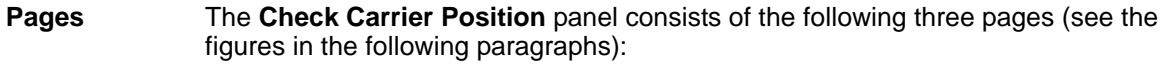

*Tab. 7-9 Pages of Check Carrier Position panel*

| Page                  | <b>Function</b>                                                                                         |
|-----------------------|----------------------------------------------------------------------------------------------------|
| <b>Contents Page</b>  | Lets you select the LiHa(s) to include in the<br>verification.                                          |
| <b>Worktable Page</b> | Shows the worktable layout                                                                              |
| Move LiHa             | Tool that allows you to move one or more LiHa channel<br>to certain wells of tube racks or microplates. |

#### **Procedure** To call up the **Check Carrier Position** panel:

**1** From the main menu select **Instrument > Check Carrier Position.** *This opens the Contents page.*

#### **Contents Page**

|                    |                                  | <b>Check Carrier Position Panel [Default]</b> |  |
|--------------------|----------------------------------|-----------------------------------------------|--|
|                    | Contents   Worktable   Move LiHa |                                               |  |
| Available Devices: |                                  |                                               |  |
| Address            | Serial Num                       | Firmware Version                              |  |
|                    | 1214                             | V1.31-03/2006                                 |  |
|                    |                                  |                                               |  |
|                    |                                  |                                               |  |
|                    |                                  |                                               |  |

*Fig. 7-21 Check Carrier Position, Contents page*

As the above figure shows, the **Contents** page contains no setup or test procedures. The window **Available Devices** allows you to select the LiHa(s) to verify.

#### **7.8.2 Worktable Page**

List of cross references to information provided in other sections:

**Cross References**

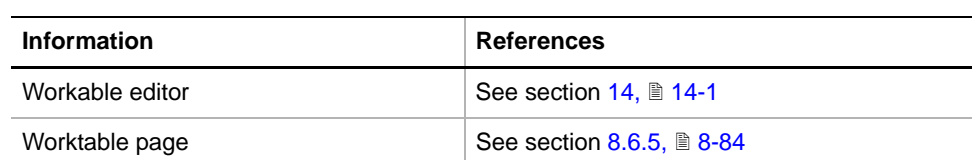

The Worktable page allows you to select the labware to include in the verification. For a more information (see cross references).

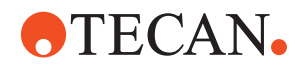

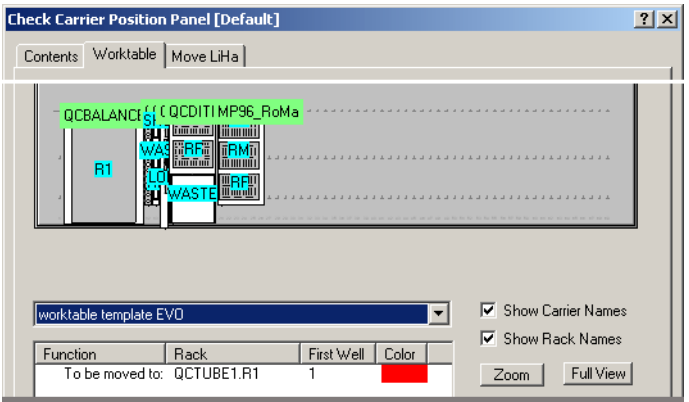

*Fig. 7-22 Check Carrier Position, Worktable page*

### **7.8.3 Move LiHa Page**

List of cross references to information provided in other sections:

#### **Cross References**

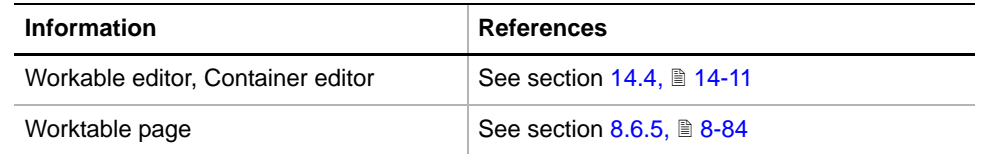

**Move Page** This page lets you verify informally if the LiHa selected on the Contents page can be positioned correctly with respect to the labware selected on the Worktable page.

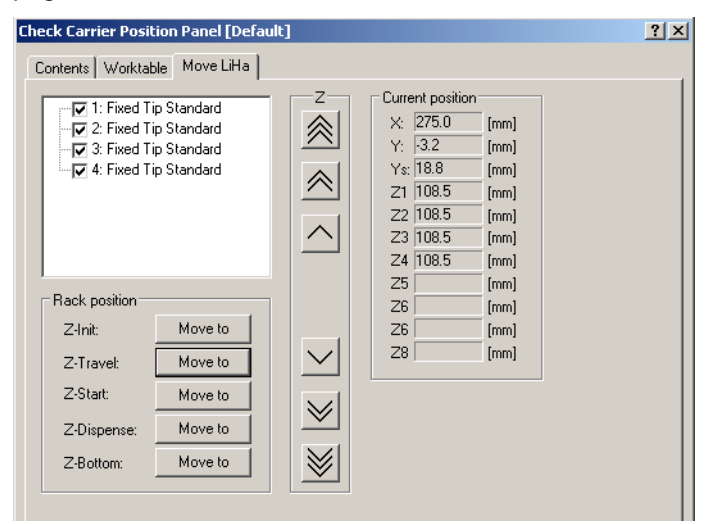

*Fig. 7-23 Check Carrier Position, Move LiHa page*

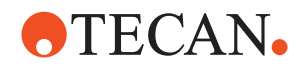

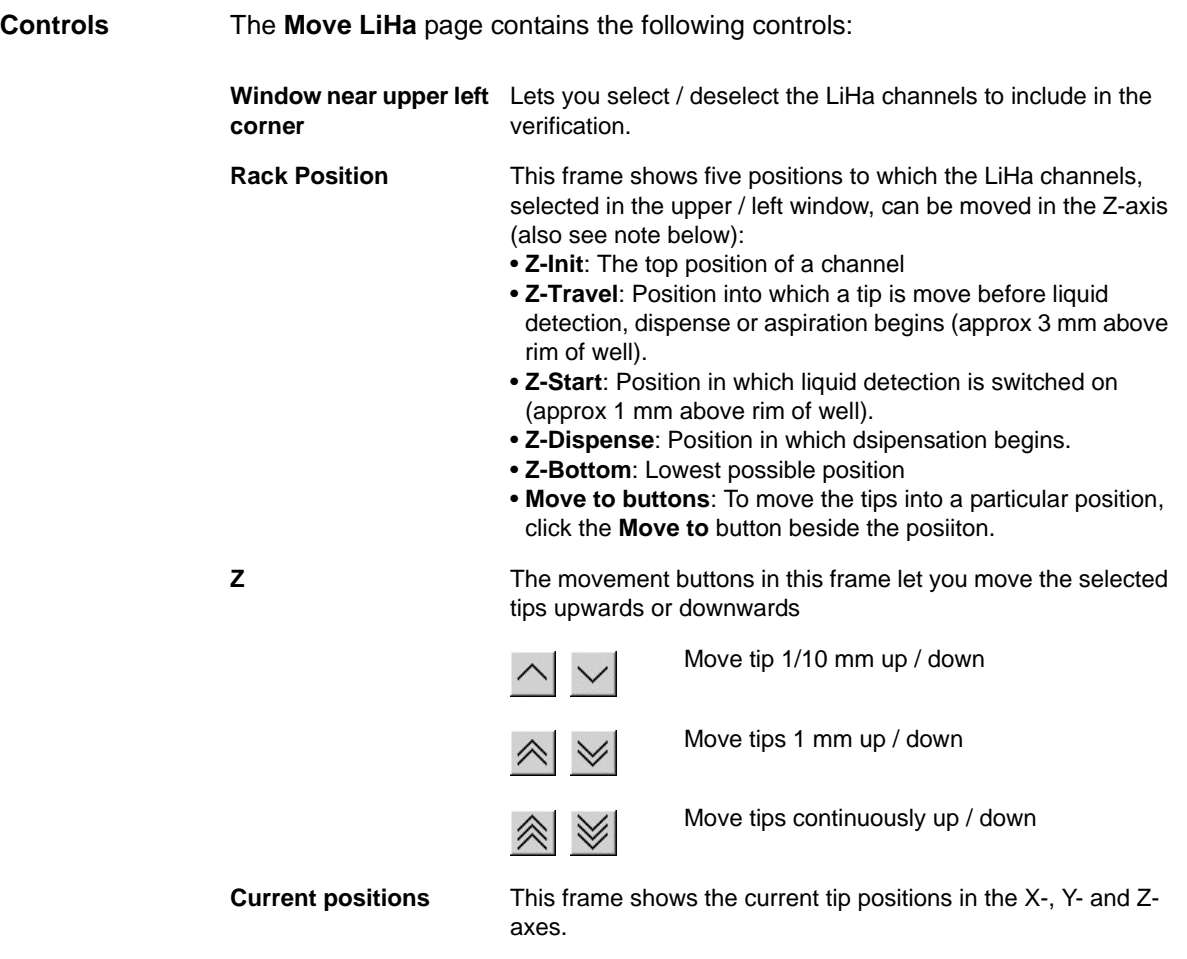

*Note: For a detailed description of Z-positions, refer to the "Worktable Complete Editor", section "Container Editor" (see cross references).*

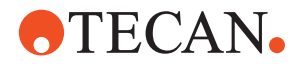

# **8 System Devices 1**

**Purpose of This Chapter**

This chapter provides detailed information about the setup and test of the following devices: Positive Identification System (PosID)<sup>1)</sup>, the Liquid Handling Arms (LiHa, Air LiHa), the Multichannel Arm 384, the CGM and the Multichannel Arm 96.

*Note: The Move Test, Pick and Place Arm (PnP) and Robotic Manipulator Arm (RoMa) are dealt with in chapter "System Devices 2).*

## **8.1 Introduction**

**Available Arms** The following robotic arms are available for Freedom EVO instruments:

- Liquid Handling Arms (LiHa and Air LiHa) for liquid pipetting tasks.
- Multichannel Arms (MCA96 and MCA384) for multichannel pipetting functions.
- Common Gripper Module (CGM) on MCA384 for plate and DiTi box handling on the platform worktable.
- Pick and Place (PnP) for tube handling.
- Robotic Manipulator Arm (RoMa) for plate handling on the platform worktable.
- Robotic Manipulator Arm (RoMa) Long for plate handling on and underneath the platform worktable.

**Device Parameters** When you set up an arm, various device parameters are determined and written to the device.

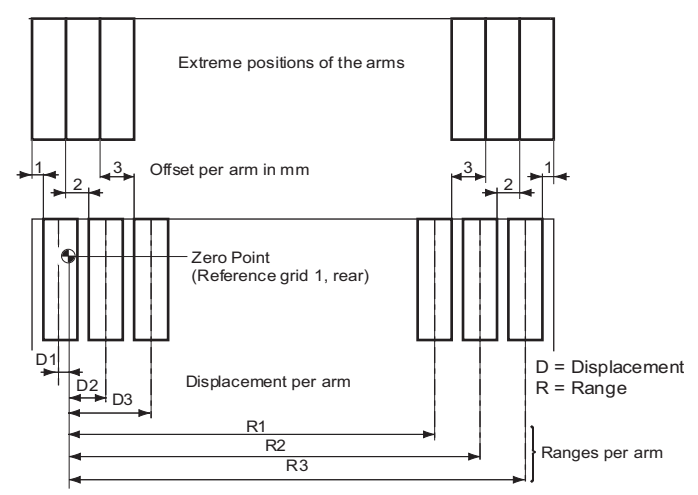

*Fig. 8-1 Device parameters (Freedom EVO)*

*<sup>1)</sup> PosID 2 and PosID-3. PosID1 is no longer supported by the Setup and Service software*

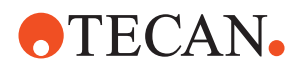

#### *Note:*

- *The above figure applies to Freedom EVO instruments that can be equipped with 3 arms.*
- *The displacement of the leftmost arm (D1) may be negative (depends on the arm configuration).*

#### **Reference Positions**

**Freedom Instruments** The reference positions vary depending on the instrument size and the location of possible worktable cutouts.

The following table lists standard reference positions.

*Note: Depending on the worktable layout (e.g., in case of cutouts, arm configuration—e.g. if an MCA and a second or third arm are installed), it may be necessary to move the reference pins to other positions than shown in the table.*

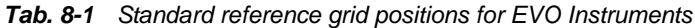

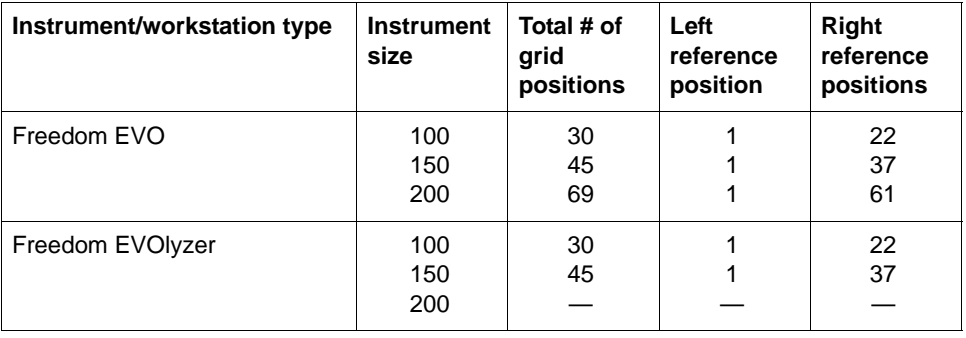

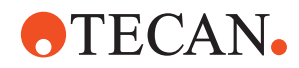

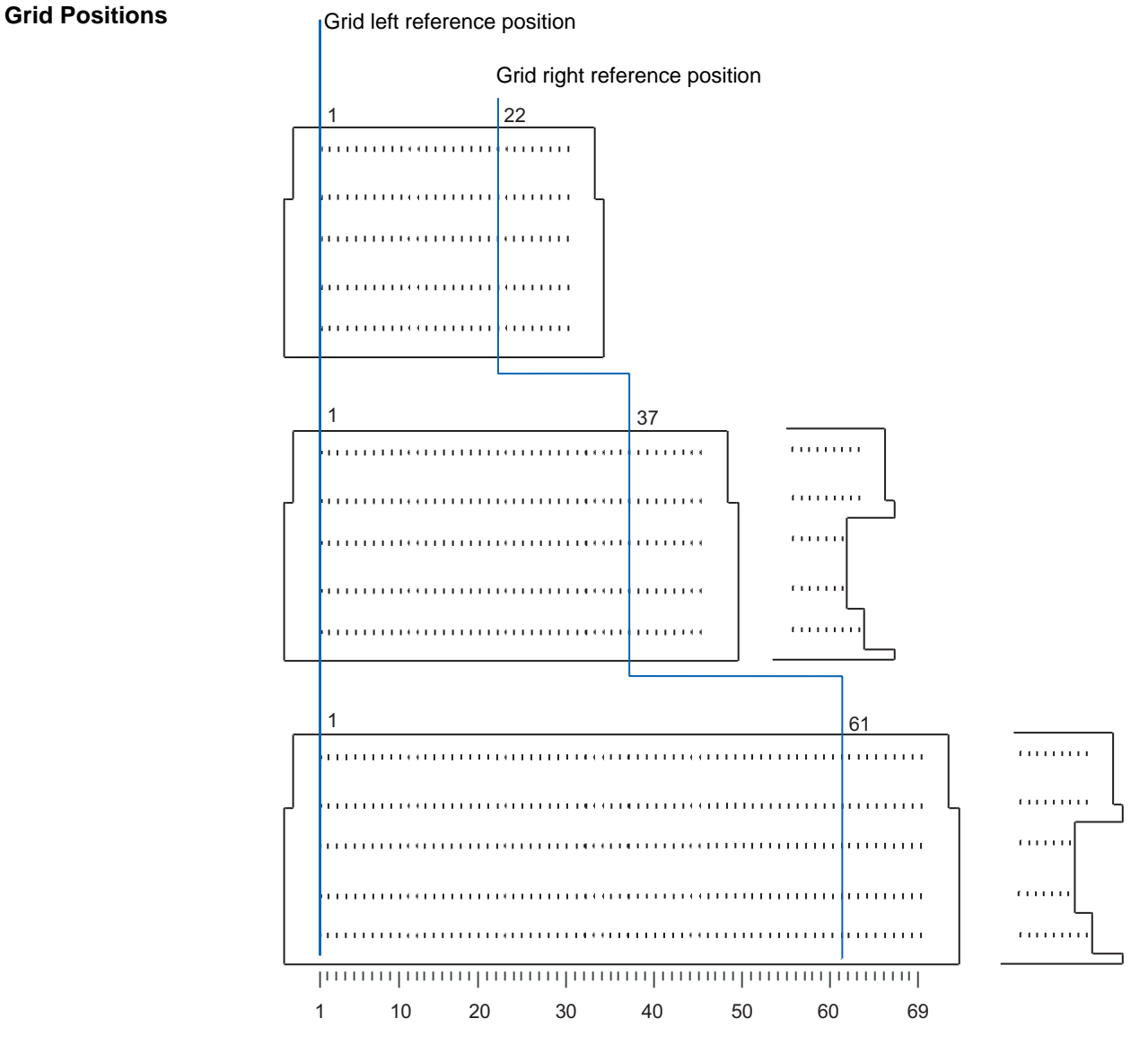

*Fig. 8-2 Grid reference positions for Genesis instruments*

*Note: The grid right reference position depends on how many incubators are used. The rule is -6 for each incubator and a safety distance of -4, e.g.*

- *with one incubator: (total grids) (6+4)*
- *with two incubators: (total grids) (12+4).*

Instrument Software V8.0 Software Manual, 392888, en, V6.5 8 - 3 8 - 3

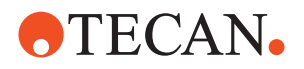

## **8.2 System Devices Menu**

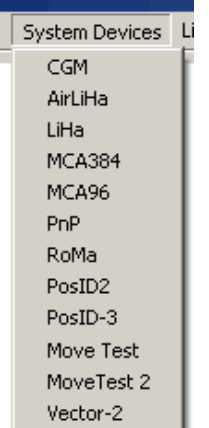

The **System Devices** menu contains the commands listed below.

*Fig. 8-3 System Devices menu*

|  | Tab. 8-2 System Devices Menu |  |  |
|--|------------------------------|--|--|
|--|------------------------------|--|--|

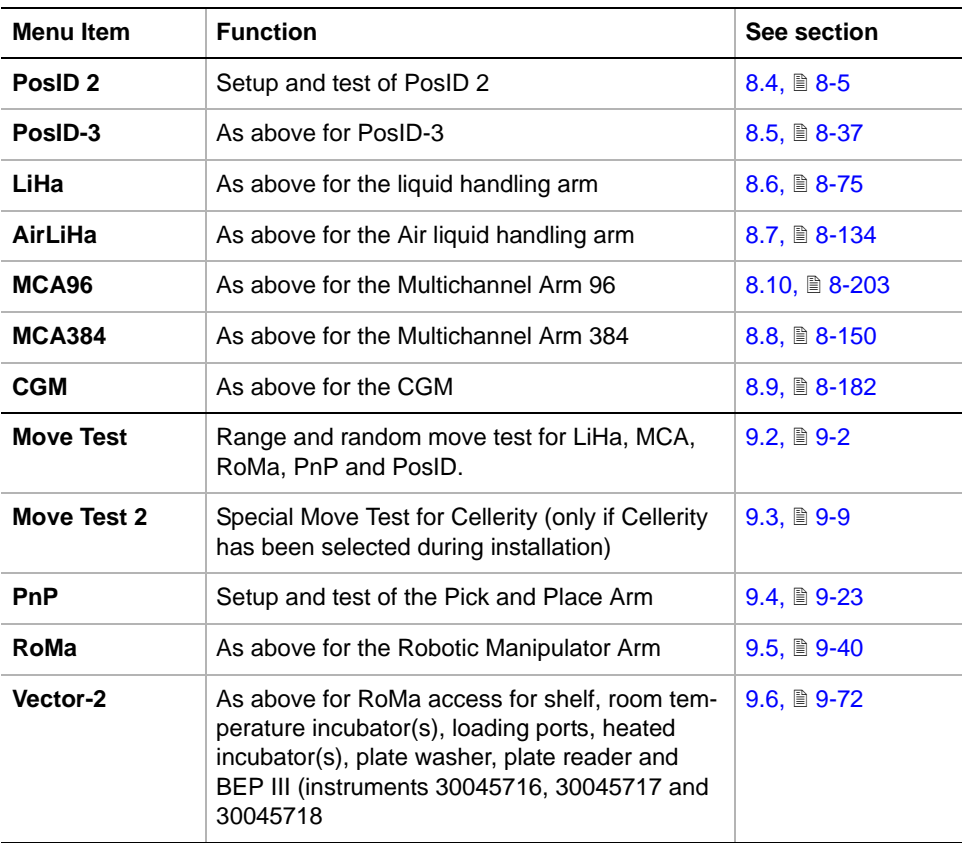

*Note: The Move Test, Move Test 2, PnP, RoMa and Vector-2 panels are dealt with in chapter "System Devices 2".*

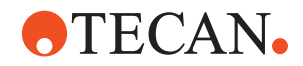

## **8.3 Positive Identification PosID**

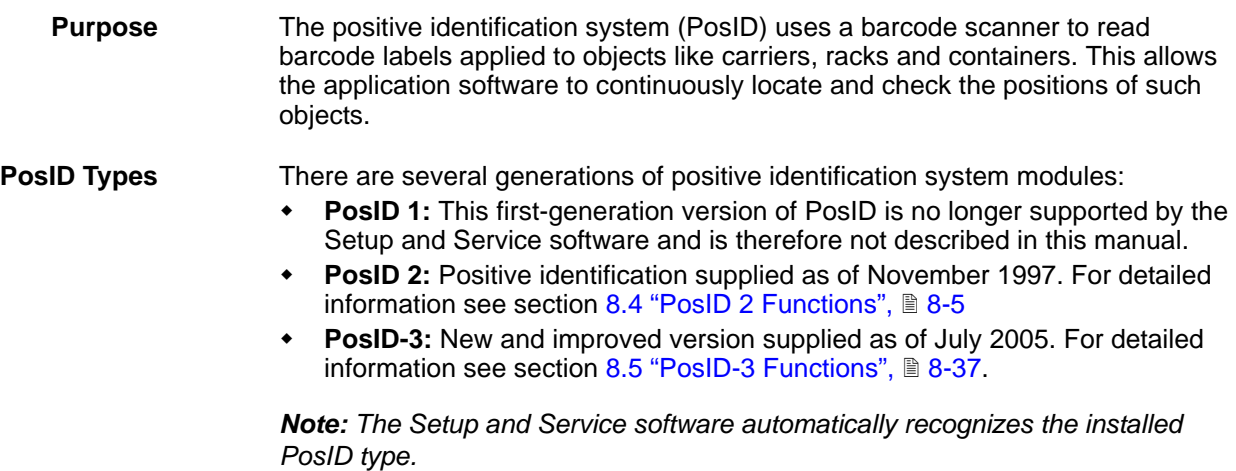

## **8.4 PosID 2 Functions**

#### **8.4.1 Brief Overview**

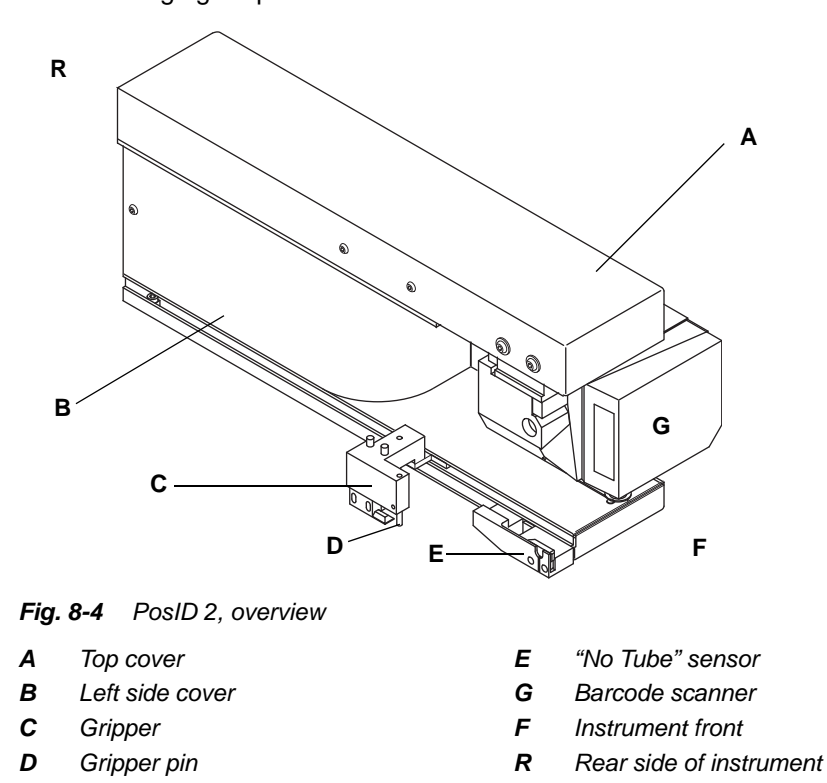

<span id="page-156-1"></span>

<span id="page-156-0"></span>**Overview** The following figure provides an overview of the PosID 2.

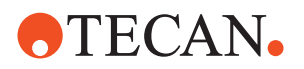

**Parts of PosID 2** The PosID 2 consists of the following main parts:

- **Barcode scanner:** The barcode scanner (G) at the front uses a laser beam to scan and read the barcodes on the labels applied to carriers, racks and tubes. The barcode scanner can be turned round a vertical axis but can also be turned into a horizontal position. See "movement axes" later in this section.
- **Gripper:** The gripper (C) is driven by an electronically controlled motor (not visible in figure) and can move along the left side of the PosId 2. Its gripper pin can engage with movable carriers for objects like tubes, microplates, troughs, etc. and move them back and forth. In this way, the objects move past the barcode scanner so that the latter can read the code labels.
- **"No Tube" sensor:** The "No Tube" sensor is a reflective optosensor that checks whether or not there is a tube in a particular tube carrier position.

**Movement Axes** The whole PosID 2 or parts of it can be moved as follows:

- **X-axis**. Movement of the whole PosID 2 from left  $\leftrightarrow$  right along the worktable
- **Y-axis.** Movement of gripper front  $\leftrightarrow$  rear along the left side of the PosID 2

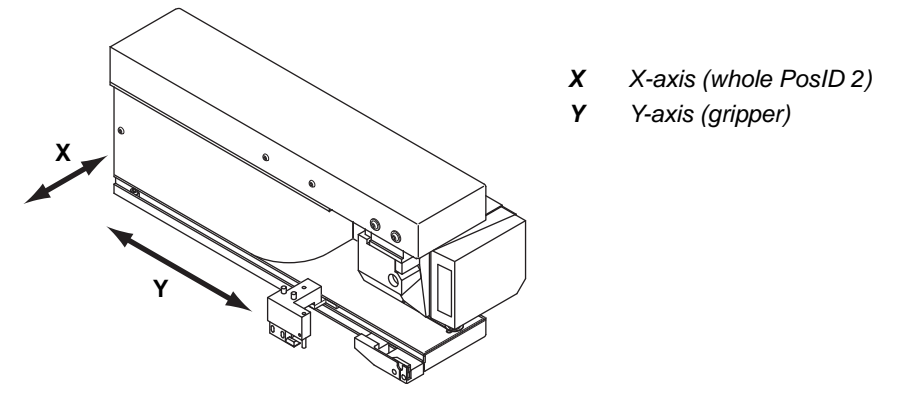

*Fig. 8-5 PosID 2 X and Y axes*

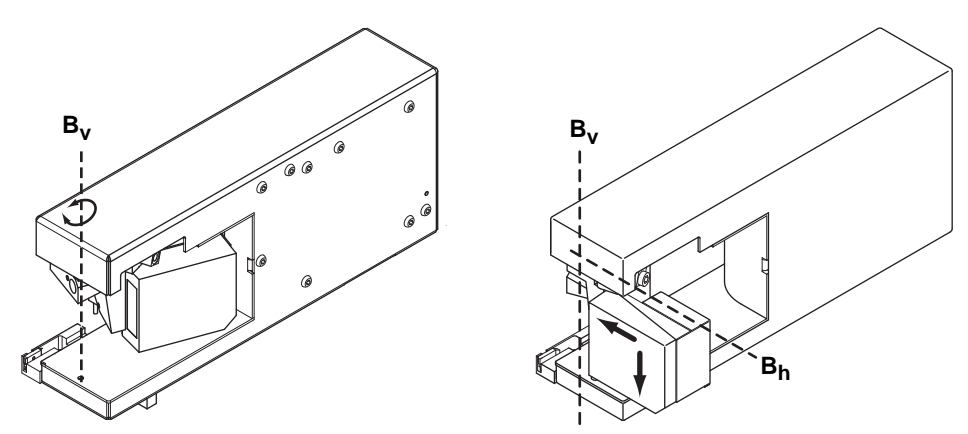

*Fig. 8-6 Vertical movement axis (left) and change position (right)*

- **B-axis**. The barcode scanner can be moved in the so-called B-axis as shown in the two following figures:
	- **Vertical B-axis (B<sub>v</sub>):** The barcode scanner can turn round this axis so that it can read labels attached to the rear side of objects as well as labels placed on the right side of objects (see left side of following figure).

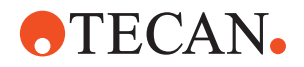

- **Change position.** If the reader is moved beyond the change position shown on the right side of the figure it starts turning into a horizontal position.
- **Horizontal B-axis (B<sub>h</sub>):** This is the axis around which the barcode scanner reader turns after it has moved beyond the change position. It can turn round the  $B_h$ -axis until it reaches the position shown below.

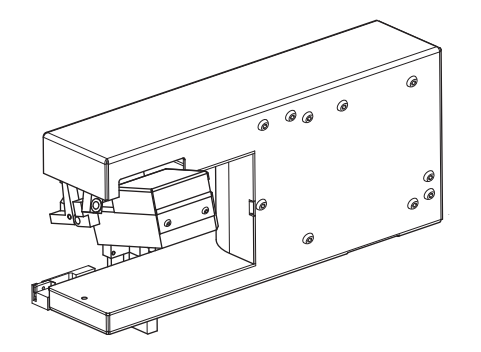

This position enables the barcode scanner to scan and read horizontal labels applied to the right side of movable objects.

*Fig. 8-7 PosID 2, Barcode scanner in horizontal position*

#### **Safety Precautions**

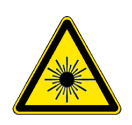

As has been said before the barcode scanner generates a laser beam to scan the barcode labels. Therefore be careful when setting up or testing the PosID 2.

### **WARNING**

Laser light (CLASS 2 LASER PRODUCT).

- Do not stare into beam nor into its reflections on metallic parts.
- Caution Use of controls or adjustments or performance of procedures other than those specified herein may result in hazardous radiation exposure.
- Ensure appropriate FDA regulatory actions have been taken for any Class II laser products.

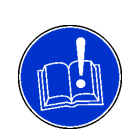

#### **ATTENTION**

To avoid collisions with other parts make sure the worktable is empty and free of obstacles during the execution of the test procedures.

Collisions can damage devices or cause misadjustments.

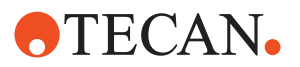

### **8.4.2 PosID Service Rack**

**Cross**

References to information provided in other sections.

**References**

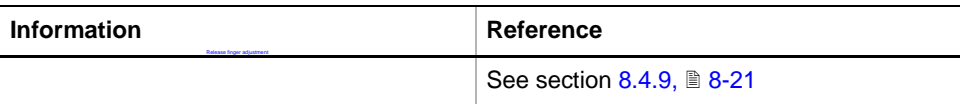

**Purpose** To perform the setup and test procedures described in this section you need the PosID Service Rack.

**Brief Description** The PosID Service Rack contains all the parts needed to adjust the gripper and the barcode scanner mechanically and to teach certain logical positions with the aid of the software.

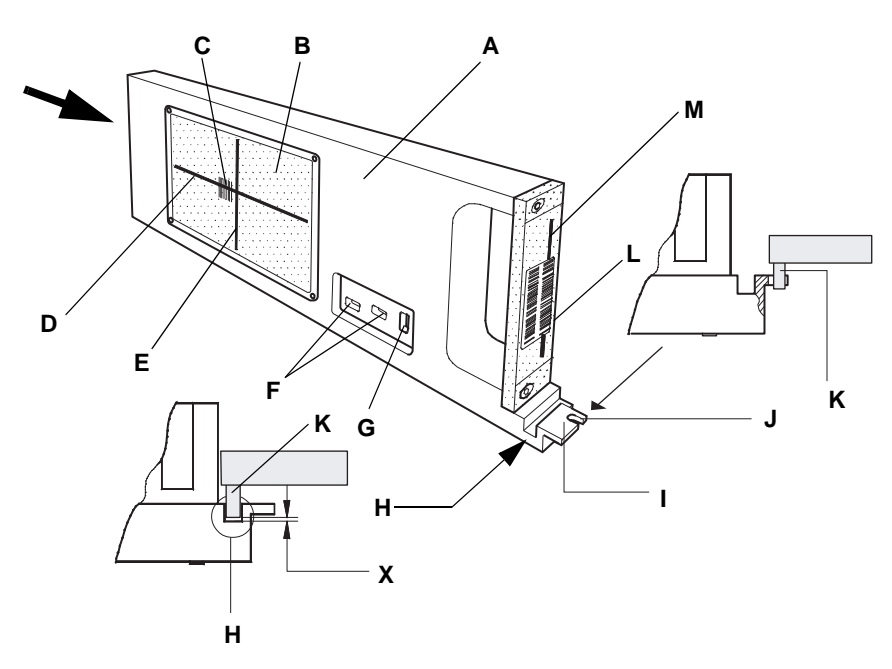

*Fig. 8-8 PosID service rack*

- *A Complete service rack*
- *B Window with reference lines and reference barcode*
- *C Reference barcode*
- *D Horizontal reference line*
- *E Vertical reference line*
- *F Openings for "No Tube" sensor test*
- *G Opening for position setup in Y-axis*
- *H Groove that engages with gripper pin for moving the rack*
- *I Flange at rear of rack*
- *J Gripper adjustment slot*
- *K Gripper pin of PosID*
- *L Vertical reference barcode*
- *M Vertical reference line*
- → *(Arrow) Front side of service rack*

**Parts of Service Rack** The following table provides an overview of those parts of the PosID 2 that are involved in mechanical adjustments, software setups or tests.

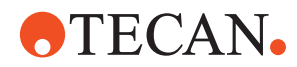

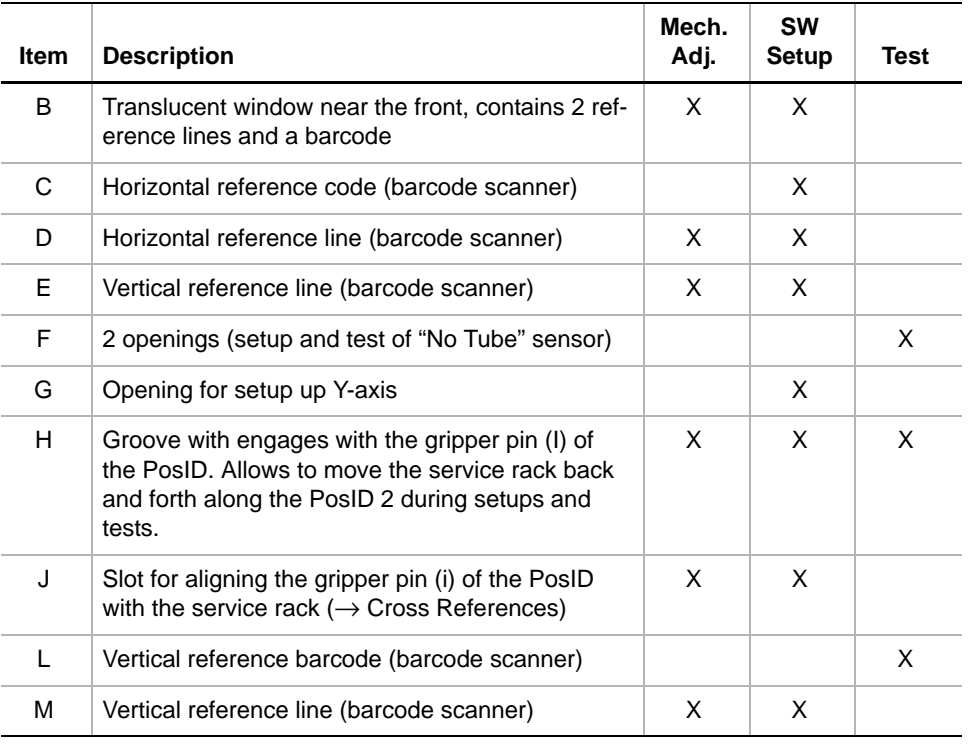

#### *Tab. 8-3 Parts of Service Rack*

#### **8.4.3 Logical Positions and Parameters**

References to information provided in other sections.

<span id="page-160-0"></span>**References**

**Cross**

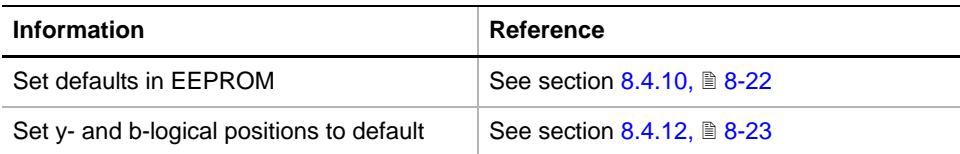

### **X-Axis** The following table shows the parameters of the X-axis.

#### *Tab. 8-4 Parameters of X-Axis*

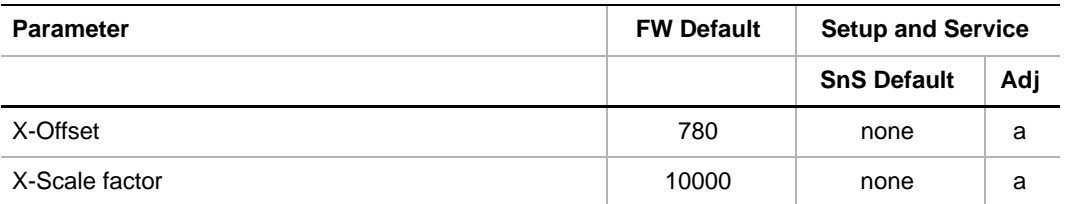

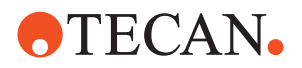

Y-Axes The logical positions of the Y-axis are listed in the following table.

#### *Tab. 8-5 Parameters of Y- and B-Axes*

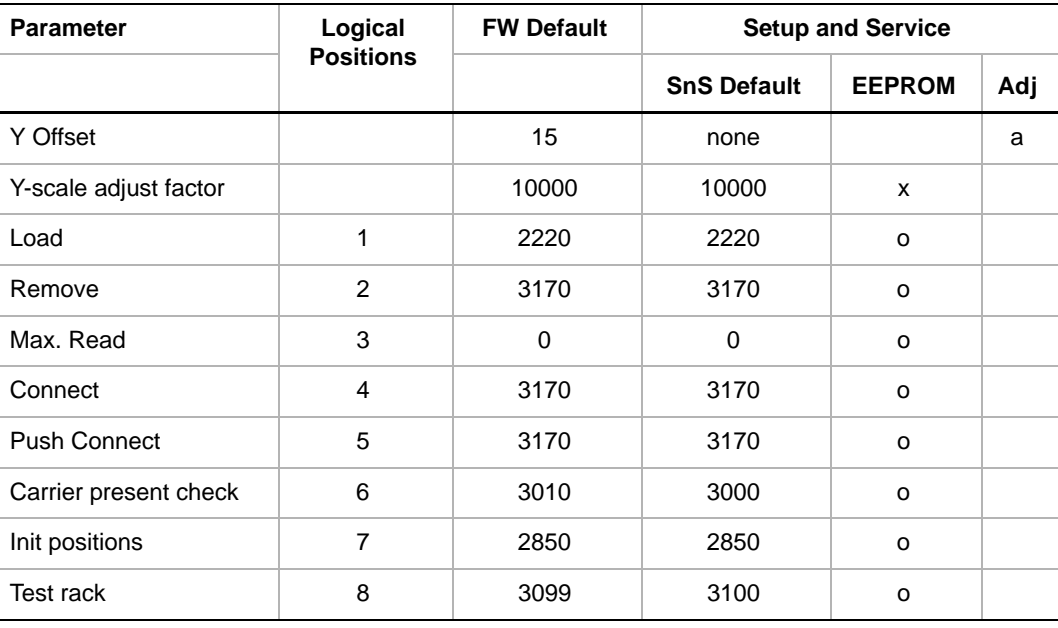

**B-Axis** The following table lists the parameters in the B-axis.

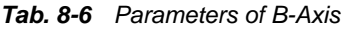

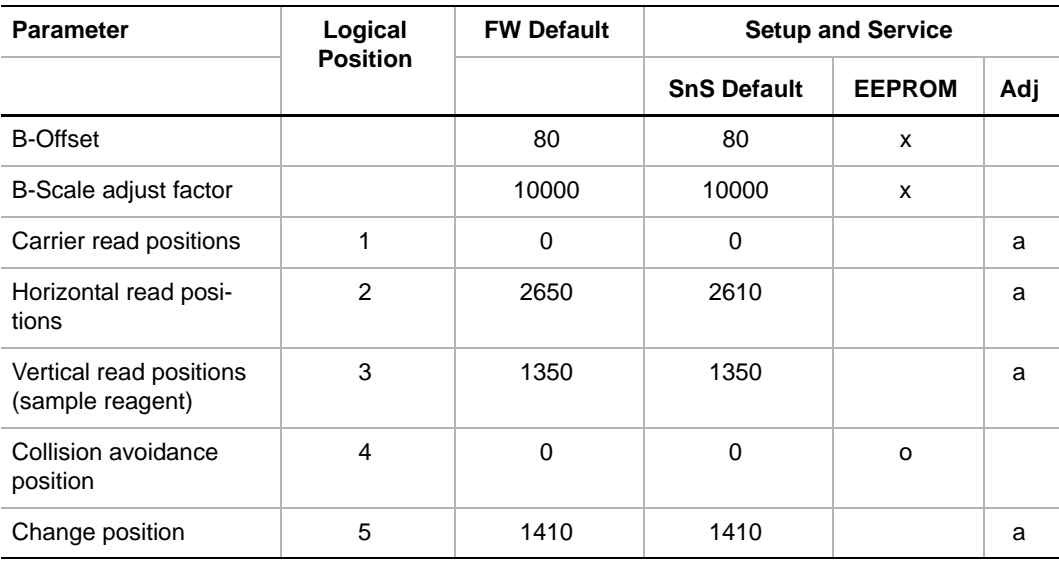

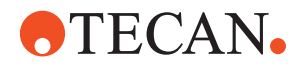

#### **Explanation** The following tables show the logical positions in the X, Y and B-axes.

*Note: Meaning of the columns in the following tables:*

- *• FW Default values (firmware defaults) are hardcoded in the firmware.*
- *• SnS Default values are written to the EEPROM by the Setup and Service software as follows:*
	- **x in column EEPROM:** by procedure **Set Default in EEPROM.**
	- **o in column EEPROM:** by procedure **Set Y- and B-Logical Positions to Default**
- *An a in column Adj indicates, that the respective parameter changes during the adjustment.*
- *Logical positions are indicated in steps*
	- *1 step in Y-axis = 0.1 mm*
	- *1 step in B-axis = 0.1 degree.*
- *Y- and B-scale factors are indicated in 0.1 ‰.*

#### **8.4.4 PosID 2 Panel**

**Cross**

References to information provided in other sections.

### **References**

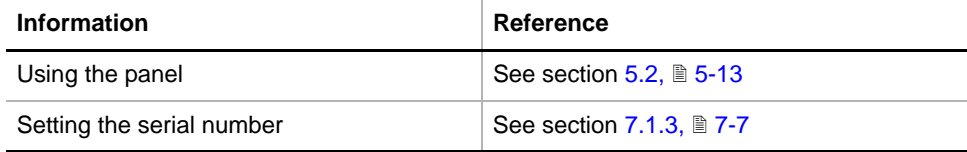

#### **Permissions, Procedures**

Setup functions normally require at least the access rights of the SnS\_FSE user group. Tests, on the other hand, can also be run by members of the SnS\_Customer user group. For information about access rights refer to the description of the User Administration System ( $\rightarrow$  Cross References).

*Tab. 8-7 PosID 2 Functions and User Permissions* 

| <b>Function</b>                           | <b>Type</b> | <b>User</b> | <b>FSE</b> |
|-------------------------------------------|-------------|-------------|------------|
| Set defaults in EEPROM                    | Setup       |             | X          |
| Autorange                                 | Setup       |             | X          |
| Set y- and b-logical positions to default | Setup       |             | X          |
| Determine scaling and offsets             | Setup       |             | X          |
| Mechanical adjustment                     | Setup       |             | X          |
| Determine change position                 | Setup       |             | X          |
| Determine barcode reading positions       | Setup       |             | X          |

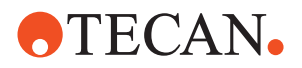

*Tab. 8-7 PosID 2 Functions and User Permissions (cont.)*

| <b>Function</b>        | <b>Type</b> | <b>User</b> | <b>FSE</b> |
|------------------------|-------------|-------------|------------|
| "No Tube" sensor test  | Test        | X           | X          |
| Barcode reading test   | Test        | X           | X          |
| Move Tool              | Tool        | X           | X          |
| Printing / Information | Page        | X           | X          |

**Files, Directories**

- The PosID 2 function creates the following files:
- **Result Files:** Test results are stored in \*.any files.

**Directory:** <data\_path>\Results File name: PosID2\_<serial\_number>\_<date>\_<time>.any

**+** Test Configuration Files

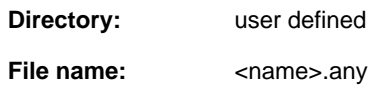

**Starting the Panel**

To set up and test the PosID 2:

**1** Start the panel with **System Devices > PosID2**.

*The PosID2 panel with activated Contents page appears. After starting the panel, no check box is selected and not all tabs are visible.*

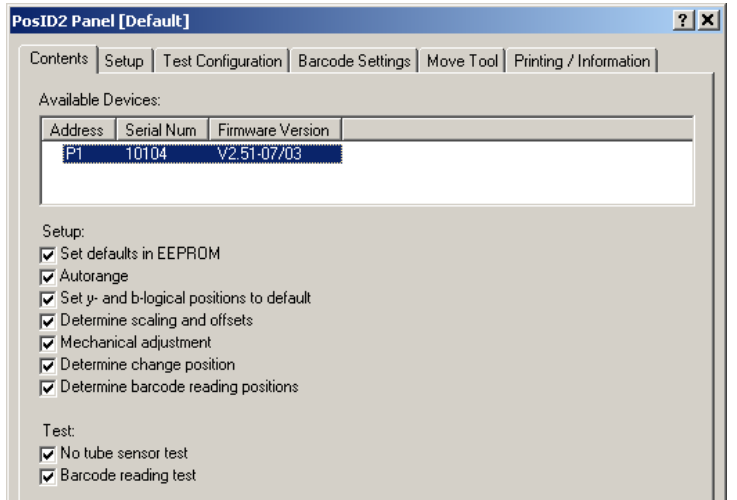

*Fig. 8-9 PosID 2, Contents page*

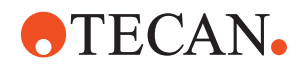

#### **Pages** The PosID 2 panel is subdivided into the following pages

*Tab. 8-8 Pages of PosID 2 panel*

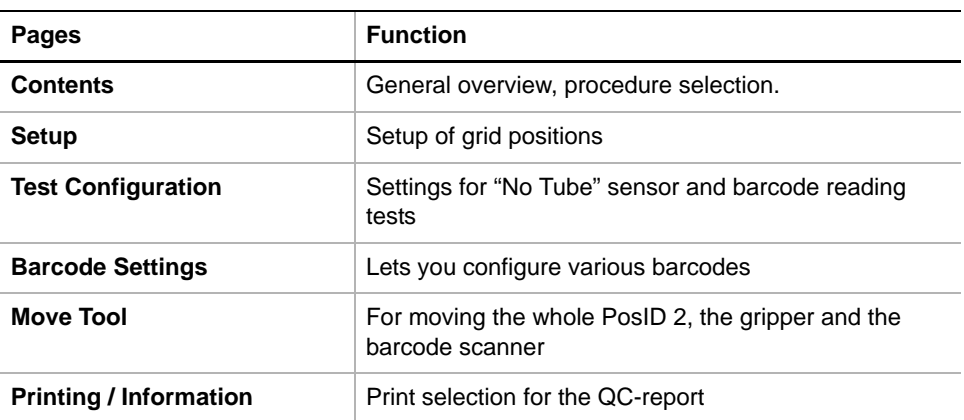

#### **8.4.5 Setup Page**

**Purpose** This page lets you define the grid positions for:

- Left and right grid positions
- Grid position of service rack.

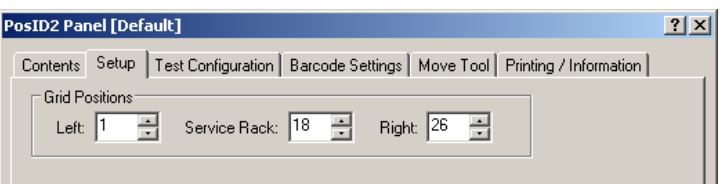

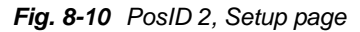

**Controls** The three spin boxes in the frame **Grid Positions** are used as follows:

- **Left** and **Right** grid positions: The values set in these spin boxes are used during the execution of the setup procedure **Determine scaling and offsets** for both the Y- and the X-axis.
- **•** In the spin box **Service Rack** you can enter the position of the service racks.

*Note: In most cases, you can accept the default values that are automatically set by the software.*

#### **8.4.6 Test Configuration Page**

**Purpose** This page allows you to set the parameters for the **No Tube Sensor Test** and the **Barcode Reading Test**.

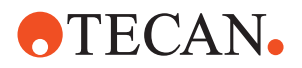

|                       | <b>PosID2 Panel [Default]</b>   |                                                                            | $ ?  \times  $ |
|-----------------------|---------------------------------|----------------------------------------------------------------------------|----------------|
| <b>Contents</b>       |                                 | Test Configuration   Barcode Settings   Move Tool   Printing / Information |                |
|                       |                                 |                                                                            |                |
|                       | No Tube Sensor Test             |                                                                            |                |
| <b>Grid Position:</b> |                                 | $\overline{18}$ $\rightarrow$                                              |                |
|                       |                                 |                                                                            |                |
|                       | Barcode Reading Test            |                                                                            |                |
|                       |                                 |                                                                            |                |
| Cycles:               | $\left 28\right\rightharpoonup$ | 비 국<br>[21 - ]<br>Start Grid Position:<br>End Grid Position:               |                |
|                       |                                 | Make new Reference Read                                                    |                |
| Grid                  | Pos                             | Barcode                                                                    |                |
| 1                     | CarrierID                       | 000126                                                                     |                |
| 1                     | UserID                          | ABCDEFGHUKLMNOPORSTUVWYXZ01I2                                              |                |
|                       | Rack1                           | 123456789012345678901\$:/.-+0003                                           |                |
| 1                     | Rack2                           | 123456789012345678901\$:/.-+0002                                           |                |
| 1                     | Rack3                           | 123456789012345678901\$:/.-+0001                                           |                |
|                       | Rack4                           | 123456789012345678901\$:/.-+0000                                           |                |
|                       | Rack5                           | 123456789012345678901234560032                                             |                |
| 1                     | Rack6                           | 123456789012345678901234560025                                             |                |
| 1                     | Rack7                           | 123456789012345678901234560018                                             |                |
|                       | Rack8                           | 123456789012345678901234560001                                             |                |
|                       | Rack9                           | ABCDEFGHIJKL004L                                                           |                |
|                       | Rack10                          | ABCDEFGHIJKL002G                                                           |                |
| 1                     | Rack11                          | ABCDEFGHIJKL001F                                                           |                |
| 1                     | Rack12                          | ABCDEFGHIJKL000E                                                           |                |
| 1                     | Rack13                          | ABCDEFGHIJKLMNOPORSTUVWXYZ000003                                           |                |
| 1                     | Rack14                          | ABCDEFGHIJKLMNOPORSTUVWXYZ000002                                           |                |
| 1                     | Rack15                          | ABCDEFGHIJKLMNOPORSTUVWXYZ000001                                           |                |
| 1                     | Rack16                          | ABCDEFGHIJKLMNOPORSTUVWXYZ000000                                           |                |
|                       |                                 |                                                                            |                |

*Fig. 8-11 PosID 2 panel - Test Configuration page*

#### **Controls**

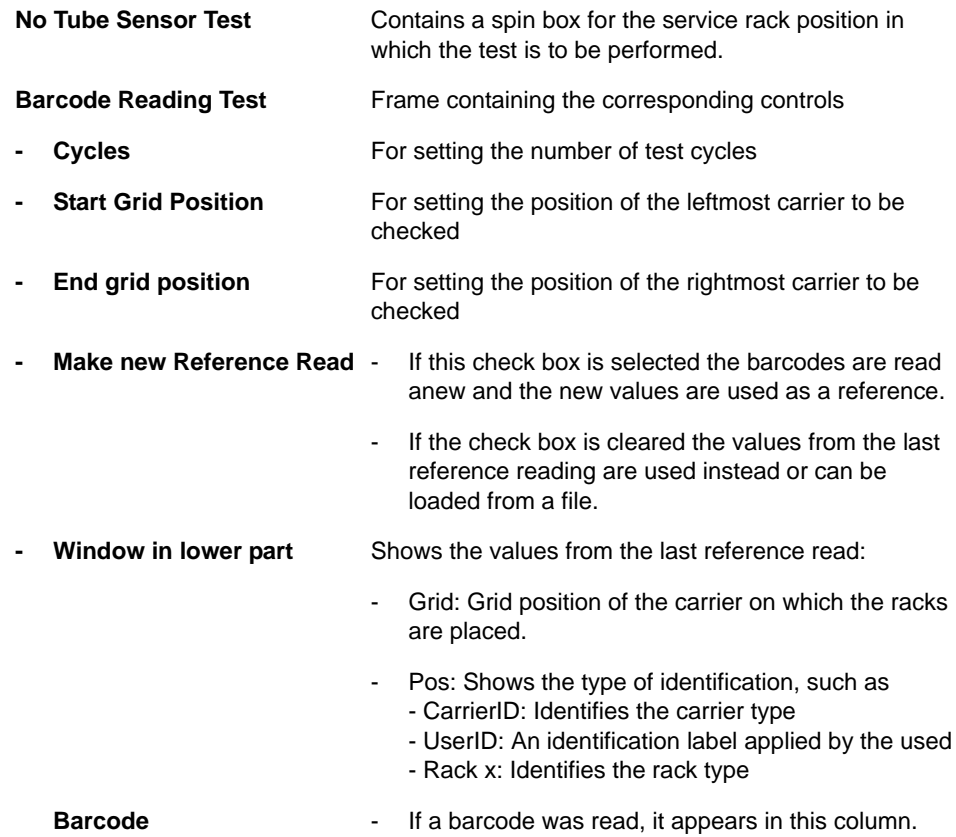

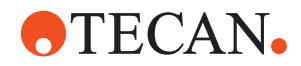

If the PosID did not read any barcode, the respective space in the column remains blank. Possible reasons: • Wrong barcode settings • A tube has been detected (by "No Tube" sensor), but no barcode label is applied to it, or the label is damaged or otherwise unreadable. • "No tube sensor" is inactive. • If a microplate was expected: - MP is not present or placed incorrectly - MP has no barcode label or the label is damaged **\$\$\$** (3 dollar signs): No object was detected by the "No Tube" sensor: Possible reasons: • No tube present • No tube rack present. **Carrier settings** The command button **Show carrier editor** opens the **Carrier Editor**. Users can view carrier settings, import carriers or define customized carriers (for expert users only). For more details see below.

#### **8.4.7 Barcode Settings**

**Purpose** The **Barcode Settings** page is a tool that allows users to load, view, change and store barcode settings. These settings are used by the **Barcode Reading Tes**t.

**Example** The following figure shows a barcode of the type "Code 39 Standard". Information about barcodes may be found in literature supplied by the manufacturer barcode or test kit.

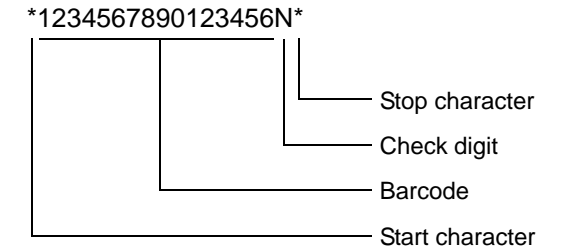

*Fig. 8-12 Key to Barcode "Code 39 Standard"*

Normally, the barcodes are set at the factory. However, both field service engineers and operators can alter the settings depending on the barcode types on the carriers used for the **Barcode Reading Test**. When reading problems occur (e.g., when whole racks cannot be read), the barcode settings must be checked. PosID 2 can read 6 different barcodes simultaneously in one run.

The Setup and Service software supports 22 different barcode types as listed in the tables later in this section.

**Barcode**

This page is always available to users as long as the PosID 2 panel is open.

**Settings Page**

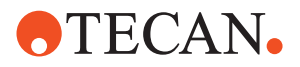

| Tray   | Barcode Type            | Length | Digit Mode | Start-Stop |  |
|--------|-------------------------|--------|------------|------------|--|
| ⊽      | Code 128                | п      |            |            |  |
| ⊽<br>2 | Code 39 Standard        | 0      | Οff        | Off        |  |
| ⊽<br>з | Code 2 of 5 interleaved | 16     | Off        |            |  |
| ⊽<br>4 | Code 2 of 5 interleaved | 30     | Off        |            |  |
| 5<br>⊽ | Codabar                 | 17     | Off        | Οn         |  |
| 6<br>⊽ | Codabar                 | 31     | Off        | Off        |  |
| ⊽      | UserID Code 39 Standard | n      | Off        | Off        |  |

*Fig. 8-13 PosID 2, Barcode Settings*

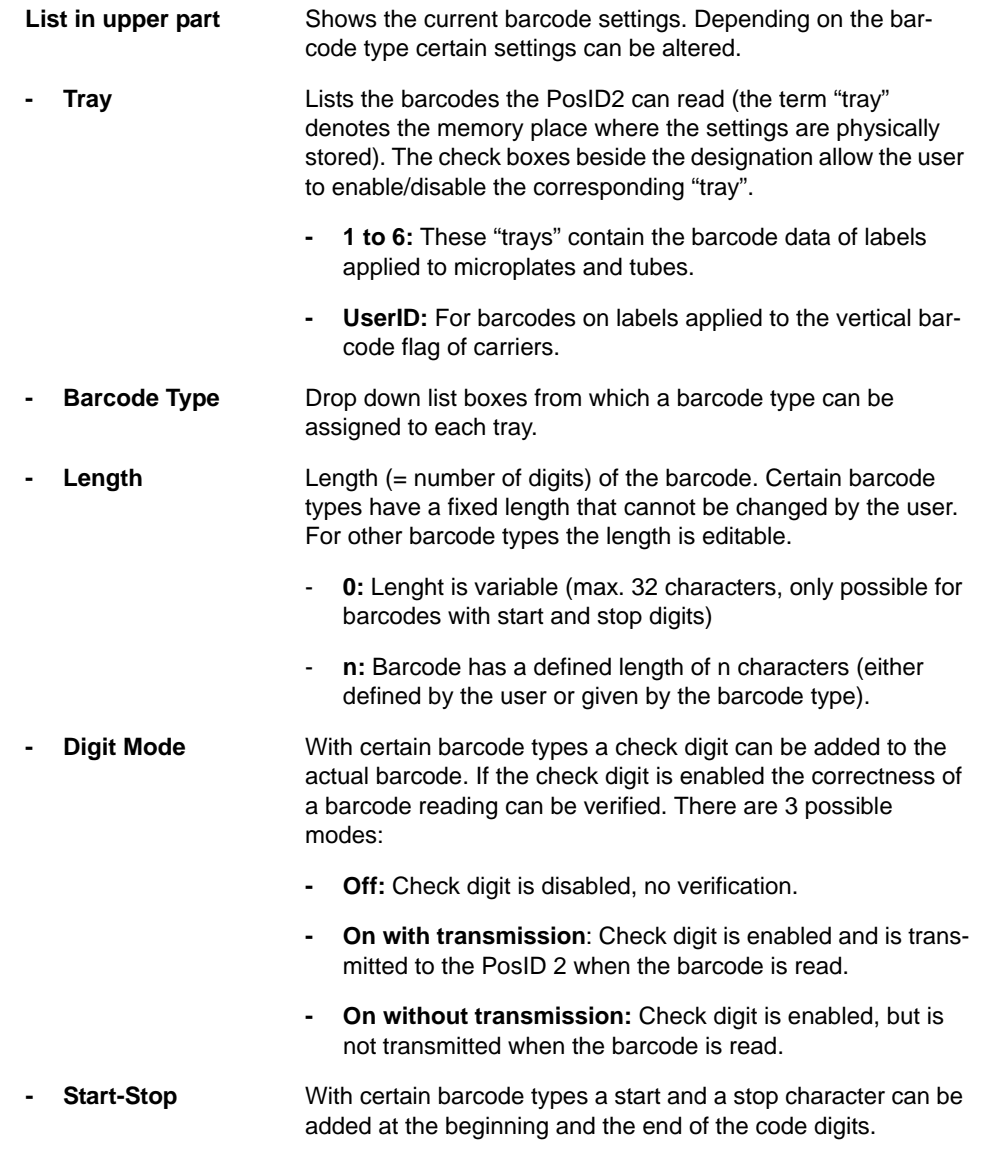

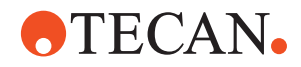

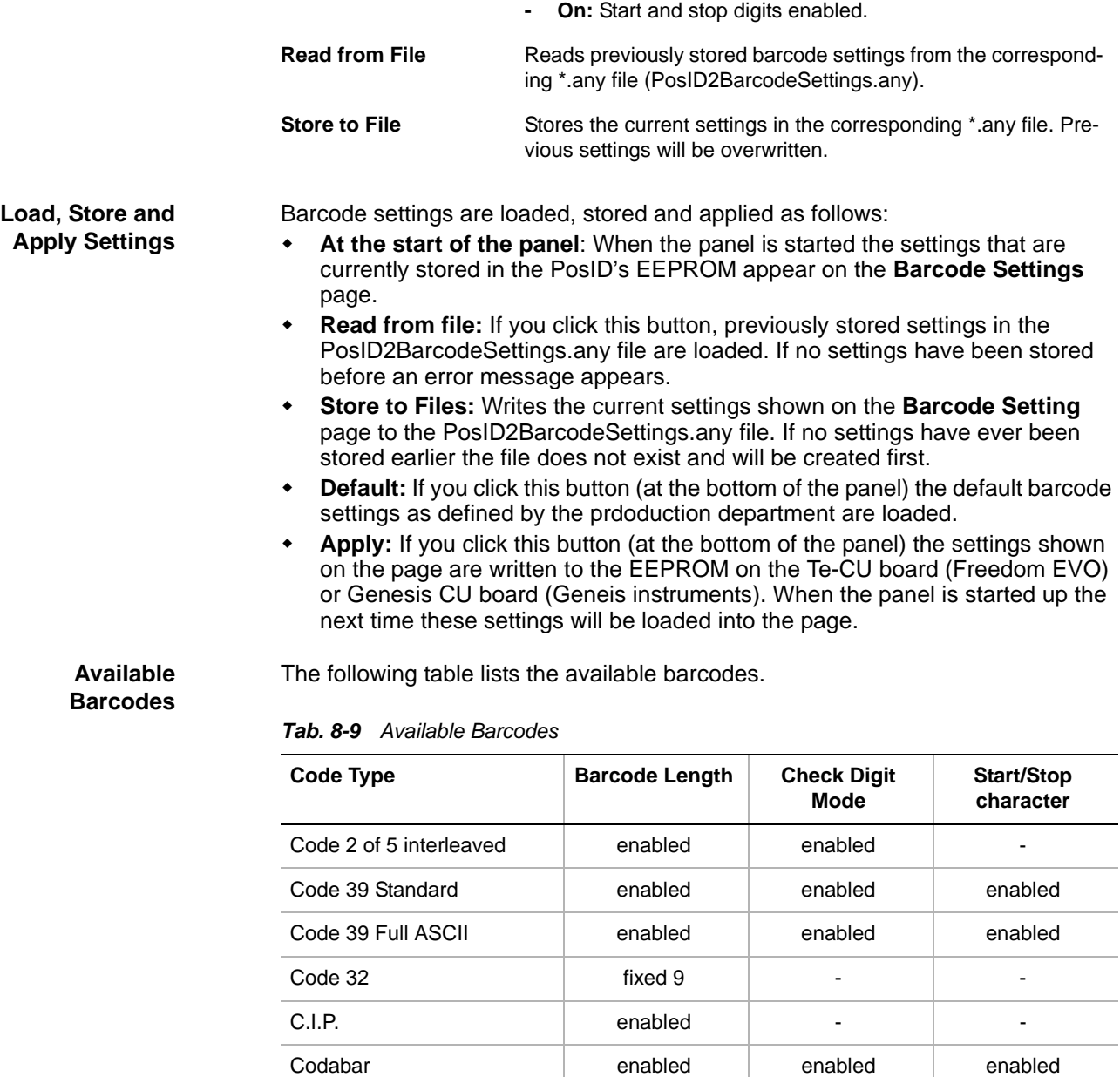

Code 128 and a leader of the enabled the set of the set of the set of the set of the set of the set of the set of the set of the set of the set of the set of the set of the set of the set of the set of the set of the set o EAN 128 enabled - - Code 93 Standard enabled - - Code 93 Full ASCII enabled  $\vert$  - -  $\vert$  -EAN 13 **fixed 13** For the set of the set of the set of the set of the set of the set of the set of the set of th  $EAN 8$  fixed 8  $\qquad \qquad$  fixed 8  $\qquad \qquad$  -  $\qquad \qquad$ UPC A fixed 12  $\vert$  -  $\vert$  -  $\vert$ UPC E  $\qquad \qquad |$  fixed 8  $\qquad$   $\qquad$  -  $\qquad$  -

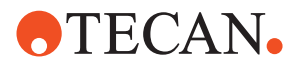

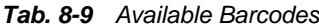

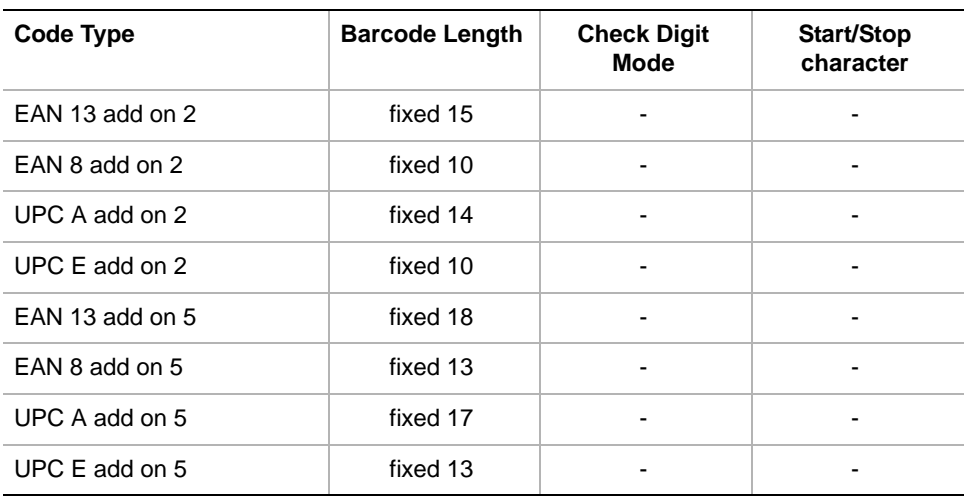

#### **Settings Used by Production**

The following table shows the barcodes used by the production department.

*Tab. 8-10 Barcode Settings used by Production*

| <b>Tray</b>       | Code type                    | <b>Activate</b>                                                        | <b>Barcode</b><br>Length | <b>Check</b><br><b>Digit</b><br><b>Mode</b> | Start-<br><b>Stop</b><br>character |
|-------------------|------------------------------|------------------------------------------------------------------------|--------------------------|---------------------------------------------|------------------------------------|
| 1                 | Code 128                     | yes                                                                    | 0                        |                                             |                                    |
| $\mathbf{2}$      | Code 39 Standard             | yes                                                                    | 0                        | Off                                         | Off                                |
| 3                 | Code 2 of 5 inter-<br>leaved | yes                                                                    | 16                       | Off                                         |                                    |
| 4                 | Code 2 of 5 inter-<br>leaved | yes                                                                    | 30                       | Off                                         |                                    |
| 5                 | Codabar                      | yes                                                                    | 17                       | Off                                         | On                                 |
| 6                 | Codabar                      | yes                                                                    | 31                       | Off                                         | Off                                |
| <b>UserID</b>     | Code 39 Standard             |                                                                        | 0                        | Off                                         | Off                                |
| <b>Carrier ID</b> | Code 128                     | Not editable; standard ID barcode for<br>all factory defined carriers. |                          |                                             |                                    |

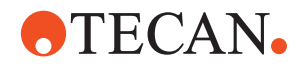

#### **8.4.8 Move Tool**

References to information provided in other sections.

**References**

**Cross**

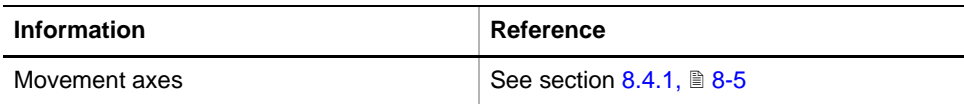

**Purpose** The **Move Tool** allows you to move the whole PosID 2 or parts of it in the X-, Y or B-axes.

- $\bullet$  Whole PosID 2: In the X-axis (left  $\leftrightarrow$  right).
- Gripper: In the Y-axis (front  $\leftrightarrow$  rear):
- Barcode scanner: B-axis
- For more information about the movement axes ( $\rightarrow$  Cross References).

*Note: Not all movement axes are enabled during each setup or test procedure. However, the software always enables the possible movement directions automatically.*

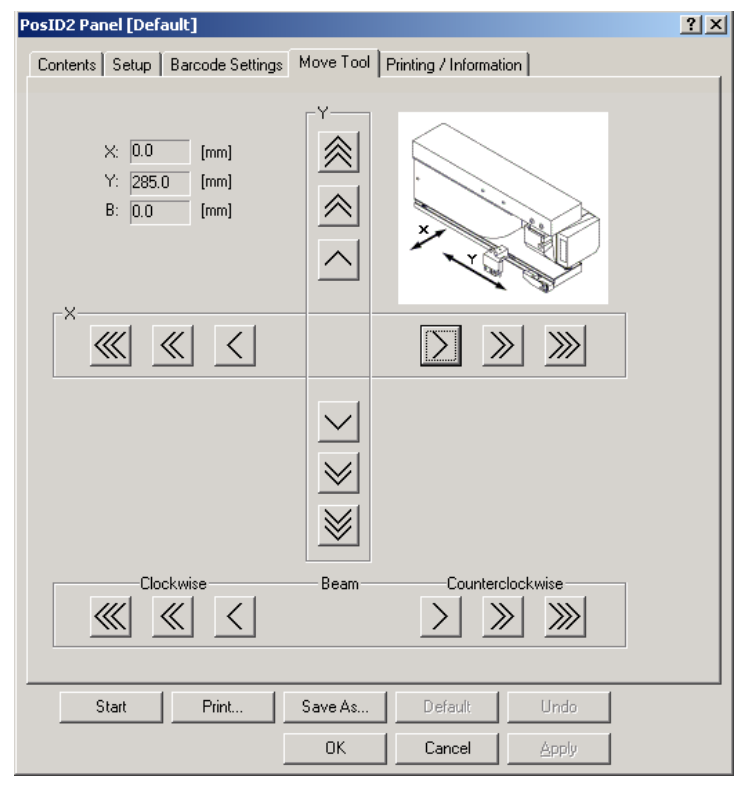

*Fig. 8-14 PosID 2, Move Tool*

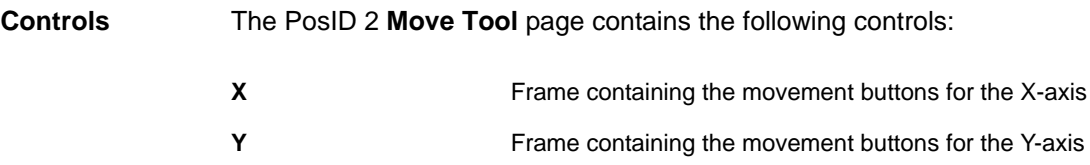

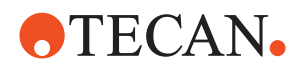

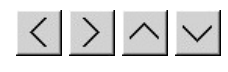

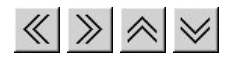

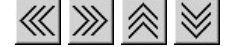

**Beam** Frame containing the movement buttons for the B-axis. The barcode scanner can be turned clockwise and counterclockwise in the horizontal and vertical axes ( $\rightarrow$  Cross References)

> Single step movement buttons (X- and .Y-axes 1/10 [mm], Baxis 0.1 [degree]

Ten steps movement buttons (X- and .Y-axes 1 [mm], B-axis 1 [degree]

Continuous movement buttons (if button is kept pressed).

Text boxes in upper left corner Show the current positions in the three movement axes.

#### *Note:*

- *The arrows on the movement buttons indicate the direction in which the respective parts will be moved.*
- *If you place the mouse pointer over a movement button, a text appears that explains what you can do with the button (so-called "tool tip")*

**Keyboard Control** It is also possible to use the keyboard for the movements in the various axes. You can use the corresponding keys of the numeric keypad or the keys in the key blocks left of the numeric keypad.

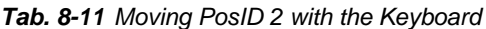

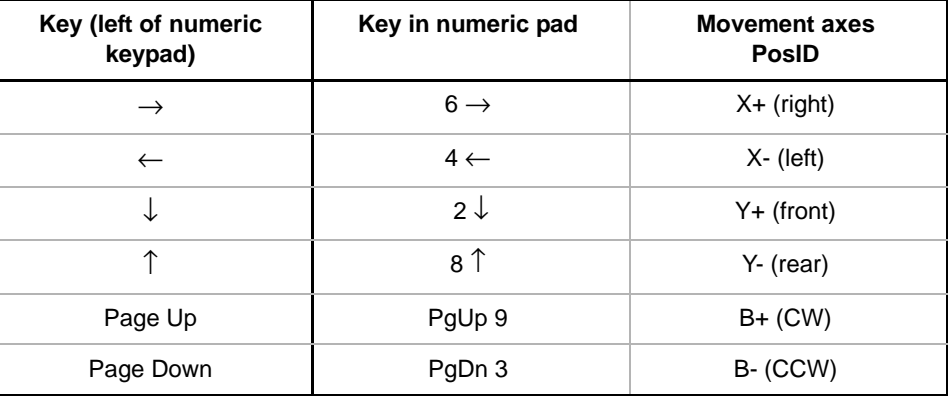

**Steps** The movable parts of the PosID 2 are moved as follows:

- Every time you hit one of the above keys the part is moved by one step (0.1 mm or 0.1 degree).
- If you keep the key pressed it is moved continuously at a speed of approx. five steps per second.
- You can press a key continuously and at the same time press the Ctrl key. In this case, the arm is moved continuously at a relatively high, constant speed.

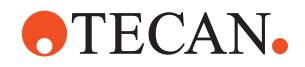

#### **8.4.9 Aligning the PosID 2 with the Service Rack**

<span id="page-172-0"></span>**Purpose** Before the PosID 2 can be set up with the aid of the Setup and Service software it must be aligned properly with the service rack.

#### **Procedure** To align the service rack with the PosID 2:

- - **1** Switch off the instrument.
	- **2** Use a feeler gauge to check the gap between the release finger of the PosID 2 and the workable surface as in the following figure.

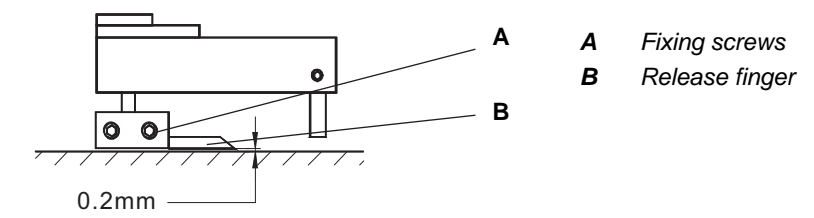

*Fig. 8-15 Release finger adjustment*

- **3** If necessary loosen the two fixing screws (A) and adjust the release finger as shown in the above figure. Tighten the screws when done.
- **4** Insert the service rack into a grid position on the worktable. See following figure.
- **5** Manually move the PosID gripper pin into the groove (F) of the service rack as shown on the right side of the following figure.
- **6** Check the gap between the bottom of the groove (F) and gripper pin (C). Adjust to approx. 0.5 mm as shown on the left side of the following figure.

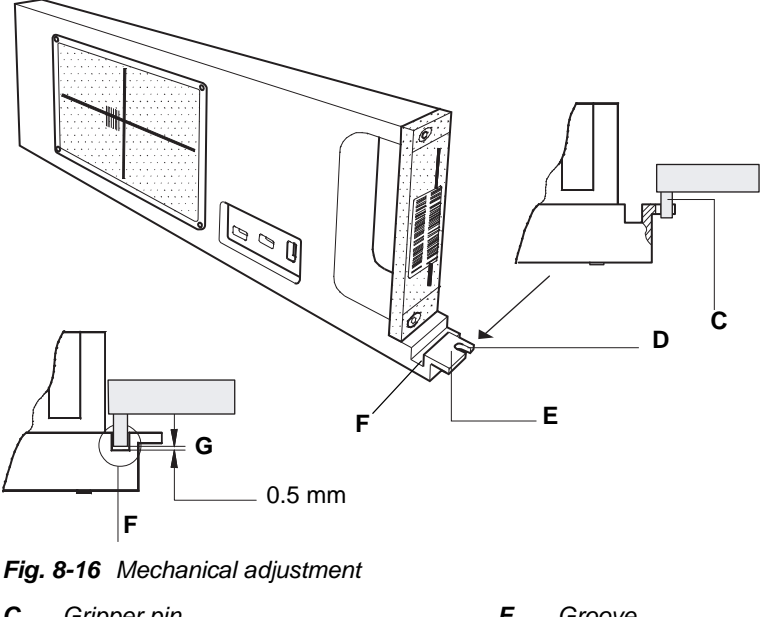

- *C Gripper pin*
- *D Gripper adjustment slot*
- *E Flange at rear of rack*
- *F Groove*
- *G Gap between gripper pin and bottom of groove*

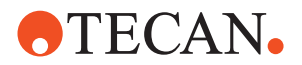

**7** Switch the instrument on.

#### **8.4.10 Setup: Set Defaults in EEPROM**

<span id="page-173-0"></span>**Cross References**

 $\sum$ 

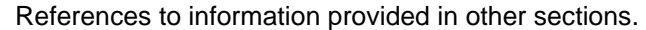

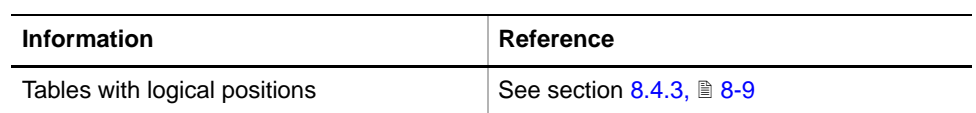

#### **Field Service Engineers**

This procedure is for field service engineers and can only be carried out by users belonging at least to the SnS\_FSE user group.

- **Purpose** This procedure writes the default values of the corresponding device to the EEPROM. In general, this procedure must be performed once, when a new instrument is installed. Note that the default values are not altered by setups and adiustments.
- **Procedure** To write the corresponding default values to the EEPROM:
	- **1** On the **Contents** page, select the **Set Defaults in EEPROM** check box. *No further parameters need to be defined.*
	- **2** Download the default values to the PosID and have them re-read by the software with **Start**.

#### **8.4.11 Setup: Autorange**

#### **Field Service Engineers**

This procedure is for field service engineers and can only be carried out by users belonging at least to the SnS\_FSE user group.

**Purpose** The **Autorange** procedure moves the PosID 2 in all possible axes to determine the available ranges. The values found are written to the PosID 2.

**Procedure** To perform the **Autorange** procedure:

- **1** On the **Contents** page, select the **Autorange** check box. No further entries need to be made.
- **2** Click **Start** to begin. *At the end of the procedure, the Setup: Done message is displayed.*
- **3** Confirm with **OK**.

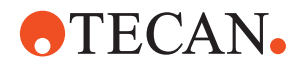

#### **8.4.12 Setup: Set Y and B Logical Positions to Default**

References to information provided in other sections.

#### <span id="page-174-0"></span>**References**

**Cross**

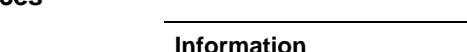

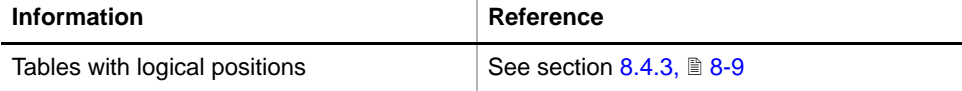

#### **Field Service Engineers**

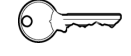

This procedure is for field service engineers and can only be carried out by users belonging at least to the SnS\_FSE user group.

**Purpose** The procedure **Set Y and B Logical Positions to Default** procedure writes the default values for the logical positions in the Y- and B-axes to the EEPROM. These values are marked with an o in the EEPROM columns of the tables for the logical positions (→ Cross References).

**Procedure** To write the corresponding default values to the EEPROM:

- **1** On the **Contents** page, select the **Set Y and B Logical Positions to Default** check box.
- **2** If necessary, change to the **Setup** page and set the grid position in which you want to perform the setup.

*In most cases you can accept the default value that appears on the screen.*

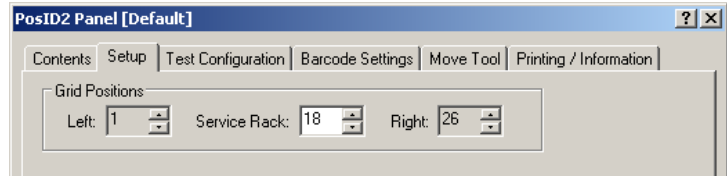

*Fig. 8-17 Setup page*

*No further parameters need to be defined.*

**3** Click **Start**.

*The PosID2 and the barcode scanner move to their logical positions in the Y and B-axes. At each logical position, the associated default value is stored.*

#### **8.4.13 Setup: Determine Scaling and Offsets**

#### **Field Service Engineers**

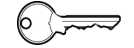

This procedure is for field service engineers and can only be carried out by users belonging at least to the SnS\_FSE user group.

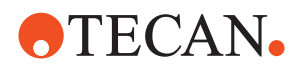

#### **Purpose** This procedure is determines the X-scaling factor and the X and Y-offsets relative to the position of the reference pin # 1.

- **Procedure 1** On the Contents page, select the **Determine Scaling and Offsets** check box.
	- **2** If necessary, change to the **Setup** page and set the left and right grid positions.

*In most cases you can accept the default values that appear on the screen.*

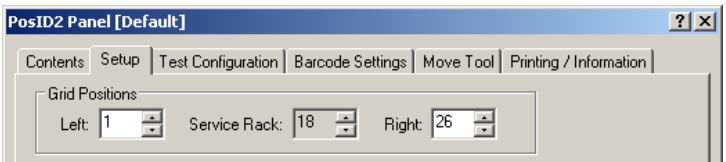

*Fig. 8-18 PosId 2, Setup page*

#### **3** Click **Next**.

*You are guided through the procedure by a series of prompts. Always follow the instructions on the screen.*

- **4** When prompted to do so, insert the service rack into the left grid position as indicated on the prompt. Do not push the rack to its end stop. Leave a distance of approx. 10 mm between the rack and the PosID 2.
- **5** Click **Next** when done.

*The Move Tool with a process prompt appears*

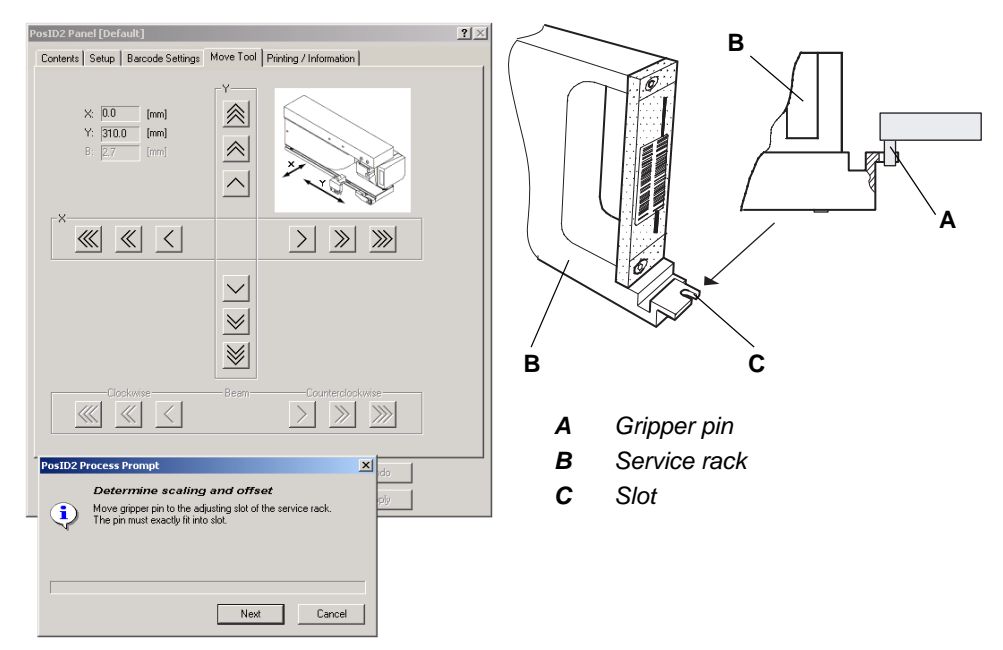

*Fig. 8-19 Aligning the gripper finger with service rack*

- <span id="page-175-0"></span>**6** Use the **Move Tool** to move the gripper pin (A) before the center of the slot (C) of the service rack.
- <span id="page-175-1"></span>**7** Carefully push the service rack backwards into its end position. If necessary, correct the position of the PosID 2 and the gripper until the gripper finger is in the center of the slot and just touches the end of the slot.
- **8** Click **Next** to continue.

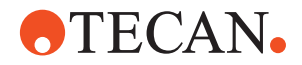

*The PosID moves to the right position and the next prompt appears.*

- **9** Now insert the service rack into the right grid position as indicated on the prompt. Do not push the rack to its end stop.Click **Next** when done.
- **10** Repeat the above steps [6](#page-175-0) and [7](#page-175-1) for the right position.
- **11** Click **Next** to continue.

#### **8.4.14 Setup: Mechanical Adjustment**

#### **Field Service Engineers**

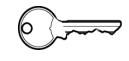

This procedure is for field service engineers and can only be carried out by users belonging at least to the SnS\_FSE user group.

**Purpose** The purpose of this setup procedure is to align the laser beam of the barcode scanner mechanically with the vertical and horizontal reference lines on the service rack.

**Procedure** To adjust the barcode scanner mechanically:

- **1** On the Contents page, select the **Mechanical adjustment** check box.
- **2** If necessary, change to the **Setup** page and use the **Service Rack** spin box to set the grid position in which you want to perform the setup.

*In most cases you can accept the default value that appears on the screen.*

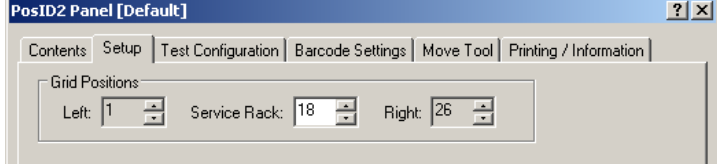

*Fig. 8-20 Setup page*

- **3** Click **Start** to begin.
- **4** When prompted to do so, slide the service rack into the grid position that appears on the prompt. Click **Next** when done.

*The Move Tool together with a process prompt appears.*

# **ATECAN.**

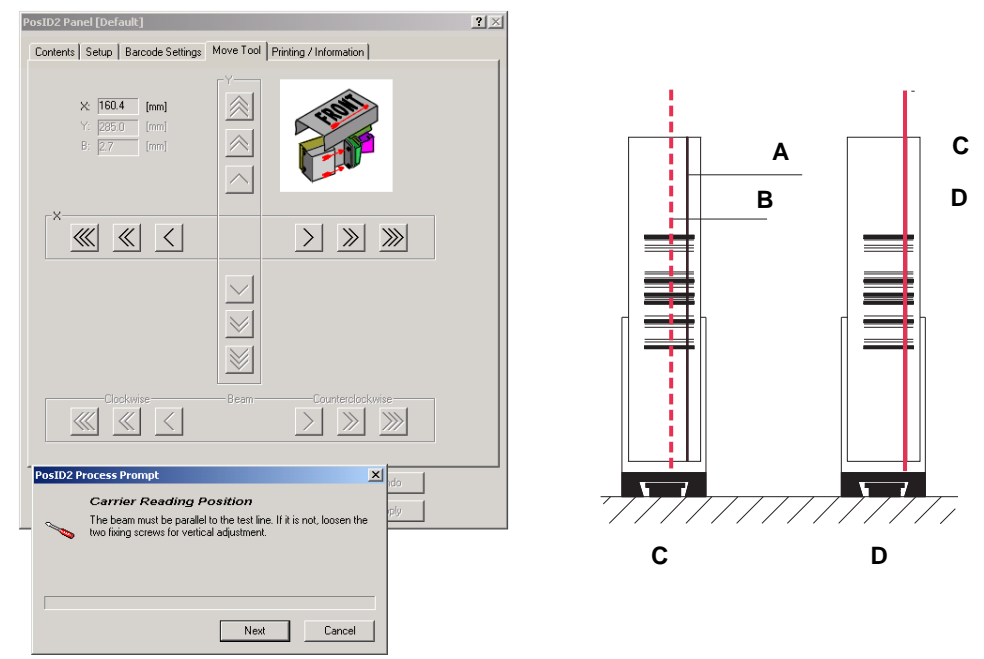

*Fig. 8-21 Vertical adjustment at the rear of the service rack*

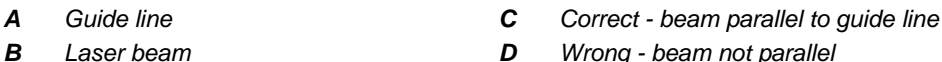

- *D Wrong beam not parallel*
- **5** Use the **Move Tool** to move the PosID 2 in the X-axis so that the beam (B) of the barcode scanner is near the vertical guide line (A) on the barcode label at the rear of the service rack.
- **6** Check if the laser beam is parallel to the guide line (see above figure, item C).
- **7** If the beam is not parallel to the guide line, loosen the lower fixing screw  $(G_{fx})$ as shown in the following figure, and adjust the barcode by turning round the screw (G<sub>pv</sub>) that serves as the pivot point. Do not loosen the screw (G<sub>pv</sub>).
- **8** Tighten the screw  $(G_{fx})$  when finished.
- **9** Click **Next** to continue.

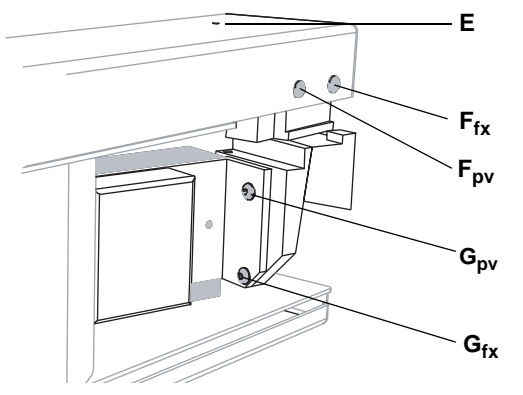

<span id="page-177-0"></span>*Fig. 8-22 Mechanical adjustment of the barcode scanner*

- *E Access hole for mechanical beam height adjustment*
- *Ffx Fixing screw for vertical barcode scanner adjustment*
- *Fpv Serves as the pivot for the vertical barcode scanner adjustment*
- *Gfx Fixing screw for vertical beam angle adjustment*
- *Gpv Serves as the pivot for the horizontal barcode scanner adjustment*

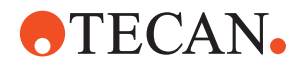

*The barcode scanner is now turned until it faces the right side of the service rack. Then the rack is pulled in the Y-axis along the left side of the PosID 2.*

**10** Use the Move Tool to pull the service rack along the left side of the PosID 2 until the laser beam is near the center of the reference window of the service rack.

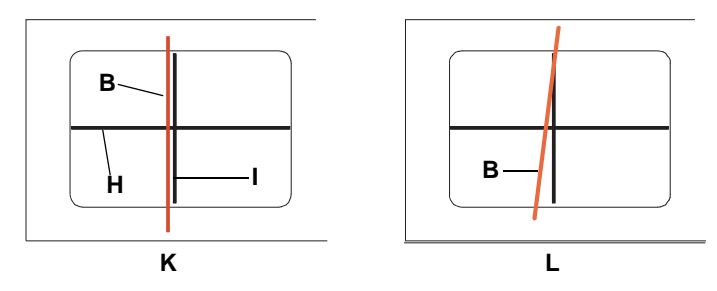

*Fig. 8-23 Aligning the vertical beam in the reference window of the service rack*

- *B Laser beam*
- *H Horizontal guide line*
- *I Vertical guide line*
- *K Correct beam parallel to guide line*
- *L Wrong beam not parallel*
- **11** If the beam is not parallel to the guide line, loosen the fixing screw  $(F_{fx})$  near the front as shown in Fig. 8-22,  $\triangleq$  8-26, and adjust the barcode scanner by turning it round the screw ( $F_{\text{pv}}$ ) that serves as a pivot point. Do not loosen the screw  $(F_{pv})$ .
- **12** Tighten the screw  $(F_f)$  when finished.
- **13** Click **Next** to continue.

*The barcode scanner is now moved into the horizontal position. Its front still faces the reference window of the service rack.*

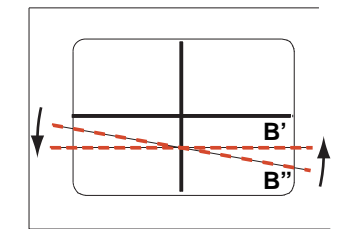

*B" Beam inclined*

*B' Beam horizontal*

*Fig. 8-24 Turning the beam into the horizontal position*

**14** Use the Move Tool to rotate the beam (B") in the B-axis until it is parallel to the horizontal guide line.

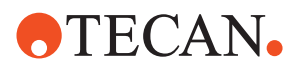

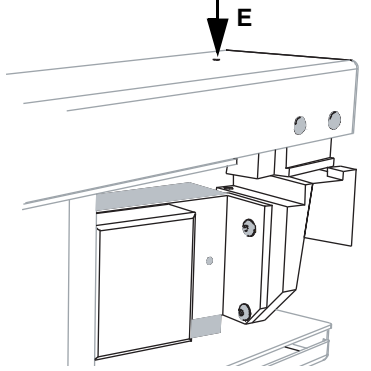

*Fig. 8-25 Aligning the beam horizontally*

- *E Access hole for mechanical beam height adjustment*
- *B' Laser beam parallel to horizontal guide line*

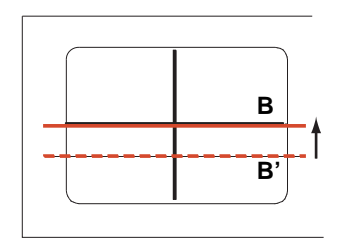

- *B Laser beam aligned exactly with horizontal guide line*
- **15** After you have done this, turn the screw (E) to lift or lower the beam until it is exactly aligned with the horizontal guide line.
- **16** Click **Next** when done.

### **8.4.15 Setup: Determine Change Position**

#### **Field Service Engineers**

This procedure is for field service engineers and can only be carried out by users belonging at least to the SnS\_FSE user group.

**Purpose** This setup procedure is used to "teach" the change position of the barcode scanner.

**Change Position**

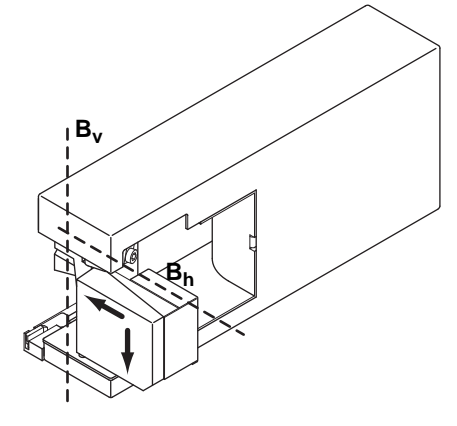

position where the edges marked with arrows are parallel to the vertical B-axis  $(B_v)$  and the horizontal B-axes  $(B_h)$ . In this position, the rotation round the  $B_v$ -axis changes into one round the  $B_h$ -axis.

The change position is the

*Fig. 8-26 Change position*
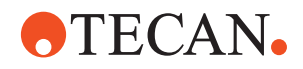

### *Note: You do not need the service rack for this setup procedure*

**Procedure** To determine the change position.

- **1** On the **Contents** page, select the **Determine Change Position** check.
- **2** If necessary, change to the **Setup** page and set the grid position in which you want to perform the setup.

*In most cases you can accept the default value that appears on the screen.*

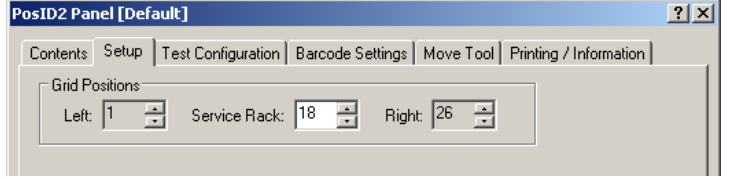

*Fig. 8-27 Setup page*

**3** Click **Start** to begin.

*The PosID 2 moves to the defined grid position. The Move Tool appears together with a process prompt.*

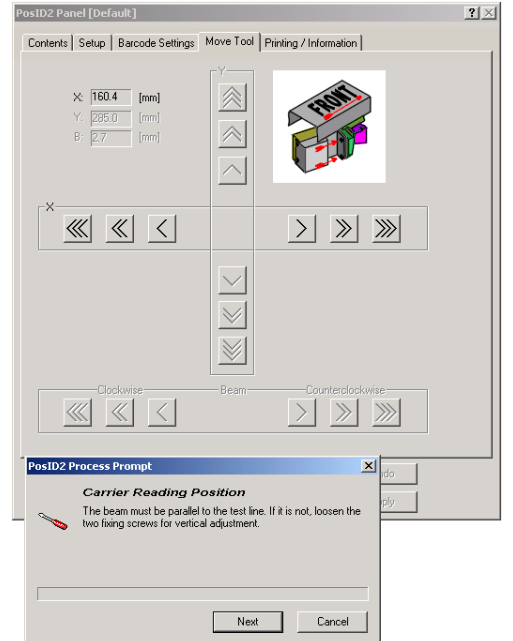

- **4** Follow the instructions on the screen.
- **5** Use the [>>] **CCW** button (step  $size = 1$  step) to move the barcode scanner counter-clockwise round the  $B<sub>v</sub>$ -axis to make sure that is not already in or beyond the change position.
- **6** Now turn the barcode scanner back in **CW** direction until it does no longer turn round the  $B_{v}$ -axis.
- **7** Count the steps needed until the barcode scanner starts turning round the  $B_h$ -axis.

*Fig. 8-28 Determine change position*

**8** Now move it back, in **CCW** direction, by half of the number of steps plus two additional steps.

*These two additional steps serve for compensating for the mechanical play of the system.*

- **9** Repeat these two steps, but in **CW** direction to arrive exactly at the change position.
- **10** If, at this point, the barcode scanner is not in the change position repeat the described adjustment with a step size of 0.1 (using the [>] buttons).
- **11** Confirm with **OK** when finished.

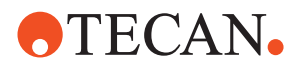

### **8.4.16 Determine Barcode Reading Positions**

**Cross References** References to information provided in other sections.

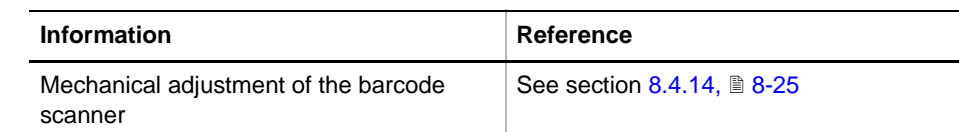

### **Field Service Engineers**

 $\equiv$ 

This procedure is for field service engineers and can only be carried out by users belonging at least to the SnS\_FSE user group.

**Purpose** The purpose of this procedure is to align the laser beam exactly with the guide lines at the rear side and in the reference window of the service rack. In addition, the position of the rearmost openings in the service rack and the "reading window" of the barcode scanner are determined.

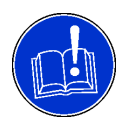

### **ATTENTION**

Make sure the barcode scanner has been properly adjusted mechanically.

### **Procedure**

**Start** To determine the barcode reading positions:

- **1** On the Contents page, select the **Determine barcode reading positions**  check box.
- **2** If necessary, change to the **Setup** page and set the grid position in which you want to perform the setup.

*In most cases you can accept the default value that appears on the screen.*

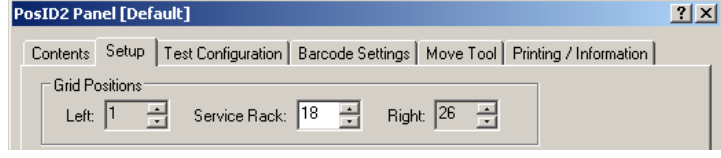

*Fig. 8-29 Setup page*

**3** Click **Start** to begin.

**Label at the Rear 4** When prompted to do so, slide the service rack into the grid position that appears on the prompt. Click **Next** when done.

*The Move Tool with the Determine carrier reading positions process prompt appears . The PosID 2 moves behind the service rack and turns the barcode scanner until it faces the barcode label at the back of the service rack.*

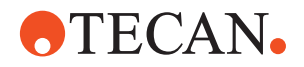

*In this position the beam should be visible on the label and must be parallel to the vertical guide line (see following figure). If it is not you must repeat the mechanical adjustment (*→ *Cross References).*

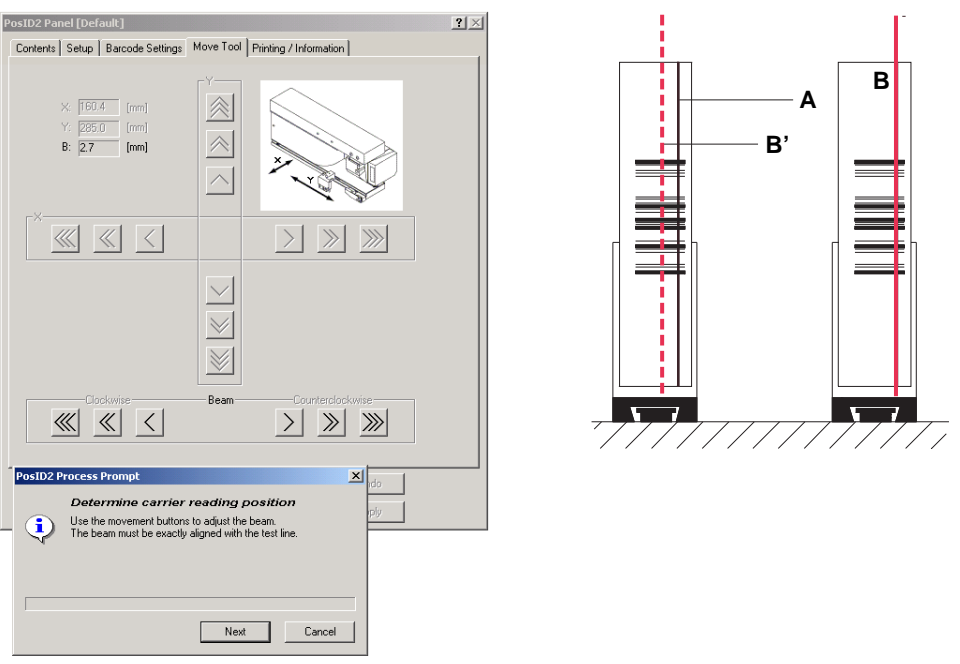

*Fig. 8-30 Determine barcode reading positions*

**5** Use the **Move Tool** to move the beam in the B-axis until it is exactly aligned with the guide line (see following figure). Click **Next** when done.

*The barcode scanner is now turned until it faces the right side of the service rack. Then the rack is pulled in the Y-axis along the left side of the PosID 2.*

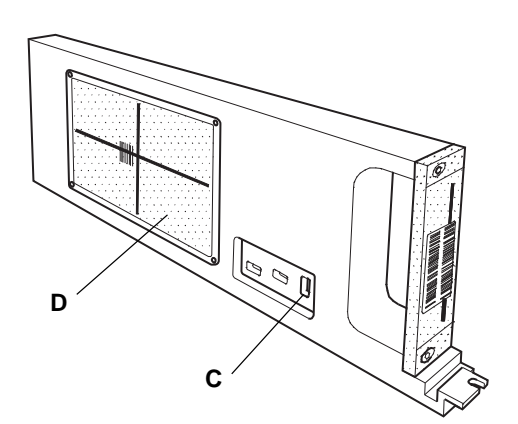

While the service rack moves along the PosID 2 the "No Tube" sensor determines the position (beginning and end) of the opening (C). This is done automatically.

You are notified by process prompts when the beginning and the end of the opening are being detected.

*Fig. 8-31 Opening and reference window*

**Guides in Reference Window**

**Position of Opening**

> After the determination of the position of the opening the Move Tool reappears. You are prompted to align the laser beam exactly with the horizontal and vertical guide lines in the reference window . Follow the instructions provided on the screen.

> First you have to align the beam with the vertical guide line (see following figure).

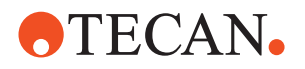

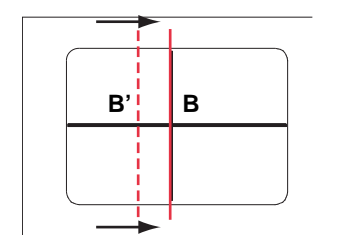

*At this point the beam should already be parallel to the vertical guide line. If it is not you must repeat the mechanical adjustment (*→ *Cross References).*

*Fig. 8-32 Vertical alignment*

- **6** Use the **Move Tool** to move the beam (B') until it is aligned exactly with the vertical guide line (position B).
- **7** Click **Next** when done.

*Next the scanner head is turned into the horizontal position.You are prompted to align the beam with the horizontal guide line.*

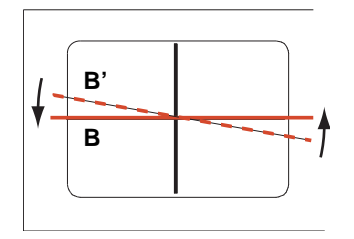

*At this point the beam should already be at the correct height (it should cross the horizontal guide line near the intersection point of the guides). If it is not you must repeat the mechanical adjustment (*→ *Cross References).*

*Fig. 8-33 Vertical alignment*

- **8** Use the **Move Tool** to turn the beam (B') until it is aligned exactly with the horizontal guide line (B).
- **9** Click **Next** when done.

**Reading Window** The next part of the procedure is performed automatically. The software now determines the "window" within which the barcode scanner can read and decode the barcode in the reference window (see following figure).

- First the range covered by the laser beam is shifted towards the front of the service rack (beam  $b_1$ , window  $w_1$ ) until the point is reached where the barcode in the window can no longer be read.
- Then the range is shifted towards the rear of the service rack and the procedure is repeated (beam  $b_2$ , window  $w_2$ ).
- The distance between the frontmost and rearmost ends of the  $w_1$  and  $w_2$ allows the software to determine the total reading window  $w_t$ .

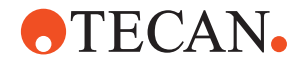

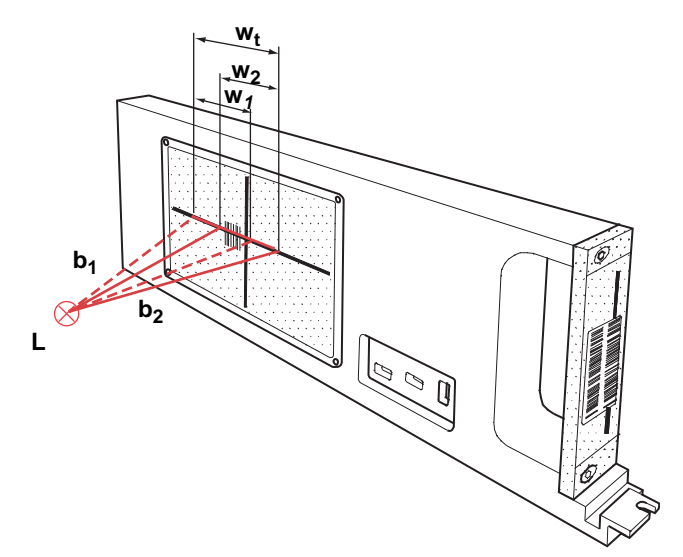

*Fig. 8-34 Determination of reading window*

**10** When the setup is finished click OK to finish. *The determined values are written to the PosID 2.*

# **8.4.17 "No Tube" Sensor Test**

**Purpose** This test is used to check if the light emitted by the "No Tube" sensor passes through the openings (C) and (B) when the service rack is moved past the sensor.

> *Note: Light emitted by the light source of the sensor passes only through one of the openings at a time.*

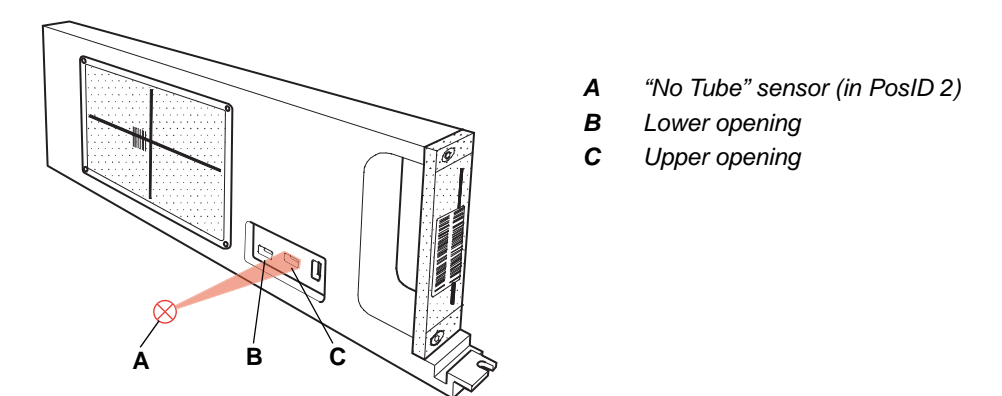

*Fig. 8-35 "No Tube" sensor test*

**Procedure** To perform the test:

- **1** On the **Contents** page, select the **No Tube Sensor test** check box.
- **2** If necessary, change to the **Setup** page and set the grid position in which you want to perform the setup.

*In most cases you can accept the default value that appears on the screen.*

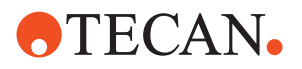

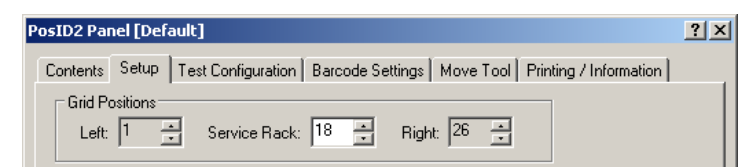

### *Fig. 8-36 Setup page*

- **3** Click **Start** to begin.
- **4** When prompted to do so, slide the service rack into the grid position that appears on the prompt. Click **Next** when done.

*The PosID 2 grips the service rack and moves it back and forth along the left side. When the test is done a corresponding Test: Passed or Failed message appears on the screen.*

**5** Click **OK** to finish.

The test is passed if the "No Tube" sensor can "see" through both openings.

### **8.4.18 Barcode Reading Test**

### **Cross** References to information provided in other sections.

# **References**

**Pass/Fail Criteria**

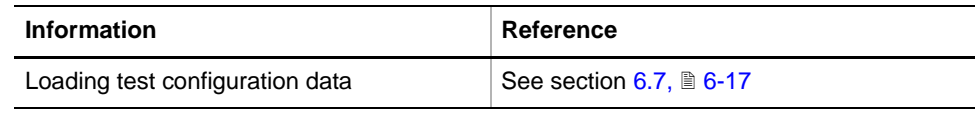

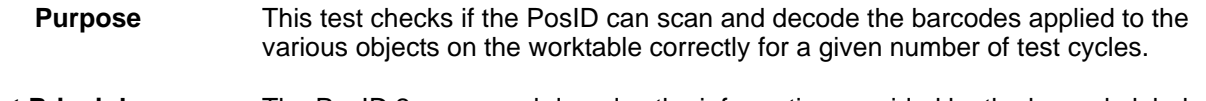

**Test Principle** The PosID 2 scans and decodes the information provided by the barcode labels carriers, racks, microplates and tubes as follows:

- It checks the barcodes of all objects that are placed between two predefined left and right grid positions.
- To read labels at the rear of objects the PosID 2 moves along the X-axis.
- To read labels on the right side of objects the carriers on which they are placed on carriers, it moves them along its left side.
- The results are compared against those obtained in a reference reading cycle.
- The test is repeated for a predefined number of test cycles.

**Procedure** To perform the barcode reading test:

- **1** Place the objects you want to check on the worktable. Make sure that they are labeled properly and that no barcode labels are damaged.
- **2** On the **Contents** page, select the **Barcode reading test** check box and change to the **Test Configuration** page.

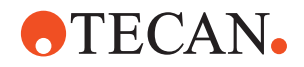

|                                                                                           |                                 | <b>PosID2 Panel [Default]</b> |                                                                | ? x |  |  |  |  |  |  |  |
|-------------------------------------------------------------------------------------------|---------------------------------|-------------------------------|----------------------------------------------------------------|-----|--|--|--|--|--|--|--|
| Test Configuration<br>Barcode Settings   Move Tool   Printing / Information  <br>Contents |                                 |                               |                                                                |     |  |  |  |  |  |  |  |
| No Tube Sensor Test:                                                                      |                                 |                               |                                                                |     |  |  |  |  |  |  |  |
|                                                                                           | $18 -$<br><b>Grid Position:</b> |                               |                                                                |     |  |  |  |  |  |  |  |
|                                                                                           |                                 |                               |                                                                |     |  |  |  |  |  |  |  |
|                                                                                           | Barcode Reading Test            |                               |                                                                |     |  |  |  |  |  |  |  |
|                                                                                           |                                 |                               |                                                                |     |  |  |  |  |  |  |  |
|                                                                                           | Cycles:                         | 28 ~ ]                        | ÷<br>Start Grid Position:<br><b>End Grid Position:</b><br>21 국 |     |  |  |  |  |  |  |  |
|                                                                                           | Make new Reference Read         |                               |                                                                |     |  |  |  |  |  |  |  |
|                                                                                           | Grid                            | Pos                           | Barcode                                                        |     |  |  |  |  |  |  |  |
|                                                                                           | 1                               | CarrierID                     | 000126                                                         |     |  |  |  |  |  |  |  |
|                                                                                           |                                 | UserID                        | ABCDEFGHIJKLMNOPORSTUVWYXZ01I2                                 |     |  |  |  |  |  |  |  |
|                                                                                           |                                 | Rack1                         | 123456789012345678901\$:/.-+0003                               |     |  |  |  |  |  |  |  |
|                                                                                           |                                 | Rack2                         | 123456789012345678901\$:/.-+0002                               |     |  |  |  |  |  |  |  |
|                                                                                           |                                 | Rack3                         | 123456789012345678901\$:/.-+0001                               |     |  |  |  |  |  |  |  |
|                                                                                           |                                 | Rack4                         | 123456789012345678901\$:/.-+0000                               |     |  |  |  |  |  |  |  |
|                                                                                           |                                 | Rack5                         | 123456789012345678901234560032                                 |     |  |  |  |  |  |  |  |
|                                                                                           |                                 | Rack6                         | 123456789012345678901234560025                                 |     |  |  |  |  |  |  |  |
|                                                                                           |                                 | Rack7                         | 123456789012345678901234560018                                 |     |  |  |  |  |  |  |  |
|                                                                                           |                                 | Rack8                         | 123456789012345678901234560001                                 |     |  |  |  |  |  |  |  |
|                                                                                           |                                 | Rack9                         | ABCDEFGHIJKL004I                                               |     |  |  |  |  |  |  |  |

*Fig. 8-37 Test Configuration page*

- **3** Set the following parameters in the frame **Barcode Reading Test** or accept the suggested values:
	- **Cycles:** Number of cycles the test is performed.
	- **Start/End Grid Position:** These values define the area in which the objects to be tested are placed.
	- **Make Reference Read:** Select this check box if you want to use the codes on your labes as a reference for future tests. If you select this check box an extra reading cycle will be performed.

### *Note:*

- *You can save your reference data after the test with Save As in a \*.any file. Choose an appropriate directory and give the file a meaningful name.*
- *Previously defined reference barcodes (together with the other settings) can be reloaded with System > Test Configuration.*
- **4** Click **Start** to begin.

*The test cycles are performed. At the end of the test you are notified whether or not the test was successful.*

**5** Click **OK** to finish.

**Pass / Fail Criteria** The test is passed if a valid barcode was read where applicable, i.e. if the barcodes determined correspond to the reference reading according to the **Test Configuration** page.

**If the Test Fails:** Try the following:

- Check if the barcode settings are correct.
- Check whether any barcode labels are missing, damaged, or otherwise unreadable and whether they are applied correctly to tubes, racks, or carriers.
- Replace any suspect barcode labels.
- Repeat the **Barcode Reading** test when finished.
- Call your nearest service representative if necessary.

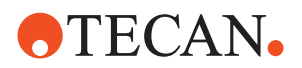

# **8.4.19 Printing / Information**

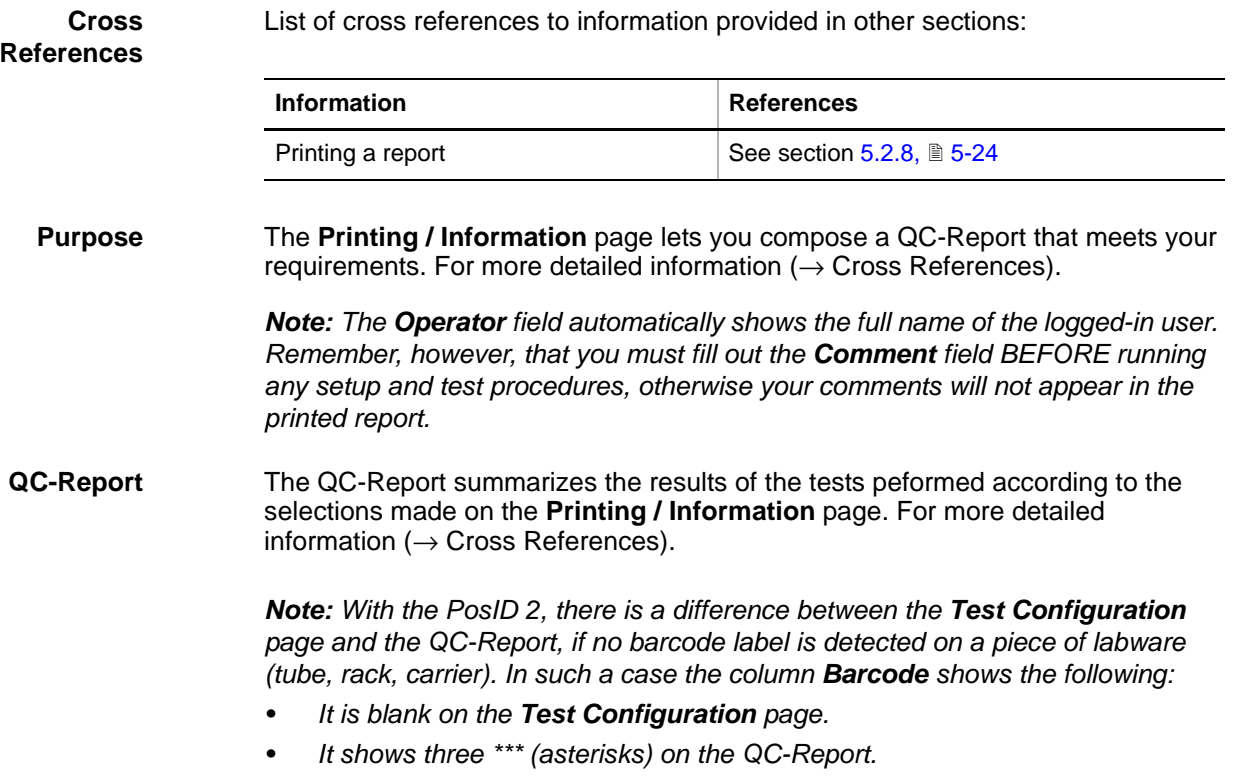

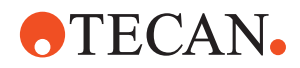

# **8.5 PosID-3 Functions**

# **8.5.1 Brief Overview**

<span id="page-188-0"></span>**Overview** The following figure provides an overview of the PosID-3.

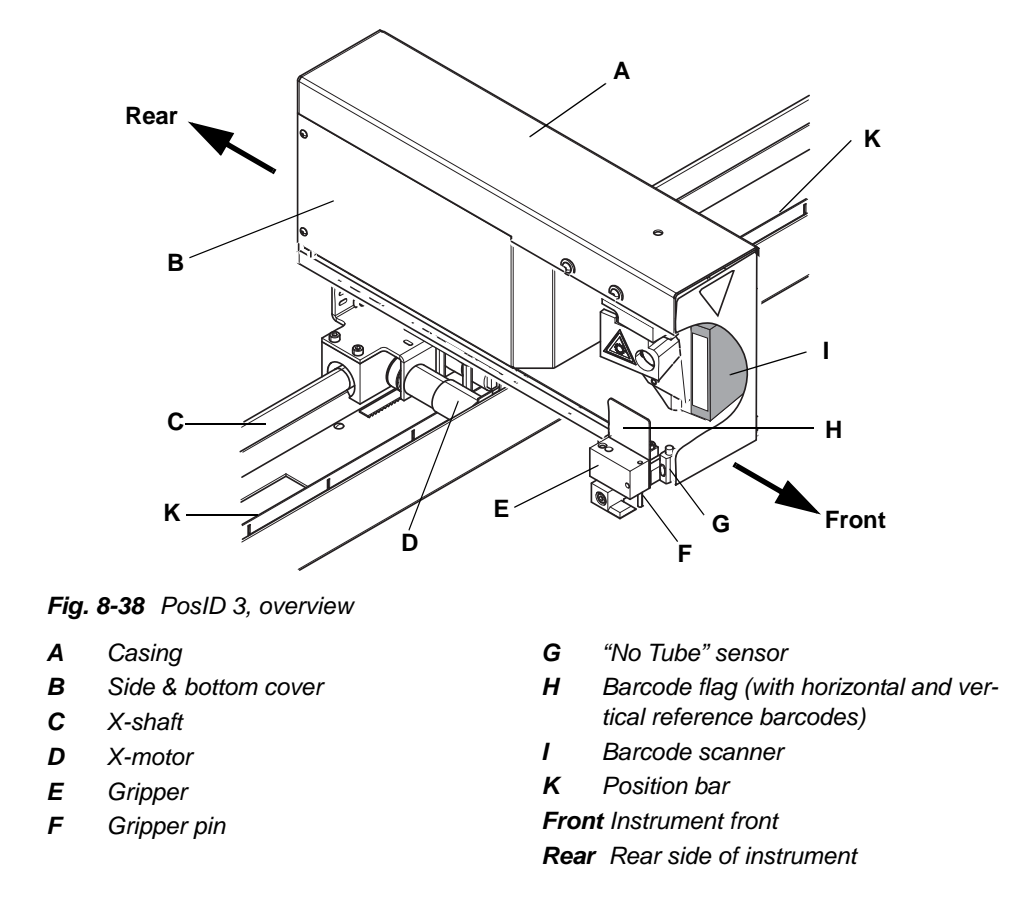

**Parts of PosID-3** The following lists provides a brief description of some parts of the PosID-3 as far as they concern the setup and test procedures described in this section.

- **Barcode scanner:** The barcode scanner (I) at the front uses a laser beam to scan and read the barcodes on the labels applied to carriers, racks and tubes. The barcode scanner can be turned round both a vertical and a horizontal axis. See "movement axes" later in this section.
- **Gripper:** The gripper (E) is driven by an electronically controlled motor (not visible in figure) and can move along the left side of the PosID-3. Its gripper pin (F) can engage with movable carriers for objects like tubes, microplates, troughs, etc. and move them back and forth. In this way, the objects move past the barcode scanner so that the latter can read the barcode labels.
- **Barcode flag**: The barcode flag (H) is mounted to the gripper. It contains a horizontal and a vertical reference barcode that allow the system to check whether the barcode scanner faces the flag and whether the gripper is in its front position.
- **"No Tube" sensor:** The "No Tube" sensor (G) is a reflective optosensor that is used to detect the absesence or presence of tubes and racks.

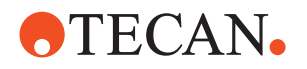

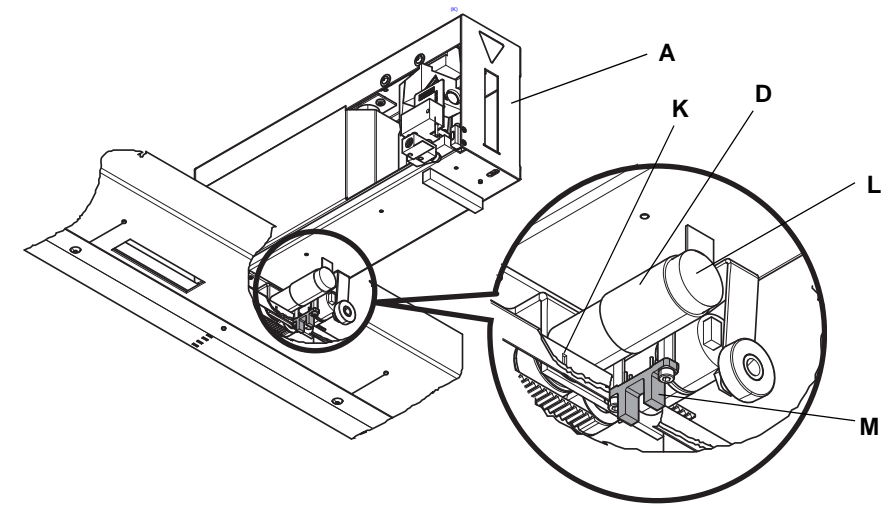

 **X-motor**: This motor (D) moves the PosID-3 along the worktable in the X-axis (left  $\leftrightarrow$  right). Also see following figure.

*Fig. 8-39 Home sensor at bottom of PosID-3*

- *A PosID-3 D X-motor*
- *L Encoder*
	- *M Home position sensor*

- *K Position bar*
- **Home position sensor:** The home position sensor (M) is a fork-type optical sensor, located on the bottom side of the PosID-3 next to the X-motor. The position bar (K) has a number of position slots and is arranged between the prongs of the home position sensor. Please note:
	- The leftmost position slot of the position bar corresponds to the sensor's home position. Its width differs from that of the other position slots<sup>1)</sup>. This concept enables the firmware to check whether the PosID-3 has really reached its home position when it cannot move any further towards the left.
	- In addition, the distance between two neighboring position slots varies from position slot to position slot<sup>2)</sup>.
	- These features are used during the initialization of the PosID-3 in the X-axis:
		- They allow the firmware to find out the current position of the PosID-3 quickly, when it moves along the X-axis and to adapt the travelling speed, i.e. to accelerate or slow down the PosID-3 depending on its distance from the home position.
		- If, during the X-initialization, the PosID-3 cannot move any further towards the left without having reached the home position slot, it may be stuck by an obstacle on the worktable.
	- Also note that devices like incubators, etc. must not be placed on the left side of the worktable, as they might prevent the PosID-3 from reaching its home position.
- **Encoders:** After the initialization phase the firmware determines the exact position of the PosID-3 by counting and comparing the steps of two encoders. One of them (item L in the figure) is mounted to the back of the X-motor; a second one is located on the right side of the motor (not visible in figure).

*2) Slot distances: 1st to 2nd: 100 mm, 2nd to 3rd: 50 mm, then distance increases by 5 mm from slot to slot*

*<sup>1)</sup> Width: 1st slot (home position): 5 mm; 2nd slot: 8mm; all other slots: 2 mm*

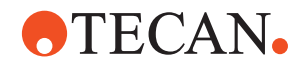

While the PosID-3 moves along the X-axis, the firmware continuously checks if the steps of the two encoders are equal.

*Y Y-axis (gripper)*

**Movement Axes** The whole PosID-3 or parts of it can be moved as follows:

- **X-axis**. Movement of the whole PosID-3 from left ↔ right along the X-shaft below the worktable
- **Y-axis.** Movement of gripper front  $\leftrightarrow$  rear along the left side of the PosID-3

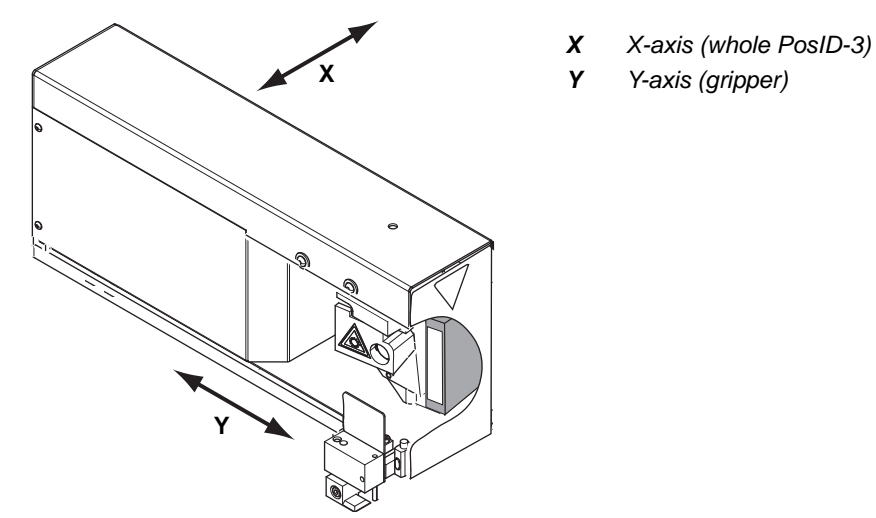

*Fig. 8-40 PosID-3 X and Y axes*

- **B-axis**. The barcode scanner can be moved in the so-called B-axis as shown in the two following figures:
	- **Vertical B-axis (Bv):** The barcode scanner can turn round this axis so that it can read labels attached to the rear side of objects as well as vertical labels placed on the right side of objects (see above figure).
	- **Change position.** If the reader is moved beyond the change position it starts turning into a horizontal position.
	- **Horizontal B-axis (Bh):** This is the axis around which the barcode scanner reader turns after it has moved beyond the change position. It can turn round the  $B_h$ -axis until it reaches the position shown on the right side of the following figure. This position enables the barcode scanner to scan and read horizontal labels applied to the right side of movable objects.

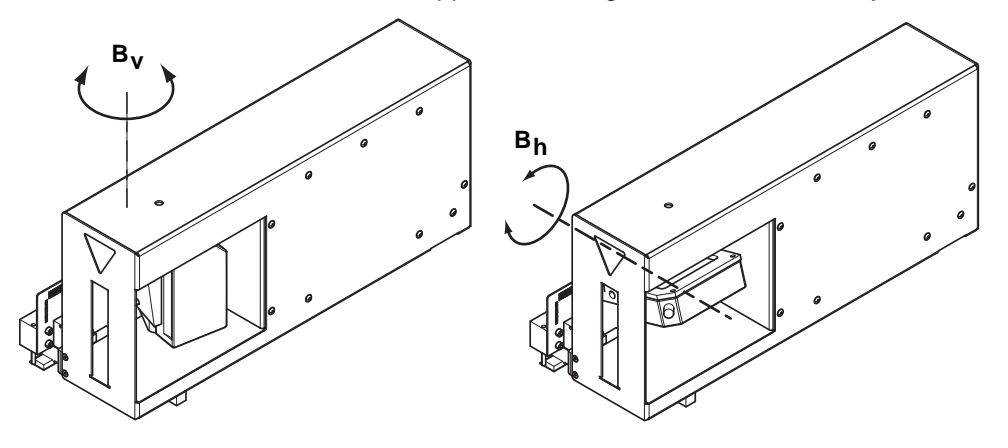

*Fig. 8-41 Vertical movement axis (left) and change position (right)*

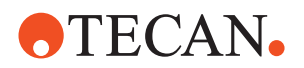

**Safety Precautions**

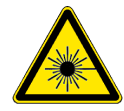

As has been said before the barcode scanner generates a laser beam to scan the barcode labels. Therefore be careful when setting up or testing the PosID-3.

# **WARNING**

Laser light (CLASS 2 LASER PRODUCT).

- Do not stare into beam nor into its reflections on metallic parts.
- Caution Use of controls or adjustments or performance of procedures other than those specified herein may result in hazardous radiation exposure.
- Ensure appropriate FDA regulatory actions have been taken for any Class II laser products.

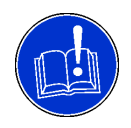

# **ATTENTION**

To avoid collisions with other parts make sure the worktable is empty and free of obstacles during the execution of the test procedures.

Collisions can damage devices or cause misadjustments.

# **8.5.2 Tools**

To perform the setup and test procedures described in this section you need two tools:

- The PosID-3 Service Rack.
- The PosID-3 adjustment tool.

### **8.5.2.1 PosID-3 Service Rack**

**Cross**

References to information provided in other sections.

# **References**

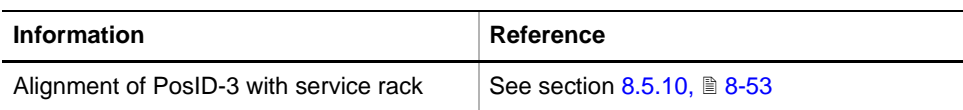

**Brief Description** The PosID Service Rack serves for adjusting (partly together with the adjustment tool) the gripper and the barcode scanner mechanically and to set up certain reading positions with the aid of the software.

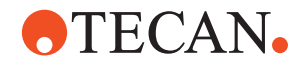

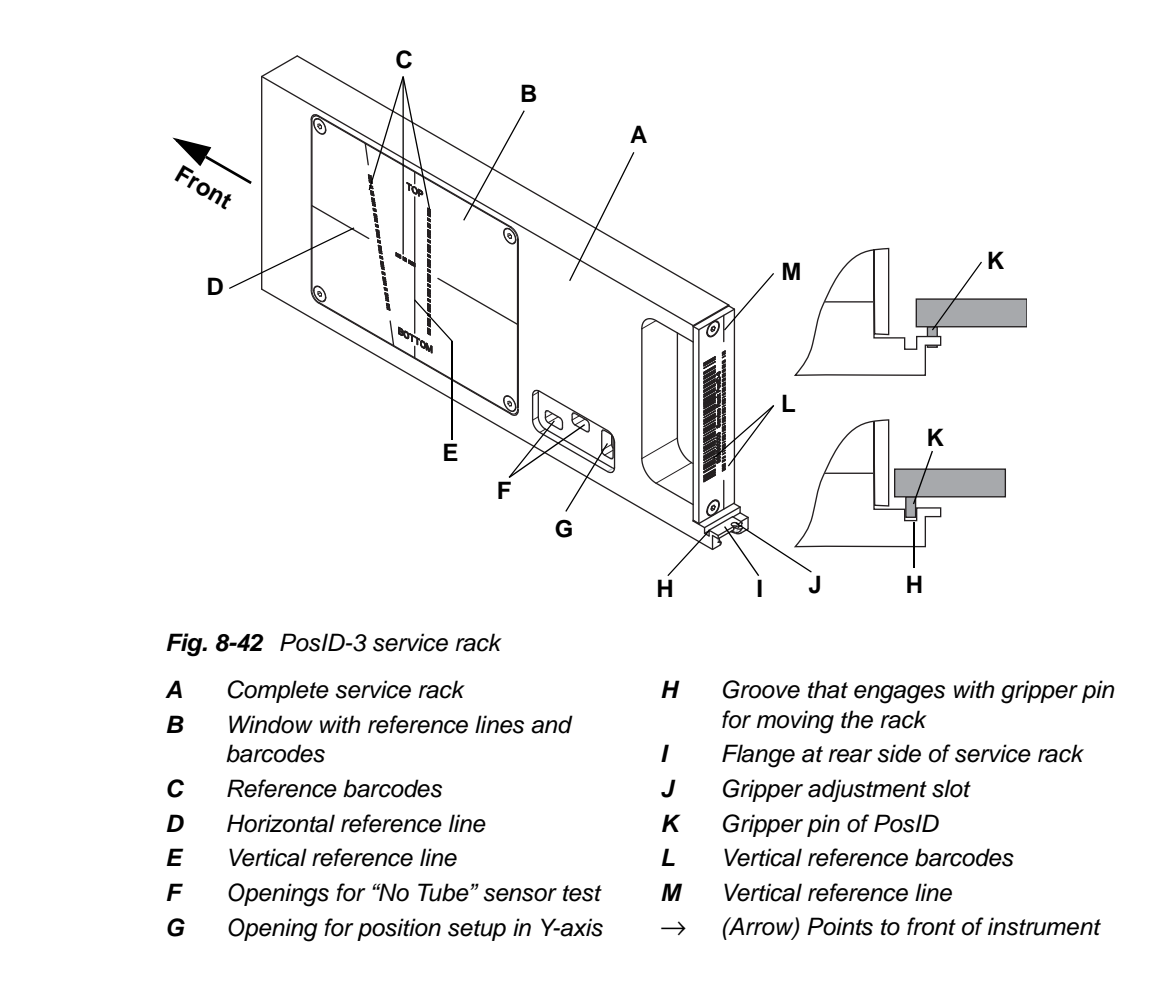

### **Parts of Service Rack**

The following table provides an overview of those parts of the PosID-3 that are involved in mechanical adjustments, software setups or tests.

*Tab. 8-12 Parts of Service Rack*

| <b>Item</b> | <b>Description</b>                                            | Mech.<br>Adj. | <b>SW</b><br>Setup | <b>Test</b> |
|-------------|---------------------------------------------------------------|---------------|--------------------|-------------|
| B           | Translucent window, contains reference lines and<br>barcodes  | X             | X                  | X           |
| C           | Reference barcodes (barcode scanner)                          |               | X                  | X           |
| D           | Horizontal reference line (barcode scanner)                   | X             | X                  |             |
| E.          | Vertical reference line (barcode scanner)                     | X             | X                  |             |
| F           | 2 openings (setup and test of "No Tube" sensor")              |               |                    | X           |
| G           | Opening for setup of Y-axis and for "No Tube"<br>sensor test. |               | X                  | X           |

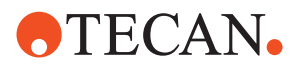

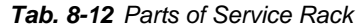

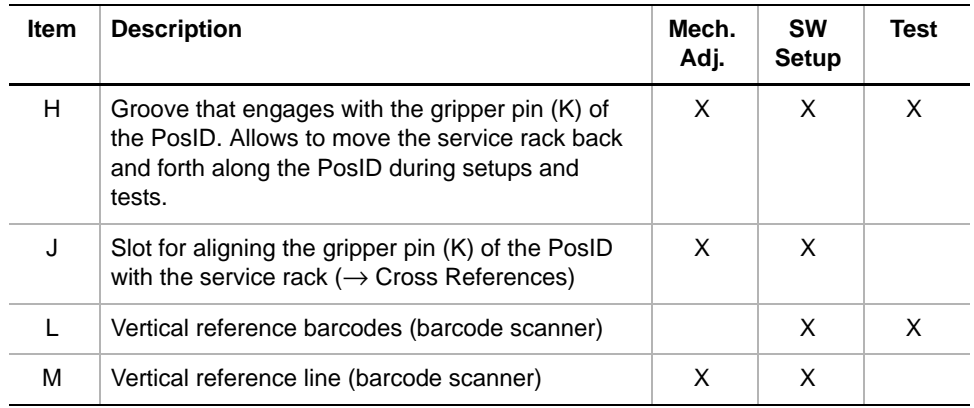

### **8.5.2.2 Adjustment Tool**

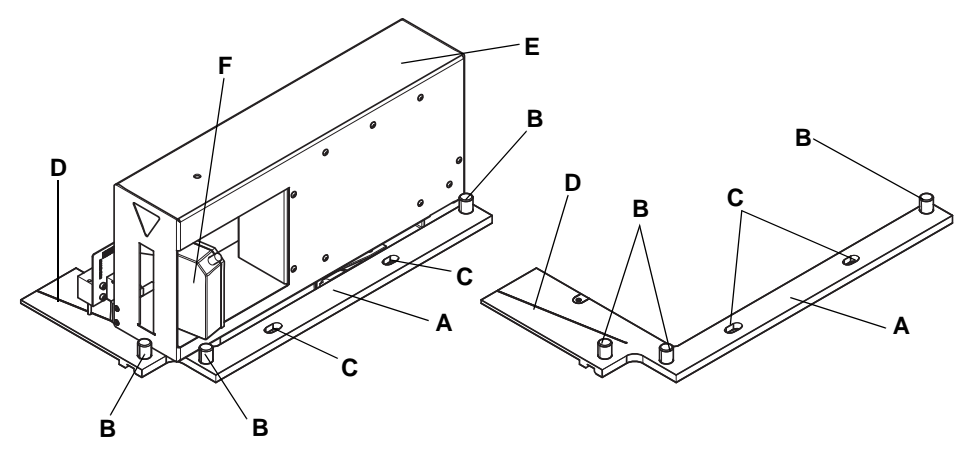

*Fig. 8-43 PosID-3 adjustment tool*

- *A Adjustment tool*
- *B Stop pins*
- *C Slotted holes*
- *D Groove (10° inclination)*
- *E PosID-3*
- *F Barcode scanner*

This tool is used for adjustments of the PosID-3 during the assembly of the instrument at the factory and in the field. As the above figure shows, the tool has two slotted holes (C), into which two grid pins on the worktable fit, that allow aligning the tool with the worktable grid.

- During the assembly of the instrument the tool is used to align the whole PosID-3 mechanically with the worktable grid.
- In principle, this tool can also be the field to adjust the mechanical position of the barcode scanner and to align the laser beam exactly with the inclined groove (D).

*Note: The adjustment tool is not always available in the field. However, it is also possible to carry out the mechanical adjustment of the barcode scanner and the alignment of the laser beam with the help of the PosID service rack.*

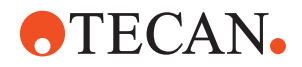

### **8.5.3 Logical Positions**

Unlike its predecessor model, the PosID-3 does not have any "logical positions" to which it can be moved directly. To move the PosID-3 in the X-axis to a certain target position, it is necessary to move it by the required number of steps with respect to the home position.

### **8.5.4 PosID-3 Panel**

**Cross**

References to information provided in other sections.

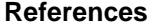

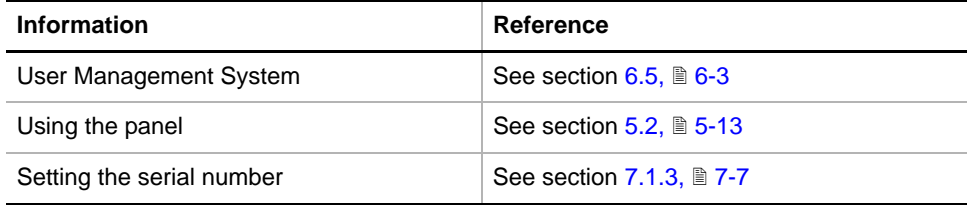

**Permissions, Procedures** Setup functions normally require at least the access rights of the SnS\_FSE user group. Tests, on the other hand, can also be run by members of the SnS\_Customer user group. For information about access rights refer to the description of the User Administration System ( $\rightarrow$  Cross References).

### *Tab. 8-13 PosID-3 Functions and User Permissions*

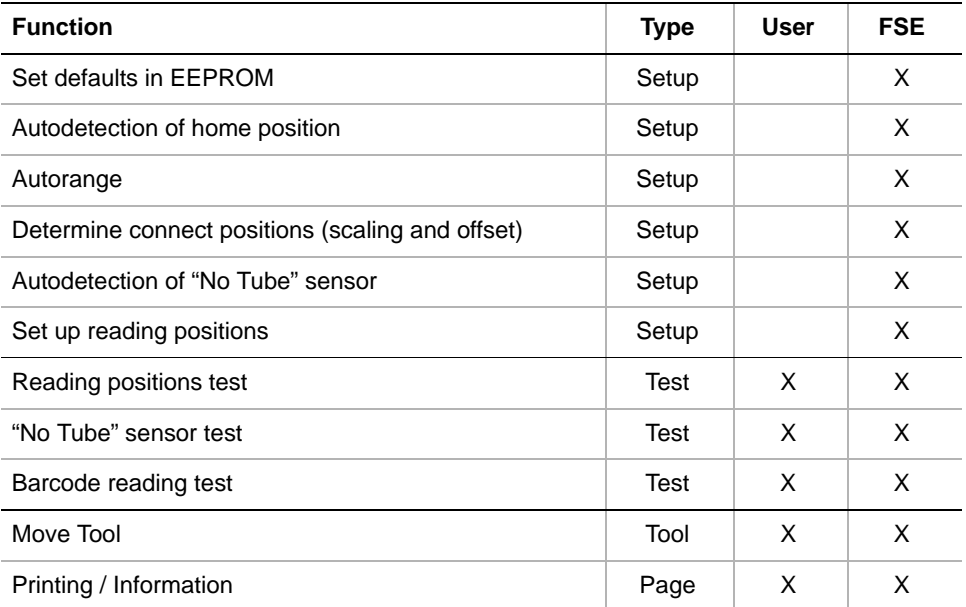

**Files, Directories** The PosID-3 function creates the following files:

**Result Files:** Test results are stored in \*.any files.

**Directory:** <data\_path>\Results

**File name:** PosID3\_<serial\_number>\_<date>\_<time>.any

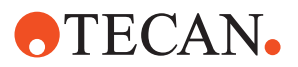

Test Configuration Files

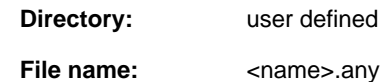

**Starting the Panel**

### To set up and test the PosID-3:

# **1** Start the panel with **System Devices > PosID-3**.

*The PosID-3 panel with activated Contents page appears. After starting the panel, no check box is selected and not all tabs are visible.*

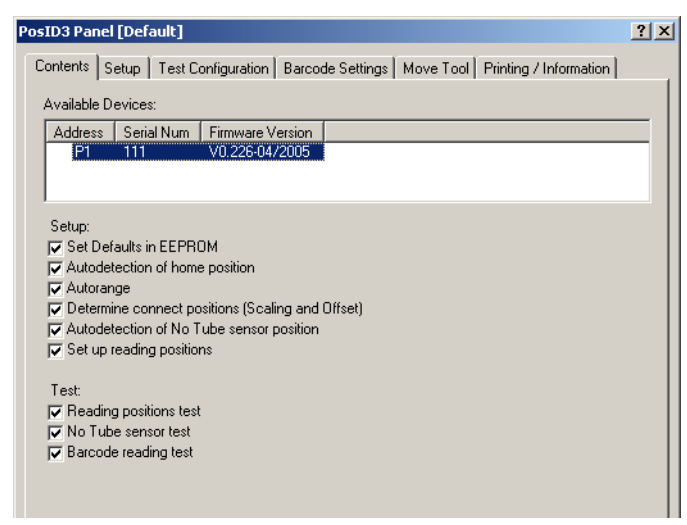

*Fig. 8-44 PosID-3, Contents page*

### **Pages** The **PosID-3** panel is subdivided into the following pages

*Tab. 8-14 Pages of PosID 2 panel*

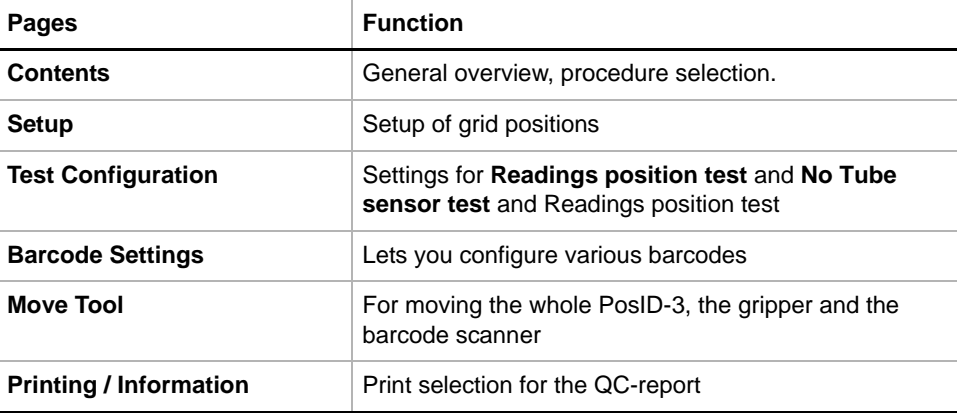

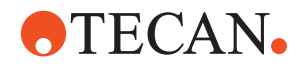

# **8.5.5 Setup Page**

**Purpose** This page lets you define the grid positions for service rack in various setup procedures.

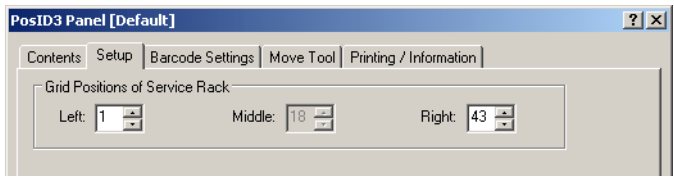

*Fig. 8-45 PosID-3, Setup page*

**Controls** The three spin boxes in the frame **Grid Positions of Service Rack** are used to set the position(s) into which to put the service rack during certain setup procedures:

- **Left** and **Right** grid positions: They let you set the left and right grid positions of the service rack for the procedure **Determine connect positions** that must be performed in a left and a right grid position.
- \* In the spin box **Middle** you can enter the position of the service rack for a setup procedure that is performed only in one grid position.

*Note: In most cases, you can accept the default value(s), as proposed automatically by the software.*

# **8.5.6 Test Configuration Page**

**Purpose** This page allows you to set the parameters for the **Reading positions test**, the **"No Tube" sensor test** and the **Barcode reading test.** In addition, it lets you access the **Carrier Editor**.

| Test Configuration   Barcode Settings   Move Tool   Printing / Information  <br>Reading positions test and No Tube sensor test<br>[18 ~]<br>Grid position:<br>Barcode reading test<br>Start Grid Position: 1 -<br>11<br>End grid position:<br>Cycles:<br>Reference read<br>Make new reference read<br>$\Box$ Optimize carrier positions to worktable size<br>Pos<br>Grid<br>Barcode<br>016/000004<br>3<br>Carrier flag<br>3<br>Rack1<br>0001234567890000005<br>3<br>Rack2<br>0001234567890000036<br>3<br>Rack3<br>0001234567890000029<br>3<br>Rack4<br>0001234567890000012<br>3<br>Rack5<br>123456789012345678921234567831<br>3<br>123456789012345678921234567817<br>Rack6<br>3<br>Rack7<br>123456789012345678921234567824<br>3<br>123456789012345678921234567800<br>Rack8<br>3<br>3511234567890985<br>Rack9<br>3<br>Rack10<br>\$\$\$<br>3<br>Rack11<br>\$\$\$<br>3<br>xxx<br>Rack12<br>3<br>Rack13<br>350123456789098765432101234561<br>3<br>3501234567890988<br>Rack14<br>3<br>353123456789098765432101234562<br>Rack15<br>xxx<br>3<br>Rack16<br>Carrier settings: |          | PosID-3 Panel [User Defined] |                     | $?$ $\times$ |
|----------------------------------------------------------------------------------------------------|----------|------------------------------|---------------------|--------------|
|                                                                                                    | Contents |                              |                     |              |
|                                                                                                    |          |                              |                     |              |
|                                                                                                    |          |                              |                     |              |
|                                                                                                    |          |                              |                     |              |
|                                                                                                    |          |                              |                     |              |
|                                                                                                    |          |                              |                     |              |
|                                                                                                    |          |                              |                     |              |
|                                                                                                    |          |                              |                     |              |
|                                                                                                    |          |                              |                     |              |
|                                                                                                    |          |                              |                     |              |
|                                                                                                    |          |                              |                     |              |
|                                                                                                    |          |                              |                     |              |
|                                                                                                    |          |                              |                     |              |
|                                                                                                    |          |                              |                     |              |
|                                                                                                    |          |                              |                     |              |
|                                                                                                    |          |                              |                     |              |
|                                                                                                    |          |                              |                     |              |
|                                                                                                    |          |                              |                     |              |
|                                                                                                    |          |                              |                     |              |
|                                                                                                    |          |                              |                     |              |
|                                                                                                    |          |                              |                     |              |
|                                                                                                    |          |                              |                     |              |
|                                                                                                    |          |                              |                     |              |
|                                                                                                    |          |                              |                     |              |
|                                                                                                    |          |                              |                     |              |
|                                                                                                    |          |                              |                     |              |
|                                                                                                    |          |                              |                     |              |
|                                                                                                    |          |                              |                     |              |
|                                                                                                    |          |                              |                     |              |
|                                                                                                    |          |                              | Show carrier editor |              |

*Fig. 8-46 PosID-3 panel - Test Configuration page*

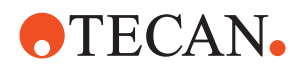

### **Controls**

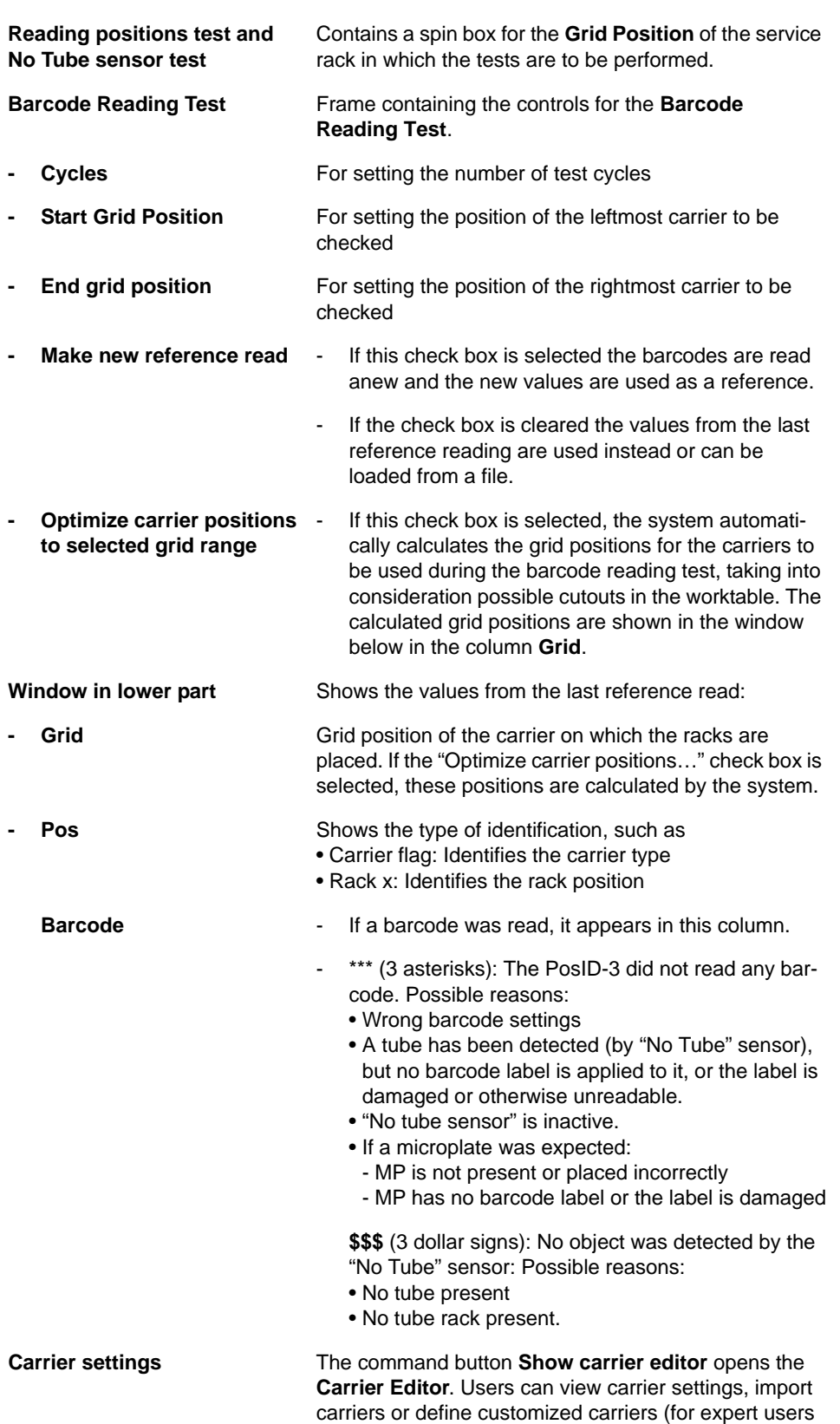

only). For more details see  $8.5.7$ ,  $\approx 8.47$ .

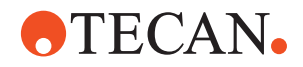

### **8.5.7 Carrier Editor**

### **8.5.7.1 Overview**

<span id="page-198-0"></span>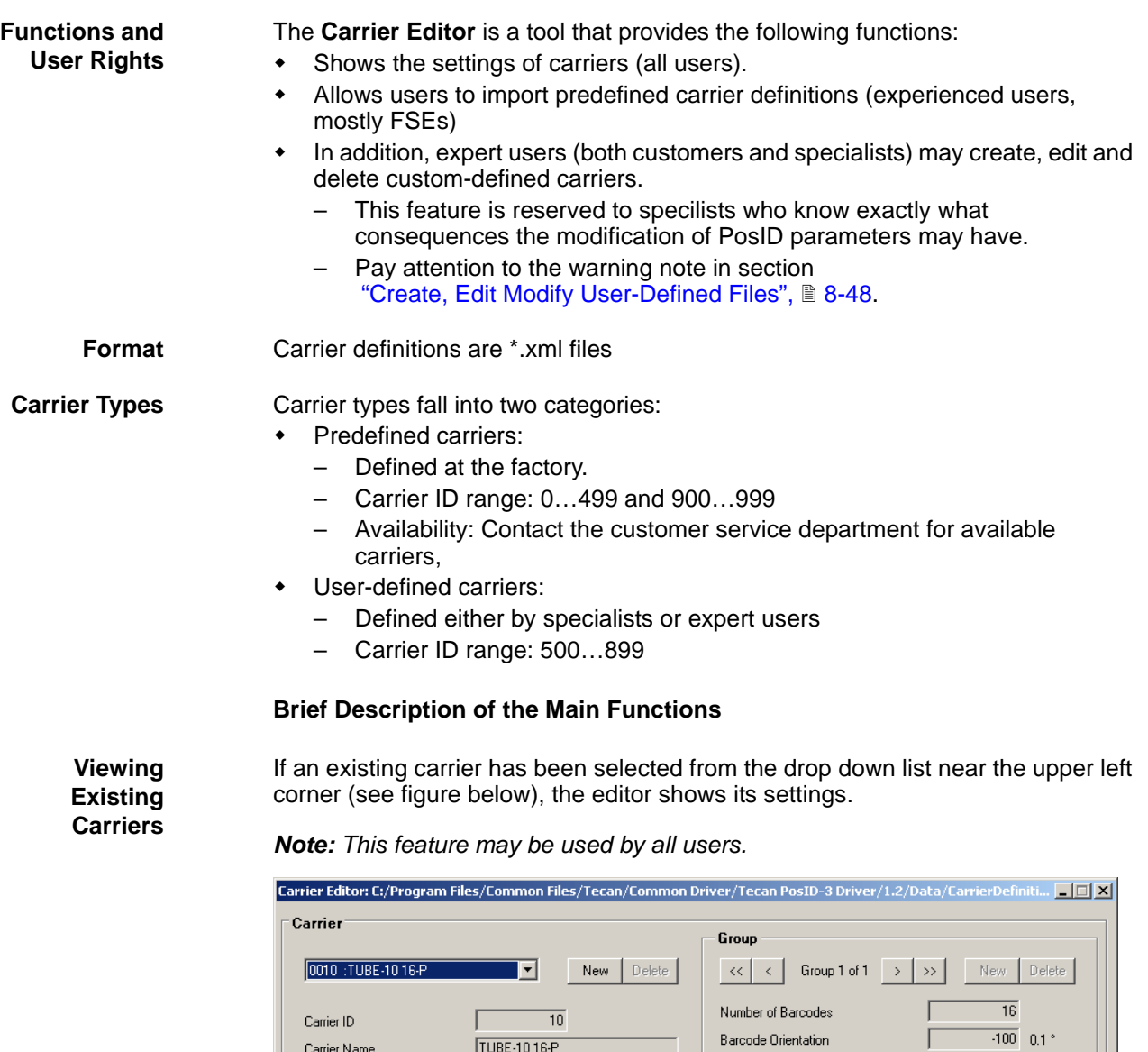

First Position

Barcode Distance

Scan Window Size

Connect Position Offset

Lower Scanfield Reduction

Upper Scanfield Reduction

Distance Scanner to Barcode

No Tube Sensor Active

Save not have

*Fig. 8-47 Carrier editor, setting of a predefined rack*

 $\overline{1}$  grid

 $\overline{0}$  grid

 $\overline{0}$  grid

 $\overline{3000}$  0.1 mm/s

 $\overline{1396}$  0.1mm/s<sup>2</sup>2

Save As

 $\overline{249}$ 

Г

Г

 $\overline{\triangledown}$ 

 $\Gamma$ 

л

Г

Occupied Grid

Is Moveable

Move Speed

Acceleration

PWM Limit

.<br>CarrierFlag Offset

Connector Grid Offset

 $-191$  0.1 mm

 $-1880$  0.01 mm

 $\overline{0}$  0.1 mm  $\overline{60}$  0.1 mm

 $\overline{1}$  sector

 $\overline{54}$  sector

Close

 $\overline{70}$  mm

 $\overline{\triangledown}$ 

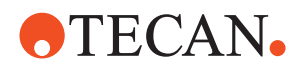

**Import New Carrier Definitions**

New carrier definitions can be imported with the **Import** command button near the bottom of the editor window. The imported carrier appears in the drop down list box near the top left corner.

To import a carrier definition:

- **1** On the **Test Configuration** page, click the command button **Show Carrier Editor**.
- **2** On the **Carrier Editor** dialog, click the **Import** button.

*This opens the Windows Open dialog.*

**3** On the **Open** dialog, select the directory and the where the rack definitions are stored. and click on **Open**.

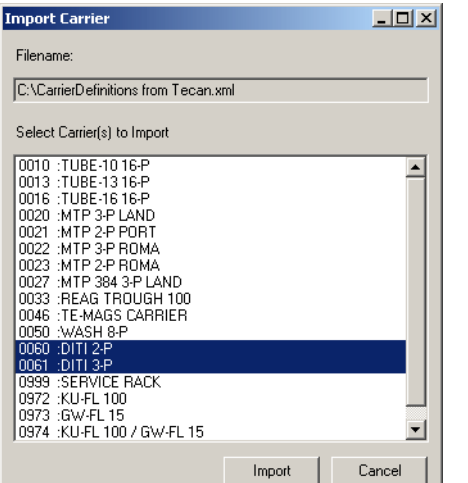

*The Import Carrier dialog, shown on the left side appears.*

- **4** From the list, select the carrier definitions to import
- **5** Click **Import**.

*Fig. 8-48 Import carrier*

**6** Back on the **Carrier Editor**, locate the imported files and examine their settings to make sure you have imported the correct files.

This feature is for expert users only. Pay attention to the following:

<span id="page-199-0"></span>**Create, Edit Modify User-Defined Files**

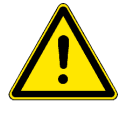

### **WARNING**

Risk of contamination, mechanical damage and incorrect barcode readings if PosID parameters are defined incorrectly.

- Use this feature only if you are an expert user who knows exactly what consequences the modification of PosID-related parameters may have.
- Contact the customer service department if in doubt.

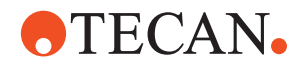

### **8.5.8 Barcode Settings**

**Purpose** The **Barcode Settings** page is a tool that allows users to load, view, change and store barcode settings. These settings are used by the **Barcode Reading Tes**t.

**Example** The following figure shows a barcode of the type "Code 39 Standard". Information about barcodes may be found in literature supplied by the manufacturer barcode or test kit.

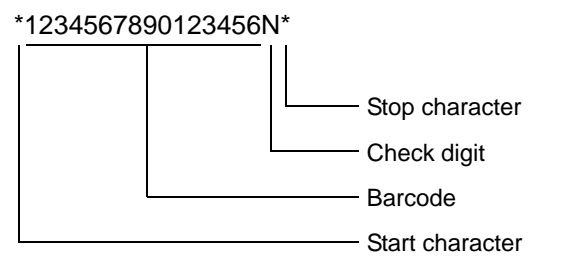

*Fig. 8-49 Key to Barcode "Code 39 Standard"*

Normally, the barcodes are set at the factory. However, both field service engineers and operators can alter the settings depending on the barcode types on the carriers used for the **Barcode Reading Test**. When reading problems occur (e.g., when whole racks cannot be read), the barcode settings must be checked. The PosID-3 can read six different barcodes simultaneously in one run.

The Setup and Service software supports six different barcode types as listed in the tables later in this section.

**Barcode Settings Page**

This page is always available to users as long as the PosID-3 panel is open.

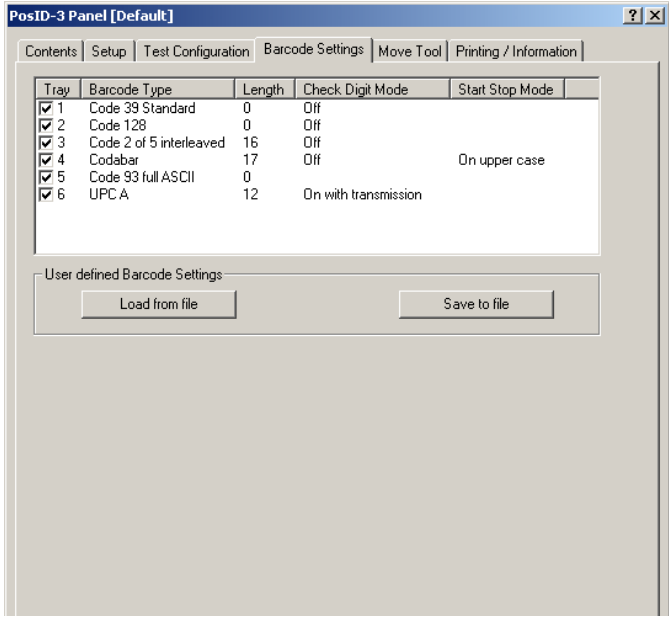

*Fig. 8-50 PosID-3, Barcode settings*

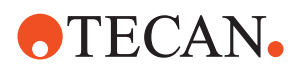

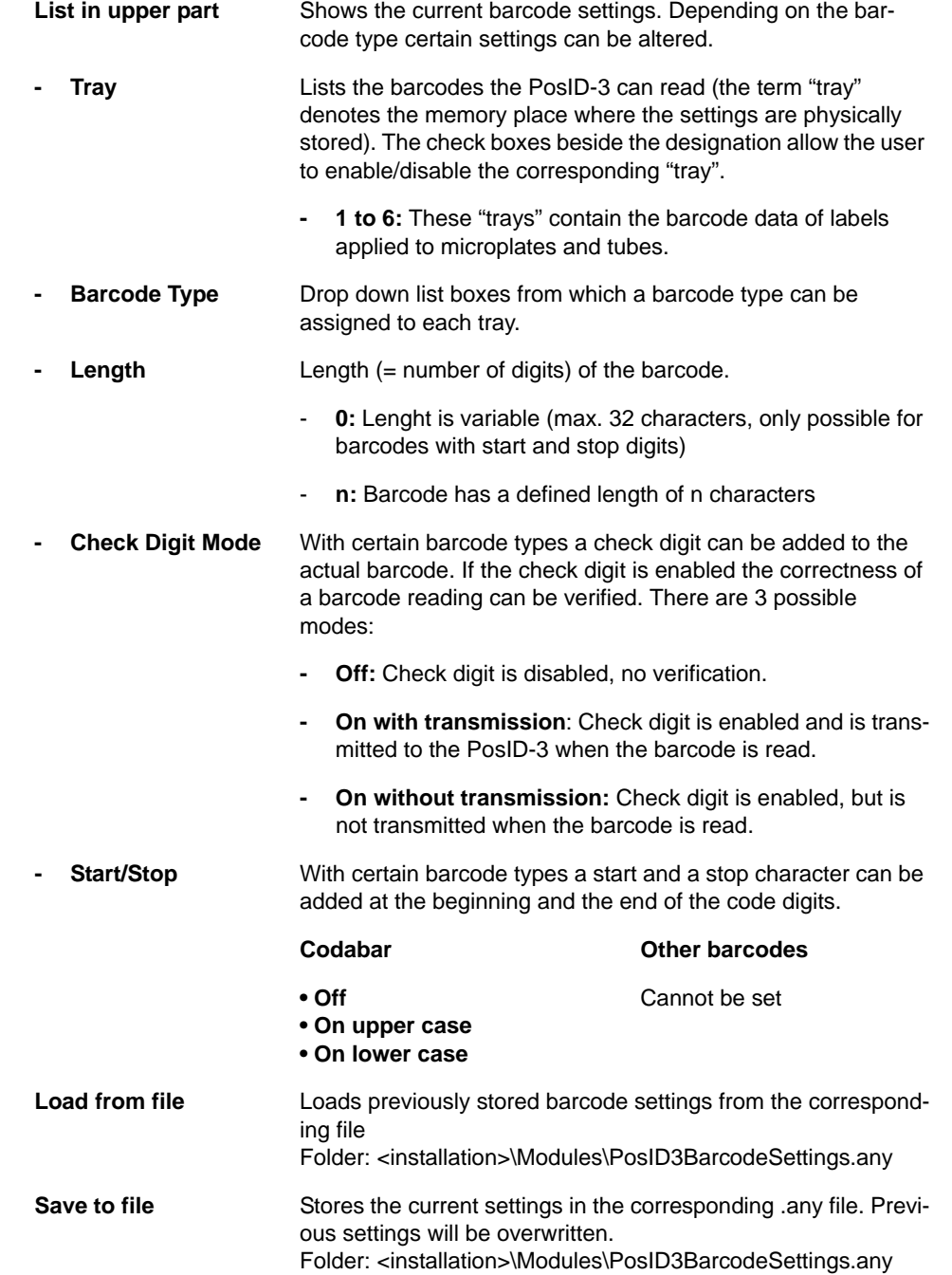

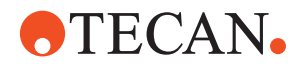

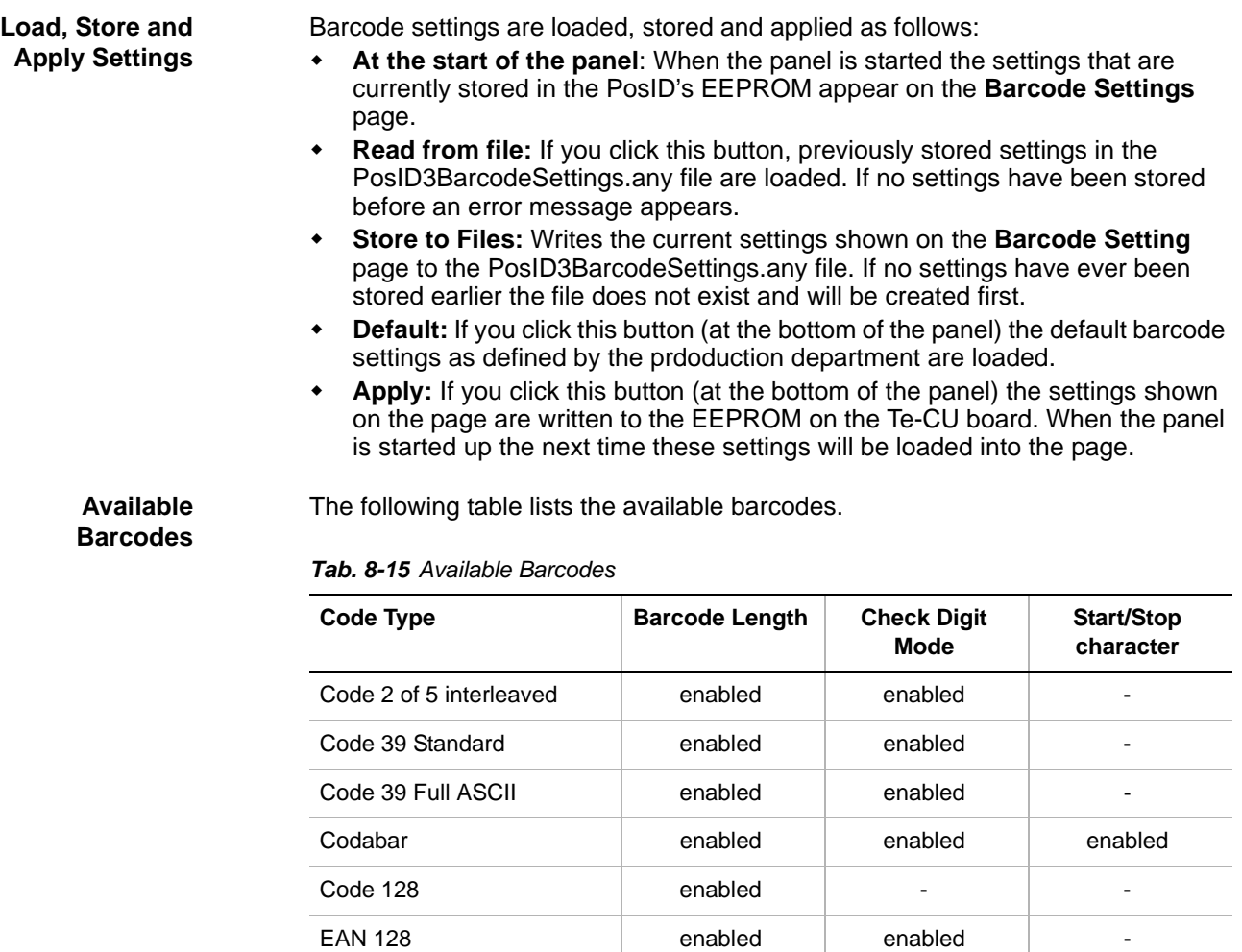

Code 93 full ASCII enabled  $\vert$  - -  $\vert$  -UPCA 12 enabled -

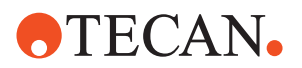

### **8.5.9 Move Tool**

**Cross**

References to information provided in other sections.

**References**

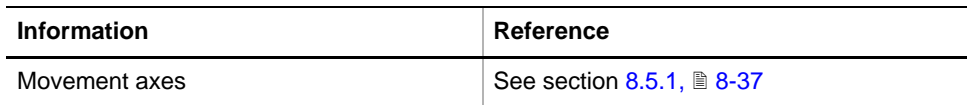

**Purpose** The **Move Tool** allows you to move the whole PosID-3 or parts of it in the X-, Y or B-axes.

- $\bullet$  Whole PosID-3: In the X-axis (left  $\leftrightarrow$  right).
- Gripper: In the Y-axis (front  $\leftrightarrow$  rear):
- Barcode scanner: B-axis
- For more information about the movement axes ( $\rightarrow$  Cross References).

*Note: Not all movement axes are enabled during each setup or test procedure. However, the software always enables the possible movement directions automatically.*

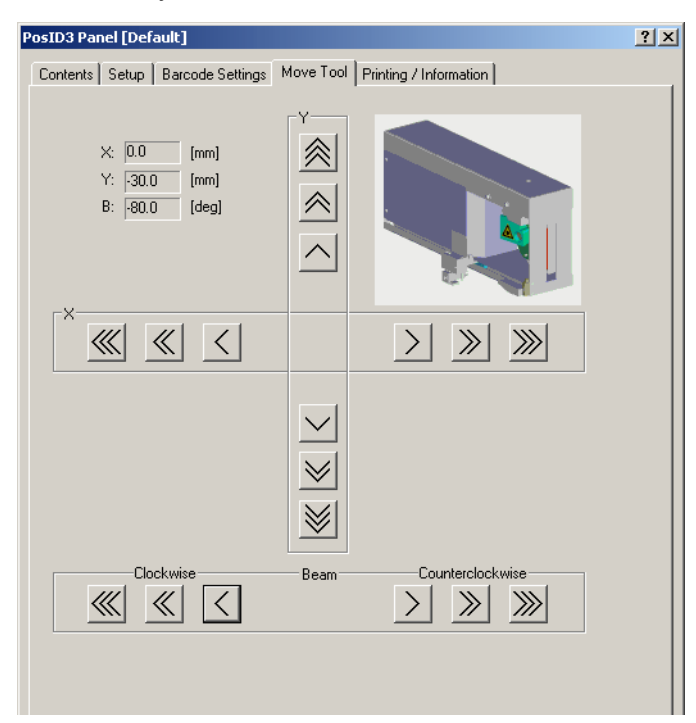

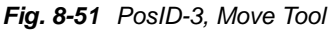

**Controls** The PosID-3 Move Tool page contains the following controls: **X** Frame containing the movement buttons for the X-axis **Y** Frame containing the movement buttons for the Y-axis **Beam** Frame containing the movement buttons for the B-axis. The barcode scanner can be turned clockwise and counterclockwise in the horizontal and vertical axes ( $\rightarrow$  Cross References)

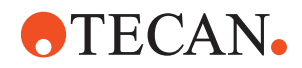

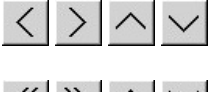

Single step movement buttons (X- and .Y-axes 1/10 [mm], Baxis 0.1 [degree]

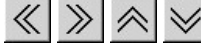

Text boxes in upper left Show the current positions in the three movement axes.

Continuous movement buttons (if button is kept pressed).

Ten steps movement buttons (X- and .Y-axes 1 [mm],

# *Note:*

corner

- *The arrows on the movement buttons indicate the direction in which the respective parts will be moved.*
- *If you place the mouse pointer over a movement button, a text appears that explains what you can do with the button (so-called "tool tip")*

### **Keyboard Control** It is also possible to use the keyboard for the movements in the various axes. You can use the corresponding keys of the numeric keypad or the keys in the key blocks left of the numeric keypad.

B-axis 1 [degree]

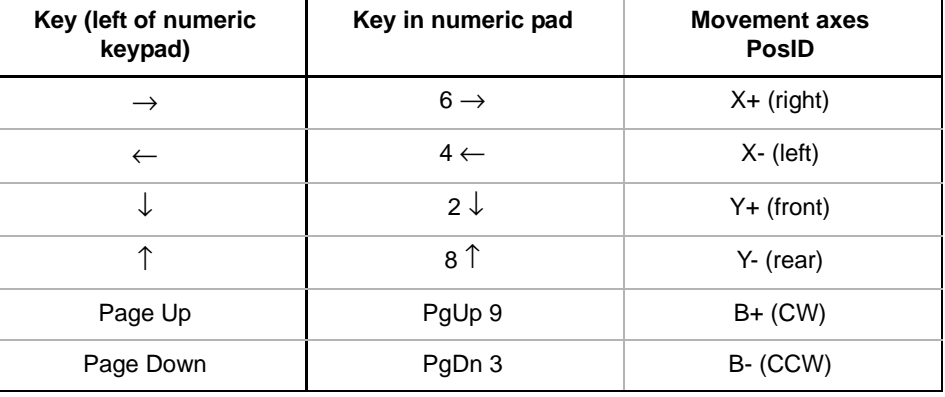

### *Tab. 8-16 Moving PosID-3 with the Keyboard*

**Steps** The movable parts of the PosID-3 are moved as follows:

- Every time you hit one of the above keys the part is moved by one step (0.1 mm or 0.1 degree).
- If you keep the key pressed it is moved continuously at a speed of approx. five steps per second.
- You can press a key continuously and at the same time press the Ctrl key. In this case, the arm is moved continuously at a relatively high, constant speed.

### **8.5.10 Aligning the PosID-3 with the Service Rack**

### <span id="page-204-0"></span>**Purpose** Before the PosID-3 can be set up with the aid of the Setup and Service software it must be aligned properly with the service rack and with the alignment tool.

*Note: For the mechanical alignment with the aid of the alignment tool, refer to the Service Manual of the instrument.*

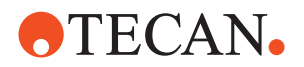

**Procedure** To align the service rack with the PosID-3:

- **1** Switch off the instrument.
- **2** Use a feeler gauge to check the gap between the release finger of the PosID-3 and the workable surface as in the following figure.

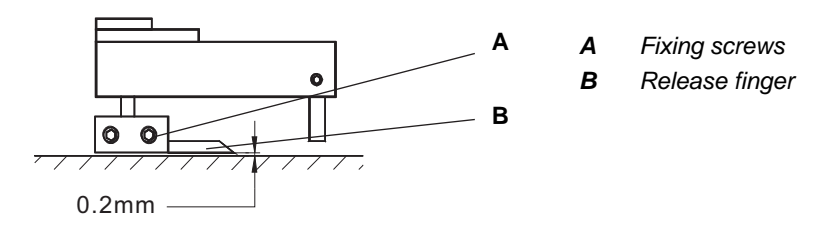

*Fig. 8-52 Release finger adjustment*

- **3** If necessary loosen the two fixing screws (A) and adjust the release finger as shown in the above figure. Tighten the screws when done.
- **4** Insert the service rack into a grid position on the worktable. See following figure.
- <span id="page-205-0"></span>**5** Check the distance between the worktable surface and the gripper pin (C) gap Adjust this distance to  $8 \pm 0.5$  mm as shown in the figure.
- **6** Manually move the PosID gripper pin (C) into the groove (E) of the service rack as shown in the figure. Visually check if the gap between the gripper finger and the bottom of the groove is large enough. Otherwise repeat step [5.](#page-205-0)

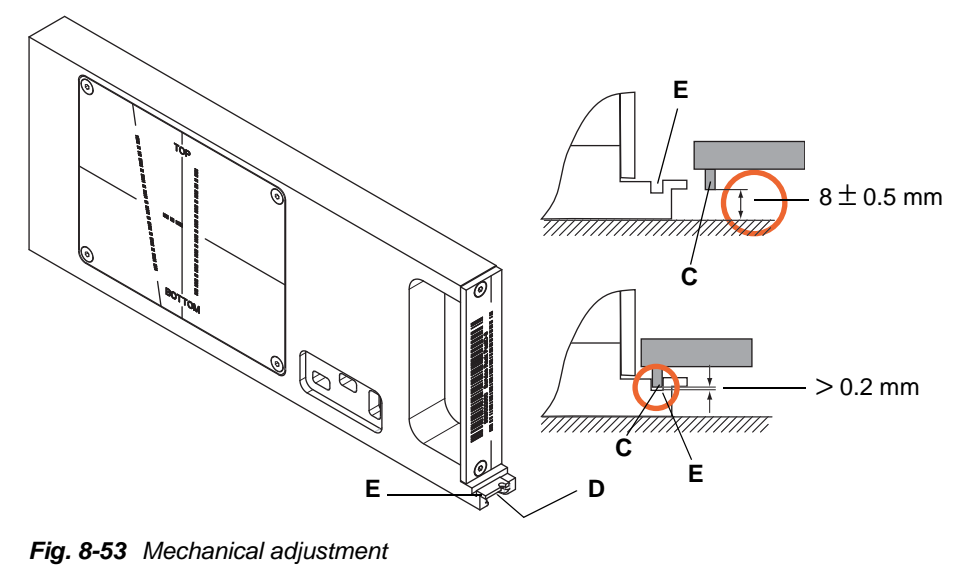

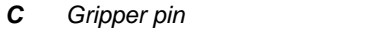

*D Flange at rear of service rack*

*E Groove F Gap between gripper pin and groove*

**7** Switch the instrument on.

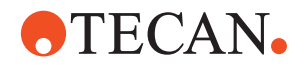

### **8.5.11 Set Defaults in EEPROM**

### **Field Service Engineers**

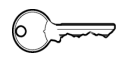

This procedure is for field service engineers and can only be carried out by users belonging at least to the SnS\_FSE user group.

**Purpose** This procedure writes the default values of the corresponding device to the EEPROM. In general, this procedure must be performed once, when a new instrument is installed. Note that the default values are not altered by setups and adjustments.

### **Procedure** To write the corresponding default values to the EEPROM:

- **1** On the **Contents** page, select the **Set Defaults in EEPROM** check box. *No further parameters need to be defined.*
- **2** Download the default values to the PosID-3 and have them re-read by the software with **Start**.

### **8.5.12 Autodetection of Home Position**

### **Field Service Engineers**

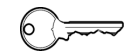

This procedure is for field service engineers and can only be carried out by users belonging at least to the SnS\_FSE user group.

**Purpose** The procedure moves the PosID-3 along the X-axis into its home position (leftmost position hole in position bar) to determine the exact position of the home position hole.

**Procedure** To perform the procedure:

**1** On the **Contents** page, select the **Autodetection of home position** check box.

*No further parameters need to be defined.*

- **2** Click **Start**.to begin. *If the home position could be detected, the Setup: Done message is displayed.*
- **3** Confirm with **OK**.

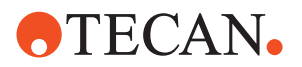

### **8.5.13 Setup: Autorange**

### **Field Service Engineers**

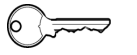

This procedure is for field service engineers and can only be carried out by users belonging at least to the SnS\_FSE user group.

**Purpose** The **Autorange** procedure moves the PosID-3 in all possible axes to determine the available ranges. The values found are written to the PosID-3.

**Procedure** To perform the **Autorange** procedure:

- **1** On the **Contents** page, select the **Autorange** check box. No further entries need to be made.
- **2** Click **Start** to begin. *At the end of the procedure, the Setup: Done message is displayed.*
- **3** Confirm with **OK**.

### **8.5.14 Setup: Determine Connect Positions**

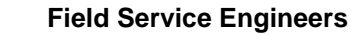

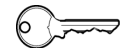

This procedure is for field service engineers and can only be carried out by users belonging at least to the SnS\_FSE user group.

**Purpose** This procedure is used to set up the "connect positions" of the PosID-3, i.e. the exact positions in which the PosID-3 can grip a carrier or rack.

- **Procedure 1** On the Contents page, select the **Determine connect positions** check box.
	- **2** If necessary, change to the **Setup** page and set the left and right grid positions in which you wish to perform the setup.

*In most cases you can accept the default values that appear on the screen.*

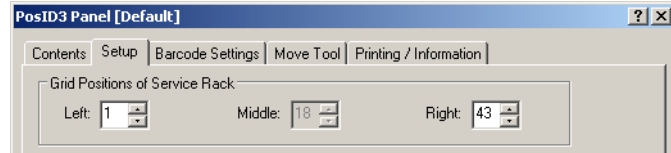

*Fig. 8-54 PosID-3, Setup page*

**3** Click **Next**.

*You are guided through the procedure by a series of prompts. Always follow the instructions on the screen.*

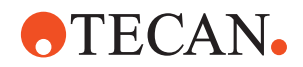

- **4** When prompted to do so, insert the service rack into the left grid position as indicated on the prompt. Do not push the rack to its end stop. Leave a distance of approx. 10 mm between the rack and the PosID-3.
- **5** Click **Next** when done.

*The Move Tool with a process prompt appears*

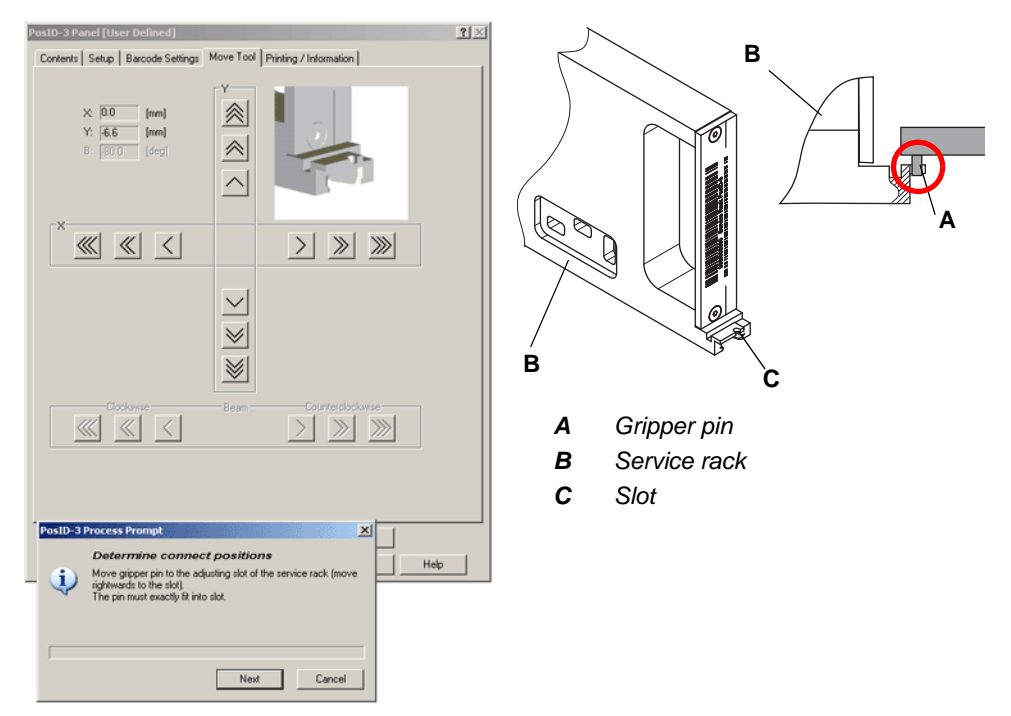

*Fig. 8-55 Aligning the gripper finger with service rack*

- **6** Carefully push the service rack backwards into its end position.
- **7** Ensure that the PosID is on the left side of the service rack (seen from the instrument front) before you start with the alignment. If necessary, use the **Move Tool** to move it leftward.
- **8** Now, use the **Move Tool** to move the PosID in the X-axis from left to right (seen from the instrument front) until the gripper pin (A) is in front of the center of the slot (C) of the service rack.
- **9** Click **Next** to continue.
	- *The PosID-3 moves to the right position and the next prompt appears.*
- **10** Now insert the service rack into the right grid position as indicated on the prompt. Do not push the rack to its end stop. Click **Next** when done.
- **11** Repeat the above steps [6](#page-175-0) and [7](#page-175-1) for the right position.
- **12** Click **Next** to continue.

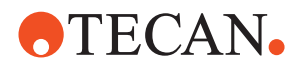

# **8.5.15 Autodetection of "No Tube" Sensor**

### **Field Service Engineers**

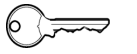

This procedure is for field service engineers and can only be carried out by users belonging at least to the SnS\_FSE user group.

**Purpose** This procedure moves the service rack along the left side of the PosID-3 and determines the start and end positions (= left and right edges) of the opening for the "No Tube" sensor. It must be carried out after replacing the "No Tube" sensor.

**Procedure** To perform the setup procedure:

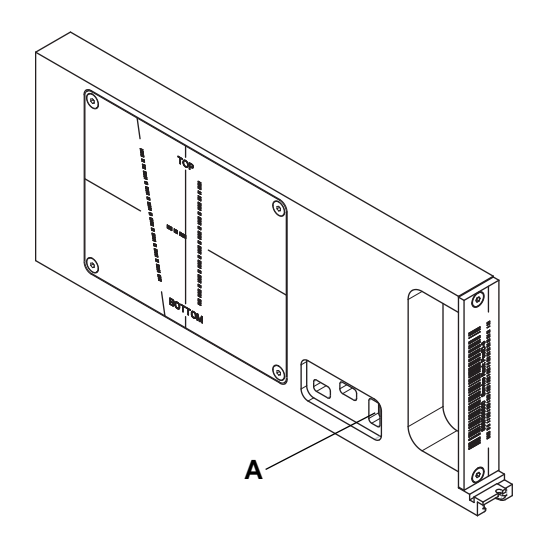

- *A Opening for "No Tube" sensor*
- **1** On the Contents page, select the check box **Autodetection of No Tube sensor**.

*Fig. 8-56 PosID-3 service rack*

**2** If necessary, change to the **Setup** page and use the **Middle** spin box to set the grid position in which you want to perform the setup.

*In most cases you can accept the default value that appears on the screen.*

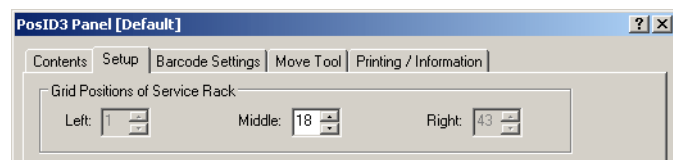

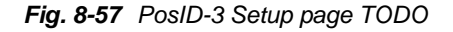

- **3** Click **Start** to begin.
- **4** When prompted to do so, slide the service rack in the indicated grid position and click **Next**.

*The PosID-3 now grips the service rack and moves it in the Y-axis along its left side, thereby determining the start and end positions of the opening (A) for the "No Tube" sensor.*

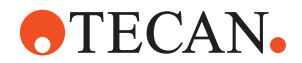

*During the procedure you will be notified by process prompts about which edge of the opening has been detected.*

- **5** At the end of the procedure, the **Setup: Done** message is displayed.
- **6** Confirm with **OK**.

### **8.5.16 Set up Reading Positions**

### **Field Service Engineers**

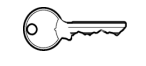

This procedure is for field service engineers and can only be carried out by users belonging at least to the SnS\_FSE user group.

**Purpose** The purpose of this setup procedure is to align the laser beam of the barcode scanner mechanically with the reference lines on the service rack and on the adjustment tool.

### **8.5.16.1 Procedure**

To set up the reading positions, proceed as described below.

- **Start Function 1** On the **Contents** page, select the **Set up reading positions** check box.
	- **2** If necessary, change to the **Setup** page and use the **Service Rack** spin box to set the grid position in which you want to perform the setup.

*In most cases you can accept the default value that appears on the screen.*

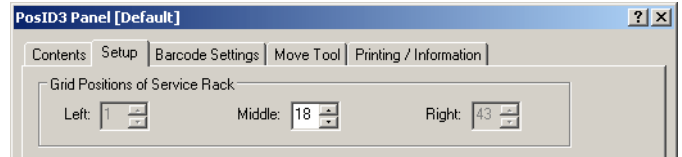

### *Fig. 8-58 PosID-3 Setup page*

**3** Click **Start** to begin.

**Vertical Adjustment on Rear Side**

First, the barcode scanner must be adjusted vertically with the label applied to the rear side of the service rack.

**1** When prompted to do so, slide the service rack into the grid position that appears on the prompt. Click **Next** when done.

*The Move Tool together with a process prompt appears.*

- **2** Use the **Move Tool** to move the PosID-3 in the X-axis from left to right (seen from the instrument front) so that the beam (B) of the barcode scanner is near the vertical guide line (A) on the barcode label at the rear of the service rack.
- **3** Check if the laser beam is parallel to the guide line (see following figure, item C).

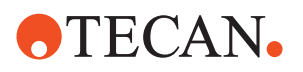

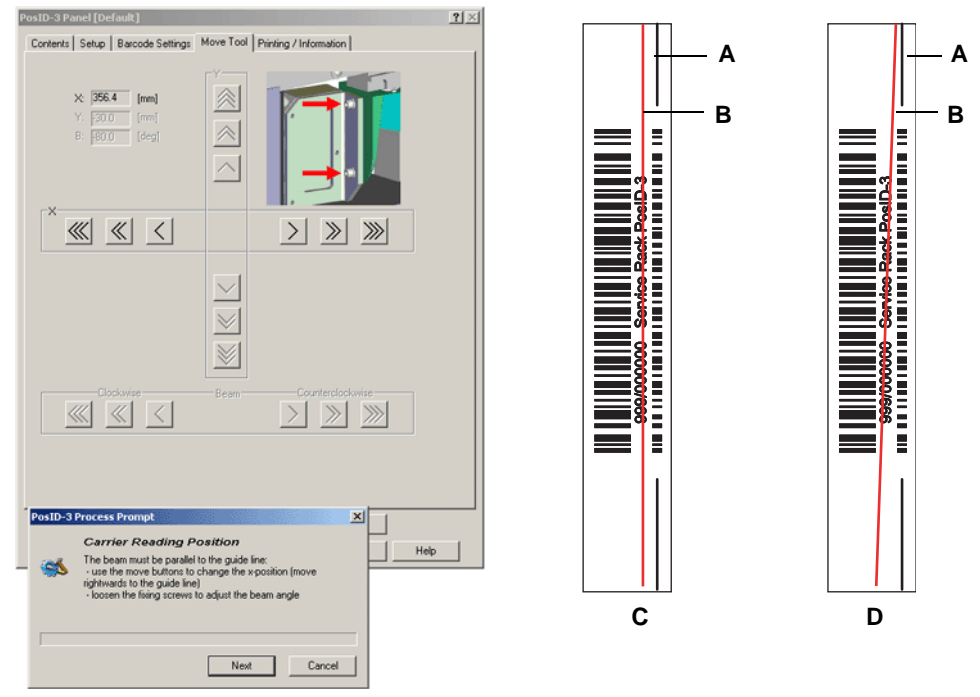

*Fig. 8-59 Vertical adjustment at the rear of the service rack*

*A Guide line*

*C Correct - beam parallel to guide line*

*B Laser beam*

- 
- *D Wrong beam not parallel*
- **4** If the beam is not parallel to the guide line, loosen the lower fixing screw  $(G_{f_x})$ , as shown in the following figure, and adjust the barcode by turning round the screw (G<sub>pv</sub>) that serves as the pivot point. Do not loosen the screw (G<sub>pv</sub>).
- **5** Tighten the screw  $(G_f)$  when finished.

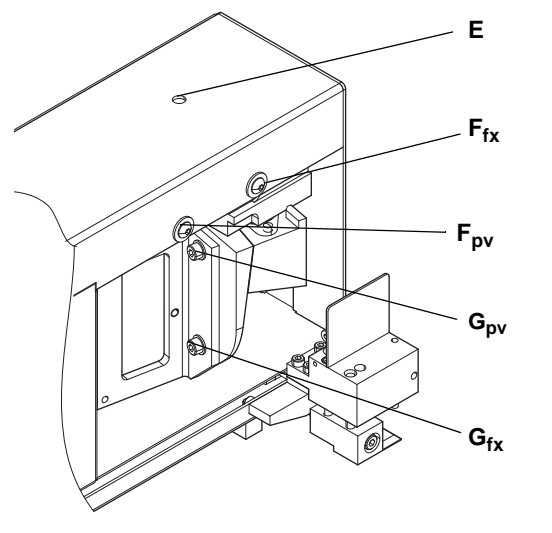

- *Fig. 8-60 Mechanical adjustment of the barcode scanner*
- **6** Click **Next** to continue.
- *E Access hole for mechanical beam height adjustment*
- *Ffx Fixing screw for vertical barcode scanner adjustment*
- *Fpv Serves as the pivot for the vertical barcode scanner adjustment*
- *Gfx Fixing screw for vertical beam angle adjustment*
- *Gpv Serves as the pivot for the horizontal barcode scanner adjust-*

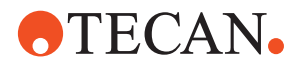

The **Move Tool,** along with a process prompt appears.

The laser beam must be parallel to the horizontal guide line in the window as shown in the following

**1** If necessary, use the **Move Tool** to rotate the beam (B") in the B-axis until it is parallel to the horizontal guide line.

### **Adjustment on the Right Side**

Next, the barcode scanner is turned until it is in a horizontal position and faces the right side of the service rack. Then the rack is pulled in the Y-axis until the laser beam is in the reference window.

figure.

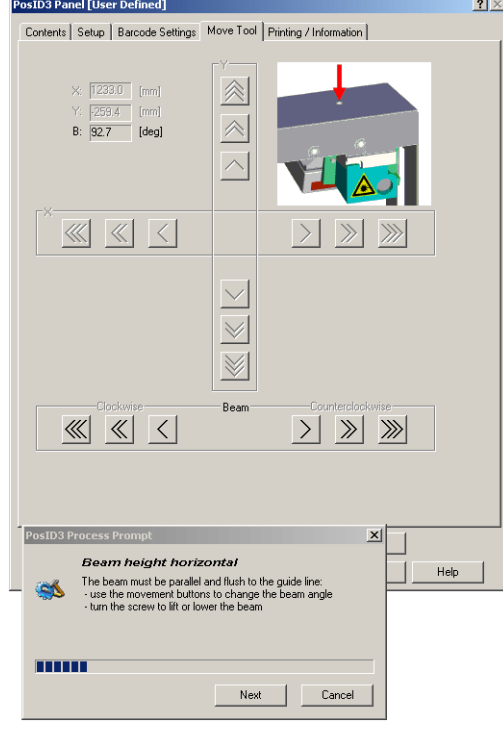

*Fig. 8-61 Alignment on right side*

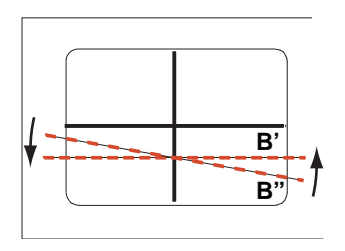

*Fig. 8-62 Turning the beam into the horizontal position*

- *B" Beam inclined*
- *B' Beam horizontal*

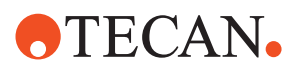

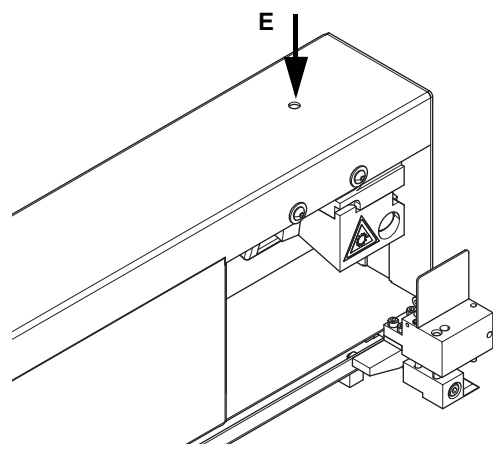

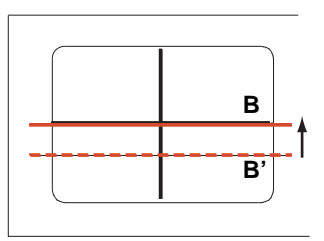

*Fig. 8-63 Aligning the beam horizontally*

- *E Access hole for mechanical beam height adjustment*
- *B' Laser beam parallel to horizontal guide line*
- *B Laser beam aligned exactly with horizontal guide line*
- **2** After you have done this, turn the screw (E) to lift or lower the beam until it is exactly aligned with the horizontal guide line.
- **3** Click **Next** when done.

*Note: If you have no adjustment tool at your disposal, see ["10° Angle Alignment](#page-215-0)  [with Service Rack",](#page-215-0)  8-64.*

If you have an adjustment tool, place the tool and the service rack on the worktable as shown in the figure below and on the screenshot Fig. 8-65,  $\cong$  8-63.

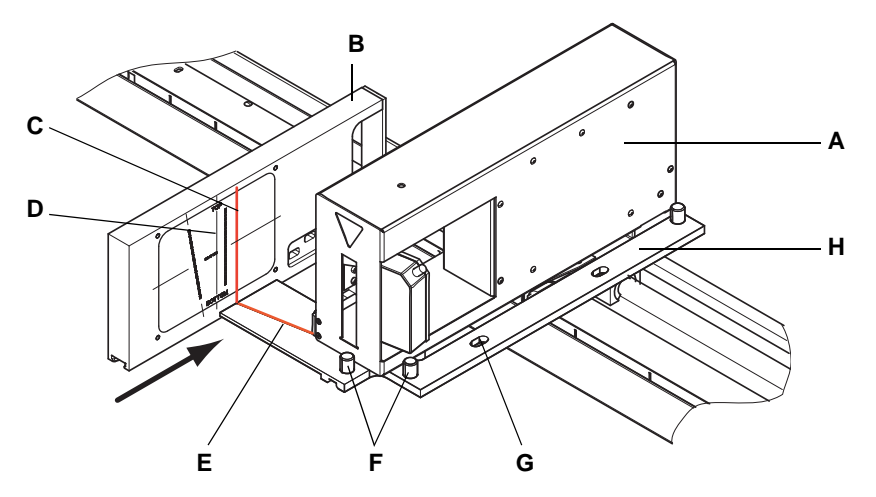

*Fig. 8-64 PosID-3 with alignment tool and service rack*

- *A PosID-3*
- *B Service rack*
- *C Vertical laser beam*
- *D Vertical reference line*
- *E Groove in reference tool*
- *F Positioning pins on adjustment tools*
- *G Slotted hole for positioning pin on worktable*

**10° Angle Alignment with Adjustment Tool**

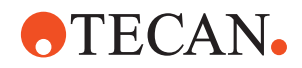

- **1** Place the adjustment tool on the worktable as shown below.
	- The slotted hole (G) in the right leg of the adjustment tool must be positioned on a worktable positioning pin.
	- The front and the right sides of the PosID must just touch the protruding pins (F) on the adjustment tool. You can move the PosID by hand.
- **2** Place the service rack on the worktable on the left side of the adjustment tool as shown in the figure.
- **3** Click **Next** on the prompt when done.

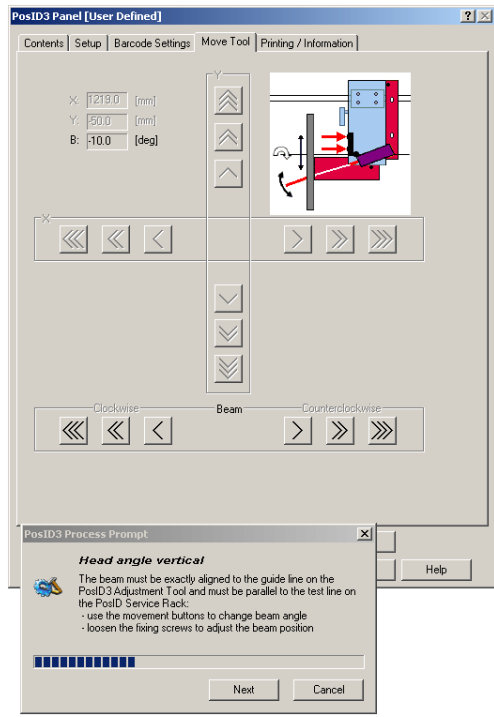

<span id="page-214-0"></span>*Fig. 8-65 Move tool with process prompt*

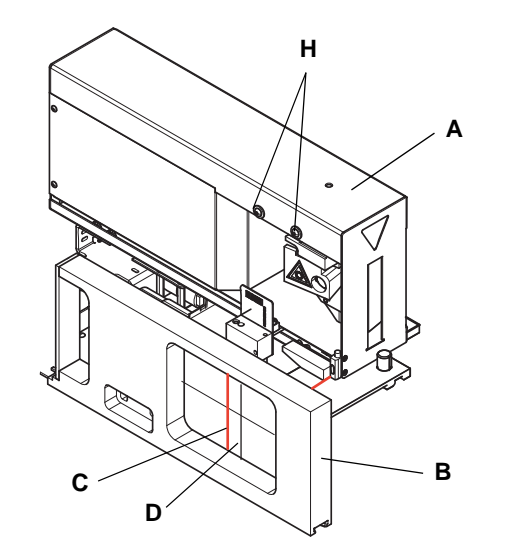

*Fig. 8-66 Vertical alignment*

**5** If the laser beam (C) is not parallel to the guide line (D), or if it is not exactly aligned with the groove in the adjustment tool, adjust the mechanical position of the barcode scanner with the screws (H).

The **Move Tool** appears, along with the process prompt as shown in the following figure.

**4** Use the movement buttons in the **Beam** frame of the **Move Tool** to align the laser beam exactly with the groove.

**6** Carefully check the adjustment and repeat the previous steps as necessary.

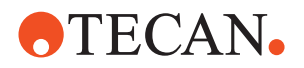

<span id="page-215-0"></span>**10° Angle Alignment with Service Rack**

It is also possible to carry out the 10° angle alignment with the service rack only, without using the adjustment tool. For this purpose you must lay the service rack on the worktable on the left side of the PosID-3 as shown in the following figure. In this position you can use the inclined line in the reference window for the alignment.

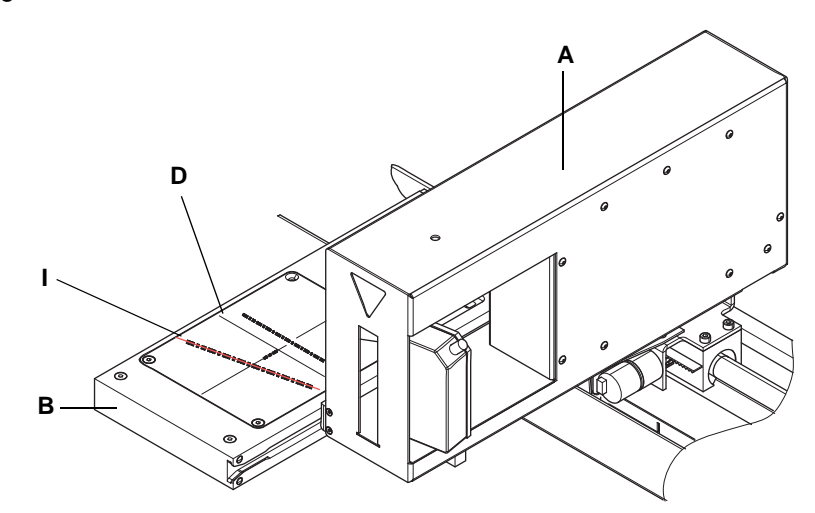

*Fig. 8-67 10° angle alignment with service rack only*

To align the laser beam with the inclined bar code (I):

- **1** Lay the service rack on the worktable as shown above.
- **2** Make sure the service rack is exactly parallel to the PosID-3 and that its Yposition is as shown in the following figure.

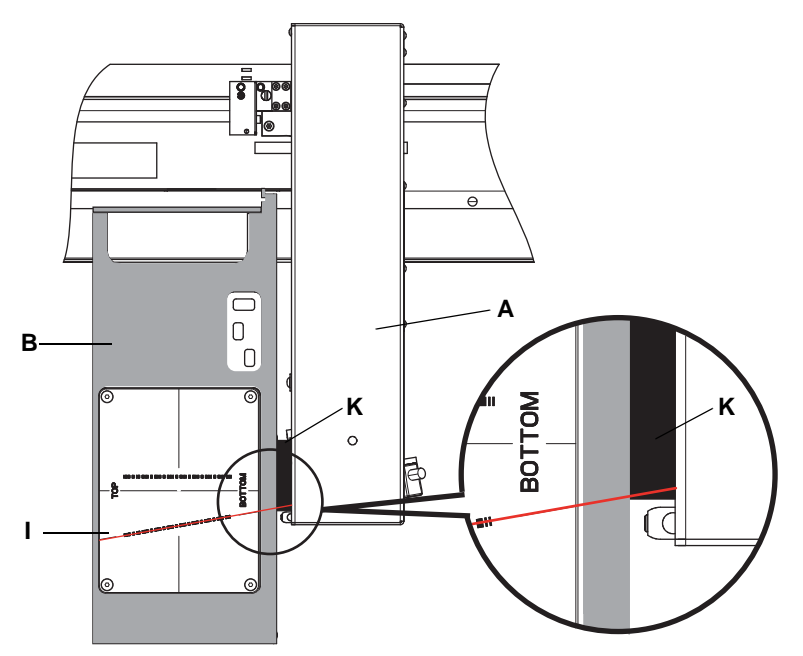

*Fig. 8-68 Aligning the service rack with the PosID-3, top view*
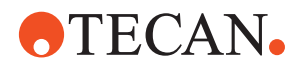

- **3** Use the **Move Tool** to align the laser beam exactly with reference line in the reference window. If the alignment is correct the laser beam should go through the lower left corner of the part (K) and must be exactly parallel to the inclined reference line in the reference window.
- **4** If the beam does not run through the left corner of the part (K) you must adjust the mechanical position of the barcode scanner with the screws (H).
- **5** Check if the laser beam is parallel with the vertical reference line (D). Slide the service rack in its normal, upright position on the worktable as shown in the following figure.

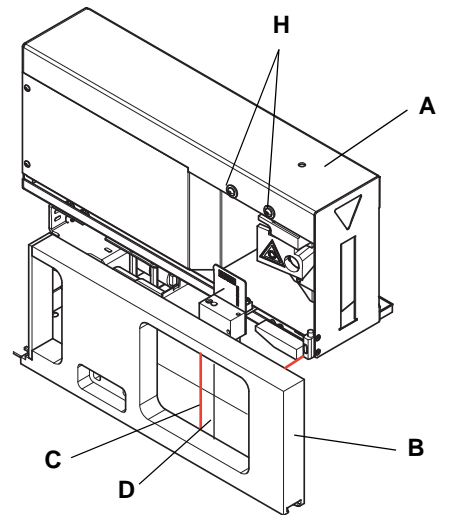

- **6** If the laser beam (C) is not parallel to the vertical guide line (D), adjust the mechanical position of the barcode scanner with the screws (H).
- **7** Carefully check the adjustment and repeat the previous steps as necessary.

*Fig. 8-69 Vertical alignment*

**Vertical Reading Position** After the beam has been aligned as described in the previous paragraphs, continue as described below.

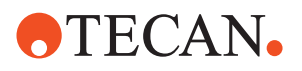

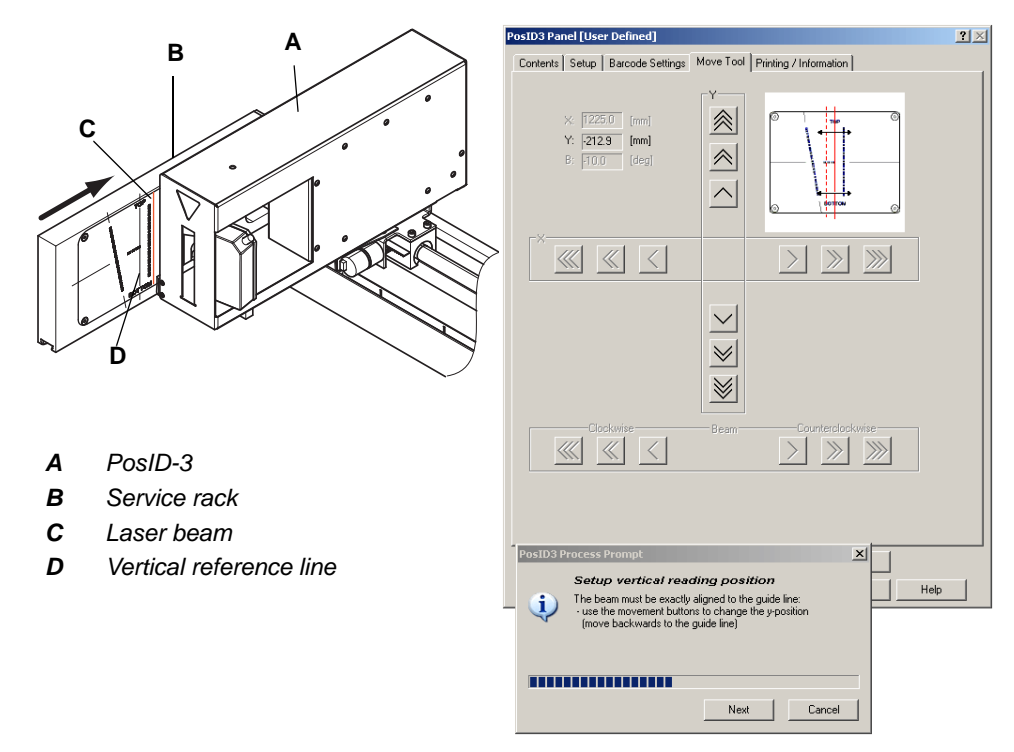

*Fig. 8-70 Setting the vertical reading position*

You are prompted to do the following:

- To remove the adjustment tool from the worktable (click on **Next** when done)
- To place the service rack in the grid position indicated on the prompt (click on **Next** when done).

The PosID-3 now grips the service rack and the **Move Tool**, along with a process prompt appears (see previous figure).

**1** Use the **Move Tool** to pull the service rack in the direction of the black arrow towards the rear until the vertical reference line (D) exactly covers the laser beam (C).

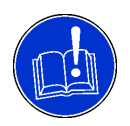

## **ATTENTION**

Misadjustment possible if the service rack is pulled in the wrong direction.

- Make sure you move the service rack towards the rear side as shown in the figure.
- Move it in 1 mm steps until the distance of the line is about 1mm, then move in 1/10 mm steps.
- **2** If you have moved the service rack too far, move it some millimeters towards the front until the guide line is again nearer to the instrument front than the laser beam; then repeat the procedure.
- **3** Click on **Next** on the prompt when done.

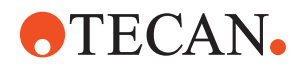

**Beam Angle** Next, the service rack is moved further towards the rear side until the laser beam intersects with the inclined reference line. The **Move Tool**, along with a process prompt appears.

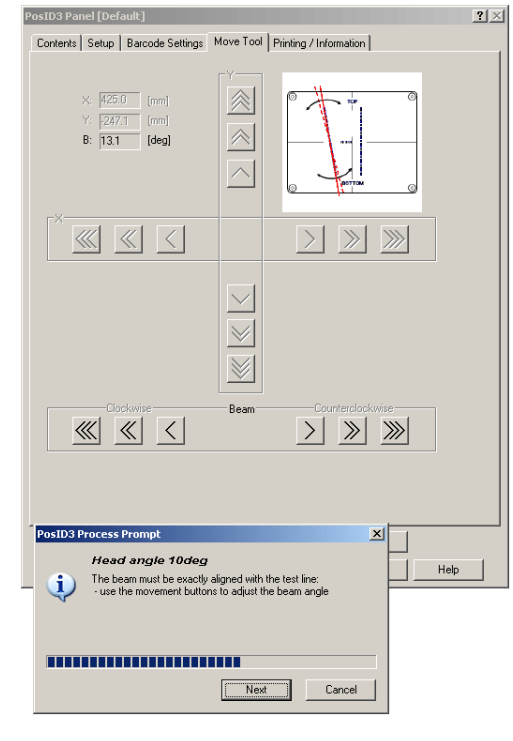

To adjust the beam angle:

**1** Use the **Move Tool** to turn the barcode scanner until the laser beam is exactly aligned with the inclined reference line in the reference window. Also see following figure.

*Fig. 8-71 Aligning the laser beam with the inclined reference line*

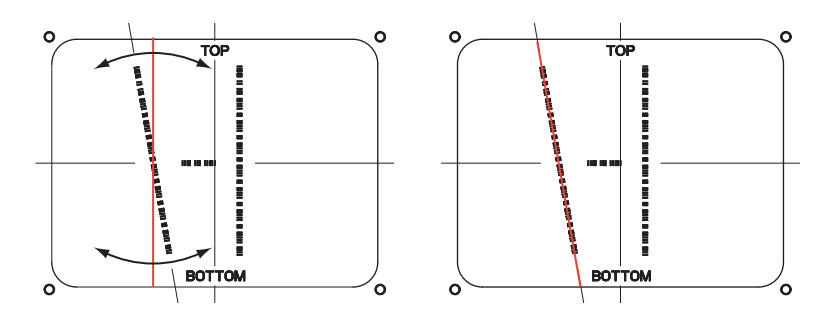

*Fig. 8-72 Aligning the laser beam with the inclined reference line*

**2** Click on **Next** when done.

**Horizontal Alignment of the Laser Beam**

After the laser beam has been aligned with the incline reference line, the same must be done with the horizontal line. For this purpose, the barcode scanner is turned by 80° into a position that is approximately horizontal. At the same time, the **Move Tool** opens along with a corresponding process prompt.

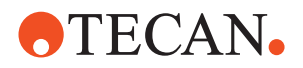

To align the beam horizontally:

- **1** Use the **Move Tool** to turn the barcode scanner until the laser beam is exactly aligned with the inclined reference line in the reference window. Also see following figure.
- **2** Click on **Next** when done.

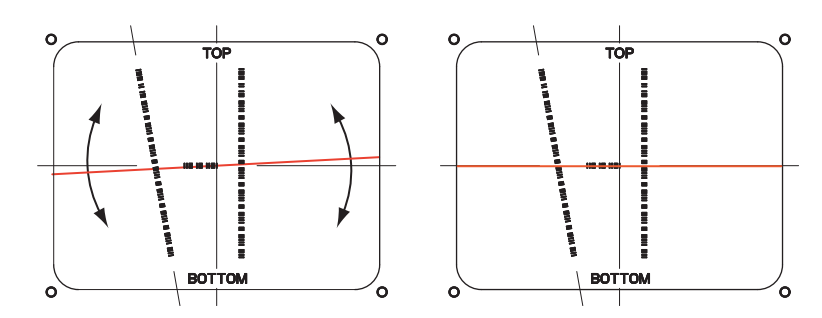

*Fig. 8-73 Aligning the beam with the horizontal reference line*

**Reading Window** The next part of the procedure is performed automatically. The software now determines in which position within its reading range the barcode scanner recognizes the beginning of the horizontal reference barcode. Please note (also see following figure):

> Physically, the horizontal barcode begins in the middle of the service rack's reference window, i.e. in the same position as the vertical reference line.

- If the optical axis of the barcode scanner were exactly at an angle of 90° with respect to the reference window (dashed line D), the barcode scanner (C) would "see" the beginning of the reference barcode in the center of its reading window  $(w_1)$ .
- However, due to mechanical tolerances of the barcode scanner or its components, it is possible that the optical axis is not at an exact right angle to the reference window. In such a case, the real reading window  $(w_2)$  is displaced by an offset (y) to the vertical reference line in the reference window.
- The procedure determines the value of this offset and writes it to the EEPROM.

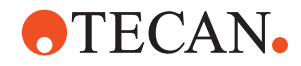

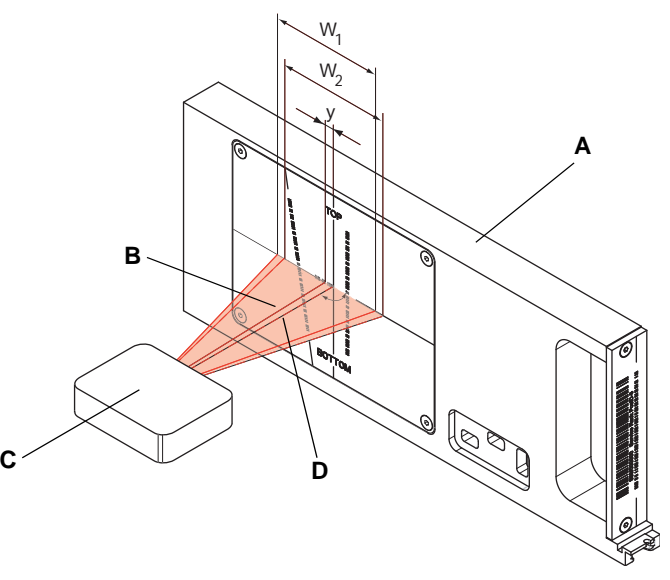

*Fig. 8-74 Position in which the scanner recognizes the beginning of the barcode*

- *A Service rack*
- *B Displaced optical axis*
- *C Barcode scanner*
- *D Ideal optical axis of scanner*
- *W1 Ideal reading window*
- *W2 Displaced reading window*
- 

*y Offset*

## **Carrier ID Reading Position**

For the last adjustment in this setup procedure, the PosID-3 pushes the service rack towards the instrument front into the "connect position" and detaches its gripper from the rack. Then the PosID-3 moves in the X-axis towards the left until it faces the service rack and turns the scanner into the "carrier position". Again, the **Move Tool**, along with a process prompt, appears.

You are prompted to align the vertical laser beam exactly with the reference line on the label (see following figure).

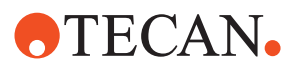

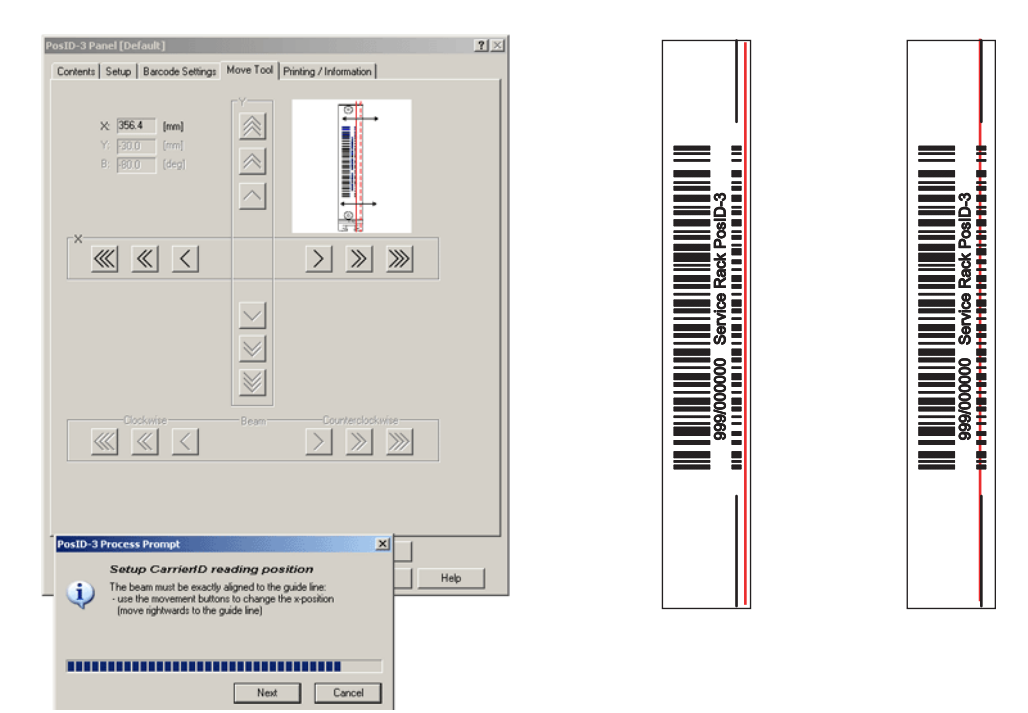

*Fig. 8-75 Aligning the laser beam*

To align the laser beam:

- **1** Ensure that the beam is on the left side (seen from the instrument front) before you start with the alignment. If necessary, use the **Move Tool** to move it first leftward.
- **2** Now shift the laser beam in the X-axis from left to right (seen from the instrument front) until it covers the vertical reference line.
- **3** Click **Next** when done.

*This concludes this setup procedure.*

## **8.5.17 Reading Positions Test**

**Purpose** In this test, the reading positions as set with the procedure **Set up reading positions** are tested.

#### **Procedure** To test the reading positions:

- **1** On the **Contents** page, select the check box **Reading positions test**.
- **2** If necessary, change to the **Test Configuration** page and set the grid position in which you want to perform the test.
- **3** Click **Start** to begin.
- **4** If a process prompt appears, place the service rack in indicated grid position and click on **Next**.

*The PosID-3 now grips the service rack and checks all reading positions. At the end of the test, a prompt appears notifying you whether or not the test was successful.*

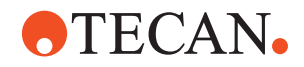

**Pass / Fail Criteria** The test is passed when all reading positions have been read correctly.

**If the Test Fails** Try the following (contact the customer service department if necessary):

- Check if the service rack is gripped correctly.
- Repeat the procedure **Set up reading positions** or have it repeated by an authorized specialist.

## **8.5.18 "No Tube" Sensor Test**

**Purpose** This procedure checks the correct function of the "No Tube" sensor.

**Principle**

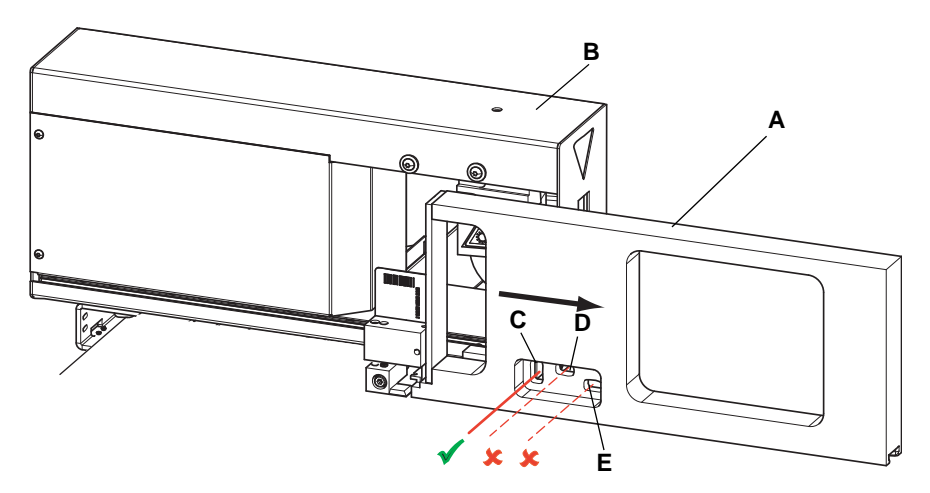

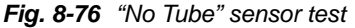

At the beginning of the test, the PosID-3 (B) grips the service rack (A) and pulls it towards the rear of the instrument until the three slots (C), (D) and (E) are behind the "No Tube" sensor (not visible in above figure). Then, the service rack is pushed towards the front. During this forward movement, the system checks if the light beam, emitted by the "No Tube" sensor test, passes through the three slots (C), (D), and (E). The test is successful if light passes only through slot (C), but not through (D) and (E).

**Procedure 1** On the **Contents** page, select the check box **No Tube Sensor test**. **2** If necessary, change to the **Test Configuration** page and set the grid position in which you want to perform the test. **3** Click **Start** to begin. **4** If a process prompt appears, place the service rack in indicated grid position and click on **Next**. *The PosID-3 now grips the service rack moves it as described above. At the end of the test, a prompt appears notifying you whether or not the test was successful.*

**Pass / Fail Criteria** The test is passed when the following conditions are fulfilled: Light must pass through slot (C).

No light must pass through the slots (D) and (E).

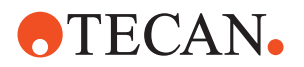

**If the Test Fails** Try the following (contact the customer service department if necessary)

- Repeat the procedure **Autodetection of No Tube Sensor position** and this test.
- Check the connection of the "No Tube" sensor".
- Replace the "No Tube" sensor.
- Replace the whole PosID-3.

## **8.5.19 Barcode Reading Test**

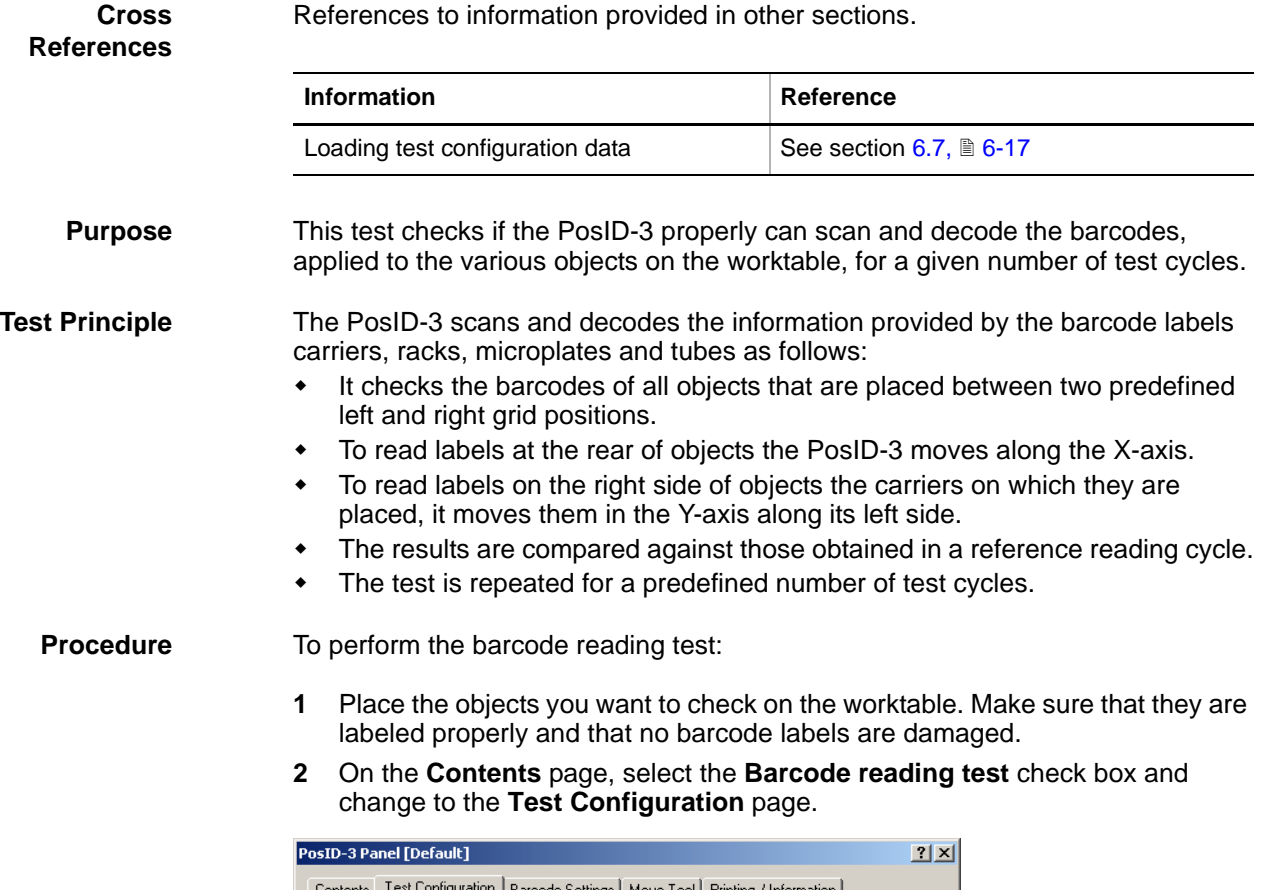

|                            | ste en ancipeciado;     |                                                                                                    |
|----------------------------|-------------------------|----------------------------------------------------------------------------------------------------|
| Contents<br>Grid position: |                         | Test Configuration   Barcode Settings   Move Tool   Printing / Information  <br>Reading positions test and No Tube sensor test |
|                            | Barcode reading test    |                                                                                                    |
| Cycles:                    | 28                      | 싂<br>143 극<br>Start Grid Position: 1 -<br>End grid position:                                                                   |
|                            |                         |                                                                                                    |
| Reference read             |                         |                                                                                                    |
|                            | Make new reference read | $\Box$ Optimize carrier positions to worktable size                                                                            |
| Grid                       | Pos                     | Barcode                                                                                                    |
|                            | Carrier flag            | 010/000126                                                                                                    |
|                            | Rack1                   | 123456789012345678901\$:/.-+0003                                                                                               |
|                            | Rack2                   | 123456789012345678901\$:/.-+0002                                                                                               |
|                            | Rack3                   | 123456789012345678901\$:/.-+0001                                                                                               |
|                            | Rack4                   | 123456789012345678901\$:/.-+0000                                                                                               |
|                            | Rack5                   | 123456789012345678901234560032                                                                                                 |
|                            | Rack6                   | 123456789012345678901234560025                                                                                                 |
|                            | Rack7                   | 123456789012345678901234560018                                                                                                 |
|                            | Rack8                   | 123456789012345678901234560001                                                                                                 |
|                            | Rack9                   | ABCDEFGHIJKL004I                                                                                                    |

*Fig. 8-77 Test Configuration page*

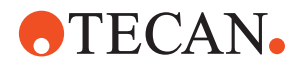

- **3** Set the following parameters in the frame **Barcode Reading Test** or accept the suggested values:
	- **Cycles:** Number of cycles the test is performed.
	- **Start/End Grid Position:** These values define the area in which the objects to be tested are placed.
	- **Make new reference read:** Select this check box if you want to use the codes on your labels as a reference for future tests. If you select this check box an extra reading cycle will be performed.
	- **Optimize carrier positions to selected grid range:** This check box is only available if the Start and End Grid Positions cover the whole worktable
		- 100 cm instrument: **Start Grid Position** = 1, **End Grid Position** = 28
		- 150 cm instrument: **Start Grid Position** = 1, **End Grid Position** = 43
		- 200 cm instrument: **Start Grid Position** = 1, **End Grid Position** = 67

If you select this check box, the system automatically calculates the optimum grid positions for the carriers to be placed within the selected grid range, taking into consideration possible worktable cutouts. In ths case you must place the carriers according to the list shown on the **Test Configuration** page.

#### *Note:*

- *You can save your reference data after the test with Save As in a \*.any file. Choose an appropriate directory and give the file a meaningful name.*
- *Previously defined reference barcodes (together with the other settings) can be reloaded with System > Test Configuration.*
- **4** Check the barcode settings and change them if necessary.
- **5** Click **Start** to begin.

*The test cycles are performed. At the end of the test you are notified whether or not the test was successful.*

**6** Click **OK** to finish.

**Pass / Fail Criteria** The test is passed if a valid barcode was read where applicable, i.e. if the barcodes determined correspond to the reference reading according to the **Test Configuration** page.

**If the Test Fails:** Try the following:

- Check if the barcode settings are correct.
- Check whether any barcode labels are missing, damaged or otherwise unreadable and whether they are applied correctly to tubes, racks, or carriers.
- Replace any suspect barcode labels.
- Repeat the **Barcode Reading** test when finished.
- Call your nearest service representative if necessary.

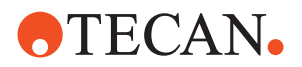

# **8.5.20 Printing / Information**

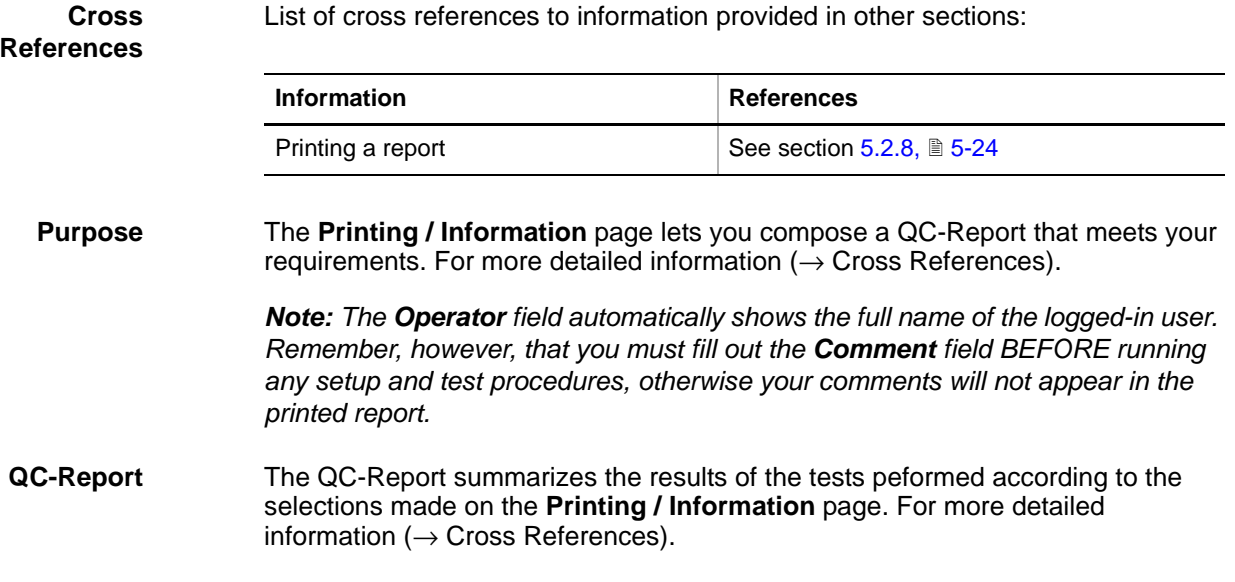

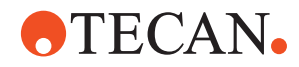

# **8.6 Liquid Handling Arm for Freedom EVO**

**Purpose of This Section** This section describes the setup, test, alignment and verification procedures necessary for a Liquid Handling Arm (LiHa) installed on a Freedom EVO.

## **8.6.1 Introduction**

**Cross References** List of cross references to information provided in other sections:

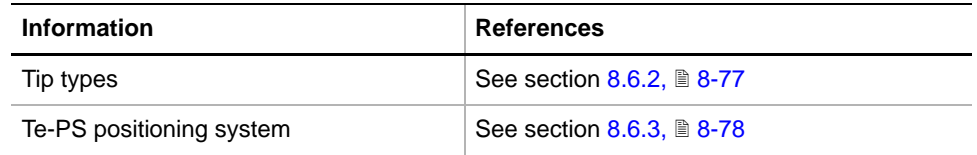

**Liquid Handling Arm (LiHa) for Freedom EVO**

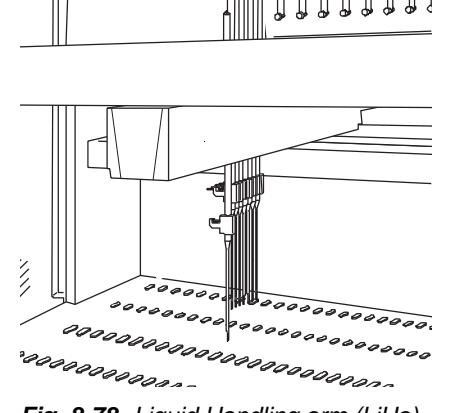

*Fig. 8-78 Liquid Handling arm (LiHa)*

Freedom EVO instruments may be equipped with one or two LiHa with two, four or eight tips. The new, improved design makes the arm suitable for the following:

- traditional reagent tubes
- 96-well microplates
- 384-well microplates

 1536-well microplates Freedom EVO 75 instruments may be equipped with one LiHa with one or two tips or an 8 Plus 1 Access tip array. The Freedom EVO 75 LiHa is suitable for:

- traditional reagent tubes
- 96-well microplates
- 384-well microplates

*Note: The use of 1536-well microplates is possible thanks to the new Te-PS positioning system described later in this section.*

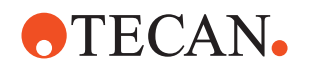

#### **Movement Axes**

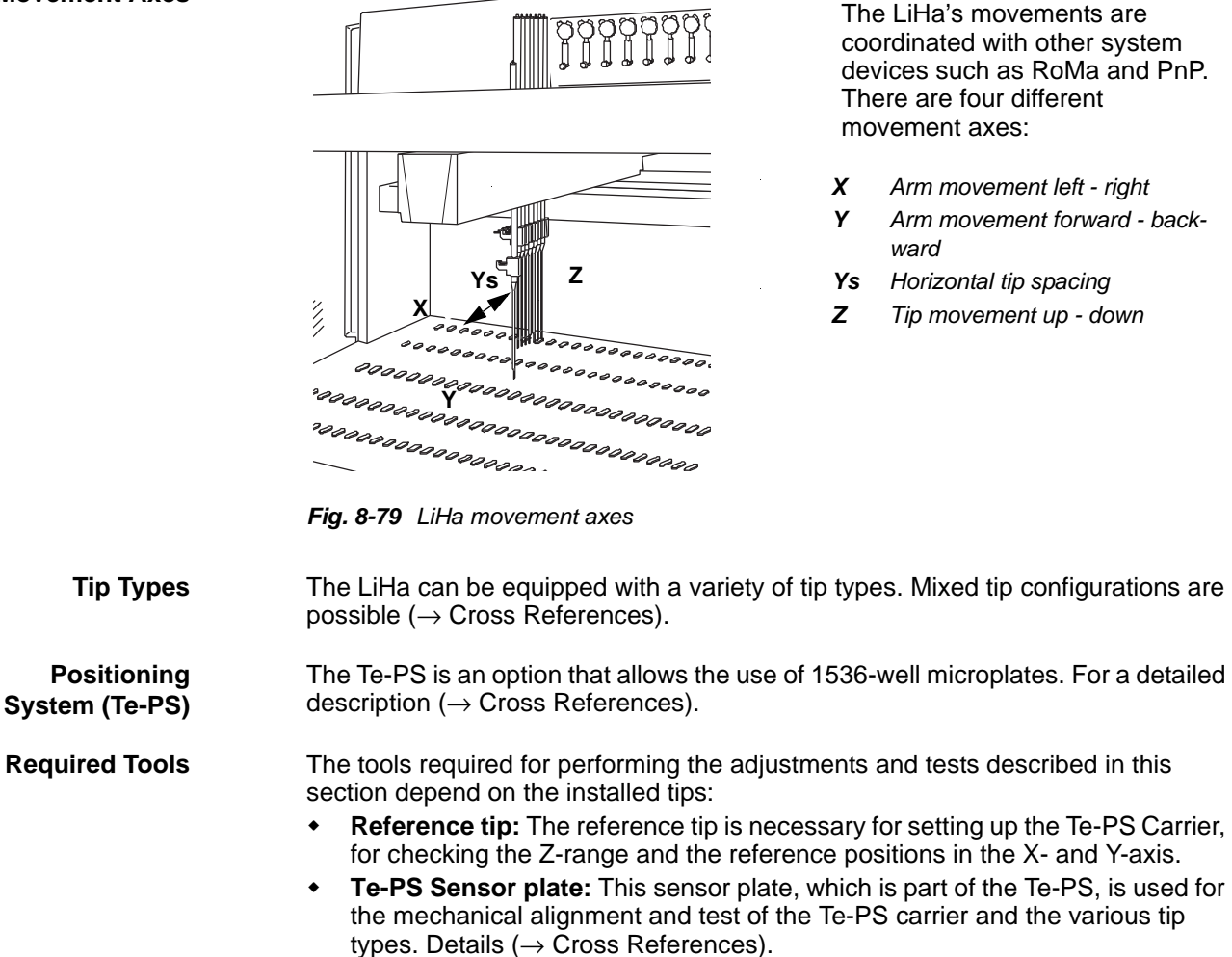

- **Allen Key for Tip Nuts:** In order to align adjustable tips (e.g., Te-PS tips) you need a small hex key (size 0.71 mm).
- **Allen Key for Te-PS Carrier:** A 4-mm Allen key is needed for the mechanical adjustment of the Te-PS Carrier.

*Note: You can use the PosID service rack or a wash station, for example.*

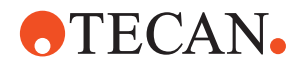

#### **Safety Precautions**

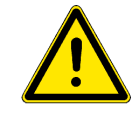

Please pay attention to the following points.

## **WARNING**

During certain setup and test procedures the LiHa will move in the X-axis at considerable speed.

\* Keep off the moving range during such procedures.

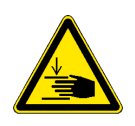

## **WARNING**

Be careful during setup and test procedures in which the tips are moved downwards.

Keep your hands off the area in which they move.

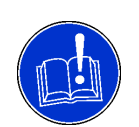

## **ATTENTION**

During some of the following setup and test procedures the LiHa will move to different positions on the worktable.

- Make sure there are no objects installed that could be in the way during the execution of these procedures.
- Also ensure that the instrument was setup with **Instrument > Basic Setup**.

## **8.6.2 Tip Types**

<span id="page-228-0"></span>**Tip Types** The following tip types are supported by the Setup and Service software:

#### *Tab. 8-17 Available Tips*

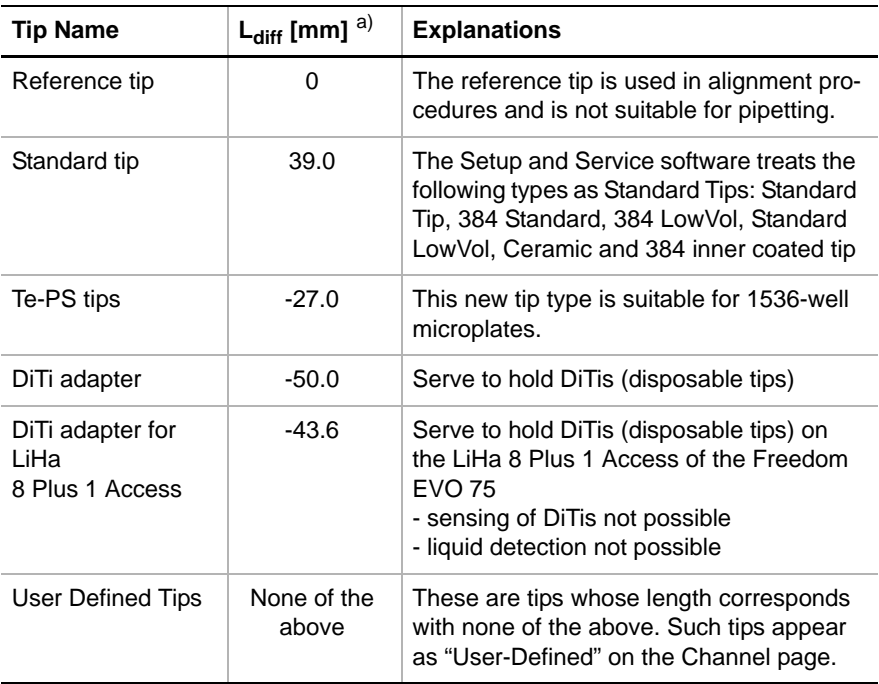

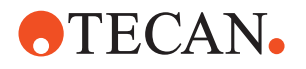

The figure on the left shows the differences in length of some tip types with respect to the reference

> If a tip is longer than the reference tip, the difference value must always be positive

(e.g., 39.0 mm). If it is shorter than the reference tip, the difference value must always be negative

*A Standard tip B Reference tip C DiTi adapter*

(e.g., -50.0 mm).

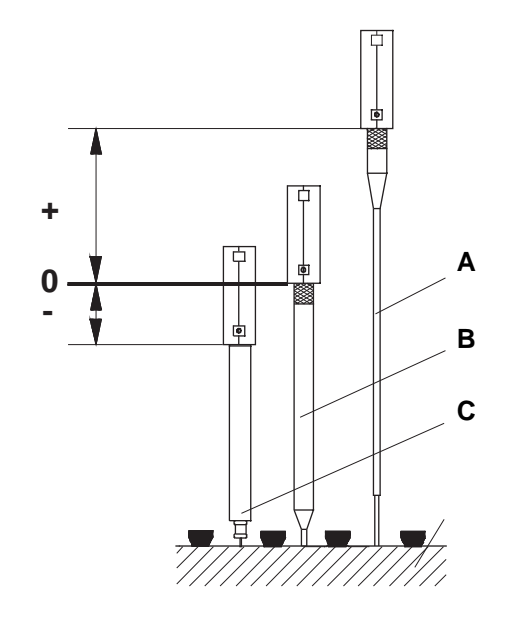

*a)*  $L_{diff}$  = Length difference in [mm] relative to reference tip (also see below)

**Length Differences**

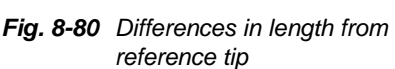

**Mixed Tip Configurations**

In principle, the LiHa can be equipped with various combinations of tip types. However, it is advisable to group tips of the same type together. Tips of the same type can be selected together for a test. If tip types differ, the test may have to be run once per tip type, testing all the tips of one type each time.

tip.

*Note: It is possible that some tip combinations are not supported by the application software.*

## **8.6.3 Positioning System (Te-PS)**

List of cross references to information provided in other sections:

<span id="page-229-0"></span>**Cross References**

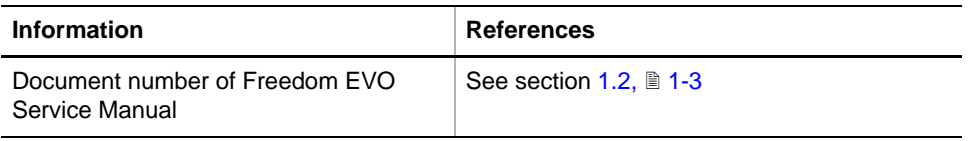

The use of 1536-well microplates requires a much higher precision of the plate position alignment and the tip alignment than is needed for 96 or 384-well microplates. This precision is achieved with the Te-PS (Positioning System) that consists of the components described below:

**Te-PS Carrier** During normal operation, this carrier can hold up to three (1536-well) microplates. Each of these microplates is held in position by a clamp (A) and four positioning pins (B). The Te-PS Carrier is also used together with the Te-PS sensor plate for tip alignment and test procedures.

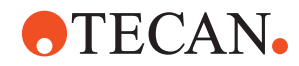

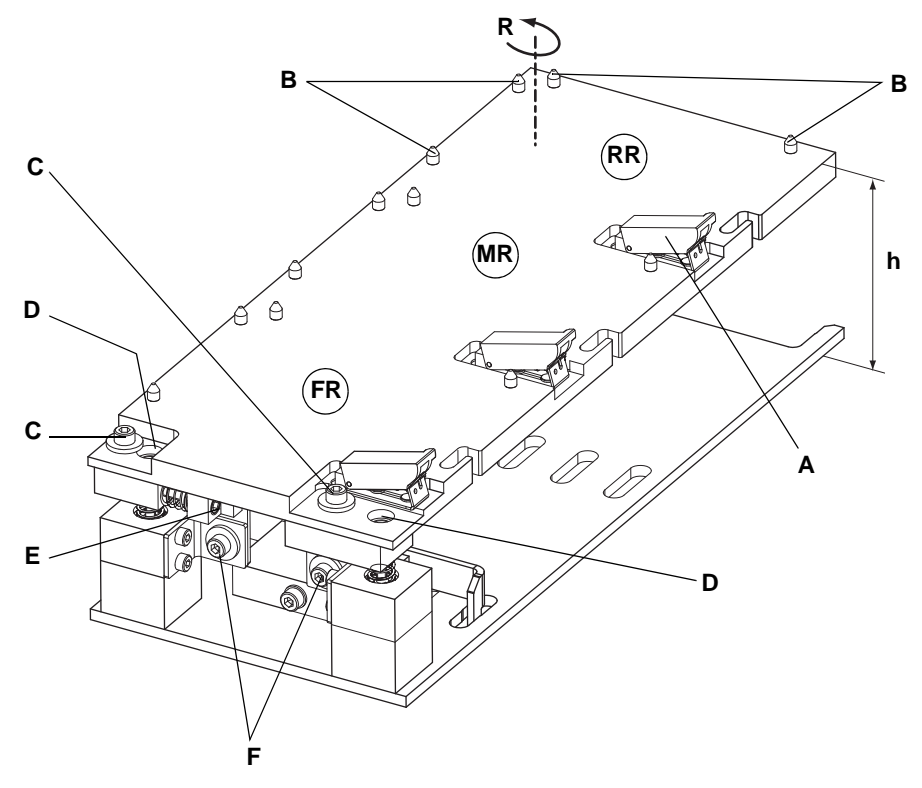

#### *Fig. 8-81 Te-PS carrier*

- *A Clamp for fixing plate*
- *B Positioning pins*
- *C Fixing screws (angle alignment)*
- *D Adjusting screws (Z-plane)*
- *E Adjusting screw (angle alignment)*
- *F Fixing screw (Z-plane)*
- *h Nominal height (84 mm)*
- *R Rotation axis of carrier plate*
- *FR Front rack position*
- *MR Middle rack position*
- *RR Rear rack position*

Before the Te-PS carrier can be used it must be aligned mechanically: This is done with the aid of the Te-PS sensor plate (see below).

- It must be parallel to the Y-axis of the LiHa. For this adjustment, the surface can be rotated round the R-axis (so-called angle alignment).
- In addition, its surface must be parallel to the worktable surface. This is done in the Z-plane alignment procedure.

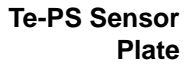

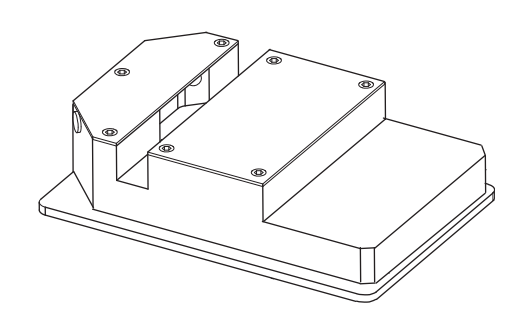

*Fig. 8-82 Te-PS sensor plate*

The Te-PS sensor plate is a tool needed for aligning the following:

- The Te-PS carrier before it can be used
- Te-PS tips (for 1536 well microplates), ActiveTips and 384-well tips.

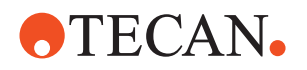

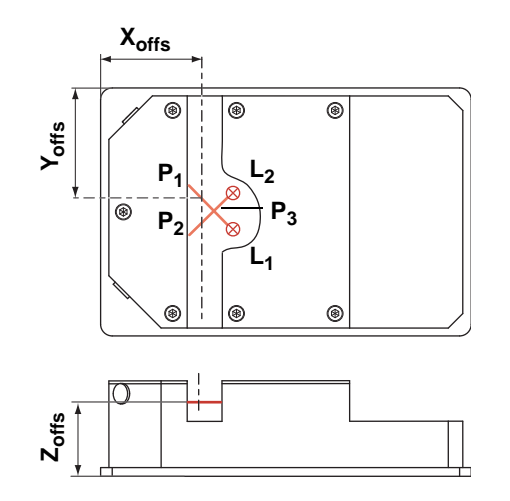

Inside the Te-PS sensor plate there are two laser diodes  $L_1$  and  $L<sub>2</sub>$  whose beams cross the measuring slot and two receivers on the opposite side. During alignment and test procedures the sensor plate is put in the rear and, where necessary, the front rack position of the Te-PS carrier. The tips move through the slot to detect the points  $\overline{P}_1$ ,  $P_2$  or  $P_3$  as necessary. This enables the software to calculate the deviations from the X, Y and Z values.

*Fig. 8-83 Measuring points*

The Te-PS sensor plate must be properly connected via its connection cable to the J6 or J7 connector on the Optibo DCU board. This board is located behind the left access door of the instrument.

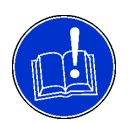

## **ATTENTION**

Always switch the instrument off before connecting the Te-PS sensor plate to the Optibo DCU board.

Electronic parts may be damaged otherwise.

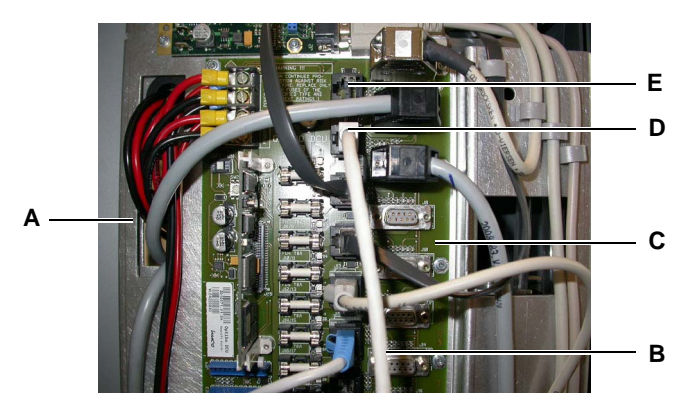

*Fig. 8-84 Connection of Te-PS sensor plate to Optibo board*

- *A Left service door*
- *B Connection cable of Te-PS sensor plate*
- *C Optibo board*
- *D RJ45 connector plugged in J7*
- *E Socket J6*

For additional information about the connection of the Te-PS sensor plate see Freedom EVO Service Manual.

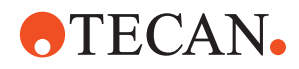

## **8.6.4 LiHa Panel**

List of cross references to information provided in other sections:

### **Cross References**

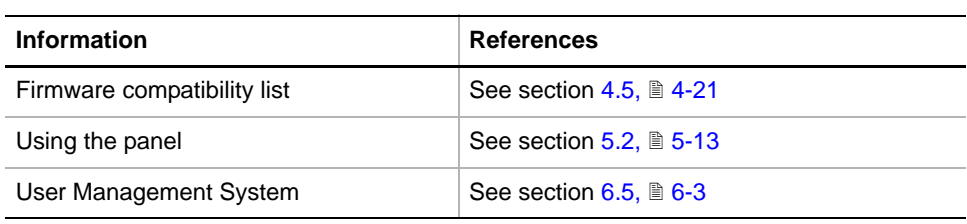

**Permissions, Procedures**

Setup functions normally require at least the access rights of the SnS\_FSE user group. Tests, on the other hand, can also be run by members of the SnS\_Customer user group. For information about access rights refer to the description of the User Administration System ( $\rightarrow$  Cross References).

*Tab. 8-18 LiHa Functions and User Permissions*

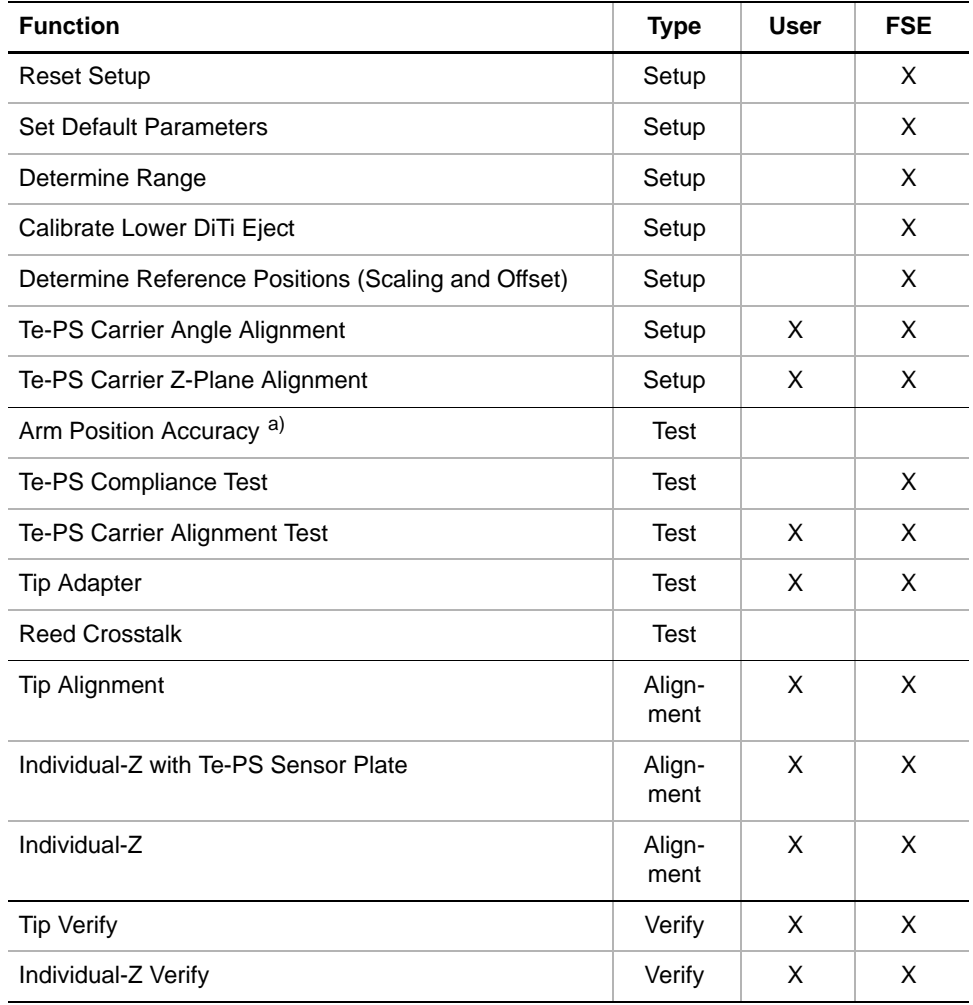

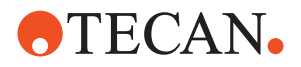

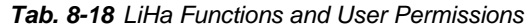

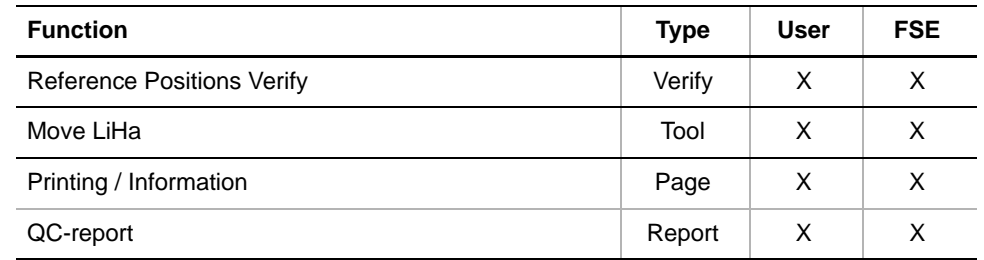

*a) Special test, for production department only*

LiHa Files The LiHa function can create the following files:

**Result Files:** Test results are stored in \*.any files.

To set up and test the LiHa proceed as described below.

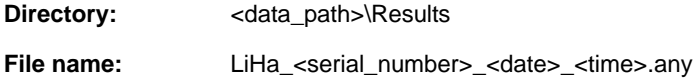

**Starting the LiHa Panel**

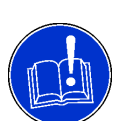

## **ATTENTION**

Make sure that the correct firmware version is loaded. For details refer to the "Firmware compatibility list" ( $\rightarrow$  Cross References).

**1** Start the panel with **System Devices > LiHa**.

*The LiHa panel with activated Contents page appears. After starting the LiHa panel no startup or test check box is selected and not all tabs are visible.*

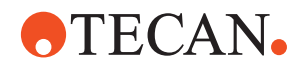

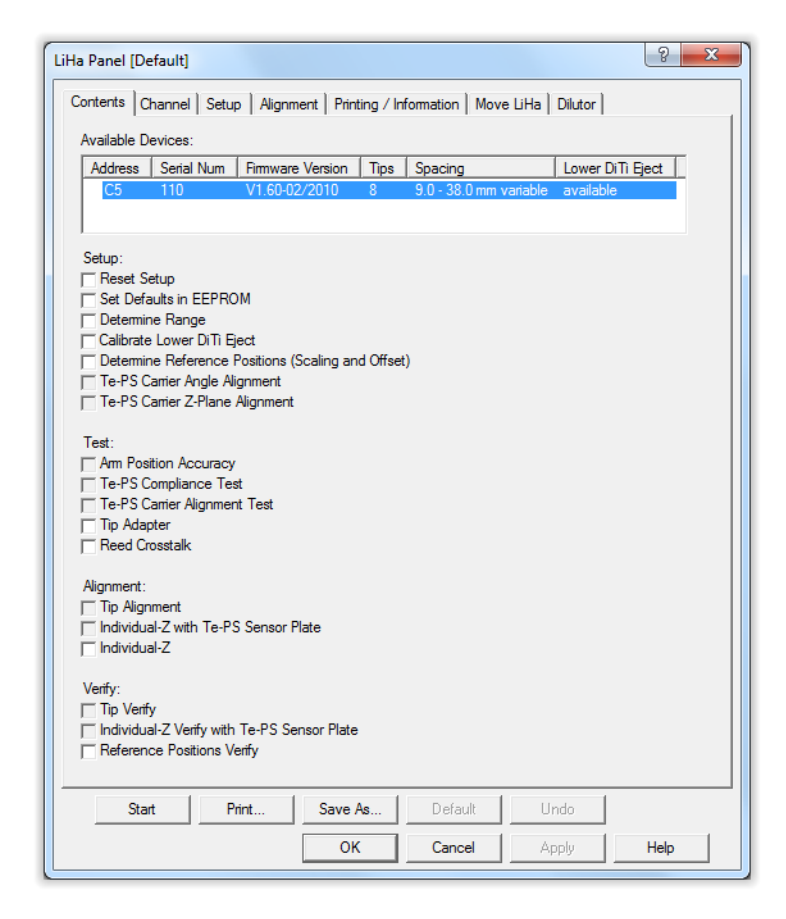

#### *Fig. 8-85 LiHa panel - contents page*

#### **Pages** The LiHa panel is subdivided into the following pages:

#### *Tab. 8-19 Pages of the LiHa Panel*

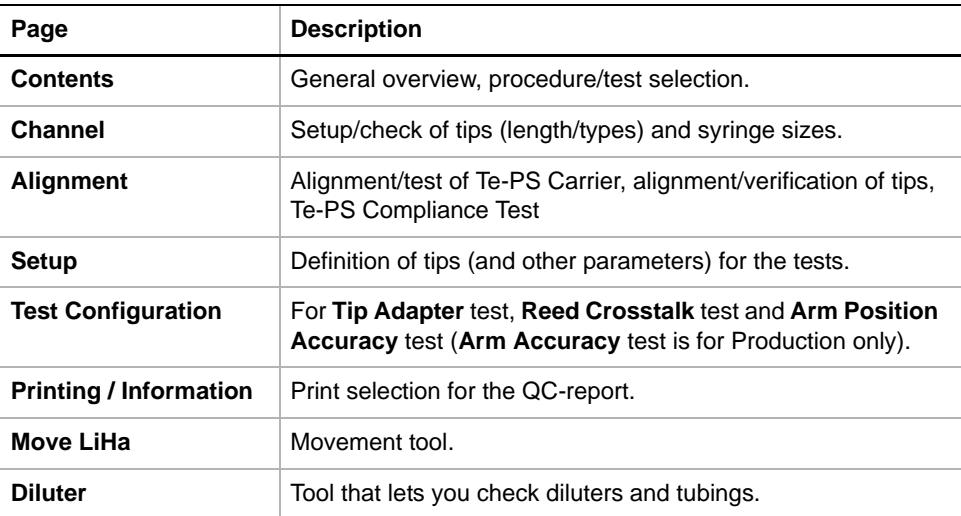

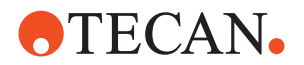

## **8.6.5 Channel Page**

**Cross**

List of cross references to information provided in other sections:

**References**

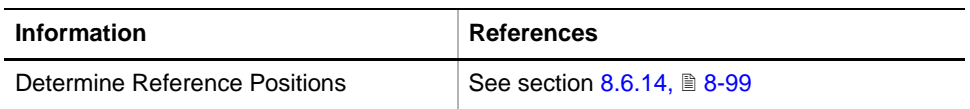

### **8.6.5.1 Introduction**

<span id="page-235-0"></span>

**Purpose** The Channel page lets you check and define the following:

- $\bullet$  Tip type.
- Lengths of user-defined tips (requires field service engineer password)
- Type of pipetting and aspiration tubing
- Syringe size (requires field service engineer password)
- Low volume option

|                | LiHa Panel [Built in] |              |                                                                  |                      | 2x    |
|----------------|-----------------------|--------------|------------------------------------------------------------------|----------------------|-------|
| Contents       | Channel               |              | Setup   Alignment   Printing / Information   Move LiHa   Dilutor |                      |       |
|                | Tip Type              | Length       | Pipetting Tubing                                                 | Syringe [ul]         | Group |
| 1              | Te-PS                 | -27.0 $\div$ | Standard                                                         | $1000 -$             | □     |
| $\overline{2}$ | Te-PS                 | $-27.0 -$    | Standard                                                         | $1000 -$             | г     |
| 3              | Te-PS                 | $-27.0 - 1$  | Standard                                                         | $1000 \div$          | г     |
| 4              | Te-PS                 | $-27.0 - 1$  | Standard<br>▼                                                    | 1000 $\div$          | г     |
| 5              | Te-PS                 | $-27.0 -$    | Standard                                                         | 1000 $\div$          | г     |
| 6              | Te-PS                 | $-27.0 \div$ | Standard<br>▼                                                    | $1000 -$             | г     |
| 7              | Te-PS                 | $-27.0 -$    | Standard                                                         | $1000 - \frac{1}{x}$ | г     |
| 8              | Te-PS                 | -27.0 $\div$ | Standard<br>$\overline{\phantom{0}}$                             | $1000 -$             | г     |
|                | Change Tips Move      |              | Standard<br>Aspiration Tubing                                    |                      |       |

*Fig. 8-86 LiHa - Channel page configured for Te-PS tips*

**Controls** The **Channel** page contains the following controls:

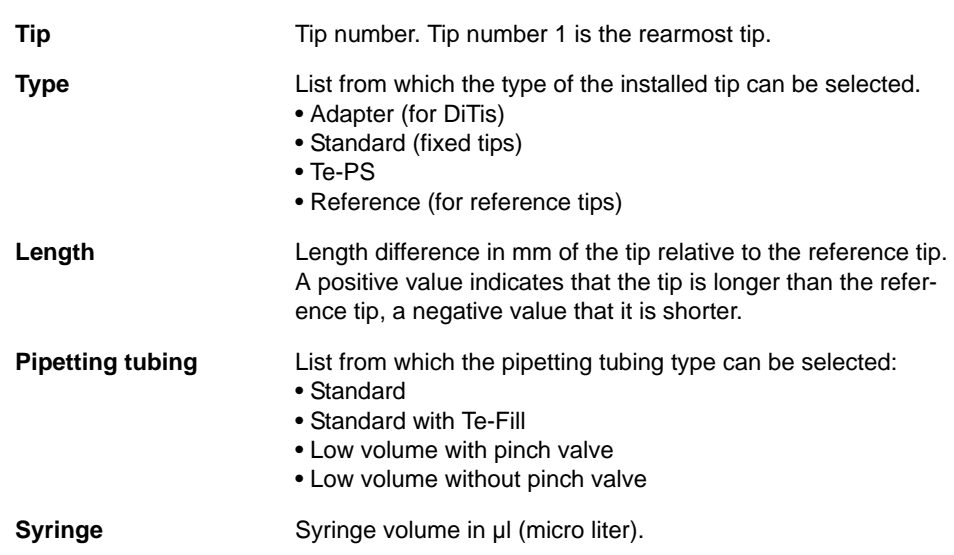

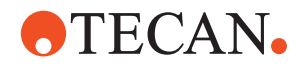

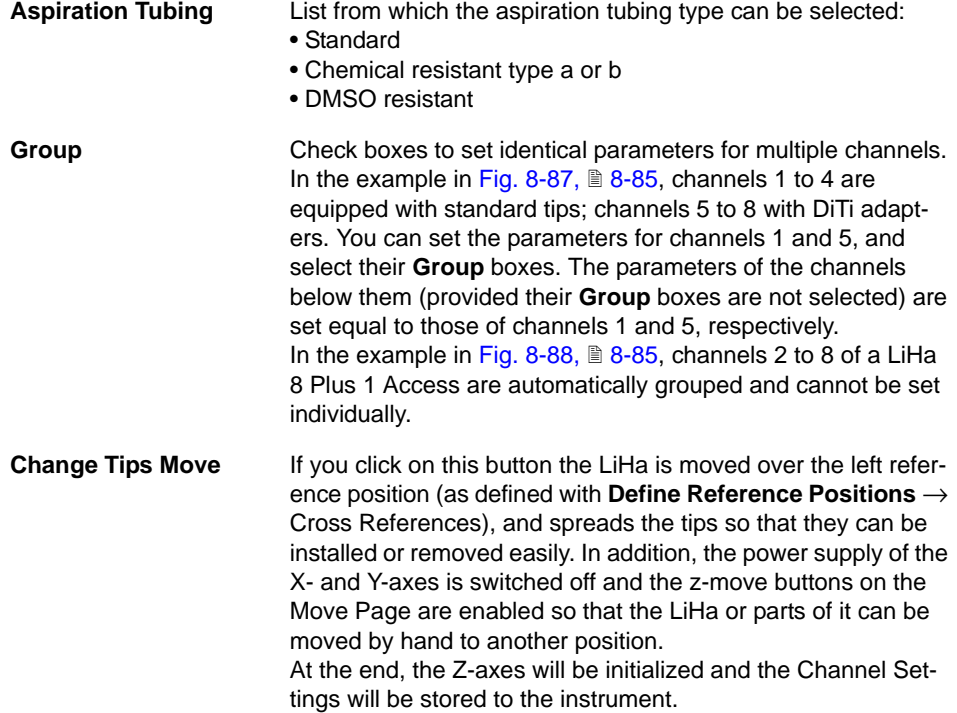

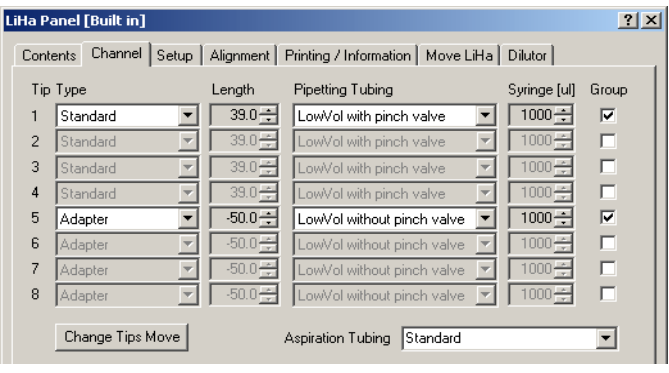

<span id="page-236-0"></span>*Fig. 8-87 Channel page - Example of group selection*

|                | Channel<br>Contents |             | Setup   Alignment   Printing / Information   Move LiHa   Dilutor |                               |       |
|----------------|---------------------|-------------|------------------------------------------------------------------|-------------------------------|-------|
|                | Tip Type            | Length      | Pipetting Tubing                                                 | Syringe [ul]                  | Group |
| 1              | Adapter             | $-50.0 - 1$ | Standard                                                         | $1000 -$                      | D     |
| $\overline{c}$ | Adapter 8plus1      | $-43.6 - 1$ | Standard                                                         | ÷                             | ⊽     |
| 3              | Adapter 8plus1      | $-43.6 -$   | Standard                                                         | É                             | г     |
| 4              | Adapter 8plus1      | $-43.6 -$   | Standard                                                         | É<br>$\overline{\phantom{a}}$ | г     |
| 5              | Adapter 8plus1      | $-43.6 -$   | Standard                                                         | É                             | г     |
| 6              | Adapter 8plus1      | $-43.6 -$   | Standard                                                         | É<br>$\overline{\phantom{a}}$ | г     |
| 7              | Adapter 8plus1      | $-43.6 -$   | Standard                                                         | É                             | г     |
| 8              | Adapter 8plus1      | $-43.6 -$   | Standard                                                         | 중<br>$\overline{\mathbf{v}}$  | г     |
|                | Change Tips Move    |             | <b>Standard</b><br>Aspiration Tubing                             |                               |       |

<span id="page-236-1"></span>*Fig. 8-88 Channel page - Example of* 8 Plus 1 Access *LiHa on Freedom EVO 75*

<span id="page-237-0"></span>**8.6.5.2 Setting Up the Tips**

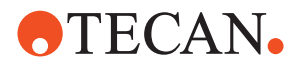

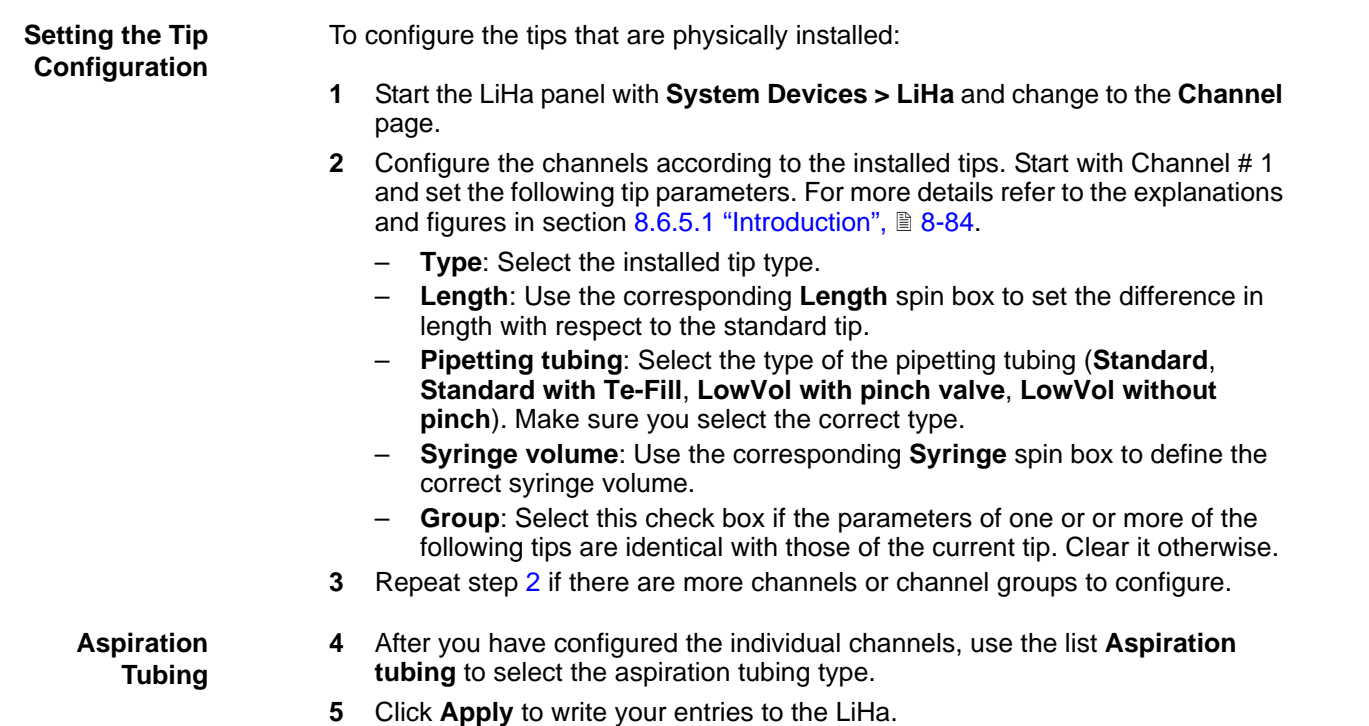

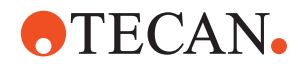

### **8.6.5.3 Mounting or Changing Tips**

**Mounting or Changing Tips** If you want to change the tips without performing a setup or test procedure you can click on the **Change Tips Move** button on the channel page. As has been explained before, the LiHa then moves over the left reference position, spreads the tips and switches off the power supply of the X- and Y-axes. The following prompt appears:

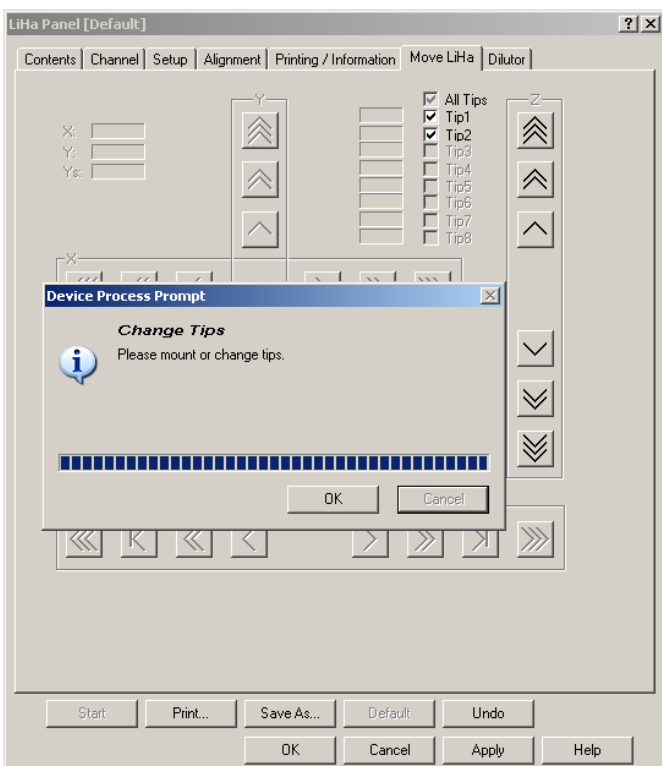

*Fig. 8-89 Change Tips prompt*

To change the tips:

- **1** If necessary, move the LiHa by hand to a position that is more convenient for you, spread the tips and, if necessary, move the Z-axis using the Move Page.
- **2** Change, replace or mount the required tips as necessary.
	- **3** Click again on **OK** when finished.

*The Z-axis of the LiHa will be reinitialized.*

**4** Channel settings will be stored to the instrument.

*Note: The above prompt appears only if you want to change or mount tips outside a setup or test procedure. If it is necessary to mount, remove or change tips within a setup of test procedure, an appropriate (and more specific) prompt will appear automatically.*

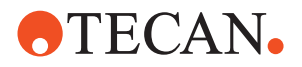

## **8.6.6 Setup Page**

```
Purpose The Setup page provides the controls for setting the parameters for the various
     setup procedures.
```
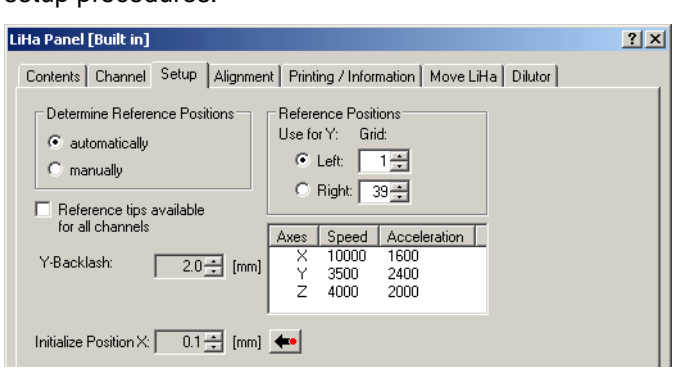

*Fig. 8-90 LiHa - Setup page*

**Controls** The **Setup** page contains the following controls:

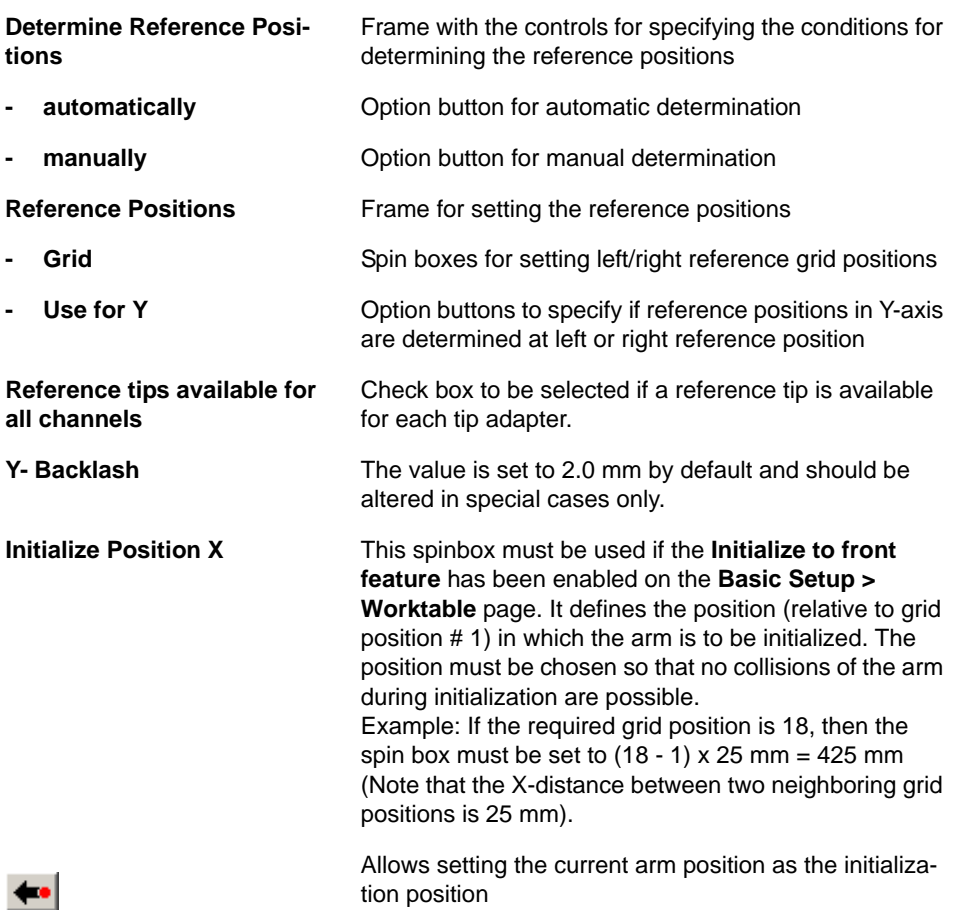

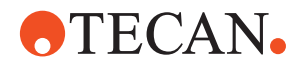

**tions frame** axes.

**Table below Reference Posi-**Shows current speed and acceleration in X, Y and Z

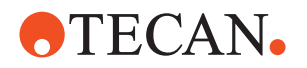

## **8.6.7 Move LiHa**

<span id="page-241-0"></span>

**Purpose** The **Move LiHa** page lets you move the whole LiHa or parts of it in the appropriate axes: X, Y, YS, Z1 to Z8.

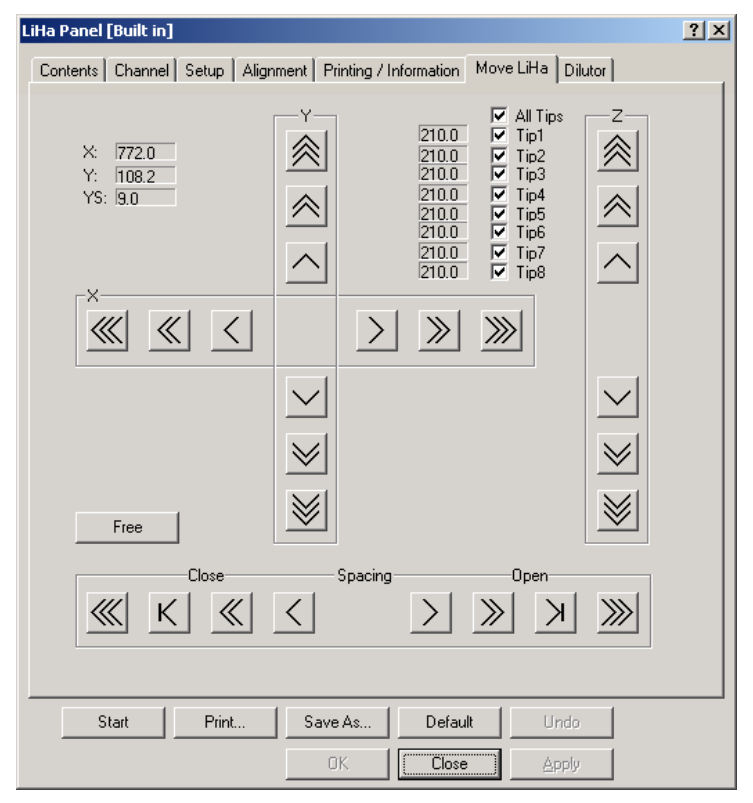

*Fig. 8-91 Move LiHa page*

**Controls** The Move LiHa page contains the following controls:

**All Tips/Tip1 … Tip8** Check boxes to select the tips to be moved in Z-direction. Single step (1/10 mm) movement buttons. Ten steps (1 mm) movement buttons. Continuous movement buttons (if button is kept pressed). 《 Buttons to increase/decrease spacing to the following logical  $\times$ K positions (9/18/27/36 mm). **Free** Moves all other arm devices (e.g., RoMa and PnP) to their extreme positions. **X, Y, YS** Text boxes indicating the X/Y position of the frontmost tip (with respect to reference position # 1) and the spacing. Text boxes left of **Tips** Show the Z-position of each individual tip (distance from workcheck boxes table).

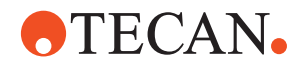

#### *Note:*

 $\overline{a}$ 

- *The arrows on the movement buttons indicate the direction in which the respective parts will be moved.*
- *If you place the mouse pointer over a movement button, a text appears that explains what you can do with the button (so-called "tool tip")*
- *Continuous spacing may change the Y-position of tip1 slightly.*

## **Keyboard Control**

It is also possible to use the keyboard for the movements in the various axes. You can use the corresponding keys of the numeric keypad or the keys in the key blocks left of the numeric keypad.

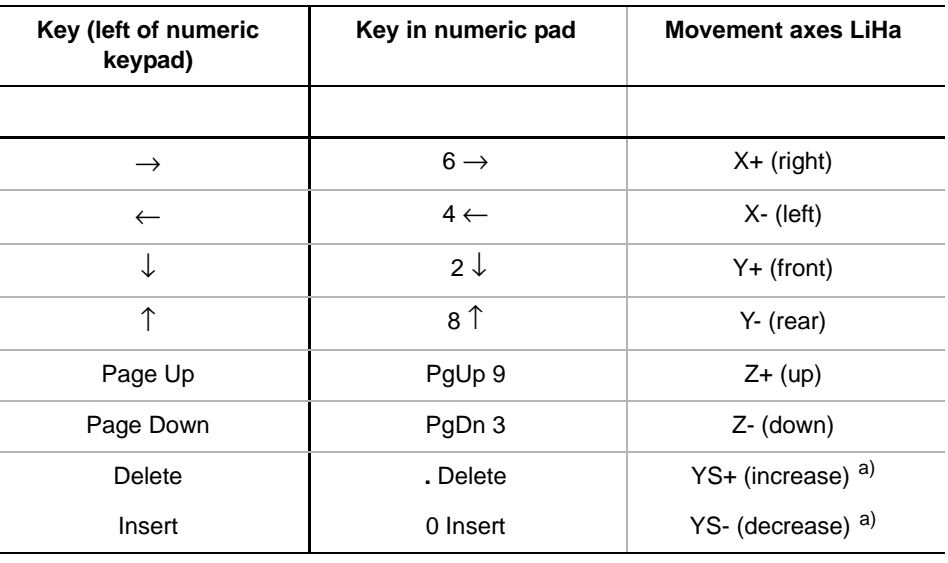

*Tab. 8-20 Moving LiHa with the Keyboard*

<span id="page-242-0"></span>*a) Increase/decrease spacing between tips*

**Steps** The movable parts of the LiHa are moved as follows:

- Every time you hit one of the above keys the part is moved by one step (0.1 mm).
- If you keep the key pressed it is moved continuously at a speed of approx. five steps per second.
- You can press a key continuously and at the same time press the Ctrl key. In this case, the arm is accelerated until it reaches a maximum speed.

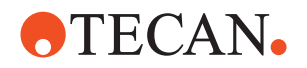

## **8.6.8 Test Configuration Page**

**Purpose** The test configuration page provides the controls for the **Arm Accuracy Test**, **Tip Adapter** test and **Reed Crosstalk** test.

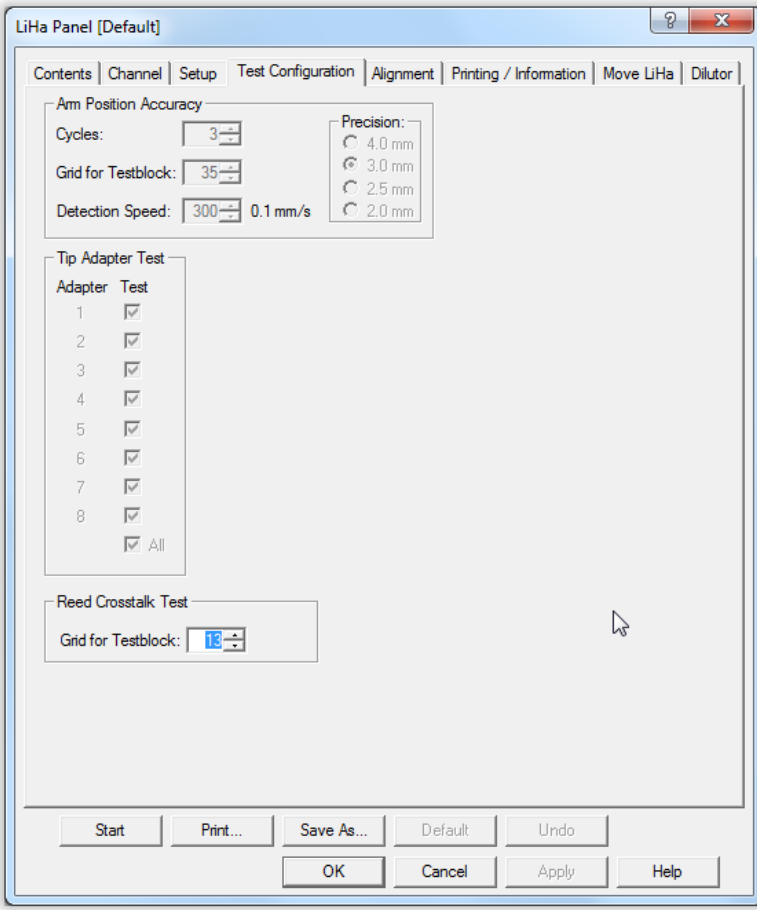

*Fig. 8-92 LiHa, Test Configuration page*

## **Controls**

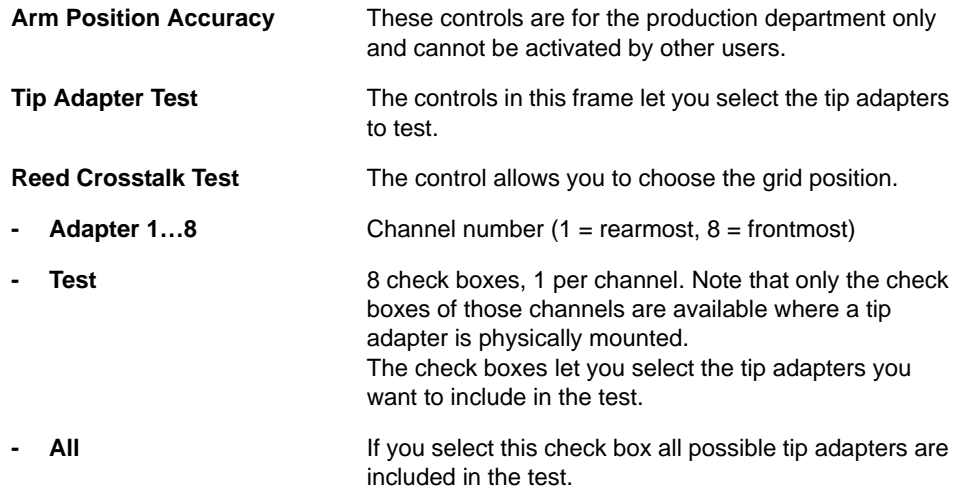

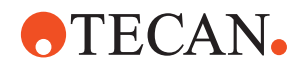

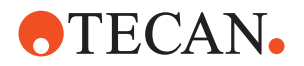

## **8.6.9 Alignment Page**

List of cross references to information provided in other sections:

**Cross References**

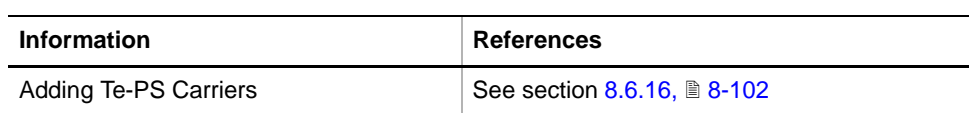

**Purpose** This page allows you to check/set the parameters for the following:

- Te-PS Carrier alignment and test
- X/Y/Z alignment and verification of 384-well tips, ActiveTips and Te-PS tips (for 1536-well microplates).
- Te-PS Compliance Test.

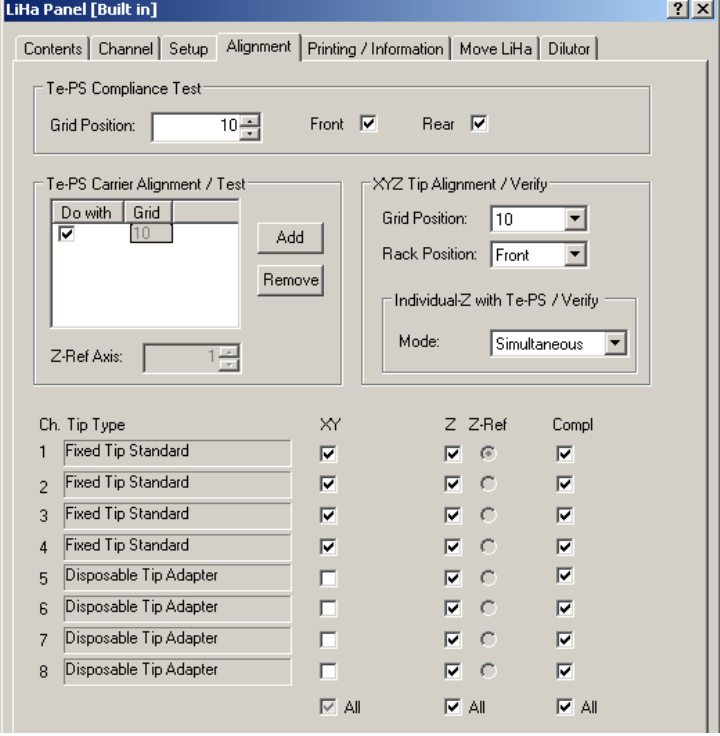

*Fig. 8-93 Alignment page*

**Controls** The **Alignment** page contains the following controls.

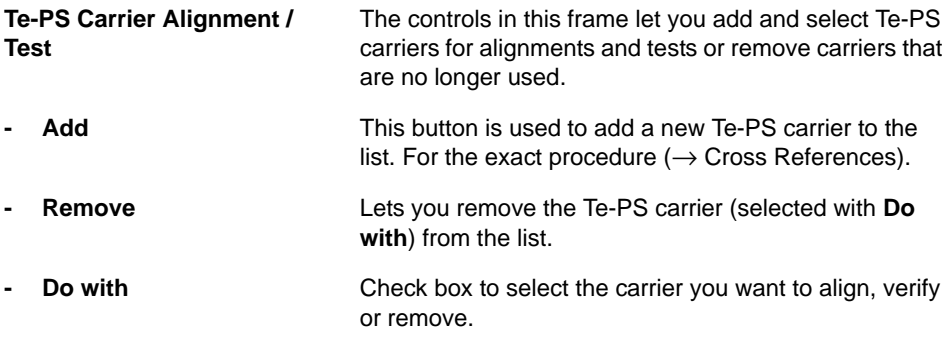

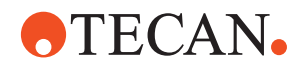

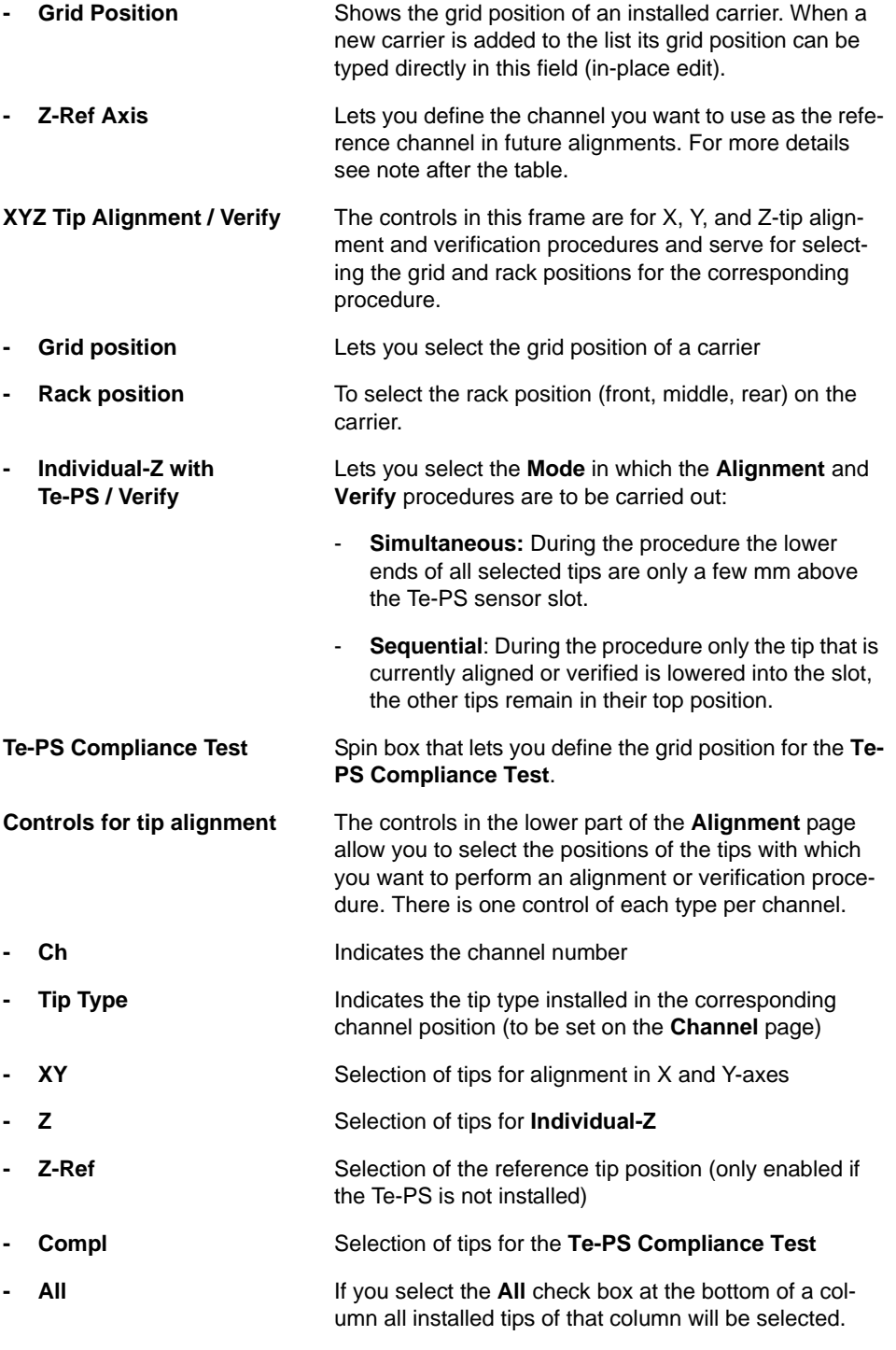

### *Note: Z-Ref Axis.*

- *This spin box is only active before the very first Te-PS carrier is aligned (Angle and Z-Plane Alignments). After the alignment the spin box is dimmed and is unavailable until the carrier is removed from the list.*
- *When you perform a procedure that requires the installation of a reference tip you will be prompted to mount it to the Z-Ref Axis channel.*

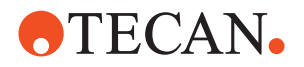

## **8.6.10 Reset Setup**

#### **Field Service Engineers**

This procedure is for field service engineers and can only be carried out by users belonging at least to the SnS\_FSE user group.

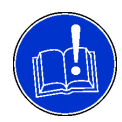

## **ATTENTION**

Do not start this function unnecessarily. After performing this function it will be necessary to readjust all ranges and reference positions.

**Purpose** This function resets the drive properties to their default values. It should be used only in the following cases:

- When a new instrument is set up for the first time.
- After certain repairs from which misadjustment may have resulted.

**Procedure** To set the default parameters:

- **1** On the **Contents** page, select the **Reset Setup** check box and click **Start**.
- **2** When finished, you must adjust all ranges and reference positions with the respective functions.

## **8.6.11 Set Default Parameters in EEPROM**

#### **Field Service Engineers**

This procedure is for field service engineers and can only be carried out by users belonging at least to the SnS\_FSE user group.

**Purpose** This procedure writes the default values of the corresponding device to the EEPROM. In general, this procedure must be performed once, when a new instrument is installed. Note that the default values are not altered by setups and adjustments.

**Procedure** To write the corresponding default values to the EEPROM:

- **1** On the **Contents** page, select the **Set Defaults in EEPROM** check box. *No further parameters need to be defined.*
- **2** Download the default values to the LiHa and have them re-read by the software with **Start**.

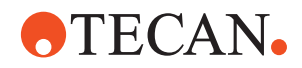

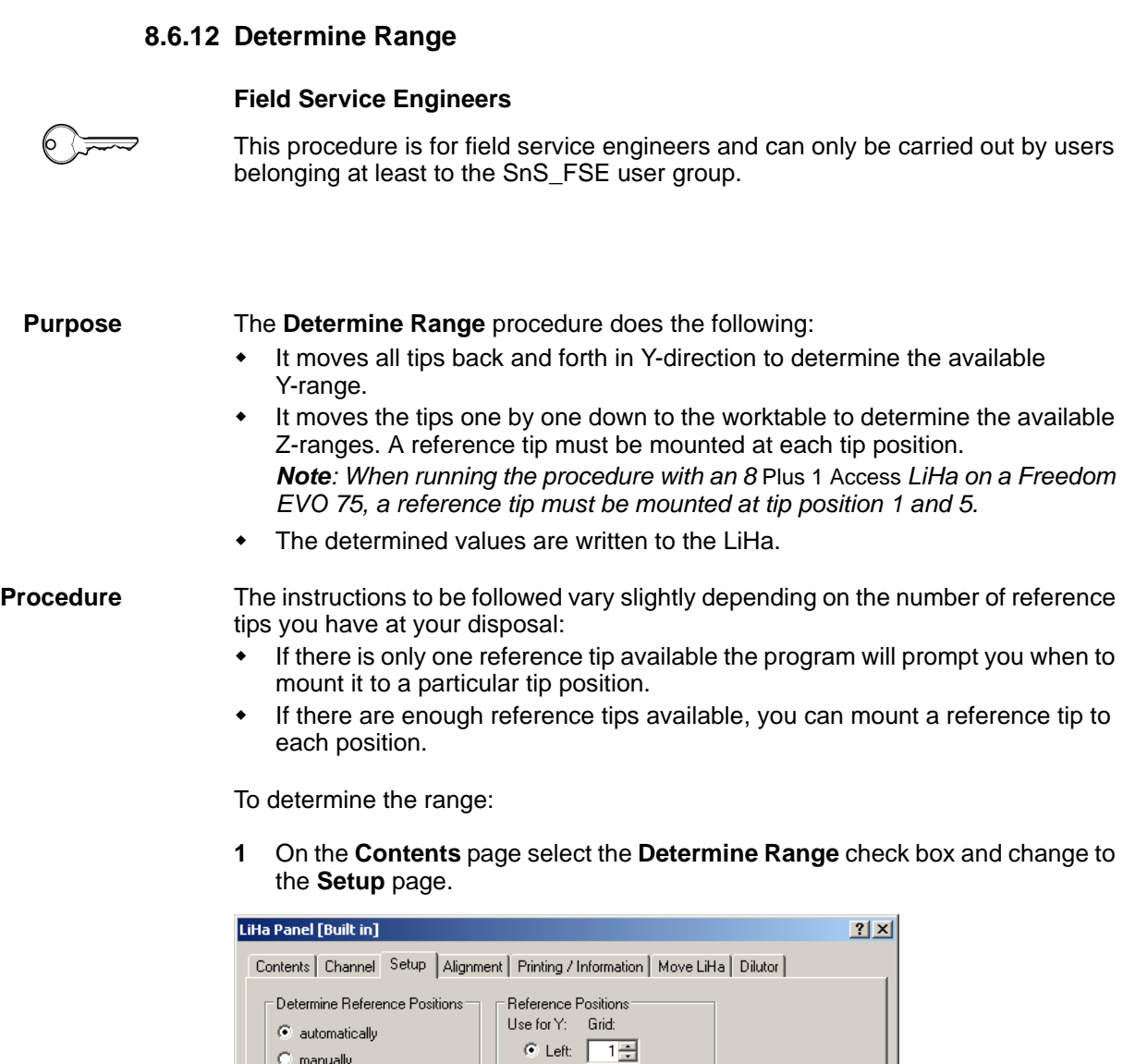

*Fig. 8-94 Reference positions*

Initialize Position X: 0.1 [4] [mm]

 $\boxed{2.0 \div 5}$  [mm]

 $\odot$  manually

Y-Backlash:

- **2** Select the check box **Reference tips available for all channels** if you have enough reference tips for all tip positions. Clear it otherwise.
- **3** You can accept the default value for the **Y-Backlash** in most cases.

○ Right: 39子

 $\begin{array}{l|l|l} \textbf{A} \texttt{xes} & \textbf{Speed} & \textbf{Acceleration} & \textbf{X} \\ \hline \texttt{X} & 10000 & 1600 & \textbf{X} \\ \texttt{Y} & 3500 & 2400 & \textbf{X} \\ \texttt{Z} & 4000 & 2000 & \textbf{X} \\ \end{array}$ 

*Note: The Y-Backlash is set to 2 mm by default. It should be changed in special cases only.*

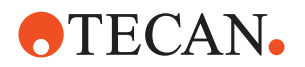

- **4** Set the **Left** and **Right** grid positions in the corresponding **Grid** spin boxes in the **Reference Positions** frame.
- **5** Select the grid position at which you wish to determine the Y-range with the **Use for Y** option buttons. **Use for Y** is set to **Left** by default.
- **6** Start the procedure with **Start**.
	- If you have only one reference tip you are prompted to mount it to the first tip position.
	- If the check box **Reference tips available for all channels** on the **Setup** page is selected, you are prompted to mount a reference tip to each tip position.

*Note: On an* 8 Plus 1 Access *LiHa a reference tip must be mounted only on tip position 1 and 5.*

- **7** Make sure the reference tip(s) are mounted to the required position(s) and confirm with **Done**.
- **8** Beginning with the first position, one tip adapter after the other is now moved downwards until the reference tip mounted to it touches the worktable surface. After the Z-range is determined in this way, the respective tip is moved up again.
	- If you have only one reference tip you are prompted to fix it to the next position. Confirm with **Done** when you have done so. Then, the program continues with the next position.
	- If there is a reference tip at each position the program automatically continues with the next position.
- **9** After the Z-ranges of all tip positions are determined you are prompted to remove the reference tip(s).
- **10** Confirm with **Done**. The procedure has finished and the values are written to the LiHa.

*Note: If you intend to perform the Determine Reference Positions procedure, carry it out before removing the reference tips.*

## **8.6.13 Calibrate Lower DiTi Eject**

#### **Field Service Engineers**

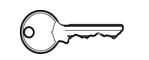

This procedure is for field service engineers and can only be carried out by users belonging at least to the SnS\_FSE user group.

**Purpose** The **Calibrate Lower DiTi Eject** function calibrates the put back and disposal ejection heights for the Lower DiTi eject. It is only enabled when the appropriate hardware is installed. The function must be performed before the **Lower DiTi eject** function is used.

> *Note: During this calibration, tip position # 1 (rearmost tip) is used. No tip may be mounted to this position during the calibration.*

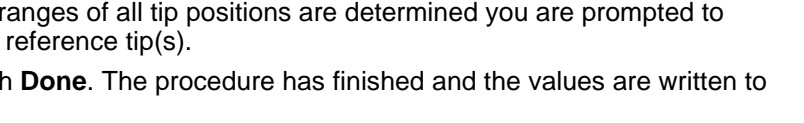

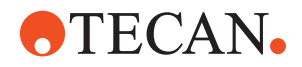

**Procedure** To calibrate the lower DiTi:

- **1** On the **Contents** page, select the **Calibrate Lower DiTi eject** check box and change to the **Setup** page.
- **2** If not done yet, set the **Left** and **Right** grid positions in the corresponding **Grid** spin boxes in the **Reference Positions** frame.
- **3** Select the grid position where you wish the calibration to be performed with the **Use for Y** option buttons. **Use for Y** is set to **Left** by default.
- **4** Start the calibration with **Start**.
- **5** If there is a fixed tip (reference tip, standard tip) mounted to tip position # 1 (rearmost position) you will be prompted to remove it. Confirm with **Done** when you have removed it.

*Note: On an* 8 Plus 1 Access *LiHa tip position # 2 and # 3 are used and you will not be prompted to remove any tip.*

*Now, the calibration is performed automatically. No further user interventions are required.*

**6** Confirm the **Calibration Complete** message with **OK** when the calibration is terminated.

### **8.6.14 Determine Reference Positions**

List of cross references to information provided in other sections:

<span id="page-250-0"></span>**Cross References**

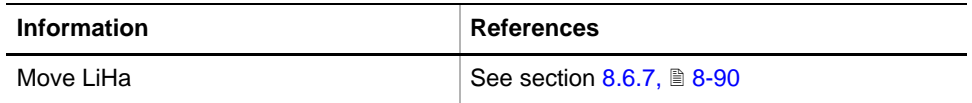

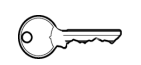

#### **Field Service Engineers**

This procedure is for field service engineers and can only be carried out by users belonging at least to the SnS\_FSE user group.

**Purpose** The **Determine Reference Positions** procedure moves the LiHa with the driven tips<sup>1)</sup> to the selected reference positions in sequence.

- To determine the positions and to calibrate the X- and Y-axes.
- To write the results to the LiHa.

*<sup>1)</sup> Driven tips: The outermost tips, i.e. tips 1 + 2 (2-tip LiHa), 1 + 4 (4-tip LiHa), 1 + 8 (8-tip LiHa), only tip 1 (8 Plus 1 Access LiHa)*

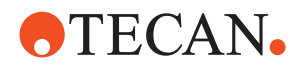

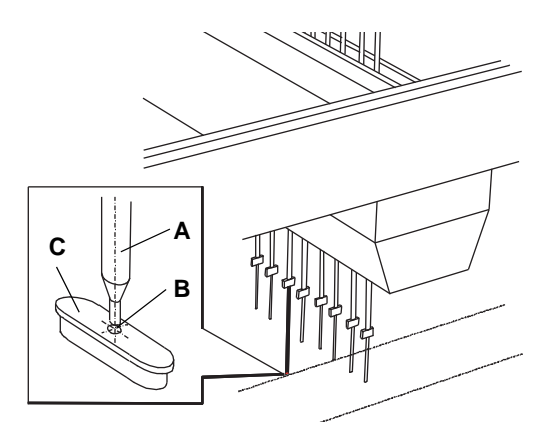

- *A Reference tip*
- *B Reference point*
- *C Reference pin on worktable*

*Fig. 8-95 Reference position*

**Reference Positions**

**Procedure** To determine the reference positions:

**1** On the **Contents** page select the **Determine Reference Positions** check box and change to the **Setup** page.

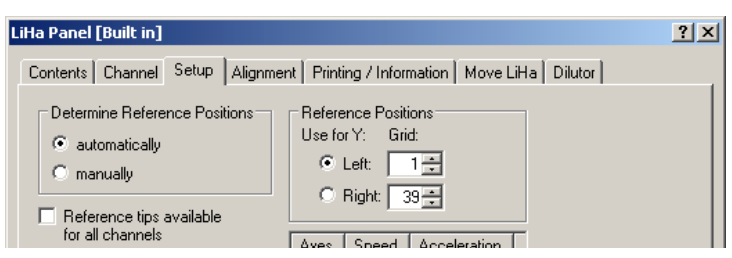

*Fig. 8-96 Setup page - Determine reference positions*

- **2** Select the check box **Reference tips available for all channels** if you have a reference tip for each required tip position, otherwise clear it.
- **3** In the **Determine Reference Positions** frame select the mode in which you wish to determine the reference positions:
	- Select the **Manually** option button if you wish to determine the reference positions manually.
	- Select the **Automatically** option button if you wish the reference positions to be determined automatically (default selection).
- **4** In the frame **Reference Positions**, set the **Left** and **Right** grid positions in the corresponding **Grid** spin boxes.
- **5** Select the grid position at which you wish to determine the Y-range with the **Use for Y** option buttons. **Use for Y** is set to **Left** by default.
- **6** Start the procedure with **Start**.
	- If you have only one reference tip you are prompted to mount it to the first tip position (position 1).
	- If you have selected the check box **Reference tips available for all channels**, you are prompted to mount a reference tip to the required tip positions. Make sure there are reference tips in: Positions 1 and 2 on a 2 tip LiHa, 1 and 4 on a 4-tip LiHa, 1 and 8 on an 8-tip LiHa.

*Note: With an 8 Plus 1 Access LiHa this test is only done with a reference tip on tip position # 1.*

**7** Confirm with **Done** if the reference tip(s) is (are) in the correct position(s).
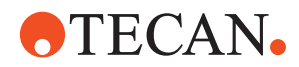

- **8** If you selected **Automatically** on the **Setup** page, the driven tips search the reference positions automatically.
	- If there is only one reference tip the program notifies you when to mount it to another position.
	- Continue with step [13.](#page-252-0)
- **9** If you selected **Manually** on the **Setup** page, the **Move LiHa** page is activated and the **Use move tool to determine first reference point** message appears (→ Cross References).
- <span id="page-252-1"></span>**10** Adjust the position in X- and Y-direction according to Fig. 8-95, **8** 8-100.
	- If there is only one reference tip the program notifies you when to mount it to another position.
- <span id="page-252-2"></span>**11** If the reference tip is in the correct position, confirm with **Done**.
- **12** Repeat steps [10](#page-252-1) and [11](#page-252-2) for all required positions.
- <span id="page-252-0"></span>**13** After checking all reference positions, the **Please remove reference tips** message appears. Confirm with **Done**.

# **8.6.15 Mechanical Prealignment of the Te-PS Carrier**

<span id="page-252-3"></span>**Cross**

List of cross references to information provided in other sections:

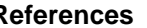

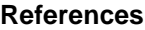

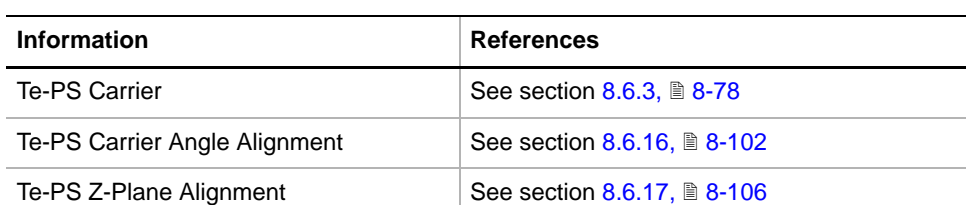

**Purpose** Before carrying out the alignment procedures **Te-PS Carrier Angle Alignment** and **Te-PS Carrier Z-Plane Alignment** with the aid of the Te-PS sensor plate it is advisable to check the distance of the carrier plate surface from the worktable as shown later in this section.

*Note: The above alignments might not be possible otherwise.*

- **Tools** For this alignment you need the following tools:
	- Allen key 4 mm.
	- Caliper or precise ruler.

### **Prerequisite** To carry out this alignment the Te-PS carrier must be installed mechanically according to the instructions given in the Operating manual.

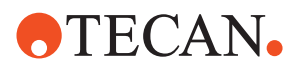

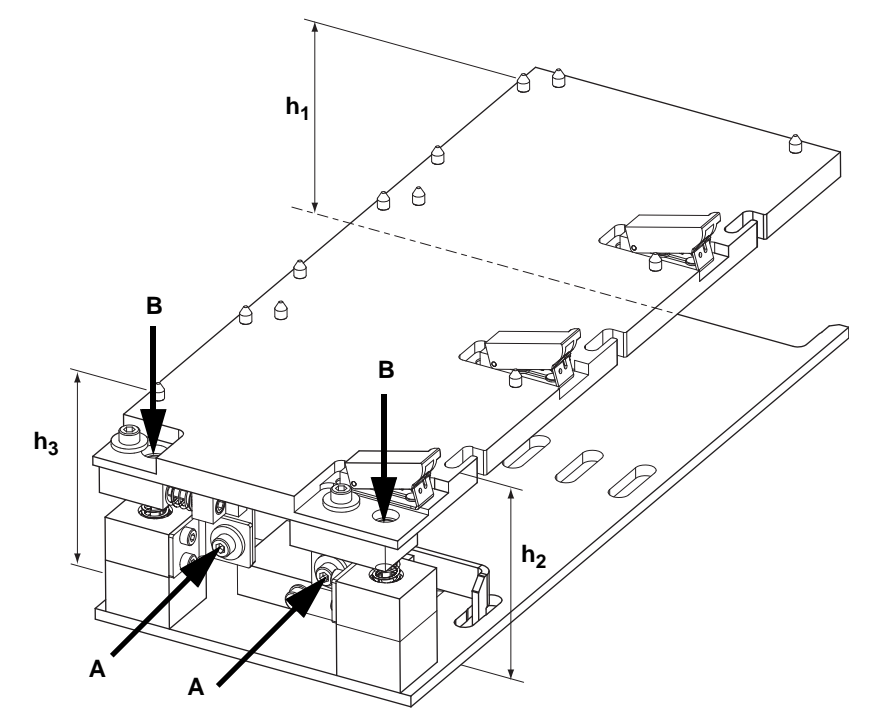

*Fig. 8-97 Mechanical prealignment of Te-PS carrier*

- *A Fixing screws*
- *B Adjusting screws*
	-
- *h1 Nominal distance, 84 mm*
- *h2 Distance to be verified/adjusted*
- *h3 Distance to be verified/adjusted*

The distances h<sub>2</sub> and h<sub>3</sub> should be 84 mm  $\pm$  1 mm. If they are not within this tolerance limit it might not be possible to carry out the alignments with the aid of the Te-PS sensor plate.

**Procedure** To prealign the carrier mechanically proceed as follows:

- **1** Loosen the fixing screws (A).
- **2** Turn the adjusting screws (B) clockwise or counterclockwise until the distances  $h_2$  and  $h_3$  are within the above tolerance limit.
- **3** Tighten the fixing screws when finished.

# **8.6.16 Te-PS Carrier Angle Alignment**

<span id="page-253-0"></span>**Cross**

List of cross references to information provided in other sections:

**References**

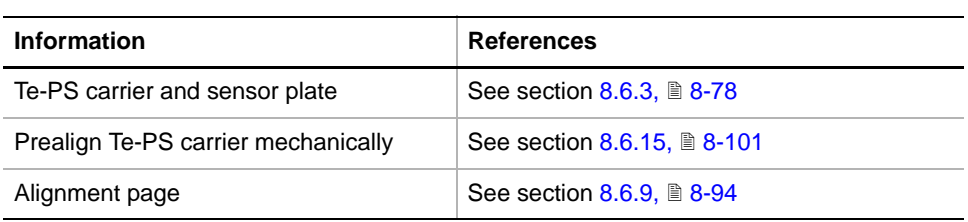

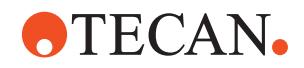

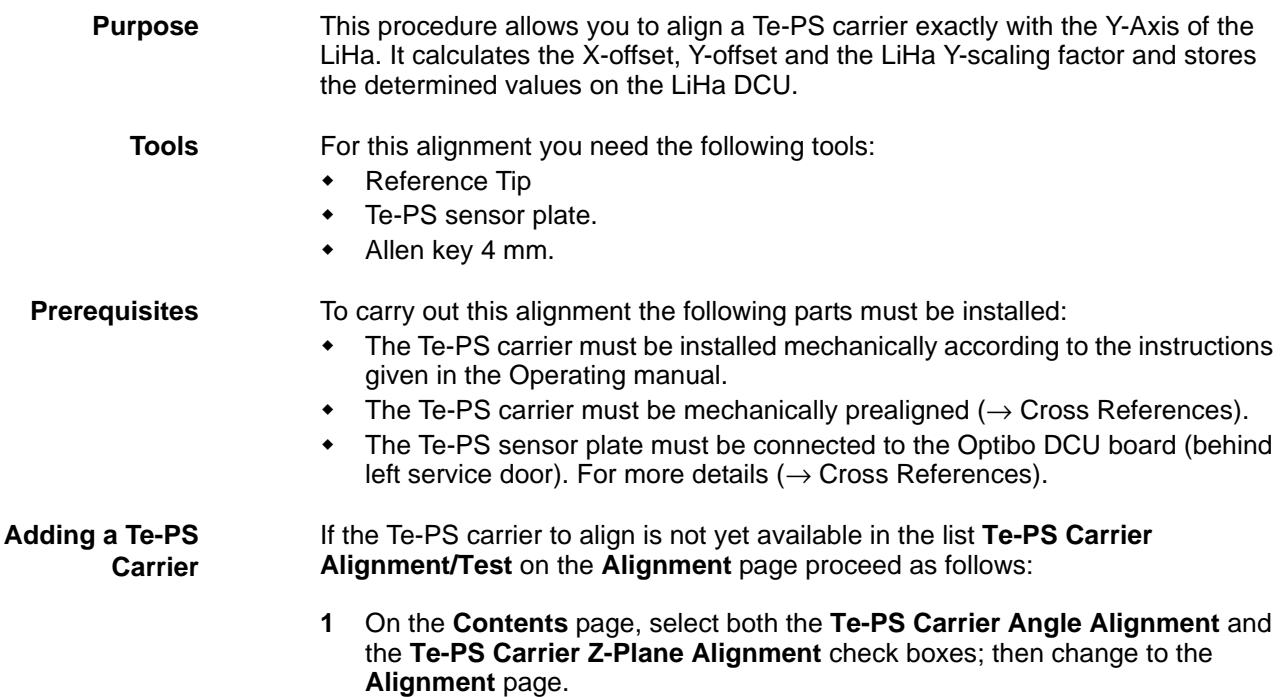

*The Add button on the Alignment page is now active. If you are going to add a Te-PS carrier for the first time (list empty) then the Z-Ref Axis spin box is enabled (not dimmed).*

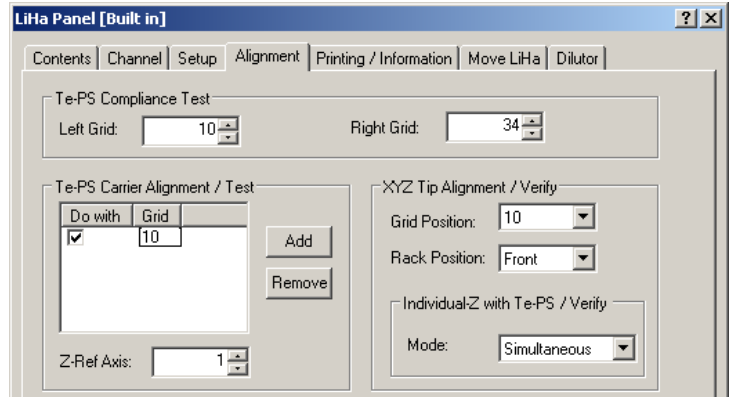

*Fig. 8-98 LiHa - alignment page*

**2** Click the **Add** button.

*A new entry appears in the list.* 

- **3** If the **Z-Ref Axis** spin box is enabled define the channel you want to use as your reference channel in the future.
- **4** Type the grid position of the carrier directly in the field **Grid** in the list and click **Start.**

*After the first Te-PS channel has been added to the list the Z-Ref Axis spin box is dimmed and can no longer be used.*

**5** Continue with paragraph "Angle Alignment" later in this section.

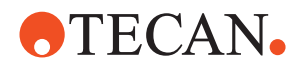

#### **Selecting an Existing Carrier**

If the Te-PS carrier to align is already available in the list **Te-PS Carrier Alignment/Test** on the **Alignment** page, proceed as follows:

- **1** On the On the **Contents** page, select the **Te-PS Carrier Angle Alignment** check box and change to the **Alignment** page.
- **2** From the list **Te-PS Carrier Alignment / Test** list, select the **Do with** check box of the carrier you want to align.
- **3** Click **Start**.
- **4** Continue with the paragraph "Angle Alignment" later in this section.

**Angle Alignment** After you have added a new Te-PS carrier to the list on the **Alignment** page or have selected an existing one from the list you will be guided through the alignment by a series of process prompts. Follow the instructions on the screen.

- **1** If you are prompted to mount the reference tip install it at the channel indicated on the prompt.
- **2** Click **OK** on the prompt to continue.

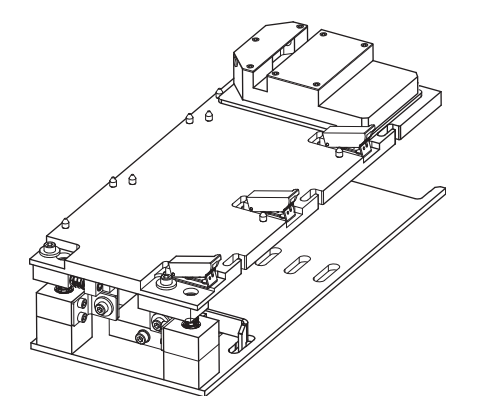

**3** When prompted to do so place the Te-PS sensor plate in the rear rack position on the Te-PS carrier and fasten it with the corresponding clamp.

> *The sensor slot must be on the left side.*

**4** Click **OK** on the prompt to continue.

*Fig. 8-99 Sensor plate in rear position*

*The reference tip is moved into the slot and determines the crossing points with the laser beams (P1 and P2). The next prompt appears.*

- **5** Follow the instructions and place the Te-PS carrier in the front rack position on the carrier with the sensor slot on the left side as shown in the following figure.
- **6** Click **OK** on the prompt when done.

*Again, the reference tip is moved into the slot and determines the crossing points P1 and P2 with the laser beams. The next prompt appears.*

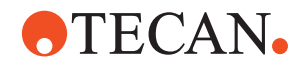

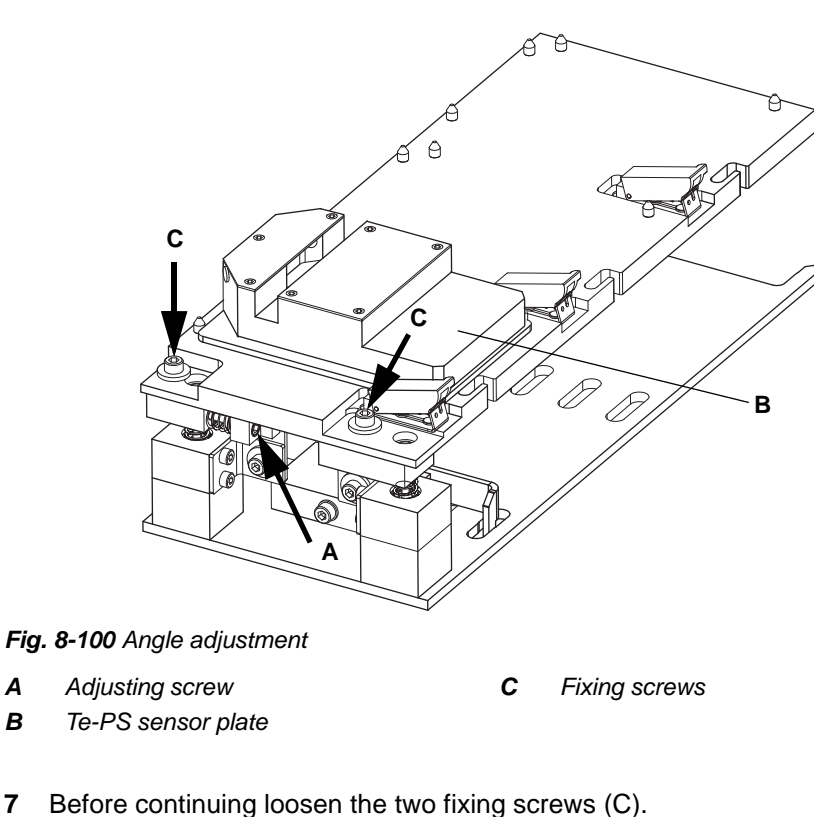

- 
- **8** Strictly follow the instructions on the screen:

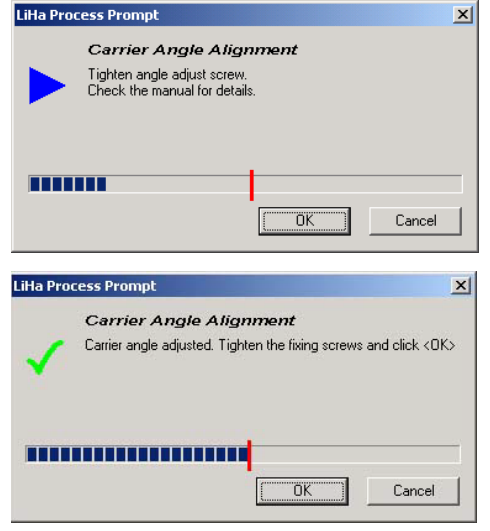

**9** Tighten/loosen the adjusting screw (A) as shown on the prompt.

> *The arrow on the prompt indicates in which direction the progress bar must move to adjust.*

**10** If the progress bar is in the middle of the prompt click the **OK** button.

> *When the adjustment is correct the progress bar just touches the red mark in the middle of the prompt.*

*Fig. 8-101 Angle alignment*

**11** Tighten the fixing screws (C).

*If, by tightening the screws, the alignment has changed too much another prompt appears.*

**12** In this case, loosen the fixing screws again, readjust (if necessary approach from opposite side) and retight.

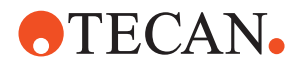

<span id="page-257-0"></span>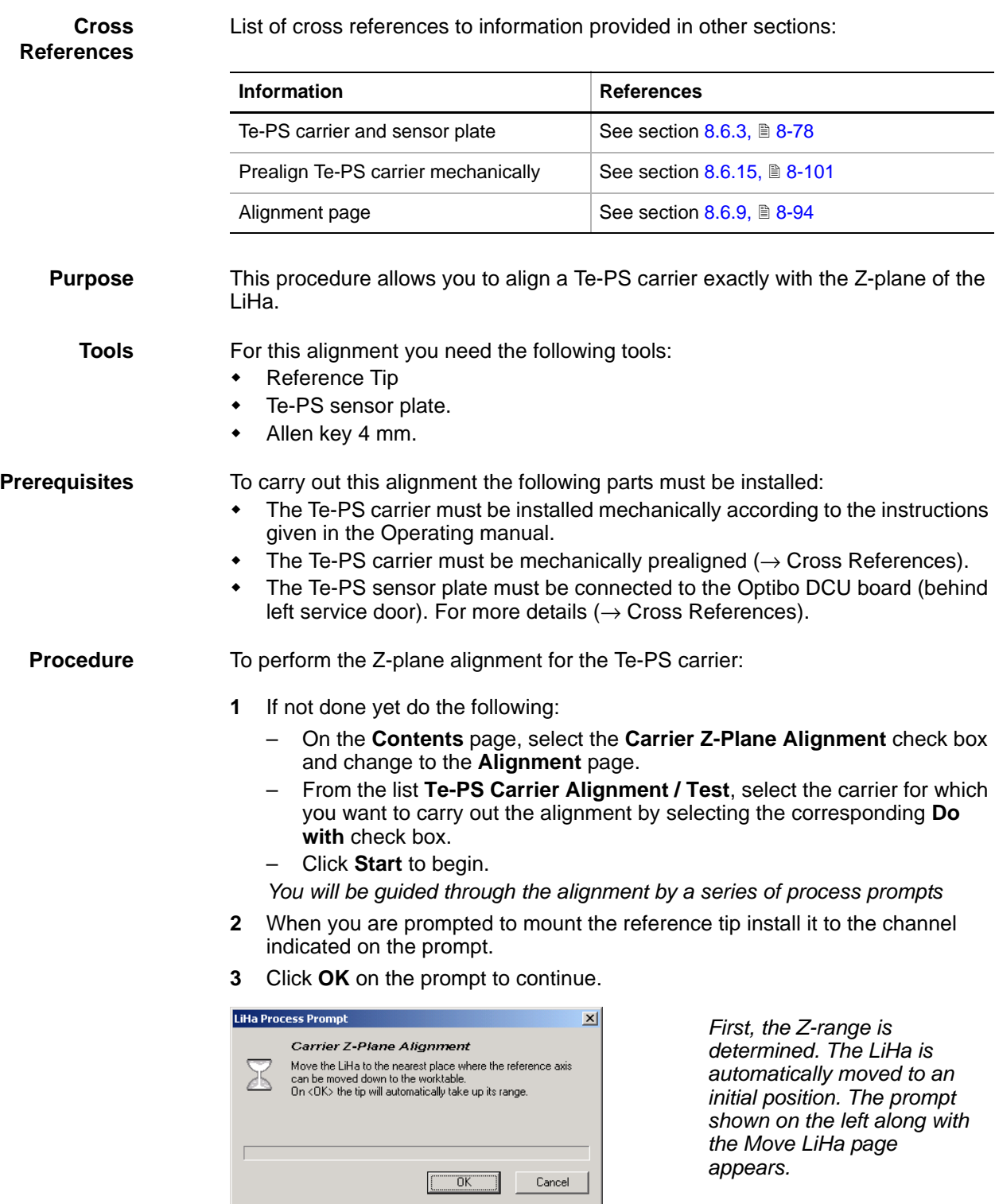

# **8.6.17 Te-PS Carrier Z-Plane Alignment**

*Fig. 8-102 Z-Range* 

**4** Do the following:

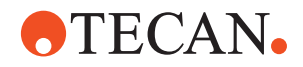

- If the LiHa is in a position where the reference tip can reach the worktable click **OK** to continue.
- If an object that can be removed easily is below the reference position remove it first (tube rack, 384 carrier, etc.), then click **OK** to continue.
- If an object that cannot be removed temporarily is installed below the reference tip, use the Move Tool page to move the LiHa a little into another position, then click **OK** to continue.

*The Z-range is now determined.*

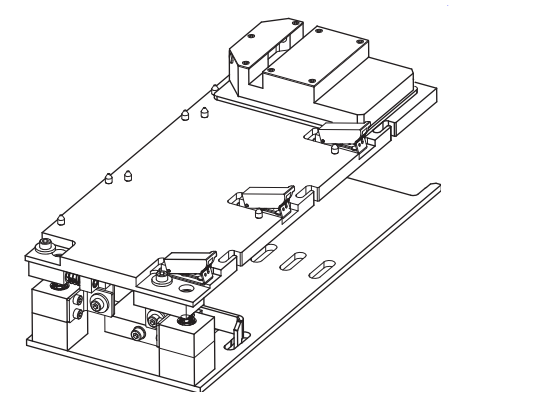

**5** When prompted to do so place the Te-PS sensor plate in the rear rack position on the Te-PS carrier and fasten it with the corresponding clamp.

*The sensor slot must be on the left side.*

**6** Click **OK** on the prompt to continue.

*Fig. 8-103 Sensor plate in rear position*

*The reference tip is moved into the slot and determines the distance from the worktable surface at the crossing points with the laser beams. After a while the next prompt appears.*

**7** Follow the instructions and place the Te-PS carrier in the front rack position on the carrier with the sensor slot on the left side as shown below.

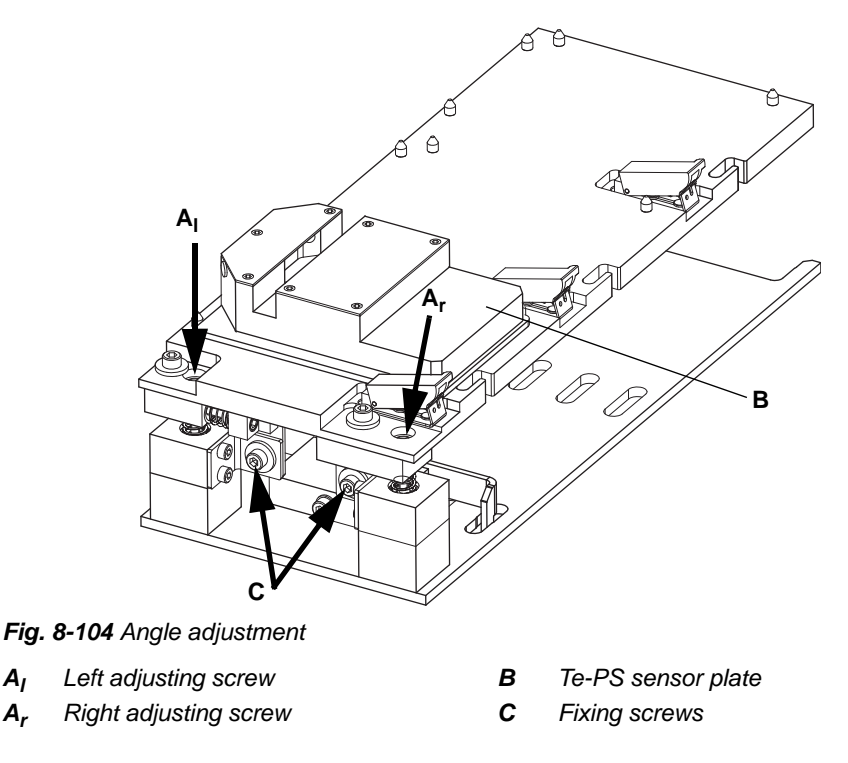

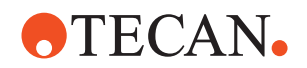

**8** Click **OK** on the prompt when done.

*Again, the reference tip is moved into the slot and determines the distance from the worktable near the front of the carrier. The next prompt appears.*

**9** Loosen the fixing screws (C) as instructed by the prompt and click **OK** to confirm.

*The next prompt appears. The instruction it shows depends on whether the distance from the worktable surface on the left side of the front rack position is greater or smaller than that measured in the previous step.*

- **10** Follow the instructions on the prompt: Tighten the adjusting screw (A<sub>I</sub>) or loosen it according to the process prompt.
- **11** When the progress bar is in the middle of the prompt (red mark) tighten the fixing screws (C).

*The next process prompt appears.*

**12** Turn the Te-PS sensor plate by 180° as instructed and place it again in the front rack position of the carrier (sensor slot on the right side). Confirm with **OK** when done.

*The distance from the worktable surface is now checked on the right side of the front rack position.*

- **13** Depending on the result you might have to carry out the following steps:
	- Loosen the fixing screws again.
	- Adjust the distance by tightening or loosing the right adjusting screws.
	- Tighten the fixing screws.
	- Turn the plate by 180° (slot on left side).
	- Repeat the measurement for the left side.
- **14** Strictly follow the instructions on the prompt until the following message appears.

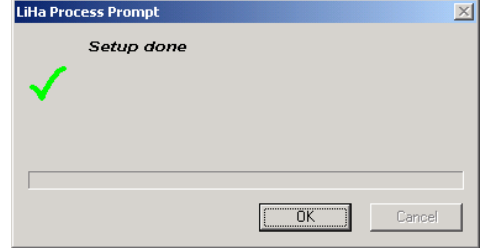

**15** Confirm with **OK.**

*Fig. 8-105 Setup Done prompt*

# **8.6.18 Arm Position Accuracy**

#### **Production**

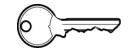

This procedure is for production and can only be carried out by users belonging at least to the SnS\_Production user group.

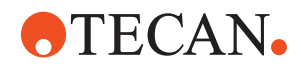

# **8.6.19 Te-PS Compliance Test**

List of cross references to information provided in other sections:

### **Cross References**

 $\circ$   $\rightarrow$ 

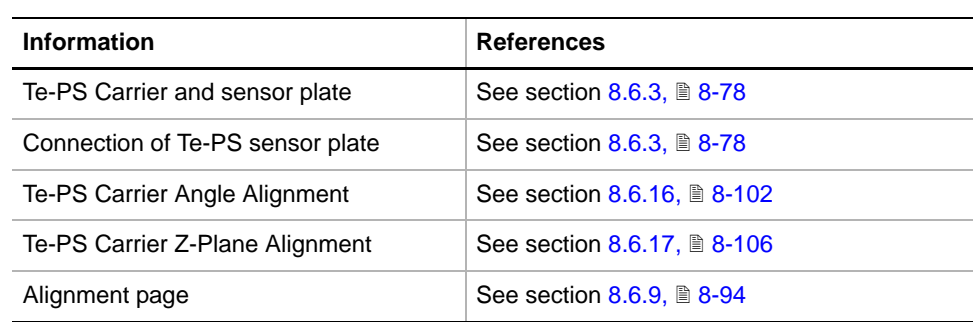

*Note: This test cannot be executed if a Te-MO is installed on the instrument.*

# **Field Service Engineers**

This procedure is for field service engineers and can only be carried out by users belonging at least to the SnS\_FSE user group.

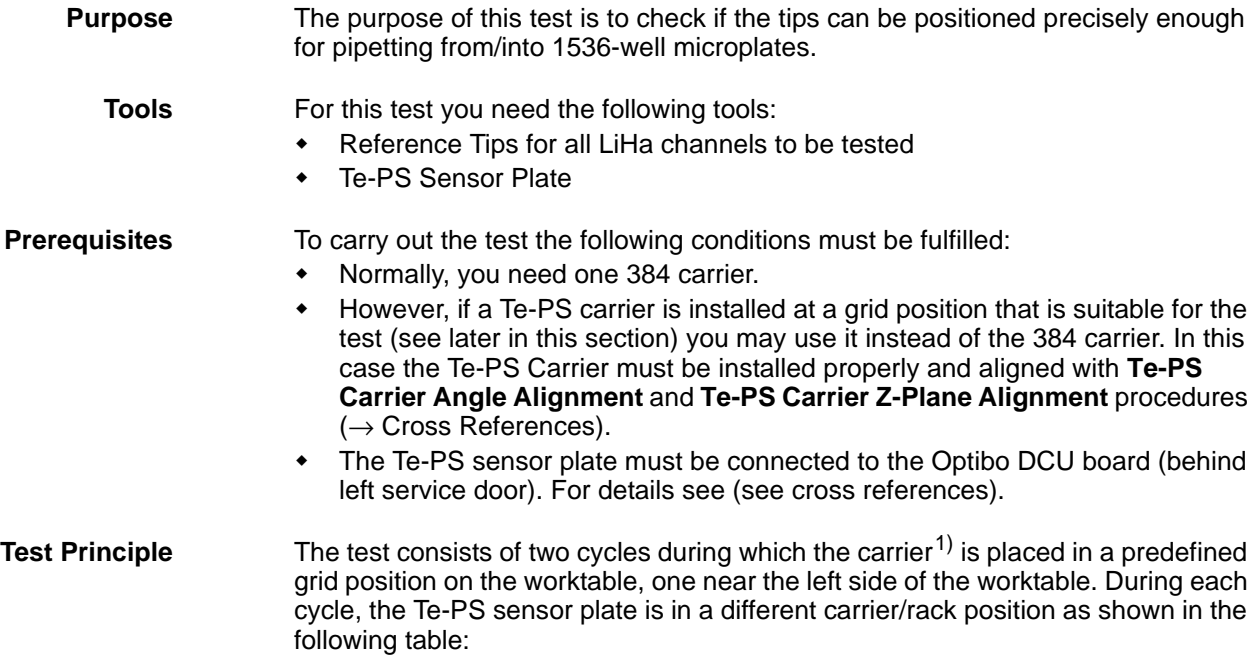

*<sup>1)</sup> Usually a 384 carrier*

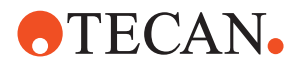

| Cycle | <b>Rack Position of Sensor Plate</b> | <b>Sensor Slot</b> |  |
|-------|--------------------------------------|--------------------|--|
|       | Rear                                 | Left               |  |
|       | Front                                | Right              |  |

*Tab. 8-21 Carrier and Rack Positions of Te-PS Sensor Plate*

The following figure shows how the Te-PS sensor plate is placed in the corresponding rack positions during the test phases 1/2 and 3/4 and how a tip is moved towards the crossing point  $\overline{P}_3$  of the laser beams.

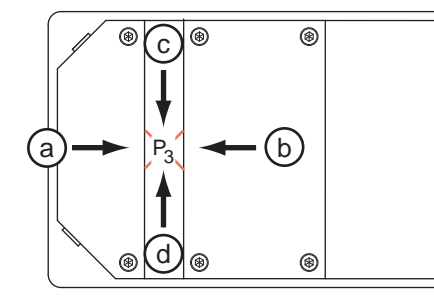

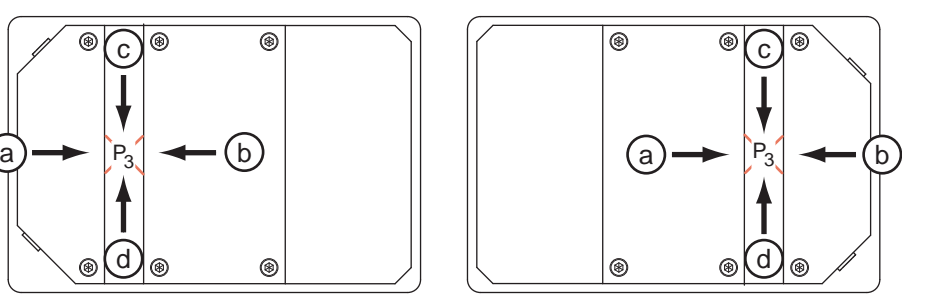

*Fig. 8-106 Principle of compliance test*

- *1 Te-PS sensor plate in phase 1 (rear rack position on carrier)*
- *2 Te-PS sensor plate in phase 2 (front rack position on carrier)*
- *a Approach of tip from left side*
- *b Approach of tip from right side*
- *c Approach of tip from rear side*
- *d Approach of tip from front side*

During each test phase the following procedure is carried out with each selected reference tip:

- The exact X and Y coordinates of the tip are determined at the crossing point of the two laser beams (point  $P_3$ ).
- Then the tip is moved away from the crossing point and back towards it: First from the left (a), then from the right (b), then from the rear (c) and finally from the front (d).
- After each movement the system checks how precisely the previously determined position can be reproduced. The test is passed if:
	- $y_{max}$   $y_{min} \le 0.3$  mm
	- $x_{max} x_{min} \leq 0.3$  mm
- Possible deviations from the original position are mainly due to the mechanical play of the various parts.

**Carrier and Rack Position** There must be at least 5 free grid positions on either side of the carrier.

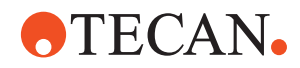

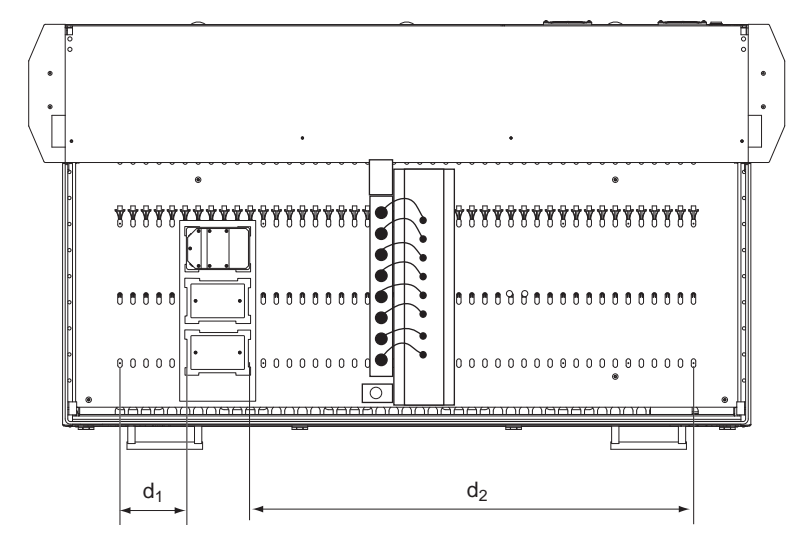

*Fig. 8-107 Rack and carrier positions*

- *d1 Minimum distance from leftmost grid position = 5 grid positions*
- *d2 Distance from rightmost grid position (d2 min = 5 grid positions)*

### *Note: Carrier type:*

- *In principle, the test can be performed with one 384 carrier that is placed on the worktable during the test phases 1 and 2 as shown above.*
- *However, if, for instance, a Te-PS carrier is already installed near one end of the worktable, you can use it during the corresponding test phases.*
- *The above figure shows an example where a Te-PS carrier is installed on the left side.*
- *If there is no Te-PS carrier , use a 384 carrier for the test.*

### **Procedure** *Note: Remember that this test cannot be performed if a Te-MO is installed on the instrument.*

To carry out the test:

- **1** On the **Contents Page**, select the **Te-PS Compliance Test** check box and change to the **Alignment** page.
- **2** Set the following parameters on the **Alignment** page:
	- In the frame **Te-PS Compliance Test**, set the value of the **Grid Position** and select the **Front** and **Rear** check boxes. If possible accept the suggested settings.
	- Select the **Compl** check boxes of those channels you want to test.
- **3** Click **Start** to begin.

*You will be guided through the test with a series of process prompts.*

**4** When instructed to do so install reference tips at those channels you want to test. Click **OK** on the prompt when done.

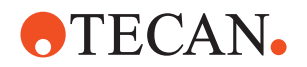

- **5** Follow the instructions on the prompts that appear: Click **OK** on the prompt after you have carried out the instructions.
	- Test cycle 1: Place the Te-PS sensor plate on the rear rack position on the carrier with the sensor slot on the left side. Click **OK** on prompt. All selected tips are tested in this position.
	- Test cycle 2: Place sensor plate in the front rack position with the sensor slot on the right side. The selected tips are tested in this position.

*At the end of the test you are notified by a Test Passed or Test Failed message whether or not the test was successful.*

**Pass/Fail Criteria**

The test is passed if the movements of the tested tips from the various directions to the crossing point P3 can be reproduced with the accuracy stated in paragraph "Test Principle" earlier in this section, i.e.:

- $y_{max} y_{min} \le 0.3$  mm
- $x_{max} x_{min} \leq 0.3$  mm.

In this case the tested LiHa channels can be used for pipetting from/into 1536 well microplates. Consult the QC-report for detailed results and pass/fail criteria.

**If the Test Fails** If the test fails for ALL tips: Repeat the whole setup of the LiHa, beginning with the **Set Default Parameters** procedure.

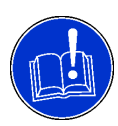

# **ATTENTION**

In this case you must repeat ALL setup and test procedures!

 If the test fails again the mechanical play of the parts of the LiHa is probably too large. Contact the customer service department in this case.

If the test fails for some of the tips:

- Decide whether these channels are used for 1536 pipetting in practice.
	- If, for example, DiTis or 384 tips will be installed at these channels their accuracy may nevertheless be sufficient.
	- If they are needed for 1536 pipetting, contact the customer service department.

# **8.6.20 Te-PS Carrier Alignment Test**

**Cross**

List of cross references to information provided in other sections:

**References**

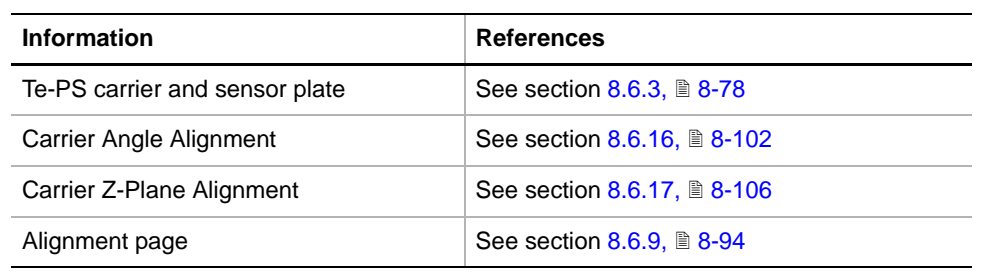

**Purpose** This test procedure checks if a Te-PS carrier is aligned properly.

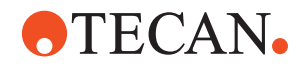

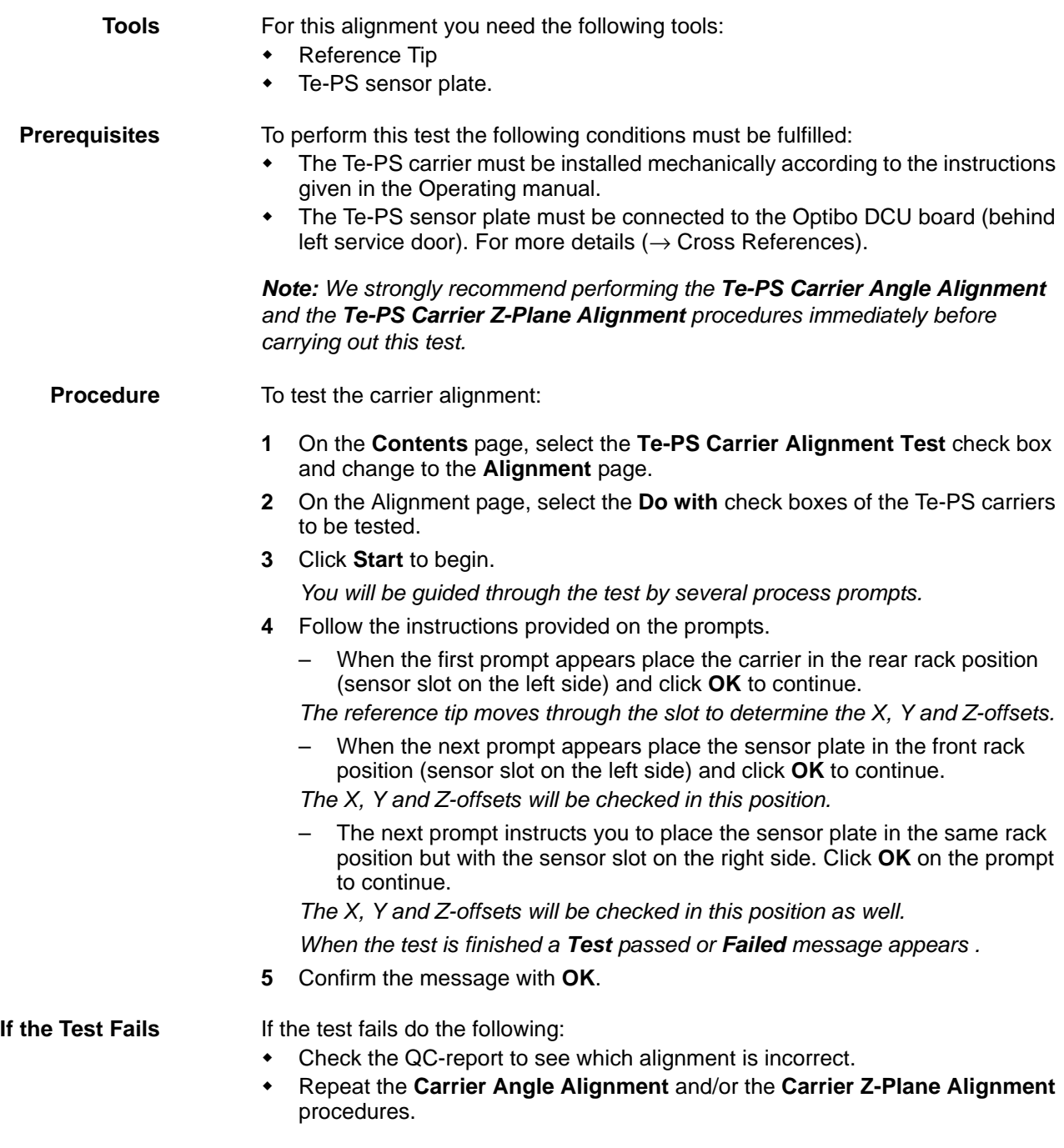

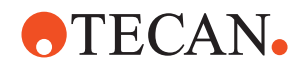

# **8.6.21 Tip Adapter**

**Purpose** The **Tip Adapter** test procedure allows you to check the electrical contact for the DiTi and liquid detection functions.

**8 Plus 1 Access LiHa** On an 8 Plus 1 Access LiHa this test can only be done with tip # 1. Tips # 2 to # 7 have no electrical contacts for DiTi and liquid detection functions.

**Procedure** To check the tip adapters:

- **1** On the **Contents** page, select the **Tip Adapter** check box.
- **2** Remove all DiTis from the DiTi adapters and all other tips from the respective tip adapters. Change to the **Test Configuration** page.

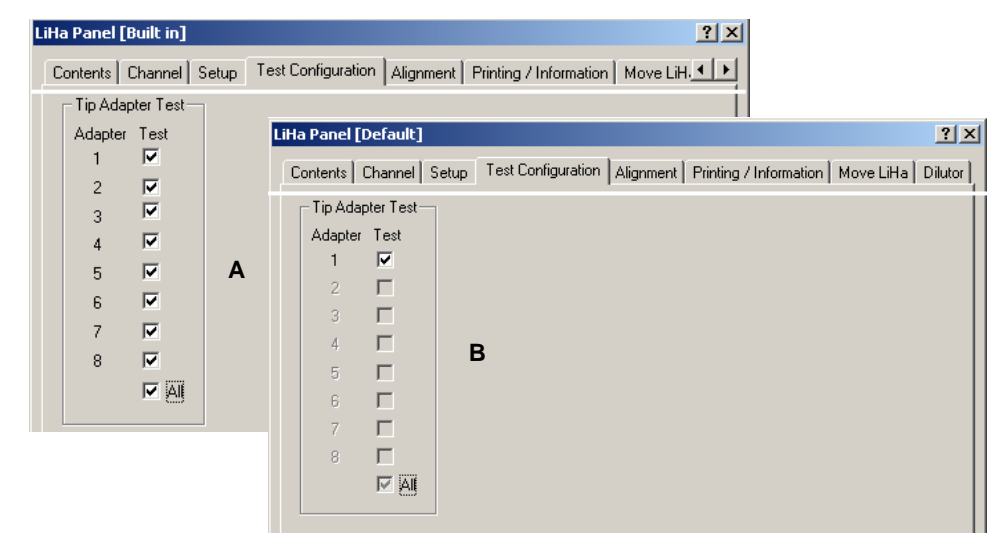

*Fig. 8-108 Test Configuration page - Tip adapter test*

- 
- *A 8 channel LiHa B 8 Plus 1 Access LiHa (Freedom EVO 75)*
- **3** Select the tip adapters to test and click **Start**.
- **4** You are now prompted to move up the first tip adapter.
- **5** Push it upwards according to the following figure.

<span id="page-265-0"></span>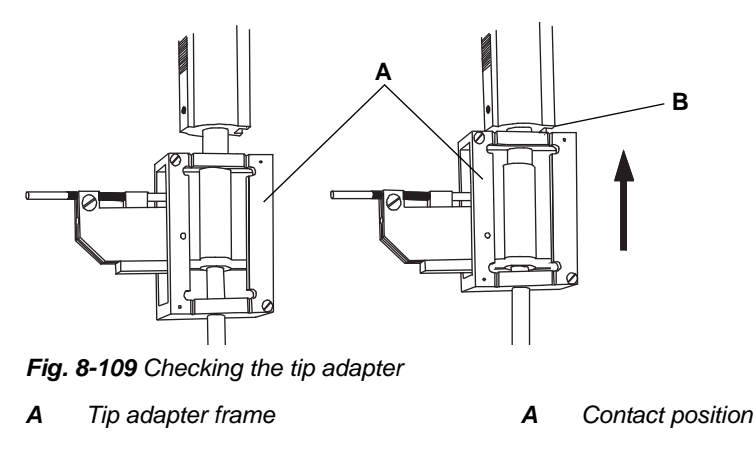

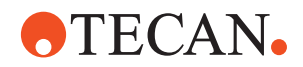

**6** Observe the process prompt that appears on the screen. When the tip adapter is in the contact position the blue progress bar must appear on the process prompt (see following figure).

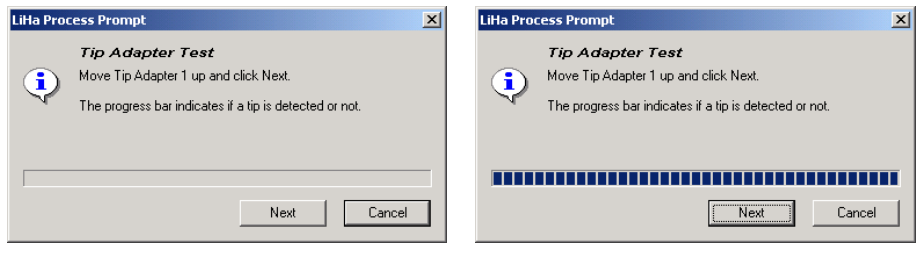

*Fig. 8-110 Tip adapter test*

- <span id="page-266-0"></span>**7** Confirm with **Next** (still pushing the adapter upwards).
- **8** Repeat steps [5](#page-265-0) to [7](#page-266-0) until all tip adapters are tested.

# **8.6.22 Reed Crosstalk**

**Purpose** The **Reed Crosstalk** test allows you to detect tip-presence-sensors (Reedswitches) of a tip adapter that are influenced by the magnet of the neighboring channel. The adapter is influenced by the rear neighbor (i.e., the rearmost adapter (having no rear neighbor) does not need to be tested).

- **Procedure 1** On the **Contents** page, select the **Reed Crosstalk** check box.
	- **2** On the **Test Configuration** page choose the grid for positioning the Testblock.
	- **3** Position the Testblock on the chosen grid in the middle position, either in a trough carrier or directly on the worktable.

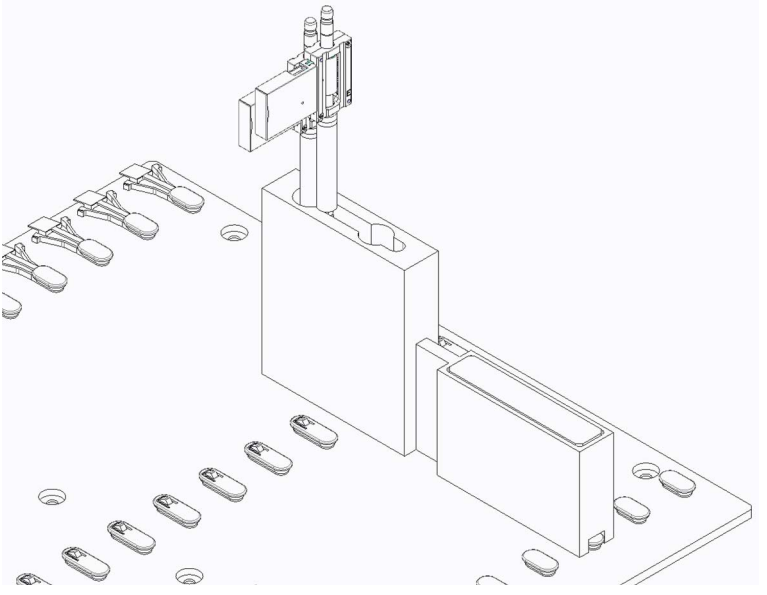

*Fig. 8-111 Position the Testblock*

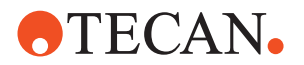

- **4** Make sure that the tip adapters are aligned in parallel (no rotation).
- **5** Click **Start**.

**If the Test Fails** If the test fails do the following:

 A tip adapter that fails the test needs to be replaced or it can be used on position one.

# **8.6.23 Tip Alignment**

<span id="page-267-0"></span>**Cross**

List of cross references to information provided in other sections:

**References**

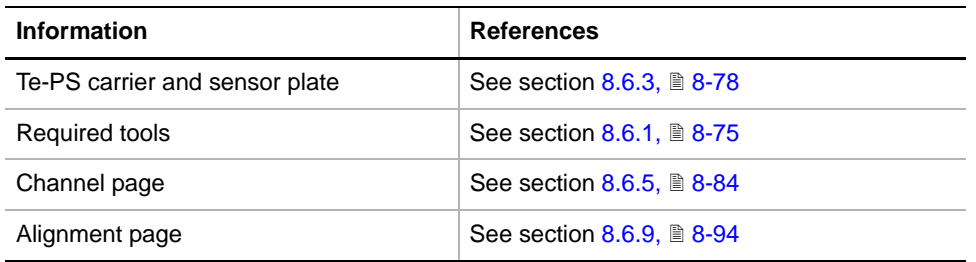

**Purpose** The **Tip Alignment** procedure helps you to align Te-PS tips, 384-well tips and ActiveTips very precisely with the Te-PS sensor plate and Te-PS carrier or a 384 carrier .

**Prerequisites** Make sure that the following conditions are fulfilled:

- If a Te-PS carrier is available it must be installed and aligned properly.
- If no Te-PS carrier is available a 384 carrier can be used instead.
- The Te-PS sensor plate must be connected to the Optibo DCU board (behind left access door).
- The tips must be installed properly according to the Operating Manual (also see following figure). Ensure that all tip adjusting screws are tightened.
- The correct tip types must be defined on the **Channel** page.

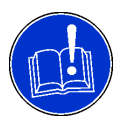

#### **ATTENTION**

The installed tips must be dry. Liquid droplets at the bottom end of the tips would lead to an incorrect alignment.

**Tip Adjusting Screws**

If the tip is installed properly the four tip adjusting screws should be arranged as shown in the following figure, otherwise it will be impossible to turn them during the alignment procedure. A line drawn through 2 opposite screws should be inclined by  $45^\circ$  to the X and Y-axes of the LiHa.

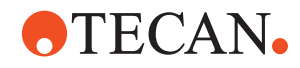

<span id="page-268-0"></span>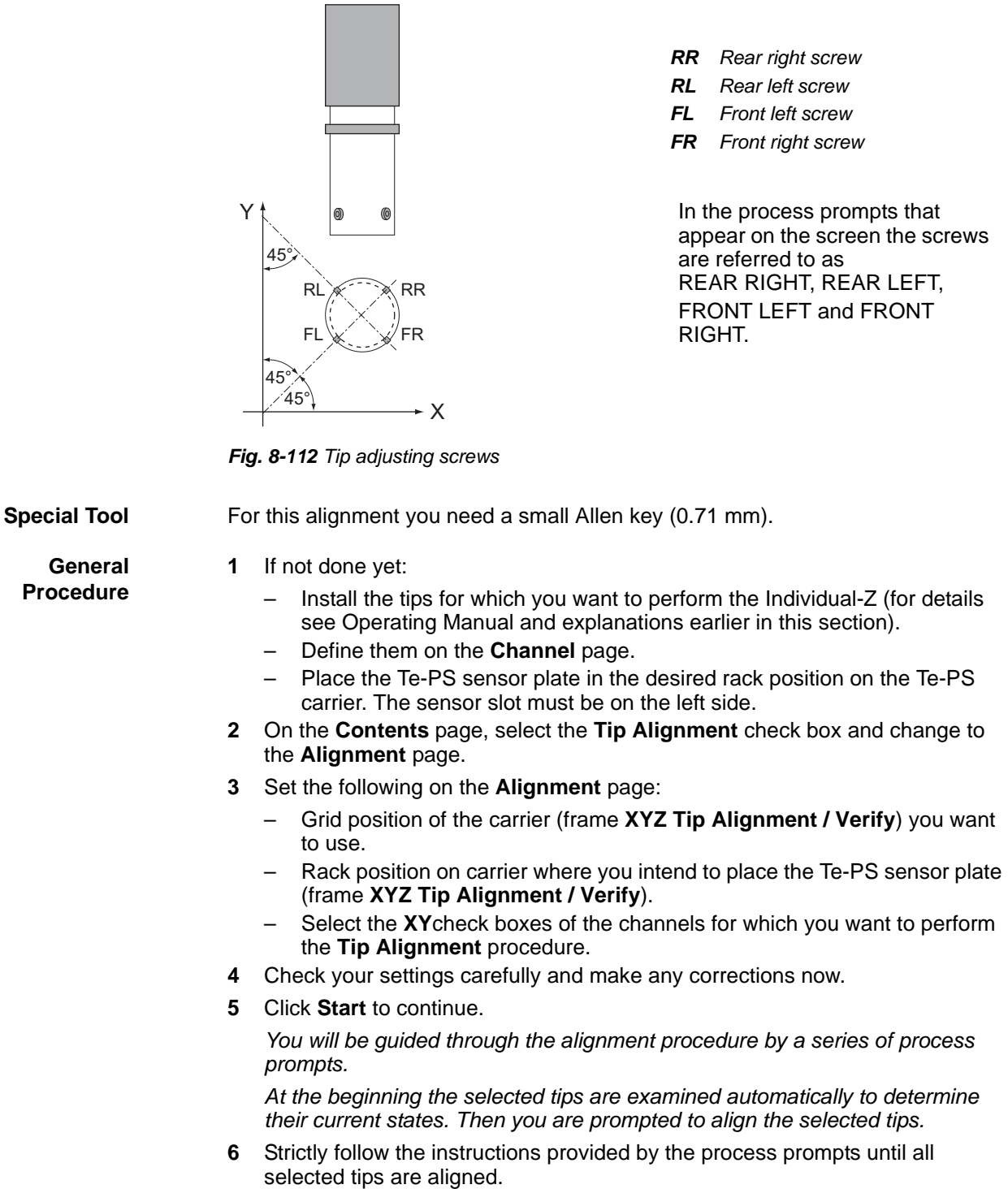

**Example** The following example shows a possible alignment sequence as it might appear on the screen. The sequence demonstrates how the two opposite screws REAR LEFT and FRONT RIGHT of tip # 3 might be aligned.

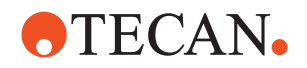

*Note: Keep in mind the following:*

- *The instructions you will be given in practice depend on the actual state of the tip and may differ from those shown in this example.*
- *It is possible that the number of prompts is not the same for all tips.*

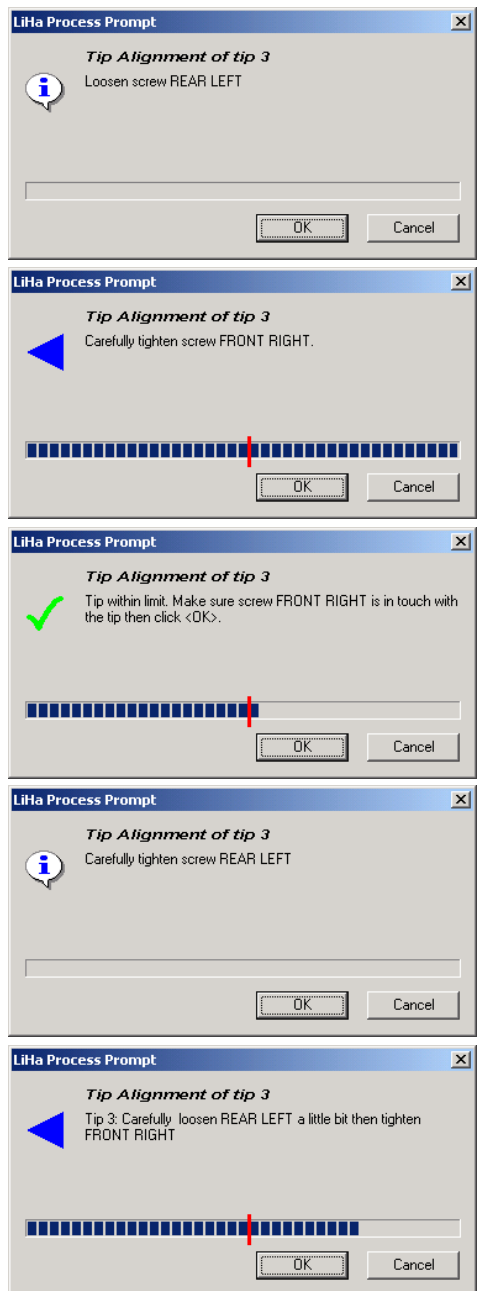

- **1** For the indicated tip loosen the indicated screw.
- **2** Click **OK** when done.
- **3** Carefully tighten the indicated screw. As you turn the screw the progress bar should move towards the middle.
- **4** Click **OK** when done.
- **5** To make sure the indicated screw touches the tip tighten it a little more until the progress bar starts moving again.
- **6** Click **OK** when done.
- **7** Secure the indicated screw and continue with **OK**.
- **8** Turn the screw as indicated and continue with **OK**.

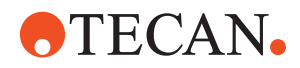

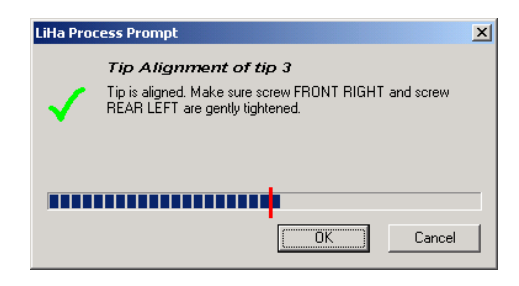

**9** Tip is aligned. Continue with **OK**.

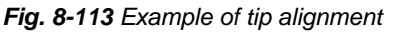

- **10** A similar sequence follows for the REAR RIGHT and FRONT LEFT screws of the tip. Follow the instructions provided on the prompts.
- **11** More process prompts may appear as necessary until all tips are aligned as shown in the example. Read them and continue to follow the instructions.

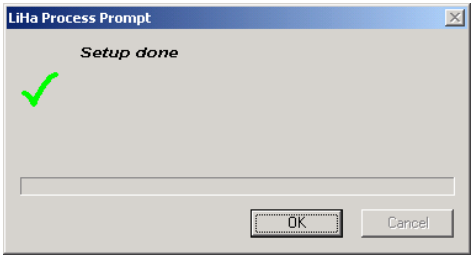

When all tips are aligned:

- The prompt shown on the left appears if no further setup has been selected on the **Contents** page.
- Otherwise the program continues directly with the next setup procedure.

*Fig. 8-114 Setup done*

# **8.6.24 Individual-Z with Te-PS Sensor Plate**

List of cross references to information provided in other sections:

#### **Cross References**

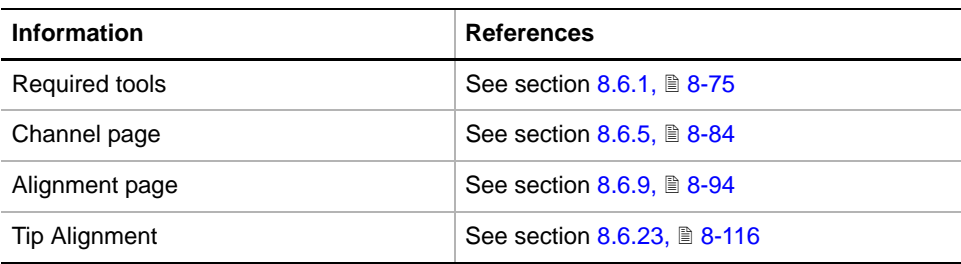

**Purpose** The purpose of this procedure is to set the bottom ends of the installed tips to the same height.

> *Note: This procedure must be used for instruments equipped with a Te-PS sensor plate. The procedure is the same for all tip types (adjustable tips, standard tips, DiTi adapters).*

### **Prerequisites** Make sure that the following conditions are fulfilled:

- If a Te-PS carrier is available it must be installed and aligned properly.
- If no Te-PS carrier is available a 384 carrier can be used instead.
- The Te-PS sensor plate must be connected to the Optibo DCU board (behind left access door).

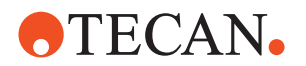

- The tips must be installed properly according to the Operating Manual (also see figure Fig. 8-112,  $\triangleq$  8-117). Ensure that all tip adjusting screws are tightened.
- The correct tip types must be defined on the **Channel** page.

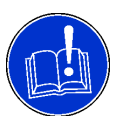

# **ATTENTION**

The installed tips must be dry. Liquid droplets at the bottom end of the tips would lead to an incorrect alignment.

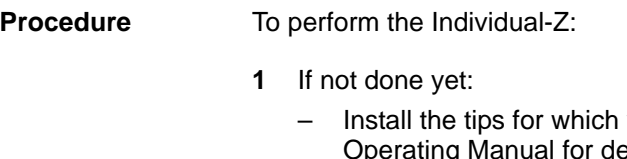

- Define them on the **Channel** page.
- Place the Te-PS sensor plate in the desired rack position on the carrier. The sensor slot must be on the left side.

*Note: The rear rack position is the optimum position for this alignment.*

- **2** On the **Contents** page, select the **Individual-Z with Te-PS Sensor Plate**  check box and change to the **Alignment** page.
- **3** Set the following on the **Alignment** page:
	- Grid position of the Te-PS carrier (frame **XYZ Tip Alignment / Verify**)
	- Rack position on carrier where you have placed the Te-PS sensor plate (frame **XYZ Tip Alignment / Verify**). The optimum position is the rear rack position.
	- Select the appropriate **Mode** from the list (**Simultaneous** or **Sequential**). The mode to select depends on the way in which the tips are mostly used in practice:
	- Select the **Z** check boxes of the channels for which you want to perform the **Individual-Z with Te-PS Sensor Plate**.
- **4** If your setting are correct click **Start** to begin.

*The Individual-Z with Te-PS alignment will be performed automatically. The determined Z-offset values of the selected tips will be stored in EEPROM.*

you want to perform the Individual-Z (see g Manual for details).

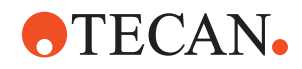

# **8.6.25 Individual-Z (without Te-PS Sensor Plate)**

List of cross references to information provided in other sections:

### **Cross References**

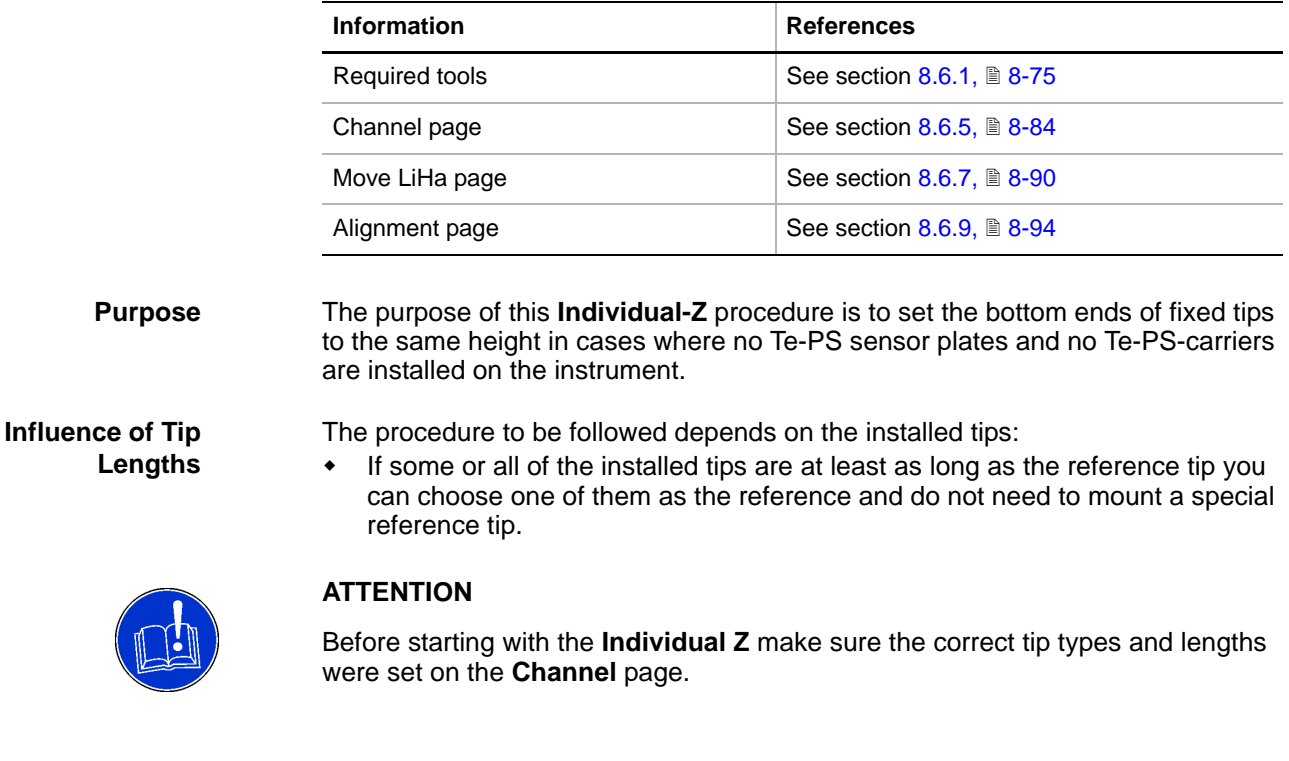

**Configuration** The following example is based on the following tip configuration:

- Number of installed tips: 4.
- Axes 1 to 4: Standard tips.
- Reference axis: # 1 (has standard tip that is long enough to reach worktable surface, so no reference tip is needed in this case).

*Note: The instructions to be followed may vary with other tip configurations. The LiHa command prompt that appears on the screen always tells you what to do next.*

**Procedure** To carry out the adjustment:

**1** On the **Contents** page select the **Individual Z** check box and change to the **Alignment** page to check the settings  $(\rightarrow$  Cross References).

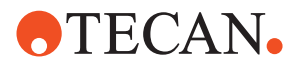

| LiHa Panel [Default] |                                                                                       |        |                 |          |  |
|----------------------|---------------------------------------------------------------------------------------|--------|-----------------|----------|--|
|                      | Contents   Channel   Setup   Alignment   Printing / Information   Move LiHa   Dilutor |        |                 |          |  |
|                      | Ch. Tip Type                                                                          | XY     | Z Z-Ref         | Compl    |  |
|                      | <b>Fixed Tip Standard</b>                                                             | ⊽      | G.<br>⊽         | ⊽        |  |
| $\mathfrak{D}$       | <b>Fixed Tip Standard</b>                                                             | ⊽      | O               | ⊽        |  |
| 3                    | <b>Fixed Tip Standard</b>                                                             | ⊽      | O               | ⊽        |  |
| 4                    | Fixed Tip Standard                                                                    | ⊽      | O               | ⊽        |  |
| 5                    |                                                                                       | г      | -C<br>п         |          |  |
| 6                    |                                                                                       | г      | $\sqrt{2}$<br>г |          |  |
| 7                    |                                                                                       | г      | $\subset$<br>г  |          |  |
| 8                    |                                                                                       | н.     | C               | г        |  |
|                      |                                                                                       | ⊽<br>高 | 罓<br>All        | ⊽<br>All |  |

*Fig. 8-115 LiHa Alignment page*

**2** Start the function with **Start**.

*The LiHa Process Prompt appears and asks you if the types of the physically installed tips correspond to those indicated on the Alignment page:*

- If they do not correspond abort the procedure with **Cancel**. Then go to the **Channel** page and enter the correct settings.
- Otherwise click **OK** to continue.

*The LiHa process prompt Move the reference axis down and touch the worktable with its tip and the Move LiHa page (*→ *Cross References) appear.*

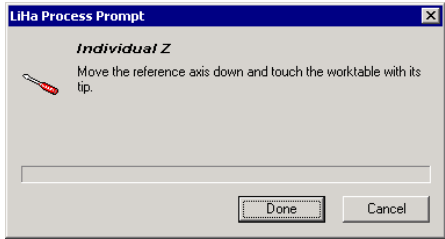

*Fig. 8-116 Move reference axis*

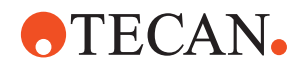

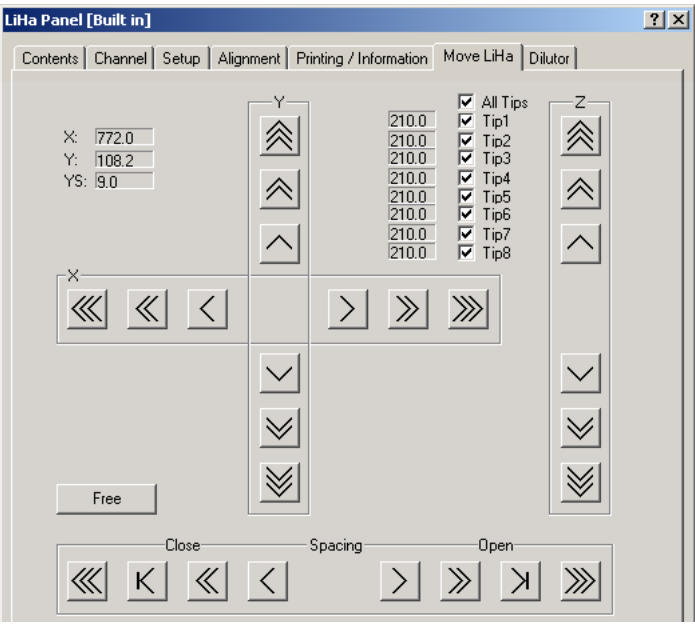

*Fig. 8-117 Move page*

*You can use the movement buttons or the keyboard to move the LiHa or parts of it as needed.*

- **3** Move the LiHa horizontally in X and Y direction to a position that allows you to adjust the tip at the reference axis first.
- <span id="page-274-0"></span>**4** Carefully move the tip at the reference axis down:
	- Move it continuously down until it is some millimeters above the worktable surface.
	- Then move it further down until it just touches the worktable surface. You may move the tip in 1 mm steps as long as the distance to the worktable is larger than 1mm, then move it in 0.1 mm steps.
	- Use a small piece of paper to check when the tip touches the worktable.

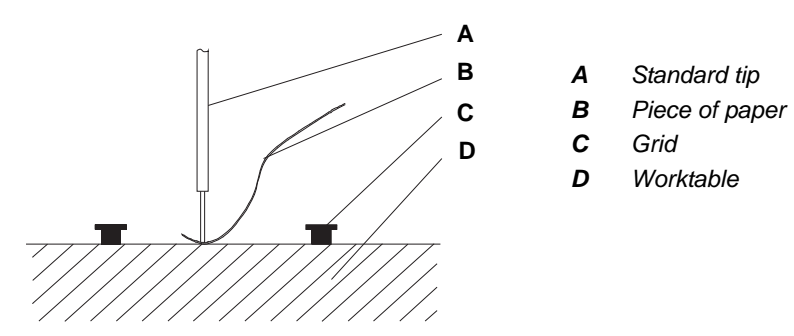

*Fig. 8-118 Individual Z-adjustment*

**5** If the tip is in the correct position, confirm with **Done** on the **LiHa Process Prompt**.

*The software prompts you to move the LiHa over the surface where the adjustment is to take place.*

**6** Repeat step [4](#page-274-0) on this surface and confirm with **Done**.

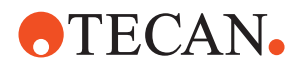

*The LiHa moves all selected tips down until they are approx. 10 mm above the surface.*

**7** Carefully repeat step [4](#page-274-0) for each selected tip. *You can select them individually on the Move LiHa page (*→ *Cross References).*

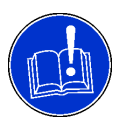

# **ATTENTION**

Be careful to adjust all tip types correctly:

- With the Setup and Service software, the part that must just touch the surface is always the end of the tip.
- This applies to all fixed tip types.
- **8** After you have adjusted all selected tips on the surface confirm with **Done**. *The following screen informs you about the offset corrections and asks you if you wish to store them.*

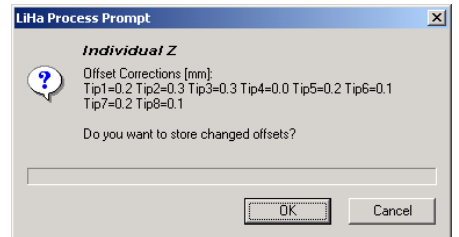

*Fig. 8-119 Offset correction*

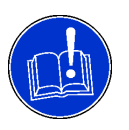

# **ATTENTION**

If one or more of the displayed offset corrections exceed 1 mm, a warning symbol and text appear on the above prompt. Check if these large corrections are acceptable in your case. If they are not, or if you are not sure click **Cancel** and repeat the procedure.

- **9** If all offset corrections are acceptable confirm with **OK** to store them. A screen appears notifying you that the Individual Z adjustment is finished.
- **10** Confirm with **OK**.

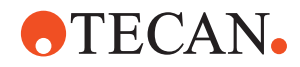

# **8.6.26 Tip Verify**

List of cross references to information provided in other sections:

# **References**

**Cross**

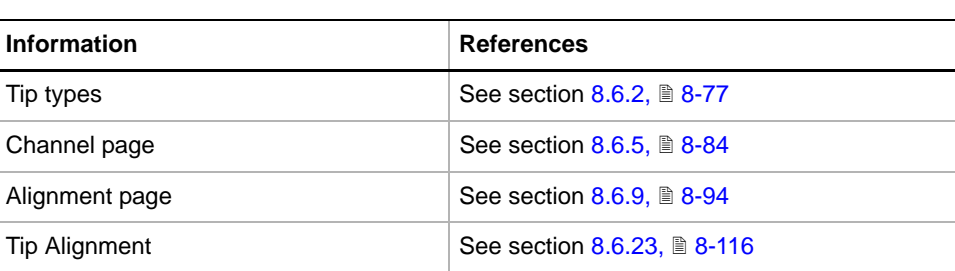

**Purpose** The purpose of this procedure is to test if the tip alignment of the selected tips is correct.

**Prerequisites** Make sure that the following conditions are fulfilled:

- If a Te-PS carrier is available it must be installed and aligned properly.
- If no Te-PS carrier is available a 384 carrier can be used instead.
- The Te-PS sensor plate must be connected to the Optibo DCU board (behind left access door).
- The tips must be installed properly according to the Operating Manual and should be aligned with the **Tip Alignment** procedure  $(\rightarrow$  Cross References).
- The correct tip types must be defined on the **Channel** page.

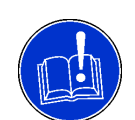

# **ATTENTION**

The installed tips must be dry. Liquid droplets at the bottom end of the tips would lead to incorrect test results.

# **Procedure** To perform the **Tip Verify:**

- **1** On the **Contents** page, select the **Tip Verify** check box and change to the **Alignment** page.
- **2** Set the following on the **Alignment** page:
	- Grid position of the Te-PS carrier (frame **XYZ Tip Alignment / Verify**) you want to use.
	- Rack position on carrier where you intend to place the Te-PS sensor plate (frame **XYZ Tip Alignment / Verify**).
	- Select the **XY** check boxes of the channels for which you want to perform the **Tip Verify** procedure.
- **3** Check your settings. If they are correct click **Start** to begin.
- **4** When prompted to do so place the Te-PS sensor plate in the selected rack position if not done yet. The sensor slot must be on the left side.
- **5** Click **OK** on the process prompt to continue.

*The selected tips are checked automatically.*

*When the test is finished a Test passed or Failed message appears .*

**6** Confirm the message with **OK**. *The test results can be viewed on the Printing / Information page.*

Instrument Software V8.0 Software Manual, 392888, en, V6.5 8 - 125

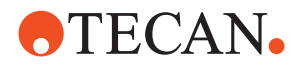

#### **Pass/Fail Criteria** The test is passed if the tested tips are within the tolerance limits shown in the following table. For details about the various tip types ( $\rightarrow$  Cross References).

*Tab. 8-22 Tolerance Limits for Various Tip Types*

| <b>Tip Type</b>   | <b>Tolerance Limit</b> |  |  |
|-------------------|------------------------|--|--|
| Standard tips.    | $\pm$ 0.2 mm           |  |  |
| <b>Te-PS Tips</b> | $\pm$ 0.12 mm          |  |  |
| <b>ActiveTips</b> | $\pm$ 0.15 mm          |  |  |

**If the Test Fails** Try the following:

- Check if the tips are installed properly.
- Check if the tips are dry.
- Repeat the **Individual-Z with Te-PS** procedure.
- Realign the Te-PS carrier (**Angle Alignment** and **Z-Plane Alignment**).
- Contact the customer service department if the problem persists.

# **8.6.27 Individual-Z Verify**

**Cross** List of cross references to information provided in other sections:

# **References**

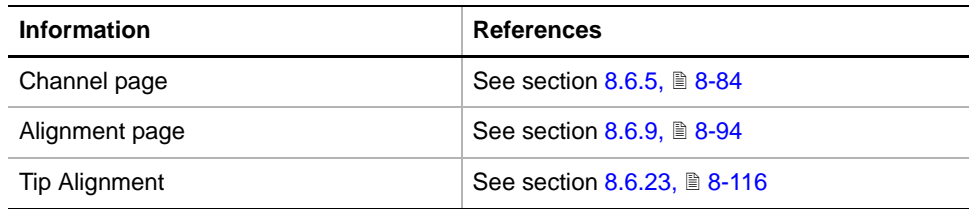

**Purpose** The purpose of this procedure is to test if the **Individual-Z** alignment of the selected tips is correct.

**Prerequisites** Make sure that the following conditions are fulfilled:

- If a Te-PS carrier is available it must be installed and aligned properly.
- If no Te-PS carrier is available a 384 carrier can be used instead.
- The Te-PS sensor plate must be connected to the Optibo DCU board (behind left access door).
- The tips must be installed properly according to the Operating Manual (also see figure Fig. 8-112,  $\triangleq$  8-117). Ensure that all tip adjusting screws are tightened.
- The correct tip types must be defined on the **Channel** page.

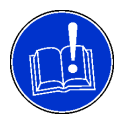

# **ATTENTION**

The installed tips must be dry. Liquid droplets at the bottom end of the tips would lead to incorrect test results.

**Procedure** To perform the **Individual-Z Verify**:

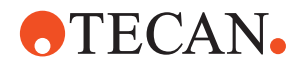

- **1** On the **Contents** page, select the **Individual-Z Verify** check box and change to the **Alignment** page.
- **2** Set the following on the **Alignment** page:
	- Grid position of the Te-PS carrier (frame **XYZ Tip Alignment / Verify**) you want to use.
	- Rack position on carrier where you intend to place the Te-PS sensor plate (frame **XYZ Tip Alignment / Verify**).
	- Select the **Z** check boxes of the channels for which you want to perform the **Individual-Z Verify** procedure.
- **3** If your setting are correct click **Start** to begin.
- **4** When prompted to do so place the Te-PS sensor plate in the selected rack position if not done yet. The sensor slot must be on the left side.
- **5** Click **OK** on the process prompt to continue.

*The selected tips are checked automatically.*

*When the test is finished a Test passed or Failed message appears .*

**6** Confirm the message with **OK**.

*The test results can be viewed on the Printing / Information page.*

# **If the Test Fails** Try the following:

- Check if the tips are installed properly.
- Check if the tips are dry.
- Repeat the **Individual-Z with Te-PS Sensor Plate** procedure.
- Realign the Te-PS carrier (**Angle Alignment** and **Z-Plane Alignment**).
- Contact the customer service department if the problem persists.

# **8.6.28 Reference Positions Verify**

**Purpose** This procedure allows you to verify whether the driven tips<sup>1)</sup> can be moved over the whole X- and Y ranges and whether they can be positioned precisely over the reference positions. These were determined earlier with the **Determine Reference Positions** procedure.

> *Note: The procedure is performed with the installed tips, i.e. it is not necessary to replace them with reference tips.*

- **Procedure** To verify the reference positions:
	- **1** Make sure that the tips are installed properly and that they are defined correctly on the **Channel** page.
	- **2** If everything is in order select the **Reference Positions Verify** check box on the **Contents** page and click **Start**.

*You are guided through the procedure by a series of process prompts. The driven tips are moved over the holes of the reference tips.*

- **3** For each tip and at reference pin do the following:
	- Verify if the tip is positioned over the hole.
		- Click **Next** on the process prompt to continue.

*<sup>1)</sup> Driven tips: The outermost tips, i.e. tips 1 + 2 (2-tip LiHa), 1 + 4 (4-tip LiHa), 1 + 8 (8-tip LiHa), only tip 1 (8 Plus 1 Access LiHa)*

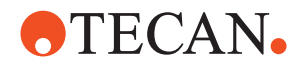

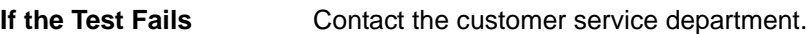

### **8.6.29 Dilutor Tool**

**Cross**

List of cross references to information provided in other sections:

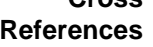

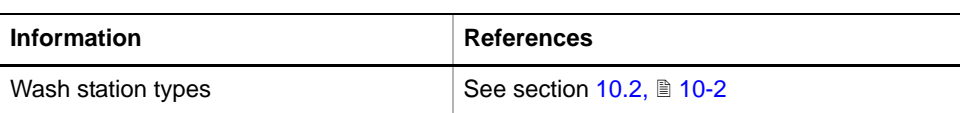

**Description** The **Dilutor** tool serves for checking the diluters and the associated tubings. Each diluter can be activated individually. For example, this tool allows the field service engineer to find out the following:

- Whether the diluter address switches are set correctly. If, for example, the same address is assigned to two different diluters, one of them cannot be activated.
- Whether each diluter is connected (via the tubing) to the correct LiHa channel. If, for example, the liquid coming from diluter  $\#$  1 is dispensed through tip  $\#$  3 then it is connected to the wrong channel.

*Note: The Dilutor tool cannot be used to set or adjust any values that are stored in memory. SnS\_Customer access rights are sufficient to operate the Dilutor tool.*

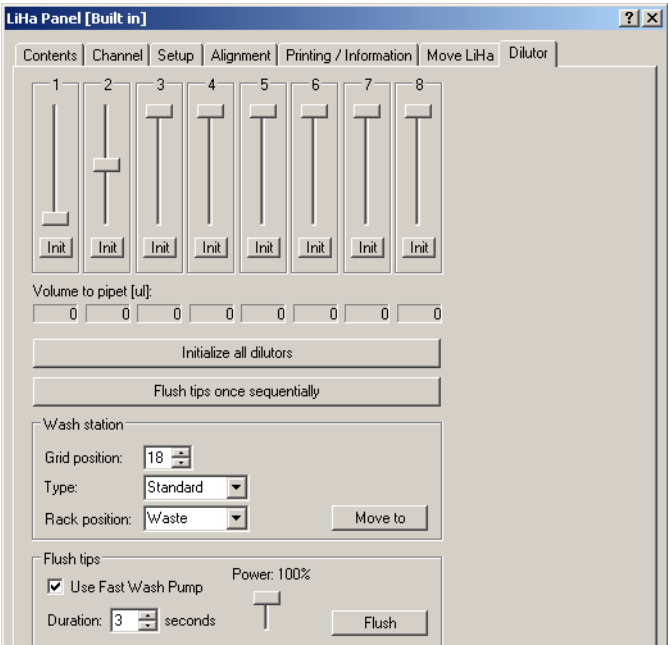

*Fig. 8-120 Dilutor tool*

The **Dilutor** tool is subdivided into eight channels that are associated with the corresponding diluters, tubings, and tips. The control elements of those channels at which no diluter is recognized (because it is not installed, wrongly addressed or otherwise malfunctioning) are not enabled.

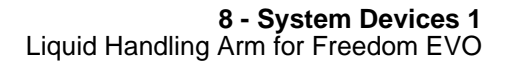

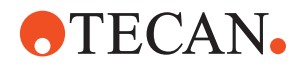

**8 Plus 1 Access LiHa** On an 8 Plus 1 Access LiHa of a Freedom EVO 75 instrument you can only operate the diluter of tip # 1. The plungers of all channels are linked together and driven by this one diluter. For this reason on the diluter panel the channels  $# 2$  to  $# 8$  are deactivated.

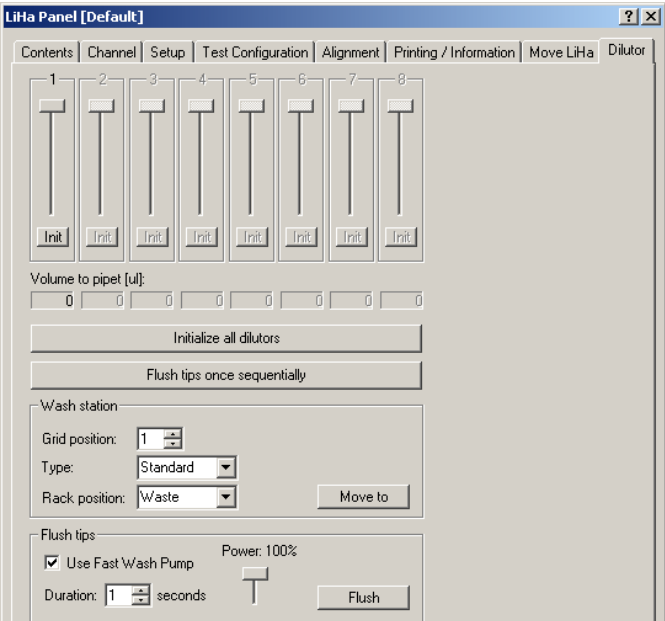

*Fig. 8-121 Dilutor tool, 8 Plus 1 Access LiHa*

*Note: If one of the eight tips is defined as reference tip, all valves will be closed when you try to flush the tips, so that there is no water dripping out at the reference tip.*

**Controls** The following list provides a brief overview of the control elements:

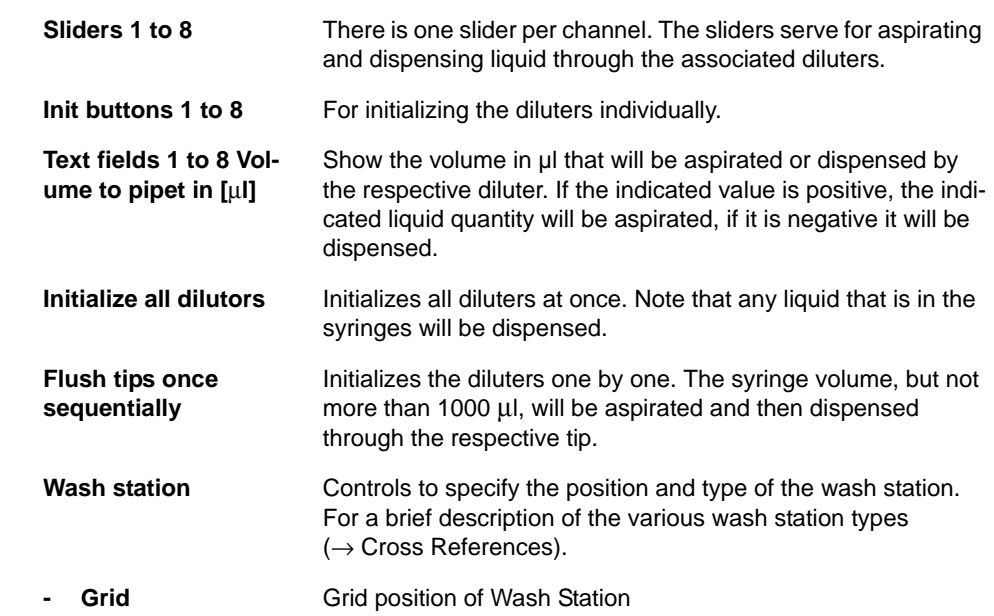

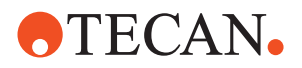

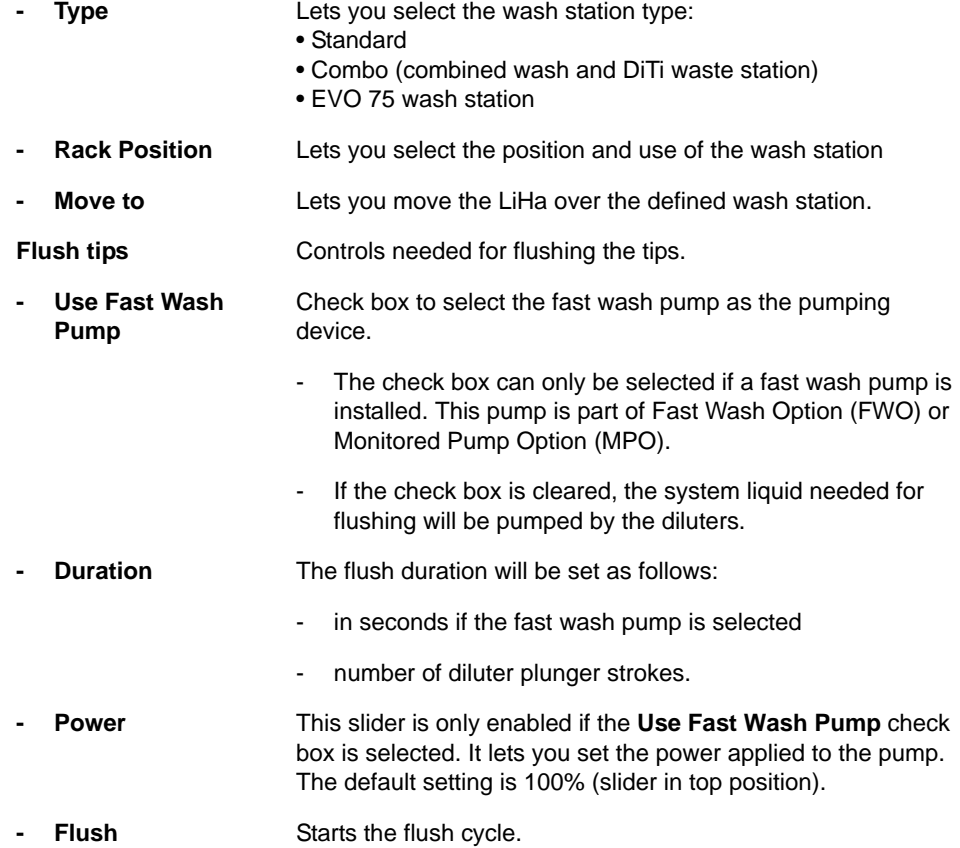

*Note: When you use the Dilutor tool, the selected diluter always aspirates system liquid and dispenses it through the associated tip. During normal operation it does not aspirate liquid through the tip and therefore does not contaminate the system liquid.*

**Wash Station** Please note the following

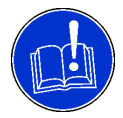

# **ATTENTION**

Before you start initializing or testing the diluters it is absolutely necessary…

- to install a wash station on the worktable and to set the wash position. The corresponding controls are shown in the following figure.
- to make sure that the correct wash station is selected from the list and that the position is correctly set.
- to move the LiHa over the wash station. Use the button **Move to** on the **Dilutor** tool, in order that liquid dispensed during the following initialization and test procedures will not be splashed over the worktable.

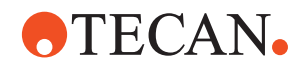

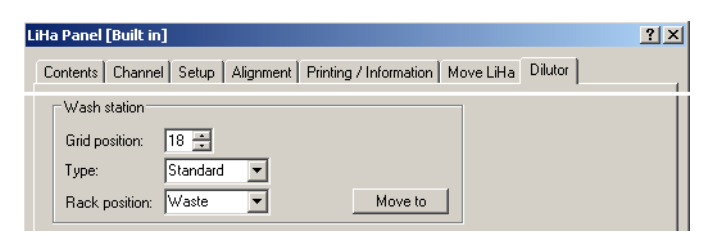

*Fig. 8-122 Setting the position of the wash station*

Before you can use the diluters you must initialize them. You can do this in two ways:

- You can initialize all diluters at once by clicking on the large command button **Intitialize all diluters.**
- You can also initialize the diluters one by one by clicking on the **Init** button of the respective channel. In this way you can only initialize one diluter at a time.

*Note: Depending on the diluter type, the initialization may take some time. It is possible that liquid will be aspirated and dispensed during the initialization.*

**Aspirating and Dispensing with the Diluters**

**Initializing the Diluters**

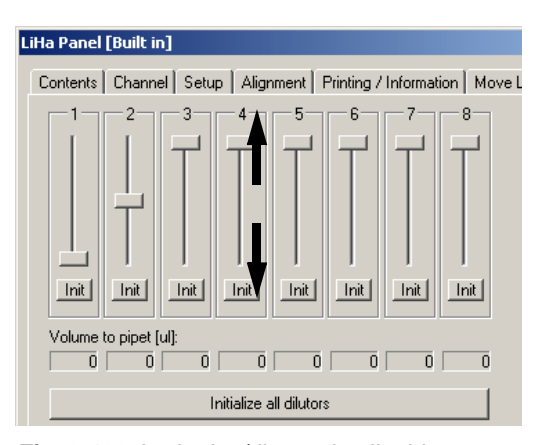

The arrows in the figure on the right indicate in which direction a slider must be dragged to aspirate or dispense liquid.

- **Down arrow:** For determining the system liquid quantity to be aspirated.
- **Up arrow:** For determining the quantity to be dispensed. Details see below.

*Fig. 8-123 Aspirating/dispensing liquid*

To aspirate system liquid:

- **1** Use the mouse to point to the respective slider and drag the slider downwards  $(\downarrow)$  until the text box below indicates the desired volume.
- **2** Release the mouse button. The diluter aspirates the defined quantity of system liquid.
- **3** Check if the correct diluter is activated.
	- If you have dragged slider # 1, the leftmost diluter must aspirate liquid.
	- Likewise, if you have dragged slider  $#8$ , the rightmost diluter must aspirate liquid.

To dispense aspirated liquid:

- **1** With the mouse, point to the desired slider and push it upwards (↑) until the associated text box indicates the required quantity.
- **2** Release the mouse button. The diluter presses the defined quantity through the respective tubing and tip into the wash station.

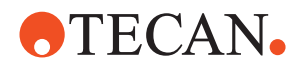

- **3** Check whether the correct diluter is activated and whether the liquid emerges from the correct tip.
	- If you have pushed up slider  $# 1$ , liquid must be pressed out of the rearmost tip (channel # 1).
	- Likewise, if you have pushed up slider # 8, liquid must emerge from the front tip (channel # 8).

In case of errors:

 If the wrong diluter reacts check the address settings. Note that the address number corresponds to

*Diluter # minus 1 (i.e. diluter 1 has address 0, diluter 8 has address 7).*

- If liquid flows out from the wrong tip check the connection of the tubings between the diluters and the tips.
- Also check the tubings for leakages and if they are not kinked or otherwise damaged. Replace damaged parts.
- Consult the appropriate Service Manual for detailed information.

**Flushing the Diluters Sequentially**

If you click the large command button **Flush Diluters Once Sequentially** below the text boxes, each diluter performs a single aspiration/dispensing cycle in sequence.

- Diluter # 1 (on the left side) is initialized. After the initialization, it aspirates the syringe volume, but not more than 1000 μl, and dispenses the aspirated quantity (e.g., if the syringe volume is 500 μl, then 500 μl will be aspirated and dispensed; if the syringe volume is 5000 μl, the aspirated/dispensed volume is 1000 μl).
- Then the program continues with the next diluter until all diluters that are recognized by the software are flushed.

To flush the diluters:

- **1** If necessary, set the position of the wash station (**Grid** and **Postion**, see below)
- **2** Click the **Flush Diluters Once Sequentially** button.

*A prompt appears that asks you if the LiHa should be moved over the wash station.*

- **3** Confirm with **OK** if necessary.
- **4** Observe the diluters and tips.
- **5** Take adequate corrective measures in case of wrong behavior.

**Flushing the Tips** The controls in the **Flush tips** frame allow you to define how the tips should be flushed. For a detailed description see the description of the **Diluter** page at the beginning of this section.

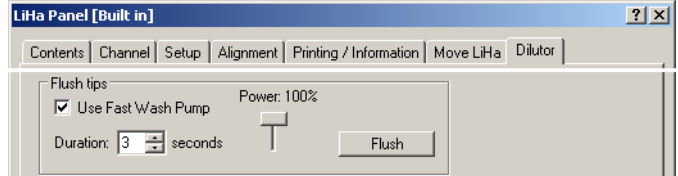

*Fig. 8-124 Dilutor tool - Flushing the tips*

To flush the tips:

**1** If not done yet, set the position of the wash station.

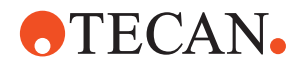

- **2** Select or clear the check box **Use Fast Wash Pump** as necessary.
	- If a fast wash pump is installed this check box is selected by default.
	- If you clear the check box the diluters will be used to pump the system liquid through the tips.
	- If there is no fast wash pump the check box is inactive.
- **3** Set the flush **Duration**:
	- in **seconds** if the fast wash pump is selected.
	- in diluter **strokes** otherwise (the unit on the right side of the **Duration** spin box changes to **strokes** if the plungers are used for pumping).
- **4** Use the slider **Power** to reduce or increase the power applied to the pump according to your needs.
- **5** Click **Flush** to start the flushing cycle.

# **8.6.30 Printing / Information**

**Cross** List of cross references to information provided in other sections:

# **References**

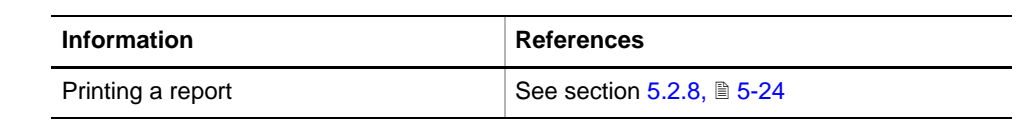

**Purpose** The **Printing / Information** page lets you compose a QC-Report that meets your requirements. For more detailed information ( $\rightarrow$  Cross References).

> *Note: The Operator field automatically shows the full name of the logged-in user. Remember, however, that you must fill out the Comment field BEFORE running any setup and test procedures, otherwise your comments will not appear in the printed report.*

**QC-Report** The QC-Report summarizes the results of the tests peformed according to the selections made on the **Printing / Information** page. For more detailed information ( $\rightarrow$  Cross References).

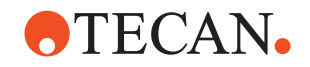

# **8.7 Air (Displacement) Liquid Handling Arm (Air LiHa)**

**Purpose of This Section** This section describes the setup, test, alignment and verification procedures necessary for an Air (displacement) Liquid Handling Arm (Air LiHa) installed on a Freedom EVO.

# **8.7.1 Introduction**

**Cross References** List of cross references to information provided in other sections:

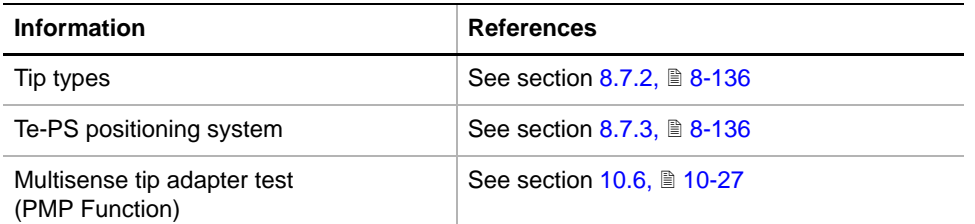

**Liquid Handling Arm (Air LiHa) for Freedom EVO**

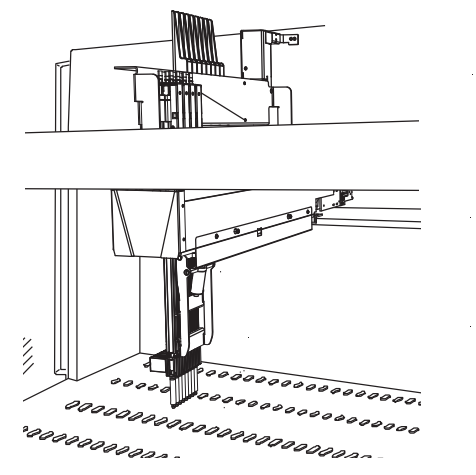

*Fig. 8-125 Liquid Handling arm (Air LiHa)*

Freedom EVO instruments may be equipped with one Air LiHa with four or eight tips. The design makes the arm suitable for the following labware:

- traditional reagent tubes
- 96-well microplates
- 384-well microplates
- 1536-well microplates

*Note: The use of 1536-well microplates is possible thanks to the Te-PS positioning system described in section [8.6 "Liquid Handling Arm for Freedom](#page-226-1)  [EVO",](#page-226-1)  8-75.*

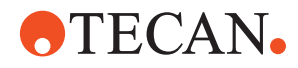

#### **Movement Axes**

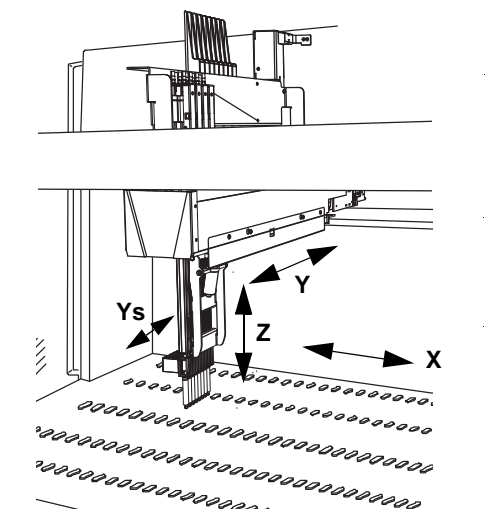

*Fig. 8-126 Air LiHa movement axes*

The Air LiHa's movements are coordinated with other system devices such as RoMa and PnP. There are four different movement axes:

- *X Arm movement left right*
- *Y Arm movement forward backward*
- *Ys Horizontal tip spacing*
- *Z Tip movement up down*

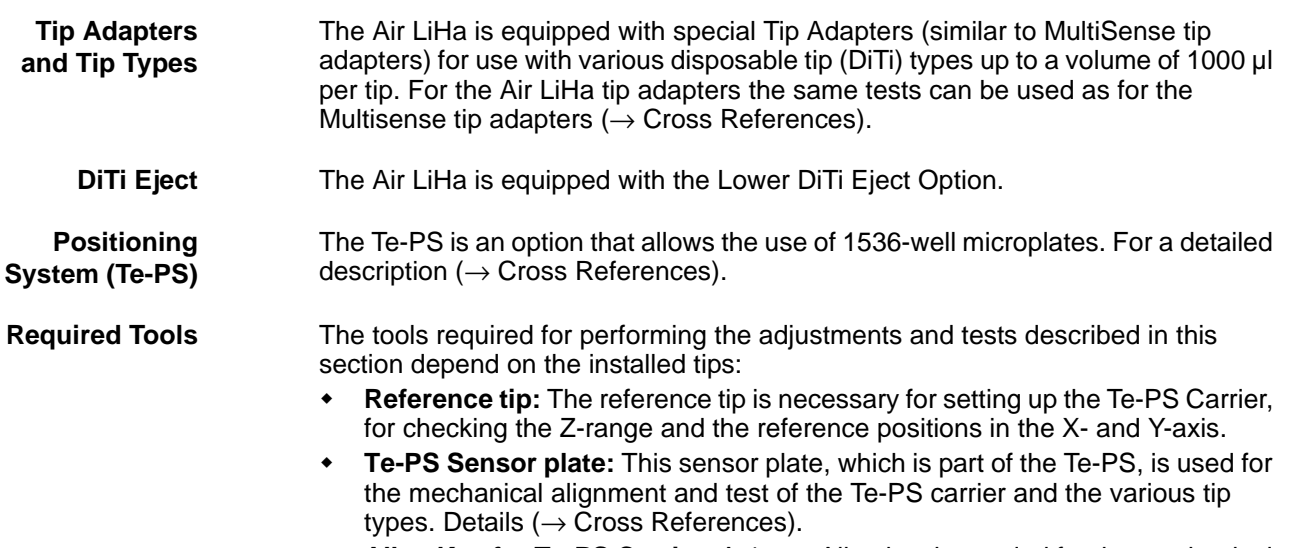

 **Allen Key for Te-PS Carrier:** A 4-mm Allen key is needed for the mechanical adjustment of the Te-PS Carrier.

**Safety Precautions** Please pay attention to the following points.

# **WARNING**

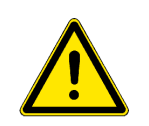

During certain setup and test procedures the Air LiHa will move in the X-axis at considerable speed.

Keep off the moving range during such procedures.

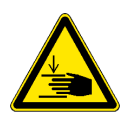

# **WARNING**

Be careful during setup and test procedures in which the tips are moved downwards.

\* Keep your hands off the area in which they move.

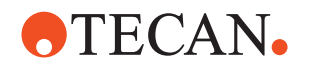

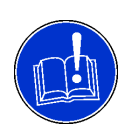

# **ATTENTION**

During some of the following setup and test procedures the Air LiHa will move to different positions on the worktable.

- Make sure there are no objects installed that could be in the way during the execution of these procedures.
- Also ensure that the instrument was setup with **Instrument > Basic Setup**.

# **8.7.2 Tip Types**

<span id="page-287-0"></span>**Tip Types** The following tip types are supported on the Air LiHa by the Setup and Service software:

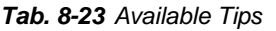

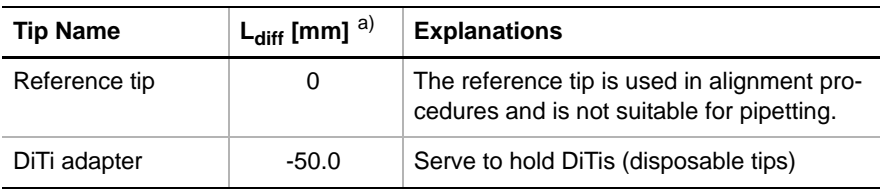

*a)*  $L_{diff}$  = Length difference in [mm] relative to reference tip (also see below)

**Length Differences**

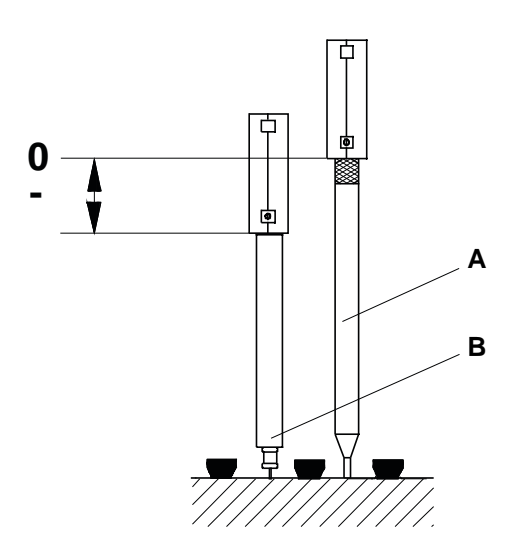

*Fig. 8-127 Difference in length of DiTi adapter and reference tip*

The figure on the left shows the difference in length of the DiTi

*A Reference tip B DiTi adapter*

 Because the DiTi adapter is shorter than the reference tip the difference is negative, (e.g., -50.0 mm).

# <span id="page-287-1"></span>**8.7.3 Positioning System (Te-PS)**

See section [8.6.3 "Positioning System \(Te-PS\)",](#page-229-0) 28-78

adapter and the reference tip.
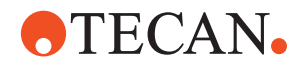

#### **8.7.4 Air LiHa Panel**

List of cross references to information provided in other sections:

#### **Cross References**

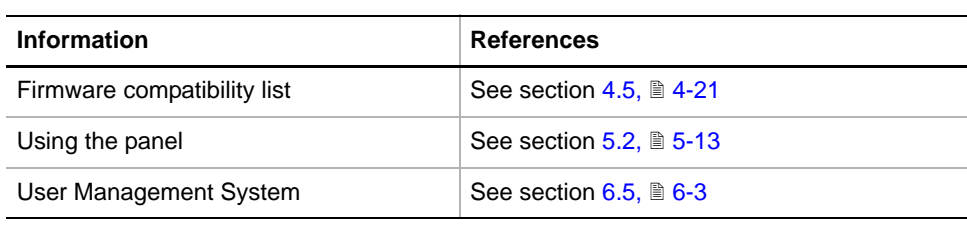

**Permissions, Procedures**

Setup functions normally require at least the access rights of the SnS\_FSE user group. Tests, on the other hand, can also be run by members of the SnS\_Customer user group. For information about access rights refer to the description of the User Administration System ( $\rightarrow$  Cross References).

#### *Tab. 8-24 Air LiHa Functions and User Permissions*

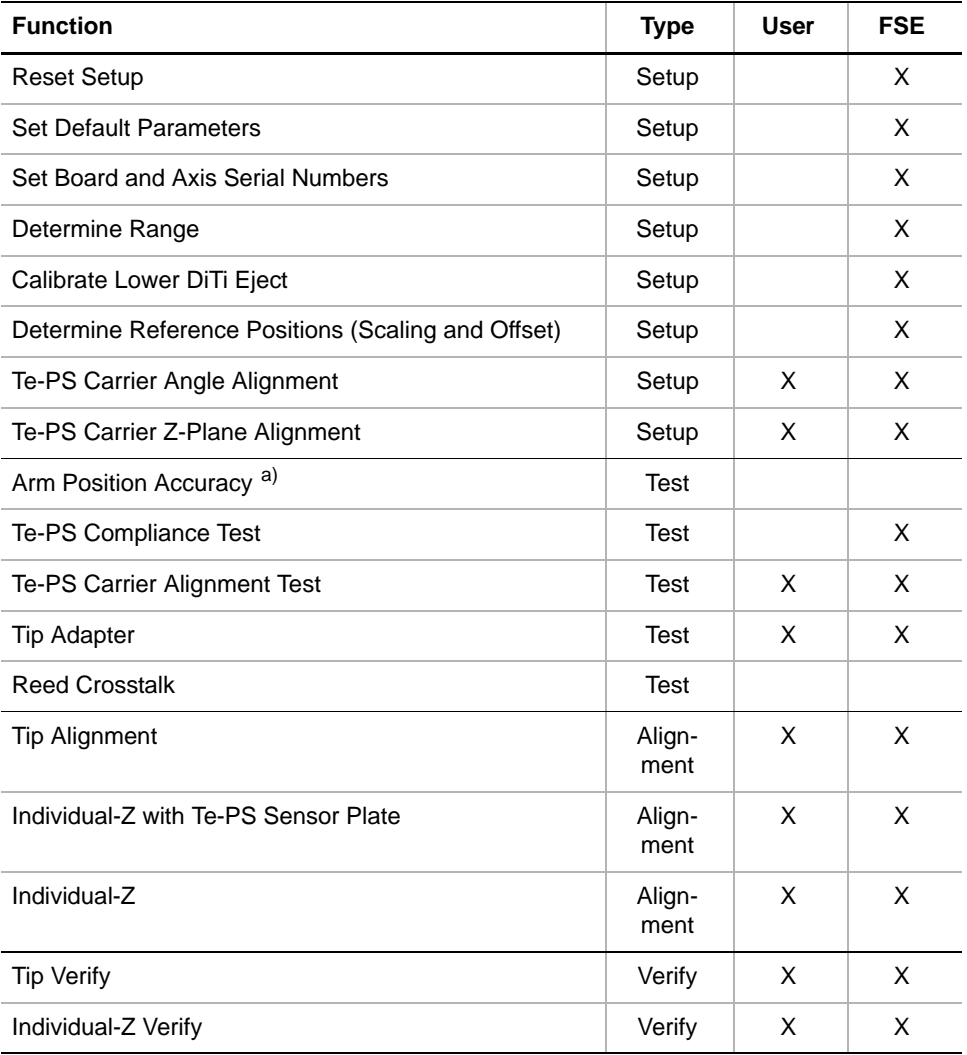

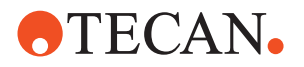

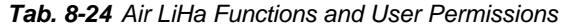

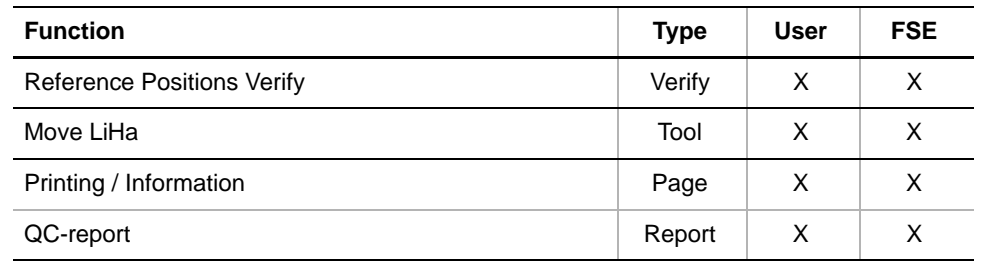

*a) Special test, for production department only*

Air LiHa Files The Air LiHa function can create the following files:

**Result Files:** Test results are stored in \*.any files.

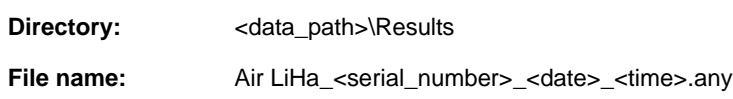

To set up and test the Air LiHa proceed as described below.

**Starting the Air LiHa Panel**

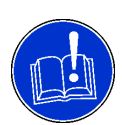

#### **ATTENTION**

 $\bullet$ 

Make sure that the correct firmware version is loaded. For details refer to the "Firmware compatibility list" ( $\rightarrow$  Cross References).

**1** Start the panel with **System Devices > Air LiHa**.

*The Air LiHa panel with activated Contents page appears. After starting the Air LiHa panel no startup or test check box is selected and not all tabs are visible.*

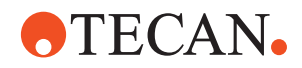

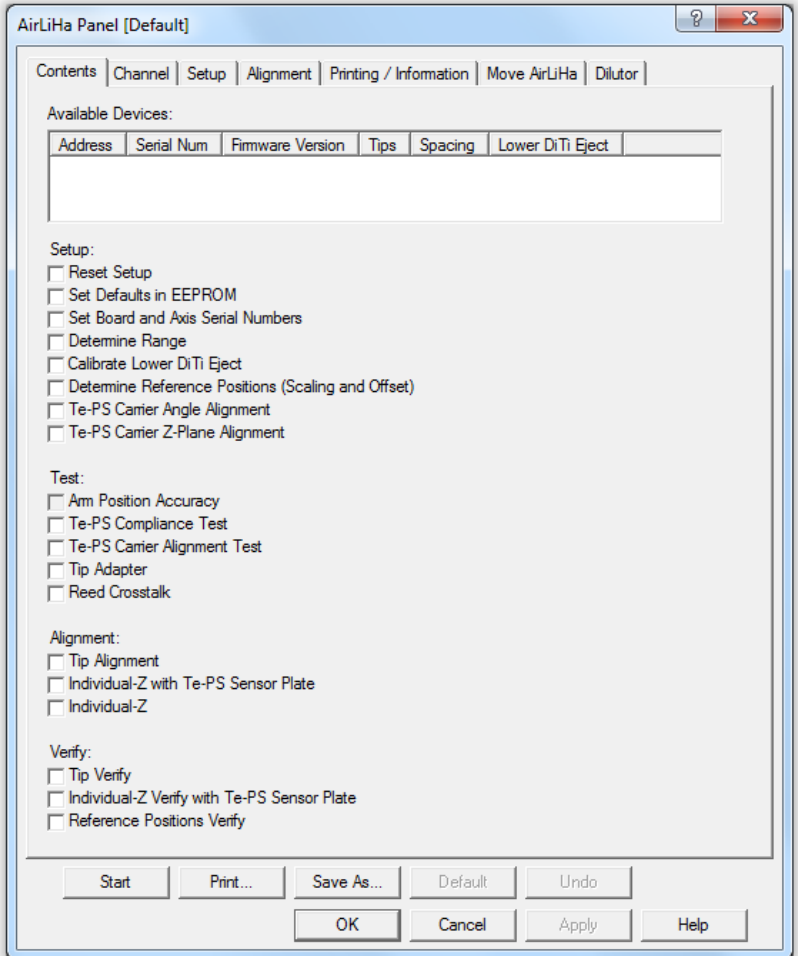

*Fig. 8-128 Air LiHa panel - Contents page* 

**Pages** The Air LiHa panel is subdivided into the following pages:

*Tab. 8-25 Pages of the LiHa Panel* 

| Page             | <b>Description</b>                                                                                     |  |
|------------------|----------------------------------------------------------------------------------------------------|--|
| <b>Contents</b>  | General overview, procedure/test selection.                                                            |  |
| Channel          | Setup/check of tips (length/types).                                                                    |  |
| <b>Alignment</b> | Alignment/test of Te-PS Carrier, alignment/verification of tips,<br>Te-PS Compliance Test              |  |
| Setup            | Serial number setting for Air LiHa boards.<br>Definition of tips (and other parameters) for the tests. |  |

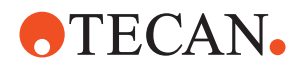

*Tab. 8-25 Pages of the LiHa Panel (cont.)*

| Page                          | <b>Description</b>                                                                                                    |  |
|-------------------------------|----------------------------------------------------------------------------------------------------|--|
| <b>Test Configuration</b>     | For Tip Adapter test, Reed Crosstalk test and Arm Position<br>Accuracy test (Arm Accuracy test is for Production only). |  |
| <b>Printing / Information</b> | Print selection for the QC-report.                                                                                      |  |
| Move LiHa                     | Movement tool.                                                                                                    |  |
| <b>Diluter</b>                | Tool that lets you check the plunger drives.                                                                            |  |

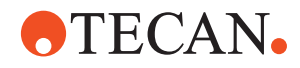

#### **8.7.5 Channel Page**

List of cross references to information provided in other sections:

#### **Cross References**

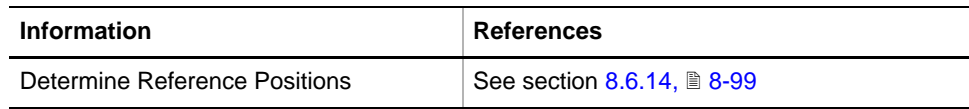

#### **8.7.5.1 Introduction**

- <span id="page-292-0"></span>**Purpose** The Channel page lets you check and define the following:
	- **Tip type**.
	- **Length** is automatically set based on Tip Type.

| 2x<br>AirLiHa Panel [Default] |                      |              |                                                                     |  |
|-------------------------------|----------------------|--------------|---------------------------------------------------------------------|--|
| Contents                      | Channel              |              | Setup   Alignment   Printing / Information   Move AirLiHa   Dilutor |  |
|                               | Tip Type             | Length       | Group                                                               |  |
| 1                             | Adapter              | $-50.0$      | п                                                                   |  |
| 2                             | Adapter              | $-50.0$      | г                                                                   |  |
| 3                             | Reference<br>Adapter | $-50.0$      | г                                                                   |  |
| 4                             | Adapter              | $-50.0$<br>▼ | г                                                                   |  |
| 5                             | Adapter              | $-50.0$      | г                                                                   |  |
| 6                             | Adapter              | $-50.0$<br>▼ | г                                                                   |  |
| $\overline{7}$                | Adapter              | $-50.0$<br>▼ | г                                                                   |  |
| 8                             | Adapter              | $-50.0$<br>▼ | г                                                                   |  |
|                               | Change Tips Move     |              |                                                                     |  |

*Fig. 8-129 Air LiHa - Channel page configured for tip adapters (DiTis)*

#### **Controls** The **Channel** page contains the following controls:

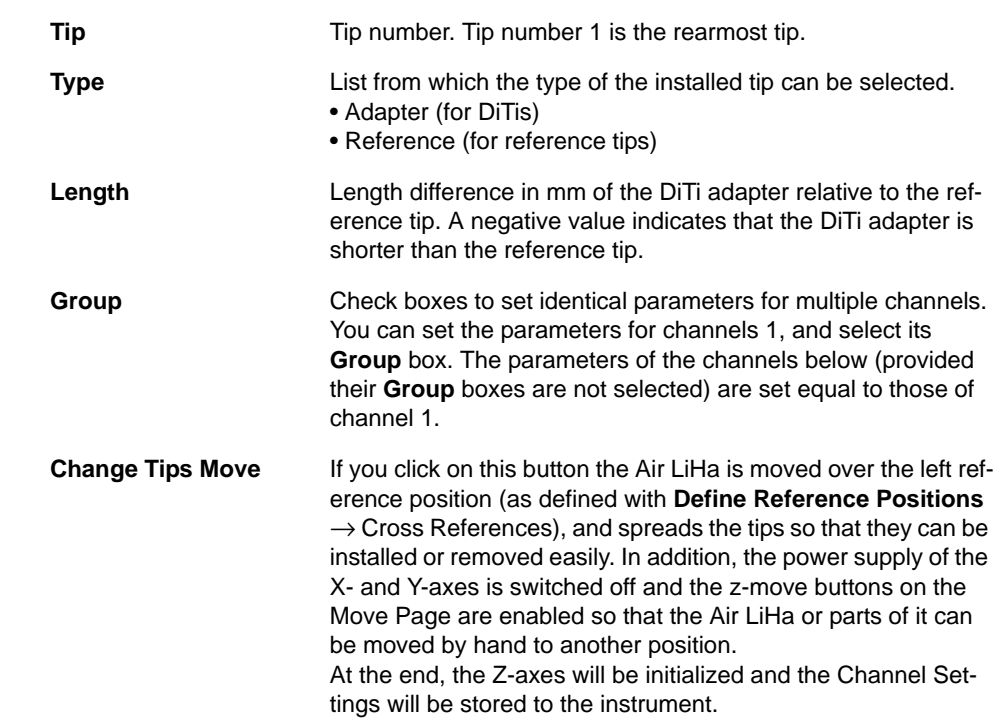

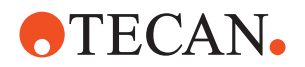

#### **8.7.5.2 Setting Up the Tips**

#### **Setting the Tip Configuration**

To configure the tips that are physically installed:

- **1** Start the Air LiHa panel with **System Devices > Air LiHa** and change to the **Channel** page.
- **2** Configure the channels according to the installed tips. Start with Channel # 1 and set the following tip parameters. For more details refer to the explanations and figures in section  $8.7.5.1$  "Introduction",  $\mathbb{B} 8-141$ .
	- **Type:** Select the installed tip type.
	- **Length:** is automatically set based on selected Tip Type
	- **Group**: Select this check box if the parameters of one or or more of the following tips are identical with those of the current tip. Clear it otherwise.
- **3** Repeat step [2](#page-237-0) if there are more channels or channel groups to configure.
- **4** Click **Apply** to write your entries to the Air LiHa.

#### **8.7.5.3 Mounting or Changing Tips**

#### **Mounting or Changing Tips**

If you want to change the tips without performing a setup or test procedure you can click on the **Change Tips Move** button on the channel page. As has been explained before, the Air LiHa then moves over the left reference position, spreads the tips and switches off the power supply of the X- and Y-axes. The following prompt appears:

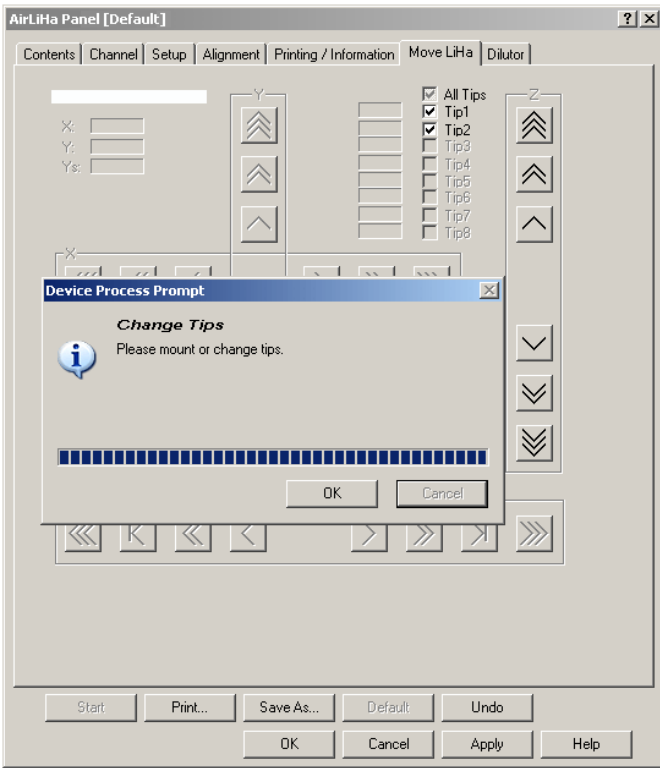

*Fig. 8-130 Change Tips prompt*

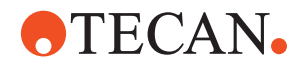

To change the tips:

- **1** If necessary, move the Air LiHa by hand to a position that is more convenient for you, spread the tips and, if necessary, move the Z-axis using the Move Page.
- **2** Change, replace or mount the required tips as necessary.
- **3** Click again on **OK** when finished.

*The Z-axis of the Air LiHa will be reinitialized.*

**4** Channel settings will be stored to the instrument.

*Note: The above prompt appears only if you want to change or mount tips outside a setup or test procedure. If it is necessary to mount, remove or change tips within a setup of test procedure, an appropriate (and more specific) prompt will appear automatically.*

#### **8.7.6 Setup Page**

<span id="page-294-0"></span>**Purpose** The **Setup** page provides the controls for setting the parameters for the various setup procedures and the serial numbers for the Air LiHa control boards and plunger drives.

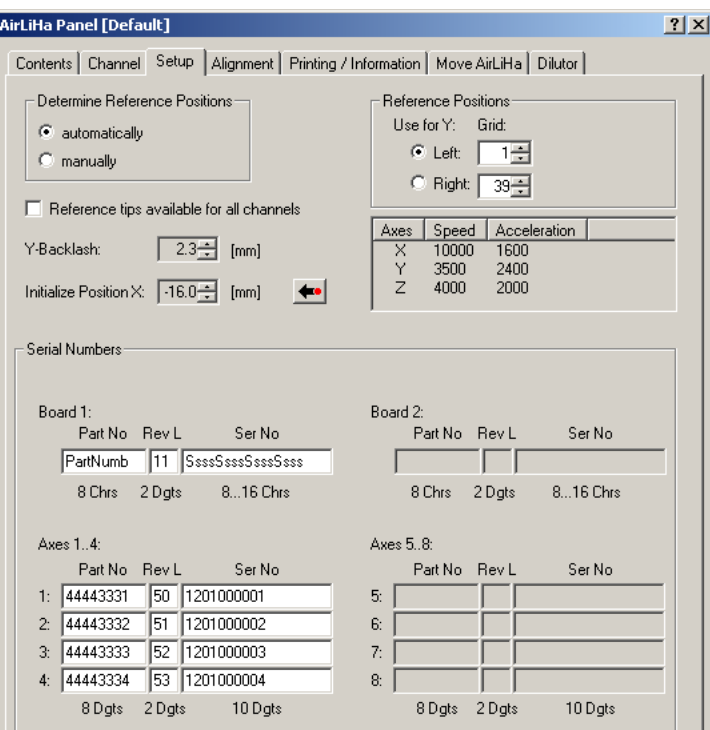

<span id="page-294-1"></span>*Fig. 8-131 Air LiHa - Setup page*

**Controls** The **Setup** page contains the following controls:

Frame with the controls for specifying the conditions for determining the reference positions

**Determine Reference Posi-**

**automatically** *Detion button for automatic determination* 

**tions**

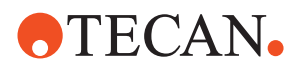

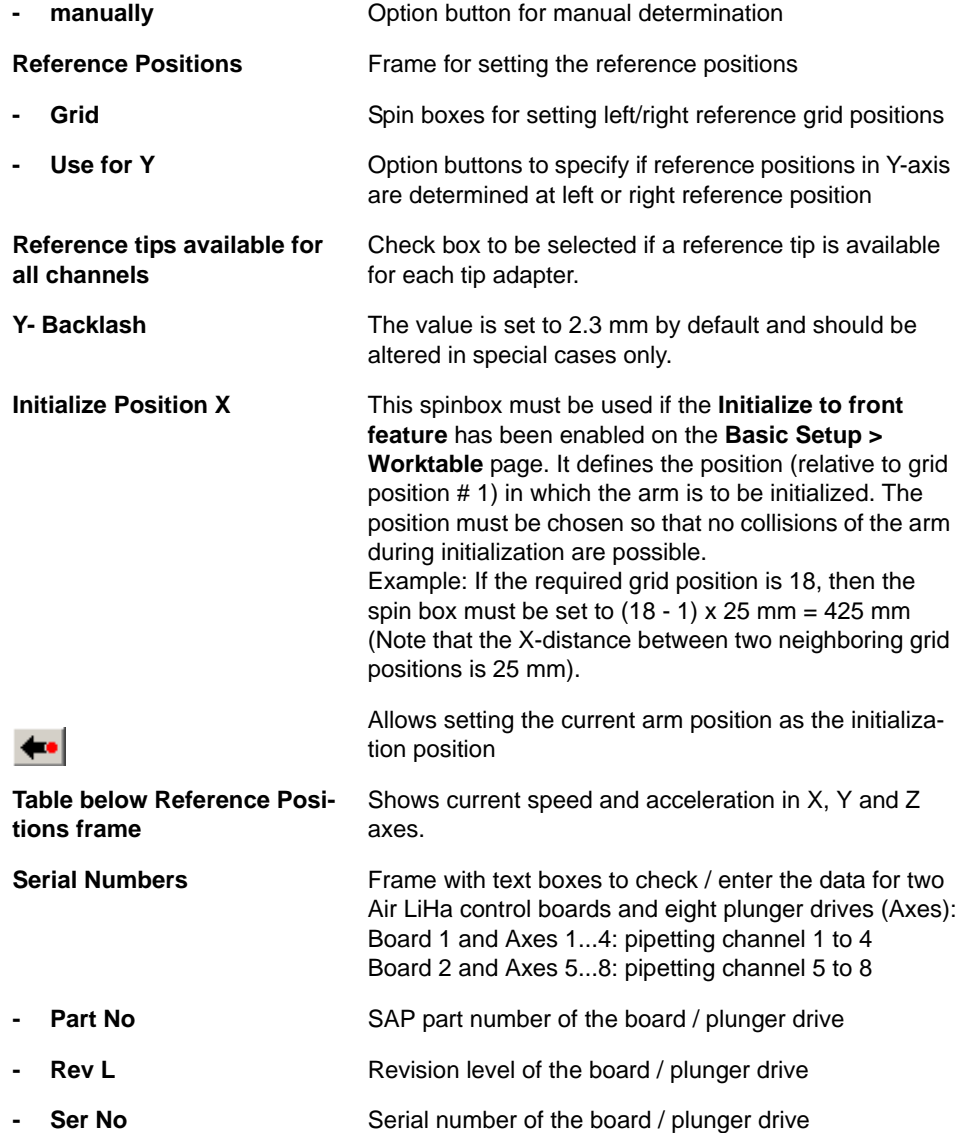

### **8.7.7 Reset Setup**

For a description of this procedure go to  $8.6.10$  "Reset Setup",  $\&$  8-96.

### **8.7.8 Set Defaults in EEPROM**

For a description of this procedure go to 8.6.11 "Set Default Parameters in [EEPROM",](#page-247-1) *a* 8-96.

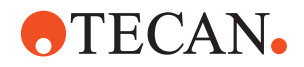

#### **8.7.9 Set Board and Axis Serial Numbers**

## **Field Service Engineers**

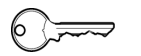

This procedure is for field service engineers and can only be carried out by users belonging at least to the SnS\_FSE user group.

**Purpose** The **Setup** page displays the serial numbers of the Air LiHa control boards and the plunger drives (Axes) of the Air LiHa pipetting channels (see [8.7.6 "Setup](#page-294-0)  [Page",](#page-294-0)  $\triangleq$  8-143). Where necessary, for example in a repair case, the numbers can be set or changed manually on this page.

**Controls** The **Setup** page contains the frame **Serial Numbers** with the following controls See [Fig. 8-131,](#page-294-1) **8-143:** 

- **Part Noa)** Text field to enter / display the Tecan part number
- **Rev Lb)** Text field to enter / display the revision level of the part
- **Ser No[a\)](#page-296-0)** Text field to enter the serial number of the part
- <span id="page-296-0"></span>*a) For Air LiHa Boards: entry allows characters,*
- *for Axes (plunger drives): entry allows digits only*
- *b) Entry allows digits only*

**Procedures To Display the Serial Numbers:**

**1** Go to the **Setup** page in the Air LiHa panel (see [8.7.6 "Setup Page",](#page-294-0) 18-[143](#page-294-0)).

#### **To Enter or Change a Serial Number:**

- **1** On the **Contents** page, select the **Set Board and Axis Serial Numbers** check box and change to the **Setup** page (see [8.7.6 "Setup Page",](#page-294-0) 28-143).
- **2** If, in an exceptional case, an invalid serial number or no serial number is set for a device, select the corresponding text fields (**Part No, Rev L, Ser No**) and enter the valid serial number data.
- **3** Save your entries with **Start**.

*Note: In case of a part replacement or field upgrade you always have to enter the new serial number data for each part manually.*

#### **8.7.10 General LiHa Functions**

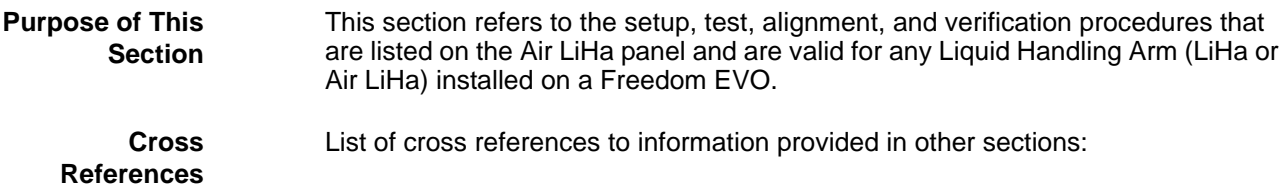

# **OTECAN.**

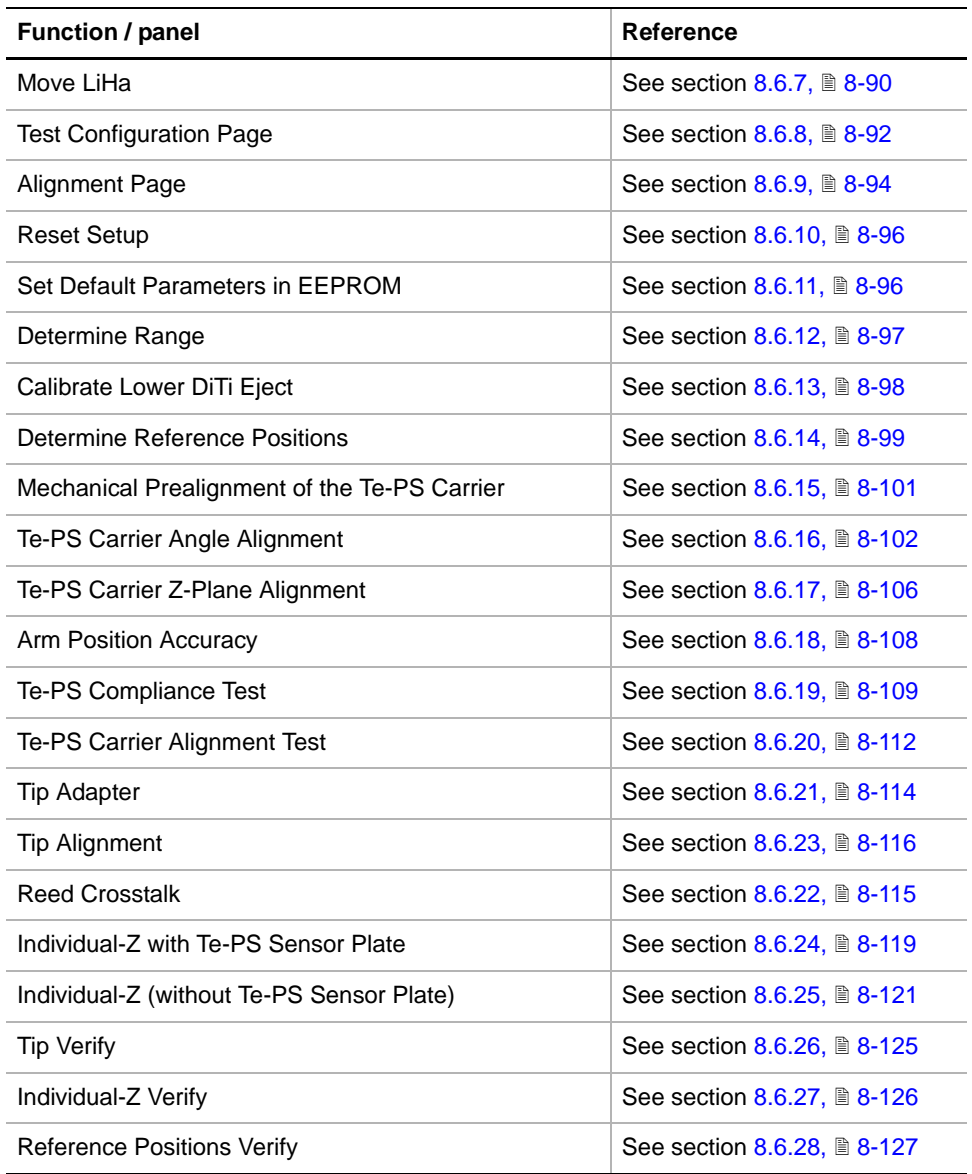

# **8.7.11 Dilutor Tool**

find out the following:

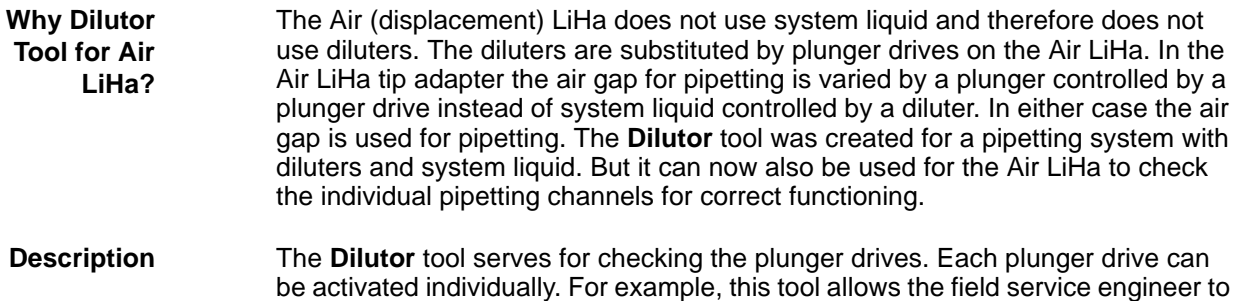

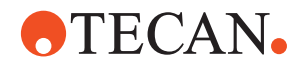

- Whether the plunger drive address switches are set correctly. If, for example, the same address is assigned to two different plunger drives, one of them cannot be activated.
- Whether each plunger drive is connected to the correct LiHa channel.

*Note: The Dilutor tool cannot be used to set or adjust any values that are stored in memory. SnS\_Customer access rights are sufficient to operate the Dilutor tool.*

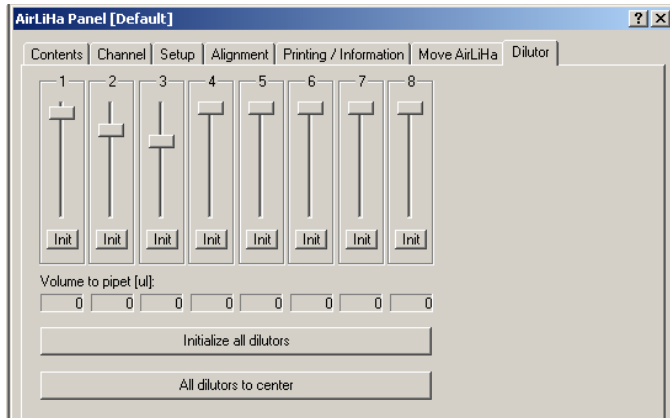

*Fig. 8-132 Dilutor tool*

The **Dilutor** tool is subdivided into eight channels that are associated with the corresponding plunger drives and tips. The control elements of those channels at which no plunger drive is recognized (because it is not installed, wrongly addressed or otherwise malfunctioning) are not enabled.

**Controls** The following list provides a brief overview of the control elements:

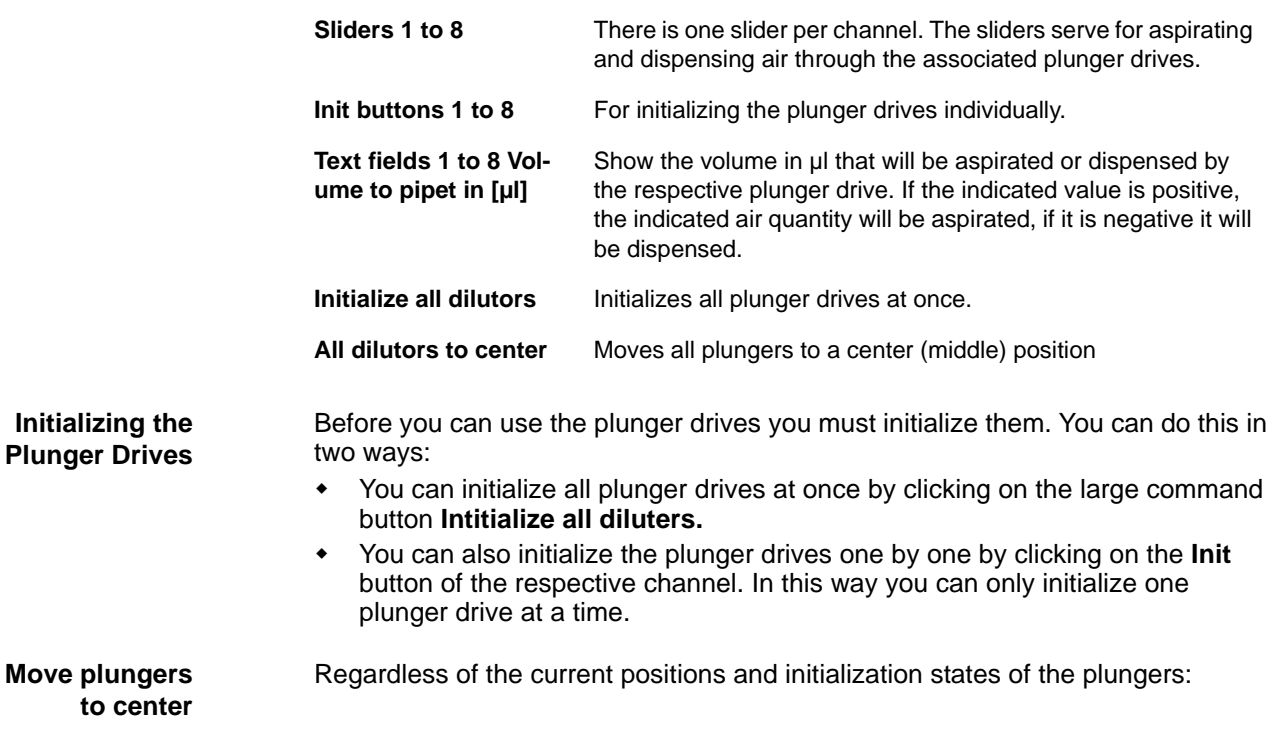

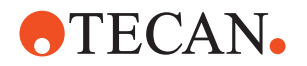

 You can move the plungers to a center (middle) position by clicking on the large command button **All dilutors to center**.

*Note: This function has to be performed before removing / installing any Air LiHa tip adapter.*

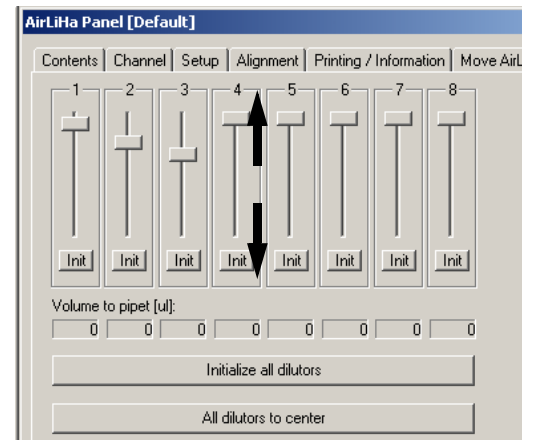

The arrows in the figure on the left indicate in which direction a slider must be dragged to aspirate or dispense air.

- **Down arrow:** For determining the air quantity to be aspirated.
- **Up arrow:** For determining the quantity to be dispensed. Details see below.

*Fig. 8-133 Aspirating/dispensing air*

To aspirate air:

- **1** Use the mouse to point to the respective slider and drag the slider downwards  $(\downarrow)$  until the text box below indicates the desired volume.
- **2** Release the mouse button. The plunger drive aspirates the defined quantity of air.
- **3** Check if the correct plunger drive is activated.
	- If you have dragged slider #1, the leftmost plunger drive must aspirate air.
	- Likewise, if you have dragged slider  $# 8$ , the rightmost diluter must aspirate air.

To dispense aspirated air:

- **1** With the mouse, point to the desired slider and push it upwards (↑) until the associated text box indicates the required quantity.
- **2** Release the mouse button. The plunger drive presses the defined quantity of air through the tip.
- **3** Check whether the correct plunger drive is activated and whether the air emerges from the correct tip.
	- If you have pushed up slider # 1, air must be pressed out of the rearmost tip (channel # 1).
	- Likewise, if you have pushed up slider #8, air must emerge from the front tip (channel # 8).

In case of errors:

- If the wrong plunger drive reacts check the address settings. Note that the address number corresponds to
	- *Diluter # minus 1 (i.e. plunger drive 1 has address 0, diluter 8 has address 7).*
- If air is blown out from the wrong tip check the connection between the plunger drive and the tip.

**Aspirating and Dispensing with the Plunger Drives**

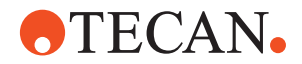

**Cross**

Consult the appropriate Service Manual for detailed information.

#### **8.7.12 Test of Inline Filter and MultiSense Functionality**

The Air LiHa tip adapter has MultiSense functionality integrated and comprises a special Inline filter to prevent the tip adapter pressure channel from contamination.

For descriptions of the MultiSense (PMP) test procedures including an Inline filter test refer to section  $10.6$  "PMP Function",  $\cong$  10-27.

#### **8.7.13 Printing / Information**

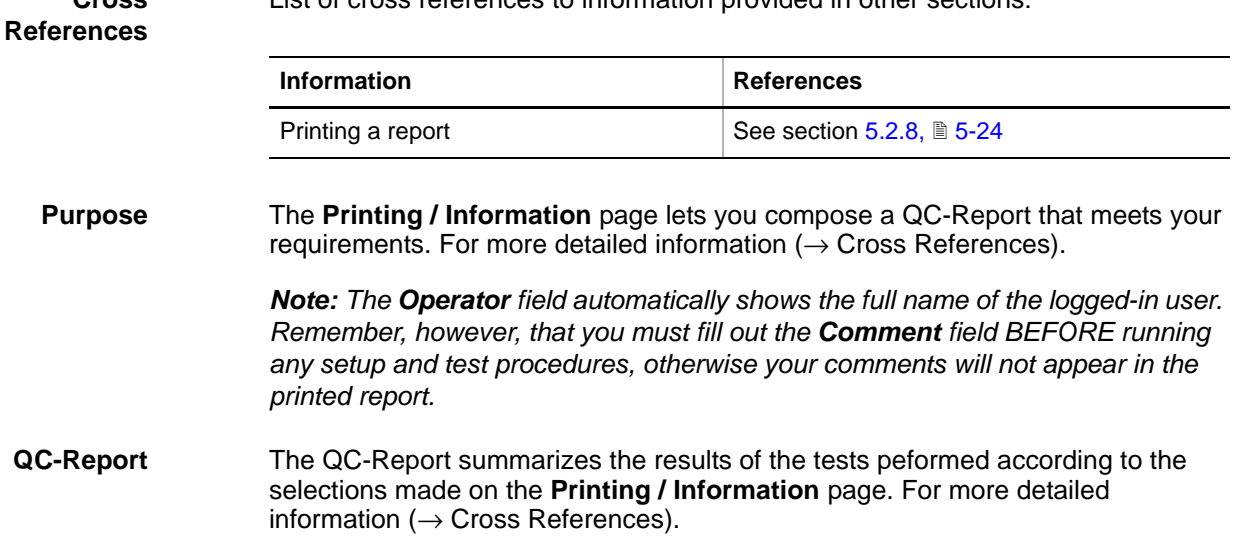

List of cross references to information provided in other sections:

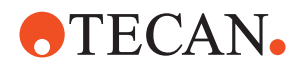

# **8.8 Multichannel Arm 384**

<span id="page-301-0"></span>**Purpose of This Section**

> **What Is an MCA384?**

This section describes the setup, test and alignment procedures necessary for a Multichannel Arm 384 installed on a Freedom EVO-2.

The Multichannel Arm 384 is a pipetting arm that can move across the worktable. It is equipped with a 384 channel pipetting head, which can simultaneously pipette 384-well or 96-well microplates. Pipetting can be done in two ways:

- Using a 384 fixed tip adapter plate attached to the MCA384 head.
- Using 384 or 96 DiTis on an Adapter DiTi MCA384 to reduce the risk of carry over to a minimum.

An optional CGM gripper module can be mounted on the right side of the Multichannel Arm 384 that allows moving labware across the worktable (see [8.9 "CGM \(MCA384 Gripper\)",](#page-333-0) *■* 8-182).

**MCA384 / CGM Precondition.** If a CGM is installed, it must be setup before the MCA384 setup.

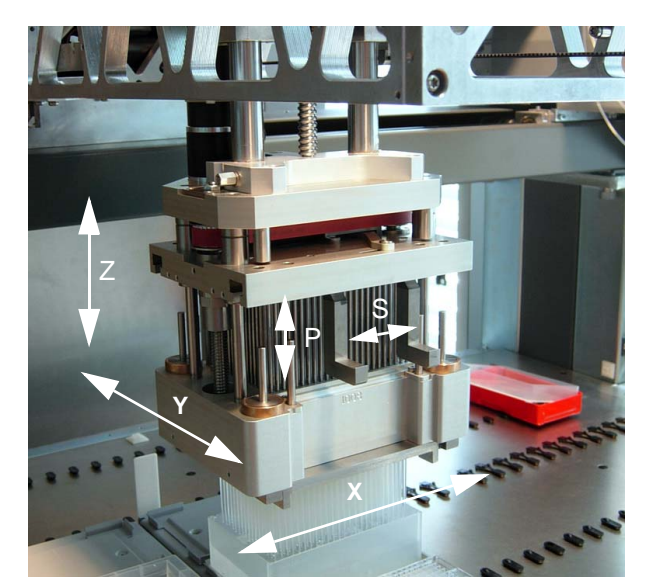

*Fig. 8-134 Multichannel Arm 384, movement axes*

**Movement Axes** The MCA384 or parts of it can move in the following axes:

- X-axis, along the worktable
- Y-axis. The MCA384 head can move backwards and forward in the Y-axis.
- Z-axis. Parts of the head can move in the Z-axis to accomplish tasks like the following:
	- Move to up and down to pipetting position
	- Pick up / drop single rows or columns of DiTis
	- For setups, tests and mechanical alignments
- P-axis: Up / down movement of the plungers
	- Pick up / release the MCA384 Adapter
	- Pick up / dispose of DiTis
	- Pipetting
- S-axis: Switch the head mechanics between the functions:
	- Pick up / release the MCA384 Adapter

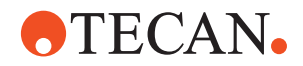

- Pick up / drop DiTis
- **Pipetting**

#### **8.8.1 Required Tools**

<span id="page-302-0"></span>**MCA384 Adapter** For mounting the reference pins, one of the following MCA384 Adapters must be available:

- Adapter QC MCA384
- Adapter DiTi MCA384
- Adapter DiTi Combo MCA384

#### **Reference Pins** The reference pins (P/N 30020068) serve for the mechanical alignment of the MCA384 head and for some setup und test procedures. For the alignment of the head they are used in combination with reference holes (or pins) in the MCA384 System Carrier. Depending on the alignment, setup or test to be performed, the appropriate reference pins (A) must be fixed to the appropriate MCA384 Adapter (B) mounted on the MCA384 head:

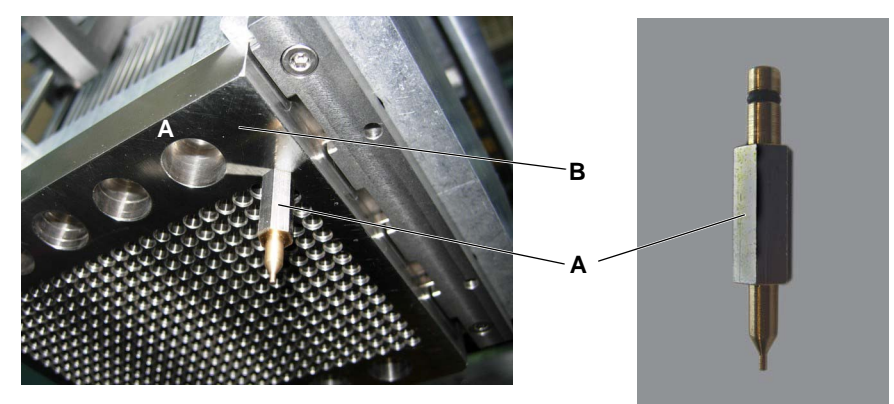

*Fig. 8-135 Reference pin mounting*

**ID Board Sensor Test Tool** <span id="page-302-1"></span>The ID board sensor test tool (P/N 30020069) serves to test the adapter sensors individually on the ID board.

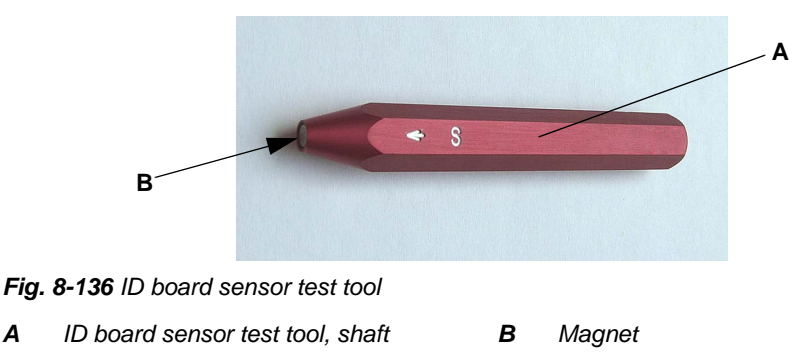

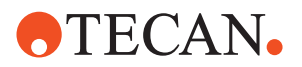

#### **8.8.2 Panel Description**

**Cross**

**References**

List of cross references to information provided in other sections:

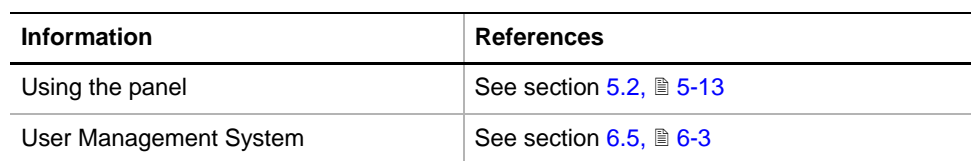

**Permissions, Procedures**

Setup functions normally require at least the access rights of the SnS\_FSE user group. Tests, on the other hand, can also be run by members of the SnS\_Customer user group. For information about access rights refer to the description of the User Administration System ( $\rightarrow$  Cross References).

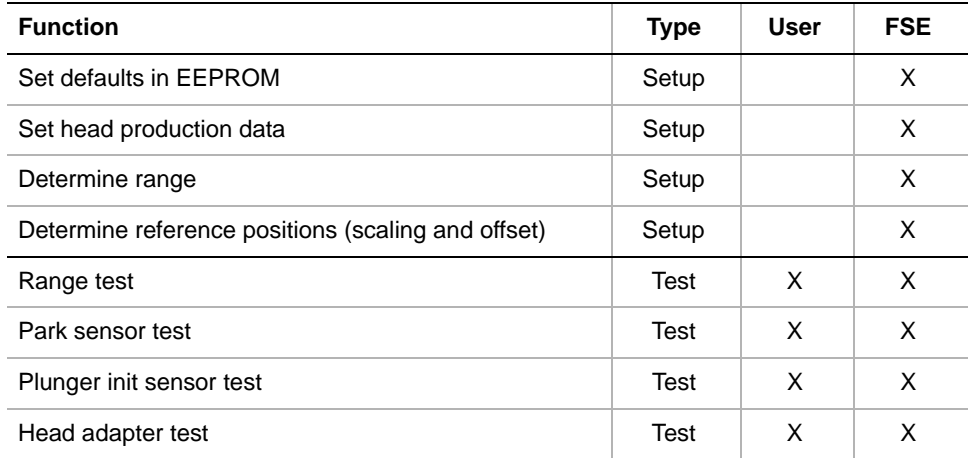

**Starting the Panel** **1** Start the panel with **System Devices > MCA384**. The **MCA384** panel with activated **Contents** page appears. After starting the **MCA384** panel no setup or test check boxes are activated.

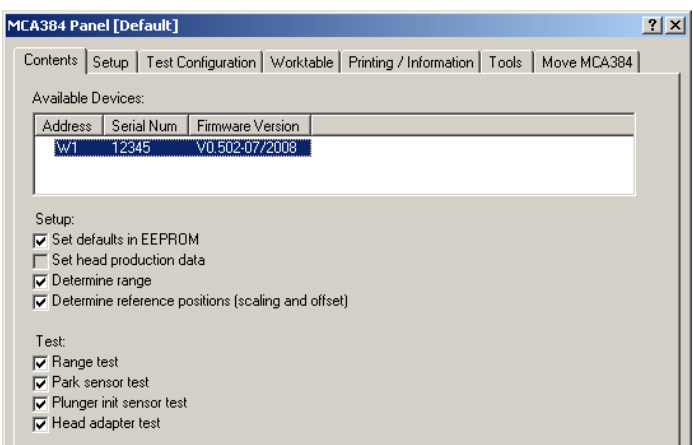

*Fig. 8-137 MCA384 panel, Contents page*

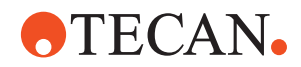

*Tab. 8-26 Pages of the MCA384 panel*

| <b>Pages</b>                  | <b>Function</b>                                                                         |
|-------------------------------|-----------------------------------------------------------------------------------------|
| <b>Contents</b>               | General overview, device and procedure selection                                        |
| <b>Setup Page</b>             | Definition of setup parameters                                                          |
| <b>Test Configuration</b>     | Lets you set the parameters for the head adapter test                                   |
| Worktable                     | Selection of an appropriate worktable map                                               |
| <b>Printing / Information</b> | Print selection for the QC-report                                                       |
| Tools                         | For removing, installing and aligning the pipetting head<br>and for some sensor testing |
| Move MCA384                   | Lets you move the MCA384 to the required position                                       |

### **8.8.3 Setup Page**

The **Setup** page provides the controls for setting the parameters for the various setup procedures

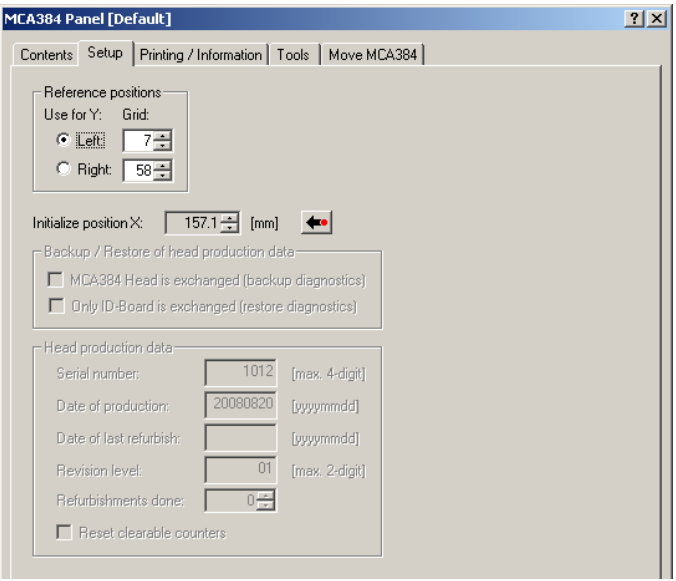

*Fig. 8-138 MCA384 panel, Setup page*

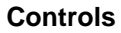

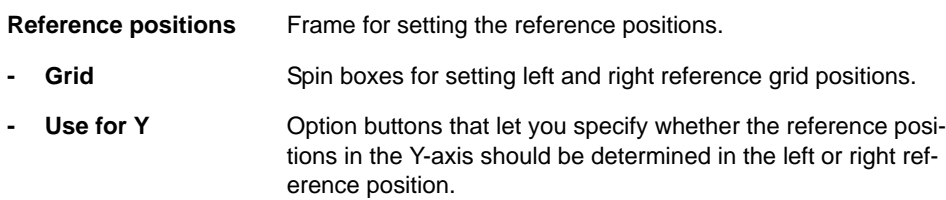

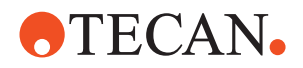

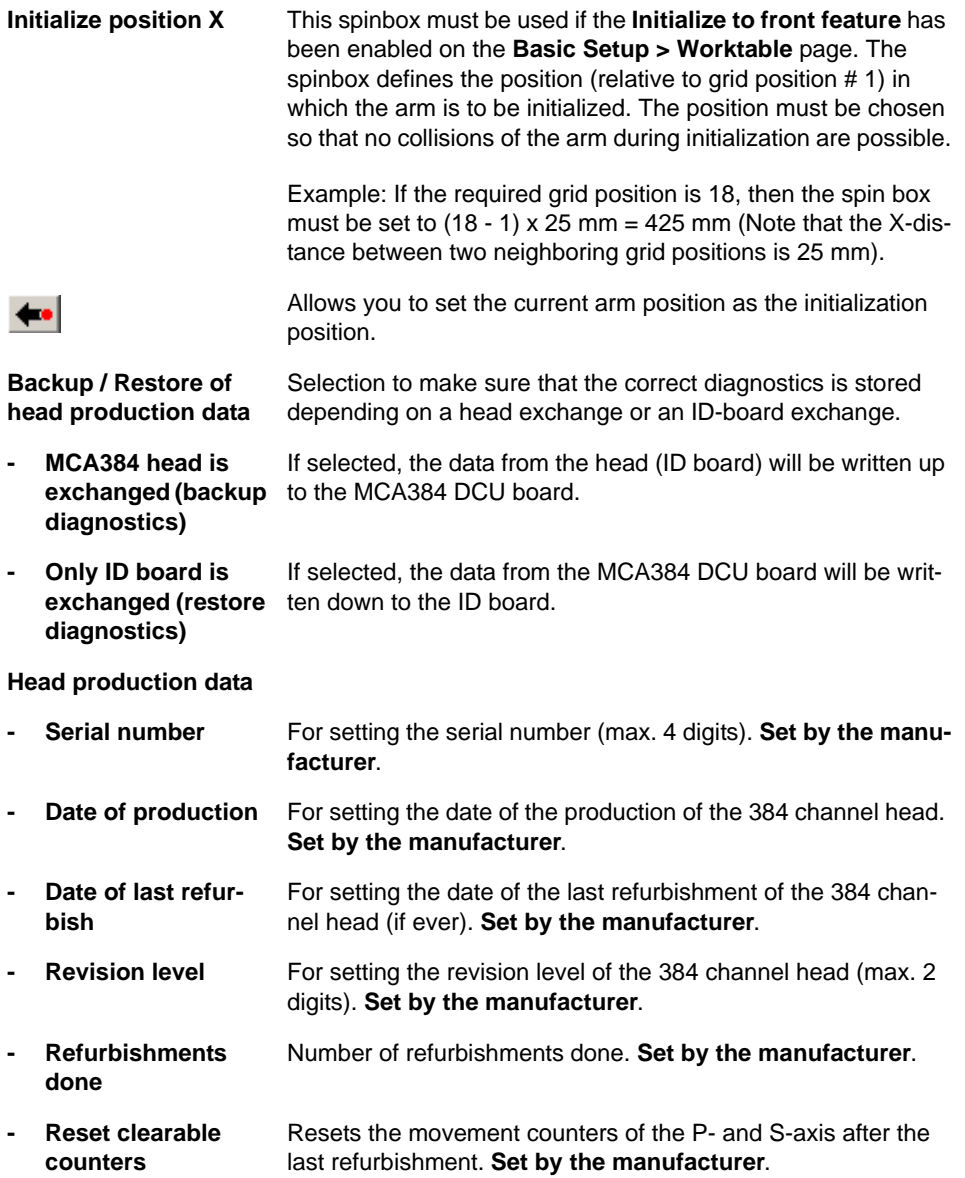

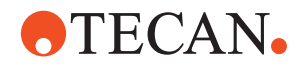

#### **8.8.4 Test Configuration Page**

**Purpose** The **Test Configuration** page lets you set the number of test cycles for the **Head Adapter Test** and select the MCA384 Adapter type.

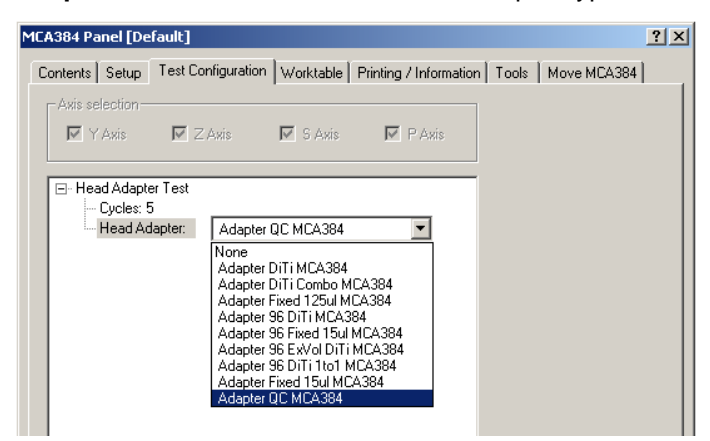

*Fig. 8-139 MCA384 panel, Test Configuration page*

#### **Controls**

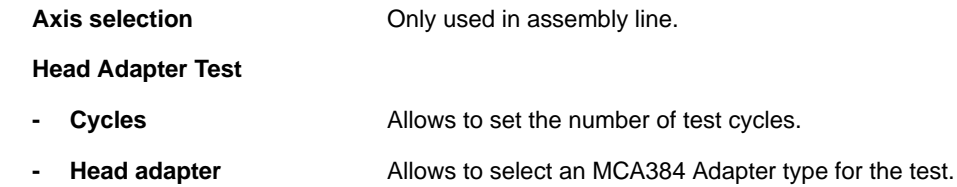

#### **8.8.5 Worktable Page**

List of cross references to information provided in other sections:

#### **References**

**Cross**

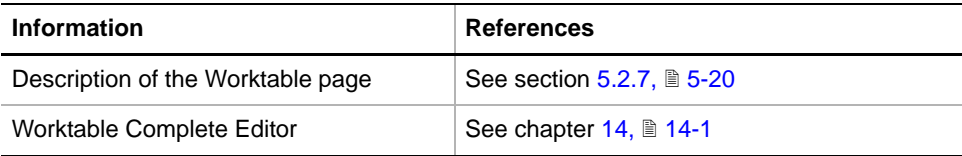

The Worktable page lets you select an appropriate worktable map that is adapted to a specific function ( $\rightarrow$  Cross References).

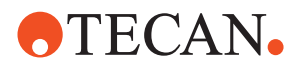

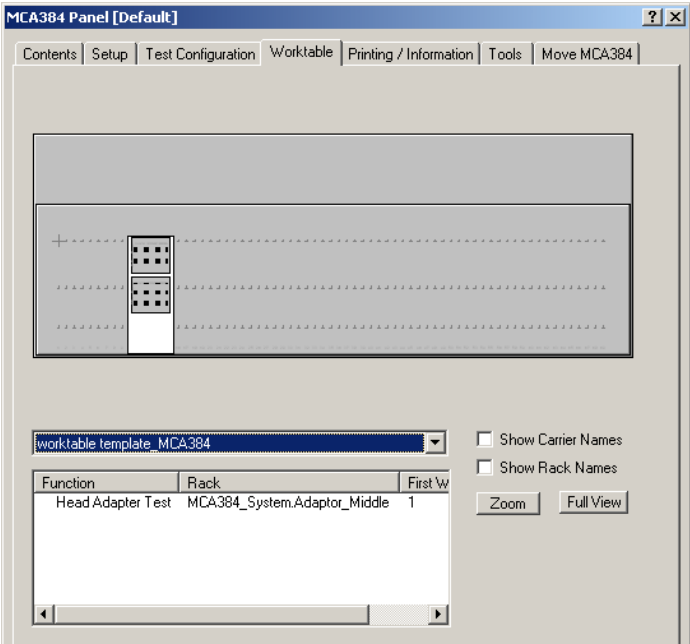

*Fig. 8-140 MCA384 Worktable page*

The previous figure shows a predefined worktable layout for the MCA384 **Head Adapter Test**. If necessary the System Carrier shown on the worktable can be moved and repositioned with the mouse directly on the screen. In addition you can use the Worktable Complete Editor (see cross references) to adapt the worktable layout to the application run on the instrument.

#### **8.8.6 Tools Page**

**Cross**

List of cross references to information provided in other sections:

**References**

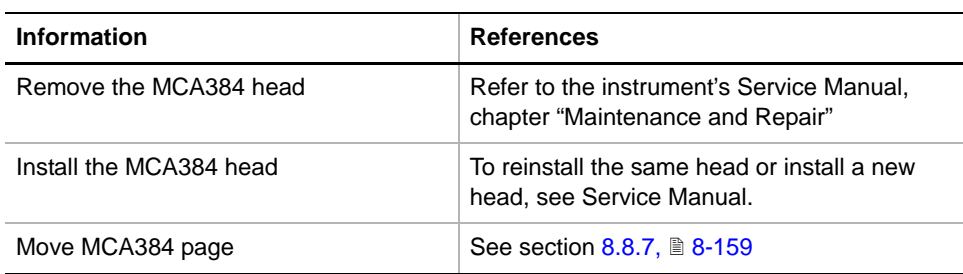

**Purpose** The **Tools** page contains the controls to remove / install and adjust the MCA384 head. The adjustment is carried out with reference pins and the System Carrier. For moving the head the **Move MCA384** page is used. In addition, the **Tools** page contains indicators to help testing the **Park** sensor, **Plunger init** sensor and the **Adapter** plate sensors.

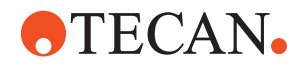

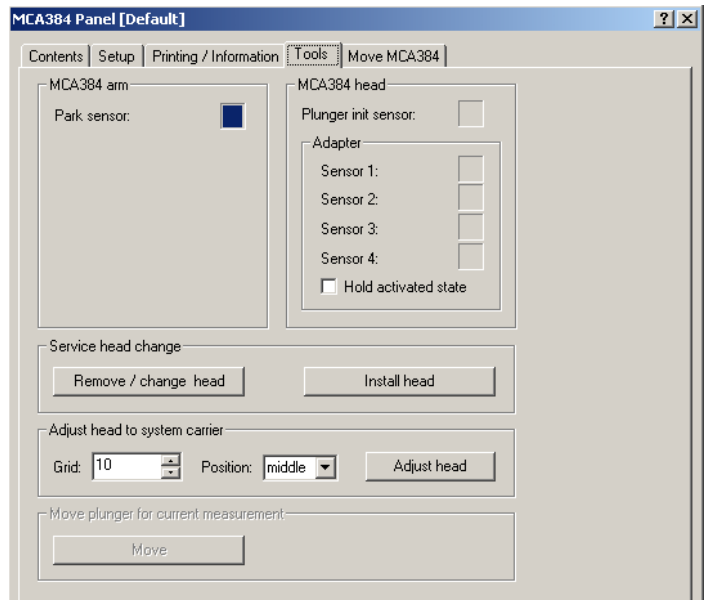

<span id="page-308-0"></span>*Fig. 8-141 MCA384 panel, Tools page*

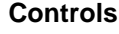

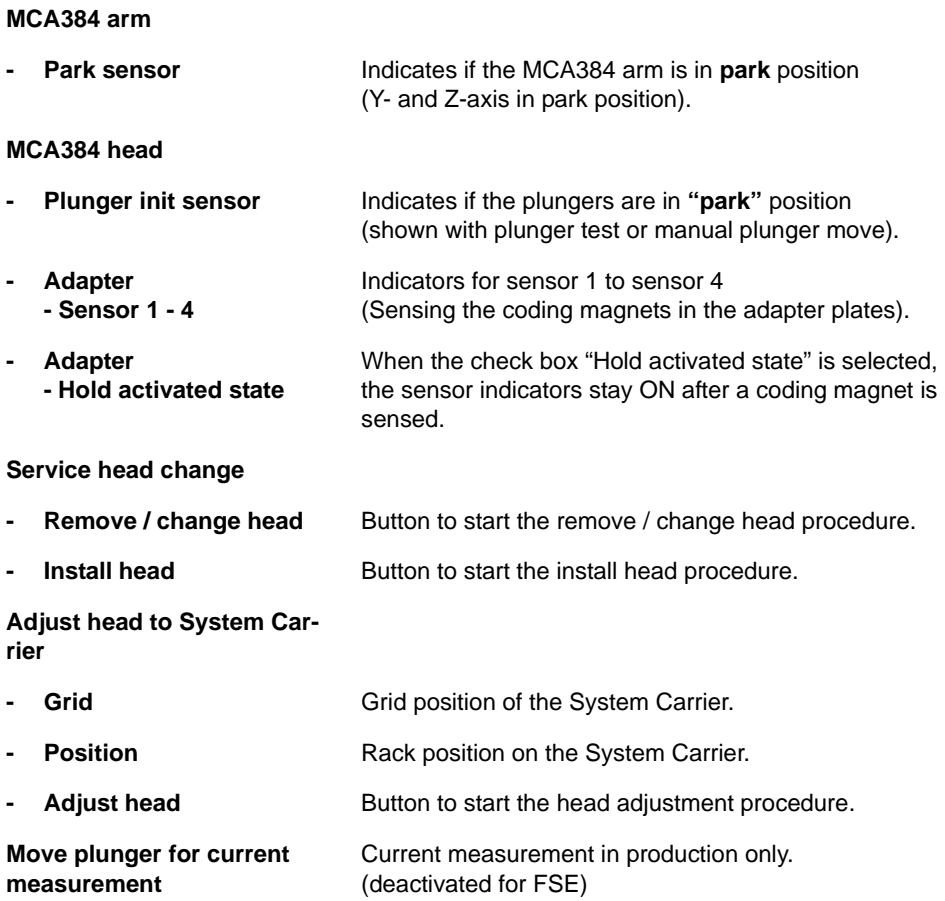

**- Move** Current measurement in production only. (deactivated for FSE)

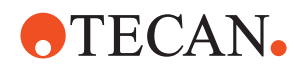

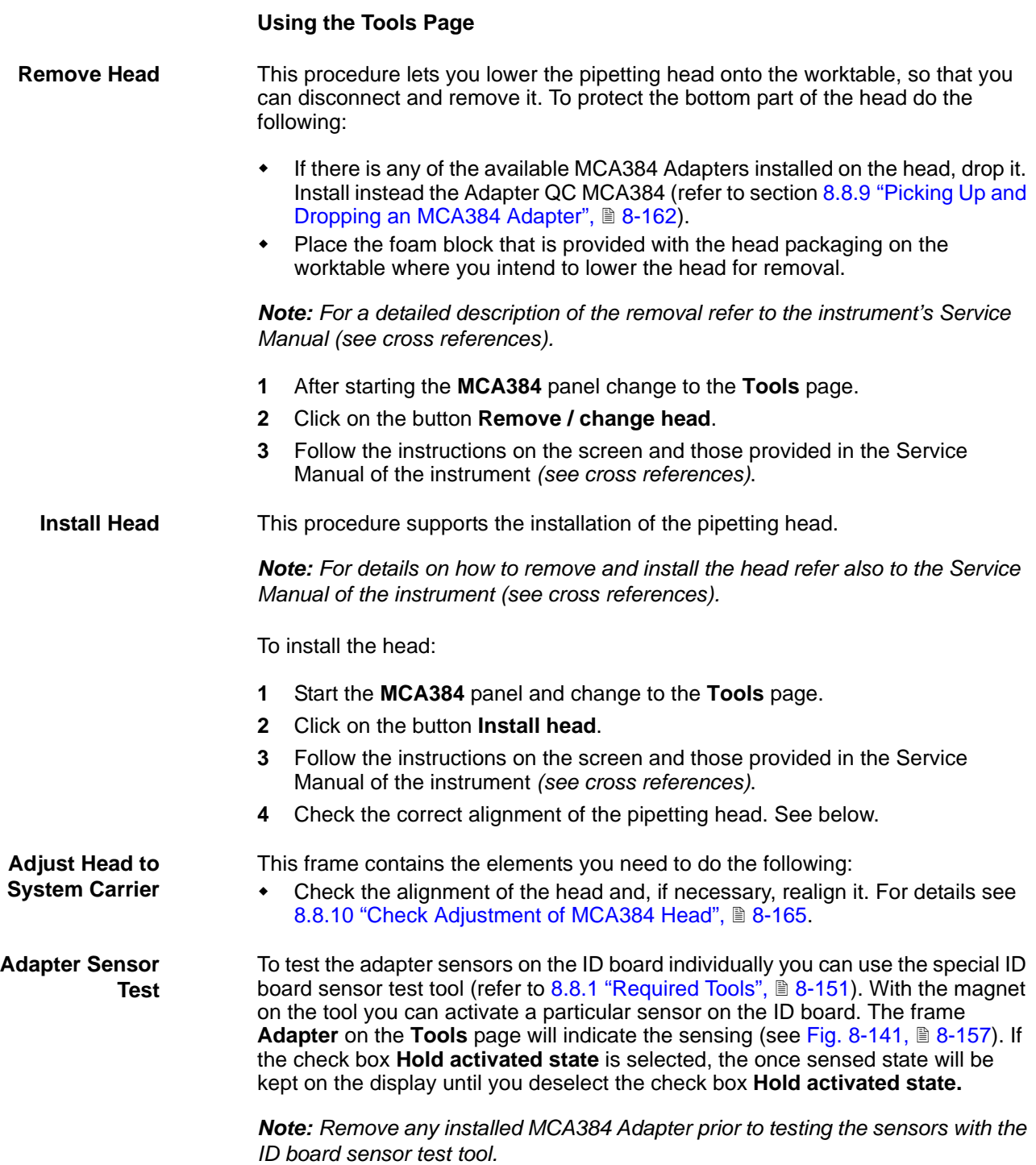

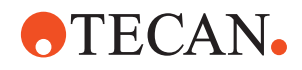

#### **8.8.7 Move MCA384 Page**

List of cross references to information provided in other sections:

#### <span id="page-310-0"></span>**Cross References**

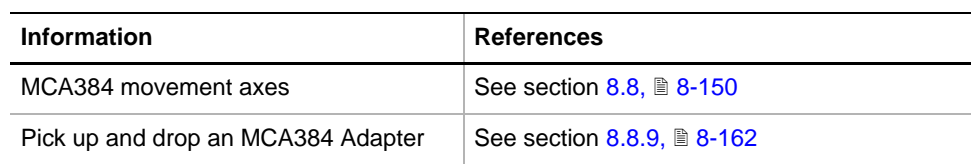

*Note: This function works only if the MCA384 has been selected before on the Contents page.*

#### **Purpose** The **Move MCA384** page lets you move the whole MCA384 or parts of it in the appropriate axes: X, Y, Z, P and  $S(\rightarrow$  Cross References).

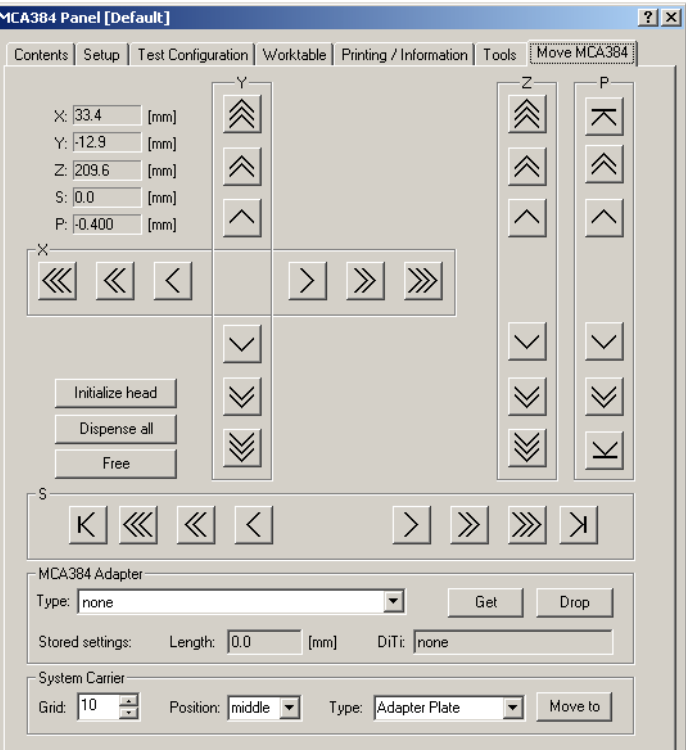

*Fig. 8-142 Move MCA384 page*

**Controls** The **Move MCA384** page contains the following controls

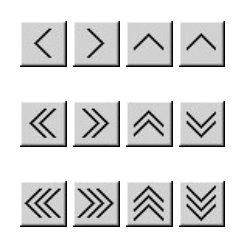

Single step (1/10 mm) movement buttons. (Plunger: 1/100 mm)

Ten steps (1 mm) movement buttons. (Plunger: 1/10 mm)

Continuous movement buttons (if button is kept pressed).

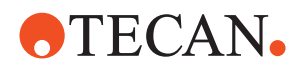

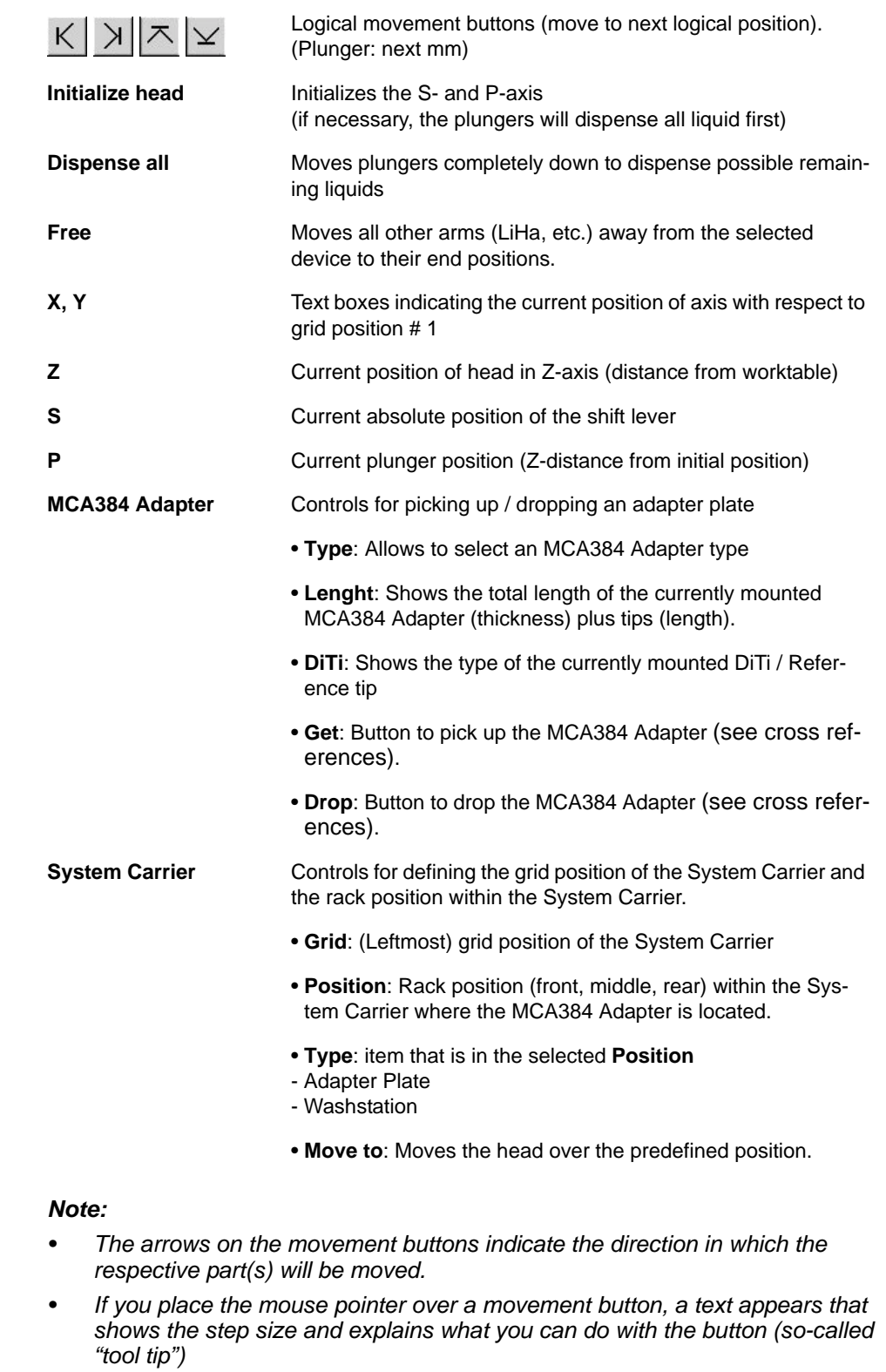

It is also possible to use the keyboard for the movements in the various axes. You can use the corresponding keys of the numeric keypad or the keys in the key blocks left of the numeric keypad.

**Keyboard Control**

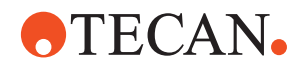

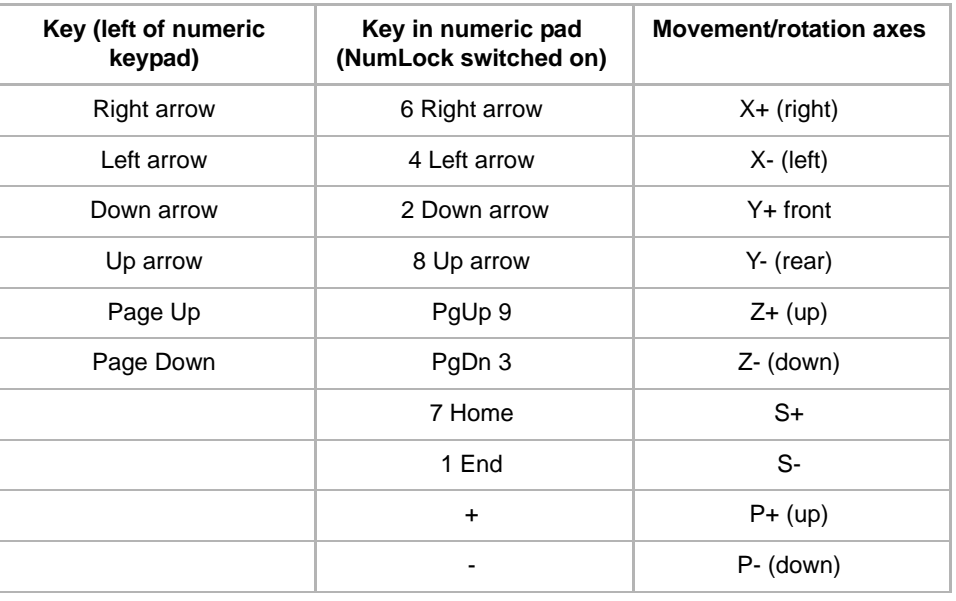

#### *Tab. 8-27 Moving the arm with the keyboard*

**Steps** The parts of the MCA384 are moved as follows:

- Every time you hit one of the above keys, the corresponding part is moved by one step (0.1 mm; plunger: 0.01 mm).
- If you keep a key pressed steps are continuously repeated until the key is released.
- You can keep a key pressed and at the same time press the Ctrl key. In this case, the arm is accelerated until it reaches a maximum speed.

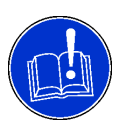

### **ATTENTION**

The plunger motor can get overheated and damaged when moving down with the P-axis move buttons to open the clamps and leave them open for too long (the motor generates in this situation a lot of force against the recuperating springs).

• Do not leave the clamps open (A in [Fig. 8-143,](#page-312-0)  $\triangleq$  8-161) for more than 5 minutes after opening them with the P-axis move buttons.

<span id="page-312-0"></span>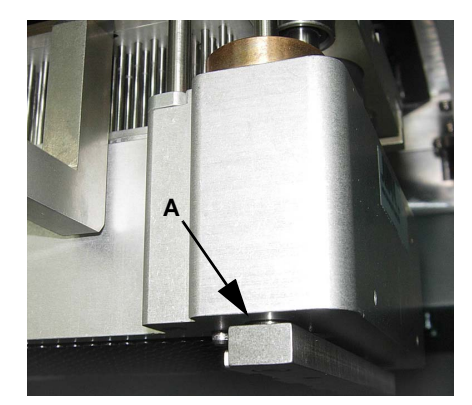

*Fig. 8-143 Clamps open*

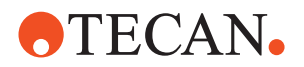

## **8.8.8 Printing / Information**

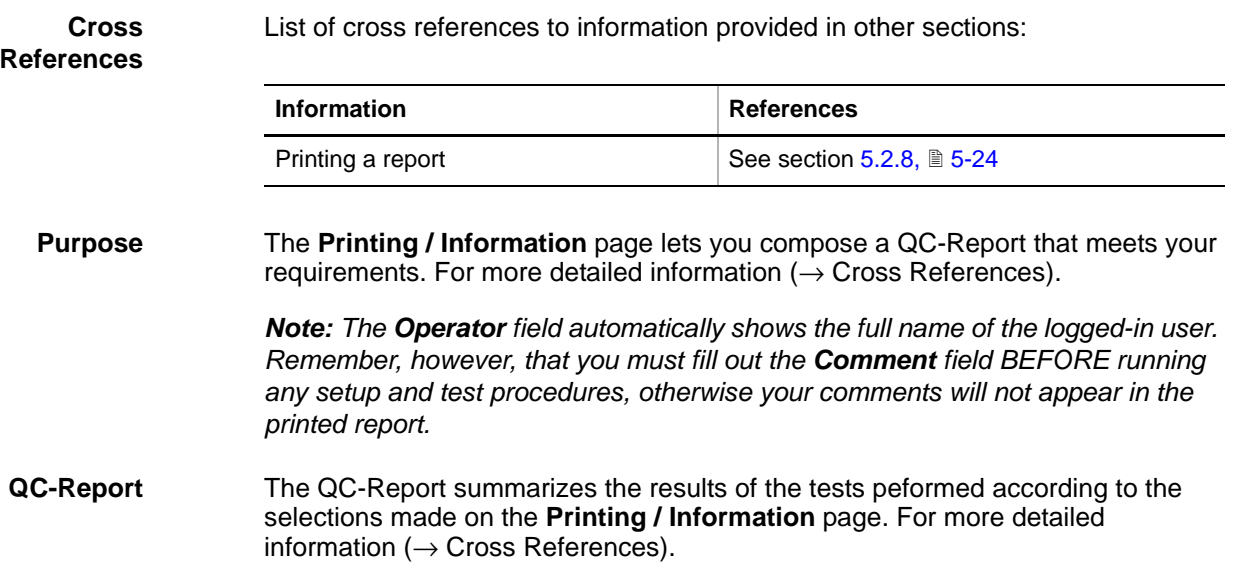

#### **8.8.9 Picking Up and Dropping an MCA384 Adapter**

<span id="page-313-0"></span>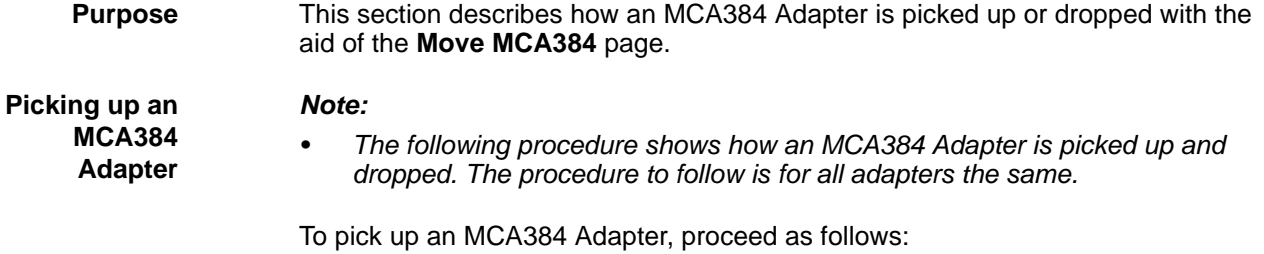

**1** When prompted by the procedure, place the MCA384 Adapter (A) on the adapter block (B) on the System Carrier (C) as shown in the following figure.

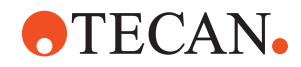

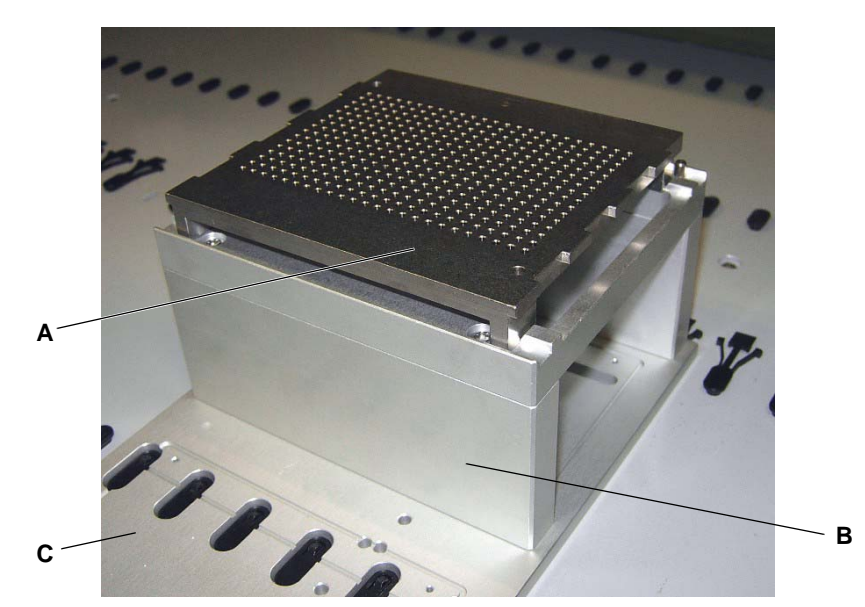

*Fig. 8-144 Place an MCA384 Adapter on the System Carrier*

- *A MCA384 Adapter C System Carrier*
- *B Adapter block*

#### **2** Open the **Move MCA384** page.

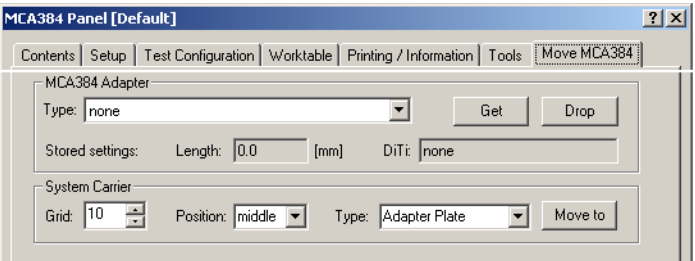

*Fig. 8-145 Move MCA384 page*

- **3** Enter the following parameters:
	- Frame **MCA384 Adapter**: Select an MCA384 Adapter.
	- Frame **System Carrier**:
		- **Grid**: Grid position of System Carrier (in our case **10**)
		- **Position**: Position of the MCA384 Adapter within the carrier (in our example **middle**)
		- **Type**: Select **Adapter Plate (get)**.
- **4** After you have made your entries click on the button **Move to**.

*This moves the MCA384 head over the selected position on the service carrier.*

# **ATECAN.**

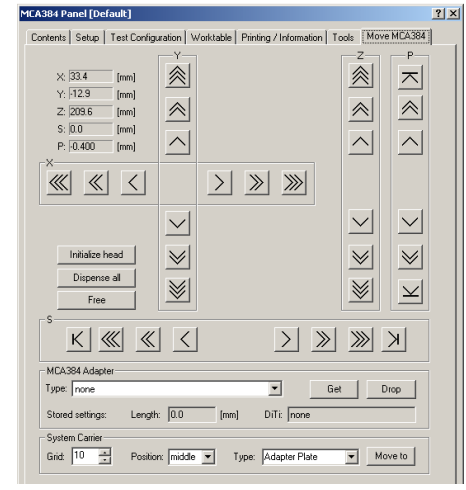

*A Front clamp nose*

*B MCA384 Adapter*

- **5** Use the move buttons to move the head down until about 10 mm above the MCA384 Adapter**.**
- **6** Now move the head carefully into position:
	- The clamp noses must touch the MCA384 Adapter surface (Z-axis)
	- The head with the clamp noses must be centered to the MCA384 Adapter with equal spaces (C) on left and right (X-axis)
	- The front clamp noses must be aligned flush with the front of the MCA384 Adapter (D)

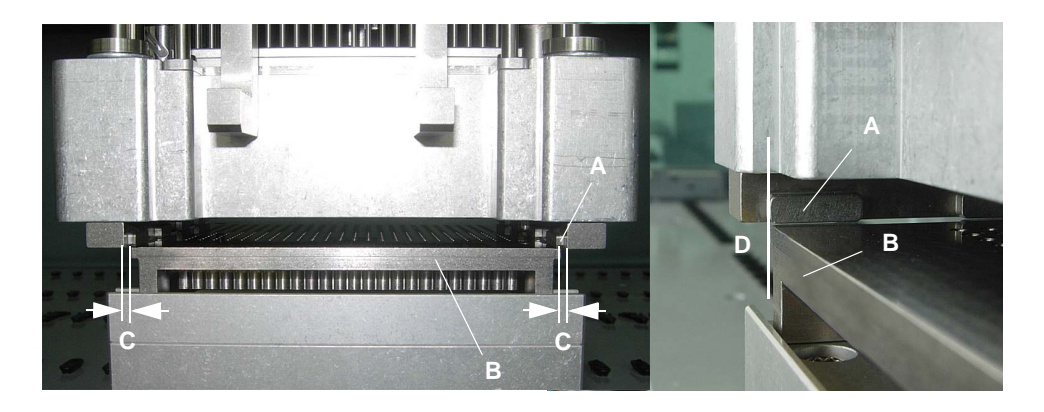

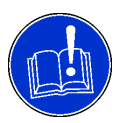

### **WARNING**

Incorrect height adjustment of the head before picking up the Adapter plate can lead to a wedged Adapter plate.

**7** When the head is positioned properly, click **Get** on the **Move MCA384** page. *The MCA384 Adapter is picked up and you can use it for the required adjustment, check or setup procedure.*

**Put Back (Drop) an MCA384 Adapter**

To put an MCA384 Adapter back on the adapter block, proceed as follows:

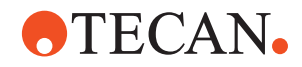

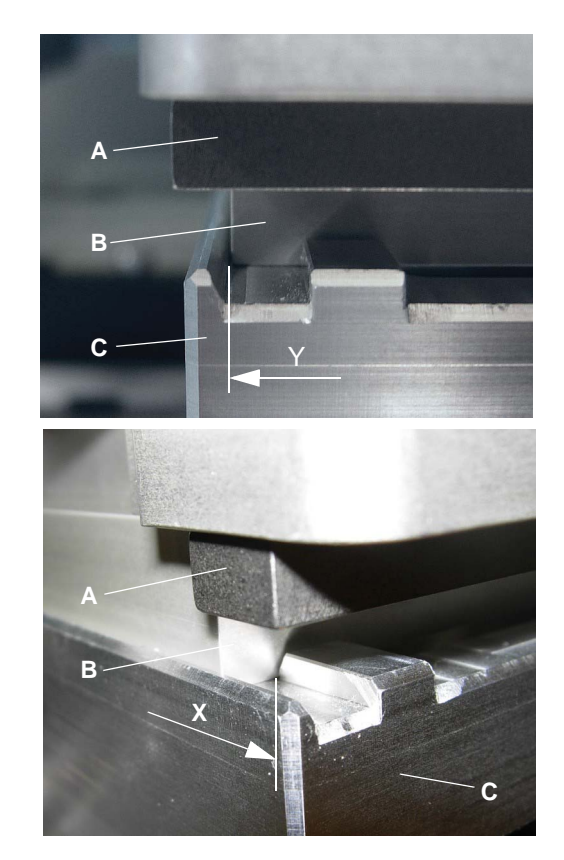

- **1** Click the **Move to** button on the **Move MCA384** page to move the MCA384 Adapter over the adapter block on the System Carrier.
- **2** Use the move buttons to lower the head until the adapter is, correctly positioned, laying on the adapter block, then click **Drop**.

*This ejects the MCA384 Adapter and replaces it on the adapter block.*

*See positioning in X and Y in the figures on the left (arrows).*

- *A Head (clamp)*
- *B MCA384 Adapter*
- *C Adapter block*

**Picking up / Dropping DiTis** For a description of how to pick up or drop DiTis refer to the Freedom EVOware Software Manual.

### **8.8.10 Check Adjustment of MCA384 Head**

# <span id="page-316-0"></span>**Cross**

List of cross references to information provided in other sections:

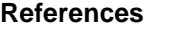

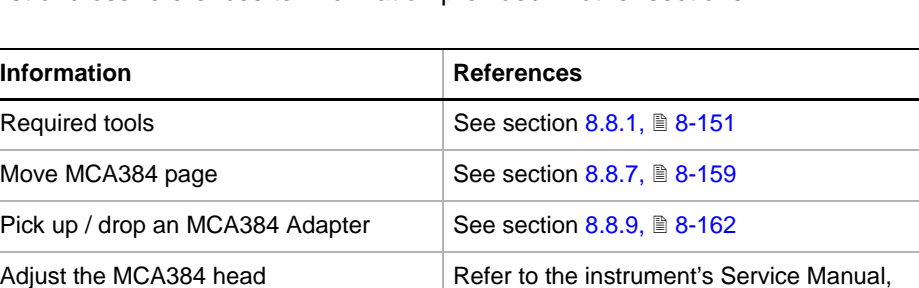

chapter "Repair"

**Purpose** This procedure explains how the alignment of the MCA384 head can be checked. It is recommended that you verify the alignment of the head after you have installed it. The check can be carried out by an FSE.

**Tools** You need the following tools:

- One of the following MCA384 Adapters:
	- Adapter QC MCA384

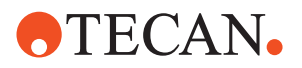

- Adapter DiTi MCA384
- Adapter DiTi Combo MCA384
- Reference pins inserted in at least three of the four corner holes of the appropriate MCA384 Adapter.
- System Carrier with adjustment pins.

#### **Checking the Alignment**

- To check the alignment of the MCA384 head:
- **1** If not done yet, start the MCA384 panel and change to the **Tools** page (see following figure).
- **2** On the **Tools** page, specify the following parameters:
	- **Grid**: Grid position of System Carrier (in our example **10**)
	- **Position**: Position within the System Carrier where you want to adjust the head (in our example **front**)

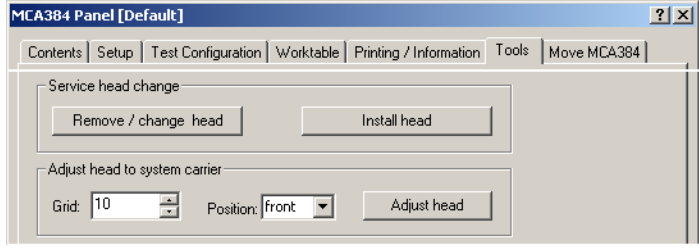

*Fig. 8-146 MCA384 Tools page*

**3** Click on the **Adjust head** button to start the procedure.

*You will be guided through the procedure by a series of process prompts. Always follow the instructions on the screen.*

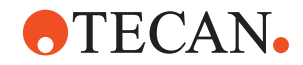

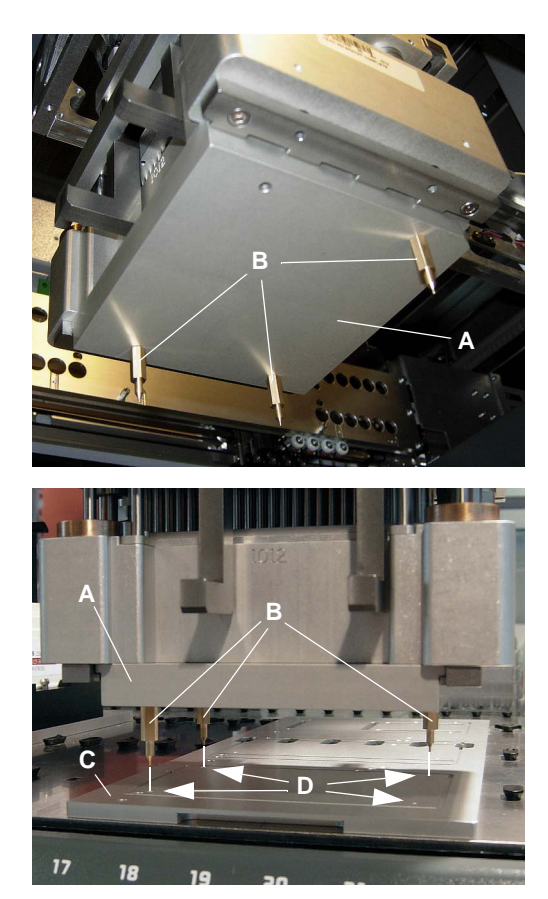

- **4** You are instructed to define and pick up one of the possible MCA384 Adapters and to mount the reference pins (min. three) in the corners of the MCA384 Adapter. For details on how to pick up an MCA384 Adapter (see cross references).
	- *A MCA384 Adapter*
	- *B Reference pins*
	- *C System Carrier*
	- *D Adjustment pins*
- **5** After you have done this, move the head with the MCA384 Adapter with mounted reference pins over the System Carrier as shown in the figure on the left.
- **6** Use the **Move MCA384** page to carefully lower the MCA384 Adapter until the reference pins just touch the adjustment pins on the System Carrier. The head is adjusted properly if the following conditions are fulfilled:
	- All reference pins touch the adiustment pins at the same time.
- **7** A process prompt will inform you when the procedure is finished.
- **8** If the MCA384 head is not aligned correctly it must be adjusted by an FSE as described in the Service Manual of the instrument (see cross references).

#### **8.8.11 Backup / Restore Head Diagnostics**

**Purpose** This setting allows to synchronize the data correctly between MCA384 DCU and ID board after:

- exchanging the head (including the ID board) or exchanging the MCA384 DCU board
- 
- exchanging the ID board only

**Procedure** As soon as you (re-) enter the **MCA384 Panel** in SnS after one of the above mentioned exchanges the system recognizes that the data on the MCA384 DCU is different from the data on the ID board and will prompt you to mark on the **Setup** page what you have exchanged (head or ID board only).

- **1** Click the appropriate check box (see [Fig. 8-147,](#page-319-0) 28-168).
- **2** Click **Next** on the process prompt.

*The head data will be synchronized.*

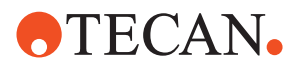

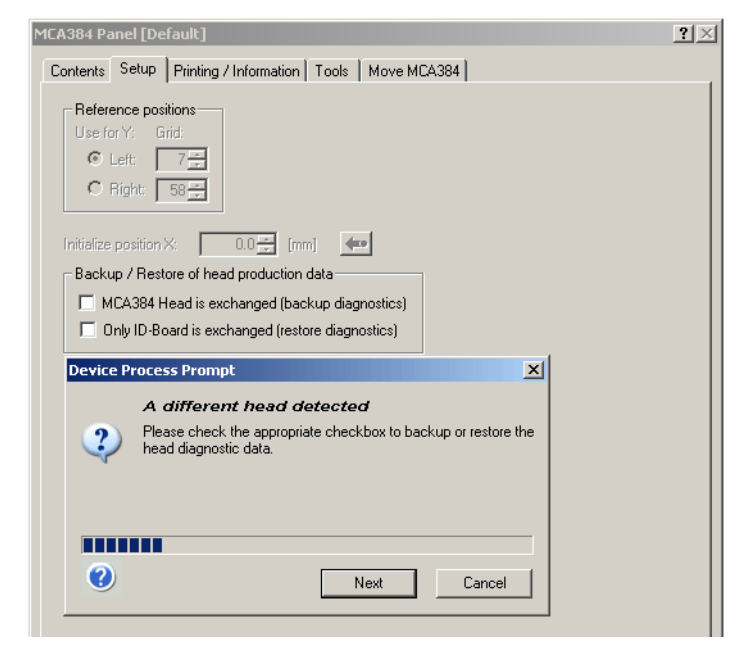

*Fig. 8-147 MCA384 Setup page, head production data*

### <span id="page-319-0"></span>**8.8.12 Set Defaults in EEPROM**

#### **Field Service Engineers**

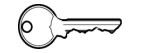

This procedure is for field service engineers and can only be carried out by users belonging at least to the SnS\_FSE user group.

**Purpose** This procedure writes the default values of the corresponding device to the EEPROM. In general, this procedure should be performed every time before doing a new setup. It must be done once, when a new instrument is installed. Note that the default values are not altered by setups and adjustments.

**Procedure** To write the corresponding default values to the EEPROM:

- **1** On the **Contents** page, select the **Set defaults in EEPROM** check box. *No further parameters need to be defined.*
- **2** Download the default values to the MCA384 and have them re-read by the software with **Start**.

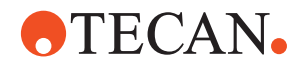

#### **8.8.13 Set Head Production Data**

List of cross references to information provided in other sections:

# **References**

**Cross**

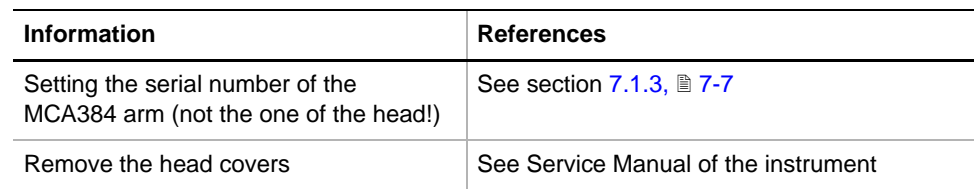

**Purpose** The head production data is stored in the factory on the ID board attached to the head. The head production data cannot be set in the field. It can only be checked. The head production data informs about the history of the head.

#### *Note:*

- *The serial number of the head is not identical with the one of the whole MCA384 arm, so do not confuse these numbers.*
- *The serial number of the arm must be entered using the function Instrument > Basic Setup > Serial Number Settings (see cross references).*

barcode label applied on the right side of the head (see figure below). To see the serial number you have to remove the head covers *(see cross* 

**Where to Find the Serial Number of the Head?**

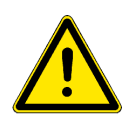

#### **WARNING**

*references).*

Injuries possible if you try to read the serial number with the instrument switched on.

The head serial number is engraved on the front side of the head and noted on a

- Switch off the instrument before reading the serial number.
- Make sure your head and hands are out of the danger zone before switching the instrument on again.

# **OTECAN.**

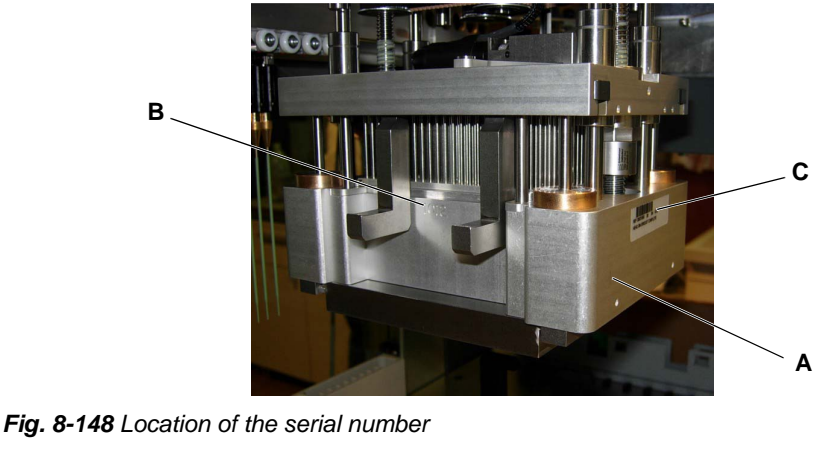

*C Head serial number label*

- *A MCA384 head*
- *B Head serial number (engraved)*

#### **8.8.14 Determine Range**

**Cross References** List of cross references to information provided in other sections:

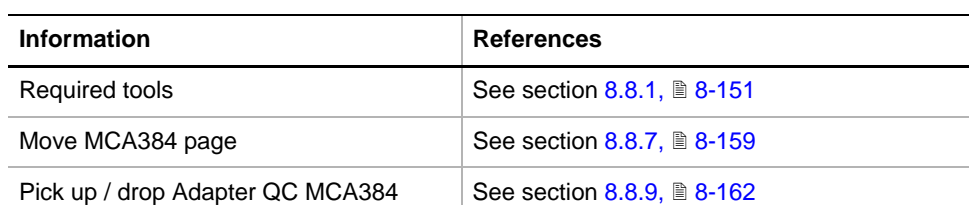

#### **Field Service Engineers**

<del>نستر</del>) 6

This procedure is for field service engineers and can only be carried out by users belonging at least to the SnS\_FSE user group.

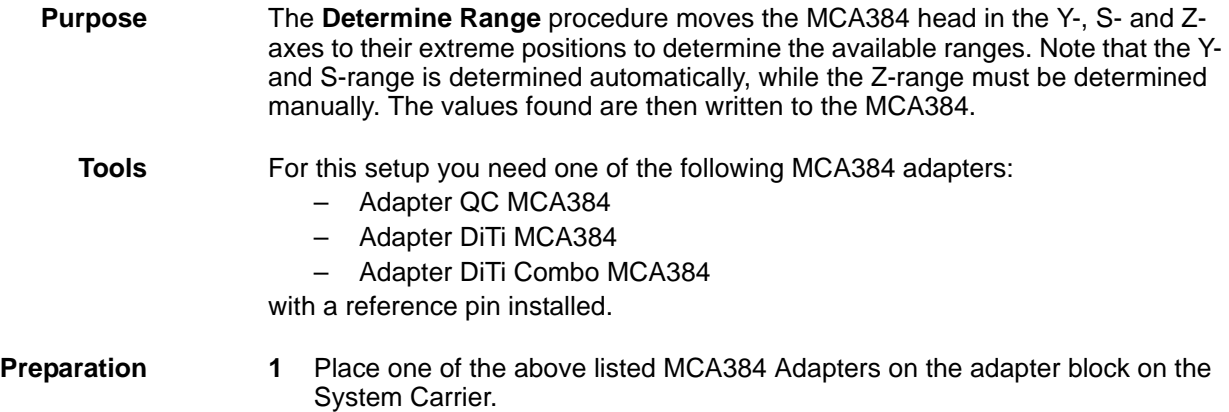

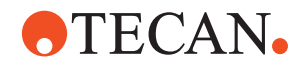

#### **Procedure**

To determine the range:

**Start 1** On the **Contents** page, select the **Determine Range** check box and change to the **Setup** page.

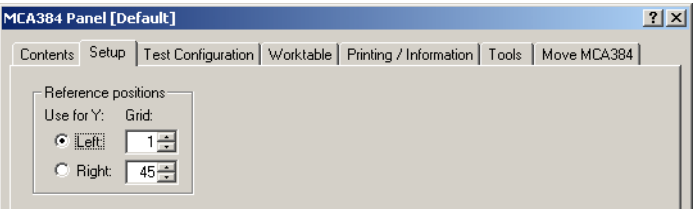

*Fig. 8-149 MCA384 panel, Setup page*

- **2** In the **Reference Positions** frame:
	- click the appropriate **Use for Y** option button to select the reference position (**Left** or **Right**) in which you wish to determine the Z-range. – set the **Left** or **Right** grid position in the corresponding spin boxes.
- **3** Start the procedure with **Start**. *You will be guided through the setup procedure by a series of process prompts. Always follow the instructions on the screen.*
- **Y-Autorange 4** First, the MCA384 is initialized and an autorange of the Y-axis is automatically performed.
- **S-Autorange 5** After the Y-axis autorange the autorange of the S-axis is automatically performed. Please wait for the end of the S-autorange. *The Move MCA384 page, together with a process prompt appears.*

# **ATECAN.**

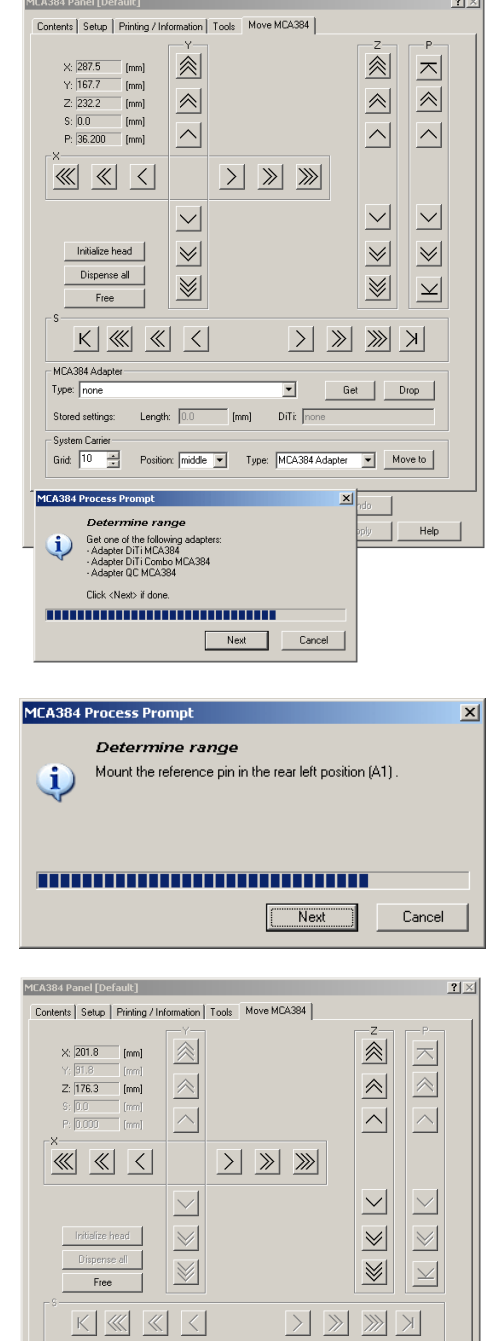

**ICA384 Process Prompt** Determine range

**Clink / Newty if done** ,,,,,,,,,,,,,,,,,,,,,,,,,,,,,

Using the Move Page, carefully move the MCA384 head<br>downwards until the reference pin touches the worktable

Next Cancel

**Z-Range EXALGO ARRANGE ARRANGEMENT CONSUMING THE CONSUMING OF SALES AND SERVICE AND THE CONSUMING OF SALES AND THE CONSUMING OF SALES AND <b>FICK 6** You are prompted to pick up one of the listed MCA384 Adapters. It is assumed that the appropriate MCA384 Adapter is located on the System Carrier.

> For details on how to pick up an MCA384 Adapter (see cross references).

**7** Click **Next** when done.

- **8** You will be prompted to mount the reference pin (see [Fig. 8-135,](#page-302-1)  $\cong$  8-151) in the rear left position (A1) of the adapter plate.
- **9** Click **Next** when done.
- **10** Use the move buttons in the Z-frame on the **Move MCA384** page to move the head carefully downwards until the reference pin just touches the worktable.
- **11** Click **Next** when done.
- **12** Finally you are prompted to remove the reference pin.
- **13** Click **Next** when done.
- **14** If you do not need the MCA384 Adapter anymore you may drop it on the System Carrier.

For details on how to drop an MCA384 Adapter (see cross references)
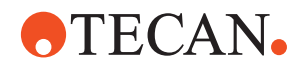

### **8.8.15 Determine Reference Positions (Scaling and Offset)**

List of cross references to information provided in other sections:

#### <span id="page-324-1"></span>**Cross References**

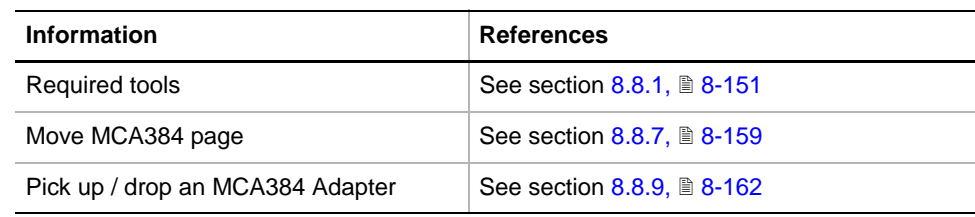

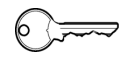

#### **Field Service Engineers**

This procedure is for field service engineers and can only be carried out by users belonging at least to the SnS\_FSE user group.

**Purpose** The **Determine reference positions** procedure serves for the determination of the MCA384 head's worktable coordinates with the aid of an MCA384 Adapter with a reference pin. The head is moved to the reference positions, as selected on the **Setup** page, in sequence:

**Tools** For this setup you need one of the following MCA384 adapters:

- Adapter QC MCA384 (A)
- Adapter DiTi MCA384
- Adapter DiTi Combo MCA384

with a reference pin installed in the appropriate position (see [Fig. 8-150,](#page-324-0)  $\mathbb{B}$  8-173).

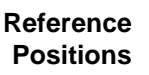

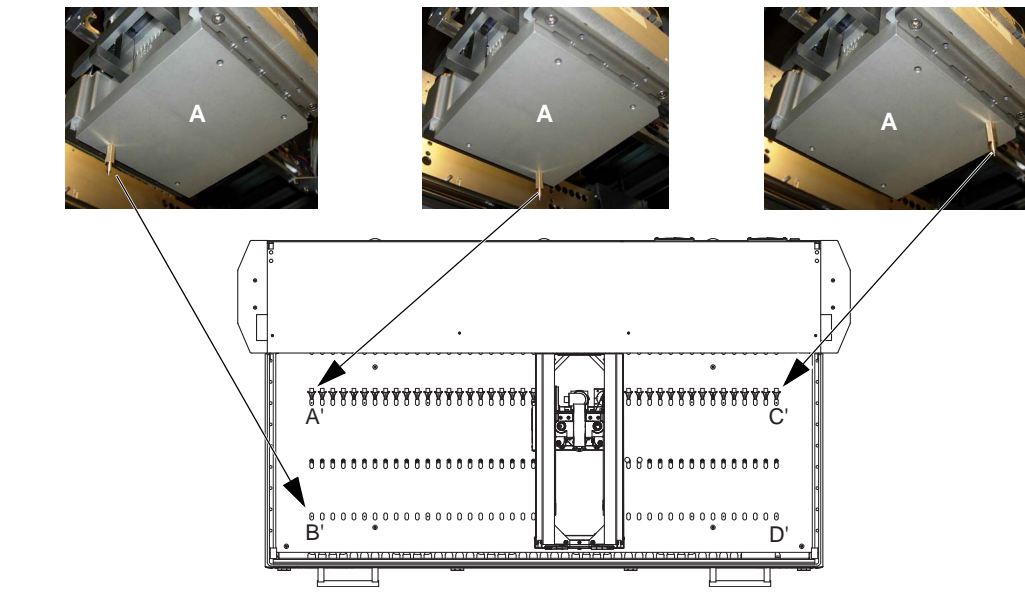

<span id="page-324-0"></span>*Fig. 8-150 Determining the reference positions*

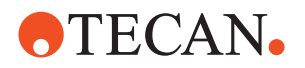

The previous [Fig. 8-150,](#page-324-0)  $\Box$  8-173 and the [Tab. 8-28,](#page-325-0)  $\Box$  8-174 below show in which position on the MCA384 Adapter the reference pin must be installed for use with the appropriate reference position on the worktable.

*Note: In our example it is assumed that the leftmost reference pin positions are for grid position # 1, the rightmost ones for grid position # 45. However, depending on the physical worktable layout (cutouts, installed arms, etc.) the reference pins might be in other grid positions.*

<span id="page-325-0"></span>*Tab. 8-28 Assignment of reference pin position on adapter to reference positions on the worktable*

| Y-coordinates on left side       |                                      |                 | Y-coordinates on right side      |                                      |                 |  |
|----------------------------------|--------------------------------------|-----------------|----------------------------------|--------------------------------------|-----------------|--|
| Reference pin<br>pos. on adapter | Reference<br>pos. (Grid<br>position) | <b>Sequence</b> | Reference pin<br>pos. on adapter | Reference<br>pos. (Grid<br>position) | <b>Sequence</b> |  |
| A1: left rear                    | A'(1)                                |                 | A24: right rear                  | C' (45)                              |                 |  |
| P <sub>1</sub> : left front      | B'(1)                                | 2               | P24: right front                 | D' (45)                              | 2               |  |
| A24: right rear                  | C' (45)                              | 3               | A <sub>1</sub> : left rear       | A' (1)                               | 3               |  |
| P24: right front                 | n/a                                  | n/a             | P <sub>1</sub> : left front      | n/a                                  | n/a             |  |

#### **Procedure**

**Start** To determine the reference positions:

**1** On the **Contents** page, select the **Determine reference positions** check box and change to the **Setup** page.

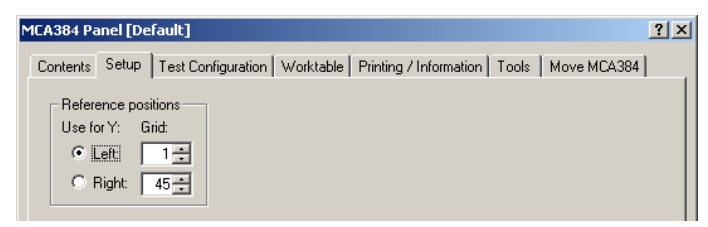

*Fig. 8-151 MCA96 panel, Setup page*

- **2** In the **Reference Positions** frame:
	- click the appropriate **Use for Y** option button to select the reference position on the worktable (**Left** or **Right**).
	- set the **Left** or **Right** grid position in the corresponding spin boxes.
- **3** Start the procedure with **Start**.

*You will be guided through the setup procedure by a series of process prompts. Not all of them are shown here. Always follow the instructions on the screen.*

*The following example explains how to determine the reference position A' (left rear).*

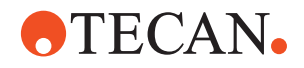

#### **Determine Reference Positions**

MCA384 Panel [Default]

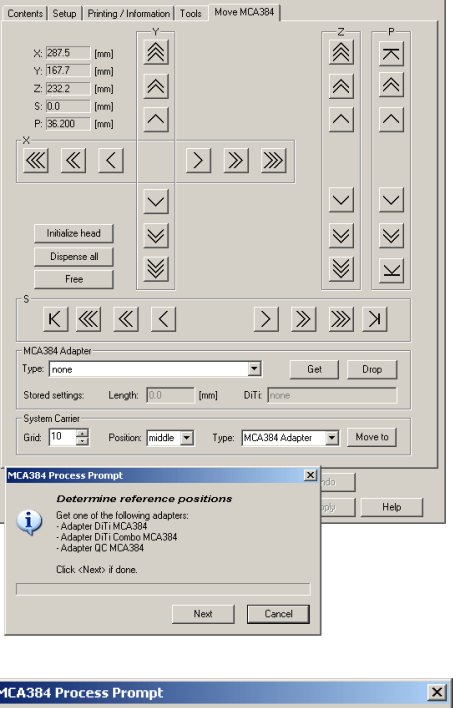

 $|?| \times$ 

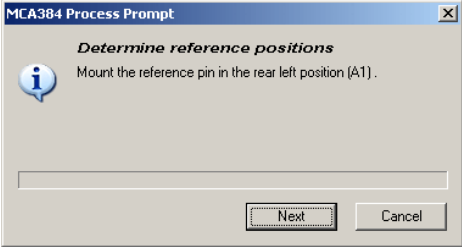

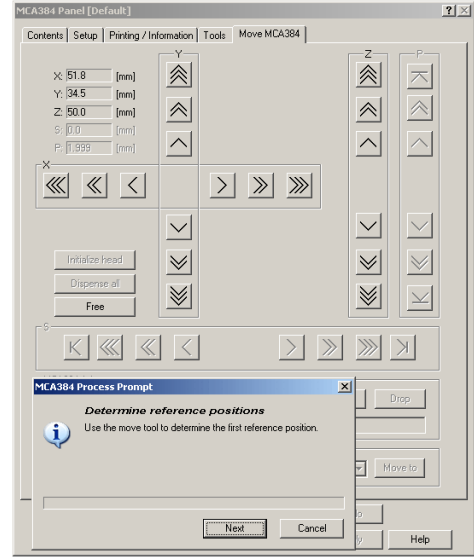

**4** You are prompted to pick up an MCA384 Adapter. It is assumed that the MCA384 Adapter is already placed on the System Carrier.

For details on how to pick up an MCA384 Adapter (see cross references).

**5** Confirm with **Next** when done.

- **6** You will be prompted to mount a reference pin (see [Fig. 8-135,](#page-302-1)  $\mathbb{B}$  8-151) in the rear left position (A1) of the adapter plate.
- **7** Click **Next** when done.
- **8** Use the move buttons to move the head carefully in the X, Y and Z-axes until the tip of the reference pin is in the center of the rear left reference position on the worktable.
- **9** Click **Next** when done.
- **10** After you have determined the X- and Y- displacement for the first reference position, you will be prompted to do the same for the remaining two reference positions (front left, rear right). Follow the instructions on the screen.

**Cross References**

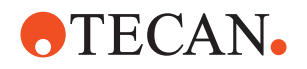

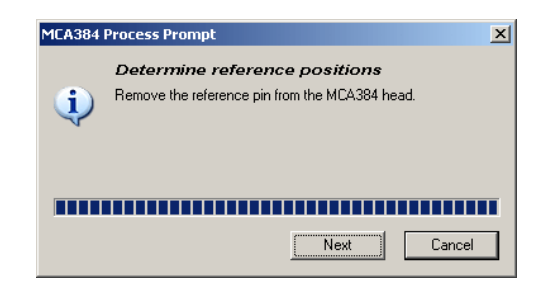

- **11** Finally you are prompted to remove any reference pin.
- **12** Click **Next** when done.
- **13** If you do not need the MCA384 Adapter anymore you may drop it on the System Carrier.

For details on how to drop an MCA384 Adapter (see cross references)

#### **8.8.16 Range Test**

List of cross references to information provided in other sections:

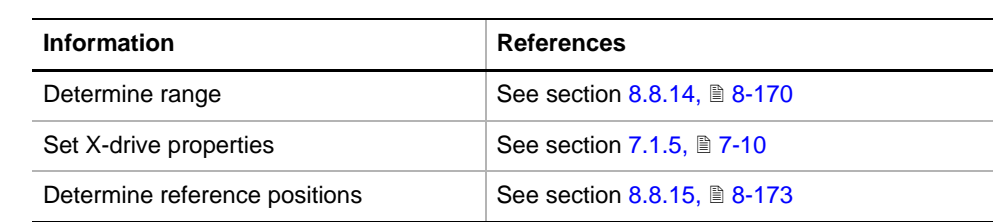

**Purpose** This procedure checks if the stored range data of the different axis are within the expected values (plausibility test done with calculations).

**Procedure** To perform the **Range test:** 

- **1** On the **Contents** page, select the check box **Range test**.
- **2** Click **Start** on the bottom of the panel.

**Pass / Fail Criteria** The test is passed if the range data are within the expected values. For detailed results go to the **Printing / Information** page:

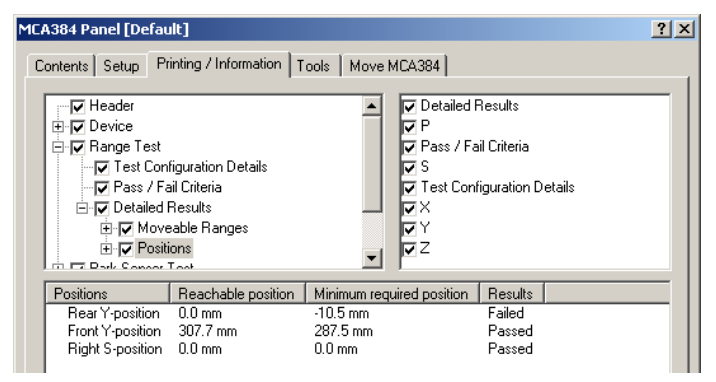

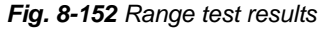

**If the Test Fails** Try the following:

- Repeat the setup procedure **Determine range** (see cross references) If necessary redo **Set X-drive properties** (see cross references).
- Repeat the setup procedure **Determine reference positions** (see cross references).

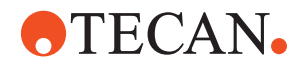

#### **8.8.17 Park Sensor Test**

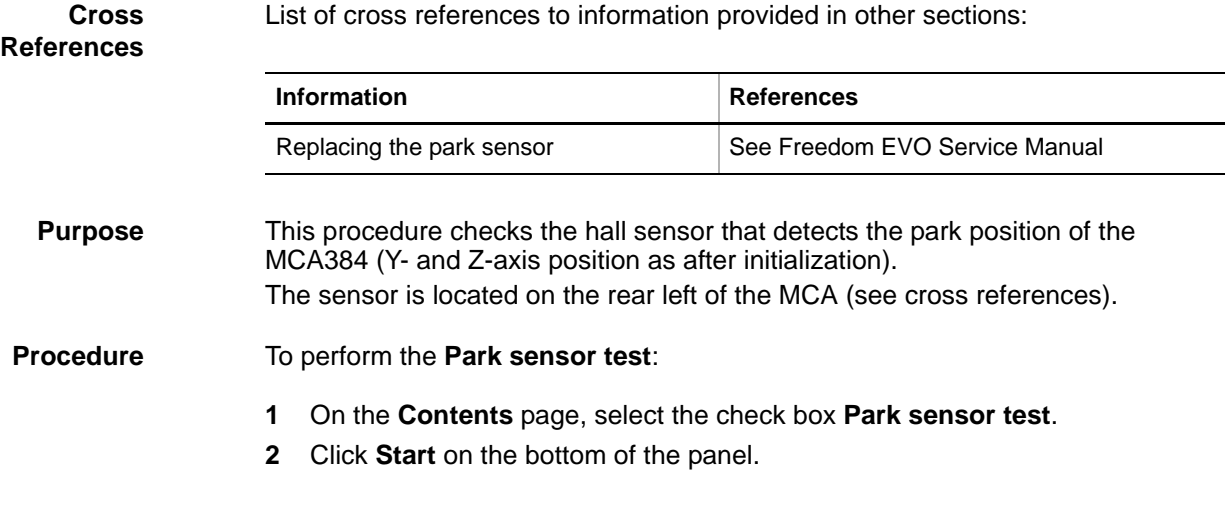

#### **Pass / Fail Criteria** The test is passed if the park sensor is found in the expected position. For detailed results go to the **Printing / Information** page:

| $?$ $\times$<br>MCA384 Panel [Default]                           |                                                     |                                                   |                               |                |                |  |  |  |
|------------------------------------------------------------------|-----------------------------------------------------|---------------------------------------------------|-------------------------------|----------------|----------------|--|--|--|
| Printing / Information   Tools   Move MCA384  <br>Contents Setup |                                                     |                                                   |                               |                |                |  |  |  |
| l⊽ Header                                                        | ○ Below the park position                           |                                                   |                               |                |                |  |  |  |
| 田 ID Device<br>⊞ <sub>I</sub> ⊽ Range Test                       | <b>▽</b> Configuration<br><b>▽</b> Detailed Results |                                                   |                               |                |                |  |  |  |
| 白 D Park Sensor Test                                             |                                                     | $\overline{\mathbf{v}}$ In front of park position |                               |                |                |  |  |  |
| 白 ▽ Test Configuration Details                                   |                                                     |                                                   | ⊽Ρ                            |                |                |  |  |  |
| ⊶l⊽ Pass / Fail Criteria                                         |                                                     |                                                   | $\nabla$ Park position        |                |                |  |  |  |
| 白 Detailed Results                                               |                                                     |                                                   | <b>ज</b> Pass / Fail Criteria |                |                |  |  |  |
| <b>E</b> l- <sub></sub> √ Park sensor state                      |                                                     |                                                   | ⊽s                            |                |                |  |  |  |
| Tool Configuration Dotails<br><b>COLORADO LAR COMPANY TOOL</b>   |                                                     |                                                   |                               |                |                |  |  |  |
| Park sensor state                                                | Y-position                                          | Z-position                                        | Expected state                | Returned state | <b>Results</b> |  |  |  |
| In front of park position                                        | $-8.9$ mm                                           | 167.7 mm                                          | Not detected                  | Not detected   | Passed         |  |  |  |
| Below the park position                                          | $-12.9$ mm                                          | 163.7 mm                                          | Not detected                  | Not detected   | Passed         |  |  |  |
| Park position                                                    | $-12.9$ mm                                          | 167.7 mm                                          | Detected                      | Detected       | Passed         |  |  |  |
|                                                                  |                                                     |                                                   |                               |                |                |  |  |  |

*Fig. 8-153 Park sensor test results*

**If the Test Fails** Try the following:

- Check the sensor flag (hex bolt) and the sensor connection.
- Check the park sensor and replace if defective (see cross references).
- Repeat the **Park sensor test**.

#### **8.8.18 Plunger Init Sensor Test**

**Cross**

List of cross references to information provided in other sections:

#### **References**

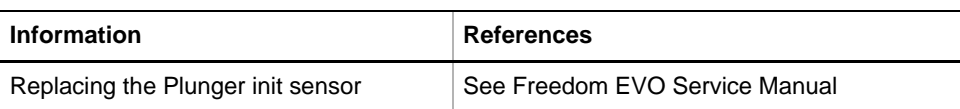

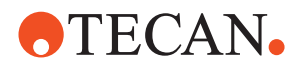

**Purpose** This procedure checks if the plunger init sensor (reflective) detects correctly the "park" position of the plungers.

**Procedure** To perform the **Plunger init sensor test:** 

- **1** On the **Contents** page, select the check box **Plunger sensor init test**.
- **2** Click **Start** on the bottom of the panel.

**Pass / Fail Criteria** The test is passed if the sensor detects the plunger "park" position correctly. For detailed results go to the **Printing / Information** page:

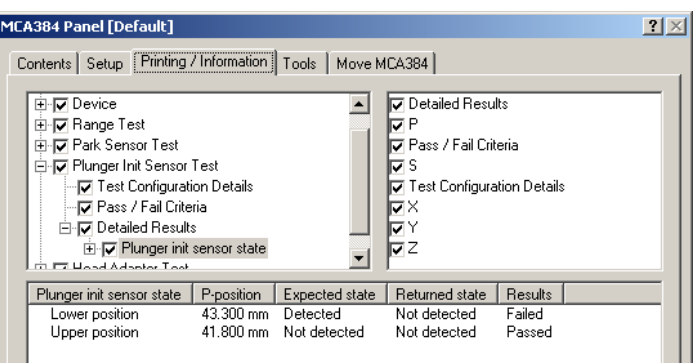

*Fig. 8-154 Plunger init sensor test results*

**If the Test Fails** Try the following:

- Check the sensor flag.
- Change position of ID board or replace it if sensor is defective.
- Repeat the **Plunger init sensor test**.

#### **8.8.19 Head Adapter Test**

**Cross**

List of cross references to information provided in other sections:

**References**

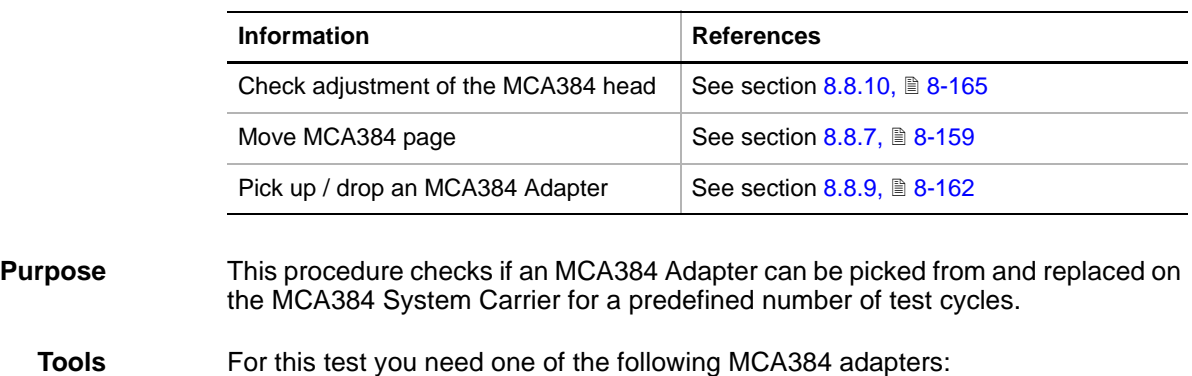

- Adapter QC MCA384
- Adapter DiTi MCA384
- Adapter DiTi Combo MCA384
- Adapter Fixed 125µl MCA384
- Adapter Fixed 15µl MCA384
- Adapter 96 DiTi MCA384
- 8 178 Instrument Software V8.0 Software Manual, 392888, en, V6.5

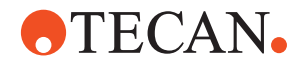

- Adapter 96 DiTi 1to1 MCA384
- Adapter 96 ExVol DiTi MCA384
- Adapter 96 Fixed 15µl MCA384

<span id="page-330-0"></span>**Preparation** To prepare the test:

- **1** If there is already an MCA384 Adapter installed on the head, make sure that there is an empty adapter block on the System Carrier available to replace the adapter.
- **2** Place one of the above listed MCA384 Adapters on another adapter block on the System Carrier.

**Procedure** To perform the **Head adapter test:** 

- **1** On the **Contents** page, select the check box **Head adapter test** and change to the **Test Configuration** page.
- **2** Set the number of test **Cycles**.
- **3** Select as **Head Adapter** the MCA 384 Adapter that you placed on an adapter block on the System Carrier (see ["Preparation",](#page-330-0) <u>A</u> 8-179).
- **4** Go to the Worktable page and check / adjust the carrier and rack position according to the physical position of the selected **Head Adapter**.

**5** Click **Start** on the bottom of the panel.

You will be guided through the test by a series of process prompts. Not all of *them are shown here. Always follow the instructions on the screen.*

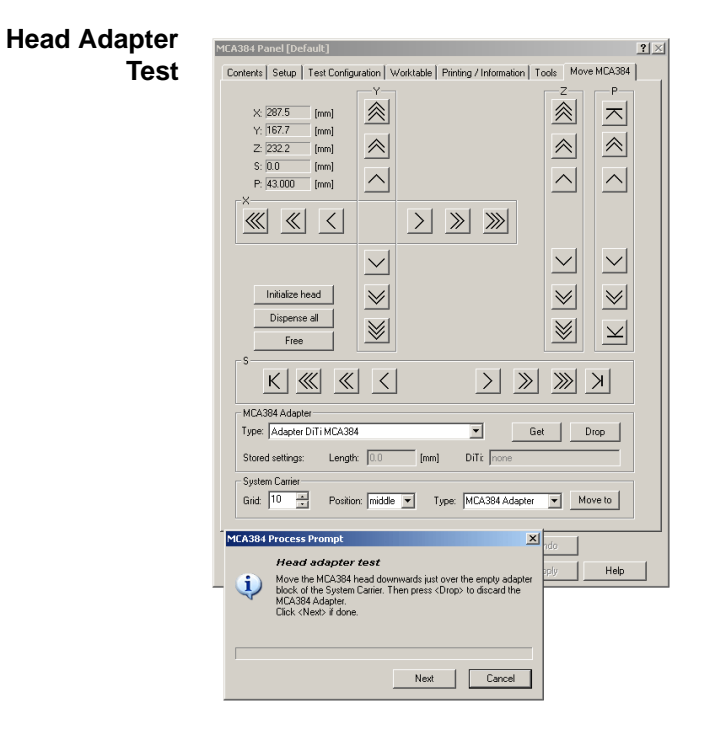

- **6** If an MCA384 Adapter is mounted on the head make sure your settings on the **Move MCA384** page for **Head adapter** and **System Carrier** (e.g., Grid 10, middle) are correct.
- **7** Drop the MCA384 Adapter on the empty adapter block on the System Carrier with the help of the **Move MCA384** page (see cross references).
- **8** Click **Next** when done. *The worktable page opens.*

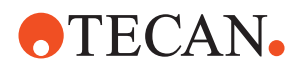

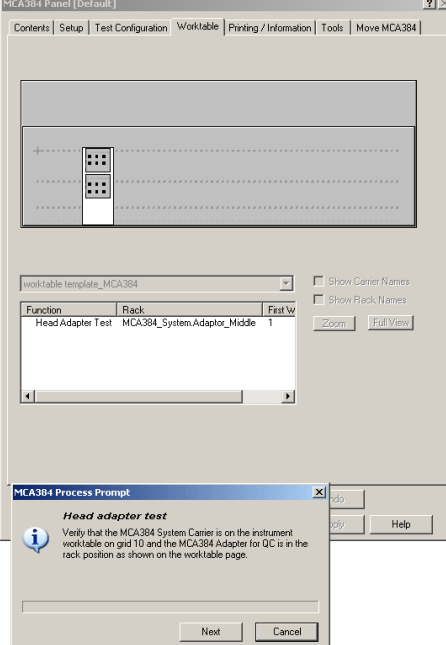

- **9** Make sure that the System Carrier with the MCA384 Adapter for the test is in the correct position according to the worktable layout for the **Head Adapter Test**.
- **10** Click **Next** when done.

*The head moves to the MCA384 Adapter position (X-,Y-axis) and down until about 10 mm above the MCA384 Adapter (Z-axis).*

- **11** With the help of the **Move MCA384** page move the head carefully into position:
	- The clamp noses must touch the MCA384 Adapter surface (Z-axis)
	- The head with the clamp noses must be centered to the MCA384 Adapter with equal spaces on left and right (X-axis)
	- The front clamp noses must be aligned flush with the front of the MCA384 Adapter

*(see also section 8.8.9, [8-1628.8.9 "Picking Up and Dropping an MCA384](#page-313-0)  [Adapter",](#page-313-0)  8-162)*

**12** Click **Next** if the position is correct.

*The head will now pick-up and drop the MCA384 Adapter for the number of Cycles set in the Test Configuration page.*

**Pass / Fail Criteria** The test is passed if the MCA384 Adapter could be picked up and replaced correctly in all test cycles.

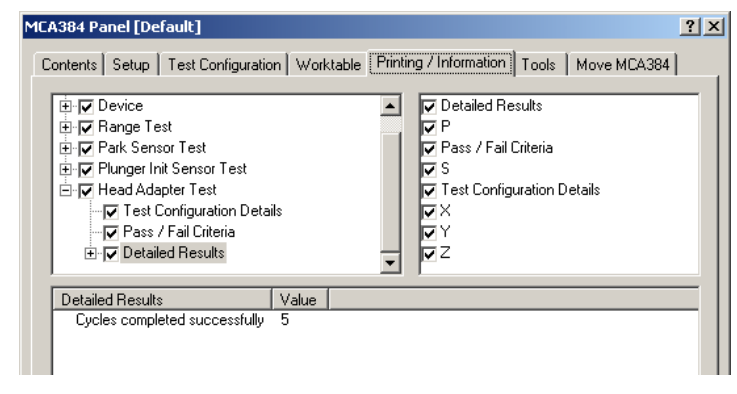

*Fig. 8-155 Head adapter test results*

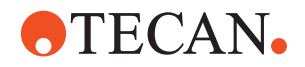

#### **If the Test Fails** Try the following:

- Check if the physical worktable layout corresponds to the Worktable page.
- Check mechanical alignment of the MCA384 head and the adapter block on the System Carrier (see cross references).
- Repeat the setup procedures **Determine range** and **Determine reference positions**.
- Repeat the **Head adapter test**.

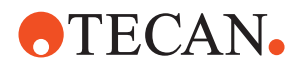

## **8.9 CGM (MCA384 Gripper)**

**Purpose of This Section** This section describes the setup, test and alignment procedures necessary for a CGM attached to an MCA384 on a Freedom EVO-2.

#### **8.9.1 Overview**

<span id="page-333-0"></span>**What is a CGM?** The term CGM is used in documentations for Tecan specialists (like this manual) as an abbreviation for the MCA384 gripper.

> The CGM (Common Gripper Module) (A) can optionally be mounted on the right side of an MCA384 (B).

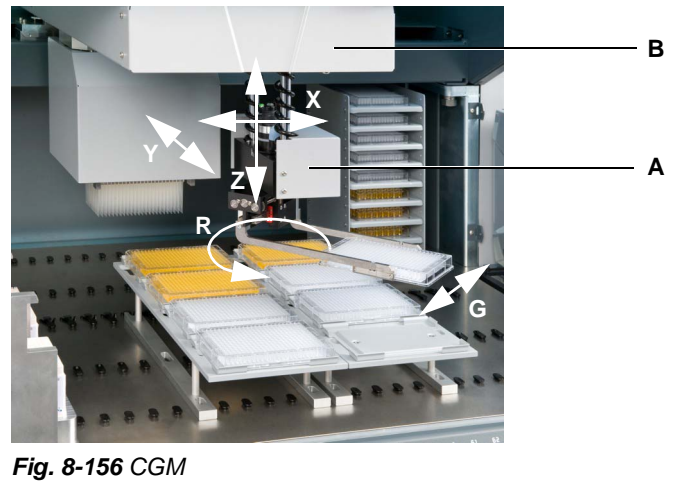

*A CGM with movement axes B MCA384*

The gripper will move simultaneously with the MCA384 in the X-axis but independently in the Y- and Z-axis. The rotor (R-axis) of the gripper can turn 360°. The gripper is intended to transport microplates and DiTi boxes to different positions on the worktable.

### **8.9.2 Required Tools**

List of cross references to information provided in other sections:

**References**

**Cross**

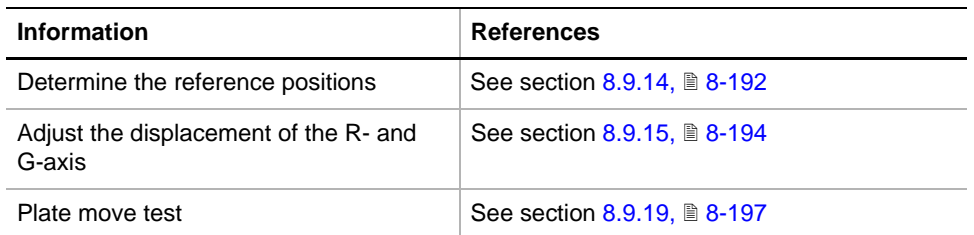

**CGM Reference Tool** To **Determine the reference positions** (→ Cross References) the following tool is necessary:

CGM reference tool, order no. 30020100

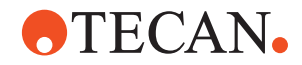

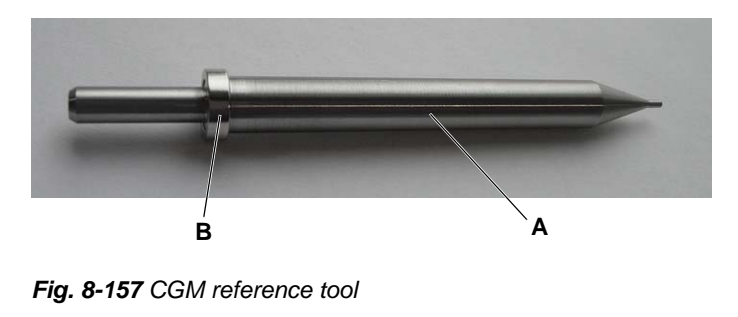

<span id="page-334-0"></span>*A CGM reference tool B Magnetic ring*

#### **Reference Plate** To **Adjust the displacement of the R- and G-axis** and the **Plate move test**  $(\rightarrow$  Cross References) the following tool is necessary:

Reference plate, order no. 30033849

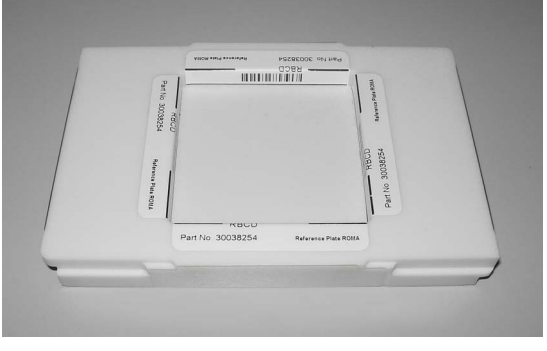

*Fig. 8-158 Reference plate*

#### <span id="page-334-1"></span>**8.9.3 Panel Description**

**Cross**

List of cross references to information provided in other sections:

#### **References**

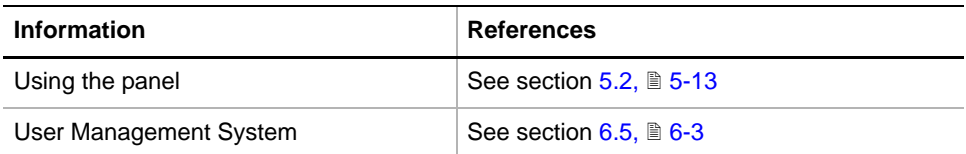

**Permissions, Procedures** Setup functions normally require at least the access rights of the SnS\_FSE user group. Tests, on the other hand, can also be run by members of the SnS\_Customer user group. For information about access rights refer to the description of the User Administration System ( $\rightarrow$  Cross References).

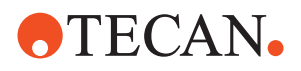

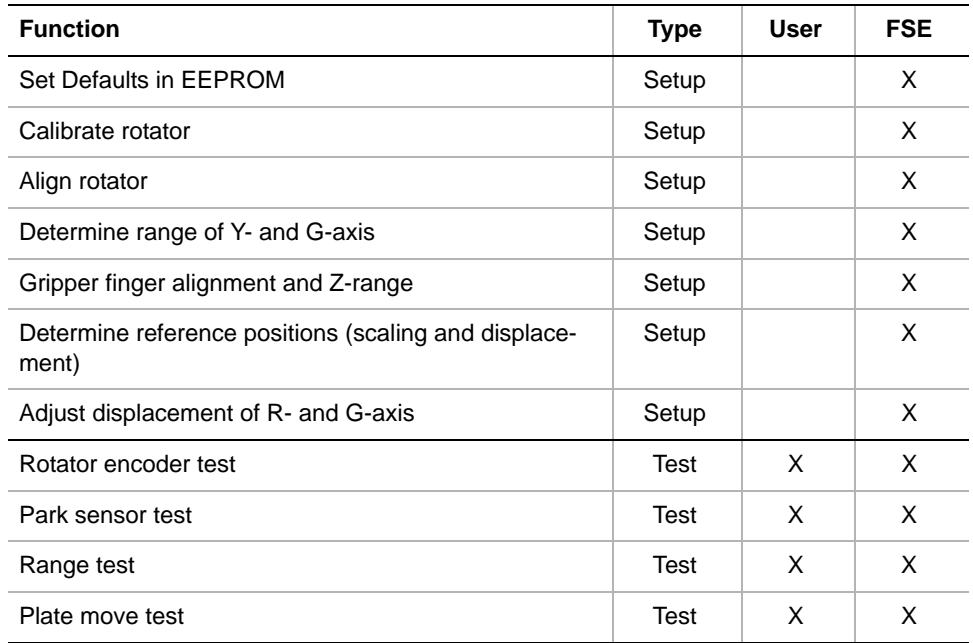

**Starting the Panel** **1** Start the panel with **System Devices > CGM**. The **CGM** panel with activated **Contents** page appears. After starting the **CGM** panel no setup or test check boxes are activated.

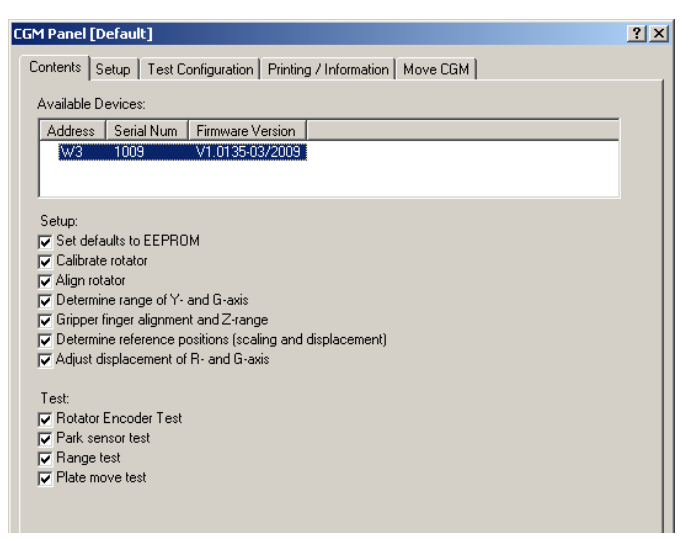

*Fig. 8-159 CGM Panel, Contents page*

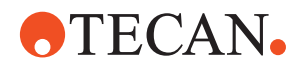

#### **Pages**

*Tab. 8-29 Pages of the CGM Panel*

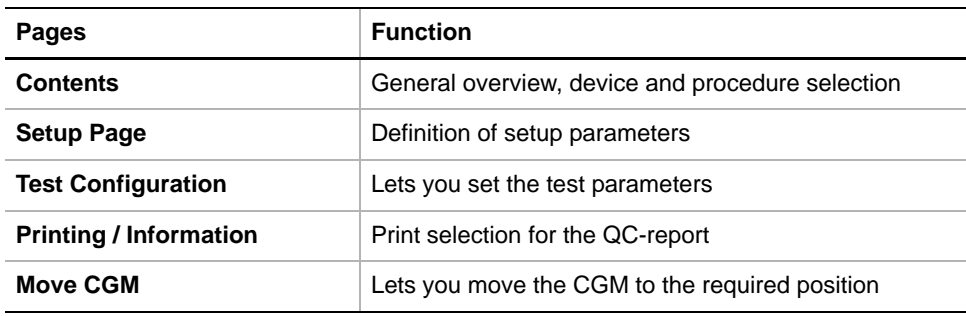

#### **8.9.4 Setup Page**

**Purpose** The **Setup** page provides the controls for setting the parameters for various setup procedures.

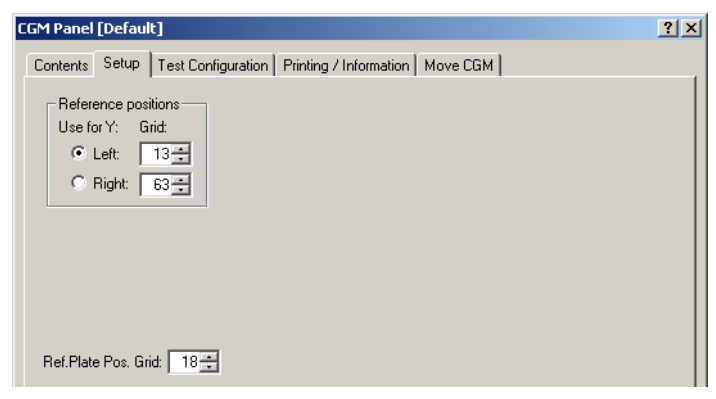

*Fig. 8-160 Setup page*

#### **Controls**

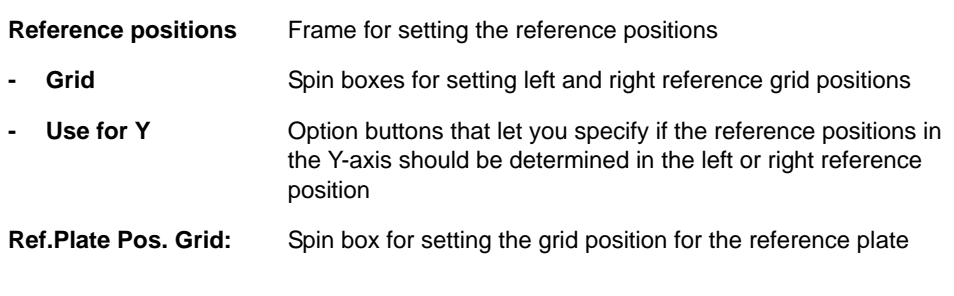

*Note: The installation of the CGM must be carried out by an FSE.*

#### **8.9.5 Test Configuration Page**

**Purpose** The **Test Configuration** page lets you set the number of test cycles and the grid positions for the reference plate for the **Plate move Test.** The **Gripper Force Test** is only performed in production department. The **Gripper Force Test** frame is deactivated in the **Test Configuration** page for FSEs and Users.

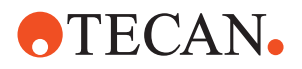

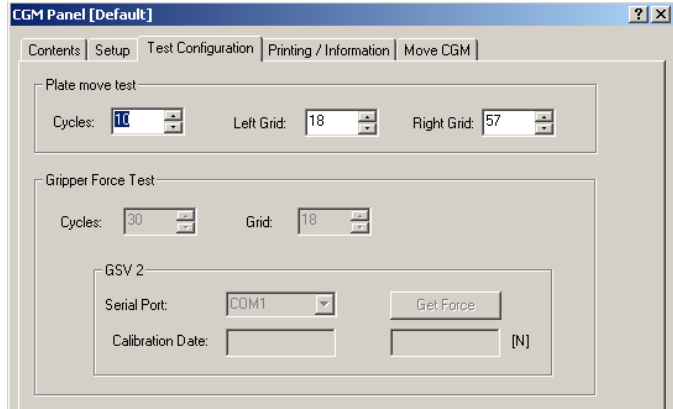

*Fig. 8-161 CGM panel, Test Configuration page*

#### **Controls**

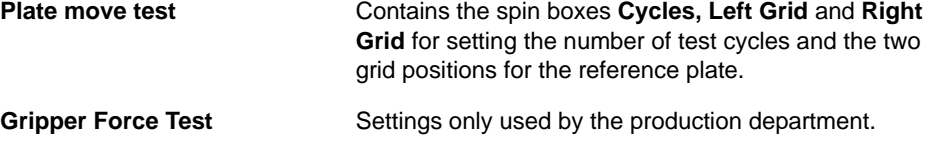

#### **8.9.6 Printing / Information**

**Cross**

List of cross references to information provided in other sections:

**References**

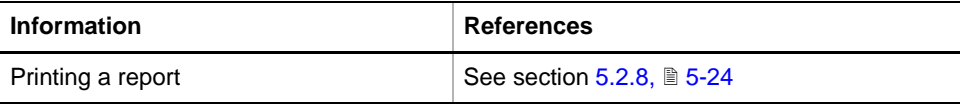

**Purpose** The **Printing / Information** page lets you compose a QC-Report that meets your requirements. For more detailed information  $(\rightarrow$  Cross References).

> *Note: The Operator field automatically shows the full name of the logged-in user. Remember, however, that you must fill out the Comment field BEFORE running any setup and test procedures, otherwise your comments will not appear in the printed report.*

**QC-Report** The QC-Report summarizes the results of the tests peformed according to the selections made on the **Printing / Information** page. For more detailed information ( $\rightarrow$  Cross References).

#### **8.9.7 Move CGM Page**

#### **Cross References** List of cross references to information provided in other sections: **Information References** CGM movement axes See Section 8.9.1,  $\triangle$  [8-182](#page-333-0)

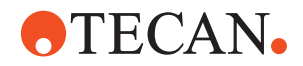

*Note: This function works only if the CGM has been selected before on the Contents page.*

**Purpose** The **Move CGM** page lets you move the CGM or parts of it in the appropriate axes: X, Y, Z, R and G ( $\rightarrow$  Cross References).

*Note: Movement in the X-axis will move the MCA384 with the mounted CGM.*

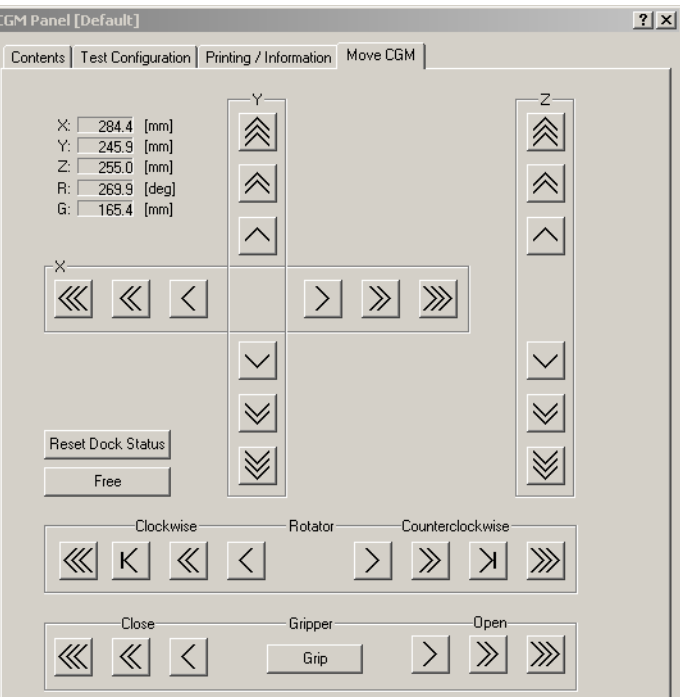

*Fig. 8-162 Move CGM page*

**Controls** The Move CGM page contains the following controls

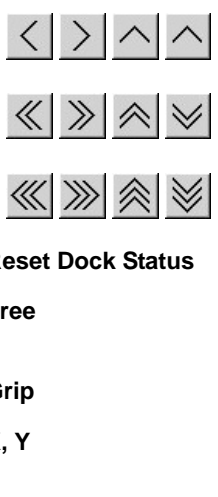

Single step (1/10 mm) movement buttons.

Ten steps (1 mm) movement buttons.

Continuous movement buttons (if button is kept pressed).

**Reset Dock Status**

**Free** Moves all other arms (LiHa, etc.) away from the MCA384 with mounted CGM to their end positions.

Grip Grips a (reference) plate or DiTi box.

**X, Y** Text boxes indicating the current position of the horizontal axis with respect to grid position #1.

**Z** Current position of the gripper fingers in vertical Z-axis (distance from worktable).

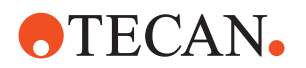

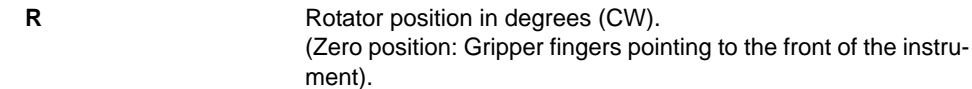

**G** Current distance between gripper fingers.

#### *Note:*

- *The arrows on the movement buttons indicate the direction in which the respective part(s) will be moved.*
- *If you place the mouse pointer over a movement button, a text appears that explains what you can do with the button (so-called "tool tip")*

**Keyboard Control** It is also possible to use the keyboard for the movements in the various axes. You can use the corresponding keys of the numeric keypad or the keys in the key blocks left of the numeric keypad.

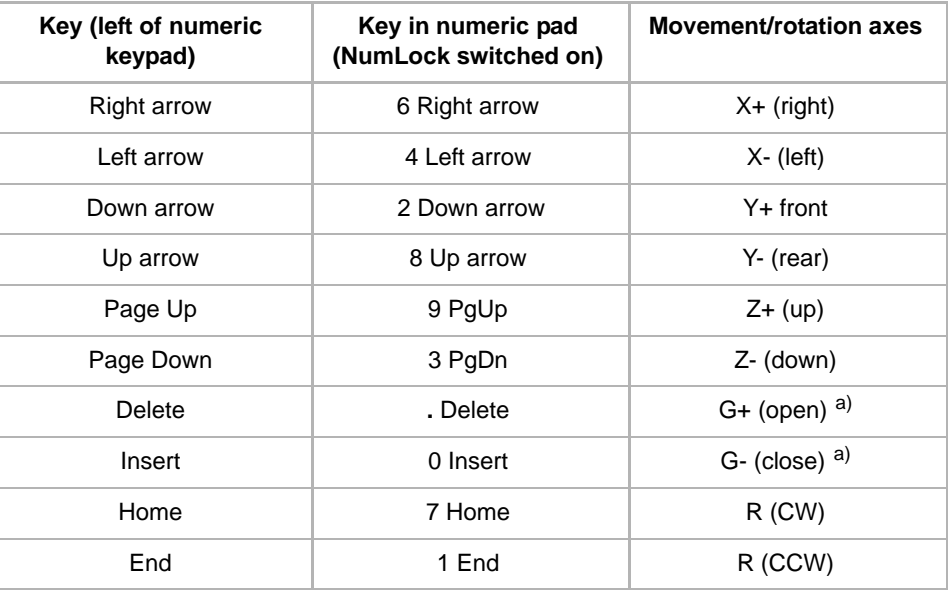

*Tab. 8-30 Moving the CGM with the keyboard*

*a) Open/close gripper*

**Steps** The parts of the CGM are moved as follows:

- Every time you hit one of the above keys, the corresponding part is moved by one step (0.1 mm) in the appropriate direction.
- If you keep the key pressed it is moved continuously at a speed of about five steps per second.
- You can press a key continuously and at the same time press the Ctrl key. In this case, the CGM is accelerated until it reaches a maximum speed.

#### **8.9.8 Initialization**

**System** For some setups the system may not be initialized yet since performing those setups are a pre-condition to initialize the system. On the other hand some setup or tests do not necessarily need the system to be initialized. In such cases the

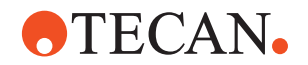

user is prompted to move the CGM to a position where it can move without collision. At this time the CGM and all other arms are powerless in X- and Y- axis and the user can move the arms out of the way.

**MCA384** The MCA384 will only initialize if it is not in home position. In this case you are prompted to move the CGM to a position where the MCA can initialize without collision.

#### **8.9.9 Set Defaults in EEPROM**

#### **Field Service Engineers**

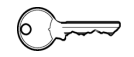

This procedure is for field service engineers and can only be carried out by users belonging at least to the SnS\_FSE user group.

**Purpose** This procedure writes the default values of the corresponding device to the EEPROM. In general, this procedure must be performed once, when a new instrument is installed. Note that the default values are not altered by setups and adjustments.

**Procedure** To write the corresponding default values to the EEPROM:

- **1** On the **Contents** page, select the **Set Defaults in EEPROM** check box. *No further parameters need to be defined.*
- **2** Download the default values to the CGM and have them re-read by the software with **Start**.

#### **8.9.10 Calibrate Rotator**

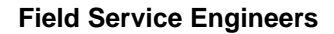

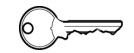

This procedure is for field service engineers and can only be carried out by users belonging at least to the SnS\_FSE user group.

**Purpose** Calibrate the rotator encoder signals.

#### **Procedure**

To calibrate the rotator:

- **Preparation 1** Move the CGM manually to a position where the rotator can spin without collision.
	- **Start 2** On the **Contents** page, select the **Calibrate rotator** check box and click **Start**.

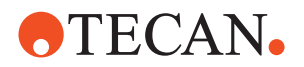

*You will be guided through the setup procedure by a series of process prompts. Always follow the instructions on the screen.*

#### **8.9.11 Align Rotator**

#### **Field Service Engineers**

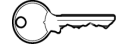

This procedure is for field service engineers and can only be carried out by users belonging at least to the SnS\_FSE user group.

**Purpose** The R-axis displacement is adjusted so that it reports the value of 270° when the gripper fingers are pointing to the right.

#### **Procedure**

To align the rotator:

**Preparation 1** Manually align the rotator precisely parallel to the rotator block (see the yellow dashed line in [Fig. 8-163,](#page-341-0)  $\triangleq$  8-190) and make sure that the embossed "R" on the rotator (C) is on the front side (gripper pointing to the right).

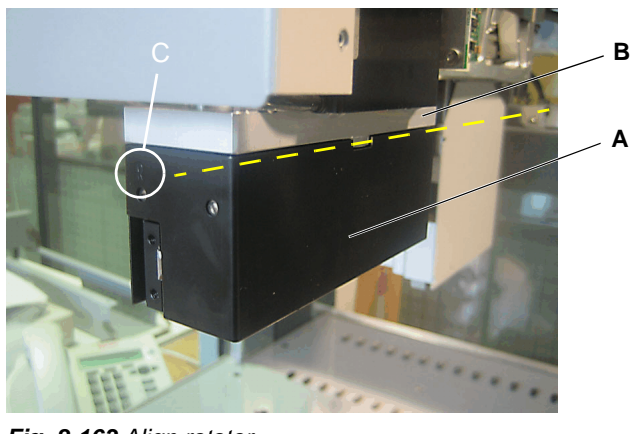

<span id="page-341-0"></span>*Fig. 8-163 Align rotator*

*A Rotator B Rotator block*

- 
- **Start 2** On the **Contents** page, select the **Align rotator** check box and click **Start**. *You will be guided through the setup procedure by a series of process*

# *prompts. Always follow the instructions on the screen.*

### **8.9.12 Determine Range of Y- and G-Axis**

#### **Field Service Engineers**

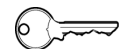

This procedure is for field service engineers and can only be carried out by users belonging at least to the SnS\_FSE user group.

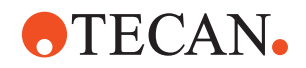

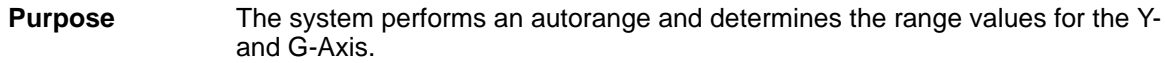

#### **Procedure**

To determine the range of the Y- and G-axis:

**Start 1** On the **Contents** page, select the **Determine Range of Y- and G-Axis** check box and click **Start**. *You will be guided through the setup procedure by a series of process prompts. Always follow the instructions on the screen.*

#### **8.9.13 Gripper Finger Alignment and Z-Range**

<span id="page-342-0"></span>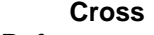

**References**

List of cross references to information provided in other sections:

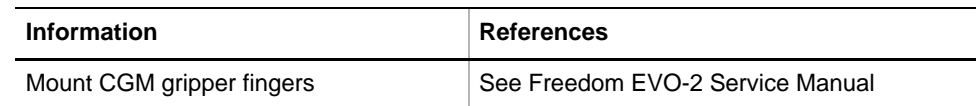

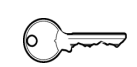

#### **Field Service Engineers**

This procedure is for field service engineers and can only be carried out by users belonging at least to the SnS\_FSE user group.

**Purpose** The **Gripper Finger Alignment and Z-Range** procedure serves for alignment of the gripper fingers and determination of the Z-range of the CGM.

#### **Procedure**

To align the gripper fingers and determine the Z-range:

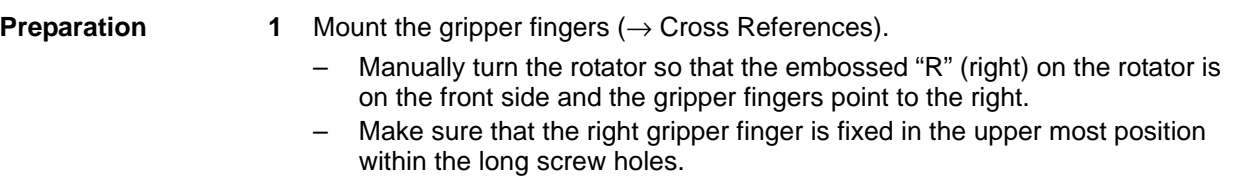

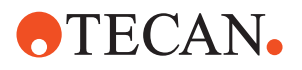

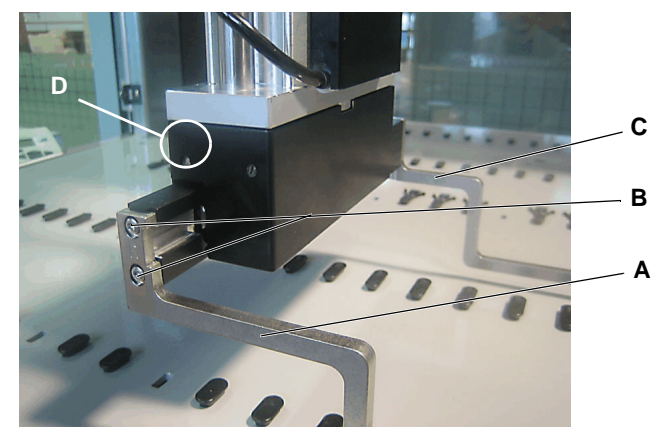

*Fig. 8-164 Gripper fingers mounted*

- *A Right gripper finger*
- *B Mounting screws in long screw holes*
- *C Left gripper finger*
- *D Embossed "R" (right)*

- 
- **Start 2** On the **Contents** page, select the **Gripper Finger Alignment and Z-Range**  check box and click **Start**.

*You will be guided through the setup procedure by a series of process prompts. Always follow the instructions on the screen.*

- **3** Use the Move Tool (**Move CGM**) to move the gripper down on a free worktable area until the left gripper finger (C) touches the worktable.
- **4** Loosen the mounting screws (B) of the right gripper finger (A) and align the finger so that it is also touching the worktable. Tighten the mounting screws. *The gripper fingers are now adjusted.*

#### **8.9.14 Determine Reference Positions (Scaling and Displacement)**

<span id="page-343-0"></span>**Cross**

List of cross references to information provided in other sections:

**References**

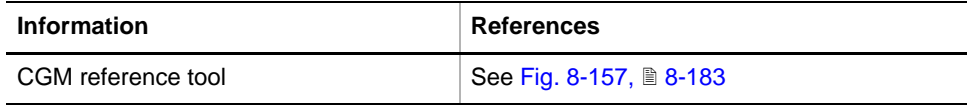

#### **Field Service Engineers**

This procedure is for field service engineers and can only be carried out by users belonging at least to the SnS\_FSE user group.

**Purpose** The **Determine reference positions** procedure serves for the determination of the CGM's worktable coordinates with the aid of the CGM reference tool. The CGM is moved to the reference positions, as selected on the **Setup** page: **Tools** For this setup you need the following tool: CGM reference tool (→ Cross References)

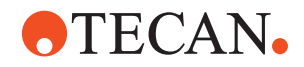

#### **Procedure**

To determine the reference positions:

**Preparation 1** On the **Contents** page, select the **Determine reference positions** check box and change to the **Setup** page.

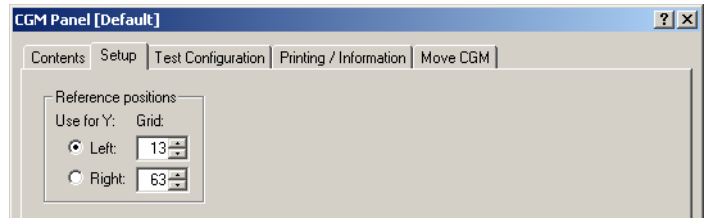

*Fig. 8-165 CGM Panel, Setup page*

- **2** In the **Reference Positions** frame:
	- click the appropriate **Use for Y** option button to select the reference position on the worktable (**Left** or **Right**).
	- set the **Left** and **Right** grid positions in the corresponding spin boxes.
- **3** Install three reference pins (2xF, 1xG) on the worktable according to the setting in the Setup page:
	- rear left (A')
	- front left  $(B')$
	- rear right  $(C')$

#### **Reference Positions**

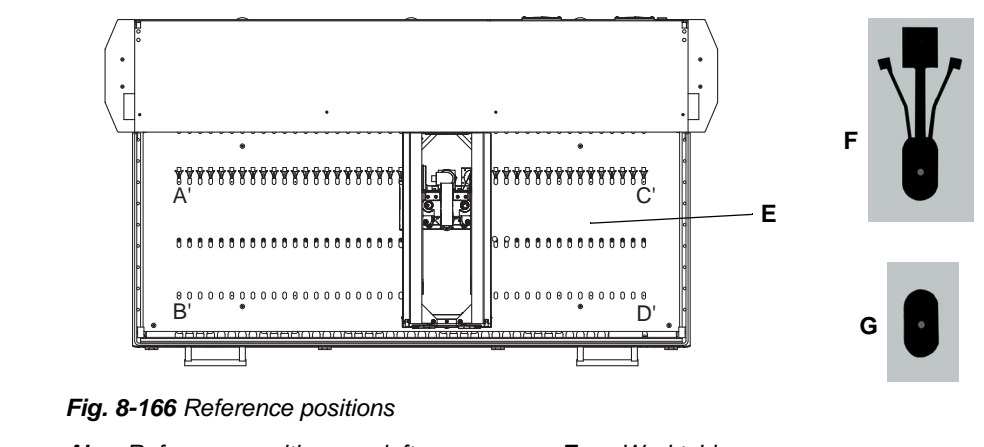

- *A' Reference position rear left B' Reference position front left*
- *E Worktable*
	- *F Reference lock pin*
- *C' Reference position rear right*
- *G Reference guide pin*
- **4** Make sure that the worktable area below the MCA384 with mounted CGM is free of labware or other objects.

**Start 5** Start the procedure with **Start**.

*You will be guided through the setup procedure by a series of process prompts. Not all of them are shown here. Always follow the instructions on the screen.*

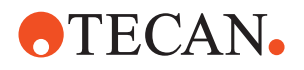

**6** After initialization of the CGM: Mount the CGM reference tool on the rotator. *The CGM reference tool is held in position by its magnet*

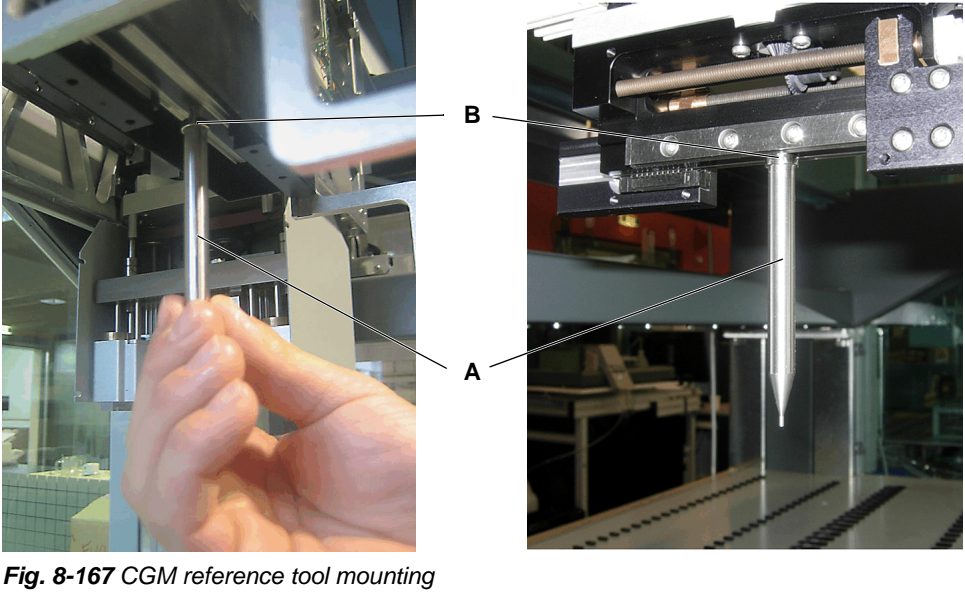

*A CGM reference tool B Magnet* **CGM Process Prompt**  $\vert x \vert$ **Determine Reference Positions** Move reference tool to rear reference position. ------------**Next** Cancel **CGM Process Prompt**  $\vert x \vert$ **Dismount Reference Tool** Press <DK> when the tool is removed

- 
- **7** Use the Move Tool (**Move CGM**) to move the CGM with the CGM reference tool to the reference positions, guided by process prompts:
	- rear left
	- front left
	- rear right
- **8** After determination of the reference positions remove the CGM reference tool from the rotator.

## **8.9.15 Adjust Displacement of R- and G-Axis**

ÖK

,,,,,,,,,,,,,,,,,,,,,,,,,,,,,,,,,,

<span id="page-345-0"></span>**Cross**

List of cross references to information provided in other sections:

Cancel

**References**

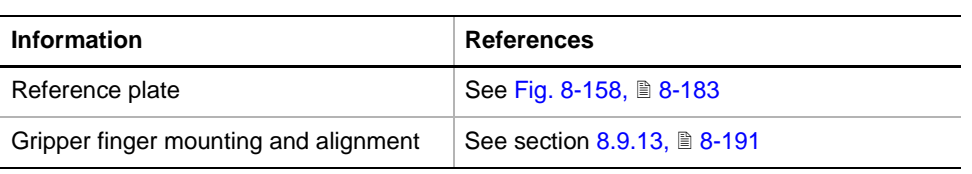

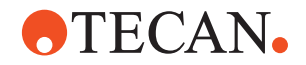

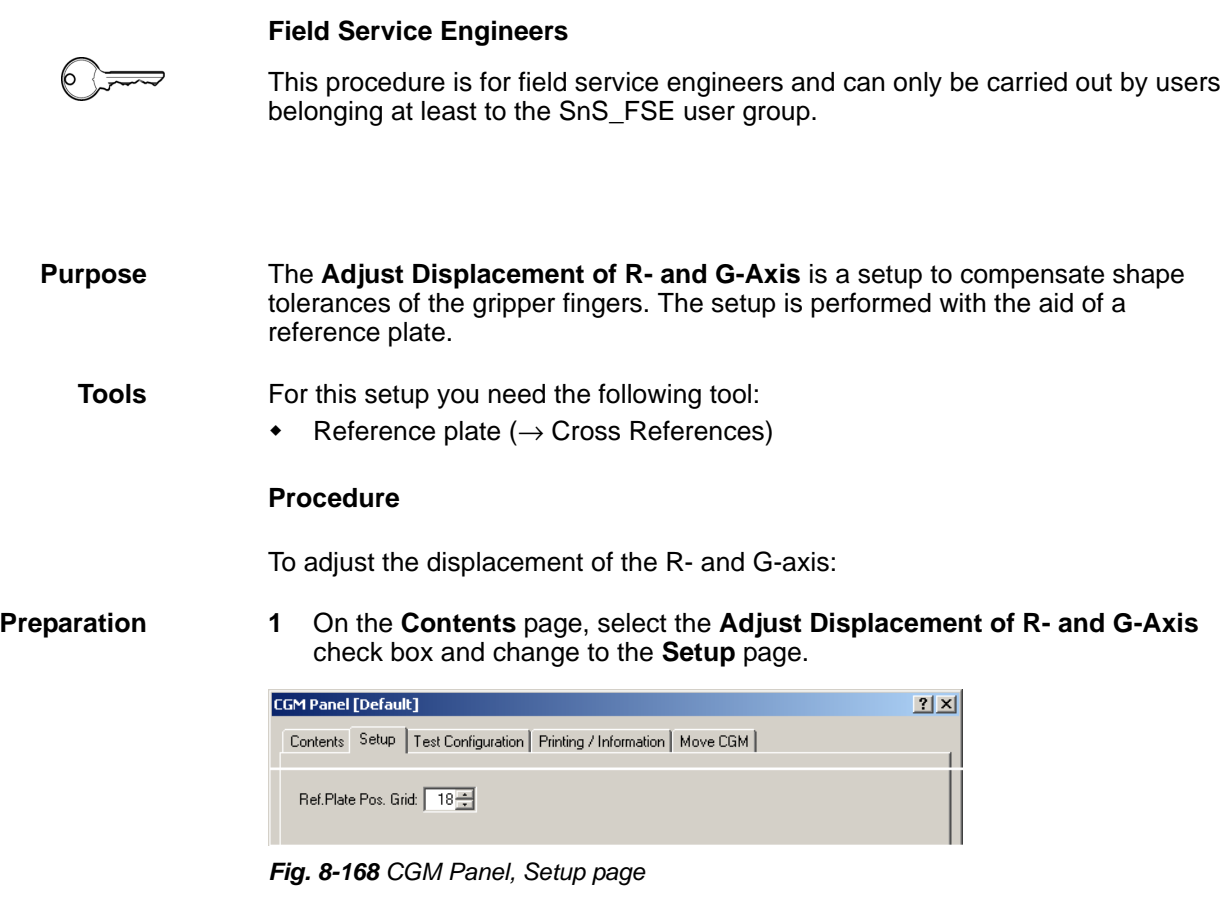

- **2** Check / Set the grid position of the reference plate.
- **3** Mount the gripper fingers if not already done  $(\rightarrow$  Cross References).

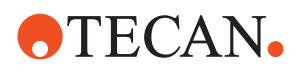

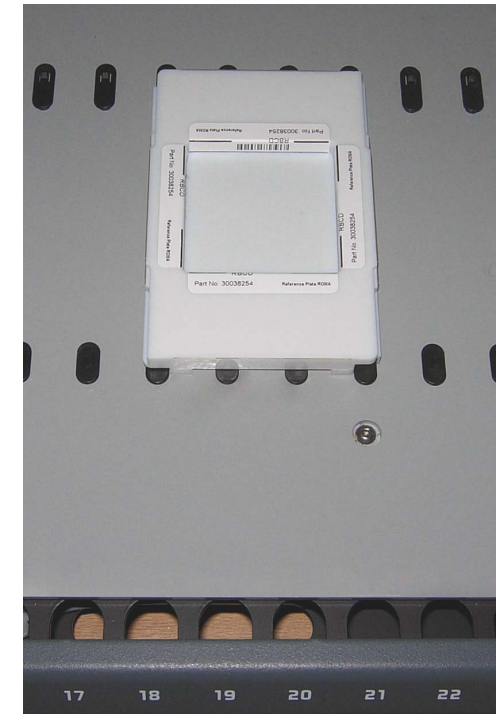

*Fig. 8-169 Reference plate on worktable*

**Start 5** Start the procedure with **Start**.

*You will be guided through the setup procedure by a series of process prompts. Always follow the instructions on the screen.*

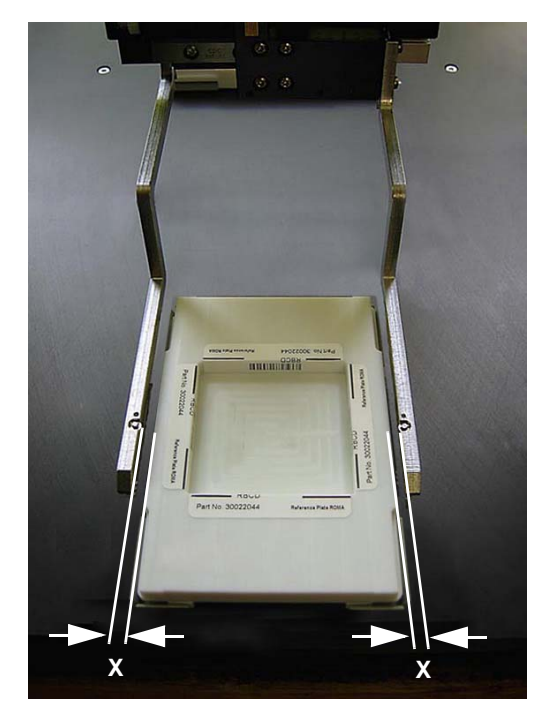

*Fig. 8-170 R- and G-axis adjustment*

**6** Adjust the R- and G-axis of the gripper with the Move Tool (**Move CGM**) so that the gripper fingers are parallel and centered to the reference plate. Adjust the G-Axis so that the gripper fingers touch the reference plate  $(X < 0.5$ mm).

the worktable according to the grid position defined in the **Setup** page.

**4** Place the reference plate on

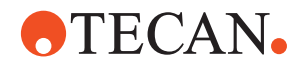

### **8.9.16 Rotator Encoder Test**

<span id="page-348-0"></span>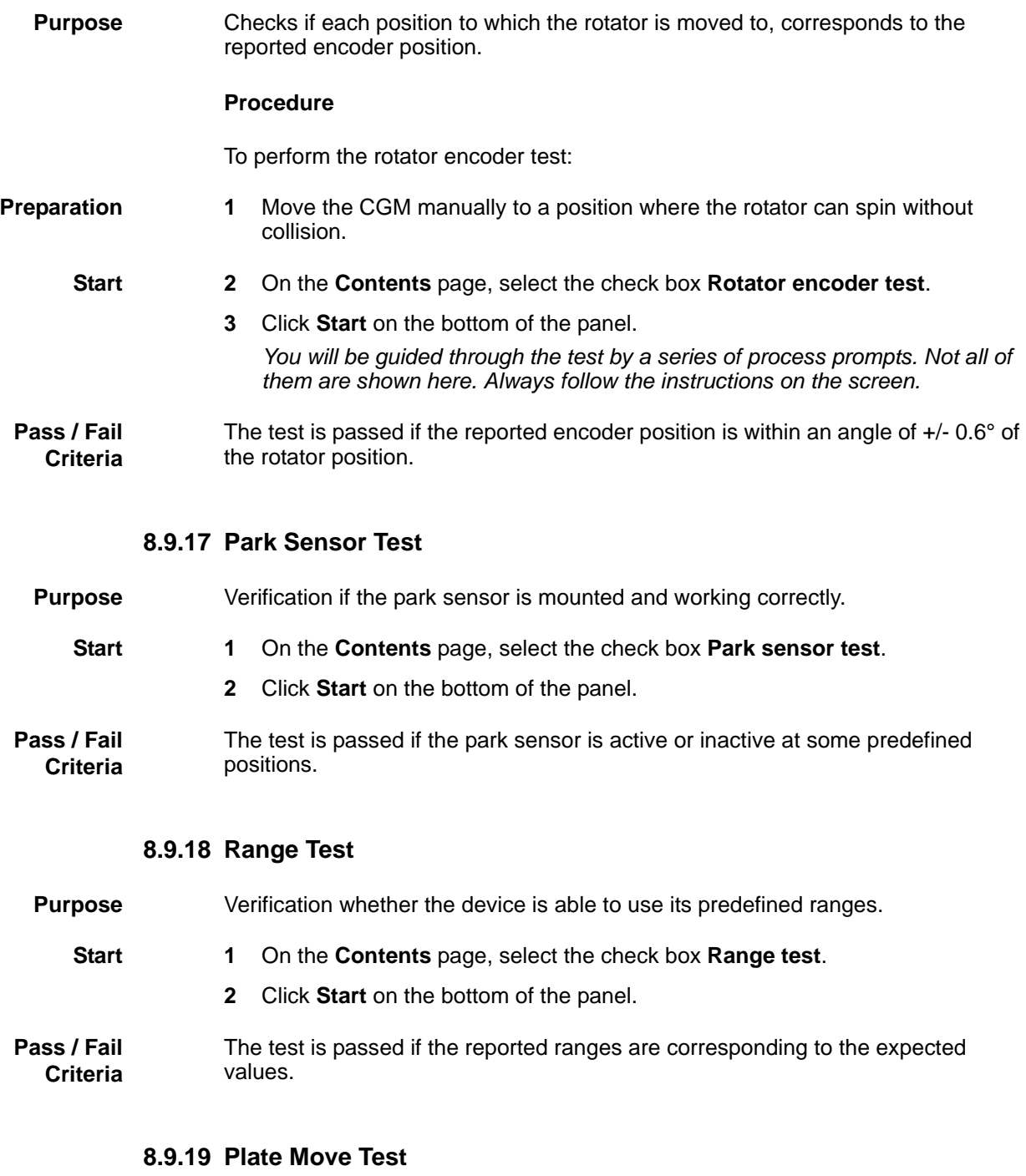

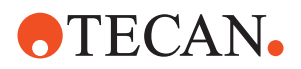

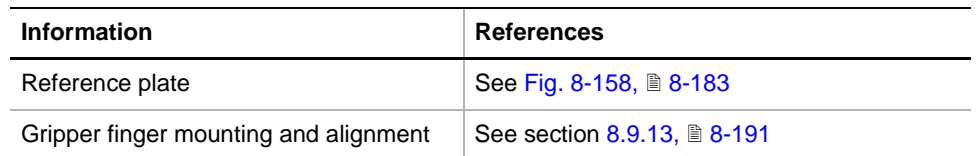

#### **Purpose** The **Plate move test** serves for proofing if the CGM correctly fetches and releases plates in different locations on the worktable.

**Tools** For this setup you need the following tool:

 $\leftarrow$  Reference plate ( $\rightarrow$  Cross References)

#### **Procedure**

To perform the plate move test:

**Preparation 1** Mount the gripper fingers if not already done (→ Cross References).

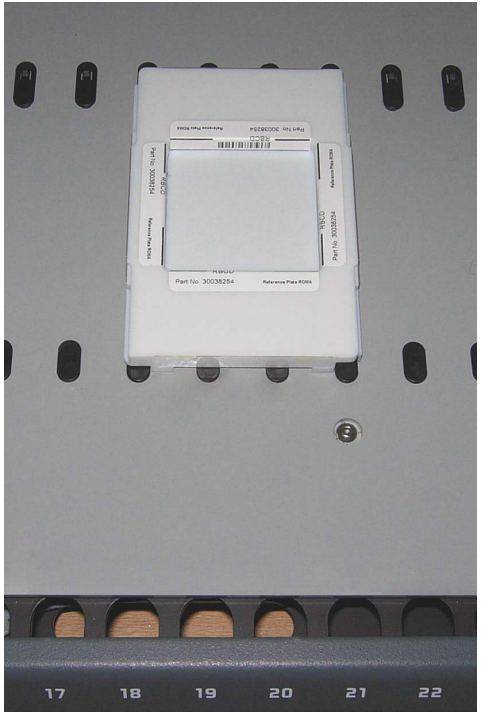

**2** Place the reference plate onto the worktable according to the setting for **Left Grid** in the **Test Configuration** page.

*Fig. 8-171 Reference plate on worktable*

- **3** Make sure that the worktable area around the **Left** and **Right Grid** position is free of any objects.
- **4** Set the number of **Cycles** in the **Plate move test** frame in the **Test Configuration** page.

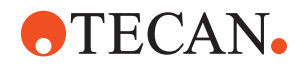

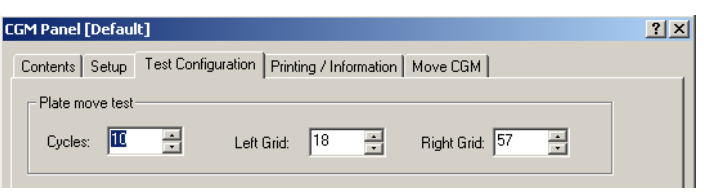

*Fig. 8-172 Setting for plate move test*

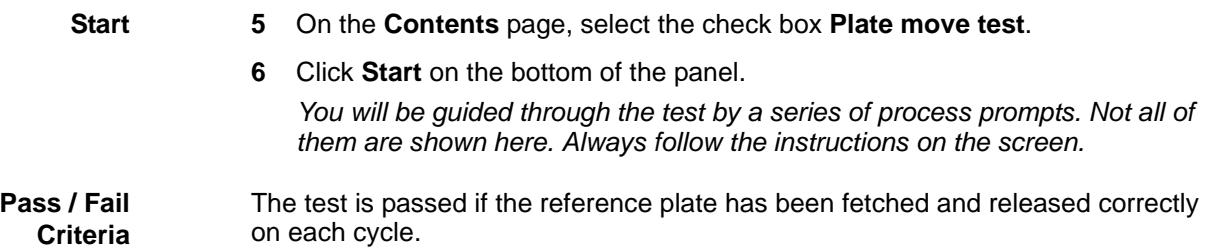

#### **8.9.20 Batch File for CGM Field Upgrade**

**Cross** List of cross references to information provided in other sections:

**References**

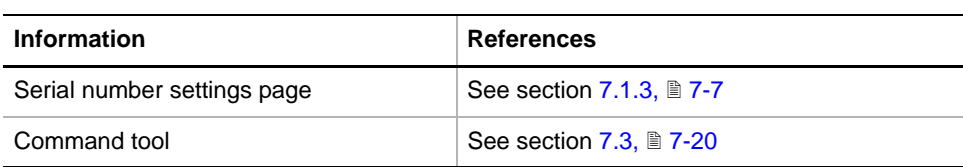

**Purpose** The CGM batch file described in the following has been designed to ease the setup when doing a CGM field upgrade. If used correctly this batch prevents from having to re-do the setup of the whole instrument after upgrading an MCA384 with a CGM. It is assuming that the instrument, including the MCA384, was correctly setup before the CGM upgrade.

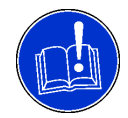

#### **ATTENTION**

Do not use this batch file if:

- your instrument has not been setup.
- you have changed the sequence of the arms while upgrading with the CGM. In the cases above just do the full instrument setup using SnS.

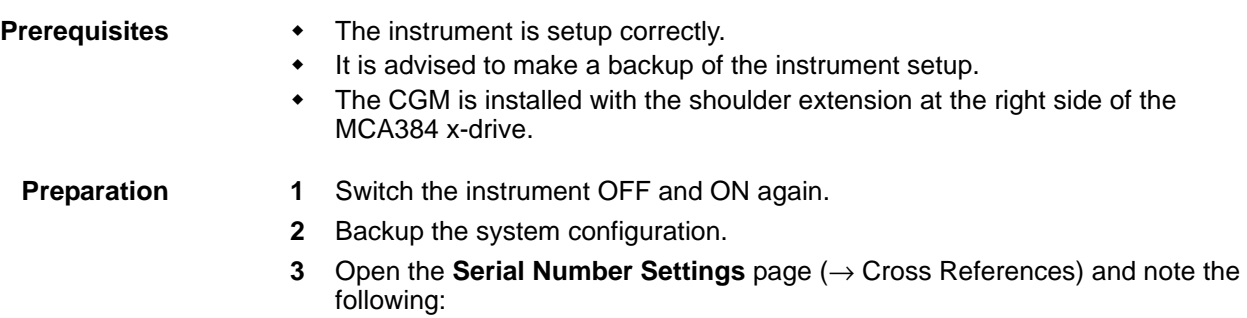

– the device addresses of the MCA384 and the CGM.

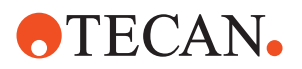

- the device addresses of the arms at the left side of the MCA384.
- the device addresses of the arms at the right side of the CGM.
- **4** Update the MCA384 FW version to the newest one (V 1.1 or higher).

**Running the CGM Batch File**

- **5** Open the **Command Tool** in SnS (→ Cross References)
- **6** Click the **Load pred…** button on the **Batch File Execution** page.
- **7** Open the **CGM** folder and select **MCA384\_Gripper\_upgrade.txt**
- **8** Click on the **Run All** button on the **Batch File Execution** page. *You will be guided through the batch file execution by a series of process prompts.*

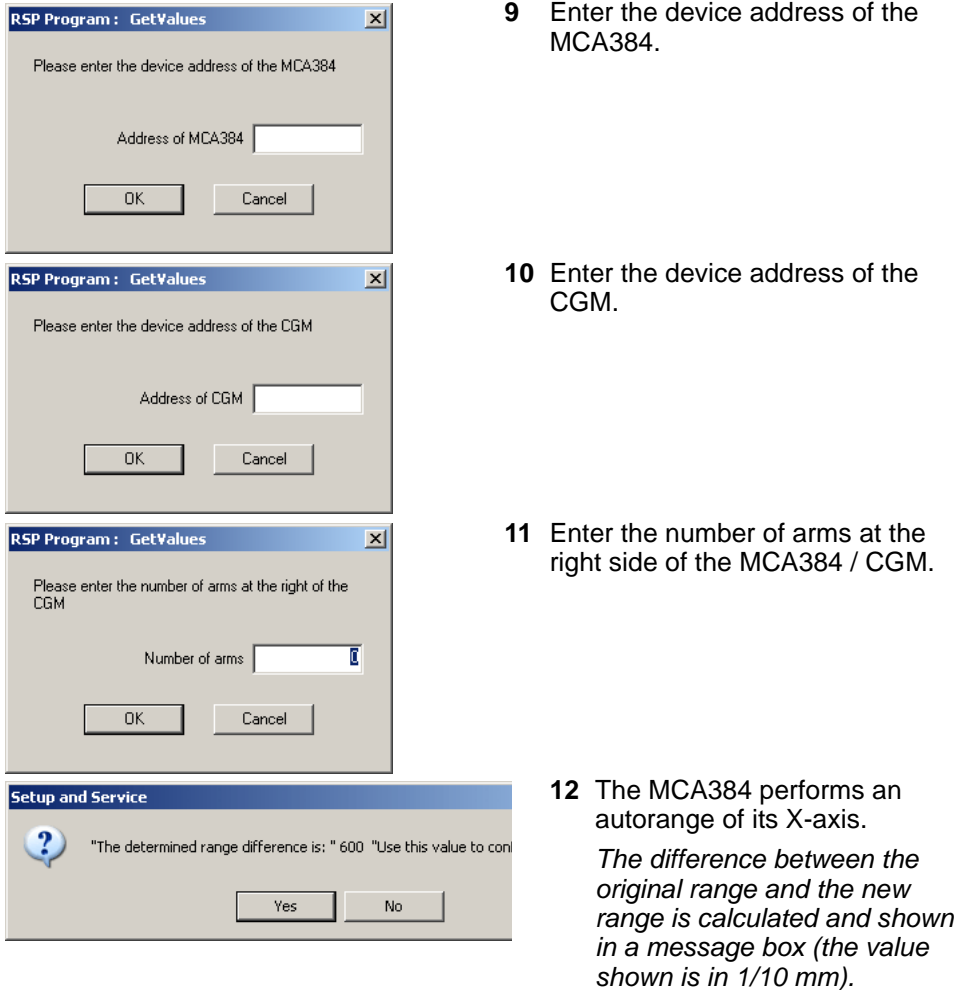

**13** Click Yes to choose this value for further calculations.

*The value is deducted from the range of the arms at the left side of the MCA384 / CGM.*

*The value is added to the displacement of the arms at the right side of the MCA384 / CGM.*

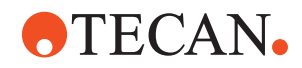

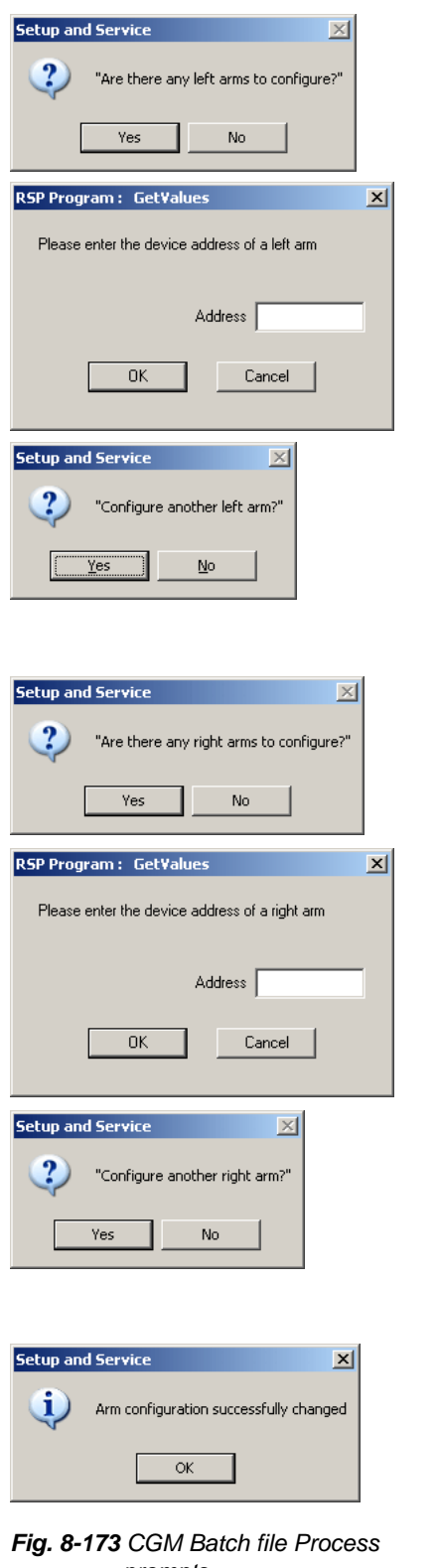

- **14** Are there any arms on the left side of the MCA / CGM to configure?
- <span id="page-352-0"></span>**15** If yes, enter the device address of the arm on the left side.
- **16** Is there another arm on the left side of the MCA384 / CGM to configure ?

*If Yes, the batch file execution goes to step [15.](#page-352-0) If No, the batch file execution goes to step [17.](#page-352-1)*

- <span id="page-352-1"></span>**17** Are there any arms on the right side of the MCA384 / CGM to configure?
- <span id="page-352-2"></span>**18** If yes, enter the device address of the arm on the right side.
- **19** Is there another arm on the right side of the MCA384 / CGM to configure?

*If Yes, the batch file execution goes to step [18.](#page-352-2) If No, the batch file execution goes* 

- *to step [20.](#page-352-3)*
- <span id="page-352-3"></span>**20** Click OK to finish the batch file execution.
- *prompts*

**After the Batch File Execution**

- **21** Open the **CGM panel** and proceed with the setup of the gripper.
- **22** Verify that all labware teach positions are still correct.

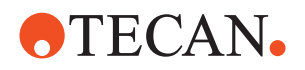

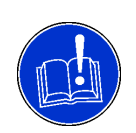

### **ATTENTION**

Be aware that entering a wrong or incomplete device address would possibly cause the batch file to stop and leave your system in an undefined configuration status.

 If you encounter any problems during the execution of the batch file, use the backup restore function in SnS to restore your system to the original configuration and try again to execute the batch file.

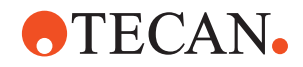

## **8.10 Multichannel Arm 96**

**Purpose of This Section** This section describes the setup, test and alignment procedures necessary for a Multichannel Arm 96 installed on a Freedom EVO-2.

#### **8.10.1 Overview**

**What Is an MCA96?**

The Multichannel Arm 96 is a pipetting arm that can move across the worktable. It is equipped with 96 channels and can simultaneously pipette 96-well microplates. Pipetting can be done in two ways:

- Using 96-tip block attached to the MCA96 head.
- Using DiTis to reduce the risk of carry over to a minimum.

The arm can be equipped with an optional gripper module that allows moving labware across the worktable. For possible configurations of the gripper module, see the following paragraph ["Gripper Option",](#page-355-0)  $\cong$  8-204.

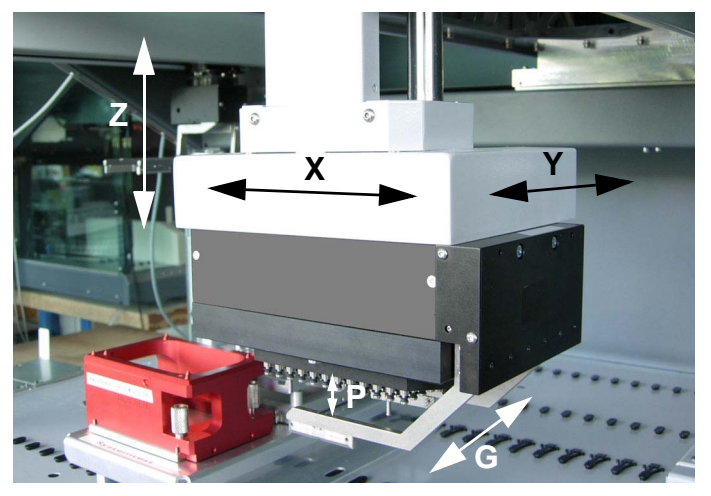

*Fig. 8-174 Multichannel Arm 96, movement axes*

**Movement Axes** The MCA96 or parts of it can move in the following axes:

- X-axis, along the worktable
- Y-axis. The MCA96 head can move backward and forward in the Y-axis.
- Z-axis. Parts of the head can move in the Z-axis to accomplish tasks like the following:
	- Pick up / release the tip block
	- Pick up / dispose of DiTis
	- **Pipetting**
- For setups, tests and mechanical alignments
- P-axis: Up / down movement of the plungers
- G-axis: Open / close grippers (only If the MCA96 head is equipped with a gripper module).

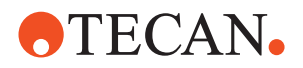

<span id="page-355-0"></span>**Gripper Option** The MCA96 head can be equipped with an optional gripper module. The following configurations are possible:

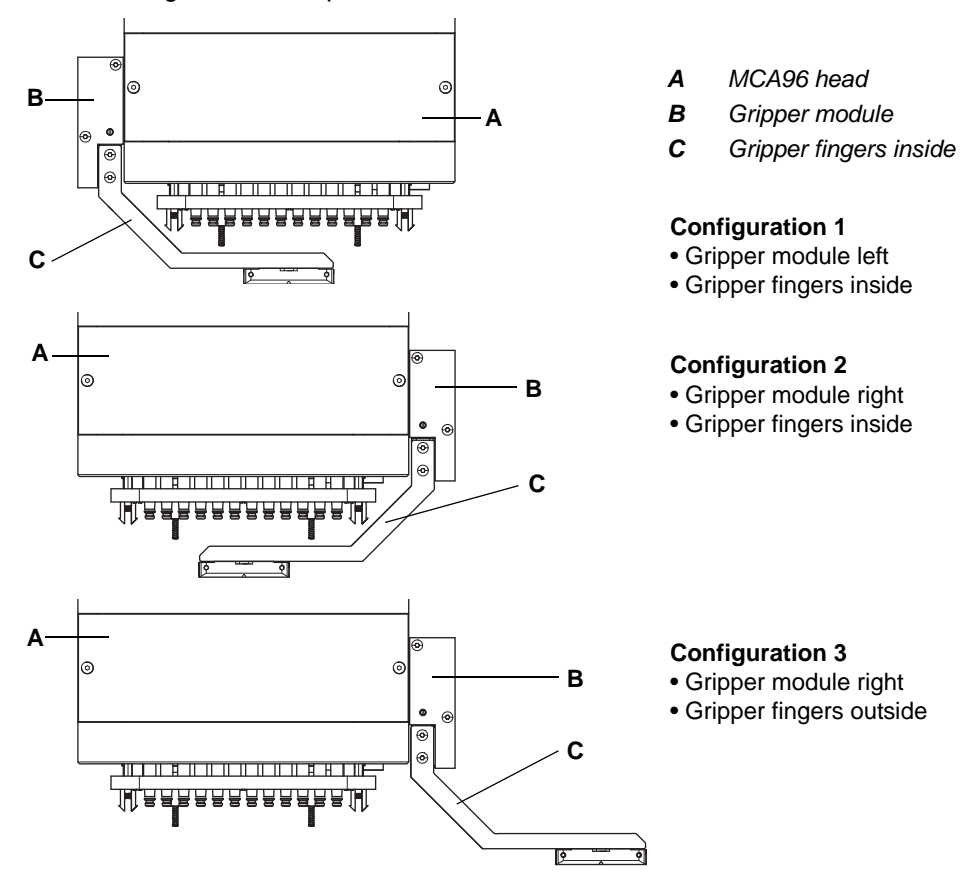

*Fig. 8-175 Gripper configurations*

### **8.10.2 Required Tools**

**Teach Block and Teach Pins**

This teach block is the same as that used for Te-MO / Aquarius 96. Together with a set of teach pins, it serves for the mechanical alignment of the MCA96 head and for some setup und test procedures. For the alignment of the head it is used in combination with the MCA96 reference block. Depending on the alignment, setup or test to be performed, the appropriate teach pins must be fixed to the inner or outer mounting holes of the teach block:

- Either the precision teach pins, as shown in the following Fig.  $8-176$ ,  $\approx 8-205$ .
- or the standard teach pins.
- For the pin types, see paragraph ["Teach Pin Types",](#page-356-0)  $\triangleq 8-205$  below.

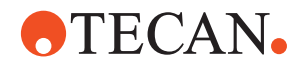

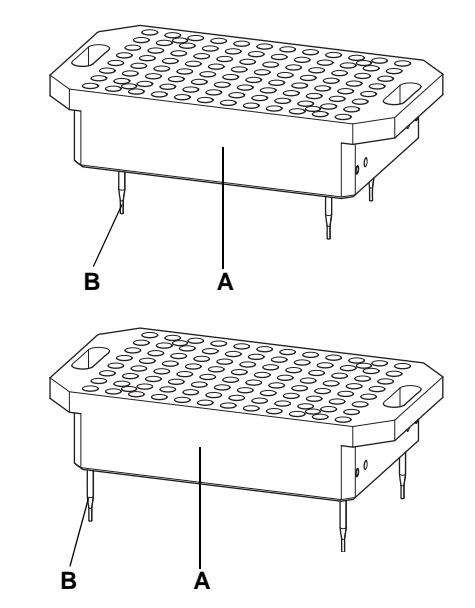

<span id="page-356-1"></span>*Fig. 8-176 Teach block*

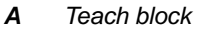

*B Precision pins (inner mounting holes)*

Teach pins in inner mounting holes, for example for determining the worktable coordinates, Z-range, etc.

- *A Teach block*
- *B Precision pins (outer mounting holes)*

The teach pins must be in the outer mounting holes if the MCA96 head or the site plate are to be aligned mechanically.

<span id="page-356-0"></span>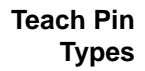

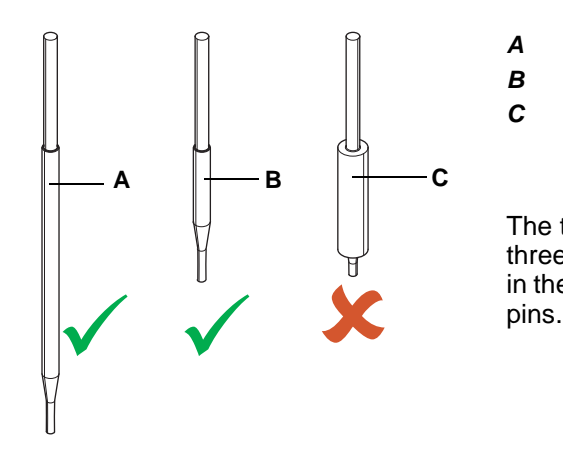

- *A Standard teach pin*
- *B Precision teach pin*
- *C Short teach pin (not for MCA96, do not use)*

The teach block is delivered with three sets of teach pins, as shown in the figure. Each set contains four

*Fig. 8-177 Teach pin types*

Note that for aligning, setting up and testing the MCA96 you must use either the standard pins  $(A)$  or the precision pins  $(B)$ , but not the pins of type  $(C)$ . These are used for Te-MO and Aquarius.

**8 - System Devices 1** Multichannel Arm 96

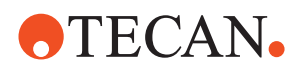

**Fixing the Pins to the Teach Block**

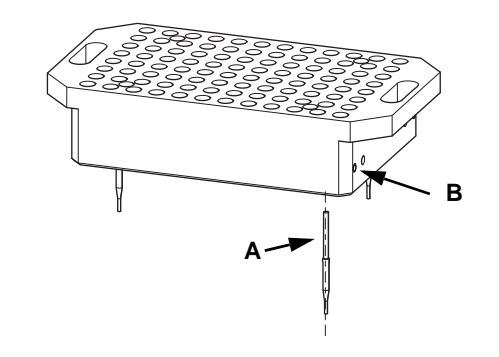

To fix the teach pins to the block:

- **1** Insert them in the appropriate holes at the bottom (arrow A). Push them inwards until the stop.
- **2** Tighten the associated set screws on the left and right sides of the block (arrow B).

*A Reference block B Cone point*

*D Torx key*

*C Height adjustment tool*

*Fig. 8-178 Fixing the teach pins*

**Reference Block**

The MCA96 reference block is used in connection with the teach block. It can be used as follows:

 $\bullet$ 

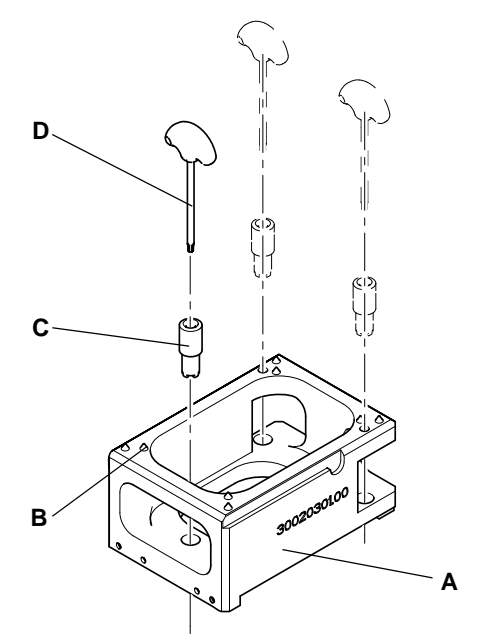

*Fig. 8-179 MCA96 reference block*

The reference block is needed for the following adjustments:

- Mechanical alignment of the MCA96 head. In this case the height adjustment tool (C) and the torx key (D) are not needed.
- Height adjustment of the site plates on the service carrier. For this adjustment the height adjustment tool (C) and the torx key (D) are needed.

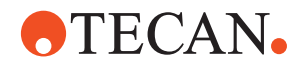

#### **8.10.3 Panel Description**

List of cross references to information provided in other sections:

#### **Cross References**

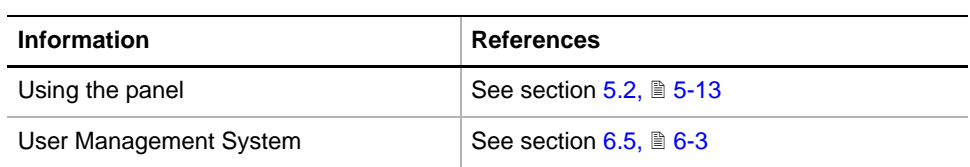

#### **Permissions, Procedures**

Setup functions normally require at least the access rights of the SnS\_FSE user group. Tests, on the other hand, can also be run by members of the SnS\_Customer user group. For information about access rights refer to the description of the User Administration System ( $\rightarrow$  Cross References).

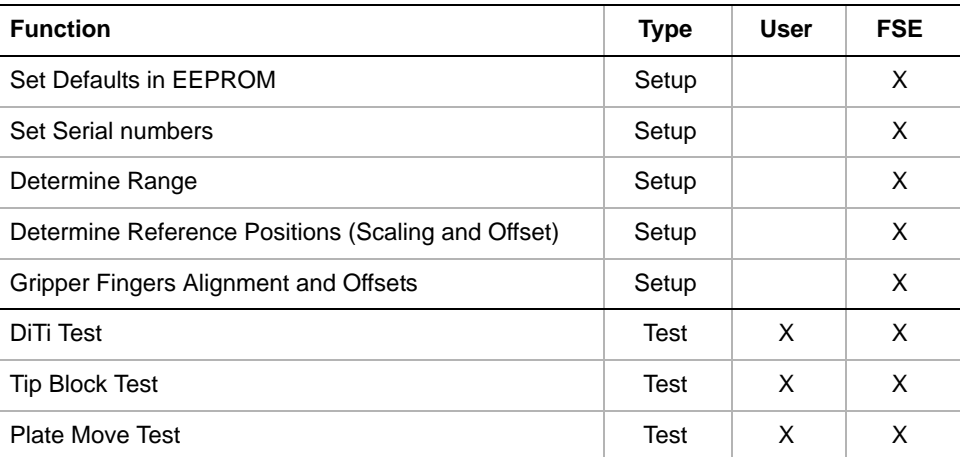

#### **Starting the Panel**

**1** Start the panel with **System Devices > MCA96**. The **MCA96** panel with activated **Contents** page appears. After starting the **MCA96** panel no setup or test check boxes are activated.

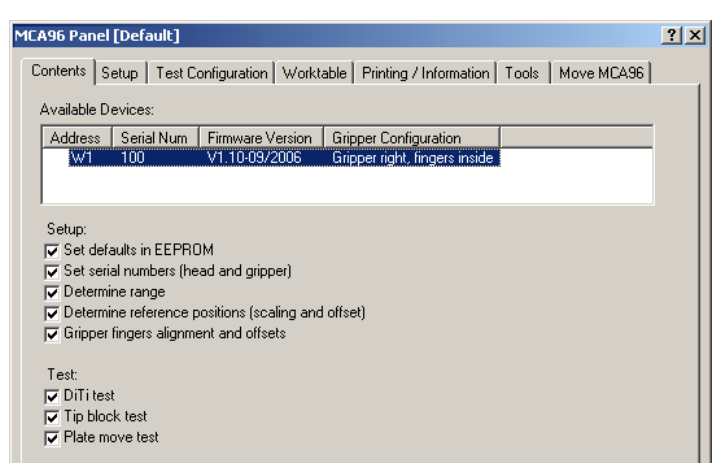

*Fig. 8-180 MCA96 panel, Contents page*

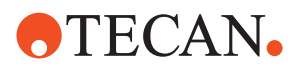

**Pages**

*Tab. 8-31 Pages of the MCA96 panel*

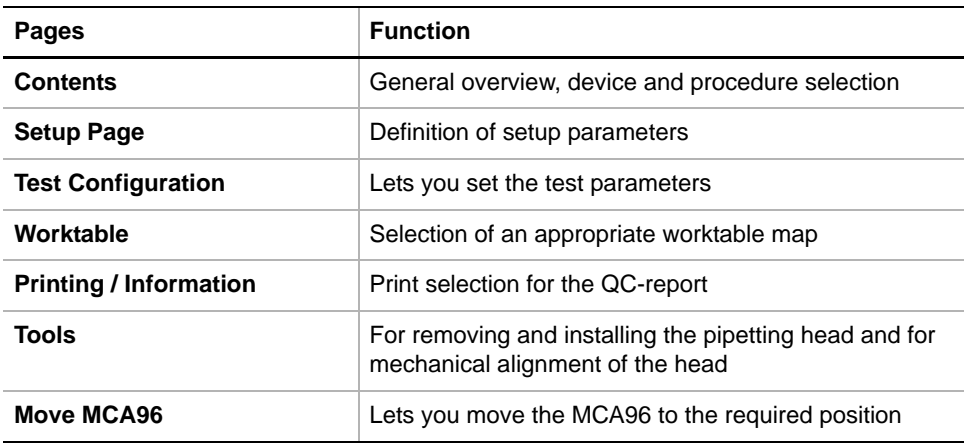

### **8.10.4 Setup Page**

**Purpose** The **Setup** page provides the controls for setting the parameters for the various setup procedures

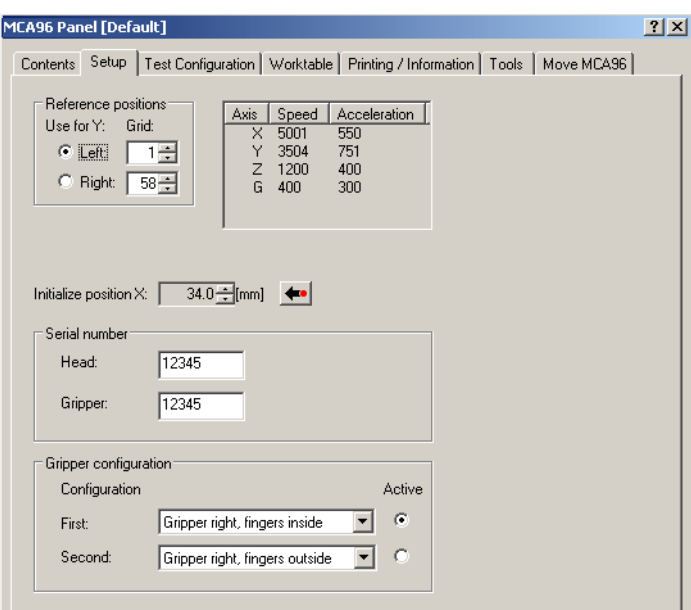

*Fig. 8-181 MCA96 panel, Setup page*

### **Controls**

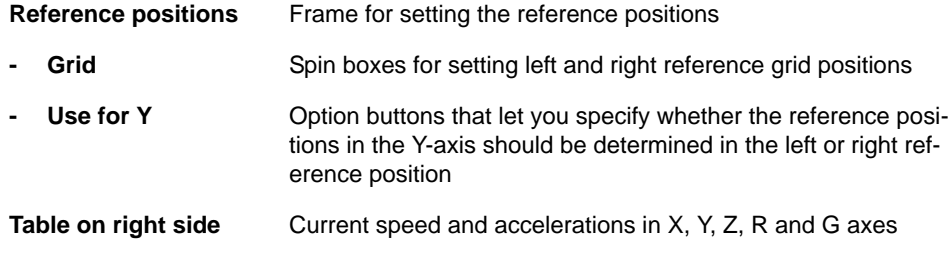
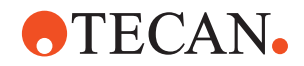

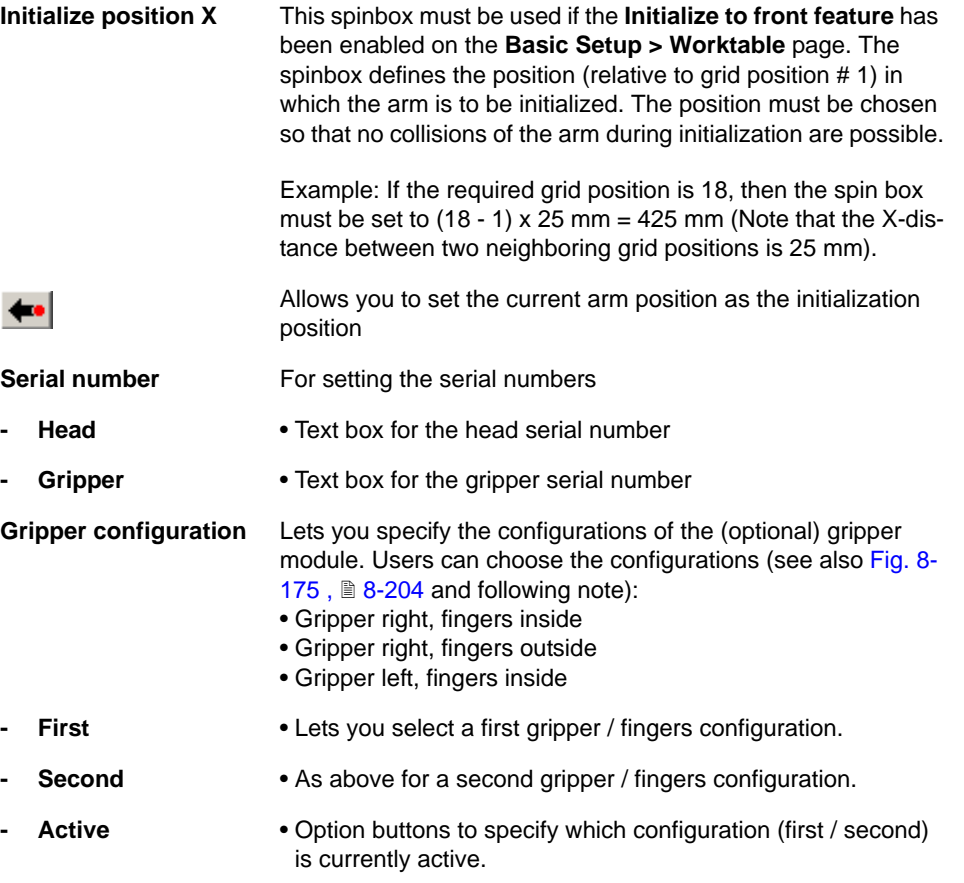

*Note: When the MCA96 head is installed, the user decides on which side of the head he wishes the gripper module. The installation of the gripper must be carried out by an FSE.*

- *Once the gripper module is installed, the user can install (and align) the gripper fingers in two ways: fingers pointing to the inside or the outside.*
- *You can configure the two possible arrangements of the gripper fingers in advance (First and Second) and specify which one is currently active.*

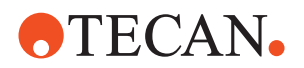

## **8.10.5 Test Configuration Page**

<span id="page-361-0"></span>**Purpose** The **Test Configuration** page lets you set the number of test cycles for the **DiTi Test** and the **Tipblock Test**.

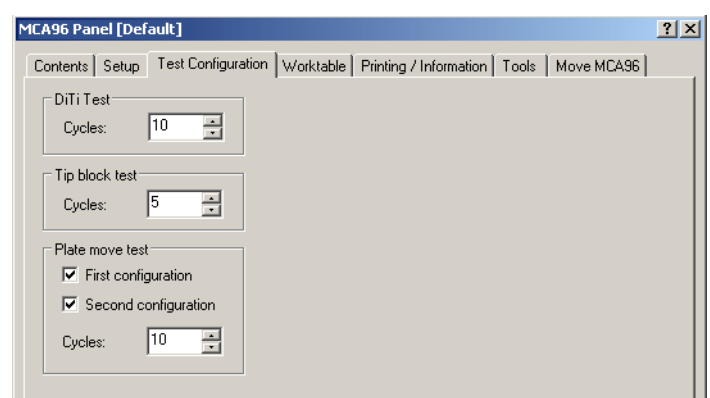

*Fig. 8-182 MCA96 panel, Test Configuration page*

#### **Controls**

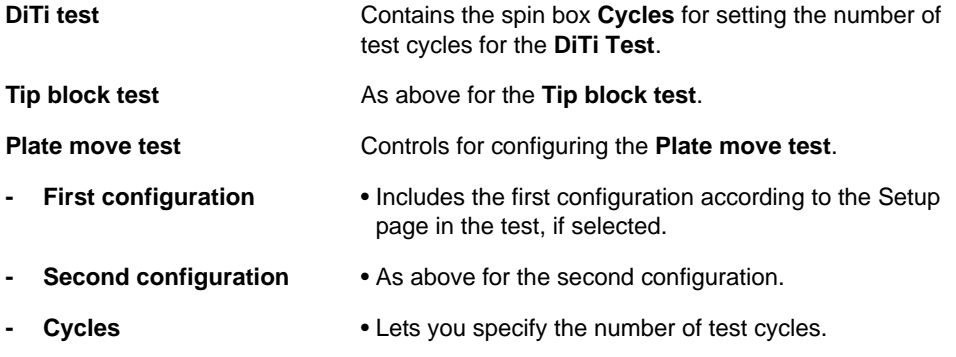

**Note:** If you include both gripper finger configurations in the **Plate move** test, you *will have to change the gripper finger configuration accordingly during the test.*

#### **8.10.6 MCA96 Worktable Page**

<span id="page-361-1"></span>**Cross References** List of cross references to information provided in other sections:

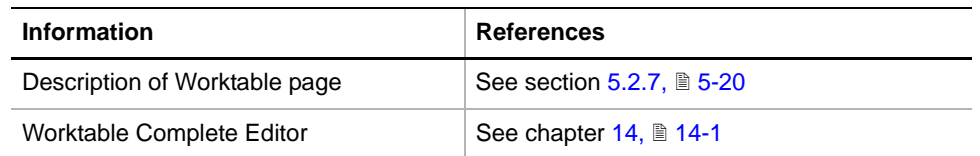

The Worktable page lets you select an appropriate worktable map that is adapted to a specific function ( $\rightarrow$  Cross References).

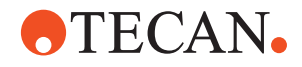

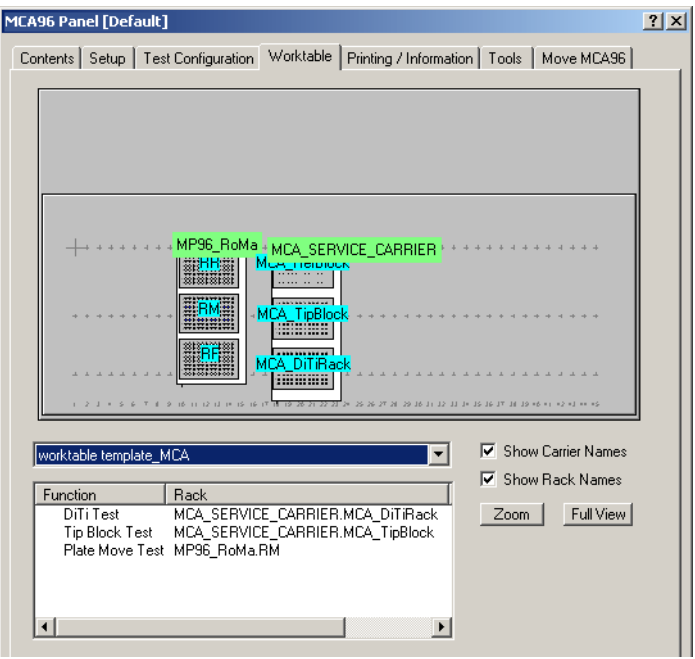

*Fig. 8-183 MCA96 Worktable page*

The previous figure shows a predefined worktable layout for the MCA96 carrier. You can use the Worktable Complete Editor (see cross references) to adapt it to the application run on the instrument.

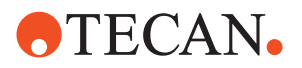

## **8.10.7 Tools Page**

**Cross References** List of cross references to information provided in other sections:

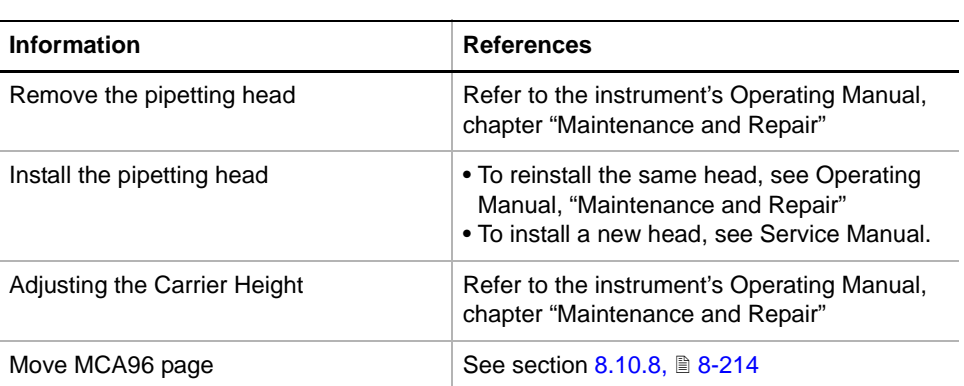

**Purpose** The **Tools** page contains the controls that help you to remove / install the MCA96 head and to adjust the head or the carrier on the MCA96 service rack. These adjustments are carried out with the aid of the teach block, the reference block and the **Move MCA96** page.

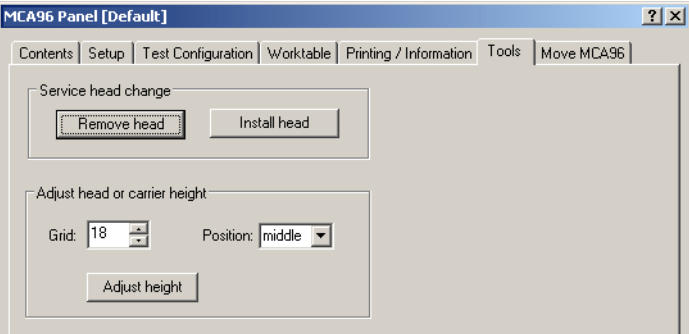

*Fig. 8-184 MCA96 panel, Tools page*

#### **Controls**

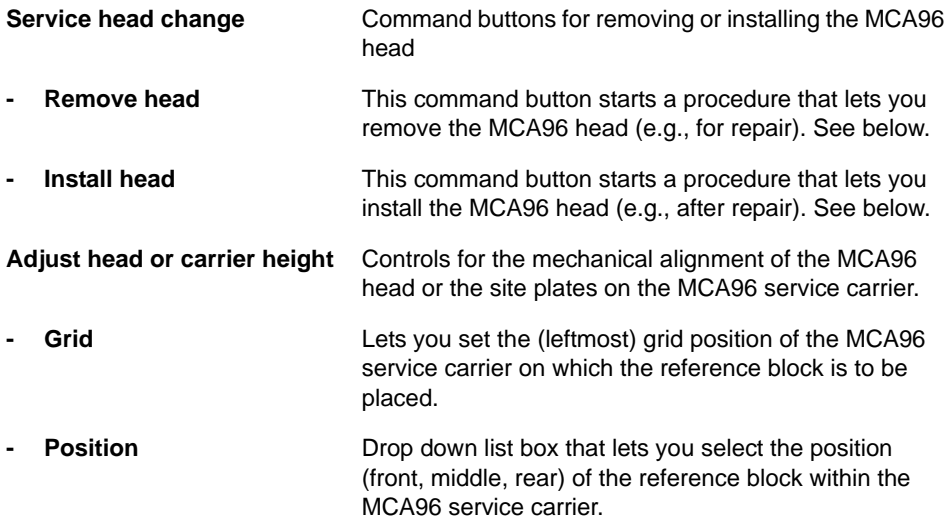

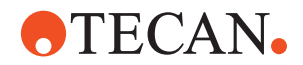

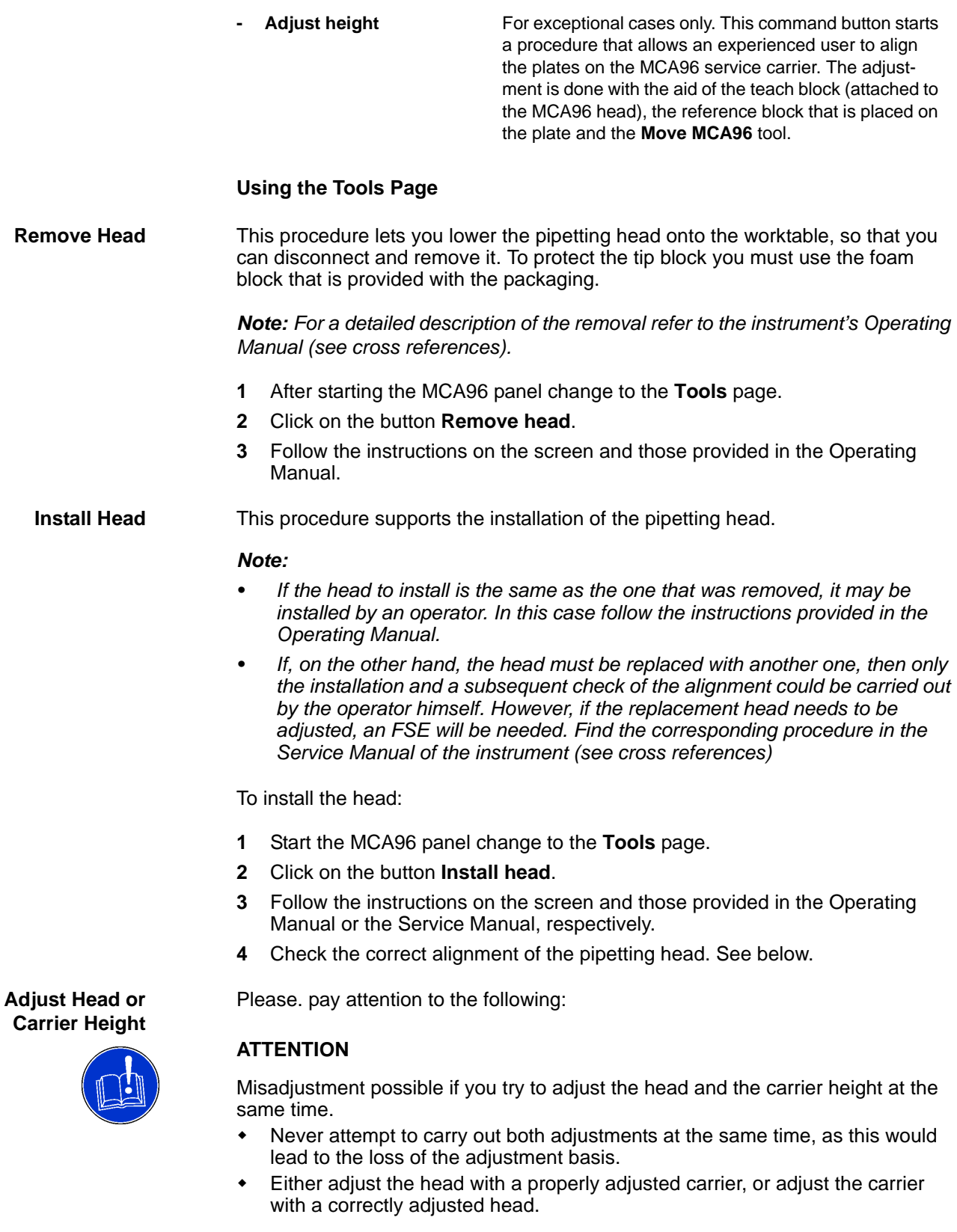

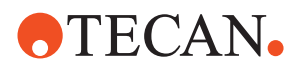

This frame contains the elements you need to do the following:

- Check the alignment of the head and, if necessary, to realign it. For details see [8.10.11 "Check Adjustment of Pipetting Head",](#page-372-0) 28-221.
- **Carrier height**: This procedure helps you to check the correct alignment of the site plates on the service carrier and to readjust the plates if necessary. The exact procedure can be carried out by an FSE or an experience user and is described in the Operating Manual of the instrument (see cross references).
- **Grid** and **Position**: See table above.

### **8.10.8 Move MCA96 Page**

<span id="page-365-0"></span>**Cross**

List of cross references to information provided in other sections:

**References**

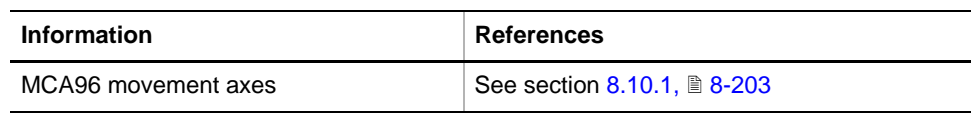

*Note: This function works only if the MCA96 has been selected before on the Contents page.*

**Purpose** The **Move MCA96** page lets you move the whole MCA96 or parts of it in the appropriate axes: X, Y, Z and G ( $\rightarrow$  Cross References).

> *Note: Movement in the G-axis is only possible if the MCA96 is equipped with a gripper.*

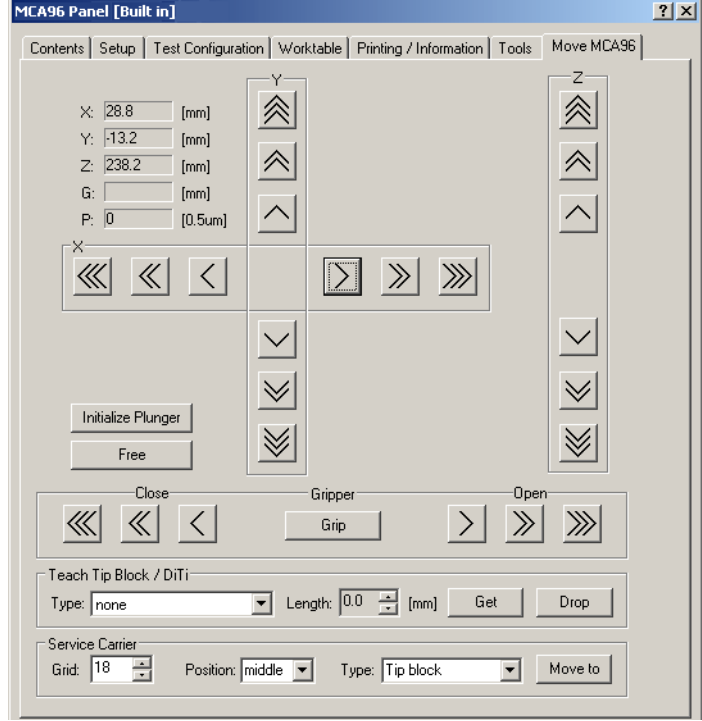

*Fig. 8-185 Move MCA96 page*

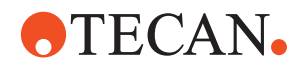

**Controls** The **Move MCA96** page contains the following controls

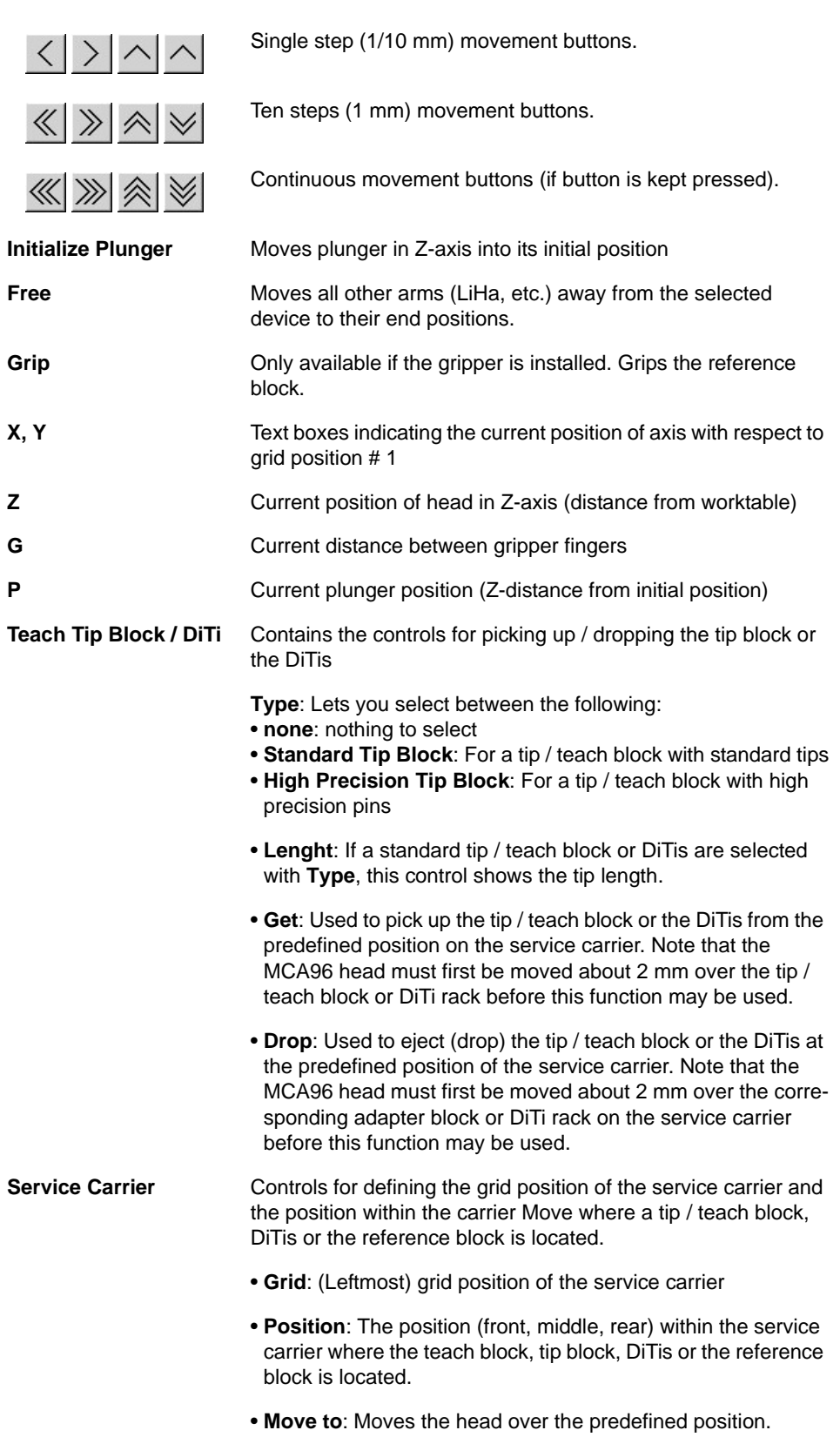

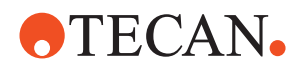

#### *Note:*

- *The arrows on the movement buttons indicate the direction in which the respective part(s) will be moved.*
- *If you place the mouse pointer over a movement button, a text appears that explains what you can do with the button (so-called "tool tip")*
- *If no grippers are installed (gripper electronics disconnected) the controls within the frame Gripper are disabled.*

**Keyboard Control** It is also possible to use the keyboard for the movements in the various axes. You can use the corresponding keys of the numeric keypad or the keys in the key blocks left of the numeric keypad.

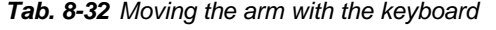

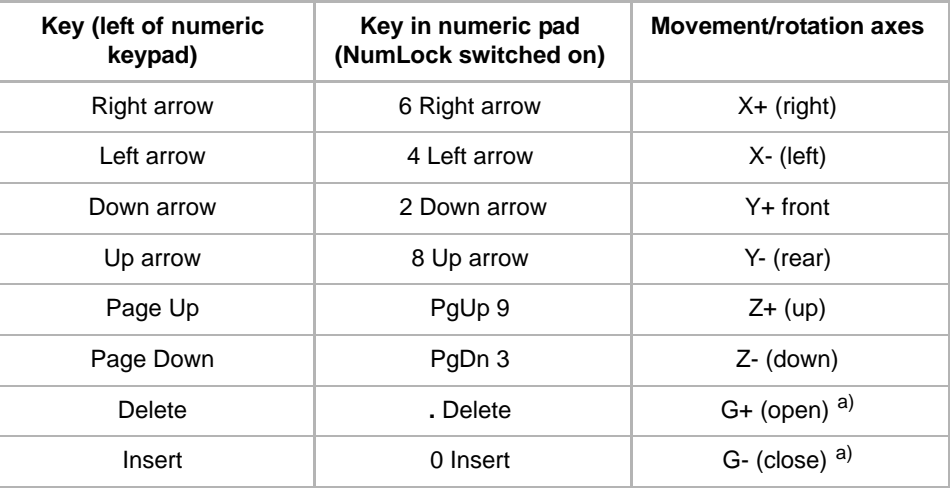

<span id="page-367-0"></span>*a) Open/close grippers*

**Steps** The parts of the arm device are moved as follows:

- Every time you hit one of the above keys, the corresponding part is moved by one step (0.1 mm).
- If you keep the key pressed it is moved continuously at a speed of about five steps per second.
- You can press a key continuously and at the same time press the Ctrl key. In this case, the arm is accelerated until it reaches a maximum speed.

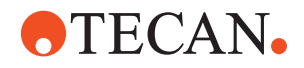

# **8.10.9 Printing / Information**

<span id="page-368-0"></span>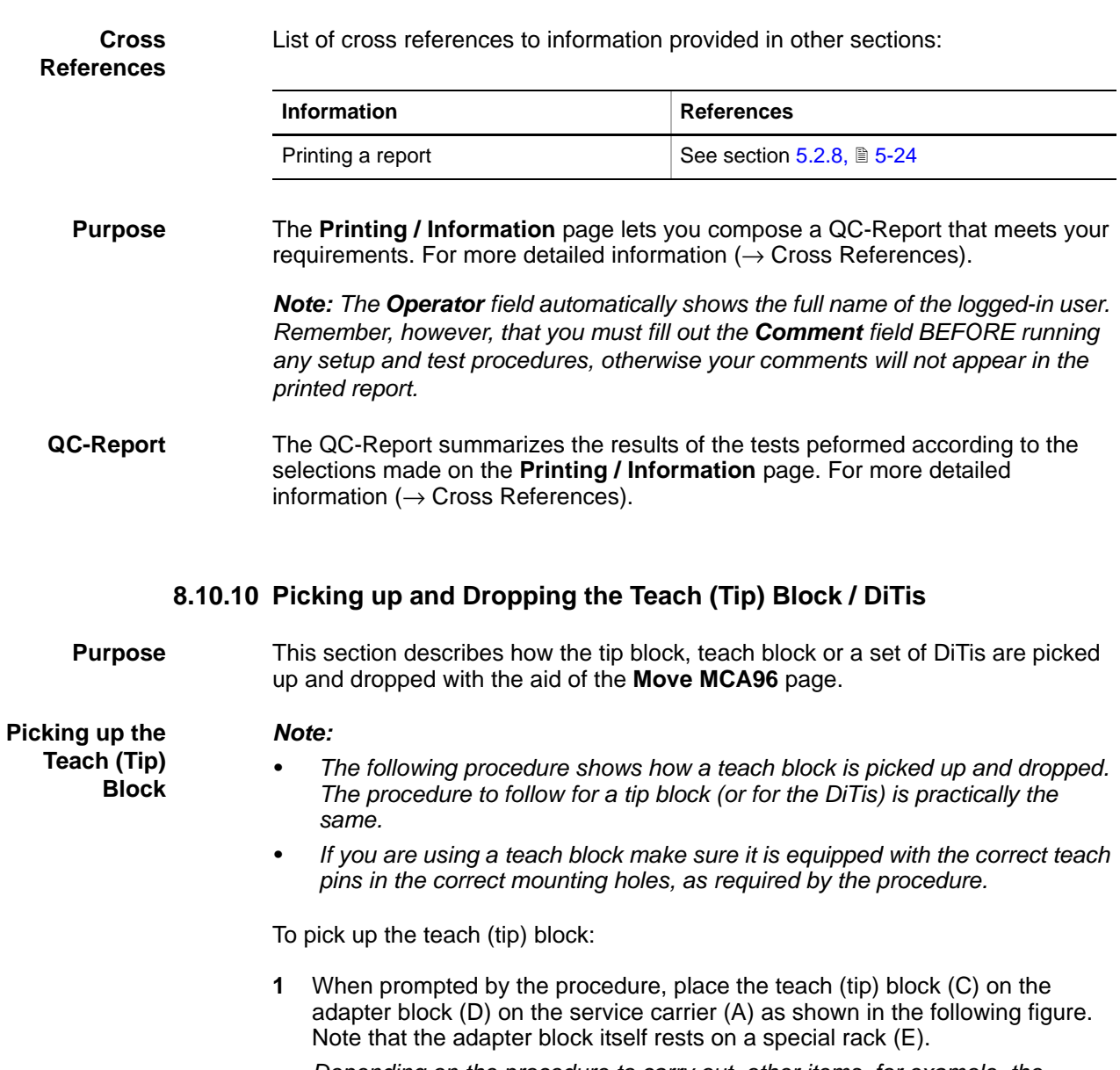

*Depending on the procedure to carry out, other items, for examole, the reference block (B) may be on the service carrier.*

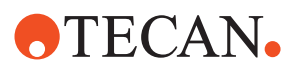

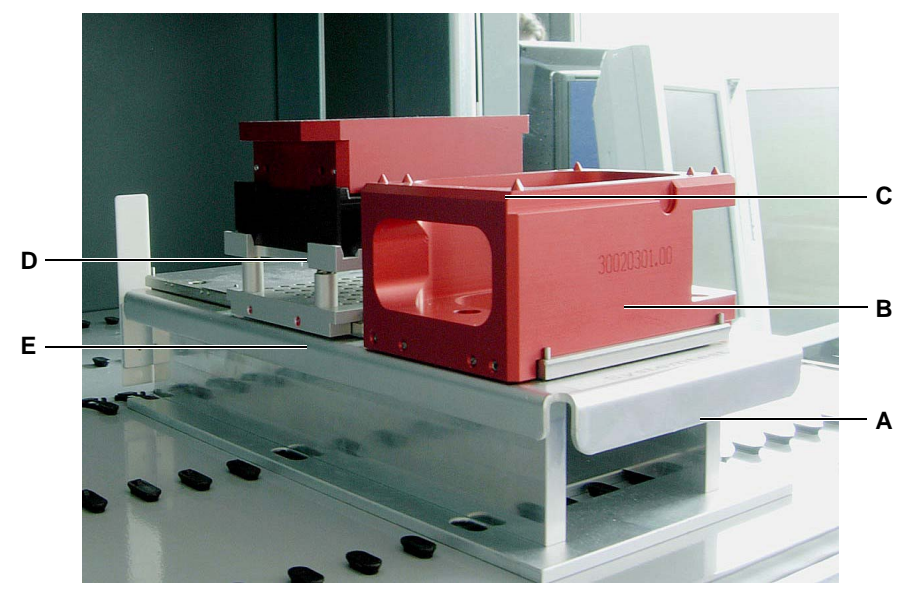

*Fig. 8-186 Place tip / teach block on service carrier*

*A Service carrier*

- *D Adapter block*
- *E Rack for adapter block*

*B Reference block C Teach (tip) block*

### **2** Open the **Move MCA96** page.

| MCA96 Panel [Default]                                                                                           | ? X |
|----------------------------------------------------------------------------------------------------|-----|
| Move MCA96<br>Contents   Setup   Printing / Information   Tools                                                 |     |
| ⊢Teach Tip Block / DiTi <sup>.</sup><br>Type: High Precision Tip Block   v   Length: 43.0   [mm]<br>Get<br>Drop |     |
| Service Carrier<br>118<br>Position: $middle \rightharpoondown$<br>Move to<br>Type: Tip block<br>Grid:           |     |

*Fig. 8-187 Move MCA96 page*

- **3** Enter the following parameters:
	- **Frame Tip Block DiTi**: Select the appropriate block with the correct tips.
	- **Frame Service Carrier**:
		- **Grid**: Grid position of service carrier (in our case **18**)
		- **Position**: Position of the teach (tip) block within the carrier (in our example **middle**)
		- **Type**: Select **Tip block**.
- **4** After you have made your entries click on the button **Move to**. *This moves the pipetting head over the selected position on the service carrier.*

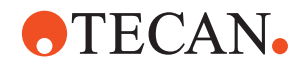

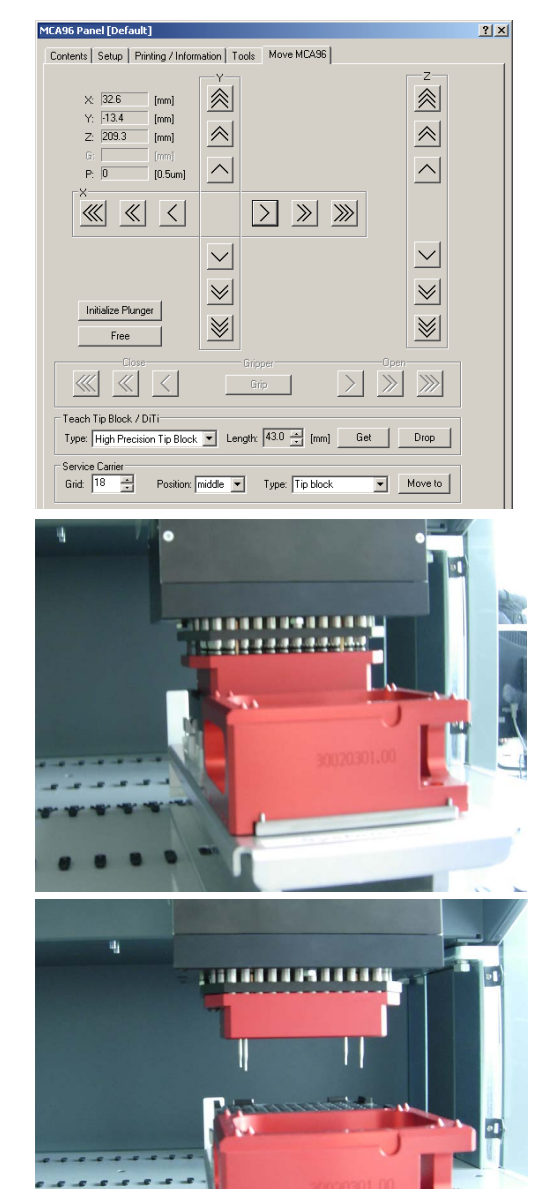

**5** Use the move buttons to move the head about 2 mm over the teach (tip) block as shown in the figure below.

**6** When the head is positioned properly, click **Get** on the **Move MCA96** page.

> *The teach (tip) block is now picked up.*

**7** Now you can use the teach (tip) block for the required adjustment, check or setup procedure.

**Put Back (Drop) Teach (Tip) Block** To put the teach (tip) block back on the adapter block:

# **OTECAN.**

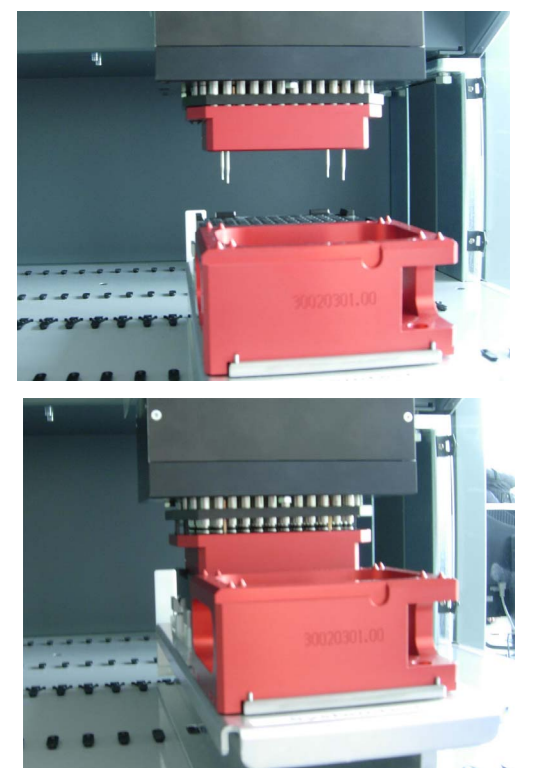

- **1** Click the **Move to** button on the **Move MCA96** page to move the teach (tip) over the adapter block on the service carrier.
- **2** Use the move buttons to lower the head until it is correctly positioned some few millimeters over the block adapter, then click **Drop**.

*This ejects the teach (tip) block and replaces it on the adapter block.*

**Picking up / Dropping DiTis**

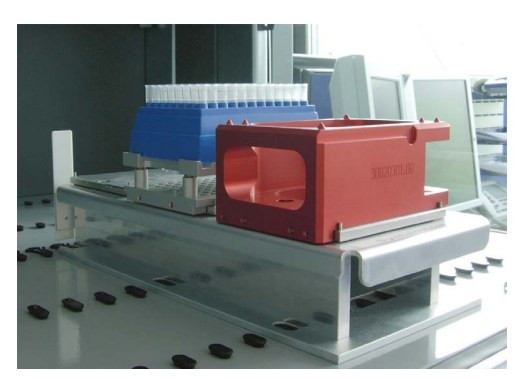

*Fig. 8-188 DiTi block*

The procedure for picking up / dropping DiTis is practically the same as that for a teach (tip) block.

- **1** Place a DiTi block or box on the carrier and define the DiTi type and the Position on the **Move MCA96** page.
- **2** Then pick up and drop the DiTis with the aid of the **Move MCA96** page.

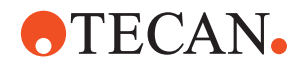

### **8.10.11 Check Adjustment of Pipetting Head**

List of cross references to information provided in other sections:

### <span id="page-372-0"></span>**References**

**Cross**

|                                         | Information                                                                                                    | <b>References</b>                                             |  |  |
|-----------------------------------------|----------------------------------------------------------------------------------------------------|---------------------------------------------------------------|--|--|
|                                         | <b>Required tools</b>                                                                                                    | See section 8.10.2, <b>■ 8-204</b>                            |  |  |
|                                         | Move MCA96 page                                                                                                    | See section 8.10.8, <b>■ 8-214</b>                            |  |  |
|                                         | Pick up / put back teach block                                                                                                    | See section 8.10.10, <b>■ 8-217</b>                           |  |  |
|                                         | Adjust the pipetting head                                                                                                    | Refer to the instrument's Service Manual,<br>chapter "Repair" |  |  |
| <b>Purpose</b>                          | This procedure explains how the alignment of the pipetting head can be checked.<br>It is recommended that you verify the alignment of the head after you have<br>installed it. The check can be carried out by on operator.                                                                                                    |                                                               |  |  |
| <b>Tools</b>                            | You need the following tools:<br>Teach block with the teach pins inserted in the outer mounting holes.<br>Reference block.                                                                                                    |                                                               |  |  |
| <b>Checking the</b><br><b>Alignment</b> | To check the alignment of the pipetting head:<br>If not done yet, start the MCA96 panel and change to the Tools page (see<br>1<br>following figure).<br>$\mathbf{2}$<br>On the Tools page, specify the following parameters:<br>Grid: Grid position of service carrier (in our example 18)<br>Position: Position of the reference block within the service carrier (in our<br>example front) |                                                               |  |  |
|                                         | MCA96 Panel [Default]<br>Contents   Setup   Test Configuration   Worktable   Printing / Information   Tools   Move MCA96  <br>Service head change<br>Install head<br>Remove head<br>Adjust head or carrier height<br>릏<br>Grid: 18<br>Position: front<br>Adjust height                                                                                                    | 2x                                                            |  |  |

*Fig. 8-189 MCA96 Tools page*

**3** Click on **Adjust height** button to start the procedure.

*You will be guided through the procedure by series of process prompts. Always follow the instructions on the screen.*

- **4** You are instructed to define and pick up the teach block and to place the reference block on the service carrier.
	- For details on how to pick up the teach block (see cross references).
- **5** After you have done this, move the head with the teach block over the reference block as shown in the following figure.

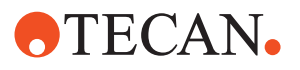

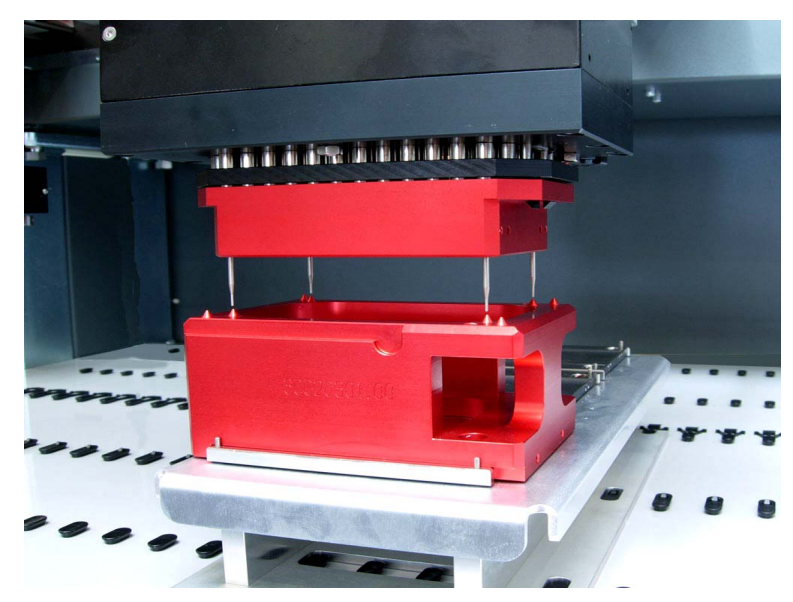

*Fig. 8-190 Checking the alignment of the pipetting head*

- **6** Use the **Move MCA96** page to carefully lower the teach block until the teach pins just touch the inner cone points on the reference block. The head is adjusted properly if the following conditions are fulfilled:
	- The cone pins should just touch the centers of the teach pins.
	- In this position, the **Z-value** indicated on the **Move MCA96** page must correspond to the value indicated on the corresponding process prompt. See following figure.

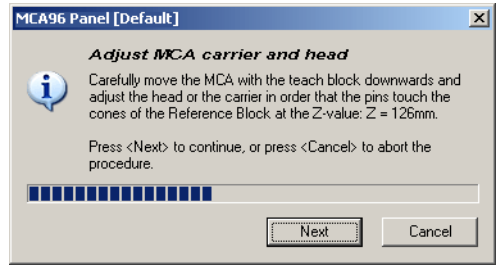

Make sure that the value indicated on this prompt and the **Z-value** on the *Move MCA96* page are equal.

- *Fig. 8-191 Adjust MCA96 carrier and head*
- **7** If the alignment of the pipetting head is in order you can put the teach block back on the service carrier (see cross references).
- **8** If the pipetting head is not aligned correctly it must be adjusted by an FSE as described in the Service Manual of the instrument (see cross references).

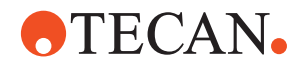

#### **8.10.12 Set Defaults in EEPROM**

#### **Field Service Engineers**

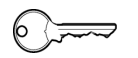

This procedure is for field service engineers and can only be carried out by users belonging at least to the SnS\_FSE user group.

**Purpose** This procedure writes the default values of the corresponding device to the EEPROM. In general, this procedure must be performed once, when a new instrument is installed. Note that the default values are not altered by setups and adjustments.

**Procedure** To write the corresponding default values to the EEPROM:

- **1** On the **Contents** page, select the **Set Defaults in EEPROM** check box. *No further parameters need to be defined.*
- **2** Download the default values to the MCA96 and have them re-read by the software with **Start**.

#### **8.10.13 Set Serial Numbers (Head and Gripper)**

**Cross**

List of cross references to information provided in other sections:

#### **References**

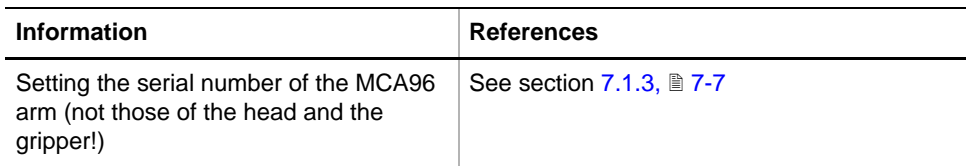

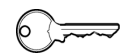

#### **Field Service Engineers**

This procedure is for field service engineers and can only be carried out by users belonging at least to the SnS\_FSE user group.

**Purpose** This setup procedure lets you enter the serial numbers of the MCA96 head and that of the gripper module (if installed).

#### *Note:*

- *The serial numbers of the head and the gripper module are not identical with that of the whole MCA96 arm, so do not confuse these numbers.*
- *The serial number of the arm must be entered using the function Instrument > Basic Setup > Serial Number Setings (see cross references).*
- *Since the serial numbers of the head and the gripper cannot be stored in the head electronics, they must be entered separately.*

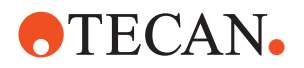

**When to Set the Serial Numbers?**

The head and gripper serial numbers must be checked and, if necessary, entered anew, in the following cases:

- When the MCA96 panel is called up for the first time.
- After the whole arm has been replaced.
- After the head has been replaced with another one.
- After the gripper module has been replaced with another one.

**Where to Find the Serial Numbers?**

The head serial number and the gripper serial number are printed on stickers applied to the respective assemblies according to the following figure.

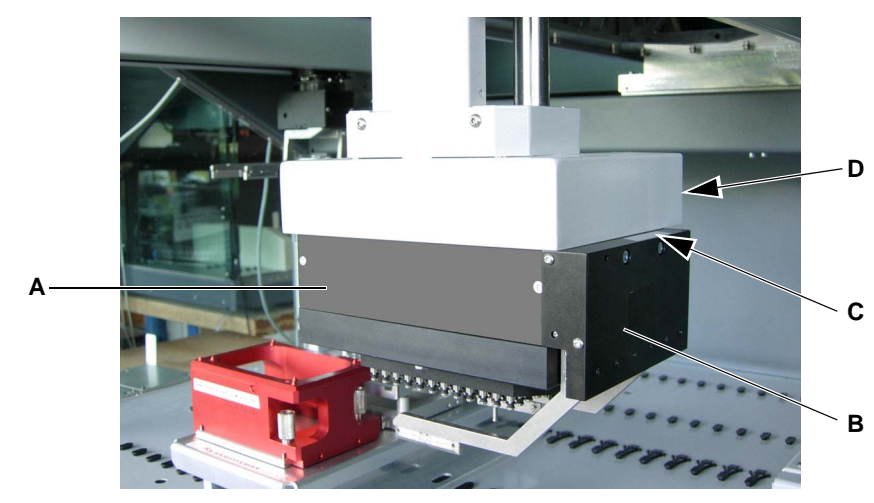

*Fig. 8-192 Location of serial numbers*

- *A MCA96 head*
- *B Gripper module*
- *C Location of gripper serial number*
- *D Head serial number (on rear side)*

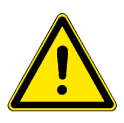

### **WARNING**

injuries possible if you try to read the numbers with the instrument switched on.

- Switch off the instrument before reading the numbers.
- Make sure your head and hands are out of the danger zone before switching the instrument on again.

To read the number:

- **1** Switch off the instrument.
- **2** Open the front safety panel and manually pull the MCA96 arm to its front position.
- **3** Now you should be able to read and note down the numbers.
- **4** After you have done this and your head and hands are out of the danger zone, switch the instrument on again.

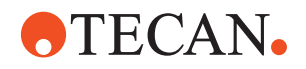

**Procedure** To enter the serial numbers:

**1** On the **Contents** page, select the check box **Set serial numbers (head and gripper)** and change to the **Setup** page (see following figure).

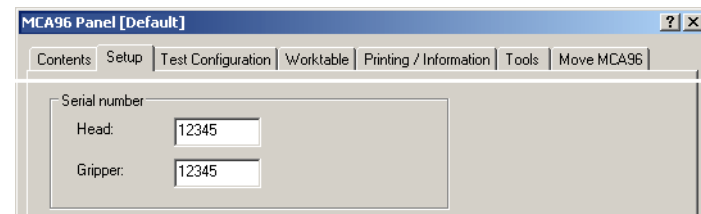

*Fig. 8-193 MCA96 panel, Setup page*

- **2** Type the head serial number in the field **Head**.
- **3** Type the gripper serial number in the field **Gripper**.
- **4** Click **Start** at the bottom of the panel when done.
	- *The numbers are written to the MCA96 arm's EEPROM and remain stored until they are entered anew.*

### **8.10.14 Determine Range**

List of cross references to information provided in other sections:

#### **Cross References**

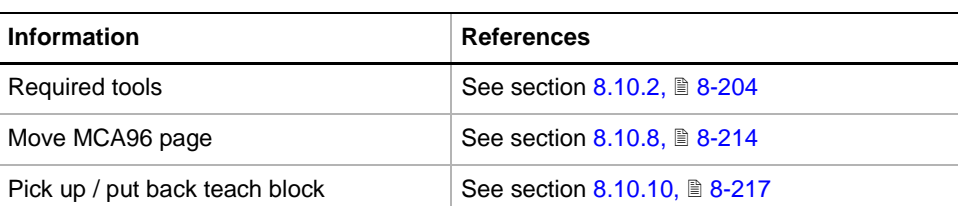

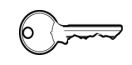

#### **Field Service Engineers**

This procedure is for field service engineers and can only be carried out by users belonging at least to the SnS\_FSE user group.

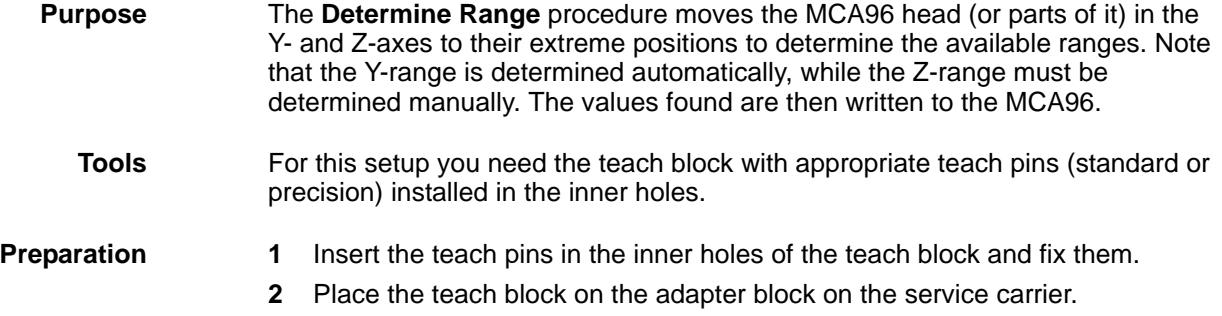

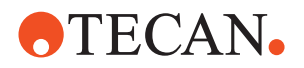

#### **Procedure**

To determine the range:

**Start 1** On the **Contents** page, select the **Determine Range** check box and change to the **Setup** page.

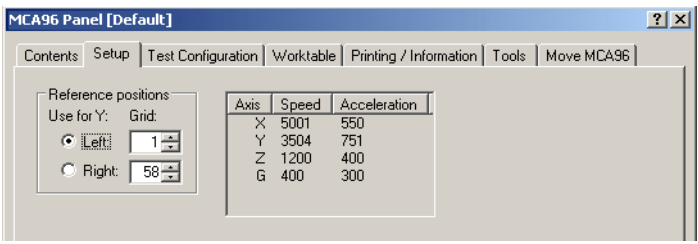

*Fig. 8-194 MCA96 panel, Setup page*

- **2** Make the following entries:
	- Click the appropriate **Use for Y** option button to select the reference position (**Left** or **Right**) in which you wish to determine the Z-range.
	- In the **Reference Positions** frame, set the **Left** or **Right** grid position in the corresponding spin boxes.
- **3** Start the procedure with **Start**. *You will be guided through the setup procedure by a series of process prompts. Always follow the instructions in the screen.*

**Y-Autorange 4** First, the MCA96 arm is initialized and an autorange of the Y-axis is automatically performed. Please wait for the end of the Y-autorange. *The Move MCA96 page, together with a process prompt appears.*

#### **Z-Range**

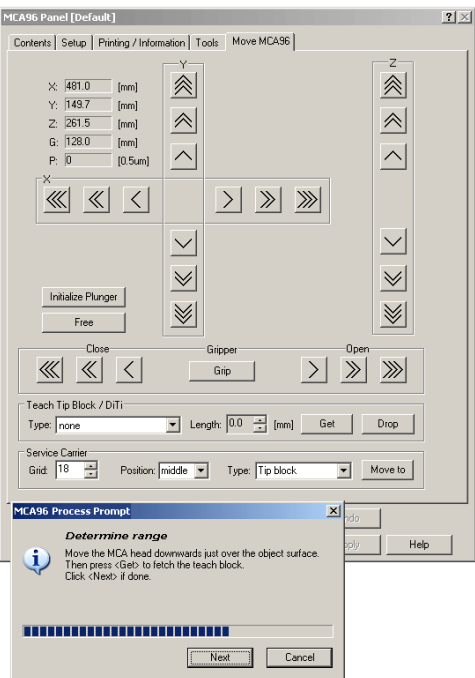

**5** Next, you are prompted to pick up the teach block. It is assumed that the teach pins are installed and that the teach block is on the service carrier.

For details on how to pick up the teach block (see cross references).

**6** Click **Next** when done.

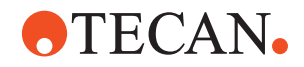

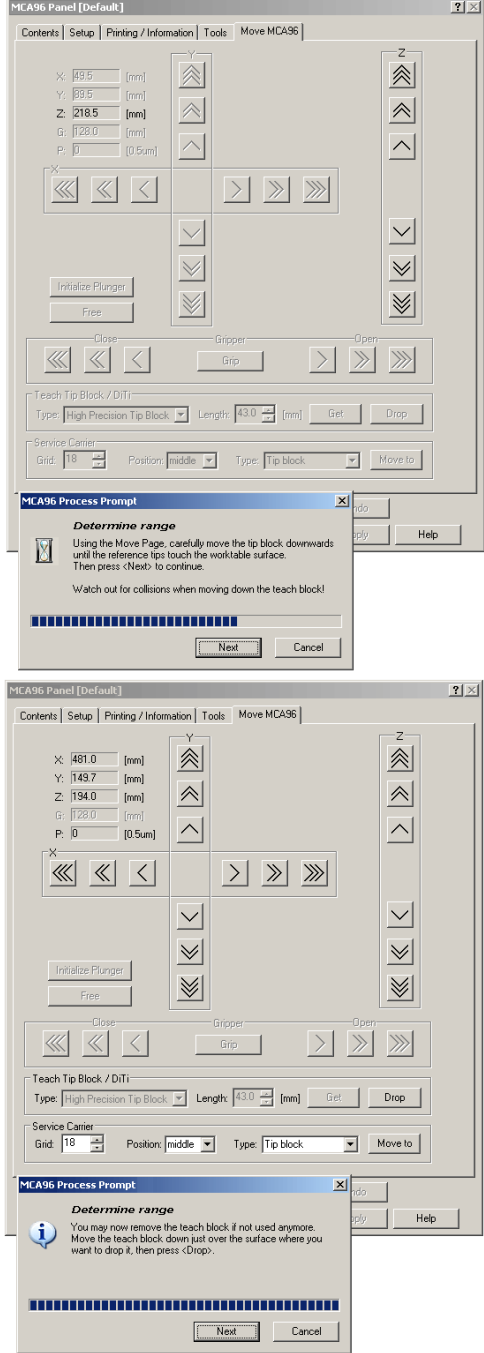

- **7** Use the move buttons in the **z**-frame on the **Move MCA96** page to move the head carefully downwards until the teach tips just touch the worktable.
- **8** Click **Next** when done.

**9** Next, you are prompted to put the teach block back on the service carrier

For details on how to put back the teach block (see cross references).

**10** Click **Next** when done.

**Cross References**

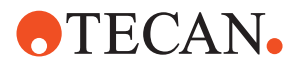

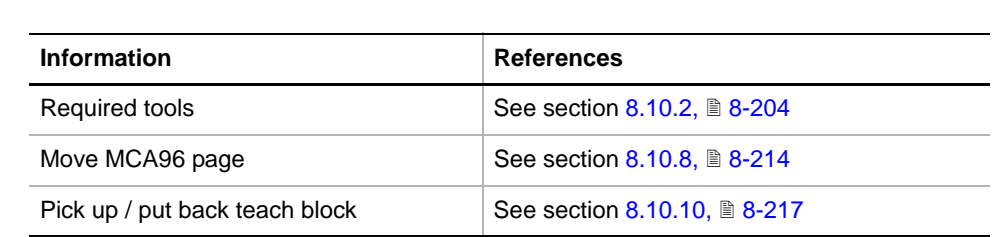

#### **8.10.15 Determine Reference Positions (Scaling and Offset)**

List of cross references to information provided in other sections:

**Field Service Engineers**

This procedure is for field service engineers and can only be carried out by users belonging at least to the SnS\_FSE user group.

**Purpose** The **Determine Reference Positions** procedure serves for the determination of the MCA96 head's worktable coordinates with the aid of the teach block. The head is moved the reference positions as selected on the **Setup** page in sequence:

**Tools** For this setup you need the teach block with appropriate teach pins (standard or precision) installed in the inner holes.

- **Preparation** 1 insert the teach pins in the inner holes of the teach block and fix them.
	- **2** Place the tip block on the appropriate support on the service carrier.

**Reference Positions**

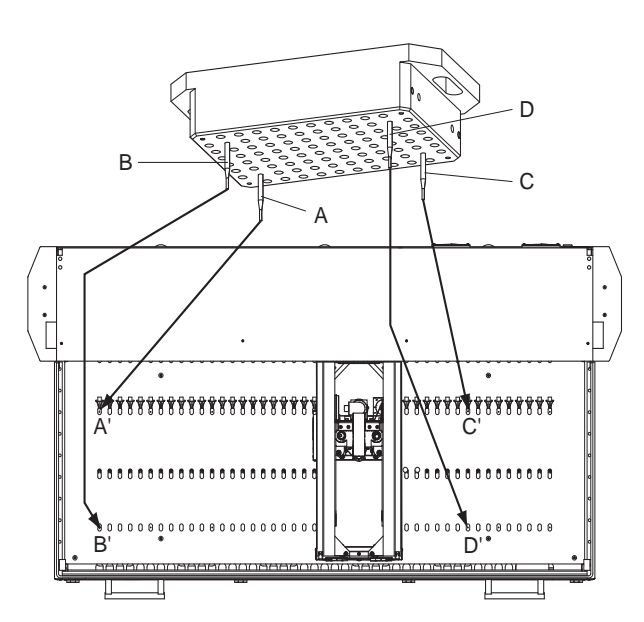

<span id="page-379-0"></span>*Fig. 8-195 Determining the reference positions*

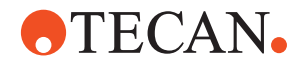

The previous [Fig. 8-195,](#page-379-0)  $\Box$  8-228 and [Tab. 8-33,](#page-380-0)  $\Box$  8-229 below show which teach pin must used to determine the X- and Y-coordinates of which reference pin on the worktable.

*Note: In our example it is assumed that the leftmost references pins are in grid position # 1, the rightmost ones in grid position 37. However, depending on the physical worktable layout (cutouts, installed arms, etc.) the reference pins might be in other grid positions.*

<span id="page-380-0"></span>

| Y-coordinates on left side |                                  | Y-coordinates on right side |                 |                                  |                 |
|----------------------------|----------------------------------|-----------------------------|-----------------|----------------------------------|-----------------|
| Teach pin                  | Reference pin<br>(Grid position) | <b>Sequence</b>             | Teach pin       | Reference pin<br>(Grid position) | <b>Sequence</b> |
| A: left rear               | $A'$ : (1)                       |                             | A: left rear    | A'(1)                            |                 |
| B: left front              | B'(1)                            | 2                           | C: right rear   | $C'$ (37)                        | 2               |
| C: right rear              | C' (37)                          | 3                           | D: right front  | D' (1)                           | 3               |
| $D:$ right front           | n/a                              | n/a                         | $D:$ left front | n/a                              | n/a             |

*Tab. 8-33 Assignment of teach pin to reference positions*

#### **Procedure**

**Start** To determine the reference positions:

**1** On the **Contents** page, select the **Determine Reference Positions** check box and change to the **Setup** page.

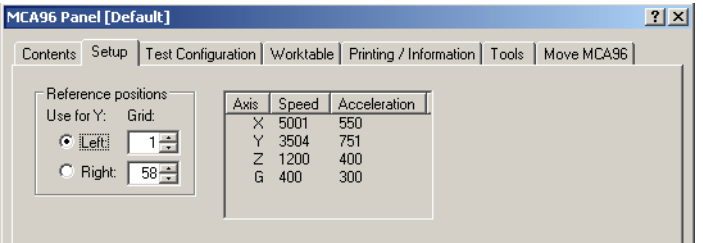

*Fig. 8-196 MCA96 panel, Setup page*

- **2** If not done yet, make the following entries:
	- Click the appropriate **Use for Y** option button to select the reference position (**Left** or **Right**) in which you wish to determine the Z-reference positions.
	- In the **Reference Positions** frame, set the **Left** or **Right** grid position in the corresponding spin boxes.
- **3** Start the procedure with **Start**.

*You will be guided through the setup procedure by a series of process prompts. Not all of them are shown here. Always follow the instructions in the screen.*

*The following example explains how to determine the reference position A' (rear left).*

# **ATECAN.**

Determine **[MCA96 Panel [Default] Reference Position** 

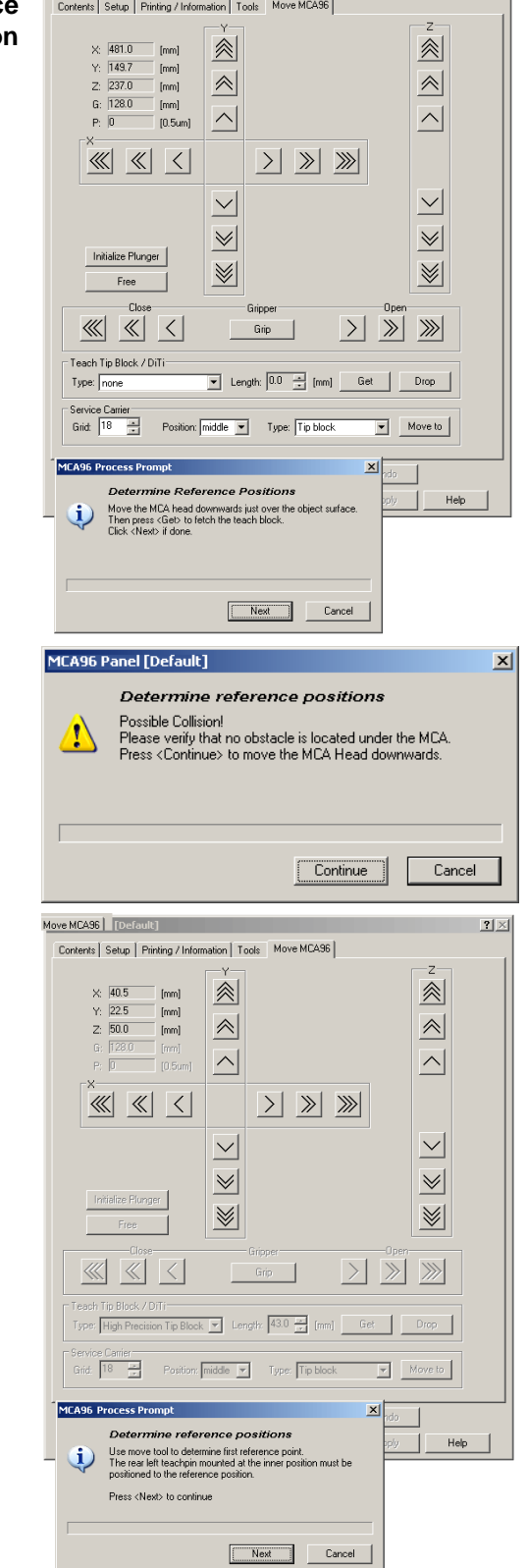

**4** First, you are prompted to pick up the teach block. It is assumed that the teach pins are installed correctly and that the teach block is on the service carrier.

For details on how to pick up the teach block (see cross references).

**5** Confirm with **Next** when done.

 $2 \times$ 

- **6** Make sure there is no object under the head. Remove any obstacle before continuing.
- **7** Click **Continue** when done.
- **8** Use the move buttons to move the head carefully in the X, Y and Z-axes until the tip of teach pin indicated on the prompt (in our example the rear left one) is in the center of the corresponding reference pin on the worktable.
- **9** Click on **Next** when done.
- **10** After you have determined the X- and Y- displacement for the first reference pin, you will be prompted to do the same for the remaining two reference pins. Follow the instructions on the screen.

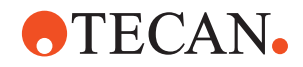

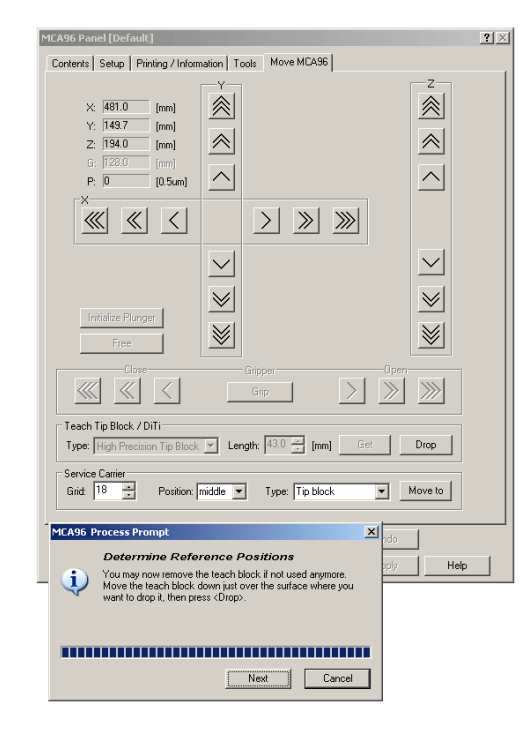

**11** Next, you are prompted to put the teach block back on the service carrier.

For details on how to put back the teach block (see cross references).

**12** Confirm with **Next** when done.

## **8.10.16 Gripper Fingers Alignment and Offsets**

#### **Cross References**

List of cross references to information provided in other sections:

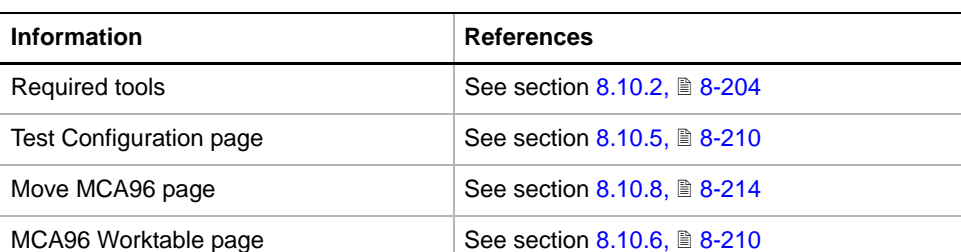

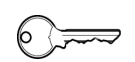

#### **Field Service Engineers**

This procedure is for field service engineers and can only be carried out by users belonging at least to the SnS\_FSE user group.

**Purpose** During this setup, the gripper fingers of the MCA96 gripper module are aligned with the MCA96 reference block. This enables the MCA96 to transport labware (microplates, DiTi boxes and DiTi racks) safely across the worktable.

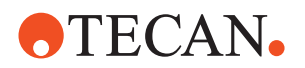

**Prerequisites** It is assumed that the whole MCA96 head and the gripper fingers have been mechanically prealigned by an FSE. For details, refer to the instrument's Service Manual.

**Procedure** To align the gripper fingers:

**1** On the **Contents** page, select the check box **Gripper Fingers Alignment and Offsets** and change to the **Setup** page.

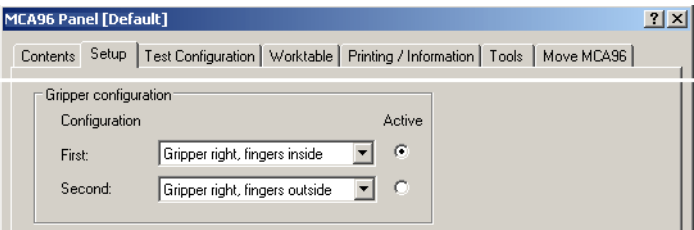

*Fig. 8-197 Setup page, gripper configuration*

- **2** Use the controls in the **Gripper Configuration** frame to set gripper configuration according to your physical MCA96 head:
	- **First** and **Second** configuration.
	- Use the **Active** option buttons to select the currently active configuration.
- **3** Click **Start** near the bottom of the panel to begin.

*You will be guided through the alignment by a series of process prompts. Not all of them are shown here. Always follow the instructions on the screen.*

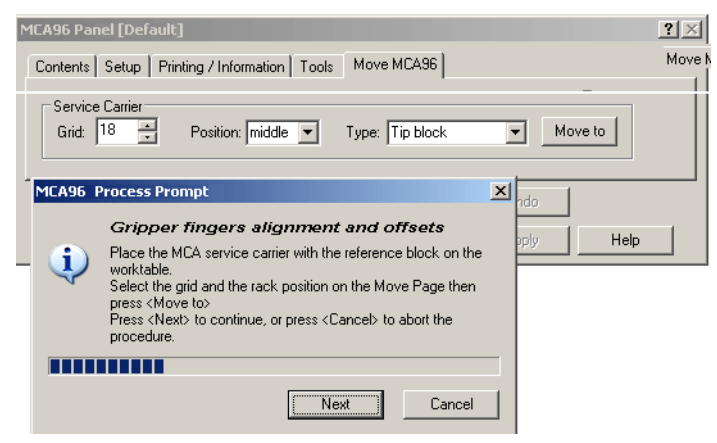

*Fig. 8-198 Define position of service carrier and reference block*

- **4** First, you are prompted to place the service carrier with the MCA96 reference tool on the worktable and to specify the following on the **Move MCA96** page:
	- **Grid**: Grid position of the service carrier (in our example grid position 18)
	- **Position:** Site within the service carrier where the reference block is to be placed (in our example the middle site is selected).
	- **Type**: Select the type from the list (in our example **Reference Block**).
	- Click on the button **Move to** when done.
- <span id="page-383-0"></span>**5** Next, you are prompted to install the gripper fingers according to the settings on the **Setup** page. Click on **Next** when done.

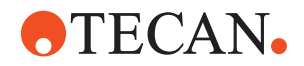

*The MCA96 head is now moved over the reference block. The gripper fingers are automatically closed somewhat so that they can rest on the surface of the reference block.*

**6** Move the MCA96 head in the Z-axis downward until the gripper fingers just touch the surface of the reference block, as shown in the following figure.

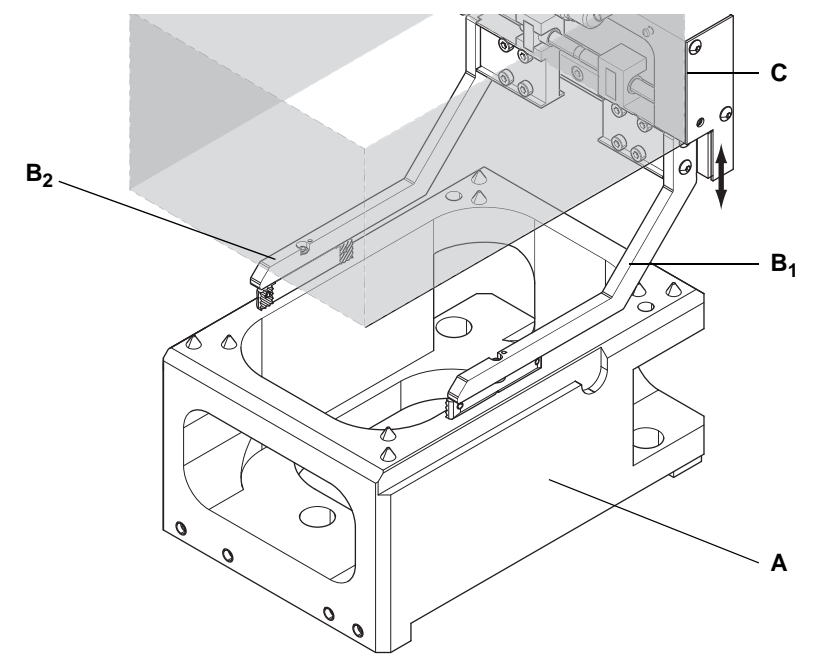

*Fig. 8-199 Check parallelism of gripper fingers*

- *A Reference block*
- *B1 Gripper finger (with slotted holes)*
- *B2 Gripper finger (without slotted holes) C Gripper module*

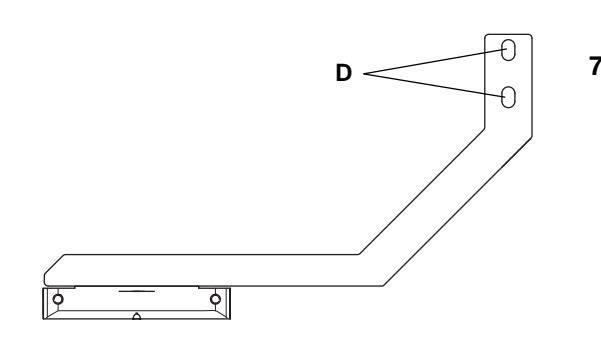

- **7** Check whether both gripper fingers touch the surface of the reference block over their hole lengths. If necessary, adjust the height of the finger with the slotted holes (in our example finger  $(B_1)$ .
- *Fig. 8-200 Gripper finger with slotted holes*
- **8** Click on **Next** on the process prompt when done.

*On the following prompt you are instructed to align the gripper fingers to the milled shoulder on the reference block. See following figure.*

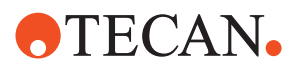

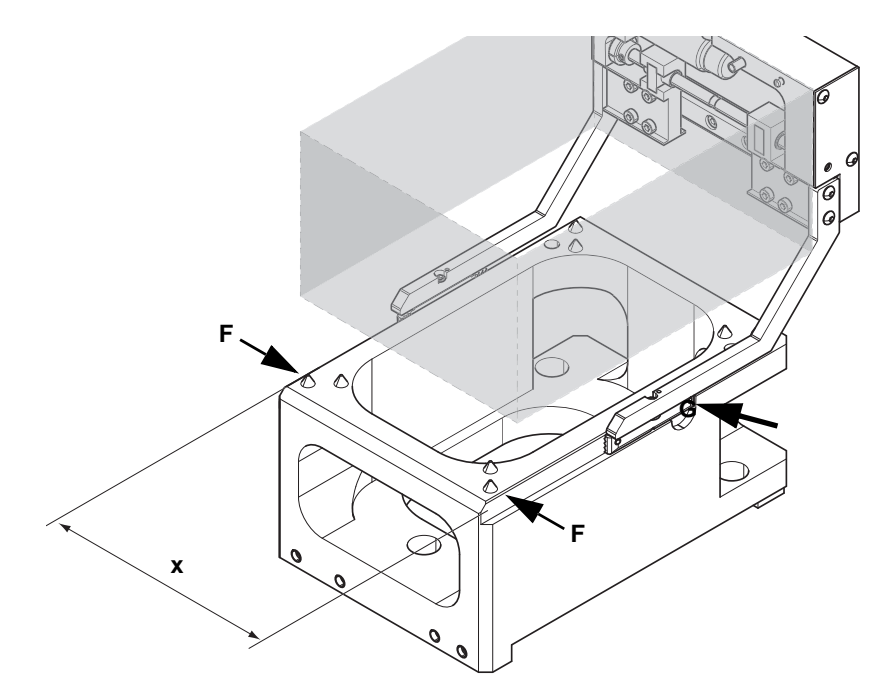

*Fig. 8-201 Aligning the gripper fingers with the milled shoulder*

- **9** When prompted to do so, use the **Move MCA96** page to do the following:
	- Open the grippers until their distance is approximately 1 mm larger than the width x of the milled shoulders.
	- Carefully move the head downward until the lower edges of the gripper fingers just touch the shoulders (F).
	- Center the gripper fingers with respect to the reference block then close the grippers until their inner sides just touch the respective sides of the shoulders.
	- Depending on the configuration, move the head horizontally in the X-axis until the front or rear edges of the gripper fingers just touch the edges (G) of the shoulders.
		- If the gripper fingers point to the right side, you must align their front edges to the edges (G), see picture (1).
		- If the gripper fingers point to the left side you must align their rear edges to the edges (G), see picture (2).

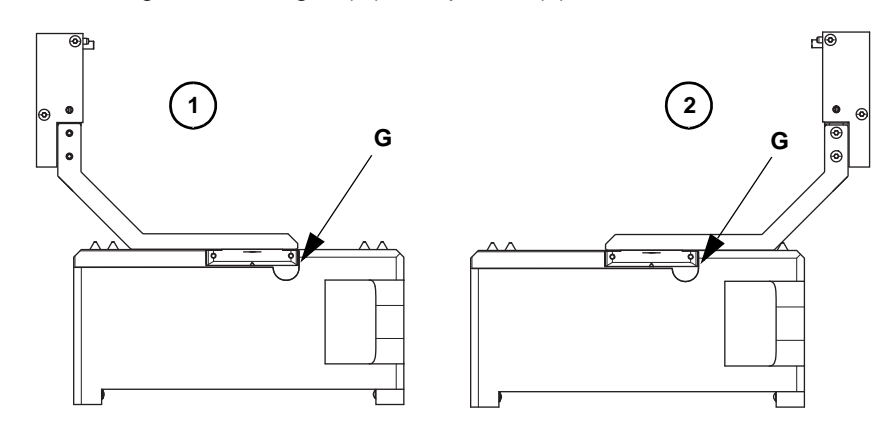

*Fig. 8-202 Aligning the gripper fingers to the edge (G)*

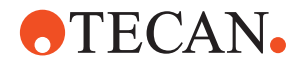

<span id="page-386-0"></span>**10** Click on **Next** when done.

*The values determined are written to the EEPROM.*

**11** Repeat the steps [5](#page-383-0) to [10](#page-386-0) for the second configuration.

### **8.10.17 DiTi Test**

List of cross references to information provided in other sections:

**References**

**Cross**

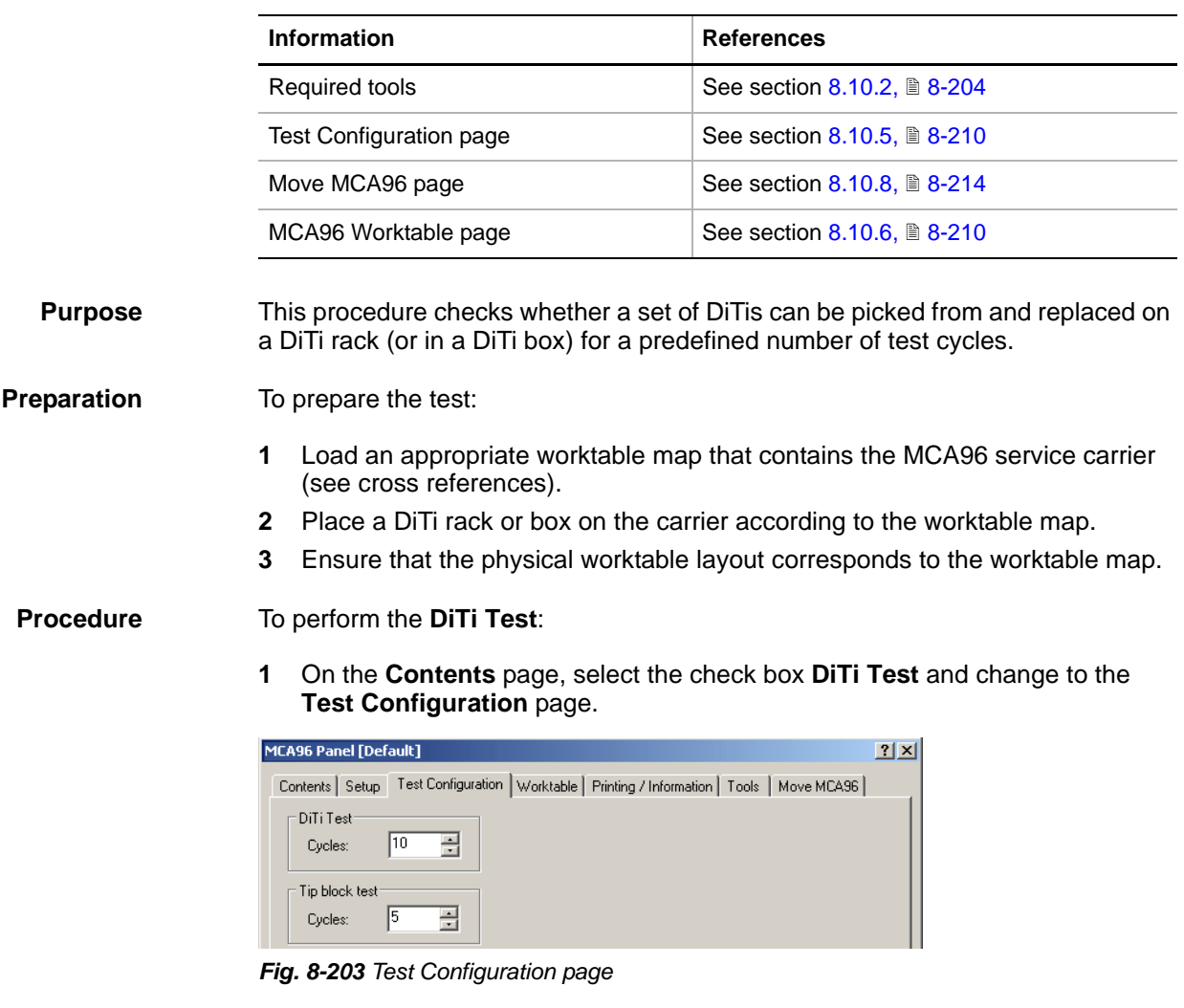

- **2** Use the spin box **Cycles** in the frame **DiTi Test** to set the number of test cycles.
- **3** Click **Start** on the bottom of the panel.

*You will be guided through the test by a series of process prompts. Not all of them are shown here. Always follow the instructions on the screen.*

# **OTECAN.**

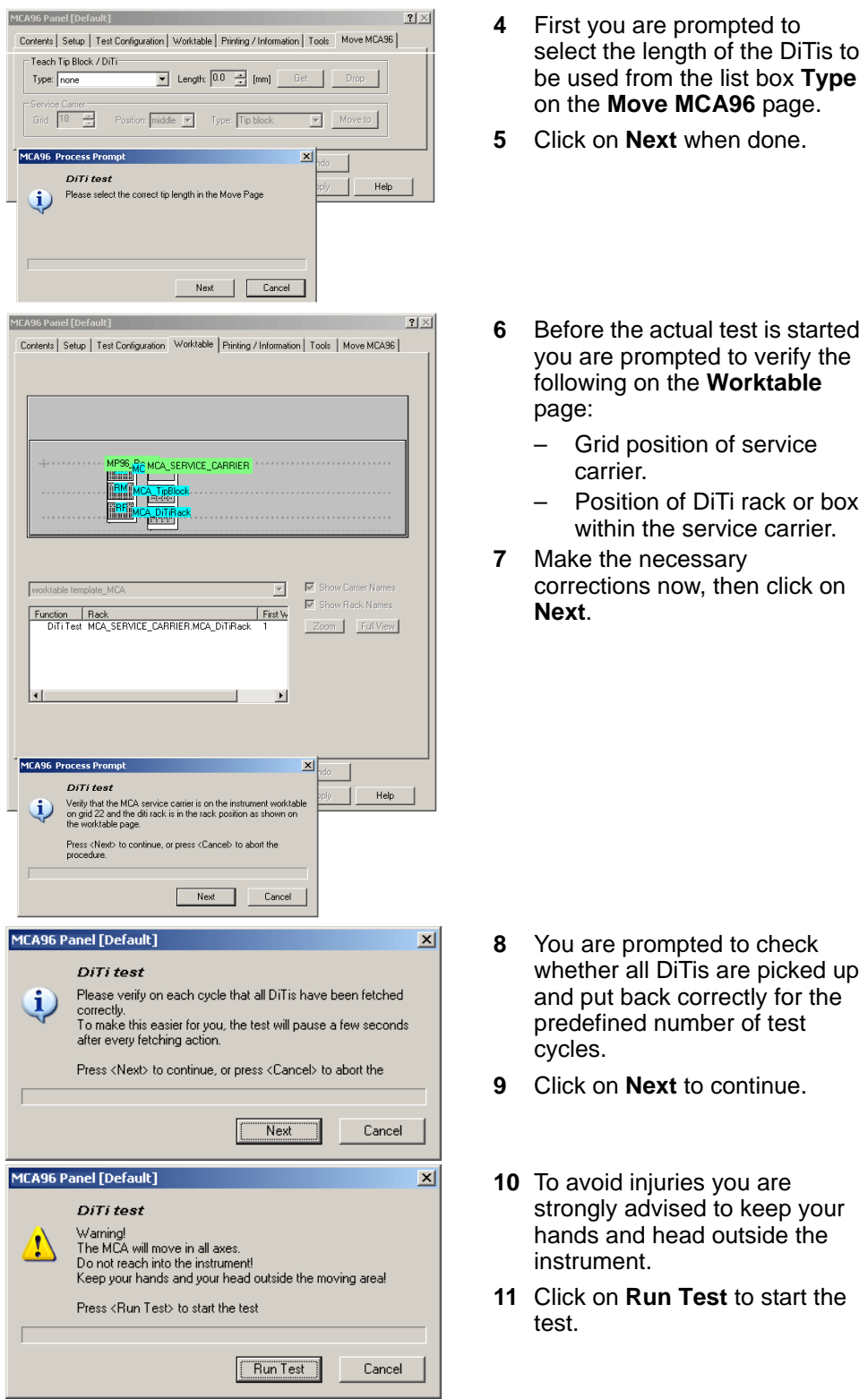

**12** The test is now started. Visually check whether the DiTis are picked up and replaced correctly in all test cycles.

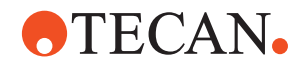

#### **Pass / Fail Criteria**

The test is passed if all DiTis could picked up and put back in all test cycles.

**If the Test Fails** Try the following (call the nearest customer service department if necessary):

- Check whether the physical worktable layout corresponds to the Worktable page.
- Check mechanical alignment of the pipetting head and the carrier.
- Repeat the procedures **Determine Range** and **Determine Reference Positions**.

### **8.10.18 Tip Block Test**

**Cross** List of cross references to information provided in other sections:

**References**

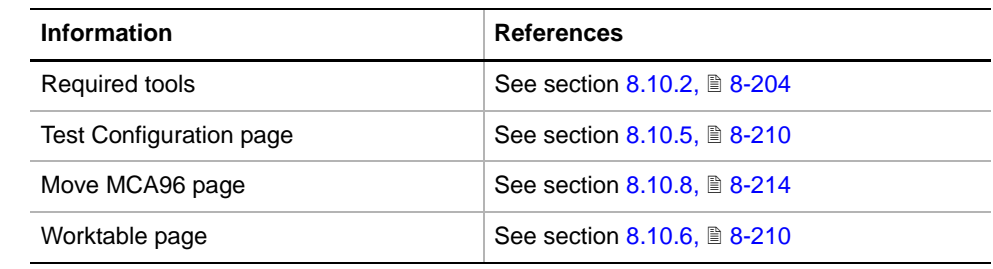

**Purpose** This procedure checks whether a tip / teach block can be picked from and replaced on the MCA96 service carrier for a predefined number of test cycles.

#### **Preparation** To prepare the test:

- **1** Load an appropriate worktable map that contains the MCA96 service carrier (see cross references).
- **2** Place the appropriate tip / teach block (standard or high precision) on the carrier according to the worktable map.
- **3** Ensure that the physical worktable layout corresponds to the worktable map.

#### **Procedure** To perform the **Tip Block** test:

**1** On the **Contents** page, select the check box **Tip Block Test** and change to the **Test Configuration** page.

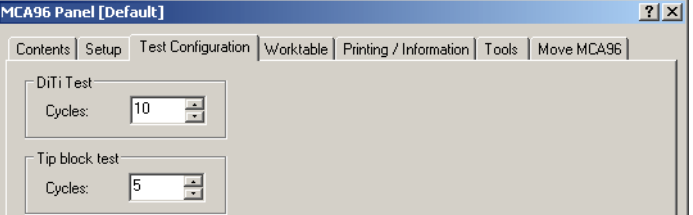

*Fig. 8-204 Test Configuration page*

- **2** Use the spin box **Cycles** in the frame **Tip Block Test** to set the number of test cycles.
- **3** Click **Start** on the bottom of the panel.

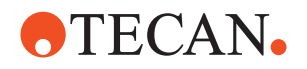

*You will be guided through the test by a series of process prompts. Not all of them are shown here. Always follow the instructions on the screen.*

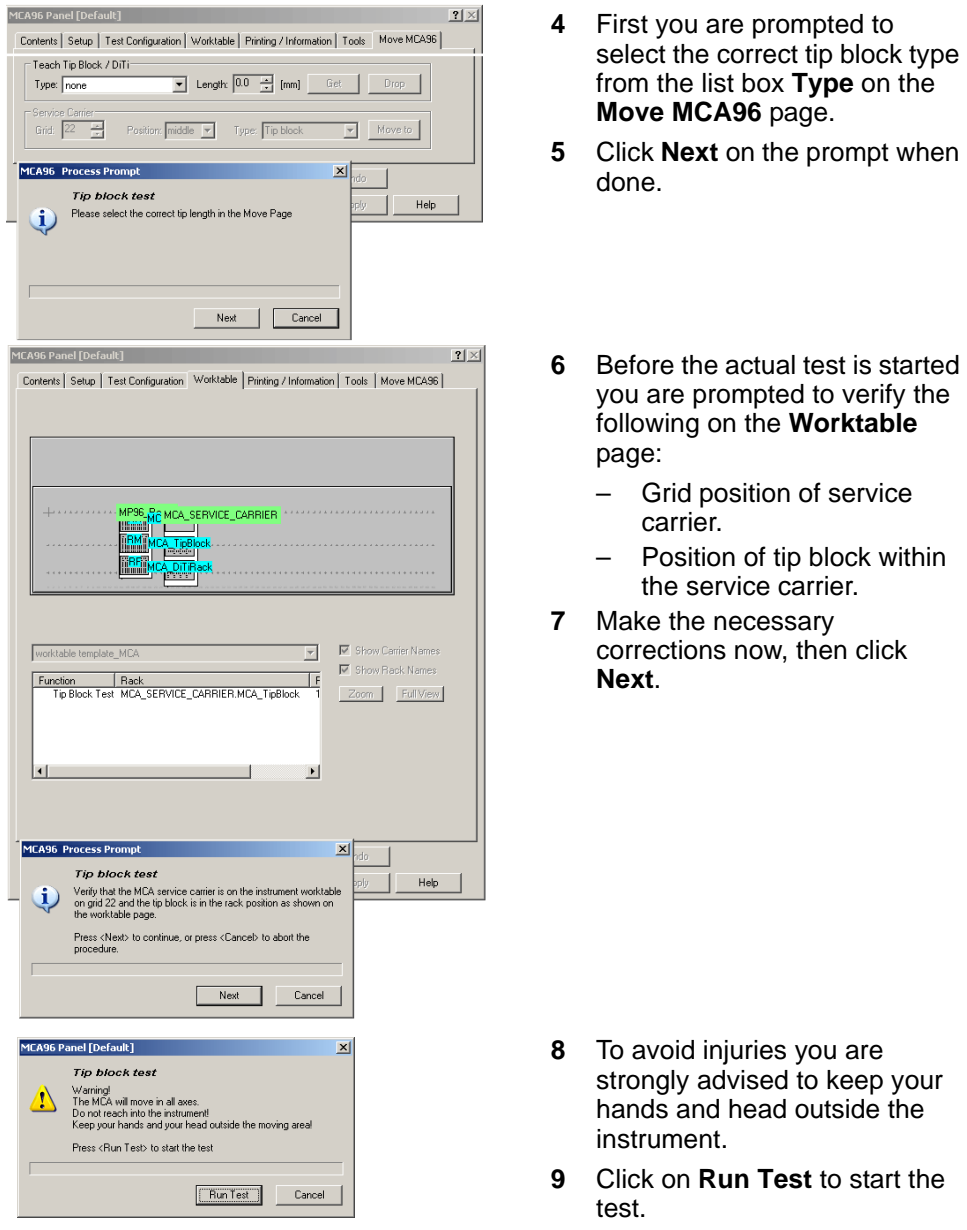

**10** The test is now started. Visually check whether the tip block is picked up and replaced correctly in all test cycles.

**Pass / Fail Criteria** The test is passed if the tip block was properly picked up and put back in all test cycles.

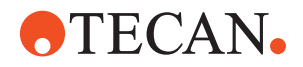

**If the Test Fails** Try the following (call the nearest customer service department if necessary):

- Check whether the physical worktable layout corresponds to the Worktable page.
- Check mechanical alignment of the pipetting head and the carrier.
- Repeat the setup procedures **Determine Range** and **Determine Reference Positions**.

#### **8.10.19 Plate Move Test**

**Cross** List of cross references to information provided in other sections:

**References**

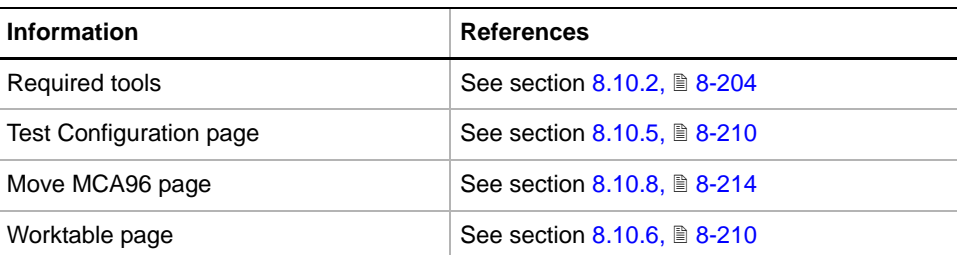

- **Purpose** The test checks whether a microplate can be picked up, transported across the worktable and put back correctly for a predefined number of test cycles.
- **Preparation** To prepare the test:
	- **1** Load an appropriate worktable map that contains a microplate carrier (see cross references).
	- **2** Place one microplate on the carrier according to the worktable map. Remove all other labware items from the rack.
	- **3** Ensure that the physical worktable layout corresponds to the worktable map.
- **Procedure** To carry out the test:
	- **1** On the **Contents** page, select the check box **Plate Move Test** and change to the **Test Configuration** page.

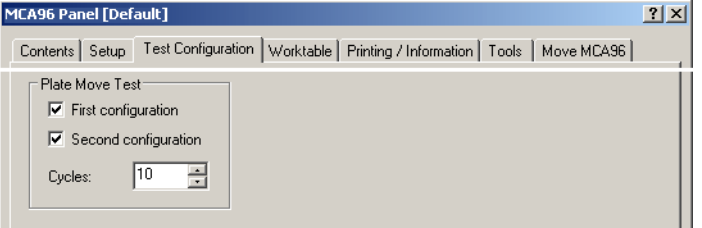

*Fig. 8-205 Test configuration page*

- **2** Use the controls in the frame Plate Move Test to set the following:
	- Select the gripper configurations you wish to include in the test by selecting / clearing the check boxes **First configuration** and **Second configuration**.
	- Use the spin box **Cycles** to set the number of test cycles.
- **3** Click **Start** to begin.

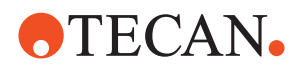

#### *You will be guided through the test by a series process prompts. Not all of them are shown here. Always follow the instructions provided on the process prompts.*

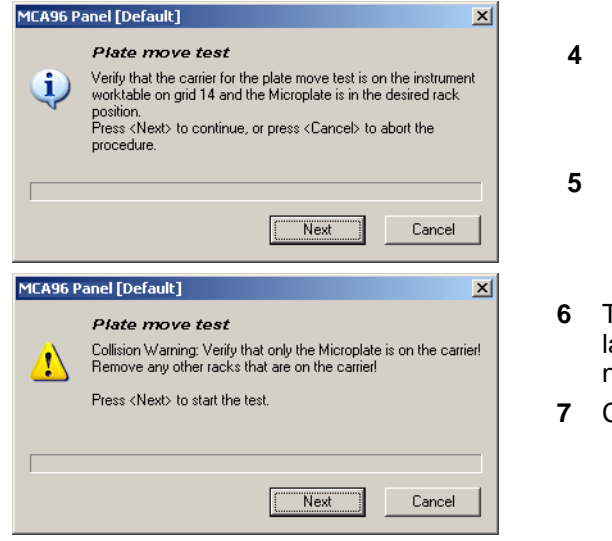

- <span id="page-391-0"></span>**4** First, ensure that both the carrier and the microplate are positioned according to the worktable map.
- **5** Make the necessary corrections, then click on **Next** to continue.
- **Fo avoid collisions, remove all** abware from the carrier that is not needed for this test.
- **7** Click on **Next** to start the test.
- **8** Next, a message appears that warns you not to reach into the instrument while the test is running. Click on **Next** to continue.

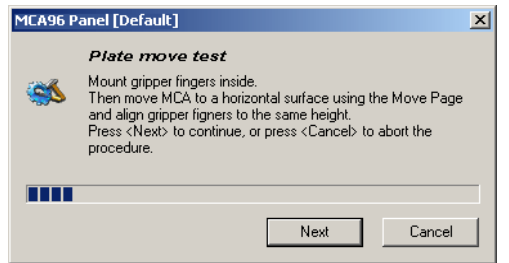

*The following prompt instructs you to mount the gripper fingers according to the selections you have made on the Test Configuration page.* 

- **9** Depending on the test configuration proceed as follows:
	- If the gripper finger configuration already corresponds to the one indicated on the prompt and if the gripper fingers are already aligned correctly, then click on **Next** to continue.
	- If the gripper finger configuration does not correspond to the one indicated on the prompt, do the following:
		- Mount the fingers as indicated on the prompt.
		- Use the **Move Tool** to align them mechanically with a horizontal surface (e.g., the worktable).
		- Click on **Next** when done.
- <span id="page-391-1"></span>**10** The test is now started. Visually check whether the microplate is properly picked up from and replaced on the carrier in all test cycles.
- **11** If you have selected both the first and the second gripper finger configuration on the **Test Configuration** page, repeat the above steps [4](#page-391-0) to [10](#page-391-1).

*At the end, a message appears that informs you whether or not the test was successful.*

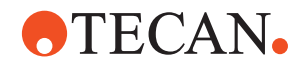

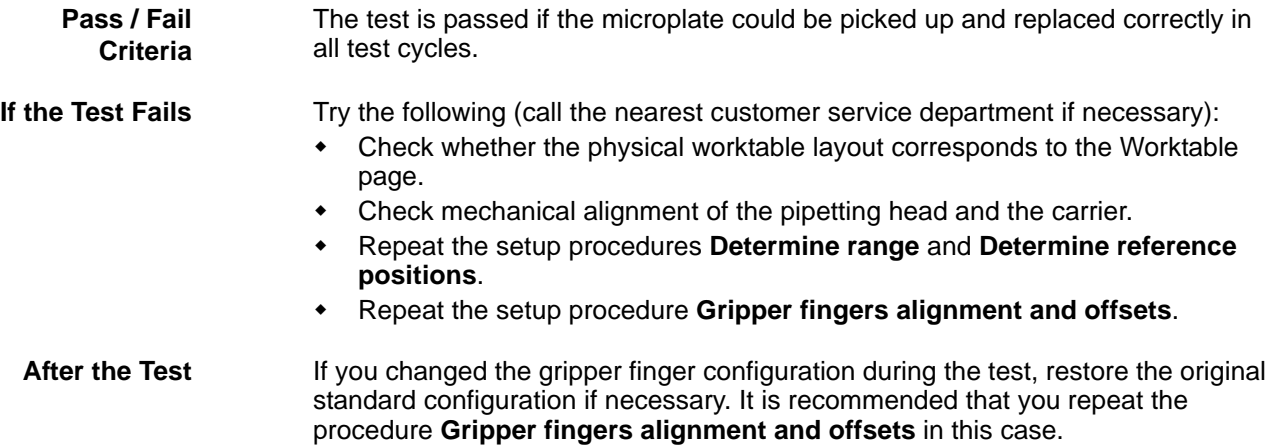

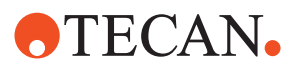

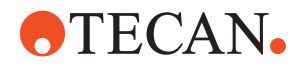

# **9 System Devices 2**

**9.1 System Devices Menu**

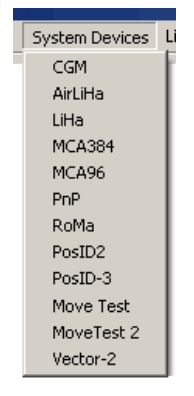

The **System Devices** menu contains the commands listed below.

*Fig. 9-1 System Devices menu*

| <b>Menu Item</b>   | <b>Function</b>                                                                                                    | See section                   |
|--------------------|----------------------------------------------------------------------------------------------------|-------------------------------|
| PosID <sub>2</sub> | Setup and test of PosID 2                                                                                                    | $8.4.$ $8-5$                  |
| PosID-3            | Setup and test of PosID-3                                                                                                    | $8.5.$ $\blacksquare$ $8-37$  |
| LiHa               | Setup and test of the liquid handling arm                                                                                                    | $8.6.$ $\blacksquare$ $8-75$  |
| AirLiHa            | Setup and test of the Air liquid handling arm                                                                                                    | 8.7, 28-134                   |
| MCA96              | As above for the Multichannel Arm 96                                                                                                    | $8.10, \triangle 8-203$       |
| <b>MCA384</b>      | As above for the Multichannel Arm 384                                                                                                    | $8.8.$ $\blacksquare$ $8-150$ |
| <b>CGM</b>         | As above for the CGM                                                                                                    | 8.9, 28-182                   |
| <b>Move Test</b>   | Range and random move test for LiHa, MCA,<br>RoMa, PnP and PosID.                                                                                                    | $9.3.$ $9.9$                  |
| Move Test-2        | Special Move Test for Cellerity (only if Cellerity<br>has been selected during installation)                                                                                                    | $9.3.$ $9.9$                  |
| PnP                | Setup and test of the Pick and Place Arm                                                                                                    | $9.4,$ 9-23                   |
| RoMa               | Setup and test of the Robotic Manipulator Arm                                                                                                    | $9.5.$ $9-40$                 |
| Vector-2           | Setup and test of RoMa access for shelf, room<br>temperature incubator(s), loading ports, heated<br>incubator(s), plate washer, plate reader and<br>BEP III (instruments 30045716, 30045717 and<br>30045718) | $9.6.$ $9.72$                 |

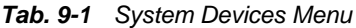

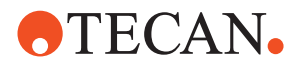

*Note: The PosID 2, PosID-3, LiHa, MCA96, MCA384 and CGM panels are dealt with in chapter "System Devices 1".*

# **9.2 Move Test**

#### **9.2.1 Introduction**

**Cross**

List of cross references to information provided in other sections:

**References**

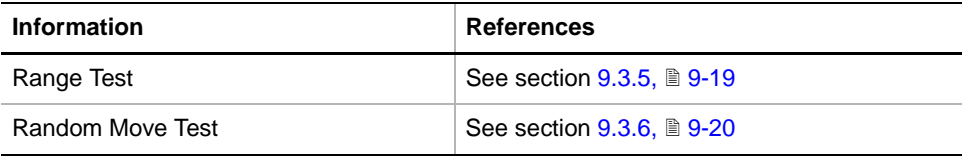

**Purpose** The **Move Test** panel allows you to check whether the drives of the LiHa, MCA, RoMa, PnP (Genesis Freedom and Freedom EVO Instruments only) and PosID work properly. It comprises a **Range Test** and a **Random Move Test** that correspond to the burn-in and validation procedures of other options.

**Safety Precautions**

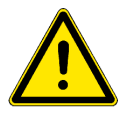

## **WARNING**

During the test procedures the arm devices will move in the X-axis at considerable speed.

- \* Keep off the moving range during such procedures.
- Fast moving devices may cause injuries.

Please pay attention to the following points.

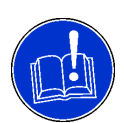

#### **ATTENTION**

To avoid collisions with other parts make sure the worktable is empty and free of obstacles during the execution of the test procedures.

Collisions can damage devices or cause misadjustments.

#### **9.2.2 Move Test Panel**

List of cross references to information provided in other sections:

**References**

**Cross**

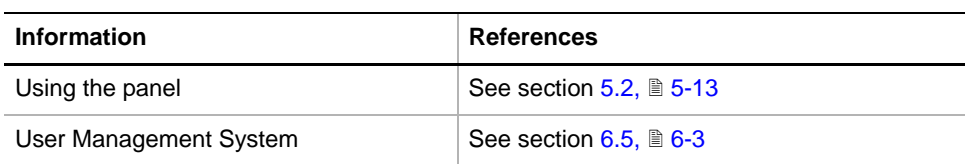
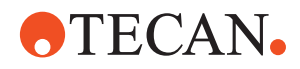

### **Permissions, Procedures** The test(s) described in this section can be carried out by users belonging at least to the SnS\_Customer group. For information about access rights refer to the description of the User Administration System ( $\rightarrow$  Cross References).

|                              | <b>Function</b>                                        |                                                                                                    | <b>Type</b> | <b>User</b> | <b>FSE</b> |  |
|------------------------------|--------------------------------------------------------|----------------------------------------------------------------------------------------------------|-------------|-------------|------------|--|
|                              | Range                                                  |                                                                                                    | Test        |             | X          |  |
|                              | Random                                                 |                                                                                                    | <b>Test</b> |             | X          |  |
|                              | Results                                                |                                                                                                    | Page        | X           | X          |  |
|                              | Printing / Information                                 |                                                                                                    | Page        | X           | X          |  |
|                              | QC-report                                              |                                                                                                    | Report      | X           | X          |  |
|                              | Directory:                                             | <data_path>\Results</data_path>                                                                              |             |             |            |  |
| Files,<br><b>Directories</b> |                                                        | The Move Test function creates the following files:<br>Result Files: Test results are stored in *.any files. |             |             |            |  |
|                              | File name:                                             | MoveTest_ <serial_number>_<date>_<time>.any</time></date></serial_number>                                    |             |             |            |  |
|                              |                                                        |                                                                                                    |             |             |            |  |
|                              | <b>Test Configuration Files</b><br>۰                   |                                                                                                    |             |             |            |  |
|                              | Directory:                                             | user defined                                                                                                 |             |             |            |  |
|                              | File name:                                             | <name>.any</name>                                                                                            |             |             |            |  |
|                              |                                                        |                                                                                                    |             |             |            |  |
| <b>Starting the</b><br>Panel | activated Contents page appears.                       | Start the panel with System Devices > Move Test. The Move Test panel with                                    |             |             |            |  |
| <b>Contents Page</b>         | Move Test Panel [Built in]                             | 2 X                                                                                                    |             |             |            |  |
|                              | Contents   Test Configuration   Printing / Information |                                                                                                    |             |             |            |  |
|                              | Test:<br>$\nabla$ Range                                |                                                                                                    |             |             |            |  |

*Fig. 9-2 Move Test panel - Contents page*

Pages The Move Test panel is subdivided the following pages:

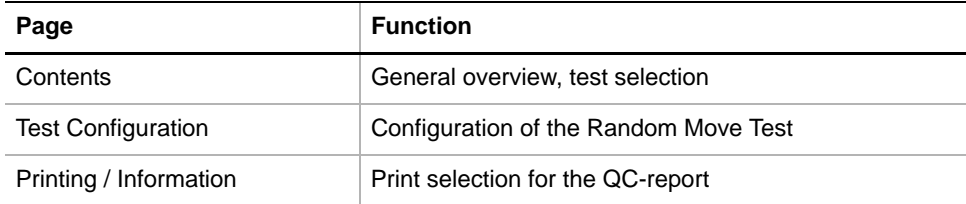

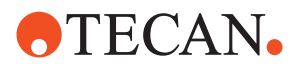

## **9.2.3 Preparatory Steps**

<span id="page-397-0"></span>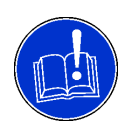

### **ATTENTION**

Before starting the **Range Test** or the **Random Move Test** procedure, pay attention to the following:

- If a LiHa is installed remove all tips.
- If a RoMa with eccentric gripper fingers is installed, remove the fingers from the gripper module.
- Make sure that the 'Initialize position X' of the arms is set to a position, where the arms can move downwards to the worktable without crashing.
- If an MCA96 is installed remove the following parts:
	- Tip block, teach block or any DiTis.
		- This particularly important if you intend to include the plungers in the test.
		- If you do not remove these parts beforehand, they will be ejected during the test. Teach / tip blocks may be damaged in this case.
	- If the MCA96 is equipped with a gripper module, remove the gripper fingers as well.
- If an MCA384 is installed the following head adapters
	- might be installed:
		- Adapter DiTi MCA384 (without DiTis)
		- Adapter DiTi Combo MCA384 (without DiTis)
		- Adapter 96 DiTi MCA384 (without DiTis)
- If a CGM is installed, remove the gripper fingers.
- The front safety panel of the instrument must be closed.

### **9.2.4 Range Test**

**Cross**

List of cross references to information provided in other sections:

MCA96: Determine Range  $\vert$  See section [8.10.14,](#page-376-0)  $\vert$  8-225 MCA384: Determine Range  $\left| \text{See section } 8.8.14, \text{B } 8\text{-}170 \right|$  $\left| \text{See section } 8.8.14, \text{B } 8\text{-}170 \right|$  $\left| \text{See section } 8.8.14, \text{B } 8\text{-}170 \right|$ 

PnP: Determine Range See section [9.4.7,](#page-424-0) 9-31 RoMa: Determine Range  $\vert$  See section  $9.5.9$ ,  $\vert$  9-54 CGM: Determine Range  $\left| \right|$  See section [8.9.12,](#page-341-0)  $\left| \right|$  8-190

# **References**

**Information References** PosID 2: Perform Autorange See section [8.4.11,](#page-173-0) **8-22** PosID-3: Perform Autorange See section  $8.5.13$ ,  $\approx$  8-56 LiHa: Determine Range  $\vert$  See section [8.6.12,](#page-248-0)  $\vert$  8-97

**Purpose** The **Range Test** procedure checks if the installed devices, LiHa, MCA96, MCA384, CGM, RoMa, PnP and PosID, can be moved over their whole ranges.

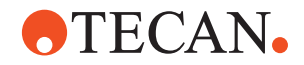

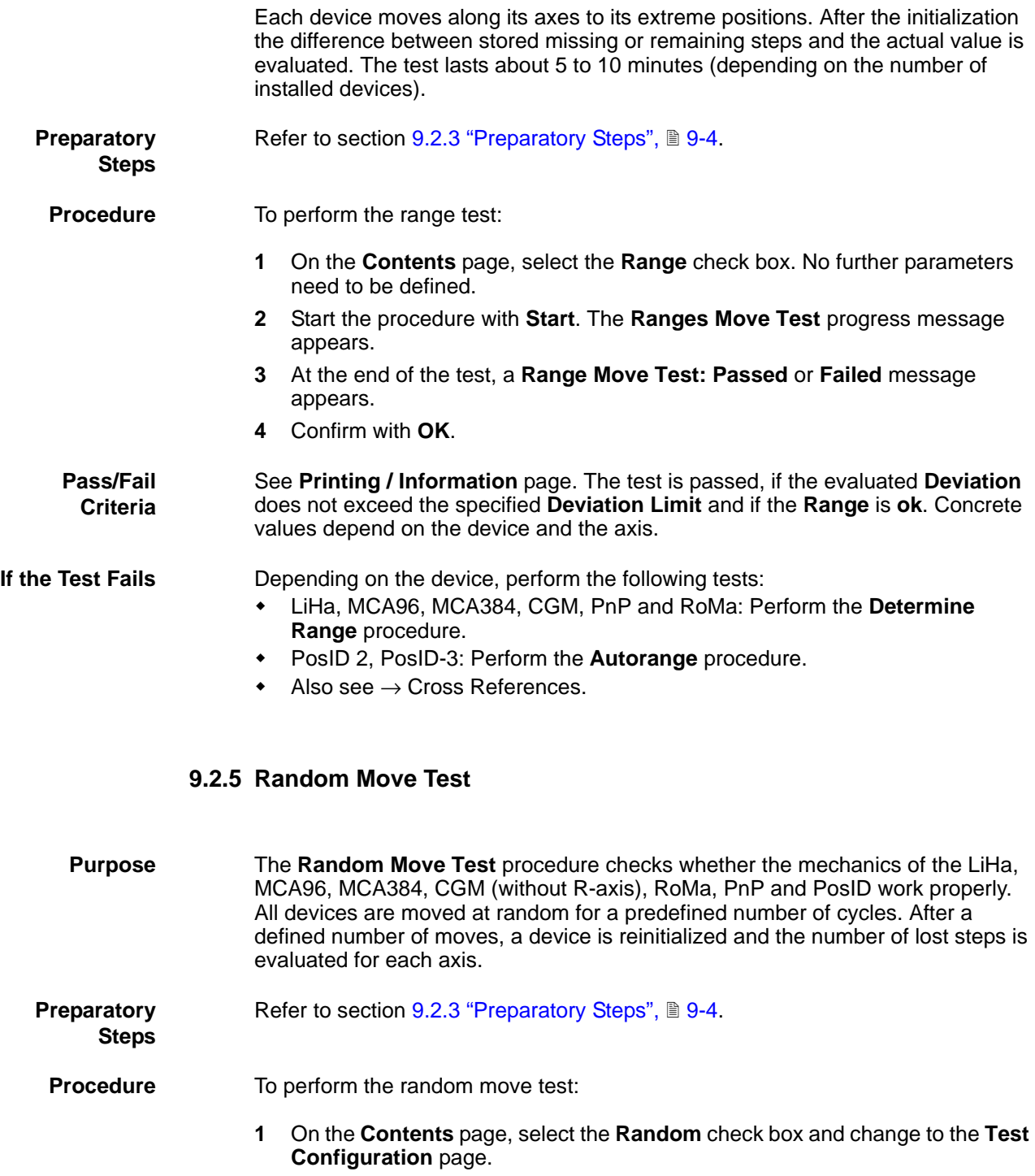

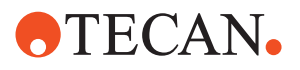

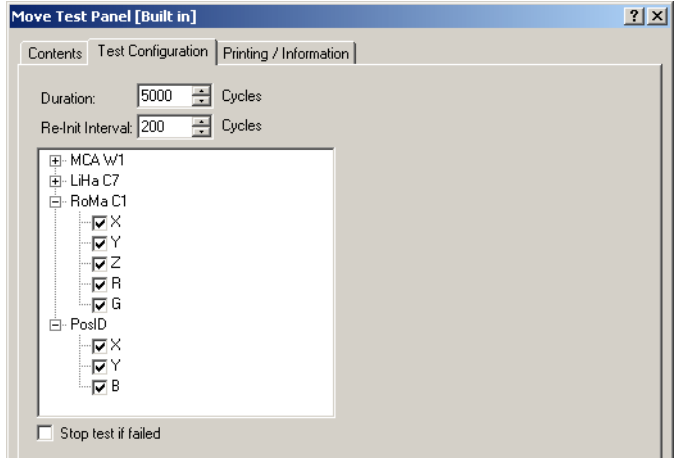

*Fig. 9-3 Test Configuration*

- **2** Enter the number of cycles to be performed in the **Duration** input field (default: 5000, lasts about 8 to 16 hours).
- **3** Enter the number of cycles after which the device is to be reinitialized in the **Re-Init Interval** input field (default: 200).
- **4** From the list box, select the arm devices and the axes you want to include in the **Random Move** test. Select or clear the corresponding check boxes.
- **5** Select the check box **Stop test if failed** If you want the test to stop if the number of lost steps exceeds the predefined **Deviation Limit**.

*The Stop test if failed check box is deselected by default. The Deviation Limit cannot be set by the user.*

**6** Click **Start** to begin.

*The Random Move Test process prompt appears.*

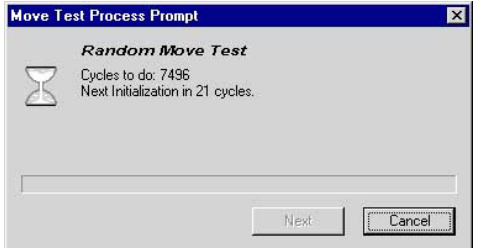

*Fig. 9-4 Random Move Test process prompt*

*Note: If during the test the number of lost steps exceeds the predefined Deviation Limit you will be notified by an appropriate message.*

- *If you have selected the check box Stop test if failed the message looks as shown in the following figure.*
- *The test is halted in this case.*

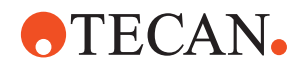

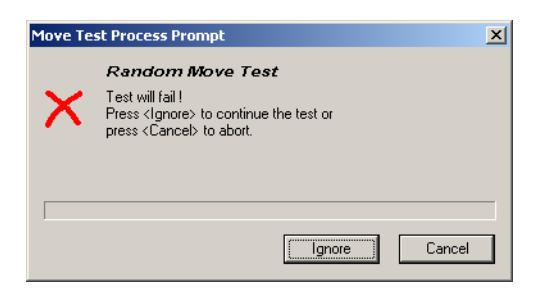

*Fig. 9-5 Test will fail message*

- **7** If the above message appears do one of the following:
	- Click **Ignore** to resume the test.
	- Click **Cancel** to abort the test.

*At the end of the test, a Random Move Test: Passed or Failed message appears.*

**8** Confirm with **OK**

**Pass/Fail Criteria** See **Printing / Information** page. The test is passed, if the evaluated **Maximal Deviation** does not exceed the predefined **Deviation Limit** and if the **Exceed Counter** is 0.

**If the Test Fails** If the test fails, perform the corresponding setup functions. There is a mechanical problem, if the test fails again. Call your nearest service organization and mail the corresponding result file or fax the QC-report.

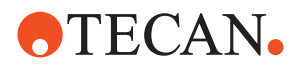

# **9.2.6 Printing / Information**

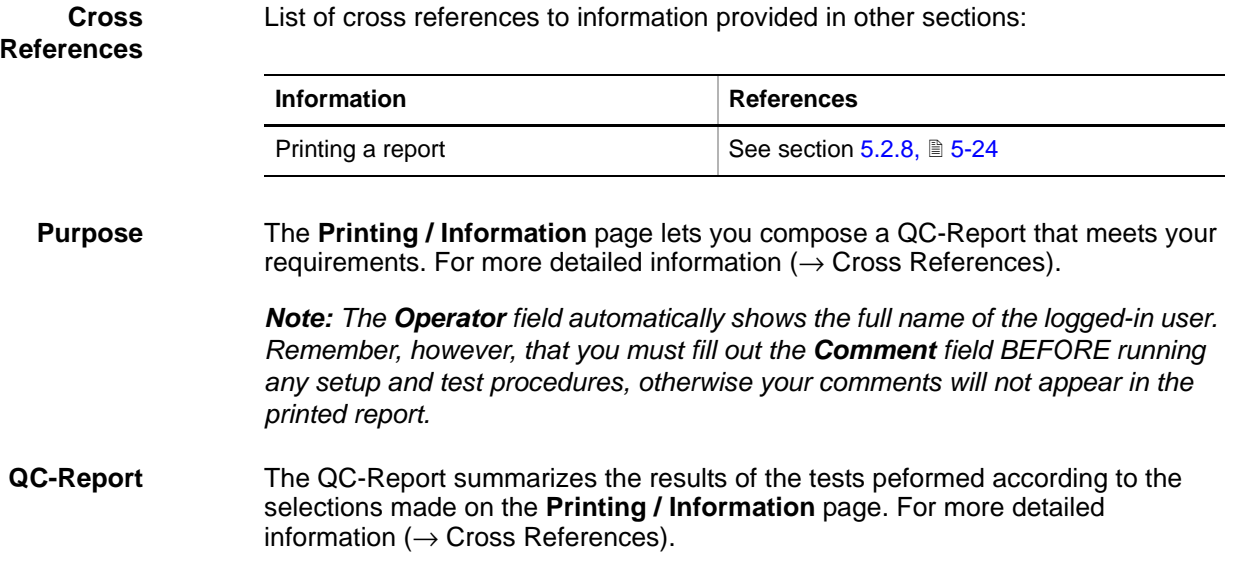

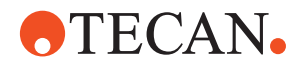

# **9.3 Move Test 2**

### **9.3.1 Introduction**

### **Cross References**

List of cross references to information provided in other sections:

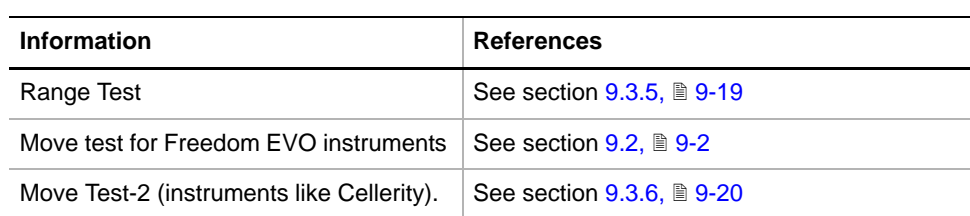

**Purpose** The **Move Test 2** panel allows advanced users to test whether the drives of the LiHa, RoMa, PnP, PosID, MCA96, MCA384 and CGM work properly on instruments like Cellerity. It comprises a **Range Test** and a **Move Test** that correspond to the burn-in and validation procedures of other options.

> *Note: Skip this section If the instrument to set up and test is a Freedom EVO instrument. For detailed information on how to run the Move Test for Freedom EVO (see cross references).*

**About the Move Test 2** The **Move Test 2** is a further development of its predecessor version and has been designed to meet the requirements of new instruments, such as Cellerity. With these instruments, it is not possible to remove all objects from the worktable in order to run a **Random Move Test** in the field.

**Safety Precautions**

## **WARNING**

During the test procedures the system devices will move in the X-axis at considerable speed.

- Keep off the moving range during such procedures.
- Fast moving devices may cause injuries.

Please pay attention to the following points.

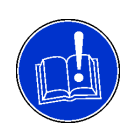

## **ATTENTION**

To avoid collisions with other parts, make sure that the worktable vectors have been taught and tested correctly, before performing the **Move Test**.

Collisions can damage devices or cause misadjustments.

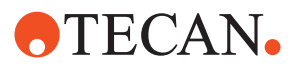

### **9.3.2 Move Test 2 Panel**

List of cross references to information provided in other sections:

**Cross References**

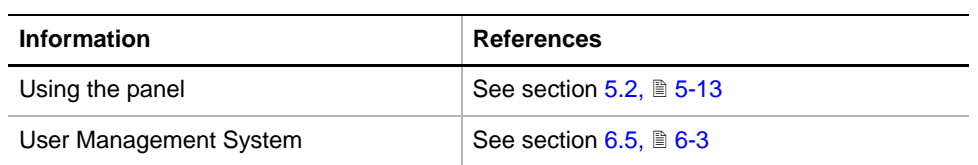

### **Field Service Engineers**

The procedures described in this sections are for field service engineers and can only be carried out by users belonging at least to the SnS\_FSE user group.

*Tab. 9-3 Move Test Functions and User Permissions*

| <b>Function</b>        | <b>Type</b> | <b>User</b> | <b>FSE</b> |
|------------------------|-------------|-------------|------------|
| Range test             | Test        |             | X          |
| Move test              | <b>Test</b> |             | X          |
| Test configuration     | Page        |             | X          |
| Vector                 | Page        |             | X          |
| Printing / Information | Page        |             | X          |
| QC-report              | Report      |             | X          |

**Starting the Panel**

Start the panel with **System Devices > Move Test 2**. The **Move Test 2** panel with activated **Contents** page appears.

**Contents Page**

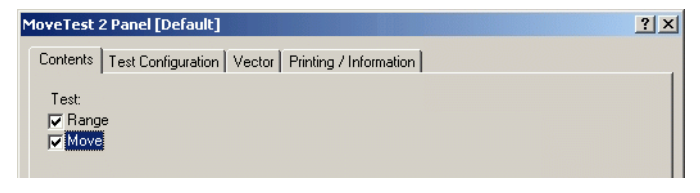

*Fig. 9-6 Move Test panel - Contents page*

**Pages** The Move Test panel is subdivided the following pages:

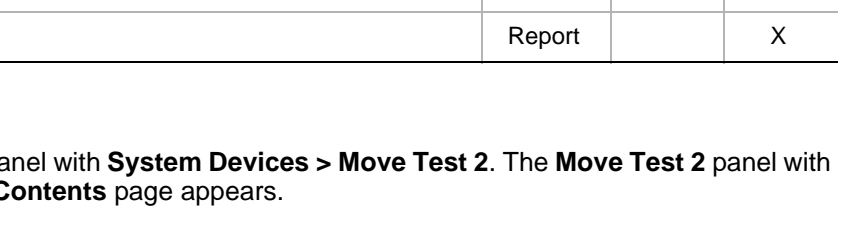

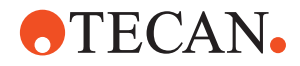

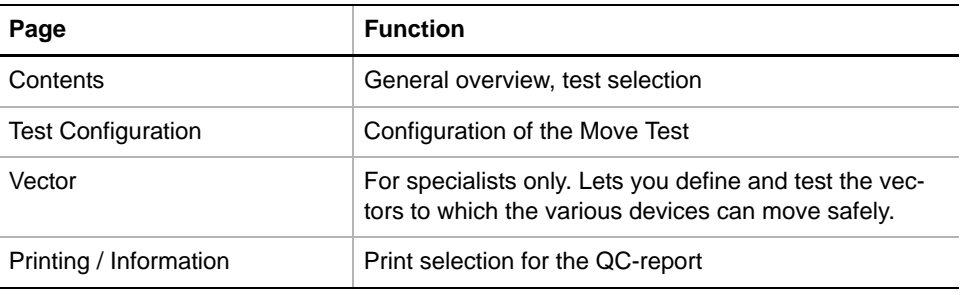

## **9.3.3 Test Configuration Page**

**Purpose** The **Test Configuration** page allows you to set the parameters for the **Move Test**.

### **Overview**

The following two figures provide an overview of the **Test Configuration** page. Detailed information is given after the figures.

# **Full Page** MoveTest 2 Panel [User Defined: C:\Program Files\Tecan\Instrument Software 5.2... <mark>? | X|</mark> Contents Test Configuration | Vector | Printing / Information |  $\Box$  Stop Test if failed Duration  $\begin{array}{|c|c|c|}\hline \rule{0pt}{1em} \textbf{5000} & \begin{array}{|c|c|}\hline \rule{0pt}{1em}{1em} & \multicolumn{1}{|c|}\hline \rule{0pt}{1em}{2.2pt} & \multicolumn{1}{|c|}\hline \rule{0pt}{1em}{3.2pt} & \multicolumn{1}{|c|}\hline \rule{0pt}{1em}{3.2pt} & \multicolumn{1}{|c|}\hline \rule{0pt}{1em}{3.2pt} & \multicolumn{1}{|c|}\hline \rule{0pt}{1em}{3.2pt} & \multicolumn{1}{|c|}\hline \rule{0pt}{1$  $\Box$  Single Step Reinit Interval 200  $\overline{\mathbb{H}}$  Steps  $\Box$  Use Dilutors - Arm Moving-C Slow Mode<br>
C Real Mode Arms (Moving Objects) E-LiHa C5<br>E-RoMa C1 Obstacle and Cutout Objects

<span id="page-404-0"></span>*Fig. 9-7 Move Test 2, Test Configuration page, full page*

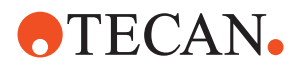

**Expansion of a Device (Example)**

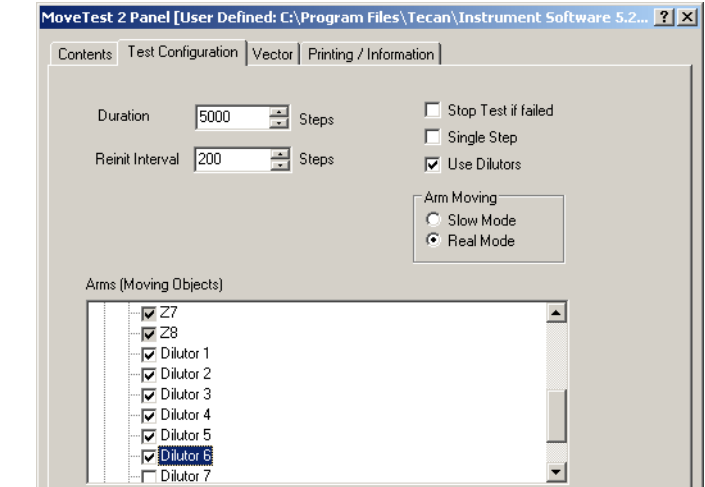

<span id="page-405-0"></span>*Fig. 9-8 Move Test 2, Test Configuration page, LiHa expanded*

**Controls** The **Test Configuration** page contains the following controls. Additional information is provided below.

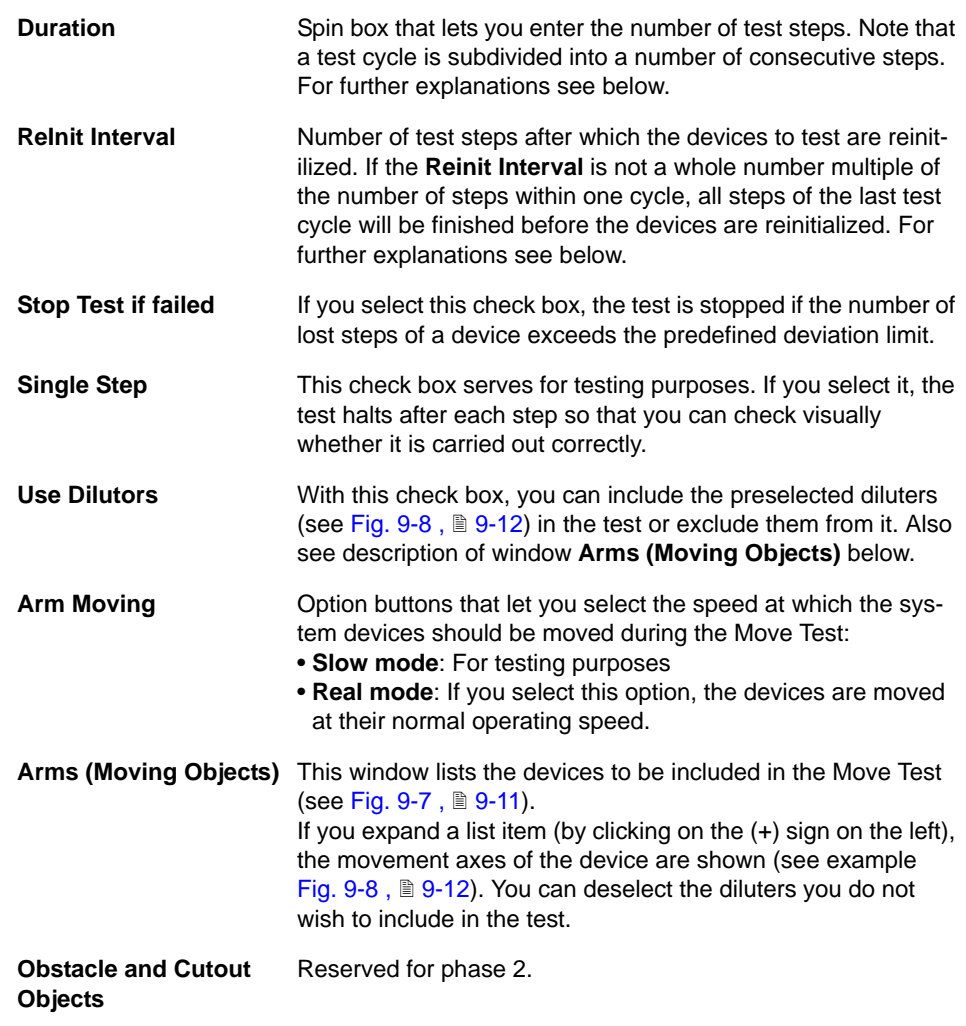

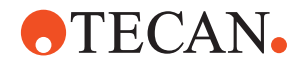

### **Additional Explanations**

**Parameters After Starting the Panel** *Note: After starting the panel, the Test Configuration page always contains the Tecan standard test parameters.*

- *You can accept the suggested parameters (recommended in most cases).*
- *In special cases (e.g., for testing a newly defined Vector page) you can modify them according to your needs.*

**Duration, Step, Cycle, Reinit Interval** The following figure illustrates the terms "Duration, Step, Cycle, Rinit Interval".

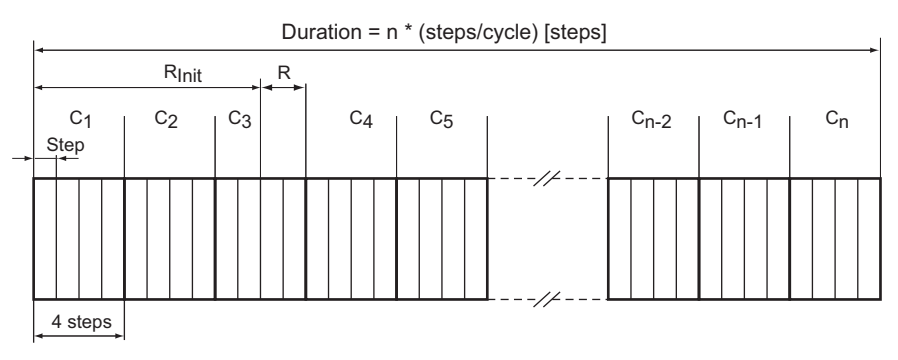

*Fig. 9-9 Duration, Step, Cycle, Reinit Interval*

- **Duration**: As the figure shows, the **Duration** consists of a number of **Cycles**  $(C_1$  to  $C_n$ ), each of which consists of a number of consecutive steps.
- **Step:** A step defines the vectors (positions of its X, Y, Z, R-axes, etc.) of each device. During the test the devices will be moved to these predefined positiions.
- **Cycle**: A set of steps after which a predefined movement pattern is repeated.
- **Rinit Interval**: Number of steps after which the devices are reinitialized. If the end of the Rinit Interval is in the middle of a cycle (as shown in the figure), the corresponding cycle will be finished before the devices are reinitialized. The software automatically adds the remaining steps **R** to the **Rinit Interval**.

To avoid collisions, the system devices are moved according to the following table during the first cycle that follows an initialization (when the panel is started) or a reinitialization. In this example it is assumed that there are four system devices

**Behavior After an Initialization (Example)**

|       | $1$ ap. $3 - 7$ and movements and an impair and $1$ |            |      |      |           |
|-------|-----------------------------------------------------|------------|------|------|-----------|
| Cycle | Step in cycle                                       | Arm device |      |      |           |
|       |                                                     | $1$ (left) | 2    | 3    | 4 (right) |
| n     |                                                     | x          | x    | x    | move      |
|       | 2                                                   | x          | x    | move | move      |
|       | 3                                                   | x          | move | move | move      |
|       | 4                                                   | move       | move | move | move      |

*Tab. 9-4 Arm movements after an initialization*

installed.

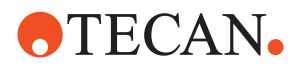

Arm movements after initialization.

- **First step: Only the rightmost arm device is moved.**
- Second step: Devices 1 and 2 are moved
- etc.

From the second cycle onwards until the next reinitialization, the arms are moved according to the definitions of the **Vector** page.

The movements are performed in the following sequence:

- **1** Moves Z to the uppermost position
- **2** Moves all axes except the Z-axis to the new target positions
- **3** Moves Z-axis to the new target position

### **9.3.4 Vector Page**

List of cross references to information provided in other sections:

**Cross References**

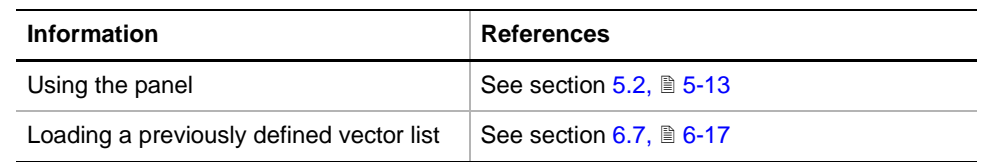

**Purpose** The **Vector Page** lets you define, modify and test a sequence of steps in which the positions in the various movement axes are defined for each device.

### **Overview**

**Vector Page** The following figure shows the **Vector** page with an example of a vector list.

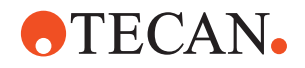

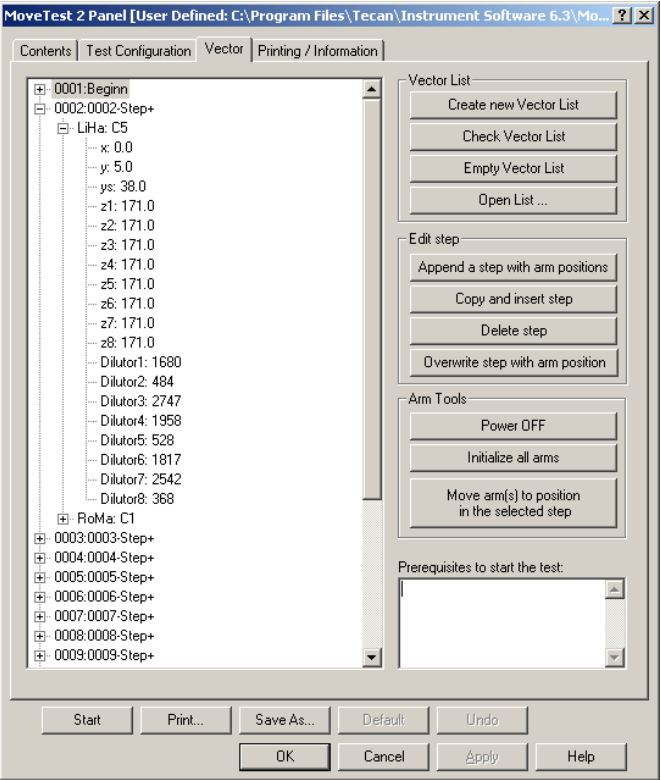

*Fig. 9-10 Move Test, Vector page*

**- Append a step with arm** 

**positions**

**Controls** The **Vector** page contains the following controls. Additional information is provided after the table.

- **Vector List** Lets you create, empty and test vector lists.
	- **Create new Vector List** Enters the first vector in the list. After starting the panel, the instrument is initialized if not done yet. In this case, the initial device positions are written into the first vector.
	- **Check Vector List** Checks the vector list for errors and indicates possible collisions of devices.
- **Empty Vector List** Removes all steps from a vector list. The action cannot be undone.
- **Open List ...** Allows to load a Tecan defined vector list, delivered with SnS (e.g., Move Test Vectorlist Cellerity.anz)

**Edit Step** Tools for editing vectors

- Appends a new step containing the current device positions after the current step.
- **Copy Step** Copies the selected step and inserts it as the subsequent step in the list.
- **Delete Step** Removes the selected step from the list. The action cannot be undone.

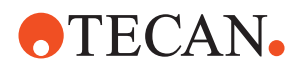

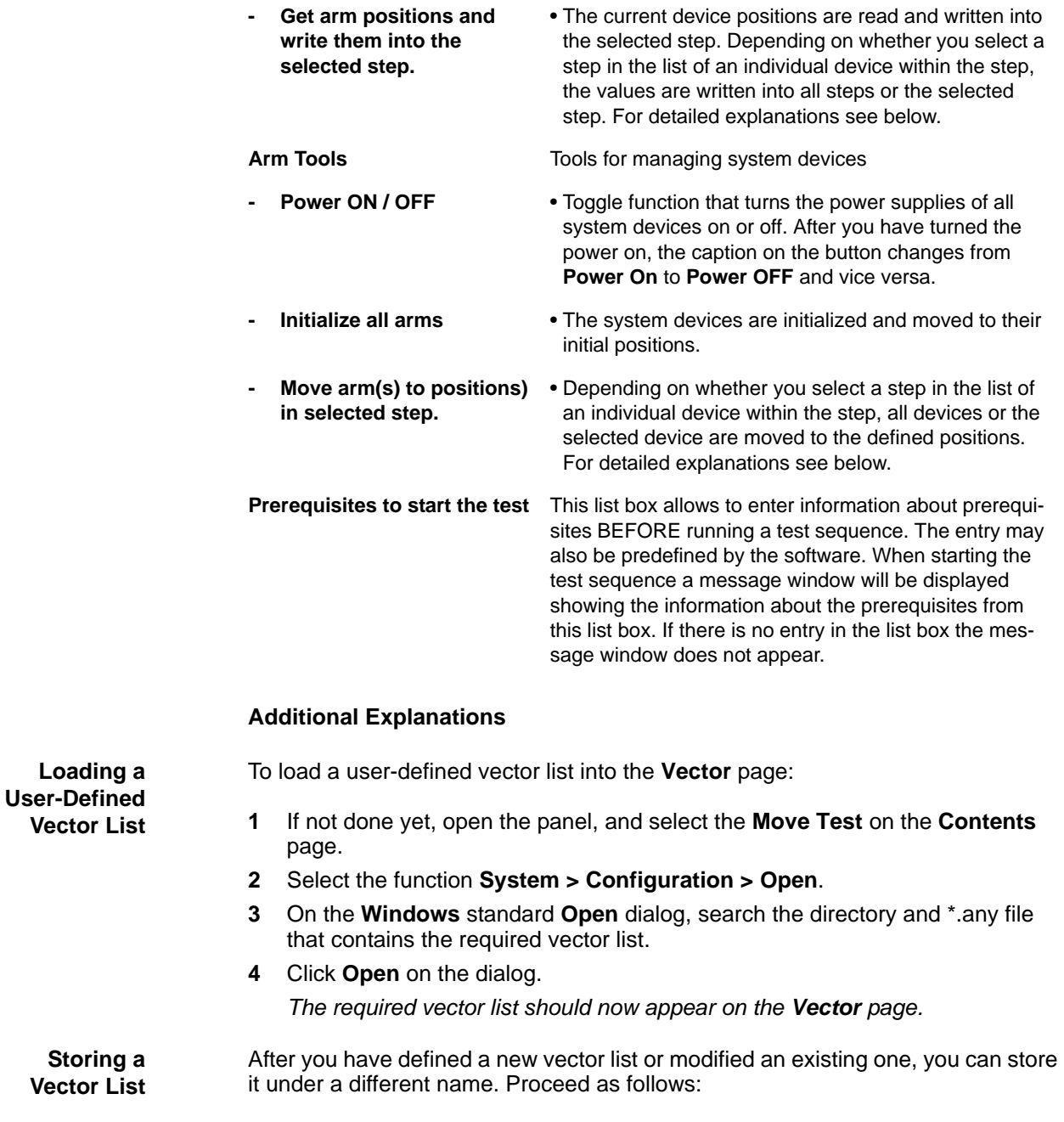

- **1** Make sure you have tested the list thoroughly before you store it.
- **2** Use the **Save As…** button at the bottom of the panel.

*This opens the Windows standard Save As… dialog.*

**3** Store the list under a meaningful name in a directory of your choice.

**Check Vector List** This function is especially useful when you define a new list. You can call up the **Check Vector List** function manually at any time.

> *Note: When you start the Move Test, the vector list is tested automatically before the test is run.*

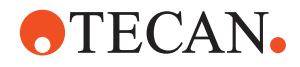

**Get Arm Positions / Move to Arm Positions** The effect of the commands **Get arm positions and write them into the selected step** and **Move arm(s) to position in the selected step** depends on whether a step or a device is selected.

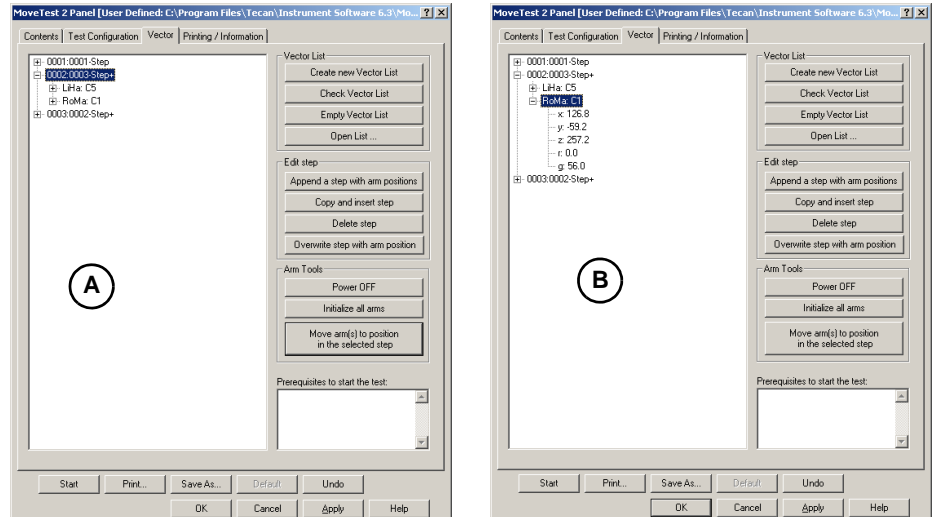

*Fig. 9-11 Get arm positions*

- If you select a step, as shown in picture (A), then the command applies to all devices within this step.
- If, on the other hand, you select an individual device within a step, as shown in picture (B), then the command applies only to the selected device.

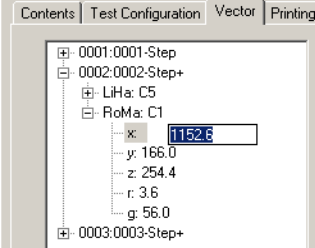

To edit a value, you can click on the desired parameter and edit it directly as required (so-called inline editing).

### *Fig. 9-12 Editing a step*

### **Building a Vector List**

**Procedure** To build a new vector list you can proceed as follows:

**1** Start the panel and select the **Move Test** check box on the **Contents** page. In this way the **Vector** tab becomes visible.

*After the start the Vector list is empty.*

- **2** Use the command **Create new Vector List**. This inserts the first step in the list. The devices should be in their initial positions.
- **3** Move the devices to a different position. You can do this in two ways:
	- Either switch the devices off, using the Power OFF button and move the arms manually to the required position, then switch them on again.
	- Or move them using the Move Tools of the corresponding device panels.

### **Editing a Step**

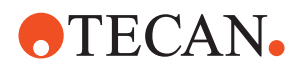

- **4** Do one of the following:
	- Either select a step and use the command **Copy Step** to insert it after the selected step. Then use the command **Get arm positions and write them into the selected step**.
	- Or use the command **Append a step with arm positions**.
- **5** Check the values of the individual devices and axes and alter them as necessary (in-line edit).
- **6** Add more steps to the list as necessary.

**Safety Precautions**

To make a vector list portable to different instruments, pay attention to the following.

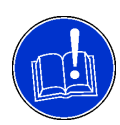

## **ATTENTION**

Damage to installed arm devices, labware or the instrument itself possible if the following safety precautions are disregarded:

- Keep a safety distance of about 5 mm in all axes from the mechanical end stops on the instrument.
- Shorten the maximum movement ranges of the devices in all axes by about 5 mm.
- Define all device positions in such a way that no collisions with neighboring devices are possible.
- When you move your devices back into their initial positions, take care you begin with the device that is closest to the initial position.

**Testing the List** After you have built your list you should test it thoroughly before running a Move **Test** under real conditions. Possible procedure:

- **1** In a first step, use the function **Check Vector List** to see whether your list contains possible collisions of arms and make the necessary corrections.
- **2** In a second step, use the **Test Configuration** page and configure a special test, with only a low **Duration**, **Single Step** mode and **Slow Mode**. A possible example is shown in the following figure.

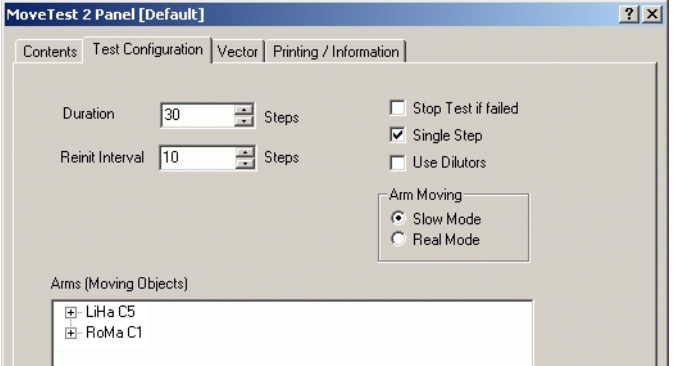

*Fig. 9-13 Special Test Configuration*

- **3** Start the **Move Test**.
- **4** Your test will halt after each step display the current arm positions on a prompt.

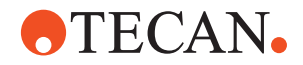

**5** You can then proceed with the next step or abort the test. If this simple **Move Test** can be carried out without errors, you can use your **Vector** list for a **Move Test** under real conditions.

### **9.3.5 Range Test**

List of cross references to information provided in other sections:

<span id="page-412-0"></span>**References**

**Cross**

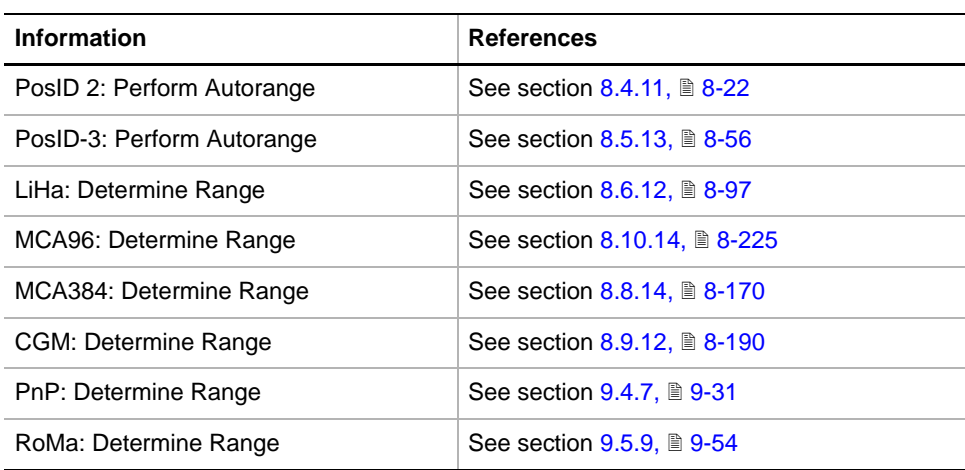

**Purpose** The **Range Tes**t procedure checks if the installed devices, LiHa, RoMa, PnP, MCA96, MCA384, CGM and PosID, can be moved over their whole ranges. Each device moves along its axes to its extreme positions. After initialization the difference between stored missing of remaining steps and the actual value is evaluated. The test lasts about 5 to 10 minutes (depending on the number of installed devices).

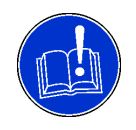

### **ATTENTION**

Before starting the **Range Test** procedure, check the following:

• Same conditions as stated in section [9.2.3 "Preparatory Steps",](#page-397-0) 20-4.

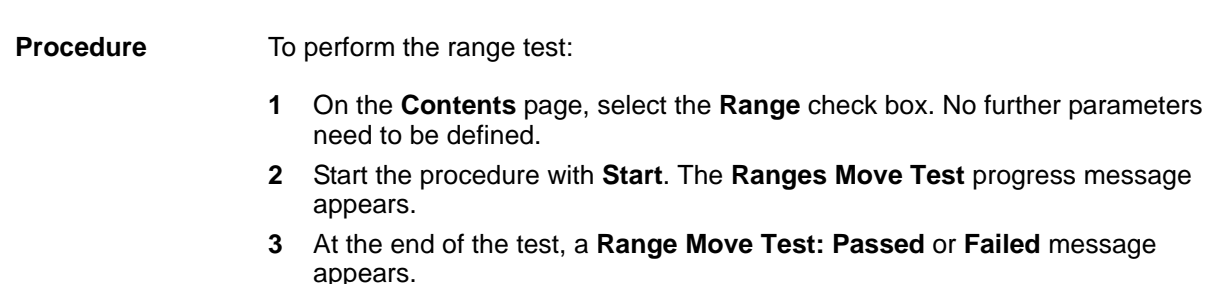

**4** Confirm with **OK**.

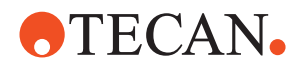

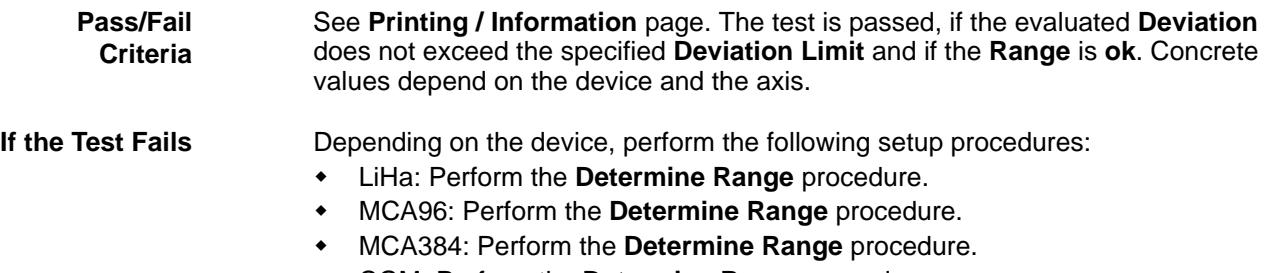

- CGM: Perform the **Determine Range** procedure.
- PnP: Perform the **Determine Range** procedure.
- RoMa: Perform the **Determine Range** procedure.
- PosID 2, PosID-3: Perform the **Autorange** procedure.
- $\leftarrow$  Also see  $\rightarrow$  Cross References.

### **9.3.6 Move Test**

<span id="page-413-0"></span>**Purpose** The **Move Test** procedure checks whether the mechanics of the system devices (according to the **Setup** page) work properly. All devices are moved step by step as defined on the **Vector** page for a predefined number of cycles (duration). After the **Re-Init** interval, the devices are reinitialized and the number of lost encoder steps is evaluated for each axis.

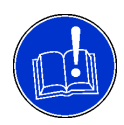

### **ATTENTION**

If diluters are used, we recommend you to empty the liquid system before starting the **Move** test procedure.

**Procedure** To perform the **Move** test:

**1** On the **Contents** page, select the **Move** check box and change to the **Test Configuration** page.

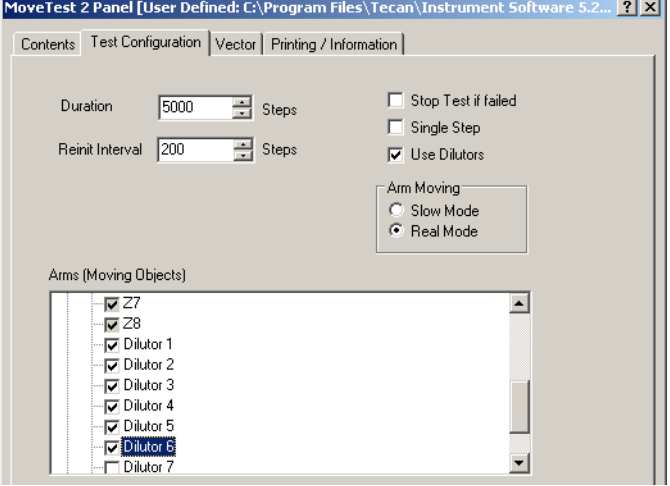

*Fig. 9-14 Test Configuration*

 $\sim$ 

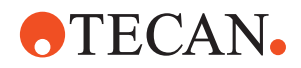

- **2** Enter the number of steps to be performed in the **Duration** input field (default: 5000, lasts about 8 to 16 hours).
- **3** Enter the number of steps after which the device is to be reinitialized in the **Re-Init Interval** input field (default: 200).
- **4** From the list box, you can select the diluters you want to include in the **Move Test**. Select or clear the corresponding check boxes.
- **5** Select the check box **Stop test if failed** If you want the test to stop if the number of lost encoder steps exceeds the predefined **Deviation Limit** *The Stop test if failed check box is deselected by default. The Deviation Limit cannot be set by the user.*
- **6** Click **Start** to begin.

*The Move Test process prompt appears.*

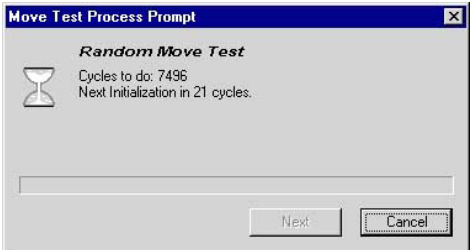

*Fig. 9-15 Random Move Test process prompt*

*Note: If during the test the number of lost steps exceeds the predefined Deviation Limit you will be notified by an appropriate message.*

- *If you have selected the check box Stop test if failed the message looks as shown in the following figure.*
- *The test is halted in this case.*

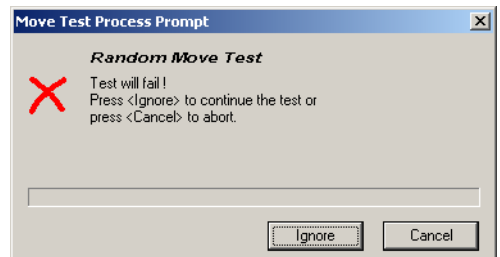

*Fig. 9-16 Test will fail message*

- **7** If the above message appears do one of the following:
	- Click **Ignore** to resume the test.
	- Click **Cancel** to abort the test.

*At the end of the test, a Random Move Test: Passed or Failed message appears.*

**8** Confirm with **OK**

**Pass/Fail Criteria** See **Printing / Information** page. The test is passed, if the evaluated **Maximal Deviation** does not exceed the predefined **Deviation Limit** and if the **Exceed Counter** is 0.

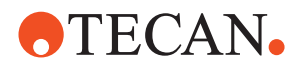

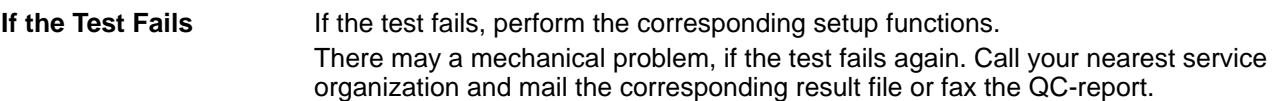

### **9.3.7 Printing / Information**

### **Cross** List of cross references to information provided in other sections:

```
References
```
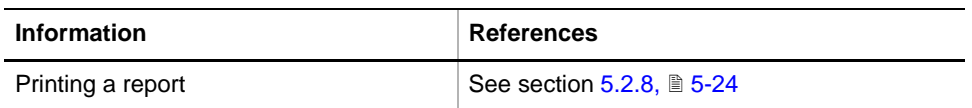

**Purpose** The **Printing / Information** page lets you compose a QC-Report that meets your requirements. For more detailed information ( $\rightarrow$  Cross References).

> *Note: The Operator field automatically shows the full name of the logged-in user. Remember, however, that you must fill out the Comment field BEFORE running any setup and test procedures, otherwise your comments will not appear in the printed report.*

**QC-Report** The QC-Report summarizes the results of the tests peformed according to the selections made on the **Printing / Information** page. For more detailed information ( $\rightarrow$  Cross References).

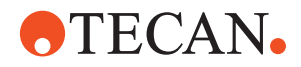

# **9.4 Pick and Place Arm (PnP)**

### **9.4.1 Introduction**

### <span id="page-416-0"></span>**Purpose** The PnP is a robotic arm with gripper fingers that serves for gripping and moving tubes within the working area of Freedom EVO instruments.

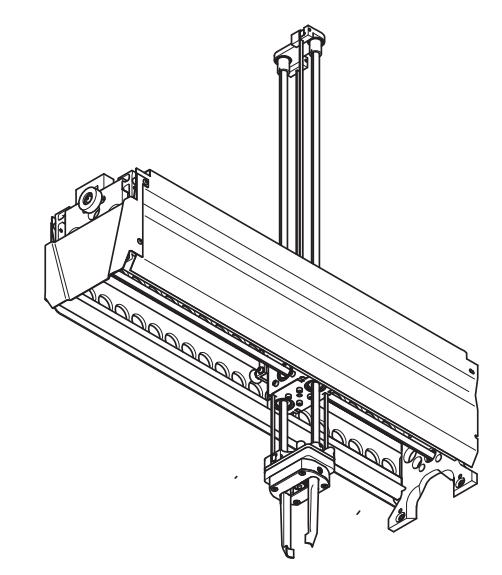

*Fig. 9-17 Pick and Place arm* 

For further information refer to the Freedom Operating Manual.

### **Required Tool**

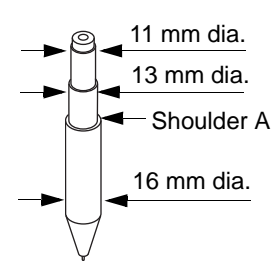

The PnP reference Tool p/n 625 002 is required for setting up the PnP.

*Fig. 9-18 PnP Reference tool*

**Movement Axes** The PnP's movements are coordinated with other system devices such as LiHa and RoMa. There are five different movement axes:

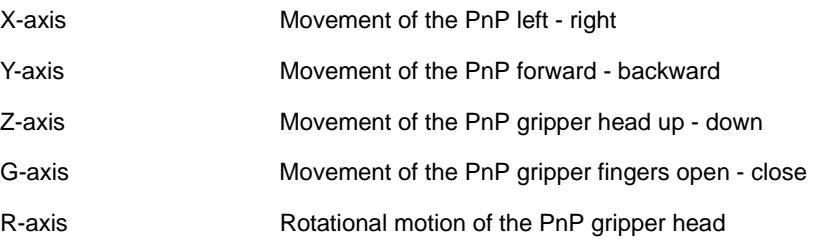

# **OTECAN.**

- *X Arm movement left right*
- *Y Arm movement forward backward*
- *Z Gripper head movement up – down*
- *R Gripper head rotation*
- *G Gripper finger open close*

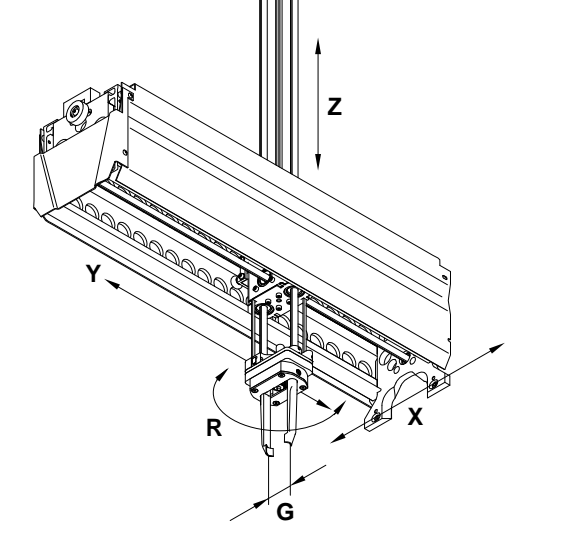

*Fig. 9-19 Movement axes*

### **9.4.2 PnP Panel**

List of cross references to information provided in other sections:

**Cross**

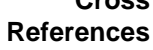

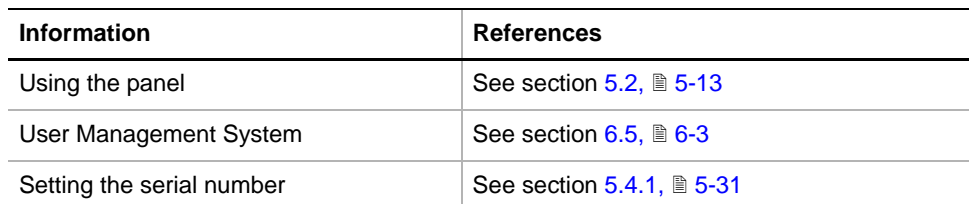

**Permissions, Procedures**

Setup functions normally require at least the access rights of the SnS\_FSE user group. Tests, on the other hand, can also be run by members of the SnS\_Customer user group. For information about access rights refer to the description of the User Administration System ( $\rightarrow$  Cross References).

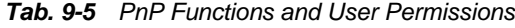

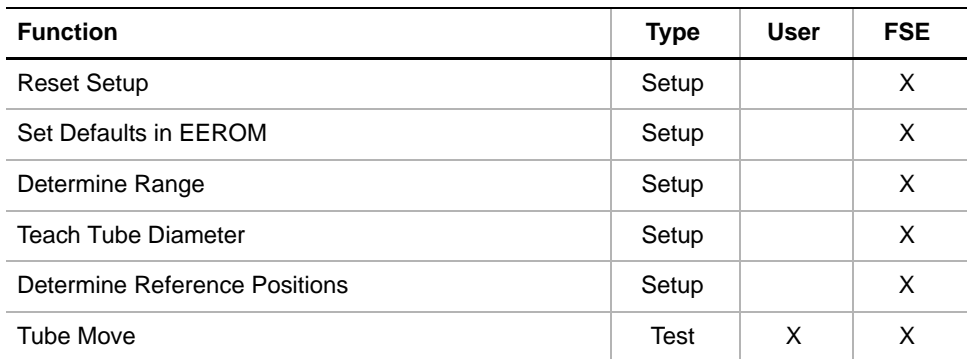

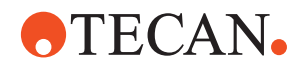

### *Tab. 9-5 PnP Functions and User Permissions*

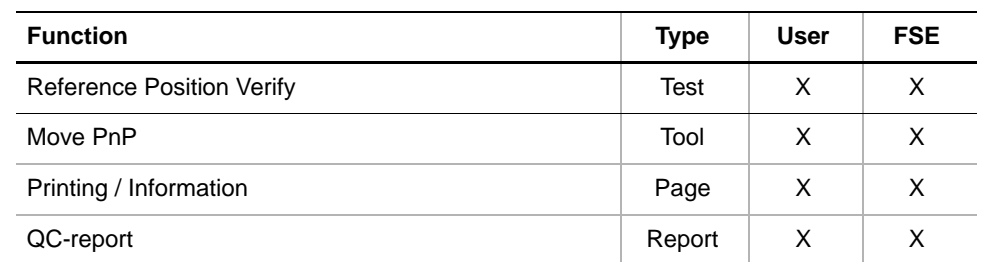

**Safety Precautions**

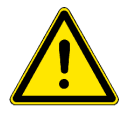

### Please pay attention to the following points.

### **WARNING**

During the certain procedures the PnP will move in the X-axis at considerable speed.

- \* Keep off the moving range during such procedures.
- Fast moving devices may cause injuries.

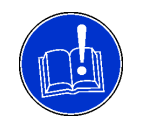

### **ATTENTION**

To avoid collisions with other parts make sure the worktable is empty and free of obstacles during the execution of the test procedures.

Collisions can damage devices or cause misadjustments.

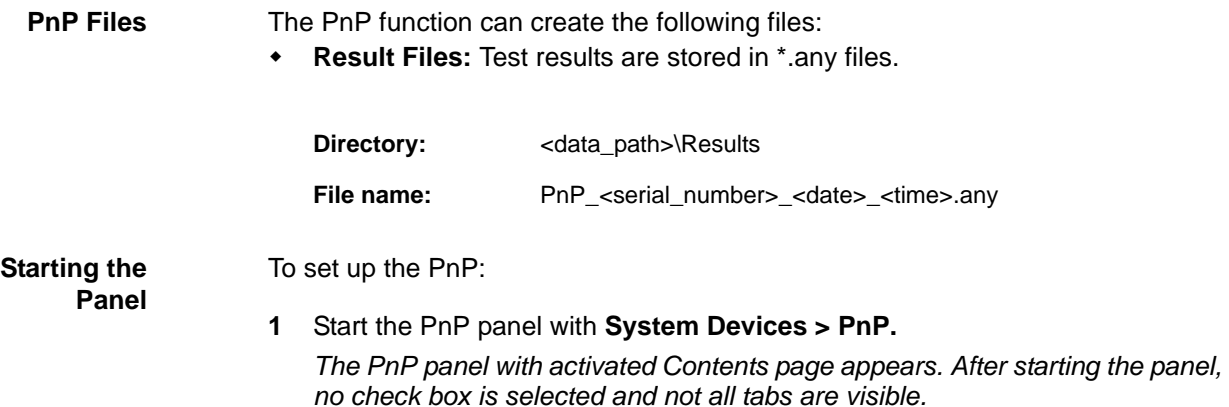

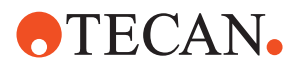

| PnP Panel [Built in]                                    | ? X |
|---------------------------------------------------------|-----|
| Contents   Setup   Printing / Information   Move PnP    |     |
| Available Devices:                                      |     |
| Serial Num<br><b>Address</b><br>Firmware Version        |     |
| 1243<br>V1.0851-03/2005<br>W1                           |     |
|                                                         |     |
| Setup:                                                  |     |
| <b>▽</b> Reset Setup<br><b>▽</b> Set Defaults in EEPROM |     |
| <b>▽</b> Determine Range                                |     |
| <b>▽</b> Teach Tube Diameter                            |     |
| Determine Reference Positions (scaling and offset)      |     |
| Test:                                                   |     |
| $\nabla$ Tube Move                                      |     |
| Verify:                                                 |     |
| <b>E</b> Reference Positions Verify                     |     |
|                                                         |     |

*Fig. 9-20 PnP Contents page*

**Pages** The PnP panel is subdivided into the following pages:

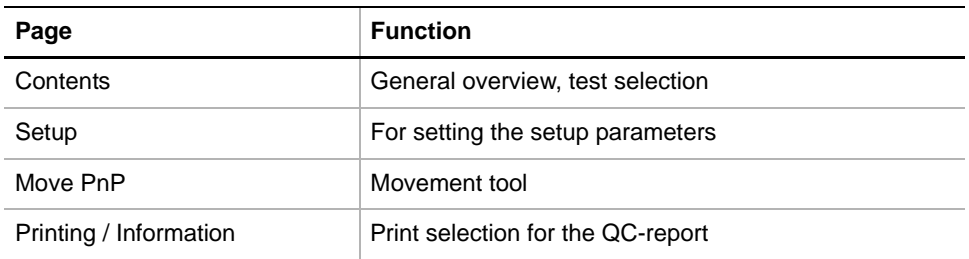

### **9.4.3 Move PnP**

List of cross references to information provided in other sections:

### <span id="page-419-0"></span>**Cross References**

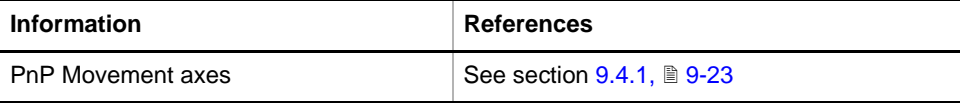

*Note: This function works only if the PnP has been selected before on the Contents page.*

**Purpose** The **Move PnP** page lets you move the whole PnP or parts of it in the appropriate axes: X, Y, Z, G and R  $(\rightarrow$  Cross References).

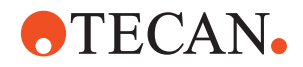

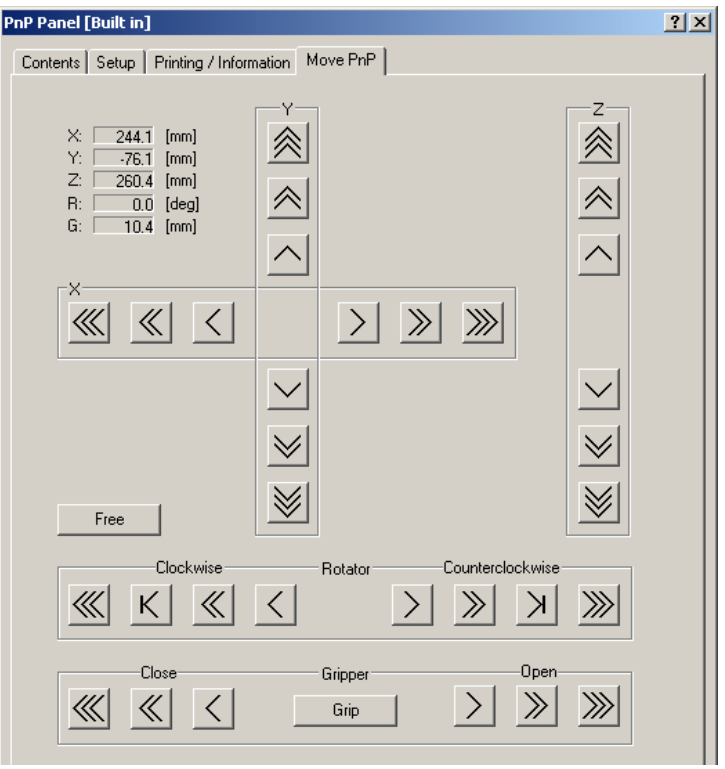

*Fig. 9-21 Move PnP page*

**Controls** The Move page contains the following controls

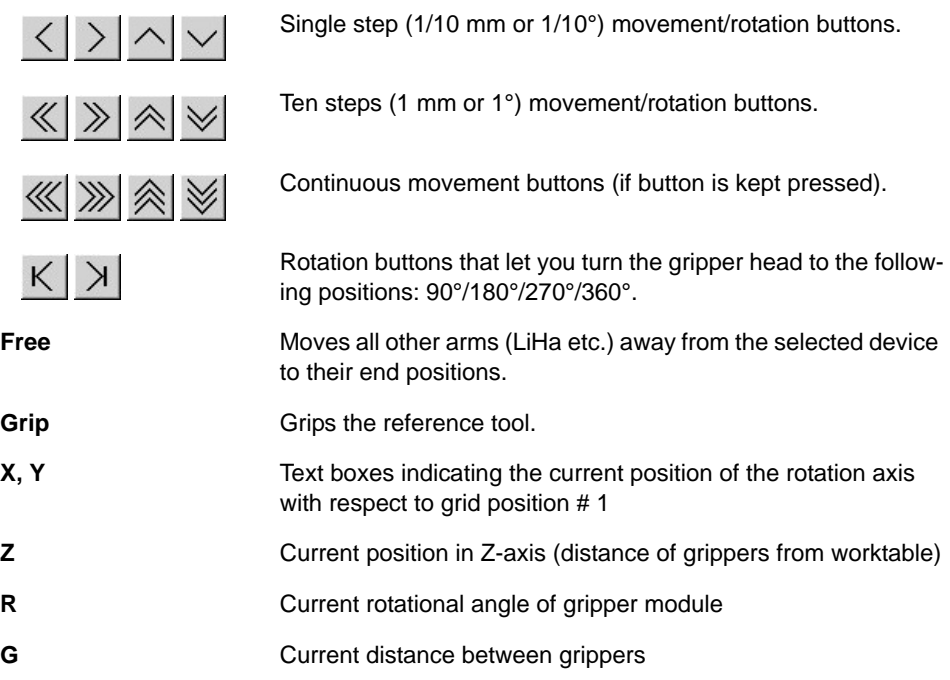

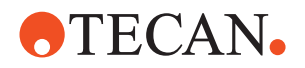

### *Note:*

- *The arrows on the movement buttons indicate the direction in which the respective parts will be moved.*
- *If you place the mouse pointer over a movement button, a text appears that explains what you can do with the button (so-called "tool tip")*

*Note: There are no continuous buttons in the Gripper and Rotator sections of the Move PnP page.*

**Keyboard Control** It is also possible to use the keyboard for the movements in the various axes. You can use the corresponding keys of the numeric keypad or the keys in the key blocks left of the numeric keypad.

| Key (left of numeric<br>keypad) | Key in numeric pad<br>(NumLock switched on) | <b>Movement/rotation axes</b> |
|---------------------------------|---------------------------------------------|-------------------------------|
| Right arrow                     | 6 Right arrow                               | $X+$ (right)                  |
| Left arrow                      | 4 Left arrow                                | $X - (left)$                  |
| Down arrow                      | 2 Down arrow                                | $Y + front$                   |
| Up arrow                        | 8 Up arrow                                  | Y- (rear)                     |
| Page Up                         | PgUp 9                                      | $Z+ (up)$                     |
| Page Down                       | PgDn 3                                      | Z- (down)                     |
| Home                            | 7 Home                                      | $R+$ (CW) $^{a)}$             |
| End                             | 1 End                                       | $R - (CCW)^a$                 |
| Delete                          | . Delete                                    | $G+$ (open) $b$ )             |
| Insert                          | 0 Insert                                    | G- (close) b)                 |

*Tab. 9-6 Moving the arm with the keyboard*

*a) Rotation of gripper head clockwise/counterclockwise*

*b) Open/close grippers*

**Steps** The parts of the arm device are moved as follows:

- Every time you hit one of the above keys the part is moved/rotated by one step (0.1 mm or 0.1 degree).
- If you keep the key pressed it is moved/rotated continuously at a speed of about five steps per second.
- You can press a key continuously and at the same time press the Ctrl key. In this case, the arm is accelerated until it reaches a maximum speed.

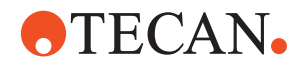

## **9.4.4 Setup Page**

**Purpose** The **Setup** Page provides the controls for setting the parameters for the various setup procedures.

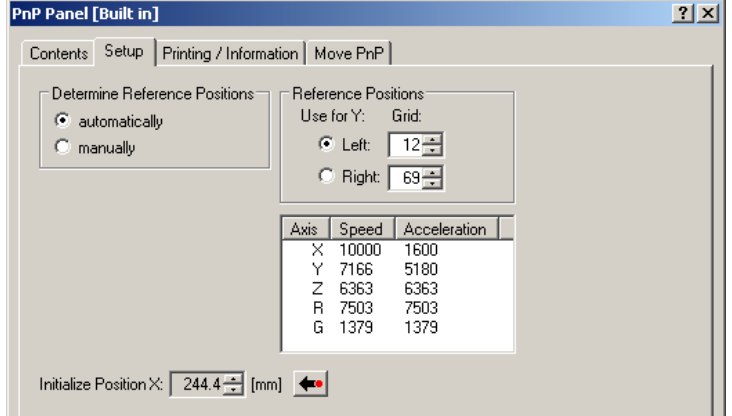

*Fig. 9-22 PnP - Setup page*

**Controls** The **Setup** page contains the following controls:

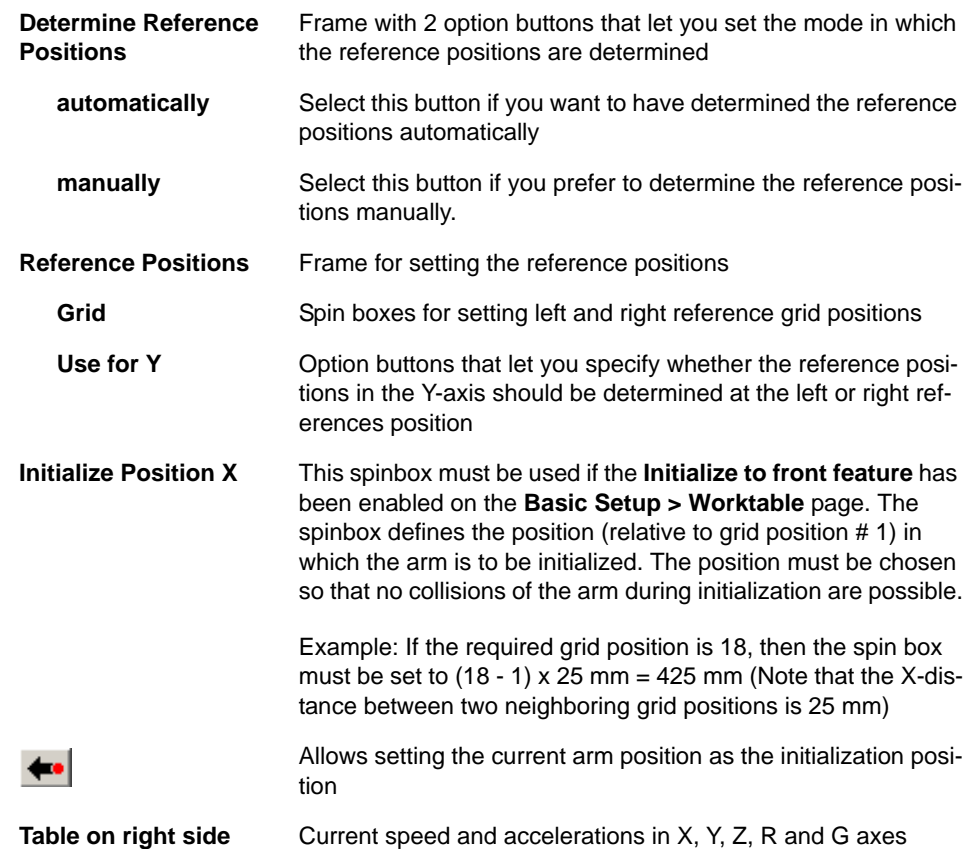

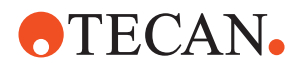

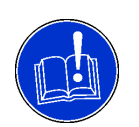

## **ATTENTION**

Make sure you set all parameters correctly.

*Note: Find additional information about the entries to be made in descriptions of the respective setup procedures.*

### **9.4.5 Reset Setup**

**Field Service Engineers**

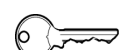

This procedure is for field service engineers and can only be carried out by users belonging at least to the SnS\_FSE user group.

**Purpose** This function resets reference positions, ranges and offsets to the original values. It should be used only:

- When a new instrument is set up for the first time
- After certain repairs from which misadjustment may have resulted (e.g., removal and reinstallation of the worktable, replacement of whole PnP, etc.).

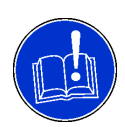

### **ATTENTION**

Do not start this function unnecessarily. After performing this function it will be necessary to readjust all ranges and reference positions.

**Procedure** To set the default parameters:

- **1** On the **Contents** page, select the **Reset Setup** check box and click **Start**.
- **2** When finished, you must adjust all ranges and reference positions with the respective functions.

### **9.4.6 Set Default Parameters in EEPROM**

### **Field Service Engineers**

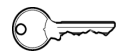

This procedure is for field service engineers and can only be carried out by users belonging at least to the SnS\_FSE user group.

**Purpose** This procedure writes the default values of the corresponding device to the EEPROM. In general, this procedure must be performed once, when a new instrument is installed. Note that the default values are not altered by setups and adjustments.

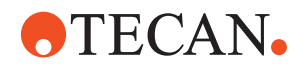

**Procedure** To write the corresponding default values to the EEPROM:

- **1** On the **Contents** page, select the **Set Defaults in EEPROM** check box. *No further parameters need to be defined.*
- **2** Download the default values to the LiHa and have them re-read by the software with **Start**.

### **9.4.7 Determine Range**

### **Field Service Engineers**

<span id="page-424-0"></span>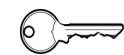

This procedure is for field service engineers and can only be carried out by users belonging at least to the SnS\_FSE user group.

**Purpose** The **Determine Range** procedure moves the PnP in Y- and Z-direction to its extreme positions to find the available ranges. The values found are then written to the PnP.

**Procedure** To determine the range:

**1** On the **Contents** page, select the **Determine Range** check box and change to the **Setup** page.

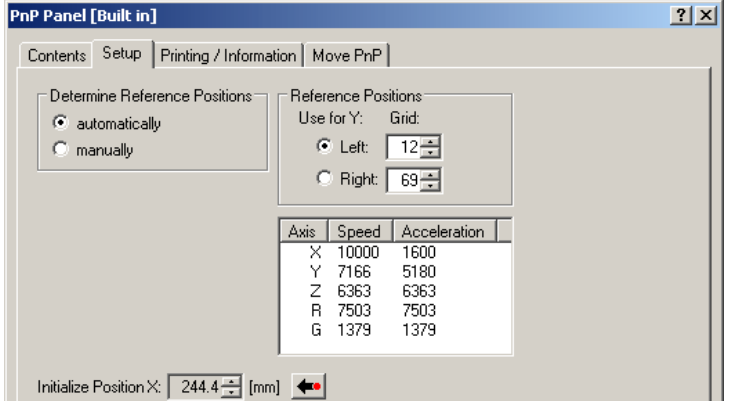

*Fig. 9-23 Setup page*

- **2** In the **Reference Positions** frame, set the **Left** and **Right** grid positions in the corresponding spin boxes.
- **3** Click the appropriate **Use for Y** option button to select the reference position (**Left** or **Right**) at which you wish to determine the Z-range.
- **4** Start the procedure with **Start**.

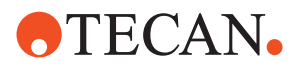

### **9.4.8 Teach Tube Diameter**

### **Field Service Engineers**

<span id="page-425-0"></span>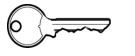

This procedure is for field service engineers and can only be carried out by users belonging at least to the SnS\_FSE user group.

**Purpose** The **Teach Tube Diameter** procedure serves for adjusting the gripper to the tube diameter with the aid of the PnP reference tool. The value found is then written to the PnP.

### **Procedure** To adjust the diameter:

**1** On the **Contents** page, select the **Teach Tube Diameter** check box. No further parameters need to be defined.

*Start the procedure with Start. Depending on the installed PnP you are prompted with one or two Ready to Proceed messages to hold the reference tool between the grippers as shown in the figure below.*

- **2** Follow the instructions on the prompt(s) and hold the reference tool into the gripper module according to the following:
	- Freedom EVO : Lower edge of 13 mm zone.
	- Freedom EVO-2: When the first prompt appears in zone  $d_1$  (11 mm), at the second prompt in zone  $d_3$  (16 mm).

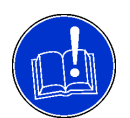

### **ATTENTION**

Make sure that the reference tool is gripped in the correct positions as indicated on the prompts, otherwise you may obtain incorrect results.

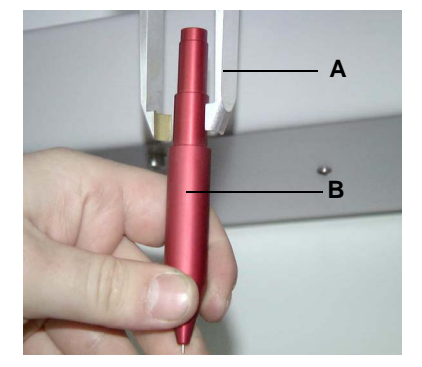

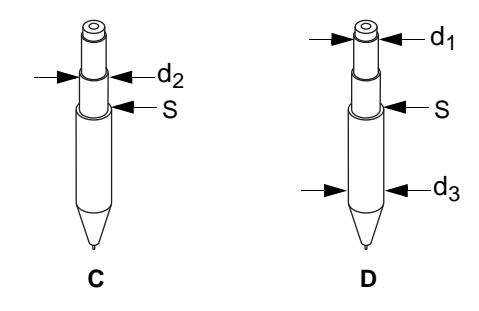

*Fig. 9-24 Installing the PnP reference tool*

- *A PnP grippers*
- *B Reference tool*
- *C Reference zone for Freedom EVO*
- *D Reference zones for Freedom EVO-2*
- *d1 Reference diameter 11 mm*
- *d2 Reference diameter 13 mm*
- *d3 Reference diameter 16 mm*
- *S Shoulder between 13 & 16 mm zones*

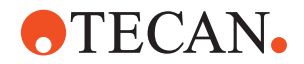

**3** After each step, confirm the corresponding **Ready to proceed** message(s) with **OK** to write the value(s) found to the PnP.

### **9.4.9 Determine Reference Positions**

### <span id="page-426-1"></span>**Cross References**

List of cross references to information provided in other sections:

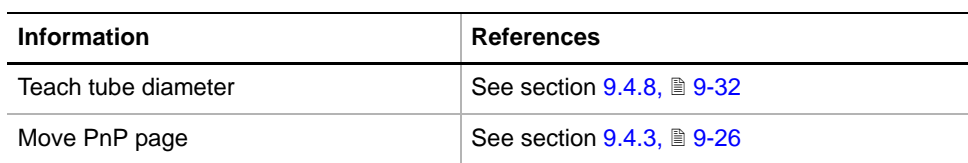

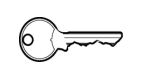

### **Field Service Engineers**

This procedure is for field service engineers and can only be carried out by users belonging at least to the SnS\_FSE user group.

**Purpose** The **Determine Reference Positions** procedure moves the PnP to the selected reference positions in sequence:

- To adjust them and therefore to determine the X and Y scale factors as well as the X and Y displacements.
- To check the reference positions.

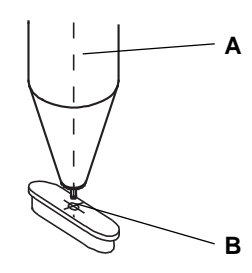

- *A Reference tool*
- *B Reference pin*

<span id="page-426-0"></span>*Fig. 9-25 Reference position*

**Procedure** To determine the reference positions:

**1** On the **Contents** page, select the **Determine Reference Positions** check box and change to the **Setup** page.

| PnP Panel [Built in]                                           |                                                                                          | <b>?IX</b> |
|----------------------------------------------------------------|------------------------------------------------------------------------------------------|------------|
| Setup   Printing / Information   Move PnP  <br><b>Contents</b> |                                                                                          |            |
| G.<br>automatically<br>manually                                | ⊏ Reference Positions:<br>Use for Y:<br>Grid:<br>$12 - 12$<br>$C$ Left<br>Right:<br>69 클 |            |

*Fig. 9-26 PnP, Setup page*

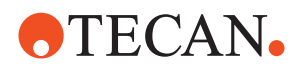

- **2** In the **Determine Reference Positions** frame select the mode in which you wish to determine the reference positions:
	- Select the **Manually** option button if you wish to determine the reference positions manually (only for previous version of Pick and Place arm).
	- Select the **Automatically** option button if you wish the reference positions to be determined automatically (default selection).

*Note: The manual mode is not available for the new Pick and Place arm (Freedom EVO-2).*

- **3** In the **Reference Positions** frame, define the **Left** and **Right** reference positions for the PnP.
- **4** Click the appropriate **Use for Y** option button to select the reference position (**Left** or **Right**) at which you wish to move in the Y-direction.
- **5** Start the procedure with **Start**. The **Mount Reference Tool** message appears.

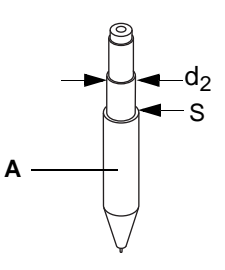

*A Reference tool*

- *d2 13 mm zone*
- *S Shoulder*

*Fig. 9-27 PnP reference tool*

- **6** Insert the reference tool into the gripper module and click **OK** to grip the tool. Make sure it is installed correctly, i.e. the grippers must grip the tool in the 13 mm zone and must touch the shoulder S.
- **7** Confirm the **Ready to proceed** message with **OK**.
- **8** If you selected **Automatically** or **Manually** on the **Setup** page, the reference positions are determined automatically. Continue with step [10.](#page-427-0)
- **9** If you selected **Automatically** on the **Setup** page, the **Move PnP** page is activated (→ Cross References) and the **Use move tool to determine first reference point** process prompt appears. Proceed as follows:
	- Adjust the position in X- and Y-axis according to Fig.  $9-25$ ,  $\approx$  9-33.
	- If the reference tool is in the correct position, confirm with **Next**.
	- Repeat the above steps for all required positions.
- <span id="page-427-0"></span>**10** After adjusting all reference positions, the **Unmount Reference Tool** process prompt appears.
- **11** Hold the reference tool in the gripper, then click **OK**. The reference tool will be released and the values found are written to the PnP.

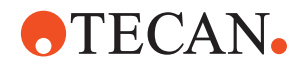

### **9.4.10 Tube Move Test**

**Purpose** The purpose of this procedure is to test whether reagent tubes can be transported correctly from one tube rack to another.

<span id="page-428-0"></span>**Test Principle** Two strip racks are placed in predefined grid positions on the worktable (usually specified in a previous setup procedure). The left strip rack (the source rack) is filled with 16 tubes of appropriate diameter. When the test is started, the PnP moves the tubes one by one to the corresponding tube position of the destination rack. Note that during this movement the gripper head rotates by 1.5 turns round its R-axis.

> *Note: Before the PnP picks up the next tube from the source rack, its gripper head is rotated back into the original position.*

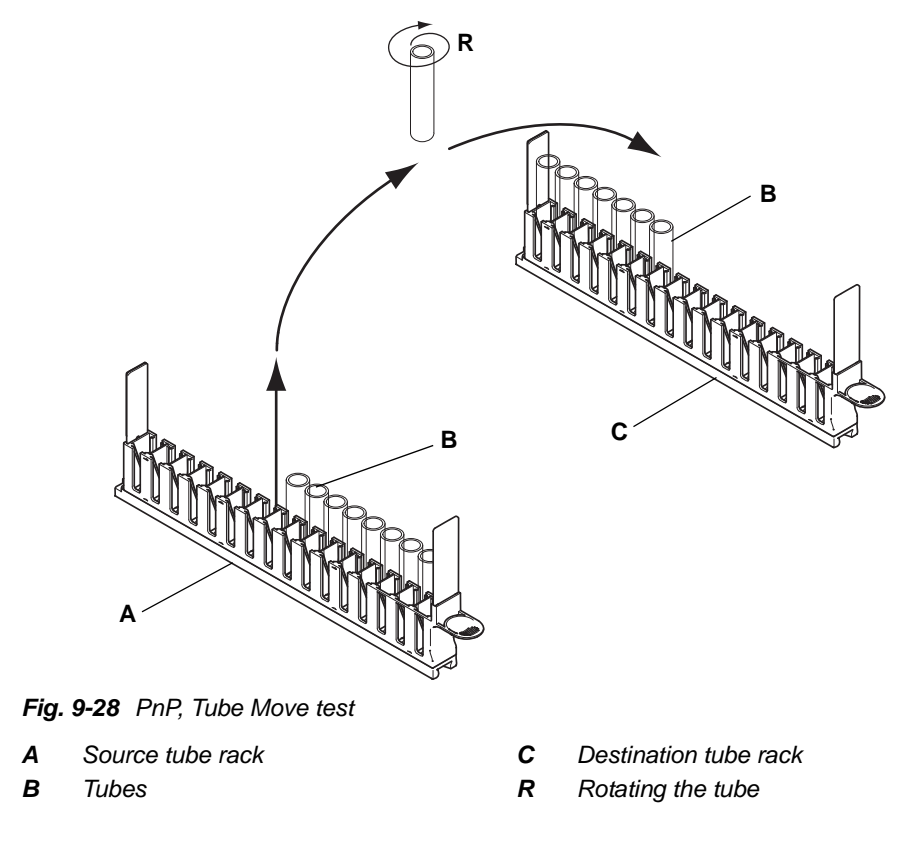

**Preparation** To prepare the test:

**1** On the **Contents** page, select the **Tube Move** check box and change to the **Test Configuration** page.

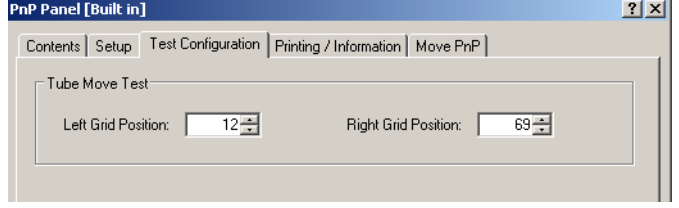

*Fig. 9-29 PnP, Test configuration page*

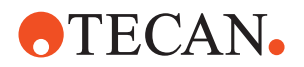

**2** Check whether the suggested **Left/Right Grid Positions** for the source and the destination tube rack are in order in your case.

*Usually, you can accept the suggested grid positions. You should change them only in exceptional cases.*

**3** Slide a source and a destination tube rack in the corresponding positions. *The source rack is on the left side, the destination rack on the right side.*

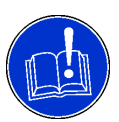

### **ATTENTION**

Make sure you place the tube racks in the correct positions to avoid collisions and damage to tubes and other objects on the worktable.

- **4** Fill the source rack with appropriate (empty!) reagent tubes.
- **5** Change to the **Printing / Information** page and fill out the **Comment** field as necessary.

### **Test Procedure** To run the test:

- **1** Click **Start** to begin. *A process prompt appears instructing you to place the source and a destination rack in the required grid positions.*
- **2** Click on **OK** when done. *The PnP arm starts moving the tubes one by one from the source to the destination rack as described in ["Test Principle",](#page-428-0)  9-35.*
- **3** Visually check whether the tubes are moved from the source to the destination properly.

*At the end of the test you are prompted to confirm whether or not the test was successful.*

**4** Click on **OK** when the tubes were moved correctly, **Cancel** otherwise.

**Pass / Fail Criteria** The test is passed if all of the tubes were moved properly from the source to the destination rack.

**If the Test Fails** Try the following:

- Perform the **Verify Reference Positions** test.
- If necessary, repeat the procedure **Determine Reference Positions**.
- Call your nearest service organization for assistance if necessary.

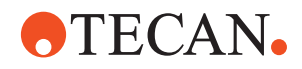

### **9.4.11 Reference Position Verify**

List of cross references to information provided in other sections:

### **References**

**Cross**

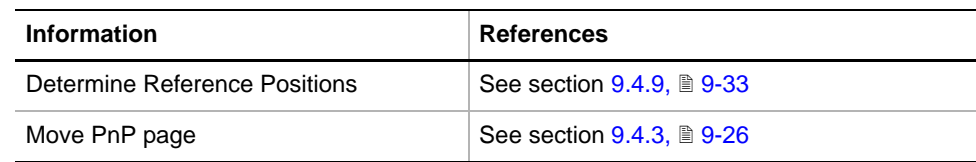

**Purpose** This procedure serves to verify previously determined reference positions.

*Note: The procedure described below is very similar to the procedure Determine Reference Positions. The difference is that the procedure described in this section only checks the reference positions, but does not readjust them and does not write any values to the EEPROM.*

### **Procedure** To determine the reference positions:

**1** On the **Contents** page, select the **Determine Reference Positions** check box and change to the **Setup** page.

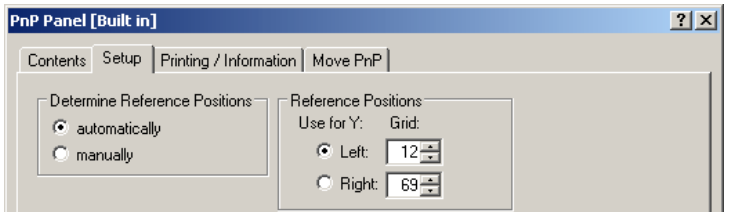

*Fig. 9-30 PnP, Setup page*

*Note: The test must be carried out in the manual mode. The automatic mode is not available during this test.*

- **2** In the **Reference Positions** frame, define the **Left** and **Right** reference positions for the PnP.
- **3** Click the appropriate **Use for Y** option button to select the reference position (**Left** or **Right**) at which you wish to move in the Y-direction.
- **4** In the **Determine Reference Positions** frame select the mode in which you wish to determine the reference positions:
	- Select the **Manually** option button if you wish to determine the reference positions manually (only for previous version of Pick and Place arm).
	- Select the **Automatically** option button if you wish the reference positions to be determined automatically (default selection).

*Note: The manual mode is not available for the new Pick and Place arm (Freedom EVO-2).*

**5** Start the procedure with **Start**. The **Mount Reference Tool** process prompt appears.

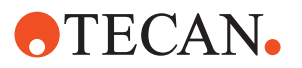

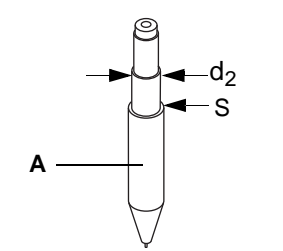

- *A Reference tool*
- *d2 13 mm zone*
- *S Shoulder*

*Fig. 9-31 PnP reference tool*

- **6** Insert the reference tool into the gripper module and click **OK** to grip the tool. Make sure it is installed correctly, i.e. the grippers must grip the tool in the 13 mm zone and must touch the shoulder S.
- **7** Confirm the **Ready to proceed** message with **OK**.
	- If the instrument is a Freedom EVO-2, the test is performed automatically. Continue with step [9.](#page-431-0)
	- If the instrument is a Freedom EVO, the **Move PnP** page is activated (→ Cross References) and the **Use move tool to determine first reference point** process prompt appears. The reference tool is moved above the first reference position.
- **8** Check the reference positions **only** using the command buttons in the Z-direction (up and down).
	- Carefully move the reference tool downwards (first in 1 mm steps, then in 1/10 mm steps) to check whether you can move its tip into the hole in the reference pin.
	- Take care to **avoid** using in X- and Y-movement buttons.
	- If the reference tool is in the correct position, confirm with **Next**, otherwise click on **Cancel**.
	- Repeat the above steps for all required positions.
- <span id="page-431-0"></span>**9** After adjusting all reference positions, the **Unmount Reference Tool** process prompt appears.
- **10** Hold the reference tool in the gripper, then click **OK**. The reference tool will be released and the values found are written to the PnP.

The test is passed if the reference positions determined with the procedure

**Pass / Fail Criteria**

**If the Test Fails** Try the following:

- Repeat the procedure **Determine Range**.
- Repeat the procedure **Determine Reference Positions**.

**Determine Reference Positions** can be reached again.

Call your nearest service organization for assistance if necessary.
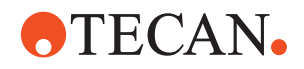

## **9.4.12 Printing / Information**

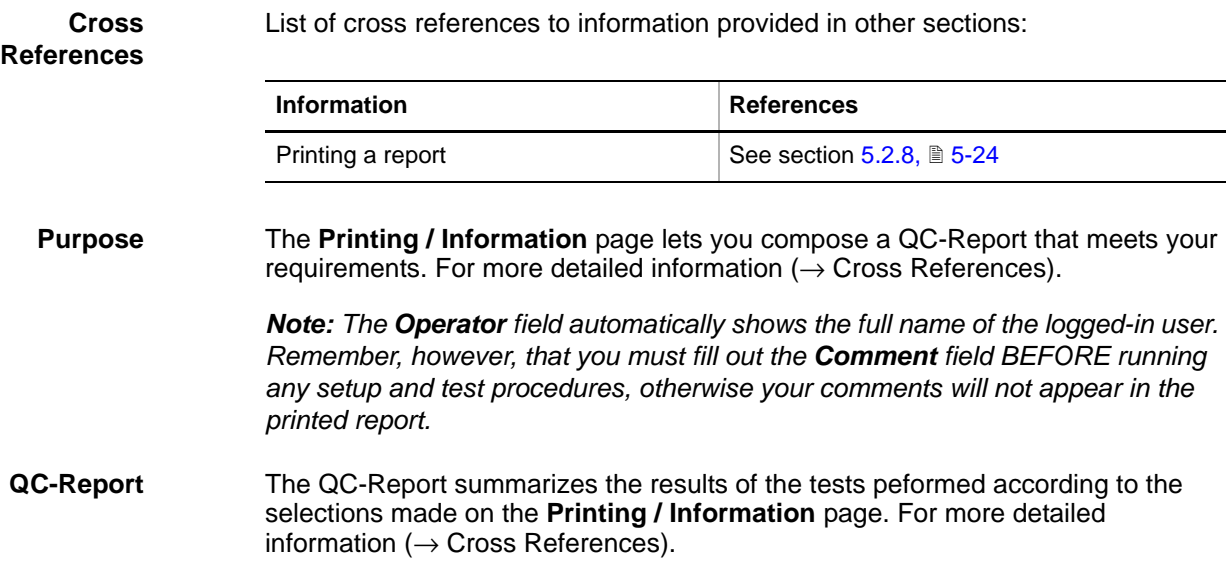

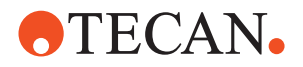

# **9.5 Robotic Manipulator Arm (RoMa)**

#### **9.5.1 Introduction**

List of cross references to information provided in other sections:

#### <span id="page-433-0"></span>**References**

**Cross**

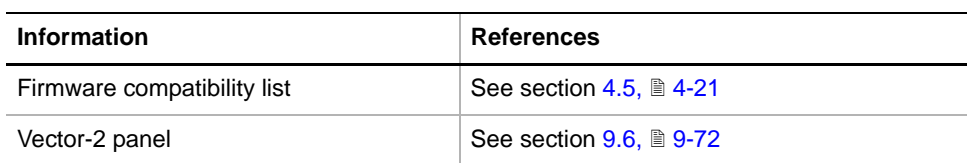

**Purpose** The Robotic Manipulator Arm (RoMa) is used to transport objects of the format of microplates, such as reagent blocks, deep well plates, etc. to different positions or for storage onto the shelf. Freedom EVO instruments can be equipped with one or two RoMas.

> *Note: The RoMa types, gripper fingers and rotation directions, described in the following, are important for setting up the RoMa correctly.*

**RoMa Types** The following types of RoMa are supported by the Setup and Service software: RoMa Freedom standard and RoMa Freedom long. These RoMa types can

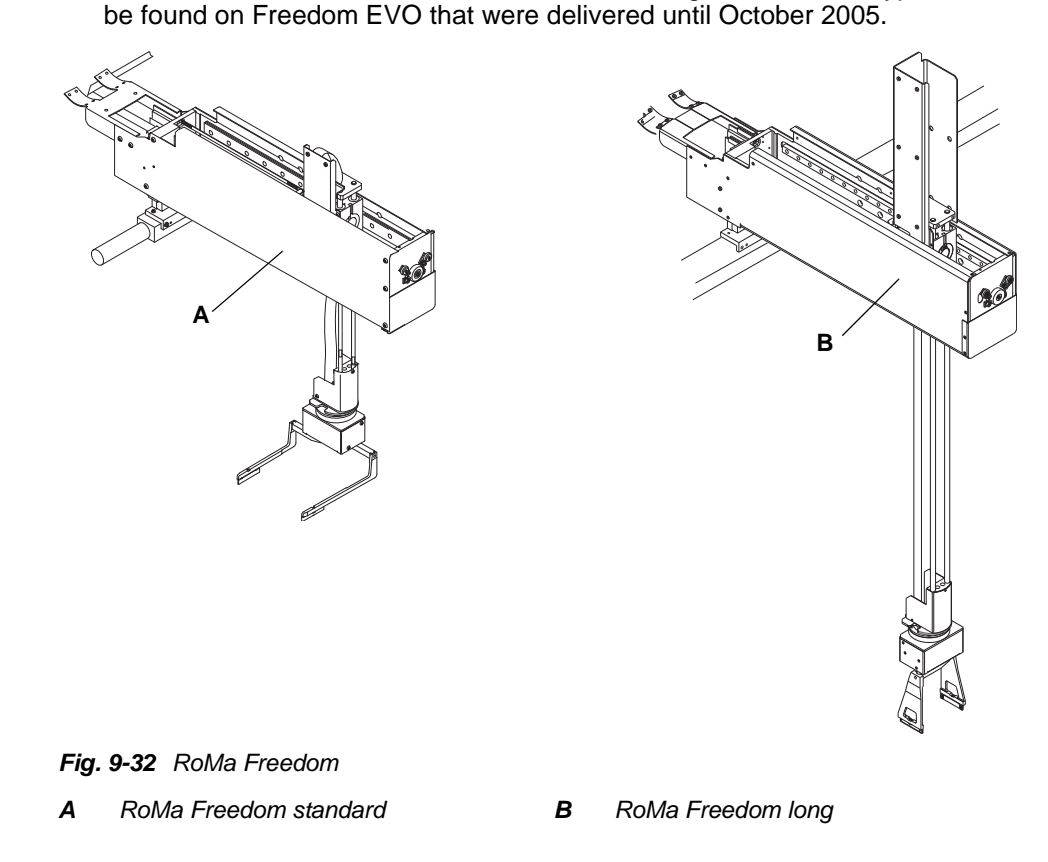

 RoMa-3 standard and RoMa-3 long. These RoMa types look very similar to their predecessor models but have an improved mechanical construction. In

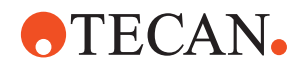

addition, they can be equipped with a barcode scanner (see following figure Fig. 9-34,  $\approx$  9-41. RoMa-3 (without barcode scanner) can be found on Freedom EVO-2 and Freedom EVOlyzer instruments.

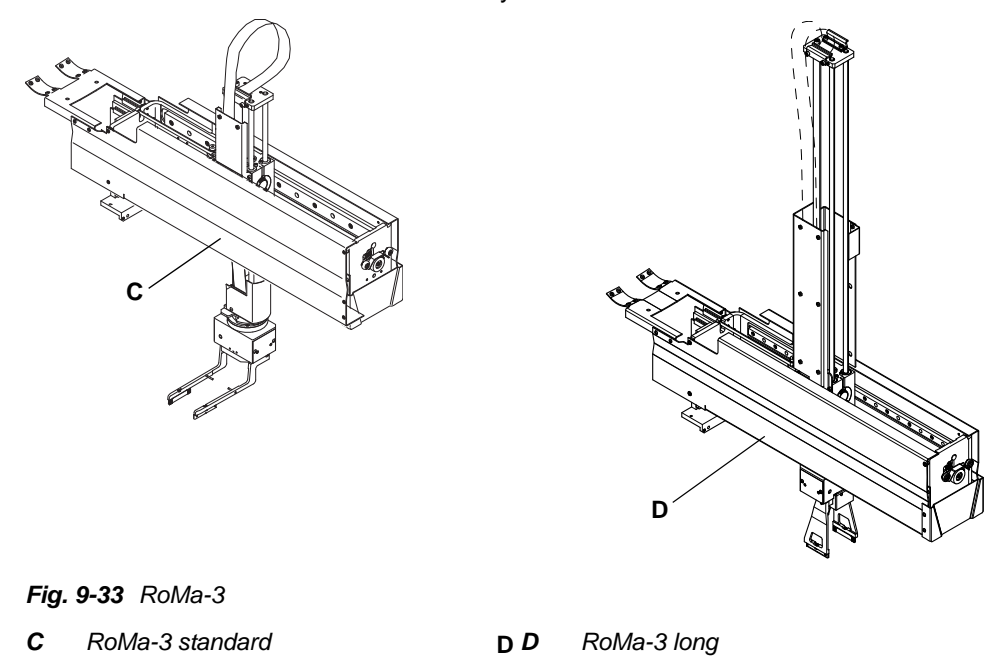

 RoMa-3 standard with barcode scanner (for instruments 30045716, 30045717 and 30045718).

<span id="page-434-0"></span>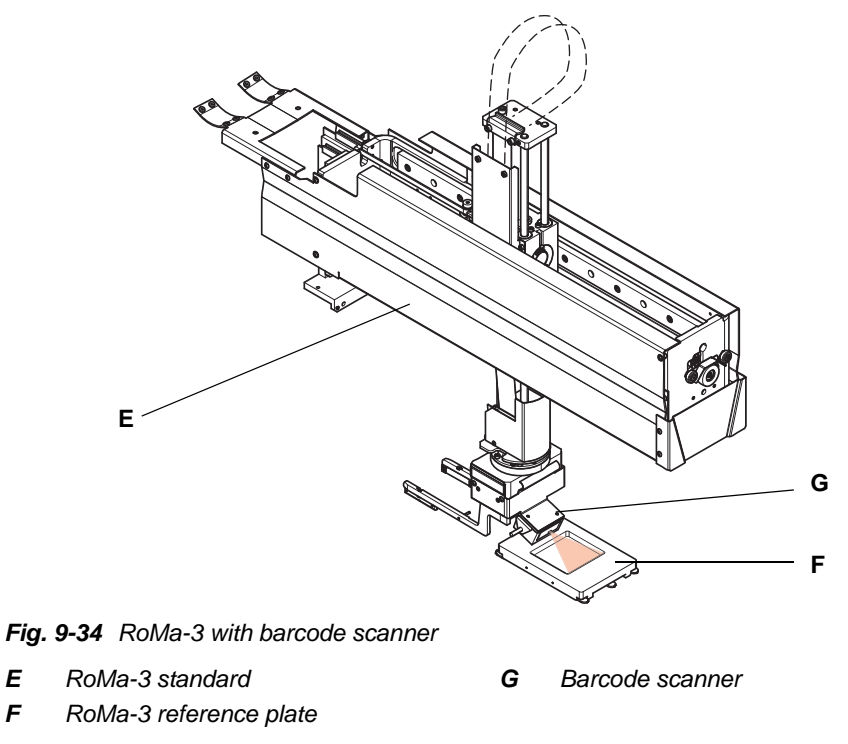

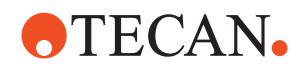

*Note: RoMa-3 with barcode scanner:*

- *For the time being (December 2005), the barcode scanner is only used for instruments 30045716, 30045717 and 30045718 and is only added to RoMa-3 standard.*
- *The RoMa-3 with barcode scanner requires a different firmware version (see cross references).*

**Movement Axes** The RoMa's movements are coordinated with other system devices such as LiHa and PnP. There are five different movement axes:

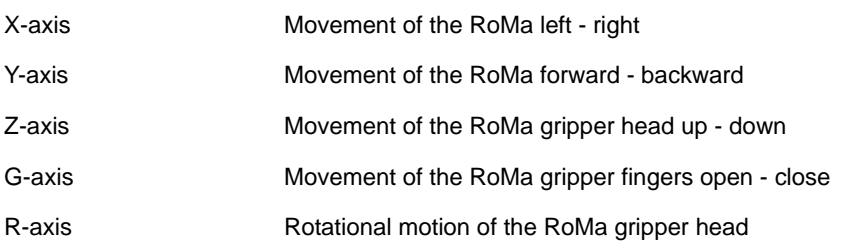

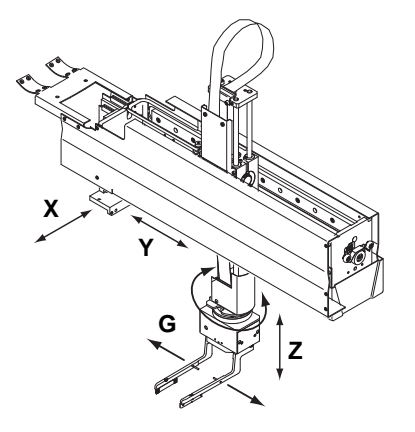

- *X Arm movement left right*
- *Y Arm movement forward backward*
- *Z Gripper head movement up down*
- *G Gripper fingers open close*
- *R Gripper head: Rotation axis*

*Fig. 9-35 RoMa movement axes*

**Rotation Directions**

RoMa Freedom and RoMa Long can be set mechanically so that they can be rotated in two ways:

- **CW** (clockwise) within a range 0° to 270°, start position: 0° (see following figure, right side)
- **CCW** (counterclockwise) within a range 360° to 90°, start position: 360° (see following figure, left side)

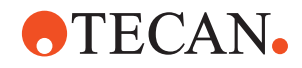

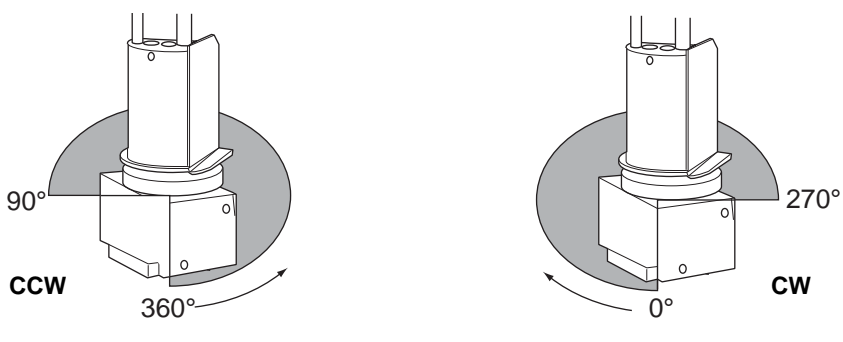

*Fig. 9-36 RoMa Rotation directions*

**Gripper Types** Different types of gripper fingers can be mounted on the rotator of a RoMa (see following figure):

- Eccentric gripper fingers (A) can be used for all types of RoMa.
- Eccentric gripper fingers for Te-MO (B) are necessary if a Te-MO is installed on to the instrument. They are also used for instruments 30045716, 30045717 and 30045718.
- Centric long gripper fingers (C) are normally installed on RoMa Long.
- Centric short gripper fingers (D).

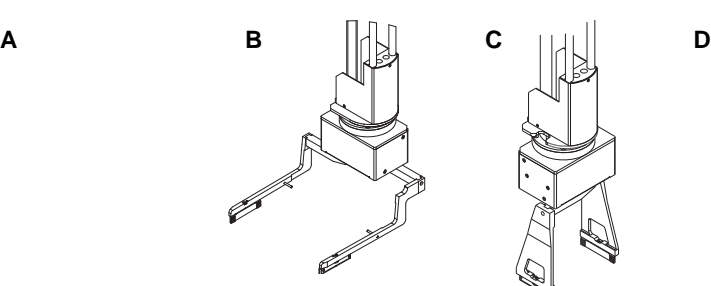

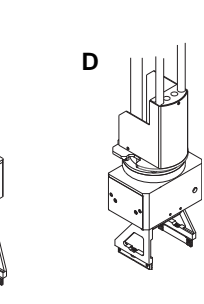

*Fig. 9-37 Gripper finger types*

- *A Eccentric fingers*
- *B Eccentric fingers (Te-MO and instruments 30045716, 30045717 and 30045718*
- *C Centric long fingers (RoMa Long)*
- *D Centric short fingers*

**Reference Tool** The "RoMa Reference Tool" is required for setting up and testing the RoMa reference positions. In the field, you may encounter the following reference tools

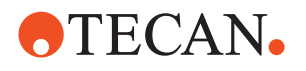

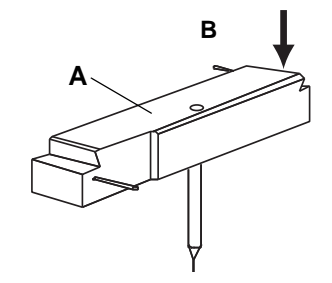

*Fig. 9-38 RoMa reference tools*

- *A Reference tool V2*
- *B Protruding screw*

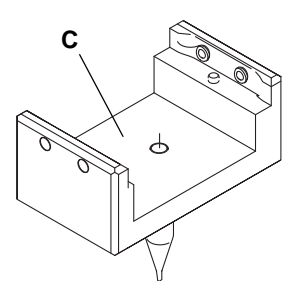

*C RoMa-3 reference tool (necessary for RoMa-3)*

The following table shows in which cases the gripper fingers and/or the barcode scanner (if present) must be removed in order to install the reference tool.

| <b>Reference Tool</b>  | RoMa Type                                                                          | <b>Gripper</b><br><b>Type</b> | Remove<br><b>Grippers</b> | <b>Remove Barcode</b><br><b>Scanner</b> |  |
|------------------------|------------------------------------------------------------------------------------|-------------------------------|---------------------------|-----------------------------------------|--|
| <b>Tool V2</b>         | RoMa 2                                                                             | Eccentric                     | No.                       | ---                                     |  |
|                        |                                                                                    | Te-MO                         | No.                       | ---                                     |  |
|                        |                                                                                    | Centric                       | Yes                       | ---                                     |  |
| <b>Tool for RoMa-3</b> | RoMa-3 without barcode<br>scanner                                                  | Eccentric                     | No.                       | ---                                     |  |
|                        |                                                                                    | Te-MO                         | No.                       | ---                                     |  |
|                        |                                                                                    | Centric                       | No.                       |                                         |  |
| <b>Tool for RoMa-3</b> | RoMa-3 with barcode<br>scanner (instruments<br>30045716, 30045717 and<br>30045718) | Eccentric                     | No.                       | Yes                                     |  |
|                        |                                                                                    | Te-MO                         | No.                       | Yes                                     |  |
|                        |                                                                                    | Centric                       | Yes                       | Yes                                     |  |

*Tab. 9-7 Criteria for removing the gripper fingers or the barcode scanner*

As the above table shows, the barcode scanner must be removed before the reference tool for RoMa-3 can be installed. For details on how to remove/install the barcode scanner refer to section  $9.5.2$ ,  $\cong$   $9-46$ .

**Reference Plate** The "RoMa reference plate" is used to test whether the RoMa picks up, transports and places objects like microplates, DiTi boxes, etc. correctly. It is also used by the Vector panel to set up and test the access to shelf positions, incubators, loading ports, plate readers, plate washers and BEP trays (instruments 30045716, 30045717 and 30045718).

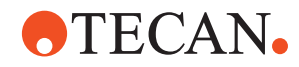

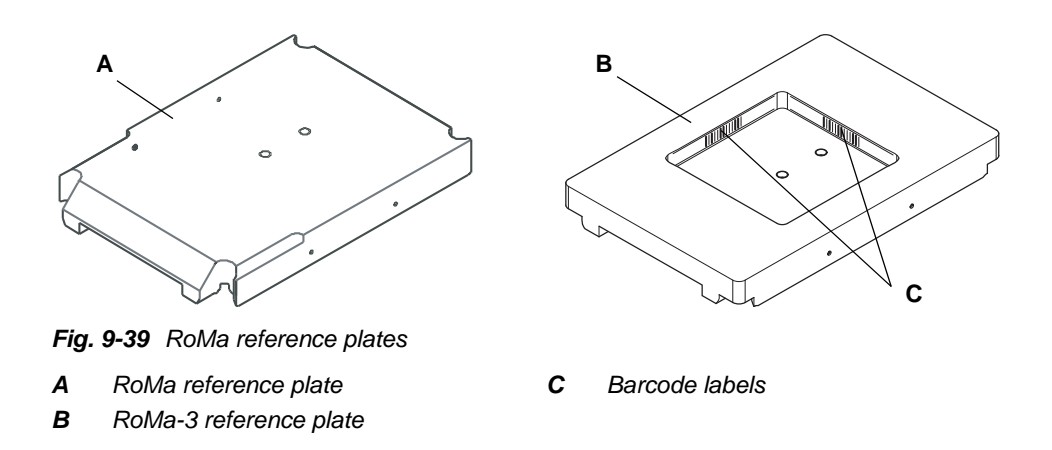

In the field you are likely to encounter the plates shown in the above figure:

- "Traditional" RoMa reference plate, made of black plastic.This reference plate can be used for Freedom EVO and Freedom EVO-2 instruments. Note that this reference plate can only be gripped on the long side.
- New RoMa-3 reference plate. This plate is made of white plastic and has a square depression to the four walls of which barcode labels are applied. This reference plate can be used for all Freedom EVO instruments. Please note:
	- Unlike the traditional reference plate, it can be gripped on both the long and the short sides.
	- If must be used for setting up and testing the RoMa-3 with barcode scanner and for the setup and test procedures of the Vector-2 panel.

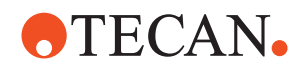

<span id="page-439-0"></span>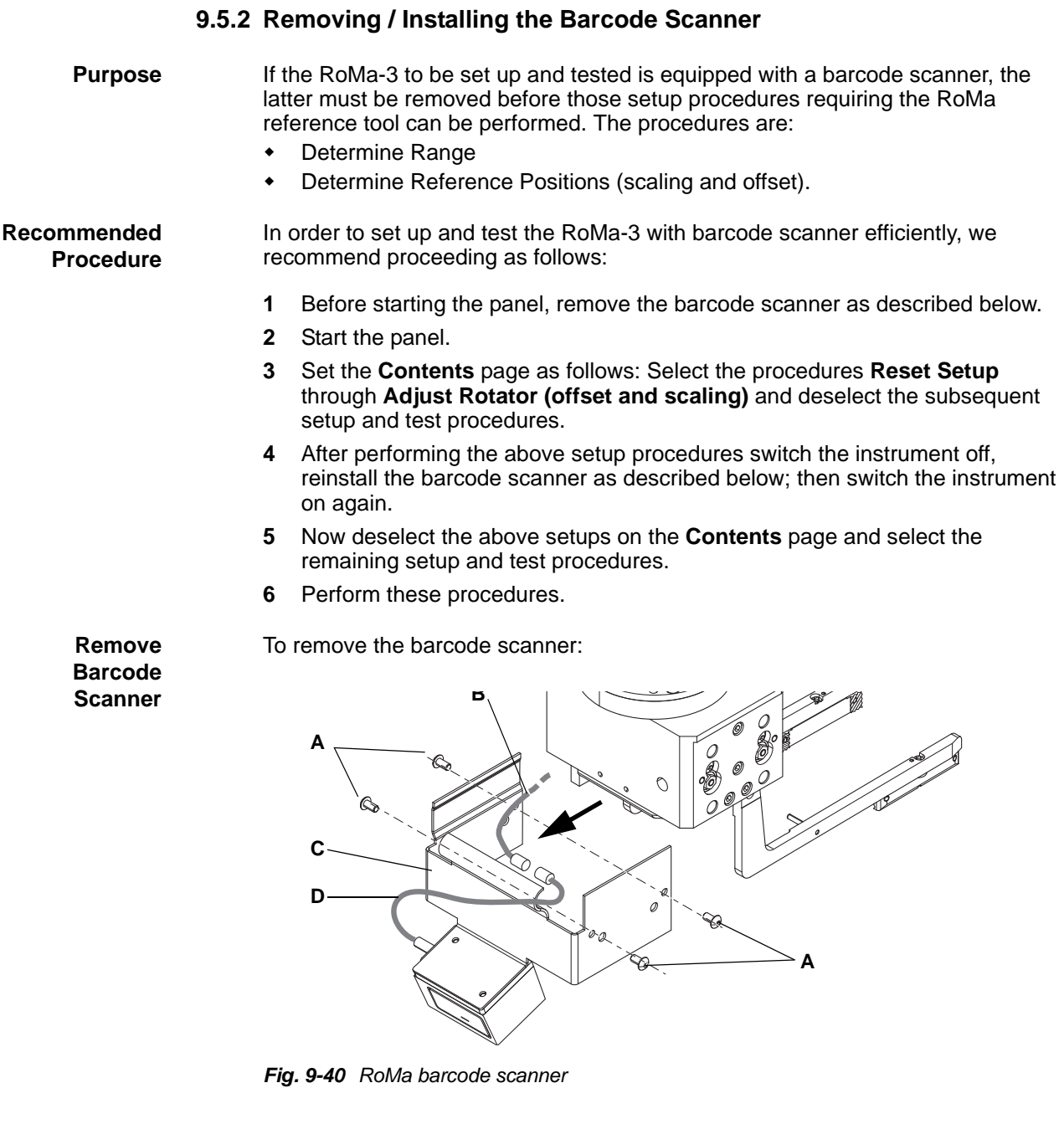

- **1** Remove the four screws (A).
- **2** Carefully pull the barcode scanner holder (C) in the direction of the black arrow.
- **3** Carefully disconnect the barcode scanner cable (D) from the interconnection cable (B). The two connectors are behind the barcode scanner holder.

**Reinstall Barcode Scanner**

**1** To reinstall the barcode scanner carry out the above steps in reverse order. Be careful not to damage the cable.

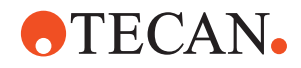

#### **9.5.3 RoMa Panel**

List of cross references to information provided in other sections:

#### **Cross References**

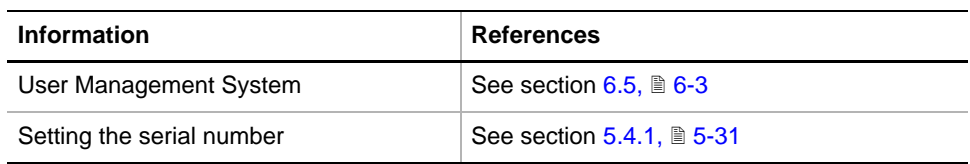

#### **Permissions, Procedures**

Setup functions normally require at least the access rights of the SnS\_FSE user group. Tests, on the other hand, can also be run by members of the SnS\_Customer user group. For information about access rights refer to the description of the User Administration System ( $\rightarrow$  Cross References).

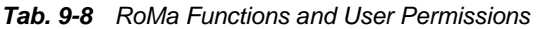

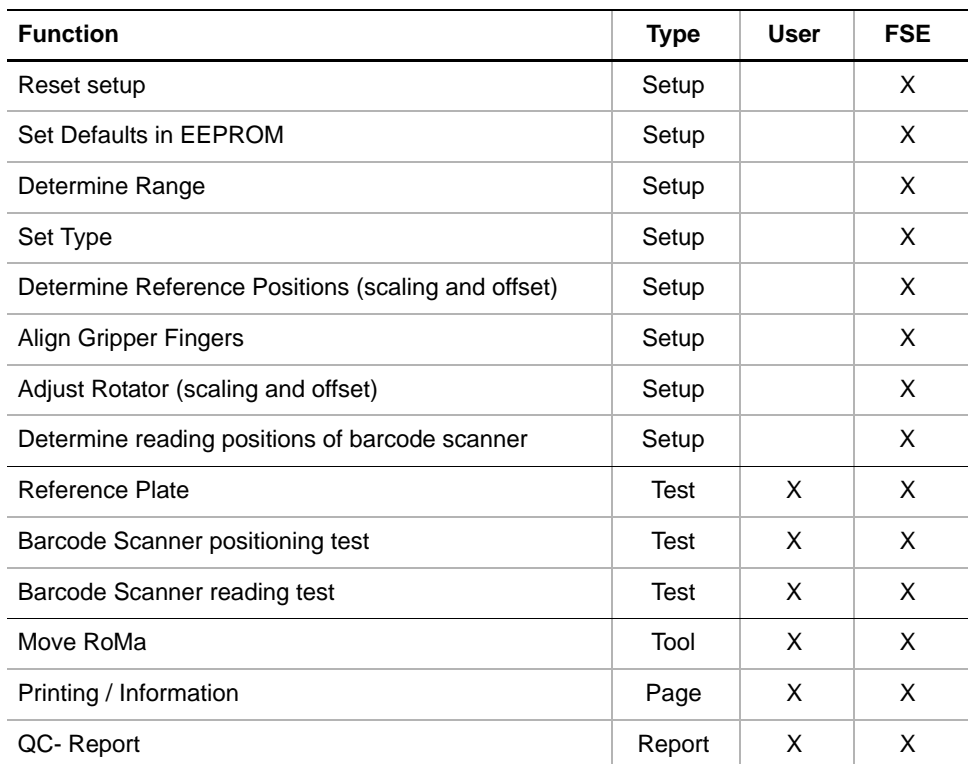

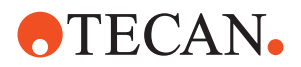

**Safety Precautions**

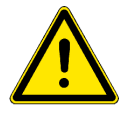

Please pay attention to the following points.

### **WARNING**

During the certain procedures the PnP will move in the X-axis at considerable speed.

- \* Keep off the moving range during such procedures.
- Fast moving devices may cause injuries.

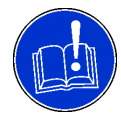

#### **ATTENTION**

To avoid collisions with other parts make sure the worktable is empty and free of obstacles during the execution of the test procedures.

Collisions can damage devices or cause misadjustments.

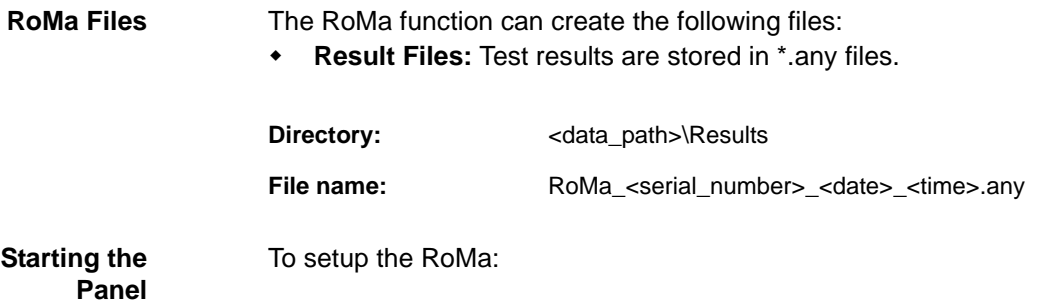

**1** Start the panel with **System Devices > RoMa**.

*The RoMa panel with activated Contents page appears. After starting the panel, no check box is selected and not all tabs are visible.*

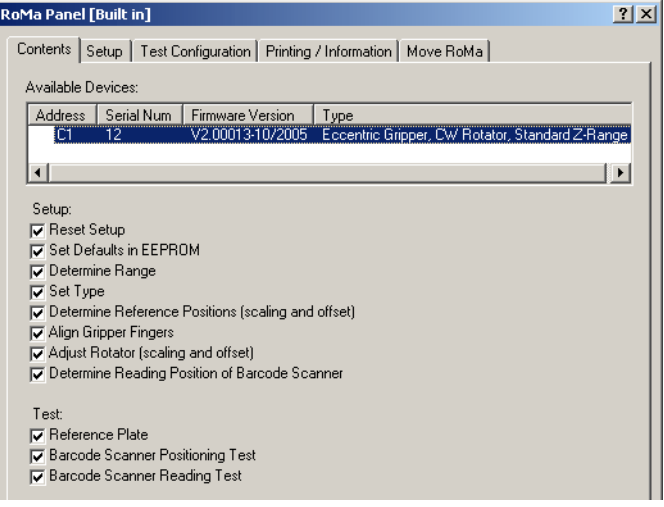

*Fig. 9-41 RoMa Contents page*

**Pages** The **RoMa** panel is subdivided into the following pages:

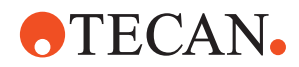

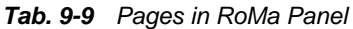

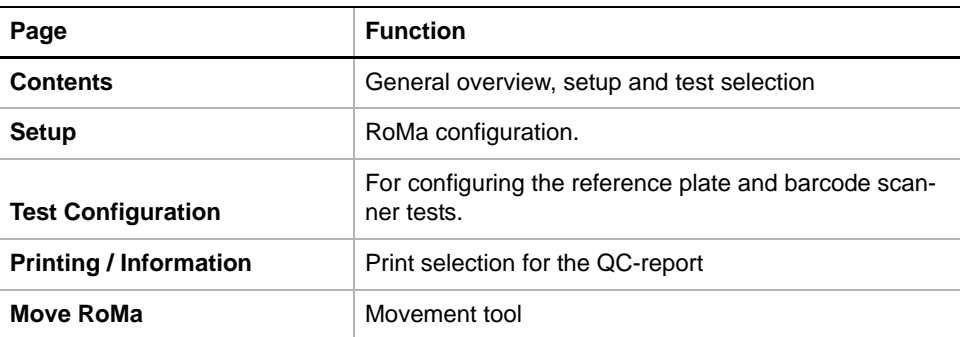

### **9.5.4 Setup Page**

<span id="page-442-0"></span>**Purpose** The **Setup** page provides the controls for setting the parameters for the various setup procedures.

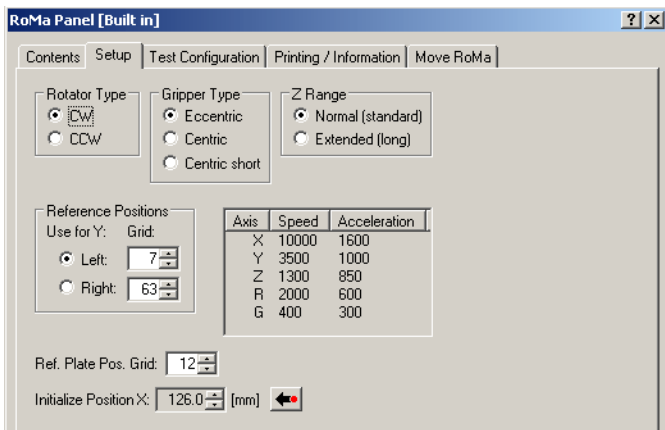

*Fig. 9-42 Setup page*

**Controls** The **Setup** page contains the following controls:

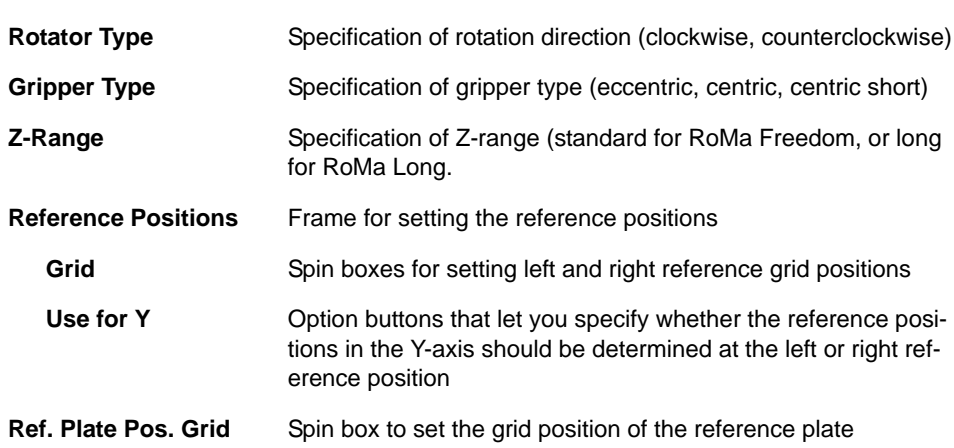

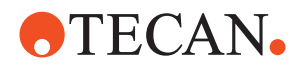

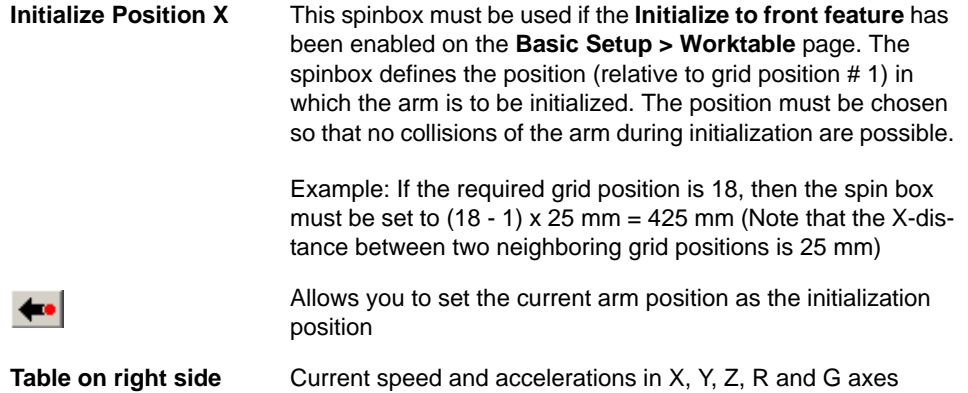

*Note: Find additional information about the entries to be made in the descriptions of the respective setup procedures.*

#### **9.5.5 Test Configuration Page**

**Purpose** This page lets you set the parameters for the test procedures.

#### **Controls** RoMa Panel [Default]  $2|X|$ Contents | Setup | Test Configuration | Printing / Information | Move RoMa | - Reference Plate Positions First grid: 격골 Т - Duration-Cycles:  $\sqrt{ }$  $10 -$ Gripper Force Test- $\sqrt{GSV}$ -2  $\overline{\mathbb{F}}$ Serial Port: COM1 Get Force Calibration Date: |  $[{\sf N}]$ Cycles:  $100$ 굏

*Fig. 9-43 Test Configuration page*

| <b>Reference Plate Positions</b> |                                                                                                    |
|----------------------------------|----------------------------------------------------------------------------------------------------|
| <b>First grid</b>                | Spin box to define the grid position in which the refer-<br>ence plate is placed during the tests. |
| <b>Duration</b>                  |                                                                                                    |
| <b>Cycles</b>                    | Spin box to set the number of test cycles.                                                         |
| <b>Gripper Force Test</b>        | Only used by the manufacturer.                                                                     |

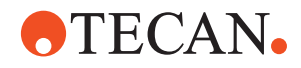

#### **9.5.6 Move RoMa**

List of cross references to information provided in other sections:

<span id="page-444-0"></span>**Cross References**

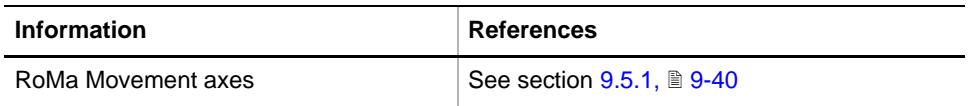

*Note: This function works only if the PnP has been selected before on the Contents page.*

**Purpose** The **Move RoMa** page lets you move the whole RoMa or parts of it in the appropriate axes:  $X, Y, Z, G$  and R ( $\rightarrow$  Cross References).

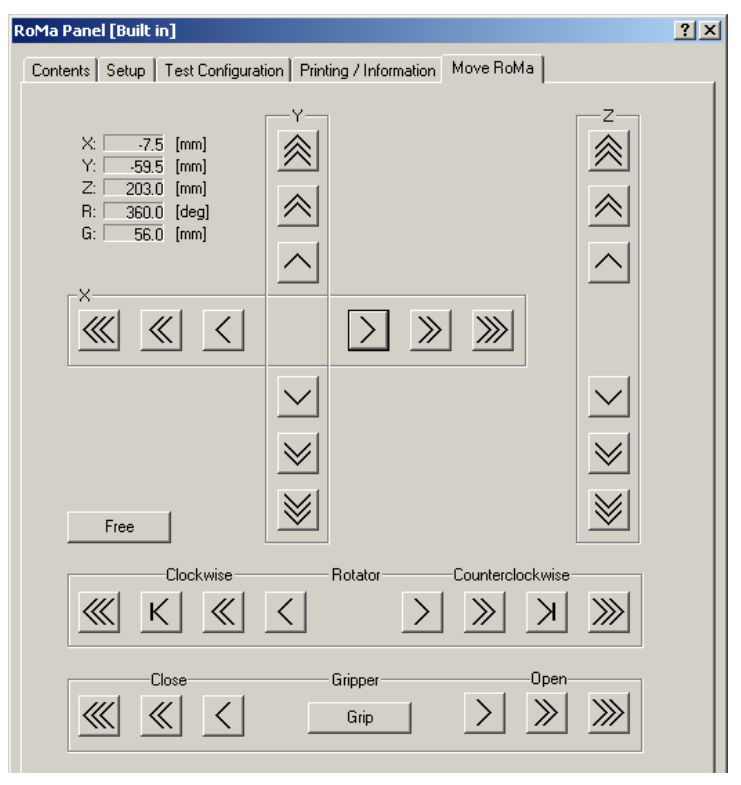

*Fig. 9-44 Move RoMa page*

**Controls** The Move page contains the following controls

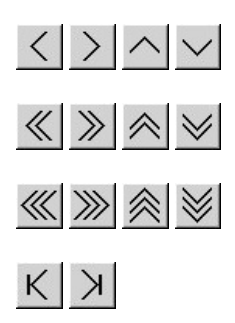

Single step (1/10 mm or 1/10°) movement/rotation buttons.

Ten steps (1 mm or 1°) movement/rotation buttons.

Continuous movement buttons (if button is kept pressed).

Rotation buttons that let you turn the gripper head to the following positions: 90°/180°/270°/360°.

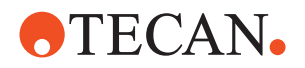

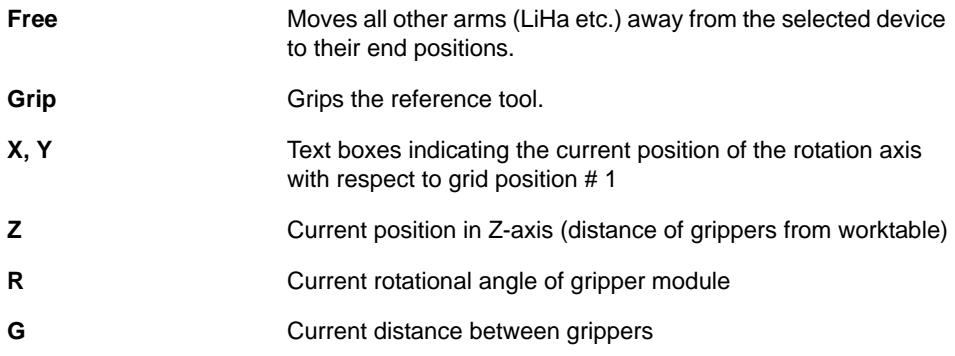

#### *Note:*

- *The arrows on the movement buttons indicate the direction in which the respective parts will be moved.*
- *If you place the mouse pointer over a movement button, a text appears that explains what you can do with the button (so-called "tool tip")*

**Keyboard Control**

It is also possible to use the keyboard for the movements in the various axes. You can use the corresponding keys of the numeric keypad or the keys in the key blocks left of the numeric keypad.

#### *Tab. 9-10 Moving the arm with the keyboard*

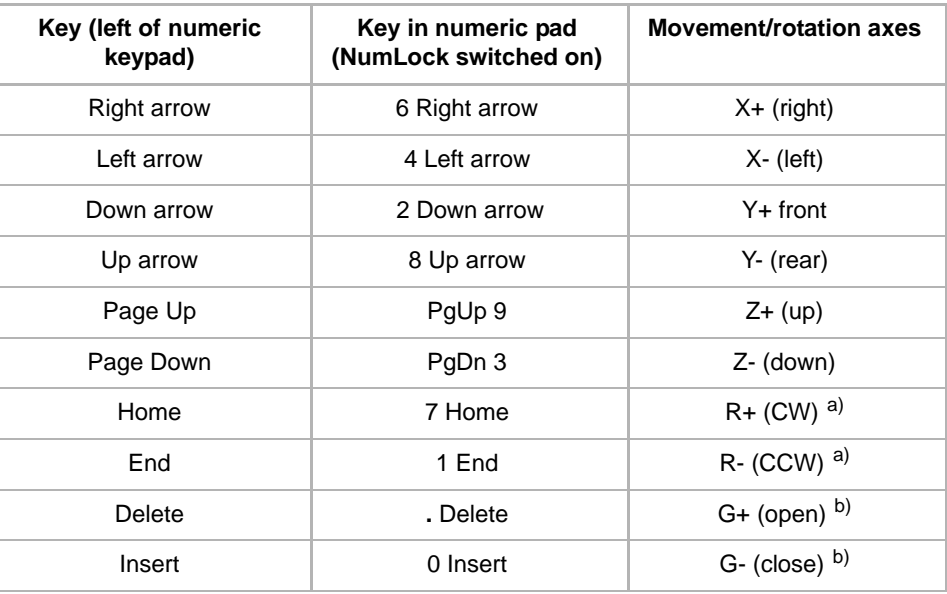

*a) Rotation of gripper head clockwise/counterclockwise*

*b) Open/close grippers*

**Steps** The parts of the arm device are moved as follows:

- Every time you hit one of the above keys the part is moved/rotated by one step (0.1 mm or 0.1 degree).
- If you keep the key pressed it is moved/rotated continuously at a speed of about five steps per second.

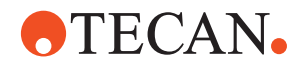

 You can press a key continuously and at the same time press the Ctrl key. In this case, the arm is accelerated until it reaches a maximum speed.

#### **9.5.7 Reset Setup**

#### **Field Service Engineers**

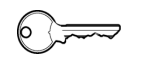

This procedure is for field service engineers and can only be carried out by users belonging at least to the SnS\_FSE user group.

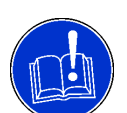

#### **ATTENTION**

Do not start this function unnecessarily. After performing this function it will be necessary to readjust all ranges and reference positions.

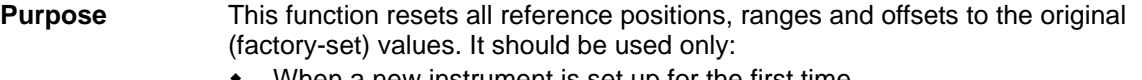

- When a new instrument is set up for the first time
- After certain repairs from which misadjustment may have resulted (e.g., removal and reinstallation of the worktable, replacement of whole RoMa, etc.).

#### **Procedure** To reset the default parameters:

- **1** On the **Contents** page, select the **Reset Setup** check box and click **Start**.
- **2** When finished, you must adjust all ranges, reference positions and rotation settings with the respective functions.

#### **9.5.8 Set Default Parameters in EEPROM**

# **Field Service Engineers**

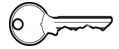

This procedure is for field service engineers and can only be carried out by users belonging at least to the SnS\_FSE user group.

**Purpose** This procedure writes the default values of the corresponding device to the EEPROM. In general, this procedure must be performed once, when a new instrument is installed. Note that the default values are not altered by setups and adjustments.

#### **Procedure** To write the corresponding default values to the EEPROM:

**1** On the **Contents** page, select the **Set Defaults in EEPROM** check box. *No further parameters need to be defined.*

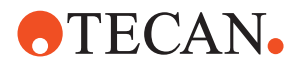

**2** Download the default values to the RoMa and have them re-read by the software with **Start**.

#### **9.5.9 Determine Range**

List of cross references to information provided in other sections:

**Cross References**

 $\circ$   $\implies$ 

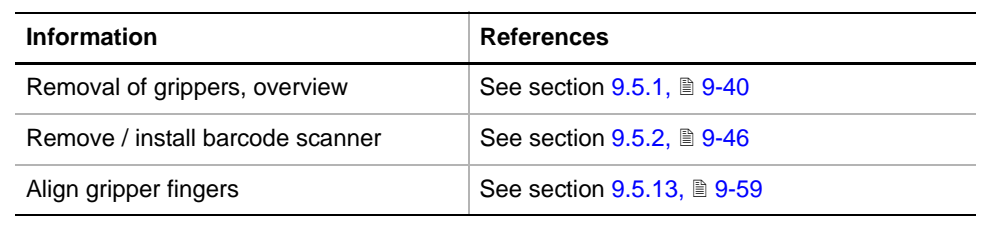

#### **Field Service Engineers**

This procedure is for field service engineers and can only be carried out by users belonging at least to the SnS\_FSE user group.

**Purpose** The **Determine Range** procedure moves the RoMa in Y-, Z- and R-direction to its extreme positions to find the available ranges. The values found are then written to the RoMa. The G-range is set to a predefined value.

*Note: Please remember:*

- *If the RoMa is equipped with centric gripper fingers and you are using the (old) V2-reference tool, you must remove the gripper fingers before you can mount the reference tool (see cross references).*
- *If the RoMa you are setting up is equipped with a barcode scanner (RoMa-3), it must be removed before you can mount the RoMa-3 reference tool (see cross references).*

**Tools** RoMa reference tool.

**Procedure** To determine the range:

**1** On the **Contents** page, select the **Determine Range** check box and change to the **Setup** page.

| RoMa Panel [Built in]                                                                |                                                                                                    | $\frac{?  \times }{?}$ |
|--------------------------------------------------------------------------------------|----------------------------------------------------------------------------------------------------|------------------------|
| Setup<br><b>Contents</b>                                                             | Test Configuration   Printing / Information   Move RoMa                                                                   |                        |
| Reference Positions<br>Use for $Y$ :<br>Grid:<br>7측<br>G Left:<br>Right:<br>$63 - 1$ | Acceleration<br>Speed<br>Axis<br>10000<br>1600<br>×<br>3500<br>1000<br>1300<br>850<br>2000<br>600<br>R<br>300<br>G<br>400 |                        |

*Fig. 9-45 Setup page - Reference positions*

- **2** In the **Reference Positions** frame, select the following:
- 9 54 Instrument Software V8.0 Software Manual, 392888, en, V6.5

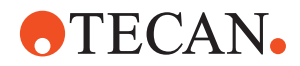

- Use the **Grid** spin boxes to set the left and right grid positions.
- Click the appropriate **Use for Y** option button to select the reference position (**Left** or **Right**) at which you wish to determine the Z-range.
- **3** Start the procedure with **Start**.

#### *The Mount Reference Tool message appears.*

- **4** Do one of the following:
	- V2 reference tool: Hold it against the gripper module and click **OK**. The grippers open and close again, so that the reference tool is held firmly between them.
	- RoMa-3 reference tool: Push it against the gripper module until the retaining pins snap into the corresponding holes, then click **OK**.
- **5** Confirm the **Ready to proceed message** with **OK**.

*After determining the range, the Unmount Reference Tool message appears.*

- **6** Do one of the following:
	- V2 reference tool: Hold the tool to prevent it from falling onto the worktable and click **OK**. The reference tool will be released.
	- RoMa-3 reference tool: Hold the tool and pull it off the gripper module, then click **OK**.

*The values found are now written to the RoMa.*

#### **9.5.10 Set Type**

List of cross references to information provided in other sections:

#### **References**

**Cross**

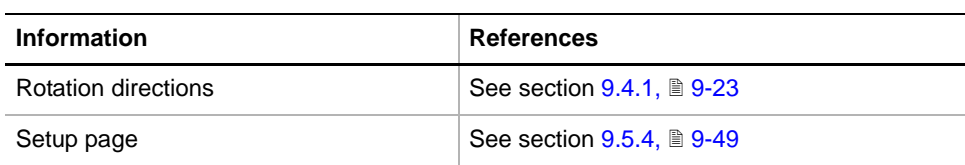

#### **Field Service Engineers**

This procedure is for field service engineers and can only be carried out by users belonging at least to the SnS\_FSE user group.

**Purpose** The Set Type procedure lets you define the following: Rotation direction of gripper head Gripper finger types The RoMa Z-range to set up (for RoMa Freedom, RoMa Long, RoMa-3). **Procedure** To set the RoMa type:

**1** Select the **Set Type** check box and change to the **Setup** page.

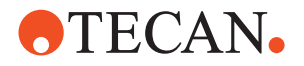

| RoMa Panel [Built in]                          |                                                                  |                                                         | $ ?  \times$ |
|------------------------------------------------|------------------------------------------------------------------|---------------------------------------------------------|--------------|
| Setup<br>Contents                              |                                                                  | Test Configuration   Printing / Information   Move RoMa |              |
| Rotator Type:<br><b>ICW</b><br>G<br><b>CCW</b> | Gripper Type:<br>$\bullet$ Eccentric<br>Centric<br>Centric short | 'Z Ranger<br>(C Normal [standard]<br>C Extended (long)  |              |

*Fig. 9-46 Setup page*

- **2** Use the option buttons in the frames **Rotor Type**, **Gripper Type** and **Z-Range** to make your selection. Your selection must exactly correspond to the physical device installed on the instrument.
- **3** Save your selections with **Start**. A message showing your changes appears.
- **4** Confirm the changes with **OK**. The values are written to the RoMa.

#### **9.5.11 Determine Reference Positions**

List of cross references to information provided in other sections:

#### <span id="page-449-0"></span>**Cross References**

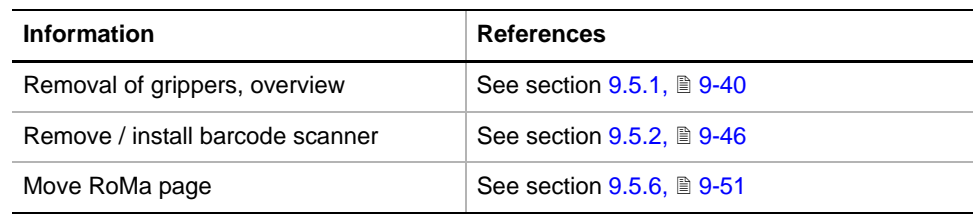

#### **Field Service Engineers**

This procedure is for field service engineers and can only be carried out by users belonging at least to the SnS\_FSE user group.

</u>

**Purpose** The **Determine Reference Positions** procedure moves the RoMa to the selected reference positions in sequence:

- To adjust them and therefore to determine the X and Y scale factors as well as the X and Y displacements.
- To check the reference positions.

*Note: Please remember:*

- *If the RoMa is equipped with centric gripper fingers and you are using the (old) V2-reference tool, you must remove the gripper fingers before you can mount the reference tool (see cross references).*
- *If the RoMa you are setting up is equipped with a barcode scanner (RoMa-3), it must be removed before you can mount the RoMa-3 reference tool (see cross references).*

**Tools** RoMa reference tool.

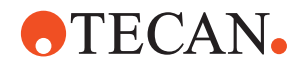

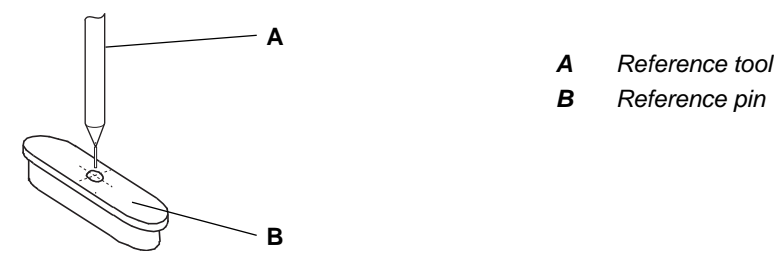

*Fig. 9-47 Reference position*

**Procedure** To determine the reference positions:

**1** On the **Contents** page, select the **Determine Reference Positions** check box and change to the **Setup** page.

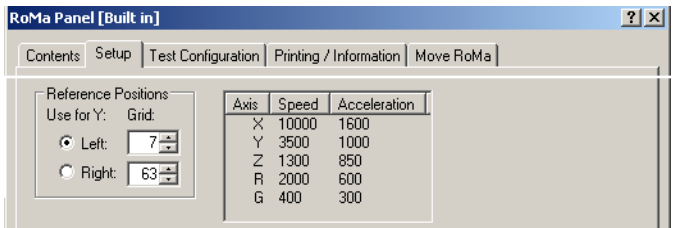

<span id="page-450-0"></span>*Fig. 9-48 Reference positions on Setup page*

- **2** Define the **Left** and **Right** reference position for the RoMa.
- **3** With the **Use for Y** option button select the **Left** or **Right** reference position using for movement in Y-direction.
- **4** Start the procedure with **Start**.

*The Mount Reference Tool message appears.*

- **5** Do one of the following:
	- V2 reference tool: Hold it against the gripper module and click **OK**. The grippers open and close again, so that the reference tool is held firmly between them.
	- RoMa-3 reference tool: Push it against the gripper module until the retaining pins snap into the corresponding holes, then click **OK**.
- **6** Confirm the **Ready to proceed message** with **OK**. *The Move RoMa page is activated (*→ *Cross References) and the Use move tool to determine first reference point message appears.*
- **7** Adjust the position in X- and Y-direction according to Fig. 9-48, **9-57.**
- **8** If the reference tool is in the correct position, confirm with **Next**.
- **9** Repeat steps 7 and 8 for all indicated positions.

#### *After all reference positions have been adjusted, the Unmount Reference Tool message appears.*

- **10** Do one of the following:
	- V2 reference tool: Hold the tool to prevent it from falling onto the worktable and click **OK**. The reference tool will be released.
	- RoMa-3 reference tool: Hold the tool and pull it off the gripper module, then click **OK**.

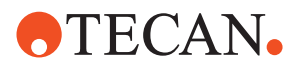

#### **9.5.12 Check Reference Positions**

**Cross**

**References**

List of cross references to information provided in other sections:

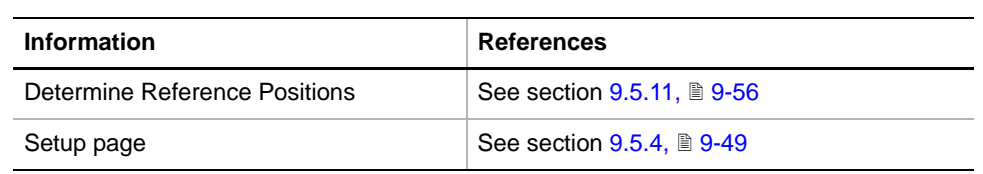

*Note: This procedure is very similar to the one for determining the reference positions (*→ *Cross References). The difference is that the procedure described in this section is only used to check reference positions, but not to determine them.*

To check the reference positions:

- **1** On the **Contents** page, select the **Determine Reference Positions** check box and change to the **Setup** page.
- **2** Define the **Left** and **Right** reference positions.
- **3** With the **Use for Y** option buttons select the **Left** or **Right** reference position using for movement in Y-direction.
- **4** Start the procedure with **Start**.

*The Mount Reference Tool message appears.*

- **5** Do one of the following:
	- V2 reference tool: Hold it against the gripper module and click **OK**. The grippers open and close again, so that the reference tool is held firmly between them.
	- RoMa-3 reference tool: Push it against the gripper module until the retaining pins snap into the corresponding holes, then click **OK**.
- **6** Confirm the **Ready to proceed message** with **OK**. The **Move RoMa** page is activated and the **Use move tool to determine first reference point message** appears.

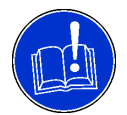

#### **ATTENTION**

Use only the command buttons for the Z-direction for this test, but not those for the X- and Y-directions. As long as you do not change the X- and Y-positions the adjustment of the reference positions will not be changed.

- <span id="page-451-0"></span>**7** Check the reference Position **only** using the command buttons in Z-direction.
- <span id="page-451-1"></span>**8** To check the next position, confirm with **Next**.
- **9** Repeat steps [7](#page-451-0) and [8](#page-451-1) for all indicated positions.

*After you have checked all reference positions, the Unmount Reference Tool message appears.*

- **10** Do one of the following:
	- V2 reference tool: Hold the tool to prevent it from falling onto the worktable and click **OK**. The reference tool will be released.
	- RoMa-3 reference tool: Hold the tool and pull it off the gripper module, then click **OK**.

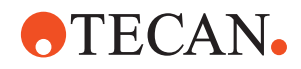

#### **9.5.13 Align Gripper Fingers**

List of cross references to information provided in other sections:

#### <span id="page-452-0"></span>**Cross References**

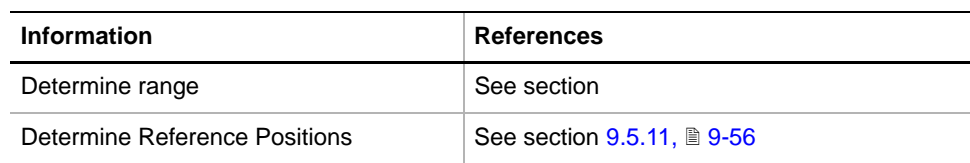

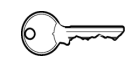

**Field Service Engineers**

This procedure is for field service engineers and can only be carried out by users belonging at least to the SnS\_FSE user group.

**Purpose** This procedure allows you to align the RoMa gripper fingers mechanically with the worktable and to determine the range of the RoMa in the Z-axis.

**Procedure** To align the gripper fingers:

**1** On the **Contents** page, select the **Align Gripper Fingers** check box and click **Start** to begin.

*You will be guided through the setup procedure by a series of process prompts. Always follow the instructions provided on the prompts.*

*First, the RoMa moves over the left reference position, as defined in the procedure Determine Reference Positions (*→ *Cross References). Then the rotator is turned into a position that lets you mount the gripper fingers easily.*

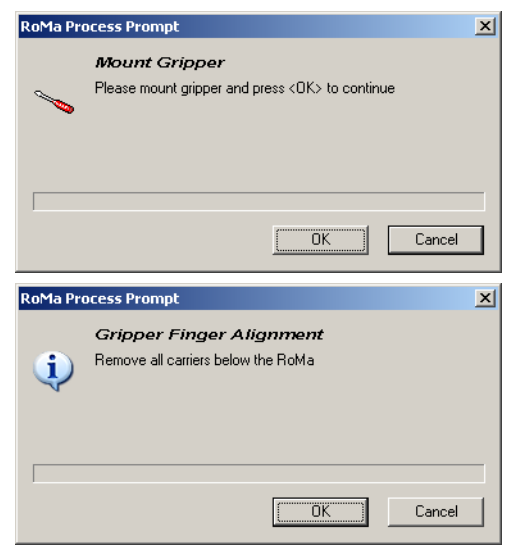

- **2** If not done yet, mount the gripper fingers.
- **3** Click on **OK** when done.
- **4** Next, you must remove all carriers below the RoMa so that it can be moved down to the worktable.
- **5** Click on **OK** when done.

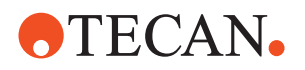

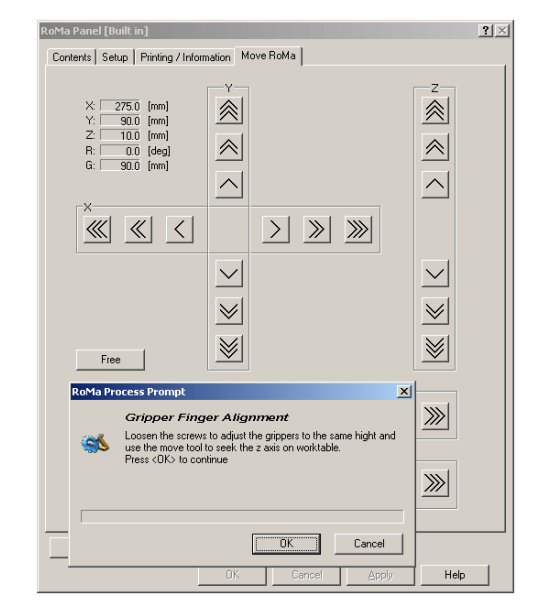

*The rotator of the RoMa is moved downwards until the gripper fingers are approx. 10 mm above the surface of the worktable.*

**6** Loosen the fixing screws (C) of the gripper fingers (see following figure).

- **7** Use the **Move RoMa** tool to move the rotator further down in 1/10 mm steps until grippers of the RoMa just touch the worktable surface.
- **8** To adjust a gripper fingers proceed as follows (see following figure):
	- Adjust the short finger so that the lower edge of the jaw (A) is parallel to the worktable and just touches the worktable over its whole length. Fasten the screw when done.
	- Do the same with the long gripper finger.

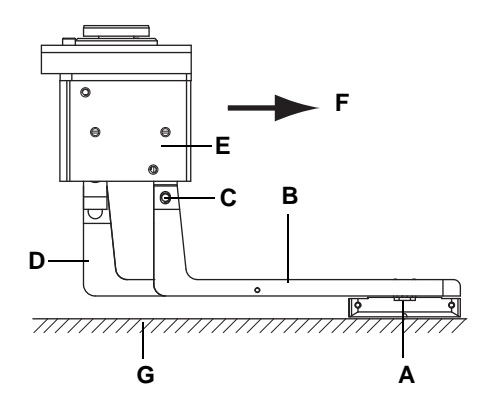

- *A Jaw*
- *B Short gripper finger*
- *C Fixing screw of short finger*
- *D Long gripper finger*
- *E Rotator*
- *F Instrument front*
- *G Worktable surface*

*Fig. 9-49 Adjust gripper fingers*

**9** Click on **OK** on the prompt when done.

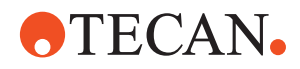

**Range of Z-Axis too Short**

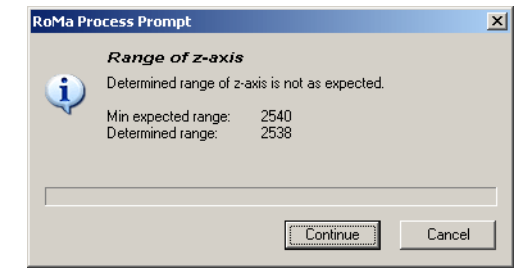

This message appears if the range of the z-axis is too short.

*Fig. 9-50 Range of z-Axis* 

If the z-range is too short it is possible that the RoMa cannot reach high positions (e.g., the external tray at the top of the loading port).

Recommendation:

- Try mounting the gripper fingers a little higher, then repeat the adjustment.
- If this does not work contact the nearest customer service.

#### **9.5.14 Adjust Rotator**

#### **Field Service Engineers**

<span id="page-454-0"></span>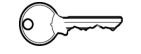

This procedure is for field service engineers and can only be carried out by users belonging at least to the SnS\_FSE user group.

**Purpose** This procedure adjusts the rotator.

**Required Tool** RoMa reference plate.

**Procedure** To adjust the offset and scaling of the rotator:

**1** On the **Contents** page, select the **Adjust Rotator** check box and change to the **Setup** page.

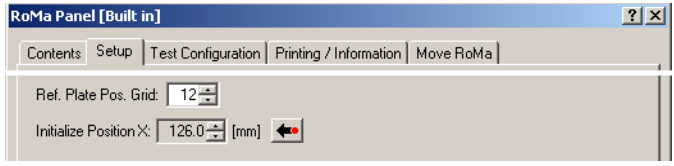

*Fig. 9-51 Setup page - Reference Positions*

- **2** Use the **Reference Plate Position** spin box to define the position of the test plate (front left corner).
- **3** Start the procedure with **Start**. The **Mount Gripper** message appears.
- **4** Mount the gripper fingers if they were removed and confirm with **OK**. The **Please put reference plate on worktable** message is displayed.
- **5** Put the test plate on the worktable at the selected grid position (front left corner) and continue with **OK**. The rotator is now automatically adjusted and the values found are written to the RoMa.

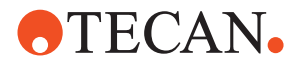

#### **9.5.15 Determine Reading Positions of Barcode Scanner**

List of cross references to information provided in other sections:

<span id="page-455-0"></span>**Cross References**

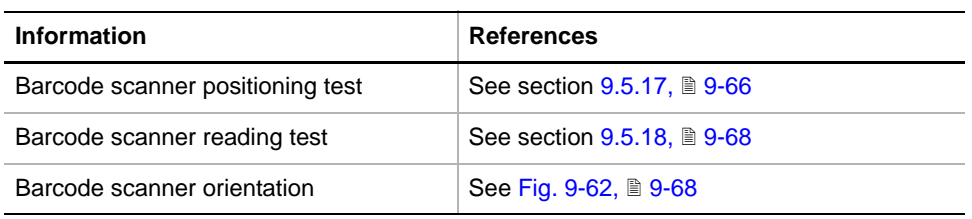

#### **Field Service Engineers**

This procedure is for field service engineers and can only be carried out by users belonging at least to the SnS\_FSE user group.

**Purpose** This procedure is used for a barcode scanner mounted for **rear scanning** (see cross references). The procedure determines the position from which the barcode scanner on the RoMa-3 can read the barcode labels applied to the RoMa reference plate.

Tools RoMa-3 reference plate.

**Principle** The procedure determines the following parameters (see following figure):

- Beam angle β
- z-position of the RoMa-3
- The procedure determines these parameters from two different distances y and heights.

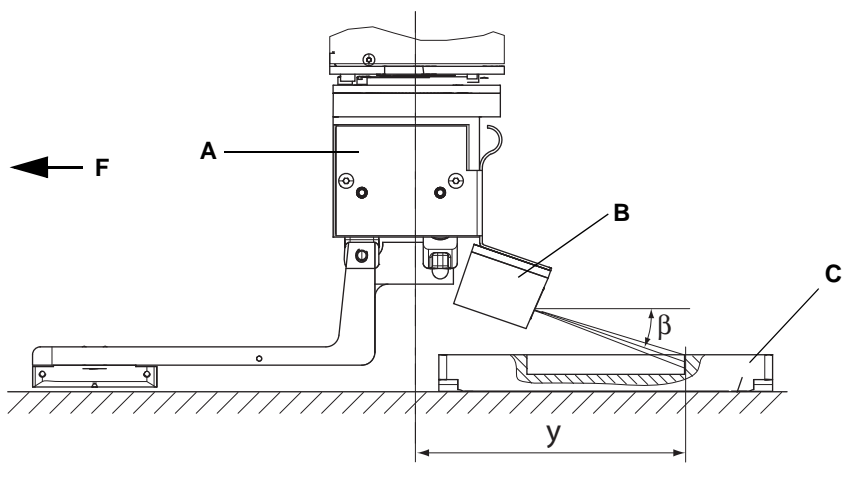

*Fig. 9-52 Determine barcode reading position*

- *A Rotator*
- *B Barcode scanner*
- β *Beam angle*
- *C Reference plate*
- *F Instrument front*
- *y Distance between rotational axis of RoMa and barcode label*

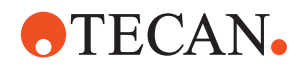

#### **Procedure** To determine the reading positions:

**1** On the **Contents** page, select the check box **Determine Reading Positions of Barcode Scanner** and change to the **Setup** page.

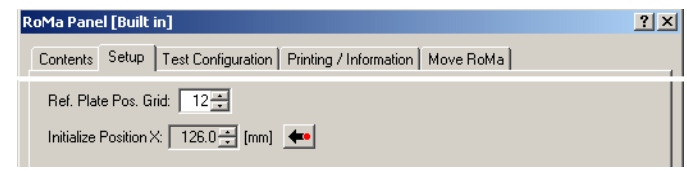

*Fig. 9-53 Setup page - Reference Positions*

- **2** Use the **Reference Plate Position** spin box to define the position of the test plate (front left corner).
- **3** Start the procedure with **Start**. The **Please put reference plate on worktable** message is displayed.
- **4** Put the test plate on the worktable in the selected grid position (front left corner) and continue with **OK**.

*The reading position is now automatically determined and the values found are written to the RoMa.*

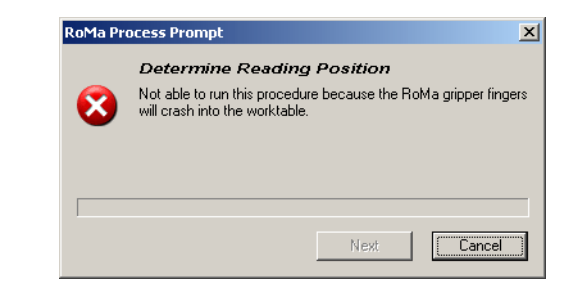

This message appears if the long centric gripper fingers are used. In such a case the barcode scanner cannot be lowered enough to move the laser beam between the guidelines on the barcode label.

*Fig. 9-54 Not able to run procedure*

**Procedure if Long Centric Grippers Are Used**

**Possible Error Message**

> If, in a special case. you need long centric gripper fingers on a RoMa-3 with barcode scanner, proceed as follows:

- **1** Remove the centric gripper fingers.
- **2** Go to the **Setup** page and choose another (short) gripper finger type (e.g., **Eccentric** or **Centric short**).

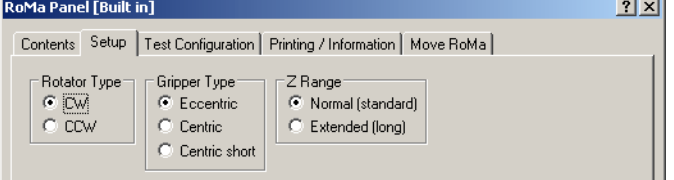

*Fig. 9-55 Setup page*

- **3** Now perform the procedure **Determine Reading Positions**.
- **4** It is recommended that you perform the following test procedures immediately afterwards:
	- **Barcode Scanner Positioning Test**
	- **Barcode Scanner Reading Tests**

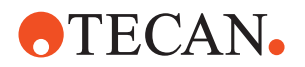

- Details (see cross references)
- **5** After you have successfully completed the tests, reinstall the original (long) centric gripper fingers.
- **6** Perform the procedure Align Gripper Fingers

#### **9.5.16 Test Reference Plate**

**Cross**

List of cross references to information provided in other sections:

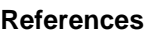

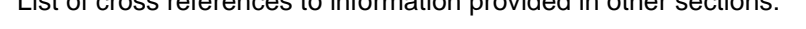

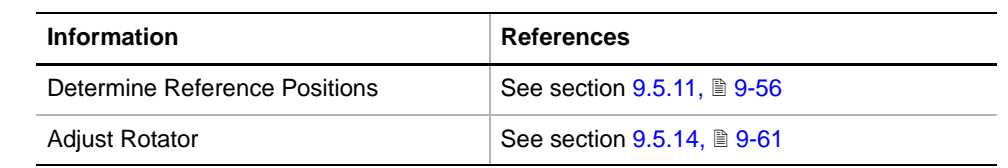

**Purpose** This test procedure allows you to test whether the RoMa reference plate can be properly picked up and replaced on the worktable.

**Principle** The reference plate is placed in a predefined grid position (to be set on the **Test Configuration** page) as shown in the figure below. After starting the test the following is carried out for a number test cycles (can also be set on the **Test Configuration** page):

- The RoMa picks the reference plate up from grid position n (P1 in figure) and lifts it by some cm.
- Then the RoMa turns the reference plate by 180° and puts it back in grid position n (P2 in figure).
- Then the RoMa turns by 180°. Again, it grips and lifts the plate and turns it by 180°. Then it replaces the plate in grid position n (P3 in figure).

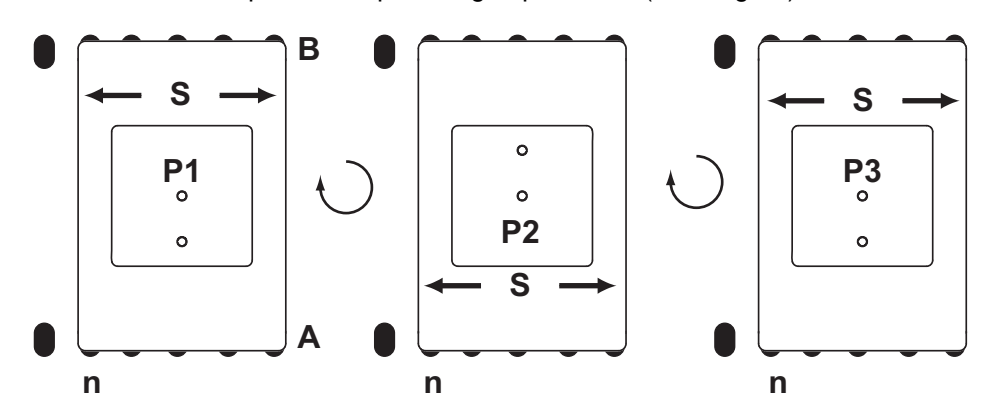

*Fig. 9-56 Positioning the reference plate during the test*

- *A Positioning pins in front row*
- *B Positioning pins in second row*
- *n Predefined grid position*
- *P1 Plate in original position*
- *P2 Plate turned by 180°*
- *P3 Plate again turned by 180° (back in original position)*
- *S Shoulders*

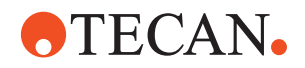

**Procedure** To test whether the RoMa picks up and replaces the reference plate properly:

- **1** Place the RoMa reference plate in a suitable grid position (n) on the worktable, as shown in the above figure (P1). The holes in the RoMa-3 plate should be closer the front row (A).
- **2** On the **Contents** page, select the **Reference Plate** check box and change to the **Test Configuration** page.

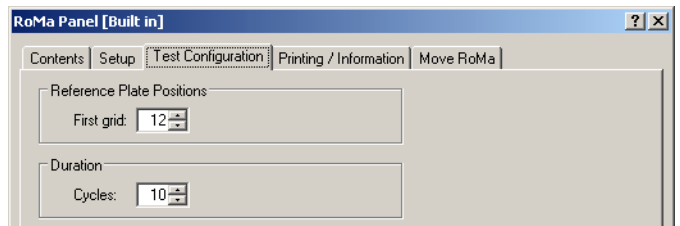

<span id="page-458-0"></span>*Fig. 9-57 Test configuration page*

- **3** Set the following parameters on the **Test Configuration** page:
	- **First grid.** Set the spin box to grid position n.
	- Number of **Cycles**
- **4** Click on **Start** to begin.
- **5** The first prompt that appears reminds you to place the reference plate in the predefined grid position as shown in Fig. 9-57, **9.65.** Click **Next** when done.

*The RoMa now picks the reference plate, turns it by 180° and replaces it the other way round in grid position n. Then, it picks up the plate again, turns it by 180° and places it in its original orientation in grid position n. This is repeated for the predefined number of cycles.*

- **6** Observe the movements and visually check whether the plate is properly placed between the positioning pins in each cycle.
	- The plate must be seated properly between the positioning pins.
	- The plate must not collide with the positioning pins.
	- When the plate is set down it should not "hang" on a pin and then slide down into the final position because of its own weight.

**Pass/Fail Criteria** The test is passed if the reference plate can be picked up from and replaced on the worktable in all test cycles as described above.

**If the Test Fails** Try the following:

- Perform the procedure **Determine Reference Positions** (→ Cross References).
- Perform the procedure **Adjust Rotator** (→ Cross References).
- If the problems persist contact your nearest service organization for assistance).

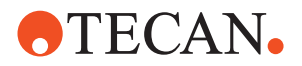

#### **9.5.17 Barcode Scanner Positioning Test**

List of cross references to information provided in other sections:

<span id="page-459-0"></span>**References**

**Cross**

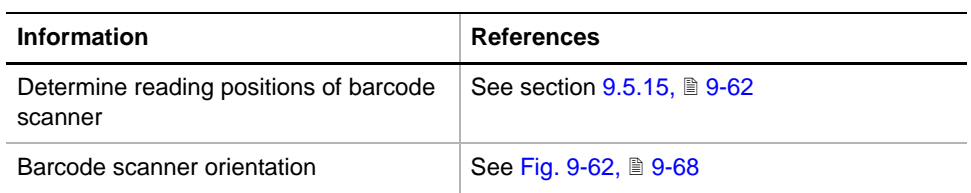

**Purpose** This procedure is used for a barcode scanner mounted for **rear scanning** (see cross references). The procedure checks whether the laser beam of the RoMa-3 barcode scanner moved into the reading zone of each barcode label applied to the RoMa-3 reference plate.

#### **Tools** RoMa-3 reference plate.

**Principle** The test is carried out in five steps. The RoMa moves the barcode scanner into a predefined distance in front of each label on the reference plate:

- In the first two steps, the procedure tests from two different positions of the RoMa whether the laser beam is between the guidelines of the rear label.
- In the following three steps, the procedure tests in a similar manner whether the laser beam is between the guidelines of the front, then the left and then the right label. In each of these steps the RoMa is moved into one predefined position.
- After each step, the user must confirm that the laser beam is between the guide lines of the corresponding label.

The following figure shows the RoMa-3 testing the scanner position for rear the label.

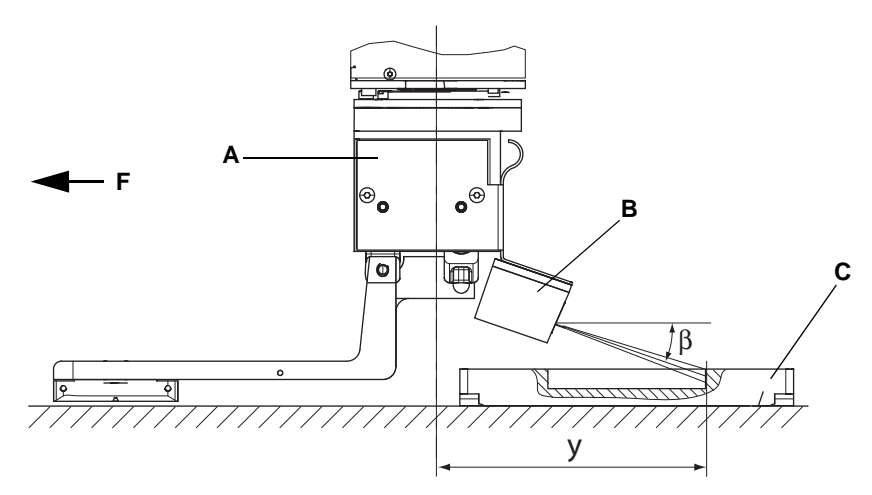

<span id="page-459-1"></span>**Fig. 9-58** *Testing a barcode reading positions* 

*A Rotator*

*B Barcode scanner* β *Beam angle*

- *C Reference plate*
- *F Instrument front*
- *y Distance between rotational axis of RoMa and barcode label*

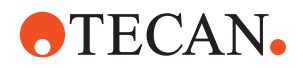

**Procedure** To perform the test:

**1** On the **Contents** page, select the **Barcode Scanner Positioning Test** check box and change to the **Test Configuration** page.

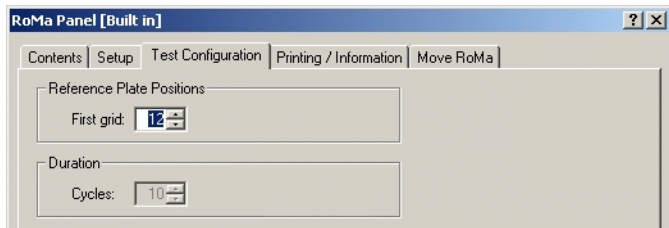

*Fig. 9-59 Test configuration page*

- **2** On the **Test Configuration** page, use the spin box **First grid** to set the grid position in which you want to place the reference plate.
- **3** Click **Start** to begin.

*You will be guided through the test by a series of process prompts. Always follow the instructions provided on the prompts.*

*The RoMa is first positioned in front of the rear label on the reference plate as shown in [Fig. 9-58 ,](#page-459-1)  9-66.*

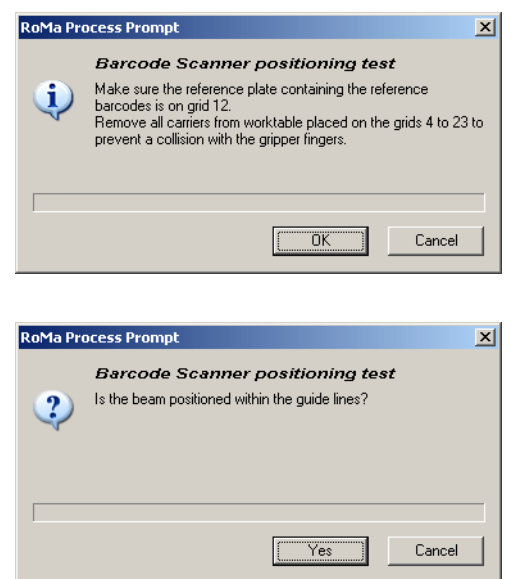

- **4** Put the reference plate in the indicated grid position (as defined before on the **Test Configuration** page).
- **5** Remove all objects in the indicated zone from the worktable to avoid collisions.
- **6** Click **OK** when done.
- **7** Visually check whether the laser beam is between the guidelines of the barcode label.
- **8** Click on **OK** on the prompt if this is the case, **Cancel** otherwise.

*Fig. 9-60 Barcode scanner position test*

- **9** Now, the test is repeated for the other four positions: Rear label from another distance, then the front, left and finally the right label.
	- Visually check in each position whether the beam is between the guidelines of the corresponding label.
	- Click **OK** on the prompt if in order, **Cancel** otherwise.

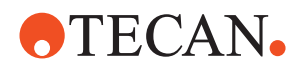

**Possible Error Message**

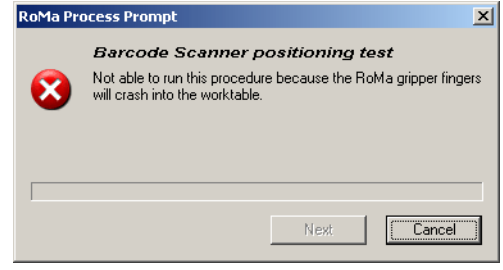

This message appears if the long centric gripper fingers are used. In such a case the barcode scanner cannot be lowered enough to move the laser beam between the guidelines on the barcode label.

*Fig. 9-61 Not able to run procedure*

For information on what to do in such a case, refer to the explanations provided at the end of the procedure **Determine Reading Positions of Barcode Scanner** (see cross references)**.**

**Pass / Fail Criteria** The test is passed if the laser beam was between the guidelines of the corresponding label in each tested position.

**If the Test Fails** Try the following:

- Repeat the procedure **Determine Reading Positions of Barcode Scanner**
- Repeat the **Barcode Scanner Positioning Test**.
- If this does not help call the nearest customer service.

#### **9.5.18 Barcode Scanner Reading Test**

**Cross** List of cross references to information provided in other sections:

<span id="page-461-1"></span>**References**

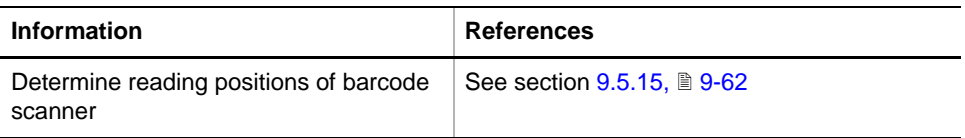

**Barcode Scanner Orientation** Barcode scanners can be mounted for rear scanning or for front scanning:

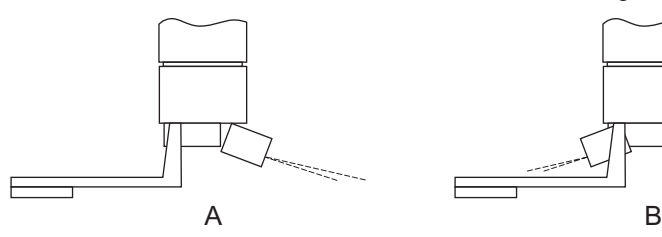

<span id="page-461-0"></span>*Fig. 9-62 Barcode scanner orientation*

*A Rear scanning (BeeFree only) B Front scanning*

**Purpose** This procedure checks whether the barcodes on the labels applied to the Reference Plate can be read correctly.

Tools RoMa-3 reference plate.

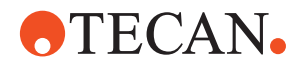

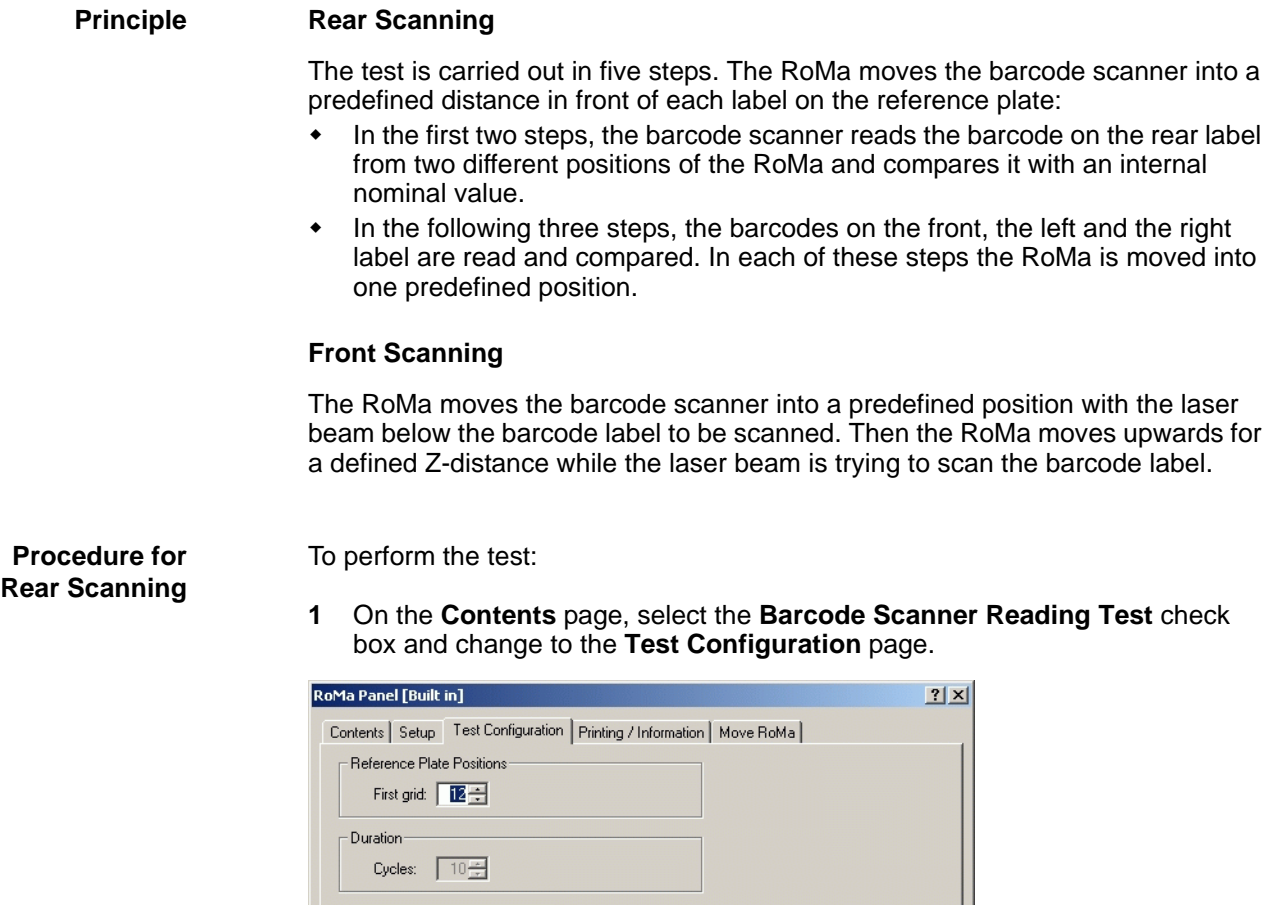

*Fig. 9-63 Test configuration page*

- **2** On the **Test Configuration** page, use the spin box **First grid** to set the grid position in which you want to place the reference plate.
- **3** Click **Start** to begin.

*You will be guided through the test by a series of process prompts. Always follow the instructions provided on the prompts.*

*The RoMa is first positioned in front of the rear label on the reference plate as shown in [Fig. 9-58 ,](#page-459-1)  9-66.*

# **ATECAN.**

**4** Put the reference plate in the indicated grid position (as defined before on the **Test Configuration** page). **5** Remove all objects in the indicated zone from the worktable to avoid collisions.

> *The barcodes on all labels are now tested as described in "Principle". At the end of the test, a message notified you whether or not the test*

**6** Click **OK** when done.

*was successful.*

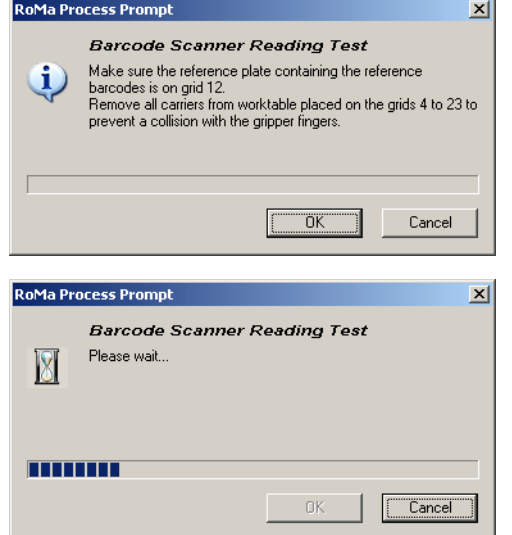

*Fig. 9-64 Barcode reading test*

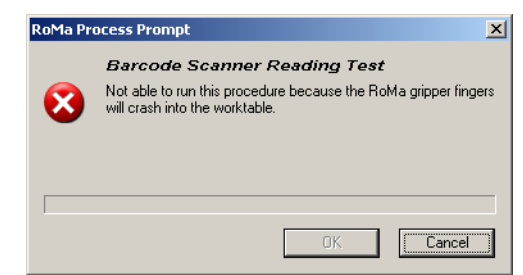

This message appears if the long centric gripper fingers are used. In such a case the barcode scanner cannot be lowered enough to move the laser beam between the guidelines on the barcode label where the barcode can be read safely.

*Fig. 9-65 Not able to run procedure*

For information on what to do in such a case, refer to the explanations provided at the end of the procedure **Determine Reading Positions of Barcode Scanner** (see cross references)**.**

To perform the test:

**1** On the **Contents** page, select the **Barcode Scanner Reading Test** check box and change to the **Test Configuration** page.

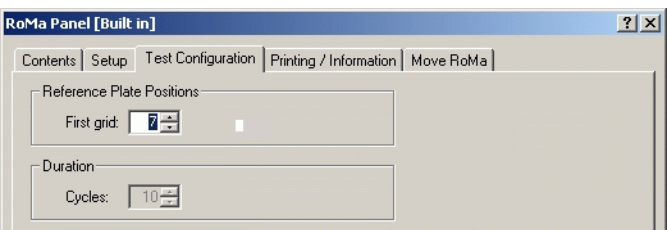

*Fig. 9-66 Test configuration page 2*

**2** On the **Test Configuration** page, use the spin box **First grid** to set the grid position in which you want to place the reference plate.

### **Possible Error Message**

**Procedure for Front Scanning**

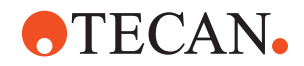

**Cross References**

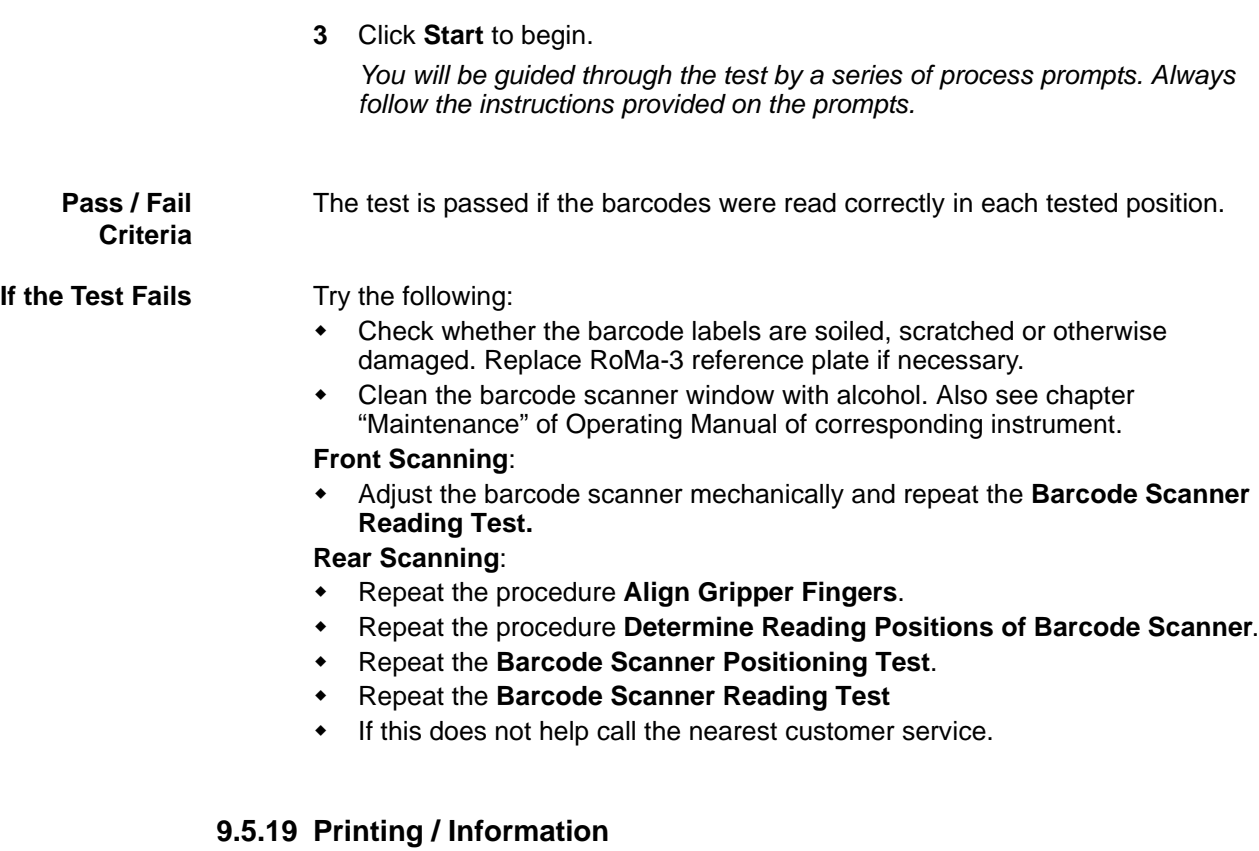

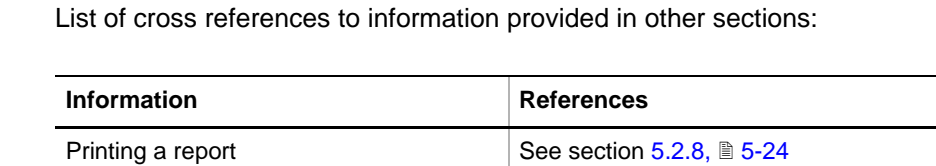

**Purpose** The **Printing / Information** page lets you compose a QC-Report that meets your requirements. For more detailed information  $(\rightarrow$  Cross References). *Note: The Operator field automatically shows the full name of the logged-in user. Remember, however, that you must fill out the Comment field BEFORE running any setup and test procedures, otherwise your comments will not appear in the* 

**QC-Report** The QC-Report summarizes the results of the tests peformed according to the selections made on the **Printing / Information** page. For more detailed information ( $\rightarrow$  Cross References).

*printed report.*

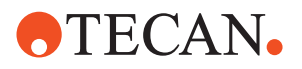

# **9.6 Vector-2**

#### **9.6.1 Introduction**

<span id="page-465-0"></span>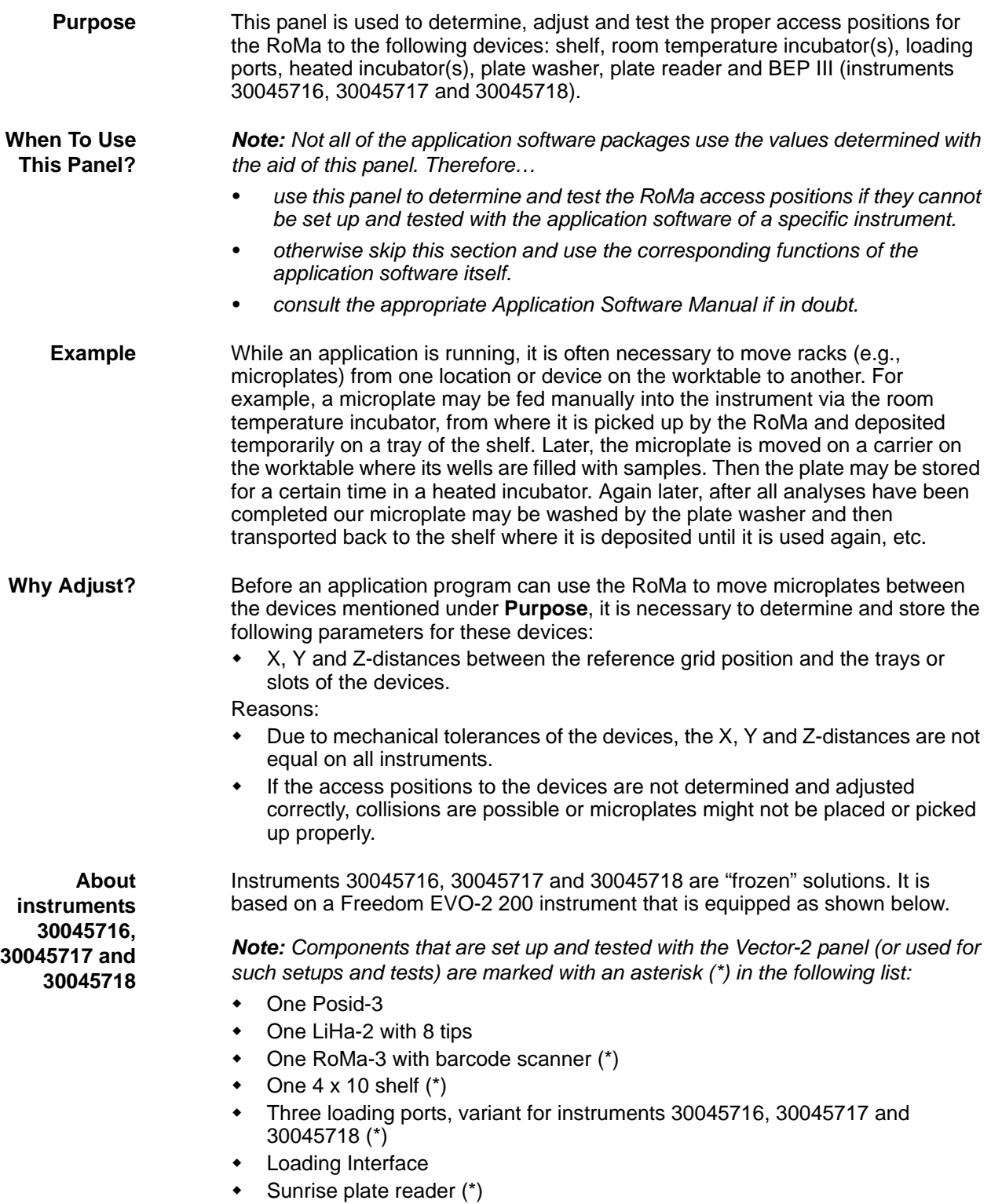

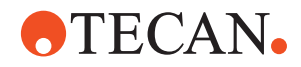

 One or more BEP III (\*), for example two BEP III on the rear side or one BEP III on the right side of the instrument.

**BEP III on Right Side** The following figure shows a BEP III attached to the right side of the instrument.

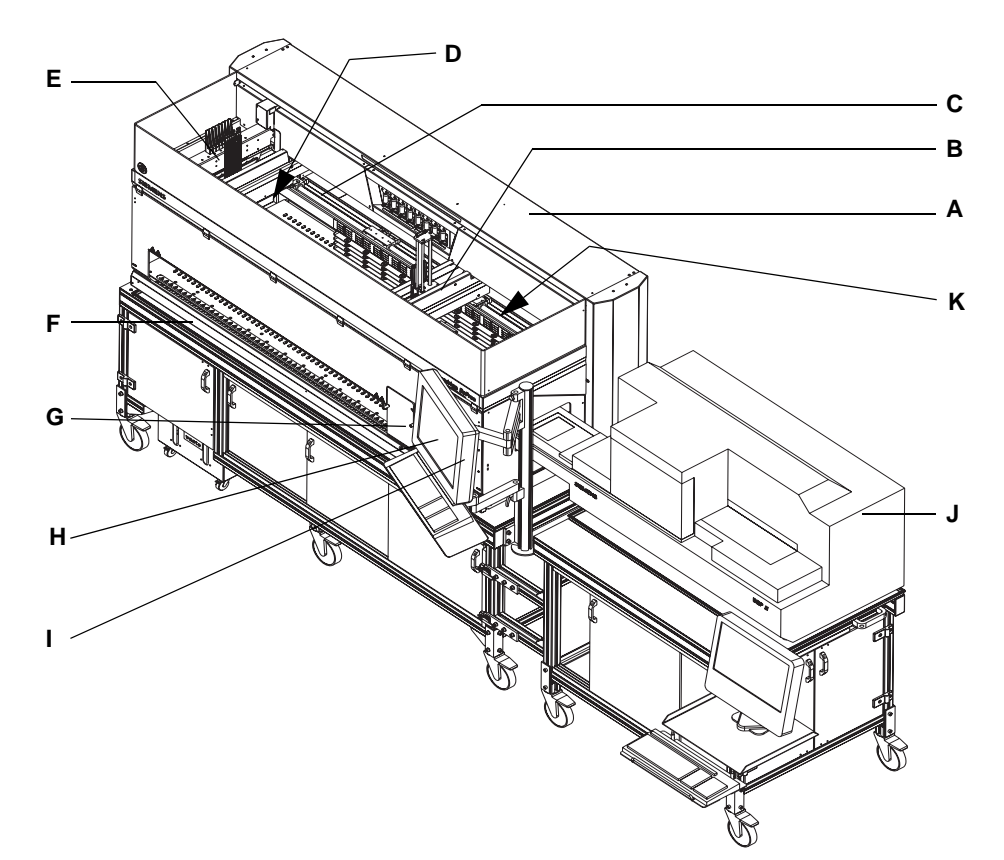

*Fig. 9-67 Instruments 30045716, 30045717 and 30045718 with BEP on right side*

- *A Freedom EVO-2 200 instrument*
- *B RoMa-3 (with barcode scanner)*
- *C 4 x 10 shelf*
- *D PosID-3 (not visible on drawing)*
- *E LiHa-2 (8 channels)*
- *F Loading interface*
- *G Loading port 3 (left)*
- *H Loading port 2 (middle)*
- *I Loading port 1 (right)*
- *J BEP III (# 1, on right side)*
- *K Sunrise plate reader (not visible)*

**9 - System Devices 2** Vector-2

**BEP III on Rear**

**Side**

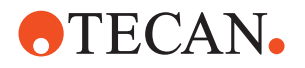

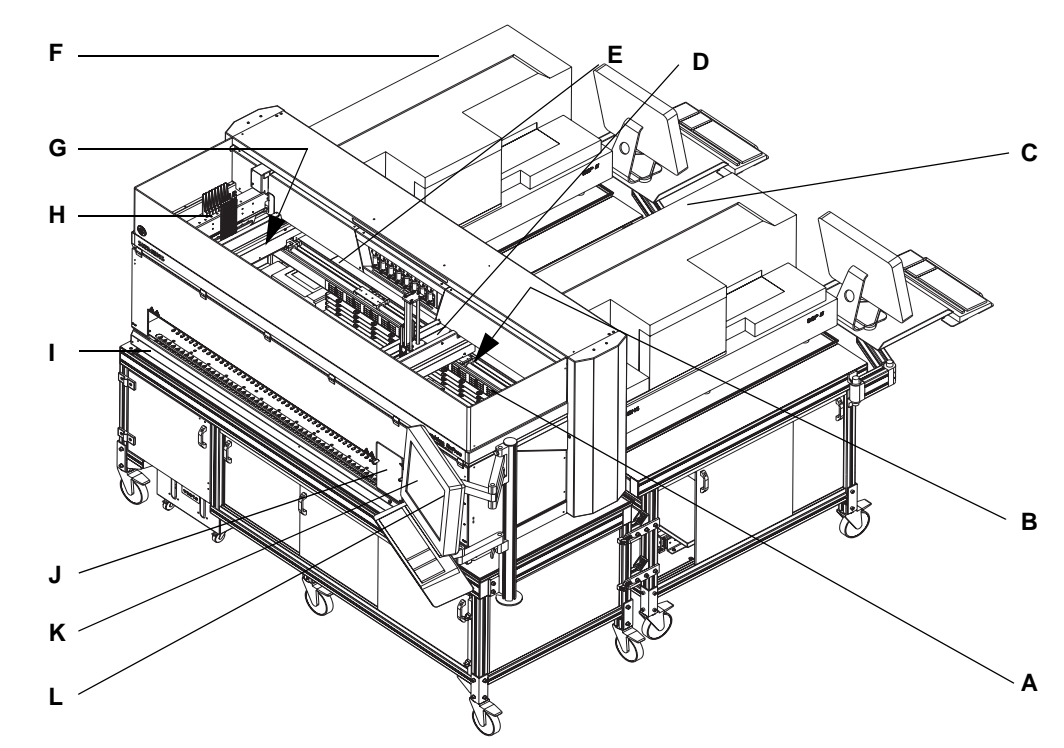

The following figure shows an example of an instrument 30045716, 30045717 or 30045718 with two BEP III attached to the rear side of the instrument.

*Fig. 9-68 Instruments 30045716, 30045717 and 30045718 with BEP on right side*

- *A Freedom EVO-2 200 instrument*
- *B Sunrise plate reader (not visible)*
- *C BEP III, (# 2 rear right)*
- *D RoMa-3 (with barcode scanner)*
- *E 4 x 10 shelf*
- *F BEP III, (# 3, rear left)*
- *G PosID-3 (not visible on drawing)*
- *H LiHa-2*
- *I Loading interface*
- *J Loading port 3 (left)*
- *K Loading port 2 (middle)*
- *L Loading port 1 (right)*
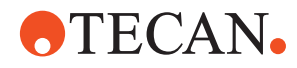

**Required Tools**

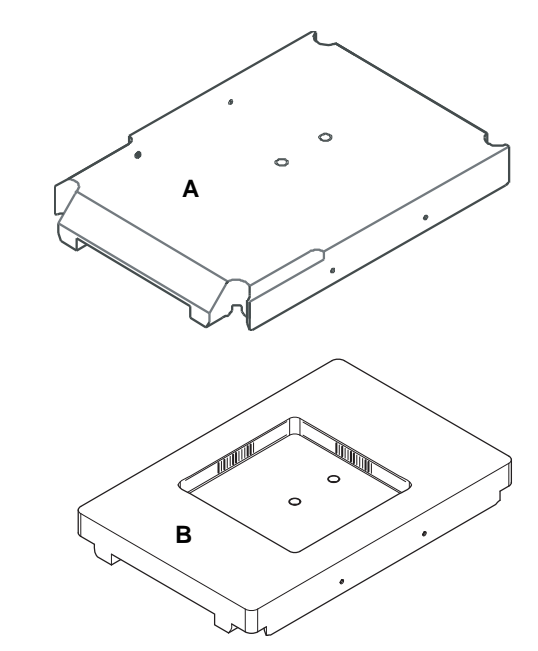

To carry out the setup and test procedures described in this section, you need one of the RoMa reference plates shown on the left.

- *A Reference plate for RoMa (black)*
- *B Reference plate for RoMa-3 with barcode scanner (white)*

*Fig. 9-69 Reference plates*

#### **9.6.2 Panel Description**

### **Cross**

List of cross references to information provided in other sections:

#### **References**

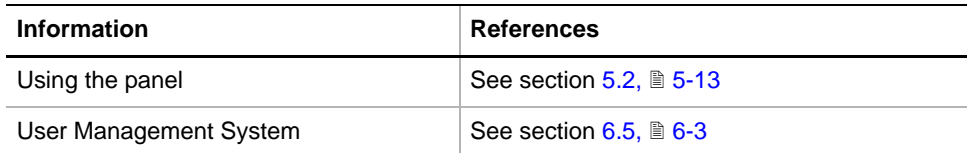

#### **Permissions, Procedures**

Setup functions normally require at least the access rights of the SnS\_FSE user group. Tests, on the other hand, can also be run by members of the SnS\_Customer user group. For information about access rights refer to the description of the User Administration System ( $\rightarrow$  Cross References).

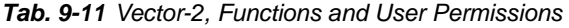

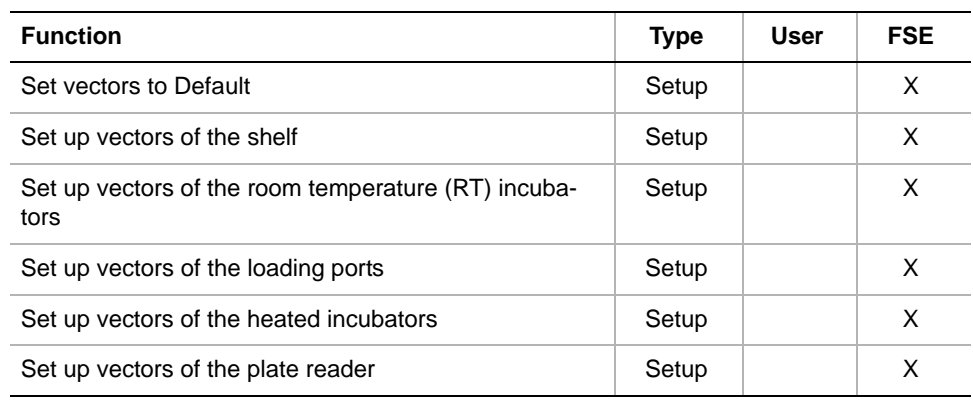

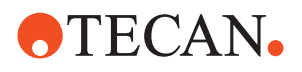

| <b>Function</b>                                      | <b>Type</b> | User | <b>FSE</b> |
|------------------------------------------------------|-------------|------|------------|
| Set up vectors of the plate washer                   | Setup       |      | X          |
| Set up vectors of the BEP III                        | Setup       |      | X          |
| Test vectors of the shelf                            | Test        | X    | X          |
| Test vectors of the room temperature (RT) incubators | <b>Test</b> | X    | X          |
| Test vectors of the loading ports                    | Test        | X    | X          |
| Test vectors of the heated incubators                | <b>Test</b> | X    | X          |
| Test vectors of the plate reader                     | <b>Test</b> | X    | X          |
| Test vectors of the plate washer                     | Test        | X    | X          |
| Test vectors of the BEP III                          | <b>Test</b> | X    | X          |
| Plate move test                                      | <b>Test</b> | X    | X          |
| Move RoMa                                            | Tool        | X    | X          |
| Configuration page                                   | Page        | X    | X          |
| Worktable                                            | Page        | X    | X          |
| <b>Vector Editor</b>                                 | Page        | X    | X          |
| Printing / Information                               | Page        | X    | X          |
| QC-report                                            | Report      | X    | X          |

*Tab. 9-11 Vector-2, Functions and User Permissions*

**Files,**

**Directories**

The Vector panel creates the following files:

**Result Files:** Test results are stored in \*.any files.

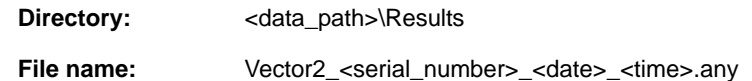

**Prerequisites** You cannot start the **Vector-2** panel unless the following conditions are fulfilled:

- The instrument type must be set with **Basic Setup > Worktable** (e.g., EVOlyzer).
- The RoMa type defined on the **Setup** page of the **RoMa** panel must correspond to the instrument set with **Basic Setup > Worktable**. (the RoMa type can be checked on the Vector Editor page; see figure below)

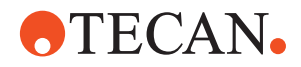

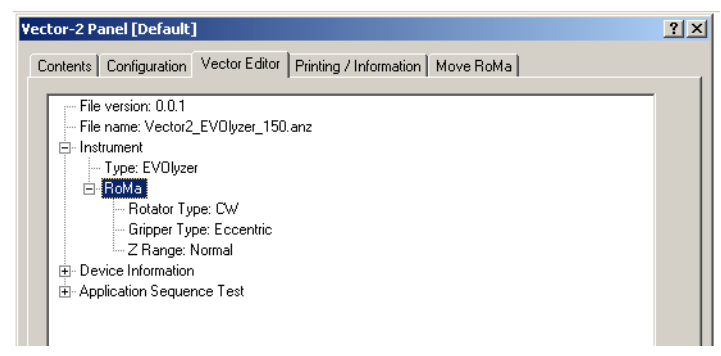

*Fig. 9-70 Vector-2 panel - RoMa type*

If you nevertheless try to start the **Vector-2** panel, a corresponding error message appears. The message text depends on the error found. See following example.

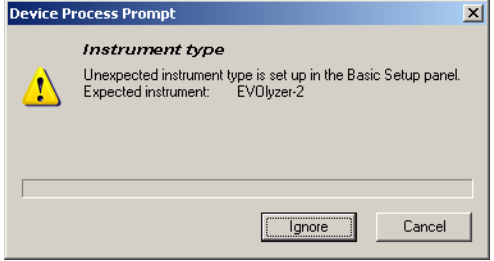

This message informs you that the instrument type set in the **Basic Setup** panel is not correct.

*Fig. 9-71 Unexpected instrument type*

#### **Starting the Panel**

To set up or test the access to the devices handled by the **Vector-2** panel:

**1** Start the panel with **System Devices > Vector-2**.

*After the successful start the Vector-2 panel with activated Contents page appears. Only those setups and tests are displayed that are available for the instrument set in the Basic Setup. No setup or test check boxes are selected at the beginning.*

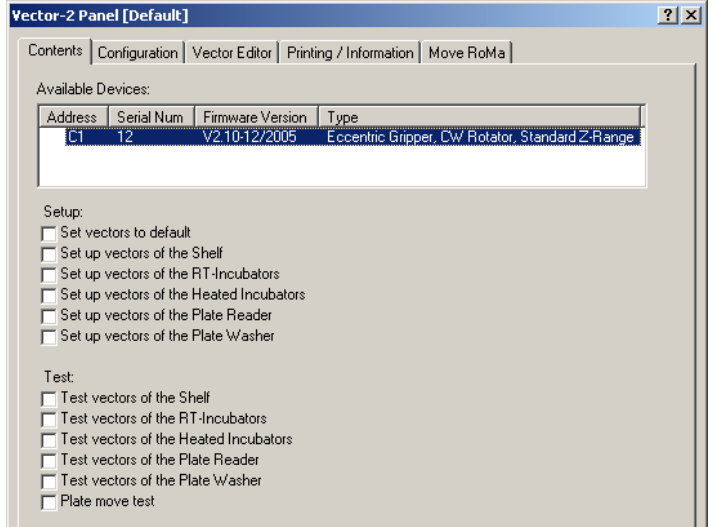

*Fig. 9-72 Vector-2 panel - Contents page EVOlyzer*

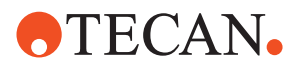

**Pages** The **Vector-2** panel is subdivided into the following pages:

*Tab. 9-12 Pages on Vector-2 panel*

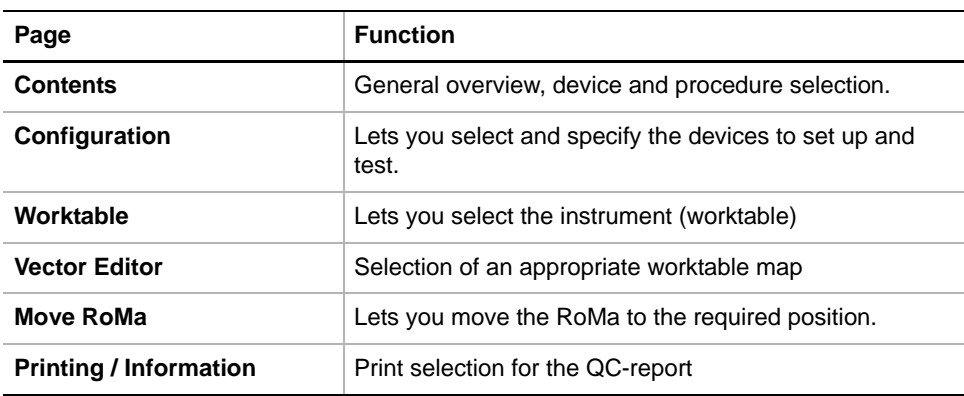

### **9.6.3 Configuration Page**

**Purpose** This page allows you to do the following:

- Select the **Communication** (COM / USB) for plate reader and plate washer.
- Select the devices to set up and test.
- Define which trays of the shelf are physically installed and whether the shelf should be set up and tested:
- Define the **Grid position** where the RoMa can pick up and deposit the RoMa reference plate needed for the setups and tests.
- Set the number of **Cycles** for the plate move test.

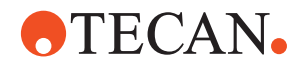

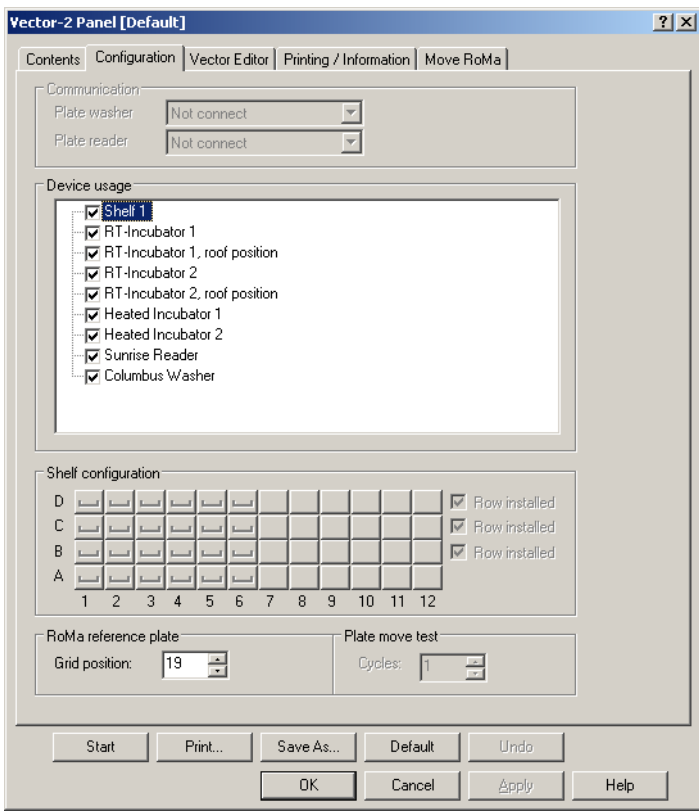

*Fig. 9-73 Configuration page*

*Note: The Configuration page contains a number of instrument-dependent controls that could be selected or deselected individually. After the start of the panel the components are preselected as shown in the previous figure.*

**Controls** The **Configuration** page may contain the following controls.

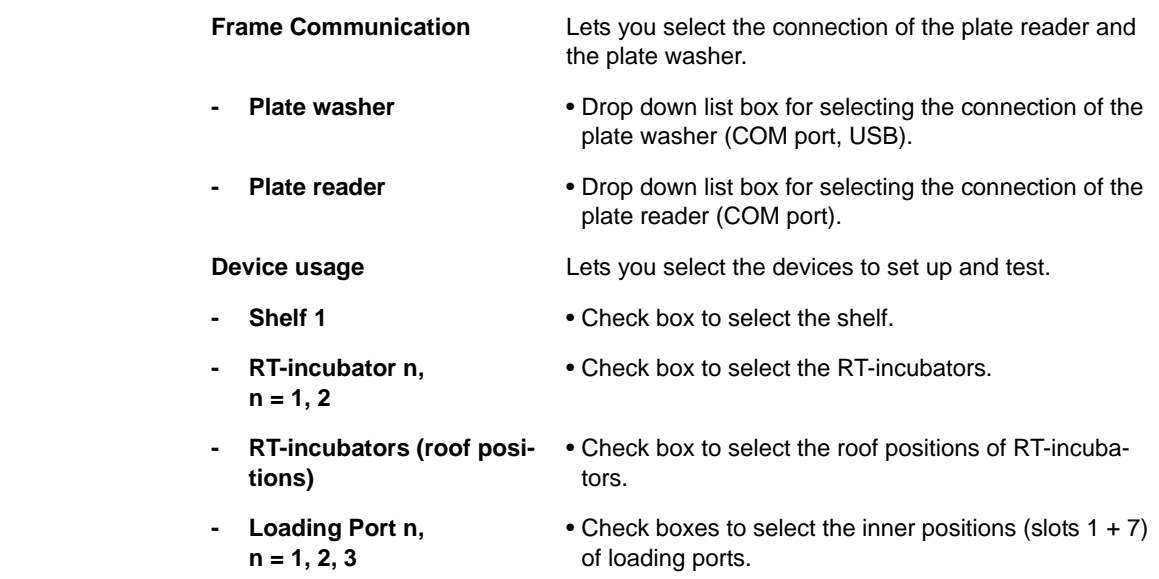

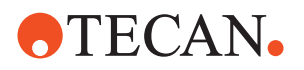

- **Loading Ports (roof positions)**
- **Heated incubator n, n = 1, 2**
- 
- 
- 
- 
- **BEP III 1 (right) BEP III 2 (rear right) BEP III 3 (rear left)**

- Check boxes to select the external tray at the top (roof) of loading ports.
- Check box to select the heated incubators.
- **Sunrise reader** Check box to select the Sunrise reader.
- **Diagast reader** Check box to select the Diagast reader.
- **Columbus washer** Check box to select the Columbus washer.
- **Hydroflex washer** Check box to select the Hydroflex washer.
	- Check boxes to select the BEP III.

**Shelf configuration** This frame lets you select / deselect the components of the shelf individually. After the start of the panel all of them are preselected by default.

**Tray buttons** The frame contains a number of active toggle buttons. In principle, they can be selected / deselected individually. After the start of the panel all of them are preselected by default.

If a tray is selected the button looks like this.

- If a tray is not selected the button looks like this.
- **Row installed Check boxes that let you select or deselect all trays of** the corresponding row. After the start of the panel all of them are preselected by default. **Frame RoMa Reference Plate** Contains a spin box **Grid position** to specify the grid position where the RoMa can pick up and deposit the reference plate needed for setups and tests.
- **Frame Plate move test** Contains a spin box **Cycles** to specify the number of test cycles for the **Plate move test.**

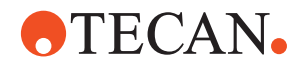

#### **Additional Explanations**

**COM Port, USB Selection** *Note: The selection of the plate reader and the plate washer connection is only possible immediately after the start of the panel. The drop down list is available only then.* 

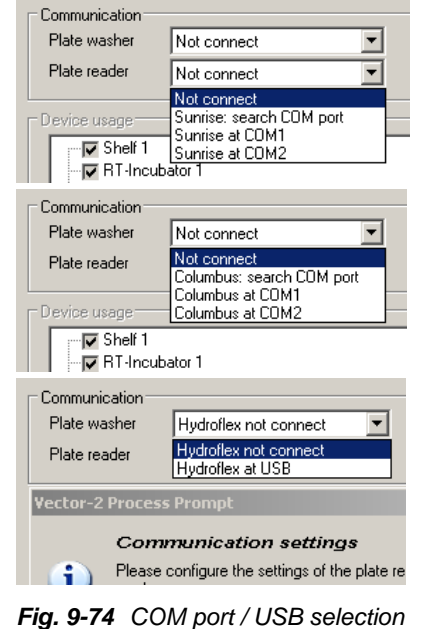

Please note:

- You can directly select the COM ports to which the Sunrise reader and the Columbus washer are connected.
- You can also have the COM port searched automatically.
- You can select the Hydroflex washer to be connected to USB.

<span id="page-474-0"></span>*Note: Searching the COM port automatically can take some time.*

#### **9.6.4 Worktable Page**

List of cross references to information provided in other sections:

**References**

**Cross**

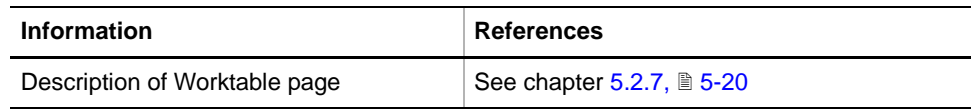

The Worktable page lets you select an appropriate worktable map that is adapted to a specific function ( $\rightarrow$  Cross References).

#### **9.6.5 Vector Editor Page**

**Purpose** The **Vector Editor** page is intended primarily for developers and application specialists. It provides useful information for advanced users. Therefore, only a very brief description is given here.

**9 - System Devices 2** Vector-2

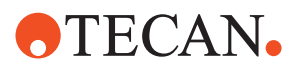

**Vector Editor Page**

|                                                               | Contents   Configuration Vector Editor                                                                                                    | Printing / Information   Move RoMa                                                                                                    |      |  |
|---------------------------------------------------------------|----------------------------------------------------------------------------------------------------|----------------------------------------------------------------------------------------------------|------|--|
| ⊟⊹ Instrument<br>白· RoMa<br>白· Device Information<br>向- Shelf | File version: 0.0.1<br>- Type: BeFree<br>- Rotator Type: CW<br>- Gripper Type: Eccentric<br>- Z Range: Normal<br>i⊐-Shelf1<br><b>E</b> Configuration<br>Ė⊦ Teach Position 1<br>-- Slot Row: A<br>$-$ Tray: 1 | Fi-Distance plate center to Teach Point<br>- Global Data Index of x-Position: 77<br>- Global Data Index of y-Position: 78<br>- Global Data Index of z-Position: 79<br>— Global Data Index of r-Position: 80.                                                                                                    |      |  |
|                                                               | 中 Teach Position 2<br>Fi-Front Positions                                                                                                    | - x-Position stored in Global Data [mm]: 489.0<br>y-Position stored in Global Data [mm]: -100.1<br>- z-Position stored in Global Data [mm]: 178.0<br>Freesition stored in Global Data [mm]: 180.0. [<br>- RoMa Absolute Position x [mm]: 489.0<br>- RoMa Absolute Position v [mm]: -36.4<br>- RoMa Absolute Position z [mm]: 178.0<br>- RoMa Absolute Position r [mm]: 180.0 |      |  |
| Start                                                         | Print                                                                                                    | Save As<br>Default                                                                                                    | Undo |  |

<span id="page-475-0"></span>*Fig. 9-75 Vector Editor page*

*Note: The parameters shown on this page cannot be altered in the field.*

As the previous Fig. 9-75,  $\triangleq$  9-82 shows, the **Vector Editor** provides information in a tree view. The various items can be expanded or collapsed.

- Instrument: This item shows the following:
	- Instrument type (e.g., 30045716, 30045717 or 30045718) – RoMa type (rotator, gripper types, Z-range)
- Device information. This part shows vector-related parameters (storage index in Global Data, x, y and z positions with respect to the reference positions) of the devices that are accessed by the RoMa.

### **9.6.6 Move RoMa Page**

List of cross references to information provided in other sections:

<span id="page-475-1"></span>**References**

**Cross**

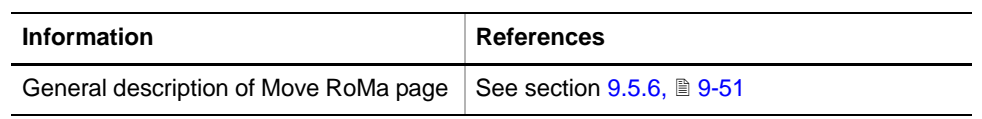

**Purpose** The **Move RoMa** page is needed to align the RoMa reference plate precisely with the device to set up.

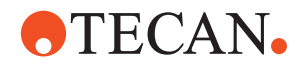

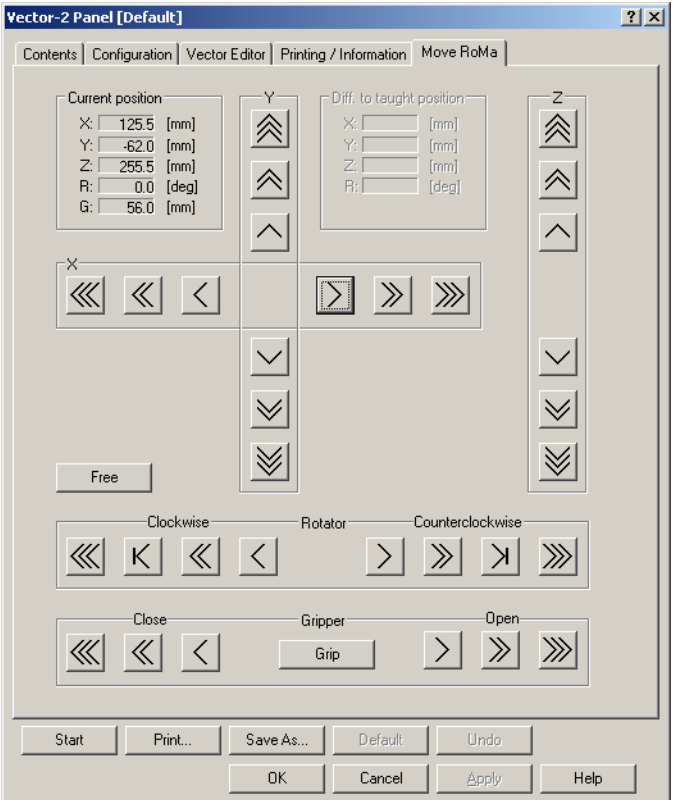

*Fig. 9-76 Move RoMa page*

**Controls** In principle, the controls on the **Move RoMa** page correspond to those described in chapter "System Devices", section "Robotic Manipulator Arm (RoMa)". They let you move and rotate the RoMa in the required axes. For more details  $(\rightarrow$  Cross References).

> In addition to the Move RoMa page as described in (see cross references), the page contains the frame **Diff. to taught positions**, that shows the differences between the current positions (shown in frame **Current position** and the taught positions).

#### **9.6.7 Preparatory Steps**

```
Cross
```
List of cross references to information provided in other sections:

**References**

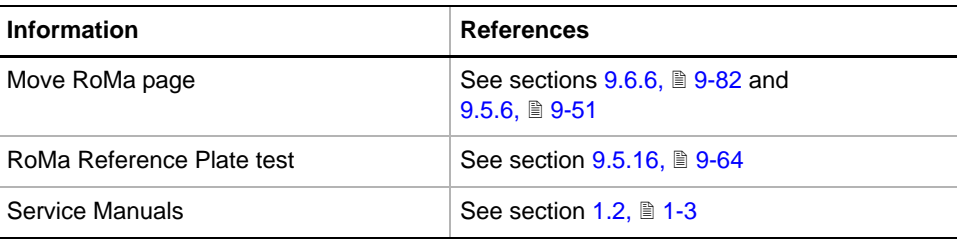

**Purpose** Before starting the setup and test procedures it is advisable to carry out the preparatory steps described in this section.

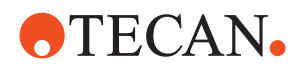

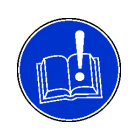

#### **WARNING**

Setups and tests might be incorrect and result in RoMa crashes if the concerned modules are not installed and aligned correctly.

- Check the mechanical alignment of the concerned module before running any vector setup. Refer to the appropriate Service Manual  $(\rightarrow$  Cross References).
- Check the alignment and condition of the RoMa before running any vector setup. Refer to the appropriate Service Manual and RoMa tests in this manual  $(\rightarrow$  Cross References).

**Procedure** 1 Remove all objects (tube racks, carriers, etc.) from the worktable that might prevent the RoMa from moving freely over the worktable and from reaching all shelf trays, incubator slots, the trays of the plate reader and washer and of other devices to be set up and tested.

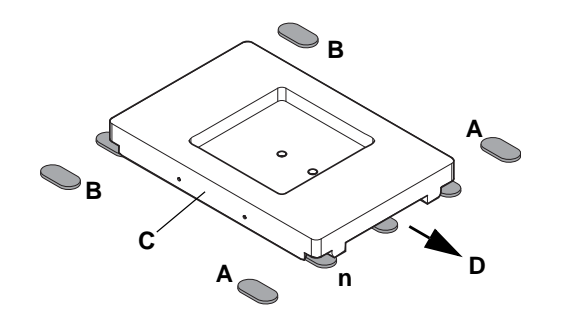

*Fig. 9-77 Placing the reference plate for RoMa-3 with barcode scanner on the worktable*

*Fig. 9-78 Removing an object from the* 

**G H**

**E**

*RoMa*

**F**

- *A Front row of positioning pins*
- *B Second row of positioning pins*
- *C RoMa reference plate*
- *D Machine front*
- *n Grid position of RoMa reference plate*
- **2** Place the RoMa reference plate on the worktable between the positioning pin rows (A) at the instrument front and (B) as shown in the figure.
- *E Screws to open/close the grippers mechanically*
- *F Barcode scanner*
- *G Gripper fingers*
- *H Object held by grippers*
- **3** If there is an object (e.g., a microplate) held by the grippers (G) of the RoMa, it is advisable to remove it now.
	- If the panel has already been started, use the corresponding buttons on **Move RoMa** page to open the grippers.
	- If, in an exceptional case, this does not work and the plate remains jammed between the grippers, you can also open the grippers mechanically by turning one of the screws (E) with a screwdriver.
- **4** During the setup and test procedures described in this section, the RoMa reference plate is picked up and placed in a predefined grid position. To test beforehand whether this works satisfactorily you can perform the "RoMa Reference Plate test" (→ Cross References).

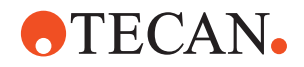

#### **9.6.8 Set Vectors to Default**

#### **Field Service Engineers**

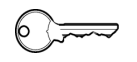

This procedure is for field service engineers and can only be carried out by users belonging at least to the SnS\_FSE user group.

**Purpose** This function resets all previously taught vector positions, as well as a previous shelf definition, to their original (factory-set) values. It should be used only when a new instrument is set up for the first time.

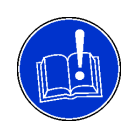

#### **ATTENTION**

Do not start this function unnecessarily. After performing this function it will be necessary to readjust and test all vector positions.

**Procedure** To reset the vectors to their default values:

**1** On the **Contents** page, select the **Set vectors to default** check box and click **Start**.

> *The prompt that appears reminds you that all taught values will be overwritten.* **2** Click **Next** to continue or **Cancel** to abort.

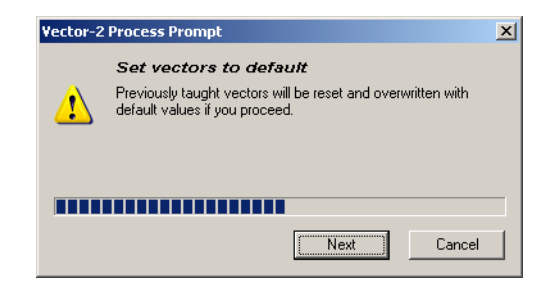

*Fig. 9-79 Set vectors to default*

*If you have decided to continue, the default values will be written to the* 

- *EEPROM. The action cannot be undone.*
- **3** When finished, you must readjust the vectors of all devices using the respective functions.

#### **9.6.9 Set up Vectors of the Shelf**

<span id="page-478-0"></span>**Cross References** List of cross references to information provided in other sections:

# **Information References Preparatory steps** See section [9.6.7,](#page-476-0) **9.83**

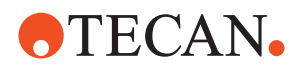

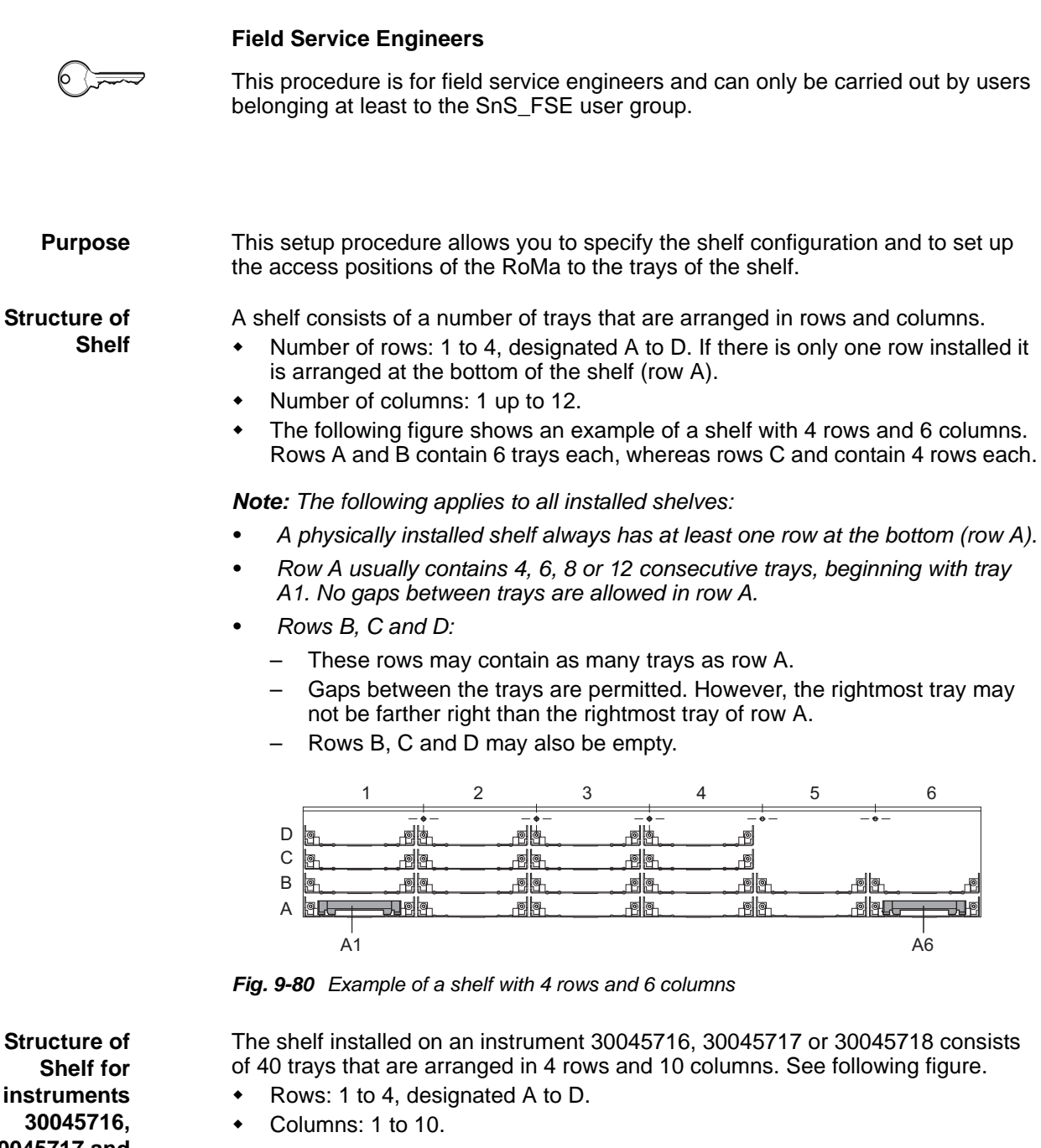

**30045717 and 30045718**

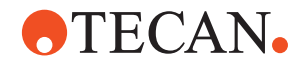

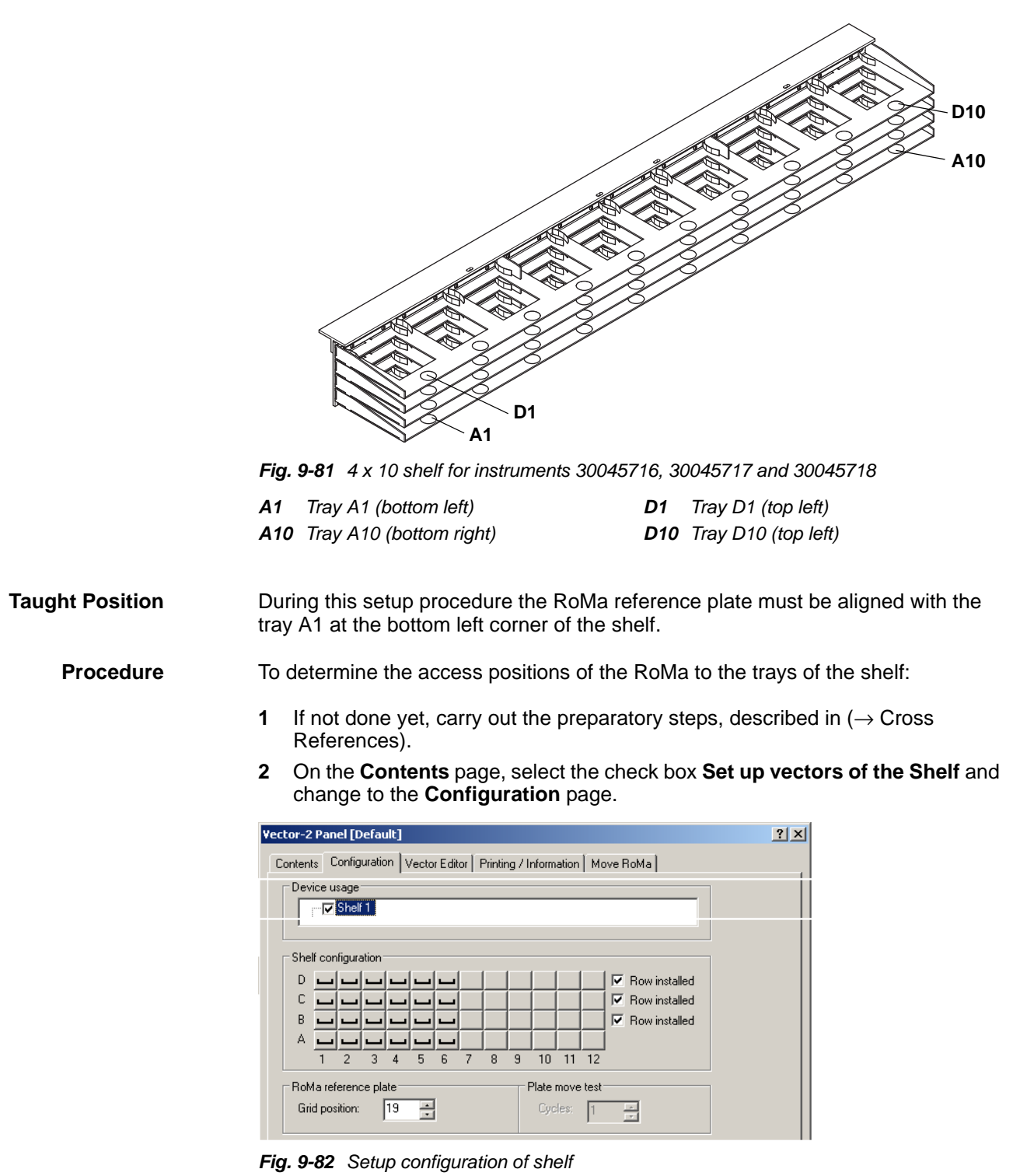

- **3** If necessary, set the following on the **Configuration** page:
	- Usually you can accept all default settings that concern the shelf (check boxes **Shelf1** and **Row installed**).

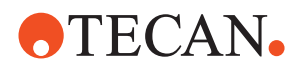

- Activate the tray buttons that correspond to the physically installed trays by clicking on them. Deselect any buttons that correspond to gaps. Make sure you select the correct trays. Please note:
	- By clicking on a button in row A you select/deselect all buttons of the corresponding column.
	- By selecting or clearing one of the check boxes **Row installed** (rows B, C and D) you can select or deselect all buttons of the corresponding row.
- Set the **Grid position** of the RoMa reference plate.
- **4** Click **Start** to begin.

*You will be guided through the setup procedure by a series of process prompts. Not all of them are shown here. Always follow the instructions provided on screen.*

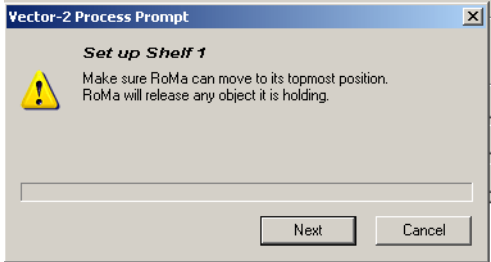

*The warning shown on the left reminds you that the RoMa must have free access to the topmost position and that it will release any object it is still holding with its grippers.*

*Fig. 9-83 Warning*

- **5** If there is still an object between the grippers of the RoMa, use the appropriate buttons on the **Move RoMa** page to move the RoMa in a suitable position and to open the grippers; then remove the object.
- **6** Click **Next** when everything is in order.

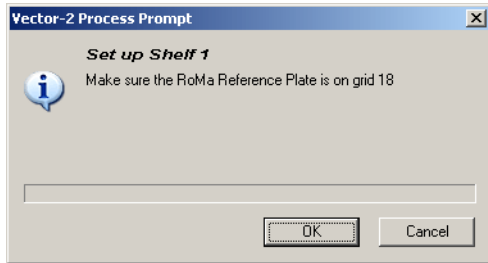

*The next prompt reminds you to place the RoMa reference plate in the predefined grid position.*

**7** If not done yet, place the plate in the indicated position and click **OK** to continue.

*Fig. 9-84 Reminder to put plate on worktable*

*The RoMa picks up the reference plate from the predefined position and moves it in front of the tray A1. See following figure.*

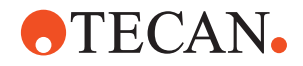

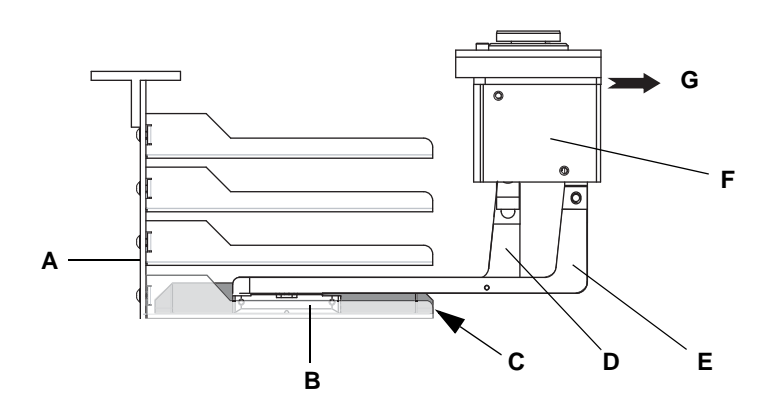

*Fig. 9-85 Aligning the RoMa reference plate with the shelf*

- *A Shelf (view from left side)*
- *E Long gripper finger*
- *B Reference plate in final position C Edge of plate to be aligned*
- *D Short gripper finger*
- *F RoMa rotator*
	- *G Instrument front*
- **8** Use the **X, Y** and **Z** movement buttons of the **Move RoMa** page to align the edge (C) of the reference plate (B) precisely with the front edge of the tray A1.
	- The plate must be centered to the tray.
	- The bottom of the plate should just touch the bottom of the tray.
- **9** Click **Next** on the corresponding process prompt when the alignment is completed.

*The RoMa moves the reference plate in front of the right most bottom tray.*

- **10** Verify the position of the right most bottom tray.
	- if necessary re-teach the position of the tray A1

*When the setup is completed the RoMa deposits the reference plate in the predefined grid position.*

#### **9.6.10 Set up Vectors of the Room Temperature (RT) Incubators**

**Cross**

List of cross references to information provided in other sections:

#### <span id="page-482-0"></span>**References**

# **Information References Preparatory steps** See section [9.6.7,](#page-476-0) **9-83**

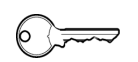

### **Field Service Engineers**

This procedure is for field service engineers and can only be carried out by users belonging at least to the SnS\_FSE user group.

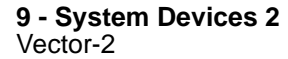

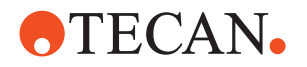

**Purpose** With this setup procedure, the access of the RoMa to the slots of the room temperature incubators (RT-incubators), installed at the front of the worktable, is set up.

**Taught Positions**

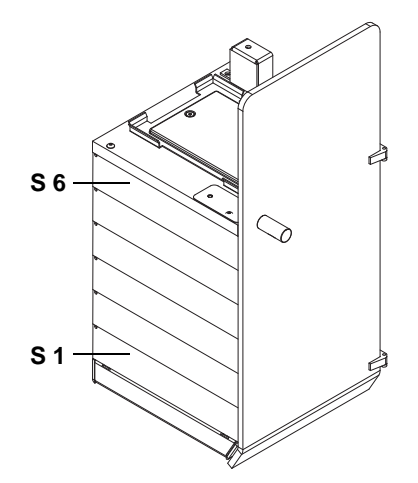

During this setup procedure the RoMa reference plate must be aligned with the following slots:

- Slot 1 (S 1) at the bottom
- Slot 6 (S 6) at the top
- Roof position

*Fig. 9-86 RT-incubator*

**Procedure** To determine the access positions of the RoMa to the slots of the RT-incubators:

- **1** If not done yet, carry out the preparatory steps, described in  $(\rightarrow$  Cross References).
- **2** On the **Contents** page, select the check box **Set up vectors of the RT-Incubators** and change to the **Configuration** page.
- **3** Set the following on the **Configuration** page:
	- In the frame **Device usage**:
		- Select the check box **RT-Incubator 1 (and 2)** if you want to set up the access to the corresponding incubator.
		- Select the check box **RT-Incubator 1 (and 2) roof position** if you want to set up the access to the corresponding external tray on top of the RT-incubator.
	- If not done yet, set the **Grid position** of the RoMa reference plate.
- **4** Click **Start** to begin

*You will be guided through the setup procedure by a series of process prompts (not shown here).*

- **5** Follow the instructions provided on the prompts.
	- The first warning reminds you that RoMa must have free access to the topmost position and that it will release any object it is holding. Take the necessary measures and click **Next** when done.
	- The following prompt reminds you to place the RoMa reference plate in the predefined grid position. Click on **OK** when done.

*The RoMa picks up the reference plate from the predefined position and moves it in front of the bottom slot of the rightmost RT-incubator that has been selected.*

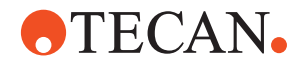

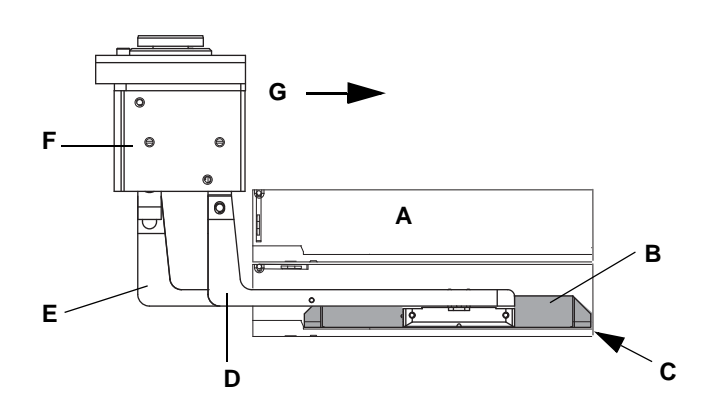

*Fig. 9-87 Aligning the RoMa reference plate with the heated incubator*

- *A RT-incubator (view from left)*
- *E Long gripper finger*
- *B Ref. plate aligned with front of slot*
- *C Edge to be aligned with front of slot*
- *D Short gripper finger*
- *F RoMa rotator*
- *G Instrument front*
- **6** Use the **X**, **Y** and **Z** movement buttons of the **Move RoMa** page to move the reference plate from the back of the RT-incubator into the slot.
- <span id="page-484-0"></span>**7** Align the edge (C) of the reference plate (B) precisely with the front edge of the incubator slot.
	- The reference plate must be centered to the front edge of the incubator slot.
	- The bottom of the reference plate must just touch the bottom of the slot.
- **8** Click **Next** when done.

*The RoMa moves the reference plate into the top slot of the RT- incubator (same X- and Y-position as taught for the bottom slot).*

**9** Check the X- and Y-position according to step [7](#page-484-0) and teach the Z-position as described in step [7,](#page-484-0) using the **Z** movement button of the **Move RoMa** page (only the Z movement button is activated).

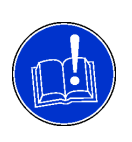

#### **ATTENTION**

Deviations in X-/Y-position in the top slot compared to the bottom slot. Device slanted caused by mechanical problems.

- Check for correct mounting and alignment of the device. See preparatory steps ( $\rightarrow$  Cross References).
- Repeat the setup.
- **10** Click **Next** when done.

*The RoMa moves the reference plate above the roof position on top of the RTincubator.*

- **11** You are prompted to align the reference plate with the external tray at the top of the RT-incubator (roof position). Adjust the RoMa reference plate as follows:
	- The plate should be in the center of the tray.
	- Its bottom should just touch the bottom of the tray.

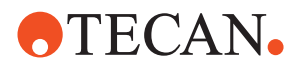

**12** Click **Next** on the corresponding process prompt when the alignment of the RT-incubator is completed.

*If you have chosen more RT- incubators to set up, the RoMa first places the reference plate in the defined worktable position, picks it up again and moves it in front of the bottom slot of the next incubator.*

**13** Perform the setup procedure for the next RT-incubator as described above.

*When the setup is completed the RoMa deposits the reference plate in the predefined grid position.*

### **9.6.11 Set up Vectors of the Loading Ports**

**Cross**

List of cross references to information provided in other sections:

**References**

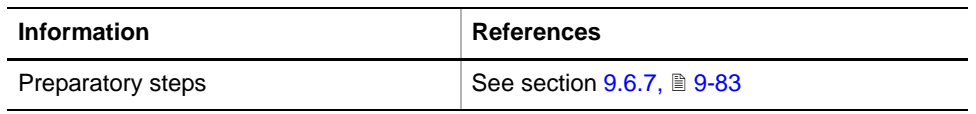

#### **Field Service Engineers**

This procedure is for field service engineers and can only be carried out by users belonging at least to the SnS\_FSE user group.

#### **Purpose** With this setup procedure, the access positions of the RoMa to the trays of the loading ports, installed at the front of the worktable, are set up.

**A B C**

During this setup procedure the RoMa reference plate must be aligned with the following trays of the loading ports:

- A: Tray in slot 1 (bottom)
- B: Tray in slot 7 (top)
- C: External tray at the top

*Fig. 9-88 Loading port*

**Taught Positions**

**Procedure** To determine the access positions of the RoMa to the trays of the loading ports:

**1** If not done yet, carry out the preparatory steps, described in  $(\rightarrow$  Cross References).

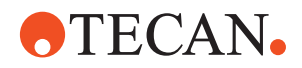

- **2** On the **Contents** page, select the check box **Set up vectors of the Loading Ports** and change to the **Configuration** page.
- **3** If not done yet, set the following on the **Configuration** page:
	- In the frame **Device usage**, the check boxes **Loading port, inner position** and **Loading port, roof position** must be selected for the loading ports you wish to set up (usually for all three loading ports).
	- Set the **Grid position** of the RoMa reference plate.

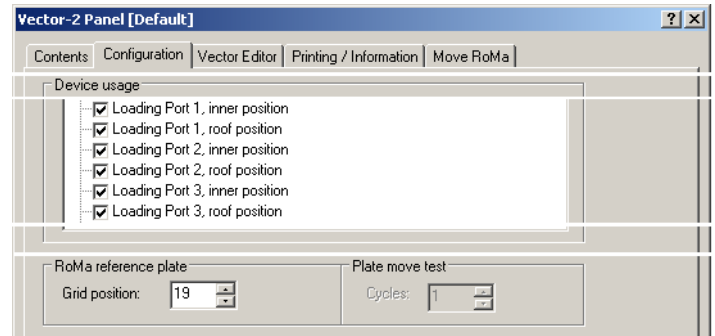

*Fig. 9-89 Configuration of loading ports*

**4** Click **Start** to begin.

*You will be guided through the setup procedure by a series of process prompts (not shown here).*

- **5** Follow the instructions provided on the prompts.
	- The first warning reminds you that the RoMa must have free access to the topmost position and that it will release any object it is holding. Take the necessary measures and click **Next** when done.
	- The following prompt reminds you to place the RoMa reference plate in the predefined grid position. Click on **OK** when done.

*The RoMa picks up the reference plate and moves to the rear side of the bottom slot of the rightmost loading port that has been selected.*

- **6** Open the front door of the loading port.
- **7** Use the **X**, **Y** and **Z** movement buttons of the **Move RoMa** page to move the reference plate from the back of the loading port into the bottom slot (slot  $# 1$ ).

# **OTECAN.**

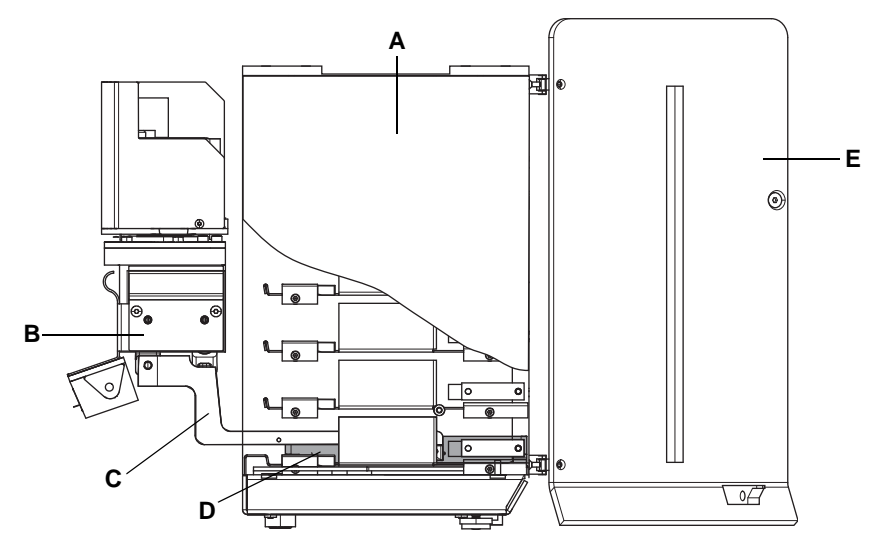

*Fig. 9-90 Aligning the RoMa reference plate with the loading port*

- *A Loading port (view from left)*
- 
- *B RoMa rotator*
- *C Gripper finger*
- *D RoMa reference plate on bottom tray*
- *E Front door (open)*
- **8** Align the front edge of the reference plate (D1) with the front edge of the tray in the slot.
	- The reference plate must be centered with respect to the front edge of the tray.
	- The bottom of the reference plate must just touch the bottom of the tray.

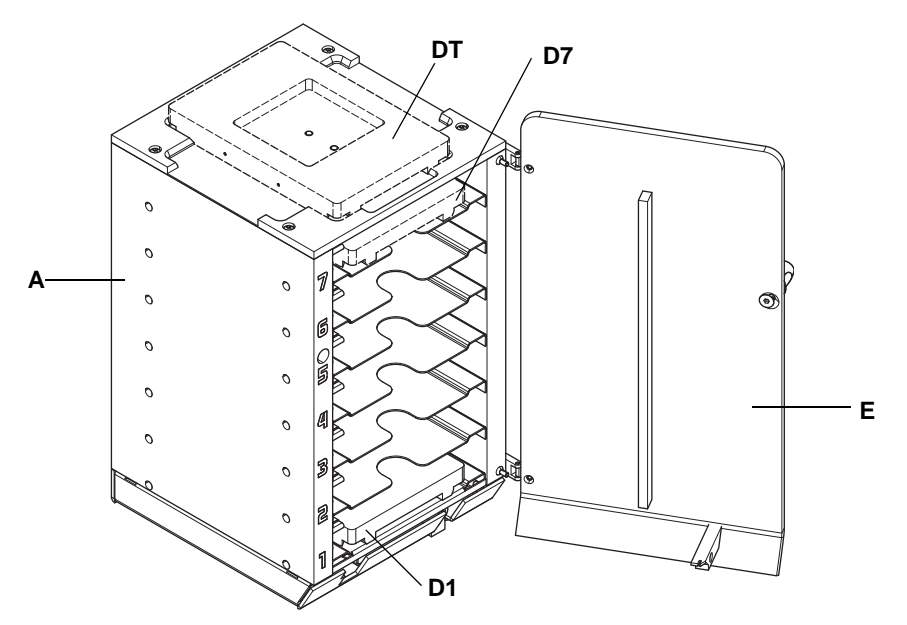

*Fig. 9-91 Aligning the RoMa reference plate with the loading port*

- *A Loading port (view from left)*
- *DT RoMa reference plate on external tray (roof)*
- *D1 RoMa reference plate in slot # 1 D7 RoMa reference plate in slot # 7*
- *E Front door (open)*

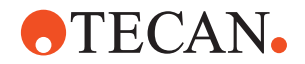

- **9** Click **Next** on the process prompt when done.
- **10** You are prompted to verify the position of the top slot (slot # 7).

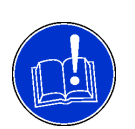

### **ATTENTION**

Device slanted caused by mechanical problems. Deviation in the top slot position shown in the frame **Diff. to taught position** on the **Move RoMa** page.

- Check for correct mounting of the device and repeat the setup.
- **11** Click **Next** on the prompt when done.
- **12** After you have done this, you are prompted to align the reference plate with the external tray at the top of the loading port (roof position). Adjust the RoMa reference plate as follows:
	- The plate should be in the center of the tray.
	- Its bottom should just touch the bottom of the tray.
- **13** Click **Next** on the prompt when done.

*If you have chosen more loading ports to set up (normal case), the RoMa first places the reference plate in the defined worktable position, picks it up again and moves it in front of the bottom slot of the next loading port.*

**14** Perform the setup procedure for the remaining loading ports as described above.

*When the setup is completed the RoMa deposits the reference plate in the predefined grid position.*

#### **9.6.12 Set up Vectors of the Heated Incubators**

List of cross references to information provided in other sections:

## **Information References** Preparatory steps See section [9.6.7,](#page-476-0) 9-83

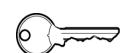

**Cross References**

#### **Field Service Engineers**

This procedure is for field service engineers and can only be carried out by users belonging at least to the SnS\_FSE user group.

**Purpose** With this setup procedure, the access of the RoMa to the slots of the heated incubators, installed at the rear of the worktable, is set up.

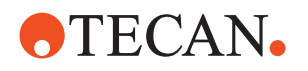

**Taught Positions**

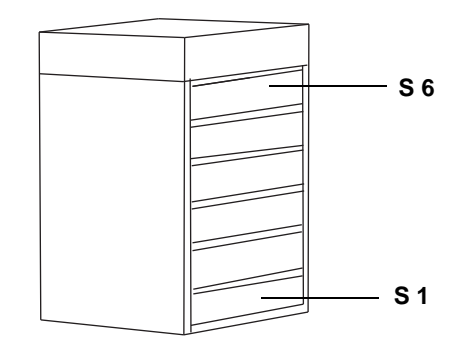

During this setup procedure the RoMa reference plate must be aligned with the following slots:

- Slot 1 (S 1) at the bottom
- Slot 6 (S 6) at the top

*Fig. 9-92 Heated incubator*

**Procedure** To determine the access positions of the RoMa to the slots of the heated incubators:

- **1** If not done yet, carry out the preparatory steps, described in  $(\rightarrow$  Cross References).
- **2** On the **Contents** page, select the check box **Set up vectors of the Heated Incubators** and change to the **Configuration** page (see following figure).
- **3** Set the following on the **Configuration** page:
	- In the frame **Device usage**:
		- Select the check box **Heated incubator 1 (and 2)** if you want to set up the access to the corresponding incubator.
	- If not done yet, set the **Grid position** of the RoMa reference plate.
- **4** Click **Start** to begin

*You will be guided through the setup procedure by a series of process prompts (not shown here).*

- **5** Follow the instructions provided on the prompts.
	- The first warning reminds you that RoMa must have free access to the topmost position and that it will release any object it is holding. Take the necessary measures and click **Next** when done.
	- The following prompt reminds you to place the RoMa reference plate in the predefined grid position. Click on **OK** when done.

*The RoMa picks up the reference plate from the predefined grid position and moves it in front of the bottom slot of the rightmost heated incubator that has been selected. See following figure.*

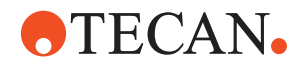

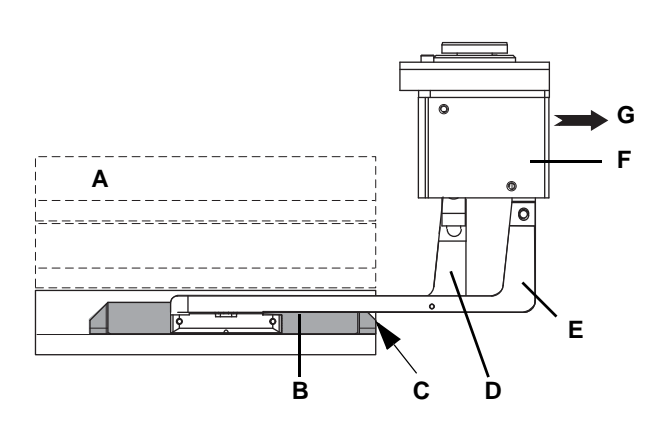

*Fig. 9-93 Aligning the RoMa reference plate with the heated incubator*

- *A Heated incubator (view from left)*
- *E Long gripper finger F RoMa rotator G Instrument front*
- *B Ref. plate aligned with front of slot C Edge to be aligned with front of slot*
- *D Short gripper finger*
- <span id="page-490-0"></span>**6** Use the **X**, **Y** and **Z** movement buttons of the **Move RoMa** page to move the reference plate (B) into the slot and align the edge (C) precisely with the front edge of the incubator slot.
	- The reference plate must be centered to the front edge of the incubator slot.
	- The bottom of the reference plate should just touch the bottom of the slot.
- **7** Click **Next** when done.

*The RoMa moves the reference plate into the top slot of the heated incubator (same X- and Y-position as taught for the bottom slot).*

**8** Check the X- and Y-position according to step [6](#page-490-0) and teach the Z-position as described in step [6,](#page-490-0) using the **Z** movement button of the **Move RoMa** page (only the Z movement button is activated).

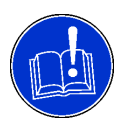

#### **ATTENTION**

Deviations in X-/Y-position in the top slot compared to the bottom slot. Device slanted caused by mechanical problems.

- Check for correct mounting and alignment of the device. See preparatory steps (→ Cross References).
- Repeat the setup.
- **9** Click **Next** on the corresponding process prompt when the alignment of the incubator is completed.

*If you have chosen more heated incubators to set up, the RoMa first places the reference plate in the predefined worktable position, picks it up again and moves it in front of the bottom slot of the next incubator.*

**10** Perform the setup procedure as described above.

*When the setup is completed the RoMa deposits the reference plate in the predefined grid position.*

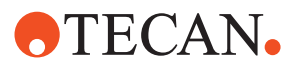

#### **9.6.13 Set up Vectors of the Plate Reader**

**Cross References**

 $\circ \equiv$ 

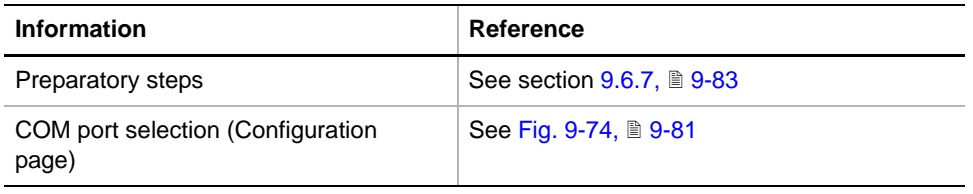

#### **Field Service Engineers**

This procedure is for field service engineers and can only be carried out by users belonging at least to the SnS\_FSE user group.

#### **Purpose** With this setup procedure, the access of the RoMa to the tray of the plate reader is set up.

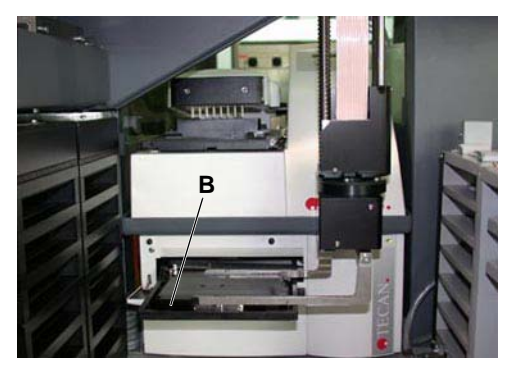

During this setup procedure the RoMa reference plate must be aligned with the tray (B) of the plate reader.

*Fig. 9-94 Tray of the plate reader*

#### **Procedure**

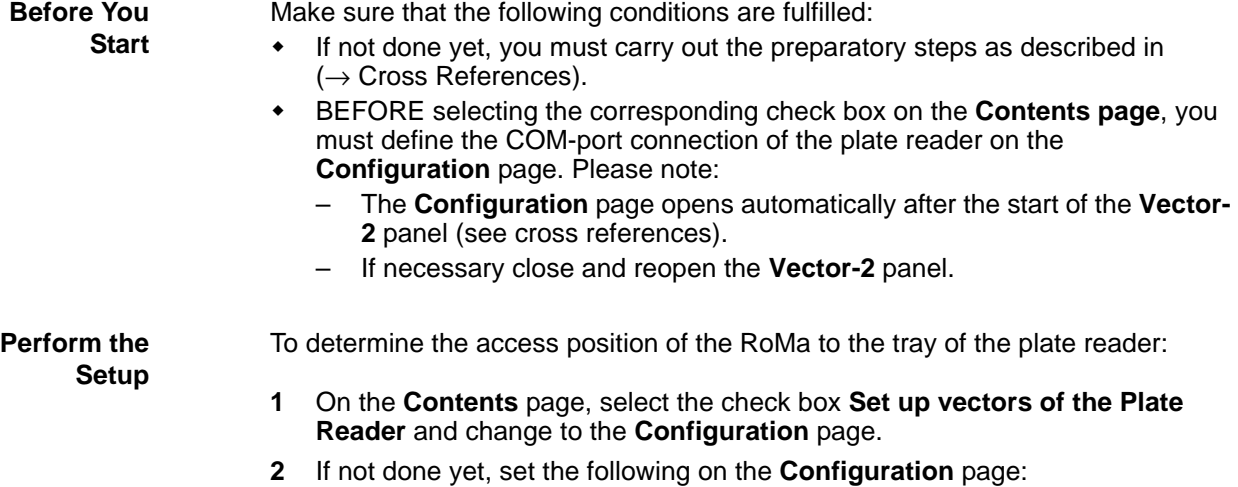

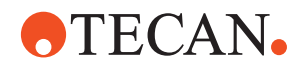

- In the frame **Device usage**, select the check box **Sunrise Reader** or **Diagast Reader**.
- Set the **Grid position** of the RoMa reference plate.

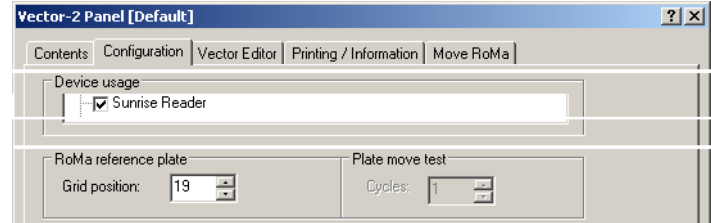

*Fig. 9-95 Configuration of the Sunrise reader*

**3** Click **Start** to begin

*You will be guided through the setup procedure by a series of process prompts (not shown here).*

- **4** Follow the instructions provided on the prompts.
	- The first warning reminds you that the RoMa must have free access to the topmost position and that it will release any object it is holding. Take the necessary measures and click **Next** when done.
	- The following prompt reminds you to place the RoMa reference plate in the predefined grid position. Click on **OK** when done.

*The RoMa picks up the reference plate from the predefined position and moves it over the tray of the plate reader (Sunrise) or in front of the reader slot (Diagast 3).*

- **5** Continue with step 6 for a Sunrise plate reader
	- *Or* go to step 9 if you have to make the alignment for a Diagast 3 plate reader.
- **6** When prompted to do so, use the **X**, **Y** and **Z** movement buttons of the **Move RoMa** page to place the reference plate in the reader tray as shown in the figures below.
- **7** Make sure the plate touches the protruding parts (D), as well as the bottom of the tray.
- **8** Click **Next** when done.

*When the setup is completed the RoMa deposits the reference plate in the predefined grid position.*

**9 - System Devices 2** Vector-2

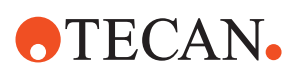

**Plate Reader on Right Extension**

**Plate Reader on Worktable**

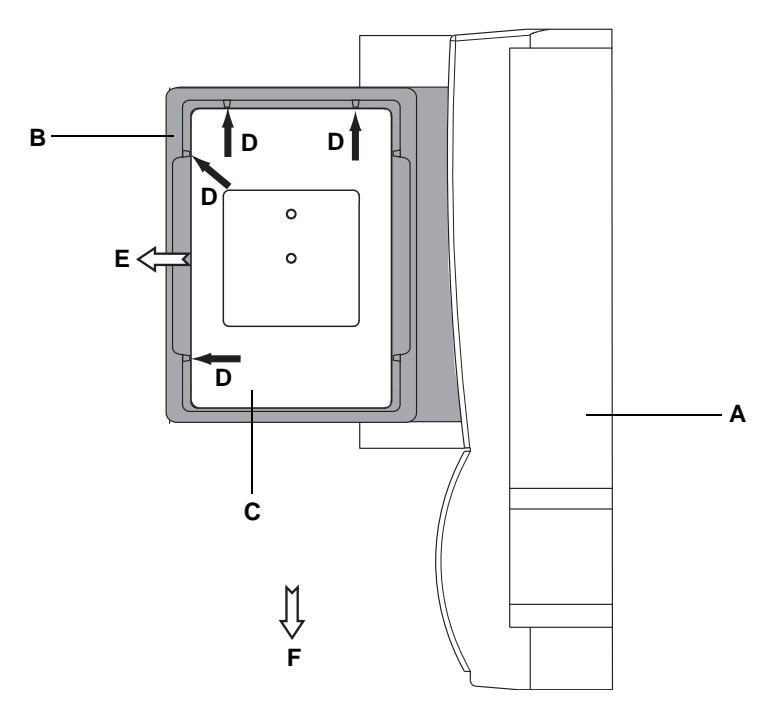

*Fig. 9-96 Aligning the plate reader installed on the right extension*

- *A Sunrise reader (top view)*
- *D Protruding parts*
- *B Reader tray (ejected)*
- *E Reader front*
- *C RoMa reference plate*
- *F Instrument front*

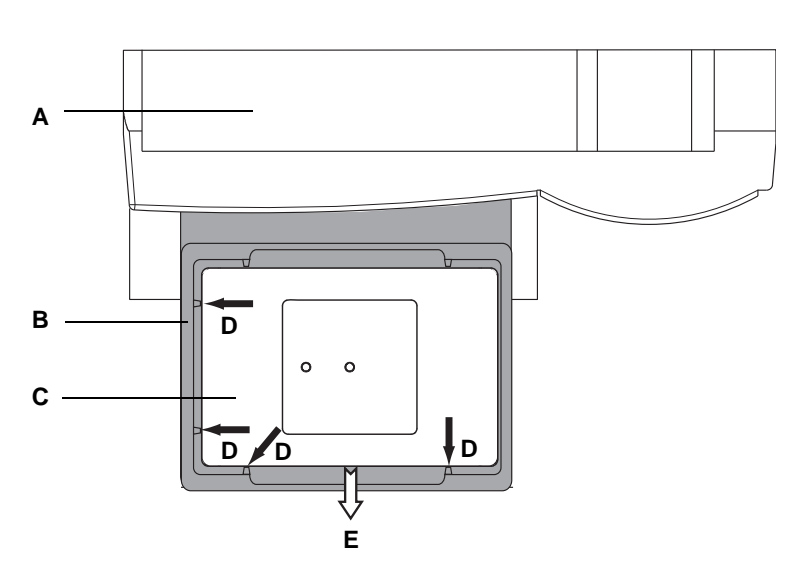

*Fig. 9-97 Aligning the plate reader installed on the worktable*

- *A Sunrise reader (top view)*
- *D Protruding parts*
- *E Instrument front and reader front*
- *B Reader tray (ejected) C RoMa reference plate*

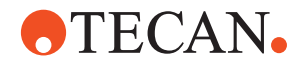

**Instruments 30045716, 30045717 and 30045718 with Reader on Worktable**

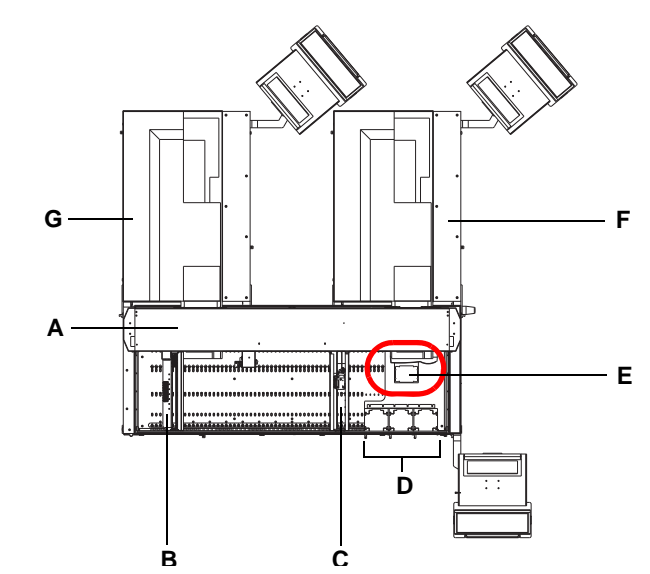

*Fig. 9-98 Location of Sunrise reader on an instrument 30045716, 30045717 or 30045718(top view)*

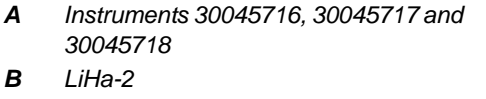

*C RoMa-3*

- *D Three loading ports*
- *E Sunrise plate reader*
- *F BEP III (rear right side)*
- *G BEP III (rear left side)*

**Alignment with Diagast 3 Plate Reader (OEM)**

If the reader to align is a Diagast plate reader (OEM product), proceed as described below. Note that this alignment is comparatively difficult, since the tray of the Diagast reader cannot be ejected from its compartment.

To facilitate the alignment it is recommended that you illuminate the compartment (e.g., with a flashlight).

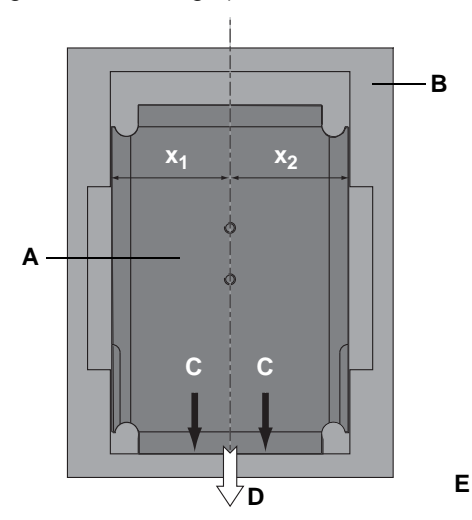

- **9** When prompted to do so, use the **Move RoMa** page to place the reference plate in the reader tray as shown in the figure.
- *A RoMa reference plate*
- *B Reader tray*
- *C Front edge reader tray*
- *D Reader front and Instrument front*
- *x1, x2 Distances from center line*

*Fig. 9-99 Aligning the reference plate with reader tray (Diagast 3)*

**10** Make sure the reference plate is aligned as follows:

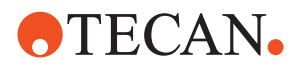

- Its front edge must touch the front edge (C) of the reader tray (black arrows).
- It must be in the center of the tray  $(x_1 ≈ x_2)$ .
- It must lie flat on the bottom of the tray.
- **11** Click **Next** when done.

*When the setup is completed the RoMa deposits the reference plate in the predefined grid position.*

### **9.6.14 Set up Vectors of the Plate Washer**

#### **Cross References**

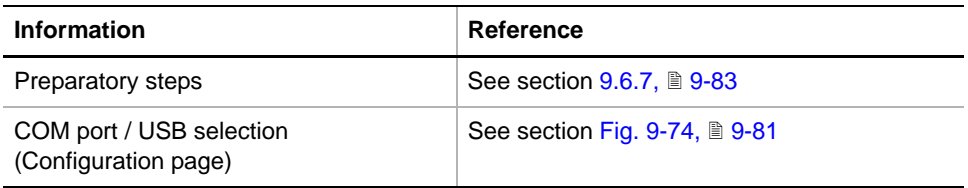

#### **Field Service Engineers**

This procedure is for field service engineers and can only be carried out by users belonging at least to the SnS\_FSE user group.

 $\equiv$ 

**Purpose** With this setup procedure, the access of the RoMa to the trays of the plate washer installed on the worktable extension is set up.

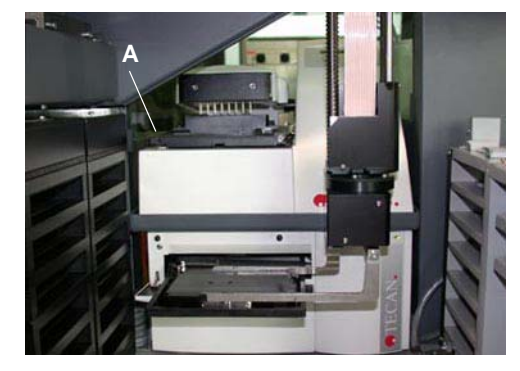

*Fig. 9-100 Tray of the plate washer*

#### **Procedure**

**Before You Start** Make sure that the following conditions are fulfilled:

- If not done yet, you must carry out the preparatory steps as described in  $(\rightarrow$  Cross References).
- BEFORE selecting the corresponding check box on the **Contents page**, you must define the COM-port or USB connection of the plate washer on the **Configuration** page. Please note:

During this setup procedure the RoMa reference plate must be aligned with the tray (A) of the plate washer.

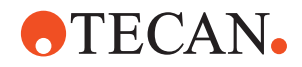

- The **Configuration** page opens automatically after the start of the **Vector-2** panel (see cross references).
- If necessary close and reopen the **Vector-2** panel.

#### **Perform the Setup**

To determine the access position of the RoMa to the tray of the plate washer:

- **1** On the **Contents page**, select the check box **Set up vectors of the Plate Washer**.
- **2** Change to the **Configuration** page and make the following entries:
	- In the frame **Device usage**, select the check box **Columbus Washer** or **Hydroflex Washer**.
	- Set the **Grid position** of the RoMa reference plate.

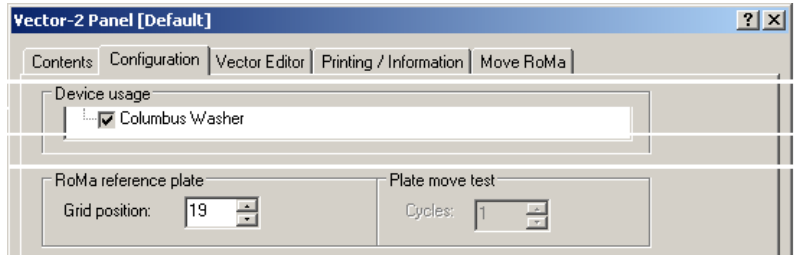

*Fig. 9-101 Vector, configuration of Columbus plate washer*

**3** Click **Start** to begin

*You will be guided through the setup procedure by a series of process prompts (not shown here).*

- **4** Follow the instructions provided on the prompts.
	- The first warning reminds you that the RoMa must have free access to the topmost position and that it will release any object it is holding. Take the necessary measures and click **Next** when done.
	- The following prompt reminds you to place the RoMa reference plate in the predefined grid position. Click on **OK** when done.

*The RoMa picks up the reference plate from the predefined position and moves it over the tray of the plate washer.*

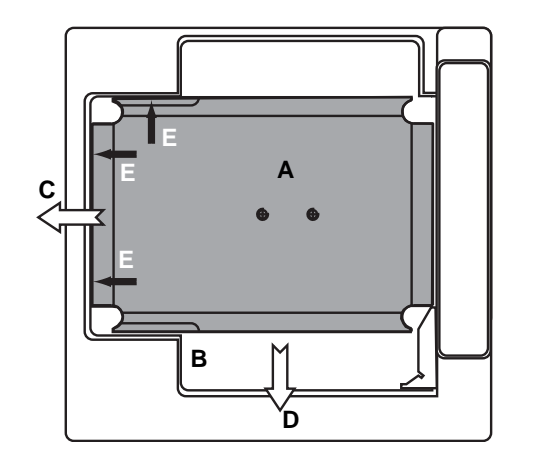

*Fig. 9-102 Aligning the reference plate with the washer tray*

- *A RoMa reference plate*
- *B Washer tray*
- *C Washer front*
- *D Instrument front*
- **1** When prompted to do so, use the **X**, **Y** and **Z** movement buttons of the **Move RoMa** page to place the reference plate in the washer tray as shown in the figure.
- **2** Make sure the plate touches the edges (E), as well as the bottom of the tray.

**Alignment with Tray of the Plate Washer**

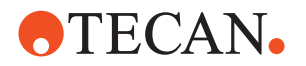

**3** Click **Next** when done.

*When the setup is completed the RoMa deposits the reference plate in the predefined grid position.*

#### **9.6.15 Set up Vectors of the BEP III**

List of cross references to information provided in other sections:

**References**

**Cross**

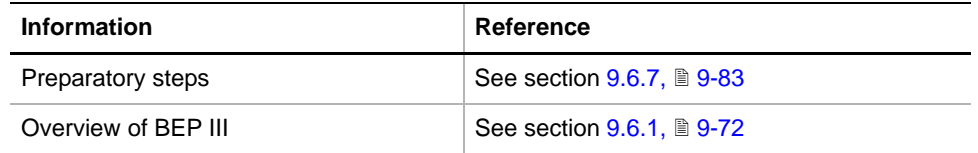

#### **Field Service Engineers**

This procedure is for field service engineers and can only be carried out by users belonging at least to the SnS\_FSE user group.

- **Purpose** With this setup procedure, the access of the RoMa to the tray(s) of the BEP III is set up.
- **Locations of BEP III** Remember that the BEP III can be installed on the rear side of the instrument or on the right side. The following figure shows an example with one BEP III installed on the right side.

**Taught Positions** During this setup procedure the RoMa reference plate must be aligned with the tray (C) of the BEP III. This tray is located on a slide and can be moved into a loading position where the RoMa can place or pick up microplates.

> *Note: The tray cannot be moved directly under the control of the Setup and Service software. However, it is moved into its loading position as soon as the BEP III is operational after a startup of the BEP III software.*

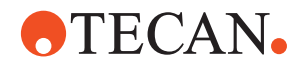

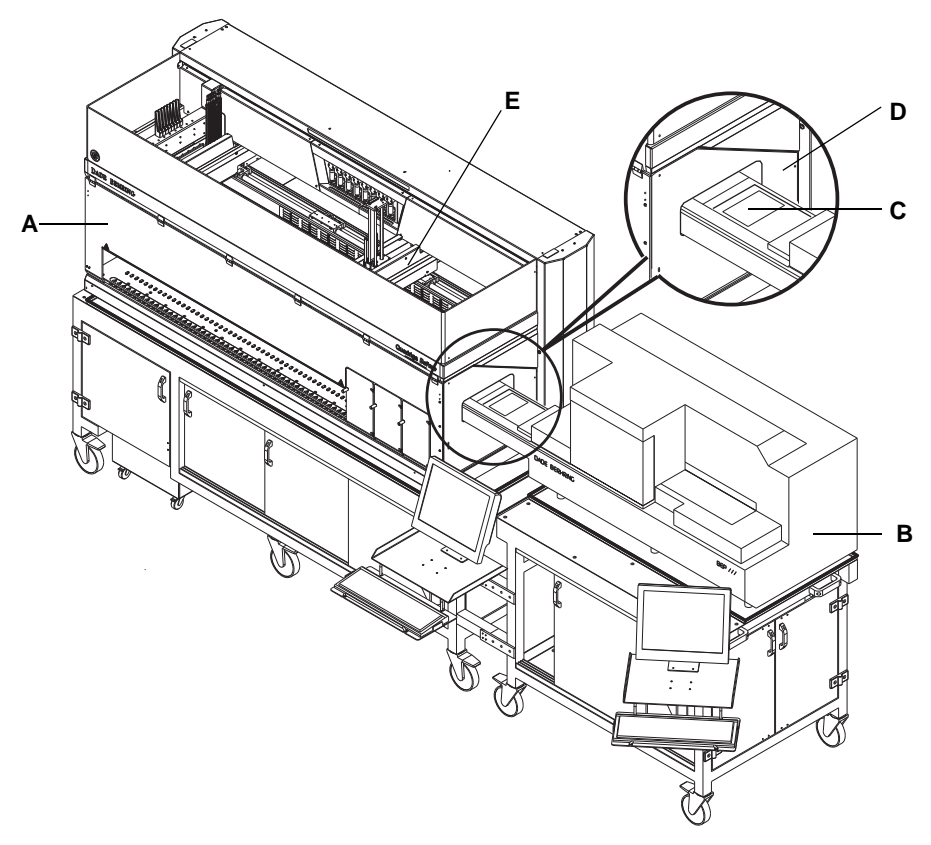

*Fig. 9-103 instruments 30045716, 30045717 and 30045718 with BEP III on right side*

- *A Instruments 30045716, 30045717 and 30045718*
- *C Movable tray*
- *D Side safety panel*

*B BEP III*

- - *E RoMa-3*

**Before You Start**

Make sure that the following conditions are fulfilled:

- If not done yet, carry out the preparatory steps as described in  $(\rightarrow$  Cross References).
- Ensure that the trays of the BEP III for which you want to set up the RoMa access are in their loading positions. As has been mentioned earlier, this is the case as soon as a BEP III is operational after a startup.

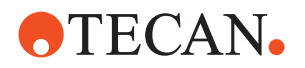

**Procedure** To determine the access positions of the RoMa to the tray of a BEP III device:

- **1** On the **Contents page**, select the check box **Set up vectors of the BEP**.
- **2** Change to the **Configuration** page and make the following entries:
	- Select the appropriate BEP III arrangement in the frame **Device usage** (near the black arrow in the following figure):
	- In the frame **RoMa Reference plate**, check the **Grid position** where the reference plate will be picked up and replaced. Change the grid position as necessary.

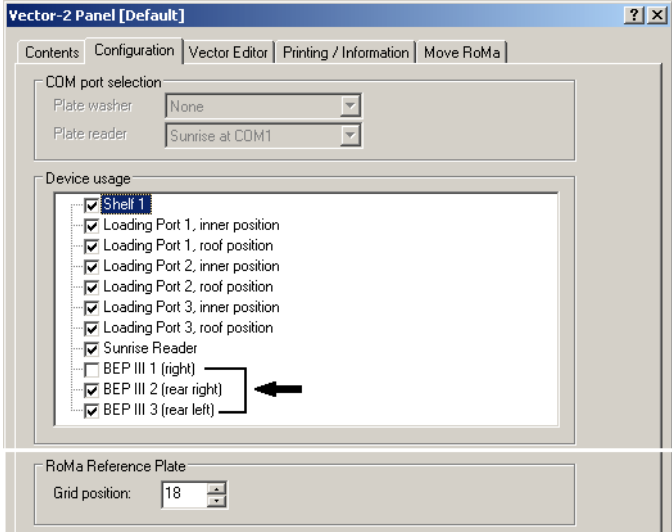

*Fig. 9-104 Configuration of BEP III*

**3** Click **Start** to begin

*You will be guided through the setup procedure by a series of process prompts (not shown here).*

- **4** Follow the instructions provided on the prompts.
	- The first warning reminds you that the RoMa must have free access to the topmost position and that it will release any object it is holding. Take the necessary measures and click **Next** when done.
	- The following prompt reminds you to place the RoMa reference plate in the predefined grid position. Click on **OK** when done.

*The RoMa picks up the reference plate from the predefined grid position and moves it over the tray of the corresponding BEP III.*

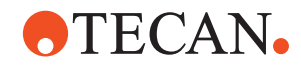

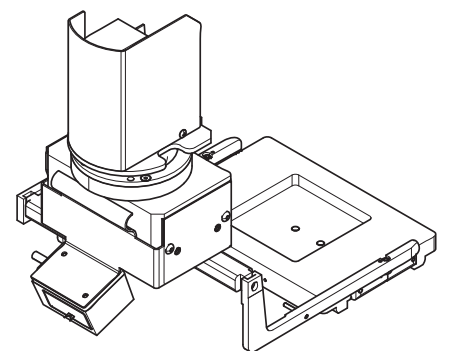

*Note: In contrast to other setup and test procedures, the RoMa picks up the reference plate on the short sides.*

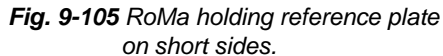

**Alignment with BEP III Tray** To align the RoMa reference plate with the tray of a BEP III:

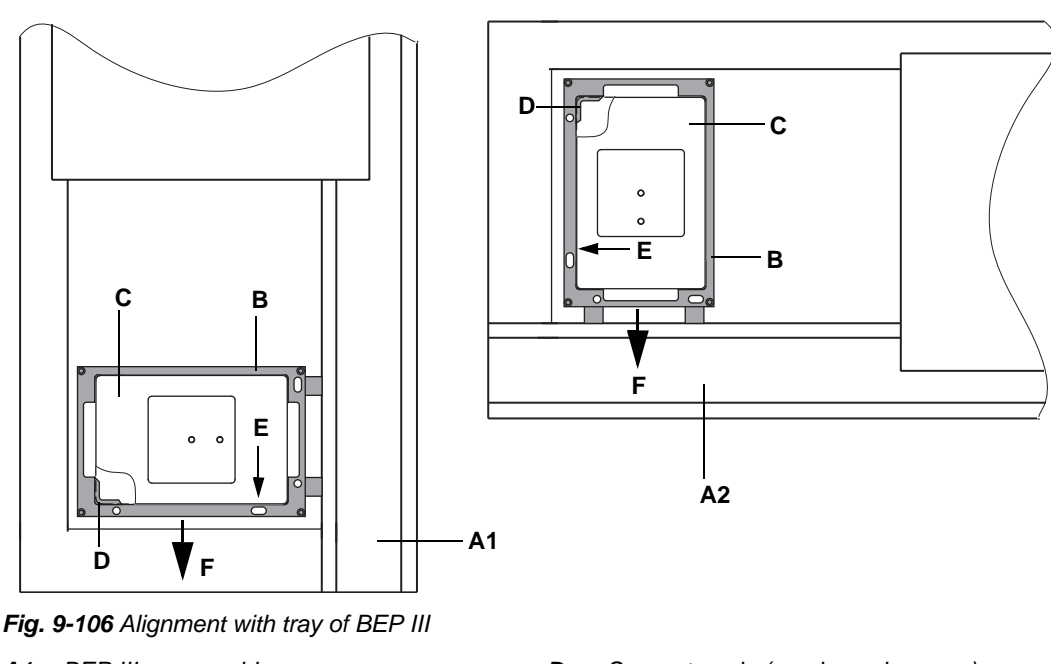

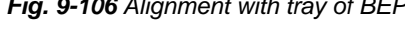

- *A1 BEP III on rear side*
- *A2 BEP III on right side*
- *B Movable tray*
- *C RoMa reference plate*
- *D Support angle (one in each corner)*
- *E Edge of tray from which objects are loaded/unloaded*
- *F Instrument front*
- **1** When prompted to do so, use the **X**, **Y** and **Z** movement buttons of the **Move RoMa** page to place the reference plate in the BEP III tray as shown in the above figure.
	- The RoMa reference plate should just touch the edge (E) the tray. Depending on whether the BEP III is installed on the rear or on the right side of the instrument, this edge faces the instrument front or the right side of the worktable.
	- The distances between the short sides of the RoMa reference plate and the corresponding edges of the tray should be equal.

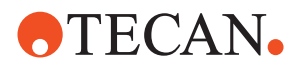

- The bottom of the plate should just touch the supports (D) in the four corners of the tray.
- **2** Click **Next** when done.
- **3** If there is a second BEP III to align repeat the above steps for the corresponding BEP III.

#### **9.6.16 Test Vectors of the Shelf**

**Cross** List of cross references to information provided in other sections:

**References**

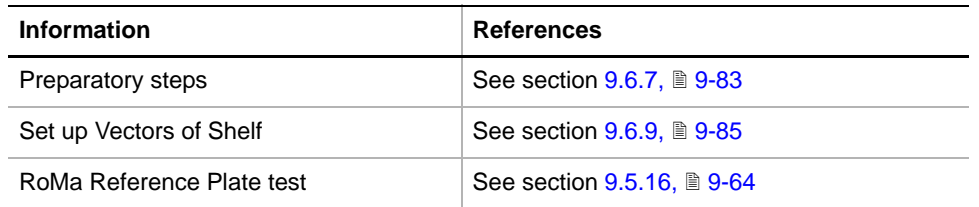

**Purpose** This procedure tests whether the RoMa has access to all trays of the Shelf.

**Procedure** To test the access positions of the RoMa to the trays of the shelf:

- **1** If not done yet, carry out the preparatory steps, described in  $(\rightarrow$  Cross References).
- **2** On the **Contents** page, select the check box **Test Vectors of the Shelf** and change to the **Configuration** page (see following figure).
- **3** If necessary, set the **Grid Position** of the RoMa reference plate on the **Configuration** page:

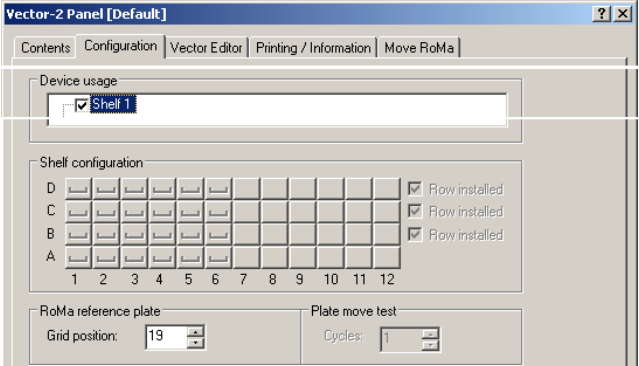

*Fig. 9-107 Test configuration of shelf*

- **4** If necessary, set the following on the **Configuration** page:
	- Set the **Grid Position** of the RoMa reference plate.
- **5** Click **Start** to begin

*You will be guided through the test procedure by a series of process prompts (not shown here).*

**6** Follow the instructions provided on the prompts.

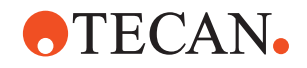

- The first warning reminds you that the RoMa must have free access to the topmost position and that it will release any object it is holding. Take the necessary measures and click **Next** when done.
- The following prompt reminds you to place the RoMa reference plate in the predefined grid position. Click on **OK** when done.

*The RoMa picks up the reference plate from the predefined grid position. Beginning with the bottom left tray (A1), it places the plate in each tray of the shelf until all trays are tested.*

- **7** Observe the movements of the RoMa and visually check for each tray whether…
	- the RoMa can move the plate into the shelf unhindered
	- the RoMa places the plate on the tray correctly and picks it up properly afterwards (after a defined number of trays the RoMa moves the reference plate back into the predefined grid position before continuing with the next tray).
	- the RoMa moves the reference plate correctly to the subsequent tray until the access to each tray is tested.

*The RoMa places the reference plate back on the worktable into the predefined grid position:*

- during the test procedure based on the setting of the configuration **Move plate back to worktable interval** (see figure below).
- when all trays are tested.

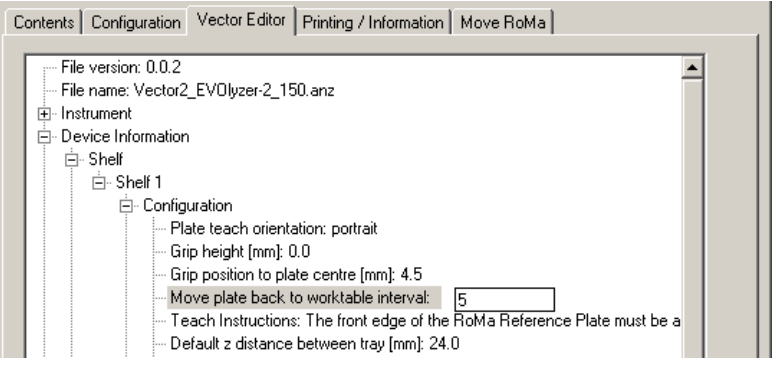

the shelf and replaces it correctly on the worktable afterwards.

*Fig. 9-108 Move plate back to worktable interval*

**8** Check whether the RoMa can place the reference plate properly back on the worktable:

**Pass/Fail Criteria**

The test is passed if the RoMa places the reference plate properly on all trays of

**If the Test Fails** Try the following:

- Repeat the **Set up Vectors of the Shelf** procedure (or have it repeated by a service specialist), then repeat the test.
- If the plate is not picked up from the predefined grid position properly, perform the "RoMa Reference Plate test" ( $\rightarrow$  Cross References).

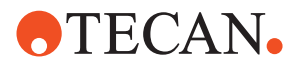

**Cross**

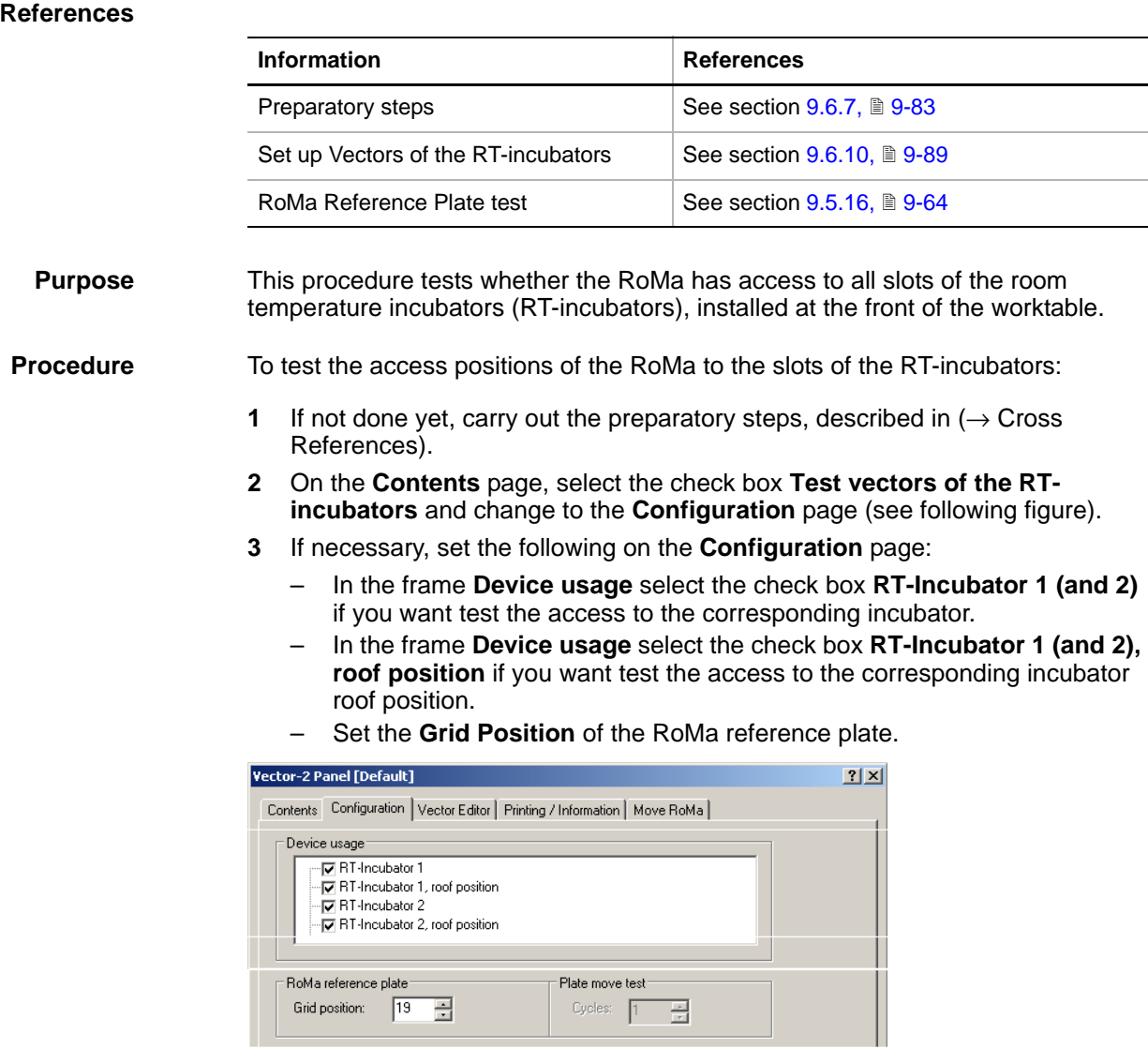

#### **9.6.17 Test Vectors of the Room Temperature (RT) Incubators**

List of cross references to information provided in other sections:

*Fig. 9-109 Vectors, configuration of RT-incubators*

**4** Click **Start** to begin

*You will be guided through the test procedure by a series of process prompts (not shown here).*

- **5** Follow the instructions provided on the prompts.
	- The first warning reminds you that RoMa must have free access to the topmost position and that it will release any object it is holding. Take the necessary measures and click **Next** when done.
	- The following prompt reminds you to place the RoMa reference plate in the predefined grid position. Click on **OK** when done.

*The RoMa picks up the reference plate from the predefined grid position. Beginning with the bottom slot of the rightmost RT-incubator that has been*
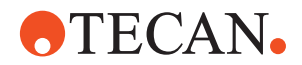

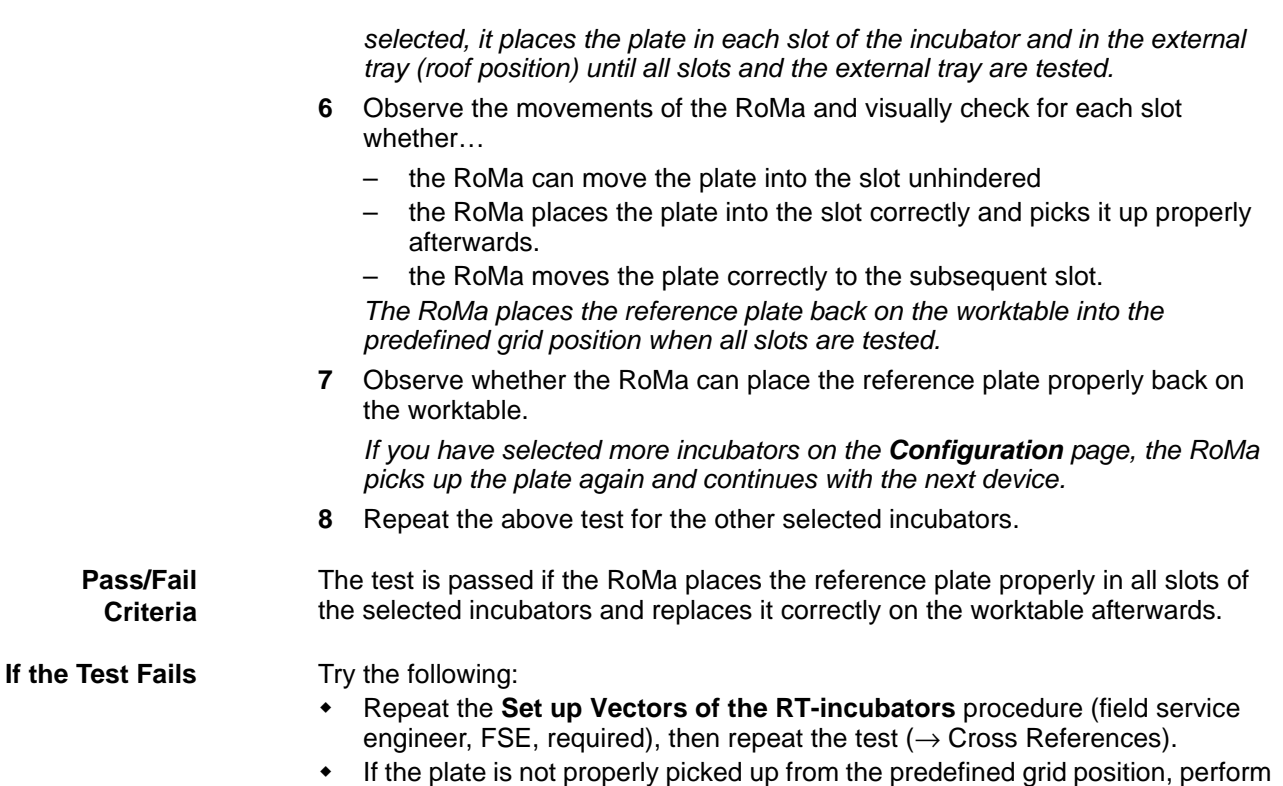

the "RoMa Reference Plate test" ( $\rightarrow$  Cross References).

## **9.6.18 Test Vectors of the Loading Ports**

**Cross** List of cross references to information provided in other sections:

## **References**

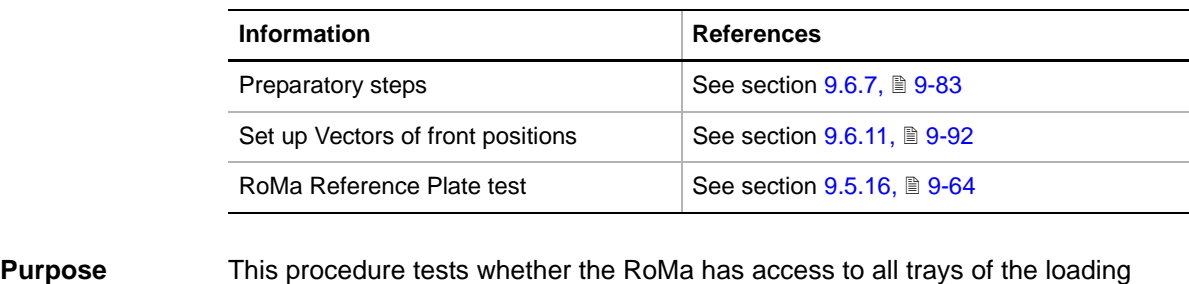

**Procedure** To test the access positions of the RoMa to the trays of the loading ports:

ports, installed at the front of the worktable.

- **1** If not done yet, carry out the preparatory steps, described in (see cross references).
- **2** On the Contents page, select the check box **Test vectors of the Loading Ports** and change to the **Configuration** page.
- **3** If not done yet, set the following on the **Configuration** page:
	- In the frame **Device usage**, select the check boxes **Loading Port 1 (2 and 3), inner position and / or roof position.**
	- Set the **Grid Position** of the RoMa reference plate.

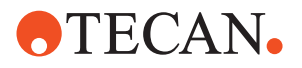

| <b>Vector-2 Panel [Default]</b>                                                                                                    |  |
|----------------------------------------------------------------------------------------------------|--|
| Configuration   Vector Editor   Printing / Information   Move RoMa  <br><b>Contents</b>                                                                                                    |  |
| ⊤Device usaqe:                                                                                                    |  |
| - V Loading Port 1, inner position<br>- IV Loading Port 1, roof position<br>- V Loading Port 2, inner position<br>— I Loading Port 2, roof position<br>$\overline{\blacktriangledown}$ Loading Port 3, inner position<br>- IV Loading Port 3, roof position |  |
|                                                                                                    |  |
| RoMa reference plate<br>Plate move test:<br>119<br>Grid position:<br>Cycles:                                                                                                    |  |

*Fig. 9-110 Vectors, configuration of the Loading Ports*

**4** Click **Start** to begin

*You will be guided through the test procedure by a series of process prompts (not shown here).*

- **5** Follow the instructions provided on the prompts.
	- The first warning reminds you that RoMa must have free access to the topmost position and that it will release any object it is holding. Take the necessary measures and click **Next** when done.
	- The following prompt reminds you to place the RoMa reference plate in the predefined grid position. Click on **OK** when done.

*The RoMa picks up the reference plate from the predefined grid position. Beginning with the bottom slot of the rightmost loading port that has been selected, it places the plate on each tray of the loading port and on the external tray at the top until all trays are tested.*

- **6** Observe the movements of the RoMa and visually check for each tray whether…
	- the RoMa can move the plate into the slot unhindered
	- the RoMa places the plate on the tray correctly and picks it up properly afterwards.
	- the RoMa moves the plate correctly to the subsequent tray.

*The RoMa places the reference plate back on the worktable into the predefined grid position when all slots and trays are tested.*

**7** Observe whether the RoMa can place the reference plate properly back on the worktable.

*If you have selected more loading ports on the Configuration page (normal case), the RoMa picks up the plate again and continues with the next device.*

**8** Repeat the above test for the other loading ports selected.

**Pass/Fail Criteria** The test is passed if the RoMa places the reference plate properly on all trays of the selected loading ports and replaces it correctly on the worktable afterwards.

**If the Test Fails** Try the following:

- Repeat the **Set up vectors of the Loading Ports** procedure (or have it repeated by a service specialist), then repeat the test ( $\rightarrow$  Cross References).
- If the plate is not properly picked up from the predefined grid position, perform the "RoMa Reference Plate test" ( $\rightarrow$  Cross References).

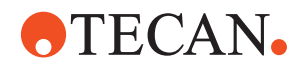

## **9.6.19 Test Vectors of the Heated Incubators**

List of cross references to information provided in other sections:

## **References**

**Cross**

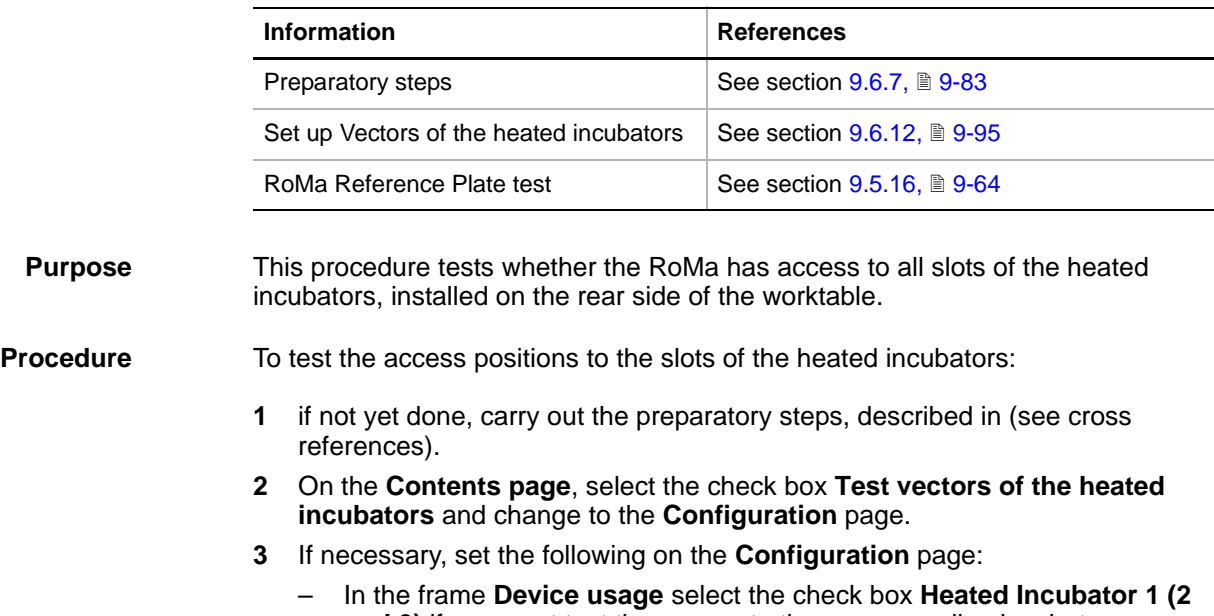

**and 3)** if you want test the access to the corresponding incubator.

– Set the **Grid Position** of the RoMa reference plate.

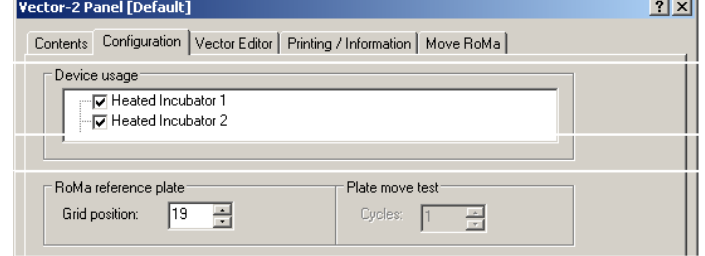

*Fig. 9-111 Vectors, configuration of the heated incubators*

**4** Click **Start** to begin

*You will be guided through the test procedure by a series of process prompts (not shown here).*

- **5** Follow the instructions provided on the prompts.
	- The first warning reminds you that the RoMa must have free access to the topmost position and that it will release any object it is holding. Take the necessary measures and click **Next** when done.
	- The following prompt reminds you to place the RoMa reference plate in the predefined grid position. Click on **OK** when done.

*The RoMa picks up the reference plate from the predefined grid position. Beginning with the bottom slot of the rightmost heated incubator that has been selected, it places the plate in each slot of the incubator and removes it from there until all slots are tested.*

**6** Observe the movements of the RoMa and visually check for each slot whether…

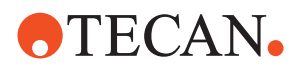

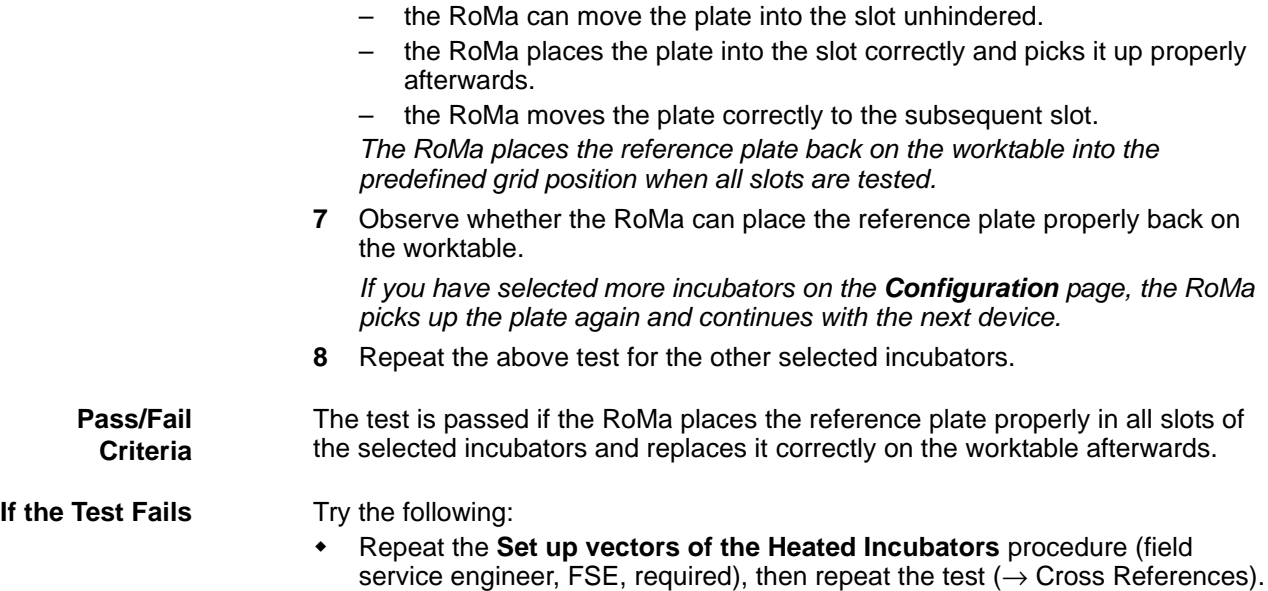

 If the plate is not properly picked up from the predefined grid position, perform the "RoMa Reference Plate test" ( $\rightarrow$  Cross References).

## **9.6.20 Test Vectors of the Plate Reader**

## **Cross**

List of cross references to information provided in other sections:

**References**

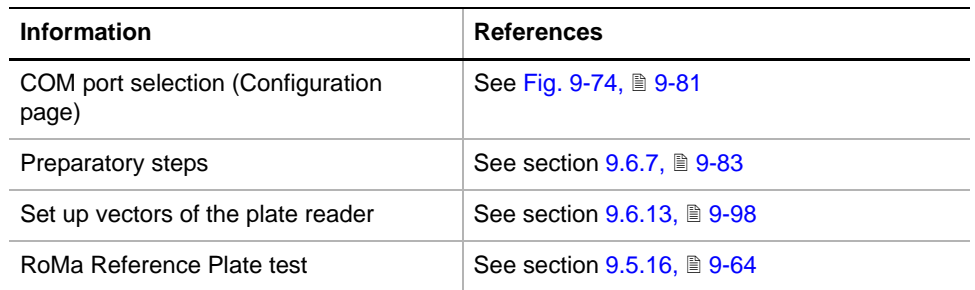

**Purpose** This procedure tests whether the RoMa has access to the trays of the plate reader, installed on the worktable or on the right extension.

## **Procedure**

**Before You Start** Make sure that the following conditions are fulfilled:

- If not done yet, you must carry out the preparatory steps as described in  $(\rightarrow$  Cross References).
- BEFORE selecting the corresponding check box on the **Contents page**, you must define the COM-port connection of the plate reader on the **Configuration** page. Please note:
	- The **Configuration** page opens automatically after the start of the **Vector-2** panel (see cross references).
	- If necessary close and reopen the **Vector-2** panel.

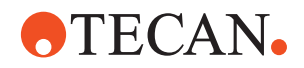

## **Perform the Test**

To test the access positions of the RoMa to the trays of the plate reader:

- **1** On the **Contents page**, select the check box **Test Vectors of the Plate Reader**.
- **2** Change to the **Configuration** page and make the following entries:
	- In the frame **Device usage** select the Sunrise or Diagast (Qwalys 3) reader.
	- Set the **Grid Position** of the RoMa reference plate.

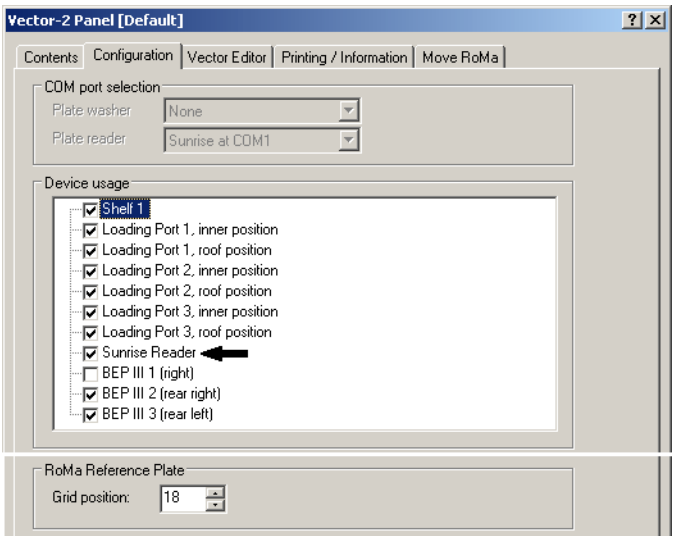

*Fig. 9-112 Configuration of Sunrise plate reader*

**3** Click **Start** to begin

*You will be guided through the test procedure by a series of process prompts (not shown here).*

- **4** Follow the instructions provided on the prompts.
	- The first warning reminds you that the RoMa must have free access to the topmost position and that it will release any object it is holding. Take the necessary measures and click **Next** when done.
	- The following prompt reminds you to place the RoMa reference plate in the predefined grid position. Click on **OK** when done.

*The RoMa now picks up the reference plate, moves the plate to the reader and places it on the tray, then moves it back to the predefined grid position.*

**5** Observe the movements of the RoMa and visually check whether the RoMa moves the plate to the reader, places it properly on its tray, picks it up again and replaces it correctly on the worktable.

**Pass/Fail Criteria** The test is passed if the RoMa places the reference plate properly on the tray of the reader and replaces it correctly on the worktable afterwards.

**If the Test Fails** Try the following:

- Repeat the procedure **Set up Vectors of the Plate Reader** (or have it repeated by a service specialist), then repeat the test  $(\rightarrow$  Cross References).
- If the plate is not properly picked up from the predefined grid position, perform the "RoMa Reference Plate test" ( $\rightarrow$  Cross References).

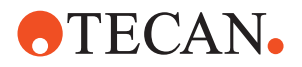

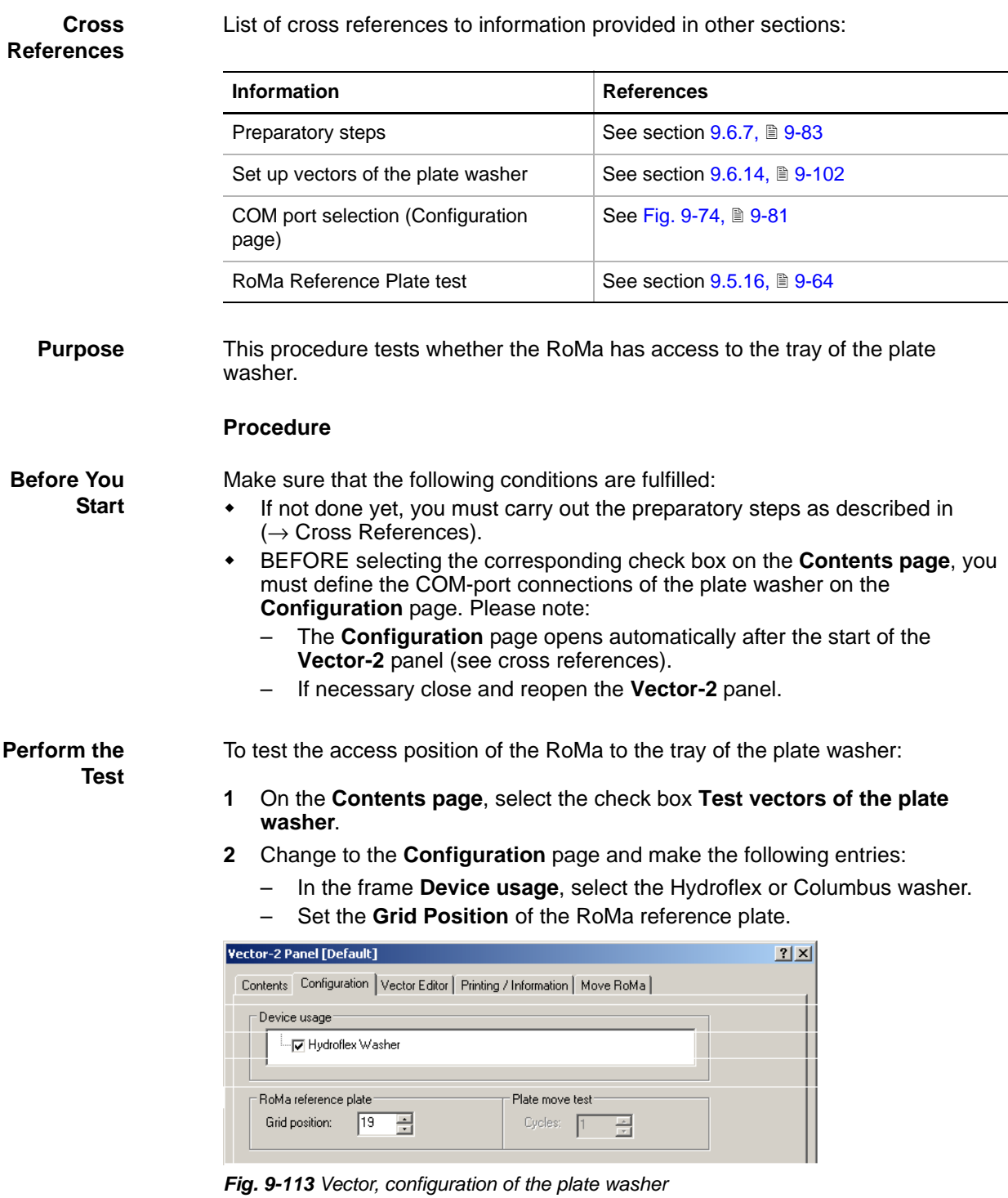

## **9.6.21 Test Vectors of the Plate Washer**

**3** Click **Start** to begin

*You will be guided through the test procedure by a series of process prompts (not shown here).*

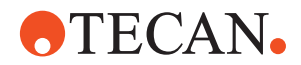

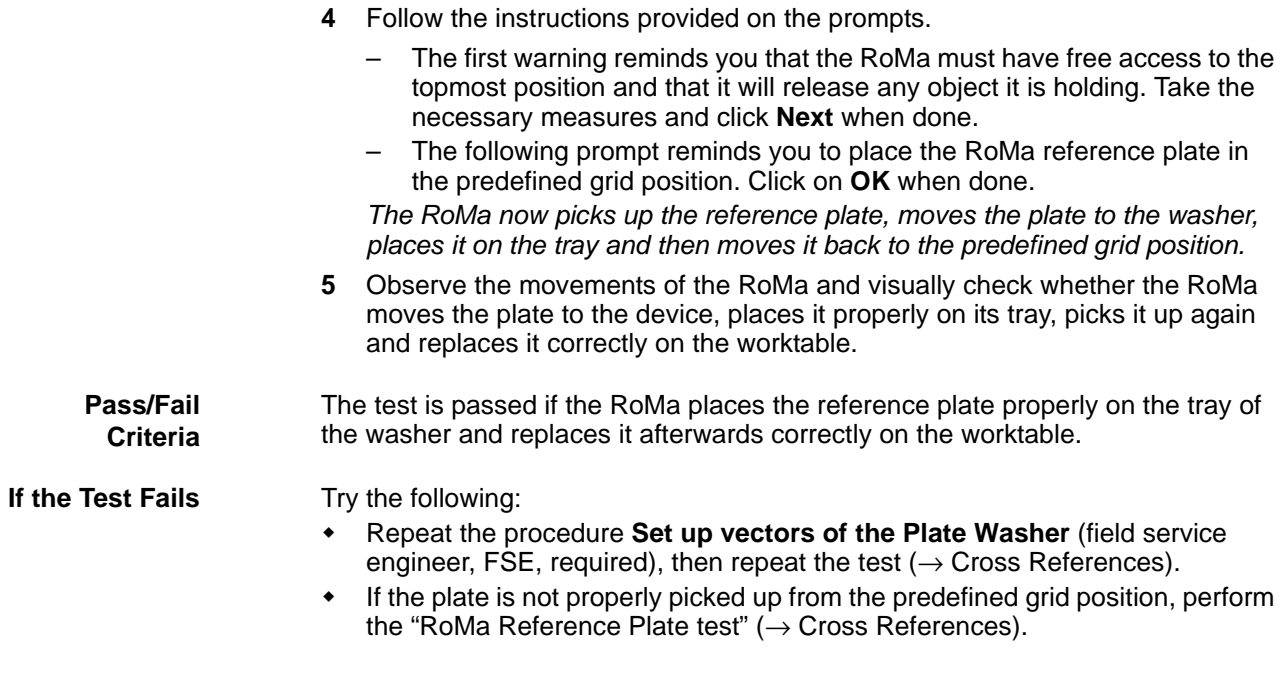

## **9.6.22 Test Vectors of the BEP III**

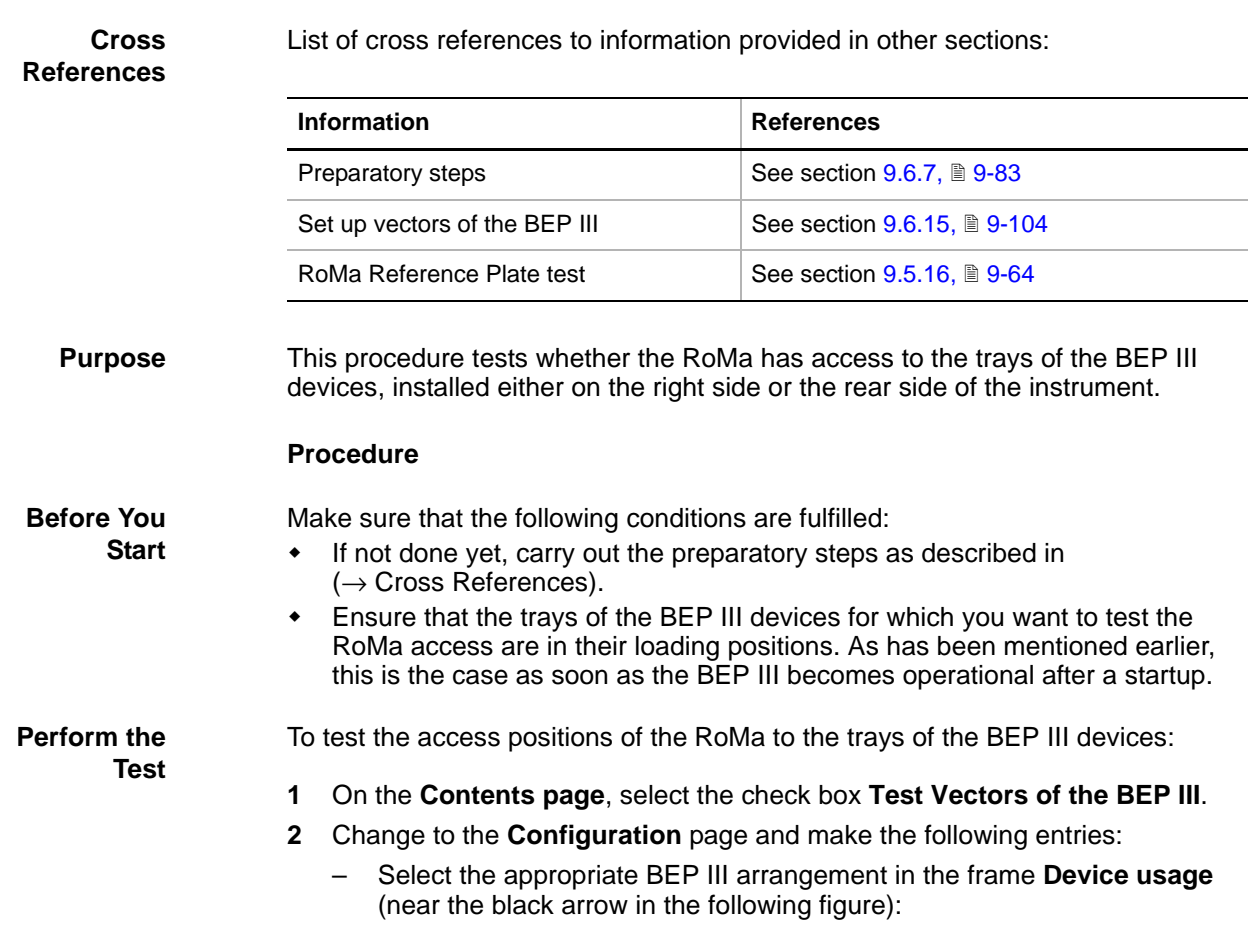

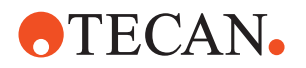

– In the frame **RoMa Reference plate**, check the **Grid position** where the reference plate will be picked up and replaced. Change the grid position as necessary.

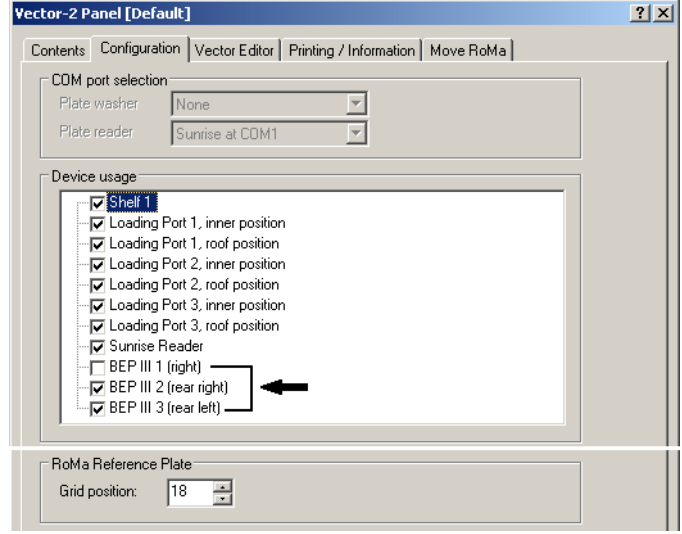

*Fig. 9-114 Vector, configuration of BEP III*

**3** Click **Start** to begin.

*You will be guided through the test procedure by a series of process prompts (not shown here).*

- **4** Follow the instructions provided on the prompts.
	- The first warning reminds you that the RoMa must have free access to the topmost position and that it will release any object it is holding. Take the necessary measures and click **Next** when done.
	- The following prompt reminds you to place the RoMa reference plate in the predefined grid position. Click on **OK** when done.

*The RoMa now picks up the reference plate, moves the plate to the corresponding BEP III and places it on the tray, then moves it back to the predefined grid position.*

- **5** Observe the movements of the RoMa and visually check whether the RoMa moves the plate to the BEP III, places it properly on its tray, picks it up again and replaces it correctly on the worktable.
- **6** If a second BEP III is to be tested, check whether the RoMa access to its tray works properly too.

**Pass/Fail Criteria** The test is passed if the RoMa places the reference plate properly on the tray(s) of the BEP III and replaces it correctly on the worktable afterwards.

**If the Test Fails** Try the following:

- 
- Repeat the procedure **Set up Vectors of the BEP III** (or have it repeated by a service specialist), then repeat the test ( $\rightarrow$  Cross References).
- If the plate is not properly picked up from the predefined grid position, perform the "RoMa Reference Plate test" ( $\rightarrow$  Cross References).

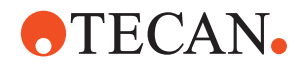

## **9.6.23 Plate Move Test**

List of cross references to information provided in other sections:

## **References**

**Cross**

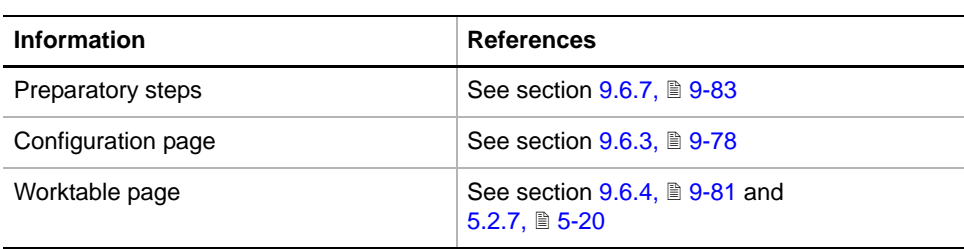

**Purpose** This procedure tests whether the RoMa can transport an object (microplate or RoMa reference plate) safely from one device to other devices in a predefined sequence and for a predefined number of test cycles.

**Test Principle** The reference plate is picked up by the RoMa from the predefined carrier position and transported to the devices selected on the **Configuration** page. The path over which the plate is transported depends on the selected devices. On each of the selected devices the plate is placed on the tray, picked up again and transported to the next device. The test is performed for a user-defined number of test cycles. At the end of the last cycle, the reference plate is replaced in the predefined carrier position.

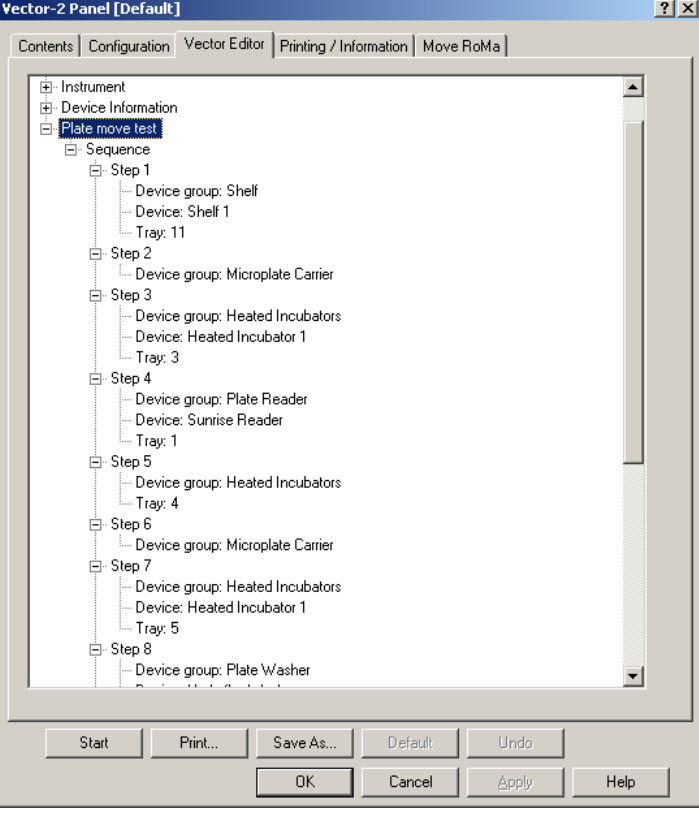

*Fig. 9-115 Vector page, plate move test*

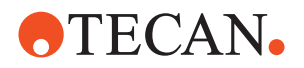

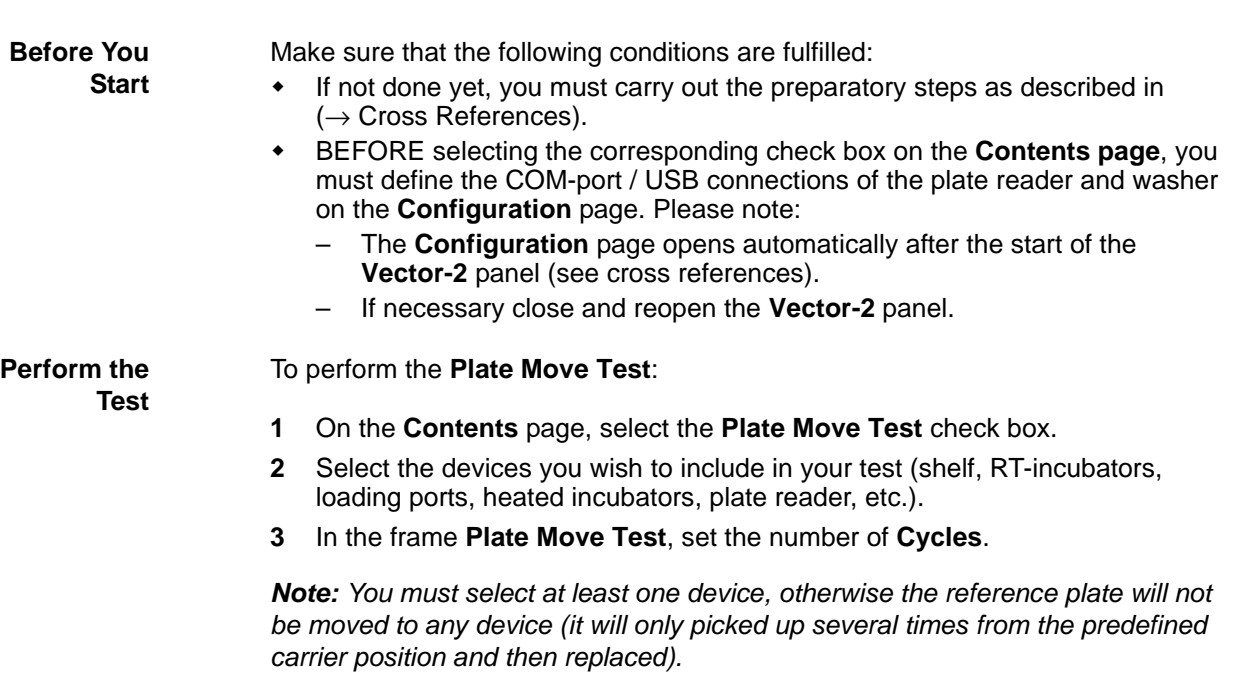

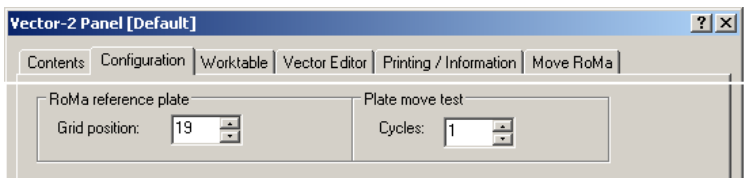

*Fig. 9-116 Vector, configuration of plate move test*

- **4** Go to the **Worktable** page, and load a suitable worktable map. Make sure that the physical worktable layout corresponds exactly with the worktable map (see cross references).
- **5** Click **Start** to begin.

**Procedure**

*You will be guided through the test by a series of process prompts.*

**6** Follow the instructions provided on the prompts.

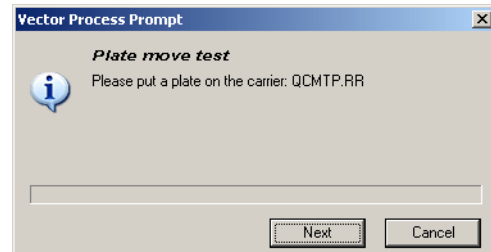

A message like this prompts you to put the plate in the indicated start -position.

*Fig. 9-117 Prompt at the start*

- <span id="page-513-0"></span>**7** Visually check whether …
	- the plate is moved properly to the preselected device, placed on the corresponding tray and picked up again.
	- there are no collisions with any other parts or devices.

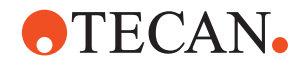

– whether the plate is not lost during the test.

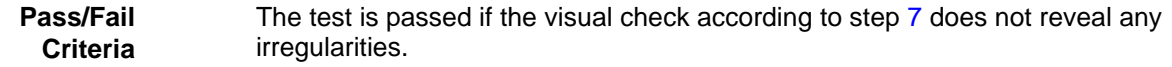

**If the Test Fails** Try the following:

- If the RoMa does not pick up the plate from the predefined carrier position, and then replaces it properly, perform the "RoMa Reference Plate test" ( $\rightarrow$ Cross References).
- Repeat the setup and test procedures for the tested devices (field service engineer, FSE, required for setup), then repeat the test.

## **9.6.24 Printing / Information**

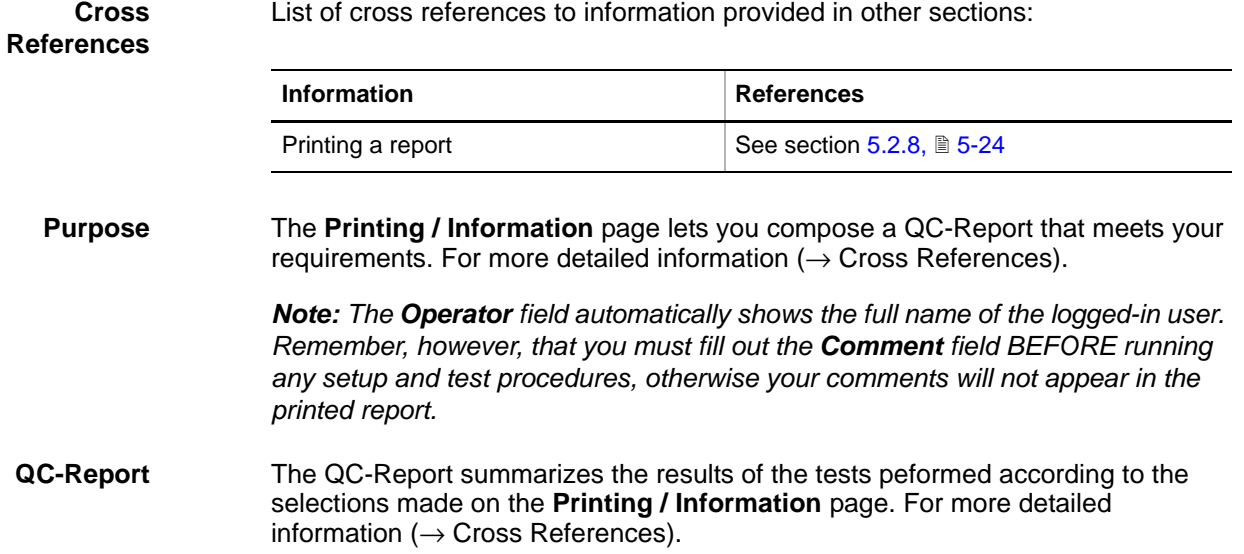

**9 - System Devices 2** Vector-2

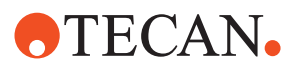

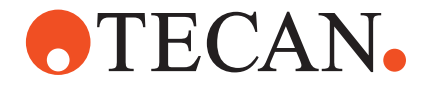

# **Software Manual**

# **Instrument Software V8.0 Part 2**

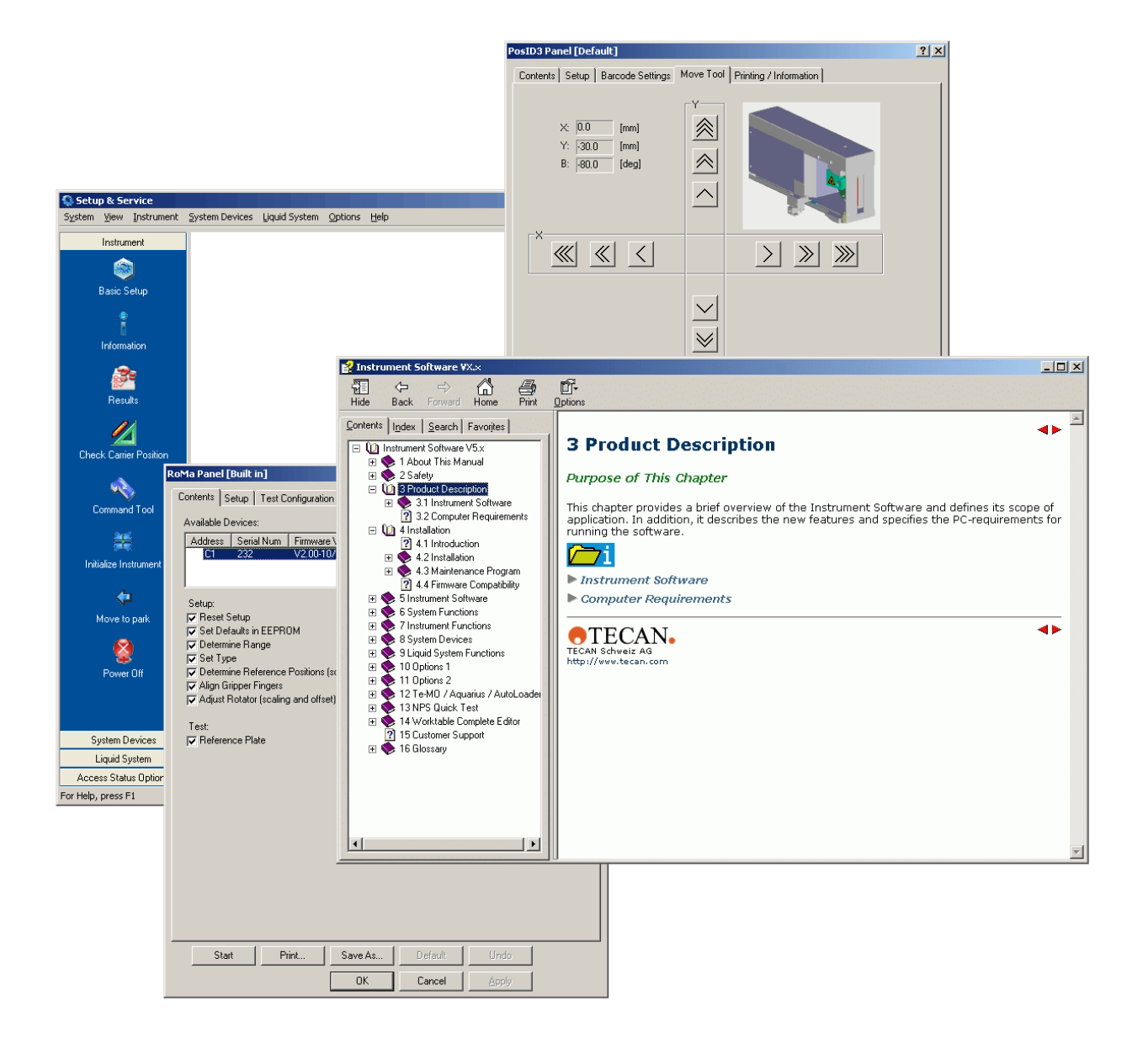

## **Document Status Sheet**

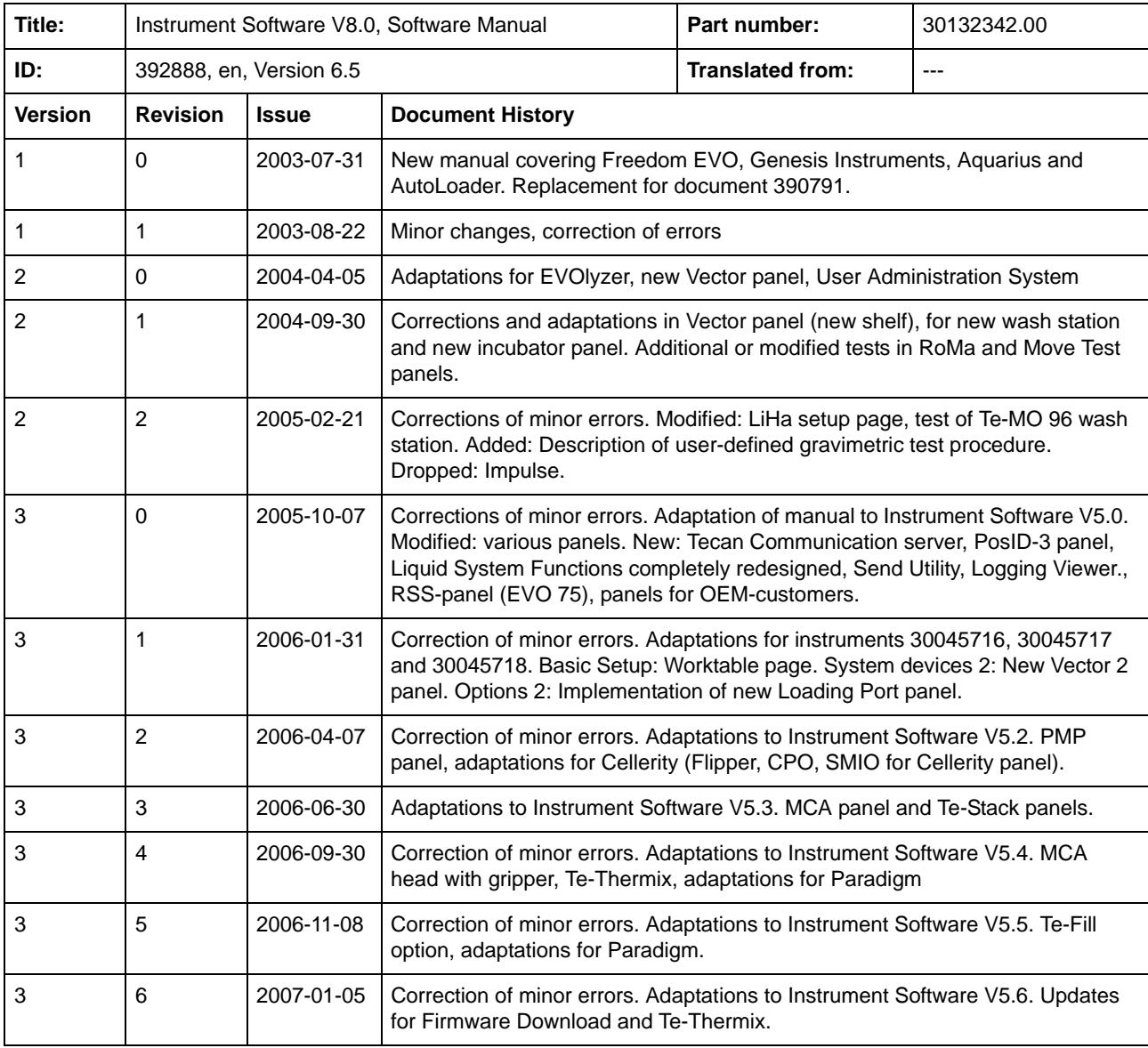

© 2017, Tecan Trading AG, Switzerland, all rights reserved

Information contained in this document is subject to change without notice.

## **Document Status Sheet**

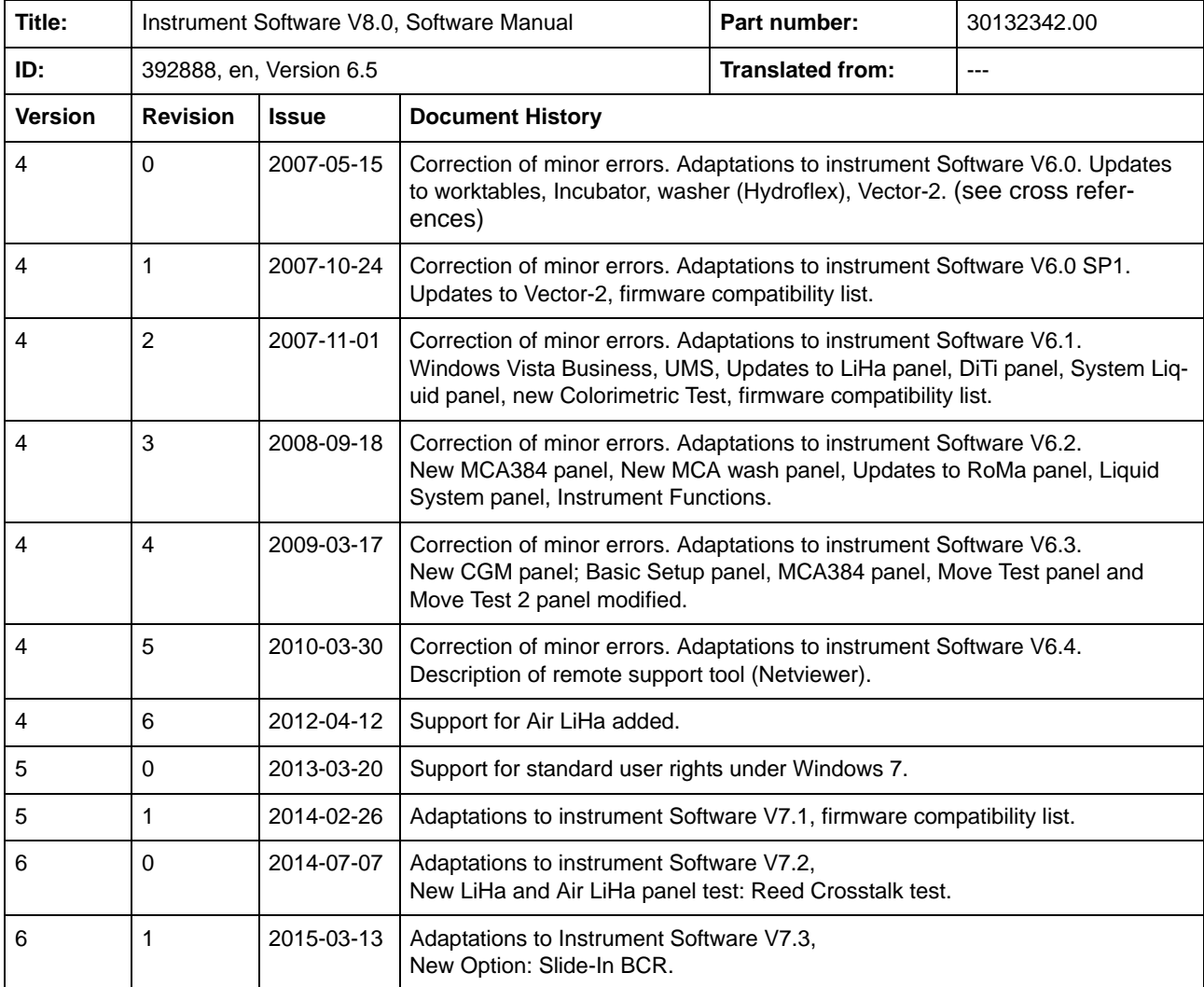

© 2017, Tecan Trading AG, Switzerland, all rights reserved

Information contained in this document is subject to change without notice.

## **Document Status Sheet**

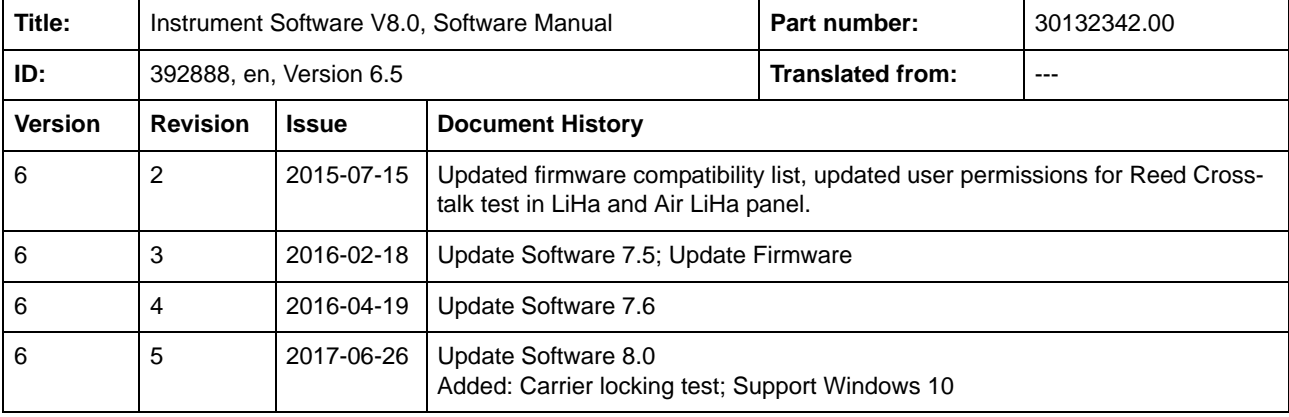

© 2017, Tecan Trading AG, Switzerland, all rights reserved

Information contained in this document is subject to change without notice.

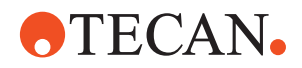

 **-** 

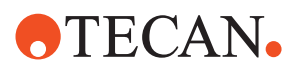

 **-** 

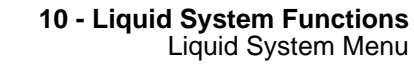

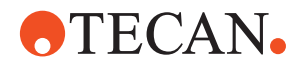

# **10 Liquid System Functions**

## **10.1 Liquid System Menu**

The new **Liquid System** menu contains a number of items over which you can call up the appropriate panels that contain all associated setups and tests.

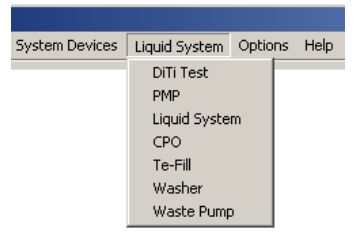

The **Liquid System** menu contains the commands listed below.

*Fig. 10-1 Liquid System menu*

## *Tab. 10-1 Liquid System Menu*

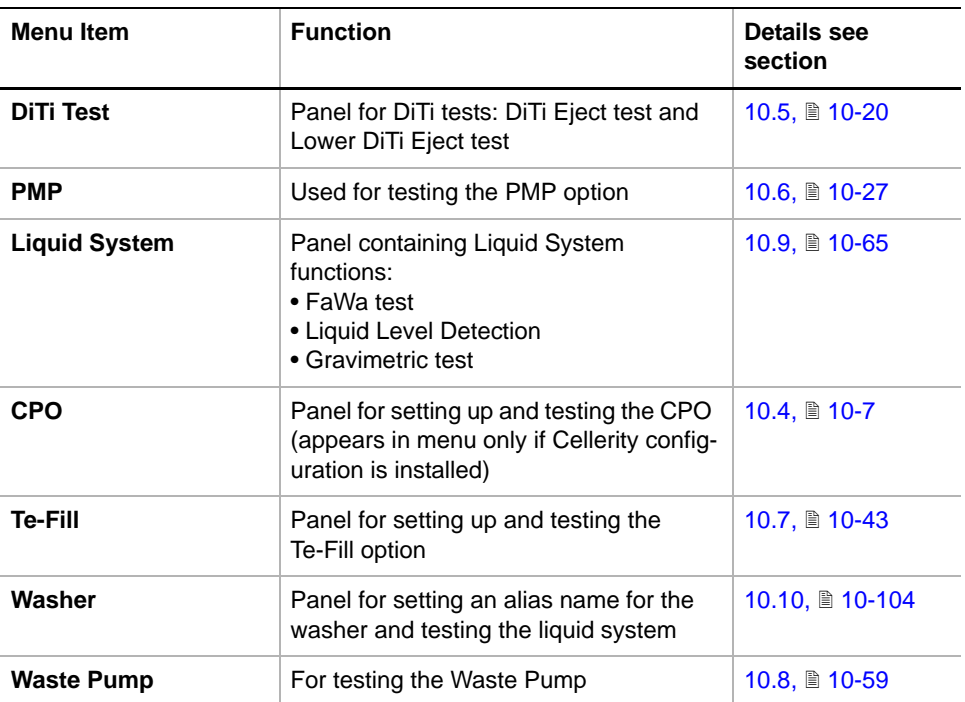

# **ATECAN.**

## **10.2 Wash Stations**

With several of the functions described in this chapter (**DiTi**, **Liquid Detection**, **FaWa**, **Gravimetric Test, Colorimetric Test** and Balance setup) you will have to load a worktable map that corresponds to the wash station that is installed on your instrument. This section provides a brief description of the wash stations you are likely to encounter in the field.

**DiTi Wash Waste Station**

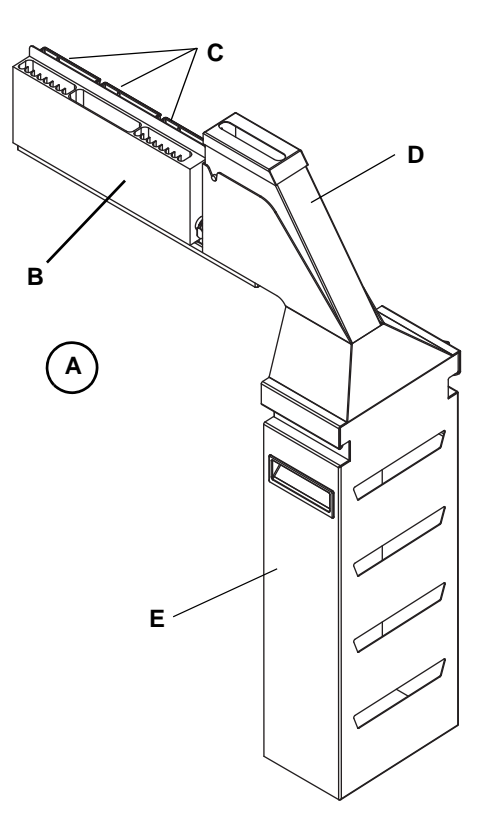

*Fig. 10-2 DiTi wash waste station*

 $\mathsf{F} \setminus \mathsf{G}$ **H G H**

*Fig. 10-3 EVO 75 wash station*

- *A DiTi Wash Waste Station complete*
- *B Wash station*
- *C 3 troughs*
- *D DiTi waste rack*
- *E DiTi waste container*

The DiTi Wash Waste Station (A) combines a wash station (B), 3 troughs (C) and a DiTi waste rack (D) with attached DiTi waste container (E) or DiTi waste bag into one unit.

- It occupies two grid positions on the worktable.
- The DiTi Wash Waste station is referred to as the **Combo Wash Station** by the Setup and Service software.
- This combined DiTi Wash Waste station has originally been designed for Freedom EVOlyzer instruments, but can be used on other instruments as well.

- *G Shallow wash positions*
- *H Deep wash positions*

This small wash station is used for Freedom EVO 75 instruments that are equipped with a 2-tip LiHa. Note the arrangement of the shallow and the deep wash positions.

The wash station occupies one grid position on the worktable.

**Freedom EVO 75 Wash Station**

*F Freedom EVO 75 wash sta<tion*

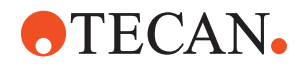

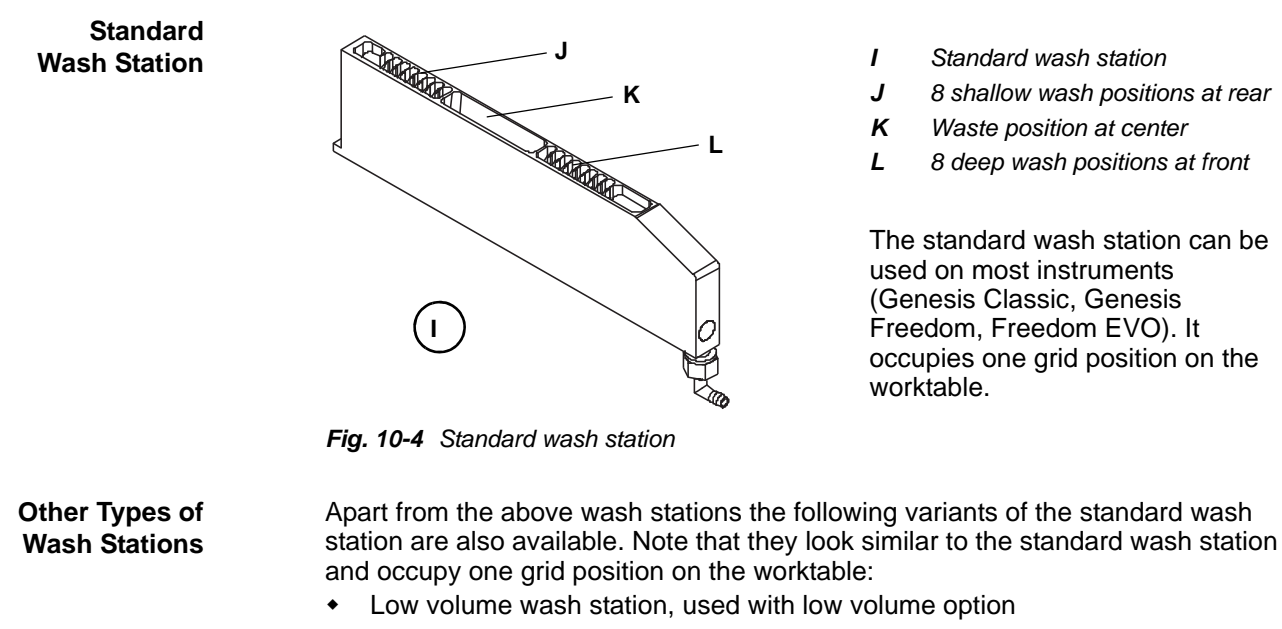

*Note: The Setup and Service software treats these variants as "standard" wash stations.*

**Additional Information** For additional information about the various types and variants of wash stations and their properties consult the corresponding Operating and Service Manuals.

## **10.3 Liquid System Pages**

This section describes two pages that are used by various Liquid System functions. The pages are automatically put at the user's disposal when they are needed in a specific context.

## **10.3.1 Worktable Page**

List of cross references to information provided in other sections:

## **References**

**Cross**

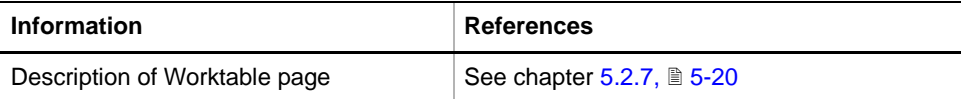

The Worktable page lets you select an appropriate worktable map that is adapted to a specific function ( $\rightarrow$  Cross References).

## **10.3.2 Test Configuration Page**

**Cross References** List of cross references to information provided in other sections:

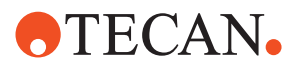

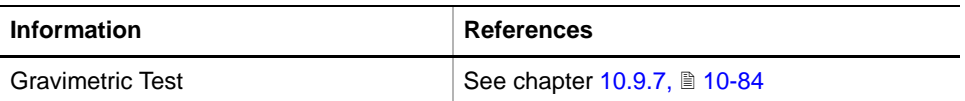

**Purpose** The **Test Configuration** page lets you specify the test conditions for the Liquid System test (FaWa, DiTi, Gravimetric tests, Colorimetric test, etc.).

**Example** The example in the following figure shows the **Test Configuration** page for the **Liquid Level Detection** test.

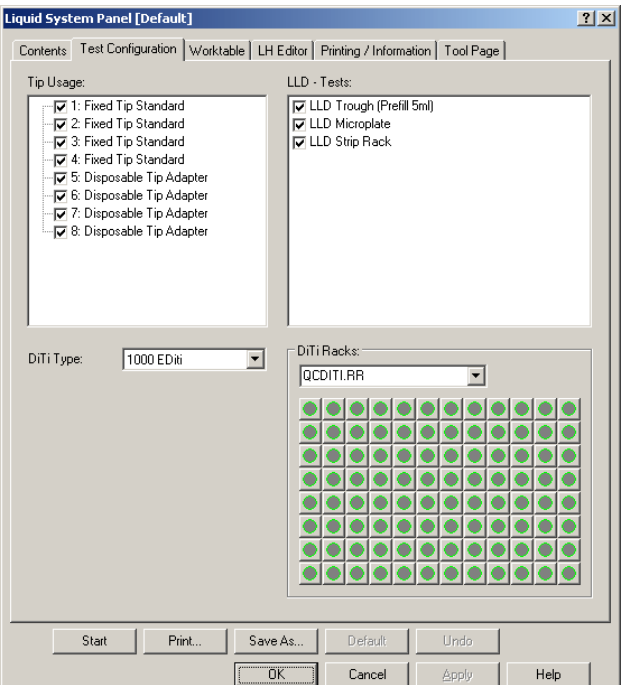

*Fig. 10-5 Test Configuration page*

*Tab. 10-2 Controls on Test Configuration page* 

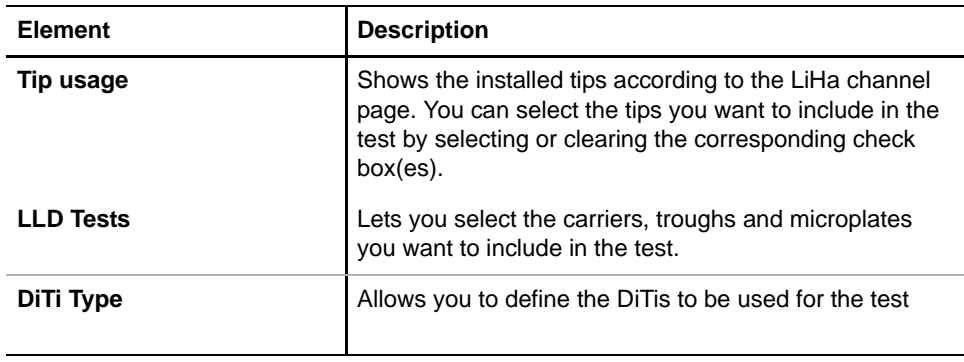

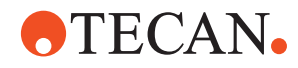

| <b>Element</b>    | <b>Description</b>                                                                                                    |
|-------------------|----------------------------------------------------------------------------------------------------|
| <b>DiTi Racks</b> | The frame DiTi Racks contains two elements:                                                                                                    |
|                   | • List box that allows you to select a DiTi rack or DiTi<br>box. In this case a graphical representation of the<br>selected DiTi rack or DiTi box appears below the list<br>box.                                                              |
|                   | • Graphical representation of the selected DiTi rack or<br>DiTi box. You can select / deselect individual DiTis<br>(e.g., you can deselect the positions of the DiTi box<br>that contain no DiTis, or where no DiTis should be<br>picked up). |
|                   | . For more detailed information see paragraph "How<br>DiTis are Picked Up", 10-6 later in this section.                                                                                                    |

*Tab. 10-2 Controls on Test Configuration page (cont.)*

### **Explanations**

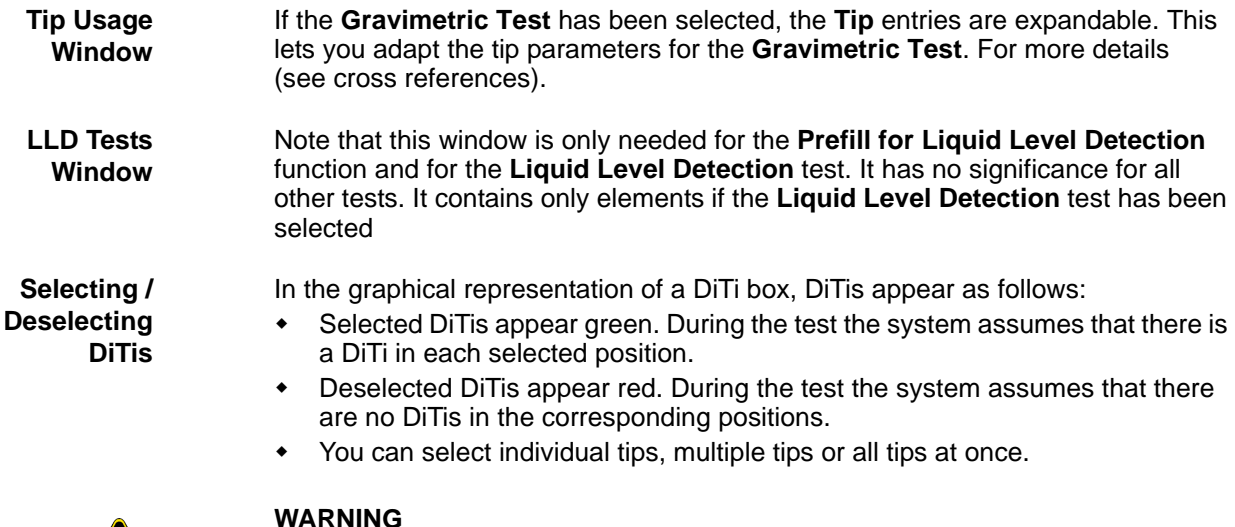

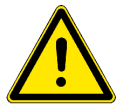

## **WARNING**

To avoid worktable contamination and splashes of liquid on the worktable, make sure you use only new and uncontaminated DiTis for the tests described in this section.

To select / deselect individual DiTis:

**1** Click the DiTi(s) you want to select / deselect. Selected (green) DiTis are deselected and vice versa.

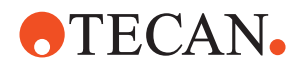

The following figure explains how you can select / deselect multiple tips. To obtain the result shown in the figure below proceed as follows:

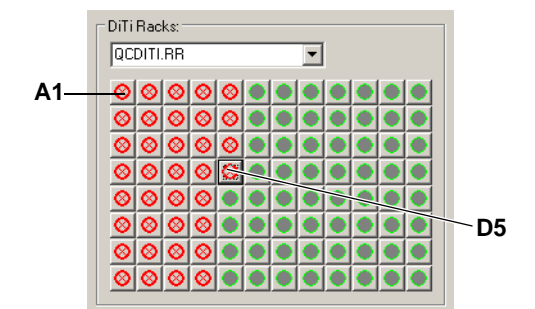

*Fig. 10-6 Deselecting multiple DiTis*

- **1** With all DiTis selected (green) click the DiTi symbol in position A1.
- **2** Hold down the **Shift** key and click the DiTi symbol in the required position (e.g., D5).
	- *The result is shown on the left.*

Likewise, you can select or deselect other groups of DiTis or all DiTis of a DiTi rack or DiTi box.

<span id="page-527-0"></span>**How DiTis are Picked Up** After a procedure has been started, DiTis are picked up from all the DiTi boxes where you have preselected DiTis, beginning with the rearmost DiTi box. The following figures explain how this is done.

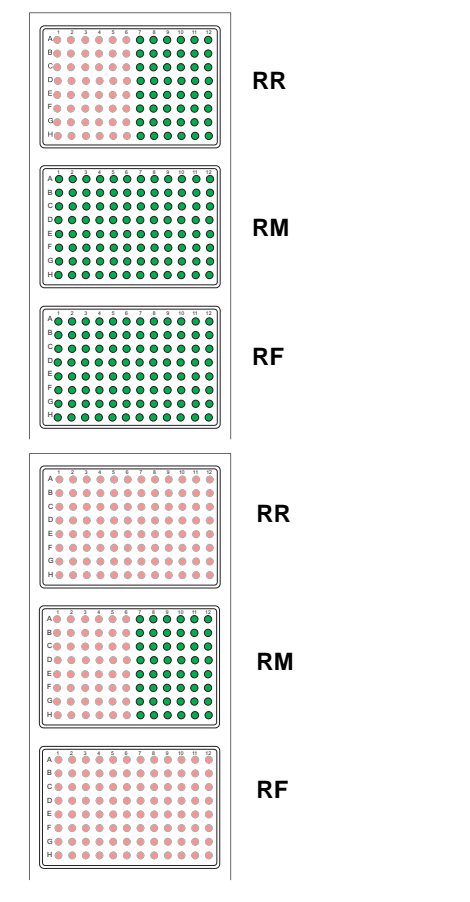

*Fig. 10-7 Selecting the DiTi boxes from which DiTis can be picked up* In the configuration shown on the left side the DiTis will be picked up from the rear DiTi box (RR), then from the middle box (RM)

then from the front DiTi box (RF). This arrangement can be used, as long as all the DiTi boxes contain the same type of DiTi.

However, if there are boxes with different DiTi types, it may be necessary to pick up the DiTis from one specific DiTi box only (e.g., from RM).

In this case you must deselect the DiTis from the neighboring boxes (RR) and (RF) to prevent their DiTis from being picked up as well.

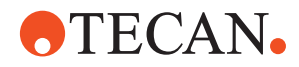

## **10.4 CPO Function**

## **10.4.1 Overview**

<span id="page-528-0"></span>What is a CPO? The CPO (Controlled Pump Option) is a part of the liquid system in Cellerity. Its purpose is to transport larger amounts of liquid to the worktable (to the liquid handling arm, wash stations, troughs, etc.). The following figure shows how the CPO is integrated in the instrument's liquid system. The CPO itself is located on the left side of the instrument.

## **Liquid System**

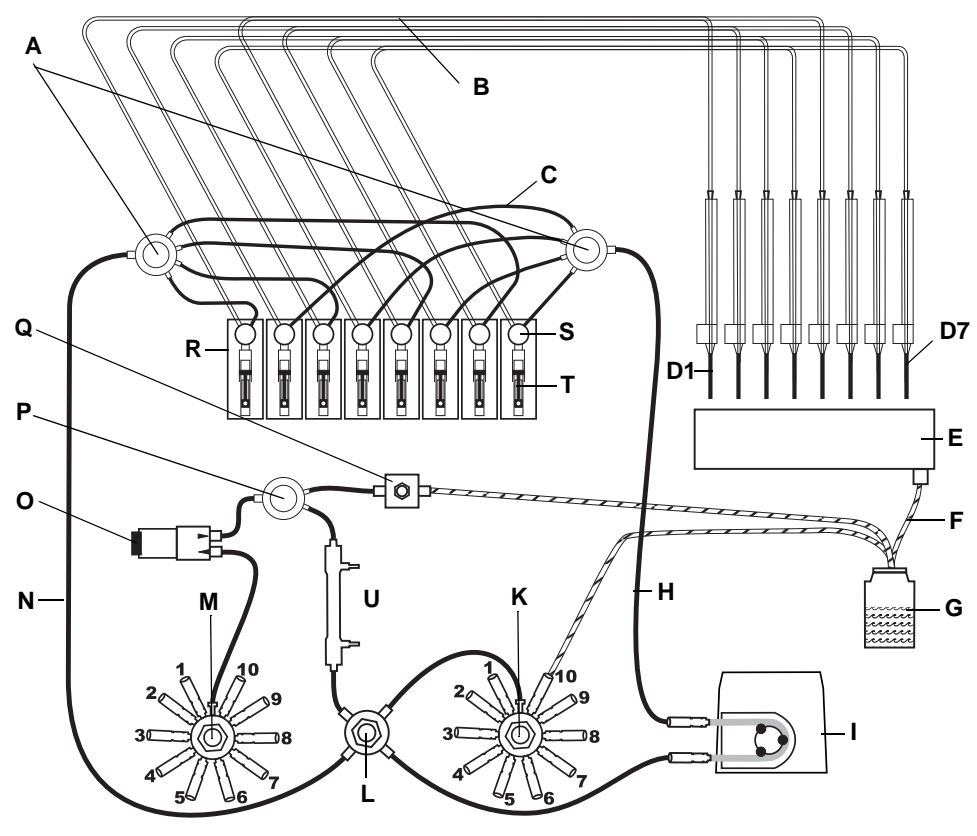

*Fig. 10-8 Liquid system: principal components*

- *A Distributors 1 to 4 (PVDF)*
- *B Pipetting tubing*
- *C Interconnecting tubing*
- *D1-7 Tips 1 (rearmost) to 7 (frontmost)*
- *E Wash station*
- *F Waste tubing*
- *G Waste container*
- *H Aspirating tubing Peristaltic pump side*
- *I Peristaltic pump*
- *K 10 way valve (destination)*
- *L 4-port 2-way valve*
- *M 10-way valve (source)*
- *N Aspirating tubing media side*
- *O CPO (Controlled Pump Option)*
- *P Distributor 1 to 2 (PVDF)*
- *Q Pressure relief valve*
- *R Diluters*
- *S 3-way valve*
- *T Syringe*
- *U Media warmer (heat exchange)*

*Note: Only the tips 1, 3, 5 and 7 are connected to the CPO.*

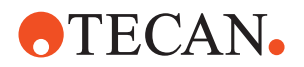

**Tools** To carry out the **Valve Test,** you need two service tubes, which are included in the shipment.

## **10.4.2 Panel Description**

List of cross references to information provided in other sections:

**Cross References**

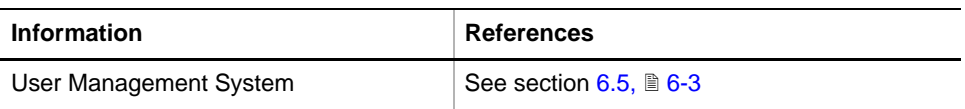

**Permissions, Procedures**

Setup functions normally require at least the access rights of the SnS\_FSE user group. Tests, on the other hand, can also be run by members of the SnS\_Customer user group. For information about access rights refer to the description of the User Administration System ( $\rightarrow$  Cross References).

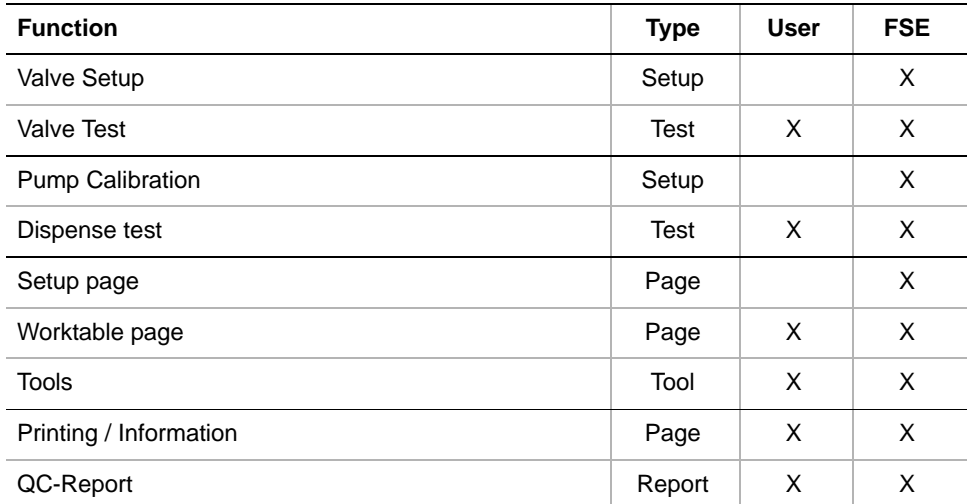

**Starting the Panel** **1** Start the panel with **Liquid System > CPO**. The **CPO** panel with activated **Contents** page appears. After starting the **CPO** panel no setup or test check boxes are activated.

| CPO Panel [Default]                                           |  |
|---------------------------------------------------------------|--|
| Contents   Setup   Worktable   Printing / Information   Tools |  |
| Available Devices:                                            |  |
| Serial Num<br>Firmware Version<br>Address                     |  |
| Q1<br>10000022<br>V0.13-01/2006                               |  |
|                                                               |  |
| Valve:                                                        |  |
| <b>Valve Setup</b>                                            |  |
| <b>Valve Test</b>                                             |  |
| Pump:                                                         |  |
| <b>▽</b> Pump Calibration                                     |  |
| Dispense Test                                                 |  |
|                                                               |  |

*Fig. 10-9 CPO panel, Contents page*

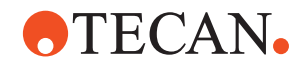

## **Pages**

*Tab. 10-3 Pages of the CPO panel*

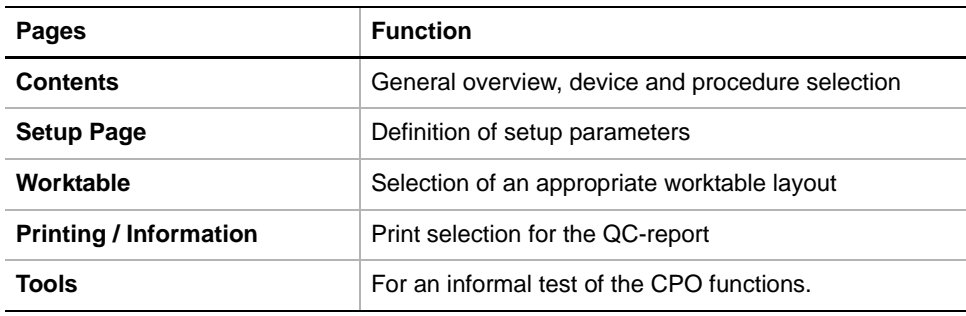

## **10.4.3 Setup Page**

### **Purpose** The **Setup** page lets you select the valves to set up and define a start value for **Pump Calibration Factor**.

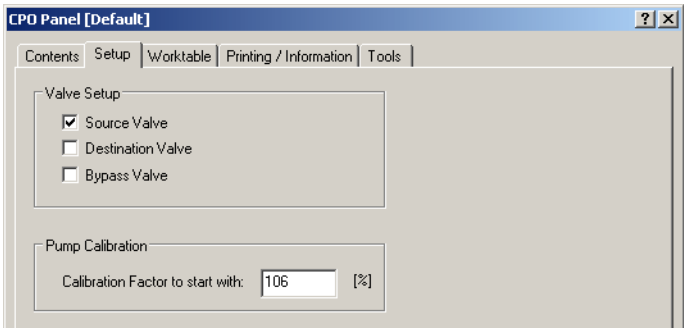

*Fig. 10-10 CPO-panel, Setup page*

## **Controls**

**Valve Setup** Controls to specify the valves to set up

- **Source valve -** Selects the source valve
- **Destination Valve** Selects the destination valve
- **Bypass Valve Selects the bypass valve**

**Pump Calibration** Specification of a start value for the calibration factor

- **Calibration factor to start with** - The field shows either the factory-set default value or the calibration factor from the last calibration. If
	- the indicated factor is comparatively high, it may be advisable to write a reduced value in the field before starting a new calibration (e.g., after replacing the pump) in order to prevent possible liquid overflow.

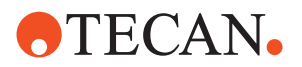

## **10.4.4 Worktable Page**

**Cross**

List of cross references to information provided in other sections:

**References**

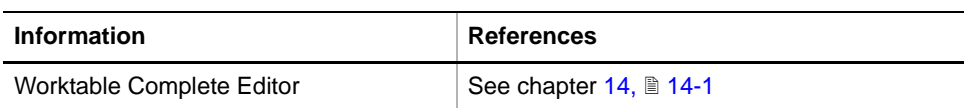

**Worktable Prerequisites** To run the CPO tests you need a suitable worktable map and you must ensure that the instrument's physical worktable corresponds to the worktable map. The labware items you need are:

- Three strip racks with sixteen 100 ml tubes.
- One wash station (for flushing the tips)

There is a worktable template for Cellerity that you can use for the CPO test. If necessary, you can use the "Worktable Complete Editor" (see cross references) to adapt this template according to your needs and store it under a different name.

**Worktable Template for Cellerity**

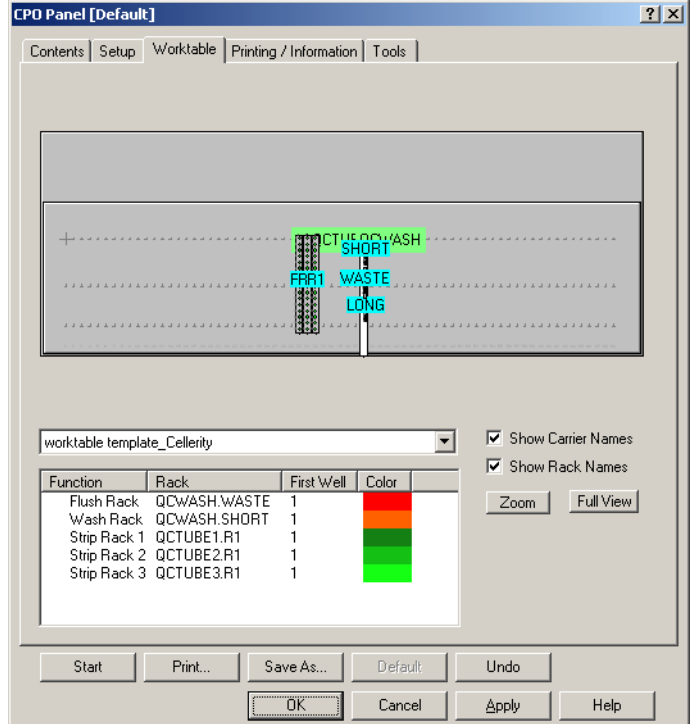

*Fig. 10-11 CPO panel, Worktable page*

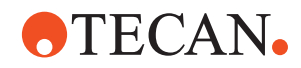

### **Purpose** The **Tools** page contains the controls for flushing the system. **When to Flush** Flushing the system serves for filling the liquid system with liquid and for **the System** eliminating air bubbles from the tubings. The system should be flushed before… calibrating or testing the pump. also before switching the valves for LLD and Gravimetric test. **Tools Page CPO Panel Default1 CPO Panel [Default]** Contents | Setup | Worktable | Printing / Information | Tools Contents | Setup | Worktable | Printing / Information | Tools | .<br>Flush **Flush** Using  $CPO$  $\overline{\phantom{a}}$  $\mathsf{A}$  **B** Volume [ml]  $\boxed{10}$ 릏 **Cucle: IR** 곡  $\overline{\phantom{0}}$ Medium  $\sqrt{4}$  $\overline{\phantom{a}}$ Flush Tips Medium  $\sqrt{4}$ Flush Tips  $\sqrt{10}$ Vessel  $\overline{\phantom{0}}$ Flush to Vessel Vessel  $\sqrt{10}$  $\overline{\phantom{a}}$ Flush to Vessel *Fig. 10-12 CPO panel, Tools page A Flushing device is CPO B Diluters are used for flushing* **Controls** *Note: The Tools page looks slightly differently, depending on whether you choose the CPO or the diluters for flushing.* **Frame Flush** Controls for setting the flush parameters and for flushing. **- Using** - Lets you select the pump device, either the CPO or the diluters **Volume / Cycles**  $\cdot$  **If** you have selected the CPO as the flushing device, this spin box lets you set the volume to pump in [ml] If you have selected the diluters for flushing, the spin box lets you set the number of aspirate / dispense cycles used by the diluters, **Medium** - Specifies the source valve connector to which the container with the source liquid is connected **Vessel -** Specifies the destination valve connector to which the destination container is connected **Flush Tips** Flush Tips **-** If you click this button the flushing liquid will be directed through the LiHa tips 1, 3, 5 and 7. **Flush to Vessel** - This button is only available if the CPO is used for flushing. If you click this button the flushing liquid will be directed to the waste container.

## **10.4.5 Tools Page**

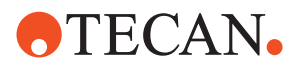

## **10.4.6 Valve Setup**

## **Field Service Engineers**

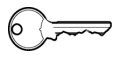

This procedure is for field service engineers and can only be carried out by users belonging at least to the SnS\_FSE user group.

**Purpose** In this setup, the software sets the RS-232 bus address of each selected valve (source, bypass, destination valve as specified on the **Setup** page) and stores the address in the memory of the corresponding valve.

This is necessary for two reasons:

- Contrary to USB devices, the addresses of devices connected to an RS-232 bus cannot be assigned dynamically at the startup.
- After replacing a defective valve, a wrong address may still be stored in the replacement valve.

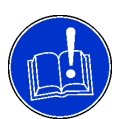

## **ATTENTION**

Possible damage to electronic circuits if valves are connected or disconnected while the instrument power supply is switched on.

Always switch the instrument off before connecting or disconnecting a valve.

**Procedure** To perform the **Valve Setup** procedure:

- **1** On the **Contents** page, select the **Valve Setup** check box and change to the **Setup** page.
- **2** On the **Setup** page, select the valves to include in the setup procedure.
- **3** Click **Start** near the bottom of the panel to begin.

*You will be guided through the setup procedure by a series of process prompts. The following prompts show how the source valve is set up. Follow the instructions provided on the prompts.*

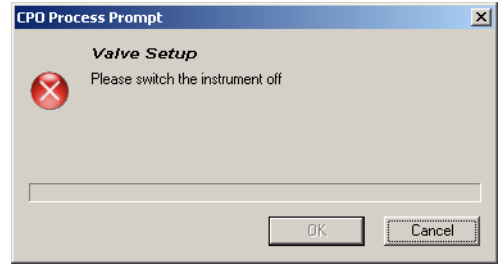

**4** Switch the instrument off.

*This is necessary to prevent damage to the electronic circuits of the valves.*

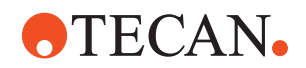

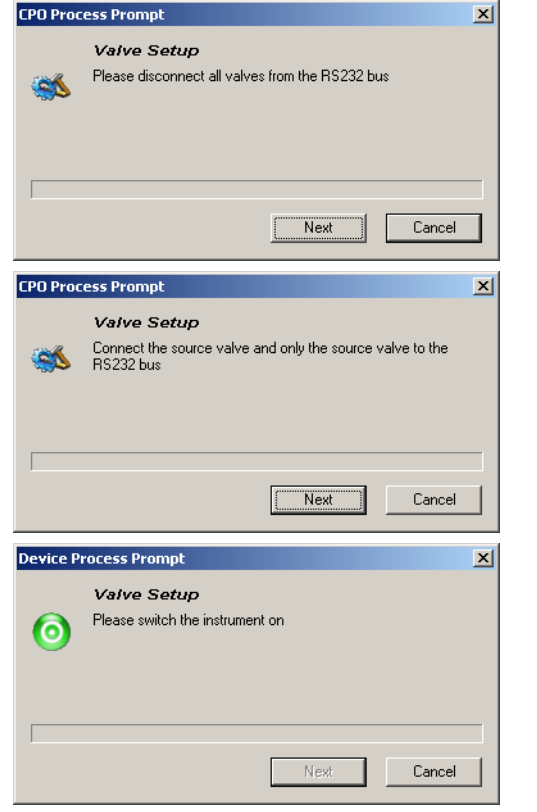

- **5** Disconnect all valves from the RS-232 bus (source and destination valves from Port A). Do not disconnect any other cables.
- **6** Click **Next** when done.
- **7** Now connect the source valve to the bus. Do not connect any other valve.

*It is irrelevant which of the three cables you use, since all of them are connected in parallel.*

- **8** Click **Next** when done.
- **9** Switch the instrument on. *Now the address is set and stored in the valve.*

*Fig. 10-13 Setting up the source valve*

- **10** In a series of further process prompts you will have to do the same for the destination valve (if selected).
- **11** Finally you will be prompted to do the same for the bypass valve (if selected). *Now, each valve "knows" its own bus address.*
- **12** At the end of the setup you are prompted to reconnect the valves.
- **If the Setup Fails** Repeat the setup procedure. Make sure that the valves connected during the setup correspond to the ones shown on the process prompts.

## **10.4.7 Valve Test**

- **Purpose** With this procedure you can test whether the liquid transport from the source valve to the destination valve works properly.
	- **Tools** You need two service tubes, called "source service tube" and "destination service tube" and a liquid container. During the test, liquid will be pumped from the source liquid container through the source service tube to the source valve, then from the destination valve through the destination service tube into the destination liquid container.

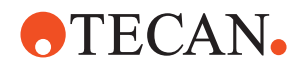

**Procedure** To perform the test:

**1** On the **Contents** page, select the **Valve Test** check box and click **Start** to begin.

*You will be guided through the test procedure by a series of process prompts. Follow the instructions provided on the prompts.*

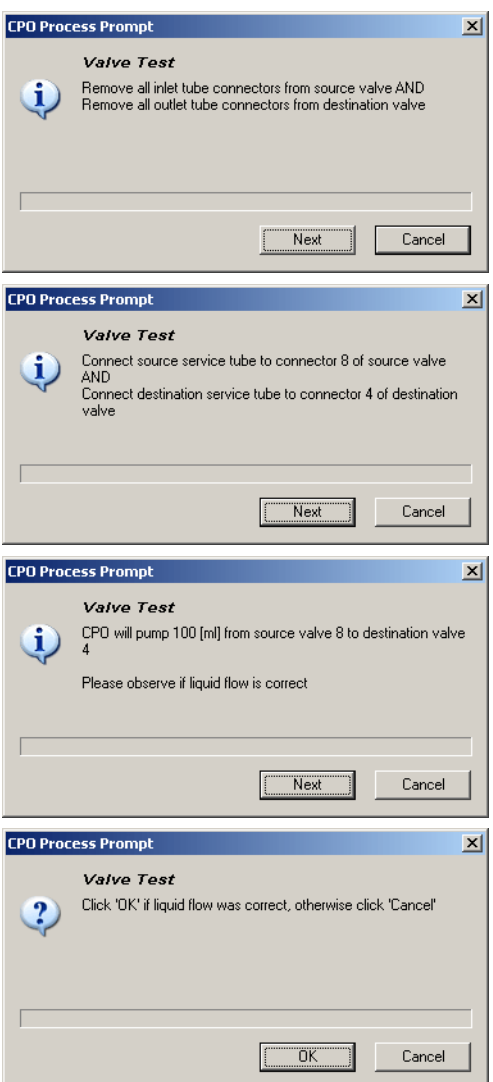

*Fig. 10-14 Valve test*

- **9** After you have done this, you will be prompted to do same with the service tubes connected as follows:
	- Source service tube from source container to connector 4 of source valve.
	- Destination service tube from connector 8 of destination valve to destination container.
- **10** Follow the instructions provided on the prompts.

*At the end of the test you are notified whether or not the test was successful.*

**11** Reconnect the original tubes when the test is finished.

- **2** Remove all inlet tubes from the source valve and all outlet tubes from the destination valve.
- **3** Click **Next** when done.
- **4** Connect the service tubes as follows:
	- Source tube to connector 8 of the source valve. Put the other end into the source liquid container.
	- Destination tube to connector 4 of destination valve. Put the other end into the destination container.
- **5** Click **Next** when done.
- **6** The indicated amount of liquid will be pumped from the source valve to the destination valve. Click **Next** to start the pump.
- **7** Carefully observe whether the liquid flows properly from the source to the destination.
- **8** Confirm with **OK** if the liquid flow was correct (click **Cancel** otherwise).

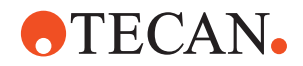

### **Pass / Fail Criteria** The test is passed if the liquid flow was correct in both parts of the test and you have confirmed accordingly on the prompts.

**If the Test Fails** Try the following (call the nearest customer service department if necessary):

- If the test cannot be started (one or more valves not available), repeat the valve setup.
- Check all tube connections. Replace faulty parts.
- Check the electrical connections of the valves.
- If a valve does not work properly, replace the whole valve or have it replaced. After replacing a valve you must repeat the valve setup for all valves.

## **10.4.8 Pump Calibration**

**Cross References**

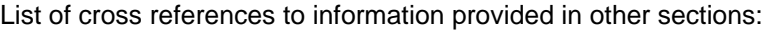

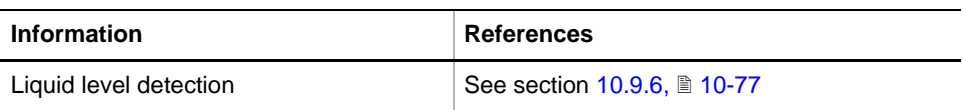

## **Field Service Engineers**

This procedure is for field service engineers and can only be carried out by users belonging at least to the SnS\_FSE user group.

**Purpose** This procedure measures the liquid quantities pumped into a number of tubes and determines the liquid distribution (accuracy) and calculates the pump calibration factor. The resulting calibration factor written to the device.

**Principle** The procedure consists of 12 cycles in each of which the following steps are carried out:

- All 48 tubes are prefilled with 1 ml, so that the liquid level of each tube is within the cylindrical part (level x, see following figure Fig.  $10-15$ ,  $\approx 10-16$ ).
- The exact liquid level x is determined by means of the liquid level detection feature, LLD (see cross references).
- Then, 10 ml of liquid are added to each tube and the resulting liquid level y is again determined with LLD.
- From the difference  $f = v x$  the software determines the real filling volume of each tube.

After the above sequence has been carried out for all tubes, the software determines the liquid distribution and its accuracy  $(CV = coefficient$  of variation). The newly calculated pump calibration factor is written to the device. If the CV exceeds 8%, a warning message is displayed.

# **NTECAN.**

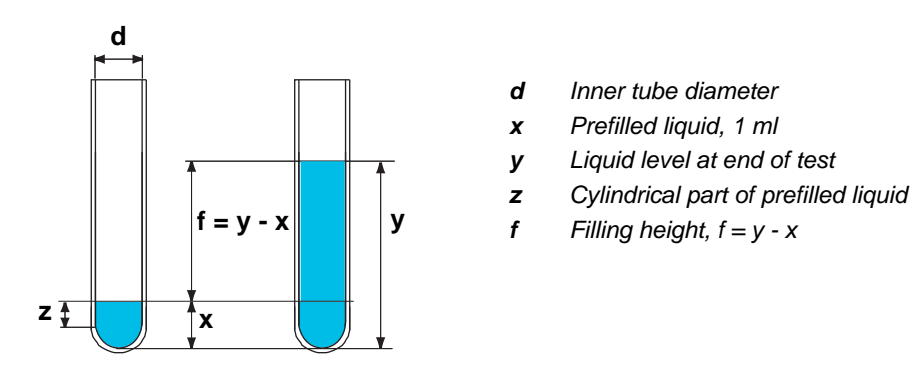

<span id="page-537-0"></span>*Fig. 10-15 Pump calibration*

### **Before You Start**

- Connect the source service tube to connector # 4 of the source valve. Load the strip racks with  $3 \times 16 = 48$  (empty) tubes (100 ml, 16 mm).
- Make sure that the correct worktable map is loaded and that the physical arrangement of labware on the worktable corresponds to the worktable map.
- It is recommended that you fill and flush the liquid system (use the Tools page).

**Procedure** To calibrate the pump:

**1** On the **Contents** page, select the **Pump Calibration** check box and change to the **Setup** page.

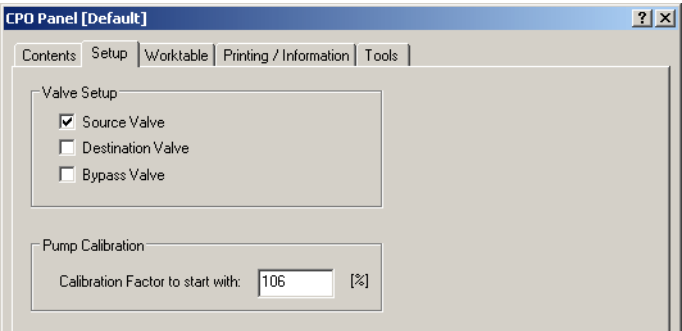

*Fig. 10-16 CPO panel, Setup page*

- **2** On the **Setup** page, check the value in the field **Calibration factor to start**  with<sup>1)</sup>. If it exceeds 100%, it may be advisable to reduce this value to 100% in order to prevent possible liquid overflow.
- **3** Also make sure that the system is prefilled, that the tubes are empty and that the correct worktable map is used.
- **4** Click **Start** to begin.

*You will be guided through the setup procedure by a series of process prompts. Follow the instructions provided on the prompts.*

*<sup>1)</sup> The value corresponds either to the factory-set default or to the pump calibration factor determined in a previous calibration.*

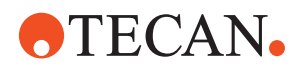

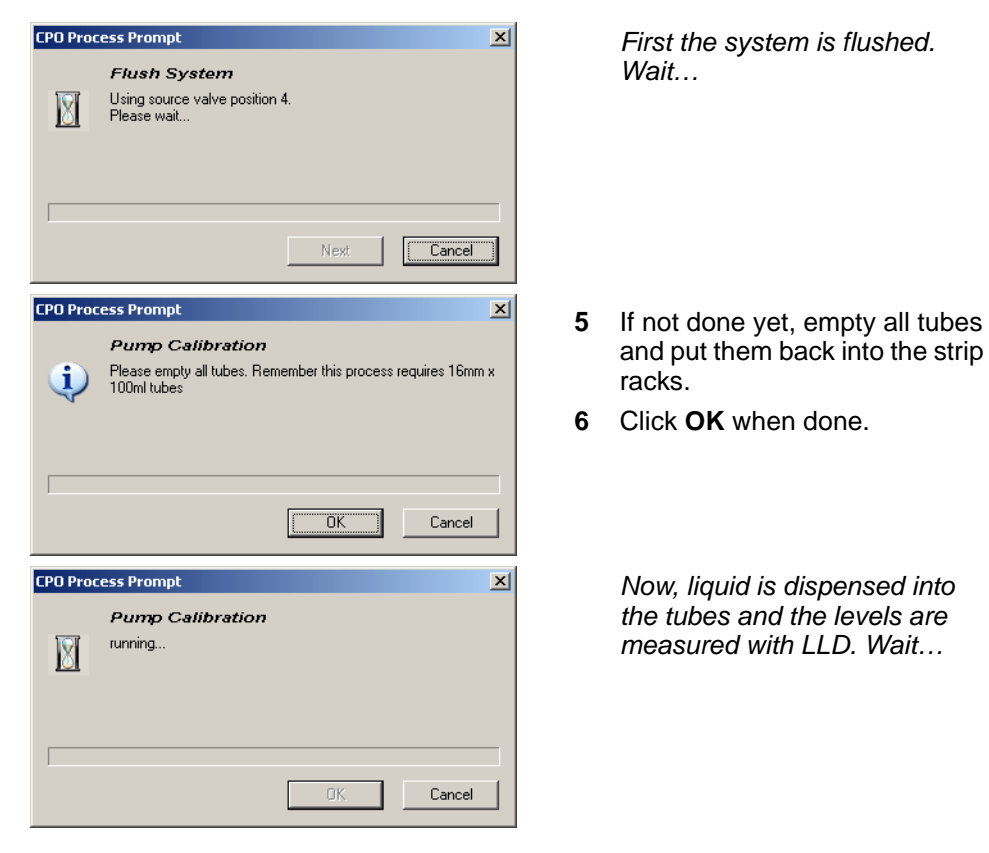

*Fig. 10-17 Pump calibration*

At the end of the calibration the calibration factor is written to the device.

## **Warning Message**

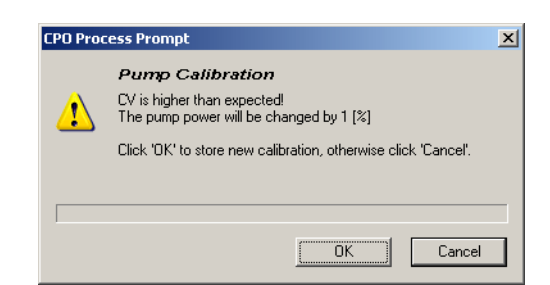

If a warning message like this appears, the CV over all tubes is higher than expected.

*Fig. 10-18 CV % too high*

To fix the problem you should examine the liquid system carefully:

- Did you flush the system before starting the calibration?
- Have you used the correct tubes (100 ml, 16 mm) ?
- Are there any kinked, jammed or clogged tubings?
- Are there clogged or damaged tips?

After you have fixed the problem you should repeat the calibration.

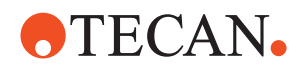

## **10.4.9 Dispense Test**

fail criteria (see QC-report).

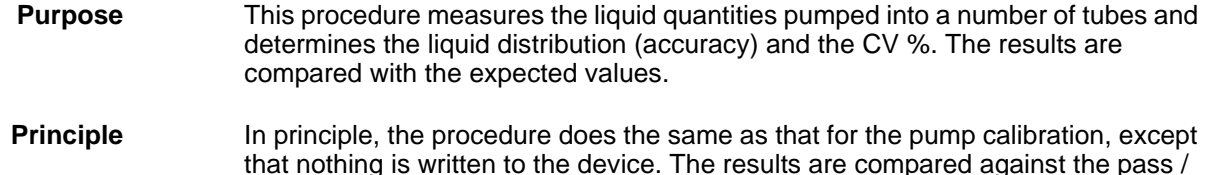

**Before You**

**Start**

- Connect the source service tube to connector # 4 of the source valve.
- Load the strip racks with  $3 \times 16 = 48$  empty tubes (100 ml, 16 mm).
	- Make sure that the correct worktable map is loaded and that the physical arrangement of labware on the worktable corresponds to the worktable map.
	- It is recommended that you fill and flush the liquid system (use the Tools page).

**Procedure** To perform the test:

**1** On the **Contents** page, select the check box **Dispense** Test and click **Start** to begin.

*You will be guided through the test procedure by a series of process prompts. Follow the instructions provided on the prompts.*

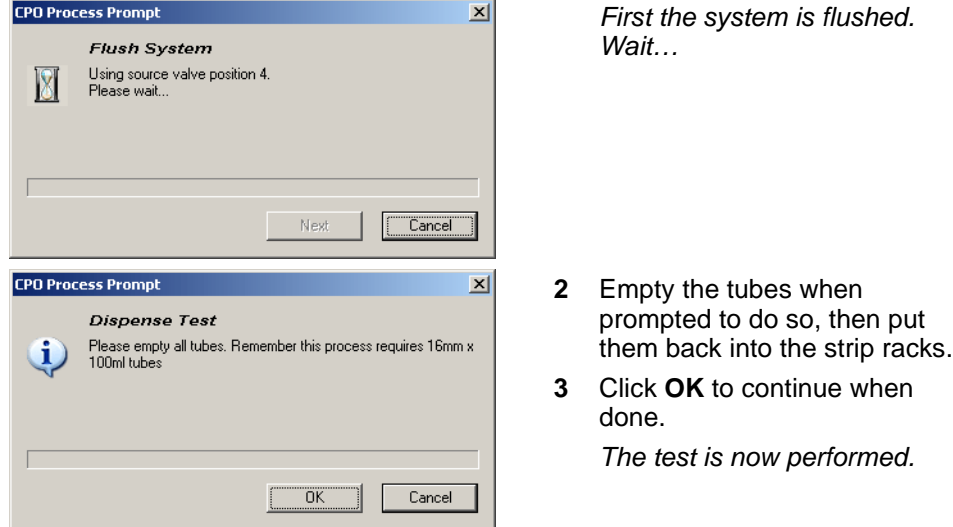

*Fig. 10-19 Dispense test*

At the end of the test a pass/fail message appears notifying you whether or not the test was successful. You can view the results on the Printing / Information page and on the QC-report.

**Pass / Fail Criteria**

- The test is passed if:
- The accuracy (mean deviation from average): -10% ≤ accuracy ≤ +10%
- $\text{CV } \%$ : ≤ 10%
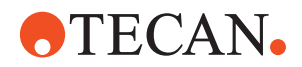

**Cross**

**If the Test Fails** Try the following (call the nearest customer service department if necessary):

- Examine the QC-report. Are there any individual channels that are outside the tolerance limits. If there are "bad" channels check the following:
	- Are there any kinked, jammed or clogged tubings?
	- Are there clogged or damaged tips?
	- Have you used the correct tubes (length 100 mm, diameter 16 mm)?
- If the CV% is within the limits, but the accuracy is outside the tolerance limits:
	- Repeat the pump calibration and test
	- Check the source and destination valves, the tubings for damage.
	- Replace any faulty parts.

# **10.4.10 Printing / Information**

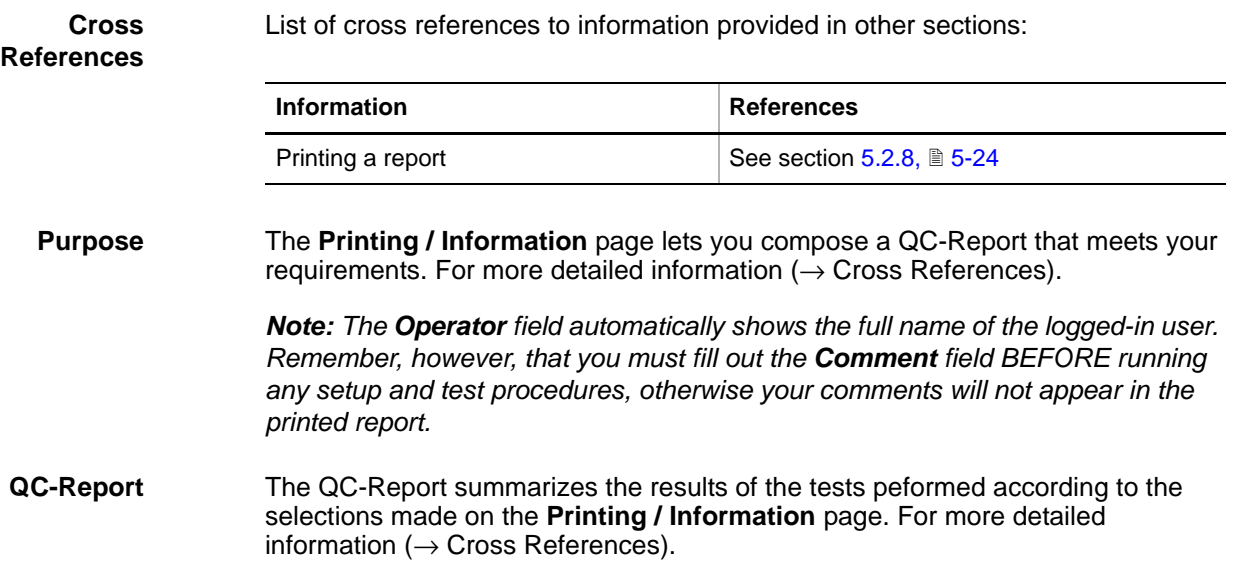

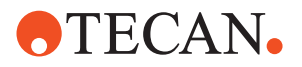

# **10.5 DiTi Test Function**

**Cross References** List of cross references to information provided in other sections:

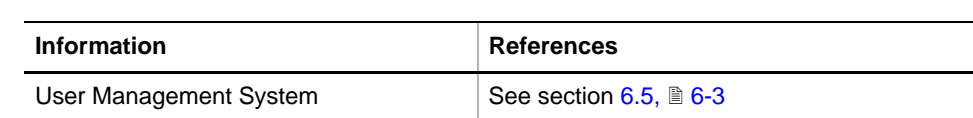

# **10.5.1 DiTi Test Panel**

**Permissions, Procedures** Setup functions normally require at least the access rights of the SnS\_FSE user group. Tests, on the other hand, can also be run by members of the SnS\_Customer user group. For information about access rights refer to the description of the User Administration System ( $\rightarrow$  Cross References).

*Tab. 10-4 DiTi test and User Permissions*

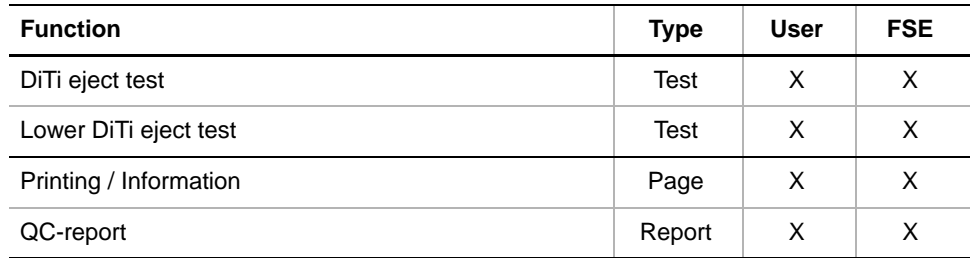

**Before You Start** Pay attention to the following:

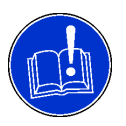

# **ATTENTION**

Before starting the panel you must open the **Channel** page on the **LiHa** panel and check (and, if necessary correct) the tip configuration.

- You cannot rectify the settings after you have started the panel.
- If you notice errors in the tip configuration only after you have started the panel, it will be necessary to quit it, rectify the settings on the **Channel** page and then restart the panel.

# **8 Plus 1 Access LiHa**

Because on the 8 Plus 1 Access LiHa the channels # 2 to # 8 are mechanically linked together and function as a block, the following restrictions apply to the tests described in this section:

- Checking the eject position of the tips (see ["Using the Lower DiTi Eject Tool",](#page-543-0)   $\equiv$  [10-22\)](#page-543-0) is done with tip # 1 to tip # 3 only.
- When selecting tips for a test in the **Tip Usage** window of the **Test Configuration** page (see [10.5.2 "Test Configuration Page",](#page-542-0) 10-21) you can only select tip # 1 and / or Tip # 2 to Tip # 8 (as a block), otherwise you will get an error message.

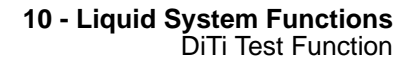

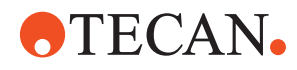

### **Starting the DiTi Test Panel** After you have checked the tip configuration on the LiHa Channel page, you can perform the DiTi test functions as follows:

**1** Start the panel with **Liquid System > DiTi Test.**

*The DiTi Test panel with activated Contents page appears. After starting the DiTi panel no check box is selected and not all tabs are visible.*

|                    | DiTi Test Panel [Default] |                                                         |                |                         |                  | ? x |
|--------------------|---------------------------|---------------------------------------------------------|----------------|-------------------------|------------------|-----|
| Contents           |                           | Test Configuration   Worktable   Printing / Information |                |                         |                  |     |
| Available Devices: |                           |                                                         |                |                         |                  |     |
| <b>Address</b>     | Serial Num                | Firmware Version                                        | Tips           | Spacing                 | Lower DiTi Eject |     |
| C5                 | 117                       | V1.20052-03/2005                                        | 8              | $4.e. 11.0 mm$ variable | available        |     |
| C7                 | 102                       | V1 20052-03/2005                                        | $\overline{4}$ | $4.e. 11.0 mm$ variable | not available    |     |
|                    |                           |                                                         |                |                         |                  |     |
|                    |                           |                                                         |                |                         |                  |     |
| Test:              |                           |                                                         |                |                         |                  |     |
| DiTi eject test    |                           |                                                         |                |                         |                  |     |
|                    | Lower DiTi eject test     |                                                         |                |                         |                  |     |

*Fig. 10-20 DiTi Test panel, Contents page*

**Pages** The DiTi Test panel consists of the following pages:

### *Tab. 10-5 Pages of the DiTi Test panel*

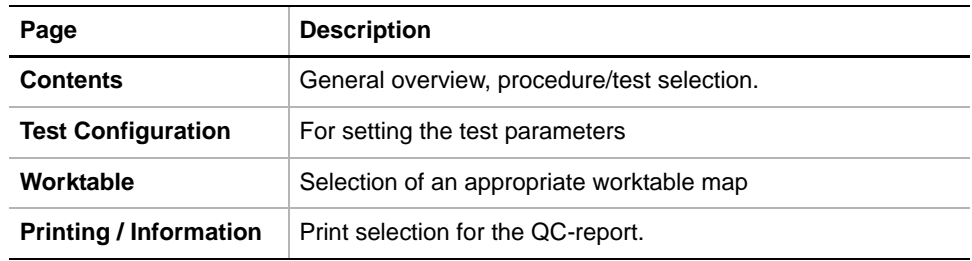

# **10.5.2 Test Configuration Page**

**DiTi Eject** test.

List of cross references to information provided in other sections:

## <span id="page-542-0"></span>**References**

**Cross**

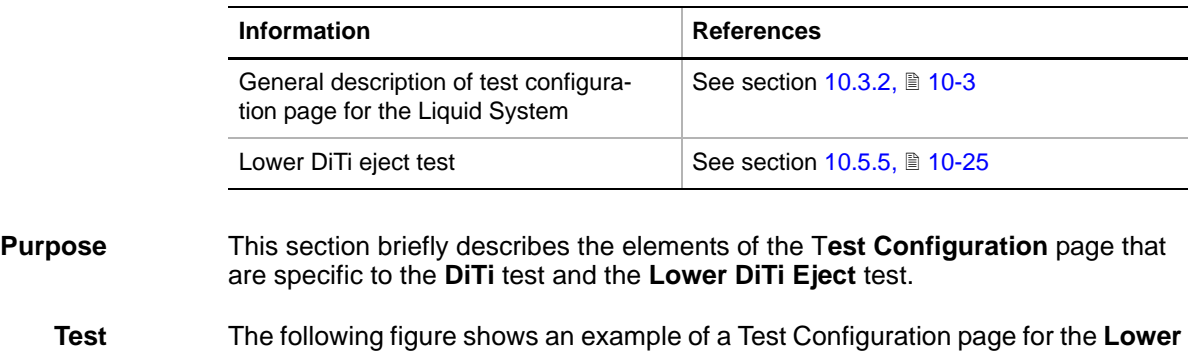

**Test Configuration Page**

Instrument Software V8.0 Software Manual, 392888, en, V6.5 10 - 21

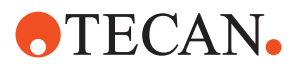

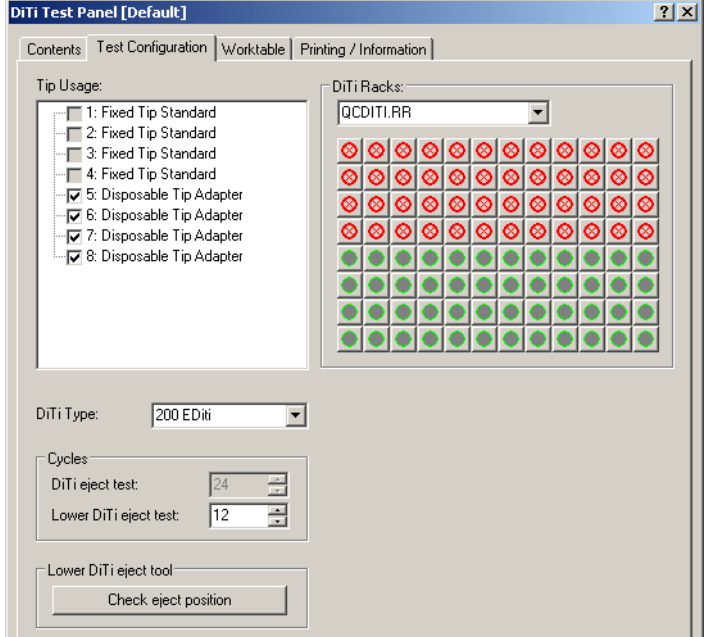

*Fig. 10-21 DiTi tests, Test configuration page*

**Controls** The following table contains a brief description of the controls used for the **DiTi / Lower DiTi eject** tests.

> *Note: For detailed information, for example on how DiTis are picked up from a DiTi rack (see cross references).*

*Tab. 10-6 Controls on Test Configuration page* 

| <b>Element</b>        | <b>Description</b>                                                                                                    |
|-----------------------|----------------------------------------------------------------------------------------------------|
| Tip usage             | Selection of the tips to include in test.                                                                                                    |
| DiTi Type             | Definition of the DiTis used for the test                                                                                                    |
| DiTi Racks            | The frame contains two controls:<br>• List box: Selection of a DiTi rack or DiTi box.<br>• Graphical representation: Lets you select / deselect<br>the DiTis on the rack you have selected from the list. |
| <b>Cycles</b>         | The two spin boxes let you set the number of test cycles<br>for the DiTi eject test and the Lower DiTi eject test.                                                                                        |
| Lower DiTi eject tool | The command button Check eject position allows you<br>to test the eject position semi-manually and informally.<br>See below.                                                                              |

<span id="page-543-0"></span>**Using the Lower DiTi Eject Tool**

This tool allows you to visually check the Z-height of the DiTis shortly before they are ejected by the corresponding rocker installed on the LiHa. It is especially useful if the **Lower DiTi eject** test fails.

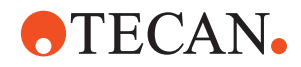

If you click the button **Check eject position**, DiTis are picked up according to your settings on the Test configuration page (**Tip Usage**, **DiTi Type** and **DiTi Racks).** Then the LiHa moves over the DiTi waste station and stops.

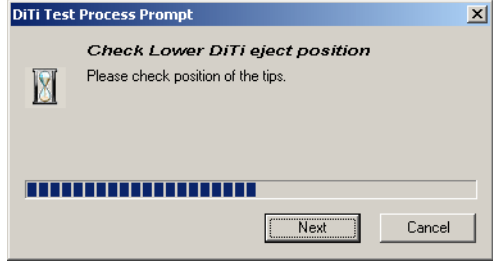

The prompt shown in the figure appears and instructs you to check the eject position of the DiTis.

*Fig. 10-22 Check eject position*

To check the eject position:

- **1** Slightly press the eject rocker manually against the DiTis.
- **2** Visually check the heights of the individual DiTis to see whether all of them will be stripped off.
- **3** If their heights are correct click **Next** and check whether they are ejected properly.

**If the Test with the Tool Fails** For the pass / fail criteria and possible measures refer to the **Lower DiTi eject test** (see cross references).

# **10.5.3 Worktable Page**

List of cross references to information provided in other sections:

### **Cross References**

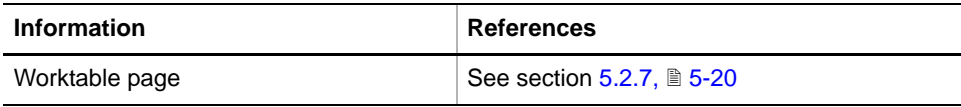

The Worktable page lets you select an appropriate worktable map that is adapted to a specific function ( $\rightarrow$  Cross References).

# **10.5.4 DiTi Eject Test**

List of cross references to information provided in other sections:

### **Cross References**

**Information References** Worktable page  $\vert$  See section [10.3.1,](#page-524-1)  $\vert$  10-3 Test configuration page  $\left| \right|$  See sections [10.5.2,](#page-542-0)  $\left| \right|$  10-21 and [10.3.2,](#page-524-0) 10-3

**Purpose** The **DiTi Eject Test** function checks whether the DiTis are picked up and ejected properly.

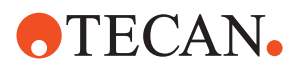

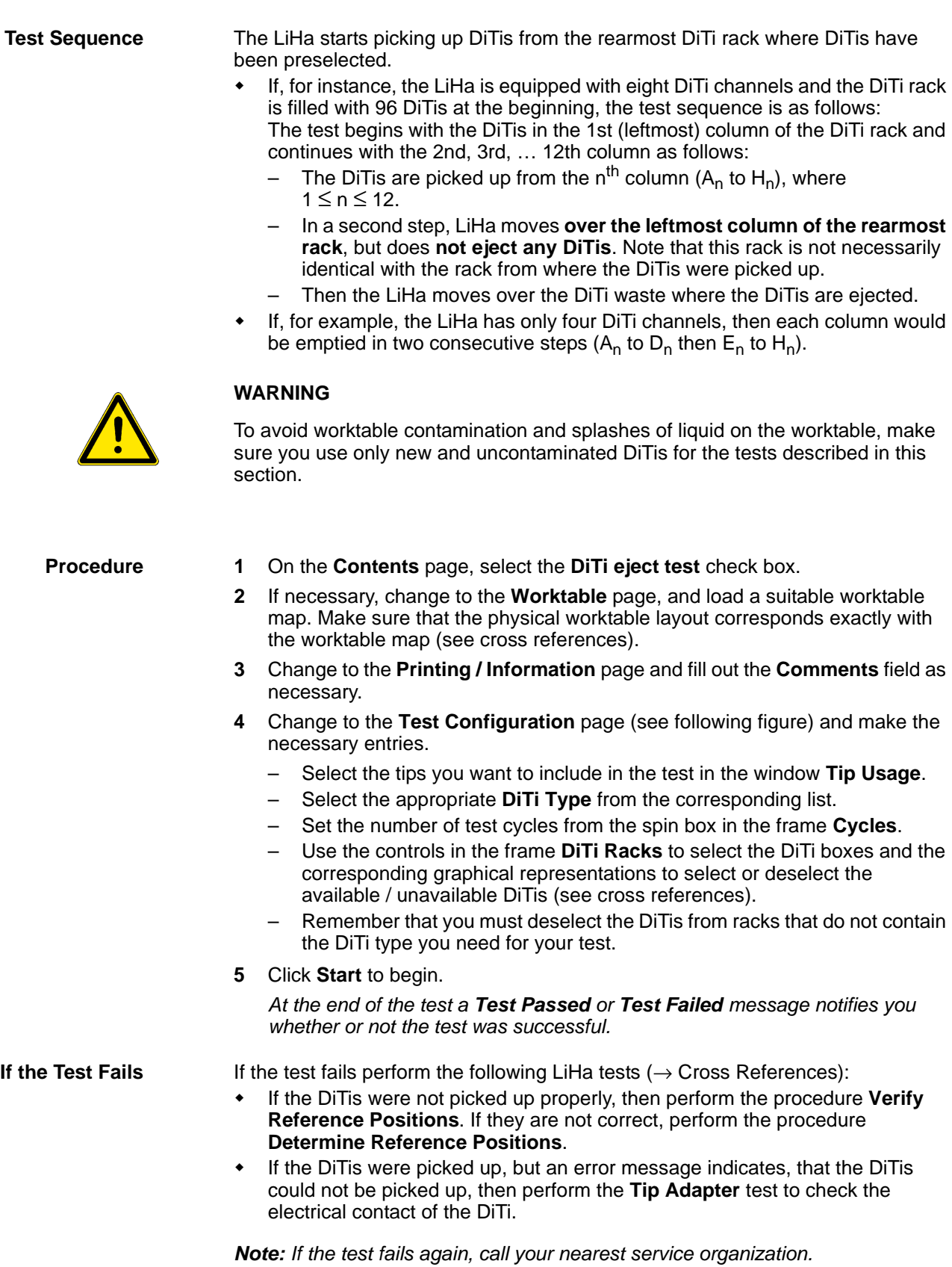

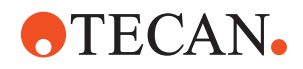

# **10.5.5 Lower DiTi Eject Test**

List of cross references to information provided in other sections:

# <span id="page-546-0"></span>**References**

**Cross**

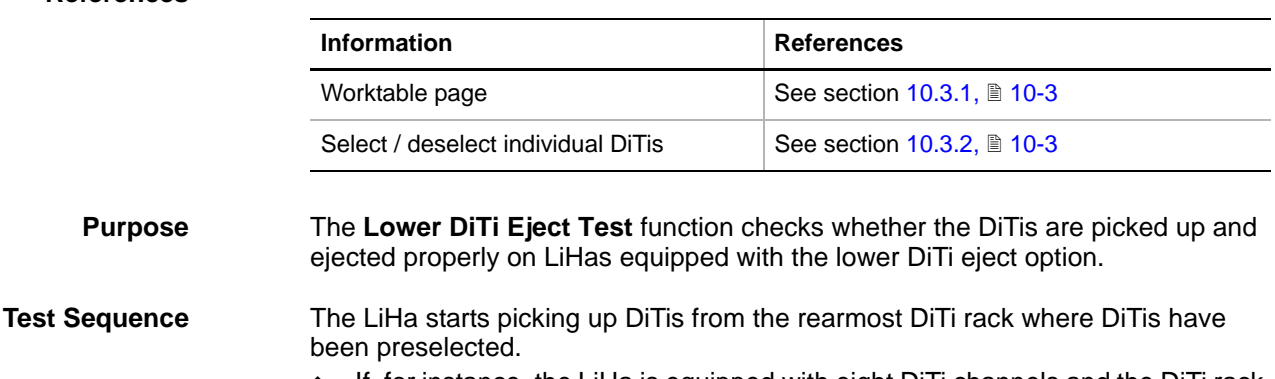

- If, for instance, the LiHa is equipped with eight DiTi channels and the DiTi rack is filled with 96 DiTis at the beginning, the test sequence is as follows: The test begins with the DiTis in the 1st (leftmost) column of the DiTi rack and continues with the 2nd, 3rd, … 12th column as follows:
	- The DiTis are picked up from the n<sup>th</sup> column ( $A_n$  to  $H_n$ ), where 1 ≤ n ≤ 12.
	- In a second step, the LiHa moves **over the leftmost column of the rearmost rack**, where the DiTis are deposited temporarily (positions A<sub>1</sub> to  $H_1$ ). Note that this rack is not necessarily identical with the rack from where the DiTis were picked up.

*Note: In order to avoid collisions, this column must not contain any DiTis after the start of the test.*

- In a third step, the LiHa picks up the DiTis again, moves over the DiTi waste and finally ejects them.
- If, for example, the LiHa has only four DiTi channels, then each column would be emptied in two consecutive steps  $(A_n$  to  $D_n$  then  $E_n$  to  $H_n$ ).

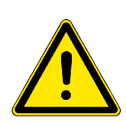

# **WARNING**

To avoid worktable contamination and splashes of liquid on the worktable, make sure you use only new and uncontaminated DiTis for the tests described in this section.

- **Procedure 1** On the **Contents** page, select the **Lower DiTi eject test** check box.
	- **2** If necessary, change to the **Worktable** page, and load a suitable worktable map. Make sure that the physical worktable layout corresponds exactly with the worktable map (see cross references).
	- **3** Change to the **Printing / Information** page and fill out the **Comments** field as necessary.

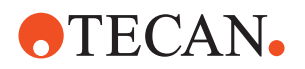

- **4** Change to the **Test Configuration** page (see following figure) and make the necessary entries.
	- Select the tips you want to include in the test in the window **Tip Usage**.
	- Select the appropriate **DiTi Type** from the corresponding list.
	- Set the number of test cycles from the spin box in the frame **Cycles**.
	- Use the controls in the frame **DiTi Racks** to select the DiTis available for the test or to deselect those that are not available, respectively (see cross references).
	- Remember that you must deselect the DiTis from racks that do not contain the DiTi type you need for your test.

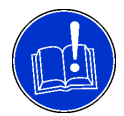

# **ATTENTION**

Be careful if the LiHa will not start picking up DiTis from the leftmost column of the rearmost rack.

- During the test, the DiTis will be deposited temporarily in this column before they are ejected.
- To avoid collisions and damage to material, make sure that this column does not contain any DiTis during the test in such a case.
- **5** Click **Start** to begin.

*At the end of the test a Test Passed or Test Failed message notifies you whether or not the test was successful.*

**If the Test Fails** If the test fails perform the following LiHa procedures (→ Cross References):

- If the DiTis were not picked up properly, then perform the procedure **Verify Reference Positions**. If they are not correct, perform the procedure **Determine Reference Positions**.
- If the DiTis were picked up, but an error message indicates, that the DiTis could not be picked up, then perform the **Tip Adapter Test** to check the electrical contact of the DiTi.
- If the DiTis are not ejected properly perform the procedure **Calibrate Lower DiTi Eject**.
- Call your nearest service organization if necessary.

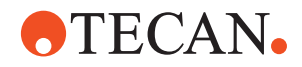

# **10.6 PMP Function**

**Cross References** List of cross references to information provided in other sections:

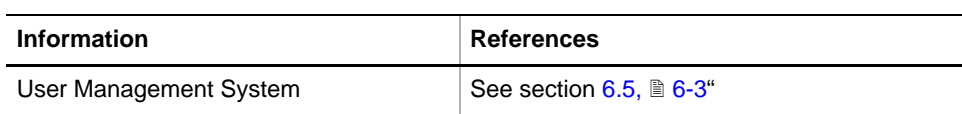

# **10.6.1 Introduction**

**About the PMP Option** The PMP Option (PMP = Pressure Monitored Pipetting) is a pipetting module that monitors the pressure of the air gap between sample and system liquid during aspiration, sample transport and dispensing, using disposable tips. It is used for aspiration and dispense control, clot detection and liquid level detection.

**Air LiHa** The Air (displacement) LiHa does not use system liquid. The diluters of a liquid system are substituted by plunger drives on the Air LiHa. For this reason the pressure between plunger and sample is monitored on the Air LiHa.

**PMP Tip Adapter Structure**

The PMP option uses a special tip adapter containing a pressure sensor.

*B DiTi C Tubing D O-ring sealing E P-channel F Pressure sensor*

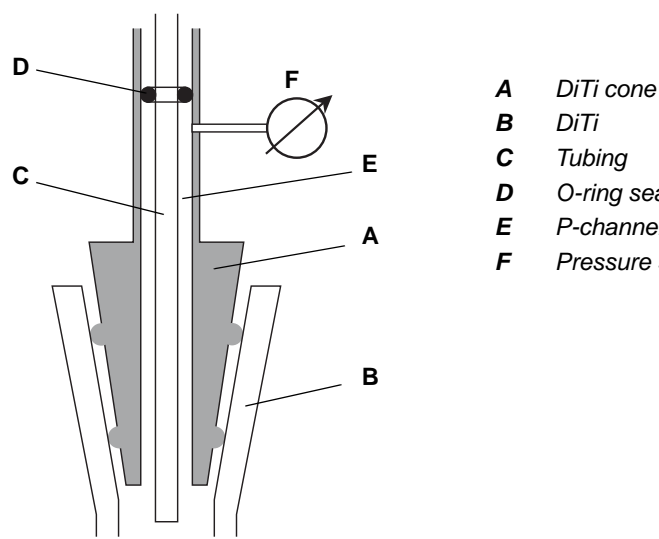

<span id="page-548-0"></span>*Fig. 10-23 PMP tip adapter principle*

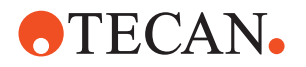

**Air LiHa Tip Adapter Structure**

The air displacement liquid handling arm (Air LiHa) uses always the PMP functionality by means of special Air LiHa tip adapters. These tip adapters do not have tubing connection (as in a liquid system). The air pressure in the p-channel is varied by a plunger moving up and down in the Z-shaft. An Inline filter in the DiTi cone shall prevent from sample liquid entering the p-channel.

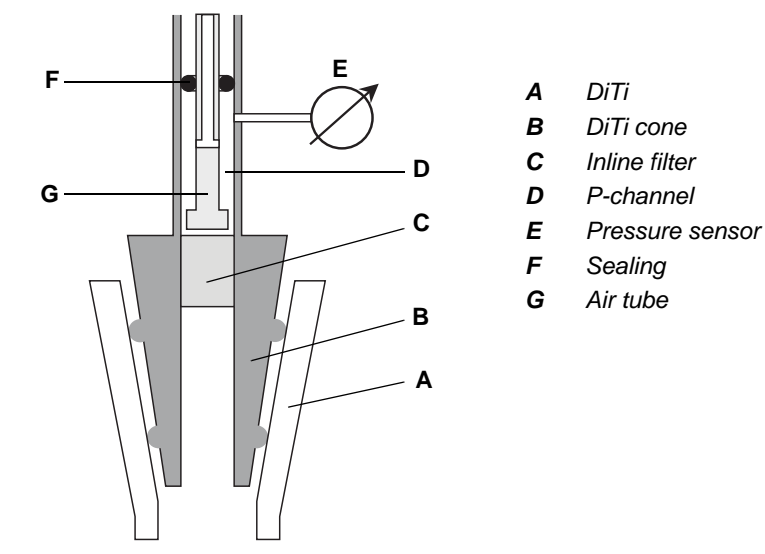

*Fig. 10-24 Air LiHa tip adapter principle*

## **Definitions Clogged Pressure Channel**

This is the case if liquid clogs the pressure channel (p-channel) completely so that the pressure sensor cannot not detect the pressure in the DiTi anymore.

## **Leaking**

Leaking occurs when air enters in any other way than by the tip opening, for example if the sealings are not tight.

## **Tests**

**WARNING**

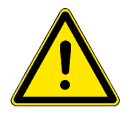

To avoid worktable contamination and splashes of liquid on the worktable, make sure you use only new and uncontaminated DiTis for the tests described in this section.

**PMP Channel Test** Overpressure is generated in all channels, one by one. Each channel must only "see" the corresponding dilutor (or plunger drive).

**Clogging Test** Ambient pressure is measured. Then the tip is sealed on the PMP Leakage Test Block, overpressure is built up and measured and finally the tip is unsealed again. The ambient pressure before and after the overpressure is compared (must be the same if not clogged).

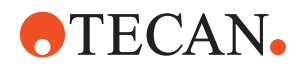

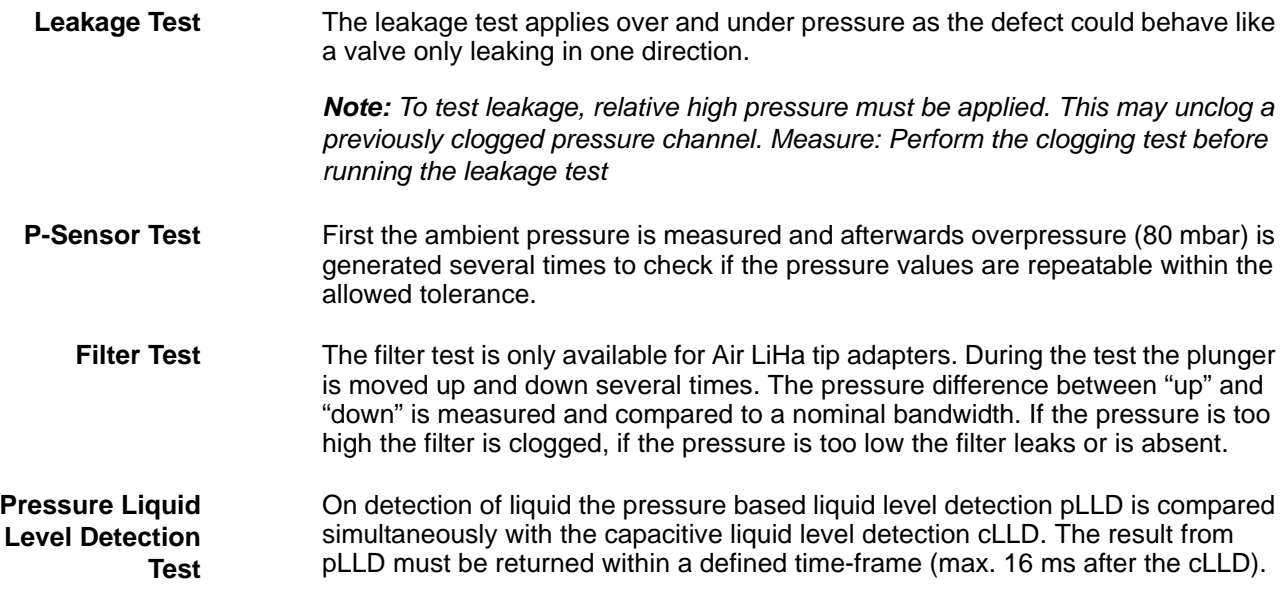

# **10.6.2 Required Tools**

**PMP Leakage Test Block** A key procedure for PMP Option tests is sealing the DiTis using the PMP Leakage Test Block. This tool has a soft plastic slab on its surface. The tips are moved down to this slab and must be pressed with a defined force onto it in order to close the tips. The PMP Leakage Test Block can be installed directly on the worktable or in a trough carrier that is placed on the worktable.

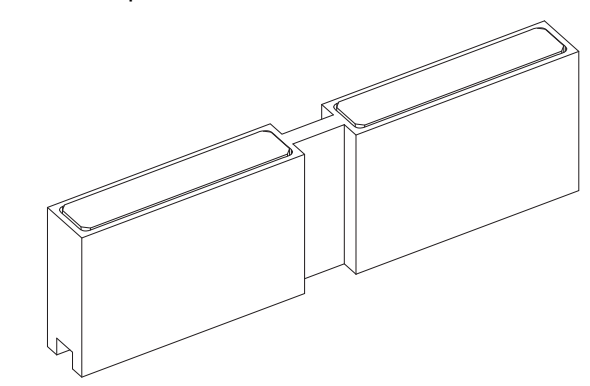

*Fig. 10-25 PMP Leakage Test Block*

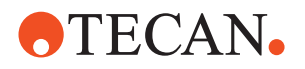

# **10.6.3 PMP Panel**

### **Permissions, Procedures**

Setup functions normally require at least the access rights of the SnS\_FSE user group. Tests, on the other hand, can also be run by members of the SnS\_Customer user group. For information about access rights refer to the description of the User Administration System ( $\rightarrow$  Cross References).

*Tab. 10-7 PMP functions and User Permissions*

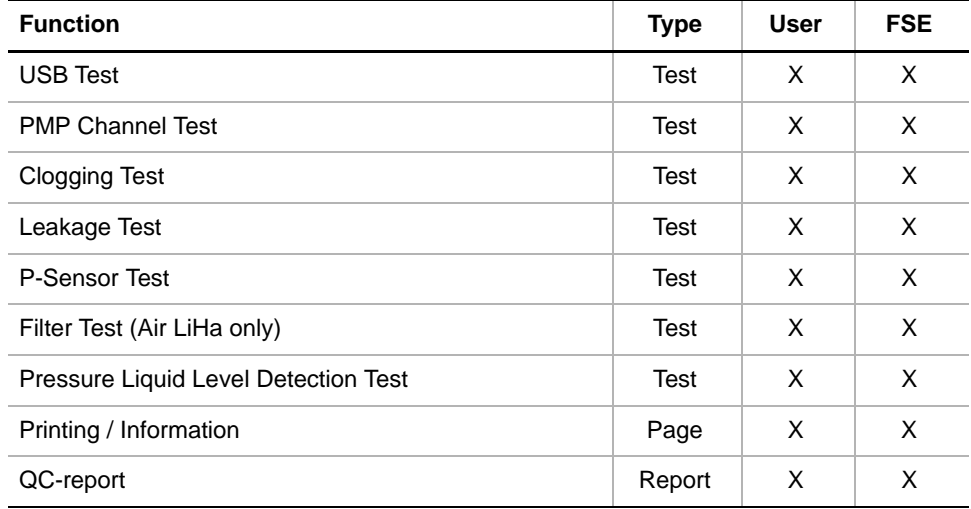

**Starting the PMP Panel**

# Perform the **PMP Option** test functions as follows:

# **1** Start the panel with **Liquid System > PMP.**

*The PMP panel with activated Contents page appears. After starting the panel no check box is selected.*

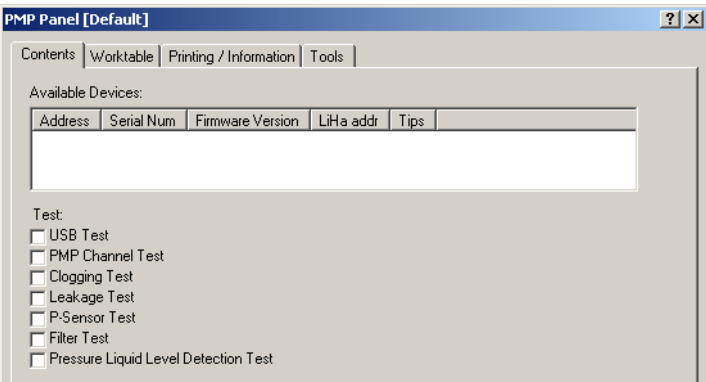

## *Fig. 10-26 PMP Panel, Contents page*

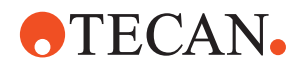

## **Pages** The **PMP** panel consists of the following pages:

*Tab. 10-8 Pages of the PMP panel* 

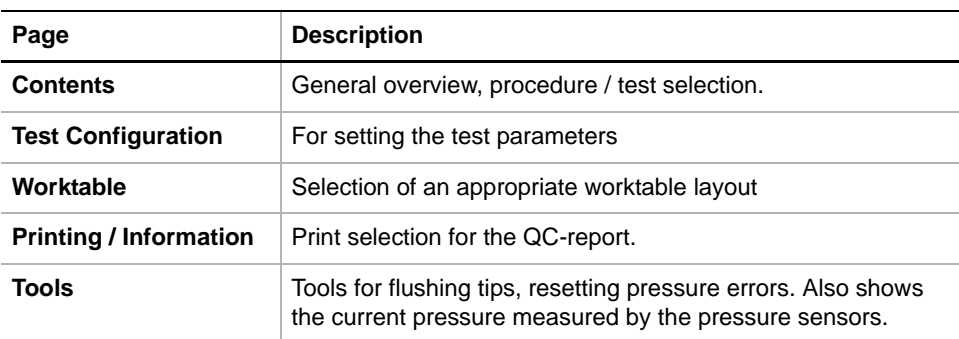

# **10.6.4 PMP Test Configuration Page**

List of cross references to information provided in other sections:

<span id="page-552-0"></span>**References**

**Cross**

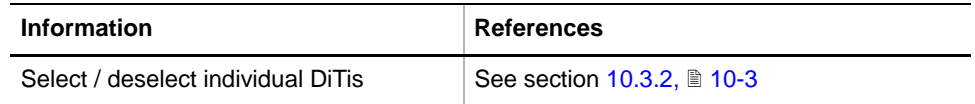

**Purpose** Before running any of the PMP Option tests the DiTis used have to be defined and configured in the Test Configuration page. This means to:

- Select the tips you want to include in the test in the window **Tip Usage**.
- Select the appropriate **DiTi Type** from the corresponding list.
- Use the controls in the frame **DiTi Racks** to select the DiTis available for the test or to deselect those that are not available, respectively (see cross references).
- Enter for the location of the instrument the altitude above sea level in the frame **Clogging Test, Leakage Test, P-Sensor Test**.

*Note: DiTis with or without filter can be used for the tests*

| 2x<br><b>PMP Panel [Default]</b>                                                                                                    |  |
|----------------------------------------------------------------------------------------------------|--|
| Test Configuration   Worktable   Printing / Information   Tools  <br>Contents                                                                                                    |  |
| DiTi Racks:<br>Tip Usage:<br>1: PMP Tip Adapter<br>QCDITI.RR<br>IO 2: PMP Tip Adapter<br>~ D 3: PMP Tip Adapter<br>~ I 4: PMP Tip Adapter<br>- MP Tip Adapter<br>- IO 6: PMP Tip Adapter<br>- IV 7: PMP Tip Adapter<br>- DJ 8: PMP Tip Adapter |  |
| 1000 Diti<br>DiTi Type:                                                                                                    |  |
| Clogging Test, Leakage Test, P-Sensor Test:<br> 420<br>Meter<br>Altitude:                                                                                                    |  |

*Fig. 10-27 PMP Option Tests, Test Configuration page*

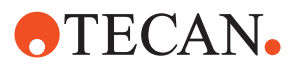

# **10.6.5 PMP Worktable Page**

<span id="page-553-0"></span>**Cross**

List of cross references to information provided in other sections:

**References**

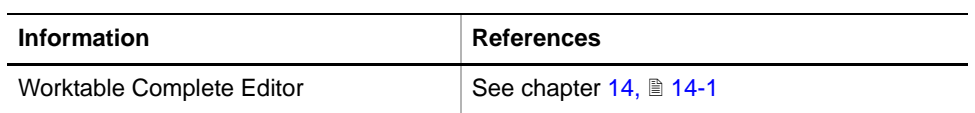

**Worktable Prerequisites**

To run the PMP Option Tests you have to make sure that your worktable is defined in the Instrument Software and physically prepared including the following items:

- Waste (for flushing the PMP tip adapters; not necessary for Air LiHa)
- Carrier with DiTi racks (DiTis with or without filter can be used)
- DiTi waste (for disposal of used DiTis)
- PMP Leakage Test Block (for sealing the tips during certain tests)
- Trough (filled with tap water, for liquid detection)

*Note: There is no default worktable map for PMP Option tests available in the list box for worktable maps. However, you can adapt the predefined "Worktable template EVO" using the "Worktable Complete Editor" (see cross references). For the PMP Leakage Test Block and the trough you should select a trough rack (see example below).*

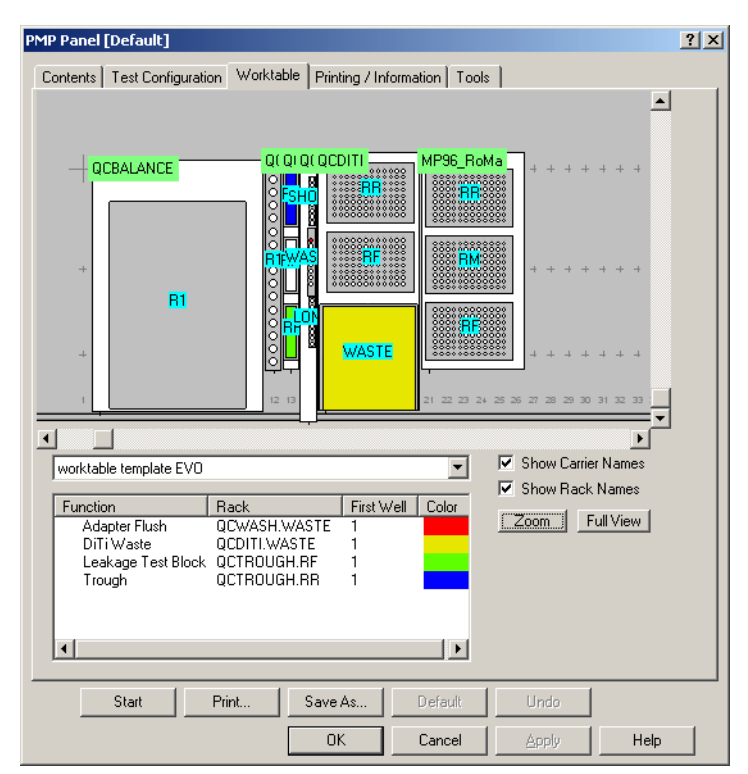

*Fig. 10-28 Example of a worktable for PMP Option tests*

**Example**

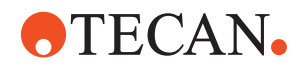

# **10.6.6 Printing / Information**

<span id="page-554-0"></span>**Detailed Test Result** The details of the test results can be viewed on the **Printing / Information** page.

| $\nabla 200$ Diti<br>मे⊹I⊽ PMP Channel Test                                     |                |      |      |      |                |      |      |      |
|---------------------------------------------------------------------------------|----------------|------|------|------|----------------|------|------|------|
| ⊡ i Cloqqing Test<br>l⊽ Common                                                  |                |      |      |      |                |      |      |      |
| <b>□</b> Detailed Results<br>⊞ I⊽ Leakage Test                                  |                |      |      |      |                |      |      |      |
| ⊞ I P-Sensor Test<br><b>V</b> Pass / Fail Criteria                              |                |      |      |      |                |      |      |      |
| 白 [ Pressure Liquid Level Detection Test<br><b>V</b> Test Configuration Details |                |      |      |      |                |      |      |      |
| 白 ▽ Test Configuration Details<br>$\nabla$ status                               |                |      |      |      |                |      |      |      |
| ⊶I⊽ Pass / Fail Criteria                                                        |                |      |      |      |                |      |      |      |
| <b>E</b> Detailed Results                                                       |                |      |      |      |                |      |      |      |
|                                                                                 |                |      |      |      |                |      |      |      |
| <b>Detailed Results</b>                                                         | tip1           | tip2 | tip3 | tip4 | tip5           | tip6 | tip7 | tip8 |
|                                                                                 |                |      |      |      |                |      |      |      |
| delay1 [msec]                                                                   | $\overline{6}$ | 6    | 8    | 6    | $\overline{6}$ | 6    | 6    | 8    |
| delay2 [msec]                                                                   | 6              | 8    | 8    | 6    | 6              | 6    | 6    | 6    |
| delay3 [msec]                                                                   | 6              | 6    | 8    | 8    | 4              | 6    | 6    | 8    |
| delay4 [msec]                                                                   | 8              | 8    | 8    | 8    | 6              | 8    | 6    | 8    |
| delay5 [msec]                                                                   | 8              | 8    | 8    | 8    | 6              | 6    | 6    | 6    |
| delay6 [msec]                                                                   | 6              | 8    | 8    | 8    | 6              | 6    | 8    | 8    |
| max delay [msec]                                                                | 8              | 8    | 8    | 8    | 6              | 8    | 8    | 8    |
| max z-diff [mm]                                                                 | 0.5            | 0.5  | 0.5  | 0.5  | 0.4            | 0.5  | 0.5  | 0.5  |
| delay limit [msec]                                                              | 16             | 16   | 16   | 16   | 16             | 16   | 16   | 16   |

*Fig. 10-29 Printing / Information page showing test results*

# **Test Result Details Printed**

The details of the test results can be printed via the **Printing / Information** page.

The print report shows for some of the test results the measuring points **p1** to **p9**. The following figure and description explains these measuring points:

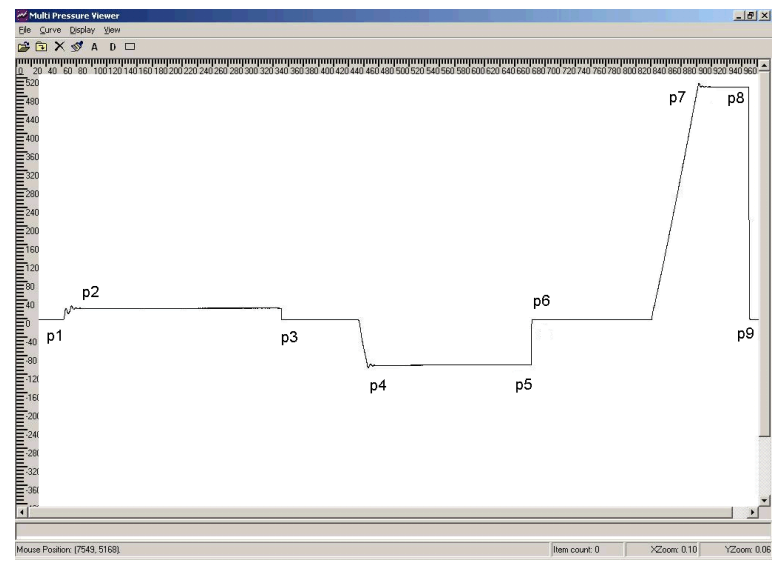

*Fig. 10-30 Reference pressure curve*

The reference pressure curve above was achieved performing the following procedure using a proper working adapter / tip combination:

- **1** The pressure reference level is measured at **p1** (ambient pressure).
- **2** The tip is sealed by pushing it onto a rubber slab (PMP Leakage Test Block).
- **3** The dilutor is moved a few steps to get about 4.5 mbar.
- **4** The achieved pressure is measured at **p2**.

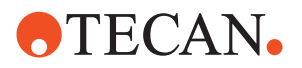

- **5** After about 5 seconds, the tip is lifted to release the pressure.
- **6** Zero level is measured at **p3**.
- **7** The tip is sealed again and the dilutor is moved (in positive direction) to get about -35 mbar.
- **8** Pressure is measured at **p4** and after 5 seconds at **p5**.
- **9** The tip is lifted and zero pressure is measured again at **p6**.
- **10** After sealing again, the dilutor is moved (in negative direction) to get about 180 mbar.
- **11** Pressure is measured at **p7** and after 5 seconds at **p8**.
- **12** After lifting the tip zero level is measured again at **p9**.

# **10.6.7 Tools Page**

<span id="page-555-0"></span>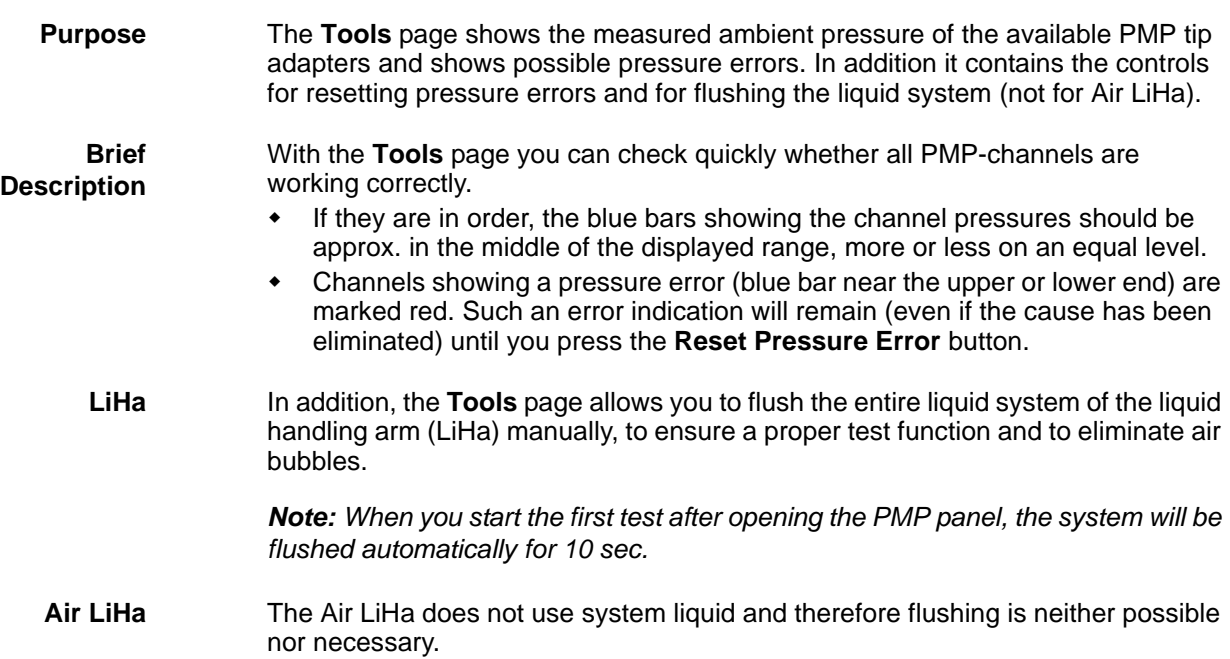

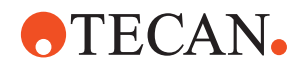

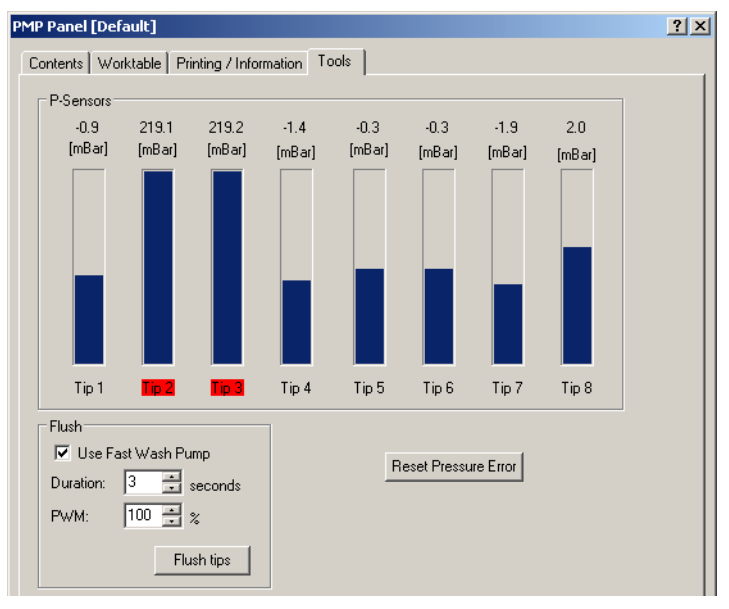

*Fig. 10-31 PMP panel, Tools page*

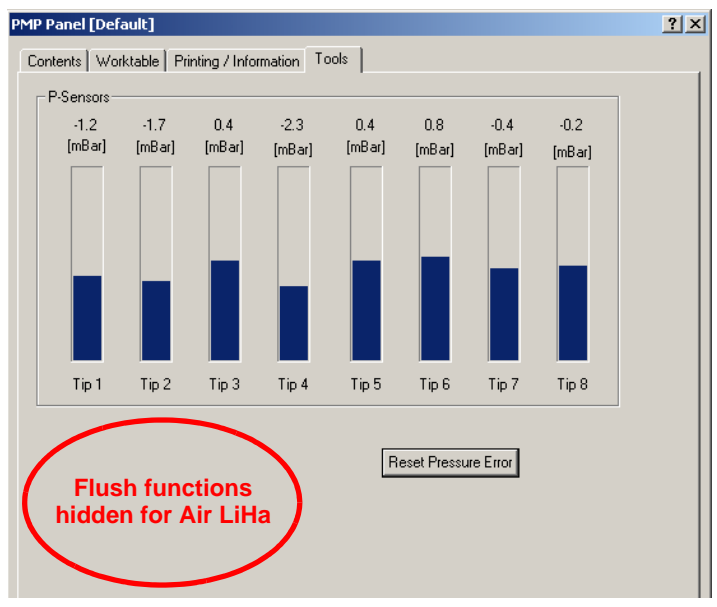

*Fig. 10-32 PMP panel, Air LiHa, Tools page*

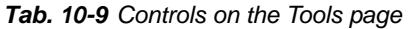

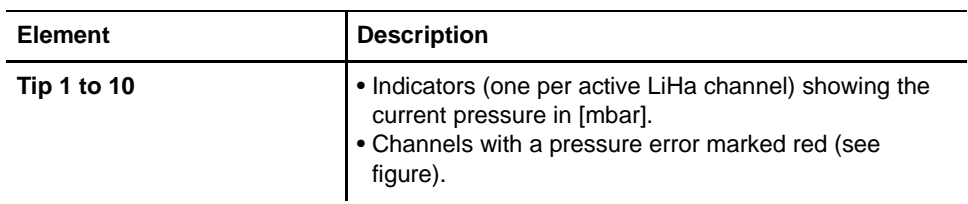

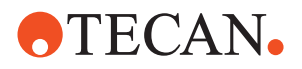

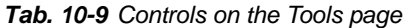

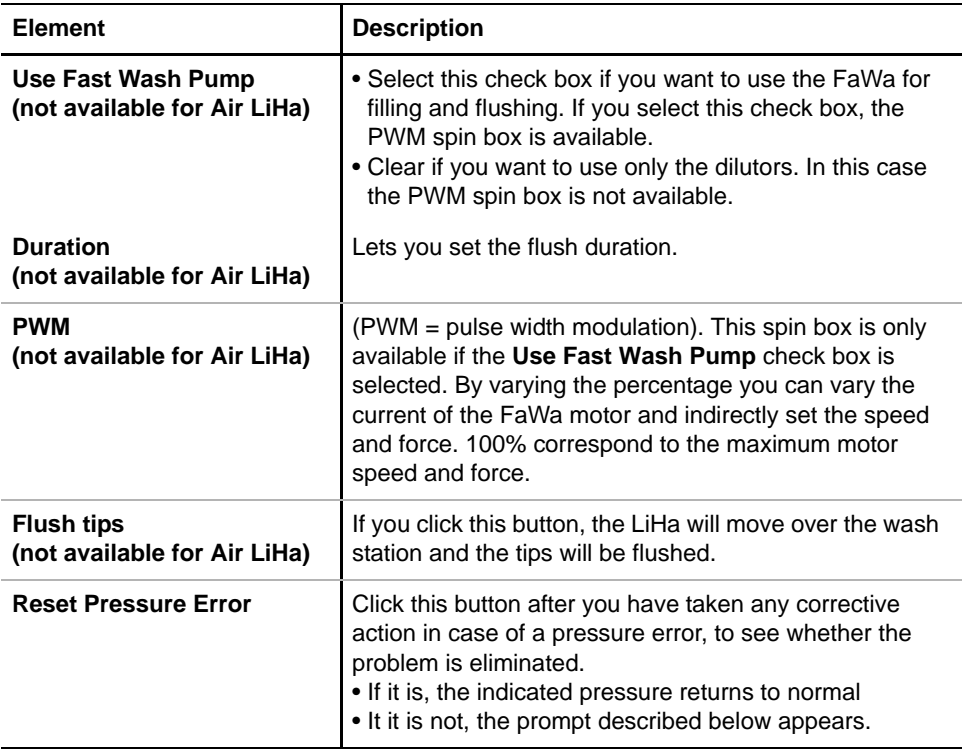

**Pressure Error** In case of a pressure error (corresponding channels marked red) try the following to eliminate the problem:

- Check electrical connection of tip adapter.
- Clean the tip adapter
- Check whether the pressure channel of the tip adapter is clogged. Replace the sealing ring if necessary. See Fig.  $10-23$ ,  $\Box$  10-27 and instrument's Operating Manual ([1.2 "Reference Documents",](#page-10-0) 11-3)
- Replace tip adapter.
- After any corrective action, click the **Reset Pressure Error** button on the **Tools** page to see whether the problem is solved.

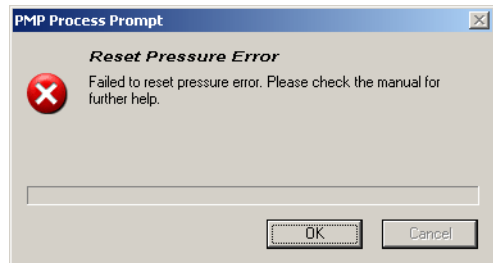

If this message appears, the problem persists. Try the above measures or contact your nearest service organization for assistance.

*Fig. 10-33 Pressure error persists*

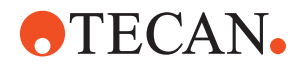

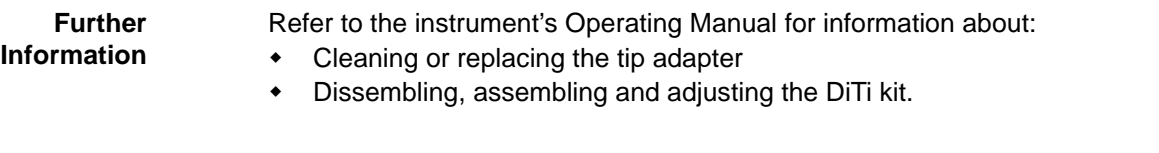

# **10.6.8 USB Test**

List of cross references to information provided in other sections:

**References**

**Cross**

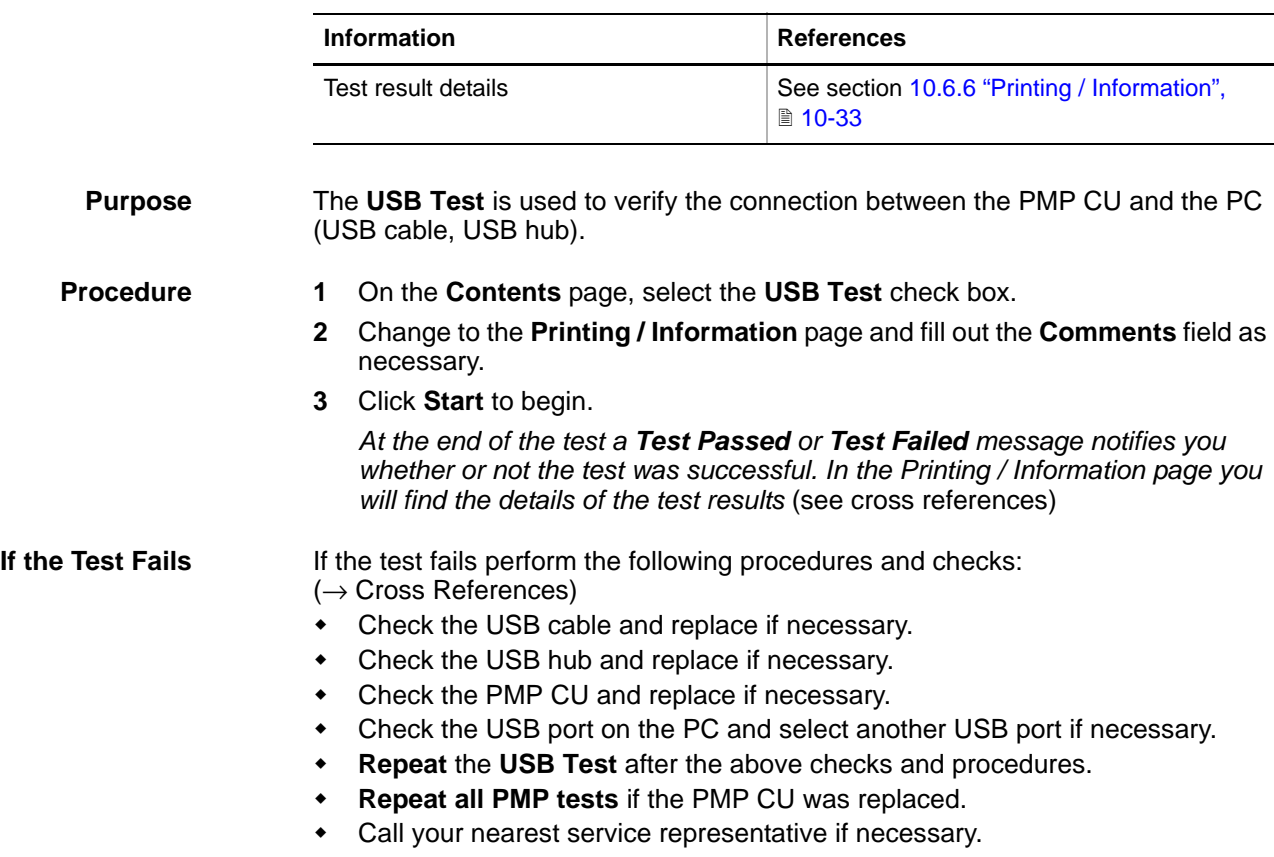

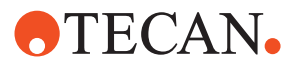

## **10.6.9 PMP Channel Test**

List of cross references to information provided in other sections:

**References**

**Cross**

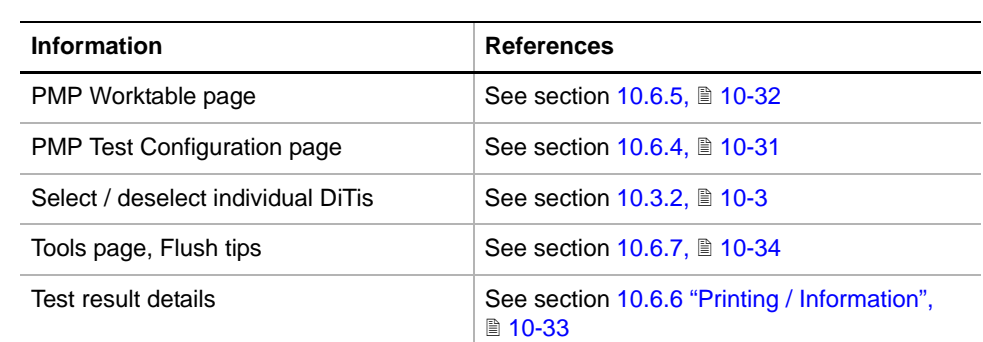

**Purpose** The **PMP Channel Test** is used to verify the correct wiring and tubing setup after installation or repair (each sensor does only 'see' the corresponding dilutor or plunger drive). The test involves dilutor (or plunger drive), p-sensor, wiring and tubing of the tested channel.

**Procedure** 1 On the **Contents** page, select the **PMP Channel Test** check box.

- **2** If necessary, change to the PMP **Worktable** page, and load a suitable worktable map. Make sure that the physical worktable layout corresponds exactly to the worktable map (see cross references).
- **3** Change to the **Printing / Information** page and fill out the **Comments** field as necessary.
- **4** Change to the PMP **Test Configuration** page and make the necessary entries (see cross references).
- **5** Click **Start** to begin.

*At the end of the test a Test Passed or Test Failed message notifies you whether or not the test was successful. In the Printing / Information page you will find the details of the test results* (see cross references)

**If the Test Fails** If the test fails perform the following procedures and checks:

- $(\rightarrow$  Cross References)
	- Flush the system once more thoroughly to eliminate any air bubbles (no flush possible / necessary on Air LiHa).
	- Check the coax cables on those channels that failed, and replace them if necessary.
	- Check if the tubes are connected correctly and not mixed up between different channels (Air LiHa does not have tubes).
	- Check if the dilutors (or plunger drives) are addressed correctly in the right sequence.
	- Check if the address setting on the DC-Servo boards is correct. If incorrect, the Z-axis of the wrong channel would move.
	- **Repeat** the **PMP Channel Test** after the above procedures and checks.
	- **Repeat all PMP tests** if any hardware was replaced or disassembled and reassembled.
	- Call your nearest service representative if necessary.

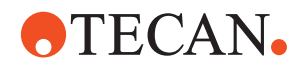

# **10.6.10 Clogging Test**

List of cross references to information provided in other sections:

# **Cross References**

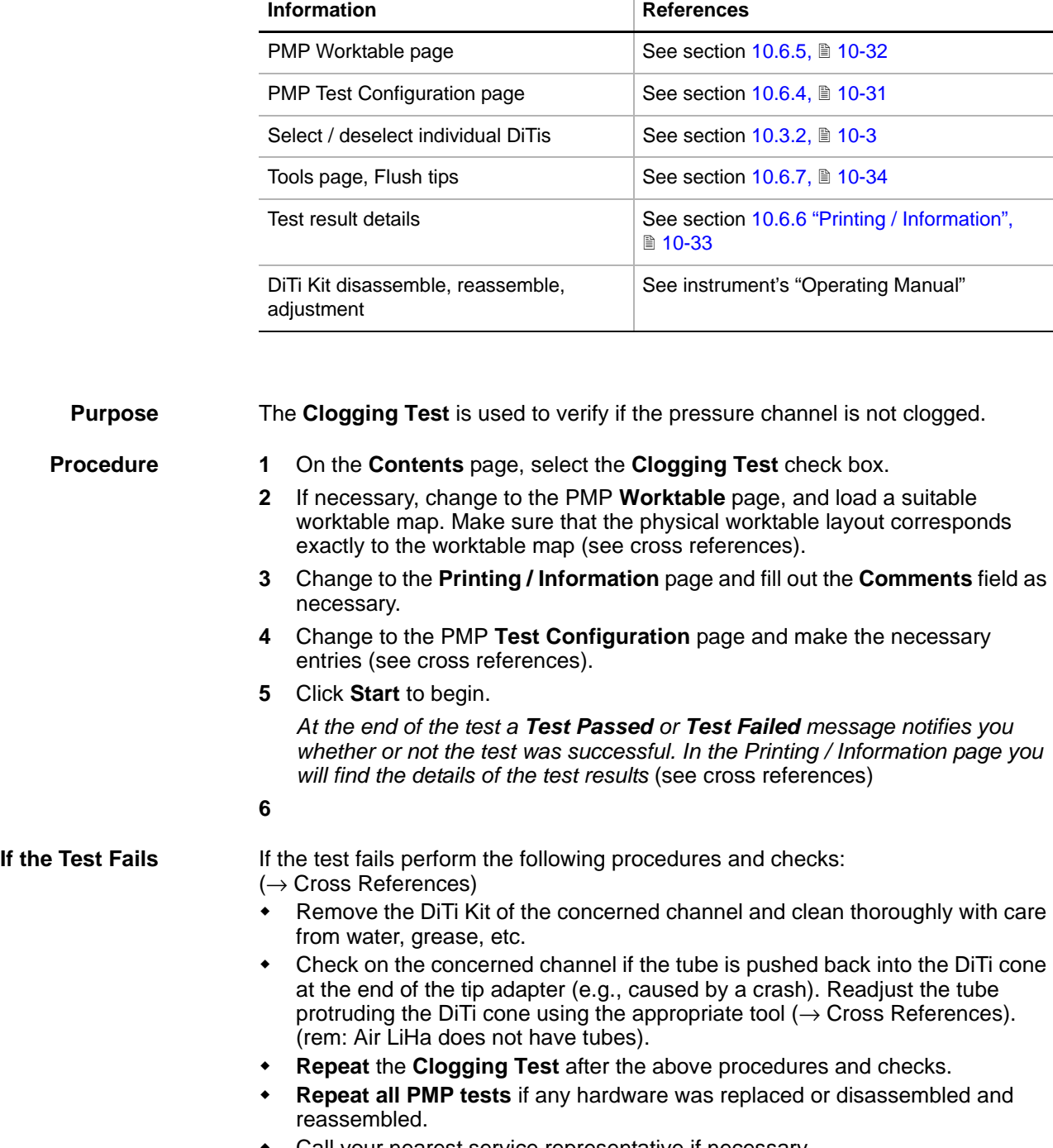

Call your nearest service representative if necessary.

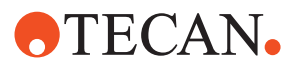

## **10.6.11 Leakage Test**

**Cross References** List of cross references to information provided in other sections:

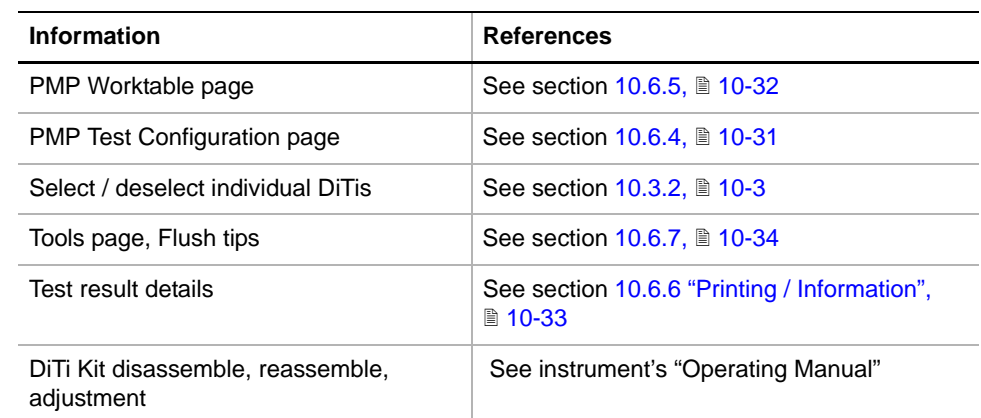

**Purpose** The **Leakage Test** is used to verify if the pressure channel of the PMP tip adapter is not leaking. *Note: To test leakage, relatively high pressure must be applied. This may unclog a previously clogged pressure channel. Measure:*

*• Do clogging test before leakage test*

# **Procedure** 1 On the **Contents** page, select the **Leakage Test** check box.

- **2** If necessary, change to the PMP **Worktable** page, and load a suitable worktable map. Make sure that the physical worktable layout corresponds exactly to the worktable map (see cross references).
- **3** Change to the **Printing / Information** page and fill out the **Comments** field as necessary.
- **4** Change to the PMP **Test Configuration** page and make the necessary entries (see cross references).
- **5** Click **Start** to begin.

*At the end of the test a Test Passed or Test Failed message notifies you whether or not the test was successful. In the Printing / Information page you will find the details of the test results* (see cross references)

**If the Test Fails** If the test fails perform the following procedures and checks:

- $(\rightarrow$  Cross References)
- Flush the system once more thoroughly to eliminate any air bubbles (no flush possible / necessary on Air LiHa).
- Check the sealings of the DiTi kit for damages and replace if necessary.
- Check if all parts of the DiTi kits are screwed together tightly.
- Check if the tubing sits tight in the DiTi kit. (rem: Air LiHa does not have tubes)
- Replace DiTi kit and/or insulation block if necessary
- **Repeat** the **Leakage Test** after the above procedures and checks.

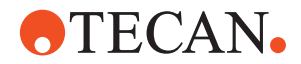

 **Repeat all PMP tests** if any hardware was replaced or disassembled and reassembled.Call your nearest service representative if necessary.

# **10.6.12 P-Sensor Test**

List of cross references to information provided in other sections:

## **Cross References**

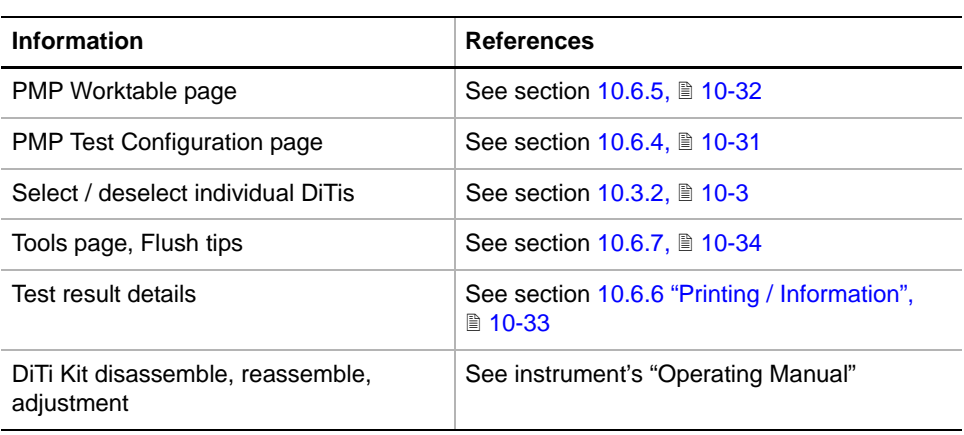

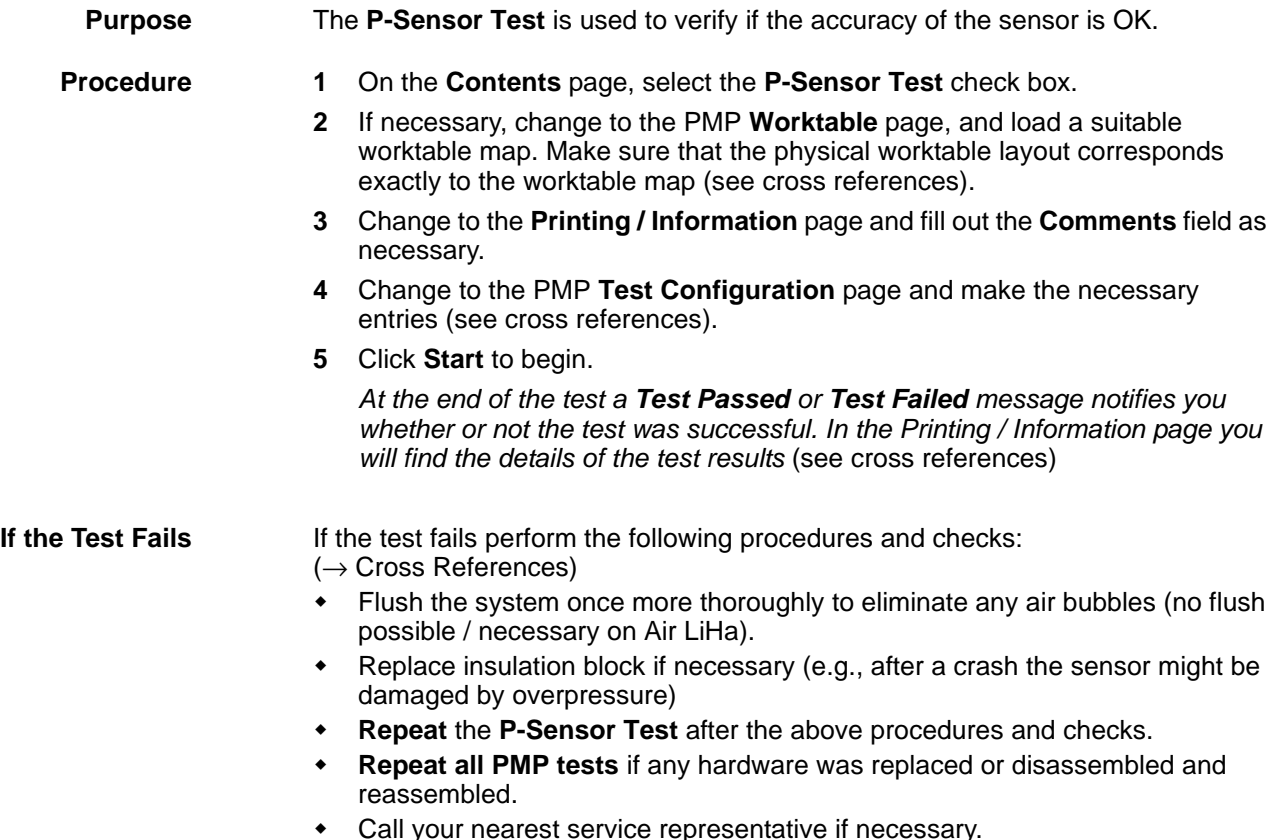

Call your nearest service representative if necessary.

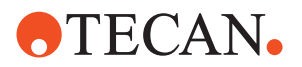

## **10.6.13 Filter Test**

List of cross references to information provided in other sections:

**Cross References**

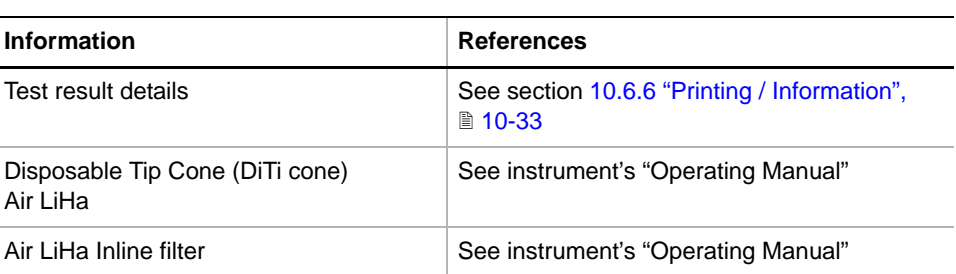

# **Purpose** The Filter Test is **only** available **for Air LiHa tip adapters**. The **Filter Test** is used to verify if the Inline filter in the DiTi cone of the Air LiHa tip adapter is present and faultless.

## **Procedure** 1 Remove / eject the DiTis from the tip adapters.

- **2** On the **Contents** page, select the **Filter Test** check box.
- **3** Change to the **Printing / Information** page and fill out the **Comments** field as necessary.
- **4** Click **Start** to begin.

*At the end of the test a Test Passed or Test Failed message notifies you whether or not the test was successful. In the Printing / Information page you will find the details of the test results (*→ *Cross References)*

## **If the Test Fails** If the test fails perform the following procedures and checks:  $(\rightarrow$  Cross References)

- 
- **Repeat** the **Filter Test** a few times (2 3 x)
- **Replace the Inline filter** if the repeated tests fail
- Call your nearest service representative if necessary.

# **10.6.14 Pressure Liquid Level Detection Test**

**Cross**

List of cross references to information provided in other sections:

**References**

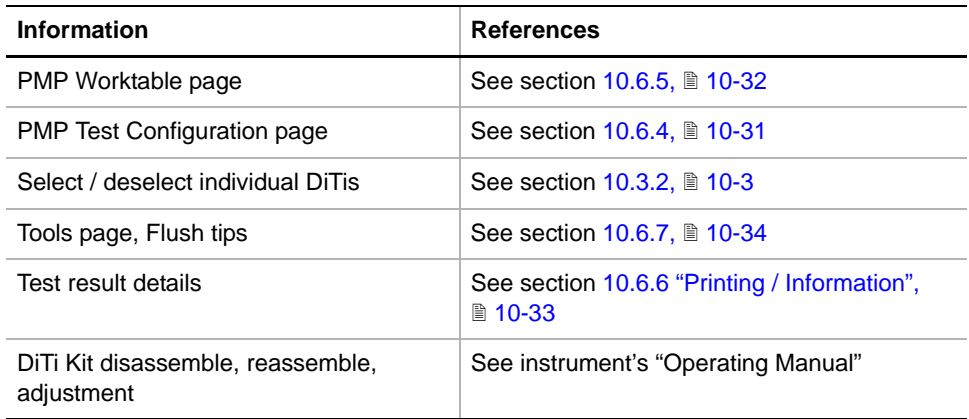

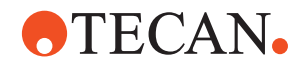

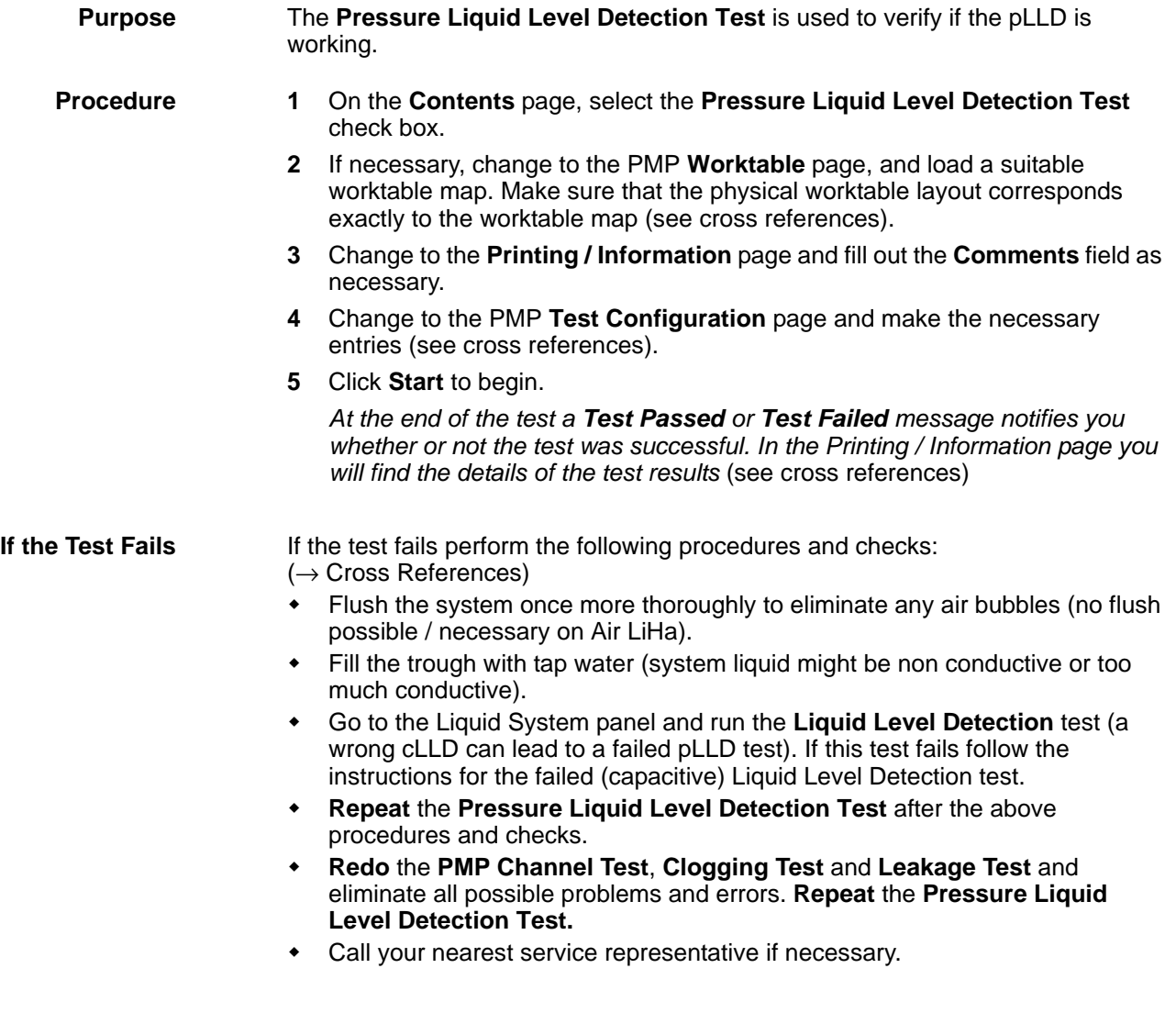

# **10.7 Te-Fill**

# **10.7.1 Overview**

What is Te-Fill The Te-Fill option allows to dispense or aspirate liquids into/from containers on the worktable. The option is used when the liquid volumes to be handled are greater than the dispense volume (syringe volume) of the diluter. The pipetting tips can be connected to the bidirectional pump of the Te-Fill option instead of the diluters. The switching over from the diluters to the pump and the determination of the pump direction are performed by a number of valves.

**Te-Fill**

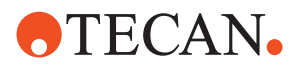

**D**

**C**

**G**

**F**

**E**

**A B K J**  $\ddot{\phantom{a}}$ 

<span id="page-565-0"></span>*Fig. 10-34 Te-Fill diagram (example for 8 channels)*

- *A Dispensing tubing*
- *B Distributor 1 to 4*
- *C Distributor 1 to 2*
- *D Pressure relief valve*
- *E Distributor 1 to 2*
- *F Bidirectional pump*

*G 6-position selector valve (option)*

**I H**

- *H Pump box*
- *I Waste tubing*
- *J 3/2-way valve*
- *K Valve block*

*Note: The grey elements in the figure belong to the standard liquid system of the instrument.*

## **Function of the Components**

The components of the Te-Fill option have the following functions:

- Valve block
	- The valve block (K) integrates four 3/2-way valves, the solenoids and the valve connections to form a unit. Up to two valve blocks (8 channels) can be installed on the LiHa of an instrument.
- 3/2-way valves
	- In the normal (non-actuated) position of the 3/2-way valve (J) the pipetting tubing is connected to the diluters of the standard liquid system. In this position pipetting is performed by means of the diluters and the Te-Fill option cannot be used for liquid handling.
	- When the Te-Fill option is active, the 3/2-way valve changes over to connect the pipetting tubing leading to the tips to the bidirectional pump via the distributors.
	- The 3/2-way valve of each channel can be controlled individually.
- Pump box
	- The distributors, the bidirectional pump, the pressure relief valve and the optional 6-position selector valve are mounted in the pump box. The pump box is located in the space left to the diluters.
- **Distributors**

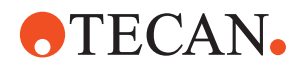

- For the Te-Fill option with 4 channels (one valve block only), one of the 1 to 4 distributors (B) is omitted and the outlet of the 1 to 2 distributor (C) is closed with a plug.
- Bidirectional pump
	- This is a membrane pump with actively switched valves to enable the pump to work in both directions, i.e. it can be used for dispense and aspirate jobs in a process.
- Pressure relief valve
	- If overpressure in the system occurs, the pressure relief valve directs the liquid to the waste container via the waste tubing.
- 6-position selector valve (option)
	- If more than one liquid needs to be handled, the Te-Fill option can be equipped with a 6-position selector valve. Up to 6 different liquids can be selected. The valve connects the corresponding container with the bidirectional pump.
	- Only one liquid can be handled at a time, i.e. if different liquids need to be dispensed into the same container, this must be carried out sequentially.

# **10.7.2 Panel Description**

# **Cross**

List of cross references to information provided in other sections:

# **References**

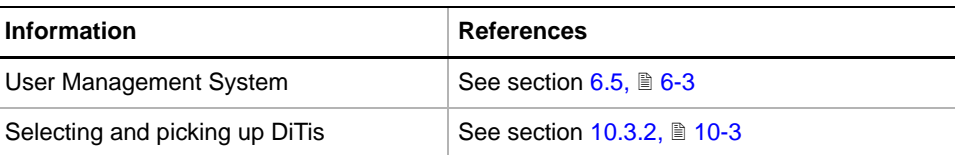

## **Permissions, Procedures**

Setup functions normally require at least the access rights of the SnS\_FSE user group. Tests, on the other hand, can also be run by members of the SnS\_Customer user group. For information about access rights refer to the description of the User Administration System ( $\rightarrow$  Cross References).

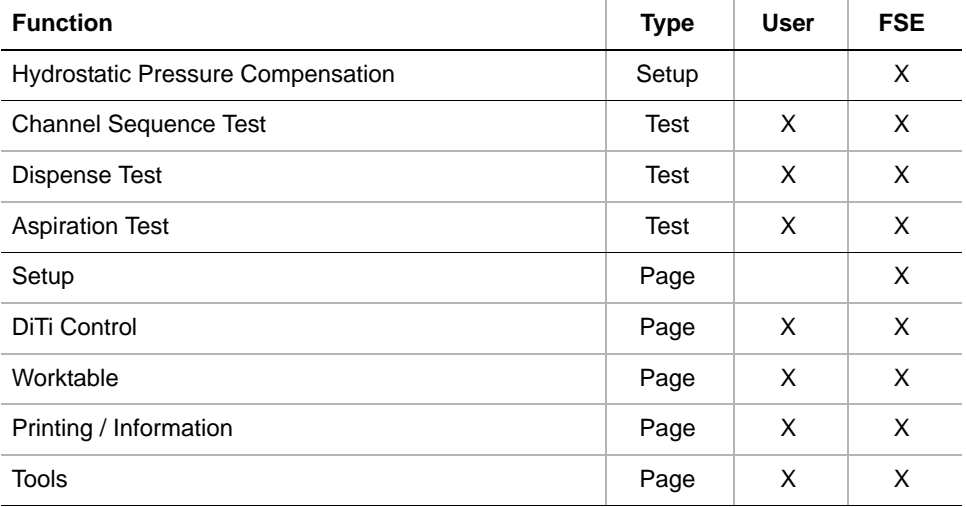

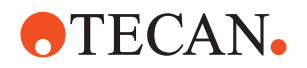

## **Starting the Panel**

**1** Start the panel with **Liquid System > Te-Fill**. The **Te-Fill** panel with activated **Contents** page appears. After starting the **Te-Fill** panel no setup or test check boxes are activated.

*Note: Te-Fill "Installed" is displayed in the Available Devices window if the Te-Fill channels are defined in the channel page of the LiHa panel (see [10.7.7 "LiHa](#page-572-0)  [Configuration",](#page-572-0)  10-51). The 6-position selector valve (see [Fig. 10-34,](#page-565-0) 10-44) will be automatically recognized when installed and will be displayed as Medium Valve "Installed" in the Available Devices window.*

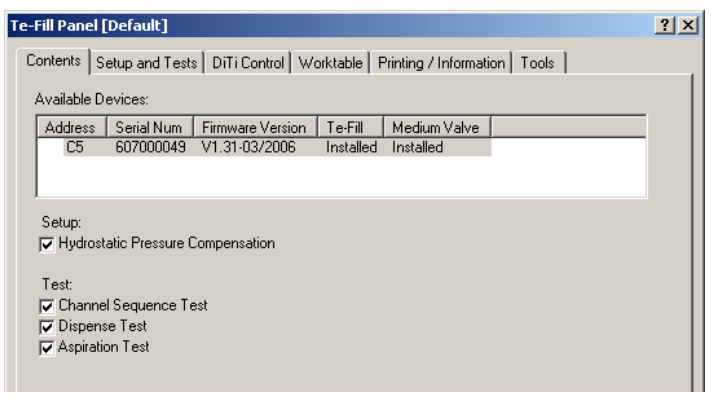

*Fig. 10-35 Te-Fill panel, Contents page*

## **Pages**

*Tab. 10-10 Pages of the Te-Fill panel*

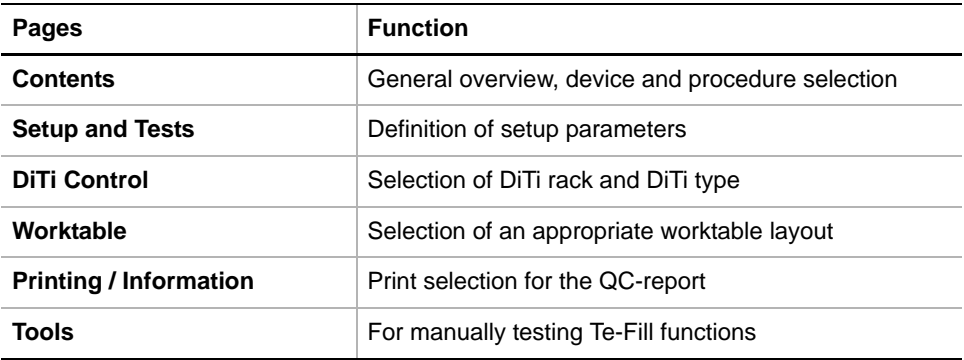

# **10.7.3 Setup Page**

**Purpose** The **Setup** page lets you define a start value for the **Hydrostatic Pressure Compensation Calibration Factor** and a value for the **Inner Tube Diameter** of the tubes you are using for the setup and all the tests.

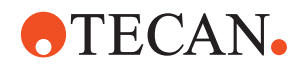

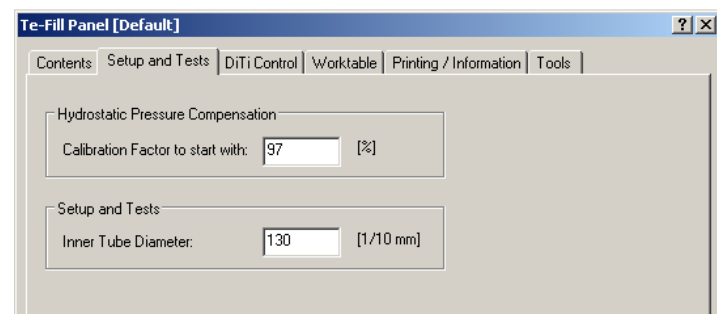

*Fig. 10-36 Te-Fill panel, Setup page*

# **Controls**

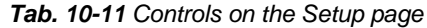

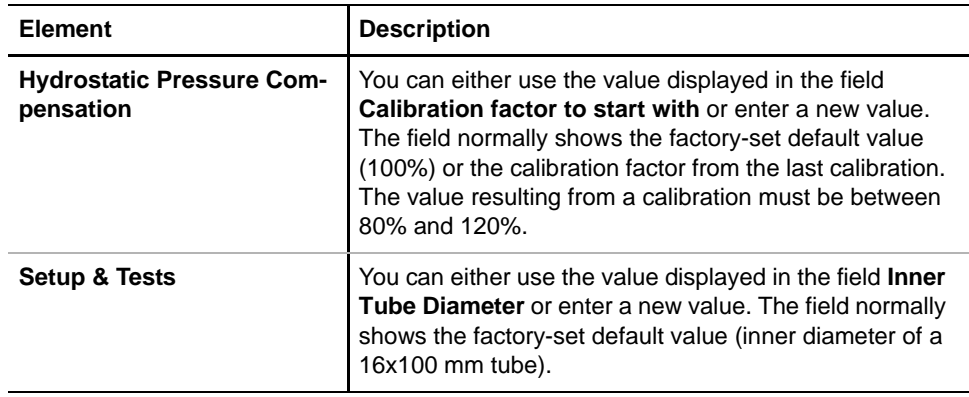

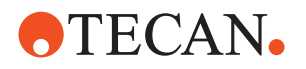

# **10.7.4 DiTi Control Page**

**Purpose** If using DiTis instead of standard tips, the **DiTi Control** page lets you select the DiTi rack, the available DiTis and the type of DiTis for the Te-Fill tests.

| 2x<br>Te-Fill Panel [Default]                                                          |  |
|----------------------------------------------------------------------------------------|--|
| Contents   Setup and Tests   DiTi Control   Worktable   Printing / Information   Tools |  |
| DiTi Racks:                                                                            |  |
| QCDITI.RR                                                                              |  |
|                                                                                        |  |
| Ø.                                                                                     |  |
| ⊗<br>⊗                                                                                 |  |
| ⊗<br>⊗                                                                                 |  |
| ⊗<br>⊗                                                                                 |  |
| ⊗<br>⊗<br>⊗                                                                            |  |
| ⊗∣⊗                                                                                    |  |
|                                                                                        |  |
| 1000 Diti<br>DiTi Type:<br>▼                                                           |  |

*Fig. 10-37 Te-Fill panel, DiTi Control page*

**Controls** The following table contains a brief description of the controls on the **DiTi Control** page.

> *Note: For detailed information, for example on how DiTis are selected and picked up from a DiTi rack (see cross references).*

*Tab. 10-12 Controls on DiTi Control page* 

| <b>Element</b> | <b>Description</b>                                                                                                    |
|----------------|----------------------------------------------------------------------------------------------------|
| DiTi Racks     | The frame contains two controls:<br>• List box: Selection of a DiTi rack or DiTi box.<br>• Graphical representation: Lets you select (green) /<br>deselect (red) the DiTis on the rack you have selected<br>from the list. |
| DiTi Type      | Definition of the DiTis used for the test                                                                                                    |

# **10.7.5 Worktable Page**

**Cross References** List of cross references to information provided in other sections:

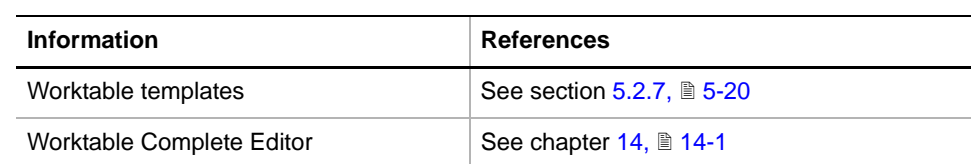

**Worktable Prerequisites** To run the Te-Fill setup and tests you need a suitable worktable map and you must ensure that the instrument's physical worktable corresponds to the worktable map. The labware items you need are:

Three strip racks with sixteen 100 ml tubes.

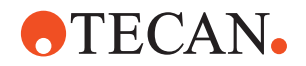

- One wash station (for flushing the tips)
- Carrier with DiTi racks (only if using DiTis)
- DiTi waste (for disposal of used DiTis)

There is a worktable template for Te-Fill that you can use for the Te-Fill setup and tests (see cross references). If necessary, you can use the "Worktable Complete Editor" (see cross references) to adapt this template according to your needs and store it under a different name.

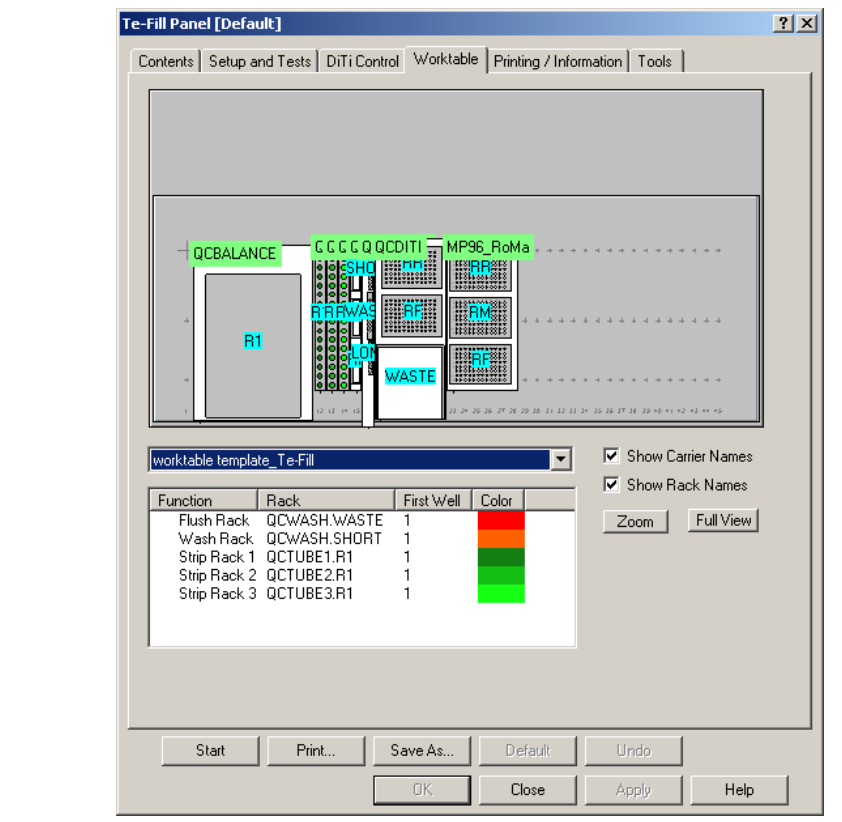

*Fig. 10-38 Te-Fill panel, Worktable page*

**Worktable Template for Te-Fill**

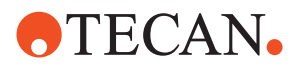

# **10.7.6 Tools page**

**Purpose** The **Tools** page allows you to manually activate various Te-Fill functions.

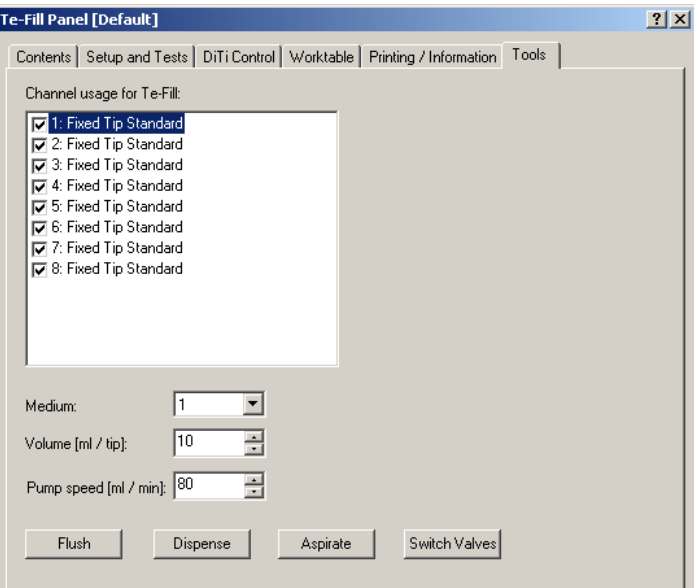

*Fig. 10-39 Te-Fill panel, Tools page*

# **Controls**

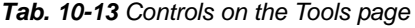

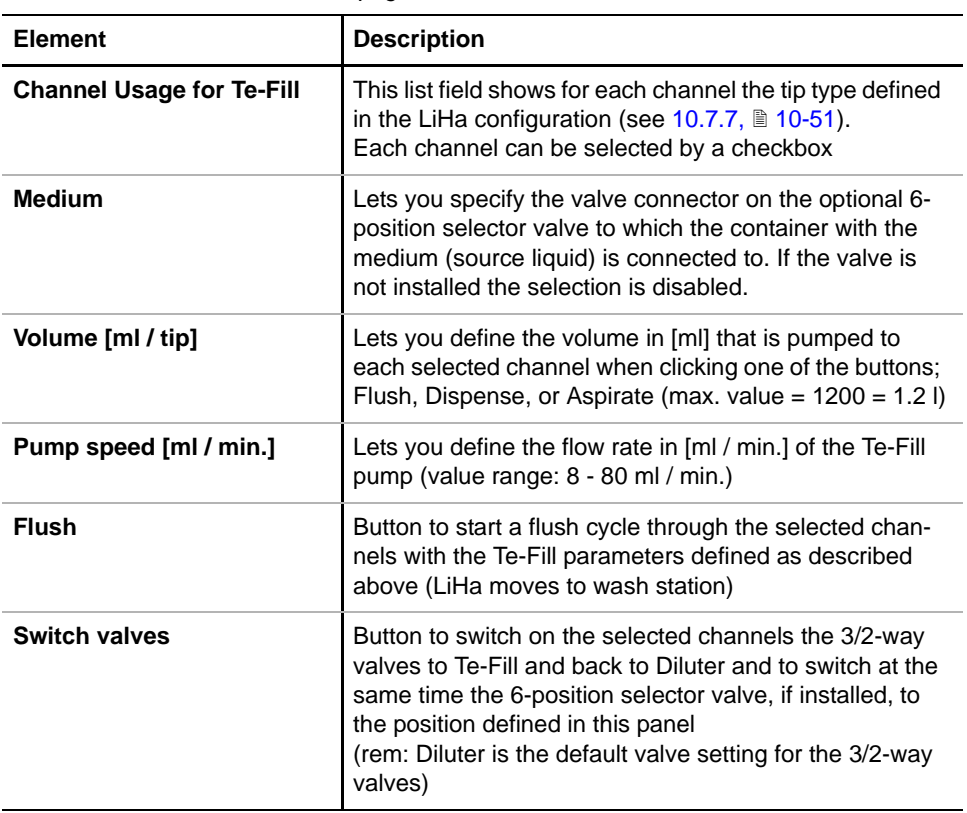

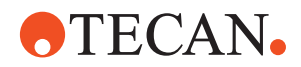

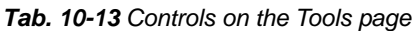

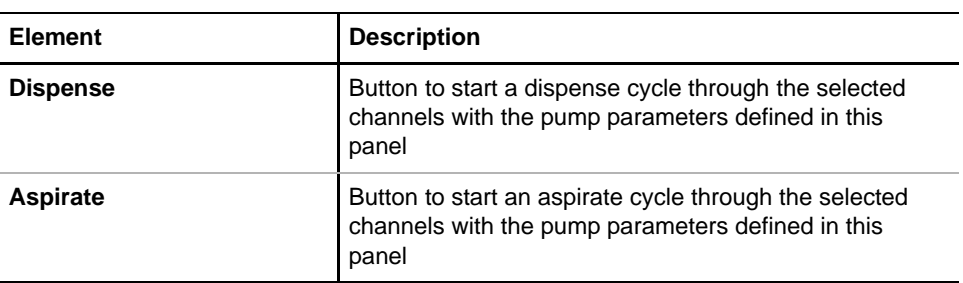

# **10.7.7 LiHa Configuration**

List of cross references to information provided in other sections:

## <span id="page-572-0"></span>**References**

**Cross**

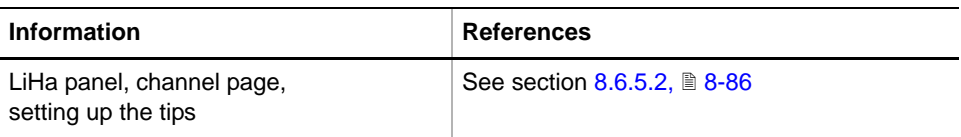

**Defining the Te-Fill Channels** Before carrying out any of the following setups or tests you have to define the Te-Fill channels in the channel page of the LiHa panel. Refer to cross references above.

# **10.7.8 Setup for Hydrostatic Pressure Compensation**

List of cross references to information provided in other sections:

## **Cross References**

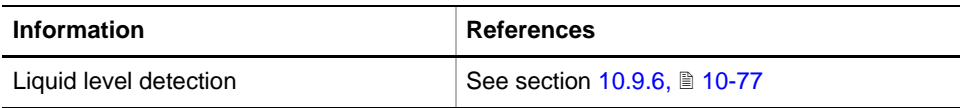

**Field Service Engineers**

This procedure is for field service engineers and can only be carried out by users belonging at least to the SnS\_FSE user group.

**Purpose** This procedure measures the liquid quantities pumped into a number of tubes, determines the liquid distribution (accuracy) and calculates the **Calibration Factor** for the hydrostatic pressure compensation. The resulting calibration factor is written to the LiHa with Te-Fill option.

**Principle** The procedure consists of the following steps: All 48 tubes are pre-filled with 1 ml, so that the liquid level of each tube is within the cylindrical part (level x, see following figure Fig.  $10-15$ ,  $\approx 10-16$ ).

> • The exact liquid level x is determined by means of the liquid level detection feature, LLD (see cross references).

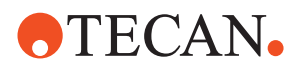

- Then, 10 ml of liquid are added to each tube and the resulting liquid level y is again determined with LLD.
- From the difference  $f = y x$  and the inner tube diameter, the software determines the real filling volume of each tube.

After the above sequence has been carried out for all tubes, the software determines the liquid distribution (accuracy) and the CV % (CV = coefficient of variation). The newly calculated calibration factor for the hydrostatic pressure compensation is written to the device. If the CV exceeds 3.2% (0.8 x 4%), a warning message is displayed.

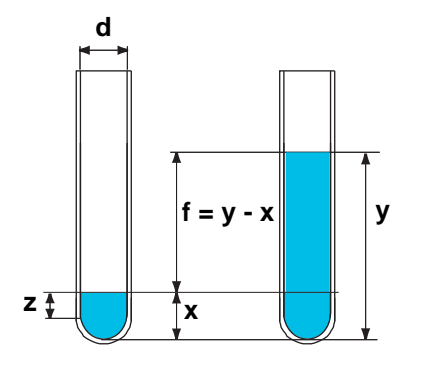

- *d Inner tube diameter*
- *x Prefilled liquid, 1 ml*
- *y Liquid level at end of test*
- *z Cylindrical part of prefilled liquid*
- $f$  *Filling height,*  $f = y x$

*Fig. 10-40 Pump calibration*

**Before You Start**  Check / define the Te-Fill channels on the LiHa (see section  $10.7.7$  "LiHa Configuration",  $\cong$  10-51).

- Connect the medium (source) to the pump or to the connector # 1of the optional 6-position selector valve.
- Load the strip racks with  $3 \times 16 = 48$  (empty) tubes (16x100 mm).
- Make sure that the correct worktable map is loaded and that the physical arrangement of labware on the worktable corresponds to the worktable map.
- It is recommended that you fill and flush the liquid system (use the Tools page).

**Procedure** To calibrate the pump for hydrostatic pressure compensation:

**1** On the **Contents** page, select the **Hydrostatic Pressure Compensation**  check box and change to the **Setup** page.

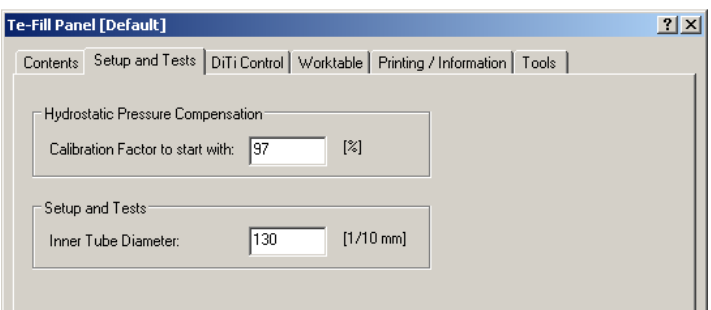

*Fig. 10-41 Te-Fill panel, Setup page*

- **2** On the **Setup** page, check the value in the field **Calibration Factor to start**  with<sup>1)</sup>. Use the shown value or key in a new value.
- *1) The value corresponds either to the factory-set default or to the pump calibration factor determined in a previous calibration.*

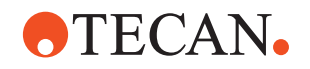

- **3** Check the value in the field **Inner Tube Diameter**. Use this default value (130) or, if necessary, measure physically the inner diameter of the tubes you are using and key in the measured value.
- **4** Also make sure that the liquid system is pre-filled, that the sample tubes are empty and that the correct worktable map is used.
- **5** Click **Start** to begin.

*The following prompt will be displayed:*

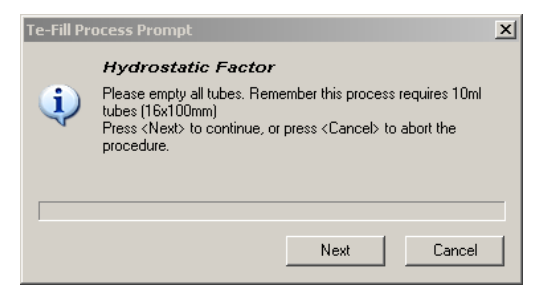

- **6** Check that all tubes have a size of 16x100 mm and are empty.
- **7** Click Next to continue.

CV is bad!

*Fig. 10-42 Empty tubes*

At the end of the calibration the calibration factor is written to the LiHa.

# **Warning Messages**

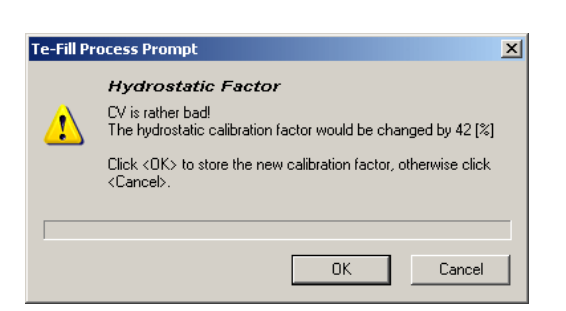

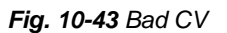

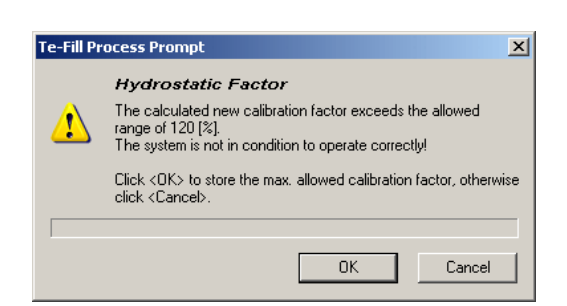

Calibration factor exceeds limits !

*Fig. 10-44 Calibration factor out of limits*

In the case of warning message "CV is rather bad!" you can accept and continue if none of the CVs is above 4% (refer to the Printing / Information page for the details).

If one of the CVs is above 4% or the calibration factor exceeds the allowed range you should examine the Te-Fill system carefully to fix the problem:

- Is the medium container filled and correctly connected?
- Did you flush the system before starting the calibration?
- Are the 3/2-way valves working correctly

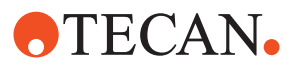

- Have you used the correct tubes (16x100 mm) ?
- Inner tube diameter equals the value in the setup page?
- Are there any kinked, jammed or clogged tubings?
- Are there clogged or damaged tips?
- Is everything tight and no air in the system?
- Are you using standard tubing?

After you have fixed the problem you should repeat the calibration.

# **10.7.9 Channel Sequence Test**

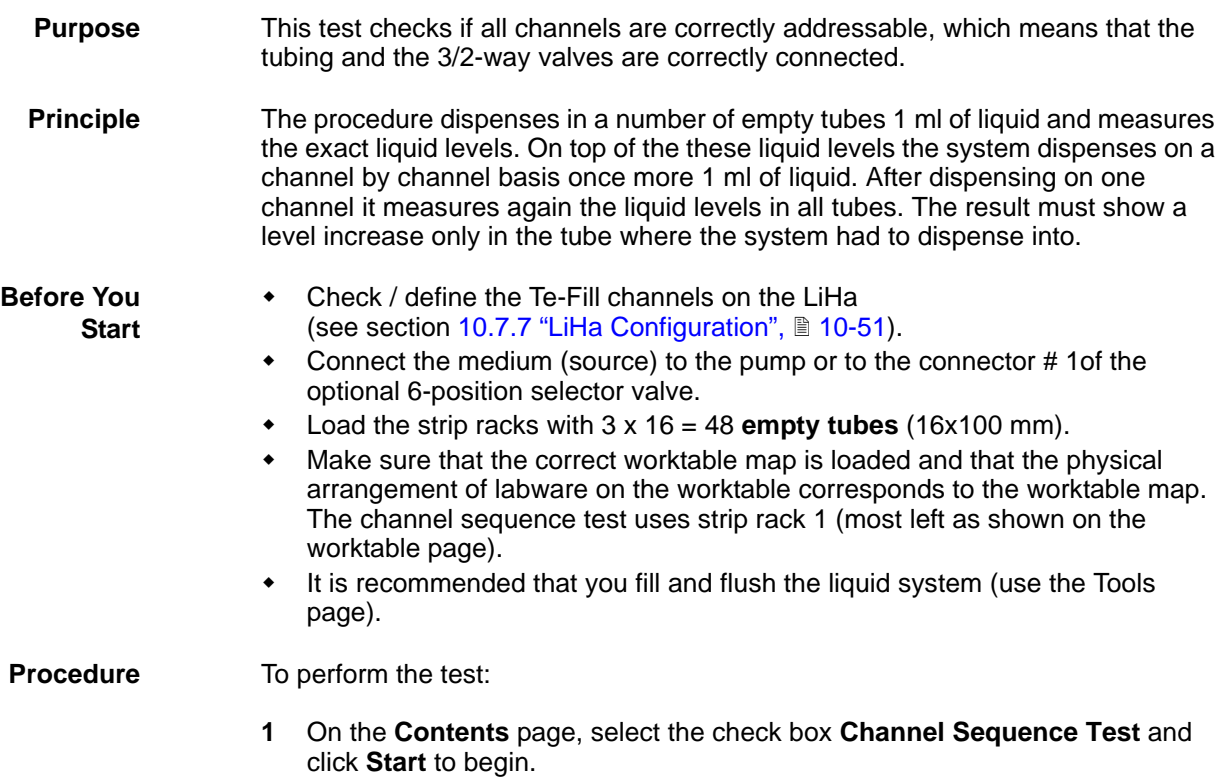

*The following prompt will be displayed:*

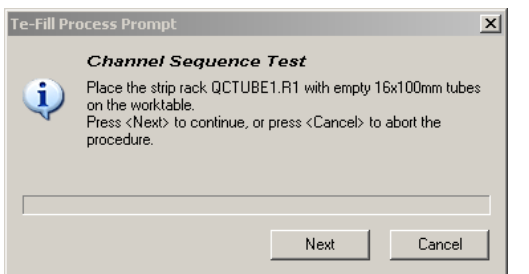

*Fig. 10-45 Placing strip rack*

**Pass / Fail Criteria**

The test is passed if:

 The liquid level increase is measured after a dispense only in the channel that was addressed for dispensing.

**2** Place the strip rack with empty tubes on the worktable. **3** Click **Next** to continue
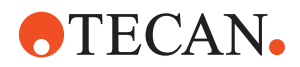

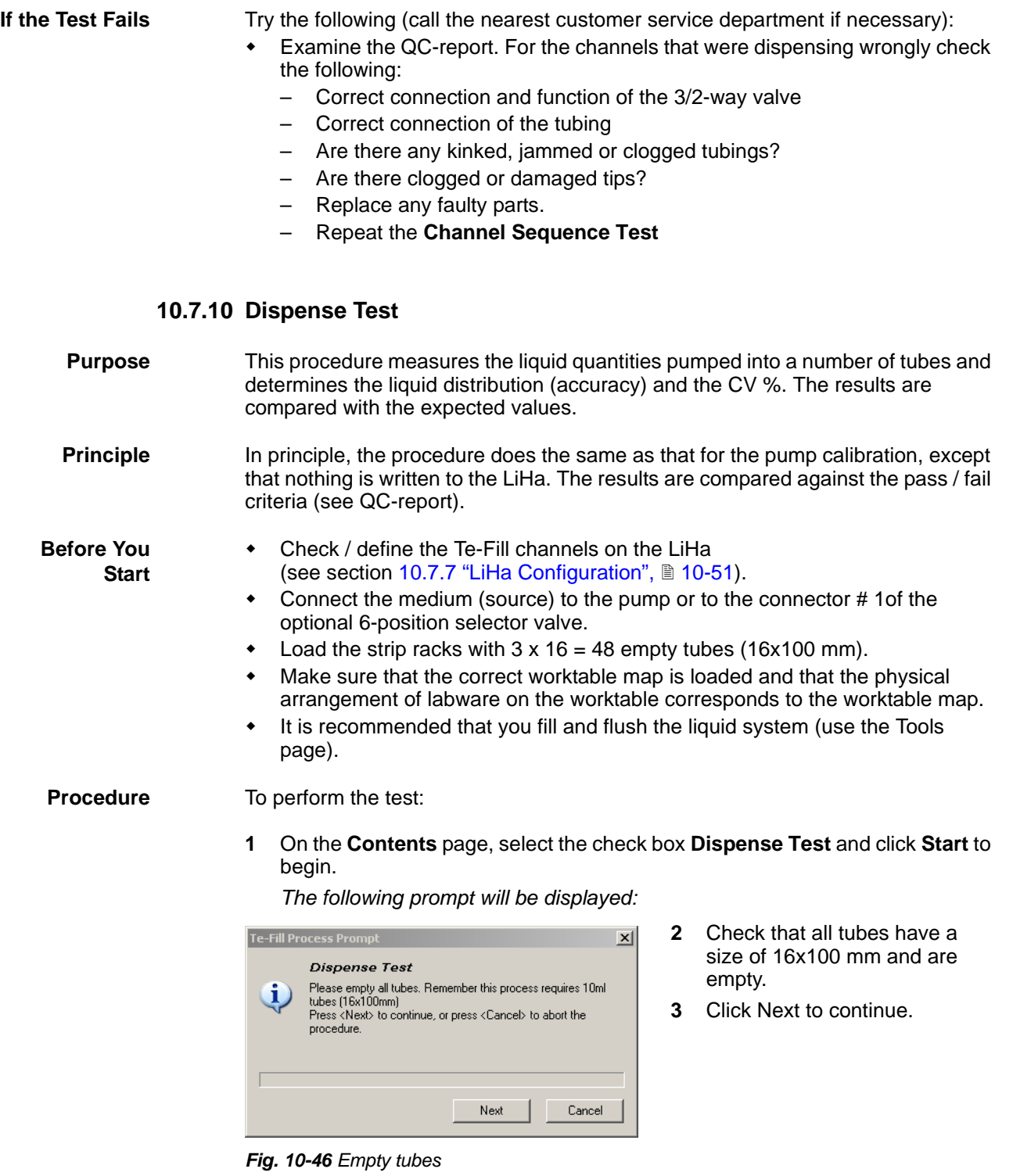

At the end of the test a pass/fail message appears notifying you whether or not the test was successful. You can view the results on the Printing / Information page and on the QC-report.

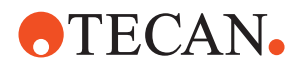

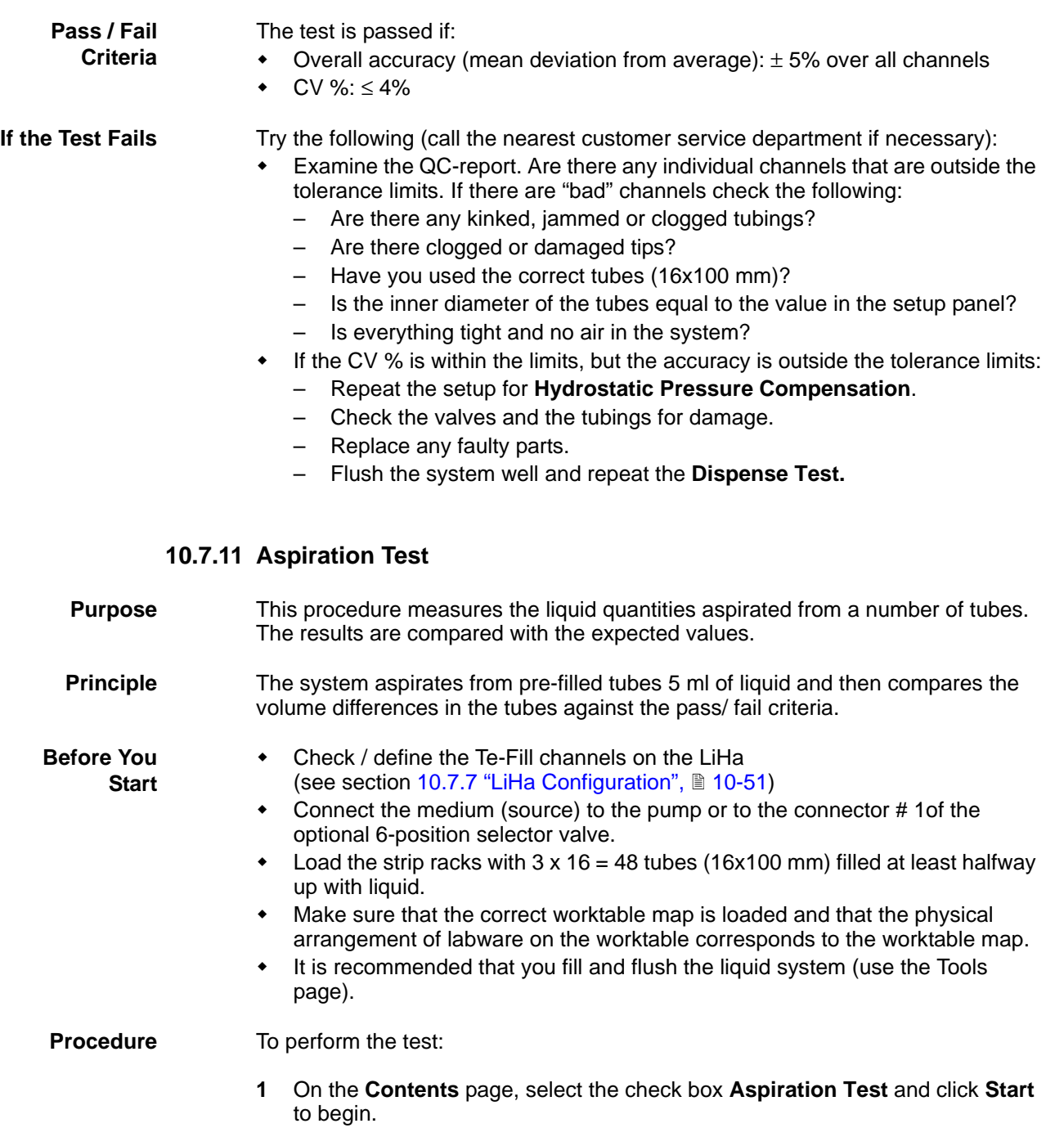

*The following prompt will be displayed:*

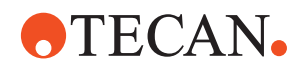

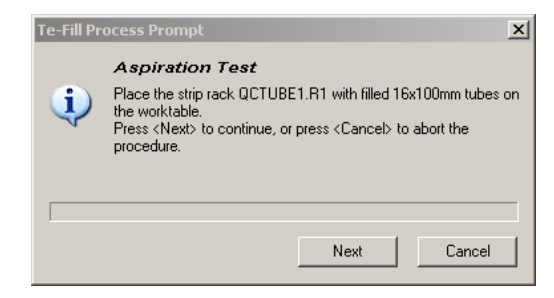

- **2** Check that all tubes have a size of 16x100 mm and are filled approx. halfway up with liquid.
- **3** Click Next to continue.

*Fig. 10-47 Fill tubes*

At the end of the test a pass/fail message appears notifying you whether or not the test was successful. You can view the results on the Printing / Information page and on the QC-report.

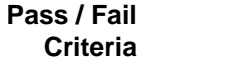

The test is passed if:

- Volume after aspiration: 5 ml
- Tolerance: ± 1.5 ml

**If the Test Fails** Try the following (call the nearest customer service department if necessary):

- Examine the QC-report. Are there any individual channels that are outside the tolerance limits. If there are "bad" channels check the following:
	- Are there any kinked, jammed or clogged tubings?
	- Are there clogged or damaged tips?
	- Have you used the correct tubes (length 100 mm, inner diameter 13 mm)?
	- Is everything tight and no air in the system?
	- If the accuracy is outside the tolerance limits:
		- Repeat the setup for **Hydrostatic Pressure Compensation.**
		- Check the valves and the tubings for damage.
		- Replace any faulty parts.
		- Repeat the **Aspiration Test**

### **10.7.12 Printing / Information**

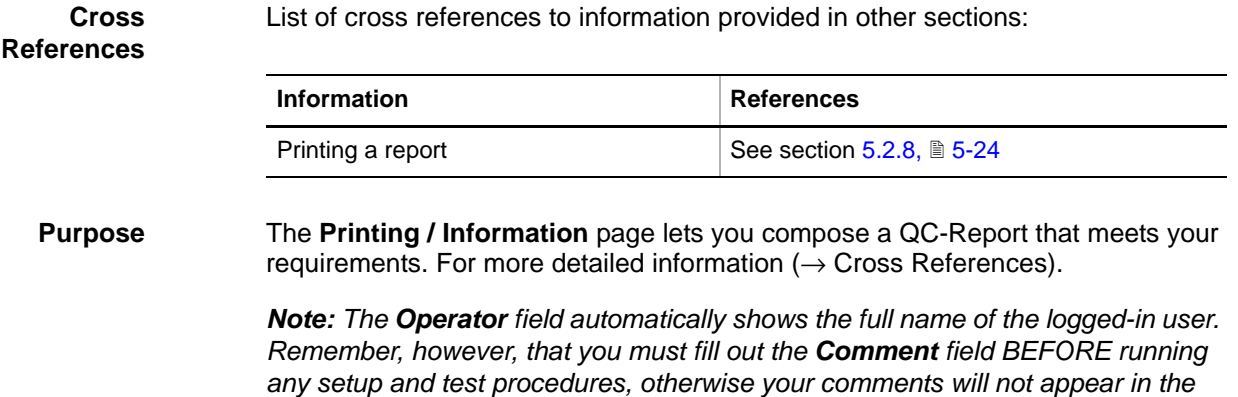

*printed report.*

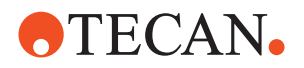

**QC-Report** The QC-Report summarizes the results of the tests peformed according to the selections made on the **Printing / Information** page. For more detailed information ( $\rightarrow$  Cross References).

**Display** Example of the **Printing / Information** page display:

| Contents   DiTi Control   Worktable                                                                                                    |        |        | Printing / Information |        | Tools                                                                                             |        |        |        |
|----------------------------------------------------------------------------------------------------|--------|--------|------------------------|--------|---------------------------------------------------------------------------------------------------|--------|--------|--------|
| <b>I</b> Header<br><b>⊽</b> Devices<br>$\overline{+}$<br><b>V</b> Hydrostatic Factor<br>Œ.<br><b>D</b> Channel Sequence Test<br>Fŀ<br>白 ▽ Test Configuration Details<br>├├― Pass / Fail Criteria<br>□ ▽ Detailed Results<br>⊞ Dispense Test<br><b>D. F.T. Applications Track</b> |        |        |                        |        | <b>I</b> Detailed Results<br><b>I</b> Pass / Fail Criteria<br><b>⊽</b> Test Configuration Details |        |        |        |
| Detailed Results                                                                                                    | Valve1 | Valve2 | Valve3                 | Valve4 | Valve5                                                                                            | Valve6 | Valve7 | Valve8 |
| Tuhe 1                                                                                                    | inc    |        | ×.                     | ٠      |                                                                                                   |        | ٠      |        |
| Tuhe 2                                                                                                    |        | inc    |                        |        |                                                                                                   |        |        |        |
|                                                                                                    |        |        | inc                    |        |                                                                                                   |        |        |        |
| Tube 3                                                                                                    |        |        |                        | inc    |                                                                                                   | inc    |        |        |
| Tube 4                                                                                                    | ٠      |        | ٠                      |        |                                                                                                   |        |        |        |
| Tube 5                                                                                                    |        |        |                        |        | inc.                                                                                              |        |        |        |
| Tube 6                                                                                                    |        |        |                        |        |                                                                                                   | inc    |        |        |
| Tube 7                                                                                                    | ٠      | ٠      | ٠                      |        | ٠                                                                                                 | ٠      | inc    |        |
| Tube 8                                                                                                    |        |        |                        |        |                                                                                                   |        |        | inc    |

*Fig. 10-48 Results of the channel sequence test*

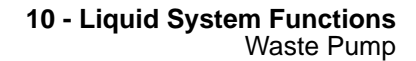

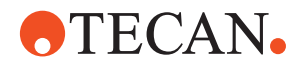

# **10.8 Waste Pump**

### **10.8.1 Overview**

**Waste Pump** The Waste Pump is used to drain the wash station regularly and to pump the waste liquid into a waste liquid container (WL). The waste pump (WP) is located in the compartment beneath the worktable on the left side of the instrument. The waste liquid bottles are located on a drawer in the cabinet under the instrument. The following figure shows the arrangement of the wash station, the waste pump and the waste liquid bottles within the liquid system.

> *Note: Most of the parts of the liquid system that are not dealt with in connection with the Waste Pump panel are not labelled in the following figure.*

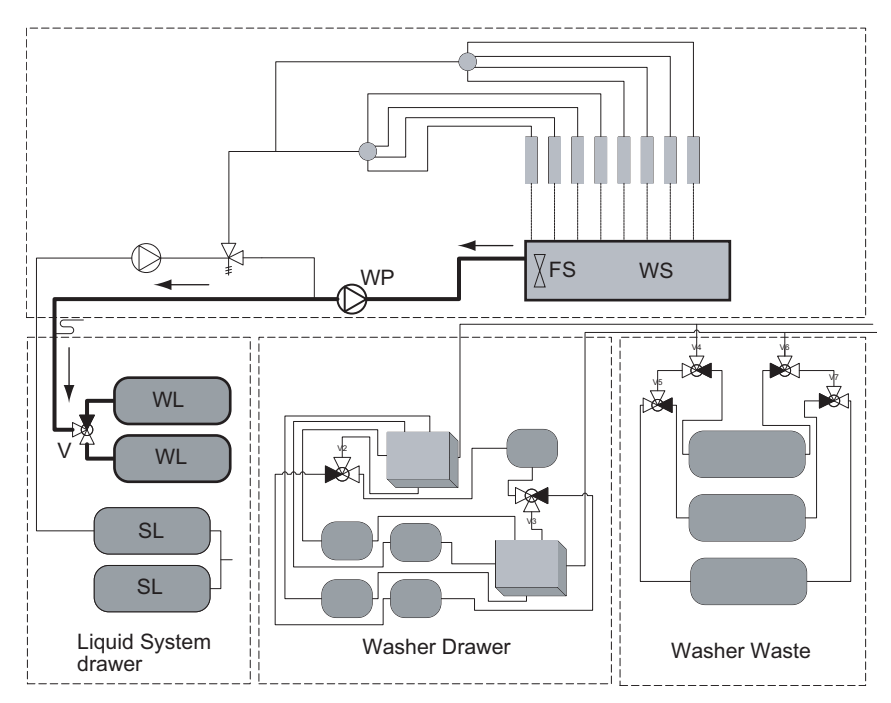

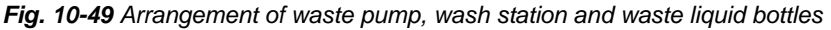

*WS Wash station*

*WP Waste pump*

- *V 3-way valve*
- *FS Floating level sensor*
- *WL Waste liquid containers*
- *SL System liquid containers*

**Wash Station** As the following figure shows, the wash station is integrated in a combined wash / DiTi waste station. DiTis are disposed of through the funnel into a DiTi waste container, which is also located on the drawer in the cabinet.

The wash station is equipped with a floating level sensor that signals the software when the wash station is nearly full or empty.

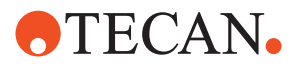

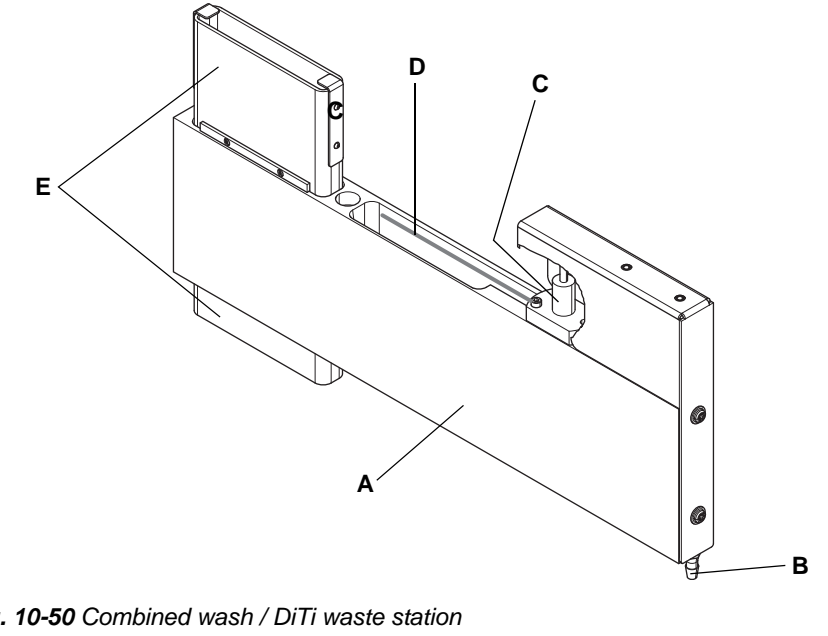

*Fig. 10-50 Combined wash / DiTi waste station*

- *A Wash / DiTi waste station*
- *B Tube connector*
- *C Floating level sensor*
- *D "Wash station full" line*
- *E Funnel for disposing of used DiTis*

### **10.8.2 Panel Description**

**Cross References**

**Permissions, Procedures** List of cross references to information provided in other sections:

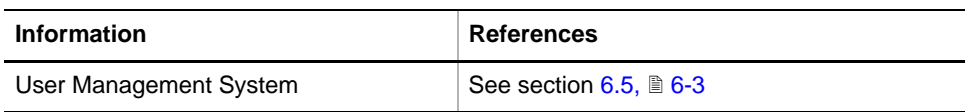

Setup functions normally require at least the access rights of the SnS\_FSE user group. Tests, on the other hand, can also be run by members of the SnS\_Customer user group. For information about access rights refer to the description of the User Administration System ( $\rightarrow$  Cross References).

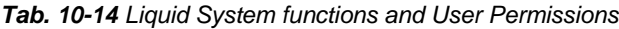

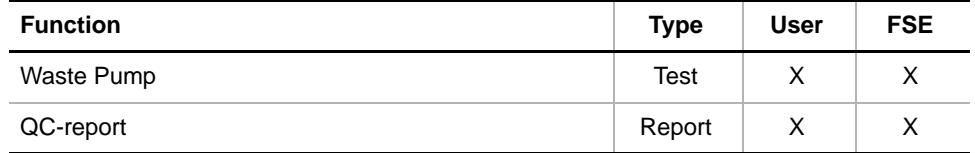

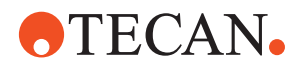

### **Starting the Waste Pump Panel**

### **1** Start the panel with **Liquid System > Waste Pump**.

*The Waste Pump panel with activated Contents page appears. After starting the Waste Pump panel, no check box is selected.*

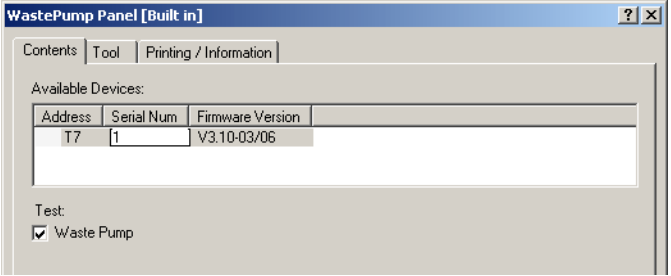

*Fig. 10-51 Waste pump panel, Contents page*

**Pages** The Waste Pump panel consists of the following pages:

*Tab. 10-15 Pages of the Waste Pump panel* 

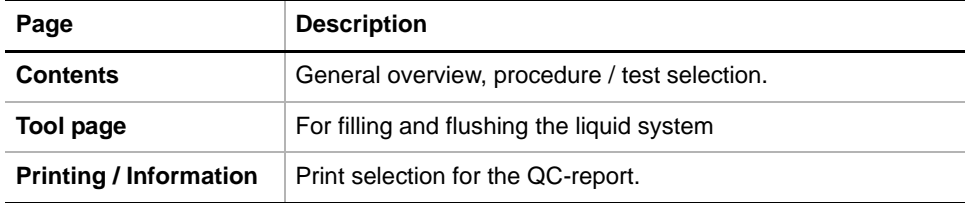

### **10.8.3 Tool Page**

The Tools page allows you to test the function of the waste pump and that of the floating liquid sensor in the wash station informally.

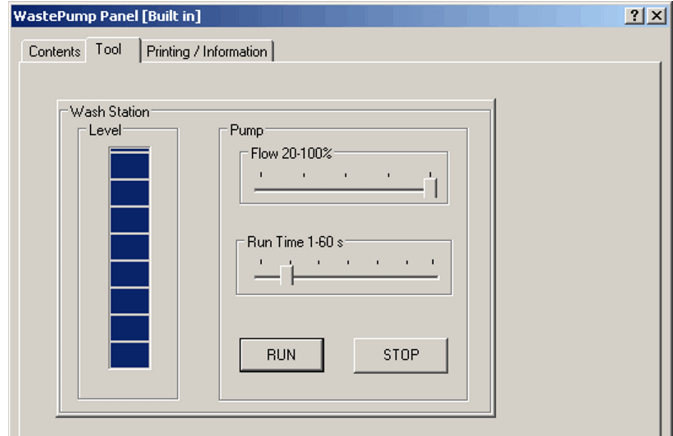

*Fig. 10-52 Waste pump panel, Tool page*

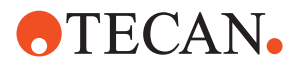

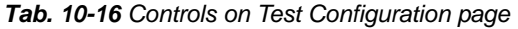

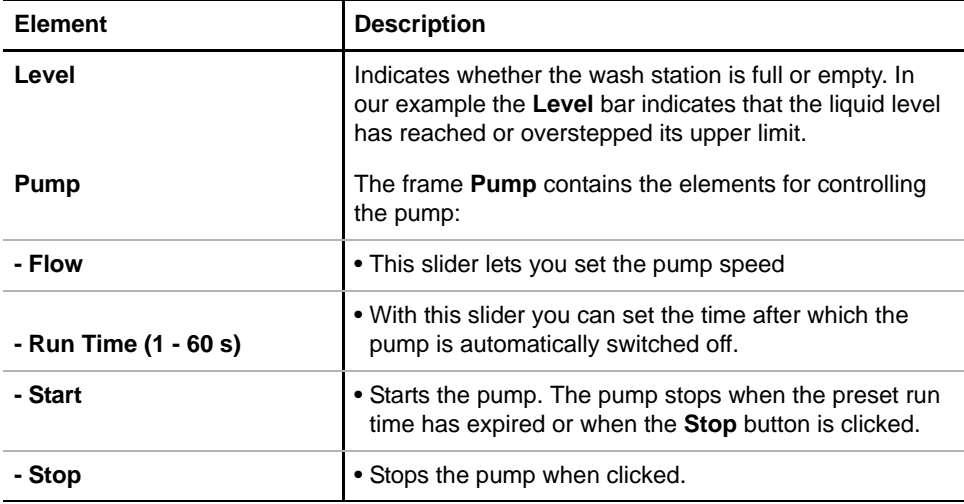

### **10.8.4 Waste Pump Test**

Test Vaste Pump

**Purpose** This test allows you to check whether the waste pump and the floating sensor in the wash station work properly.

**Procedure** To perform the test:

**1** On the **Contents** page, select the **Waste Pump Test** check box and click on **Start** near the bottom of the panel.

*You will be guided through the test by a series of process prompts (not shown here). Always follow the instructions provided on the prompts.*

- **2** If no valid serial number has been entered before, you are first prompted to enter the serial number of the waste pump. The serial number can be entered directly on the **Contents** page in the field **Serial Num**.
	- You can find the serial number on the test sheet that is delivered with each pump.

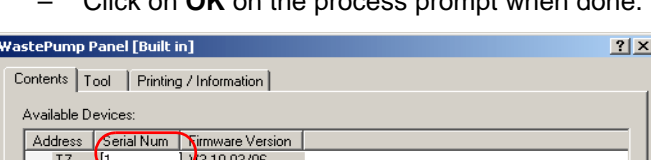

.<br>Click on **OK** on the process prompt when done

*Fig. 10-53 Entry of serial number on Contents page*

*Note: After you have entered a valid number, it will be stored in EEPROM.*

*The next process prompt informs you that the waste pump starts draining the wash station. Please wait.*

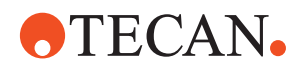

**3** In a next step you are prompted to disconnect the tubing (A) that leads from the wash station to the waste container # 1 (C).

*The waste liquid bottles are located on the liquid system drawer in the cabinet below the instrument.*

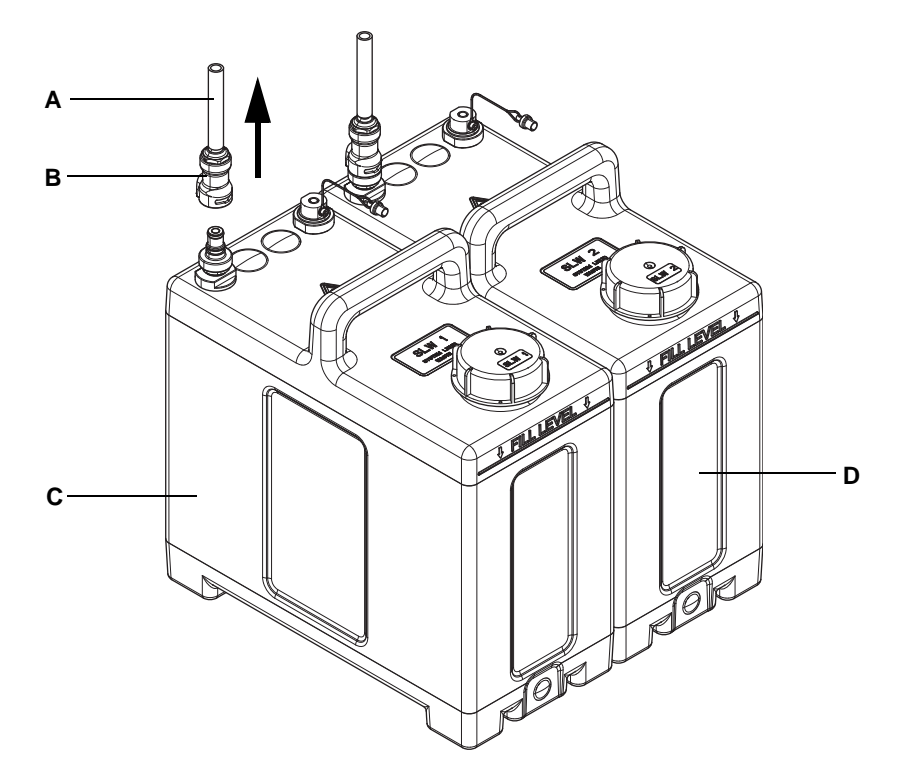

*Fig. 10-54 Waste liquid containers on drawer in cabinet*

- *A Waste tube from wash station C System waste liquid bottle # 1*
	- *D System waste liquid bottle # 2*
- **4** Close the drawer after you have disconnected the tube and click on **OK** to continue.

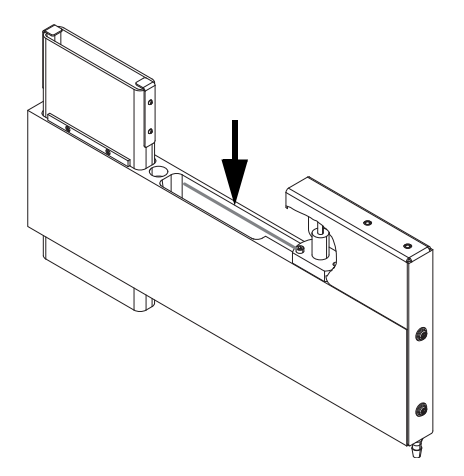

*Fig. 10-55 Filling the wash station*

*B Bayonet coupling*

- **5** Next, you are prompted to fill the wash station with water up to the "full" mark (see arrow in the figure on the left).
- **6** Click on **OK** when done.

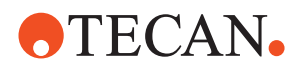

**7** After you have done this, you are instructed to reconnect the waste tube to the waste liquid bottles. Confirm with **OK** when done.

*The waste pump starts draining the wash station. After 5 seconds the level sensor signals empty and the pump runs for another 10 seconds to completely drain the wash station.*

**8** Visually observe whether the wash station is emptied correctly. *When the test is finished you are notified whether or not is was successful.*

**Pass / Fail** The test is passed if all steps described above were executed correctly.

**Criteria**

- **If the Test Fails** Try the following (contact your nearest representative if necessary):
	- Check all tubings and their connections. Are there any leaking or otherwise damaged tubings? Replace damaged tubings or have them replaced.
	- Make sure that the level sensor and the waste pump are properly connected to the distribution board (located near the waste pump in the compartment below the worktable).
	- Use the **Tool** page to perform an informal test of the waste pump and the level sensor.
	- Replace the level sensor or the waste pump if necessary (or have them replaced).

### **10.8.4.1 Printing / Information**

### **Cross** List of cross references to information provided in other sections:

# **References**

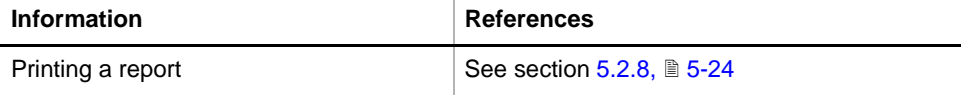

**Purpose** The **Printing / Information** page lets you compose a QC-Report that meets your requirements. For more detailed information  $(\rightarrow$  Cross References).

> *Note: The Operator field automatically shows the full name of the logged-in user. Remember, however, that you must fill out the Comment field BEFORE running any setup and test procedures, otherwise your comments will not appear in the printed report.*

### **QC-Report** The QC-Report summarizes the results of the tests peformed according to the selections made on the **Printing / Information** page. For more detailed information ( $\rightarrow$  Cross References).

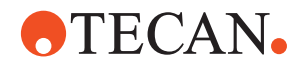

# **10.9 Liquid System Function**

**Cross References** List of cross references to information provided in other sections:

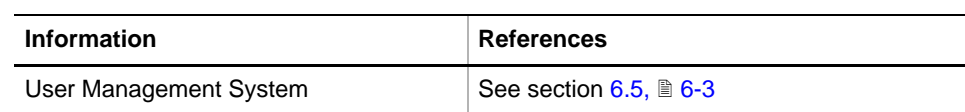

### **10.9.1 Liquid System Panel**

**Permissions, Procedures** Setup functions normally require at least the access rights of the SnS\_FSE user group. Tests, on the other hand, can also be run by members of the SnS\_Customer user group. For information about access rights refer to the description of the User Administration System ( $\rightarrow$  Cross References).

*Tab. 10-17 Liquid System functions and User Permissions*

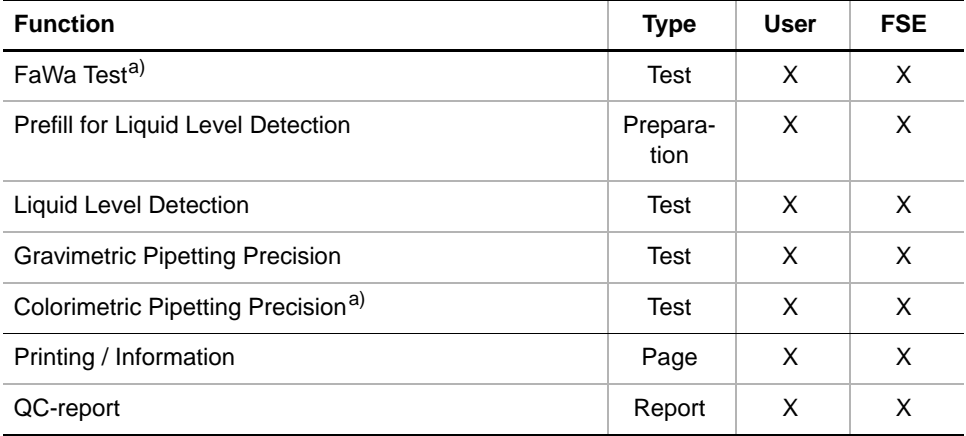

<span id="page-586-0"></span>*a) This function is not available and deactivated for the Air LiHa*

**Before You**

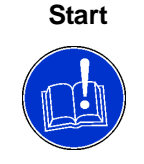

Pay attention to the following:

### **ATTENTION**

Before starting the panel you must open the **Channel** page on the **LiHa** panel and check (and, if necessary correct) the tip configuration.

- You cannot rectify the settings after you have started the panel.
- If you notice errors in the tip configuration only after you have started the panel, it will be necessary to quit it, rectify the settings on the **Channel** page and then restart the panel.

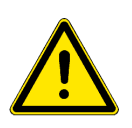

### **WARNING**

To avoid worktable contamination and splashes of liquid on the worktable, make sure you use only uncontaminated and undamaged DiTis for the tests described in this section.

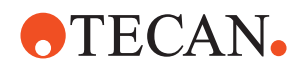

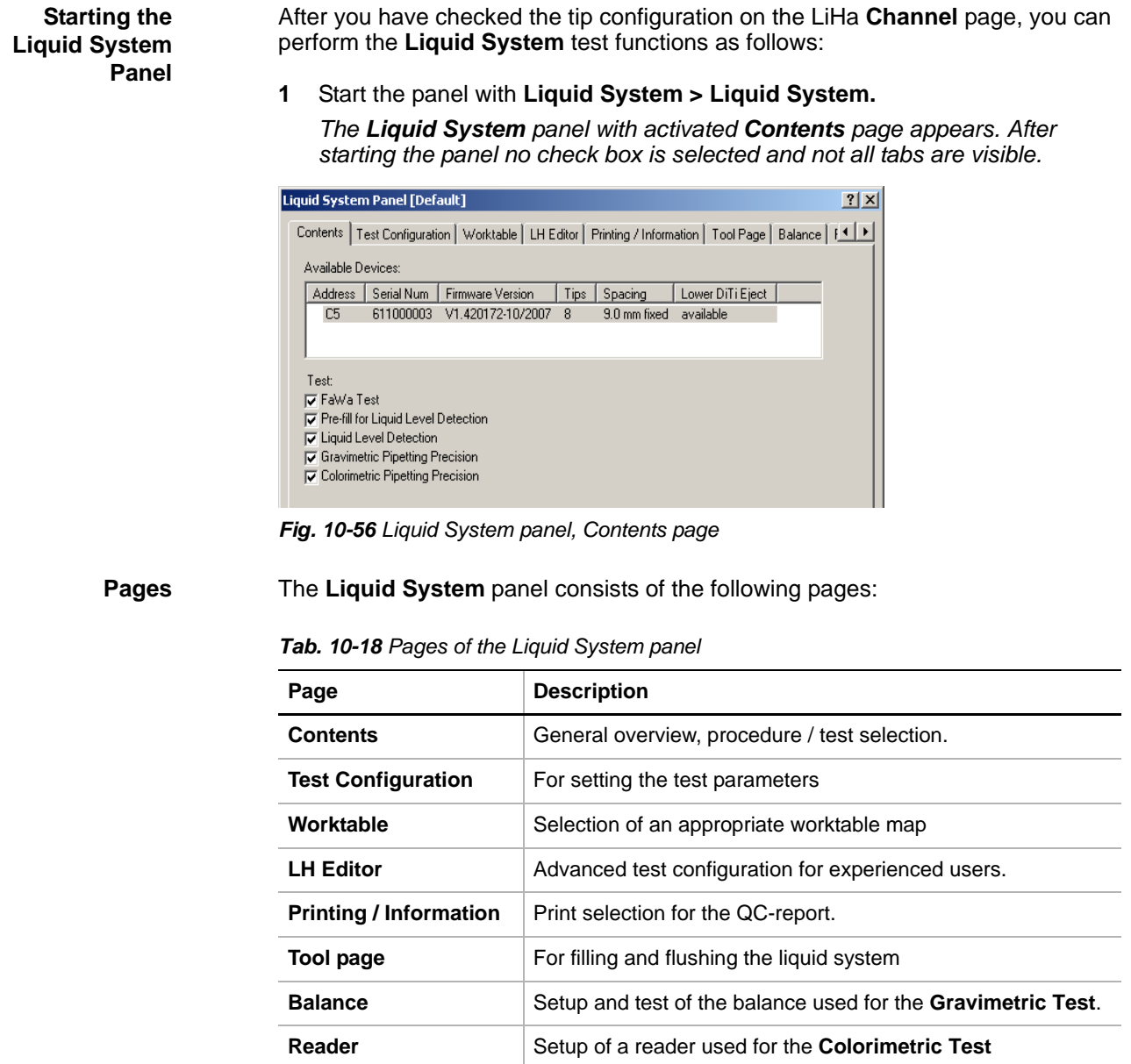

### **10.9.2 LH Editor**

<span id="page-587-0"></span>**Cross References** List of cross references to information provided in other sections:

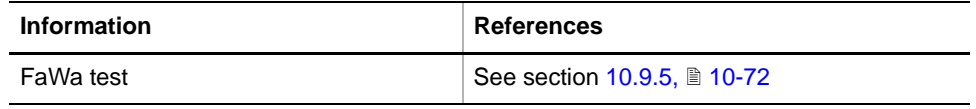

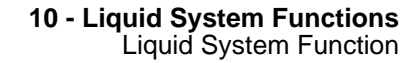

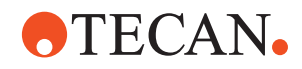

**Purpose** In addition to the settings of the **Test Configuration** page, the **LH Editor** allows advanced users to set further parameters for the test and prefill functions of the Liquid handling panel (FaWa test, Liquid Level Detection test, Gravimetric test, Colorimetric Test). However, using the **LH Editor** is only recommended for advanced users who wish to alter the standard settings according to special needs.

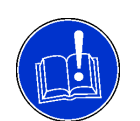

### **ATTENTION**

Use the LH Editor only if you are an advanced user who has attended a corresponding training course and who knows exactly what consequences any changes of the standard test parameters may have.

### **Overview** The LH Editor page provides a tree view with the parameter groups shown in the following figure:

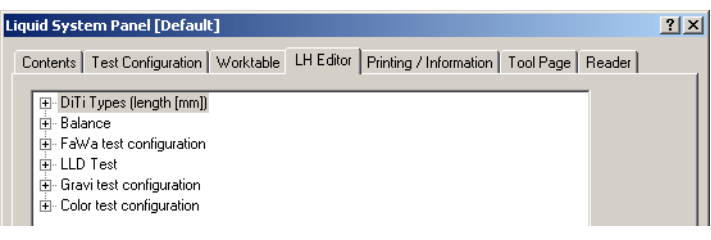

*Fig. 10-57 LH Editor*

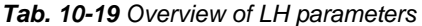

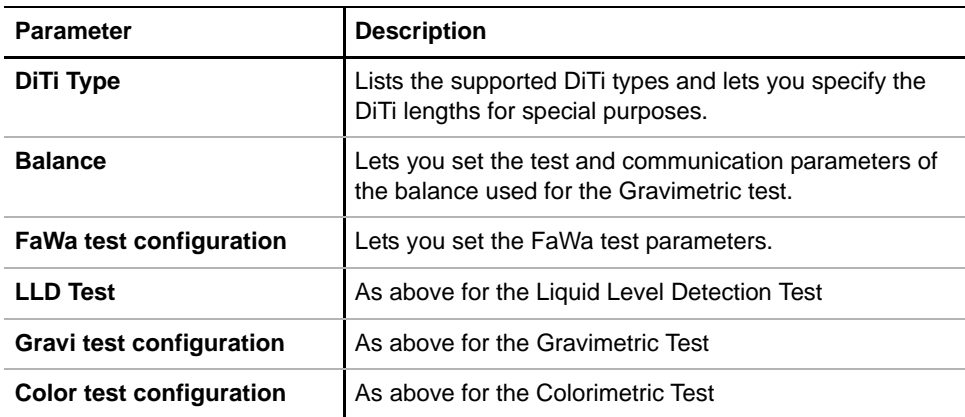

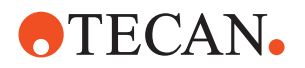

**Example** The following example shows how the LH Editor looks when you expand the nodes for the FaWa test. For more information, refer to the FaWa test (see cross references).

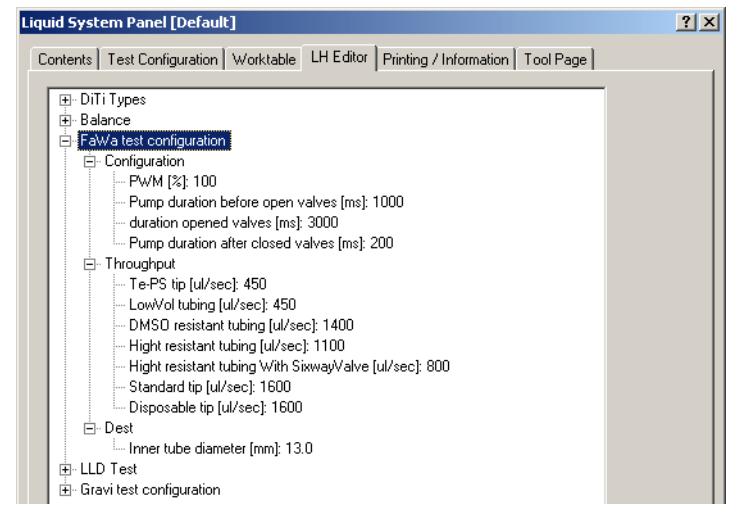

*Fig. 10-58 LH Editor with expanded FaWa test parameters*

**Changing Parameters** You can change the values of the parameters by clicking directly in the parameter (in-line edit).

- If you alter one or more predefined (default) values **that are relevant for a particular test**, the test is no longer a "standard" test, but becomes a "user defined test". The expression "user defined" is displayed on the title bar of the panel in this case.
- If, on the other hand, you alter parameters that do not directly affect the test results (e.g., the balance communication parameters), the indication "user defined" does not appear.

*Note: As long you as you run a standard test, there is no need to change any of the parameters of the LH Editor. The parameters a user can set for running standard tests can be set on the Test Configuration page.*

### **10.9.3 Tool Page**

**Purpose** The **Tool** page allows you to fill and flush the entire liquid system of the liquid handling arm (LiHa). Normally, it is used before a test is performed to ensure a proper test function and to eliminate air bubbles.

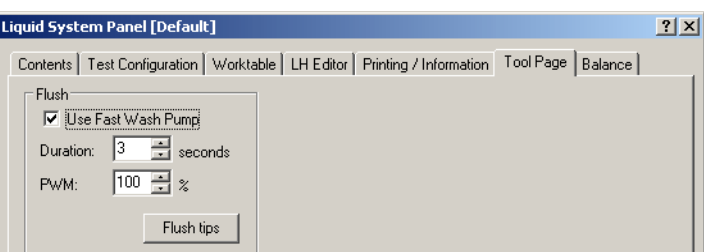

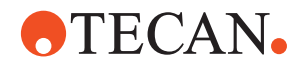

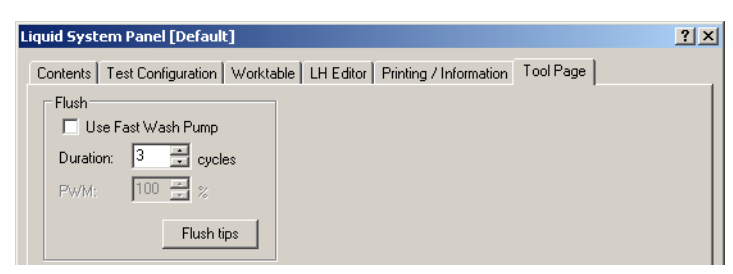

*Fig. 10-59 Liquid System panel, Tool page*

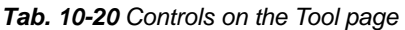

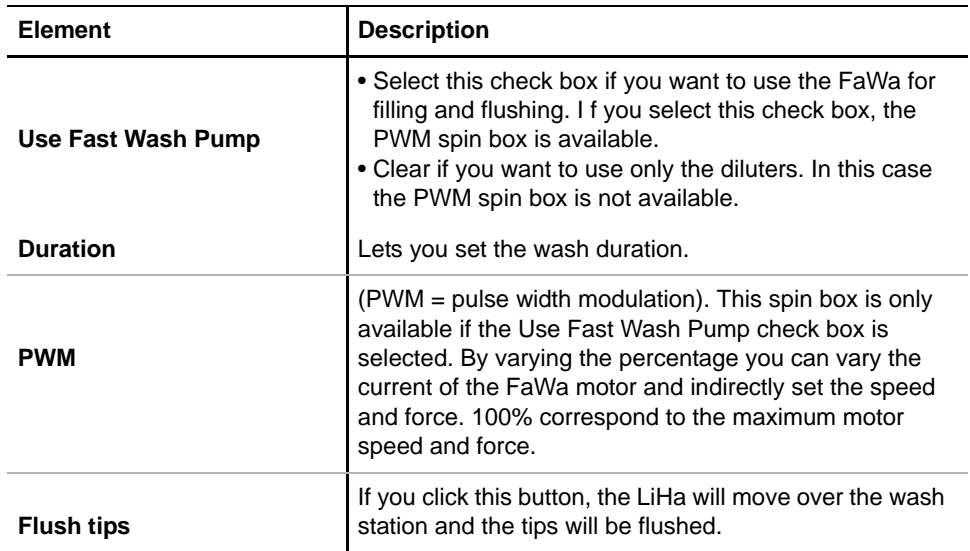

**Reader Page**

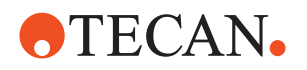

### **10.9.4 Reader Page**

**Purpose** The **Reader** page allows you to automatically or manually configure a reader. You can setup or check configuration data like: type, serial number, filter wavelengths, calibration date, connection **Port** and **Measurement Parameters**.

### Liquid System Panel [Default]  $2|x|$ Contents | Test Configuration | Worktable | LH Editor | Printing / Information | Tool Page | Reader Tool Setup Port. Liquid System Panel [Default] **B** Move Plate and Filter. Contents | Test Configuration | Worktable | LH Editor | Printing / Information | Tool Page | Re Measurement Parameters... Tool Setup Port. Configuration **A** □ Use connected Tecan reader for test Move Plate and Filter. Measurement Parameters Reader type: MyReader Serial number: 03930003165 Configuration Reference wavelength [nm]:  $520$ ■ Use connected Tecan reader for test Measurement wavelength [nm]: 492 **SUNRIS** Calibration date: 2007-09-12 Reader type: Serial number: 03930003165  $520$ Reference wavelength [nm]: Measurement wavelength [nm]: 492  $\sqrt{2007 \cdot 09 \cdot 12}$ Calibration date:

*Fig. 10-60 Reader page, External reader*

- *A Tecan reader B External reader*
	-

### **Reader Page Controls Tool Controls to access reader specific settings Setup Port** Allows to setup the connection of the reader to the superior instrument (see Fig.  $10-61$ ,  $\approx 10-71$ ) **- Move Plate and Filter...** - Allows to move the microplate drawer in and out of the reader Allows to move the measuring filters in and out **- Measurement Parameters...** Allows to change the parameter setting of the reader (see [Fig. 10-62,](#page-592-1) **10-71**) **Configuration** Display and input section for reader data **- Use connected Tecan reader for test** Select this check box if you want to use a **Tecan reader** that is connected to the instrument **- Reader type** • **Tecan reader** (connected): reader type filled in automatically when the reader is recognized by the system.

• **External reader** (not connected): reader type to be filled in manually.

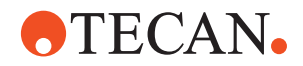

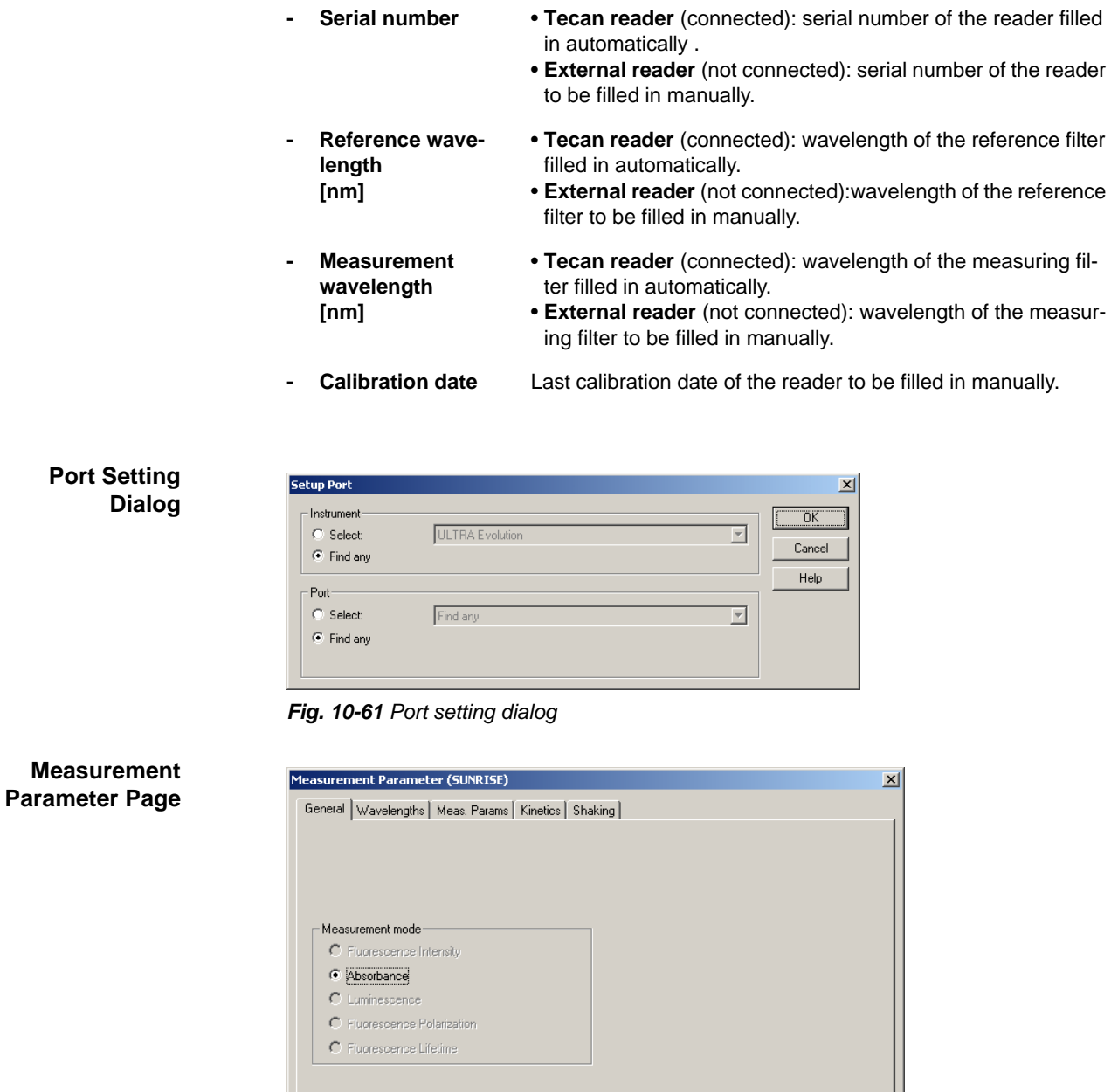

<span id="page-592-0"></span>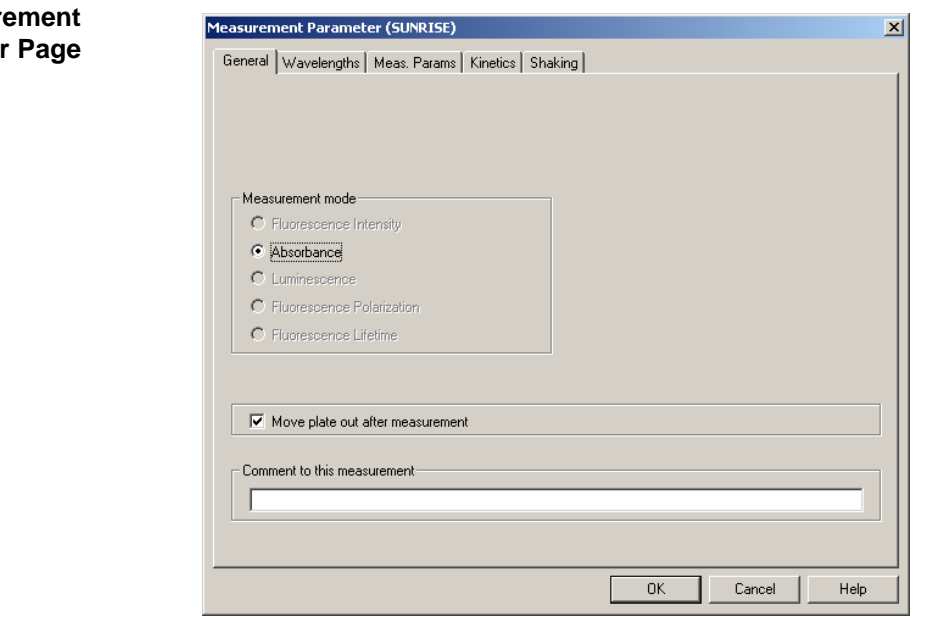

<span id="page-592-1"></span>*Fig. 10-62 Measurement Parameters page*

### **Panels of the Measurement Parameter page**

The panels are dependent of the Tecan reader that is connected to the system.

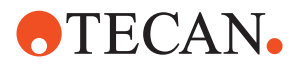

The data of the Tecan reader is displayed in the various panels or can be completed or changed accordingly (see Tecan reader documentation).

### **10.9.5 FaWa Test**

### **10.9.5.1 Introduction**

<span id="page-593-0"></span>**About the FaWa** The Fast Wash Pump (FaWa) is used to pump large amounts of liquid at high speed through the system, normally to rinse the tips. The Monitored Pump Option (MPO) consists of FaWa and Licos.

**Purpose** The **FaWa Test** function checks the throughput of liquid in the entire liquid system, including the aspiration and pipetting tubings, the diluters, valves and the tips).

### **Test Principle**

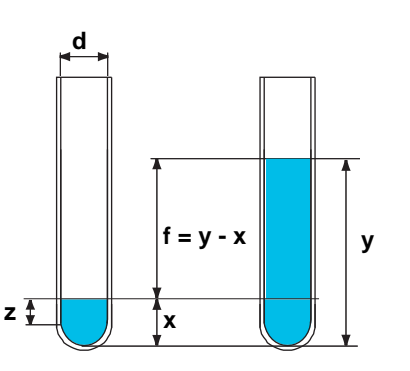

- *d Inner tube diameter*
- *x Prefilled liquid, approx. 600 µl*
- *y Liquid level at end of test*
- *z Cylindrical part of prefilled liquid*
- *Filling height,*  $f = y x$

*Fig. 10-63 Principle of liquid level check*

The **FaWa** test uses one tube for each LiHa channel that is included in the test (can be selected by user). The tubes must be placed in an appropriate tube rack.

**8 Plus 1 Access LiHa** *Note: When testing the FaWa with an 8 Plus 1 Access LiHa a trough is used instead of tubes in a tube rack and all channels are dispensing into that same trough. About 50% of the trough must be filled with tap water before starting a test. Liquid level detection is done only with tip # 1 and refers to the total dispensed liquid of all channels.*

> At the beginning of the test, all tubes must be empty. For the standard test, tubes with an inner diameter of 13 mm and a height of 100 mm are used.

- After the test has been started, the tubes are prefilled, so that the liquid level (x) is within the cylindrical part of the tube. Then, an **LLD** (Liquid Level Detection) test is performed to determine the exact level (x).
- Next, the FaWa pumps liquid into the tubes for a predefined time of 3 seconds and fills the tubes up to the level (y). Please note:
	- The resulting filling height  $(f = y x)$  depends on various factors: Type of aspiration tubing, type of pipetting tubing, tip type, the inner diameter of the tube used for the test, etc. Note that the filling height  $(f = y - x)$  is not necessarily the same for all channels.
	- The tip types, the aspiration and pipetting tubings corresponds to those which were defined earlier on the LiHa **Channel** page.

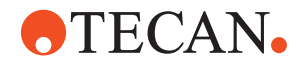

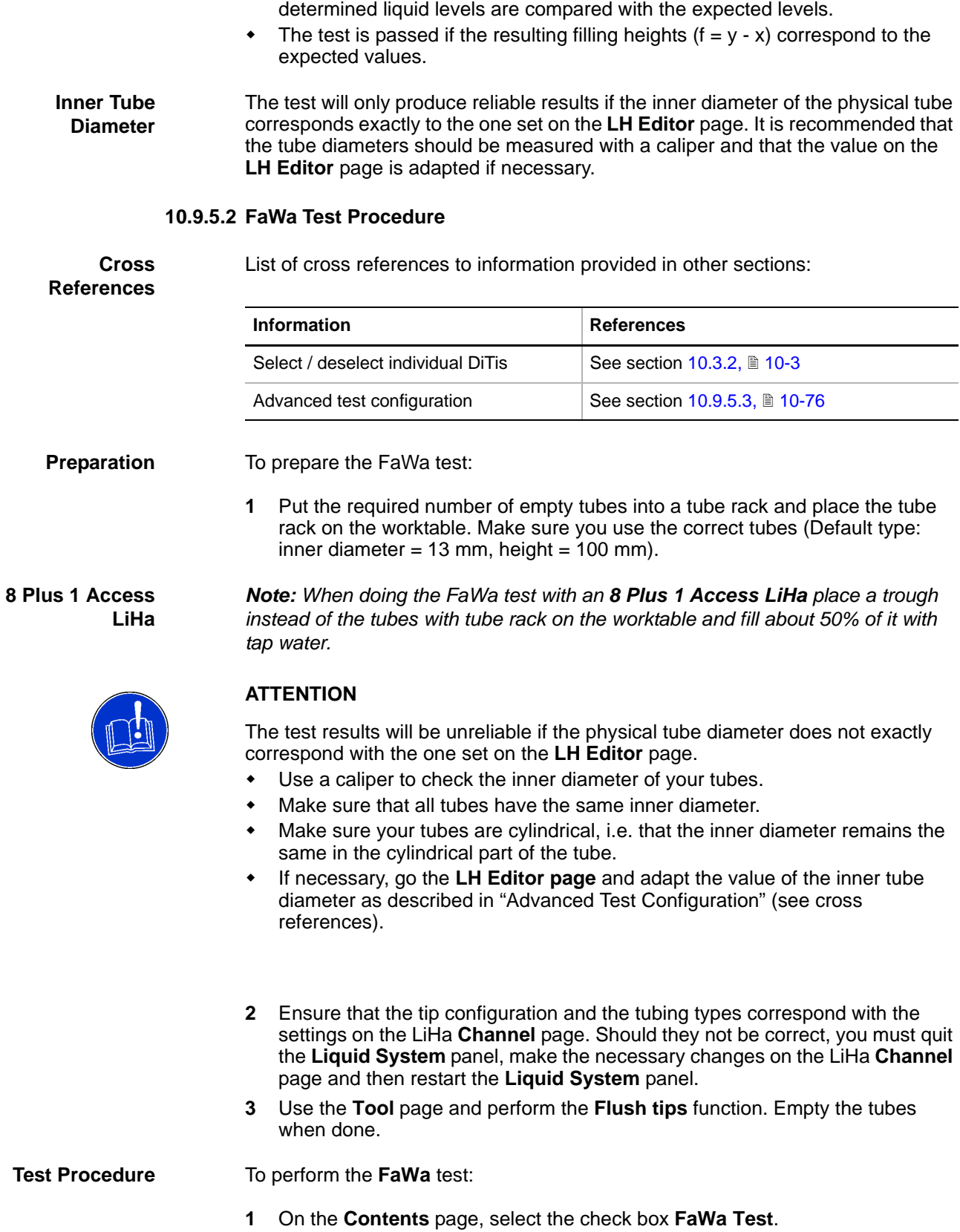

After the tubes have been filled, a second **LLD** is performed and the

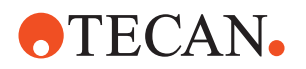

- **2** Open the **Worktable** page and check whether the worktable map corresponds to the physical worktable. Make sure that the worktable map contains the correct wash station (Standard or Combo). Correct as necessary.
- **3** Change to the **Printing / Information** page and fill out the **Comments** field as necessary.
- **4** Change to the **Test Configuration** page.

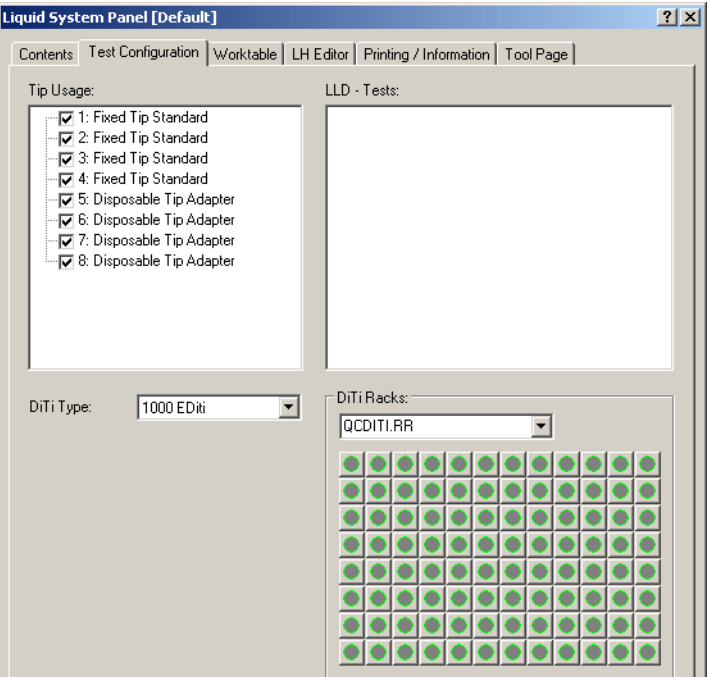

*Fig. 10-64 FaWa, test configuration*

- **5** Configure the test according to your needs (see figure).
	- **Tip Usage:** Select the tips you want to include in the test. *Note: When using the 8 Plus 1 Access LiHa you can only select tip # 1 or all tips*
	- If there are DiTis, select the type from the list **DiTi Type**.
	- In the frame **DiTi Racks**, use the list box to select the DiTi racks or DiTi boxes.
	- Form the associated graphical representation below the list box, select / deselect individual DiTis as necessary.
	- Remember that you must deselect the DiTis from racks that do not contain the DiTi type you need for your test.
- **6** When everything is in order, start the test by clicking **Start** .

*The test takes only a few seconds to execute. At the end of the test a Test Passed or Test Failed message notifies you whether or not the test was successful.*

*Note: When using the 8 Plus 1 Access LiHa you will be prompted to confirm that all channels were dispensing equally before the Test Passed or Test Failed notification is displayed.*

**7** View the results on the **Printing / Information** page.

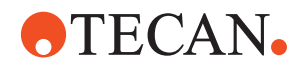

| Liquid System Panel [Default]                                                                                                    |            |                |                           |                                                                      | $ ?  \times$ |
|----------------------------------------------------------------------------------------------------|------------|----------------|---------------------------|----------------------------------------------------------------------|--------------|
| Contents   Test Configuration   Worktable   LH Editor                                                                                                    |            |                |                           | Printing / Information   Tool Page                                   |              |
| √ Header<br>⊞ i⊽ Devices<br>⊟-I⊽ FaWa Test<br>— <mark>ए</mark> ज Test Configuration Details<br>├─  Pass / Fail Criteria<br>白 ID Detailed Results<br><b>⊞ ⊽</b> Tips<br>由 I Liquid Level Detection Test<br><b>Considered Direction Direction Deposition Took</b> |            |                | <b>□</b> Detailed Results | <b>I</b> Pass / Fail Criteria<br><b>⊽</b> Test Configuration Details |              |
| Tips                                                                                                    | Throughput | Min throughput | Within limit              |                                                                      |              |
| Tip 1, Standard 1911 ul/s                                                                                                    |            | 1600 ul/s      | Yes                       |                                                                      |              |
| Tip 2, Standard 1853 ul/s                                                                                                    |            | 450 ul/s       | Yes                       |                                                                      |              |
| Tip 3, Standard 1898 ul/s                                                                                                    |            | 450 ul/s       | Yes                       |                                                                      |              |
| Tip 4, Standard 1827 ul/s                                                                                                    |            | 1600 ul/s      | Yes                       |                                                                      |              |
| Tip 5, 200 EDiti 2083 ul/s                                                                                                    |            | 1600 ul/s      | Yes                       |                                                                      |              |
| Tip 6, 200 EDiti 1774 ul/s                                                                                                    |            | 450 ul/s       | Yes                       |                                                                      |              |
| Tip 7, 200 EDiti 2234 ul/s                                                                                                    |            | 450 ul/s       | Yes                       |                                                                      |              |
| Tip 8, 200 EDiti 2101 ul/s                                                                                                    |            | 1600 ul/s      | Yes                       |                                                                      |              |
|                                                                                                    |            |                |                           |                                                                      |              |

*Fig. 10-65 FaWa test, Printing / Information page*

**Pass / Fail Criteria** The test is passed if the minimum liquid throughput on each selected channel reaches or exceeds the value shown on the **Printing / Information** page, in column **Min. Throughput** and in the following figure.

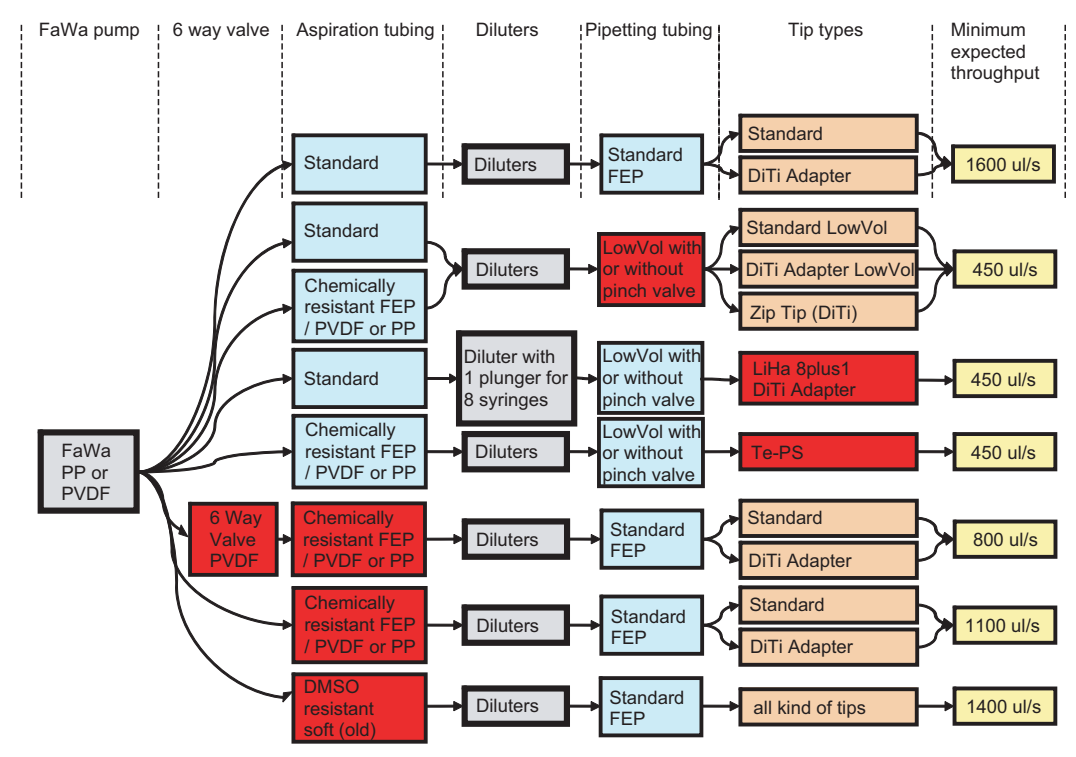

*Fig. 10-66 FaWa test, pass/fail criteria*

As the above diagram shows, the attainable minimum throughput per channel depends on several factors:

• the FaWa pump itself

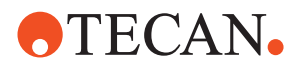

- the type of aspiration tubing
- the diluter volume
- the type of pipetting tubing
- the tip types

The elements through which the FaWa pump presses the liquid have an influence on the overall flow resistance and therefore on the resulting liquid level and volume in the tube.

**If the Test Fails** If the test fails try the following:

- Make sure that the settings on the LiHa **Channel** page are correct. If they are not, quit the **Liquid System** panel, rectify the settings, then repeat the test.
- Check whether you have used the correct tubes (tube diameter and height). If necessary repeat the test with the correct tubes.
- Check whether any tubings are kinked or clogged.
- Check whether any tips are clogged or otherwise damaged.
- Repeat the test when you have found the cause of the malfunction.
- Call your nearest service organization if necessary.

### **10.9.5.3 Advanced Test Configuration**

<span id="page-597-0"></span>**Purpose** As has been mentioned before, advanced users can use the **LH Editor** to adapt the configuration parameters to meet special requirements.

**Parameters** Some of the parameters are shown in the following figure(s). Most of them are self-explanatory. The **LH Editor** also shows the default values.

> *Note: You should always consult the "real screen" on your computer and not the figures in this manual to find the values of parameters.*

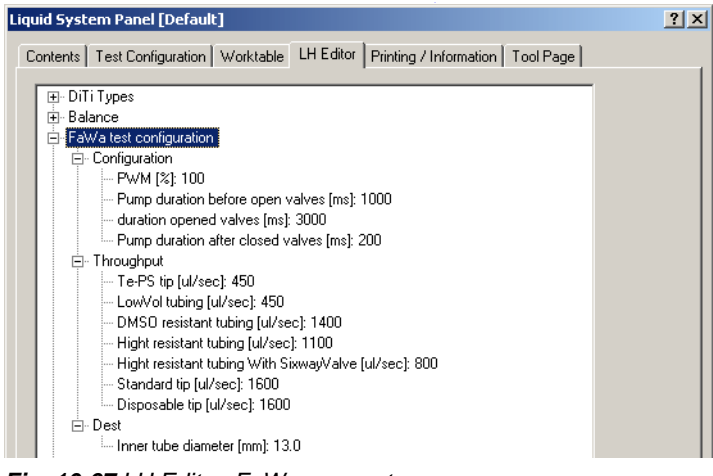

*Fig. 10-67 LH Editor, FaWa parameters*

**User Defined Parameters**

If you change default parameters **which have an influence on the test results**, your test becomes a "user-defined" test. In this case, the text **User Defined** appears on the title bar of the panel.

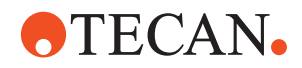

### **10.9.6 Liquid Level Detection Test**

### **10.9.6.1 Introduction**

<span id="page-598-0"></span>**Purpose** The **Liquid Level Detection** function checks whether the liquid detection feature works properly. It is often also used to check whether this feature is capable of detecting a certain (usually small) volume of a specific liquid.

**Principle of Liquid Detection** The integrated liquid level detection (ILID) measures the capacitance between the tip and the instrument worktable; i.e. the corresponding carrier. As soon as the tip touches the liquid surface, the change in capacitance serves to trigger a detection signal.

> The conductivity of the liquid and the labware type have influence on the detectability.

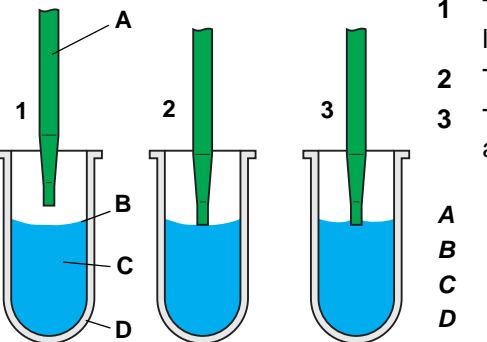

- **1** The tip moves downwards to detect liquid.
- **2** The tip is at detection level.
- **3** The tip has contact to the liquid surface after detection.
- *A Tip*
- *B Liquid level*
- *C Sample*
- *D Tube*

*Fig. 10-68 Liquid level detection*

The liquid level detection evaluates both the liquid detection signal (when the tip moves into the sample liquid) and the exit signal (when the tip retracts). Each channel has an individual liquid detection.

### *Note:*

- *The evaluation of the test results is described below.*
- *For a detailed description of the liquid level detection as used by various applications refer to the corresponding operating and / or application software manual.*

The test results are obtained according to the following:

- For tips that are expected to find liquid (prefill volume > 0 or destination is a trough):
	- **Liquid det error** is incremented if no liquid is detected.
		- **z-in-dev**: Max. difference of detected levels over number of cycles.
	- **Clot Error** is incremented if no exit signal occurs within **Clot Error Limit**.
- For tips that are not expected to find liquid (no prefill and destination is not a trough):
	- **Liquid det error** is incremented if liquid is detected.
	- **Clot Error** is incremented if an exit signal occurs within **Clot Error Limit**.

**How Test Results Are Evaluated**

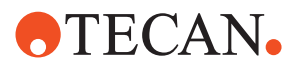

### **10.9.6.2 Test Procedure**

List of cross references to information provided in other sections:

**References**

**Cross**

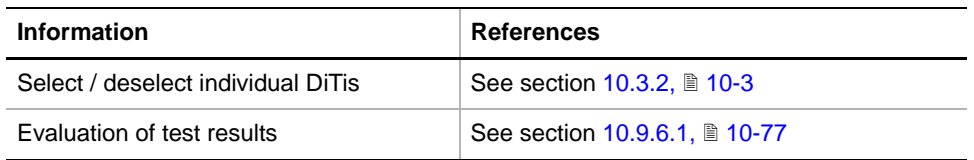

**Test Liquid** Use tap water for the test.

**Preparation** To prepare the **LLD** test:

**1** Put the required number of empty tubes into a tube rack and place the tube rack, along with carriers, troughs, etc. on the worktable.

*Note: For the LLD test it is not relevant whether you use tubes with an inner diameter of 10 mm or 13 mm.*

- **2** Ensure that the tip configuration corresponds to the settings on the LiHa **Channel** page. Should they not be correct, you must quit the **Liquid System** panel, make the necessary changes on the LiHa **Channel** page and then restart the **Liquid System** panel.
- **3** On the **Contents** page, select the following:
	- If necessary (if the tubes are empty or do not contain the specified liquid quantities), select the **Prefill for Liquid Level Detection** check box.
	- Check box **Liquid Level Detection**.
- **4** You must prefill the following wells for the following tips manually:
	- **10 µl DiTis**. The volumes of these tips are too small for an automatic prefill of microplates or tubes, and the prefill would last too long. In this case, you must manually prefill the volume shown on the LH Editor page in section **Prefill** of the corresponding object. For an example see the following figure.

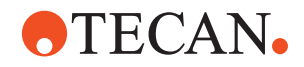

| Liquid System Panel [Default] |                                                                                                    |  | ? X |
|-------------------------------|----------------------------------------------------------------------------------------------------|--|-----|
|                               | Contents   Test Configuration   Worktable   LH Editor   Printing / Information   Tool Page                                                                                                    |  |     |
| Ė⊹LLD<br>⊟-Tests              | ⊞- Common                                                                                                    |  |     |
|                               | 白 Trough (Prefill 5ml)<br>白 Dest<br>主· Prefill<br>由· Liquid<br>白 Microplate<br>白 Dest<br>白· Prefill<br>Tip1 [ul]: 200<br>-- Tip2 [ul]: 200<br>-- Tip3 [ul]: 200<br>-- Tip4 [ul]: 200<br>-- Tip5 [ul]: 200<br>- Tip6 [ul]: 200<br>-- Tip7 [ul]: 200<br>- Tip8 [ul]: 200<br>白· Liquid<br>- Submerge [mm]: 2.0<br>- Liquid Conductivity: Bad |  |     |

*Fig. 10-69 Prefill volume of microplate*

– **Troughs.** You can see the volume to prefill on the **Test Configuration** page, in the window LLD - Tests (see figure Fig. 10-70,  $\approx$  10-80) or on the **LH Editor** page, in the Prefill section of the corresponding object. For a volume of 5 ml you must manually fill the trough up to a level of about 4 to 5 mm.

### *Note:*

- *Before performing the Prefill function empty the troughs in order to avoid a liquid overflow.*
- *The Prefill function should be performed once at the beginning of the test.*
- *The standard test requires tap water for the Prefill function.*
- **5** Open the **Worktable** page and check whether the worktable map corresponds to the physical worktable. Make sure that the worktable map contains the correct wash station (e.g., **Standard** or **Combo**). Correct as necessary.

### **Test Procedure** After you have made the test preparation as described above, continue as follows to perform the test:

- **1** Change to the **Printing / Information** page and fill out the **Comments** text box as necessary.
- **2** Change to the **Test Configuration** page.

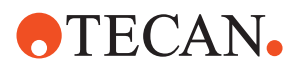

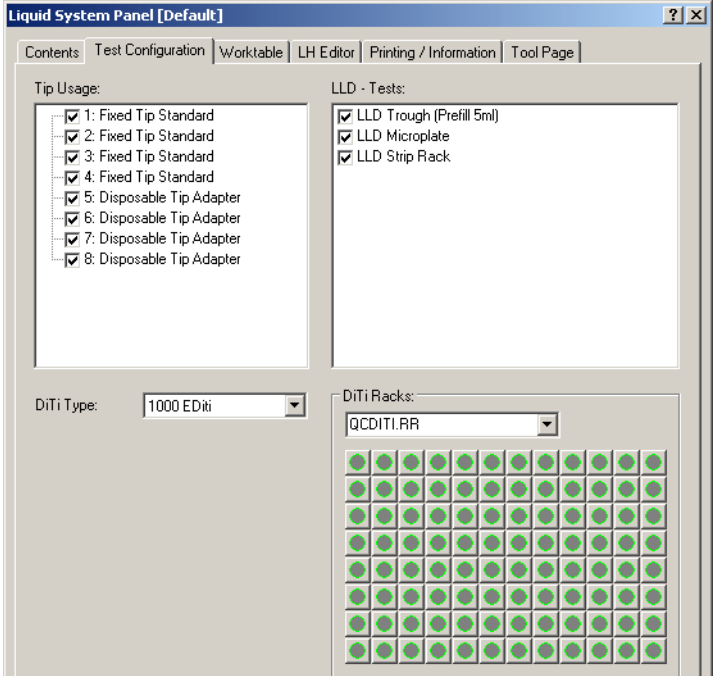

<span id="page-601-0"></span>*Fig. 10-70 Liquid Level Detection, Test Configuration page*

- **3** Configure the test according to your needs (see figure).
	- **Tip Usage**: Select the tips you want to include in the test.
	- **LLD Tes**t: Select the racks for which you want to perform the prefill and test procedures.
	- If there are DiTis, select the type from the list **DiTi Type**.
	- In the frame **DiTi Racks**, use the list box to select the DiTi racks or DiTi boxes.
	- From the graphical representation below the list box, select / deselect DiTis as necessary (see cross references).
	- Remember that you must deselect the DiTis from racks that do not contain the DiTi type you need for your test.
- **4** When everything is in order, start the test by clicking **Start** .

*At the end of the test a Test Passed or Test Failed message notifies you whether or not the test was successful.*

**5** View the results on the **Printing / Information** page.

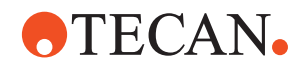

| Liquid System Panel [Default]                                                                                                    |                                                        |                                                             |                                                             |                                                             |                                                             |                                                                                                    |                                                             |                                                             |  | $2$ $\times$ |
|----------------------------------------------------------------------------------------------------|--------------------------------------------------------|-------------------------------------------------------------|-------------------------------------------------------------|-------------------------------------------------------------|-------------------------------------------------------------|----------------------------------------------------------------------------------------------------|-------------------------------------------------------------|-------------------------------------------------------------|--|--------------|
| Contents   Test Configuration   Worktable   LH Editor<br>白 In Liquid Level Detection Test                                                                                           |                                                        |                                                             |                                                             |                                                             |                                                             | Printing / Information<br><b>⊽</b> Clot error                                                                                                    |                                                             | Tool Page                                                   |  |              |
| 白 ▽ Test Configuration Details<br>由 D Pass / Fail Criteria<br>白 V Detailed Results<br><b>由 ▽ Summary</b><br><b>由 ▽</b> Microplate<br><b>Constitutional Direction Direction Test</b> | 由 V Trough (Prefill 5ml)<br><b>En log</b> Strip Rack   |                                                             |                                                             |                                                             |                                                             | <b>Detailed Results</b><br><b>I</b> Liquid det err<br><b>V</b> Microplate<br><b>I</b> Pass / Fail Criteria<br><b>I</b> ⊽ Passed<br><b>▽</b> Strip Rack<br><b>I</b> ⊽ Test Configuration Details<br><b>ET Trough (Drofill Feel)</b> |                                                             |                                                             |  |              |
| Strip Rack                                                                                                    | Tip 1                                                  | Tip 2                                                       | Tip 3                                                       | Tip 4                                                       | Tip 5                                                       | Tip <sub>6</sub>                                                                                                    | Tip 7                                                       | Tip 8                                                       |  |              |
| z-in-min<br>z-in-max<br>z-in-dev<br>z-out-min<br>z-out-max<br>z-out-dev<br>Liquid det err 0<br>Clot error<br>Passed                                                                 | 13.5<br>13.6<br>0.1<br>15.0<br>15.8<br>0.8<br>0<br>yes | 14.7<br>15.1<br>0.4<br>16.3<br>16.9<br>0.6<br>0<br>n<br>yes | 14.4<br>14.5<br>0.1<br>16.6<br>16.7<br>0.1<br>0<br>0<br>yes | 15.4<br>15.4<br>0.0<br>16.9<br>17.6<br>0.7<br>0<br>0<br>yes | 15.1<br>15.1<br>0.0<br>17.2<br>17.3<br>0.1<br>n<br>n<br>ves | 15.1<br>15.2<br>0.1<br>16.8<br>17.3<br>0.5<br>0<br>0<br>yes                                                                                                    | 15.0<br>15.0<br>0.0<br>16.8<br>16.9<br>0.1<br>0<br>0<br>yes | 10.8<br>10.8<br>0.0<br>13.0<br>13.0<br>0.0<br>0<br>0<br>yes |  |              |
| Refresh                                                                                                    |                                                        |                                                             |                                                             | Operator:                                                   | Peter Fisch                                                 |                                                                                                    |                                                             |                                                             |  |              |
| Use Paper Orientation of Document<br>IV.<br><b>Print Preview</b>                                                                                                    |                                                        | Printer Setup                                               |                                                             | Comment:                                                    |                                                             |                                                                                                    |                                                             |                                                             |  |              |

*Fig. 10-71 LLD test, Printing Information page*

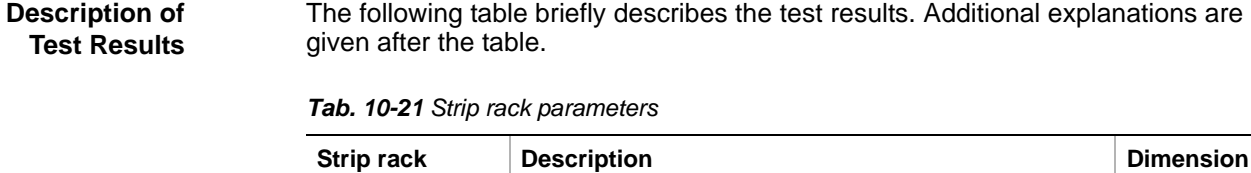

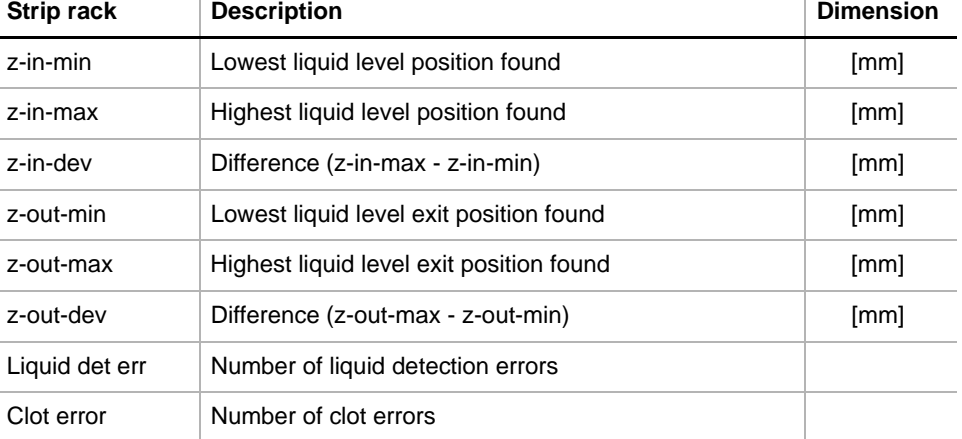

**How the Test Results are Evaluated**

Refer to the description provided in the "Introduction" (see cross references).

**Pass / Fail Criteria** The test is passed if the following is true:

- z-in-dev ≤ Error Limit [mm]
- $\bullet$  Liquid det err = 0
- $\bullet$  Clot error = 0

**If the Test Fails** If the test fails try the following:

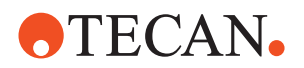

- Make sure that the settings on the LiHa **Channel** page are correct. If they are not, quit the **Liquid System** panel, rectify the settings, the repeat the test.
- Check whether any tips are clogged or otherwise damaged.
- Repeat the test when you have found the cause of the malfunction.
- Call your nearest service organization if necessary.

### **10.9.6.3 Advanced Test Configuration**

**Purpose** As has been mentioned before, advanced users can use the **LH Editor** to adapt the configuration parameters to meet special requirements.

**Parameters** Some of the parameters are shown in the following figure(s). Most of them are self-explanatory. The **LH Editor** also shows the default values.

> *Note: You should always consult the "real screen" on your computer and not the figures in this manual to find the values of parameters.*

The following figures show LH-Editor with the LLD parameters.

| Liquid System Panel [Default]                                                                                                    | $ ?  \times  $ |
|----------------------------------------------------------------------------------------------------|----------------|
| Contents   Test Configuration   Worktable   LH Editor   Printing / Information   Tool Page                                                                                                    |                |
| DiTi Types<br>E Balance<br>由 FaWa test configuration<br>⊟-LLD Test<br>Ė⊹LLD<br>i <sup>-</sup> Common<br>- Cycles: 15<br>- Clot Error Limit [mm]: 4.0<br>- Error Limit [mm]: 1.5<br>— Air Gap [ul]: 30<br>LLD Speed [mm/sec]: 60.0<br>-- Clot LLD Speed [mm/sec]: 40.0<br>Source Liquid Conductivity: Bad<br>- Prefill LLD Mode: Trough mode<br>Prefill Aspiration Speed [ul/sec]: 100<br>-- Prefill Dispense Speed [ul/sec]: 300<br>- Prefill Submerge [mm]: 2.0<br>- Retract Speed [mm/sec]: 20.0<br>User prompt on error: enabled<br>⊞- Tests<br>d kast analim unting |                |

*Fig. 10-72 LH Editor, LLD common settings*

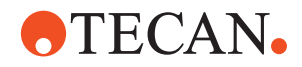

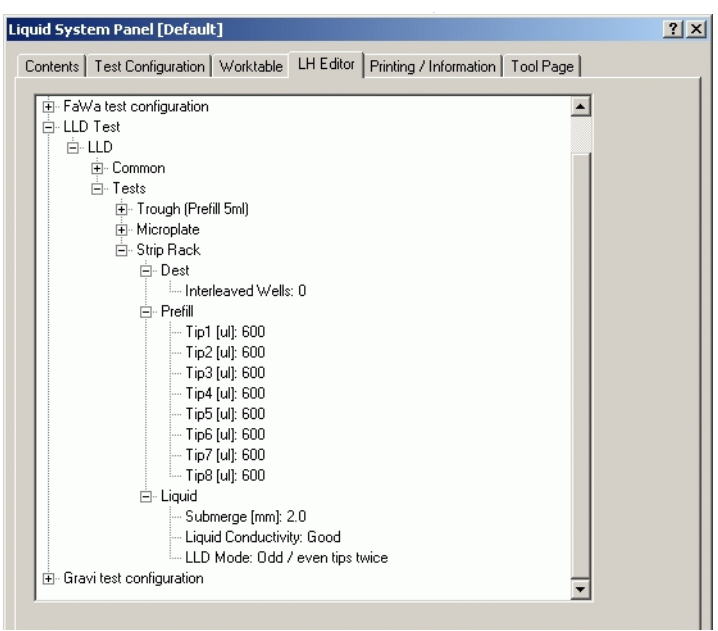

*Fig. 10-73 LH Editor, LLD test parameters*

**User Defined Parameters** If you change default parameters **which have an influence on the test results**, your test becomes a "user-defined" test. In this case, the text **User Defined** appears on the title bar of the panel.

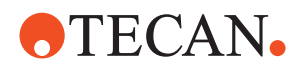

### **10.9.7 Gravimetric Test**

### **10.9.7.1 Introduction**

- **General** The **Gravimetric Test** function checks the precision and the accuracy of a liquid transfer by means of a precision balance placed on the worktable. The test can be performed with fixed or disposable tips.
	- **Standard Gravimetric Test:** Users can select a test configuration from a list of standard test procedures where most test parameters are predefined . The standard gravimetric test is recommended for most users
		- During a standard test, a predefined amount (e.g., 10 μl or 100 μl) of liquid (e.g., water) is transferred into a container placed on the precision balance. The actual weight difference will be registered and transmitted to the result table that appears on the screen during the test.
		- The procedure will be repeated 12 times with each of the selected tips. The test duration depends on the number of selected tips and lasts about…
			- 1.5 hours with an 8-tip configuration
			- 45 minutes with a 4-tip configuration
			- 25 minutes with a 2-tip configuration
	- **User-Defined Gravimetric Test:** Using the **LH Editor** (→ Cross References), advanced users and specialists can adapt most test parameters and perform a user-defined test. The definition of such a user-defined test is only recommended for users who have attended a special liquid handling course.

With the gravimetric test, these two terms have different meanings:

- **Accuracy, Precision**
- **Precision** refers to the Coefficient of Variation (CV %) and provides a measure for the reproducibility of repeated tests. The less the results of subsequent tests "scatter", i.e. differ from each other, the better the CV % value is. The more they vary from test to test, the higher the CV % value becomes.

Where 
$$
x_i =
$$
 measured values  
\n
$$
CV[%] = \frac{s \times 100\%}{x_m}
$$
\nWhere  $x_i =$  mean value  
\n $n =$  number of samples  
\n $s =$  standard deviation  
\n
$$
SV[%] =
$$
 coefficient of variation  
\n
$$
CV[%] =
$$
 coefficient of variation

 $\mathbf{v}$ 

 **Accuracy** denotes the degree of conformity of a measure to a standard or true value (difference between the actual value and the expected value), divided by the expected value, multiplied by 100%).

$$
a = \left(\frac{x_m - e}{e}\right) \times 100\%
$$
 Where  $a = \text{accuracy in } \%$   
\n $x_m = \text{ mean value}$   
\n $e = \text{expected value}$ 

*Note: .The Gravimetric Test not only takes into consideration the variations of*  repeated tests per channel, but also variations over all measurements of all *selected channels.*

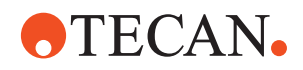

### **10.9.7.2 Test Procedure**

List of cross references to information provided in other sections:

### **References**

**Cross**

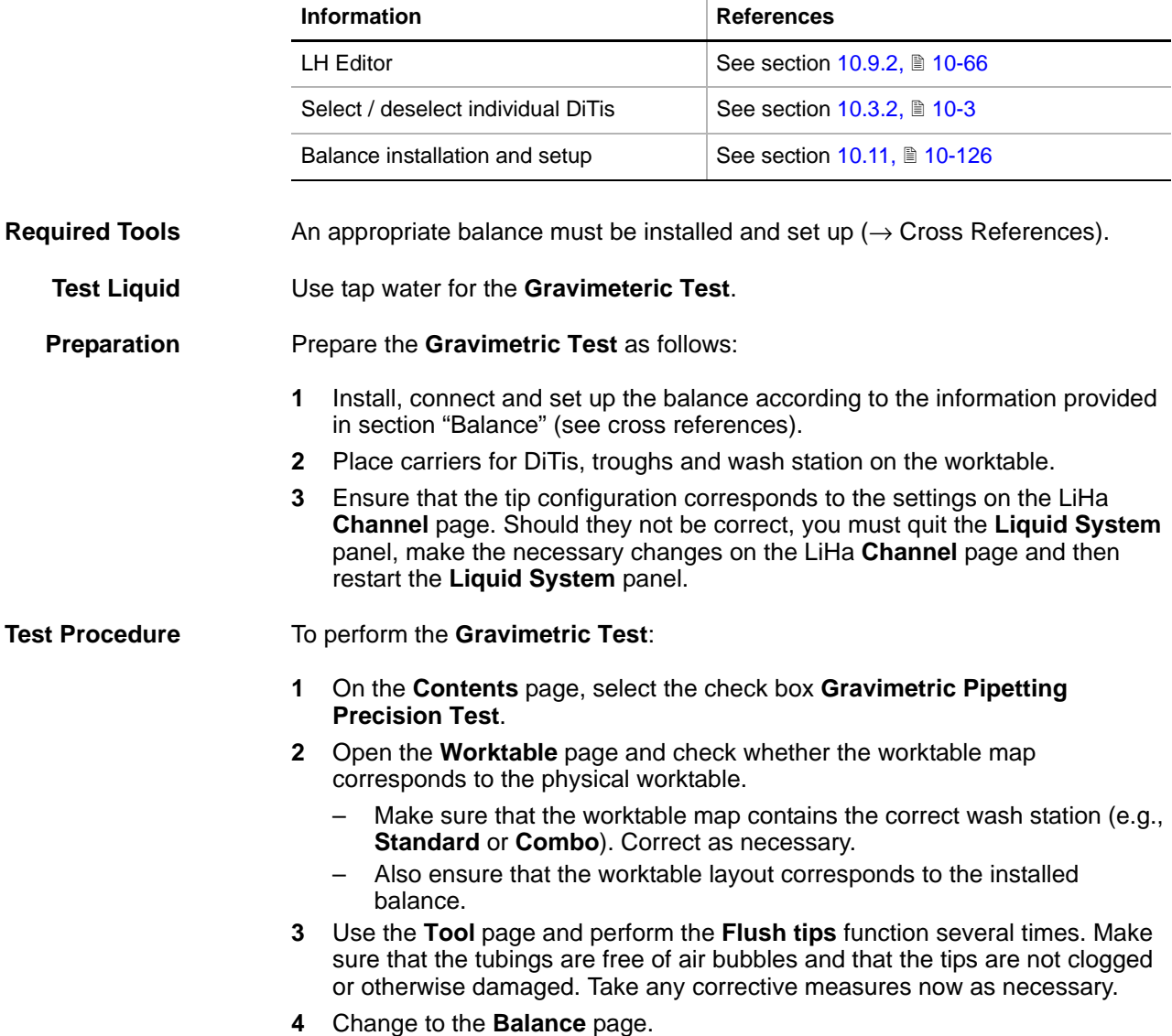

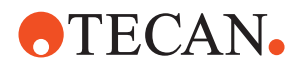

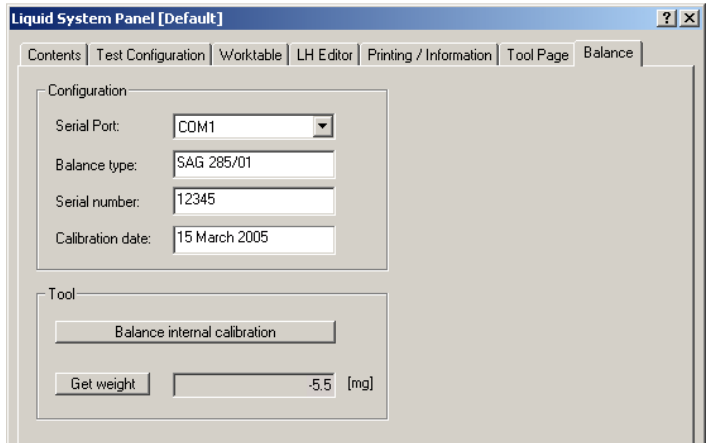

*Fig. 10-74 Balance page*

- **5** Set the following parameters on the **Balance Page**:
	- **Serial Port**: Choose the COM port to which the balance is connected from the list.
	- **Calibration date**: Date when the balance was last externally calibrated by a Mettler FSE. Choose a date format that cannot be misinterpreted.
- **6** Change to the **Printing / Information** page and fill out the **Comments** field as necessary.
- **7** Change to the **Test Configuration** page.

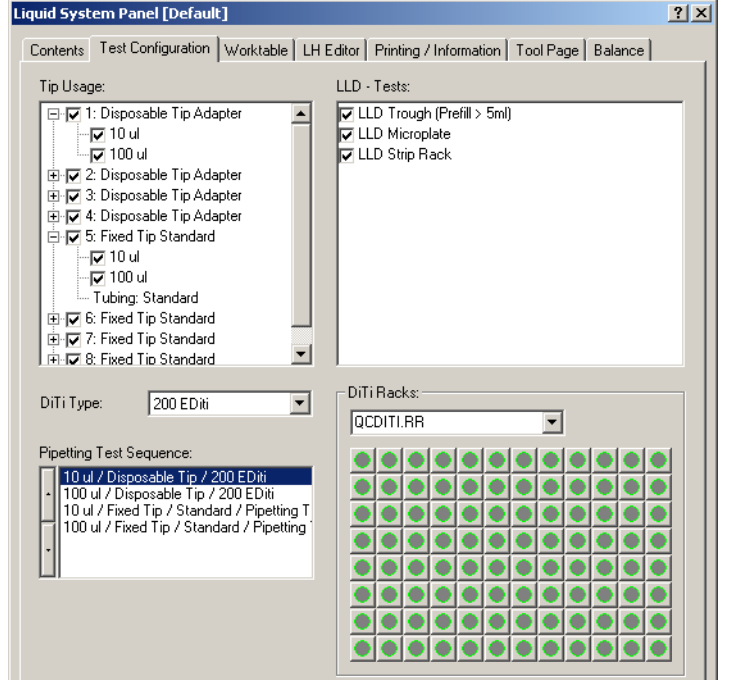

*Fig. 10-75 Gravimetric test, Test Configuration page*

- **8** Configure the test according to your needs (see figure).
	- **Tip Usage**: Select the tips and their pipetting volumes you want to include in the test.

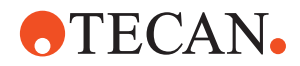

- If there are DiTis, select the type from the list **DiTi Type**.
- In the frame **DiTi Racks**, use the list box to select the DiTi racks or DiTi boxes.
- From the associated graphical representation below the list box, select / deselect DiTis as necessary (see cross references).
- Remember that you must deselect the DiTis from racks that do not contain the DiTi type you need for your test.
- **Pipetting Test Sequence**: Change the sequence as necessary.
	- To change the position of an entry in the sequence, select the entry and move it up or down with the arrow buttons on the left.
- **9** When everything is in order, start the test by clicking **Start** .

*At the end of the test a Test Passed or Test Failed message notifies you whether or not the test was successful.*

**10** View the results on the **Printing / Information** page or print out the QC-Report.

**Pass / Fail Criteria** In the field, all of the tips (not only a subset) must meet the CV pass criteria according to the following table (column "CV field").

*Note: For your information the table also shows the "CV manuf." values:*

- *• CV manuf: Values against which the pipetting precision is tested at the manufacturer's site before the instrument is shipped. Note that these values are stricter for volumes* ≥ 10 μ*l than the corresponding field values.*
- *• CV field: Values that must be attained at the customer's to pass the test.*

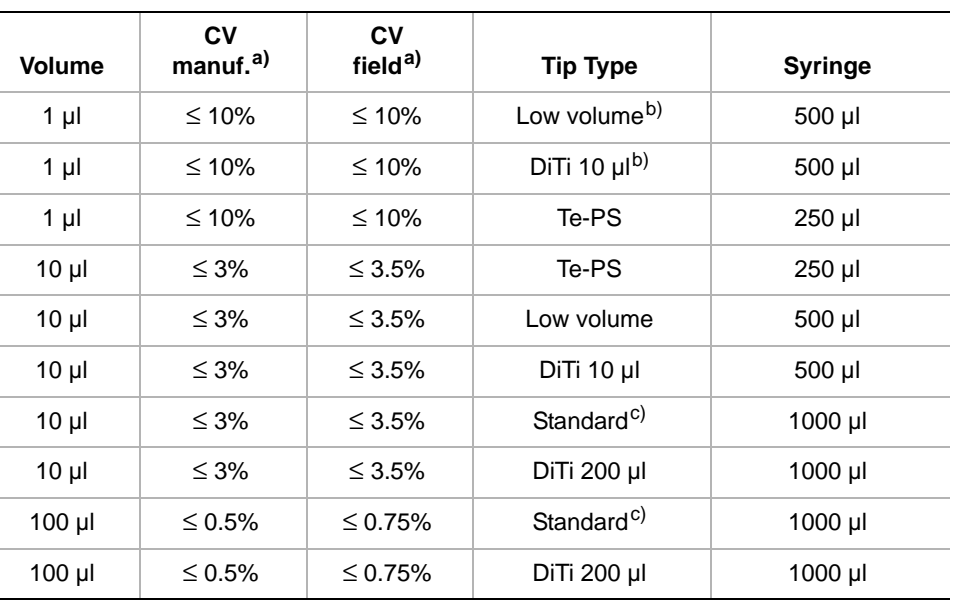

*Tab. 10-22 Pipetting precision using standard liquid class parameters and deionized water*

<span id="page-608-0"></span>*a) CV calculated for every channel and across all eight tips, manufacturer's limit and limit used at the customer's site by the field service engineer respectively*

<span id="page-608-1"></span>*b) using low volume option*

<span id="page-608-2"></span>*c) Teflon coated outside*

**If the Test Fails** Try the following:

Examine the QC-report.

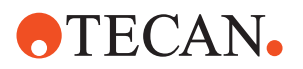

- Try to find the cause of the problem with the help of the section [10.9.7.4 "Troubleshooting Test Failures",](#page-611-0) 2010-90.
- If the failure is due to individual channels, revalidate them according to the following section [10.9.7.3 "Revalidation of Individual Channels",](#page-609-0)  $\Box$  10-88.

### **10.9.7.3 Revalidation of Individual Channels**

<span id="page-609-0"></span>**When to Revalidate?**

- It is possible that the **Gravimetric Tes**t fails due to the following reasons:
- If the CV % values of some few channels are not within the tolerance limits.
- If the overall CV % of all channels is outside the tolerance limits.
- If individual channels did not dispense sufficient liquid (zero dispense).

*Note: The tolerance limits (pass/fail criteria) are shown in the QC-report.*

**Revalidation Procedure**

In such a case, the software prompts you to revalidate the offending channels. A series of process prompts guides you through the revalidation.

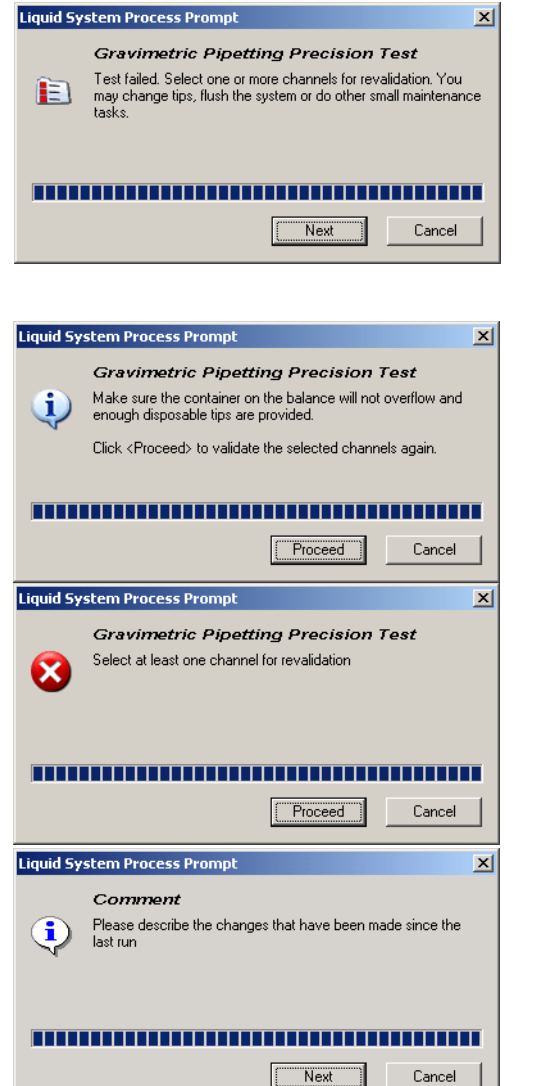

*Fig. 10-76 Gravimetric revalidation*

**1** Use the **Test Configuration** page to select the channels you want to revalidate. *You can only select /deselect channels that were selected* 

*for the Gravimetric test.*

- **2** If necessary change defective tips and flush the tips.
- **3** Click on **Next** to continue.
- **4** Empty the liquid container on the balance to ensure it will not overflow during the revalidation.
- **5** Click on **Proceed** to continue.
- **6** Make sure you have selected at least one channel for revalidation, otherwise the procedure will not be performed
- **7** Click on **Proceed** to continue
- **8** Before starting the test you must fill out the **Comment** field on the **Printing / Information** page. Write a brief, but precise comment in the field.
- **9** Click on **Next** when done.

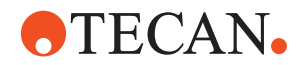

*The Gravimetric Test is now repeated for the selected channels. At the end of the test a Test Passed or Test Failed message notifies you whether or not the revalidation was successful.*

**10** View the results on the **Printing / Information** page or print out the QC-Report.

**History in QC-Report** Please note that both the validations (gravimetric tests) and the revalidations are reported under **History** in the QC-report.

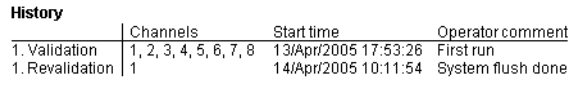

Detailed Results<br>Fixed Tip / Standard / Pipetting Tubing: Standard / 10 ul

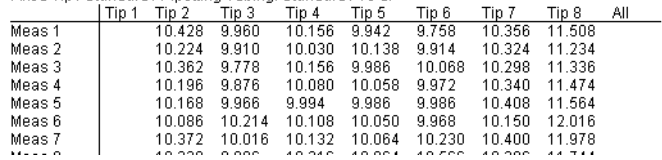

*Fig. 10-77 History gravimetric validations/revalidations in QC-report*

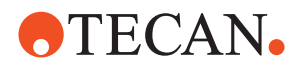

### **10.9.7.4 Troubleshooting Test Failures**

<span id="page-611-0"></span>**If the Test Fails** Try to solve the problem according to the following diagram. The diagram shows an excerpt from the QC-report.

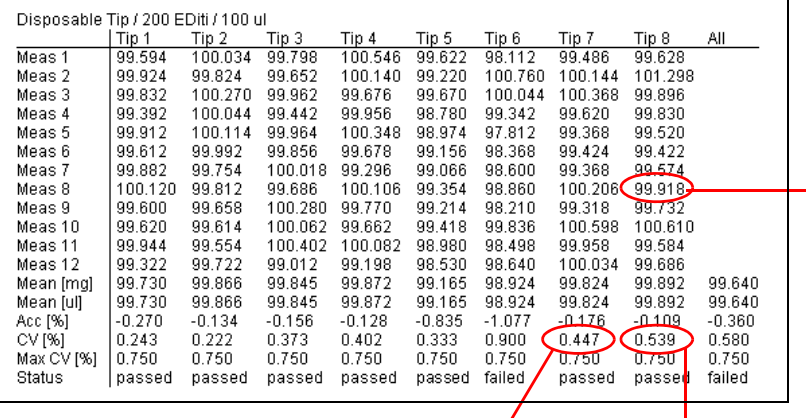

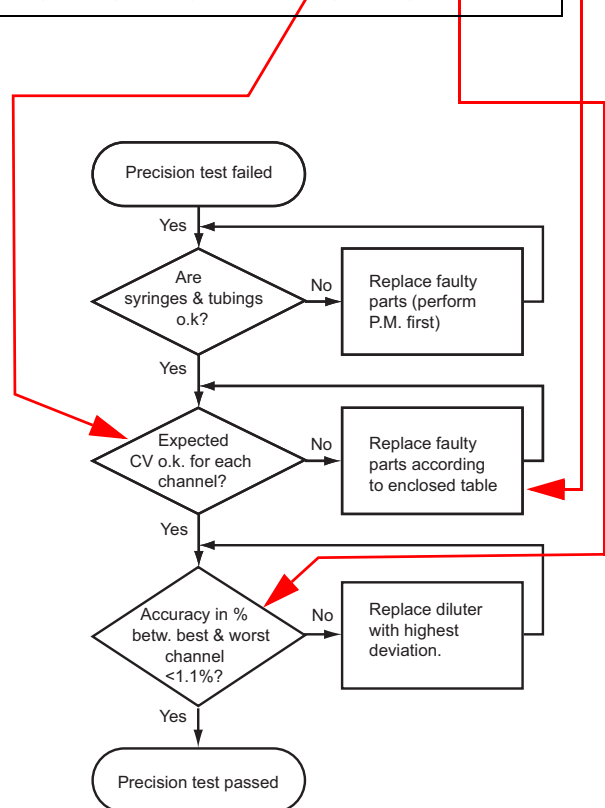

*Fig. 10-78 Troubleshooting after failed precision test*
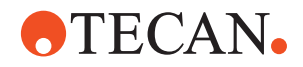

| Problem                                                                                   | Reason                                                                  |                           | Possible cause                                                                     | Remedy                                                          |
|-------------------------------------------------------------------------------------------|-------------------------------------------------------------------------|---------------------------|------------------------------------------------------------------------------------|-----------------------------------------------------------------|
| <b>Liquid transfer failure</b><br><b>Insufficient precision</b><br><b>High inaccuracy</b> | Air bubbles in liquid sys-<br>tem                                       | Leaking tubing connection |                                                                                    | Tighten tubing connec-<br>tion, replace tubing, flush<br>system |
|                                                                                           |                                                                         |                           | Leaking syringe                                                                    | Tighten syringe, replace<br>cap or syringe                      |
|                                                                                           |                                                                         |                           | Dirty or damaged tip                                                               | Clean tip and coating,<br>replace tip, flush system             |
|                                                                                           | Incorrect aspiration or dis-<br>pense position, Wrong<br>inner diameter |                           | Inaccurate source container<br>position, submerge too small,<br>tracking incorrect | Check, adjust                                                   |
|                                                                                           | Retraction speed too high                                               |                           |                                                                                    |                                                                 |
| Unacceptable foam for-<br>mation                                                          |                                                                         |                           | Dirty or damaged tip                                                               | Clean tip and coating,<br>replace tip, flush system             |
|                                                                                           | Foam in reagent trough<br>due to manual mixing                          |                           | Aspiration/dispensing speed too<br>high                                            | Check, adjust                                                   |
| <b>Droplet formation</b>                                                                  |                                                                         |                           | Dispensing speed too low<br>Break-off too low                                      | Check, adjust                                                   |
| No liquid detection                                                                       |                                                                         |                           | Incorrect container/rack defini-<br>tion                                           | Check, add liquid, adjust                                       |
| <b>High carry over</b>                                                                    |                                                                         |                           | Not enough wash volume                                                             | Check, adjust                                                   |
|                                                                                           |                                                                         |                           | Retracting speed too high                                                          |                                                                 |
|                                                                                           |                                                                         |                           | Aspiration volume too large                                                        |                                                                 |
|                                                                                           |                                                                         |                           | DiTi cone contaminated                                                             |                                                                 |
|                                                                                           |                                                                         |                           | Too many cycles                                                                    |                                                                 |
|                                                                                           |                                                                         |                           | Waste height too low                                                               |                                                                 |

*Tab. 10-23 Gravimetric Test Troubleshooting table*

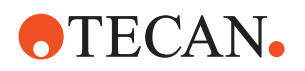

#### **10.9.7.5 Advanced Configuration**

- <span id="page-613-0"></span>**Purpose** As has been mentioned before, advanced users can use the **LH Editor** to adapt the configuration parameters to meet special requirements.
- **Parameters** Some of the parameters are shown in the following figure(s). Most of them are self-explanatory. The LH Editor also shows the default values.

*Note: You should always consult the "real screen" on your computer and not the figures in this manual to find the values of parameters.*

- **User Defined Parameters** If you change default parameters **which have an influence on the test results**, your test becomes a "user-defined" test. In this case, the text **User Defined** appears on the title bar of the panel.
	- **Overview** The following screens provide an overview of the parameters that can be checked or changed.

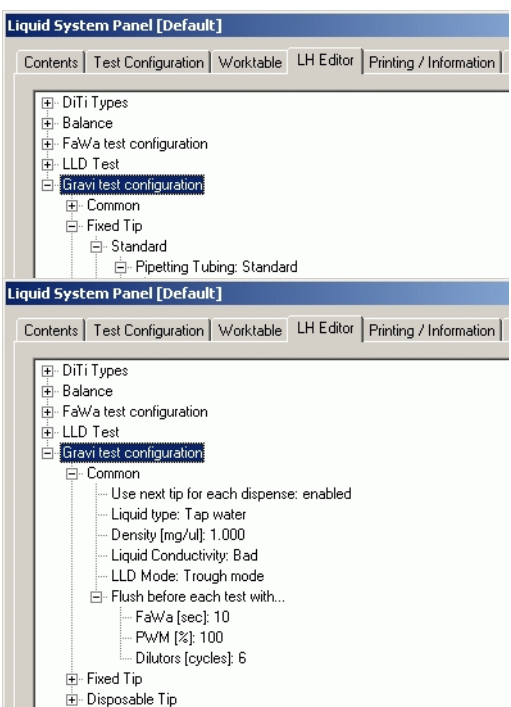

### **Overview**

You can set following test parameters:

- Common parameters
- Fixed tip parameters
- DiTi parameters

#### **Common Parameters**

The parameters shown on the left side are the same for all tip types:

- Fixed tips
- Disposable tips

*Fig. 10-79 Gravimetric test parameters*

*Note: Pay attention to the item Flush before each test with… whose node is expanded in the above screen.*

- If a FaWa is installed, the liquid system is first flushed with the parameters shown on the screen. The parameters are ignored if no FaWa is available.
- Then the indicated number of dilutor cycles is carried out (independently of the presence or absence of the FaWa).

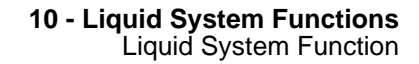

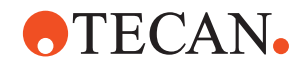

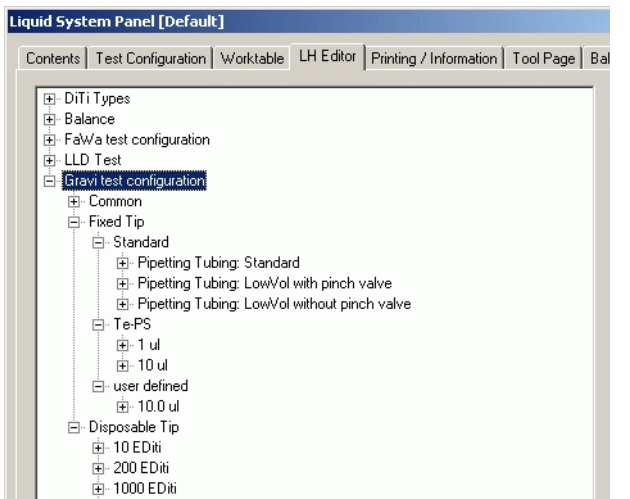

#### *Fig. 10-80 Overview of tip types*

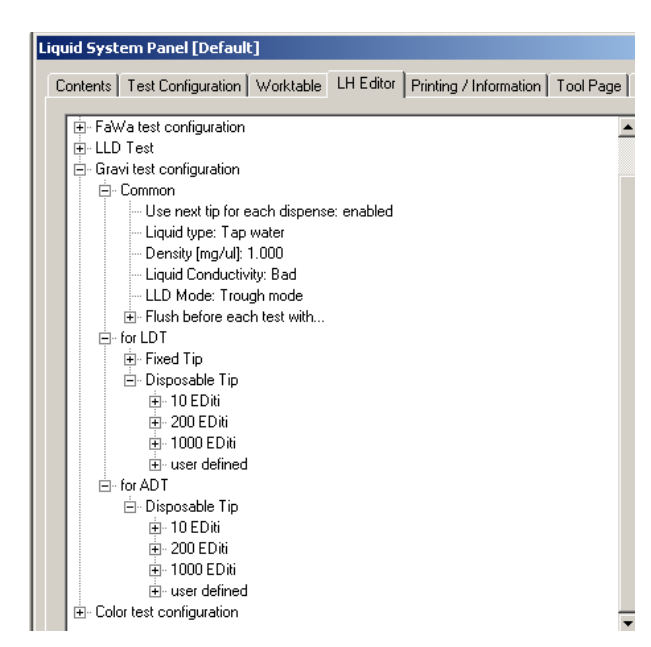

*Fig. 10-81 Overview of tip types for LiHa / Air LiHa*

#### **Overview of Tip Types**

If you expand the **Fixed Tip** and **Disposable Tip** nodes further you can see more sub-types of fixed and disposable tips.

#### **Tip Types for LiHa / Air LiHa:**

**LiHa LDT** (Liquid Displacement Technology): Fixed Tip

Disposable Tip

**Air LiHa ADT** (Air Displacement Technology):

Disposable Tip

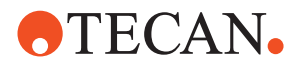

**Example** The following screens show the parameters that can be set for fixed standard tips with standard pipetting tubings. The same parameters can also be set for other tip types.

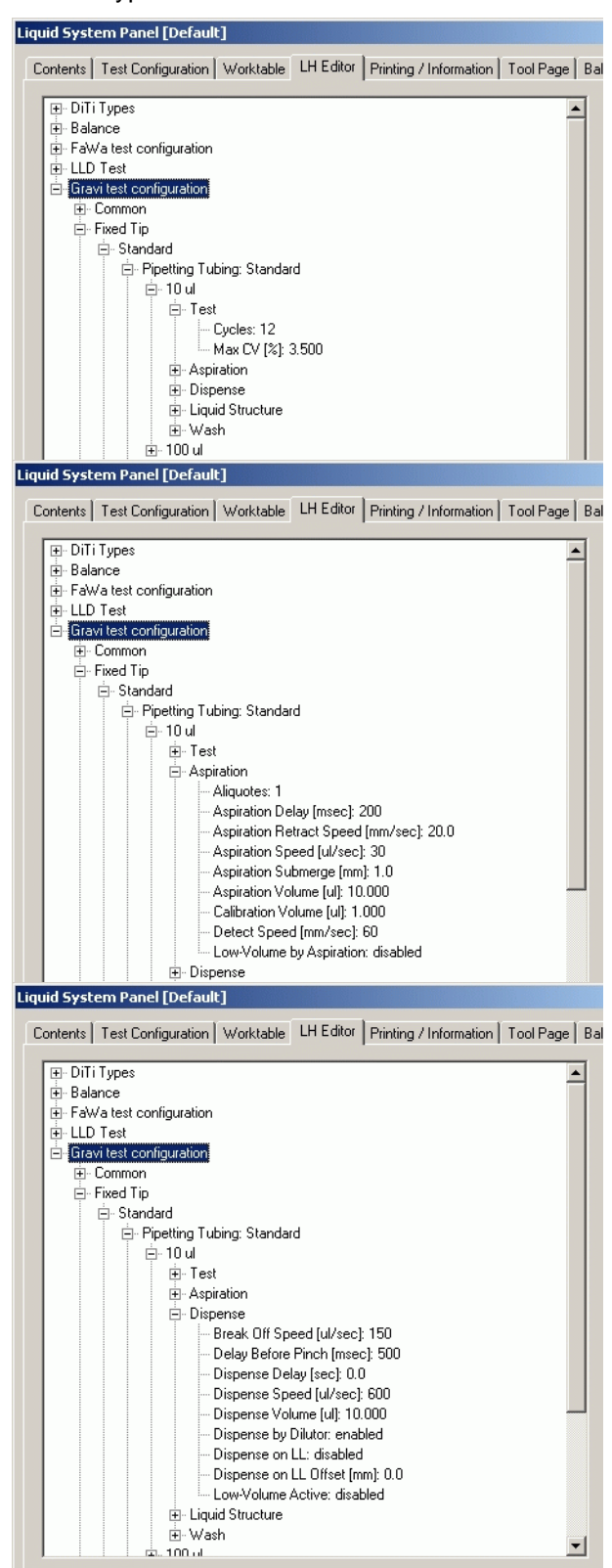

#### **Test**

Under **Test** you can set:

- The number of test cycles (standard = 12 cycles)
- and the maximum CV percentage (CV = coefficient of variation)

#### **Aspiration**

In this section you can set the aspiration parameters.

#### **Dispense**

In this section you can set the dispense parameters.

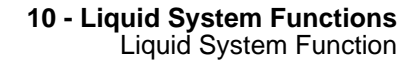

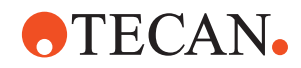

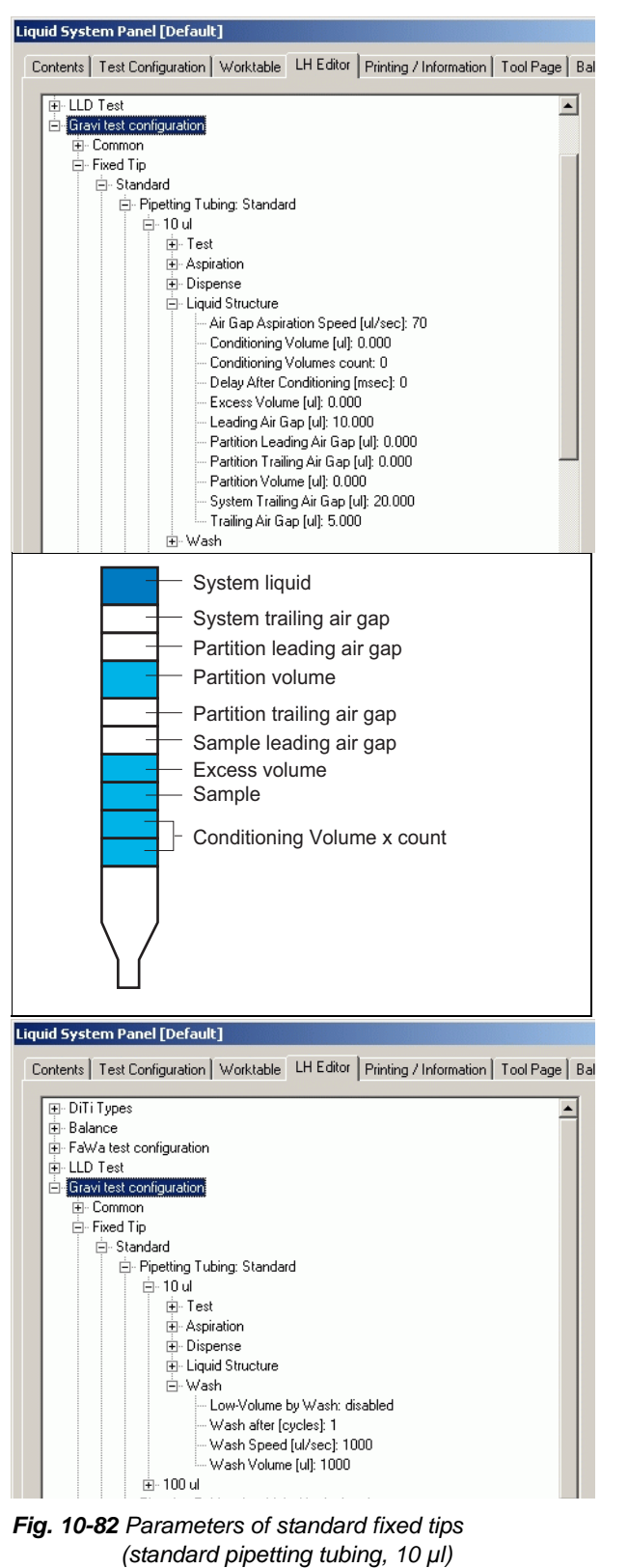

### **Liquid Structure**

These parameters define the liquid volumes and air gaps within the tip. Also see next figure.

 $\overline{\phantom{a}}$ 

The figure on the lefts shows where these gaps and volumes are physically located within a tip.

- Air gaps appear white
- Liquid volumes appear colored.

#### **Wash**

In this section you can set the wash parameters.

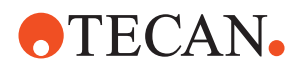

#### **10.9.8 Colorimetric Test**

**General** The Colorimetric Test cannot be used with channels # 2 to # 8 on an 8 Plus 1 Access LiHa on Freedom EVO 75, because pipetting on these channels cannot be controlled individually. For this reason a colorimetric test has to be used to check precision of pipetting with an 8 Plus 1 Access LiHa on Freedom EVO 75.

The **Colorimetric Test** function checks the precision of liquid transfers by pipetting a defined color solution into a 96 well microplate and measuring CV with an absorbance reader (e.g., Tecan Sunrise). The test is performed with disposable tips.

- **Standard Colorimetric Test:** For the standard colorimetric test most of the test parameters are predefined . For measuring the user can use a Tecan reader with fixed wavelenghts (gradient filters are not supported) or an external reader from a different supplier. The standard colorimetric test is recommended for most users.
- **User-Defined Colorimetric Test:** Using the **LH Editor** (→ Cross References), advanced users and specialists can adapt most test parameters and perform a user-defined test. The definition of such a user-defined test is only recommended for users who have attended a special liquid handling training.
- **Precision** With the colorimetric test, the term **Precision** has similar meaning like with the gravimetric test:
	- **Precision** refers to the Coefficient of Variation (CV %) and provides a measure for the reproducibility of pipetting in multiple wells. The less the results of subsequent wells "scatter", i.e. differ from each other, the better the CV % value is. The more they vary from well to well, the higher the CV % value becomes.

Where 
$$
x_i
$$
 = measured values  
\n
$$
CV[%] = \frac{s \times 100\%}{x_m}
$$
\nWhere  $x_i$  = measured values  
\n $x_m$  = mean value  
\n $n$  = number of samples  
\n $s$  = standard deviation  
\n
$$
CV[%] = coefficient of variation
$$
\n
$$
SV[%] = coefficient of variation
$$

 $Mh$ <sub>n</sub>

*Note: .The Colorimetric Test takes into consideration the variations over all measurements of all selected channels.*

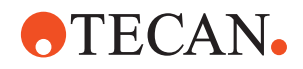

#### **10.9.8.1 Test Procedure**

List of cross references to information provided in other sections:

#### **References**

**Cross**

<span id="page-618-0"></span>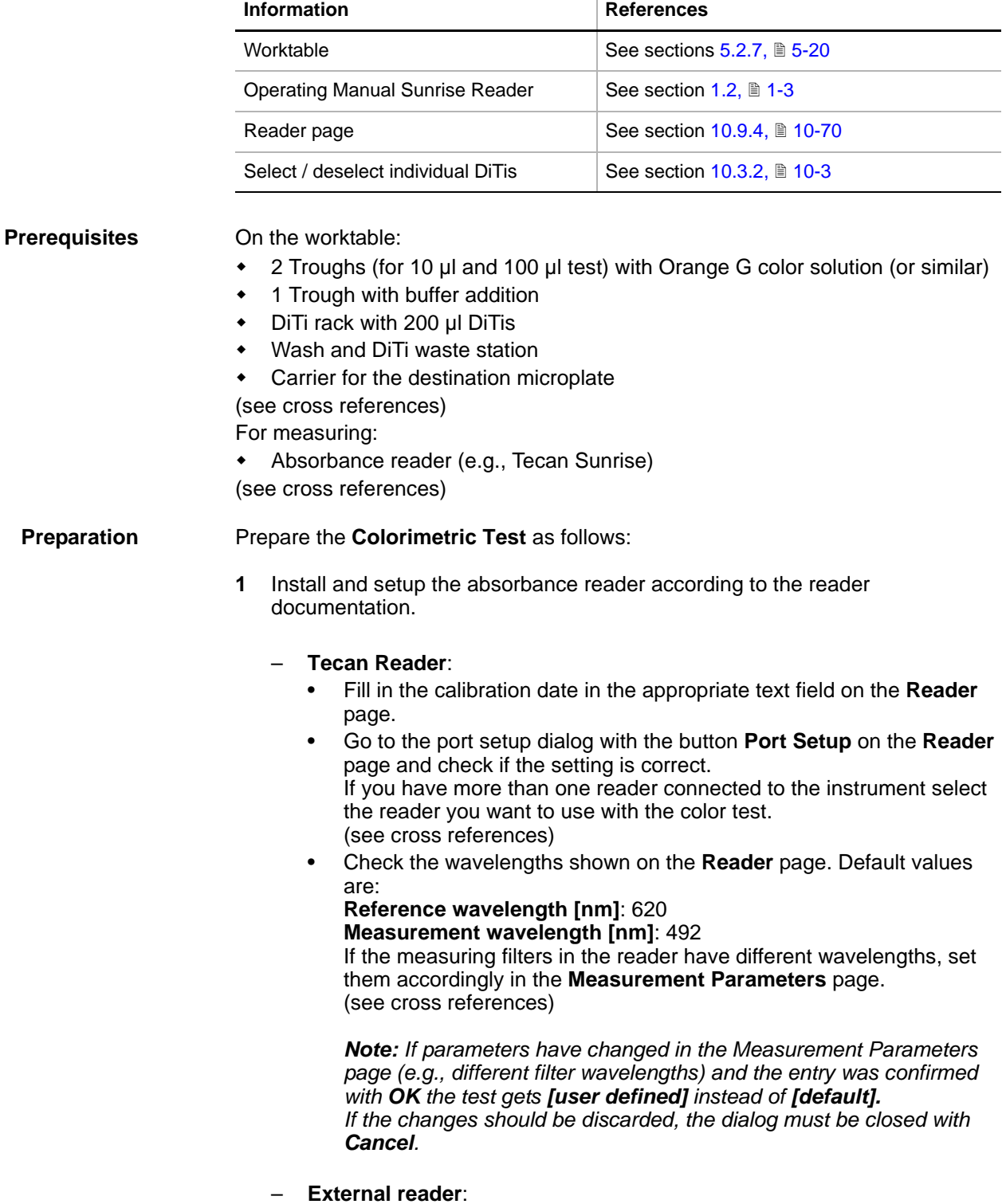

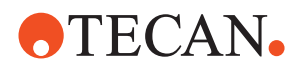

- Fill in the reader data in the appropriate text fields on the **Reader** page: **Reader type**, **Serial number**, **Reference wavelength**, **Measurement wavelength** and **Calibration date**. (see cross references) *Note: If possible set the wavelength to the default values (see Tecan Reader above)*
- **2** Select on the Worktable page the layout **Liquid System Check EVO75 8 Plus 1 Access** and place carriers for DiTis and microplates, troughs and wash station on the worktable accordingly.

*Note: If the labware cannot be placed according to the mentioned layout at the customer site setup a customized worktable* (see cross references).

**3** Ensure that the tip configuration corresponds to the settings on the LiHa **Channel** page. Should they not be correct, you must quit the **Liquid System** panel, make the necessary changes on the LiHa **Channel** page and then restart the **Liquid System** panel.

**Test Procedure** To perform the **Colorimetric Test**:

- **1** On the **Contents** page, select the check box **Colorimetric Pipetting Precision Test**.
- **2** Open the **Worktable** page and check whether the worktable map corresponds to the physical worktable. (see cross references)
- **3** Change to the **Reader** page.
- **4** Set the following parameters on the **Reader** page (see cross references):
	- **Tecan Reader:** 
		- Select the check box **Use connected Tecan reader for test**.
		- **Calibration date**: Key in the date when the reader was last calibrated. Choose a date format that cannot be misinterpreted.
		- All other parameters are automatically read from the Tecan reader and displayed in the **Reader** page (see cross references).

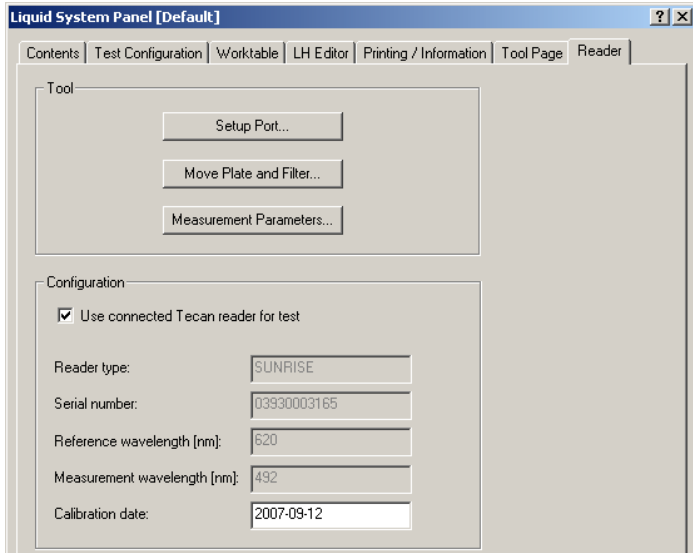

*Fig. 10-83 Reader page, Tecan reader*

– **External Reader**:

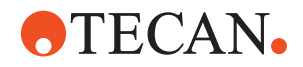

- Unmark the check box **Use connected Tecan reader for test.**
- **Reader type:** Key in the name and/or type of the external reader.
- **Serial number:** Key in the serial number (normally written on the type plate of the external reader).
- **Reference** and **Measurement wavelengths**: Key in the wavelengths as defined in the documentation of the external reader. *Note: If possible set the wavelength to the default values (see "Preparation",* <sup>2</sup>10-97 *above*).
- **Calibration date**. Key in the date when the external reader was last calibrated. Choose a date format that cannot be misinterpreted.

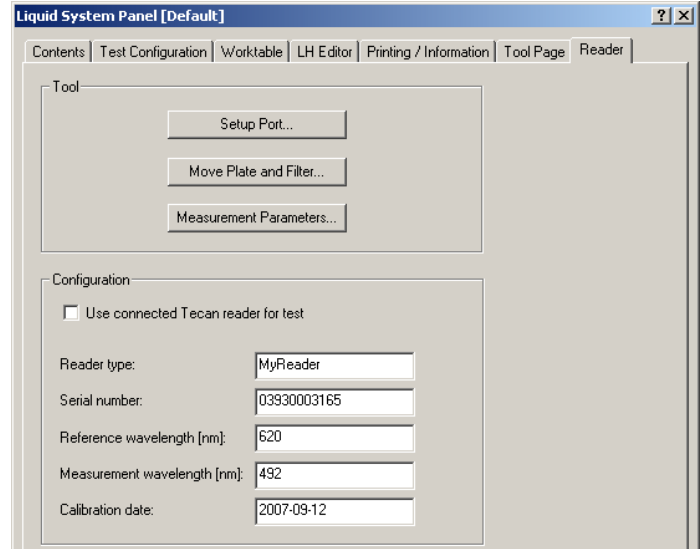

*Fig. 10-84 Reader page, External reader*

- **5** Change to the **Printing / Information** page and fill out the Comments field as necessary.
- **6** Change to the **Test Configuration** page.

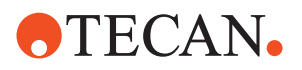

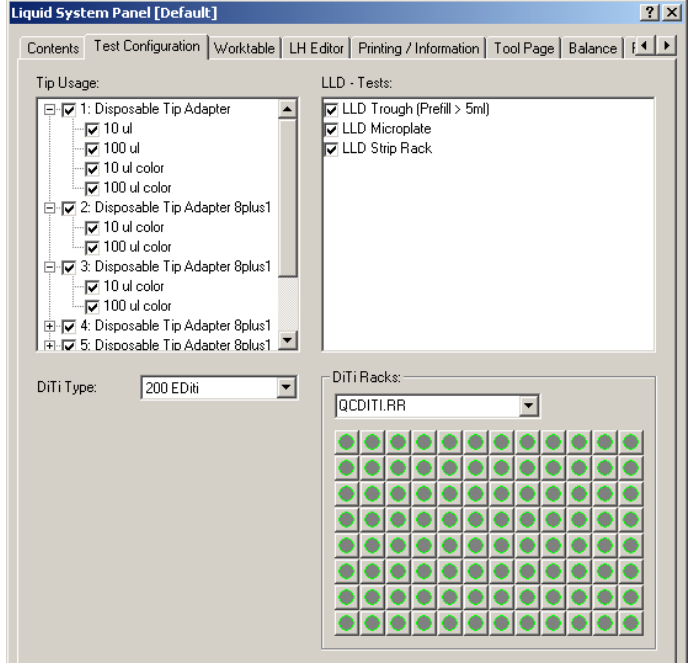

*Fig. 10-85 Test configuration page, colorimetric test*

- **7** Configure the test according to your needs (see figure).
	- **Tip Usage:** Select the tips and their pipetting volumes you want to include in the test.
	- Select the **DiTi Type** from the list (standard: 200 µl).
	- In the frame **DiTi Racks**, use the list box to select the DiTi racks or DiTi boxes and from the associated graphical representation below the list box, select / deselect DiTis as necessary (see cross references).
	- Remember that you must deselect the DiTis from racks that do not contain the DiTi type you need for your test.
- **8** When everything is in order, start the test by clicking **Start**.

#### **End of the Test** 9 The end of the test differs depending on the reader used:

#### **Tecan Reader** used :

- At the end of the pipetting procedure:
	- you will be prompted to centrifuge the microplate (to remove possible air bubbles in the wells)
	- you will be guided afterwards with process prompts through the measurement with the **Tecan reader**.
	- the software finally calculates the results.
- A **Test Passed** or **Test Failed** message notifies you whether or not the test was successful.
- You can view the results on the **Printing / Information** page or print out the QC-Report.
- If the test failed see section ["If the Test Fails",](#page-622-0)  $\Box$  10-101.

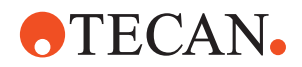

#### **External Reader** used:

- At the end of the pipetting procedure:
	- you will be prompted to centrifuge the microplate (to remove possible air bubbles in the wells)

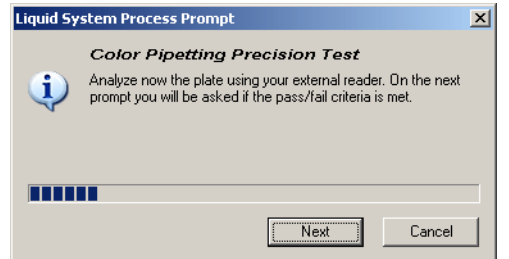

 A next prompt asks you to analyze the microplate with the external reader.

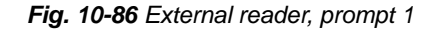

**10** Measure the microplate with the external reader and continue with **Next**.

*After confirming with Next you will be prompted to compare the calculated CVs in the report of the external reader with the Pass / Fail Criteria shown in the prompt.*

- **11** Click **OK** if the results meet the **Pass / Fail Criteria,** otherwise click **Cancel**.
- **12** A **Test Passed** or **Test Failed** message notifies you whether or not the test was successful.

**Pass / Fail Criteria**

- The **Colorimetric Pipetting Precision Tes**t fails due to the following reasons: If the CV % value of a row of wells pipetted from the same channel are not within the tolerance limits.
- If the overall CV % of all wells is outside the tolerance limits.
- If individual channels did not dispense sufficient liquid (zero dispense).

*Note: The tolerance limits (pass/fail criteria) are also shown in the QC-report.*

<span id="page-622-0"></span>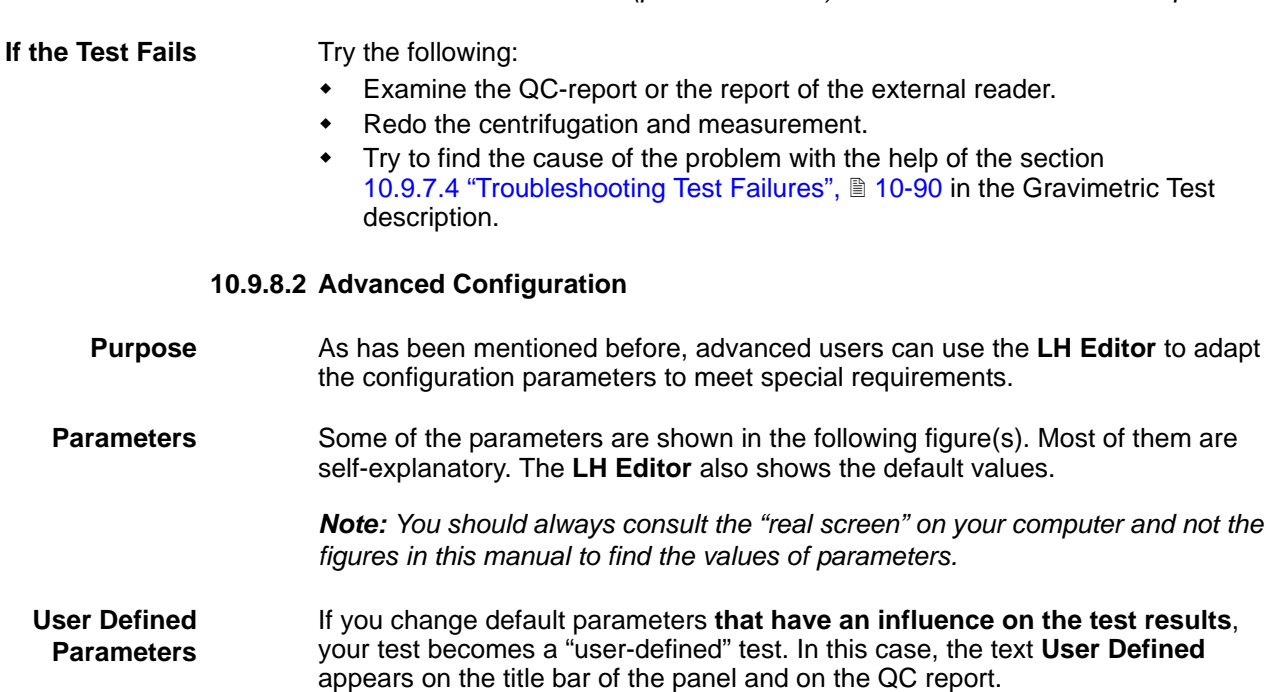

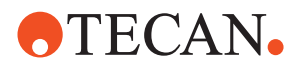

**Overview Color Test Configuration**

If you expand the node **Color test configuration** you will find the sub-nodes **Common** and **Disposable Tip** where you have access to the settings of:

- **Plate Reader**
- Test **Liquids**
- Test **Cycles**
- **Max CV**
- **DiTi** reuse
- **LH** parameters

**Plate Reader Parameters** The following screen shows the parameters that can be set for the Plate Reader.

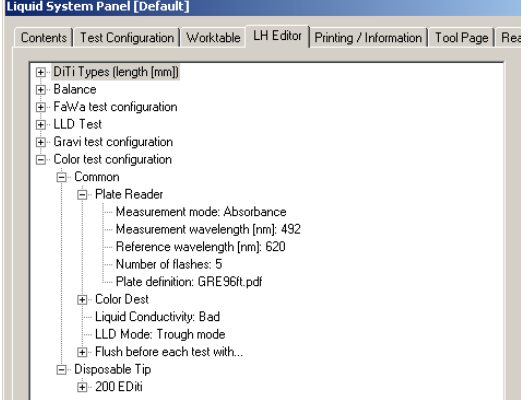

#### **Plate Reader**

Parameters:

- Measurement mode (default: absorbance)
- Measurement wavelength  $(detault = 492 nm)$
- Reference wavelength  $(detault = 620 nm)$
- Number of Flashes  $(detault = 5)$
- Plate definition  $(detault = GRE96 MP)$

*Fig. 10-87 LH Editor, reader parameters*

**Test Parameters**

> Liquid System Panel [Default] Contents | Test Configuration | Worktable LH Editor | Printing / Information | Tool Page | Rea Balance<br>| E- FaWa test configuration ⊡ – LLD Test<br>
> – Gravi test configuration<br>
> – Color test configuration<br>
> – Color test configuration Ė⊩ Common ⇒<br>Disposable Tip<br>⊟- 200 EDiti  $\overline{$  + 10 ul color io urecion<br>|-<br>|- Liquid type: Orange G - Eigen type: orange a<br>- Color concentration [g/l]: 1.0<br>- Cycles: 12<br>- Max CV [%]: 3.500 — Max Cv [%].<br>| — Aspiration<br>| — Liquid Structure - Reuse DiTis: yes Aspiration Dispense Ei-Liquid Structure  $\frac{1}{2}$  100 ul color

*Fig. 10-88 LH Editor, test parameters*

**Test**

The following screen shows the parameters that can be set for the Test.

Parameters:

 Liquid type (default = Orange G) Color Concentration (default 10  $\mu$ I test = 1.0 g/I) (default 100  $\mu$ l test = 0.1 g/l) Cycles  $(d$ efault = 12) Max CV (default 10  $\mu$ l color = 3.5%)  $($ default 100 µl color = 1.75%) **Buffer Addition**

Parameters:

 Reuse DiTis  $(detault = yes)$ 

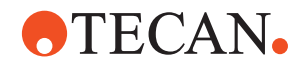

#### **Liquid Handling Parameters**

The following screen shows the parameters that can be set for **Dispense**:

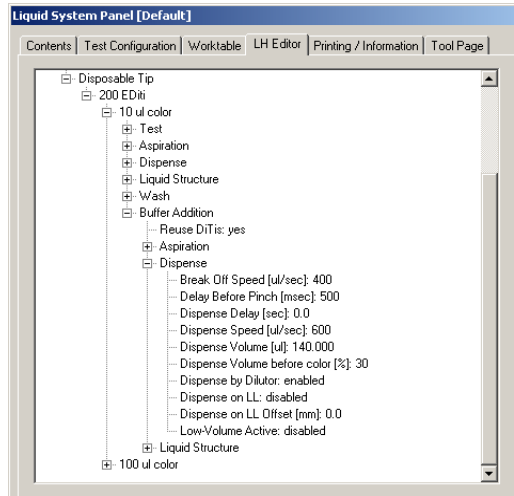

*Fig. 10-89 LH Editor, dispense parameters for color test* The color test parameter **Dispense Volume before color [%]** defines how much buffer is dispensed (in percentage of the whole dispense volume) before any color solution is dispensed.

Other parameters that can be set for liquid handling, like **Aspiration**, **Liquid**  structure, etc. are described in the section of the Gravimetric Test [10.9.7.5 "Advanced Configuration",](#page-613-0)  $\cong$  10-[92](#page-613-0).

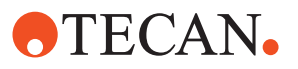

# **10.10 Washer**

### **10.10.1 Overview**

#### <span id="page-625-0"></span>**Liquid System**

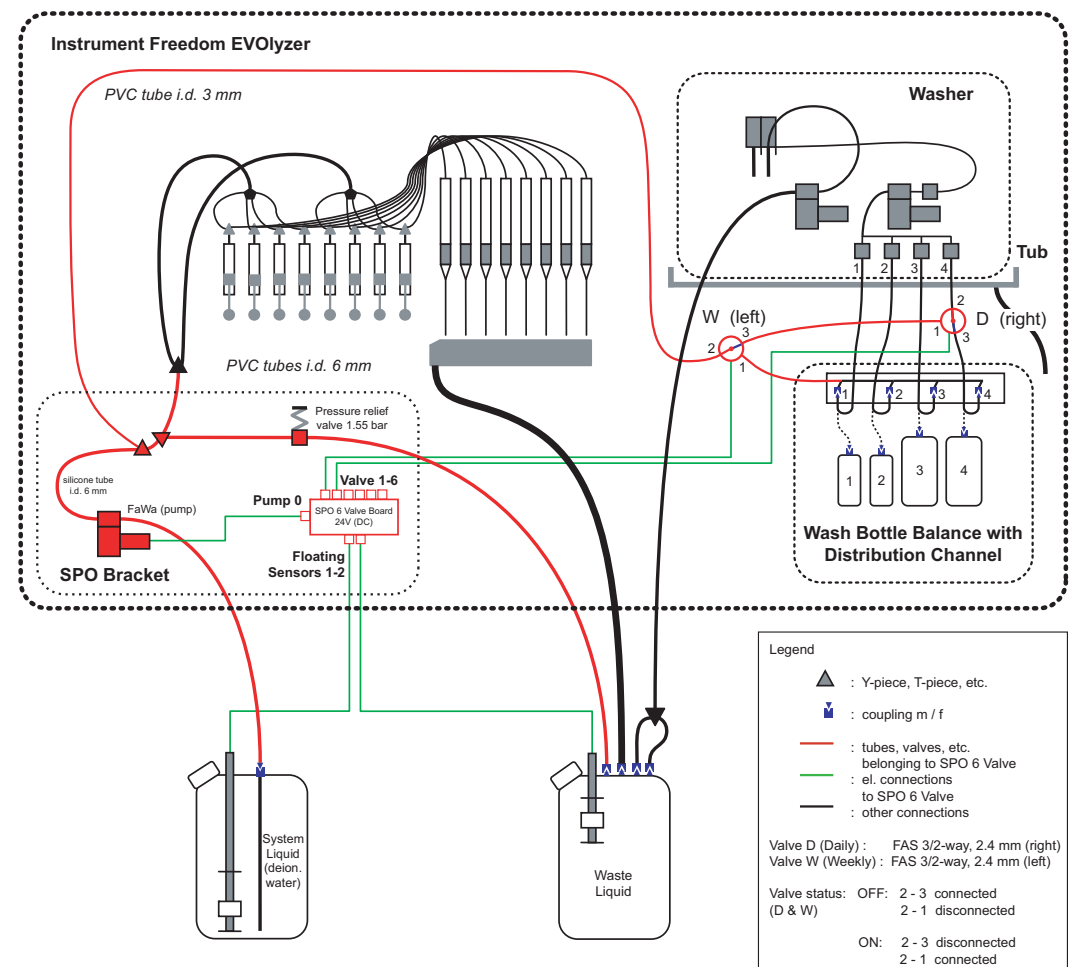

*Fig. 10-90 Liquid System overview*

### **10.10.2 Washer Panel Description**

List of cross references to information provided in other sections:

**References**

**Cross**

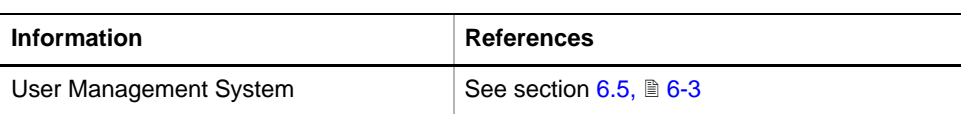

**Permissions, Procedures** Setup functions normally require at least the access rights of the SnS\_FSE user group. Tests, on the other hand, can also be run by members of the SnS\_Customer user group. For information about access rights refer to the description of the User Administration System ( $\rightarrow$  Cross References).

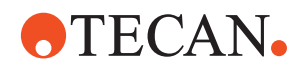

#### *Tab. 10-24 Washer functions and User Permissions*

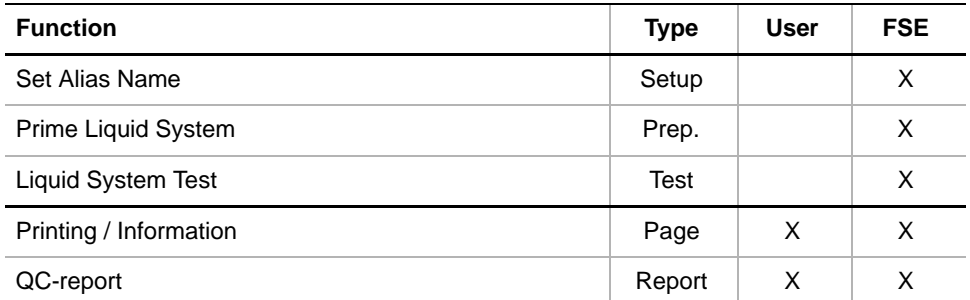

#### **Starting the Panel**

Start the panel with **System Liquid** > **Washer**. The **Washer** panel with activated **Contents** page appears. After starting the **Washer** panel no setup or test check boxes are activated.

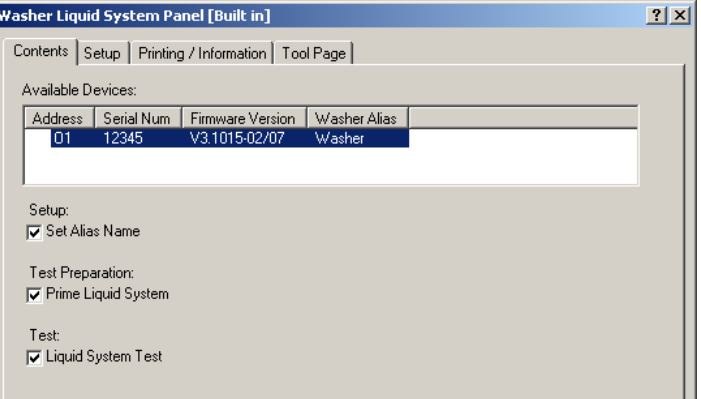

*Fig. 10-91 Washer panel, Contents page*

#### **Pages** The **Washer** panel consists of the following pages:

#### *Tab. 10-25 Pages of the Liquid System panel*

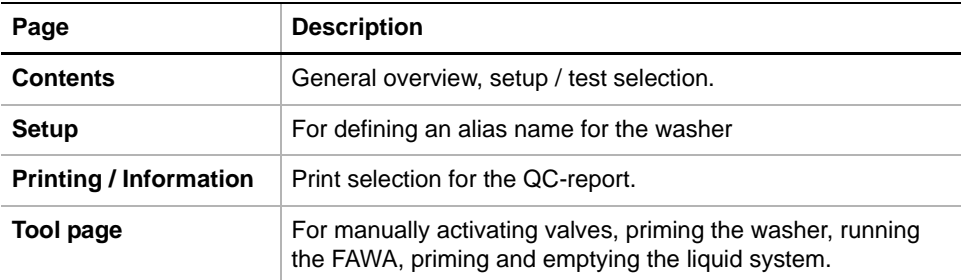

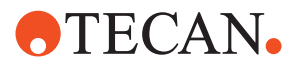

### **10.10.3 Setup Page**

<span id="page-627-0"></span>

**Purpose** The **Setup** page lets you define an **Alias Name** for the washer.

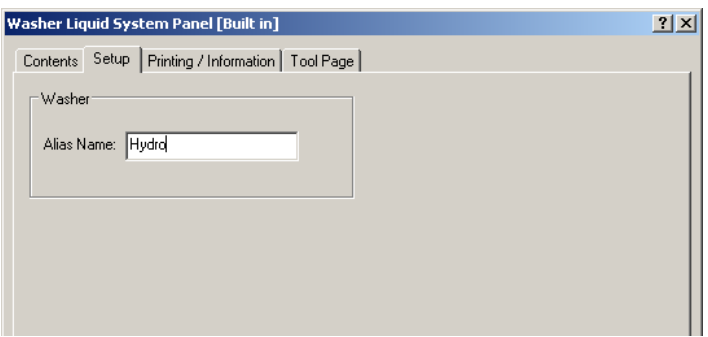

*Fig. 10-92 Washer panel, Setup page*

### **10.10.4 Printing / Information**

**Cross** List of cross references to information provided in other sections:

**References**

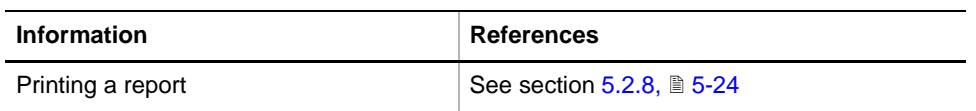

**Purpose** The **Printing / Information** page lets you compose a QC-Report that meets your requirements. For more detailed information ( $\rightarrow$  Cross References).

> *Note: The Operator field automatically shows the full name of the logged-in user. Remember, however, that you must fill out the Comment field BEFORE running any setup and test procedures, otherwise your comments will not appear in the printed report.*

**QC-Report** The QC-Report summarizes the results of the tests peformed according to the selections made on the **Printing / Information** page. For more detailed information ( $\rightarrow$  Cross References).

#### **10.10.5 Tool Page**

**Purpose** The Tool Page provides controls for:

- Switching valves
- Priming the washer
- Running the FAWA
- Priming the whole liquid system of the washer

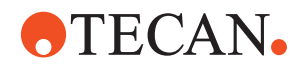

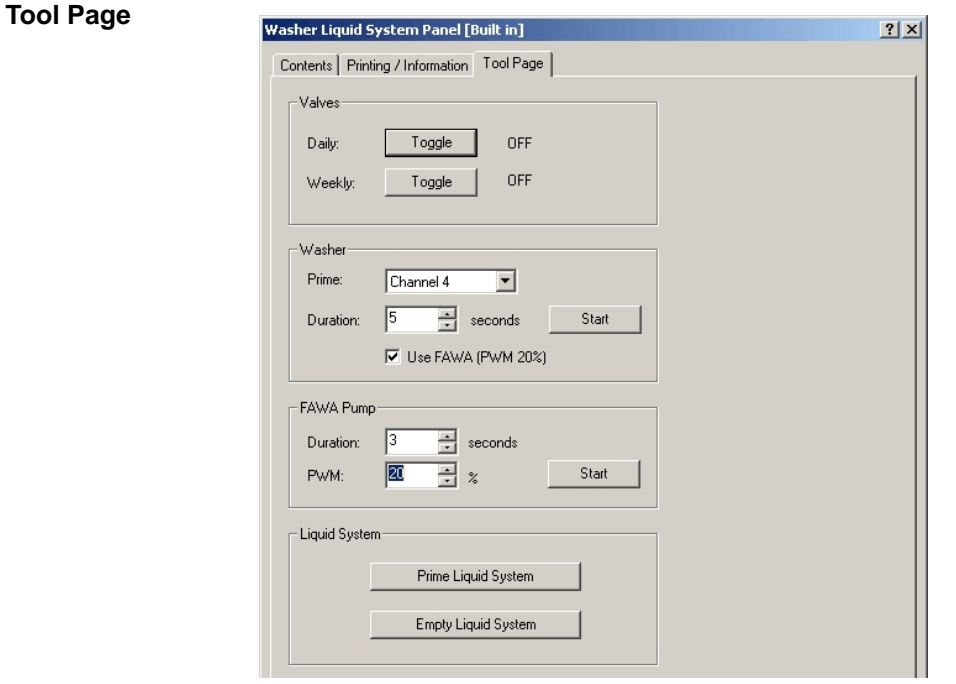

*Fig. 10-93 Washer panel, Tool page*

#### **Controls**

- 
- 

- 
- 
- 

- 
- 

**Valves** Controls to manually switch the liquid system valves.

- **Daily valve toggle -** Toggles the valve between On and OFF.
- Weekly valve toggle Toggles the valve between On and OFF.

Washer **Washer** Controls to manually prime a selected washer channel.

- **Prime**  $\qquad \qquad -$  Combo box for selection of the channel to prime.
- **Duration** Spin box to select the priming duration in seconds.
- **Use FAWA (PWM 20%)** Check box to select the FAWA pump to support the priming with 20% of the FaWa pump capacity. **Note**: Must be selected except for troubleshooting.
- **Start button** Button to start the priming using the parameters above.

**FAWA** Controls to manually run the FAWA pump

- **Duration -** Spin box to select the pump duration in seconds.
- **PWM** Spin box to select the capacity as a percentage with which the FAWA pump shall run. **ATTENTION**: Settings above 36% may damage the silicone tubing of the FaWa!
- **Start button** Button to start the FAWA pump using the parameters above.

**Liquid System** Controls to manually prime and empty the liquid system of the washer

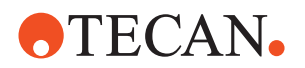

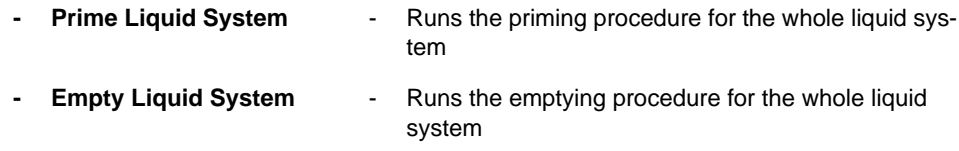

#### **10.10.5.1 Prime Liquid System**

<span id="page-629-1"></span>**Cross References** List of cross references to information provided in other sections:

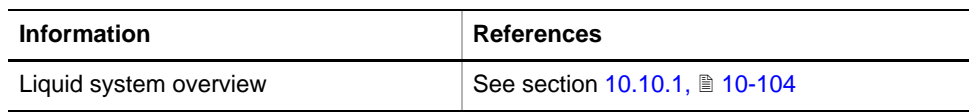

#### **Field Service Engineers**

This procedure is for field service engineers and can only be carried out by users belonging at least to the SnS\_FSE user group.

**Purpose** Priming the liquid system serves for filling the washer liquid system with system liquid and for eliminating air bubbles from the tubings. The system must be primed before running the **Liquid System Test**.

<span id="page-629-0"></span>**Prepare the Liquid System for priming**

Before priming the liquid system, prepare the tubing and the system liquid as follows (see cross references):

- Fill up the system liquid container to 30% and place it on the floor.
- Connect the waste tubing (A) from the washer waste to two fittings of the waste container on the floor, using the provided Y-piece (B).
- Connect the waste (bypass) tubing (C) from the pressure relief valve of the FaWa to the waste container.
- Disconnect all washer tubings from the wash bottles and connect them to the corresponding distribution channel couplings (D; 1 - 4).

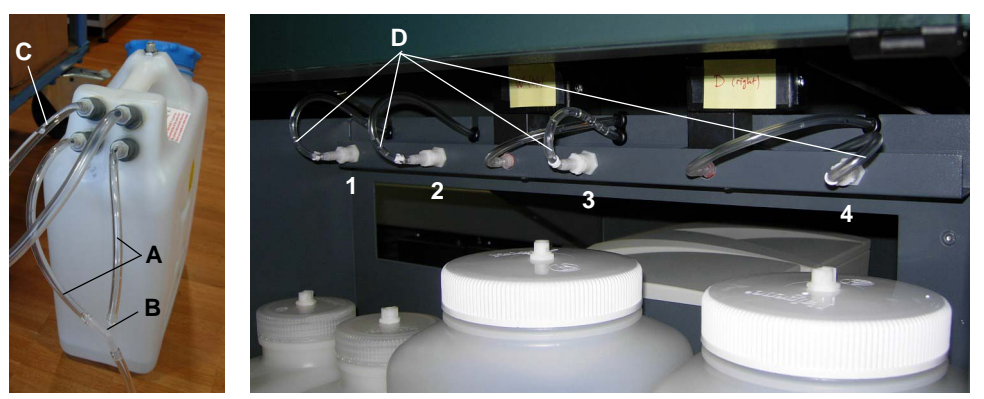

*Fig. 10-94 Washer tubing for priming*

**Procedure** To prime the **Liquid System**:

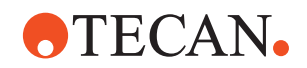

**1** On the **Contents** page select the check box **Prime Liquid System** and click **Start** or on the **Tool** page click the button **Prime Liquid System**.

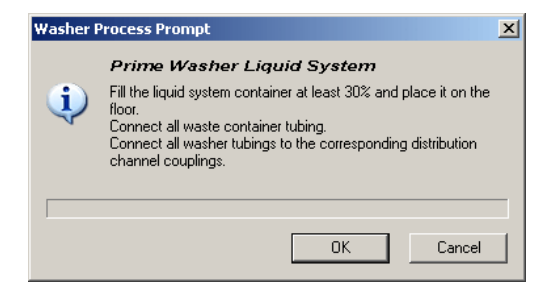

**2** In the dialog window click **OK** if the liquid system is prepared for priming (see ["Prepare the Liquid](#page-629-0)  [System for priming",](#page-629-0)  $\equiv$  10-108), otherwise click **Cancel** and prepare the liquid system for priming as described above.

*Fig. 10-95 Priming dialog*

*Note: Priming will take about 4 min.*

### **10.10.5.2 Empty Liquid System**

List of cross references to information provided in other sections:

### **Cross References**

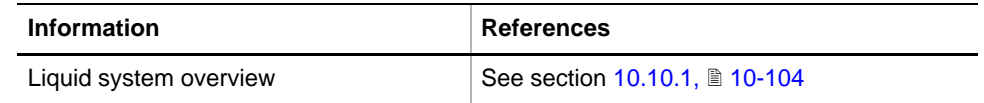

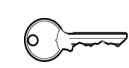

#### **Field Service Engineers**

This procedure is for field service engineers and can only be carried out by users belonging at least to the SnS\_FSE user group.

**Purpose** Emptying the liquid system serves for pumping all liquid out of the washer liquid system.

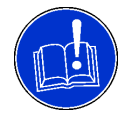

<span id="page-630-0"></span>**Prepare the Liquid System for emptying**

#### **ATTENTION**

Running the washer without liquid may damage the washer pump.

Do not use the **Empty Liquid system** function extensively!

Before emptying the liquid system, prepare the tubing as follows (see cross references):

- Empty the system liquid container and connect the liquid system tubing to the system liquid container.
- Connect the waste tubing (A) from the washer waste to two fittings of the waste container on the floor, using the provided Y-piece (B).
- Connect the waste (bypass) tubing (C) from the pressure relief valve of the FaWa to the waste container.
- Disconnect all washer tubings from the wash bottles and connect them to the corresponding distribution channel couplings (D; 1 - 4).

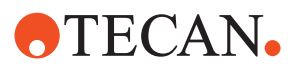

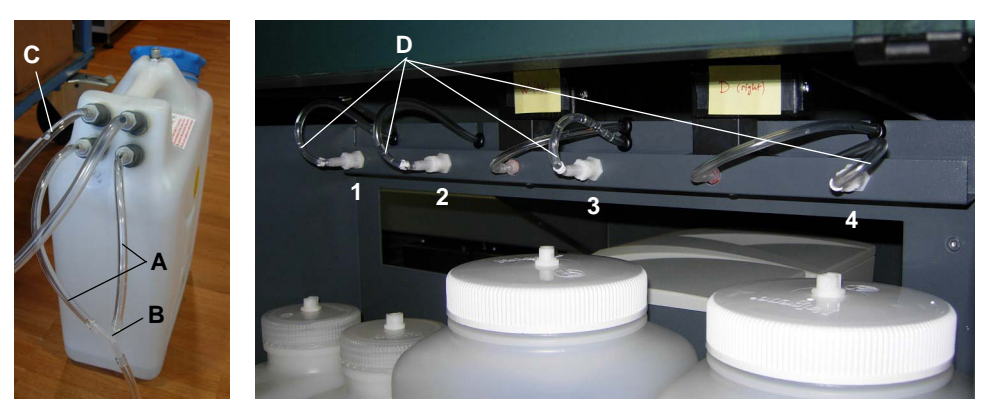

*Fig. 10-96 Washer tubing for emptying*

**Procedure** To empty the **Liquid System**:

**1** On the **Tool** page click the button **Empty Liquid System**.

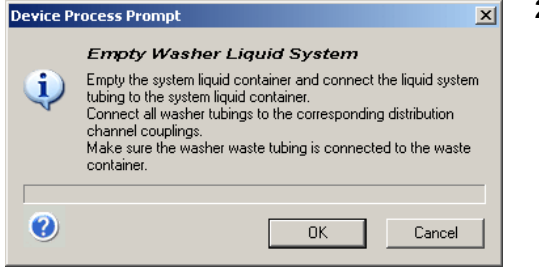

**2** In the dialog window click **OK** if the liquid system is prepared for emptying (see ["Prepare the](#page-630-0)  [Liquid System for emptying",](#page-630-0)  ■ [10-109\)](#page-630-0), otherwise click **Cancel** and prepare the liquid system for emptying as described above.

*Fig. 10-97 Emptying dialog*

#### **10.10.6 Set Alias Name**

**Cross References** List of cross references to information provided in other sections:

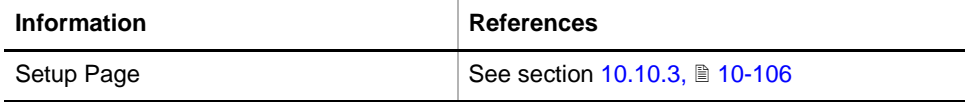

#### **Field Service Engineers**

This procedure is for field service engineers and can only be carried out by users belonging at least to the SnS\_FSE user group.

**Purpose** In this setup, a new **Alias Name** will be given to the washer.

*Note: The alias name should only be changed if there is a special need for it.*

**When to Setup an Alias Name** The washer has by default an alias name stored in its memory. When you start the washer panel for the first time with a new washer, you will see on the **Contents** page in the **Washer Alias** column of the **Available Devices** window this default

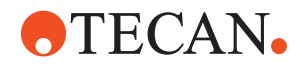

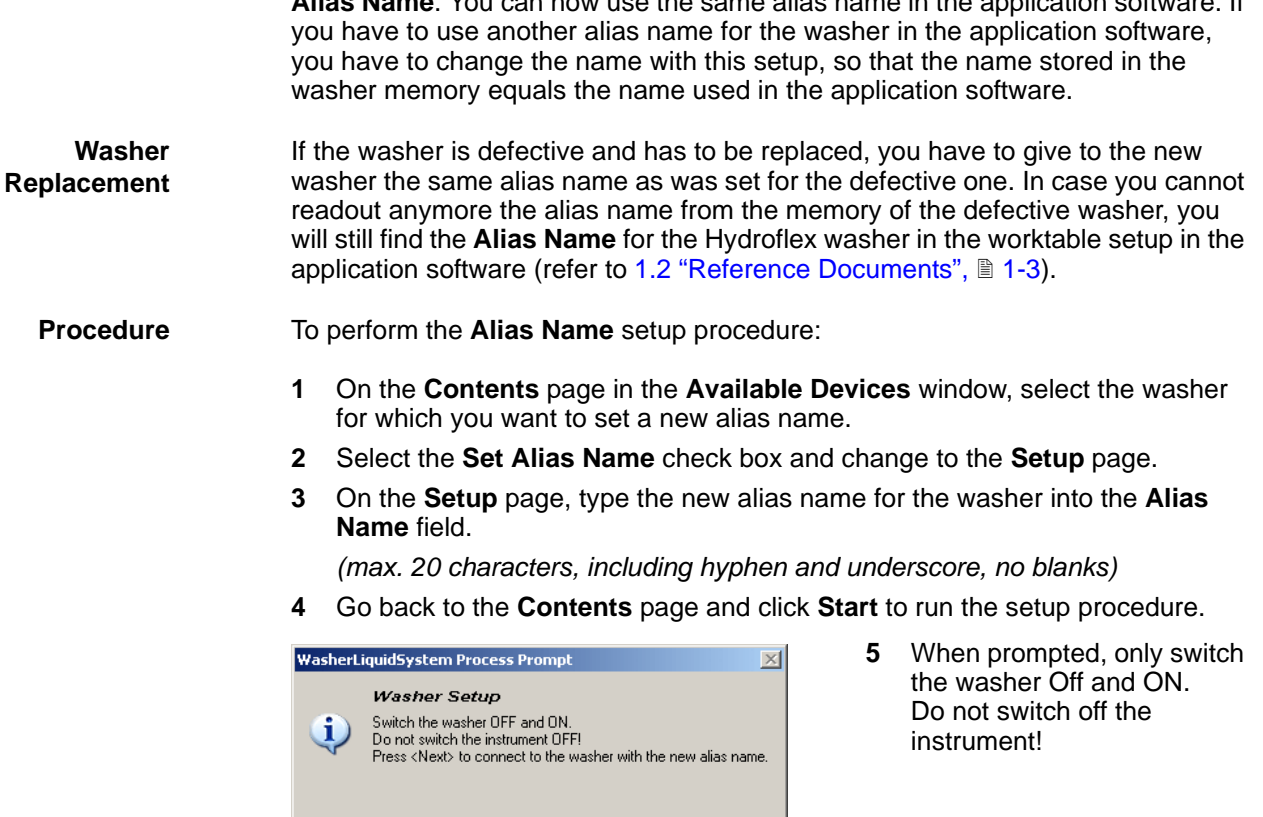

 $\overline{\phantom{a}}$  Next

**Alias Name**. You can now use the same alias name in the application software. If

*Fig. 10-98 Washer setup dialog*

 $\Gamma$ 

- **6** If you get an error message when the system is trying to connect to the washer:
	- Switch the washer OFF and ON and close the **Washer** panel and / or disconnect and reconnect the USB connection of the washer.
	- Reenter the **Washer** panel and check the new **Alias Name**.

Cancel

After the setup, the new alias name is shown on the **Contents** page in the **Available Devices** window in the column **Washer Alias**.

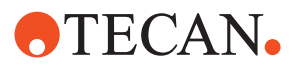

#### **10.10.7 Liquid System Test**

List of cross references to information provided in other sections:

**Cross References**

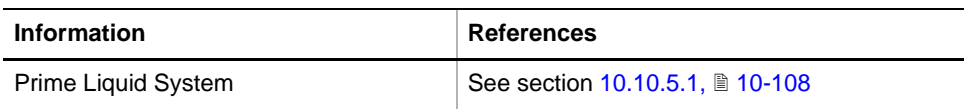

#### **Field Service Engineers**

This procedure is for field service engineers and can only be carried out by users belonging at least to the SnS\_FSE user group.

**Purpose** This test checks if there is any leakage or wrong connection in the tubing and the connectors on the valves. To check if the valves and the pumps of the washer and the FAWA are working correctly, the test uses the same program routines as are used in the application software for the daily maintenance and the weekly maintenance. This means that the maintenance sections of the **Liquid System Test** are verifying if those routines give the correct result. The terms '*daily*' and '*weekly*' used in these sections therefore refer to the daily and weekly maintenance included in the application software.

#### **Structure** The procedure comprises the following test sections:

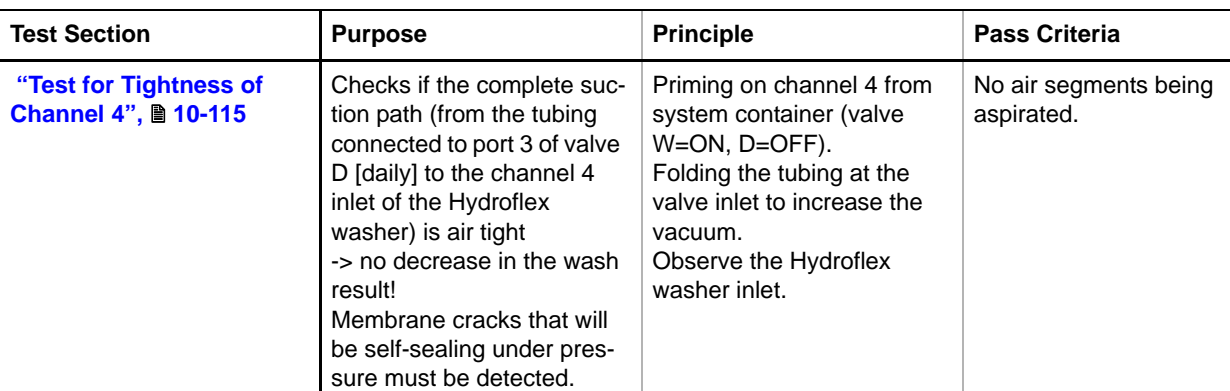

<span id="page-633-0"></span>*Tab. 10-26 Liquid system test sections*

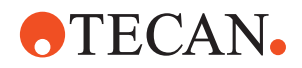

*Tab. 10-26 Liquid system test sections*

| <b>Test Section</b>                                     | <b>Purpose</b>                                                                                                    | <b>Principle</b>                                                                                                    | <b>Pass Criteria</b>                                                                                                    |
|---------------------------------------------------------|----------------------------------------------------------------------------------------------------|----------------------------------------------------------------------------------------------------|----------------------------------------------------------------------------------------------------|
| "Test for Tightness of<br>Flush", <b>■</b> 10-116       | For every LiHa flush the fol-<br>lowing paths must be pres-<br>sure tight:<br>• port 1 to port 2 and 3 of<br>valve D, while it is OFF.<br>• port 2 and 3 to port 1 of<br>valve W while it is OFF<br>-> no buffer dilution<br>• valve connectors of valve<br>W port 2 and 3, and valve<br>D port 1 and the straight<br>connector (connecting the<br>thick wall tubing from the<br>SPO with the thin wall tub-<br>ing leading to port 2 of<br>valve W)<br>-> no spill. | Simulating LiHa flushing<br>with 5 minutes intermittent<br>FaWa activation against the<br>overpressure valve and the<br>paths to test, resulting in<br>1.55 bar test pressure.<br>The leakage of a single<br>drop will be made visible by<br>appropriate tubing intercon-<br>nections and a suitable<br>detection preparation.                        | Not a single drop on the<br>paper below the prefilled<br>collecting tube.<br>No spill below the tested<br>valves and the straight con-<br>nector. |
| "Test for Tightness of<br>Connections", <b>■</b> 10-119 | For every washer liquid<br>system maintenance the<br>following paths must be<br>pressure tight:<br>• connectors of ports 2 and<br>3 of valve D, while it is<br>OFF.<br>-> no spill.<br>• connector of port 1 of<br>valve W, while it is ON.<br>-> no spill.<br>· distribution channel cou-<br>plings and T-connectors.<br>-> no spill.                                                                                                    | Simulating maintenance<br>pressure with 5 minutes<br>intermittent FaWa activa-<br>tion against the overpres-<br>sure valve and the<br>specifically interconnected<br>paths to test, resulting in<br>1.55 bar test pressure (dur-<br>ing maintenance only, lower<br>pressures will arise).<br>Visual check of the corre-<br>sponding parts afterwards. | No spill below the tested<br>valve and distribution chan-<br>nel connectors and cou-<br>plings.                                                   |

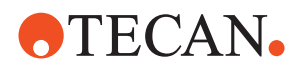

*Tab. 10-26 Liquid system test sections*

| <b>Test Section</b>                         | <b>Purpose</b>                                                                                                    | <b>Principle</b>                                                                                                    | <b>Pass Criteria</b>                                                                             |
|---------------------------------------------|----------------------------------------------------------------------------------------------------|----------------------------------------------------------------------------------------------------|--------------------------------------------------------------------------------------------------|
| "Test of Daily Mainte-<br>nance", ■ 10-120  | Every end of day the<br>washer must be completely<br>rinsed with deionized water<br>on channel 4. Therefore the<br>following points must be<br>guaranteed:<br>• correct activation of the<br>valve D.<br>• acceptable flow restric-<br>tion between port 2 and 3<br>of valve W, while it is OFF.<br>• acceptable flow restric-<br>tion between port 2 and 1<br>of valve D, while it is ON.<br>• correct installation / flow<br>restrictions of FaWa -<br>Hydroflex connection tub-<br>ing.<br>• sufficient pump perfor-<br>mance of the FaWa and<br>the Hydroflex dispense<br>pump. | Simulating the daily mainte-<br>nance:<br>- Activating valve D<br>- Activating the FaWa with<br>20% of its capacity<br>- Priming on channel 4 for<br>10 seconds<br>- Controlling the over all<br>performance by measuring<br>the corresponding Hydro-<br>flex waste.                          | Pumped volume in gradu-<br>ated cylinder:<br>$>= 37$ ml (valid for 8 and 16<br>channel washers). |
| "Test of Weekly Mainte-<br>nance", 2 10-122 | Every end of week the<br>washer must be cleaned<br>with cleaning agent and<br>rinsed with deionized water<br>on all channels. Therefore<br>the following points must be<br>guaranteed:<br>• correct activation of the<br>valve W.<br>• acceptable flow restric-<br>tion between port 2 and 1<br>of valve W.<br>• correct installation / flow<br>restrictions of distribution<br>channel & external<br>washer tubing.<br>• sufficient pump perfor-<br>mance of the FaWa and<br>the Hydroflex dispense<br>pump.                                                                       | Simulating the weekly<br>maintenance:<br>- Activating valve W<br>- Activating the FaWa with<br>20% of its capacity<br>- Priming on all channels for<br>10 seconds<br>- Controlling the over all<br>performance by measuring<br>the corresponding Hydro-<br>flex waste channel per<br>channel. | Pumped volume in gradu-<br>ated cylinder:<br>$>= 37$ ml (valid for 8 and 16<br>channel washers). |

**Tools** To carry out the **Liquid System Test** you need a long and a short service tube and a 100 ml graduated cylinder. The long and the short service tube are delivered with the instrument and are stored in a cavity behind the right access door of the Freedom EVOlyzer.

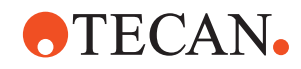

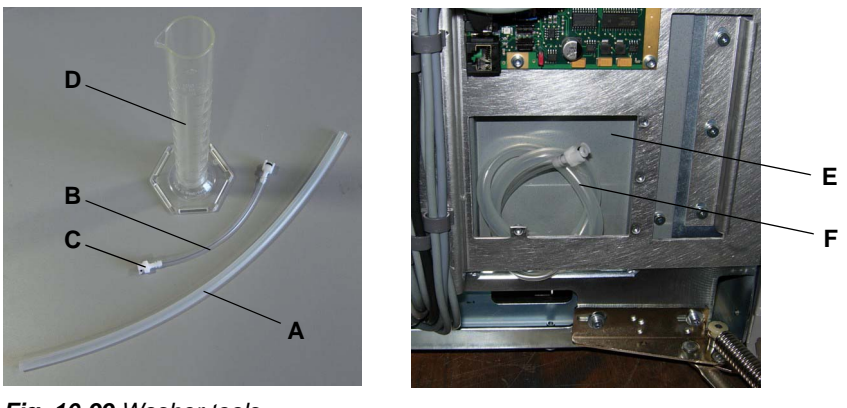

<span id="page-636-1"></span>*Fig. 10-99 Washer tools*

- *A Long service tube*
- *B Short service tube*
- *C Tube fitting of short service tube*
- *D Graduated Cylinder 100 ml*
- *E Cavity behind right access door*
- *F Long and short service tubes, connected together to stay in place*

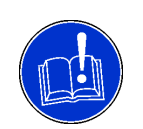

#### **ATTENTION**

Wrong test results of the **Liquid System Test** if the liquid system is not primed.

 Prime the liquid system before running the **Liquid System Test**. (see cross references)

**Limitation** *Note: The Liquid System Test has to be run always completely, from clicking Start until the last process prompt showing the Test Result (passed or failed). It is not possible to individually run the Tightness Tests, Daily Maintenance Test or Weekly Maintenance Test.*

**Procedure** To perform the **Liquid System Test**:

**1** On the **Contents** page, select the check box **Liquid System Test** and click **Start** to begin.

*You will be guided through the test by the following process prompts:*

<span id="page-636-0"></span>**Test for Tightness of Channel 4** For background information about this test section refer to: [Tab. 10-26 "Liquid system test sections",](#page-633-0) 10-112.

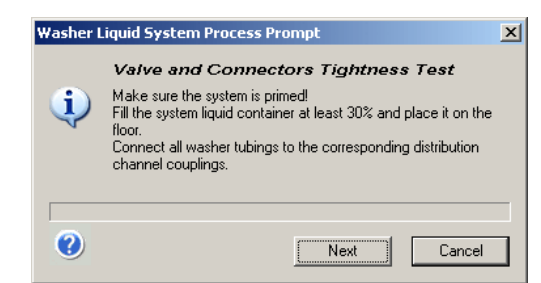

*Fig. 10-100 Tightness test, dialog 1*

- **2** Prepare the tubing and the system liquid for priming the liquid system (see ["Prepare the Liquid](#page-629-0)  [System for priming",](#page-629-0) 20-108)
- **3** Click **Next**.

# **ATECAN.**

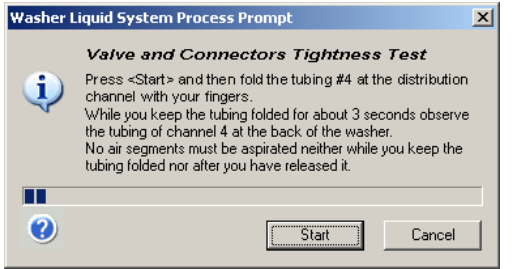

*Fig. 10-101 Tightness test, dialog 2*

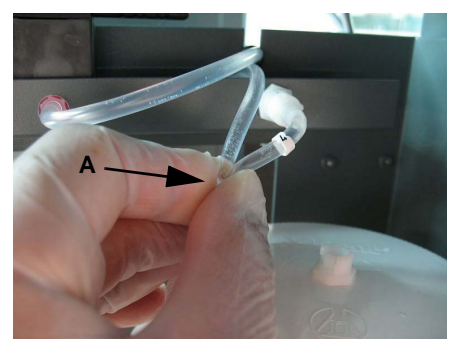

*Fig. 10-102 Membrane tightness test*

<span id="page-637-1"></span>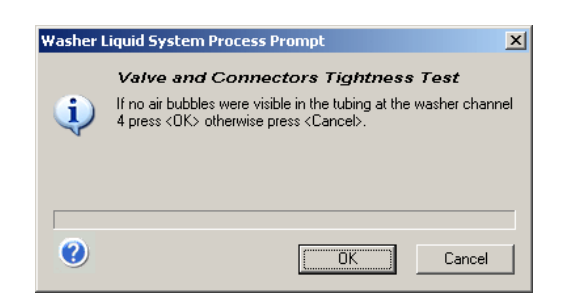

*Fig. 10-103 Tightness test, dialog 3*

tubing # 4 (A) with your fingers for about 3 sec. and then release it. Visually check that there are no air segments at any time in the channel 4 tubing (B) connected on the back of the Hydroflex washer. See [Fig. 10-102,](#page-637-1) **■** 10-116.

**4** Click **Start** and fold the

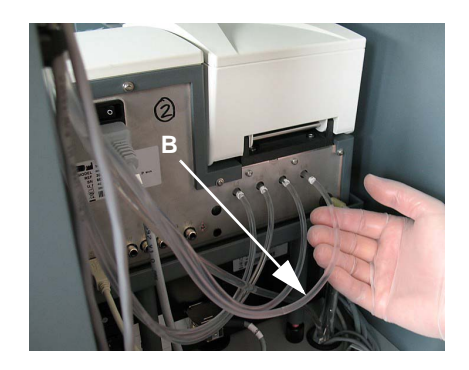

**5** Click **OK** if no air segments where visible in the tubing at the washer channel # 4. Otherwise click **Cancel** and refer to [Tab. 10-27 "Remedies](#page-645-0)  [if the test failed",](#page-645-0)  $\Box$  10-124. to fix the problem.

<span id="page-637-0"></span>**Test for Tightness of Flush**

For background information about this test section refer to: [Tab. 10-26 "Liquid system test sections",](#page-633-0) 10-112.

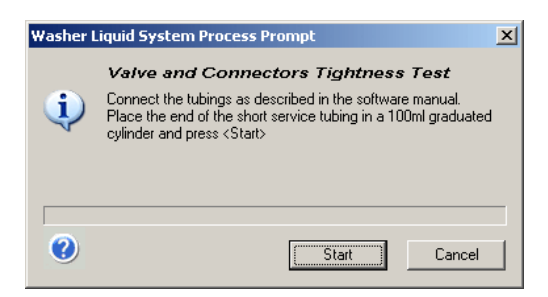

*Fig. 10-104 Tightness test, dialog 4*

**6** Connect the tubings as described in the following steps.

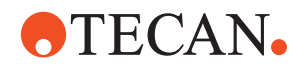

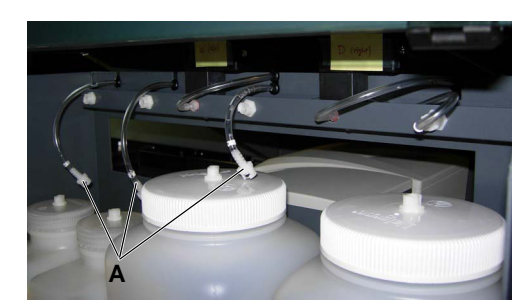

*Fig. 10-105 Tubings disconnected*

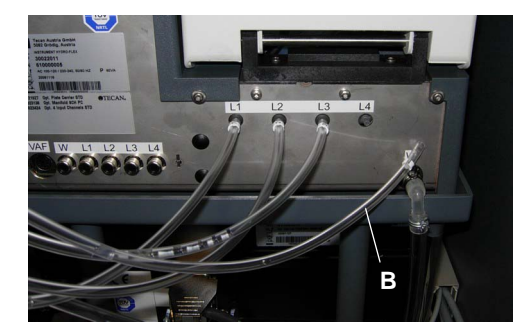

*Fig. 10-106 Tubing # 4 disconnected*

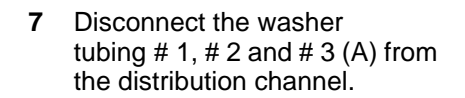

**8** Disconnect tubing # 4 (B) from the washer.

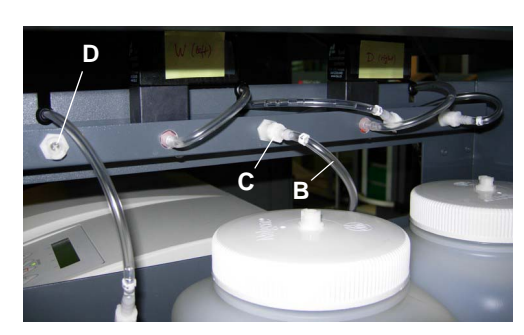

*Fig. 10-107 Tubing # 4 connected*

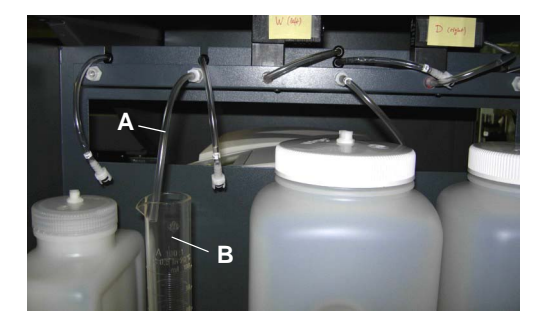

*Fig. 10-108 Short service tube*

- **9** Get the short service tube out of the cavity behind the right access door of the instrument and separate it from the long (silicone) service tube (see [Fig. 10-99 "Washer tools",](#page-636-1)   $10-115$
- **10** Connect tubing # 4 (B) from the washer to the distribution channel coupling # 3 (C) using one of the fittings of the short service tube.
- **11** Connect the short service tube with the remaining fitting to the distribution channel coupling  $# 2 (D)$ .
- **12** Put the open end of the short service tube (A) into the 100ml graduated cylinder (B; see also [Fig. 10-99 "Washer tools",](#page-636-1)  ■ [10-115\)](#page-636-1).
- **13** Click **Start** to continue.

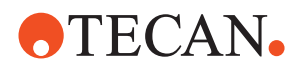

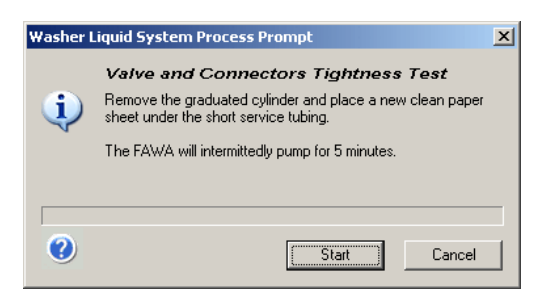

*Fig. 10-109 Tightness test, dialog 5*

After the short service tube is filled with liquid a new dialog window is displayed.

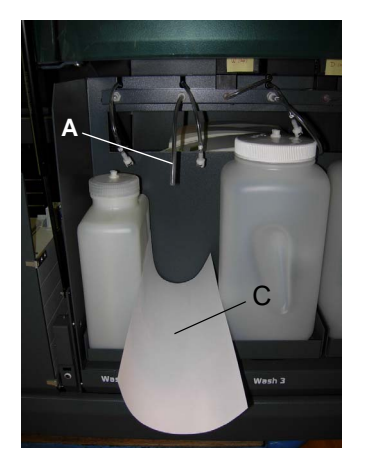

*Fig. 10-110 Paper below short service tube*

Washer Liquid System Process Prompt  $\vert x \vert$ **Valve and Connectors Tightness Test** Check for drops on the paper sheet.<br>If no drops are visible on the paper sheet press <DK> otherwise<br>press <Cancel>. Ð **THEFT** ◎ "ÖK Cancel

*Fig. 10-111 Tightness test, dialog 6*

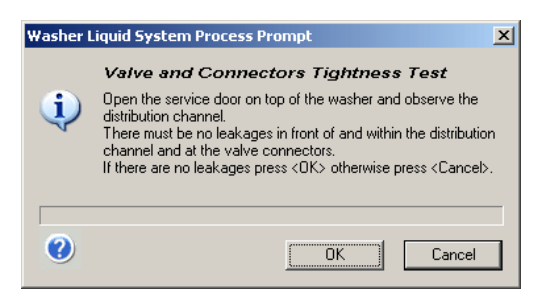

*Fig. 10-112 Tightness test, dialog 7*

- **14** Remove the graduated cylinder and put a piece of clean paper (C) below the short service tube (A).
- **15** Click **Start** to continue.

*Note: This procedure takes about 5 min.*

- **16** If drops are on the paper click **Cancel** and refer to [Tab. 10-](#page-645-0) [27 "Remedies if the test failed",](#page-645-0)  **■ [10-124](#page-645-0). to fix the problem.**
- Repeat the complete test. **17** If there are no drops on the paper click **OK** to continue.

A new dialog window is displayed.

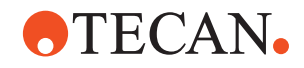

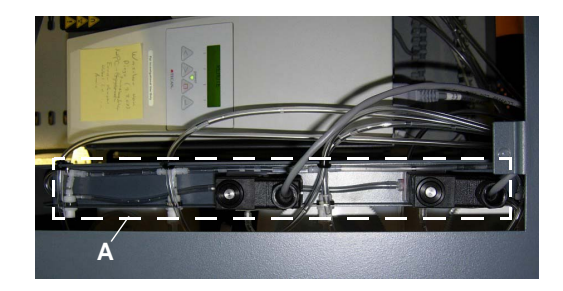

*Fig. 10-113 Distribution channel*

- **18** Observe the distribution channel (A). If there is any leakage in front of or within the distribution channel (especially around the valves) or at the valve connectors click **Cancel** and refer to [Tab. 10-](#page-645-0) [27 "Remedies if the test failed",](#page-645-0)  **■ [10-124.](#page-645-0) to fix the problem.** 
	- Repeat the complete test.
- **19** If there is no leakage click **OK** to continue.

#### <span id="page-640-0"></span>**Test for Tightness of Connections**

For background information about this test section refer to: [Tab. 10-26 "Liquid system test sections",](#page-633-0) 10-112.

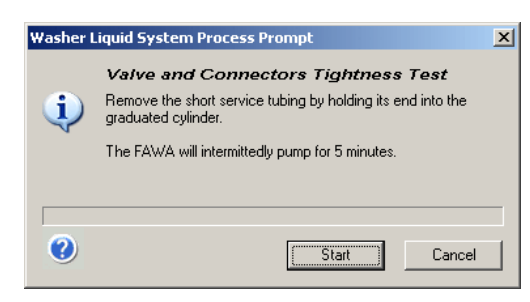

*Fig. 10-114 Tightness test, dialog 8*

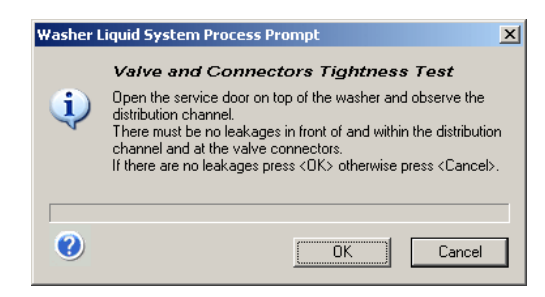

*Fig. 10-115 Tightness test, dialog 9*

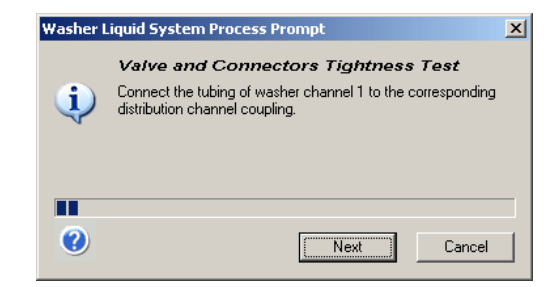

*Fig. 10-116 Tightness test, dialog 10*

**20** Place the short service tube into the graduated cylinder to prevent from spilling liquid when disconnecting. Disconnect the short service tube from the distribution channel coupling and click **Start**.

> *The FaWa will pump intermittent for 5 minutes.*

- **21** Observe the distribution channel and the valve connectors. If there is any leakage in front of or within the distribution channel (especially around the valves) or at the valve connectors click **Cancel** and refer to [Tab. 10-](#page-645-0) [27 "Remedies if the test failed",](#page-645-0)  **■ [10-124.](#page-645-0) to fix the problem.** 
	- Repeat the complete test.
- **22** If there is no leakage click **OK** to continue.
- **23** Connect the tubing of the washer channel 1 to the corresponding distribution channel coupling.
- **24** Click **Next** to release the pressure with priming on channel 1.

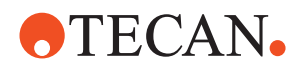

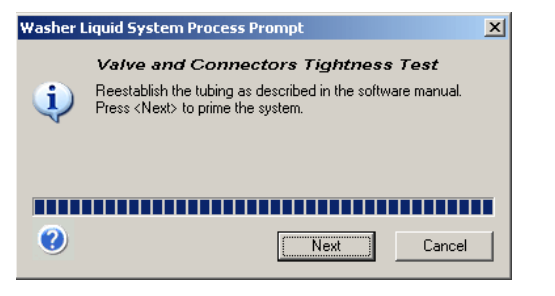

*Fig. 10-117 Tightness test, dialog 11*

<span id="page-641-0"></span>**Test of Daily Maintenance** For background information about this test section refer to: [Tab. 10-26 "Liquid system test sections",](#page-633-0)  $\equiv$  10-112.

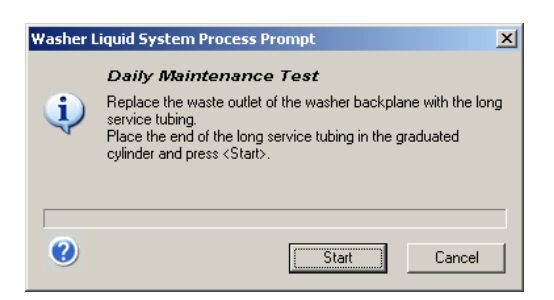

*Fig. 10-118 Daily maintenance test, dialog 1*

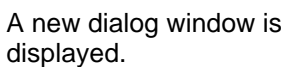

**25** Reestablish the tubing in reverse order to reach the initial situation for priming the liquid system (see ["Prepare](#page-629-0)  [the Liquid System for priming",](#page-629-0) 

**26** Click **Next** to prime the liquid system on channel 4 to make it

■ [10-108](#page-629-0)).

air-free again.

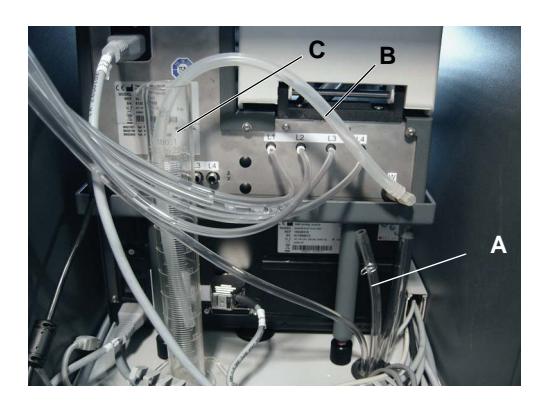

*Fig. 10-119 Waste tubing replaced* 

- **27** Disconnect the waste tubing of the washer (A) and replace it with the long service tube (B).
- **28** Put the open end of the long service tube into the graduated cylinder (C).
- **29** Click **Start** to continue.

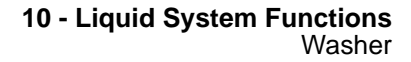

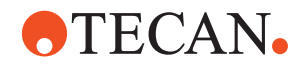

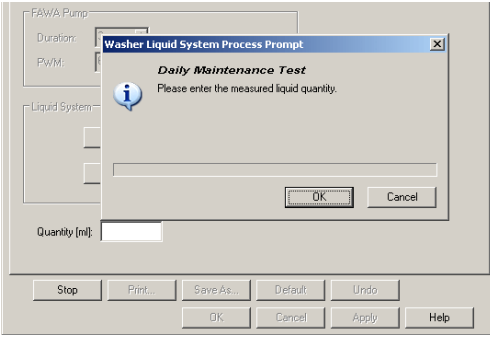

**30** Measure the liquid pumped into the graduated cylinder and enter the value in the text field **Quantity [ml]** on the **Tool Page,** which is displayed behind the dialog window.

A new dialog window is

displayed.

*Fig. 10-120 Daily maintenance test, dialog 2*

#### **31** Click **OK** to continue.

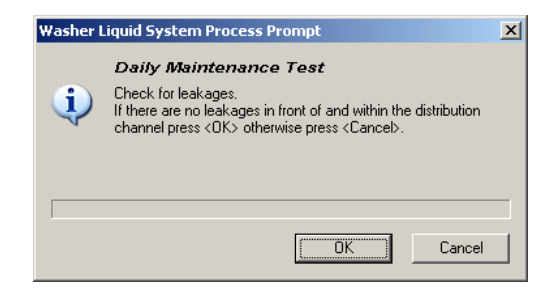

*Fig. 10-121 Daily maintenance test, dialog 3*

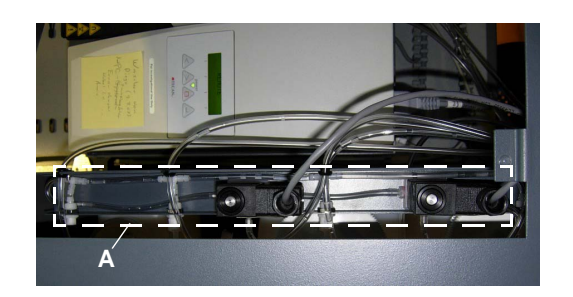

*Fig. 10-122 Distribution channel*

**32** Observe the distribution channel (A). If there is any leakage in front of or within the distribution channel (especially around the valves) click **Cancel** and refer to [Tab. 10-](#page-645-0) [27 "Remedies if the test failed",](#page-645-0)  **■ [10-124.](#page-645-0) to fix the problem.** 

– repeat the complete test.

**33** If there is no leakage click **OK** to continue.

<span id="page-643-0"></span>**Test of Weekly**

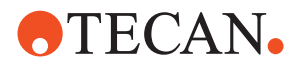

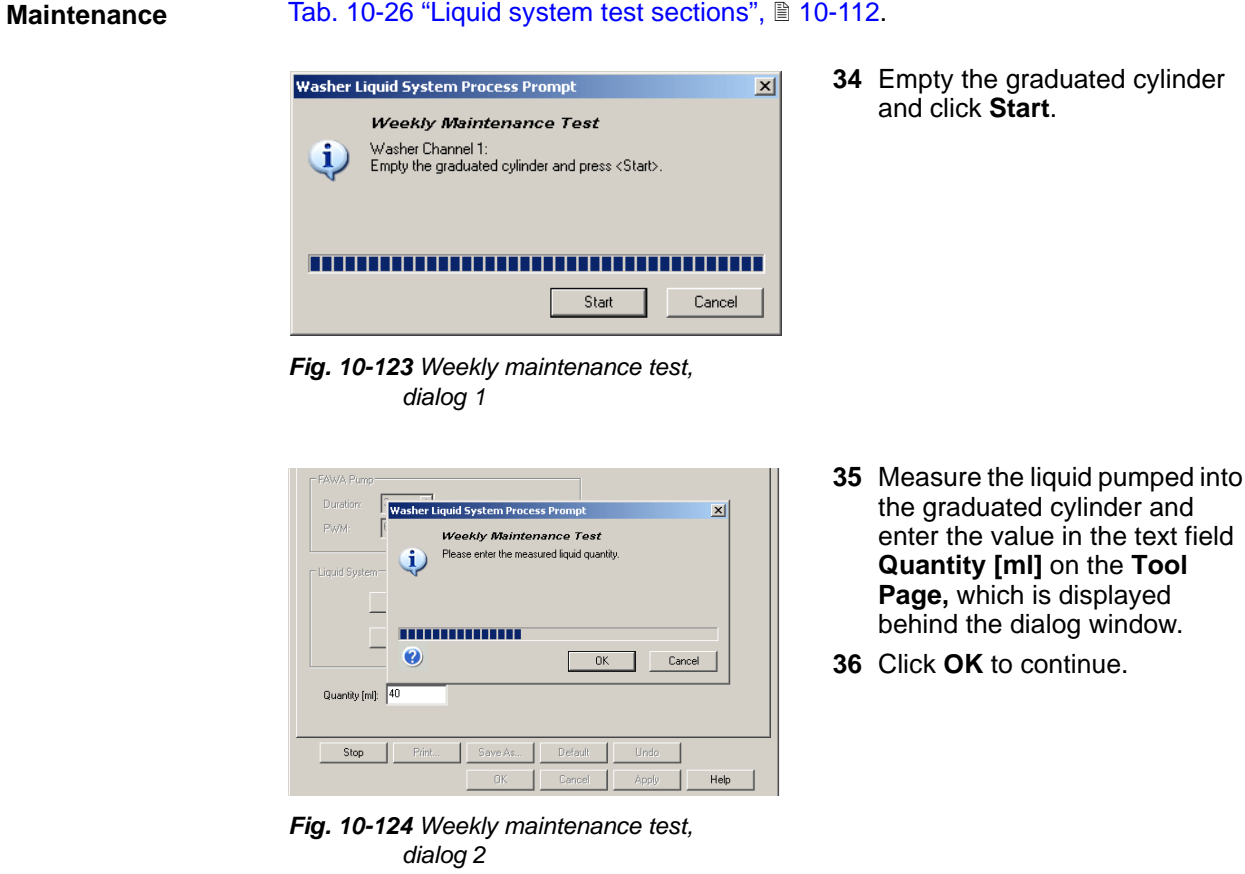

For background information about this test section refer to:

**37** Repeat the last two steps for the washer channels # 2, # 3 and # 4. *You will be guided by process prompts.*

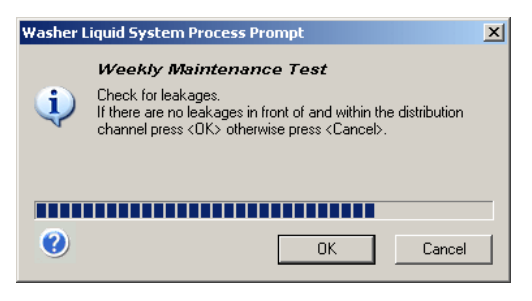

*Fig. 10-125 Weekly maintenance test dialog 3*

A new dialog window is displayed.

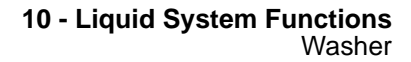

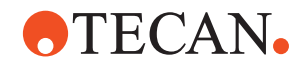

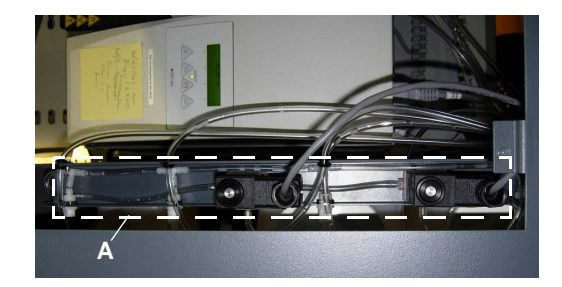

*Fig. 10-126 Distribution channel*

Washer Liquid System Process Prompl  $\vert x \vert$ Clean up Remove the long service tubing from the washer waste outlet O and reestablish the connection to the system waste container.<br>Press <Next> to prime the system Ø Next Cancel

*Fig. 10-127 Clean up dialog*

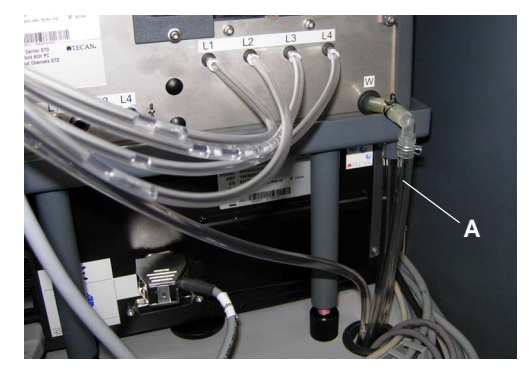

*Fig. 10-128 Waste tubing reinstalled*

Washer Liquid System Process Prompt  $\vert x \vert$ **Weekly Maintenance Test** Check for leakages at the washer waste outlet.<br>If there are no leakages at the washer waste outlet press <DK> otherwise press <Cancel>. i)  $0<sup>k</sup>$ Cancel

*Fig. 10-129 Check washer waste outlet*

- **38** Observe the distribution channel (A). If there is any leakage in front of or within the distribution channel (especially around the valves) click **Cancel** and refer to [Tab. 10-](#page-645-0) [27 "Remedies if the test failed",](#page-645-0)  **■ [10-124.](#page-645-0) to fix the problem.** 
	- Repeat the complete test.
- **39** If there is no leakage click **OK** to continue.

A new dialog window is displayed.

- **40** Remove the long service tube from the waste outlet of the washer and reinstall the original waste tubing (A) connected to the waste container.
- **41** Click **Next** to prime the liquid system.
- **42** Check if there is any leakage at the washer waste outlet. If there are leakages, fix the problem and click **OK.** Use the **Tool page** to check for correct washer waste connections (e.g., with function **Prime**)
- **43** If there are no leakages at the waste outlet click **OK** to continue.

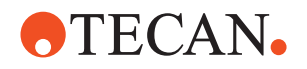

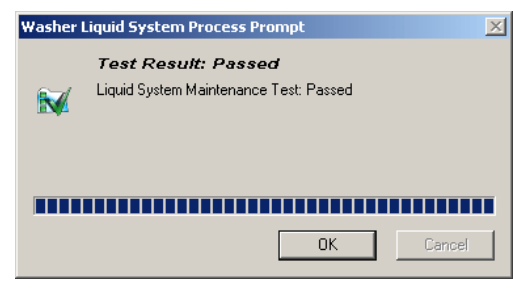

**44** At the end of the test a **Test Passed** or **Test Failed** message notifies you whether or not the test was successful.

*Fig. 10-130 Test result*

**45** If the **Liquid System Test** is **Passed** and you are finished, interconnect the short and the long service tube with one of the fittings and store them in the cavity behind the right access door of the instrument (see [Fig. 10-99 "Washer](#page-636-1)  tools",  $\cong$  [10-115\)](#page-636-1)

**Pass / Fail Criteria** For the "**Test Passed**" criteria refer to [Tab. 10-26 "Liquid system test sections",](#page-633-0)  ■ [10-112](#page-633-0)

- **If the Test Fails** Try the following remedies according to the test sections that failed (call the nearest customer service department if necessary).
	- After solving the problem, repeat the complete **Liquid System Test**.

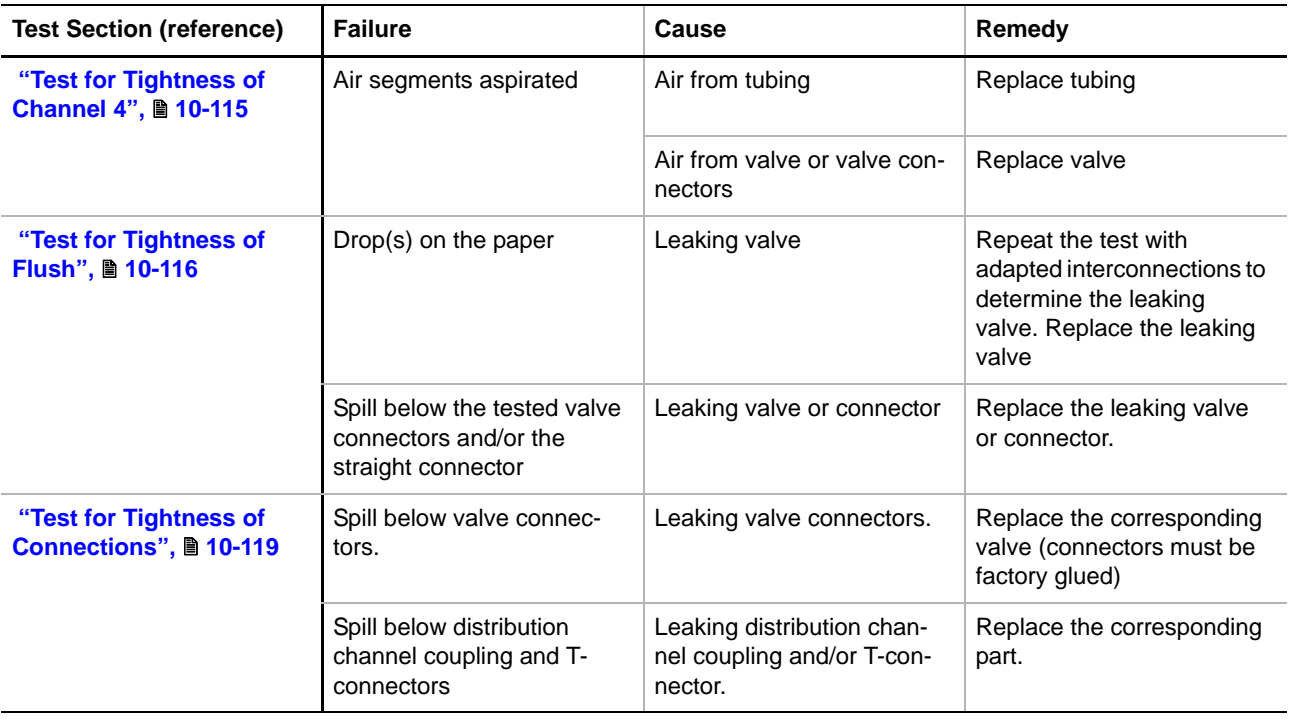

<span id="page-645-0"></span>*Tab. 10-27 Remedies if the test failed*

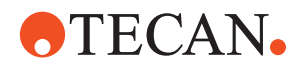

*Tab. 10-27 Remedies if the test failed*

| <b>Test Section (reference)</b>             | <b>Failure</b>                                         | Cause | Remedy                                                                                                    |
|---------------------------------------------|--------------------------------------------------------|-------|----------------------------------------------------------------------------------------------------|
| "Test of Daily Mainte-<br>nance", ■ 10-120  | Pumped volume in gradu-<br>ated cylinder:<br>$= 37$ ml |       | Use the Tool page and the<br>overview figure to locate<br>the cause by checking all<br>points mentioned in<br>Tab. 10-26, <u>A</u> 10-112, in the<br>column <b>Purpose</b> of the cor-<br>responding test section.<br>Replace / fix the corre-<br>sponding part. |
| "Test of Weekly Mainte-<br>nance", ■ 10-122 | Pumped volume in gradu-<br>ated cylinder:<br>$= 37$ ml |       | Use the Tool page and the<br>overview figure to locate<br>the cause by checking all<br>points mentioned in<br>Tab. 10-26, ■ 10-112, in the<br>column <b>Purpose</b> of the cor-<br>responding test section.<br>Replace / fix the corre-<br>sponding part.        |

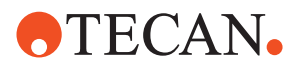

# **10.11 Balance**

#### **10.11.1 Introduction**

```
Cross
```
List of cross references to information provided in other sections:

```
References
```
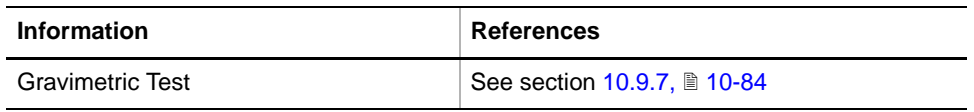

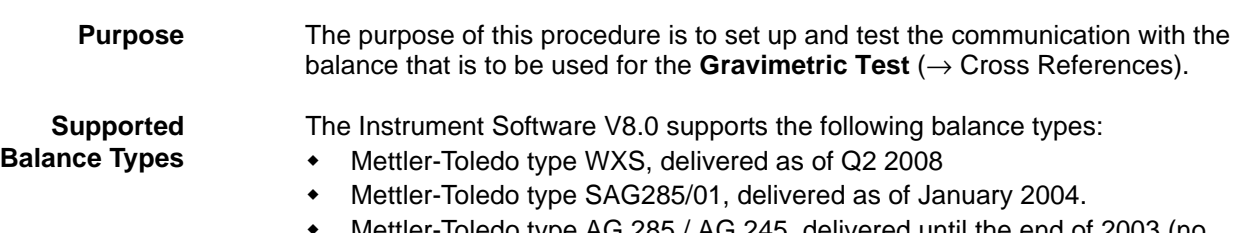

 Mettler-Toledo type AG 285 / AG 245, delivered until the end of 2003 (no longer available).

*Tab. 10-28 Readability and Weighing Ranges of WXS, SAG285/01 and AG 285*

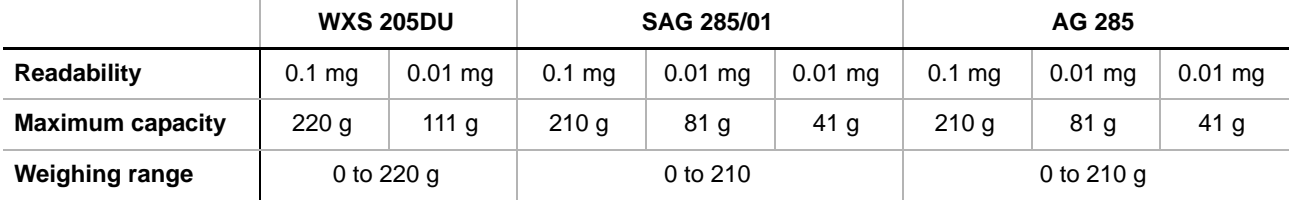

*Note: Other balance types as mentioned in earlier editions of the Instrument Software Manual are no longer supported.*

**Accessories for WXS** The following table lists the recommended accessories for the balance WXS. They are either needed for setting up the balance and for carrying out the Gravimetric Test or are otherwise useful.

*Tab. 10-29 Accessories for WXS*

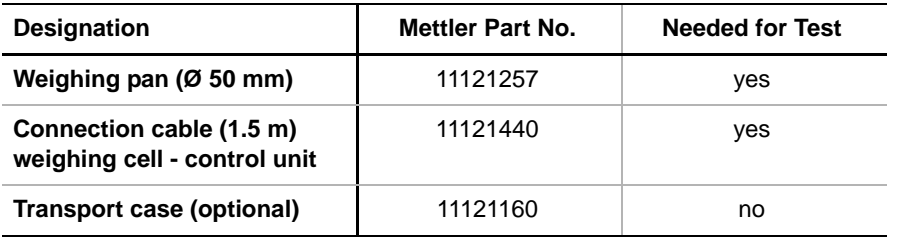

**Accessories for SAG285** The following table lists the recommended accessories for the balance SAG285. They are either needed for setting up the balance and for carrying out the Gravimetric Test or are otherwise useful.
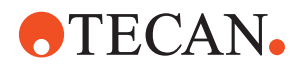

### *Tab. 10-30 Accessories for SAG285/01*

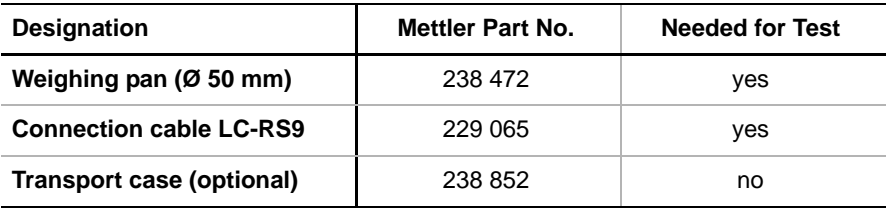

### **10.11.2 Preparatory Steps**

**Cross References** List of cross references to information provided in other sections:

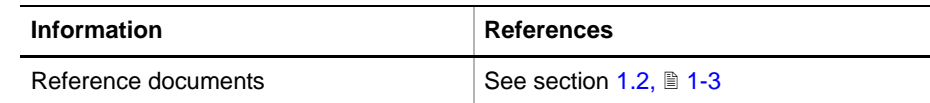

Before the **Balance** function can be performed, some preparatory steps are required. The procedures to be followed differ slightly depending on the balance model.

**Information** You can find additional information in the documents listed below. Also see "Reference documents (see cross references).

- ◆ Balance WXS and SAG 285/01:
	- Operating Manual, Balance Kit.
	- Operating Manual of the balance itself (provided by Mettler Toledo).
- ◆ Balance AG 245/285
	- Operating Manual of the balance itself (provided by Mettler Toledo).

### **10.11.2.1 Preparation of WXS or SAG 285 / 01**

**Prepare and Connect** If your balance is a WXS or an SAG 285/01 (with separate Weighing Cell and Control Unit):

- **1** Prepare and install the Balance Kit for WXS or SAG 285/01 and the balance (Weighing Cell and Control Unit).
- **2** Connect the balance and the instrument:
	- WXS or SAG 285/01 Weighing Cell to the Control Unit.
	- WXS or SAG 285/01 Control Unit to the computer.
	- Connect the instrument to the computer on which the Setup and Service Software is installed
	- Note that the Setup and Service software supports only a connection via an RS-232 port. For the connection via a USB port, an appropriate RS-232 to USB adapter must be used. Details are provided in the Operating Manual, Balance Kit.
	- Set the balance parameters according to the Operating Manual, Balance Kit.
	- **Important**: The Autocalibration mode must be disabled.

**10 - Liquid System Functions** Balance

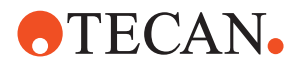

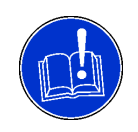

### **ATTENTION**

Make sure you set the balance parameters correctly.

- **Worktable 3** Within the **Liquid System** panel, go to the **Worktable** page.
	- Select a suitable worktable map from the list.
	- To execute the **Gravimetric Test** with the WXS or SAG 285/01 you need a worktable map for the appropriate balance type. As examples see the following figures.

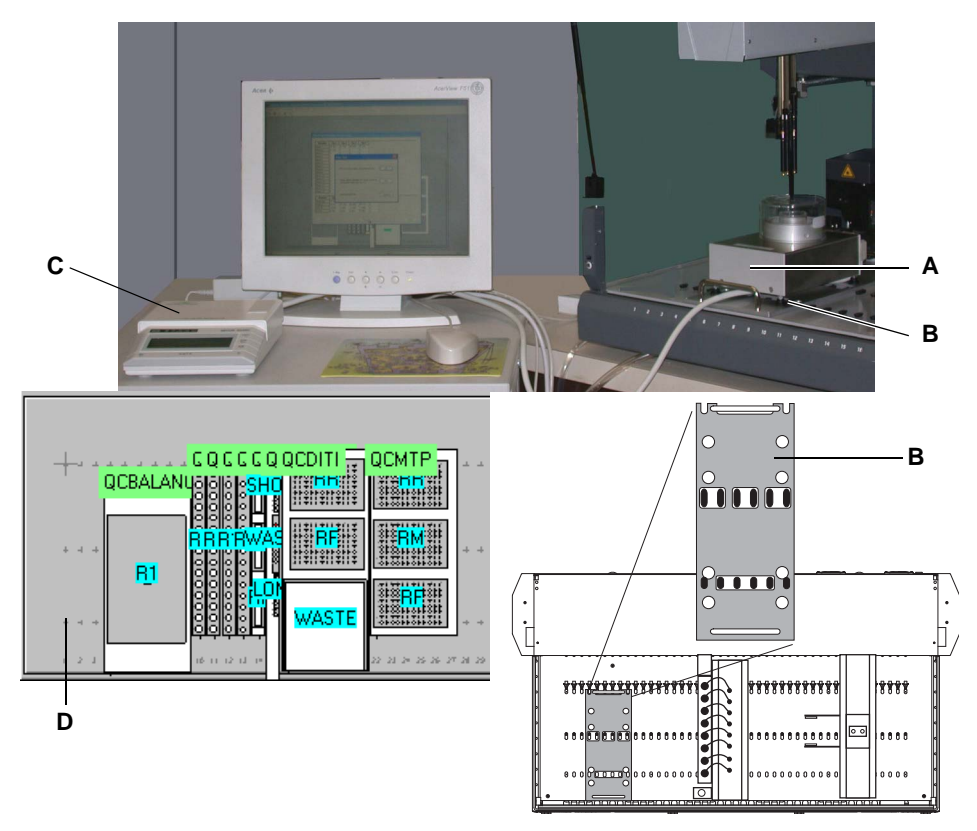

*Fig. 10-131 SAG 285/01, balance, adapter plate and worktable*

- *A SAG 285/01, Weighing Cell*
- *B Adapter plate WXS / SAG 285/01*
- *C SAG 285/01, Control Unit*
- *D Worktable map SAG 285/01 (example)*

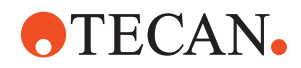

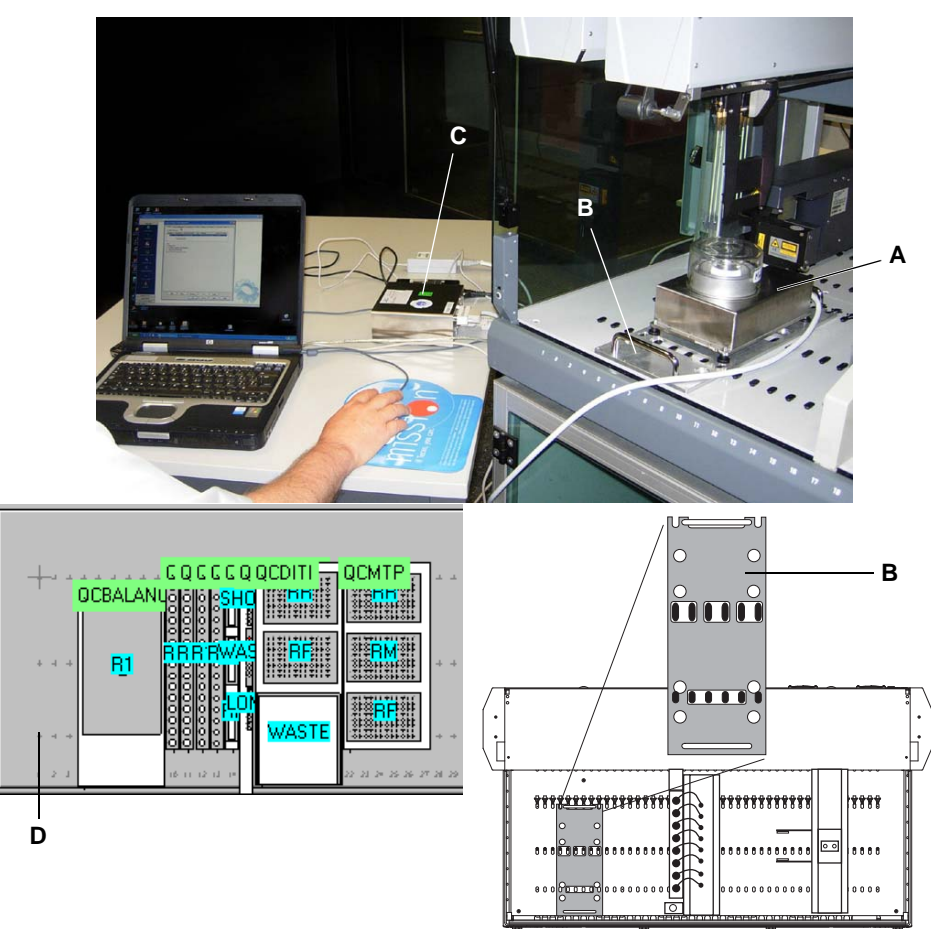

*Fig. 10-132 WXS balance, adapter plate and worktable*

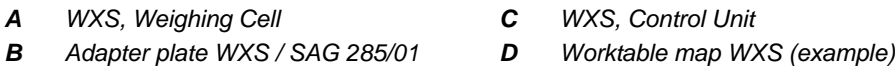

**4** Place the WXS / SAG 285/01 balance adapter plate on the worktable as shown in the previous figures.

*Note: The adapter plate for the WXS and SAG 285/01 occupies 6 grid positions on the worktable.*

**5** Place the WXS or SAG 285/01 Weighing Cell on the adapter plate accordingly. Make sure the feet of the balance are properly seated in the corresponding positioning holes on the adapter plate.

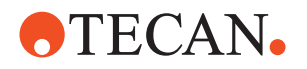

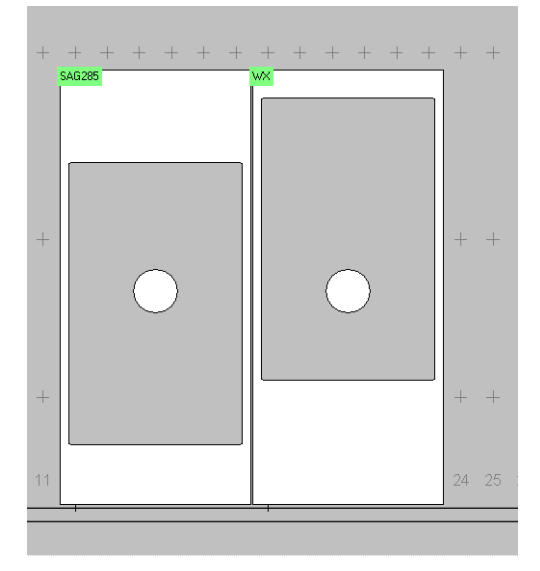

*Note: The WXS weighing cell is positioned in the rear holes and the SAG 285/01 weighing cell is positioned in the front holes of the adapter plate. In spite of this difference the absolute pipetting position for the gravimetric test is the same for both weighing cells (see figure on the left).*

*Fig. 10-133 Weighing cell positions on the worktable*

### **10.11.2.2 Preparation of Balances AG 285 and AG 245**

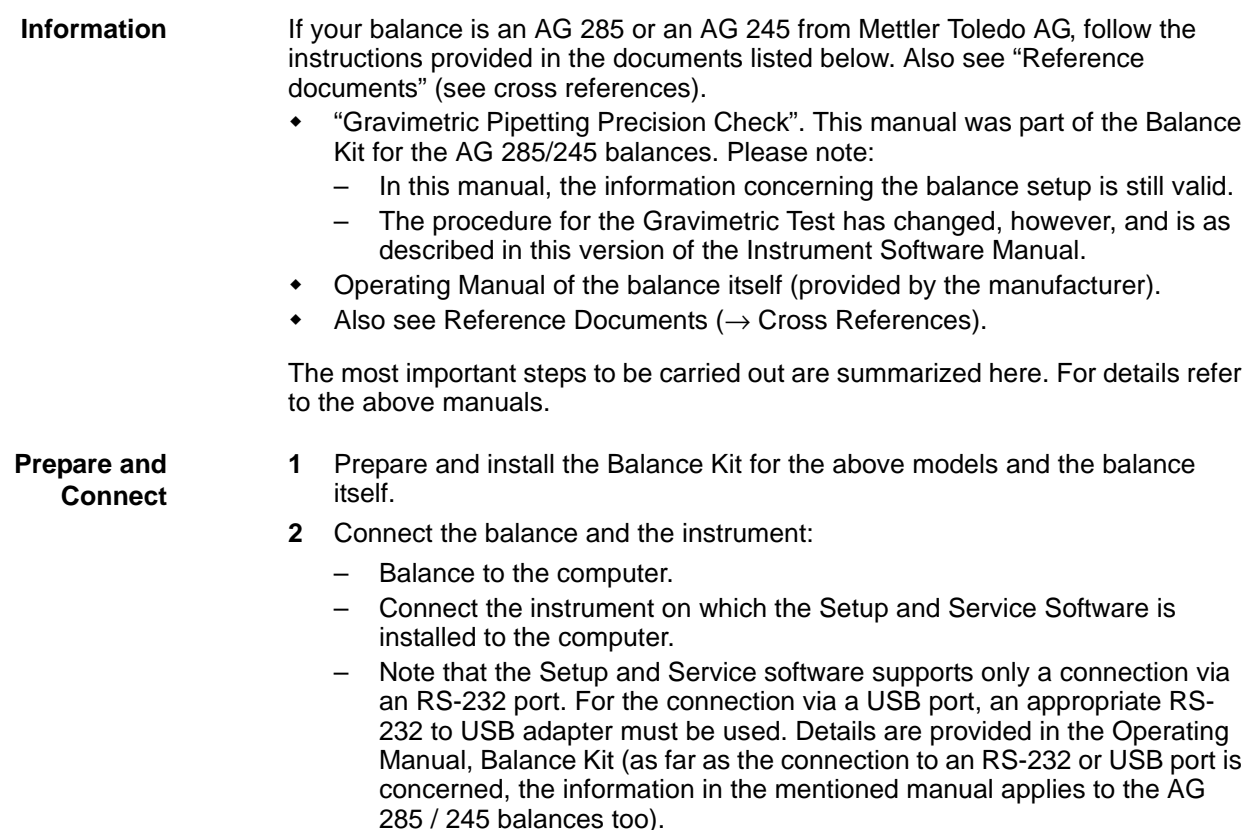

– Set the balance parameters according to the manufacturer's instructions.

or USB port is

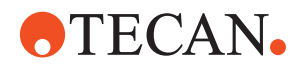

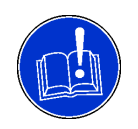

### **ATTENTION**

Make sure you set the balance parameters correctly.

### **Worktable 3** Within the **Liquid System** panel, go to the **Worktable** page.

- Select a suitable worktable map from the list.
- To execute the **Gravimetric Test** with the AG 285 you need a worktable map for this balance type. For an example see following figure.

*Note: The balances AG 245 and AG 285 of Mettler-Toledo AG look practically the same. However, their weighing ranges are different;*

- *AG 245:*
- *AG 285:*

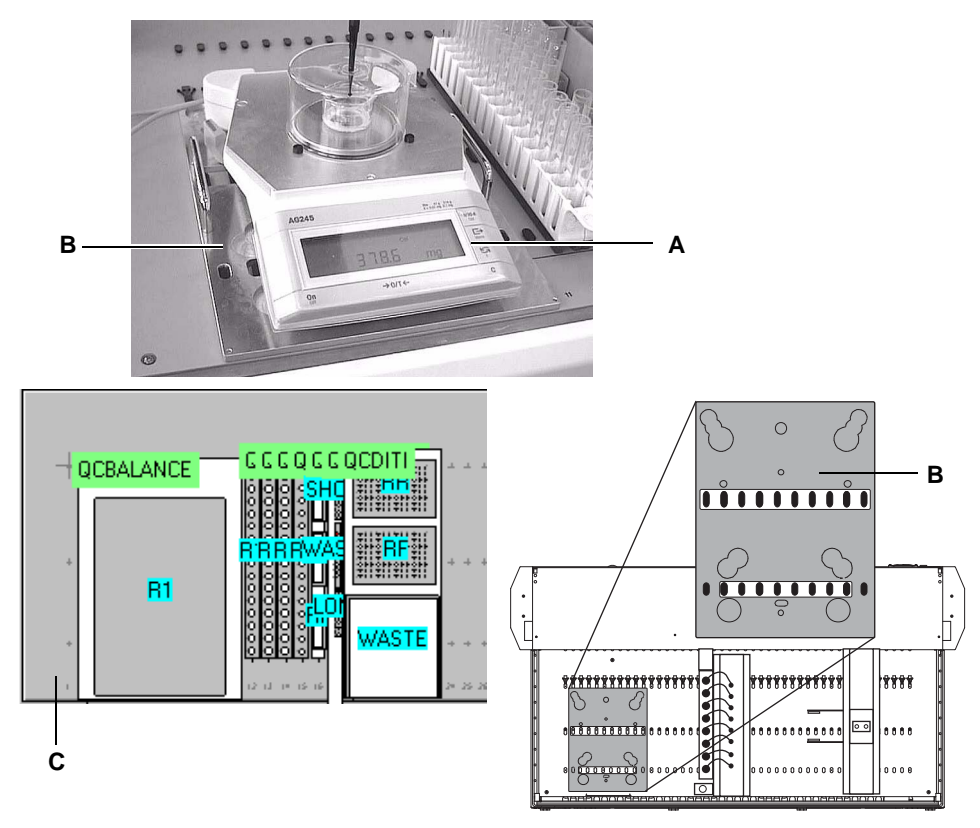

*Fig. 10-134 Example of AG 245 Balance, adapter plate and worktable*

- *A Balance AG 245 (weighing cell and display unit in same housing) C Worktable map AG 245 / 285 (example)*
- *B Adapter plate*
- **4** Place the AG 245/285 balance adapter plate on the worktable as shown in the following figure.

*Note: The adapter plate for the AG 245/285 occupies 10 grid positions on the worktable.*

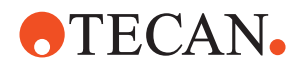

**5** Place the AG 245/285 Balance on the adapter plate. Make sure the feet of the balance are properly seated in the corresponding positioning holes on the adapter plate.

### **10.11.3 Setup Procedure**

**Cross** List of cross references to information provided in other sections:

**References**

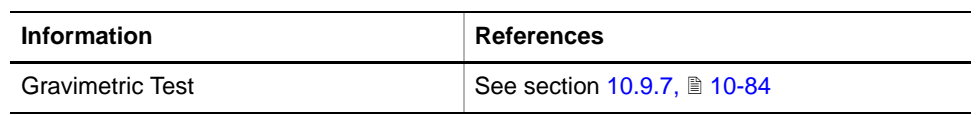

**Purpose** With this function, the balance is configured.

**Procedure** To set up the balance:

- **1** Start the **Liquid System** panel with **Liquid System** > **Liquid System**.
- **2** On the Contents page, select the check box **Gravimetric Test**.
- **3** Go to the **Balance** page.

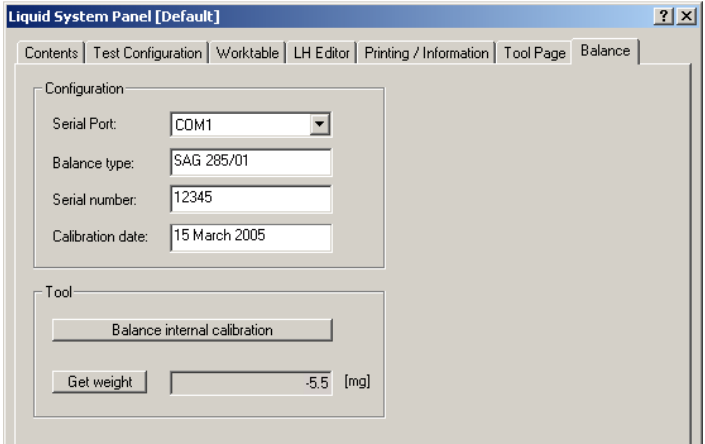

*Fig. 10-135 Balance page*

- **4** Set the following parameters on the **Balance Page.**
	- **Serial Port**: From the list, choose the **COM** port to which the balance is physically connected.
	- **Calibration date**: Date when the balance was last externally calibrated by a Mettler FSE. Choose a date format that cannot be misinterpreted.
- **5** Test the communication with the balance.
	- Tare the balance
	- Put a reference weight of about 50 grams on the weighing pan.
	- Click on the button **Get weight** and compare the values shown on the display of the balance and the one shown on the balance page.

 **Calibration, Internal**

- To calibrate the balance with internal weight, proceed as follows:
- **6** Prepare the balance for calibration

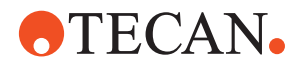

- Make sure the environment is vibration-free
- Install the draft shield (protects from air drafts)
- Install the weighing pan that you use for weighing afterwards
- No vessel on the weighing pan
- **7** Click the button **Balance internal calibration** on the **Balance page**. *The calibration may take 1 to 2 minutes. It makes exact measurements without and with an internal weight.*

*Note: The Balance internal calibration button is meant primarily for the Mettler balance WXS, because this balance has no control panel. But the button works also with the other supported balances.*

### **10.11.3.1 Advanced Configuration**

**Purpose** As has been mentioned before, advanced users can use the **LH Editor** to adapt the configuration parameters to meet special requirements.

**Parameters** Some of the parameters are shown in the following figure(s). Most of them are self-explanatory. The **LH Editor** also shows the default values.

> *Note: You should always consult the "real screen" on your computer and not the figures in this manual to find the values of parameters.*

| Liquid System Panel [Default]                                                                                                    |  |  |
|----------------------------------------------------------------------------------------------------|--|--|
| LH Editor   Printing / Information   Tool Page   Balance  <br>Contents   Test Configuration   Worktable                                                                                                    |  |  |
| <b>DiTiTypes</b><br>FF-<br>白·Balance<br>白 Communication<br>- Baudrate: 2400<br>-- Character [Bit count]: 7<br>- Parity: Even<br>- Stop bits: 1<br>├─ Timeout [sec]: 3.0<br>illin Weigh Command: SI<br>白- Device<br>- Samples [count]: 5<br>- Tolerance [mg]: 0.10<br>— Weigh Unit: mg<br>: Weigh Delay [sec]: 0.5<br>国·FaWa test configuration<br>中 LLD Test<br>E Gravi test configuration |  |  |

*Fig. 10-136 LH Editor, LLD test parameters*

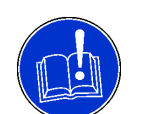

### **ATTENTION**

Ensure that the communication parameters correspond exactly to those set on the side of the balance, otherwise the communication will not work.

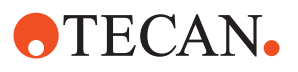

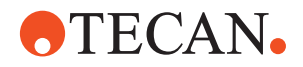

# **11 Options 1**

## **11.1 Options Menu**

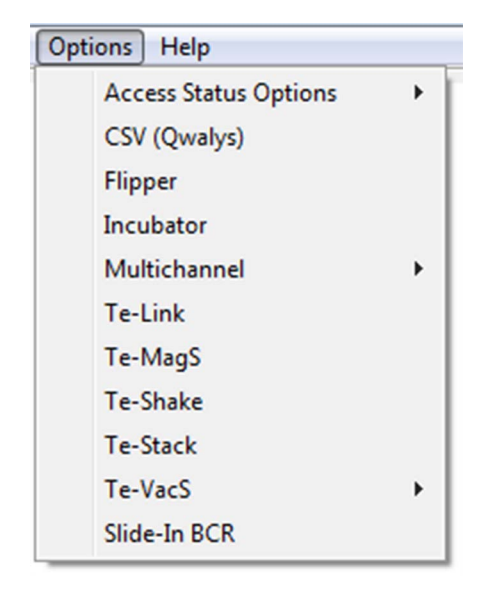

The **Options** menu contains the commands listed below.

*Fig. 11-1 Options menu*

| <b>Menu Item</b>                       | <b>Function</b>                                                                       | See section         |
|----------------------------------------|---------------------------------------------------------------------------------------|---------------------|
| <b>Incubator</b>                       | Setup and test of the heated incubator                                                | 11.2, 2 11-3        |
| <b>Incubatin</b><br><b>Device</b>      | Setup of plates an dheating tests for the incu-<br>bation Device                      | 11.3, 2 11-24       |
| Te-Thermix                             | As above for Te-Thermix                                                               | 11.5, A 11-49       |
| Te-MagS                                | As above for Te-MagS                                                                  | 11.6, A 11-58       |
| Te-Shake                               | As above for Te-Shake                                                                 | 11.7, A 11-70       |
| <b>Access Status</b><br><b>Options</b> | Setup and test of status and alarm devices                                            | 12.2, 2 12-3        |
| CSV (Qwalys 3)                         | As above for CSV (only if this function has been<br>selected during installation)     | 12.3, <i></i> 12-76 |
| <b>Flipper</b>                         | As above for the Flipper (only if Cellerity has<br>been selected during installation) | 12.4, A 12-82       |

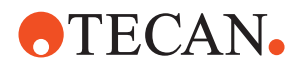

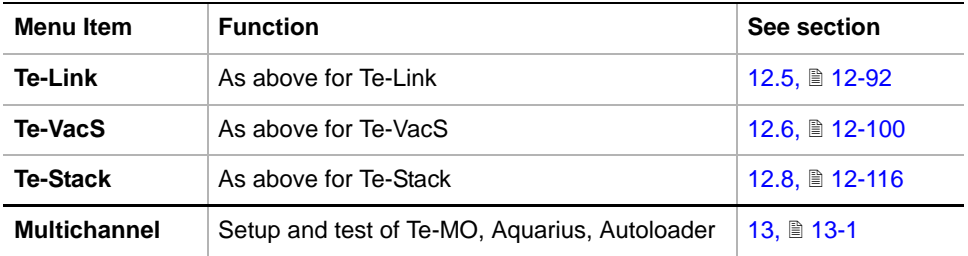

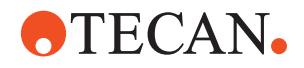

## **11.2 Incubator**

### **11.2.1 Introduction**

<span id="page-658-0"></span>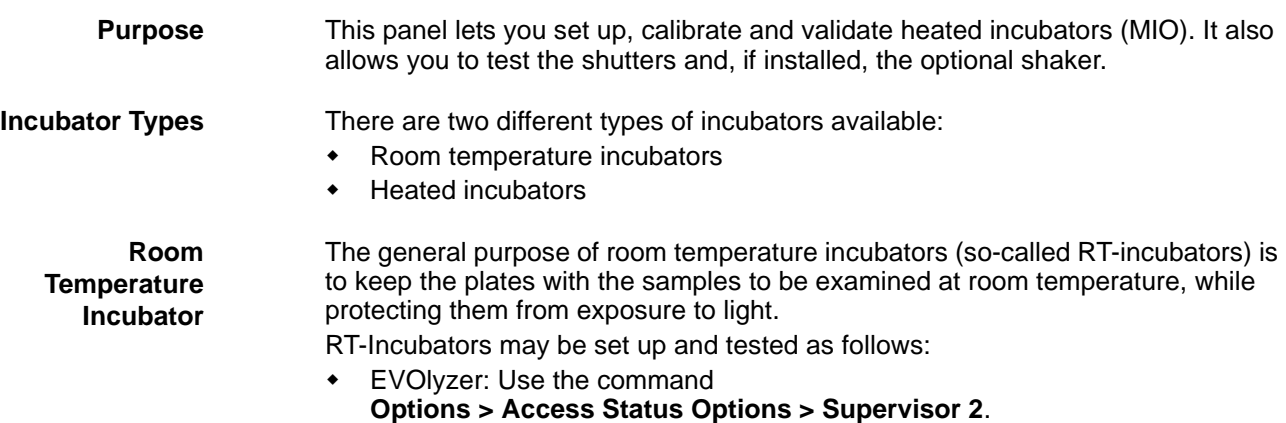

### **11.2.1.1 Heated Incubator**

Heated incubators can be used on all instrument types and communicate with the computer via the CAN bus. They are used to heat up the plates to target temperatures of 37 °C, 46 °C or 60 °C. They are equipped with shutters that protect the plates from exposure to light. Heated incubators can be equipped with an optional shaker, which allows the liquids in the samples to be mixed.

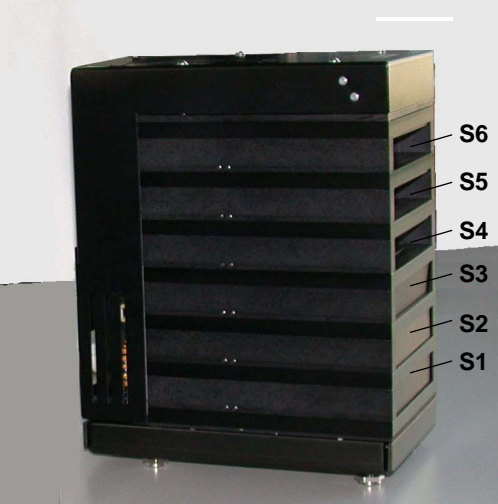

*Fig. 11-2 Heated incubator*

Heated incubator without shaker, with 6 slots (S1 to S6), calibrated to either 37 °C, 46 °C or 60 °C

- Shutters S1 to S3 closed
- Shutters S4 to S6 open

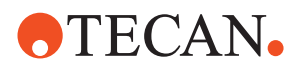

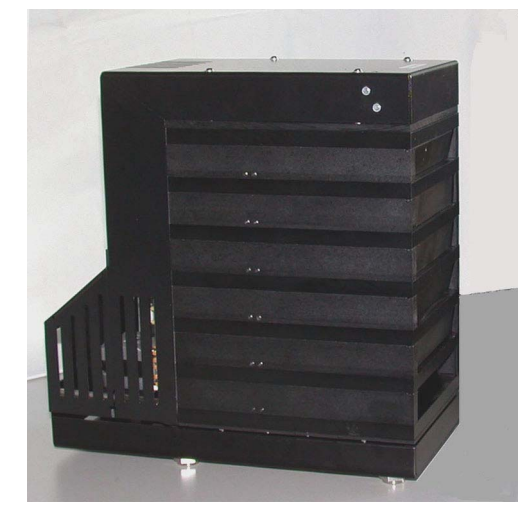

Heated incubator with shaker, calibrated to either 37 °C, 46 °C or 60 °C

*Fig. 11-3 Heated incubator with shaker*

Other forms of heated incubators:

Heated incubator with 4 slots (for 37, 46 and 60 °C)

### **11.2.1.2 MIO1 and MIO2**

The heated incubators are also called MIO (Monitored Incubator Option) and are differentiated between MIO1 and MIO2. The newer MIO2 replaces the MIO1 and shows the following new features:

- New electronics and firmware.
- Firmware download possible.
- Setting the serial number possible.
- Connection of two MIO2 via interconnection cable (setup of a current limitation possible for this case).
- Backward compatibility allows to setup a MIO2 as MIO1 (for frozen solutions where a MIO1 is requested).

### **11.2.2 TEMPO Tool**

<span id="page-659-0"></span>**Brief Description** The TEMPO tool serves for calibrating and validating the heating plates of the incubator. It consists of the following main parts:

- A base unit to which the temperature sensor plates are connected and that serves as an interface to the instrument.
- One or more temperature sensor plates that can be inserted into the corresponding slots of the incubator.

*Note: There are two types of TEMPO tools:* 

- *Multislot TEMPO to which up to six temperature sensor plates can be connected simultaneously. The advantage of the multislot TEMPO tool is that the heating plates of all slots can be calibrated and validated in one run.*
- *Single-slot TEMPO to which one temperature sensor plate can be connected. If only a single-slot TEMPO is available the heating plates of the slots must be calibrated/validated one by one, which takes considerably more time.*

*Note: For the field, TEMPO tools are available for the following temperatures:*

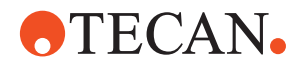

- MIO1: 37 °C and 46 °C (no 60 °C TEMPO).
- MIO2: 37 °C, 46 °C and 60 °C

The following figure shows a multislot TEMPO tool with the temperature sensor plates inserted into the slots of a 6-slot heated incubator.

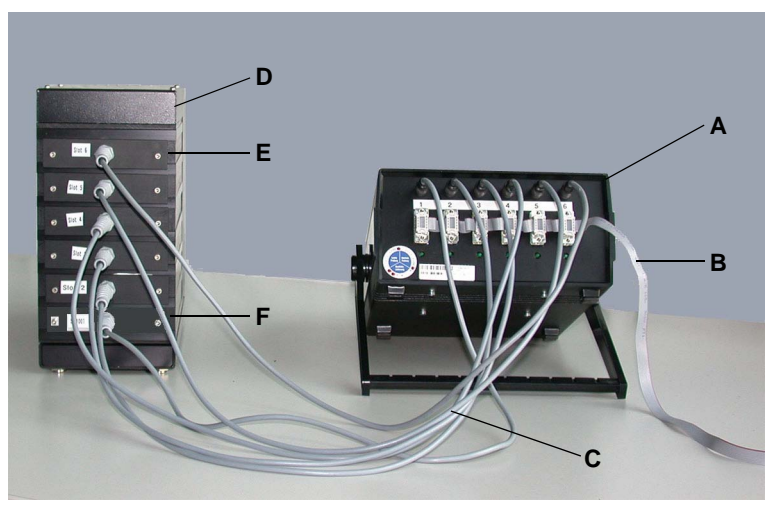

*Fig. 11-4 Multislot TEMPO tool*

- <span id="page-660-0"></span>*A TEMPO base unit*
- *B Connection to instrument*
- *C Connection cables of sensor plates*
- *D Heated incubator (6 slots)*
- *E Temperature sensor plate (slot 6)*
- *F Temperature sensor plate (slot 1)*

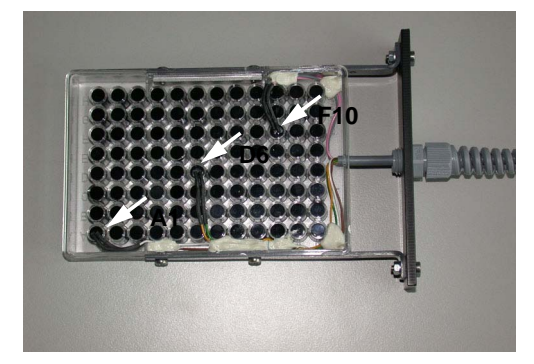

*Fig. 11-5 Temperature sensor plate (bottom view)*

the factory at least once per year.

The temperature sensor plate is a plug-in unit in the form of a 96 well microplate that can be inserted into the corresponding slot of the heated incubator. It is equipped with three temperature sensors that measure the plate temperature in three positions, namely A1, D6 and F10.

### **Calibration of the TEMPO Tool**

**Temperature Sensor Plate**

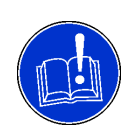

### **ATTENTION**

Miscalibration/validation of the incubator possible if the TEMPO tool is not calibrated correctly.

- Ensure you have the TEMPO recalibrated once per year.
- Contact the customer service department when a recalibration is due so that the TEMPO can be returned for calibration.

<span id="page-660-1"></span>Before you can use the TEMPO tool to calibrate and validate the incubator, the TEMPO itself must be calibrated properly. This calibration must be carried out at

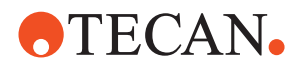

*Note: If you calibrate or validate the incubator after the time for the recalibration of the TEMPO has expired (i.e. after more than a year), a warning message is printed on the QC-report.*

**Install TEMPO** To Install the TEMPO tool:

- **1** Remove any objects (microplates) from the slots of the incubator.
- **2** Insert the sensor plates of the TEMPO tool in the appropriate slots of the incubator, i.e. sensor plate # 1 into slot 1 (bottom), sensor plate # 2 into slot 2 (above slot 1), etc. See previous [Fig. 11-4,](#page-660-0)  $\cong$  11-5.

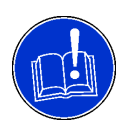

### **ATTENTION**

Miscalibration/validation of the incubator possible if the sensor plates are not inserted properly.

- Ensure you insert the sensor plates correctly.
- $\bullet$  The well bottoms (see [Fig. 11-5,](#page-660-1)  $\equiv$  11-5) must point downwards.
- The sensor plates must be inserted completely, i.e. their front plates must close the slots completely so that no heat can escape during the calibration or validation.
- **3** Connect the TEMPO tool to the CAN-bus according to the following description.

**Connect TEMPO** Before the TEMPO tool can be used it must be connected to the CAN-bus. One possibility is to connect it to one of the CAN-bus connectors on the right side of the Optibo board.

*Note: The Optibo board is located behind the left access door of the instrument.*

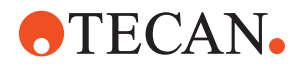

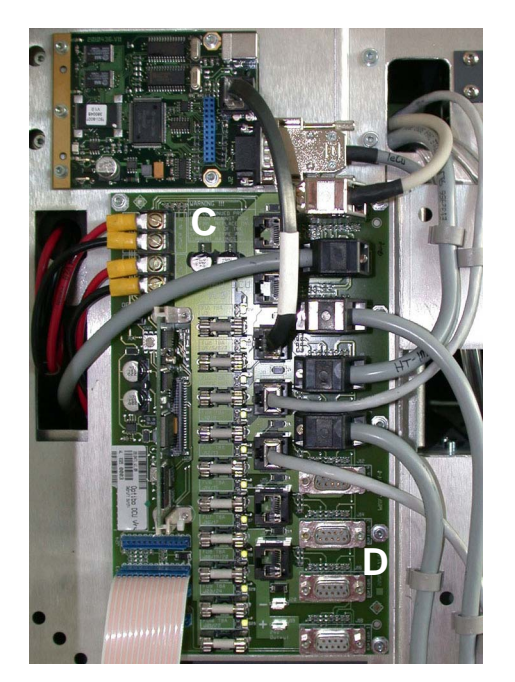

*Fig. 11-6 Optibo board*

Freedom EVO instruments are equipped with an Optibo board (C) as shown on the left. The connectors (D) to which a TEMPO can be connected are arranged as shown in the figure.

If none of the possible connectors is free you can disconnect the cable of a device that is not used while you are performing the test and/or calibration procedures with the TEMPO.

### **11.2.3 Panel Description**

### **Cross References**

List of cross references to information provided in other sections:

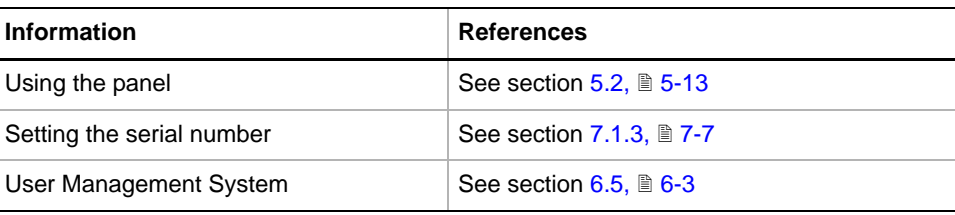

**Permissions, Procedures** Setup functions normally require at least the access rights of the SnS\_FSE user group. Tests, on the other hand, can also be run by members of the SnS<sup>1</sup> Customer user group. For information about access rights refer to the description of the User Management System (see Cross References).

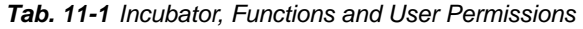

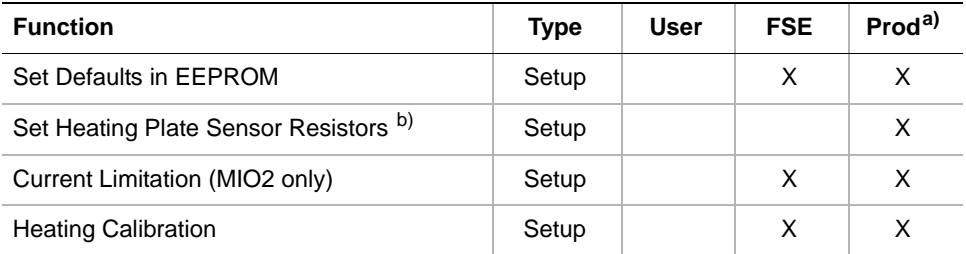

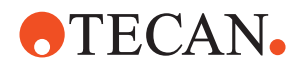

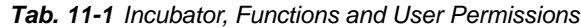

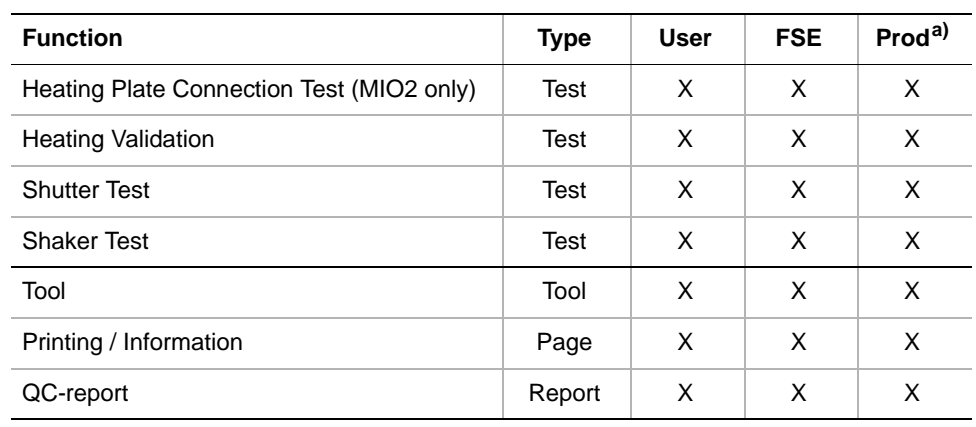

*a) Prod = Production department*

*b) Requires SnS\_Production rights*

**Files, Directories**

### The Incubator panel creates the following files:

**Result Files:** Test results are stored in \*.any files.

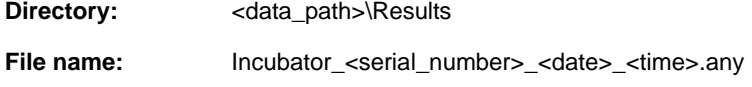

Test Configuration Files

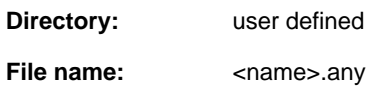

<span id="page-663-0"></span>**Log Files** Every time a calibration, validation or Heating Plate Connection Test is started, a log file is created for each of the slot, into which the values of the heating curves are written.

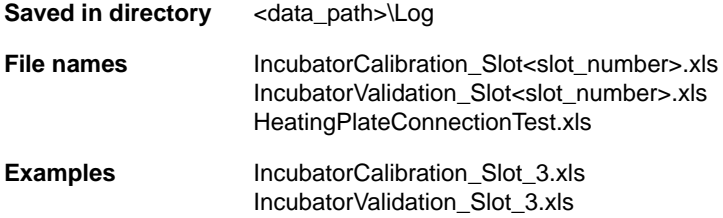

You can open these files with Microsoft Excel or another appropriate spreadsheet program. The log files may be helpful for troubleshooting, for example if a serious failure occurs and you cannot repair it yourself. Call your nearest service organization in such a case and send them the corresponding log file(s).

*Note: For detailed information on how to convert the data in the xls-file to a graphical representation similar to the one shown in the following figure, consult the documentation of your spreadsheet program.*

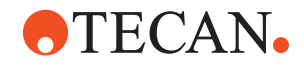

The following figure shows an example of the graphical representation of the data of one slot. There are six different curves for each slot. To archive a log file, you must save it under new names, because it will be overwritten at the next heating calibration or validation.

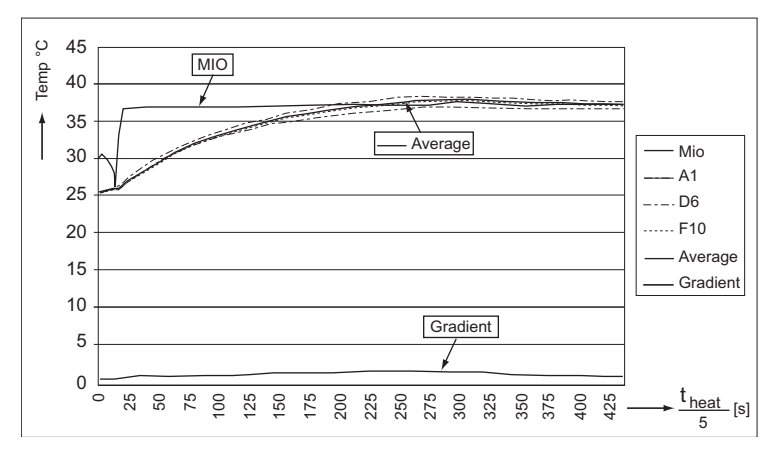

*Fig. 11-7 Example of the heating curves of one slot*

Explanation:

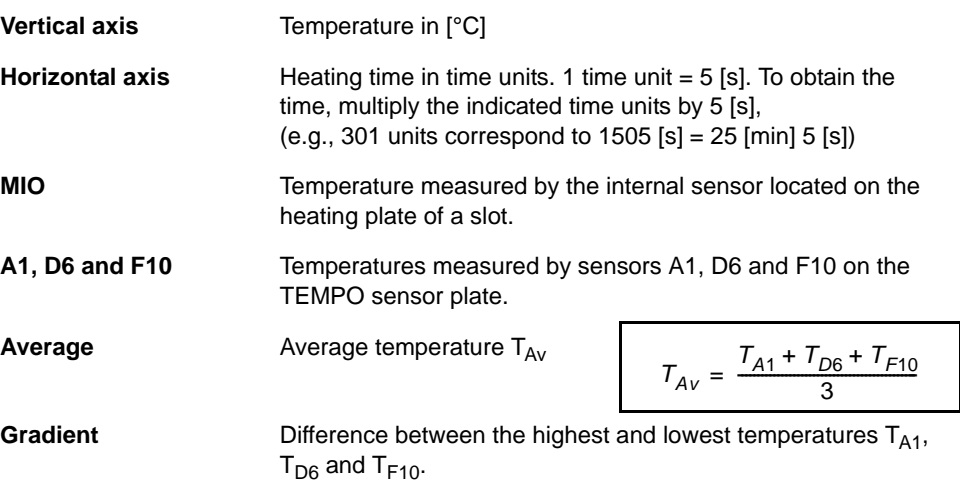

**Starting the Panel** To set up, calibrate, validate or test the heated incubator:

**1** Start the panel with **Options > Incubator**. The **Incubator** panel with activated **Contents** page appears (see following figure).

*After starting the Incubator panel, no setup or test check box is selected and not all tabs are visible.*

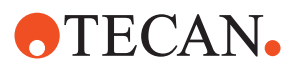

| Incubator Panel [Default]<br>Contents   Heating   Test Configuration   Tool   Printing / Information                                             | ? X                                                                                                    |  |
|----------------------------------------------------------------------------------------------------|----------------------------------------------------------------------------------------------------|--|
| Available Devices:                                                                                                    | Incubator Panel [Default]                                                                                                    |  |
| Serial Num<br>Address<br>Firmware Version<br>Shaker<br>03<br>12<br>V1.4145-04/2007<br>Available                                                  | Contents   Heating   Test Configuration   Tool<br>Printing / Information                                                                              |  |
| T <sub>1</sub><br>11<br>V1.41-06/01<br>Not available                                                                                             | Available Devices:                                                                                                    |  |
| Pre Tests:<br><b>▽ Heating Plate Connection Test</b>                                                                                             | Serial Num<br>Firmware Version<br>Shaker<br><b>Address</b><br>03<br>10107<br>V1.4143-02/2007<br>Available<br>05<br>11<br>V1.41-06/01<br>Not available |  |
| Setup:<br><b>I</b> ⊽ Set Defaults in EEPROM<br>Set Heating Plate Sensor Resistors<br><b>V</b> Current Limitation<br><b>Ⅳ</b> Heating Calibration | Setup:<br><b>▽</b> Set Defaults in EEPROM<br>Set Heating Plate Sensor Resistors<br><b>Ⅳ</b> Heating Calibration                                       |  |
| MIO <sub>2</sub><br>Test:<br><b>▽</b> Heating Validation<br><b>V</b> Shutter Test<br><b>▽</b> Shaker Test                                        | MIO <sub>1</sub><br>Test:<br><b>Ⅳ</b> Heating Validation<br><b>V</b> Shutter Test<br><b><del>⊽</del></b> Shaker Test                                  |  |

*Fig. 11-8 Incubator panel - Contents pages for MIO2 and MIO1*

**2** If, after the start of the panel a message appears notifying you that a heating plate may be defective. Contact the customer service in this case.

*Before you can perform any setup or test procedure you must enter the Serial Number in the corresponding field in the window Available Devices (if not done beforehand, you will be prompted to do so when you try to start the first procedure). The serial number is printed on a label at the bottom of the incubator. For detailed information (*→ *Cross References).*

**Pages** The **Incubator** panel is subdivided into the following pages:

*Tab. 11-2 Pages in Safety panel*

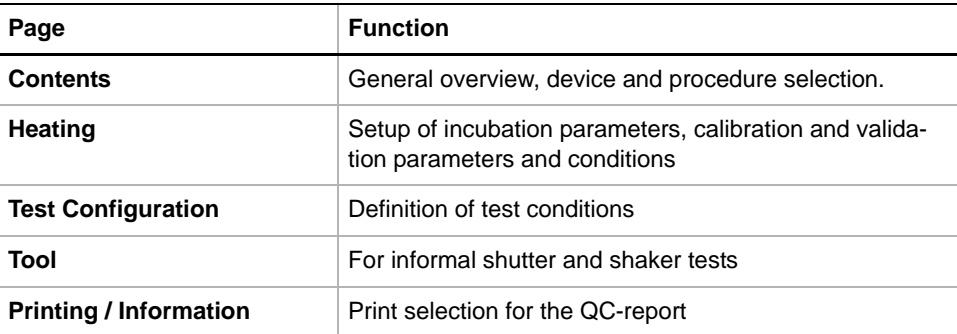

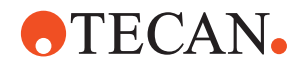

## **11.2.4 Heating Page**

**Purpose** The Heating page contains all the controls for specifying the type and other characteristics of the incubator and for setting the conditions for calibrating or validating the device.

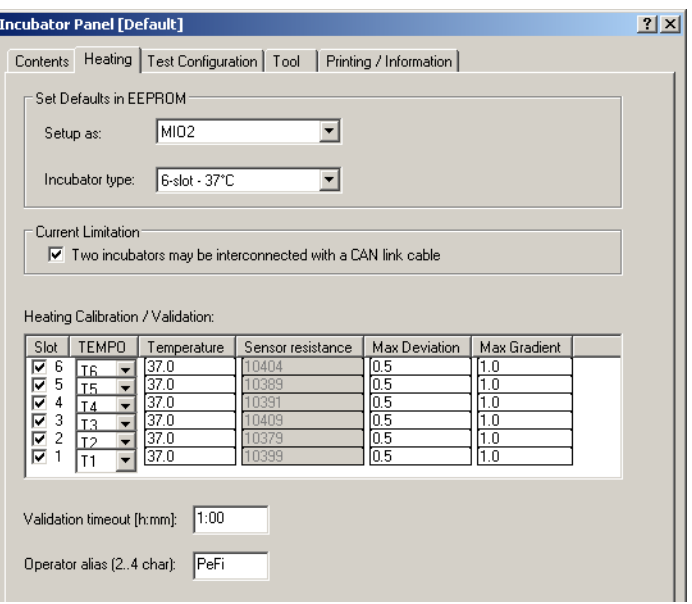

*Fig. 11-9 Incubator panel - Heating page*

**Controls** The Heating page contains the following controls:

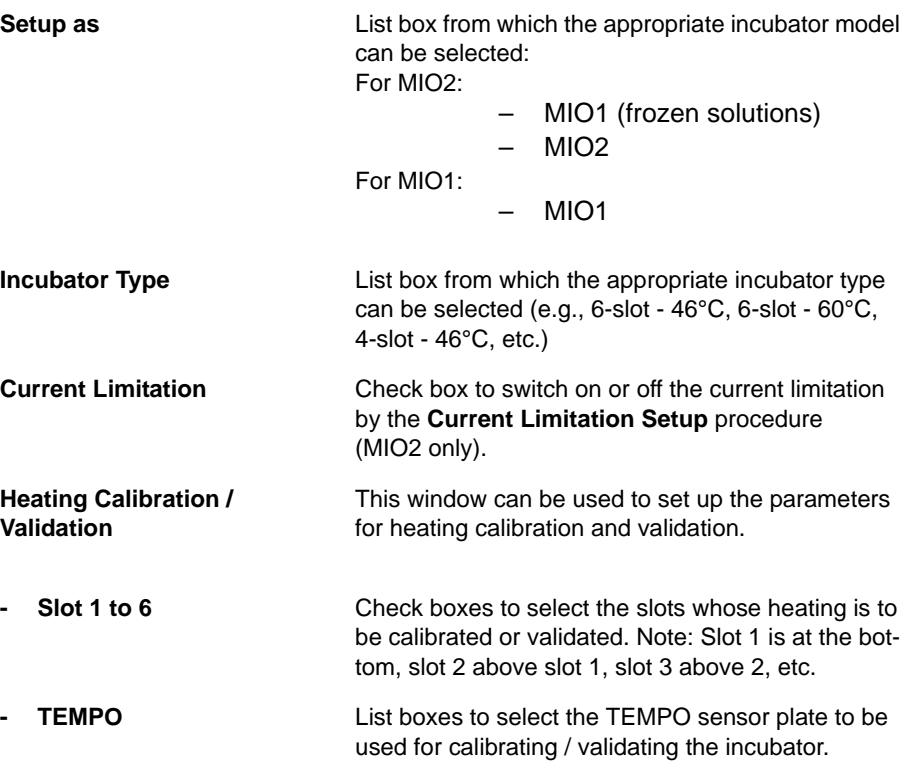

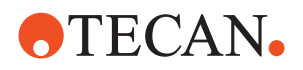

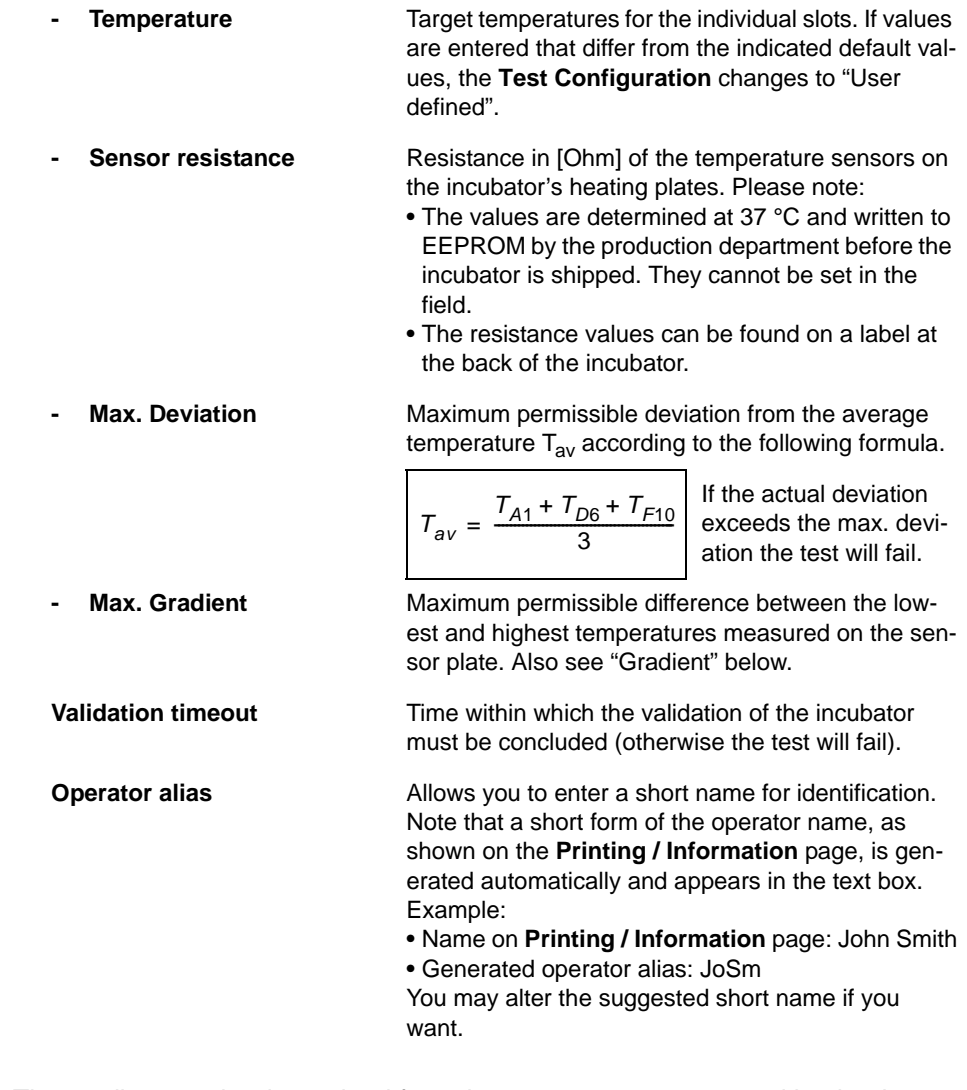

**Gradient** The gradient can be determined from the temperatures measured by the three sensors arranged on the TEMPO sensor plate. The gradient corresponds to the difference between the highest and lowest temperatures measured.

$$
G = T_{max} - T_{min}
$$

where:

 $\bullet$  G = Gradient

 $\bullet$  T<sub>max</sub> = Maximum temperature measured

 $\bullet$  T<sub>min</sub> = Minimum temperature measured

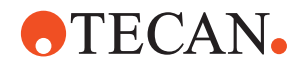

### **11.2.5 Test Configuration Page**

**Purpose** This page lets you set the test conditions for the Shaker Test.

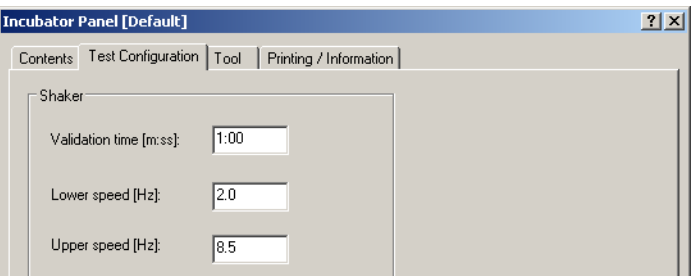

*Fig. 11-10 Incubator panel - Test Configuration page*

**Controls** The **Test Configuration** page contains the following controls:

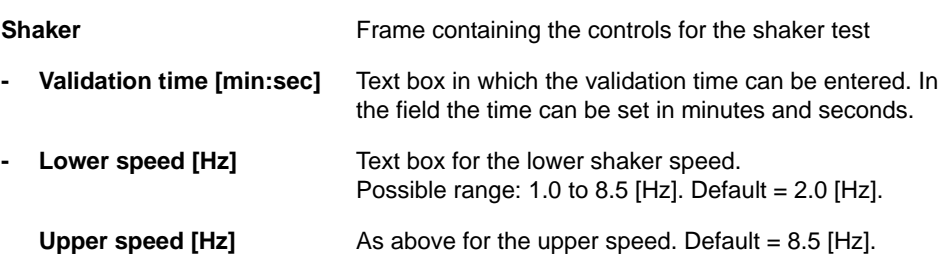

*Note: This page is only available if the incubator is equipped with the (optional) shaker.*

### **11.2.6 Tool Page**

**Purpose** The **Tool** page can be used for an informal shaker or shutter test.

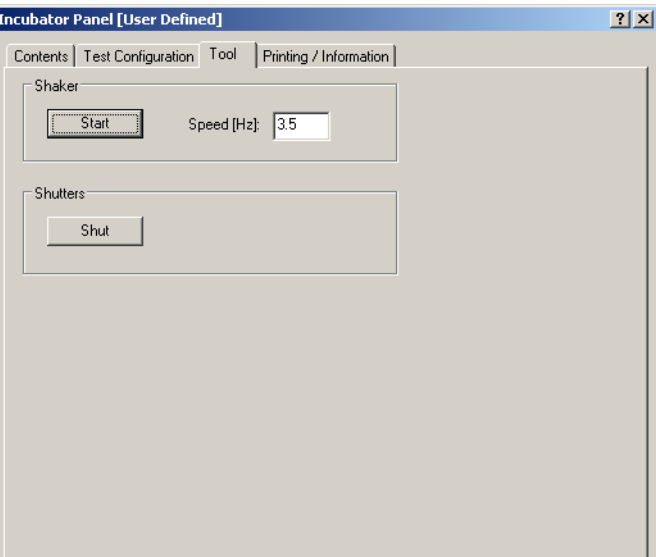

*Fig. 11-11 Incubator panel - Tool page*

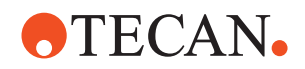

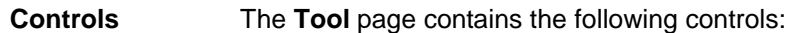

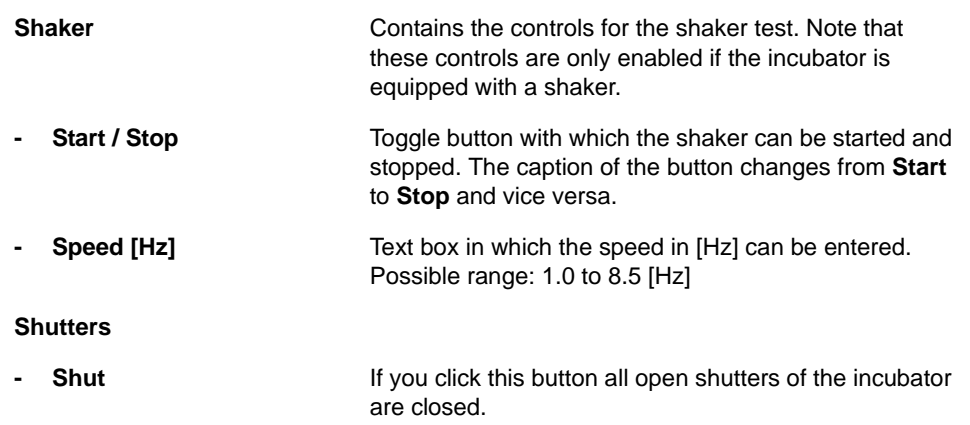

### **11.2.7 Set Defaults in EEPROM**

### **Field Service Engineers**

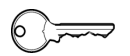

This procedure is for field service engineers and can only be carried out by users belonging at least to the SnS\_FSE user group.

**Purpose** This procedure writes the default values of the corresponding device to the EEPROM. In general, this procedure must be performed once, when a new instrument is installed. Note that the default values are not altered by setups and adjustments.

> *Note: Usually, the entry of the parameters is only necessary when the incubator is taken into service for the first time.*

**Procedure** To specify the incubator parameters:

**1** On the Contents page, select the check box **Set Defaults in EEROM** and change to the **Heating** page.

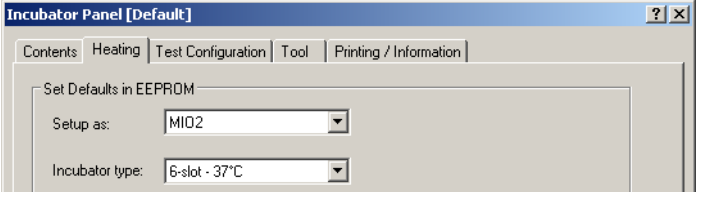

*Fig. 11-12 Incubator parameters*

**2** Select from the **Setup as** list the incubator model.

*Note: For frozen solutions where a MIO1 is requested but you want to use a MIO2, select MIO1 (frozen solutions) in the Setup as list.*

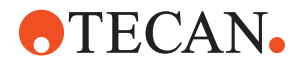

- **3** Select the appropriate **Incubator type** from the list (number of slots and temperature).
- **4** Click **Start**. *The default values are written to EEPROM.*

### **11.2.8 Set Current Limitation**

### **Field Service Engineers**

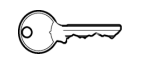

This procedure is for field service engineers and can only be carried out by users belonging at least to the SnS\_FSE user group.

**Purpose** This procedure switches the **Current Limitation** on or off. If the current limitation is switched on, two incubators may be interconnected with a CAN link cable, whereas only one of them is connected to the Optibo.

## **ATTENTION**

Fuse blown on the Optibo if two incubators are connected.

 Ensure that the current limitation is switched on when connecting two incubators on the same CAN connector of the Optibo.

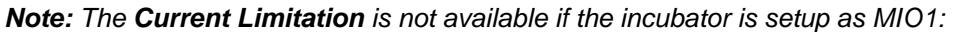

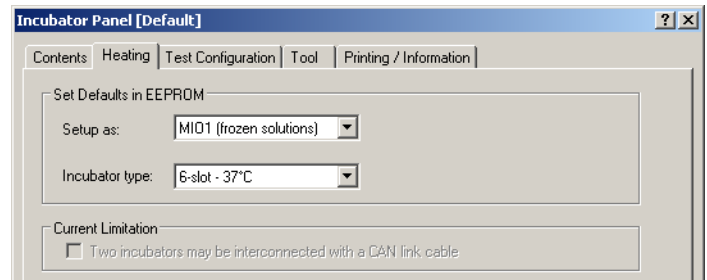

*Fig. 11-13 Incubator setup as MIO1*

**Procedure** To set the **Current Limitation** for MIO2 incubators:

**1** On the **Contents** page, select the check box **Current Limitation** and change to the **Heating** page.

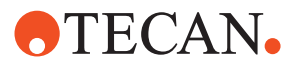

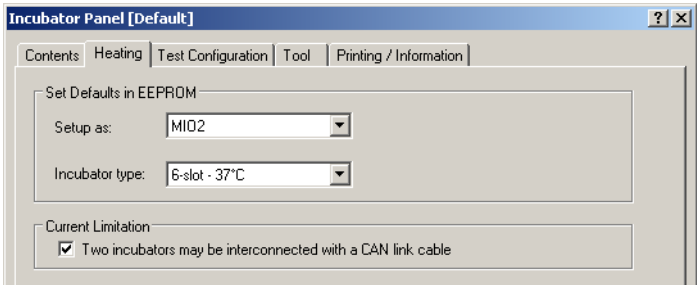

*Fig. 11-14 Current Limitation check box*

- **2** Select the **Current Limitation** check box (Two incubators may be interconnected with a CAN link cable) if you want to switch the current limitation on. Deselect the check box if you want to switch the current limitation off.
- **3** Go back to the **Contents** page and click **Start**. *The Current Limitation setting will be written to the EEPROM.*

### **11.2.9 Heating Calibration**

List of cross references to information provided in other sections:

**References**

**Cross**

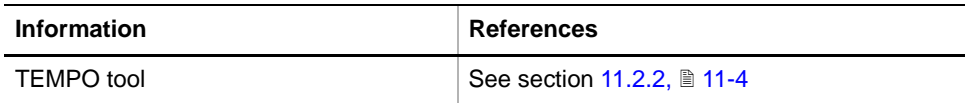

### **Field Service Engineers**

This procedure is for field service engineers and can only be carried out by users belonging at least to the SnS\_FSE user group.

*Note: Only MIO2 60 °C incubators can be calibrated in the field.*

**Purpose** This procedure allows you to calibrate the heated incubator to ensure that it works properly at the expected temperatures.

**Tool** To carry out the calibration procedure you need a TEMPO tool. Ideally, you should use a TEMPO tool to which as many temperature sensor plates can be connected as the incubator has slots.

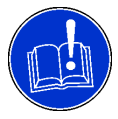

### **ATTENTION**

Calibration errors possible if the TEMPO tool itself is not calibrated correctly.

- Ensure you have the TEMPO recalibrated once per year.
- Contact your the customer service when a recalibration is due so that the TEMPO can be returned for recalibration.

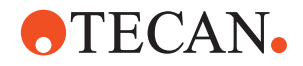

*Note: The following procedure describes the steps to be followed in the field. It is assumed that the incubator is already installed on the instrument.*

**Calibration Procedure** To calibrate the heated incubator:

- **1** Install the TEMPO tool as described in  $(\rightarrow$  Cross References).
- **2** Select the following on the **Contents** page:
	- To perform the calibration select the **Heating Calibration** check box.
	- If you want to validate the heated incubator after the calibration, then select the check box **Heating Validation** as well.

*Validating the heated incubator immediately after calibrating has the advantage that the incubator does not need to be heated up again (it is already heated up from the calibration).*

- **3** Change to the **Heating** page (see following figure).
- **4** Make the following selections for each slot in the window **Calibration / Validation** as necessary or accept the suggested settings:
	- Select the **Slot** check boxes of those slots you want to calibrate (and possibly validate).
	- Select the **TEMPO** sensor plates (T1 to T6) you want to use for the individual slots (only necessary if you use a single slot TEMPO or if you do not have enough sensor plates at your disposal).
	- **Temperature:** Usually you can accept the suggested values. If you set a target temperature that differs from the default temperature as set with **Incubator Type**:
		- The difference to the temperatures of the neighboring slots may not exceed 8 °C.
		- The temperature of the slot below must be equal or lower.

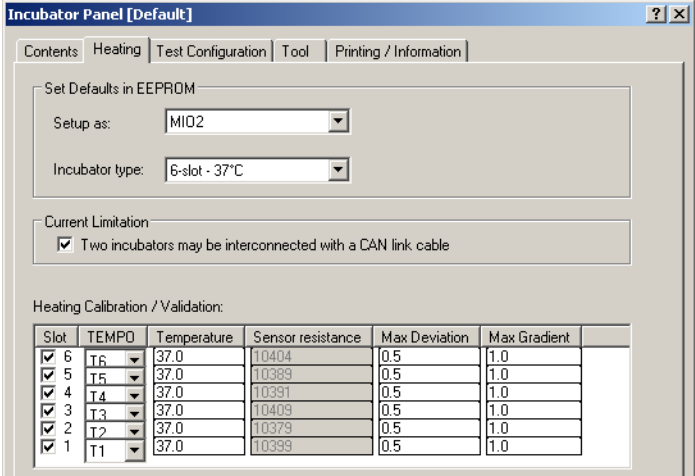

*Fig. 11-15 Heating page*

- **5** If you want to perform a **Heating Validation** afterwards, set the **Max. Deviation**, **Max. Gradient**, **Validation Timeout** and the **Operator alias** or accept the suggested values. For details see procedure **Heating Validation** (see Cross References).
- **6** Click **Start** to begin.

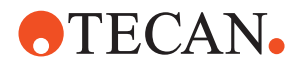

*The selected slots of the incubator are heated up until the target temperature is reached and is stable (internal time-out = 75 minutes). The correction values found are written to EEPROM. The calibration results can be viewed on the Printing / Information page.*

### **11.2.10 Heating Plate Connection Test**

**Purpose** This procedure checks if all heating plates are connected correctly to the electronics by heating up all three heating areas of each heating plate sequentially and measuring the temperature increase in A/D converter steps.

> *Note: It is recommended to do this test before any other setup or test, to make sure that the heating plates basically are working correctly. For this reason the Heating Plate Connection Test is placed on the Contents page on top of the list of procedures.*

### **ATTENTION**

Wrong measuring results and test "failed" if the heating plates were not at room temperature.

 Make sure that the heating plates are on room temperature before starting the *Heating Plate Connection Test*.

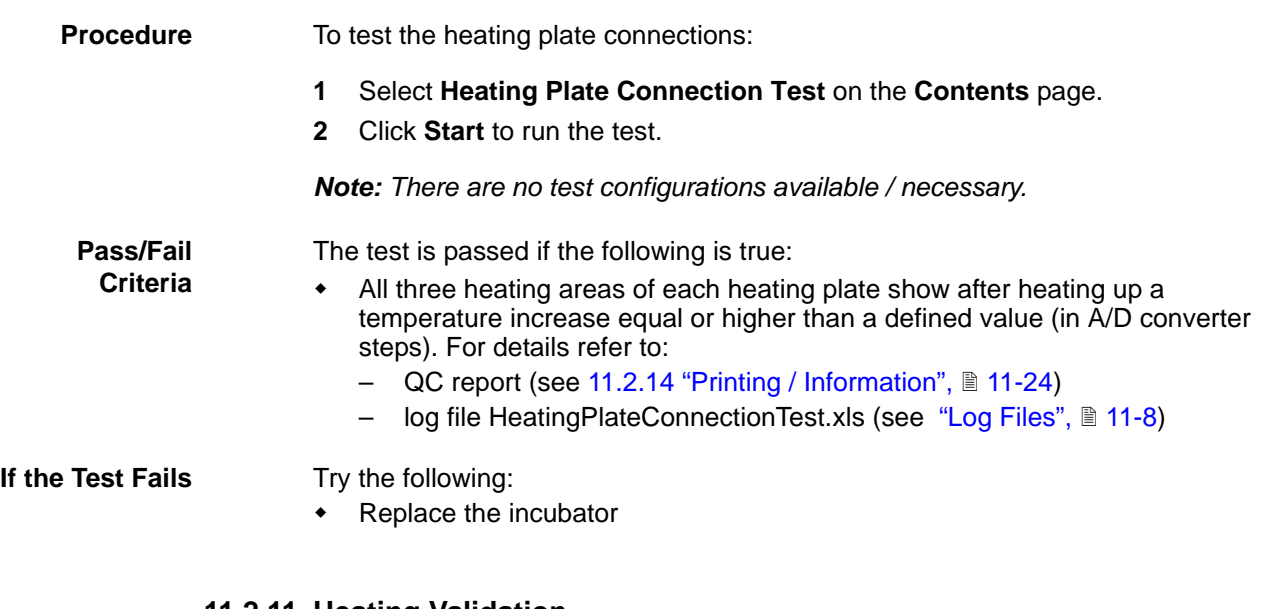

### **11.2.11 Heating Validation**

**Cross**

List of cross references to information provided in other sections:

### **References**

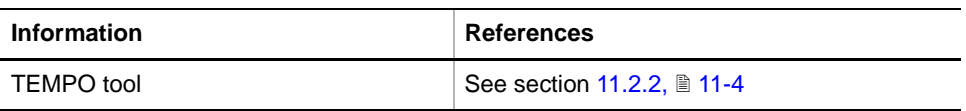

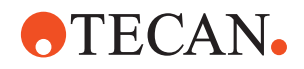

**Purpose** This procedure allows you to validate the heated incubator to check whether it works properly at the expected temperatures.

*Note: Only MIO2 60 °C incubators can be calibrated in the field.*

**Tool** To carry out the validation procedure you need a TEMPO tool. Ideally, you should use a TEMPO tool to which as many temperature sensor plates can be connected as the incubator has slots.

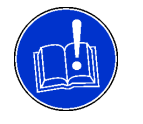

### **ATTENTION**

Validation errors possible if the TEMPO tool itself is not calibrated correctly.

- Ensure you have the TEMPO recalibrated once per year.
- Contact the customer service when a recalibration is due so that the TEMPO can be returned for recalibration.

*Note: The following procedure describes the steps to be followed in the field. It is assumed that the incubator is already installed on the instrument.*

**Validation Procedure** *Note: The heated incubator may be calibrated immediately before it is validated. In this case it is already heated up and can be validated more quickly.*

To validate the heated incubator:

- **1** If not done yet, install the TEMPO tool (see Cross References).
- **2** If not done yet, select the check box **Heating Validation** on the **Contents** page.
- **3** Change to the **Heating** page (see following figure). Check and, if necessary, alter the following parameters:
	- Make the following selections for each slot in the window **Calibration / Validation** as necessary or accept the suggested settings:
		- Select the **Slot** check boxes of those slots you want to validate. **Note**: The validation date in the incubator is only set if all slots are validated in one run.
		- Select the **TEMPO** sensor plates (T1 to T6) you want to use for the individual slots (only necessary if you use a single slot TEMPO or if you do not have enough sensor plates at your disposal).
		- **Temperature:** Usually you can accept the suggest values.
		- **Max. Deviation** and **Max Gradient**. Usually you can accept the suggested values. Alter them only in special cases. **Note**: If you set values that differ from the suggested default values, the **Test Configuration** changes to "User defined".

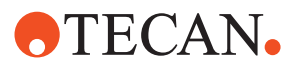

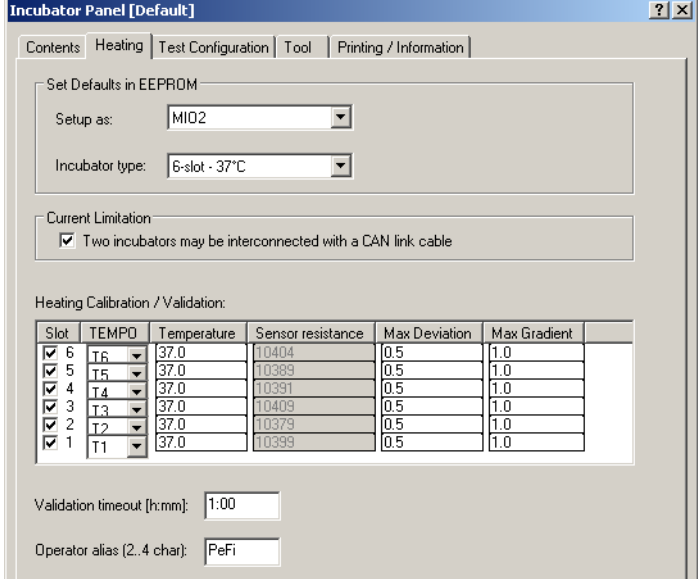

*Fig. 11-16 Heating page*

- Accept the suggested **Validation timeout time** or set an appropriate value (only recommended in special cases). Note: If you set a value that differs from the suggested default value, the indicated type changes to "User defined".
- Enter your short name in the text box **Operator alias** or accept the suggested short name.
- **4** Click **Start** to begin.

*If necessary the slots are heated up (or the heating is turned off to let them cool down) until the target temperature is reached and remains stable. Once the temperature is stable or the timeout has expired, the deviation and the gradient are checked against their tolerance limits.*

Test results can be viewed on the **Printing / Information** page.

**Pass/Fail Criteria**

The test is passed if the following is true for all validated slots:

- Final validation criteria:
	- **Deviation** from target temperature ≤ **Max. Deviation**
	- **Gradient** ≤ **Max. Gradient** (Gradient = difference between highest and lowest temperatures in slot as measured by sensors  $A_1$ ,  $D_6$  and  $F_{10}$ ).
	- Note: The final validation takes place at the end of the validation time. The respective criteria must be fulfilled for 2 minutes.
- Early validation criteria. The software may consider the test as passed before the general validation criteria are met. It is also passed if the following conditions are fulfilled:
	- $− T_{\text{min}}$  ≤ T $_{\text{ex}}$  ≤ T $_{\text{max}}$  (T $_{\text{ex}}$  = Average temperature extrapolated to **Validation Timeout**).
	- **Deviation** ≤ 80% of **Max. Deviation.**
	- **Gradient** ≤ 80% of **Max. Gradient**.

**Example of an Early Validation**

The following diagram illustrates how an early validation works at 37 °C.

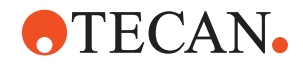

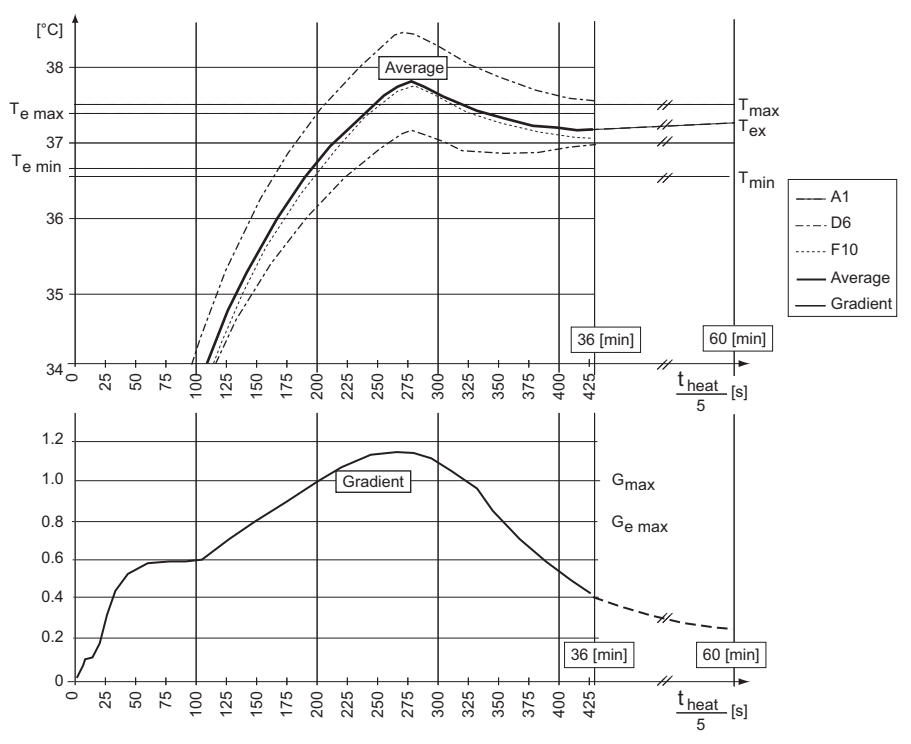

<span id="page-676-0"></span>*Fig. 11-17 Heating validation, pass/fail criteria*

*Tab. 11-3 Example of an early validation of an incubator*

| Calculation of temperature and gradient                                | <b>Explanation</b>                                    |
|------------------------------------------------------------------------|-------------------------------------------------------|
| $T_T = 37 °C$                                                          | Target temperature                                    |
| $T_{av} = (T_{A1} + T_{DB} + T_{F10})/3$                               | Average temperature                                   |
| $T_{ex}$                                                               | Extrapolated average temperature                      |
| $T_{\text{Dev}} = 0.5 \text{ °C}$                                      | Maximum permissible deviation from $T_T$              |
| $T_{max} = T_T + T_{Dev} = 37^{\circ}C + 0.5^{\circ}C = 37.5^{\circ}C$ | Maximum permissible temperature.                      |
| $T_{min} = T_T - T_{Dev} = 37^{\circ}C - 0.5^{\circ}C = 36.5^{\circ}C$ | Minimum permissible temperature                       |
| $G_{\text{max}} = 1 \text{ }^{\circ}\text{C}$                          | Maximum permissible gradient                          |
| $T_{\text{e max}}$ = 37°C + 0.8 x 0.5°C = 37.4°C                       | Maximum temperature for early validation              |
| $T_{\rm e,min}$ = 37°C - 0.8 x 0.5°C = 36.6°C                          | Minimum temperature for early validation              |
| $G_{\rm e \, max}$ = 0.8 x $G_{\rm max}$ = 0.8 x 1°C = 0.8°C           | Maximum gradient for early validation                 |
| a)<br>$T_{\rm e,min} \leq T_{\rm av} \leq T_{\rm e,max}$               | Pass / fail criteria. The validation is passed if the |
| b)<br>$G \leq G_{e \text{ max}}$                                       | criteria a) and b) and c) are fulfilled.              |
| $T_T - 0.5^{\circ}C \leq T_{ex} \leq T_T + 0.5^{\circ}C$<br>C)         |                                                       |

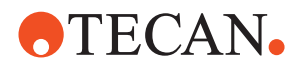

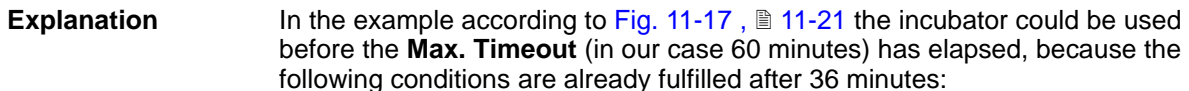

- Gradient G  $\leq$  G<sub>e max</sub>, where G<sub>e max</sub> = 0.8 x G<sub>max</sub>
- Average temperature  $T_{av}$ :  $T_{e \text{ min}} \leq T_{av} \leq T_{e \text{ max}}$ , where  $T_{\text{e min}} = 0.8 \times T_{\text{min}}$  and  $T_{\text{e max}} = 0.8 \times T_{\text{max}}$ .
- The extrapolated average temperature  $T_{ex}$  (= value the average temperature is likely to have after **Max. Timeout**, in our case after 60 minutes) is still between  $\mathsf{T}_{\mathsf{min}}$  and  $\mathsf{T}_{\mathsf{max}}$ . Note that  $\mathsf{T}_{\mathsf{ex}}$  is not a measured value, but is calculated considering the value and inclination of the  $T_{av}$  curve when the criteria for early validation are fulfilled (in our case after 36 minutes).

*Note: The time after which the incubator is ready is shown in the QC-report under Detailed Results, in column Ready.*

### **If the Test Fails** Try the following:

- - Repeat the calibration procedure (or have it repeated by an authorized person).
- Repeat the validation procedure.
	- If the test fails only for one or two slots:
		- Repeat the calibration/validation.
		- Replace the whole incubator.

### **11.2.12 Shutter Test**

- **Purpose** This procedure lets you check whether the shutters of the incubator can be opened and closed properly.
- **Procedure** To test the correct function of the shutters:
	- **1** On the Contents page, select the **Shutter Test** check box and click **OK** to start the test.

*You will be guided through the test by a series of process prompts.*

- <span id="page-677-0"></span>**2** Follow the instructions provided on the prompts:
	- Open all shutters by pushing them inwards. Ensure that there are no objects in the slots that could prevent the shutters from being closed. Click **OK** on the prompt when done.
	- Confirm that the shutters are open. Click **OK** if in order.
	- All shutters should now close automatically.
	- Visually check whether all of them close properly. Confirm with **OK** if in order.
- **3** Next you are prompted to repeat the previous step [2](#page-677-0). Again follow the instructions provided on the prompts.

*After you have confirmed that the shutters work correctly a Shutter Test Passed message appears* 

**Pass / Fail Criteria** The test is passed if the shutters can be opened and closed properly as described above.

**If the Test Fails** Contact the customer service department.

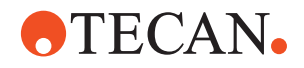

### **11.2.13 Shaker Test**

**Purpose** This procedure allows you to check the correct function of the shaker.

*Note: This procedure cannot be started if the incubator is not equipped with a shaker.*

**Test Principle** During the test, the incubator is moved back and forth at two predefined speeds (10 [s] at the lower speed, then 10 [s] at the upper speed, then again 10 [s] at the lower speed, etc.) until the defined validation time has expired.

### *Note:*

- *If the firmware version MIO 1.40 or later is used, the shaker movement is automatically checked by means of a sensor.*
- *If an earlier firmware version is used, the shaker movement is not checked automatically.*

### **Procedure** To test the shaker:

- **1** Remove all objects (microplates) from the incubator slots. All slots must be empty for the test.
- **2** On the **Contents** page, select the **Shaker Test** check box and change to the **Test Configuration** page.

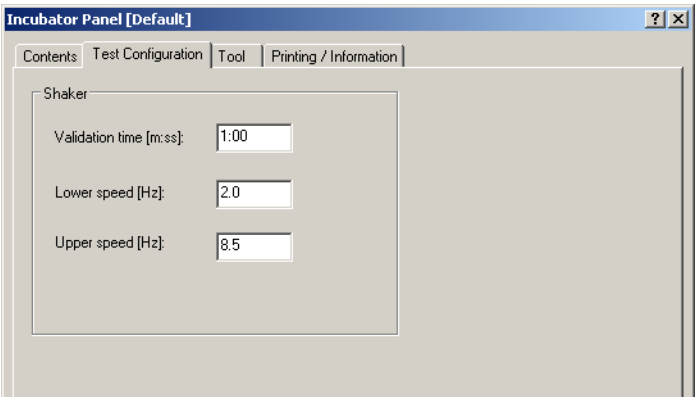

*Fig. 11-18 Heated Incubator - Test Configuration page*

- **3** Set the following parameters or accept the suggested default values:
	- **Validation time** in minutes and seconds.
	- $-$  **Lower speed**. Possible range: 1.0 to 8.5 [Hz]. Default = 2.0 [Hz].
	- $-$  Upper speed. Possible range: 1.0 to 8.5 [Hz]. Default = 8.5 [Hz].
- **4** Click **OK** to start the test.

*You will be guided through the test by a series of process prompts.*

- **5** Follow the instructions provided on the prompts:
	- First remove all objects from the incubator's slots and open all shutters.
	- Click **Next** when done. The shaker is started.
	- Observe the shaker during the test. The shutters must remain closed and must not clatter. Moreover, the incubator must sound normal for the whole test (no noise that reminds of loose parts should be audible).
	- When the test is over answer the questions on the prompts that appear:

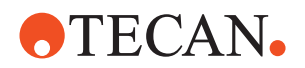

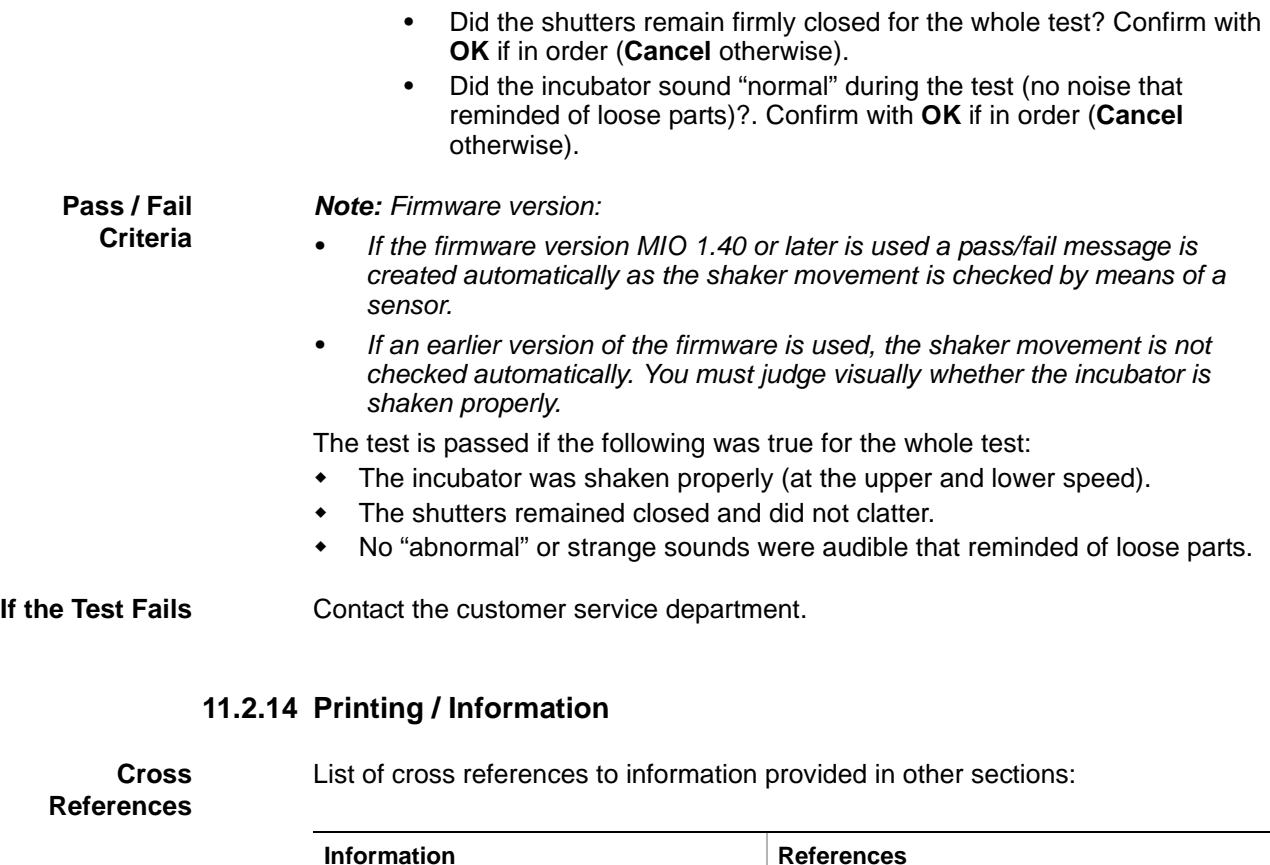

<span id="page-679-1"></span>**Purpose** The **Printing / Information** page lets you compose a QC-Report that meets your requirements. For more detailed information ( $\rightarrow$  Cross References).

Printing a report See section [5.2.8,](#page-81-0)  $\boxed{ }$  5-24

*Note: The Operator field automatically shows the full name of the logged-in user. Remember, however, that you must fill out the Comment field BEFORE running any setup and test procedures, otherwise your comments will not appear in the printed report.*

**QC-Report** The QC-Report summarizes the results of the tests peformed according to the selections made on the **Printing / Information** page. For more detailed information ( $\rightarrow$  Cross References).

## **11.3 Incubation Device**

### **11.3.1 Introduction**

<span id="page-679-0"></span>**Cross References** List of cross references to information provided in other sections:

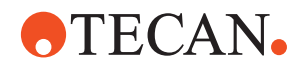

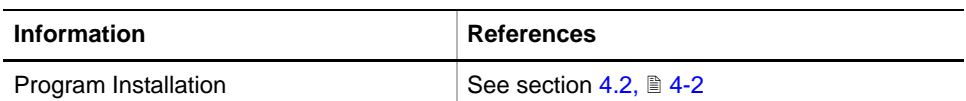

**Description** The name Incubation Device designates a sub-assembly consisting of a heating block and a printed control circuit that can be incorporated in OEM products. These subsystems are used in sample preparation for NAT (nucleic acid testing) and combine the features of a magnetic separator (similar to Te-MagS) and a heated incubator.

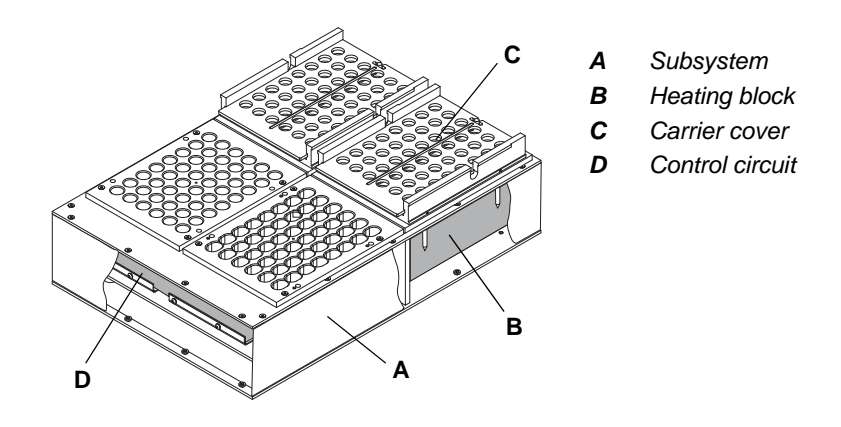

*Fig. 11-19 Incubation device incorporated in 1ml subsystem (Abbott)*

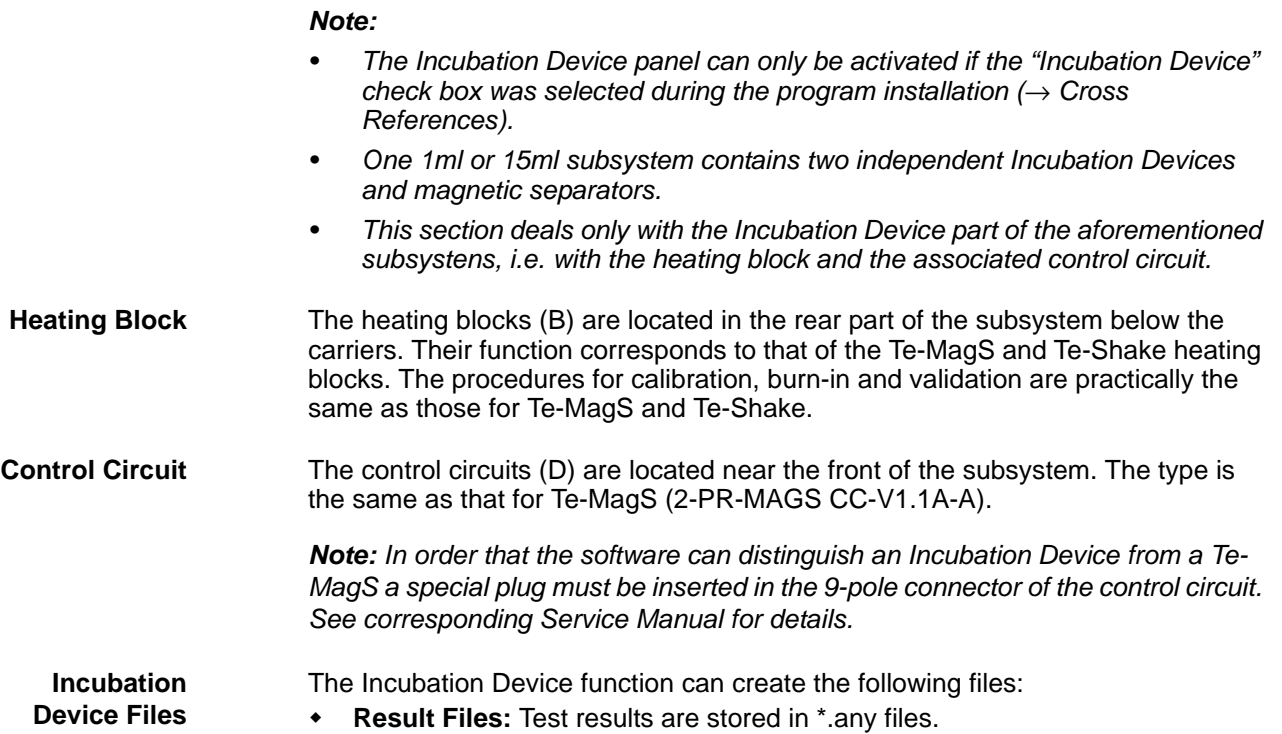

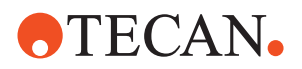

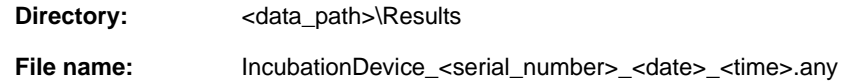

 **Log Files:** Every time a heating block is used (e.g. a calibrate heating block by TEMPO110, burn-in of heating or heating validation with TEMPO110 procedure is started), a log file is created into which the values for the heating curves are written. You can open it in Microsoft Excel or in another appropriate spreadsheet program.

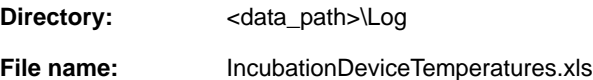

*Note: To archive the curve, save the log file under a new name, since the file will be overwritten after starting a further procedure with Start.*

 **Plate Files:** The file for Tecan plates is copied to disk and installed with the installation of the software. For customized plates, an own file is generated when the plates are created and the "Apply" button is clicked.

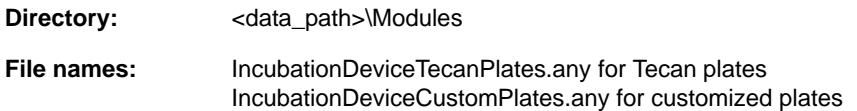

*Note: Before installing a new version of the software, save the IncubationDeviceCustomPlates.any file to a different directory. Thus you can reload it later to the <data\_path>\Config directory and use it again.*

### **11.3.2 Incubation Device Panel**

**Cross**

List of cross references to information provided in other sections:

**References**

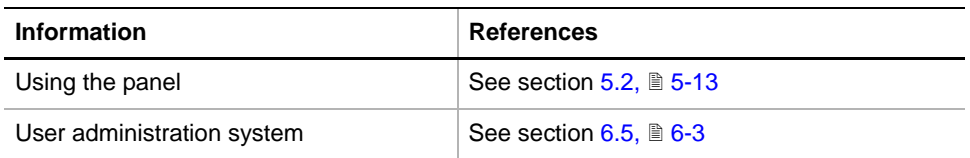

*Note:*

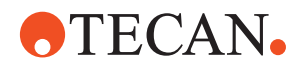

### *Tab. 11-4 Incubation Device Functions and User Permissions*

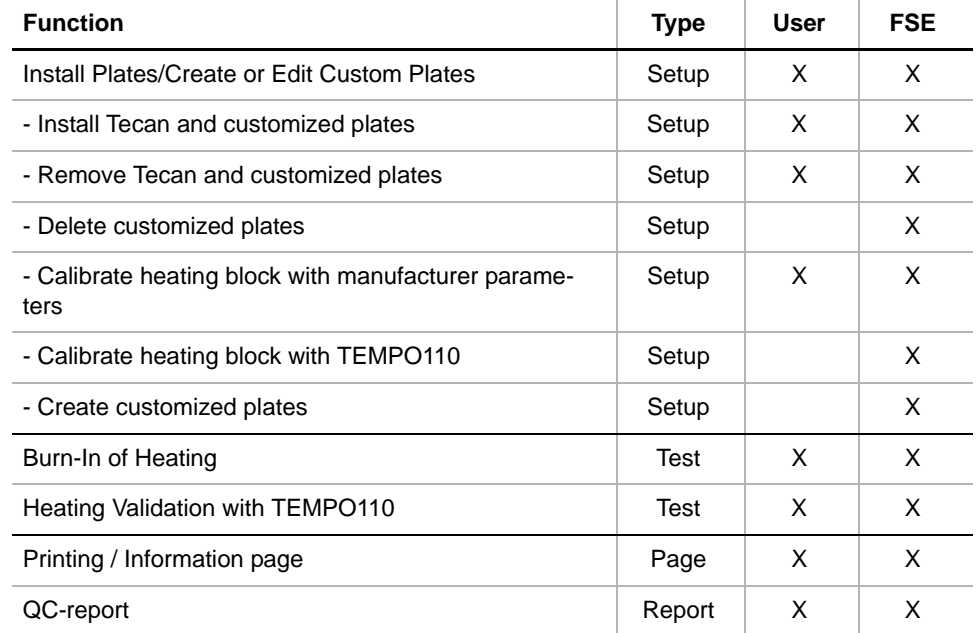

### **Starting the Panel**

**1** Start the panel with **Options > Incubation Device**. The **Incubation Device**  panel with activated **Contents** page appears. After starting the **Incubation Device** panel, no setup or test check box is selected and not all tabs are visible.

### **Contents Page**

|                                     |                                                                  | <b>Incubation Device Panel [Default]</b> |                                                      |  |                                                                                              | ? |
|-------------------------------------|------------------------------------------------------------------|------------------------------------------|------------------------------------------------------|--|----------------------------------------------------------------------------------------------|---|
|                                     |                                                                  |                                          |                                                      |  | Contents   Plate Installation   Setup Settings   Test Configuration   Printing / Information |   |
|                                     |                                                                  | Available Devices:                       |                                                      |  |                                                                                              |   |
|                                     | Address                                                          | Serial Num                               | Firmware Version                                     |  |                                                                                              |   |
|                                     | 05                                                               | 1196                                     | V1.30-01/2003                                        |  |                                                                                              |   |
|                                     |                                                                  |                                          |                                                      |  |                                                                                              |   |
|                                     | Setup:<br><b>V</b> Install Plates / Create or Edit Custom Plates |                                          |                                                      |  |                                                                                              |   |
| Test<br><b>I</b> Burn-In of Heating |                                                                  |                                          |                                                      |  |                                                                                              |   |
|                                     |                                                                  |                                          | <b>▽</b> Heating Validation with TEMP0110 (optional) |  |                                                                                              |   |
|                                     |                                                                  |                                          |                                                      |  |                                                                                              |   |
|                                     |                                                                  |                                          |                                                      |  |                                                                                              |   |

*Fig. 11-20 Incubation Device panel - Contents page*

### **Pages**

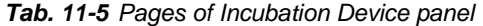

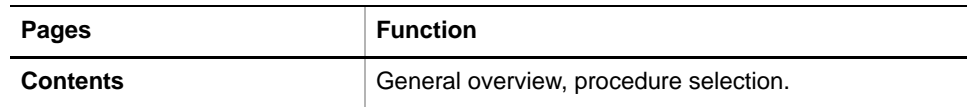

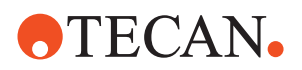

*Tab. 11-5 Pages of Incubation Device panel*

| <b>Pages</b>              | <b>Function</b>                                        |
|---------------------------|--------------------------------------------------------|
| <b>Plate Installation</b> | Plate installation and heating block calibration data. |
| <b>Setup Settings</b>     | Plate configuration data and mechanical setup.         |
| <b>Test Configuration</b> | Configuration of the test procedures to be performed.  |
| <b>Printing</b>           | Print selection for the QC-report                      |

### **11.3.3 Unknown Plate Found**

List of cross references to information provided in other sections:

**Cross References**

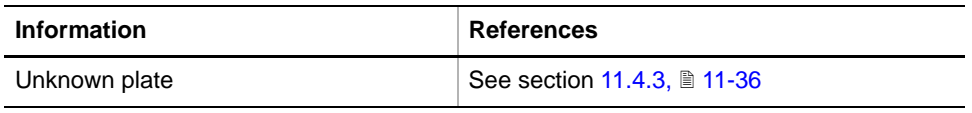

### **11.3.4 Setup: Install Plates / Create or Edit Custom Plates**

**Cross**

List of cross references to information provided in other sections:

**References**

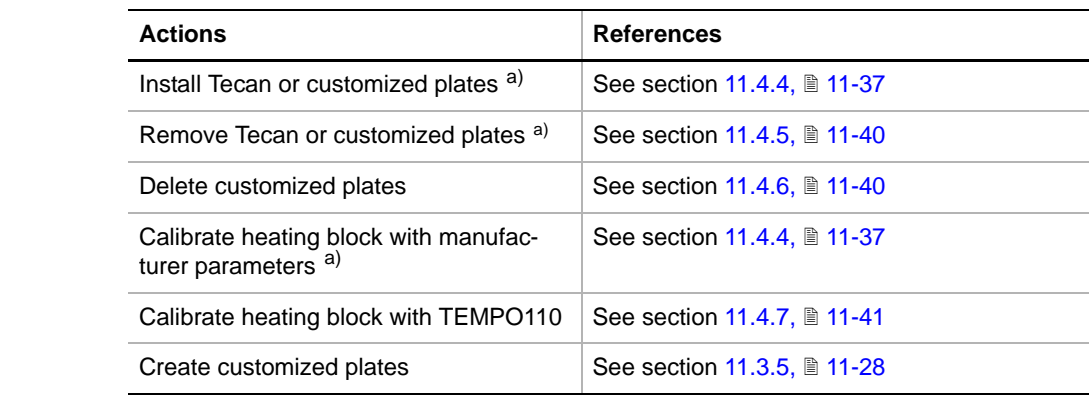

<span id="page-683-0"></span>*a) These procedures do not require the field service engineer password.*

**Purpose** The **Install Plates/Create or Edit Custom Plates** procedure lets you carry out the actions listed in the cross-reference table above.

### **11.3.5 Create Customized Plates**

<span id="page-683-1"></span>**Cross References** List of cross references to information provided in other sections:
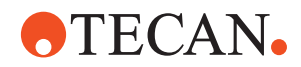

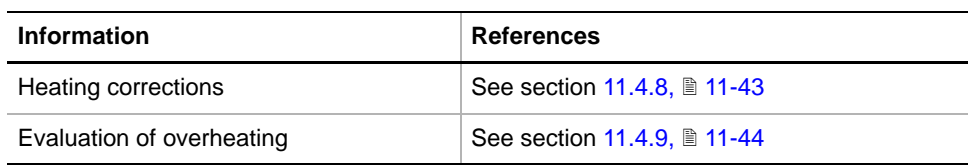

**Procedure** To create custom plates:

**1** On the **Contents** page, select the **Install Plates/Create or Edit Custom Plates** check box and change to the **Setup Settings** page.

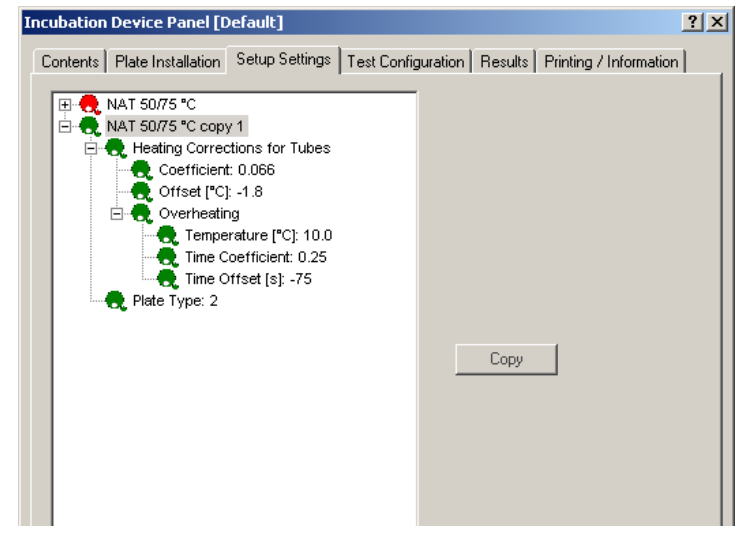

*Fig. 11-21 Incubation Device - Setup Settings*

- **2** Select an existing plate (reference plate).
- **3** Click **Copy**. A new plate appears in the list. It is marked in green, and its name is: **<original\_name> copy <number>**.
- **4** Select the copied plate, and click it again to rename it.
- **5** If required, select the **Plate Type** entry to change its type number.

**Heating**

See (→ Cross References).

**Corrections**

**Evaluation of Overheating**

See (→ Cross References).

# **11.3.6 Burn-In/Validation of Heating**

**Cross References** List of cross references to information provided in other sections:

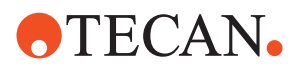

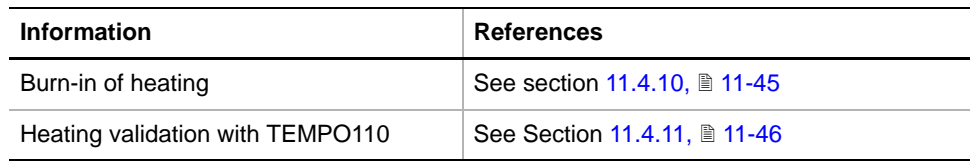

*Note: Since the procedures to be followed also apply to other devices they are described in separate sections (*→ *Cross References).*

# **11.3.7 Printing / Information0x03120204**

List of cross references to information provided in other sections:

**Cross References**

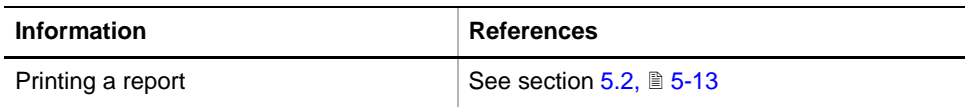

# **11.4 Heating Blocks**

# **11.4.1 Heating Blocks and Plates**

# **Heating Blocks**

<span id="page-685-0"></span>**Purpose** In clinical diagnostics and pharmaceutical research it is often necessary to heat up samples or to keep them at a constant temperature before they can be analyzed. This is accomplished by special heating blocks that are part of devices used for sample preparation.

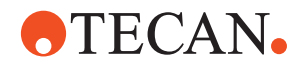

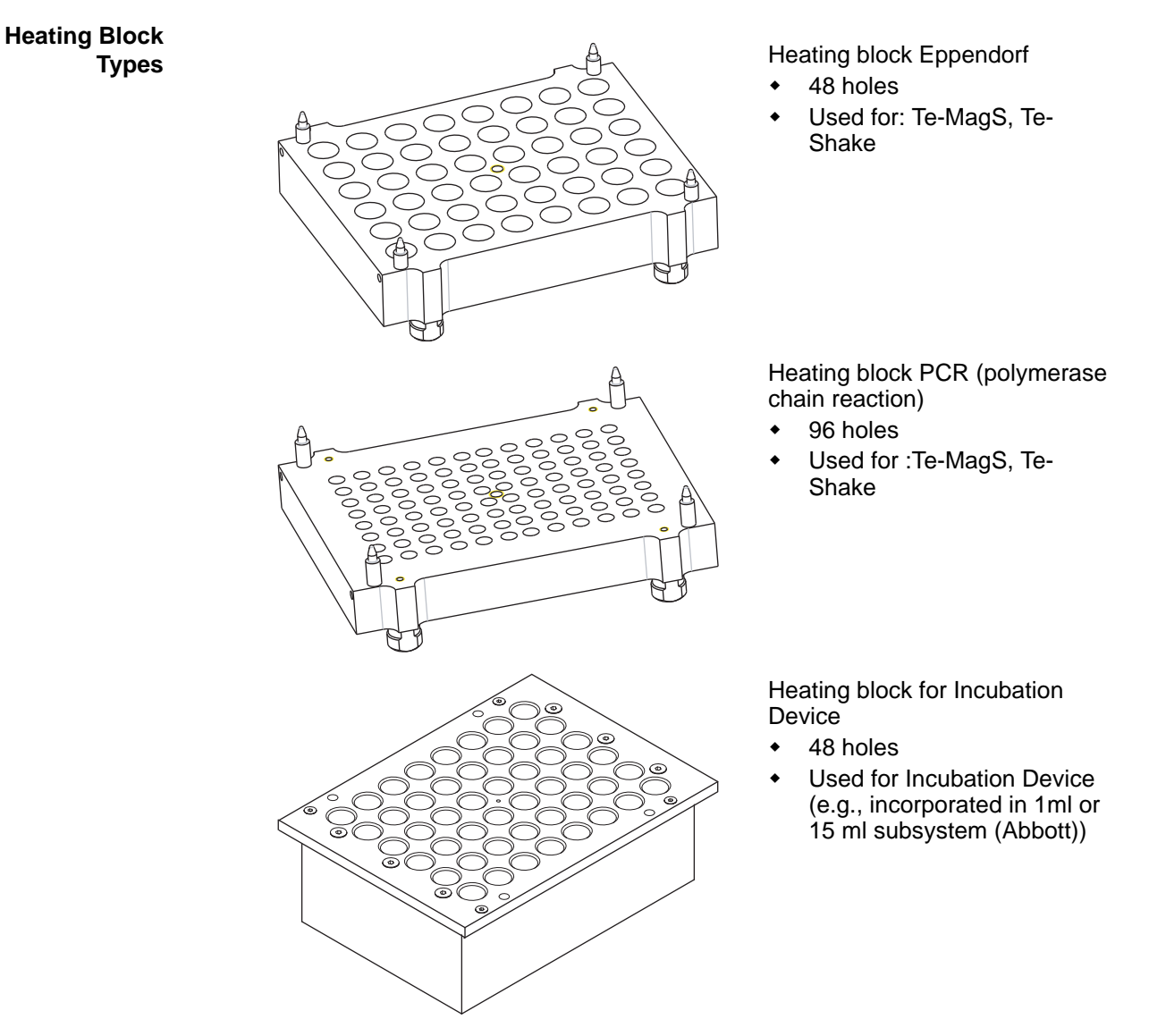

*Fig. 11-22 Heating blocks*

### **Tecan and Customized Plates**

What Is a Plate? From the point of view of the software, a plate is a set of data items describing a heating block and, (if present) its magnet block. Depending on the selected panel page, a context-specific view of this data set with the relevant data items is displayed in a tree structure (example see following figure):

- The root entry for a plate contains the name of the plate.
- Each plate is determined by its type and several parameters (leaves), which can be combined within one or more data sets (nodes and sub-nodes).
- The tree can be expanded or collapsed.
- There are two different types of plate:
	- Tecan plates (marked red) show the data defined by Tecan. Apart from the plate type and calibration parameters all items are read-only.
	- Customized plates (marked green) are copies of Tecan plates or of other customized plates. All parameters of customized plates can be modified.

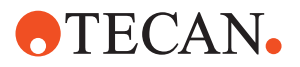

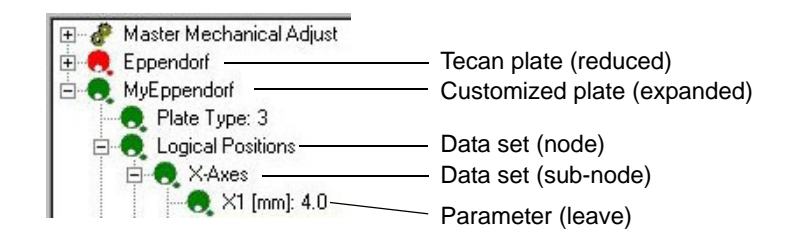

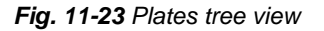

**Plates in Tecan Options** The following table shows which Tecan options are (or can be) equipped with such heating plates:

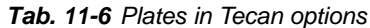

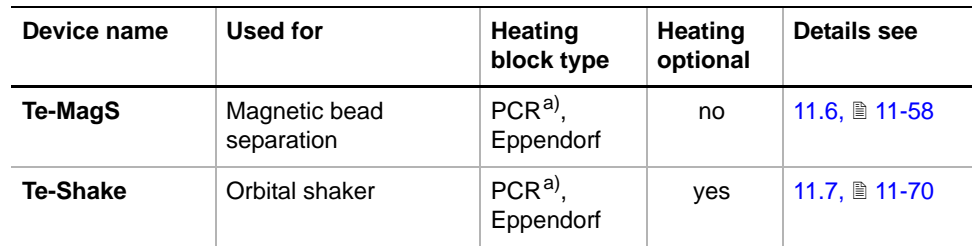

<span id="page-687-0"></span>*a) PCR = Polymerase Chain Reaction*

**Procedures** The plates used in the above options have similar properties and the procedures for installing, creating, editing and deleting customized plates are almost identical. Likewise, the procedures to be followed for burning-in/validation, calibration and heating corrections of the heating blocks are also practically the same. For this reason, the respective procedures are described separately in this section. They are listed in the following table.

*Tab. 11-7 Procedures applicable to all heating plates*

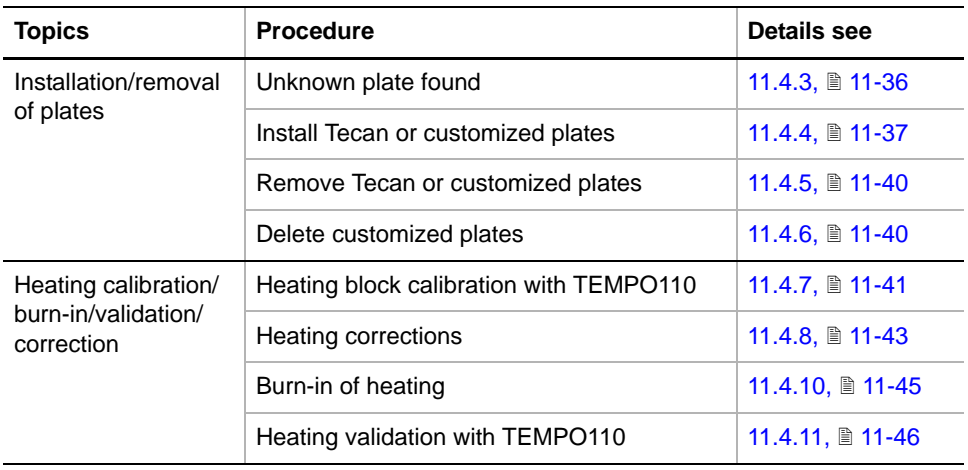

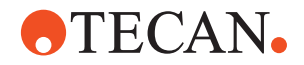

*Note: In the following procedures the screens of the Te-MagS are shown. Note that the corresponding screens that appear when you run the procedures for a Te-Shake or an Incubation Device look slightly different:*

- *The title bar shows the name of the option for which the procedure is performed (Te-MagS, Te-Shake or Incubation Device).*
- *Plate names shown on the screens may be different (particularly those of customized plates).*
- **Required Tools** For the calibration of the heating plates with TEMPO (temperature option) a special temperature gauge, TEMPO110, is needed. For the installation see the above table.

# **11.4.2 TEMPO110**

### **Description**

<span id="page-688-0"></span>**What Is a TEMPO110?** Tempo110 is a temperature gauge that serves for calibrating and checking the heating blocks incorporated in options like Te-MagS, Te-Shake and the Incubation Device. A special temperature sensor that is connected to the Tempo110 is applied to the heating block and measures its temperature. Tempo110 converts the output signal

of the sensor to a digital value that is transmitted over the CAN-bus cable to the instrument and the computer.

There are two types of temperature sensors as shown in the following figures.

*Note: The Tempo110 has no display of its own. The temperature is displayed by the software on the screen of the computer.*

**11 - Options 1** Heating Blocks

# **OTECAN.**

**Parts of TEMPO110**

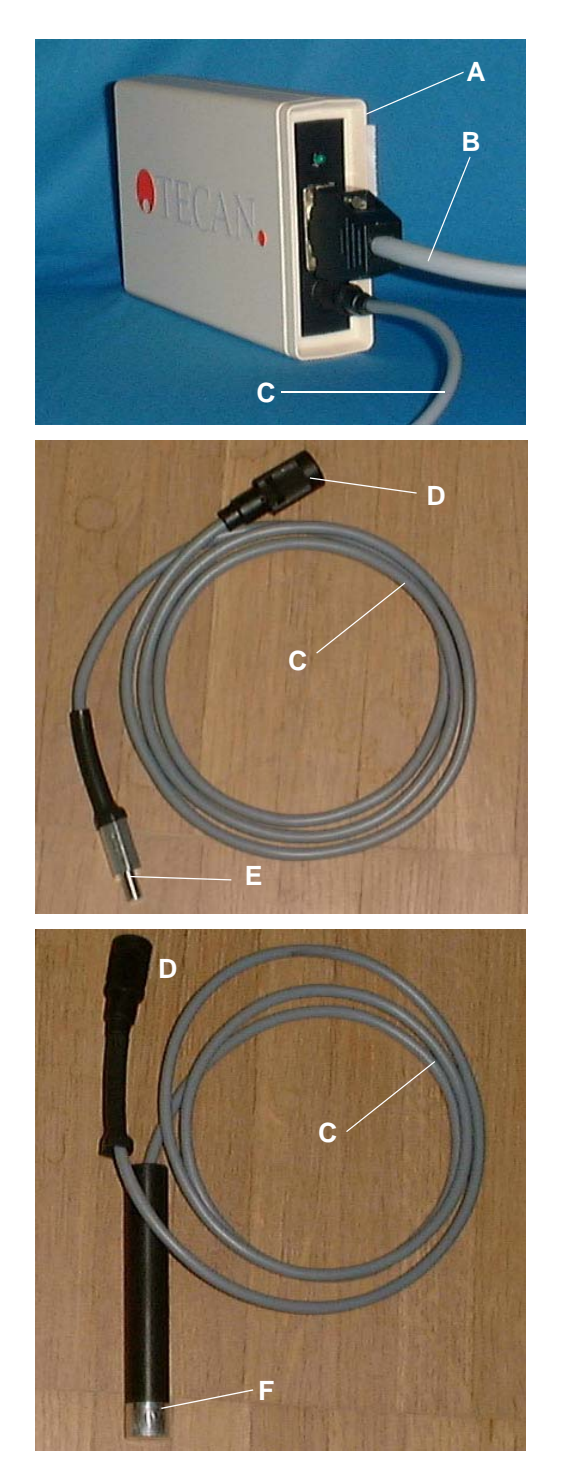

*Fig. 11-24 Tempo110 and temperature sensors*

- *A Tempo110, basic unit*
- *B CAN-bus cable*
- *C Sensor cable*

**D** *C Sensor cable*

- *D Connector to Tempo110*
- *E Sensor, can be screwed to Eppendorf and PCR heating block*

- *C Sensor cable*
- *D Connector to Tempo110*
- *F Sensor, can be inserted into heating block of Incubation Device*

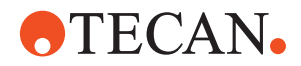

#### **Connect TEMPO** Before the TEMPO tool can be used it must be connected to the CAN-bus. One possibility is to connect it to one of the CAN-bus connectors on the right side of the Optibo board.

*Note: The Optibo board is located behind the left access door of the instrument.*

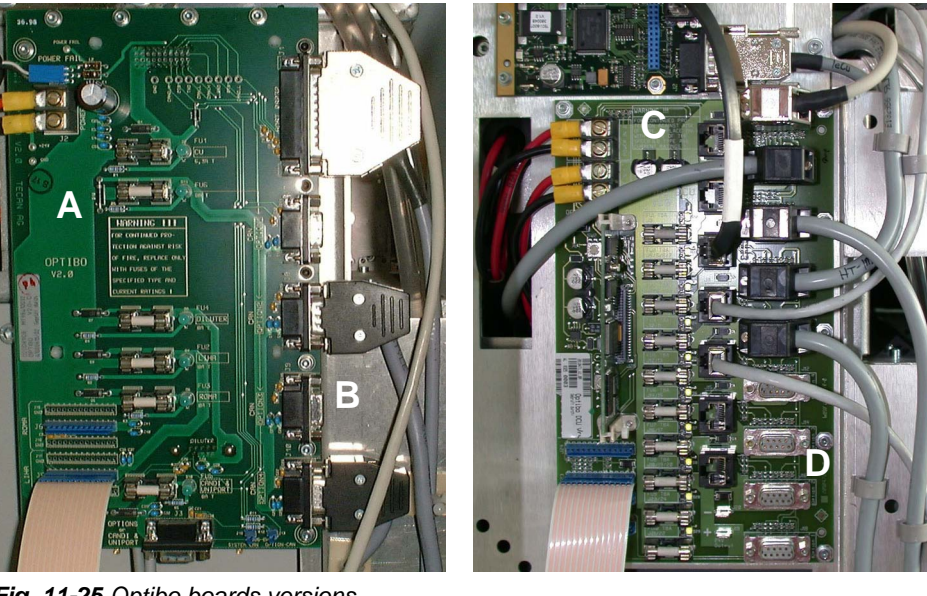

*Fig. 11-25 Optibo boards versions*

- *A Genesis Optibo*
- *C Optibo DCU (Freedom EVO)*
- *B Connector on right side*

*D Connectors on right side*

The above figure shows two versions of the Optibo board.

- Genesis Classic and Freedom instruments are equipped with Optibo boards that are identical with or similar to the board (A) on the left side. The connectors (B) to which a TEMPO can be connected are arranged as shown on the left photo.
- Freedom EVO instruments are equipped with an Optibo board (C) as shown on the right side. The connectors (D) to which a TEMPO can be connected are arranged as shown on the right photo.

If none of the possible connectors is free you can disconnect the cable of a device that is not used while you are performing the test and/or calibration procedures with the TEMPO.

# **Installing the Temperature Sensor**

The procedure to be followed depends on the type of heating plate.

**Te-MagS and Te-Shake** To install the temperature sensor:

- **1** Disconnect the heating block from the corresponding device, remove it and screw the sensor to the block as described below.
- **2** Reinstall and reconnect the heating block when done.

# **ATECAN.**

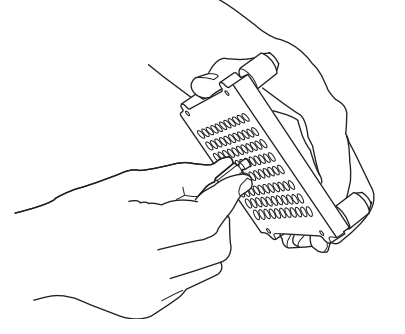

Recommendation: Hold the plate upside down and set the sensor to the threaded center hole of the plate.

*Fig. 11-26 Installation for Te-MagS and Te-Shake*

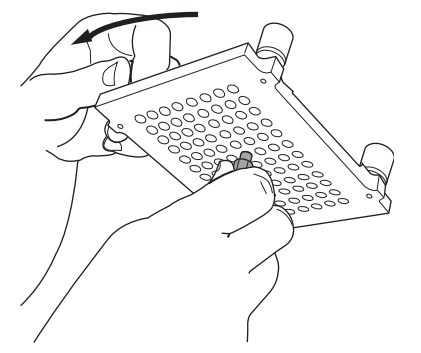

Hold the plate by one of its feet and screw it around the sensor down to the stop position.

**Incubation Device**

*Note: The Incubation Device requires a different type of temperature sensor.*

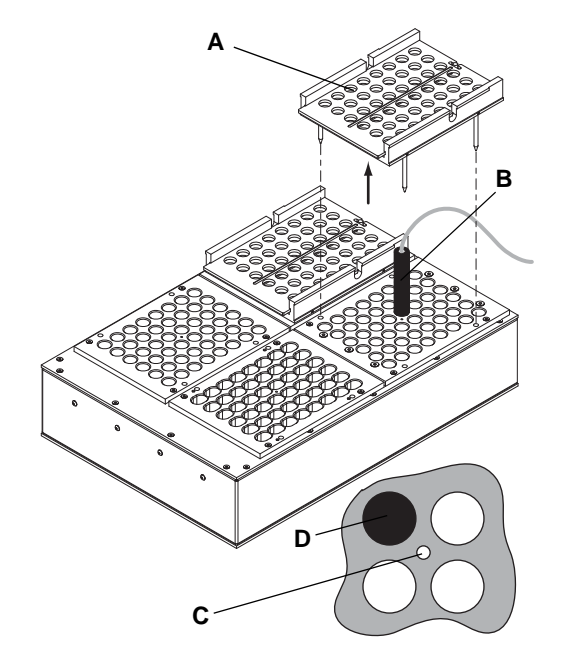

*Fig. 11-27 Installation for Incubation Device*

- *A Carrier cover*
- *B Tempo110 sensor*
- *C Center hole*
- *D Insert sensor here*
- **1** Remove the carrier cover (A).
- **2** Connect the sensor to the Tempo110.
- **3** Insert the sensor into the left/ rear hole (D) next to the center (C) of the carrier.
- **4** Carefully push the sensor down until it touches the surface of the heating block.

# **11.4.3 Unknown Plate Found**

<span id="page-691-0"></span>**Unknown Plates** It is possible that the information about customized plates stored in EEPROM differs from the information stored in the computer's database. Plate information is compared when the panel is started. If during this comparison process no matching plates can be found in the database, the respective plates are labeled **unknown**, and you are prompted to rename them.

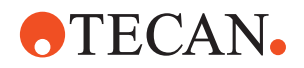

### **Procedure** 1 If an unknown plate (not existing in the database) is found during startup, the **Unknown plate found** message appears.

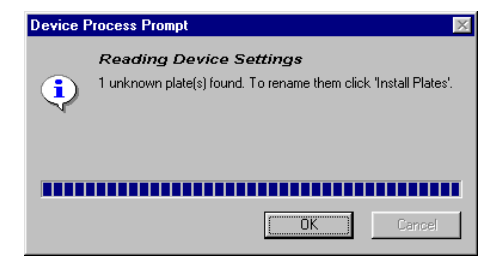

*Fig. 11-28 Unknown plate found*

- **2** Confirm with **OK**.
- **3** On the **Plate Installation** page of the respective option, slowly click twice on the plate name **unknown**.
- **4** Rename the plate (in-place-edit).
- **5** Click **Apply** to store the plate in the database.

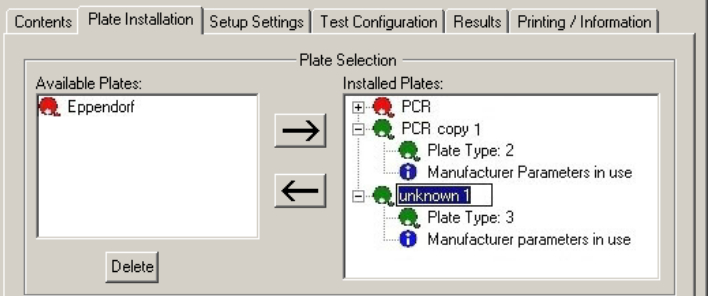

*Fig. 11-29 Renaming a plate*

# **11.4.4 Install Tecan or Customized Plates**

<span id="page-692-0"></span>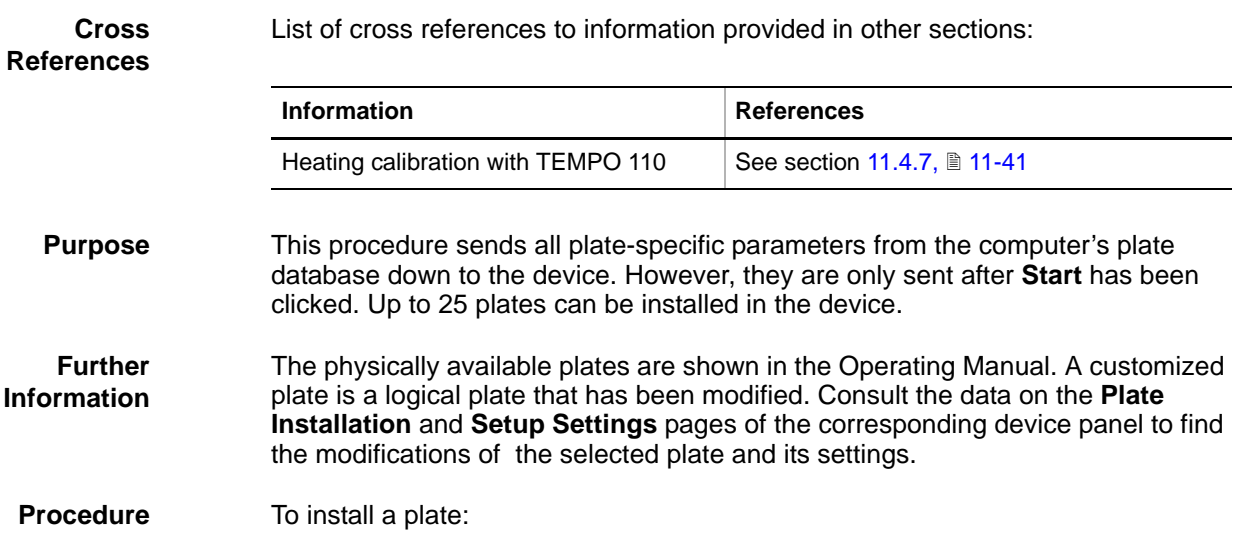

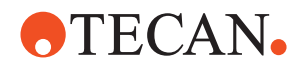

**1** On the **Contents** page, select the **Install Plates/Create or Edit Custom Plates** check box and change to the **Plate Installation** page (see following figure).

*Plates that are not installed (configured) yet are listed the Available Plates section. Tecan plates are marked with a red, customized plates with a green Tecan symbol. See following figure.*

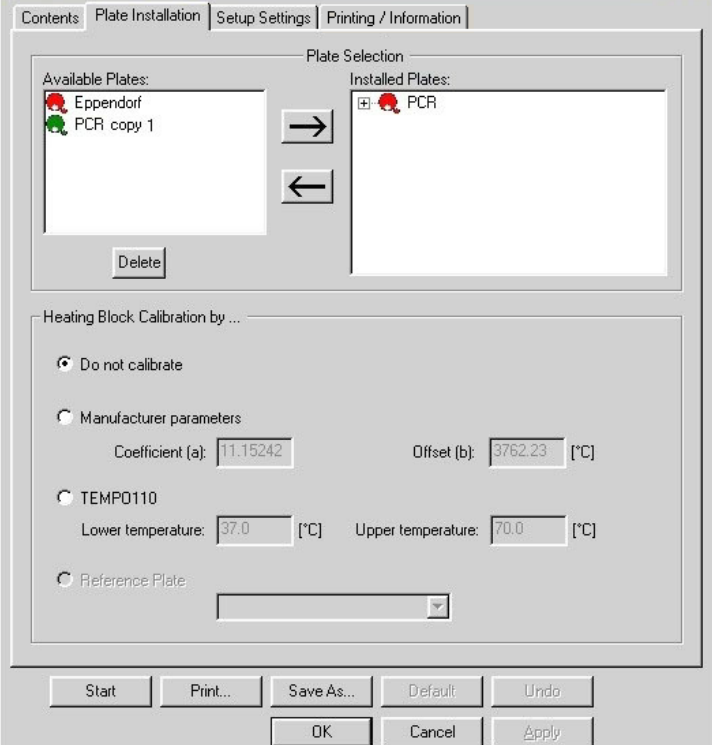

*Fig. 11-30 Plate Installation page*

- **2** Select the plate to be installed from the **Available Plates** section and move it to the **Installed Plates** section with the arrow → button. The plate is now listed in the **Installed Plates** section.
- **3** Select the plate you have moved to the **Installed Plates** section. *Depending on the plate type, the following Heating Block Calibration options are possible:*

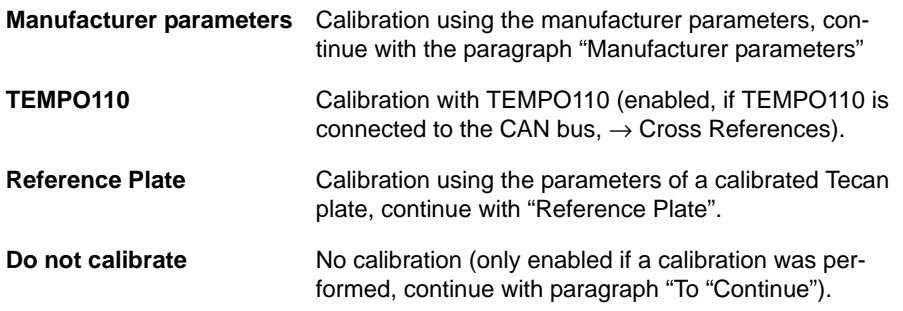

**Reference Plate 4** Select the **Reference Plate** option to take over the calibration data of the corresponding Tecan plate.

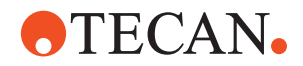

**5** From the drop down list, select a Tecan plate with the appropriate calibration. Continue with paragraph "To Continue".

**Manufacturer Parameter**

- **6** Select the **Manufacturer parameters** option.
- **7** If necessary (Te-MagS and Te-Shake) remove the heating block from the device to calibrate.
- **8** Read the coefficients a and b printed on a label at the bottom of the heating block. To calibrate the heating block, enter them into the **Coefficient (a)** and **Offset (b)** input fields under **Manufacturer parameters**. These parameters were determined when the heating block was calibrated at the manufacturer's site.
- **9** If necessary (Te-MagS and Te-Shake) put the heating block back into the device and reconnect it.
- **To Continue 10** Confirm your entries with **Apply**.

*They are now written to the database and can no longer be canceled with Undo. The Installed Plates section shows now a summary of the Heating block calibration (arranged by section).*

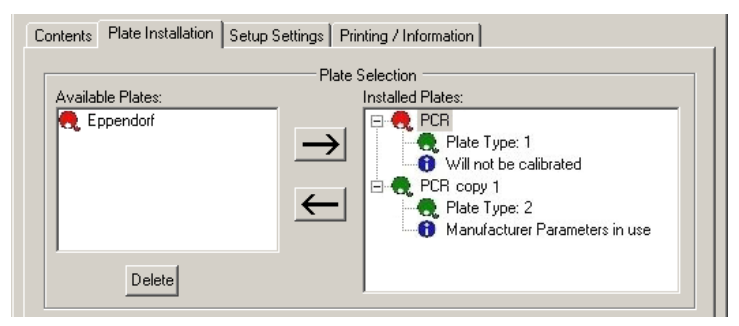

*Fig. 11-31 Plate installation page*

*Note: Please note the following.*

- *The Plate Type n entry is created automatically during plate setup, starting with the lowest free number.*
- *The Plate Type information must be entered correctly in the Gemini application software.*
- *Plates installed in an earlier session are marked with the Will not be calibrated remark.*
- *Newly installed plates carry a note informing how the calibration will be done or has been done (for example: Manufacturer Parameters in use).*
- **11** Install the new heating block with **Start**.
- **12** At the end of the procedure, confirm the **Setup: Done** message with **OK**. *On the Contents page, the Install Plates/Create or Edit Custom Plates check mark turns gray to indicate that the plate setup has been successful.*

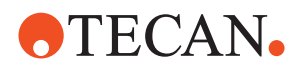

# **11.4.5 Remove Tecan or Customized Plates**

<span id="page-695-0"></span>**Removing Plates** A plate is removed when it is listed in the **Available Plates** section of the **Plate Installation** page. The database remains unchanged, i.e. a removed plate can be reinstalled later.

**Procedure** To remove a plate:

- **1** On the **Contents** page, select the **Install Plates/Create or Edit Custom Plates** check box and change to the **Plate Installation** page.
- **2** Select the plate to remove from the **Installed Plates** section and move it to the **Available Plates** section with the ← button. The plate is now listed in the **Available Plates** section.
- **3** Click **Start** to remove the plate from the device as well.
- **4** At the end of the procedure, click **OK** to confirm the **Setup: Done** message.

# **11.4.6 Delete Customized Plates**

### **Field Service Engineers**

<span id="page-695-1"></span>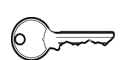

This procedure is for field service engineers and can only be carried out by users belonging at least to the SnS\_FSE user group.

**Deleting Plates** Deleting a plate means removing it from the database. In order to delete an installed plate, it must first be removed.

*Note: Tecan plates cannot be deleted.*

**Procedure** To delete a plate:

- **1** On the **Contents** page, select the **Install Plates/Create or Edit Custom Plates** check box and change to the **Plate Installation** page.
- **2** Select the plate to be deleted from the **Available Plates** section.
- **3** Click **Delete** to remove the plate from the list.
- **4** Confirm the deletion with **Apply**.
- **5** Click **Start** to delete the plate from the database.
- **6** At the end of the procedure, click **OK** to confirm the **Setup: Done** message.

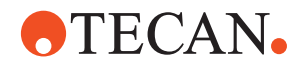

# **11.4.7 Heating Block Calibration with TEMPO110**

<span id="page-696-0"></span>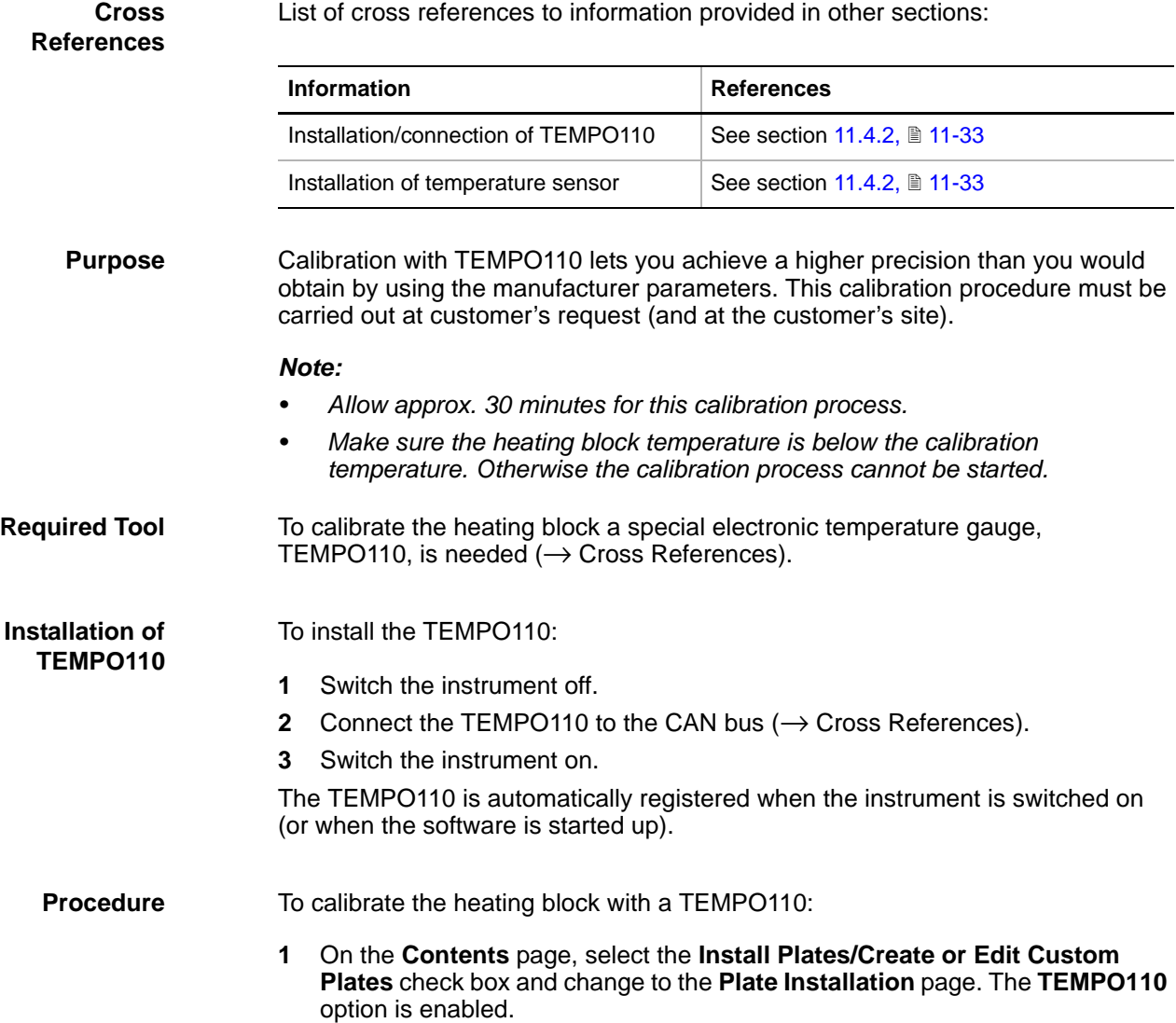

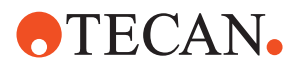

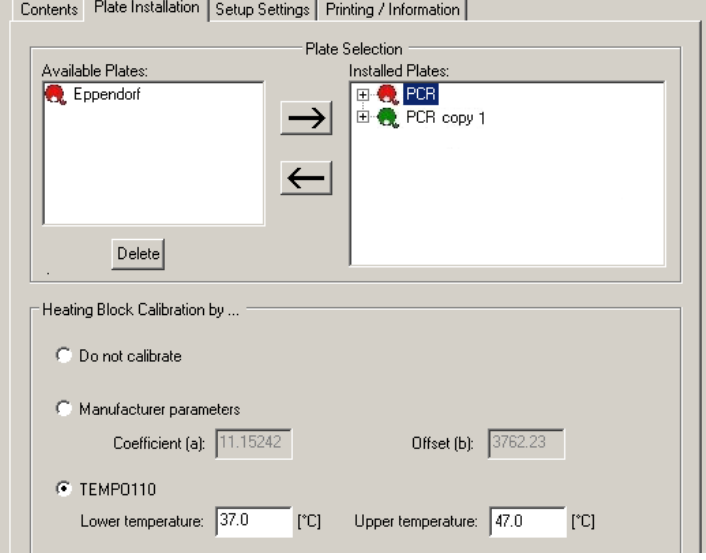

*Fig. 11-32 Plate Installation page*

- **2** Select the plate to be calibrated in the **Installed Plates** section.
- **3** Select the **TEMPO110** option if its is not enabled already. Its input fields are enabled for writing.
- **4** Enter the values for **Lower temperature** and **Upper temperature**.
	- A minimum difference of 10 °C is recommended between the two temperatures. If the value for **Upper temperature** is lower than that for **Lower temperature**, the system will not accept the entries. Whenever possible, accept the default values.
	- Recommendation: For the **Lower temperature** and **Upper temperature,**  choose values outside the intended working temperature range.
- **5** Click **Start**.
- **6** In case of a Te-MagS proceed as follows: When the **Device will move to mount the sensor** message appears make sure the Te-MagS contains no rack for tubes or other obstacles hindering free movement of the drives and confirm with **Next**.
- **7** When prompted to do so fix the TEMPO110 sensor to the heating block and connect the block to the device.

*The procedure to be followed depends on the device you are testing (*<sup>→</sup> *Cross References).*

- **8** Follow the instruction on the screen You are prompted to calibrate the lower and upper temperatures. The whole calibration procedure lasts about 30 minutes.
- **9** At the end of the procedure, confirm the **Setup: Done** message with **OK**.
- **10** Remove the TEMPO110 sensor when finished.

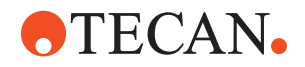

# **11.4.8 Heating Corrections**

<span id="page-698-0"></span>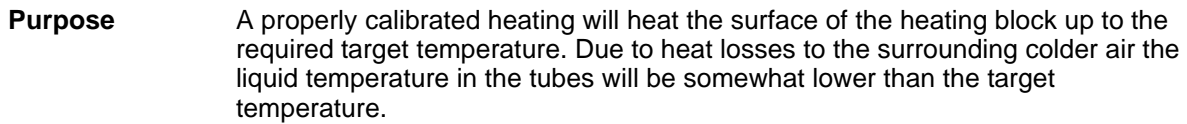

For this reason, you may determine a heating correction to obtain the correct liquid temperature.

**Example of Heating Correction**

- To perform a heating correction:
	- **1** Define two target temperatures (measuring points), e.g.
		- Target temperature:  $T_1 = 37$  °C
		- Target temperature:  $T_2 = 65$  °C
	- **2** With your application software measure the temperatures in the liquid.
		- Temperature measured in the liquid at  $37 \text{ °C} = 39.9 \text{ °C}$
		- Temperature measured in the liquid at 65  $^{\circ}$ C = 63.3  $^{\circ}$ C
	- **3** For both calibration points, determine the temperature difference (Δ1 and Δ2) from the measured liquid temperature:
		- $\Delta$ 1 = Target temperature T1 liquid temperature = -2.9 °C
		- $-\Delta^2$  = Target temperature T2 liquid temperature = 1.7 °C
	- **4** Using these values, calculate the coefficient and offset as explained below.

$$
\text{Coefficient} = \frac{\Delta 1 - \Delta 2}{T1 - T2} = \frac{-2.9^{\circ}C - 1.7^{\circ}C}{37^{\circ}C - 65^{\circ}C} = 0.164
$$

$$
\text{Offset} = \frac{\Delta 2 \times T1 - \Delta 1 \times T2}{T1 - T2} = \frac{1.7^{\circ}C \times 37^{\circ}C - (-2.9^{\circ}C) \times 65^{\circ}C}{37^{\circ}C - 65^{\circ}C} = -8.979^{\circ}C
$$

$$
T_{Tube} = Coefficient \times T_{Target} + Offset
$$

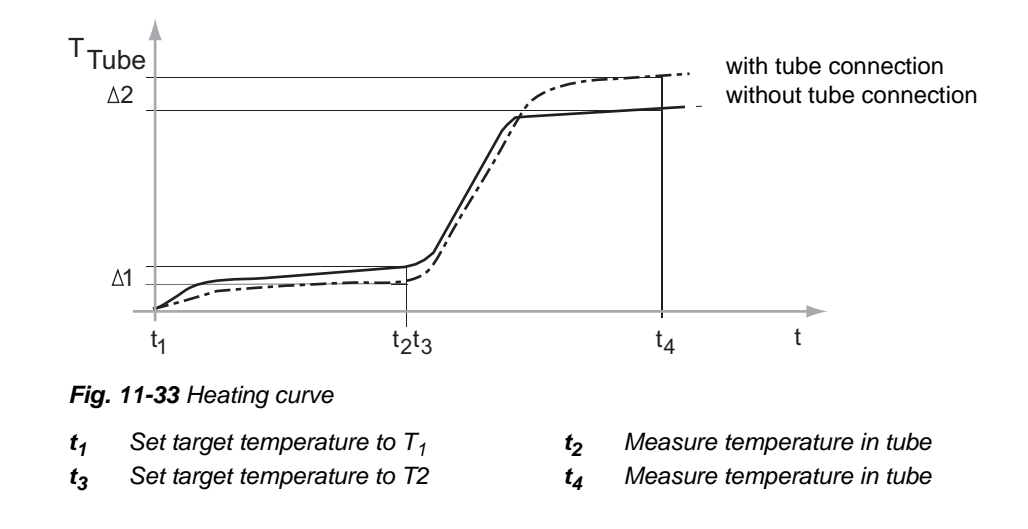

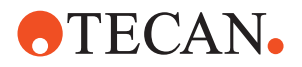

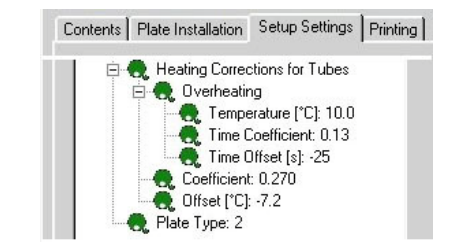

*Fig. 11-34 Heating corrections*

**Entering the Corrections**

- To enter the calculated values:
- **5** On the **Setup Settings** page, enter the calculated values directly beside **Heating Corrections for Tubes \ Coefficient** and **Heating Corrections for Tubes \ Offset** (in-place edit) as follows:
	- **Coefficient** in [°C per °C]; range: (-1.000 to 1.000)
	- **Offset** in °C; in the range: (–12.5 to 12.5).

*Note: The correction is deactivated if Coefficient = 0 and Offset = 0*

# **11.4.9 Evaluation of Overheating**

<span id="page-699-0"></span>**Purpose** The parameters entered during a heating correction influence the overheating at the beginning when the heating is switched on or when the target temperature is changed. During a short period of time some additional heating energy is supplied to shorten the heat up time.

- **Example** Proceed as follows:
	- **1** Choose an overheating temperature, e.g.  $T_{\text{OV}} = 10 \text{ °C}$
	- **2** Choose a very long overheating time. With your application software, measure the time it takes until the liquid temperature has reached 95 % of the target temperature.

The measured time is the overheat time,  $t_{\rm OV}$ .

- *Target temperature T*<sub>1</sub> = 37 °C  $\rightarrow$  Overheat time t<sub>OV1</sub> = 40 s
- *Target temperature T*<sub>2</sub> = 65 °C  $\rightarrow$  Overheat time t<sub>OV2</sub> = 73 s
- **3** If the overheating time is too long or too short, repeat the previous steps with an adjusted overheating temperature  $T_{\rm OVI}$ .
- **4** If required, determine time durations for various temperatures (Note that the overheat temperatures must always remain the same).
- **5** Using these values, calculate the time coefficient and time offset according to the following formulae:

$$
TimeCoefficient = \frac{{^{t}OV2} - {^{t}OV1}}{{72} - 71} = \frac{73s - 40s}{65^{\circ}C - 37^{\circ}C} = \frac{1.18\frac{s}{^{0}C}}{1.18\frac{s}{^{0}C}}
$$

 $TimeOffset = \frac{t_{OVI} - TimeCoefficient \times T1 = 40s - 1.18 \frac{S}{c} \times 37^{\circ}C = -3.6s$ 

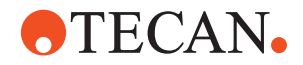

<span id="page-700-0"></span>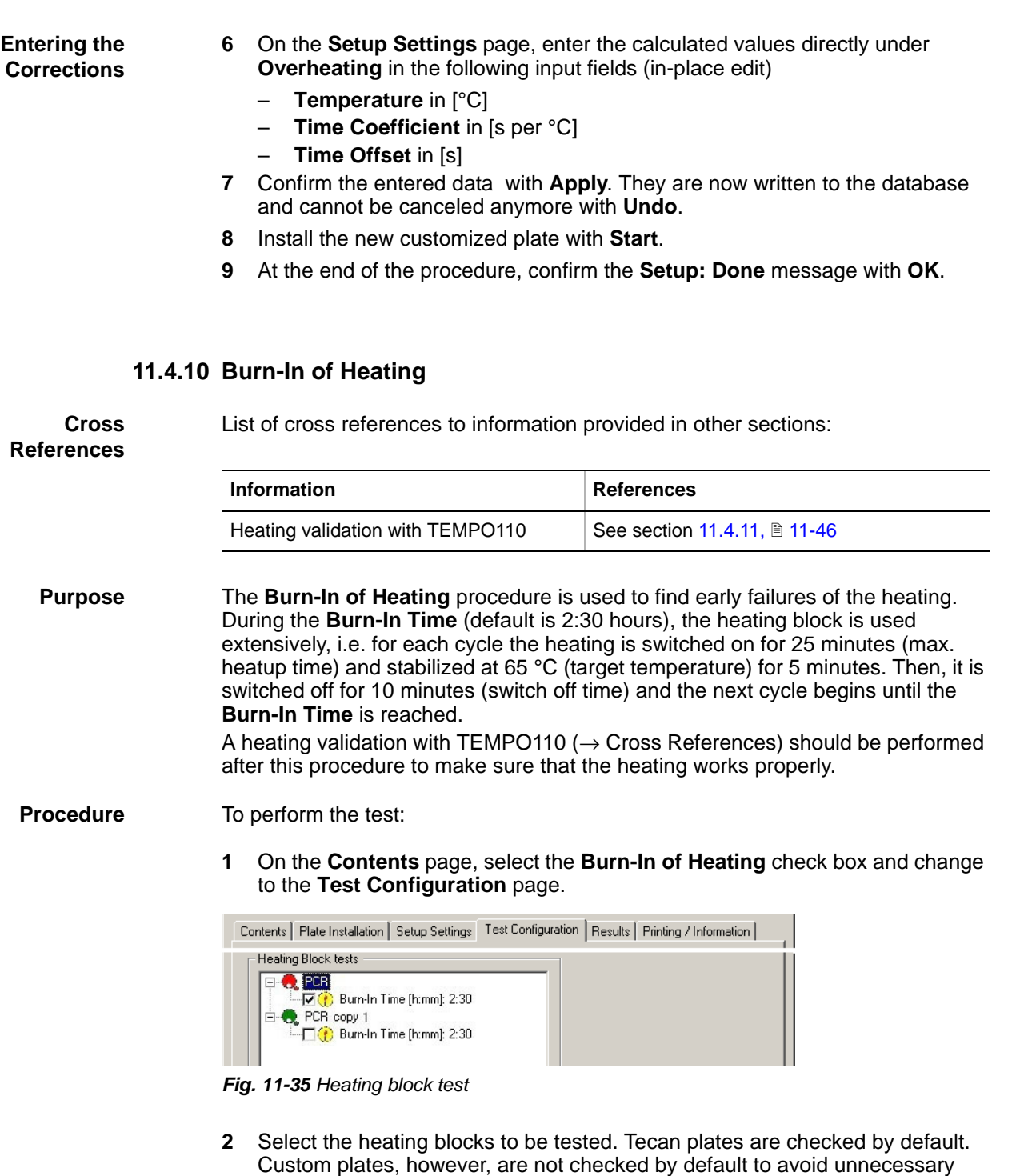

- **3** If necessary, change the corresponding **Burn-In Time** (in-place-edit).
- **4** Start the procedure with **Start**.

heating up of the plates.

**5** If the **Connect the required heating block to the device** message appears.

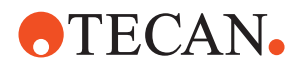

- Follow the instructions provided on the message box. When the heating block is connected, confirm with **Next**.
- At the end of the test, a **Burn-In of Heating: Passed** or **Failed** message appears.
- **6** Confirm with **OK**. The **Results** page is active.

**Pass/Fail Criteria** The test is passed if the sensor temperature has been within the specifications during five minutes at the end of each cycle.

> Heating Block(s): Plate Name | Burn-In | Validation | Average | Lo Lmt | Hi Lmt | Validation Date

*Fig. 11-36 Heating Block(s) section on Results page*

Heating test specifications:

- at 40 °C max. tolerance =  $\pm$  1 °C Heating block temperature
- at 65 °C max. tolerance =  $\pm$  1.9 °C Heating block temperature
- at 80 °C max. tolerance =  $\pm 2.5$  °C Heating block temperature

For a summary of all test results ( $\rightarrow$  Cross References).

Measured temperatures are stored in the Log\<Device>Temperatures.xls file

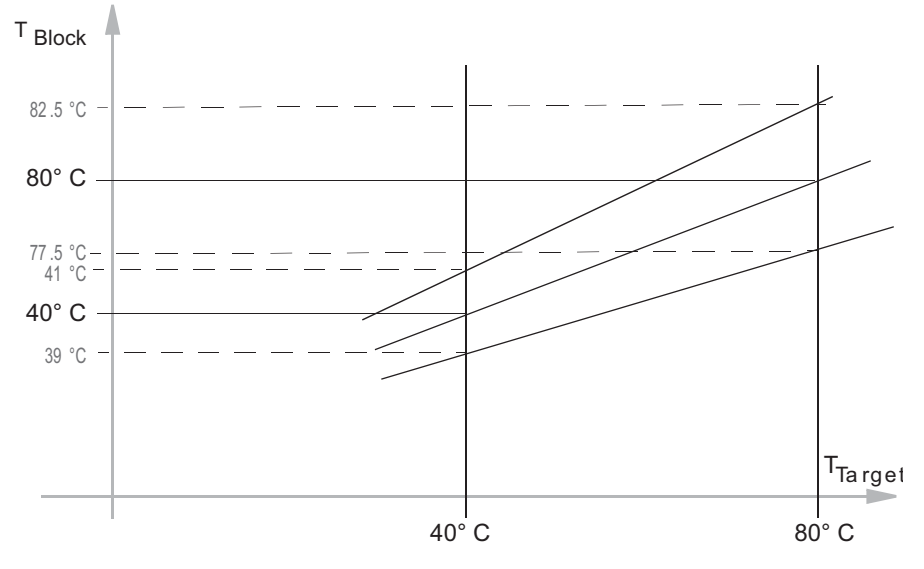

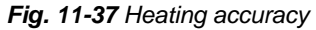

# **11.4.11 Heating Validation with TEMPO110**

<span id="page-701-0"></span>**Cross References** List of cross references to information provided in other sections:

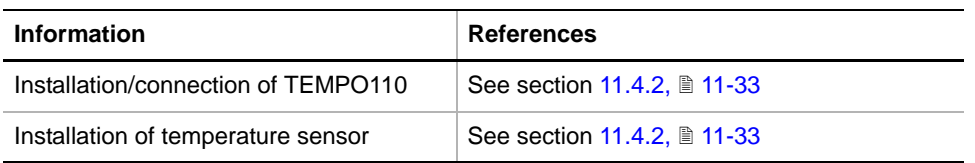

*Note: Perform this optional test at customer's request (and site).*

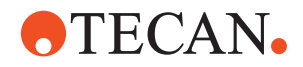

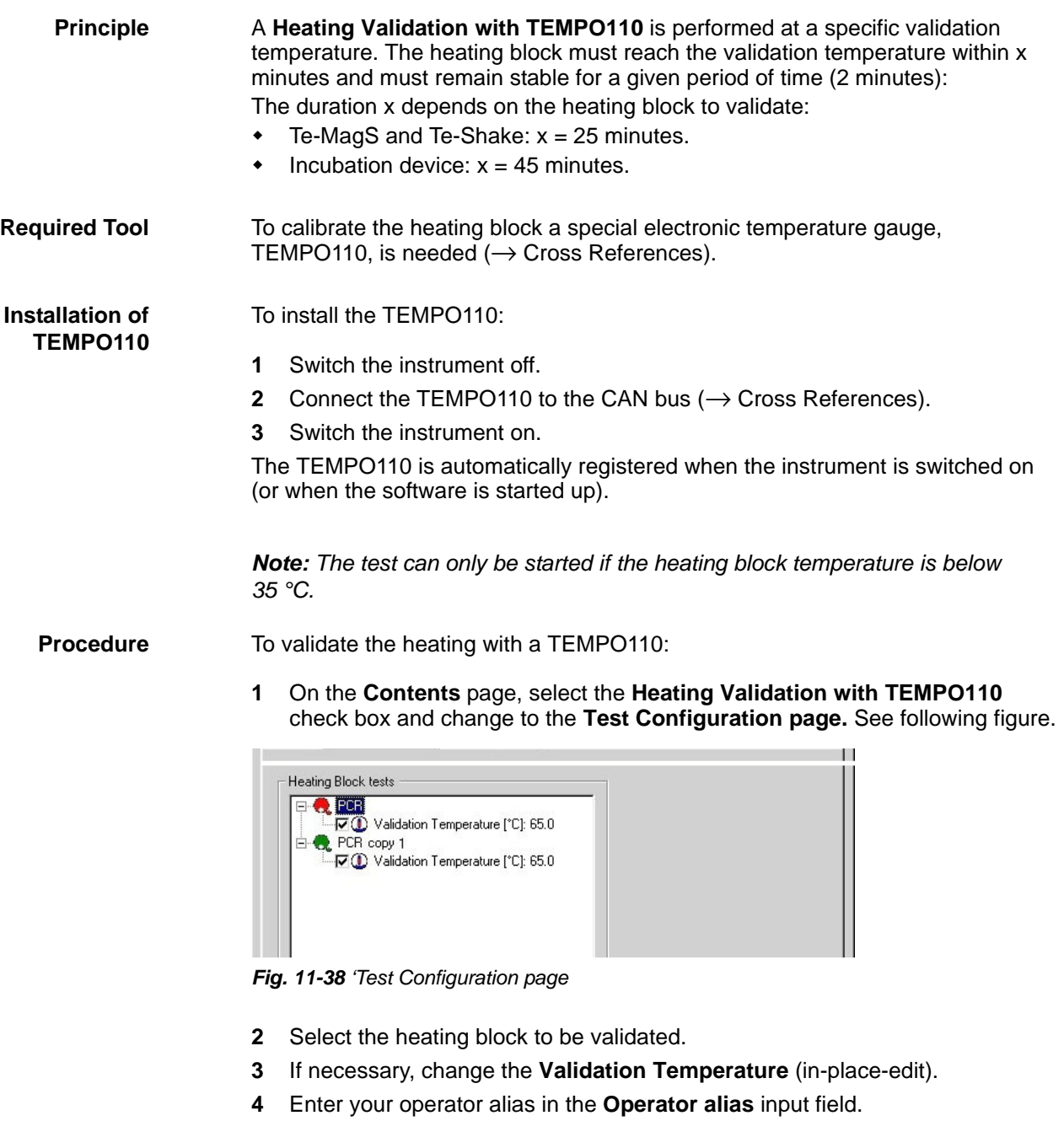

- **5** Click **Start**.
- **6** In case of a Te-MagS proceed as follows: When the **Device will move to mount the sensor** message appears make sure the Te-MagS contains no rack for tubes or other obstacles hindering free movement of the drives and confirm with **Next**.
- **7** When prompted to do so fix the TEMPO110 sensor to the heating block and connect the block to the device.

*The procedure to be followed depends on the device you are testing (*→ *Cross References).*

**8** Confirm with **Next** when done.

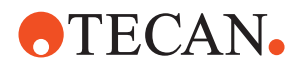

*At the end of the test a Heating Validation: Passed or Failed message appears.*

**9** Confirm with **OK**. *The Results page is now active.*

**Pass/Fail Criteria** The test is passed if the **Average** value is within the range **Lo Lmt** and **Hi Lmt** (at 65° this is  $\leq \pm 1.9$  °C).

Heating Block(s):

Plate Name | Burn-In | Validation | Average | Lo Lmt | Hi Lmt | Validation Date

*Fig. 11-39 Heating Block(s) section on Results page*

If the test is passed a validation string with the date and the operator's alias is written to the corresponding device.

- For a summary of the test results see the **Results** page of the corresponding device.
- Measured temperatures are stored in the corresponding <Device>Temperatures.xls file.

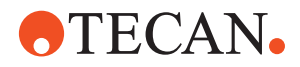

# **11.5 Te-Thermix**

# **11.5.1 Overview**

**What Is a Te-Thermix?**

The Te-Thermix is an advanced incubator for one microplate. When it is opened the drawer (B) is pushed out so that a microplate can be placed on it and drawn inside the device. The Te-Thermix is equipped with a heating block and a shaker that serves for mixing purposes. The target temperature can be set by the application software.

Note that the Te-Thermix is equipped with several sensors that monitor the device status (door open / closed, labware present / absent, etc.). There are also sensors for measuring the temperature and the shaker motor speed.

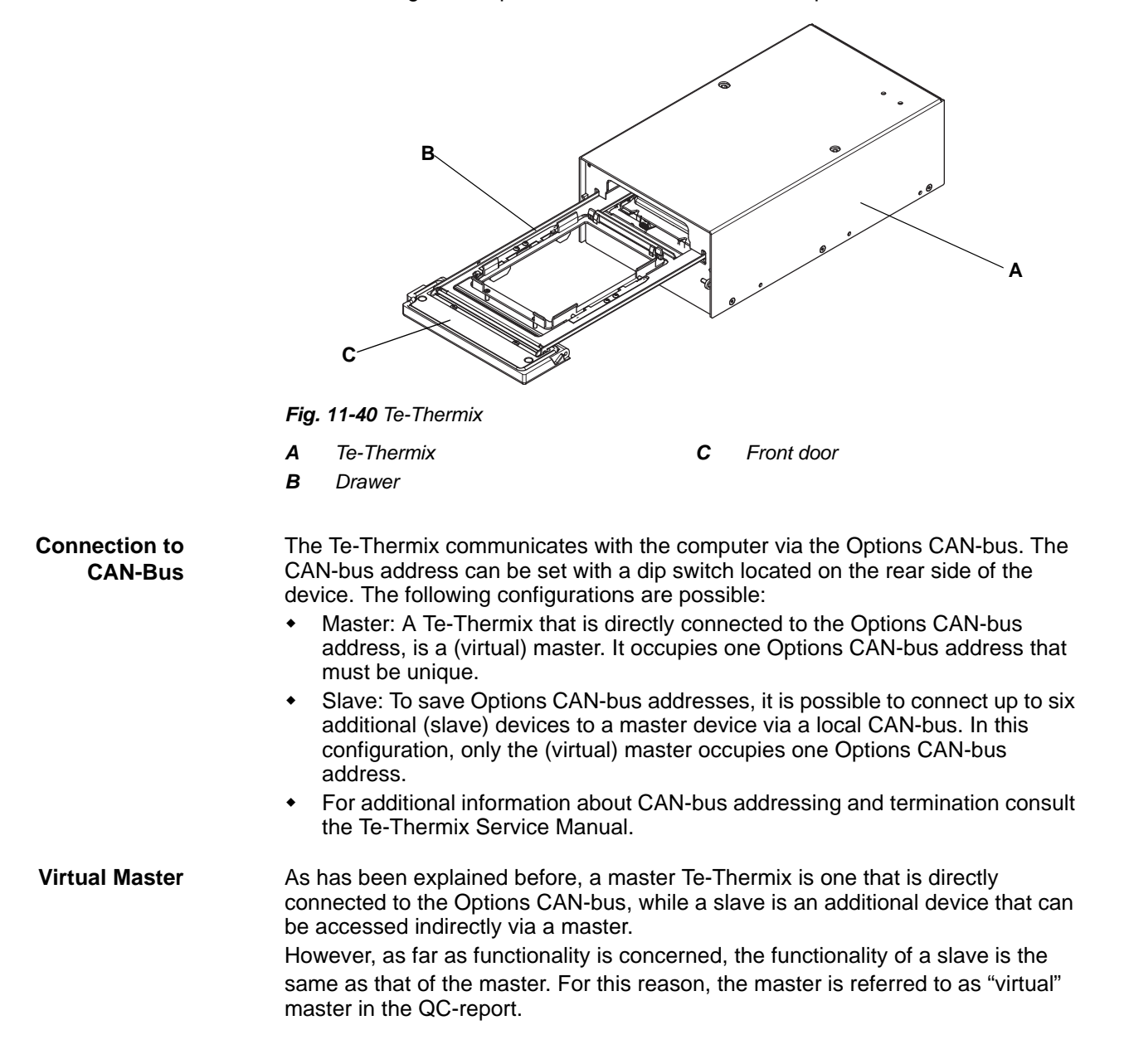

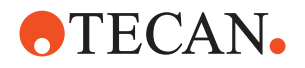

**Example** The following figure shows an example of a configuration with two master devices and one slave connected to Master 1.

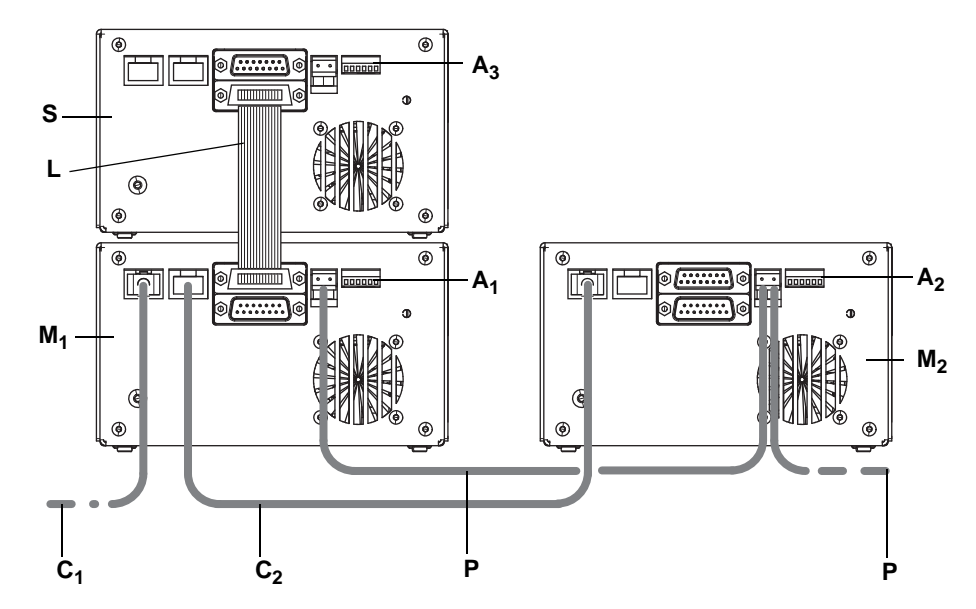

*Fig. 11-41 Example of a configuration*

- *A1 Address switch (virtual) master 1*
- *A2 Address switch (virtual) master 2*
- *A3 Address switch slave 1*
- *C1 CAN-bus cable, Optibo to master 1*
- *C2 CAN-bus cable, master 1 to master 2*
- *M1 (Virtual) master 1*
- *M2 (Virtual) master 2*
- *L Local CAN-bus and power supply, master 1 to slave*
- *P Power supply cable (from Optibo)*

#### *Note:*

- *The setting of the slave's address switch (A<sub>3</sub>) is irrelevant and is ignored. The Master Te-Thermix assigns the local CAN-bus addresses automatically when it is switched on.*
	- *T00 is the internal CAN-bus address of the master.*
	- *T01 to T07 are the internal CAN-bus addresses of additional (slave) devices.*
- *Slaves are supplied with electrical power via the cable (L), which also contains the local CAN-bus.*
- **Tools** You need a 96-well flat-bottom microplate for the **Drawer and Labware Detection Test** and the **Shaker Test**.
- **Serviceability** Note that the Te-Thermix contains no serviceable parts and can therefore not be repaired in the field. If one or more of the following tests fail, the device must be returned to the nearest representative for repair.

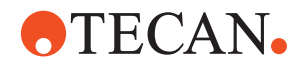

# **11.5.2 Panel Description**

List of cross references to information provided in other sections:

### **Cross References**

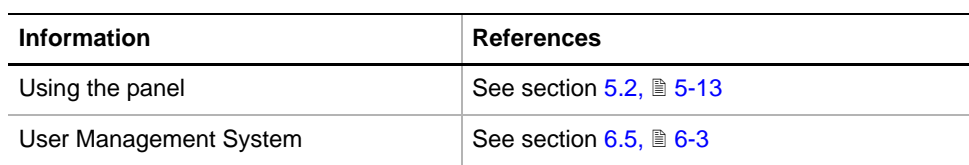

# **Permissions, Procedures**

Setup functions normally require at least the access rights of the SnS\_FSE user group. Tests, on the other hand, can also be run by members of the SnS<sup>:</sup> Customer user group. For information about access rights refer to the description of the User Administration System ( $\rightarrow$  Cross References).

*Note: Some of the following setup and calibration procedures can be carried out by members of the SnS\_Customer group as well.*

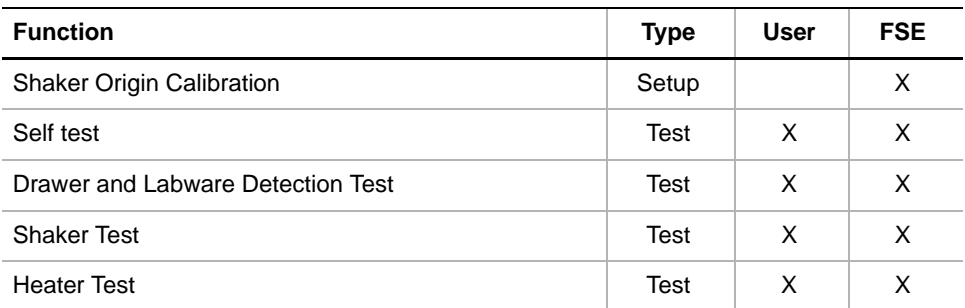

# **Starting the Panel**

**1** Start the panel with **Options > Te-Thermix**. The **Te-Thermix** panel with activated **Contents** page appears. After starting the **Te-Thermix** panel no check boxes are activated.

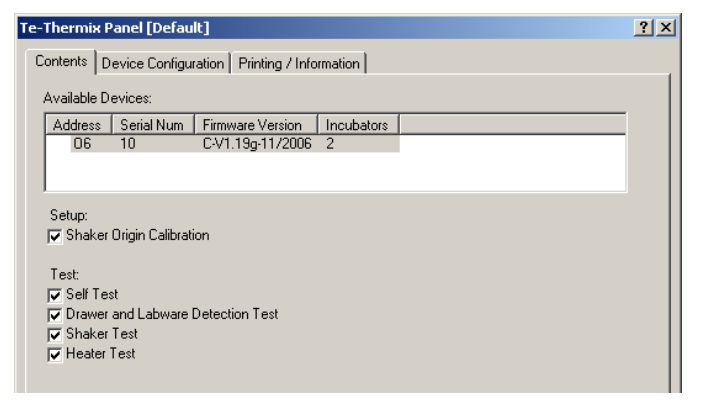

*Fig. 11-42 Te-Thermix panel - Contents page*

**ATECAN.** 

**Pages**

*Tab. 11-8 Pages of the Te-Thermix panel*

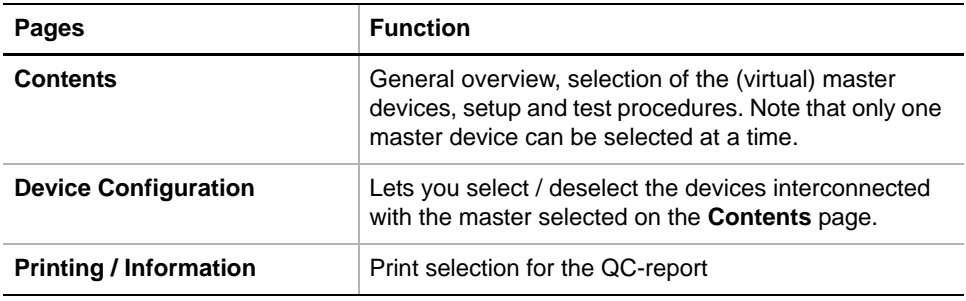

# **11.5.3 Device Configuration Page**

**Purpose** The **Device Configuration page** page lets you select the Te-Thermix devices interconnected with the (virtual) master device, selected on the **Contents** page.

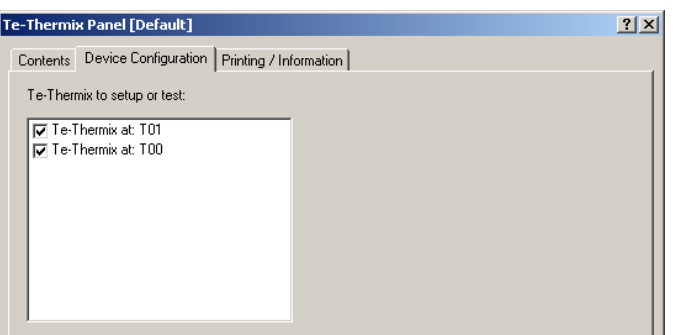

*Fig. 11-43 Te-Thermix panel, Device Configuration page*

**Controls** The window **Te-Thermix to setup or test** lists the devices interconnected with the (virtual) master:

- You can select / deselect the device(s) to setup or test by selecting or clearing the corresponding check boxes on the left.
- The local CAN-bus address T00 is always assigned to the master, T01 to T07 are assigned to the installed slaves.

*Note: If no master device has been selected on the Contents page, the window Te-Thermix to setup or test remains empty.*

# **11.5.4 Setup: Shaker Origin Calibration**

#### **Field Service Engineers**

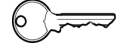

This procedure is for field service engineers and can only be carried out by users belonging at least to the SnS\_FSE user group.

**Purpose** The **Shaker Origin Calibration** sets the origin (zero point) for the shaking mechanism. It must be performed in the following cases:

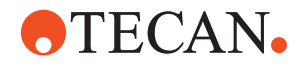

- During installation of a Te-Thermix.
- If the Shaker Test failed (see  $11.5.7$ ,  $\approx 11-55$ ).

**Procedure** Calibrate the shaker origin as follows:

- **1** On the contents page, select the **Shaker Origin Calibration** check box and change to the **Device Configuration** page.
- **2** On the **Device Configuration** page select the Te-Thermix device(s) to setup.

Do the following:

**Calibration**.

 Run the **Shaker Test**. Retry the **Shaker Origin** 

**3** Click **Start** to begin the **Shaker Origin Calibration**.

**Warning** If there is an origin deviation you will get a warning as shown:

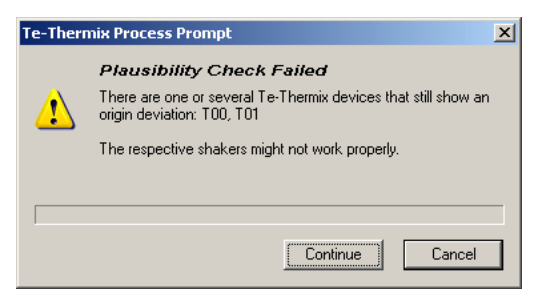

*Fig. 11-44 Origin deviation warning*

# **11.5.5 Self Test**

**Purpose** The **Self Test** automatically checks the most important functions of the Te-Thermix.

## **Procedure** To perform the test:

- **1** On the **Contents** page, select the **Self Test** check box and change to the **Device Configuration** page.
- **2** On the **Device Configuration** page, select the devices to test from the list.
- **3** Click **Start** to begin.

*You will be guided through the test by a series of process prompts (not shown here). Always follow the instructions provided on the prompts.*

*After the initialization the drawer is opened and the first process prompt appears.*

**4** If there is a microplate on the drawer, remove it and click **OK** to continue. *The self test is now started. It may take several minutes to perform. At the end you are notified whether or not the test was successful.*

The test is passed if all functions of the self test were carried out correctly.

**Pass / Fail Criteria**

Instrument Software V8.0 Software Manual, 392888, en, V6.5 11 - 53

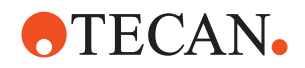

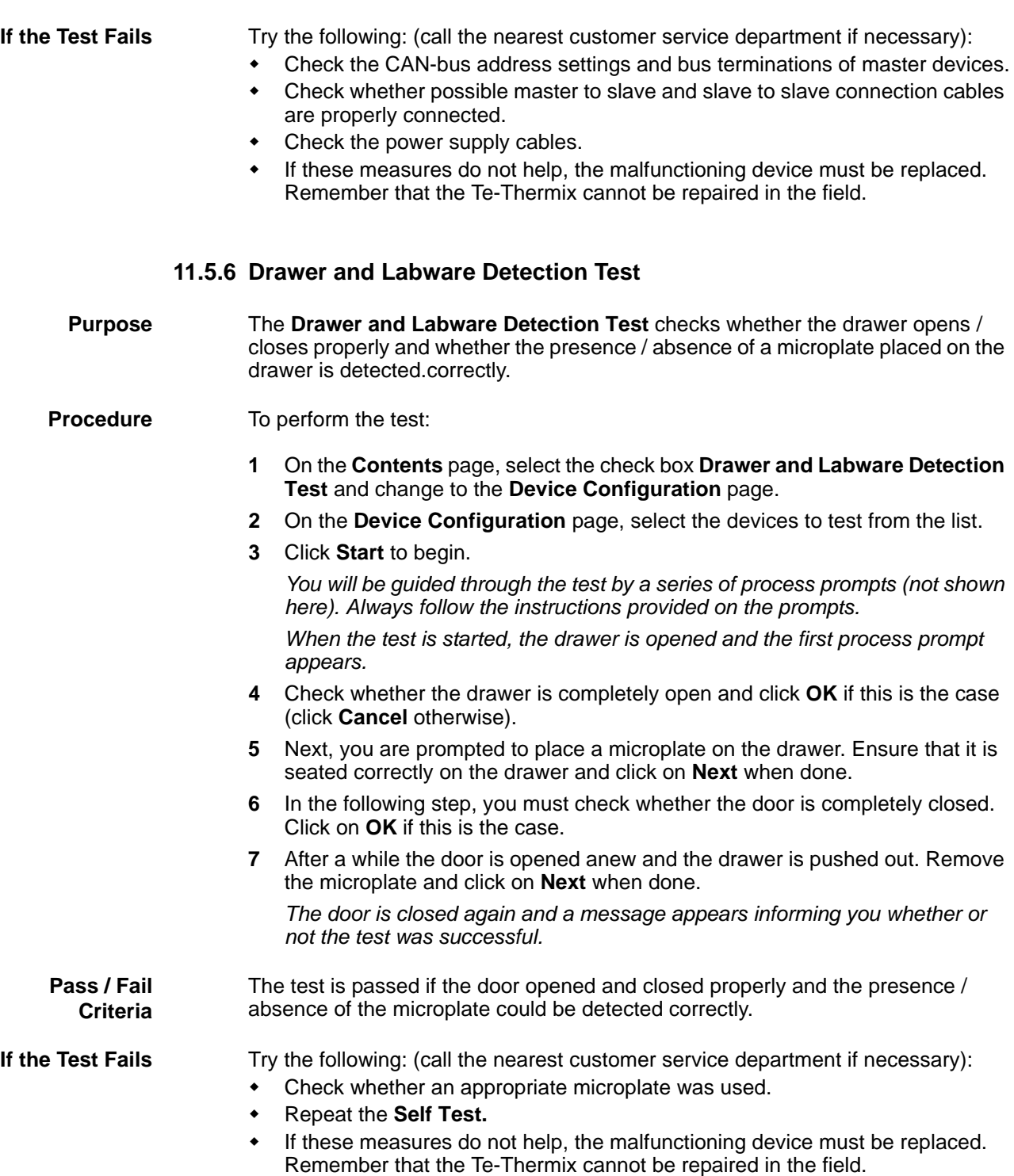

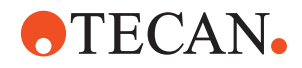

# **11.5.7 Shaker Test**

<span id="page-710-0"></span>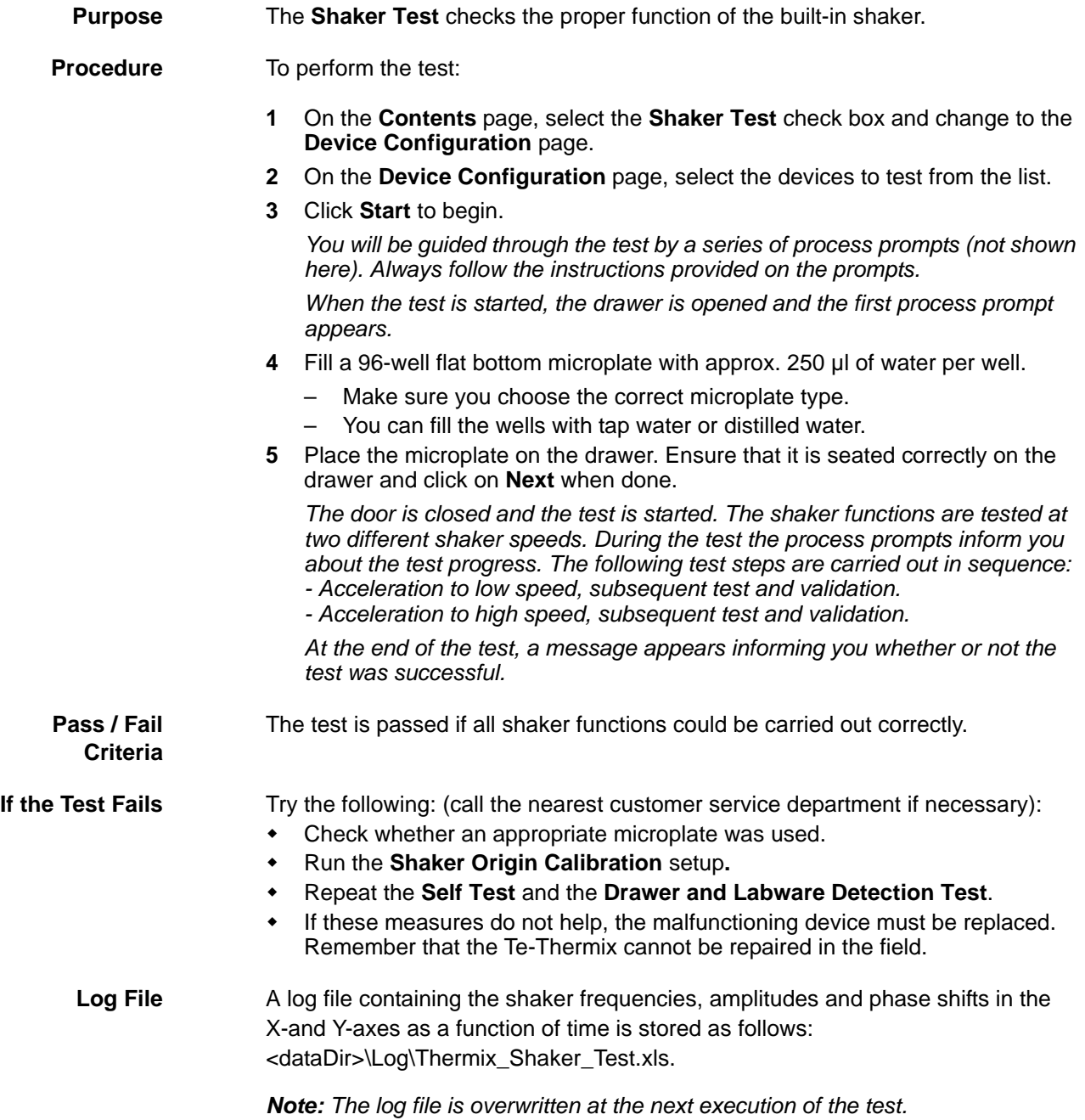

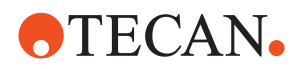

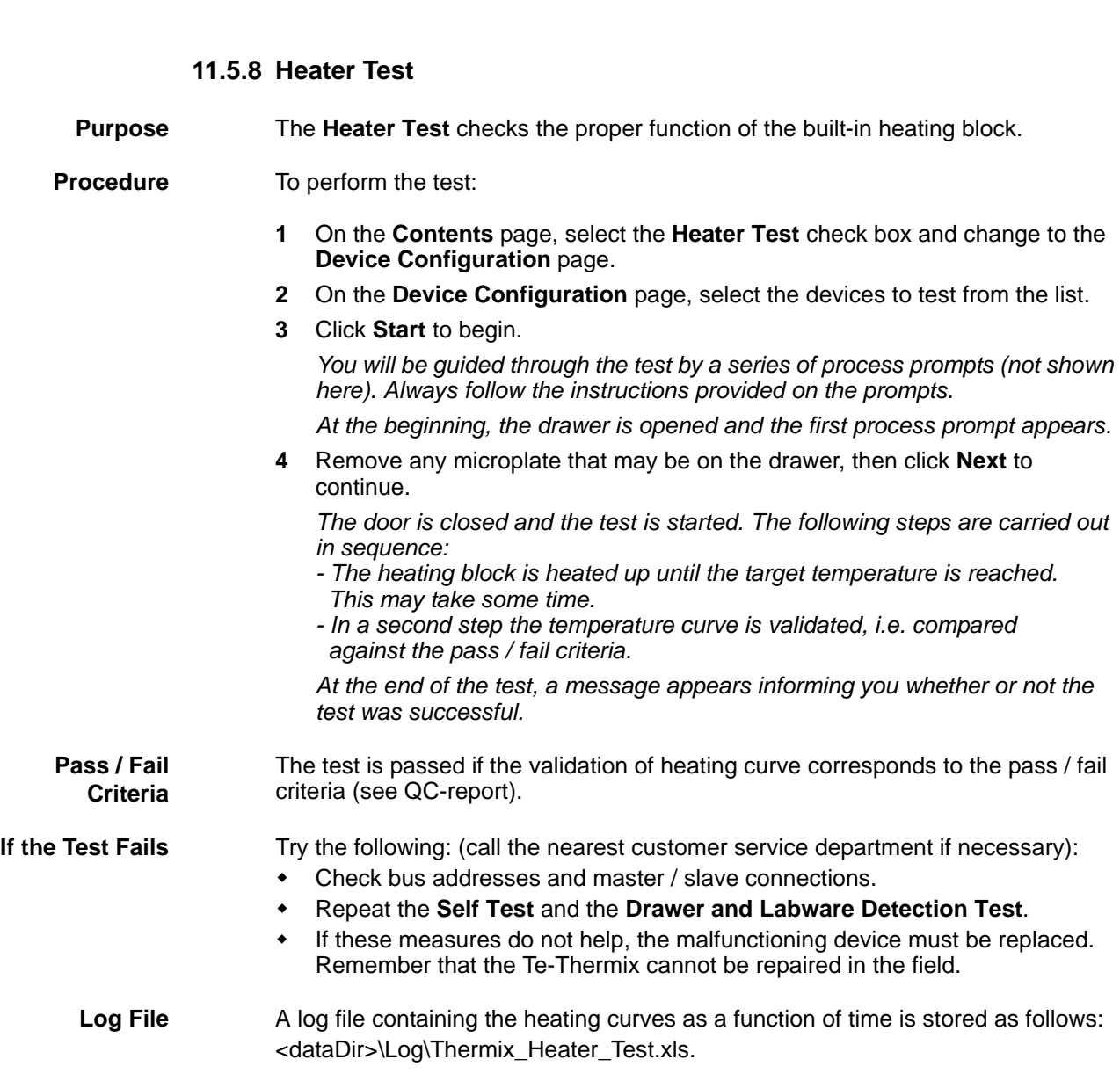

*Note: The log file is overwritten at the next execution of the test.*

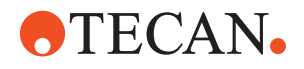

# **11.5.9 Printing / Information**

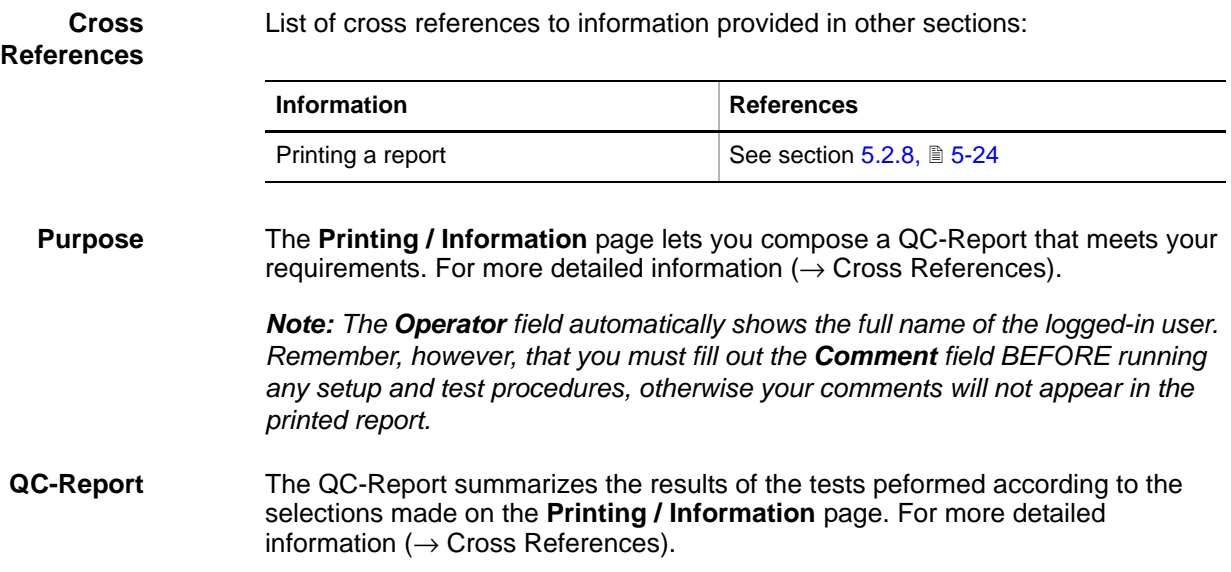

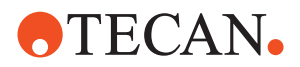

# **11.6 Te-MagS**

# **11.6.1 Introduction**

#### <span id="page-713-0"></span>**Cross References**

**Information References** Tecan or Customized Plates See section [11.4.1,](#page-685-0) 11-30

List of cross references to information provided in other sections:

Reference documents  $\left| \right|$  See section [1.2,](#page-10-0)  $\left[ \right]$  1-3

**Description** The Te-MagS (Magnetic bead separator) serves for magnetic separation processes on Freedom EVO, Genesis Freedom and Classic instruments. It is used in combination with commercially available magnetic beads to isolate biomolecules or whole cells by means of magnetic forces.

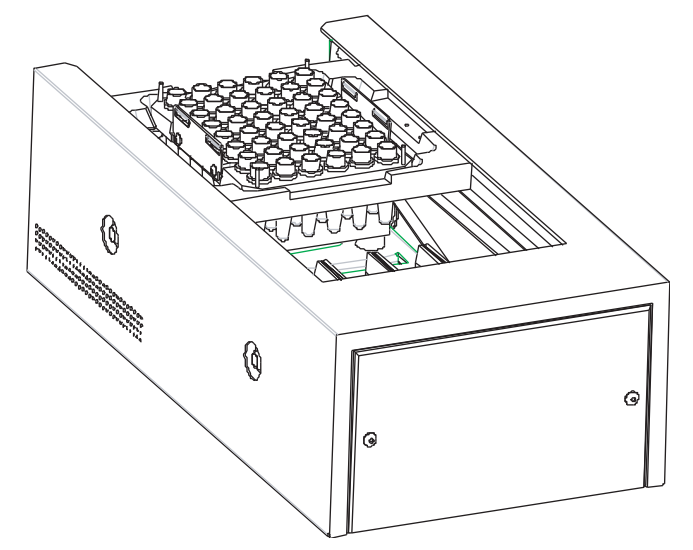

*Fig. 11-45 Te-MagS*

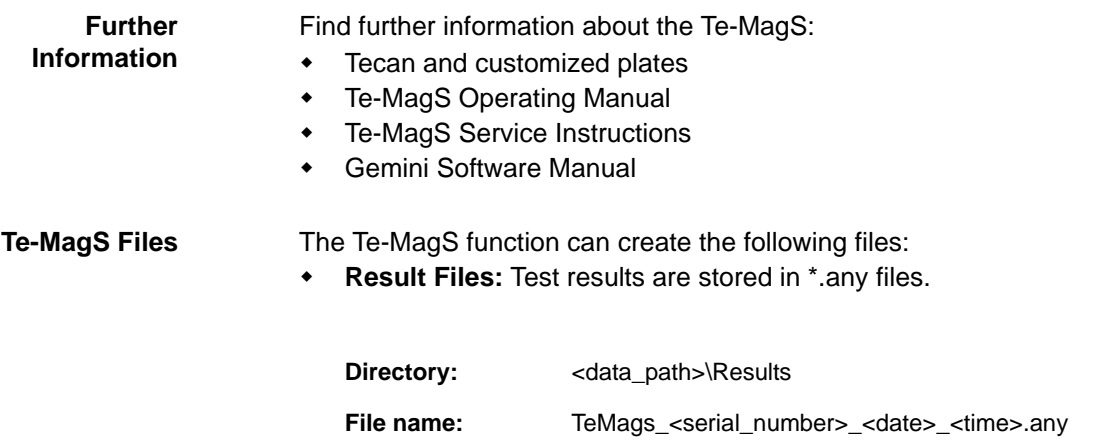

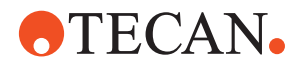

 **Log Files:** Every time a heating block is used (e.g. a **Calibrate heating block by TEMPO110**, **Burn-In of Heating** or **Heating Validation with TEMPO110** procedure is started), a log file is created into which the values for the heating curves are written. You can open it in Microsoft Excel or in another appropriate spreadsheet program.

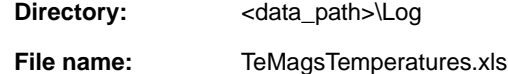

*Note: To archive the curve, save the log file under a new name, since the file will be overwritten after starting a further procedure with Start.*

 **Plate Files:** The file for Tecan plates is copied to disk and installed with the installation of the software. For customized plates, an own file is generated when the plates are created and the **Apply** button is clicked.

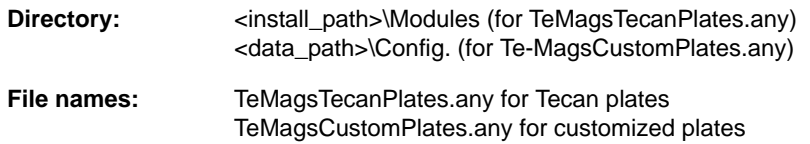

# **11.6.2 Panel Description**

List of cross references to information provided in other sections:

# **References**

**Cross**

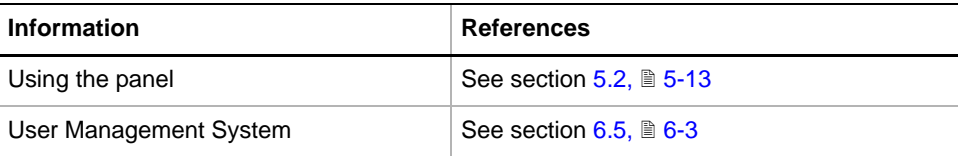

**Permissions, Procedures** Setup functions normally require at least the access rights of the SnS\_FSE user group. Tests, on the other hand, can also be run by members of the SnS\_Customer user group. For information about access rights refer to the description of the User Administration System ( $\rightarrow$  Cross References).

> *Note: Some of the following setup and calibration procedures can be carried out by members of the SnS\_Customer group as well.*

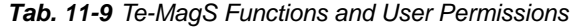

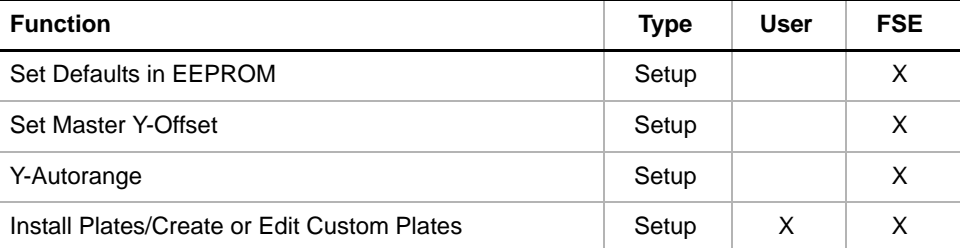

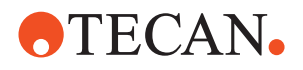

| <b>Function</b>                                             | <b>Type</b> | <b>User</b> | <b>FSE</b> |
|-------------------------------------------------------------|-------------|-------------|------------|
| - Install Tecan and customized plates                       | Setup       | X           | X          |
| - Remove Tecan and customized plates                        | Setup       | X           | X          |
| - Delete customized plates                                  | Setup       |             | X          |
| - Calibrate heating block with manufacturer parame-<br>ters | Setup       | X           | X          |
| - Calibrate heating block with TEMPO110                     | Setup       |             | X          |
| - Create customized plates                                  | Setup       |             | X          |
| Range Test                                                  | Test        | X           | X          |
| Burn-In/Validation of Mechanics                             | Test        | X           | X          |
| Burn-In of Heating                                          | Test        | X           | X          |
| Heating Validation with TEMPO110                            | Test        | X           | X          |
| Printing                                                    | Page        | X           | X          |
| QC-report                                                   | Report      | X           | X          |

*Tab. 11-9 Te-MagS Functions and User Permissions*

### **Starting the Panel**

**1** Start the panel with **Options > Te-MagS**. The **Te-MagS** panel with activated **Contents** page appears. After starting the **Te-MagS** panel, no setup or test check box is selected and not all tabs are visible.

**Contents Page**

| <b>Te-MagS Panel [Default]</b>                                                               | ∣× |
|----------------------------------------------------------------------------------------------|----|
| Contents   Plate Installation   Setup Settings   Test Configuration   Printing / Information |    |
| Available Devices:                                                                           |    |
| Serial Num   Firmware Version<br><b>Address</b>                                              |    |
| Ю6.<br>V1.30016-11/2006<br>41002721                                                          |    |
|                                                                                              |    |
| Setup:                                                                                       |    |
| <b>▽</b> Set Defaults in EEPROM                                                              |    |
| <b>I</b> ⊽ Set Master Y-Offset                                                               |    |
| <b>V</b> Y-Auto Range                                                                        |    |
| <b>I</b> ⊽ Install Plates / Create or Edit Custom Plates                                     |    |
| Test:                                                                                        |    |
| <b>▽</b> Range Test                                                                          |    |
| <b>▽</b> Burn-In / Validation of Mechanics                                                   |    |
| <b>D</b> Burn-In of Heating                                                                  |    |
| <b>▽</b> Heating Validation with TEMP0110 (optional)                                         |    |
|                                                                                              |    |

*Fig. 11-46 Contents page*

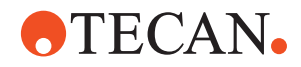

### **Pages**

#### *Tab. 11-10 Pages of Te-MagS panel*

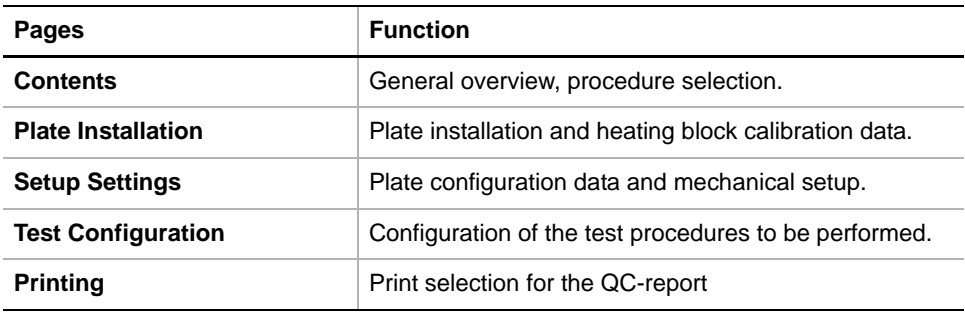

### **11.6.3 Unknown Plate Found**

#### **Cross References**

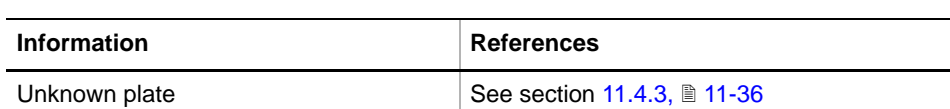

List of cross references to information provided in other sections:

The message **Unknown plate found** appears when the data of a custom plate differs from the values stored in the database. In such a case you have to rename the plate and store the data in the database ( $\rightarrow$  Cross References).

# **11.6.4 Set Defaults in EEPROM**

**Field Service Engineers**

This procedure is for field service engineers and can only be carried out by users belonging at least to the SnS\_FSE user group.

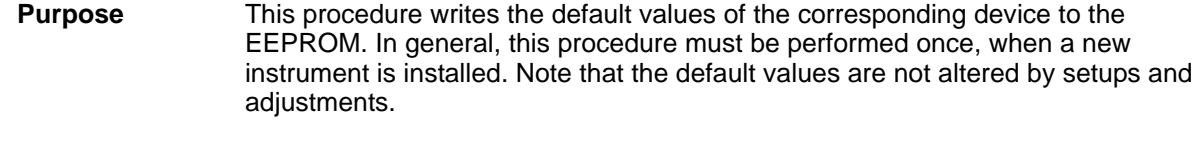

**Procedure** To set the Tecan defaults:

- **1** On the **Contents** page, select the **Set Defaults in EEPROM** check box. No further parameters need to be defined.
- **2** Download the default values have them re-read by clicking **Start**.

Confirm the **Test** message with **OK**.

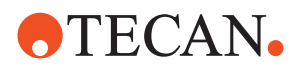

# **11.6.5 Setup: Set Master Y-Offset**

## **Field Service Engineers**

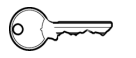

This procedure is for field service engineers and can only be carried out by users belonging at least to the SnS\_FSE user group.

#### **Purpose** This procedure sets the Y-Offset, so you do not have to teach the logical Y-offset for each individual plate (provided in the Mags\*Plates.any file). Consequently, it must be performed only once.

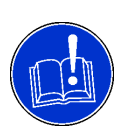

# **ATTENTION**

Before starting this procedure make sure the Te-MagS contains no rack for tubes, TEMPO110 sensor or other obstacles hindering free movement of the drives.

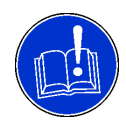

# **ATTENTION**

If you double-click the values for Y-offset, Y-Range and X-Axes the rack for the tubes will be moved to the given positions!

**Procedure** To set the master Y-Offset:

- **1** On the **Contents** page, select the **Set Master Y-Offset** check box and change to the **Setup Settings** page (see following figure).
- **2** Expand the **Mechanical Setup** entry and double-click **Y-Offset**. The rack for the tubes moves to the indicated position.
- **3** Check the position: It must correspond to the tip position.

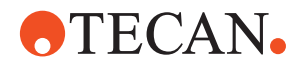

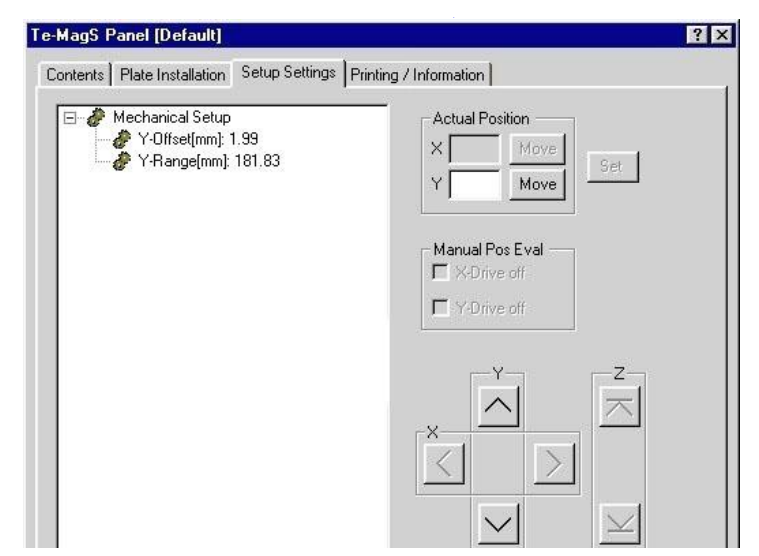

*Fig. 11-47 Setup Settings page*

- **4** If the position is not correct, align it by moving the rack for tubes in the Y-axis:
	- with single steps: click the **Y** movement buttons.
	- with given Y position: enter a value in the **Y** input field in the **Actual Position** section and click **Move**.

*In both cases, the values are directly written down to the Te-MagS and the value for Y-Range is adapted automatically.*

- **5** Save the new values in the EEPROM with **Start**.
- **6** At the end of the procedure, confirm the **Setup: Done** message with **OK**.

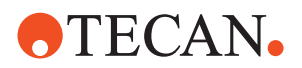

# **11.6.6 Setup: Y-Autorange**

#### **Field Service Engineers**

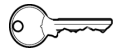

This procedure is for field service engineers and can only be carried out by users belonging at least to the SnS\_FSE user group.

**Purpose** The **Y-Autorange** procedure moves the Y-drive to its two extreme positions to find the available range. The values found are then written to the EEPROM.

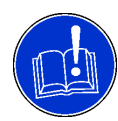

### **ATTENTION**

Before starting this procedure make sure the Te-MagS contains no rack for tubes, TEMPO110 sensor or other obstacles hindering free movement of the drives.

**Procedure** To determine the Y-autorange:

- **1** On the **Contents** page, select the **Y-Autorange** check box. No further parameters have to be defined.
- **2** Click **Start**. The **Y-Drive will move to its extremes** message appears.
- **3** Confirm with **Next**.
- **4** At the end of the procedure, confirm the **Test** message with **OK**.

## **11.6.7 Setup: Install Plates/Create or Edit Custom Plates**

**Cross**

List of cross references to information provided in other sections:

**References**

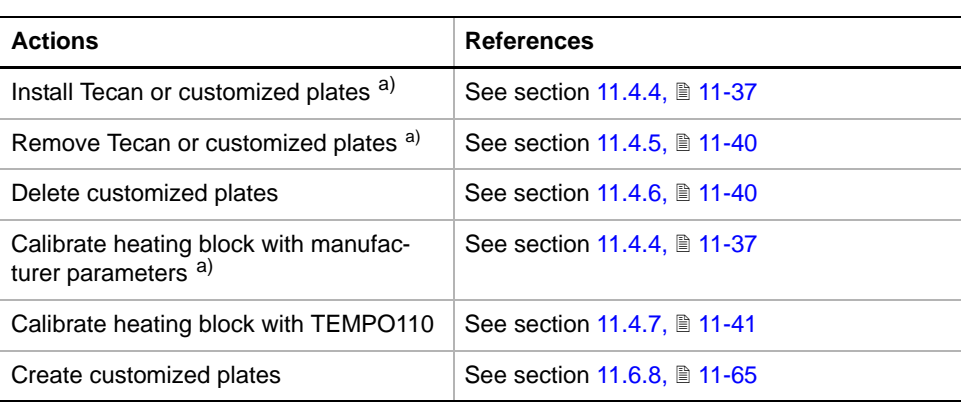

<span id="page-719-0"></span>*a) These procedures do not require the field service engineer password.*

**Purpose** The **Install Plates/Create or Edit Custom Plates** procedure lets you carry out the actions listed in the cross-reference table above.
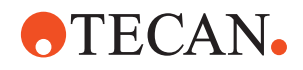

#### **11.6.8 Create Customized Plates**

List of cross references to information provided in other sections:

### **References**

**Cross**

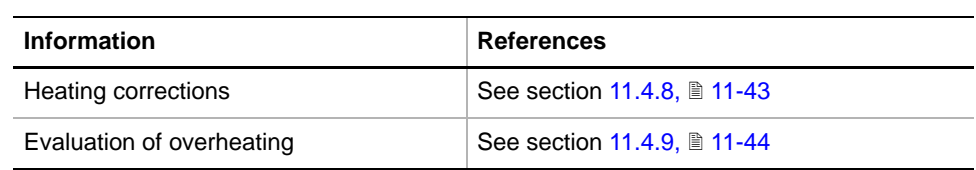

**Customized Plates** A customized plate is a copy of an existing plate that has a non-blank name and differs in at least one parameter from its original. Its data set is stored in an appropriate \*.any file.

#### **Procedure** To create custom plates:

**1** On the **Contents** page, select the **Install Plates/Create or Edit Custom Plates** check box and change to the **Setup Settings** page.

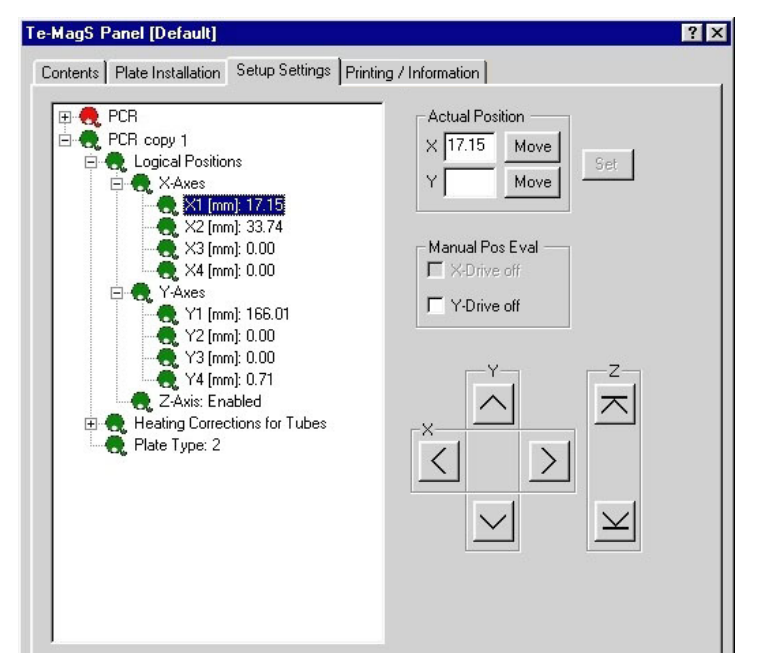

*Fig. 11-48 Setup Settings page*

- **2** Select an existing plate (reference plate).
- **3** Click **Copy**. A new plate appears in the list. It is marked in green, and its name is: **<original\_name> copy <number>**.
- **4** Select the copied plate, and click it again to rename it.
- **5** If required, select the **Plate Type** entry to change its type number.

*There are four logical positions per plate, used by the application software (4 X positions and 4 Y positions). Only X1, X2, Y1 and Y4 are used for Gemini:*

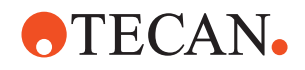

<span id="page-721-4"></span><span id="page-721-3"></span><span id="page-721-2"></span><span id="page-721-1"></span><span id="page-721-0"></span>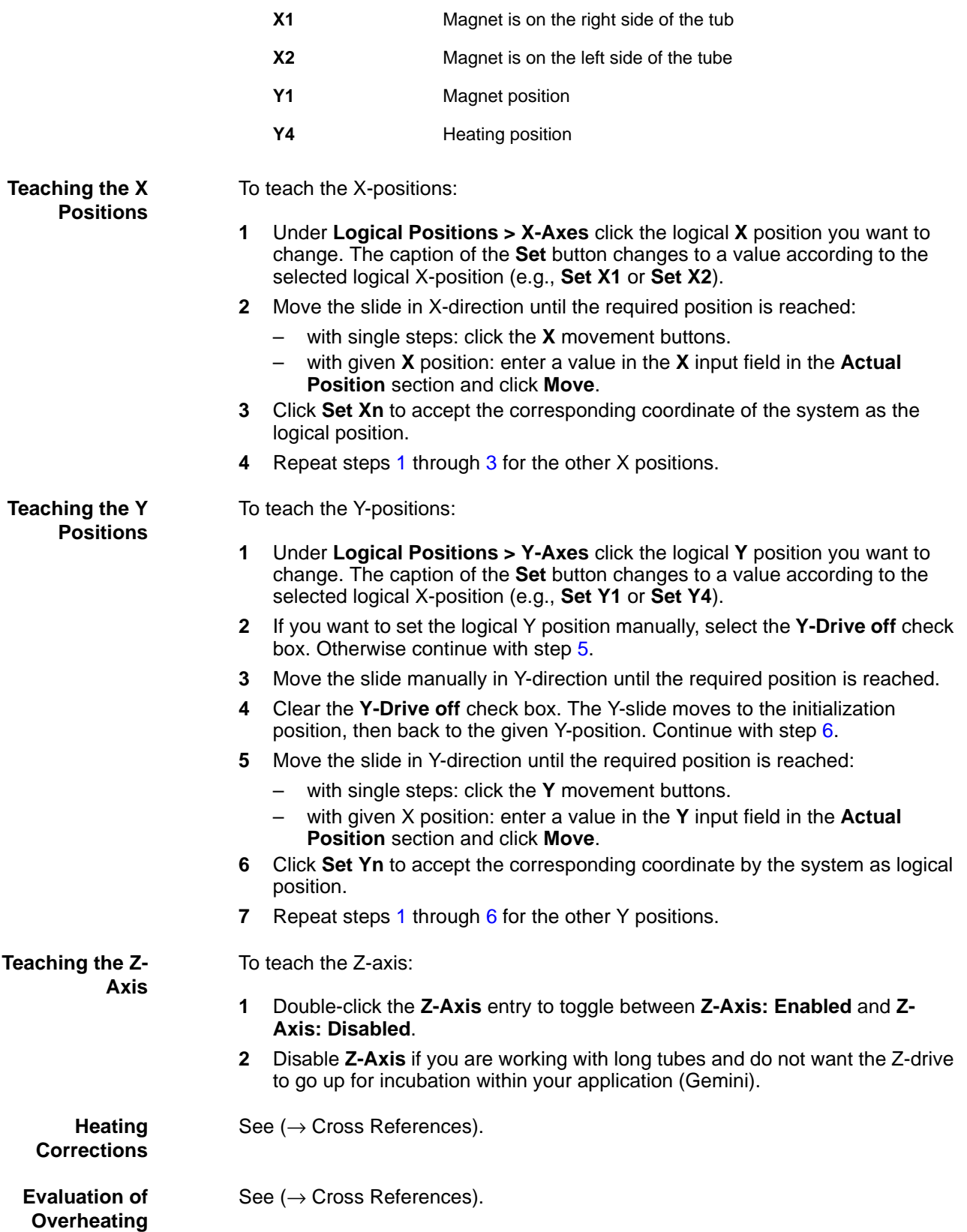

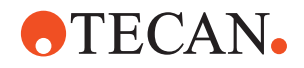

#### **11.6.9 Range Test**

List of cross references to information provided in other sections:

#### **References**

**Cross**

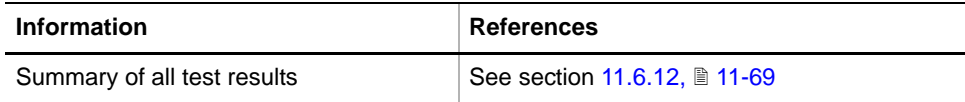

**Purpose** The **Range Test** procedure finds out quickly if the device can be initialized in every extreme position and if the whole range can be reached. The device is initialized after every move.

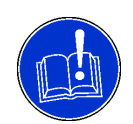

#### **ATTENTION**

Before starting this procedure make sure the Te-MagS contains no rack for tubes, TEMPO110 sensor or other obstacles hindering free movement of the drives.

#### **Procedure** To perform a range test:

- **1** On the **Contents** page, select the **Range Test** check box. No further parameters have to be defined.
- **2** Click **Start**.
- **3** If the **Install the heating- and the magnet blocks and remove the TEMPO110 sensor** message appears, confirm with **Next**.
- **4** At the end of the test, a **Range Test: Passed** or **Failed** message appears.
- **5** Confirm with **OK**.

For a summary of all test results ( $\rightarrow$  Cross References).

If the Test Fails **If the test fails, perform the Y-Autorange** procedure . There is a mechanical problem if the test fails again. Call your nearest service organization.

#### **11.6.10 Burn-In/Validation of Mechanics**

## **Cross**

List of cross references to information provided in other sections:

#### **References**

**Information References** Summary of all test results See section [11.6.12,](#page-724-0) 11-69

**Purpose** The **Burn-In of Mechanics** procedure is used to find early failures of the mechanics. During 1000 cycles (default) the axes under test are moved and validated continuously. The **Burn-In of Mechanics** procedure is always performed before the Te-MagS leaves the factory. Therefore, it is not necessary to repeat it at the customer's site.

> The **Validation of Mechanics** procedure is used to check whether the mechanics works satisfactorily. All axes are moved at random for a defined number of cycles

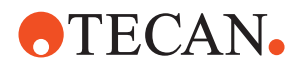

(default is 200). After 20 cycles, an initialization is performed and the deviation is evaluated. The two tests differ from each other only in the number of test cycles.

#### **ATTENTION**

Before starting the procedure:

- The tubes must be removed, and the heating block must be installed.
- The test must be performed with the magnet and heating block installed, as their weights might influence the result.

**Procedure** To perform the procedure:

**1** On the **Contents** page, select the **Burn-In/Validation of Mechanics** check box and change to the **Test Configuration** page.

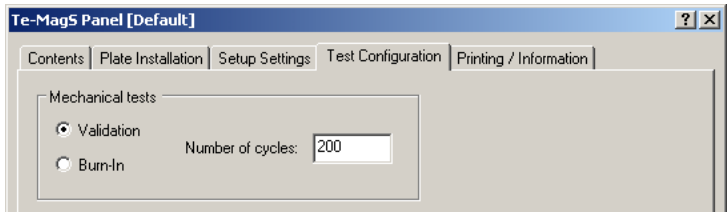

*Fig. 11-49 Test Configuration page*

- **2** Select **Validation**. The **Number of cycles** is automatically set to the default value of 200 cycles.
- **3** If necessary, change the number of cycles in the **Number of cycles** input field.
- **4** Start the procedure with **Start**.
- **5** If the **Install the heating- and the magnet blocks and remove the TEMPO110 sensor** message appears do the following:
	- Follow the instructions on the screen.
	- Confirm with **Next**.

*At the end of the test, a Burn Test/Validation of Mechanics: Passed or Failed message appears.* 

**6** Confirm with **OK**.

For a summary of all test results ( $\rightarrow$  Cross References).

**If the Test Fails** If the test fails, perform the **Y-Autorange** procedure. There is a mechanical problem if the test fails again. Call your nearest service organization.

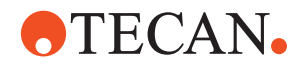

#### **11.6.11 Burn-In/Validation of Heating**

List of cross references to information provided in other sections:

#### **Cross References**

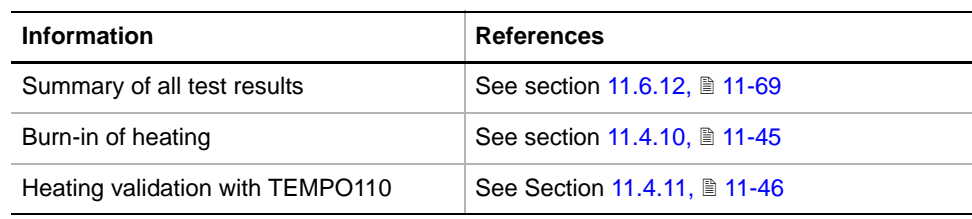

*Note: Since the procedures to be followed also apply to other devices they are described in separate sections (*→ *Cross References).*

#### **11.6.12 Printing / Information**

**Cross** List of cross references to information provided in other sections:

#### <span id="page-724-0"></span>**References**

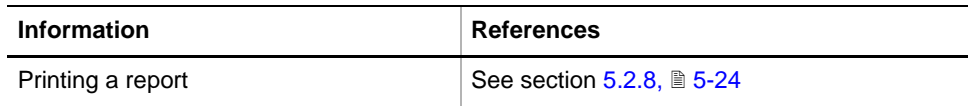

**Purpose** The **Printing / Information** page lets you compose a QC-Report that meets your requirements. For more detailed information  $(\rightarrow$  Cross References).

> *Note: The Operator field automatically shows the full name of the logged-in user. Remember, however, that you must fill out the Comment field BEFORE running any setup and test procedures, otherwise your comments will not appear in the printed report.*

**QC-Report** The QC-Report summarizes the results of the tests peformed according to the selections made on the **Printing / Information** page. For more detailed information ( $\rightarrow$  Cross References).

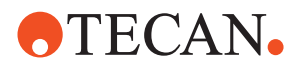

### <span id="page-725-0"></span>**11.7 Te-Shake**

#### **11.7.1 Introduction**

#### **Cross References**

List of cross references to information provided in other sections:

# **Information References** Tecan or customized plates  $\vert$  See section [11.4.1,](#page-685-0)  $\vert$  11-30

#### **Description**

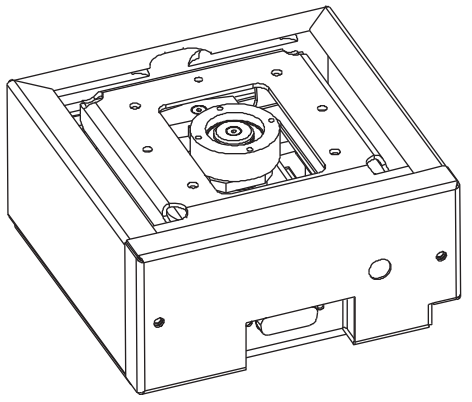

*Fig. 11-50 Te-Shake*

The Te-Shake is an orbital shaker for microplates or microplate-like racks. It performs mixing functions on Freedom EVO, Genesis Freedom and Classic instruments. Optionally, a heating block with which samples can be heated during the mixing process may be placed on the Te-Shake. The shaker plate (see following figure) is mounted to an eccentric. In this way, the rotation of the rotor produces the orbital movement of the shaker plate.

**Te-Shake Variants**

The Te-Shake is supplied as a base unit. Shaker plates are available depending on the requirements:

- Shaker plate for one microplate
- Shaker plate for two microplates
- Shaker plate for heating

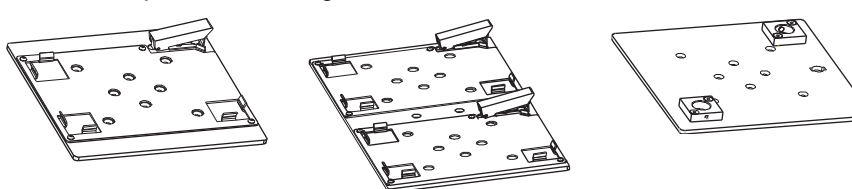

Shaker plate for one microplate

Shaker plate for two microplates

Shaker plate for heating

### *Fig. 11-51 Shaker plates*

**Further Information** Find further information about the Te-Shake:

◆ Tecan or customized plates (→ Cross References)

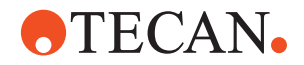

- Te-Shake Operating Manual
- Te-Shake Service Manual
- Gemini Software Manual
- EVOware Software Manual

## **Te-Shake Files** The Te-Shake function can create the following files:

**Result Files:** Test results are stored in \*.any files.

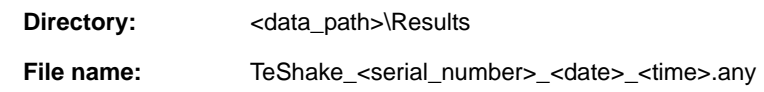

 **Log Files:** Every time a heating block is used (e.g. a **Calibrate heating block by TEMPO110**, **Burn-In of Heating** or **Heating Validation with TEMPO110** procedure is started), a log file is created into which the values for the heating curves are written. You can open it in Microsoft Excel or in another appropriate spreadsheet program.

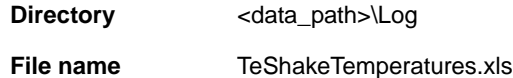

*Note: To archive the curve, save the log file under a new name, since the file will be overwritten after starting a further procedure with Start.*

 **Plate Files:** The file for Tecan plates is copied to disk and installed with the installation of the software. For customized plates, an own file is generated when the plates are created and the **Apply** button is clicked.

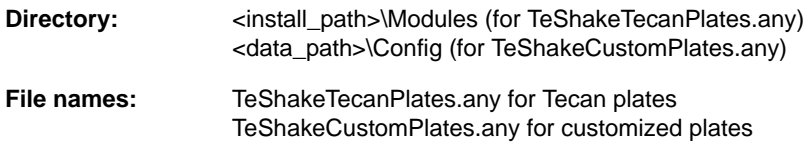

#### **11.7.2 Te-Shake Panel**

List of cross references to information provided in other sections:

#### **References**

**Cross**

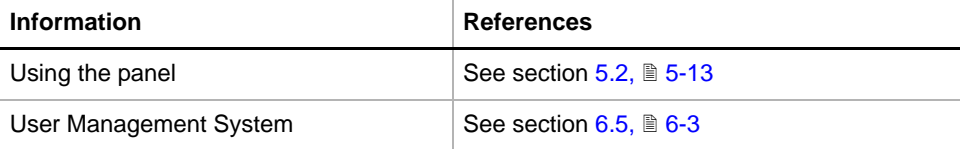

**Permissions, Procedures** Setup functions normally require at least the access rights of the SnS\_FSE user group. Tests, on the other hand, can also be run by members of the SnS\_Customer user group. For information about access rights refer to the description of the User Administration System ( $\rightarrow$  Cross References).

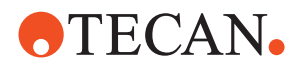

*Note: Some of the following setup and calibration procedures can be carried out by members of the SnS\_Customer group as well.*

*Tab. 11-11 Te-Shake Functions and User Permissions*

| <b>Function</b>                                             | <b>Type</b> | <b>User</b> | <b>FSE</b> |
|-------------------------------------------------------------|-------------|-------------|------------|
| Set Defaults in EEPROM                                      | Setup       |             | X          |
| <b>Mechanical Setup</b>                                     | Setup       |             | X          |
| Install Plates/Create or Edit Custom Plates a)              | Setup       | X           | X          |
| - Install Tecan and customized plates                       | Setup       | X           | X          |
| - Remove Tecan and customized plates                        | Setup       | X           | X          |
| - Delete customized plates                                  | Setup       |             | X          |
| - Calibrate heating block with manufacturer parame-<br>ters | Setup       | X           | X          |
| - Calibrate heating block with TEMPO110                     | Setup       |             | X          |
| - Create customized plates                                  | Setup       |             | X          |
| Burn-In/Validation of Mechanics                             | Test        | X           | X          |
| Burn-In of Heating a)                                       | Test        | X           | X          |
| Heating Validation with TEMPO110 <sup>a)</sup>              | Test        | X           | X          |
| Printing / Information                                      | Page        | X           | X          |
| Diagnostics                                                 | Page        | X           | X          |
| QC-report                                                   | Report      | X           | X          |

<span id="page-727-0"></span>*a) Procedure can only be carried out if a heating plate is installed*

**Starting the Panel** To setup or test the Te-Shake:

**1** Start the panel with **Options > Te-Shake**. The **Te-Shake** panel with activated **Contents** page appears. After starting the **Te-Shake** panel, no setup or test check box is selected and not all tabs are visible.

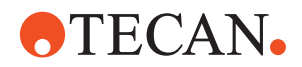

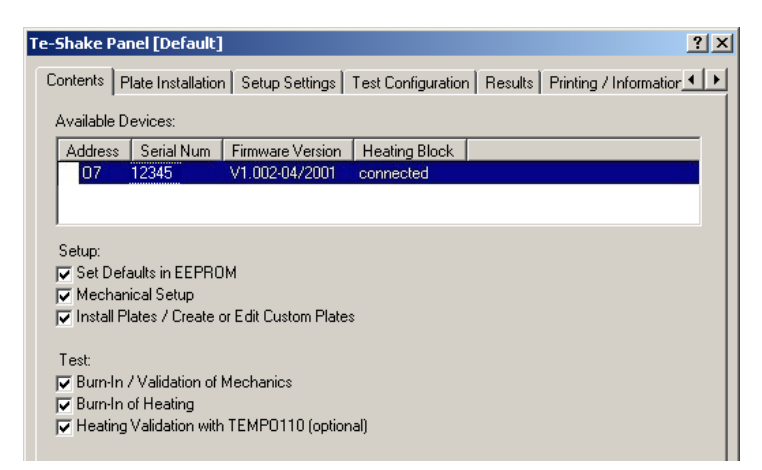

*Fig. 11-52 Te-Shake Panel - Contents page*

#### **Pages** The **Te-Shake** panel is subdivided into the following pages:

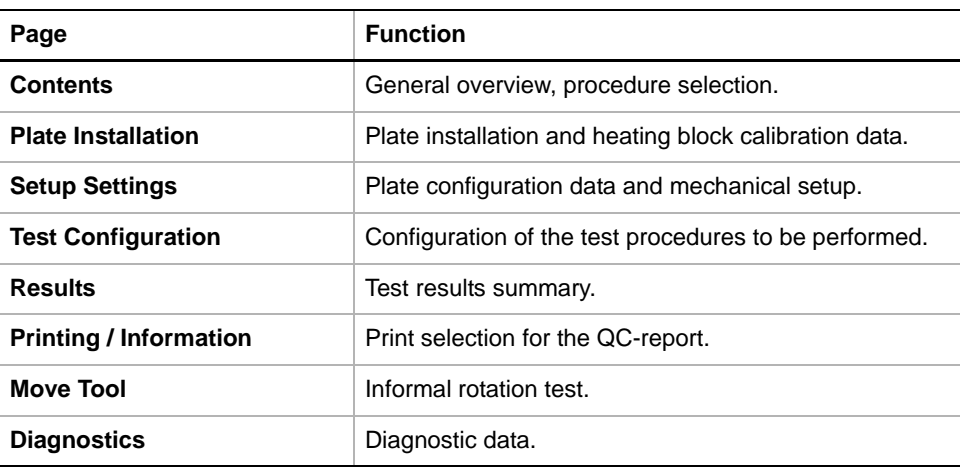

#### **11.7.3 Unknown Plate Found**

### **Cross**

List of cross references to information provided in other sections:

#### **References**

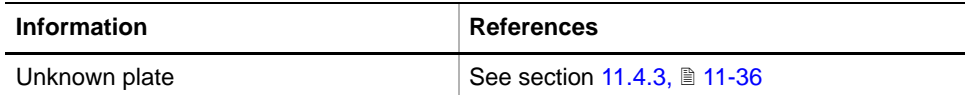

The message **Unknown plate found** appears when the data of a custom plate differs from the values stored in the database. In such a case you have to rename the plate and store the data in the database ( $\rightarrow$  Cross References).

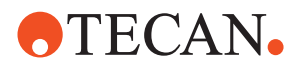

# **Field Service Engineers** This procedure is for field service engineers and can only be carried out by users belonging at least to the SnS\_FSE user group. **Purpose** This procedure writes the default values of the corresponding device to the EEPROM. In general, this procedure must be performed once, when a new instrument is installed. Note that the default values are not altered by setups and adjustments. **Procedure** To set the Tecan defaults:

- **1** On the **Contents** page, select the **Set Defaults in EEPROM** check box. No further parameters need to be defined.
- **2** Download the default values have them re-read by clicking **Start**.

Confirm the **Test** message with **OK**.

to the **Setup Settings** page.

#### **11.7.5 Setup: Mechanical Setup**

**11.7.4 Set Defaults in EEPROM**

#### **Field Service Engineers**

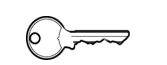

This procedure is for field service engineers and can only be carried out by users belonging at least to the SnS\_FSE user group.

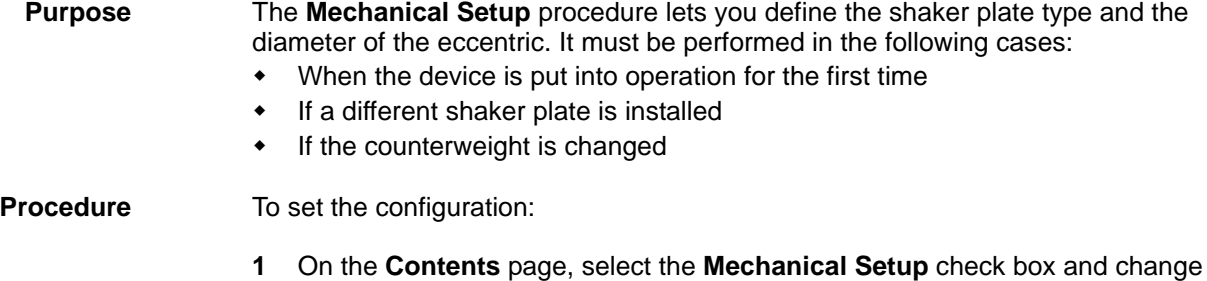

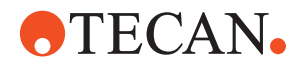

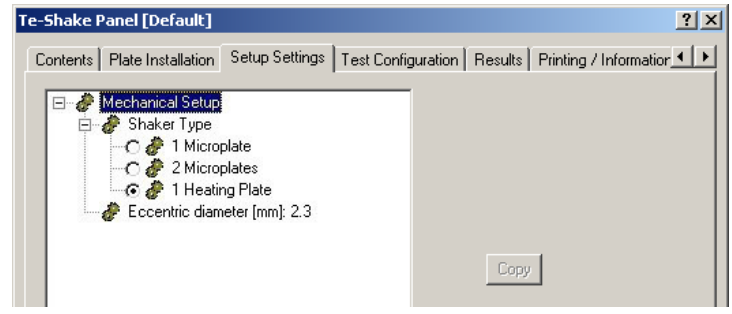

*Fig. 11-53 Mechanical setup*

**2** Expand the **Mechanical Setup** node and select the correct shaker from the **Shaker Type** options.

*If you select or clear (by selecting another option) the 1 Heating Plate option button, a message appears that notifies you that you are going to change the Te-Shake type. Confirm with OK. After processing steps 3 and 4, finish the Te-Shake function with Close and restart it with Options > Te-Shake.*

- **3** If necessary, correct the **Eccentric diameter** parameter.
- **4** Confirm your entries with **Start**.

#### **11.7.6 Setup: Install Plates/Create or Edit Custom Plates**

*Note: This procedure can only be performed if a shaker plate with heating is installed.*

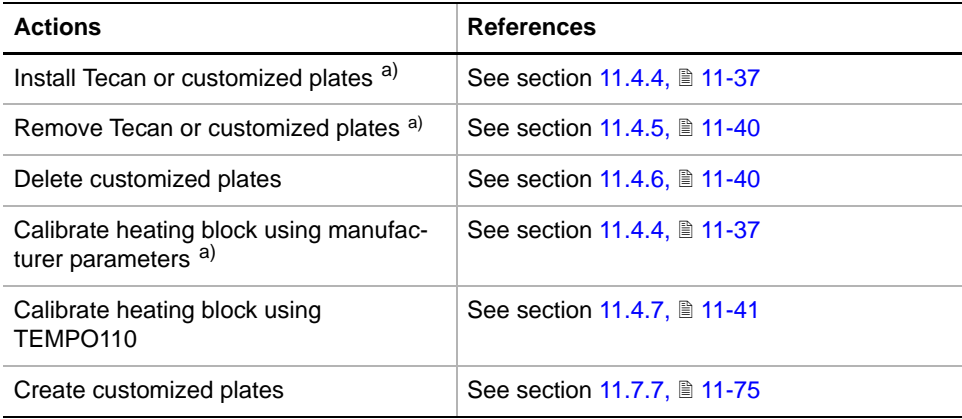

*a) These procedures do not require the field service engineer password.*

**Purpose** The **Install Plates/Create or Edit Custom Plates** procedure lets you carry out the actions listed in the cross-reference table above.

#### **11.7.7 Create Customized Plates**

<span id="page-730-0"></span>**Cross References** List of cross references to information provided in other sections:

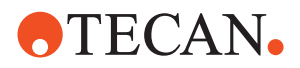

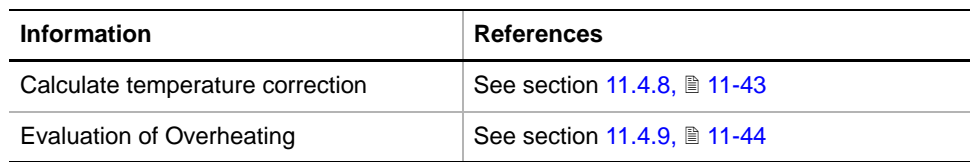

#### **Customized Plates**

A customized plate is a copy of an existing plate that has a non-blank name and differs in at least one parameter from its original. Its data set is stored in an appropriate \*.any file.

**1** On the **Contents** page, select the **Install Plates/Create or Edit Custom Plates** check box and change to the **Setup Settings** page.

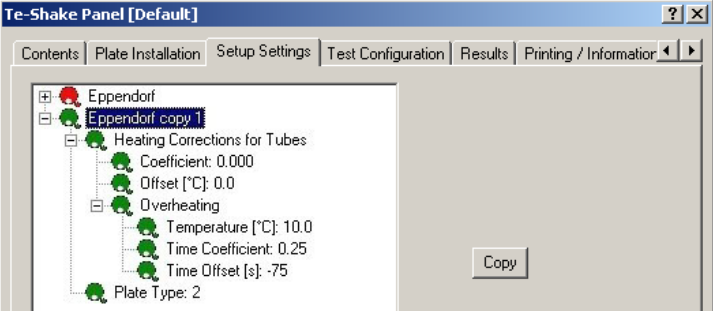

*Fig. 11-54 Setup Setting page*

- **2** Select an existing plate (reference plate).
- **3** Click **Copy**. A new plate appears in the list. It is marked green, and its name is: **<original\_name> copy<number>**.
- **4** Select the copied plate, and click it again to rename it.

**Heating Corrections** See (→ Cross References). **Evaluation of Overheating** See (→ Cross References).

#### **11.7.8 Burn-In/Validation of Mechanics**

**Cross References** List of cross references to information provided in other sections:

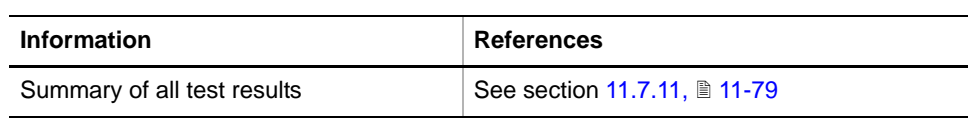

**Purpose** The **Burn-In of Mechanics** procedure serves to find early failures of the mechanics. During 4 hours (default), the shaker plate is rotated at different speeds and in various directions. The **Burn-In of Mechanics** procedure is always performed before the Te-Shake leaves the factory. It is therefore not necessary to repeat it at the customer's site.

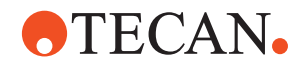

The **Validation of Mechanics** procedure serves to check whether the mechanics work properly. The shaker plate is rotated for a defined test time (default time: 60 seconds). The two tests differ only in the test time.

**Test Principle** The test begins at the defined **Minimum Speed**, with the shaker rotating clockwise for a given **Interval Time**. Then, the rotation direction is reversed and the shaker is rotated counterclockwise for the same time. After each cycle, the speed is increased by **Interval Step** and the procedure is repeated until the **Maximum Speed** is reached. Then, it continues at **Minimum Speed**. When the **Test Time** has elapsed, the test is stopped, regardless of the other parameters.

**Procedure** To perform the procedure:

**1** On the **Contents** page, select the **Burn-In/Validation of Mechanics** check box and change to the **Test Configuration** page.

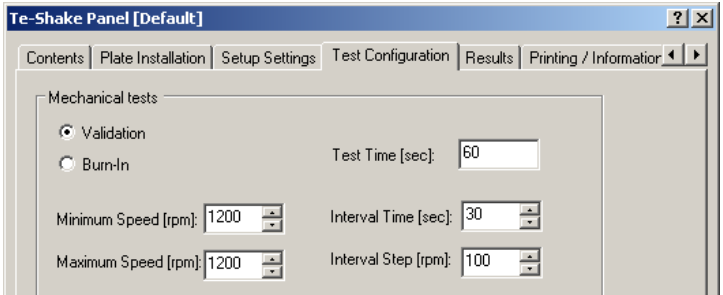

*Fig. 11-55 Te-Shake Panel - Test Configuration page*

The **Test Configuration** page contains the following controls:

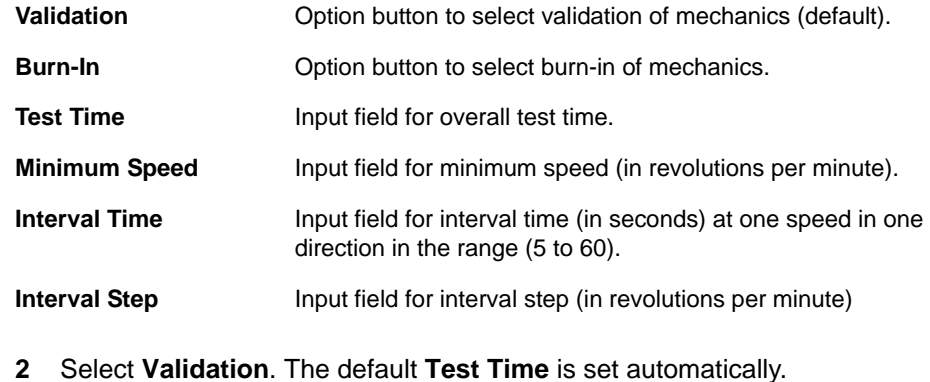

- **3** If necessary, change the test parameters.
- **4** Start the procedure with **Start**. *At the end of the test, a Burn-In Test/Validation of Mechanics: Passed or Failed message appears.*
- **5** Confirm with **OK**. The **Results** page is active.

The test is passed, if the following conditions are fulfilled:

**Pass/Fail Criteria**

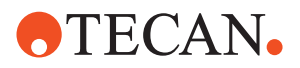

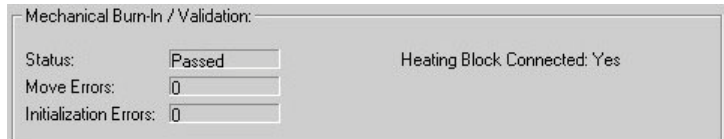

*Fig. 11-56 Mechanical Burn-In/Validation section on Results page*

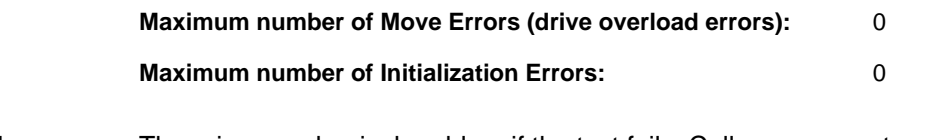

**If the Test Fails** There is a mechanical problem if the test fails. Call your nearest service organization. For a summary of all test results ( $\rightarrow$  Cross References).

#### **11.7.9 Burn-In/Validation of Heating**

**Cross References** List of cross references to information provided in other sections:

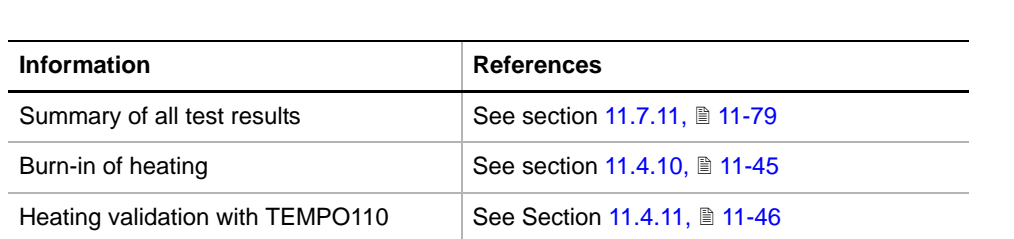

*Note: Since the procedures to be followed also apply to other devices they are described in separate sections (*→ *Cross References).*

### **11.7.10 Move Tool**

**Purpose** The **Move Tool** lets you rotate the shaker clockwise and counterclockwise at various speeds.

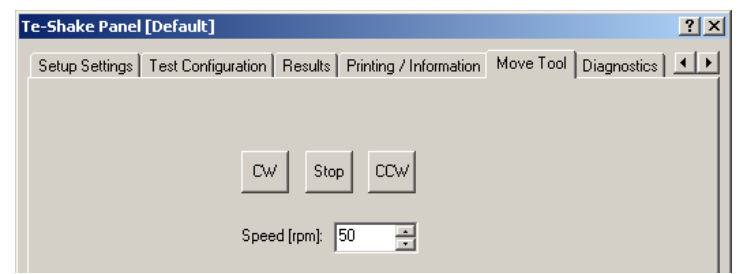

*Fig. 11-57 Te-Shake Panel - Move Tool page*

**Controls** The Move Tool page contains the following controls:

**CW** Starts the rotation of the shaker in clockwise direction.

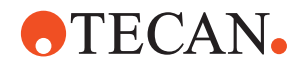

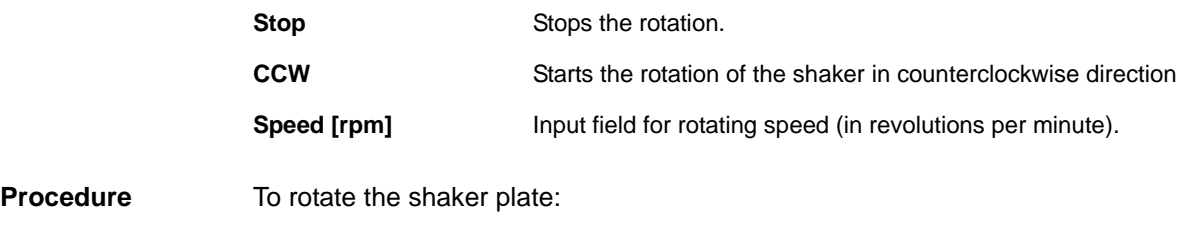

- **1** Change to the **Move Tool** page.
- **2** Use the command buttons to move the shaker plate as needed.

#### **11.7.11 Results Page**

<span id="page-734-0"></span>**Purpose** After executing a test, the results are summarized on the **Results** page:

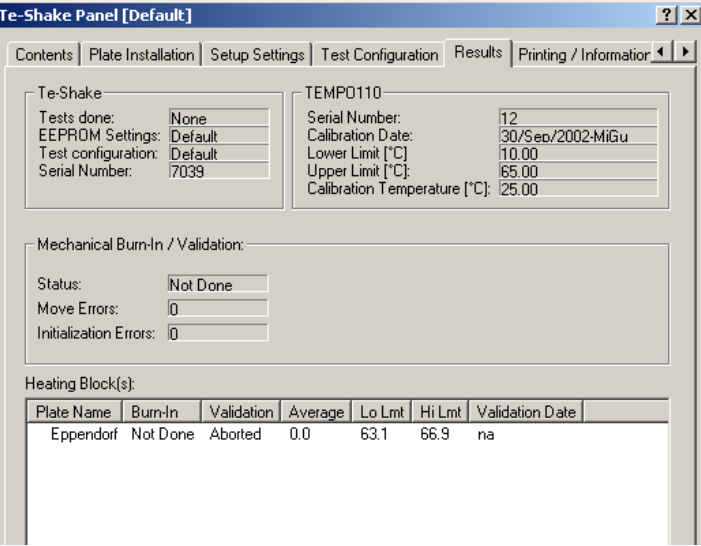

*Fig. 11-58 Te-Shake Panel - Results page*

**Data** The **Results** page displays the following data:

#### **Te-Shake**

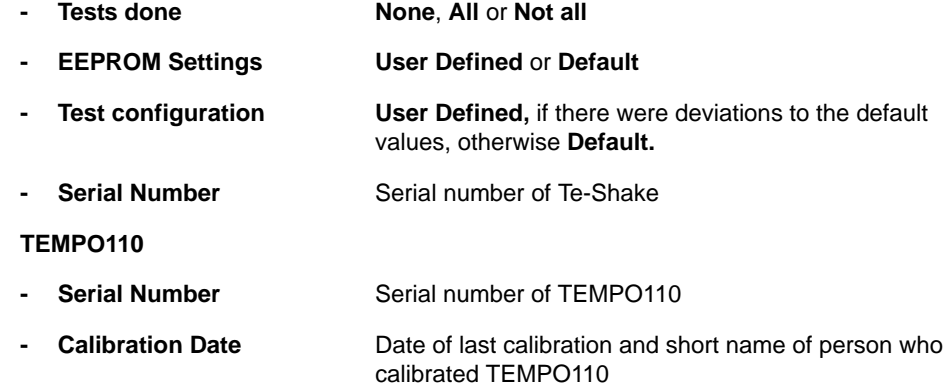

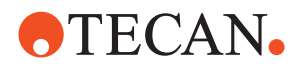

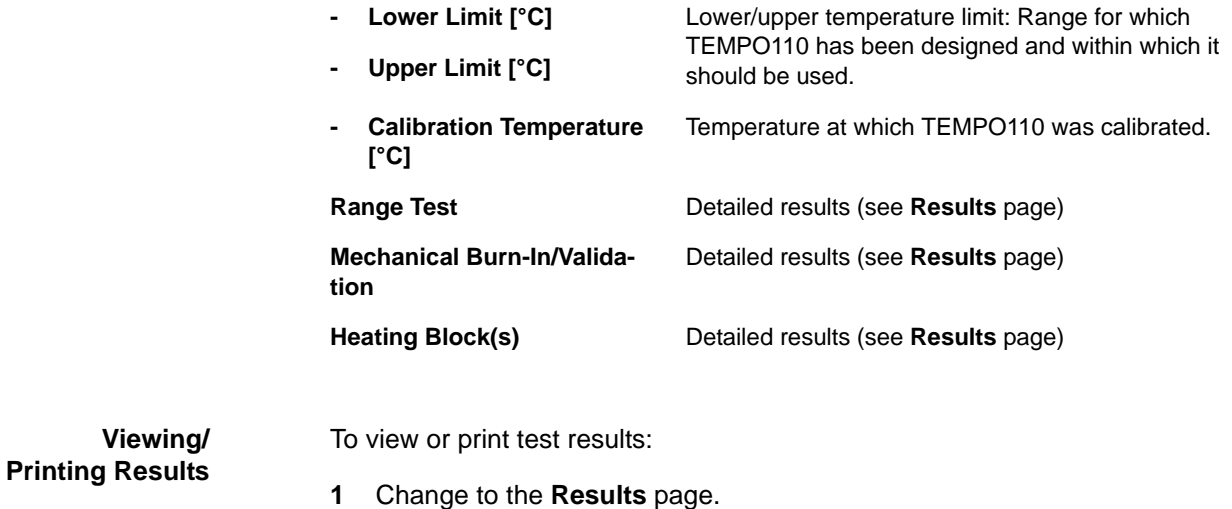

#### **11.7.12 Printing / Information**

#### **Cross** List of cross references to information provided in other sections:

#### **References**

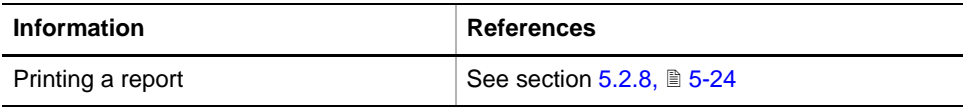

**Purpose** The **Printing / Information** page lets you compose a QC-Report that meets your requirements. For more detailed information ( $\rightarrow$  Cross References).

**2** Print the test results with **Print** or preview the test report.

*Note: The Operator field automatically shows the full name of the logged-in user. Remember, however, that you must fill out the Comment field BEFORE running any setup and test procedures, otherwise your comments will not appear in the printed report.*

**QC-Report** The QC-Report summarizes the results of the tests peformed according to the selections made on the **Printing / Information** page. For more detailed information  $($   $\rightarrow$  Cross References).

#### **11.7.13 Diagnostics Page**

**Purpose** The **Diagnostics** page provides useful diagnostic data for field service engineers.

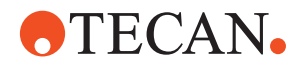

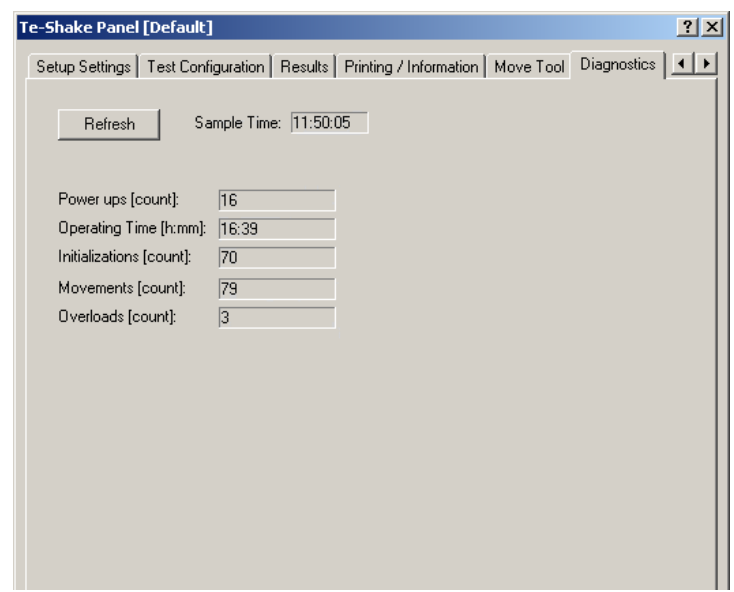

*Fig. 11-59 Te-Shake Diagnostics page*

**Controls, Data** The **Diagnostics** page contains the following controls and displays the following data:

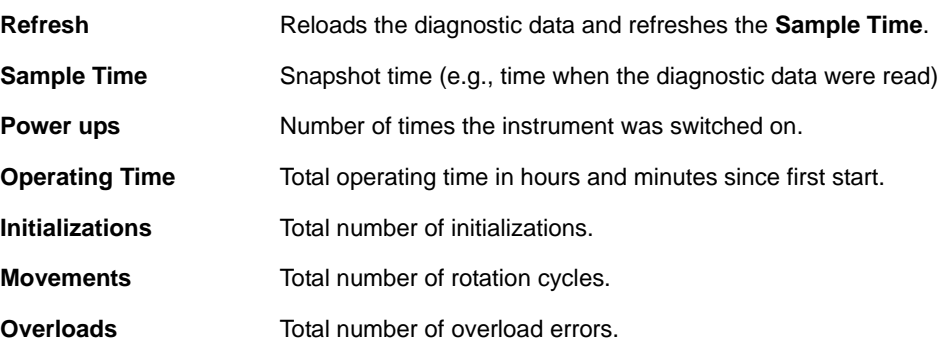

**Viewing Diagnostics Data**

To view diagnostics data:

- **1** Change to the **Diagnostics** page.
- **2** View/examine the data.

**11 - Options 1** Te-Shake

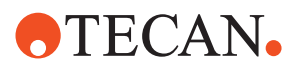

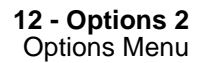

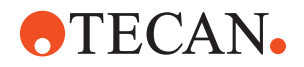

# **12 Options 2**

## **12.1 Options Menu**

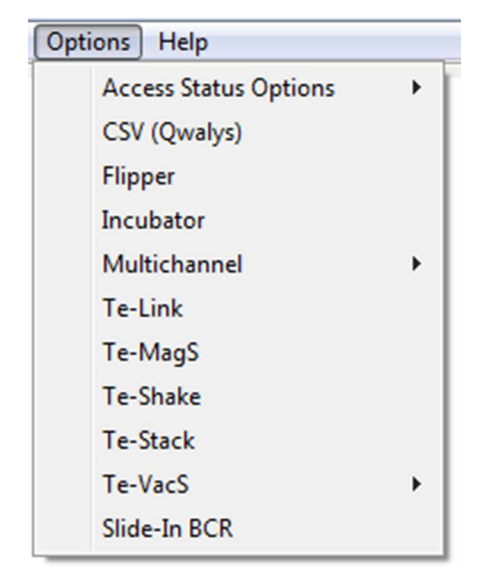

The **Options** menu contains the commands listed below.3

*Fig. 12-1 Options menu*

| Tab. 12-1 Options Menu |  |  |  |
|------------------------|--|--|--|
|------------------------|--|--|--|

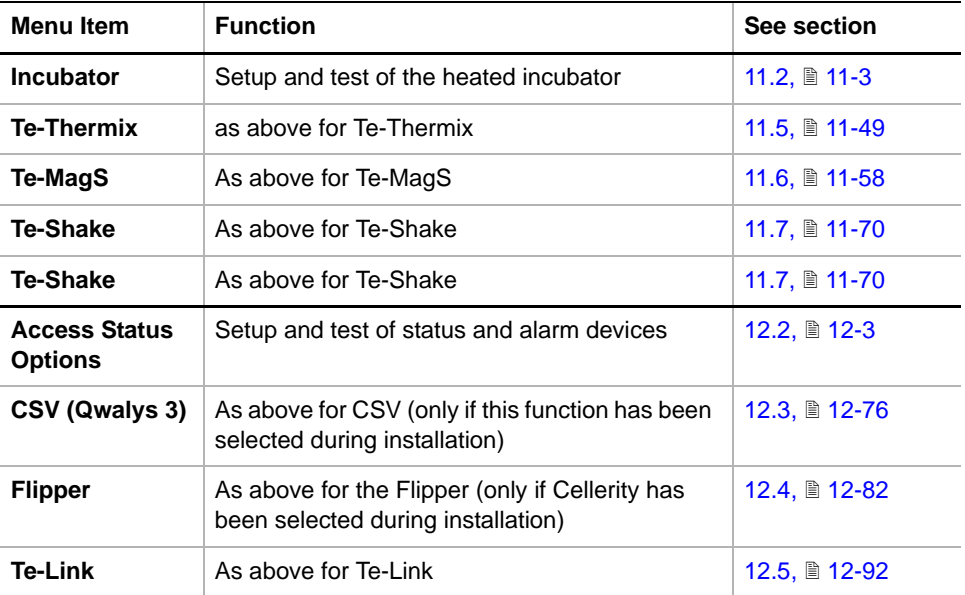

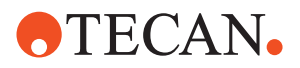

*Tab. 12-1 Options Menu*

| Menu Item           | <b>Function</b>                               | See section    |
|---------------------|-----------------------------------------------|----------------|
| <b>Te-VacS</b>      | As above for Te-VacS                          | 12.6, 图 12-100 |
| <b>Te-Stack</b>     | As above for Te-Stack                         | 12.8, 2 12-116 |
| Slide-In BCR        | As above for Slide-In BCR                     | 12.9. ■ 12-143 |
| <b>Multichannel</b> | Setup and test of Te-MO, Aquarius, Autoloader | 13, 2 13-1     |

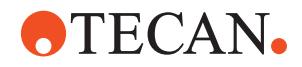

## **12.2 Access / Status Functions**

#### **12.2.1 Introduction**

<span id="page-740-0"></span>**Purpose** The **Access and Status** functions are subdivided into a number of panels used for setting up and testing various safety and status devices (e.g., door locks, status indicators, sensors, acoustic alarm devices, etc.). The panels that can be invoked depend on the instrument type and configuration.

**Access/Status Sub-Menu**

| Help<br><b>Options</b>       |   |                    |
|------------------------------|---|--------------------|
| <b>Access Status Options</b> |   | TO Module          |
| CSV (Qwalys)                 |   | Loading Interface  |
| Flipper                      |   | Loading Port       |
| Incubator                    |   | RSS                |
| Te-Link                      |   | SMIO for Cellerity |
| Te-MO                        | ١ | SPO-MPO (Sensors)  |
| Te-MagS                      |   | Safety             |
| Te-Shake                     |   | Supervisor 2       |
| Te-Stack                     |   |                    |
| Te-VacS                      |   |                    |

*Fig. 12-2 Access / Status sub-menu*

The **Access / Status** sub-menu lets you call up the panels described below.

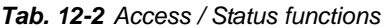

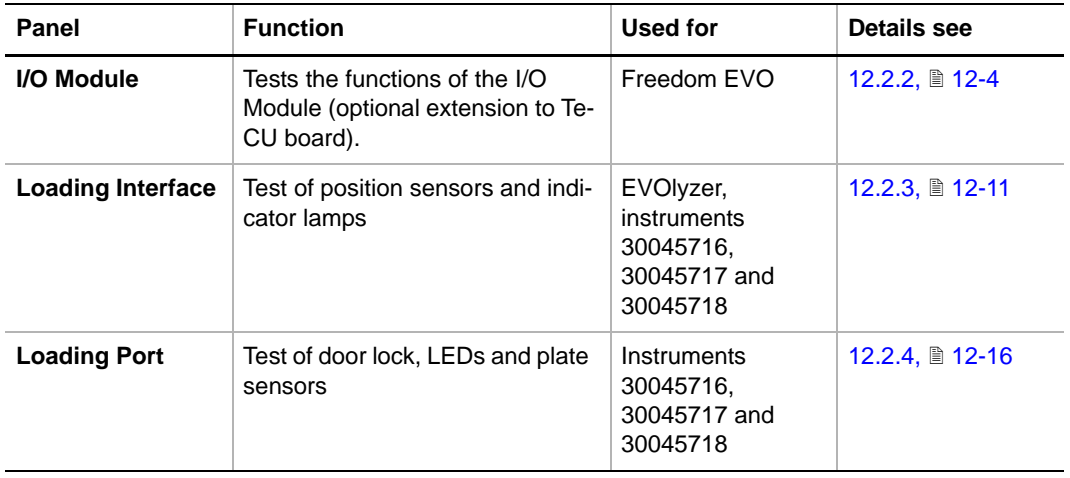

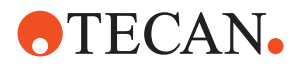

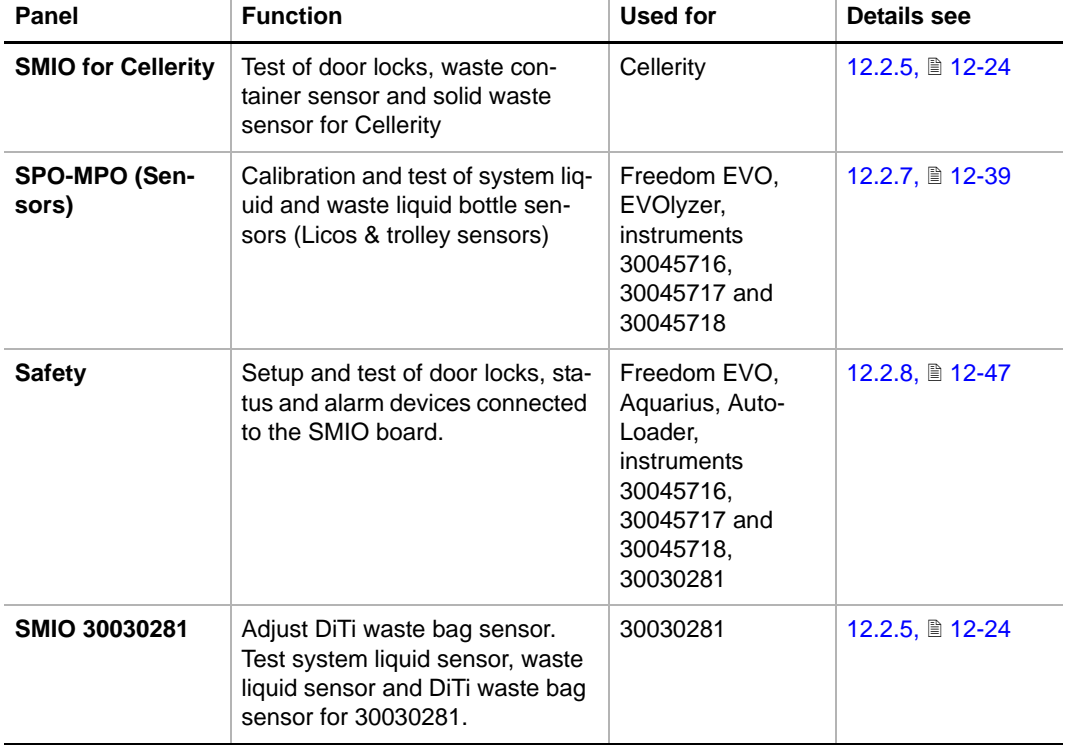

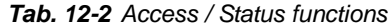

#### **12.2.2 I/O Module**

<span id="page-741-0"></span>**Purpose** This panel provides the functions for testing the I/O Option board.

#### **12.2.2.1 Introduction**

**Brief Description** The I/O Option board is an add-on board that can be plugged onto the Te-CU board (located in the compartment behind the left access door of the instrument). The board has 4 input lines, 4 output lines and an RS-485 interface.

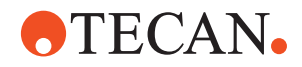

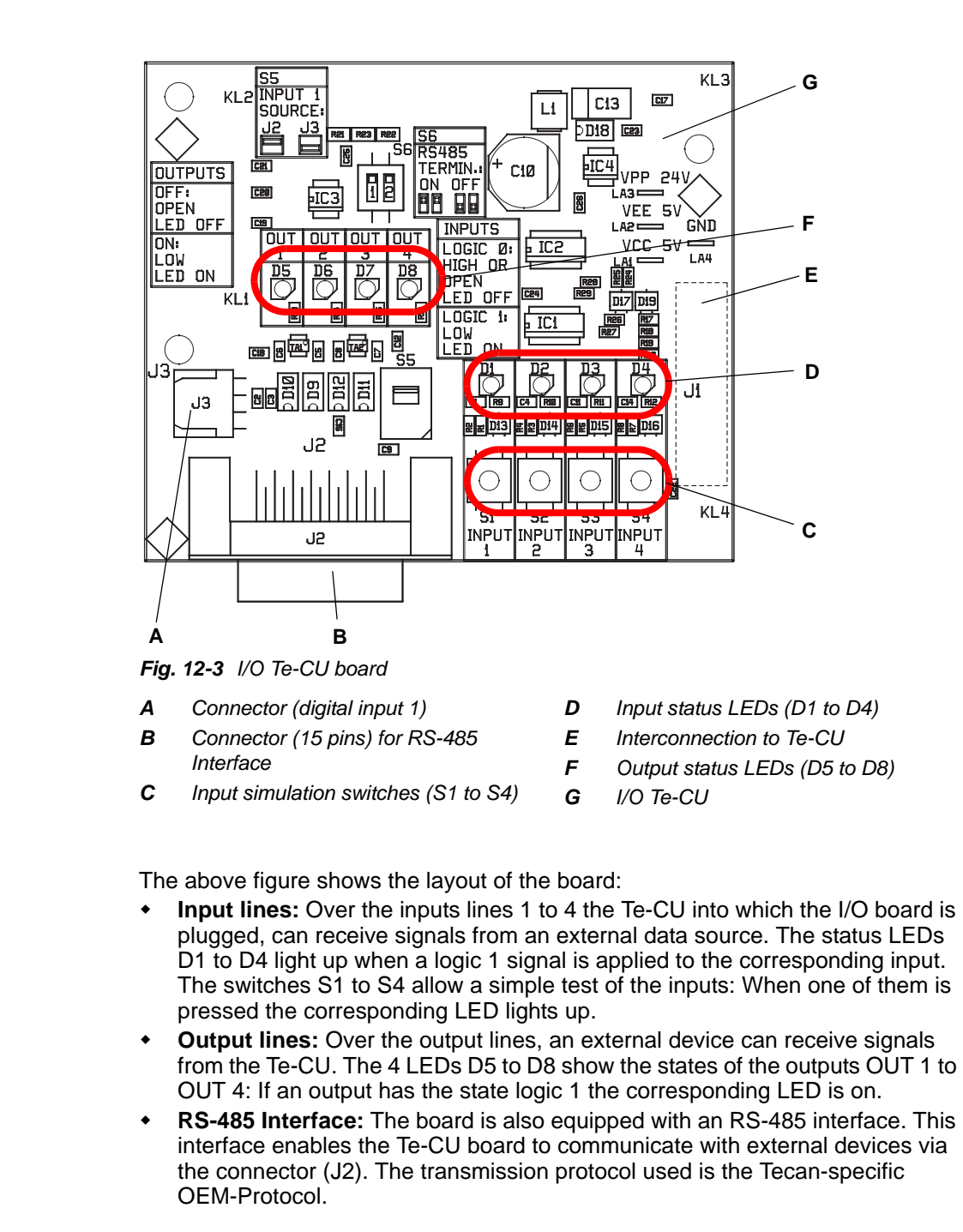

#### **Required Tools** None.

#### **12.2.2.2 Panel Description**

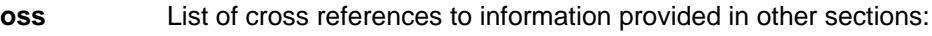

Cr **References**

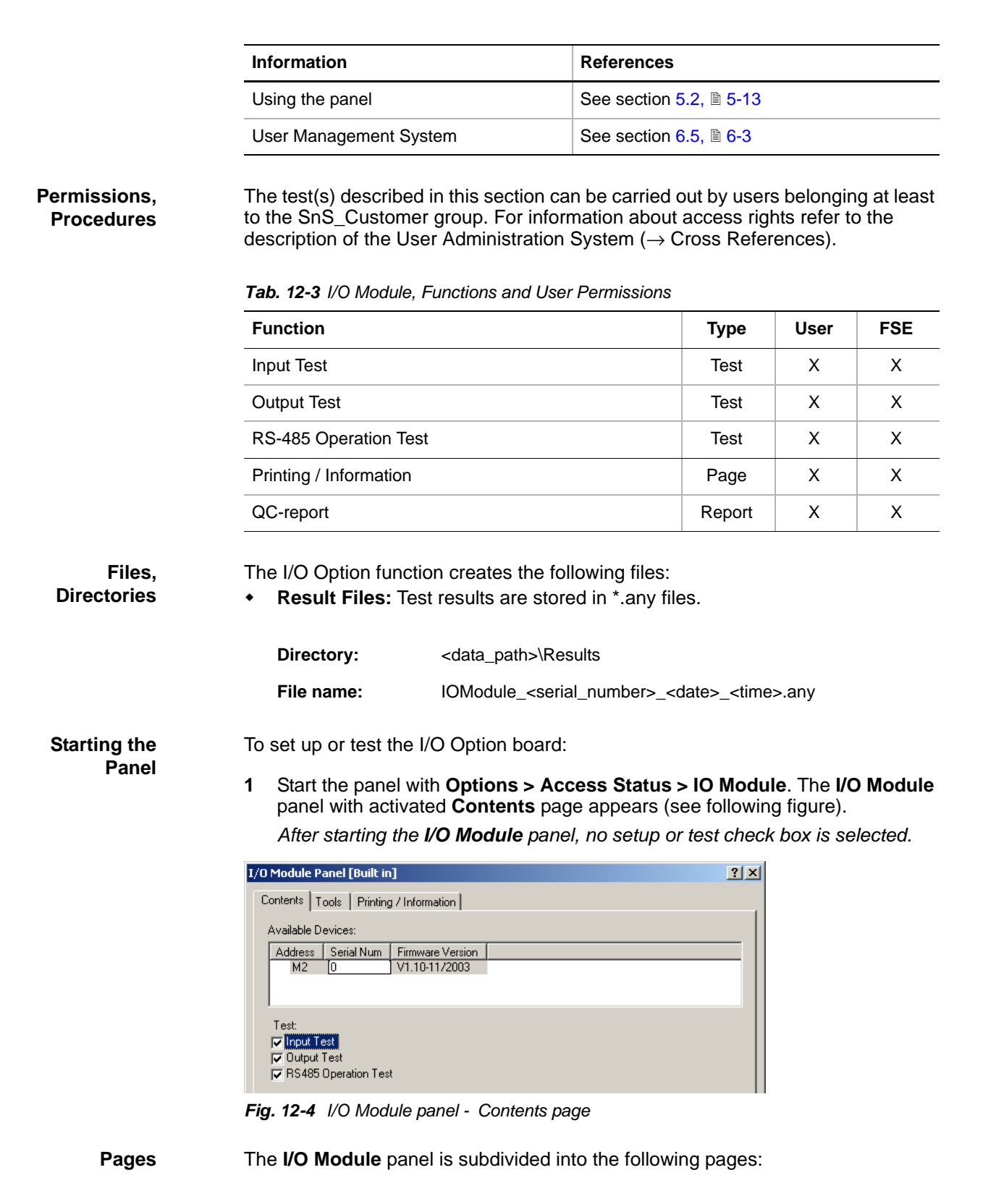

**ATECAN.** 

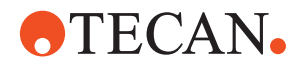

*Tab. 12-4 Pages in I/O Module panel*

| Page                                                                    | <b>Function</b>                                   |
|-------------------------------------------------------------------------|---------------------------------------------------|
| <b>Contents</b>                                                         | General overview, device and procedure selection. |
| Contains the controls for an informal test of the board<br><b>Tools</b> |                                                   |
| <b>Printing / Information</b>                                           | Print selection for the QC-report                 |

#### **12.2.2.3 Tools Page**

**Purpose** The Tools page contains the controls that allow you to test the I/O board informally.

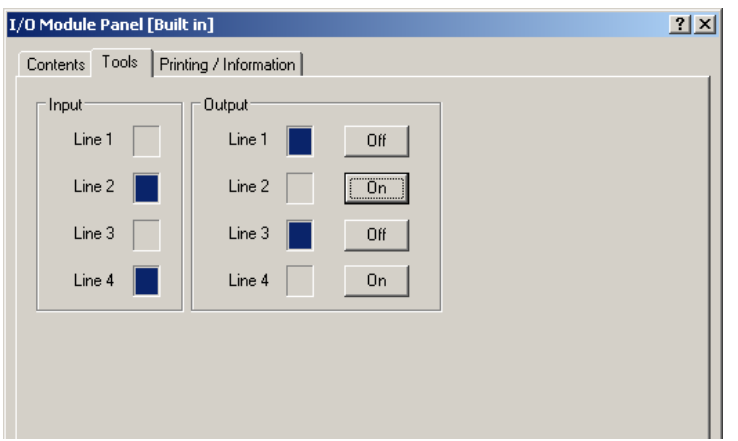

*Fig. 12-5 I/O Module panel - Tools page*

**Controls** The **Setup** page contains the following controls:

#### **Inputs** The frame **Inputs** contains 4 indicator fields **Line 1** to

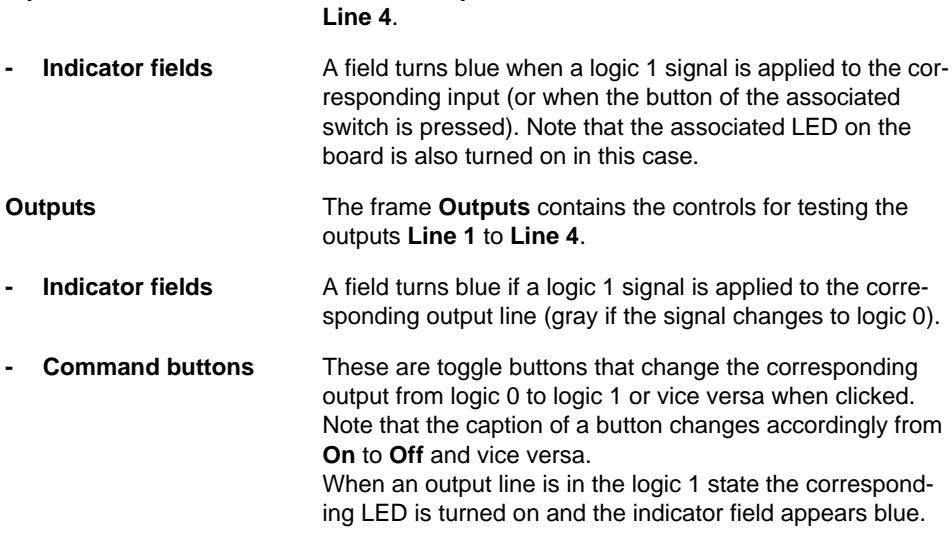

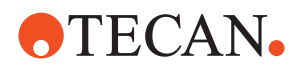

#### **12.2.2.4 Input Test**

**Purpose** This procedure serves for checking the inputs of the I/O board.

**Prerequisite** The I/O board must be installed on the Te-CU board and the instrument must be switched on.

#### **Procedure** To test the input lines:

- **1** On the **Contents** page, select the **Input Test** check box.
- **2** Click **Start** to begin. *You will be guided through the test by a series of process prompts (not shown here). Always follow the instructions provided on the prompts.*
- **3** When prompted press the appropriate switch (S1 to S4) whose number is indicated on the prompt.
- **4** Do the same for the other switches when prompted to do so.

#### **If the Test Fails** Try the following:

- Check the installation of both the Te-CU and the I/O boards.
- Ensure that all settings are correct.
- Replace the I/O board if necessary.
- If the problem persists contact the customer service department for assistance if necessary.

#### **12.2.2.5 Output Test**

- **Purpose** This procedure serves for checking the outputs of the I/O board.
- **Prerequisite** The I/O board must be installed on the Te-CU board and the instrument must be switched on.
- **Procedure** To test the output lines:
	- **1** On the **Contents** page, select the **Output Test** check box.
	- **2** Click **Start** to begin. *You will be guided through the test by a series of process prompts (not shown here). Always follow the instructions provided on the prompts.*
	- **3** When prompted check whether the LED of the indicated output lights up. Confirm with **Yes** if this is the case.
	- **4** Do the same for the other outputs when prompted to do so.

#### **If the Test Fails** Try the following:

- Check the installation of both the Te-CU and the I/O boards.
- Ensure that all settings are correct.
- Replace the I/O board if necessary.
- If the problem persists contact the customer service department for assistance if necessary.

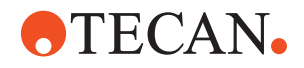

#### **12.2.2.6 RS-485 Operating Test**

**Purpose** This procedure serves for testing whether the RS-485 interface located on the I/O board works properly.

**Prerequisite** Make sure the following conditions are fulfilled:

- The I/O board must be installed on the Te-CU board and the instrument must be switched on.
- No commands must be executed during the test.

**Procedure** To test the RS-485 interface:

**1** On the **Contents** page, select the **RS-485** check box.

#### *Click Start to begin.*

*You will be guided through the test by some process prompts. Always follow the instructions provided on the prompts.*

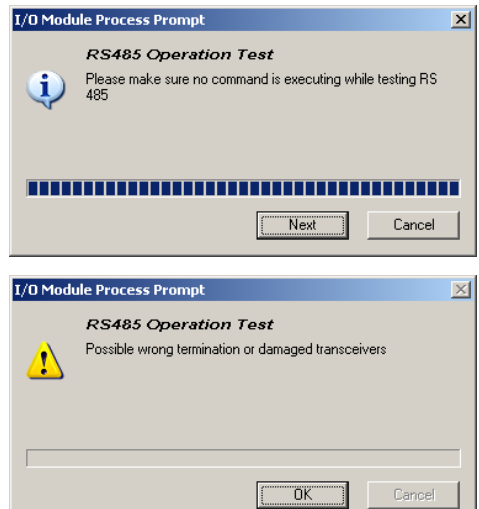

*The first prompt reminds you to stop running command sequences.*

- **2** If not done yet stop the execution of commands.
- **3** Click **Next** to start the test.

*If the RS-485 interface is in order and terminated properly the I/O Board Test: Passed message is displayed, otherwise the I/O Board Test: Failed (see figure on the left side).*

**4** Confirm with **OK**.

**If the Test Fails** Try the following:

*Fig. 12-6 Example of a failed test*

- Check the installation of both the Te-CU and the I/O boards.
- Ensure that all board settings are correct. Pay special attention to the correct setting of the RS-485 termination switches. Consult the Operating Manual of the I/O board for the correct settings.
- Replace the I/O board if necessary.
- If the problem persists contact the customer service department for assistance if necessary.

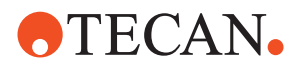

### **12.2.2.7 Printing / Information**

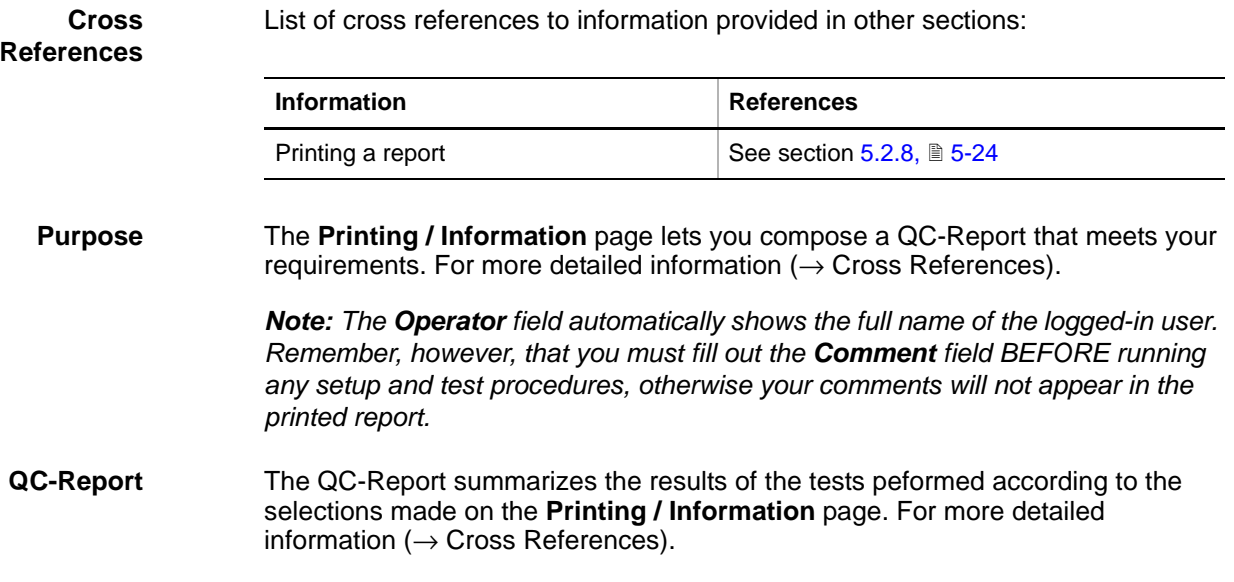

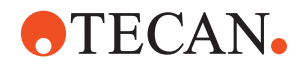

**Brief**

**Description**

#### **12.2.3 Loading Interface**

#### **12.2.3.1 Overview**

#### <span id="page-748-0"></span>**Purpose** This panel provides the functions needed to test the LEDs and position sensors of the Loading Interface that are installed on EVOlyzer instruments.

The Loading Interface is a system designed to facilitate the use of the instrument on which it is installed. It consists of the following main components:

- A number of magnetic position sensors (Hall sensors) are installed beneath the worktable, near the front row of positioning pins. These sensors are used to monitor the absence or presence of carriers at the various grid positions on the worktable.
- The carriers to be monitored are equipped with a permanent magnet that actuates the corresponding sensor. If a carrier occupies more than one grid position, the permanent magnet is located on its left side.
- A number of status LED indications are arranged along the front of the worktable. There is one red and one green LED in each grid position. These LEDs can be used by the application software to guide the user through certain processes and for various status and alarm indications.

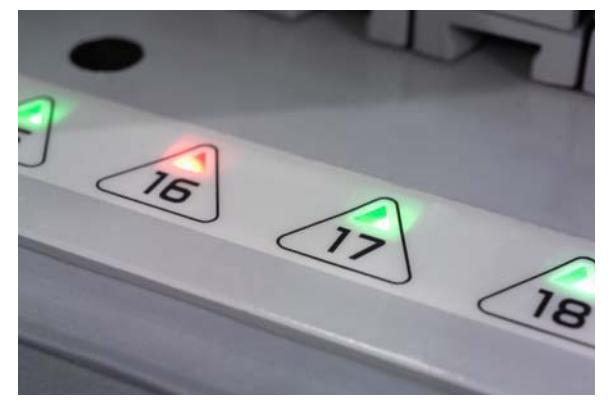

*Fig. 12-7 Status LEDs on Worktable*

The maximum number of sensors and LEDs depends on the instrument size.

- Instrument size 100 cm: 30 grid positions, 25 sensors
- Instrument size 150 cm, 45 grid positions, 34 or 40 sensors
- Instrument size 200 cm, 69 grid positions, 58 or 64 sensors

**Tools** Please note:

- The production department has a special "Sensor Control Tool" that allows testing eight position sensors at a time.
- It is not planned to use this tool at the customer's site. The position sensors can be tested one by one with the aid of a suitable carrier that is equipped with a position magnet.

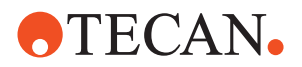

#### **12.2.3.2 Panel Description**

List of cross references to information provided in other sections:

**Cross References**

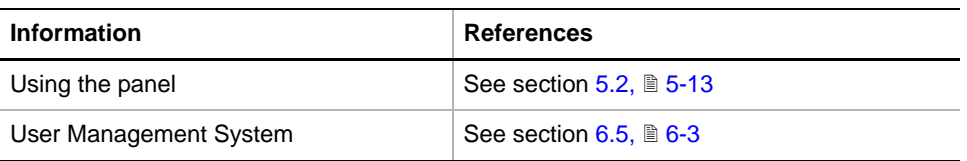

**Permissions, Procedures**

The test(s) described in this section can be carried out by users belonging at least to the SnS Customer group. For information about access rights refer to the description of the User Administration System ( $\rightarrow$  Cross References).

#### *Tab. 12-5 Loading Interface, Functions and User Permissions*

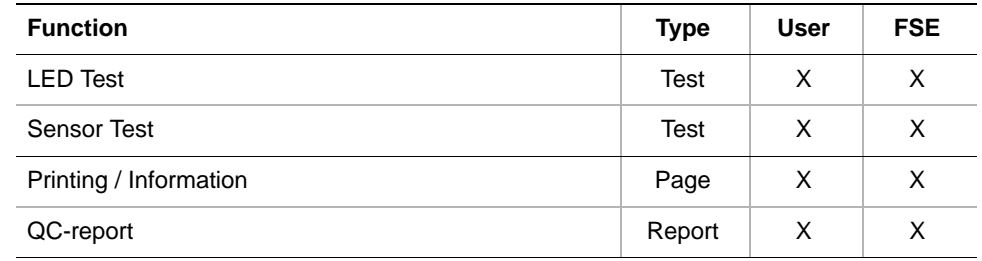

**Files, Directories** The Loading Interface function creates the following files:

**Result Files:** Test results are stored in \*.any files.

File name: LoadingInterface\_<serial\_number>\_<date>\_<time>.any

**Starting the Panel** To set up or test the Loading Interface:

**Directory:** <data\_path>\Results

**1** Start the panel with **Options > Access Status > Loading Interface**. The **Loading Interface** panel with activated **Contents** page appears (see following figure).

*After starting the Loading Interface panel, no setup or test check box is selected.*

|       |                                                        | Loading Interface Panel [Default] |                  | ? x |  |  |
|-------|--------------------------------------------------------|-----------------------------------|------------------|-----|--|--|
|       | Contents   Test Configuration   Printing / Information |                                   |                  |     |  |  |
|       | Available Devices:                                     |                                   |                  |     |  |  |
|       | <b>Address</b>                                         | Serial Num                        | Firmware Version |     |  |  |
|       | T8                                                     | 111                               | V0.19-09/2003    |     |  |  |
|       |                                                        |                                   |                  |     |  |  |
| Test: |                                                        |                                   |                  |     |  |  |
|       | $\nabla$ LED Test<br>Sensor Test                       |                                   |                  |     |  |  |

*Fig. 12-8 Loading Interface panel - Contents page*

**Pages** The **Loading Interface** panel is subdivided into the following pages:

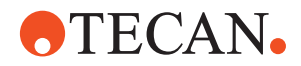

*Tab. 12-6 Pages in Safety panel*

| Page                          | <b>Function</b>                                   |
|-------------------------------|---------------------------------------------------|
| <b>Contents</b>               | General overview, device and procedure selection. |
| <b>Test Configuration</b>     | Definition of test conditions                     |
| <b>Printing / Information</b> | Print selection for the QC-report                 |

#### **12.2.3.3 Test Configuration Page**

**Purpose** This page allows you to define the test conditions.

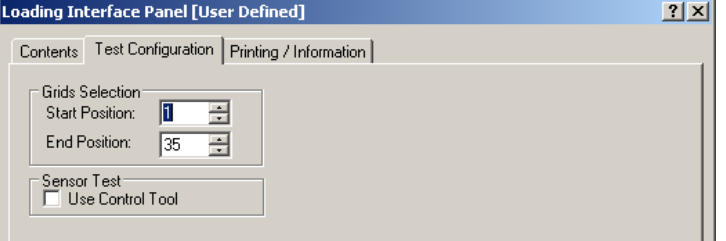

*Fig. 12-9 Loading interface - Test Configuration page*

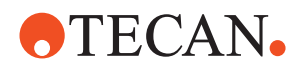

**Controls** The controls are arranged in two frames.

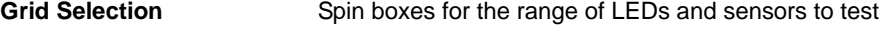

- **Start Position** Grid position of leftmost LED/sensor in range
- **End Position** Grid position of rightmost LED/sensor in range

**Sensor Test**

- **Use Control Tool** This check box is used to inform the software that the test is carried out with the "Sensor Control Tool" that allows checking 8 sensors at a time. Usually only for the production department.
	- If no such tool is available the check box must be cleared. The sensors can be tested one by one with the aid of a carrier with position magnet (e.g., a tube rack).

#### **12.2.3.4 LED Test**

- **Purpose** The purpose of this procedure is to check whether all LEDs in a given range work properly.
- <span id="page-751-0"></span>**Procedure** To carry out the test:
	- **1** On the **Contents** page, select the **LED Test** check box and change to the **Test Configuration** page.
	- **2** On the **Test Configuration** page, define the range of LEDs you want to test.

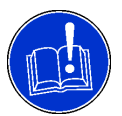

#### **ATTENTION**

Make sure ALL sensors in the defined range are visible and are not covered by objects of any kind.

**3** Click **Start** to begin.

*You will be guided through the test procedure by a series of process prompts (not shown here). Strictly follow the instructions provided on the process prompts.*

- <span id="page-751-1"></span>**4** To test the LEDs:
	- The first prompt instructs you to ensure that all LEDs in the selected range are visible. Confirm with **Next** to continue if this is the case (abort with **Cancel** otherwise).
	- Next you are prompted to check if all red LEDs in the selected range are flashing. If this is the case click **Next** to continue.
	- In the next step, all green LEDs should be flashing. Click **Next** on the prompt if this is okay.
- **5** If there is another range of LEDs to test repeat the above steps [1](#page-751-0) through [4](#page-751-1) for that range.

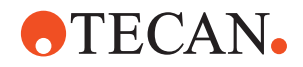

**If the Test Fails** Try the following: Check if you have defined the range of visible LEDs correctly. Repeat the test with the correct settings if necessary.

 If the problems persist the whole installation of the LEDs must be checked. Contact the customer service department for assistance if necessary.

#### **12.2.3.5 Sensor Test**

- **Purpose** The purpose of this procedure is to check whether all position sensors in a given range work properly.
- <span id="page-752-1"></span>**Procedure** To test the position sensors:
	- **1** Remove as many carriers, tube racks, etc. as possible from the worktable so that you can test the sensors over a large range.
	- **2** On the **Contents** page, select the **Sensor Test** check box and change to the **Test Configuration** page.

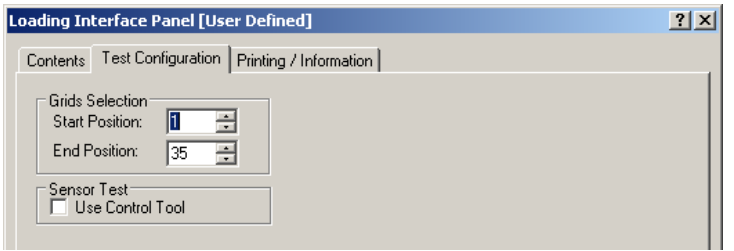

*Fig. 12-10 Loading Interface - test configuration page*

- **3** Use the **Grids Selection** spin boxes to define the range of position sensors you want to test (**Start Position** and **End Position**). All grid positions in the defined range must be accessible.
- **4** Set the check box **Sensor Test** as follows:
	- Select the check box if the "Sensor Control Tool" is at your disposal (usually only for the production department).
	- Clear the check box otherwise. Use a carrier with position magnet for the test.
- **5** Click **Start** to begin.

*You will be guided through the test procedure by a series of process prompts (not shown here). Strictly follow the instructions provided on the process prompts.*

- <span id="page-752-0"></span>**6** To test the position sensors with the aid of a carrier:
	- Place the carrier in the indicated grid position on the worktable.
		- The position number is indicated on the prompt.
		- Before the carrier is placed on the worktable the associated red LED is on. As soon the sensor detects the carrier the red LED goes out and the green one lights up.
	- Click **Next** if the sensor detects the carrier properly, otherwise abort with **Cancel**.
- <span id="page-752-2"></span>**7** Repeat step [6](#page-752-0) for all grid positions in the selected range.
- **8** If there is another range of sensors to be tested repeat the above steps [1](#page-752-1) through [7](#page-752-2) for that range.
- **9** When finished reinstall all carriers, racks, etc. you have removed before.

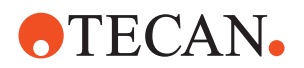

#### **If the Test Fails** Try the following:

- Check whether your settings on the Test Configuration page are correct.
- Check whether the carrier or tool has the required position magnet(s) on the bottom side.
- Repeat the test with the correct settings and aids if necessary.
- If the problems persist, the carrier (or the "Control Tool"), as well as the whole installation of the position sensors must be checked. Contact the customer service department for assistance if necessary.

#### **12.2.3.6 Printing / Information**

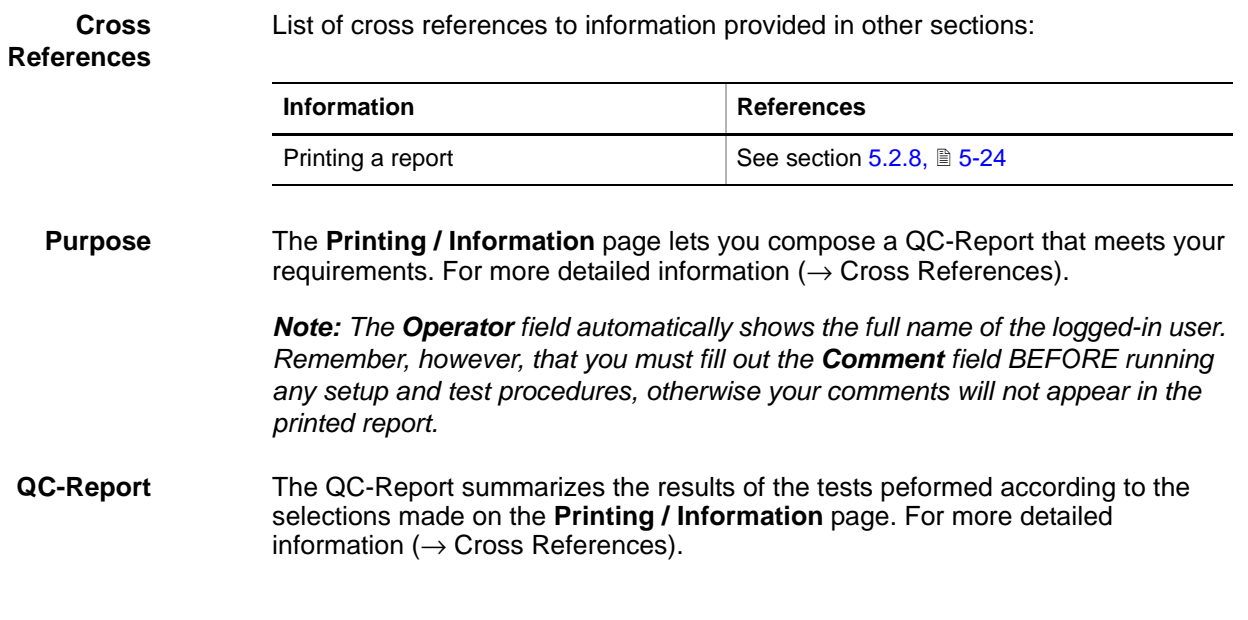

#### **12.2.4 Loading Port (instruments 30045716, 30045717 and 30045718)**

**Cross** List of cross references to information provided in other sections:

<span id="page-753-0"></span>**References**

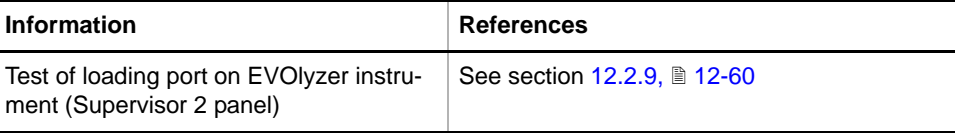

**Purpose** This panel lets you test the loading port installed on a Freedom EVO instrument that is equipped for instruments 30045716, 30045717 and 30045718.

> *Note: The loading ports used on instruments 30045716, 30045717, 30045718 and Freedom EVOlyzer instruments are not identical. The loading port for Freedom EVOlyzer is tested with the "Supervisor 2" panel (see cross references).*

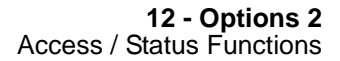

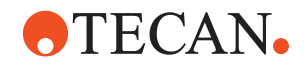

### **12.2.4.1 Introduction**

The following figure shows the loading port for instruments 30045716, 30045717 and 30045718.

**B C D**  $\sigma$  $\circ$  $\overline{c}$ **E**  $\mathfrak{o}$  $\overline{a}$  $\overline{a}$  $\overline{c}$  $\sigma$  $\mathcal{O}$  $\overline{c}$ **G**  $\mathcal{O}$ **F**  $\mathcal{O}$ **H A I J** ক **K**

*Fig. 12-11 Loading port (instruments 30045716, 30045717 and 30045718)*

- *A Loading port B External tray F Slot sensor*
	- *G Green LED*
- *C Magnet*
- *D Internal tray*
- *E Red LED*
- *I Front door J Locking finger*
- *K Door handle*

**Features** The main features of the loading port for instruments 30045716, 30045717 and 30045718 are:

- Front door (I) with handle  $(K)$  and locking finger (J).
- Door lock. (H). The door lock can
- One external tray on the top for deep well plates or DiTi boxes.
- Seven internal trays for microplates  $(# 1 =$  bottom tray,  $# 7 =$  top tray). Each internal tray is equipped with one red LED (E), one green LED (G) and a reflexive optical sensor, the slot sensor (F), that detects the presence or absence of a microplate in the tray.
- The door lock and the LEDs are controlled by the application software via the firmware. The application software also reads the state of the reflexive optical sensor.
	- The door lock can be opened and closed.
	- Each individual LED can be switched permanently on or off or can be set flashing

**Loading Port for instruments 30045716, 30045717 and 30045718**

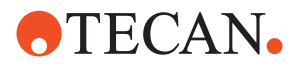

The state of each slot sensor can be determined at any time.

#### **12.2.4.2 Panel Description**

**Cross**

List of cross references to information provided in other sections:

**References**

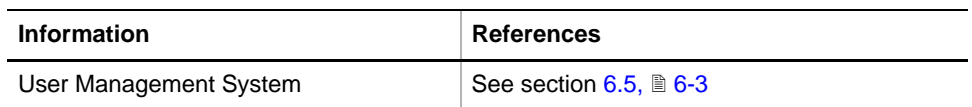

**Permissions, Procedures** The test(s) described in this section can be carried out by users belonging at least to the SnS\_Customer group. For information about access rights refer to the description of the User Administration System ( $\rightarrow$  Cross References).

*Tab. 12-7 RSS, Functions and User Permissions*

| <b>Function</b>        | <b>Type</b> | <b>User</b> | <b>FSE</b> |
|------------------------|-------------|-------------|------------|
| Door test              | Test        | X           | X          |
| <b>LED</b> test        | Test        | X           | X          |
| Slot test              | <b>Test</b> | X           | X          |
| Tool                   | Tool        |             |            |
| Printing / Information | Page        | X           | X          |
| QC-report              | Report      | Χ           | X          |

**Starting the Panel** To test the Loading Port:

**1** Start the panel with **Options > Access Status Options > Loading Port**. The **Loading Port** panel with activated **Contents** page appears (see following figure).

*After starting the Loading Port panel, no test check box is selected.*

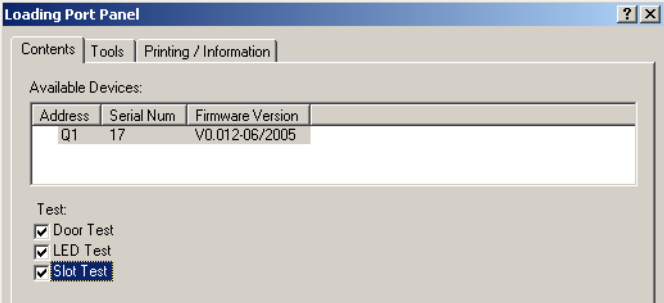

*Fig. 12-12 Loading Port panel - Contents page*

**Pages** The Loading Port panel is subdivided into the following pages:
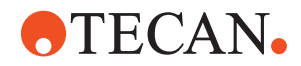

*Tab. 12-8 Pages in Safety panel*

| Page                                                                 | <b>Function</b>                                           |  |
|----------------------------------------------------------------------|-----------------------------------------------------------|--|
| General overview, device and procedure selection.<br><b>Contents</b> |                                                           |  |
| <b>Tools</b>                                                         | Allows you to test the loading port functions informally. |  |
| <b>Printing / Information</b>                                        | Print selection for the QC-report                         |  |

#### **12.2.4.3 Tools Page**

**Purpose** This page lets you test the door lock, the LEDs and the reflexive sensors informally.

#### **Tools Page**

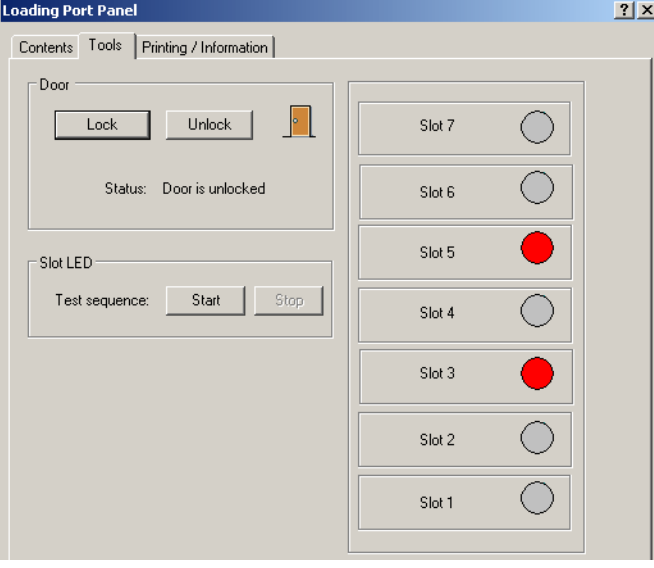

*Fig. 12-13 Loading Port panel, Tools page*

**Controls** The following table briefly describes the controls on the **Tools** page.

*Tab. 12-9 Controls on Tools page* 

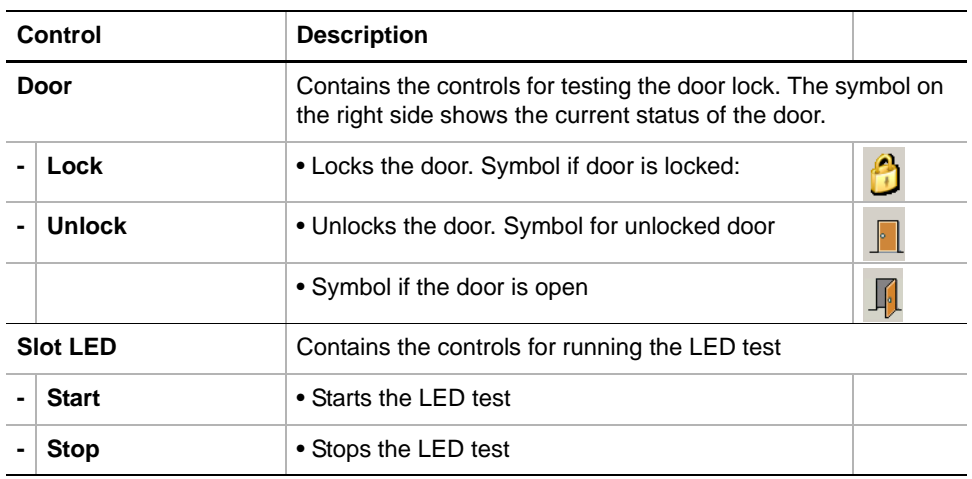

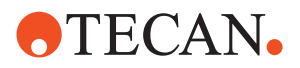

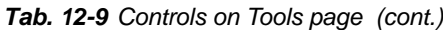

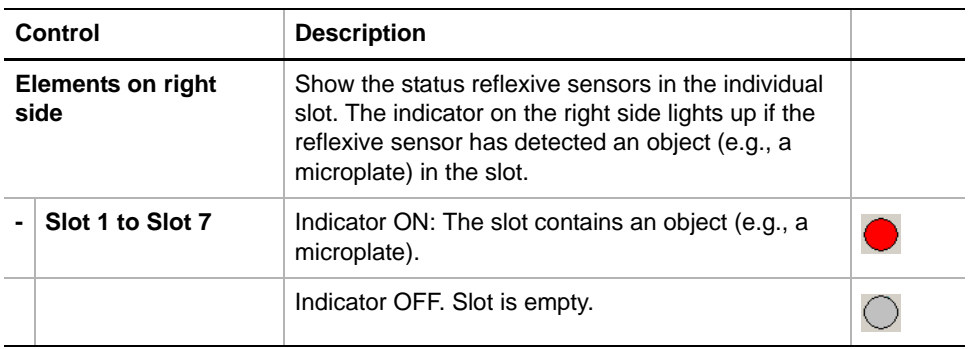

### **12.2.4.4 Door Test**

**Purpose** The purpose of this procedure is to test whether the states of the front door (open, closed, locked) are recognized and whether the door lock works properly.

**Procedure** To test the door:

**1** On the **Contents** page, select the **Door Test** check box and click **Start** to begin.

*You will be guided through the test by a series of precess prompts. Always follow the instructions provided on screen.*

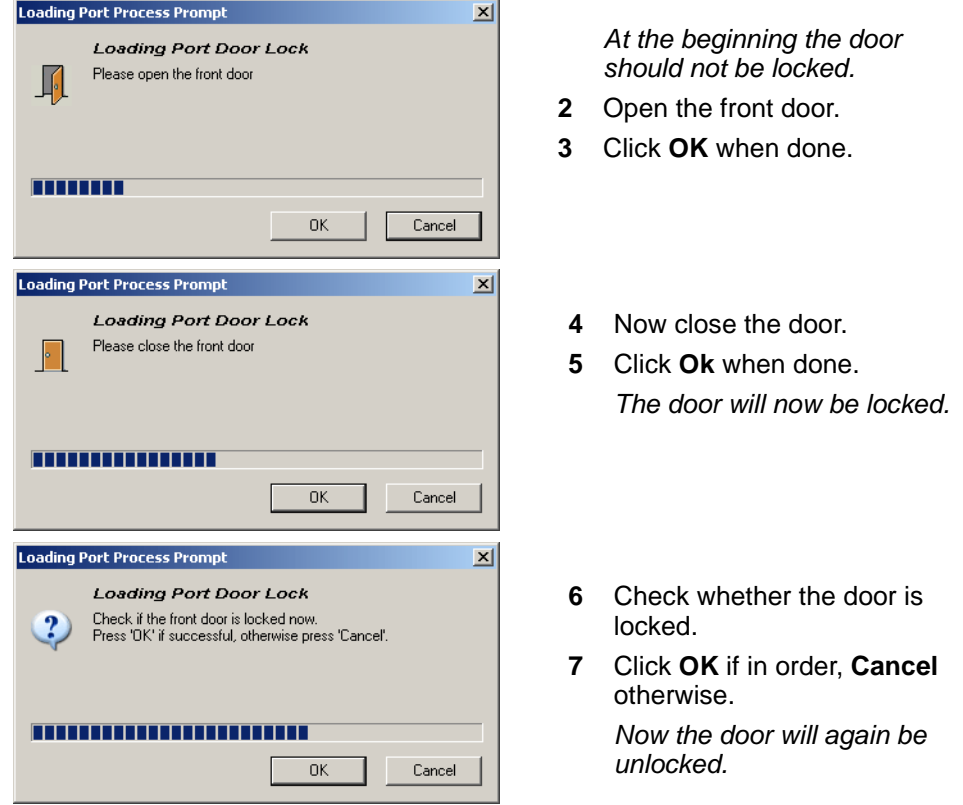

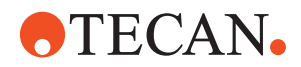

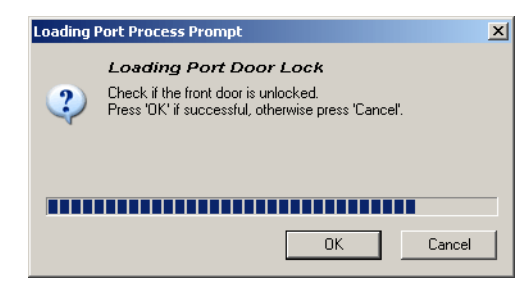

- **8** Check whether the door is unlocked.
- **9** Click **OK** if in order, **Cancel** otherwise,

*Fig. 12-14 Door test*

**Pass / Fail Criteria** The test is passed if the door can be opened, closed, locked and unlocked as described above.

**If the Test Fails** Try the following:

- Check whether the Loading Port is connected properly.
- Check whether the door lock and the locking finger are in order.
- Replace any faulty parts or the whole Loading Port.
- Contact the customer service department if necessary.

#### **12.2.4.5 LED Test**

**Purpose** The purpose of this procedure is to test whether the LEDs on the front of the Loading port work properly.

**Procedure** To perform the LED test:

**1** On the **Contents** page, select the **LED Test** check box and click **Start** to begin.

*You will be guided through the test by a series of precess prompts. Always follow the instructions provided on screen.*

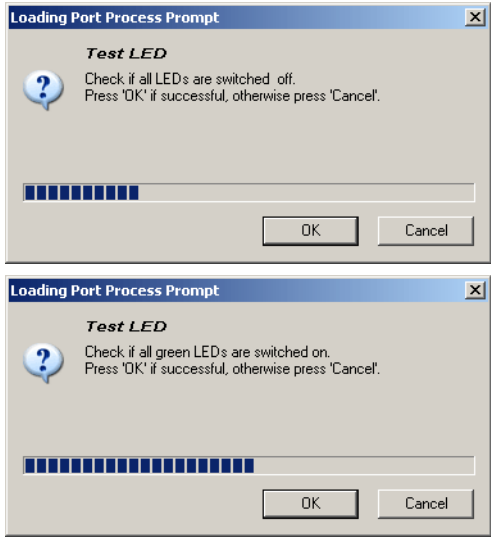

*First, all LEDs are switched off.*

- **1** Check whether all LEDs are off.
- **2** Click **OK** if in order, **Cancel** otherwise.

*Next, the green LEDs are switched on. The red LEDs remain switched off.*

- **3** Check if all green LEDs are switched on and if the red ones remain switched off.
- **4** Click **OK** if in order, **Cancel** otherwise.

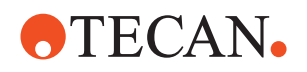

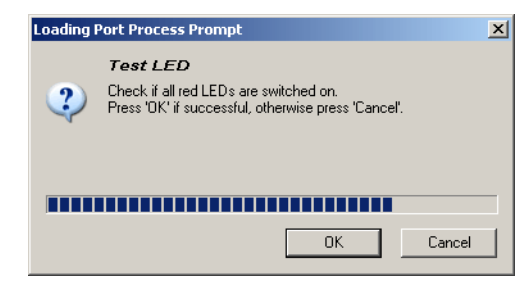

*Next, the green LEDs are switched off and the red ones are turned on.*

- **5** Check if the red LEDs are turned on and if the green ones remain switched off.
- **6** Click **OK** if in order, **Cancel** otherwise.

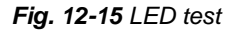

**Pass / Fail Criteria** The test is passed if all LEDs can be switched on and off properly as described above.

**If the Test Fails** Try the following:

- If none of the LEDs is switched on check the connection of the loading port.
- If one or more individual LEDs cannot be turned on or off:
	- Replace the printed circuit board on which the LEDs are located (or have it replaced by an FSE).
	- Replace the whole Loading Port.
- Contact the customer service department if necessary.

#### **12.2.4.6 Slot Test**

**Purpose** The purpose of this procedure is to test whether the slot sensors correctly detect the presence or absence of microplates in each individual slot of the Loading Port. The test starts with slot # 1 (bottom slot).

**Procedure** To perform the **Slot Test**:

**1** On the **Contents** page, select the **Slot Test** check box and click **Start** to begin.

*You will be guided through the test by a series of process prompts. Always follow the instructions provided on screen.*

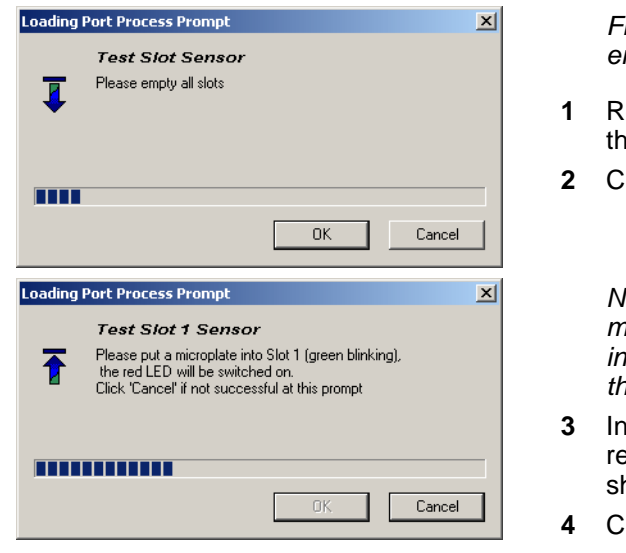

*First you are prompted to empty all slots.*

- emove any microplates from at might be in the slots.
- **lick OK** when done.

*Next, you are prompted to put a microplate into the slot indicated on the prompt. Note that the green LED is flashing.*

- <span id="page-759-0"></span>**3** Insert the microplate into the espective slot. The red LED  $\overline{\mathsf{h}}$ ould be switched on.
- **Hick on Cancel if not in order.**

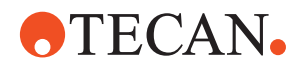

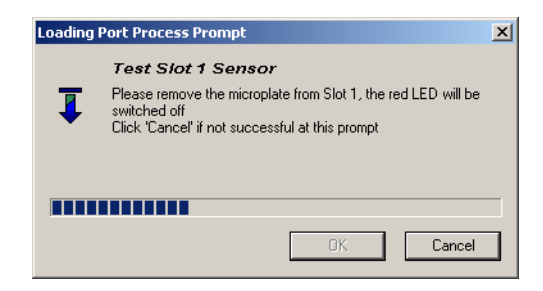

*Next you are prompted to remove the microplate from the slot.* 

- **5** Remove the microplate from the slot. The red LED should be turned off.
- <span id="page-760-0"></span>**6** Click on **Cancel** if not in order.

*Fig. 12-16 Slot test*

*After you have tested the respective slot, you are prompted to do the same for the next slot.*

**7** Repeat the above steps [3](#page-759-0) to [6](#page-760-0) for the remaining slots.

**Pass / Fail Criteria** The test is passed if the presence or absence of a microplate is correctly detected in each individual slot.

#### **If the Test Fails** Try the following:

- If the presence or absence of a microplate is not detected correctly:
	- Check whether the slot sensor is connected correctly to the printed circuit board on the left side.
	- Replace the corresponding slot sensor (or have it replaced by an FSE).
	- Replace the printed circuit board on the left side (or have it replaced by an FSE).
- If the LEDs do not light up as expected, repeat the LED test.
- Contact the customer service department if necessary.

#### **12.2.4.7 Printing / Information**

List of cross references to information provided in other sections:

**References**

**Cross**

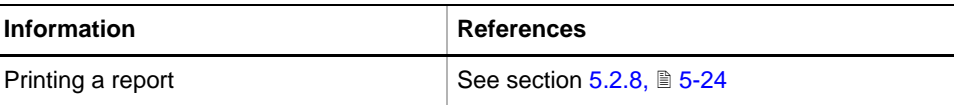

**Purpose** The **Printing / Information** page lets you compose a QC-Report that meets your requirements. For more detailed information  $(\rightarrow$  Cross References).

> *Note: The Operator field automatically shows the full name of the logged-in user. Remember, however, that you must fill out the Comment field BEFORE running any setup and test procedures, otherwise your comments will not appear in the printed report.*

**QC-Report** The QC-Report summarizes the results of the tests peformed according to the selections made on the **Printing / Information** page. For more detailed information ( $\rightarrow$  Cross References).

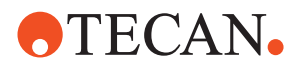

### **12.2.5 SMIO 30030281**

#### **12.2.5.1 Introduction**

**Cross References** List of cross references to information provided in other sections:

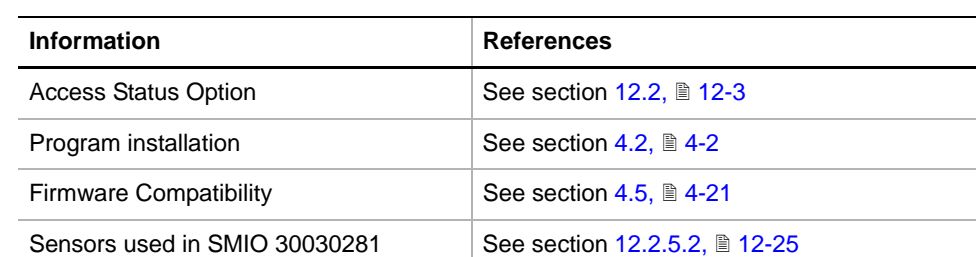

**What Does SMIO Mean?**

The term SMIO stands for Smart Input/Output. With EVO Instruments, SMIO boards (hardware) can be used as follows:

- For controlling the three sensors that are set up and checked with the **SMIO**  panel, described in this section, namely:
	- "System liquid bottle empty" sensor
	- "Waste liquid bottle full" sensor
	- "DiTi waste bag full" sensor.
- For the Safety option (door locks, alarm lamp etc.). This option requires a different firmware and is dealt with in a different section ( $\rightarrow$  Cross References).

*Note: The SMIO panel described in this section is part of the NAT (= nucleic acid testing) system, which is a closed configuration, i.e. one that consists of an instrument equipped with a defined and limited set of devices:*

*• The SMIO panel can only be activated if the SMIO 30030281 check box was*  selected during the program installation (→ Cross References).

**Sensors** (→ Cross References). The SMIO function can create result files

**SMIO Instrument2 Files**

**Directory:** <data\_path>\Results

**File name:** Smio\_30030281\_<serial\_number>\_<date>\_<time>.any

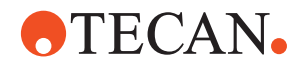

#### **12.2.5.2 Sensors Used in SMIO 30030281**

<span id="page-762-0"></span>**Overview**

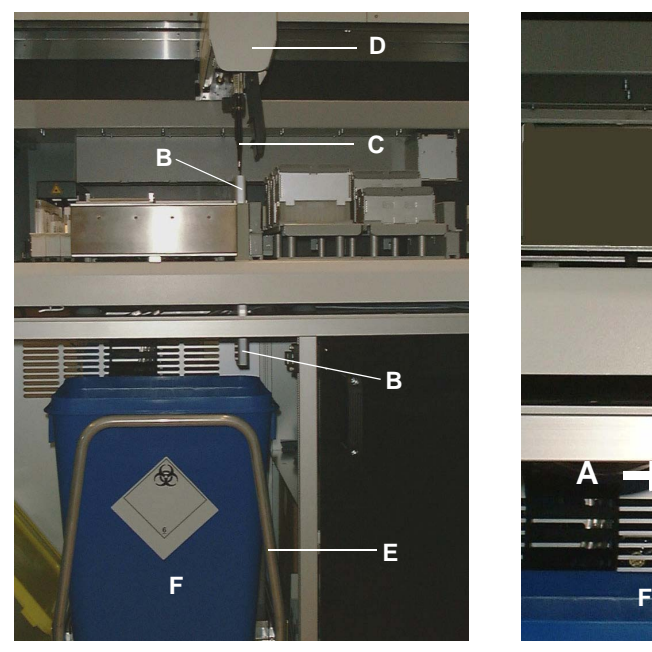

*Fig. 12-17 DiTi waste sensor and container*

- *A DiTi waste sensor*
- *B DiTi waste shaft*
- *C Disposable tips (DiTis)*

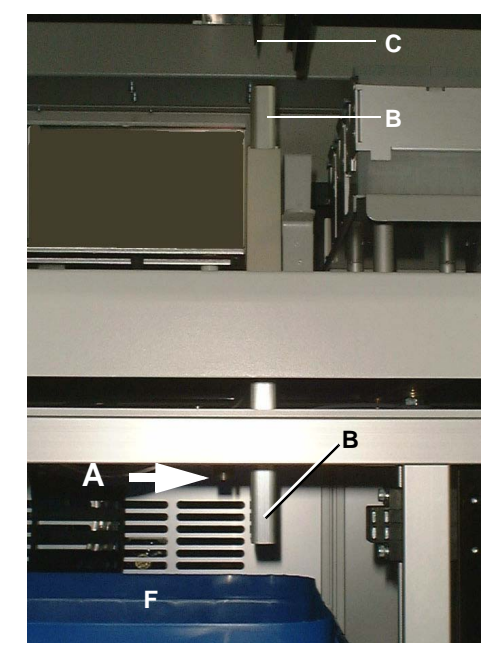

- *D Liquid Handling Arm (LiHa)*
- *E DiTi waste tray*
- *F DiTi waste container*

#### **DiTi Waste Sensor**

The DiTi waste sensor (A) is an ultrasonic sensor that is located above the DiTi waste container (F) in the cabinet below the worktable. Its purpose is to monitor the fill level of DiTs (C) that, after usage, were dropped through the shaft (B) into the DiTi waste container. The application software continually checks the state of the sensor. When the DiTi waste container is almost full the operator is prompted to replace the full DiTi waste container with an empty one.

The DiTi waste container (F) rests on the DiTi waste tray (E) that can be pulled out of the cabinet like a drawer.

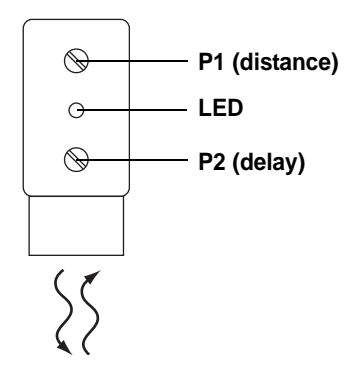

*Fig. 12-18 DiTi waste sensor*

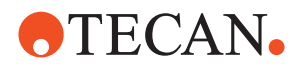

The DiTi waste sensor is equipped with two potentiometers which are accessible from the front.

- Potentiometer P1 serves for adjusting the distance between the sensor and the upper level to the DiTis in the waste container.
- P2 lets you set the time delay.

**System and Waste Bottle Sensors** These two capacitive sensors monitor the liquid levels in the system liquid and waste liquid bottles. These bottles are arranged on the DiTi waste tray behind the DiTi waste container (see following figure). As can be seen the sensors are fixed to the vertical column at the rear of the DiTi waste tray. This column also serves as a duct for the connection cables of the sensors.

The application software continually checks the two level sensors and notifies the operator when…

- there is only 1 liter of liquid or less left in the system liquid bottle.
- the waste liquid level oversteps the admissible upper limit (10.5 liters).

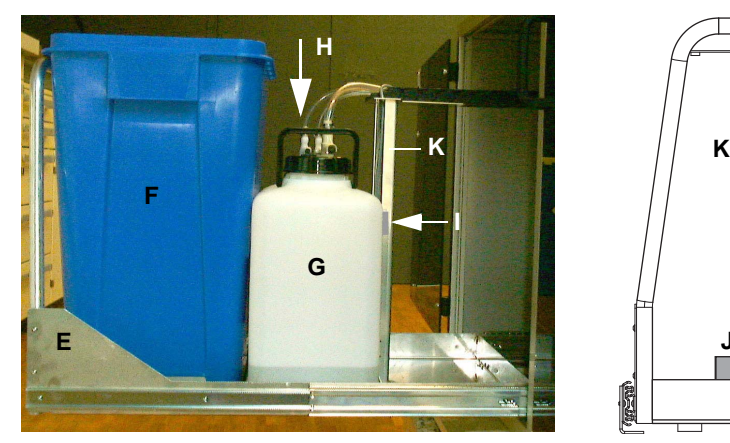

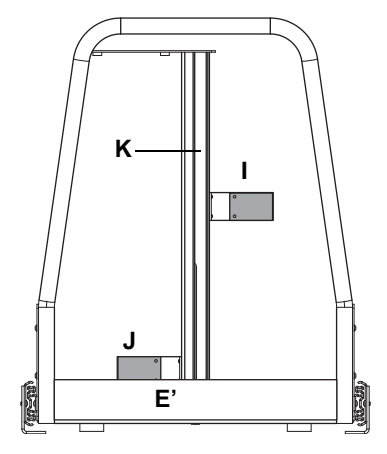

*Fig. 12-19 Location of system and waste liquid bottles, associated level sensors*

- *E Tray (pulled out of cabinet, side view) with DiTi waste container and bottles.*
- *E' Empty tray with level sensors (front view)*
- *F DiTi waste container*
- *G Waste liquid bottle*
- *H System liquid bottle (not visible)*
- *I Waste bottle sensor*
- *J System bottle sensor*
- *K Column at rear*

**Location of the SMIO Board** The SMIO board is located behind the right access door of the instrument, near the power switch.

**Required Tools** For the calibration of the DiTi waste sensor a flat reflecting plate is needed.

#### **12.2.5.3 Panel Description**

**Cross** List of cross references to information provided in other sections:

**References**

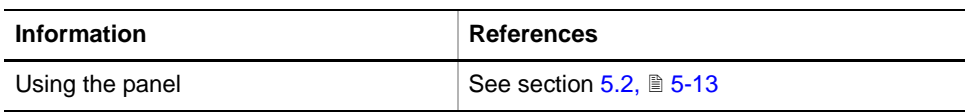

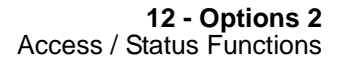

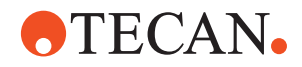

#### **Permissions, Procedures**

The following table shows the functions of the SMIO panel. Note that all functions can be invoked by both operators and field service engineers (no password required).

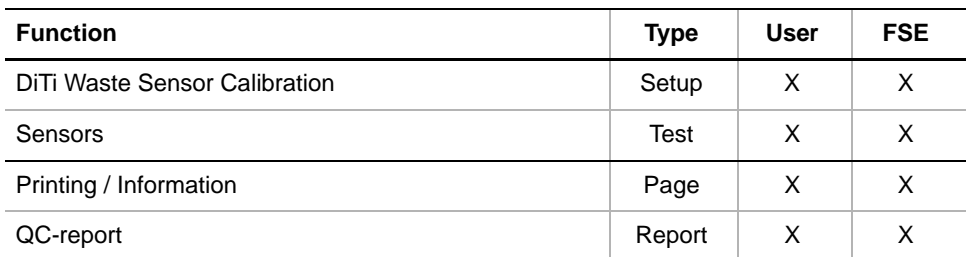

#### **Starting the Panel**

**1** Start the panel with **Options > Access Status Options > SMIO 30030281**. The **SMIO** panel with activated Contents page appears. After starting the **SMIO** panel no setup or test check box is activated.

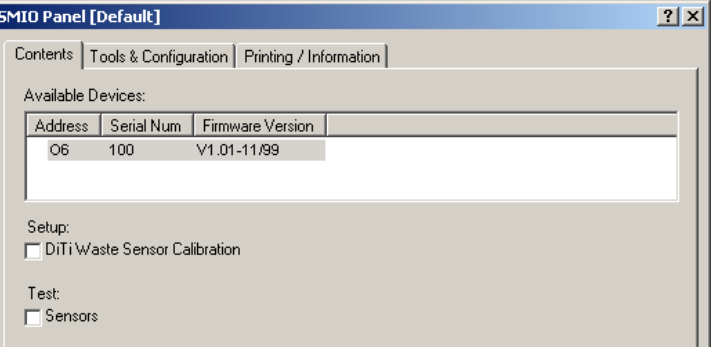

*Fig. 12-20 SMIO panel - Setup page*

#### **Pages**

#### <span id="page-764-0"></span>*Tab. 12-10 Pages of SMIO panel*

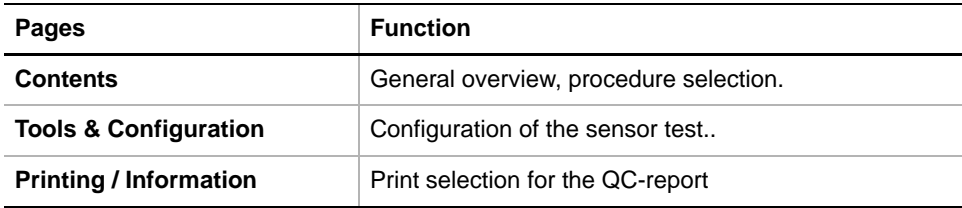

#### **12.2.5.4 Tools & Configuration Page**

| <b>SMIO Panel [Default]</b>       |                        | $\left  \cdot \right $ |
|-----------------------------------|------------------------|------------------------|
| Tools & Configuration<br>Contents | Printing / Information |                        |
| Configuration:                    | Tool:                  |                        |
| <b>▽</b> System Bottle Empty      | no                     |                        |
| <b>▽</b> Waste Bottle Full        | yes                    |                        |
| <b>V</b> DiTi Waste Full          | no                     |                        |
|                                   |                        |                        |
|                                   |                        |                        |
|                                   |                        |                        |

*Fig. 12-21 SMIO panel - Tools and Configuration page*

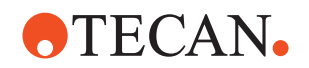

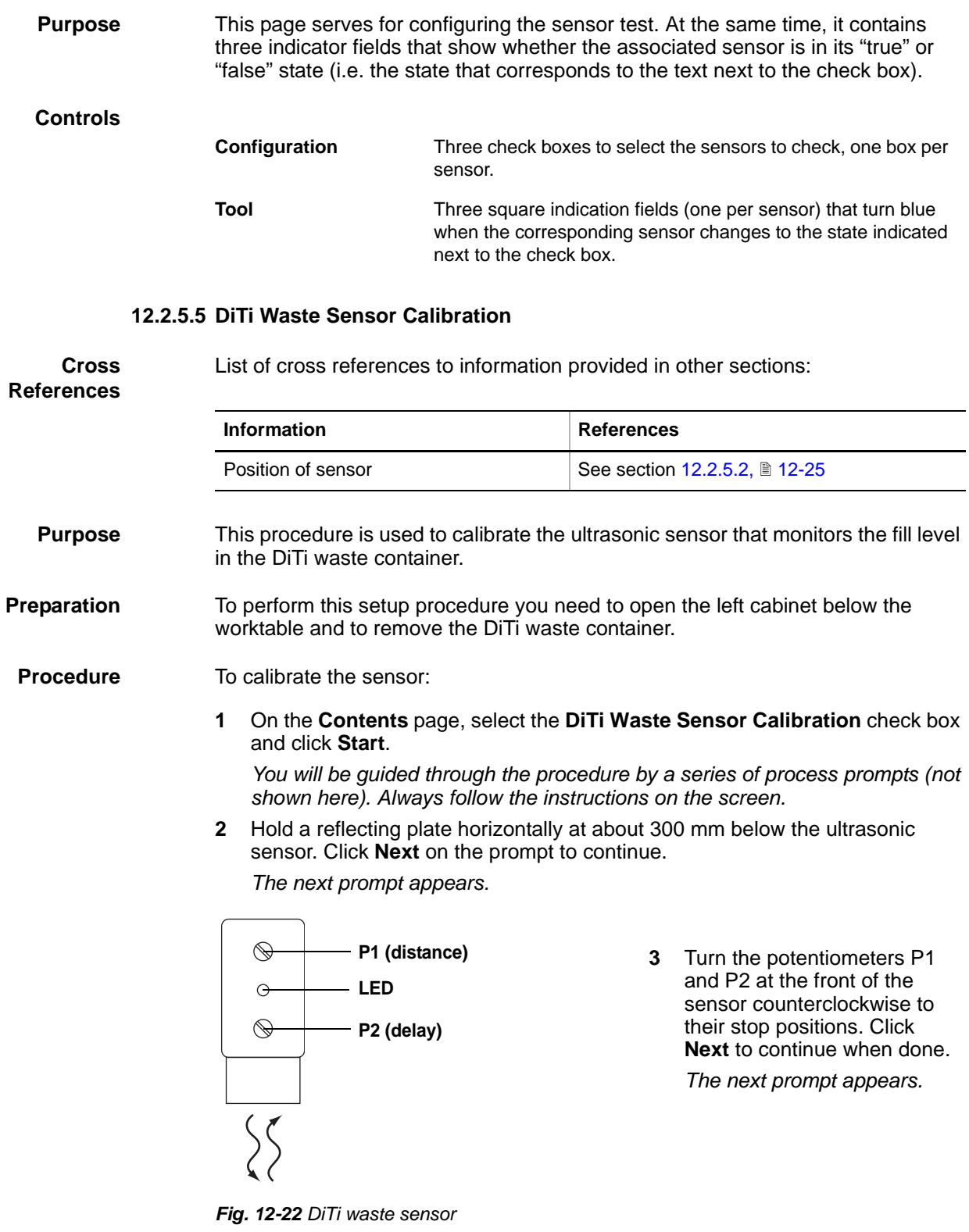

**4** Now turn the distance potentiometer (P1) clockwise until the LED at the front of the sensor just lights up. **Click** next to continue.

*The Setup: Done prompt appears.*

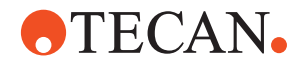

**5** Click **OK** to finish.

*Note: If you intend to continue with the sensor tests leave the cabinet open, otherwise put back the DiTi waste container and close the cabinet.*

#### **12.2.5.6 Sensor Test**

#### **Cross** List of cross references to information provided in other sections:

## **References**

**Information References** Tools & Configuration page See section, [12-27](#page-764-0) Location of sensors, bottles and DiTi waste container See section [12.2.5.2,](#page-762-0) **12-25** 

**Purpose** This procedure lets you test whether the three SMIO sensors work properly.

**Preparation** If not done yet, open the left cabinet below the worktable and remove the DiTi waste container.

#### **Procedure** To test the sensors:

**1** On the Contents page, select the **Test** check box and change to the **Tools & Configuration** page (also → Cross References).

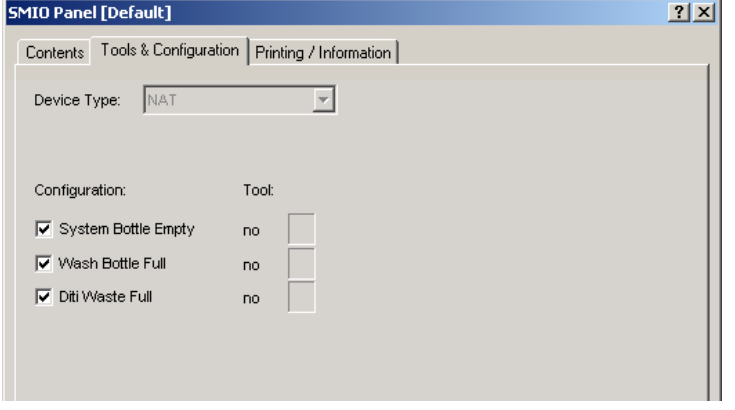

*Fig. 12-23 SMIO panel - Tools and Configuration page*

- **2** Select the sensors you want to check.
- **3** Click **Start**.
- **4** Check the sensors as shown in the following paragraphs. *You will be guided through the tests by a series of prompts. Always follow the instructions provided on the screen.*

#### **System Liquid Sensor**

To test the system liquid level sensor:

- **1** Open the door of the cabinet below the worktable and pull out the DiTi waste tray on which the bottles are located ( $\rightarrow$  Cross References).
- **2** When prompted to do so fill the system liquid bottle with one liter (or empty it accordingly) and put the bottle back. Click **Next** when done.

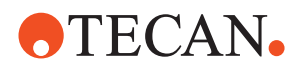

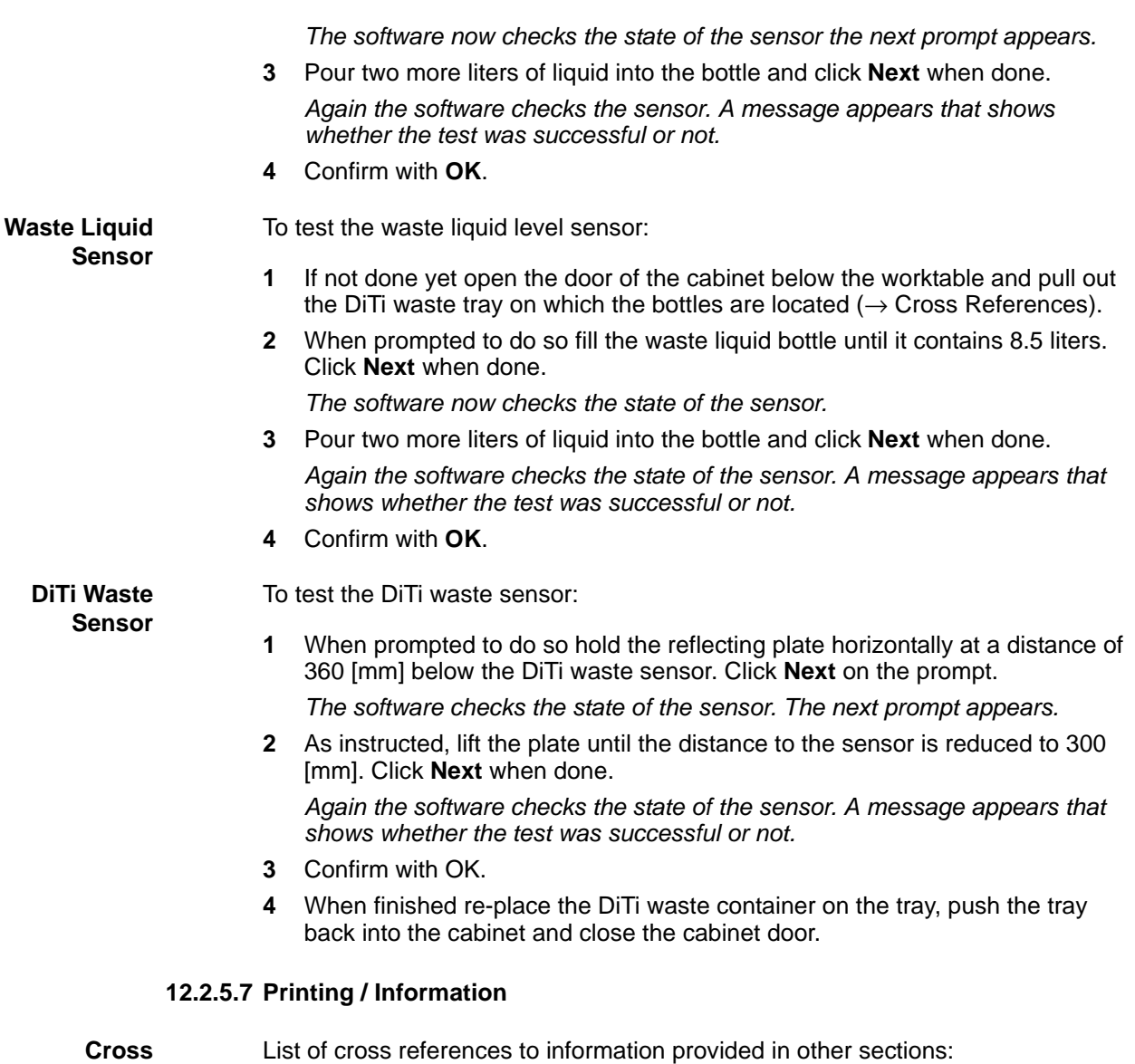

**References**

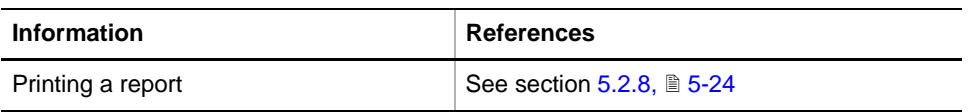

### **12.2.6 SMIO for Cellerity**

#### **12.2.6.1 Overview**

**About SMIO for Cellerity** SMIO (= Smart Input / Output) is an electronic board to which the safety elements listed below are connected (see following two figures). The board itself is located behind the right access door of the instrument. The elements connected to the SMIO board are shown in the following figures:

**Door Locks** The Cellerity system is secured with four door locks:

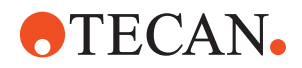

- Door locks (A), (B) and (E) at the instrument front for securing the front sliding safety panels (C) and (D) and the entire system door.
- Door lock (F) that secures the AutoLoader front access door (the door lock is located at the inside and is not directly visible in the figure).

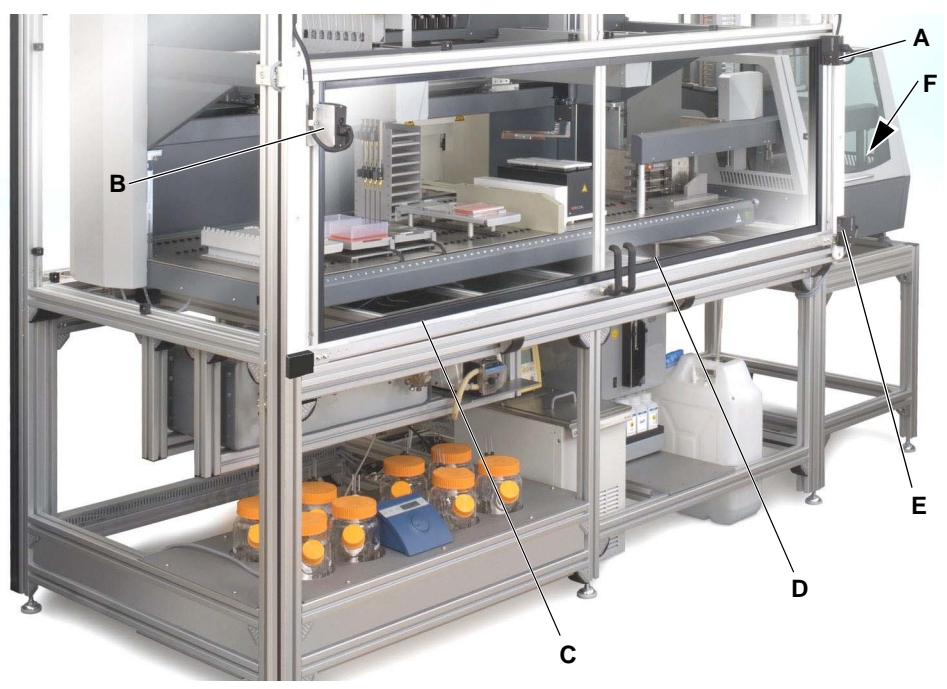

*Fig. 12-24 Cellerity door locks*

- *A Door lock for right sliding panel*
- *B Door lock for left sliding panel*
- *C Left front safety panel*
- *D Right front safety panel*
- *E Door lock for entire system door*
- *F AutoLoader door lock (behind door)*

**Waste Liquid Sensors**

See following Fig. 12-25,  $\ln 12$ -32. The waste liquid level sensors (J) and (K) are mounted to the back of the waste trolley (G).The system uses these capacitive sensors to monitor the waste liquid levels in the containers (H) and (I), thus preventing the containers from overflowing.

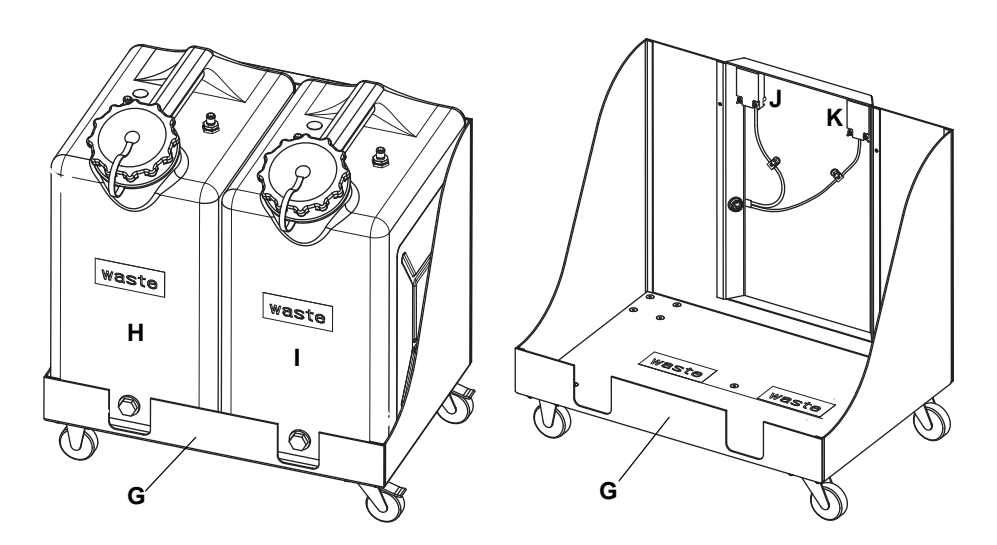

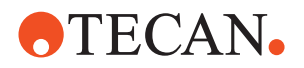

<span id="page-769-0"></span>*Fig. 12-25 Trolley for waste liquid containers*

- *G Trolley for waste liquid containers*
- *H Left waste liquid container*
- *I Right waste level container*
- *J Left liquid level sensor*
- *K Right liquid level sensor*

**Solid Waste Slide**

The solid waste sensor is a reflective optical sensor (L) located on the left side of the solid waste slide (M). The sensor monitors used flasks when they are disposed of into the solid waste container, located behind the instrument.

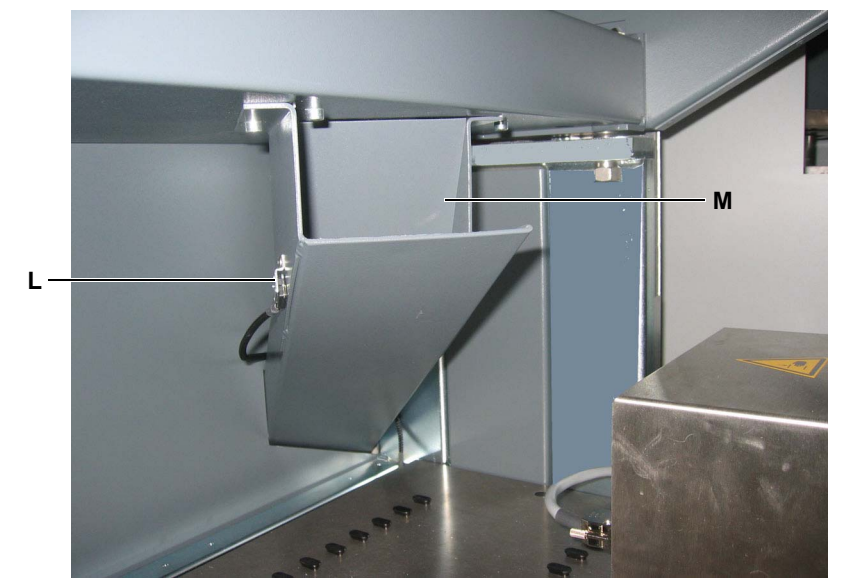

*Fig. 12-26 Solid waste slide*

*L Solid waste sensor M Solid waste slide*

**Further Information**

For more detailed information about the Cellerity instrument and its components, please refer to the Cellerity Operating and Service Manuals.

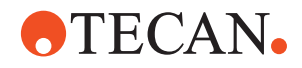

#### **12.2.6.2 Panel Description**

List of cross references to information provided in other sections:

### **References**

**Cross**

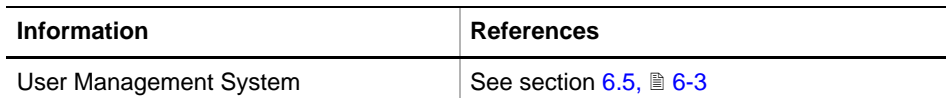

**Permissions, Procedures** The test(s) described in this section can be carried out by users belonging at least to the SnS\_Customer group. For information about access rights refer to the description of the User Administration System ( $\rightarrow$  Cross References).

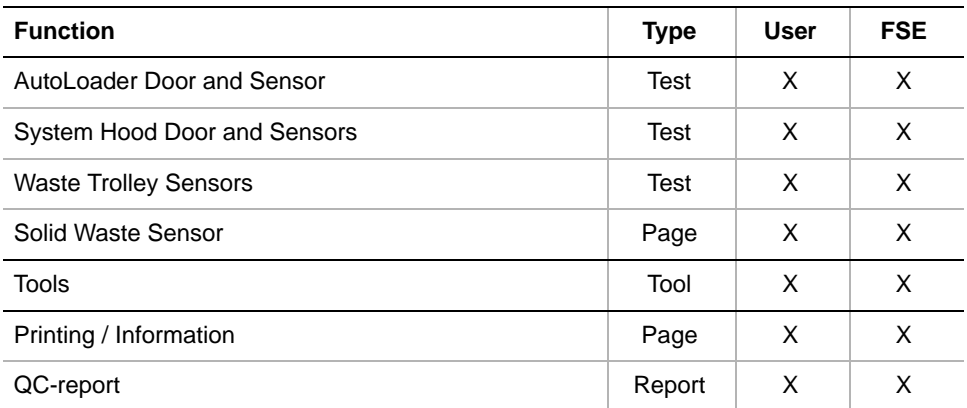

#### **Starting the Panel**

**1** Start the panel with **Options > Access Status Options > SMIO for Cellerity**. The **SMIO for Cellerity** panel with activated **Contents** page appears. After starting the **SMIO for Cellerity** panel no test check boxes are activated.

|                                       | ?<br><b>SMIOCellerity Panel [Built in]</b> |                                           |  |  |
|---------------------------------------|--------------------------------------------|-------------------------------------------|--|--|
|                                       |                                            | Contents   Tools   Printing / Information |  |  |
| Available Devices:                    |                                            |                                           |  |  |
| Address                               | Serial Num                                 | Firmware Version                          |  |  |
| ЮØ                                    | 10086                                      | V1.01-11/99                               |  |  |
|                                       |                                            |                                           |  |  |
| Test:                                 |                                            |                                           |  |  |
| <b>Ⅳ</b> AutoLoader Door and Sensor   |                                            |                                           |  |  |
| <b>▽</b> System Hood Door and Sensors |                                            |                                           |  |  |
| <b>▽</b> Waste Trolley Sensors        |                                            |                                           |  |  |
| <b>▽</b> Solid Waste Sensor           |                                            |                                           |  |  |

*Fig. 12-27 SMIO for Cellerity - Contents page*

#### **Pages**

*Tab. 12-11 Pages of the SMIO for Cellerity panel*

| <b>Pages</b>                                                | <b>Function</b>                                  |  |
|-------------------------------------------------------------|--------------------------------------------------|--|
| <b>Contents</b>                                             | General overview, device and procedure selection |  |
| For an informal test of the SMIO functions.<br><b>Tools</b> |                                                  |  |
| <b>Printing / Information</b>                               | Print selection for the QC-report                |  |

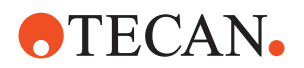

#### **12.2.6.3 Tools Page**

**Purpose** The **Tools** page lets you test the door locks of the Cellerity system informally.

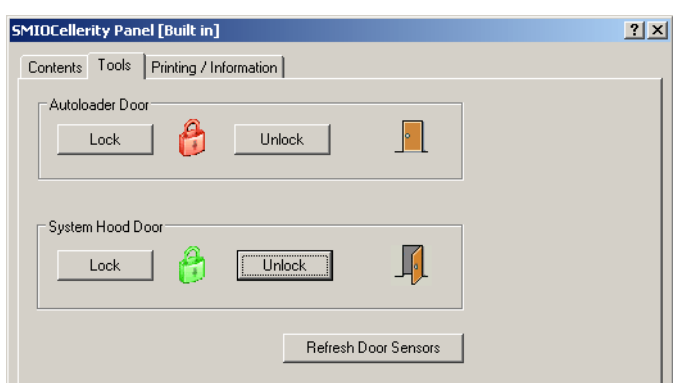

*Fig. 12-28 SMIO for Cellerity, Tools page*

**Controls** The Tools page is subdivided into two frames, each of which contains the following controls:

#### **Controls in frames AutoLoader door and System hood door**

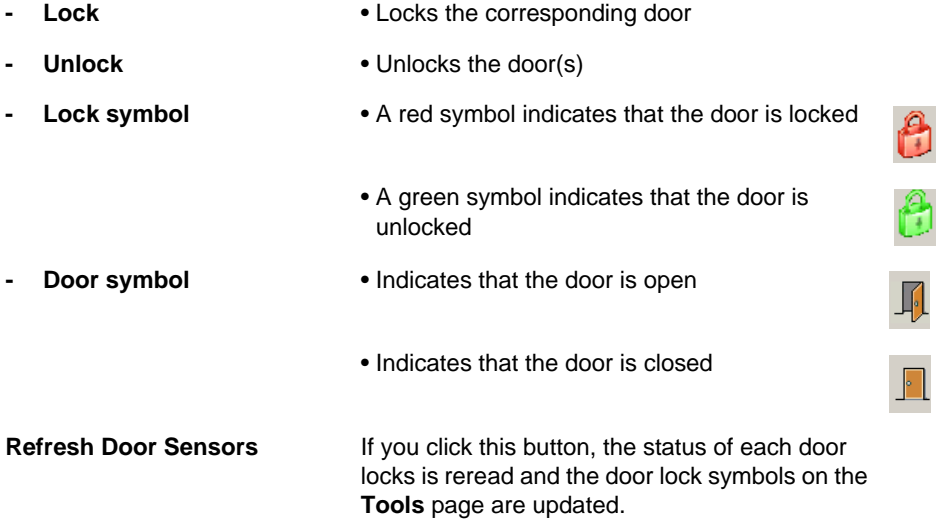

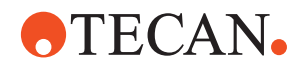

#### **12.2.6.4 AutoLoader Door and Sensor Test**

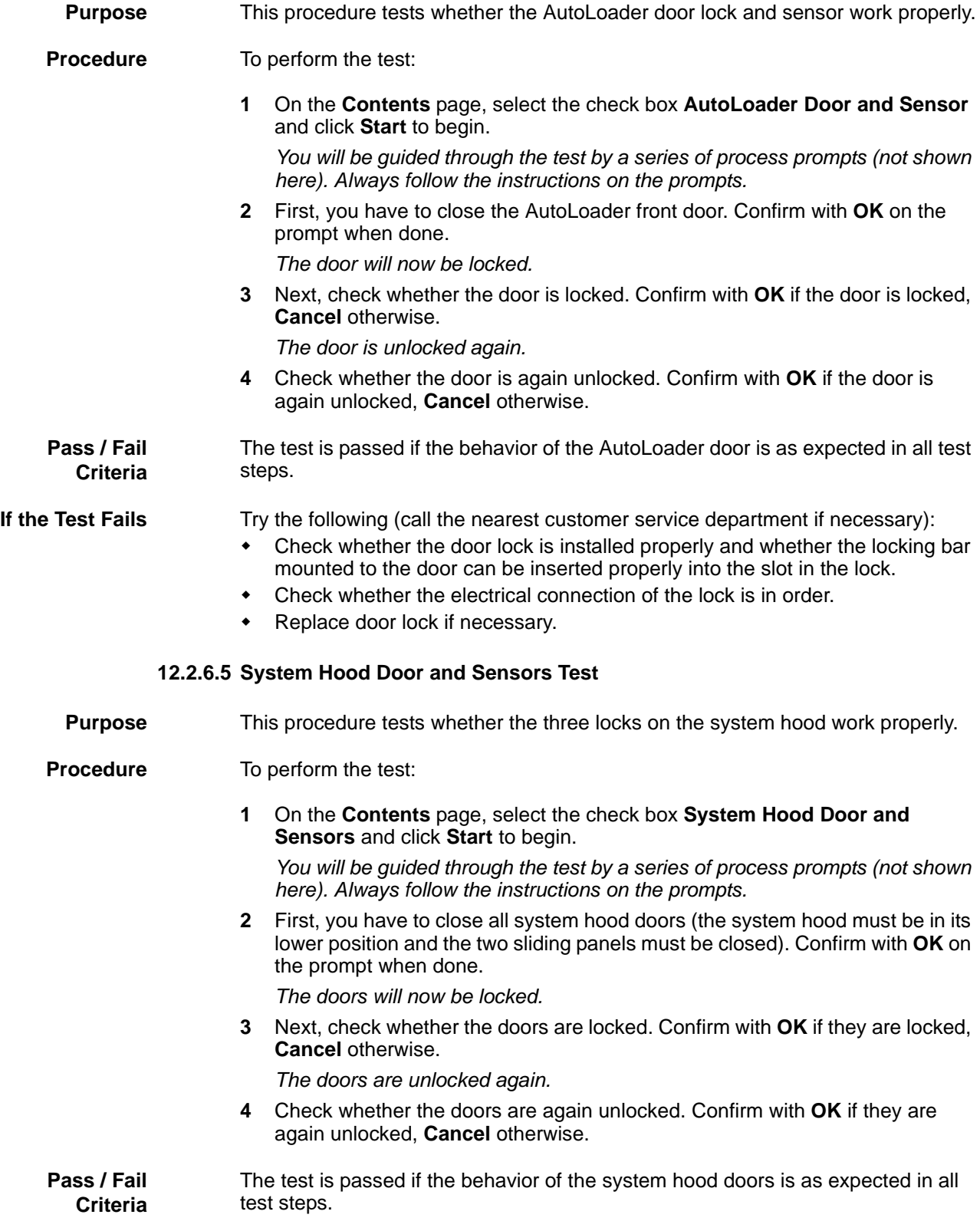

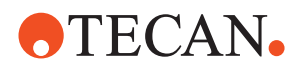

**If the Test Fails** Try the following (call the nearest customer service department if necessary):

- Check whether the door locks are installed properly and whether the locking bars mounted to the doors can be inserted properly into the slots of the corresponding locks.
- Check whether the electrical connections of the locks are in order.
- Replace faulty door locks.

#### **12.2.6.6 Waste Trolley and Sensors Test**

#### **Purpose** This procedure tests whether the liquid level sensors, mounted to the back of the liquid container trolley, work properly.

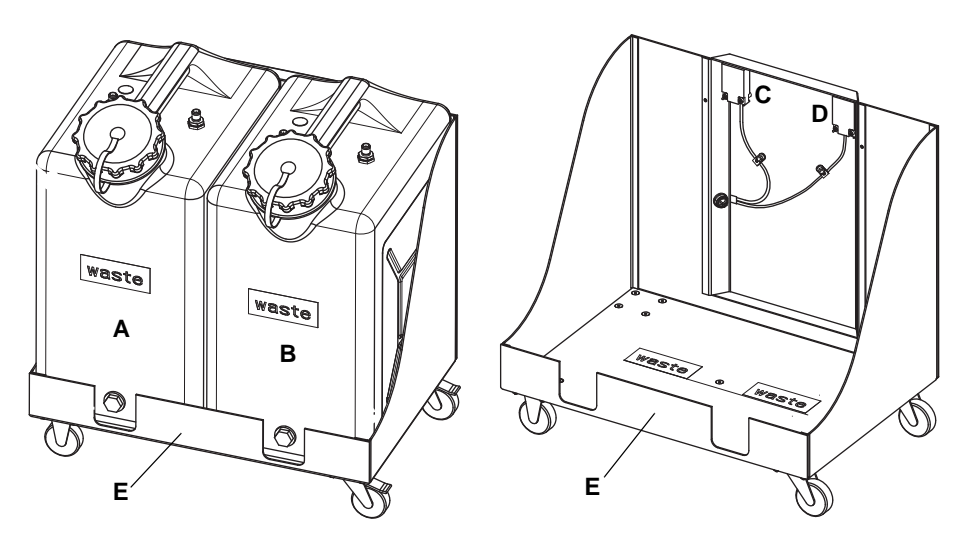

<span id="page-773-0"></span>*Fig. 12-29 Trolley for waste liquid containers*

- *A Left waste liquid container*
- *B Right waste container*
- *C Left liquid level sensor*
- *D Right liquid level sensor*
- *E Trolley for waste liquid containers*

**Procedure** To perform the test (see also Fig. 12-29, 12-36):

- **1** If there are waste liquid containers on the trolley, it is recommended that you remove them before beginning with the test.
- **2** On the **Contents** page, select the check box **Waste Trolley Sensors** and click **Start** to begin.

*You will be guided through the test by a series of process prompts (not shown here). Always follow the instructions on the prompts.*

- **3** First, place empty liquid containers on the trolley:
	- One container in position (A), confirm with **OK** when done (**Cancel** to abort).
	- One container in position (B), confirm with **OK** when done.
- **4** Next, place full liquid containers on the trolley:
	- One container in position (A), confirm with **OK** when done (**Cancel** to abort).
	- One container in position (B), confirm with **OK** when done.

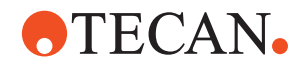

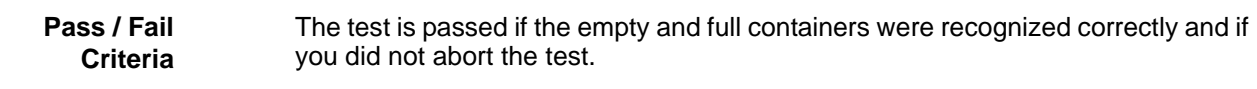

- **If the Test Fails** Try the following (call the nearest customer service department if necessary):
	- Check the electrical connection of the trolley to the instrument.
		- Check the electrical connection of the sensors.
	- Replace faulty liquid level sensor.

#### **12.2.6.7 Solid Waste Sensor Test**

- **Purpose** The **Solid Waste Sensor Test** is used to check the correct function of the solid waste sensor (see Fig.  $12-30$ ,  $\ln 12-37$  below.
- **Procedure** To perform the test:
	- **1** On the **Contents** page, select the check box **Solid Waste Sensor** and click **Start** to begin.

*A process prompt appears, as shown below.* 

## **SMIDCellerity Process Prompt**  $\vert x \vert$ **Solid Waste Sensor Test** After clicking 'Next' hold a flask in front of the sensor within 10s.<br>Note: Just in the moment when you click 'Next', no flask must be<br>present in front of the sensor.  $\mathbf{I}$  $\Box$ Nex Cancel **AB**

- **2** Before continuing, make sure there is no flask in front of the solid waste sensor (see figure below).
- **3** Click **Next** on the prompt.
- **4** Within 10 seconds after clicking on **Next**, take a flask (A) and hold it in front of the solid waste sensor (B) as shown in the figure.

*Pay attention to the position of the screw cap.*

**Pass / Fail Criteria** <span id="page-774-0"></span>The test is passed if the flask was recognized correctly during the test.

- **If the Test Fails** Try the following (call the nearest customer service department if necessary):
	- Check the electrical connection of the solid waste sensor.
	- Replace the sensor.
- *Fig. 12-30 Solid waste sensor test*

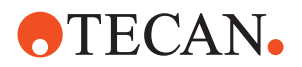

## **12.2.6.8 Printing / Information Cross References** List of cross references to information provided in other sections: **Purpose** The **Printing / Information** page lets you compose a QC-Report that meets your requirements. For more detailed information  $(\rightarrow$  Cross References). *Note: The Operator field automatically shows the full name of the logged-in user. Remember, however, that you must fill out the Comment field BEFORE running any setup and test procedures, otherwise your comments will not appear in the printed report.* **QC-Report** The QC-Report summarizes the results of the tests peformed according to the selections made on the **Printing / Information** page. For more detailed information ( $\rightarrow$  Cross References). **Information References** Printing a report See section [5.2.8,](#page-81-0)  $\Box$  5-24

#### 12 - 38 Instrument Software V8.0 Software Manual, 392888, en, V6.5

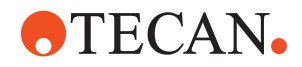

### **12.2.7 SPO-MPO (Sensors)**

#### **12.2.7.1 Overview**

**Purpose** The **SPO-MPO (Sensors)** panel provides the functions needed for setting up and testing the following liquid level sensors:

- **Licos:** System and waste liquid sensors. These can be located on the following printed circuit boards:
	- MPO-board (Freedom EVO, Genesis Freedom and Classic instruments)
	- SPO-board (EVOlyzer)
- **Floating sensors:** These sensors are located in the system and waste liquid bottles and are connected to the SPO-board (EVOlyzer)

**Licos** The Licos system checks the liquid level in the system liquid bottle and/or the waste liquid bottle. A sensor tube that is inserted into the bottle is connected to a pressure sensor located on the SPO or MPO-board.

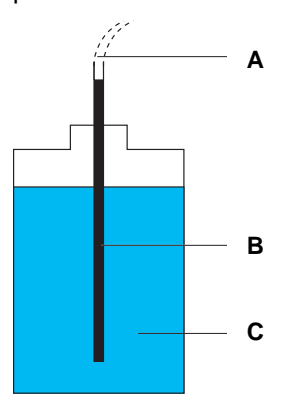

*Fig. 12-31 Licos tubing*

#### **Floating Sensors**

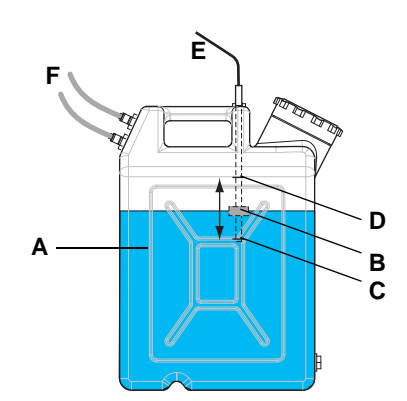

*Fig. 12-32 Bottles with floating sensors*

- *A Waste liquid bottle (20 liters)*
- *B Floating sensor*
- *C Lower waste liquid level (warning)*
- *D Upper waste liquid level (alarm)*
- *E Cable to SPO-board*
- *F Tube connections*

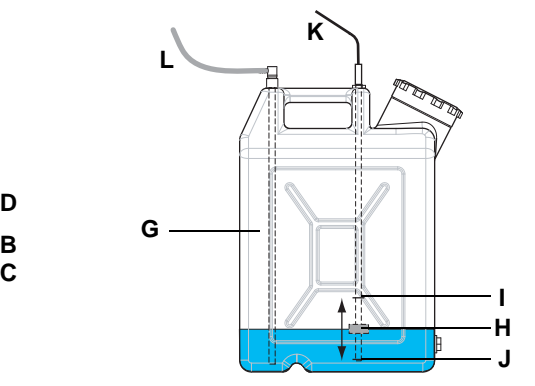

Depending on the liquid level, the air in the sensor tube and the tube

compressed more or less and the air pressure is increased or decreased accordingly. This air pressure serves as a measure for the liquid level in the bottle.

that leads to the board is

*A Licos tubing B Licos sensor tube C System/waste liquid*

- *G System liquid bottle (20 liters)*
- *H Floating sensor*
- *I Upper system liquid level (warning)*
- *J Lower system liquid level (alarm)*
- *K Cable to SPO-board*
- *L Tube connection*

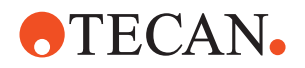

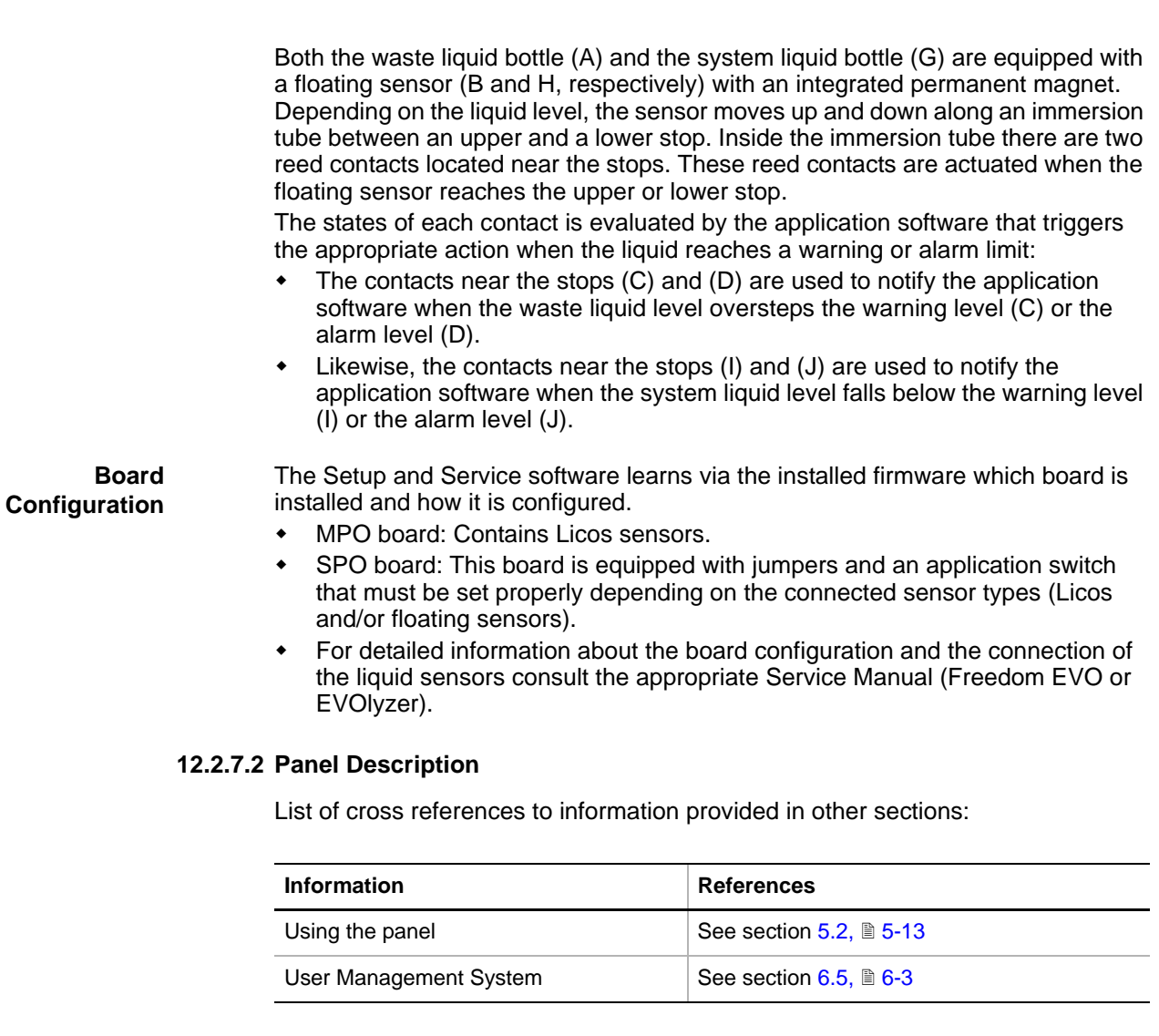

#### **Permissions, Procedures**

Setup functions normally require at least the access rights of the SnS\_FSE user group. Tests, on the other hand, can also be run by members of the SnS\_Customer user group. For information about access rights refer to the description of the User Administration System ( $\rightarrow$  Cross References).

*Tab. 12-12 SPO-MPO (Sensors), Functions and User Permissions*

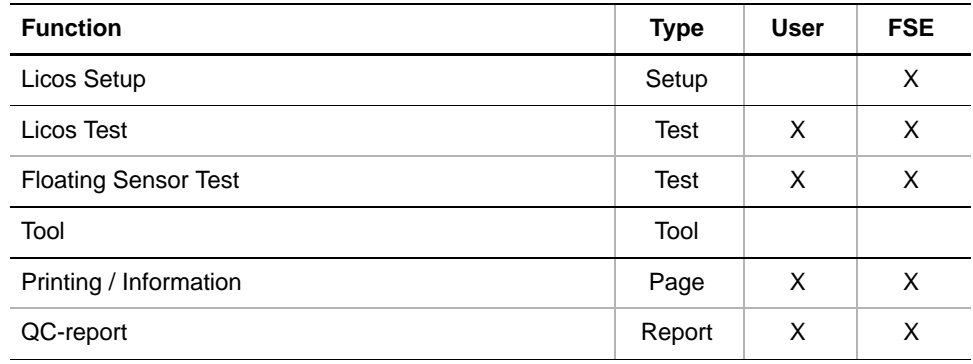

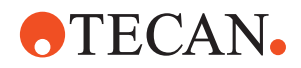

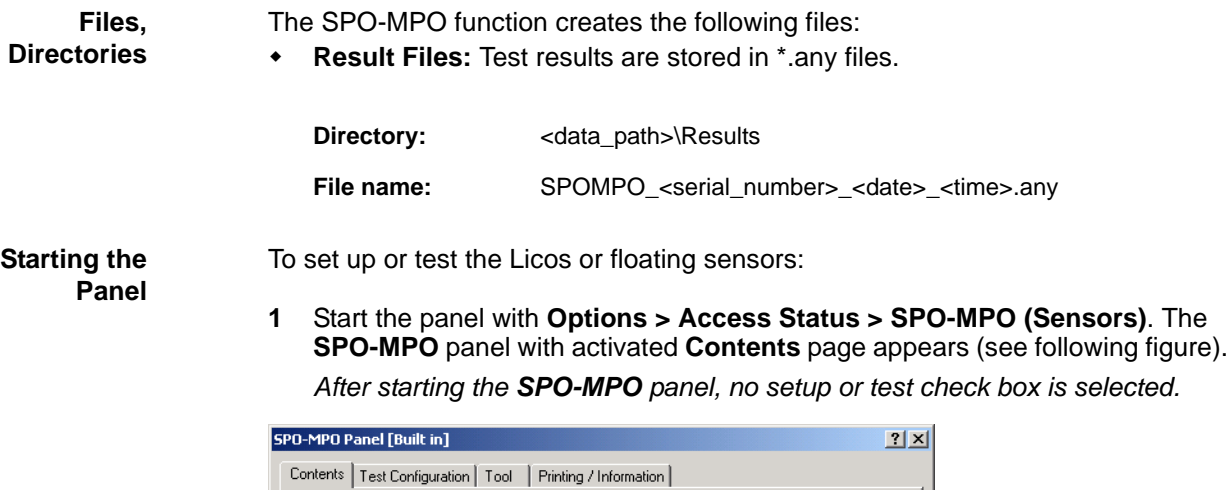

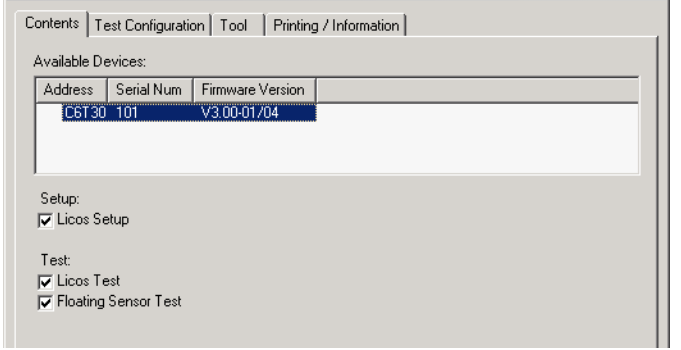

*Fig. 12-33 SPO-MPO panel - Contents page*

|  | Tab. 12-13 Pages in Safety panel |  |  |
|--|----------------------------------|--|--|
|  |                                  |  |  |

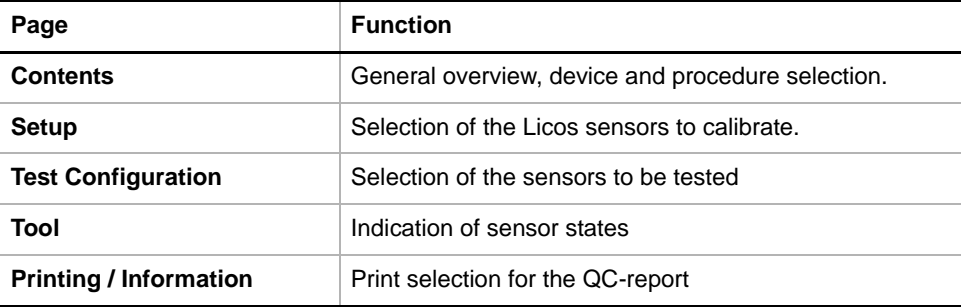

### **12.2.7.3 Setup Page**

**Purpose** This page is used to define which Licos sensors are to be calibrated.

| SPO-MPO Panel [Built in]                                                   | ? x |
|----------------------------------------------------------------------------|-----|
| Setup<br>Test Configuration   Tool<br>Printing / Information  <br>Contents |     |
| ← Licos Calibration<br>$\nabla$ System                                     |     |
| $\overline{\vee}$ Waste                                                    |     |

*Fig. 12-34 SPO-MPO panel - Setup page*

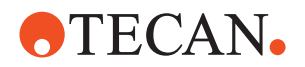

**Controls** The only controls are the check boxes for selecting he **System** and the **Waste** Licos sensors.

> *Note: The check boxes cannot be selected If there are no Licos sensors installed (follows from hardware configuration / position of Application Switch on SPO board).*

#### **12.2.7.4 Test Configuration Page**

**Purpose** This page allows you to select the sensors to be tested.

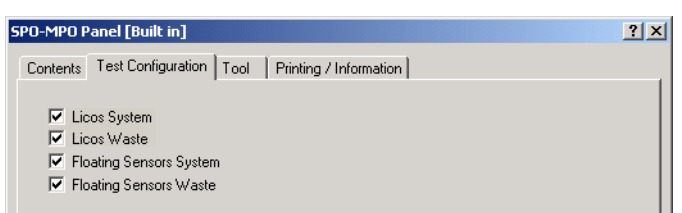

*Fig. 12-35 SPO-MPO panel - test Configuration page*

**Controls** The page contains four check boxes that correspond to the four possible sensors.

#### *Note:*

- *Which of the check boxes are selectable depends on the hardware configuration (MPO or SPO board, board configuration).*
- *Sensors that are not selected will not be tested.*

#### **12.2.7.5 Tool Page**

**Purpose** The **Tool** page can be used to view the current state of the Licos and/or floating sensors.

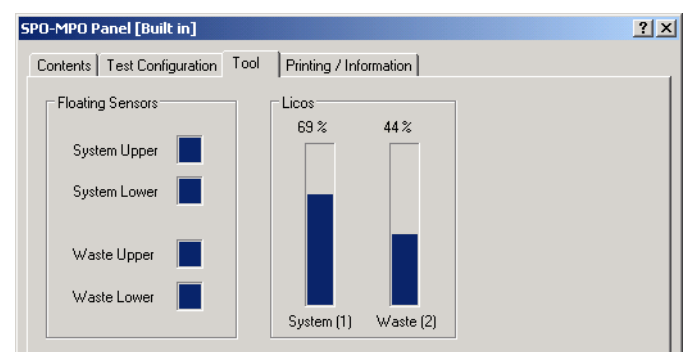

*Fig. 12-36 SPO-MPO panel - Tool page*

**Controls** The following table summarizes the various states of the indicating elements for the floating and Licos sensors. It is assumed that the reed contacts of the floating sensors work and are properly connected to the SPO board.

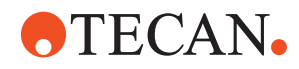

| <b>Sensor Type</b>                                     | <b>Sensor</b>                | <b>Description</b>                                                                                                    |
|--------------------------------------------------------|------------------------------|----------------------------------------------------------------------------------------------------|
| <b>Floating sen-</b><br>sor in system<br>liquid bottle | System Upper<br>System Lower | <b>System Upper and System Lower on: System</b><br>liquid level above upper (warning) sensor.<br>There is still enough liquid in the bottle |
|                                                        | System Upper<br>System Lower | <b>System Upper off, System Lower on: System</b><br>liquid level below warning limit, bottle must be<br>refilled soon.                      |
|                                                        | System Upper<br>System Lower | System Upper and System Lower off: Liquid<br>level below alarm limit. Bottle must be refilled.                                              |
| <b>Floating sen-</b><br>sor in waste<br>liquid bottle  | Waste Upper<br>Waste Lower   | Waste Upper and Waste Lower on: Waste lig-<br>uid level below warning limit. There is still<br>enough room in the bottle for more liquid.   |
|                                                        | Waste Upper<br>Waste Lower   | Waste Upper on, Waste Lower off: Waste lig-<br>uid level has overstepped warning limit. Bottle<br>must be emptied soon.                     |
|                                                        | Waste Upper<br>Waste Lower   | Waste Upper and Waste Lower off: Waste liq-<br>uid level has overstepped alarm limit. Bottle<br>must be emptied.                            |
| Licos                                                  | System (1)                   | The vertical bar continuously indicates the cur-<br>rent level of the system liquid.                                                        |
|                                                        | Waste (2)                    | As above for the waste liquid bottle                                                                                                    |

*Tab. 12-14 Indicating elements on Tool page*

*Note: Elements that are not physically installed appear gray.*

#### **12.2.7.6 Licos Setup**

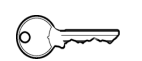

**Field Service Engineers**

This procedure is for field service engineers and can only be carried out by users belonging at least to the SnS\_FSE user group.

**Purpose** This procedure is used to calibrate the Licos system.

**Installation** Before you start calibrating the Licos sensors you must connect the tubings to the sensor tubes.

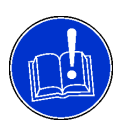

#### **ATTENTION**

Connect the tubing to the sensor tube before inserting the latter into the appropriate bottle, otherwise the Licos system will not work.

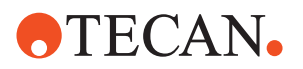

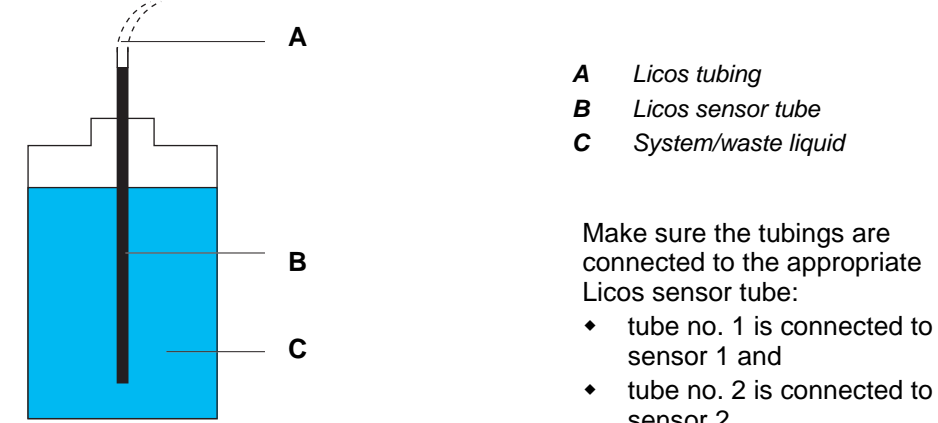

*Fig. 12-37 Licos MPO Tubing* 

**Procedure** To calibrate the Licos sensors:

- **1** If the sensor tubes are in the bottles, remove them.
- **2** On the **Contents** page, select the **Licos Setup** check box and change to the **Setup** page.

sensor 1 and

sensor 2

tube no. 2 is connected to

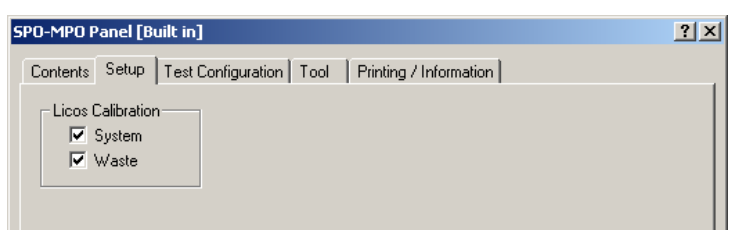

*Fig. 12-38 SPO-MPO panel - Setup page*

- **3** On the **Setup** page, select the check boxes that correspond to the installed bottles.
- **4** Click **Start**.

*You will be guided through the setup procedure by a series of process prompts (not shown here). Strictly follow the instructions provided on the process prompts.*

- **5** To calibrate the Licos (1) for the system liquid:
	- Fill up the system bottle while keeping the Licos (1) sensor tube outside the bottle. **OK** to continue.
	- Carefully insert the Licos (1) sensor tube into the system bottle and click **OK** to continue.

*Note: This liquid level will be set to 100% during the calibration that starts now.*

**6** If a waste liquid bottle is installed you will be prompted to do the same for the Licos (2). Follow the instructions on the process prompts.

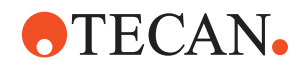

#### **12.2.7.7 Licos Test**

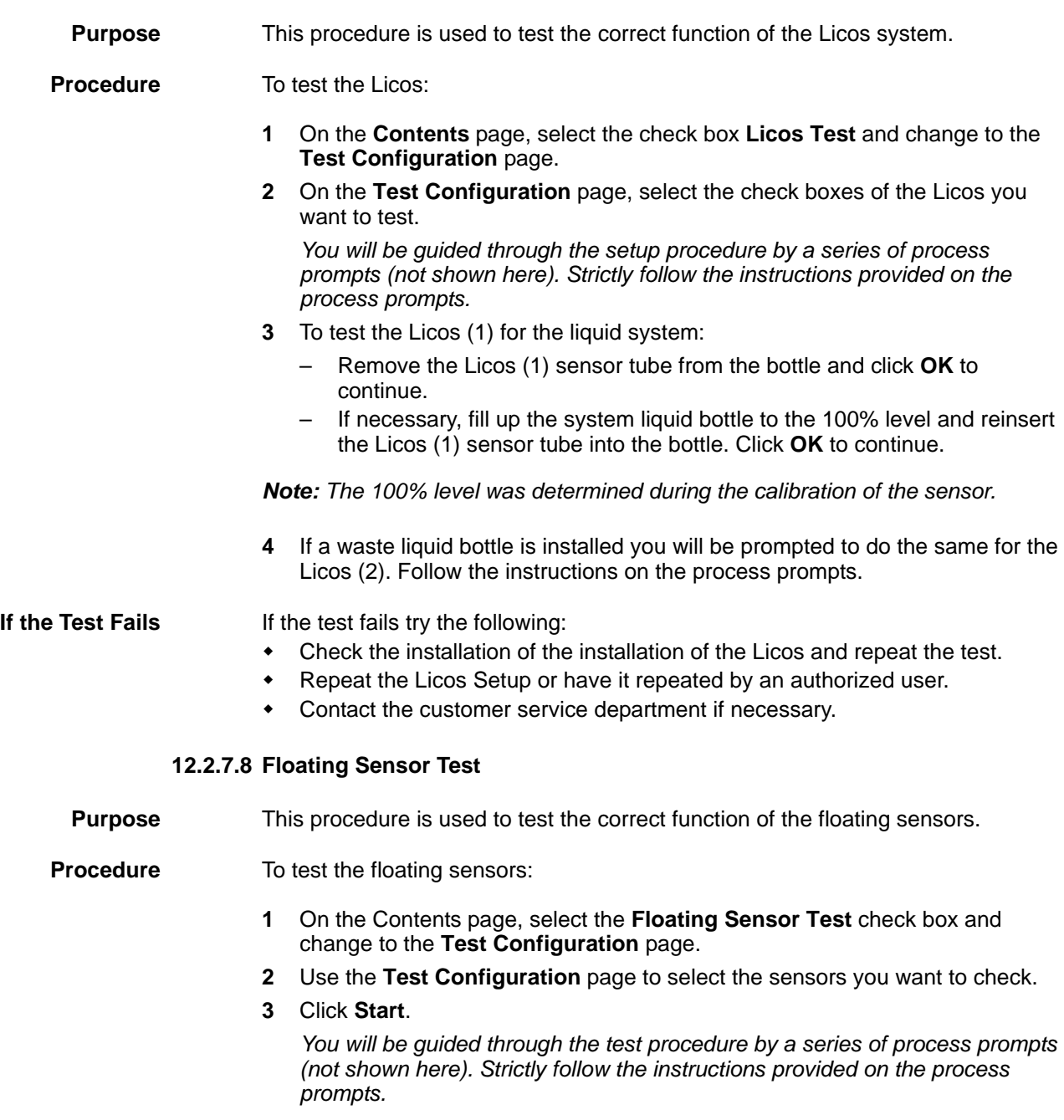

# **ATECAN.**

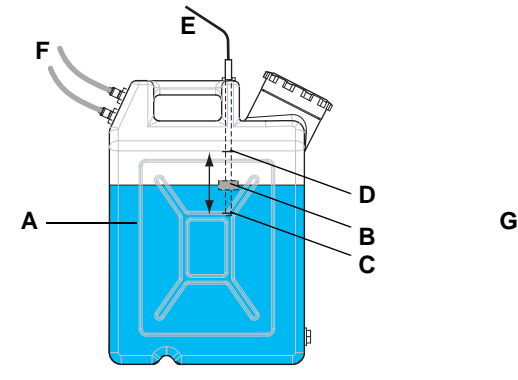

*Fig. 12-39 Bottles with floating sensors*

- *A Waste liquid bottle (20 liters)*
- *B Floating sensor*
- *C Lower waste liquid level (warning)*
- *D Upper waste liquid level (alarm)*
- *E Cable to SPO-board*
- *F Tube connections*

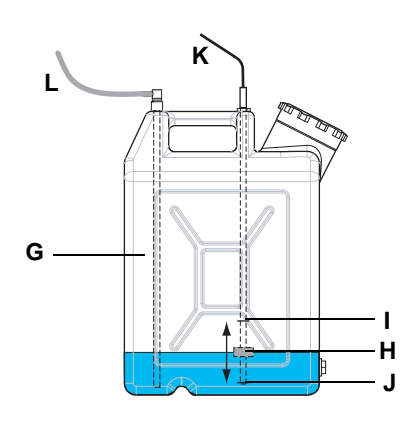

- *G System liquid bottle (20 liters)*
- *H Floating sensor*
- *I Upper system liquid level (warning)*
- *J Lower system liquid level (alarm)*
- *K Cable to SPO-board*
- *L Tube connection*

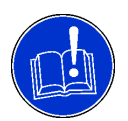

#### **ATTENTION**

In the following step you will be asked to empty or fill a bottle to a certain level. Before judging whether the corresponding sensor has reacted properly you must wait until the liquid level in the bottle is stable, otherwise you may obtain unreliable results.

- **4** To test the floating sensor in the system liquid bottle:
	- Empty system liquid bottle until the floating sensor is in its lower position (J, alarm limit). Click **OK** on the prompt when done.
	- Fill the system liquid bottle until the liquid level is approx. in the middle between the two positions (I) and (J). Wait until the liquid level in the bottle is stable. Click **OK** on the prompt when done.
	- Fill the system liquid bottle until the floating sensor is in its top position (I, warning). Wait until the liquid level in the bottle is stable. Click **OK** on the prompt when done.
- **5** To test the floating sensor in the waste liquid bottle you will be prompted to do the same for the liquid levels (C, warning limit) and (D, alarm limit). Strictly follow the instructions provided on the process prompts.

#### **If the Test Fails** Try the following:

- **1** Check whether the sensors to be tested are selected properly on the **Test Configuration** page.
- **2** Check the installation of the sensors and their connections to the SPO-board.
- **3** Check whether the sensors can be moved smoothly up and down along the immersion tube inside the bottle.
- **4** Repeat the test.
- **5** Contact the customer service department if necessary.

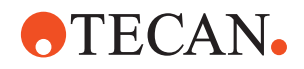

#### **12.2.7.9 Printing / Information**

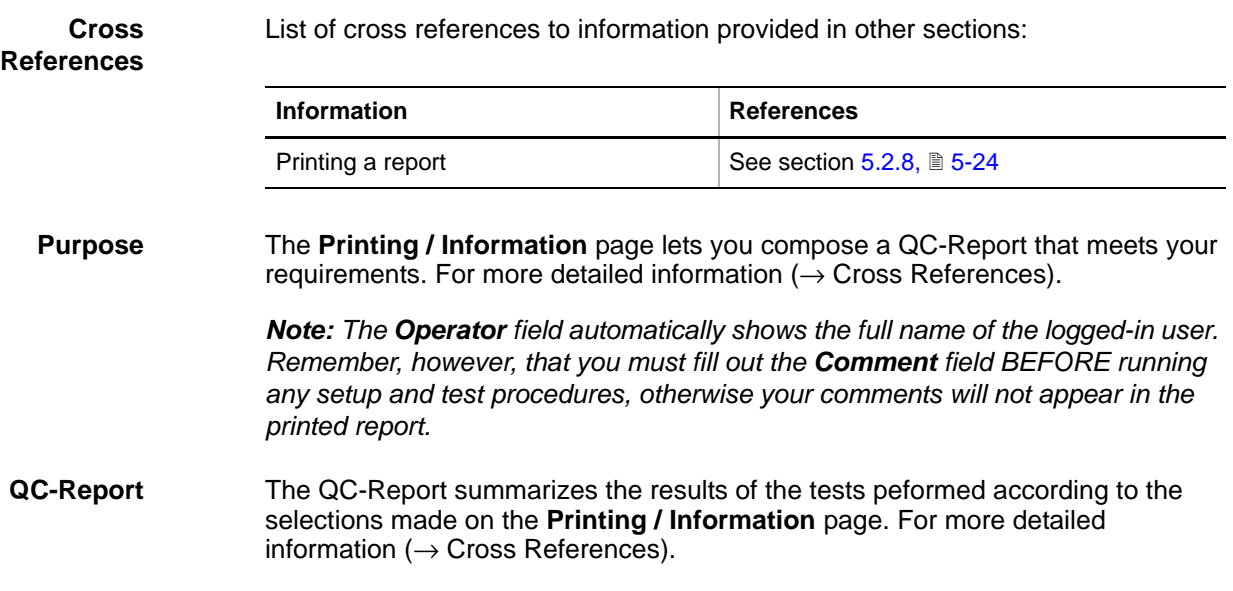

#### **12.2.8 Safety**

#### **12.2.8.1 Overview**

#### **Purpose** This panel lets you set up and test the safety and status devices connected to the SMIO board.

- **Freedom EVO, Genesis Classic, Genesis Freedom:** Door locks, status lamp, acoustic alarm devices, pause/resume buttons.
- **Aquarius/AutoLoader:** Door locks.

#### **Freedom EVO Instruments**

**Safety and Status Devices** The following figures show where such safety and status devices are located on a Freedom EVO instrument.

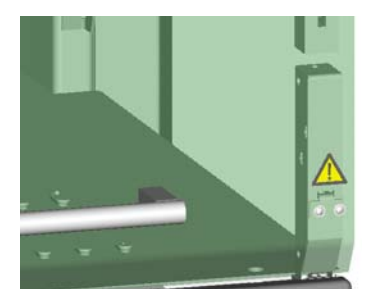

 **Door locks:** During normal operation, they prevent the user from reaching into a zone in which movable parts like arm and pipetting devices are moving.

# **ATECAN.**

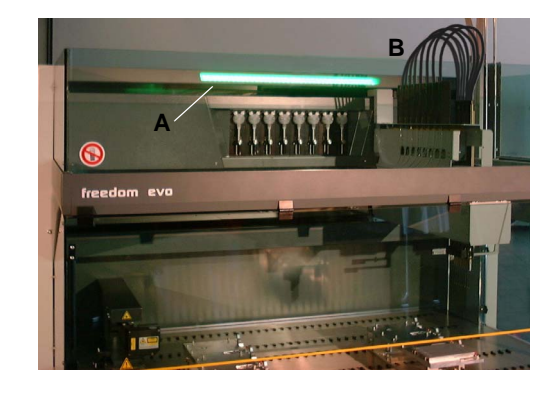

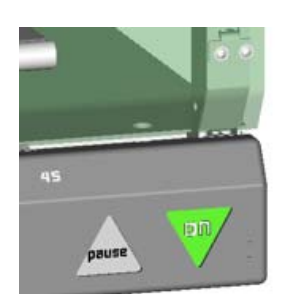

*Fig. 12-40 Freedom EVO access and status devices*

 **Status lamp (A):** This lamp is located above the work table. When switched on, it can assume different indication modes and colors:

- Colors: Green or red
- Indication: Continuous or flashing.
- **Acoustic alarm (B):** The lamp compartment also contains a buzzer. If this buzzer is enabled it is connected in parallel to the red lamp and emits a highpitched continuous or intermittent sound when the red lamp is switched on.
- **Pause/resume button:** This button is located near the bottom right corner of the instrument, beside the power ON switch. The pause/ resume button allows users to halt a running process temporarily so that the door locks are released and the front access door can be opened.

*Note: The external Pause/ Resume button is optional.*

*Note: Safety and alarm devices on Freedom EVO instruments:*

- *These instruments are always equipped with the above safety and status devices. During normal operation, these elements are controlled by the application software.*
- *In addition to the built-in elements, external indicator lamps, acoustic alarm devices and pause/resume buttons are available as options.*

**External Pause/ Resume Button**

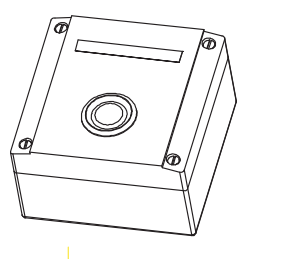

*Fig. 12-41 Pause/resume button*

#### **Aquarius and AutoLoader**

Both the Aquarius and the AutoLoader are always equipped with one door lock.

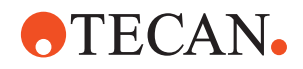

#### **12.2.8.2 Panel Description**

List of cross references to information provided in other sections:

#### **References**

**Cross**

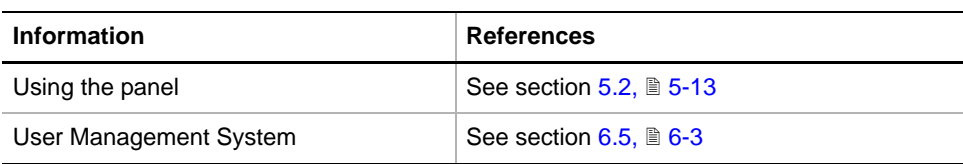

**Permissions, Procedures** Setup functions normally require at least the access rights of the SnS\_FSE user group. Tests, on the other hand, can also be run by members of the SnS\_Customer user group. For information about access rights refer to the description of the User Administration System ( $\rightarrow$  Cross References).

*Tab. 12-15 Access Status Option, Functions and User Permissions*

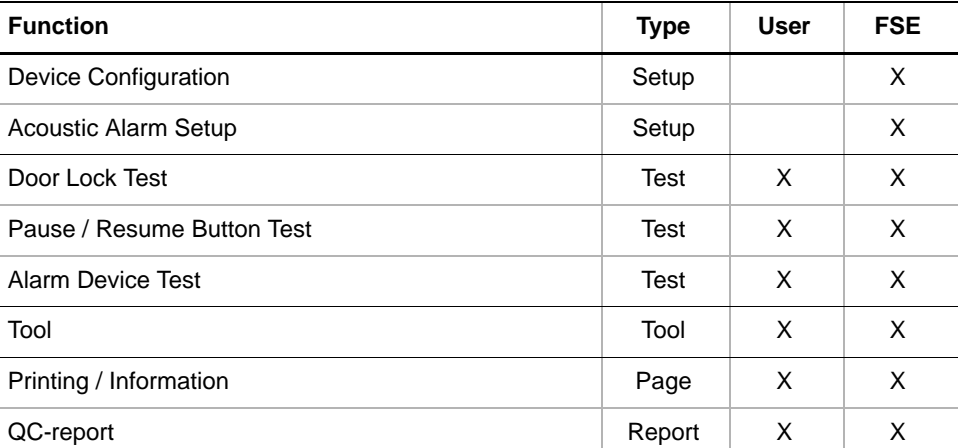

**Files, Directories** The Access Status function creates the following files:

**Result Files:** Test results are stored in \*.any files.

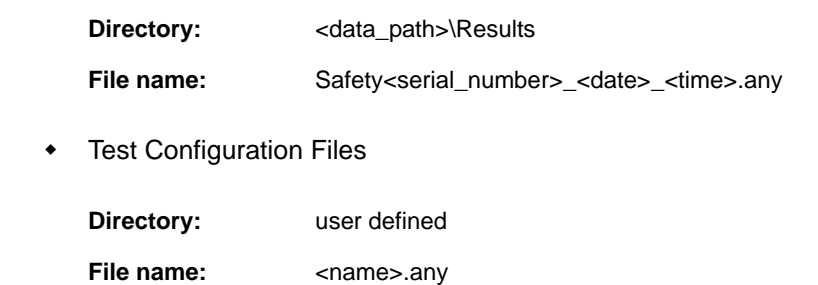

**Starting the Panel** To set up or test safety or alarm devices:

**1** Start the panel with **Options > Access Status Options > Safety**. The **Safety**  panel with activated **Contents** page appears (see following figure). *After starting the Safety panel, no setup or test check box is selected.*

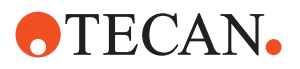

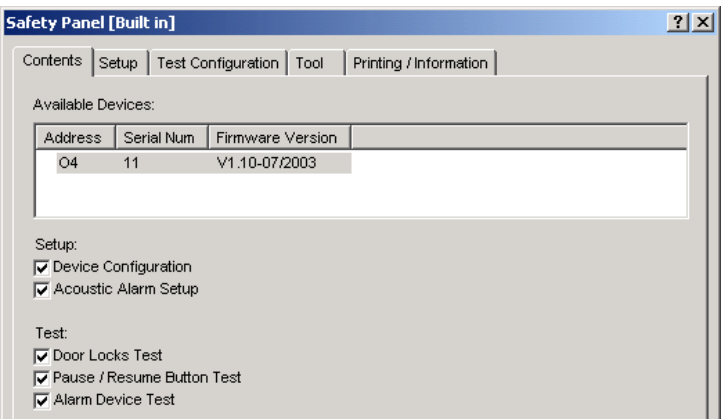

*Fig. 12-42 Safety panel - Contents page*

**Pages** The **Safety** panel is subdivided into the following pages:

*Note: The following buttons are not available in 30030281 instrument version:*

- *"Acoustic Alarm Setup"*
- *"Pause/Resume Button Test"*
- *"Alarm Device Test"*

#### *Tab. 12-16 Pages in Safety panel*

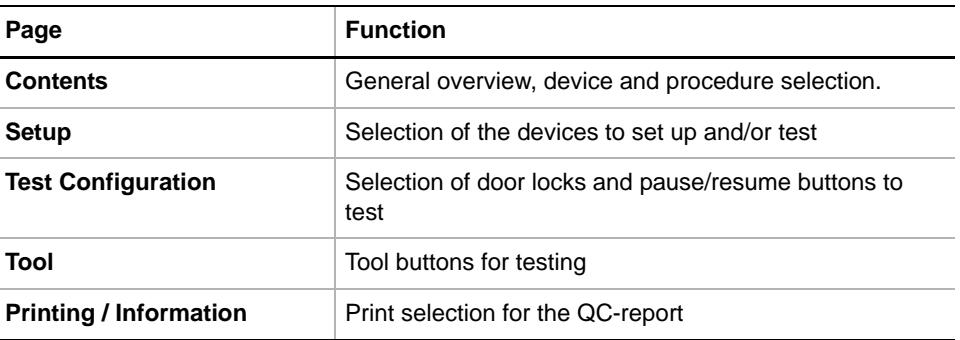

#### **12.2.8.3 Setup Page**

**Purpose** This page is used to define which safety and status devices are physically installed on the instrument.

> *Note: Devices that are not defined with the aid of this page cannot be set up and tested later.*

*Note: The following buttons are not available in 30030281 version:*

- *"Pause/Resume Button"*
- *"Alarm Device"*

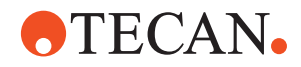

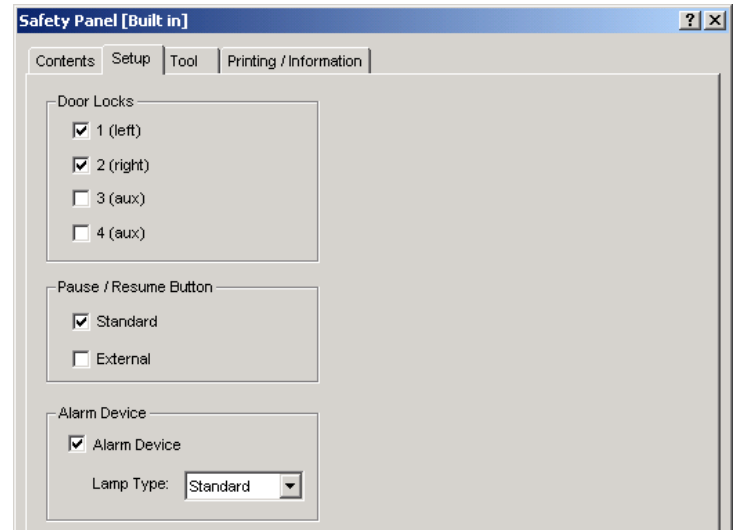

*Fig. 12-43 Safety panel - Setup page*

**Controls** The **Setup** page contains the following controls:

**Door Locks**

- **Door lock 1 (left)** Check box to select the left main door lock.
	- **Door lock 2 (right)** Check box to select the right main door lock.
	- **Door lock 3 (aux)** Check box to select the third (auxiliary) door lock.
- **Door lock 4 (aux)** Check box to select the fourth (auxiliary) door lock.

#### **Pause / Resume button(s)**

- **Standard Check box to select the (built-in) pause/resume button.** 
	- **External External** Check box to select an external (optional) pause/resume button.

#### **Alarm Device**

- Alarm Device **Check box to select the alarm device.**
- **Lamp Type** Selection of a standard or external lamp

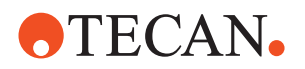

#### **12.2.8.4 Test Configuration Page**

**Purpose** This page contains the check boxes that you let select the door locks and pause/ resume buttons you want to check.

*Note: The following button is not available in 30030281 version:*

*• "Pause/Resume Button"*

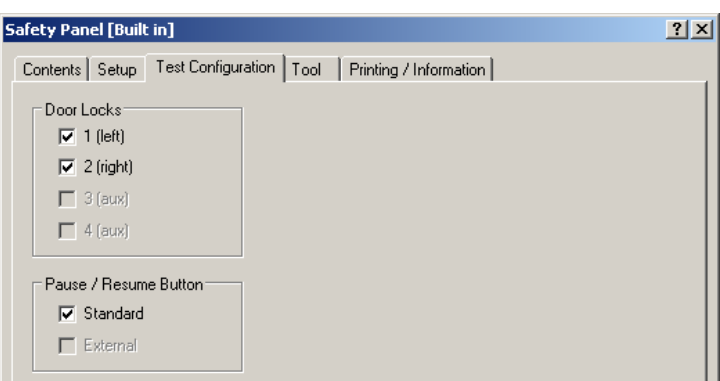

*Fig. 12-44 Safety panel - Test Configuration page*

**Controls** The check boxes are arranged in two frames:

- **Door Locks:** For the left and right door lock, two additional check boxes are reserved for future use.
- **Pause/Resume Button:** For a standard and a possible external pause/ resume button. The following pause/resume buttons must be declared as "standard"
	- Built-in pause/resume button of Freedom EVO.
	- Optional pause/resume button of Genesis instruments.

*Note: You can only select the check boxes of those elements that have previously been selected on the Setup page.* 

#### **12.2.8.5 Tool Page**

#### **Purpose** The **Tool** page allows you to test the following safety and status elements informally and manually: Door locks, pause/resume button(s), status lamp/ acoustic alarm.

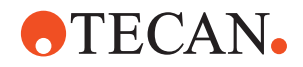

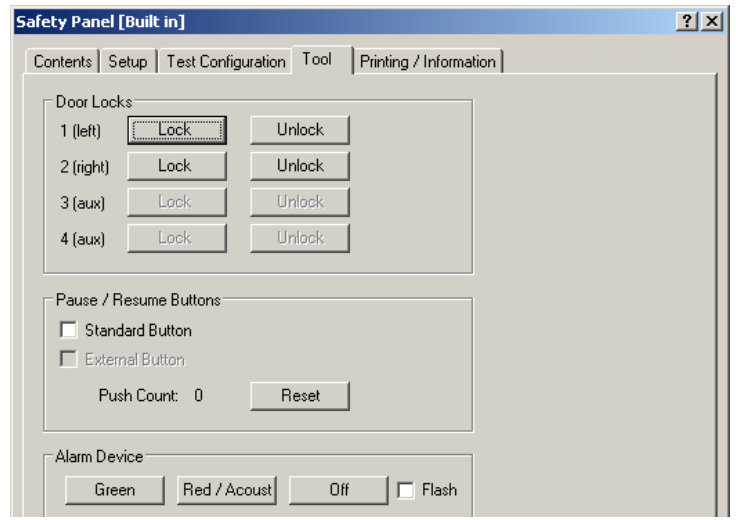

*Fig. 12-45 Safety panel - Tool page*

#### **Controls** The controls are arranged in three frames.

#### **Frame for Door Locks 1 to 4** Contains a set of command buttons for locking/releasing the door locks.

- **Lock** Closes the door lock when clicked
- **Unlock** Releases the door lock when clicked

#### **Frame for Pause / Resume button(s)**

**Standard Button** Check box to select the standard pause/resume button (Freedom EVO: Built-in button, Genesis: Optional button) **External Button** Check box to select an external (optional) button. - **Push Count** Indicates how many times the selected Pause/Resume button(s) were pressed. If both the standard and the external button are installed and selected simultaneously , **Push Count** indicates the total number of keystrokes. **Reset Command button that resets Push Count** to zero. **Frame Alarm Device** Contains the controls for testing the alarm lamp and the acoustic alarm. **Green** Switches on the green LEDs of the alarm lamp **Red/Acoust** Switches on the red LEDs + acoustic alarm (if enabled) **- Off** Switches the alarm device off. **Flash** When this button is pressed the lamp flashes and the acoustic alarm is in intermittent mode.

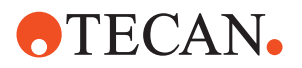

#### **12.2.8.6 Device Configuration**

#### **Field Service Engineers**

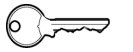

This procedure is for field service engineers and can only be carried out by users belonging at least to the SnS\_FSE user group.

**Purpose** This procedure is used to define which alarm and status devices are physically installed on the instrument.

*Note: Devices that are not defined cannot be set up and/or tested.*

**Procedure** To define the devices:

**1** On the **Contents** page, select the **Device Configuration** check box and change to the **Setup** page.

*The Setup page lets you select the safety and status elements that are physically installed on the instrument or device you are setting up and testing.*

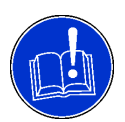

#### **ATTENTION**

Make sure you select only elements that are physically installed.

- **2** Select the installed door locks:
	- If you are setting up an Aquarius/AutoLoader the **Left** door lock corresponds to that of the Aquarius, the **Right** one to that of the **AutoLoader**
- **3** If available, select the **Pause/Resume** button(s).
	- **Standard**: Select this check box:
		- Freedom EVO: For the built-in pause/resume button.
		- Genesis Freedom and Classic: For the optional pause/resume button.
	- **External**: Select this check box if there is a second (optional) pause/ resume button installed on a Freedom EVO.
- **4** Set the **Alarm Device** controls:
	- **Alarm Device:** Select this check box if there is an alarm device installed, such as an alarm lamp or an acoustic alarm device.
	- **Lamp Type:** Choose the appropriate lamp type from the list as follows:
		- **Standard:** If an internal lamp is installed.
		- **External:** If there is an external lamp connected or no lamp at all.

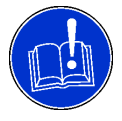

#### **ATTENTION**

Make sure you select **External** if there is an external lamp or no lamp at all.

**5** Check whether your settings are correct and click **Start**. *Your settings will be stored in EEPROM.*
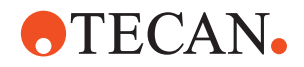

# **12.2.8.7 Acoustic Alarm**

### **Field Service Engineers**

<span id="page-792-0"></span>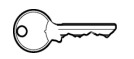

This procedure is for field service engineers and can only be carried out by users belonging at least to the SnS\_FSE user group.

**Purpose** This procedure describes how to set the volume of the acoustic alarm device. Setting the volume is necessary if the acoustic signal is too loud or not loud enough.

> *Note: The volume cannot be set directly via the Setup and Service software. The software only instructs you what to do. However, you must set the volume itself manually by turning the appropriate volume switch.*

### **Location of Parts** The volume switch (E) is located on the printed circuit board (D). The same printed circuit board also contains the LED-arrays for the status lamp (A) and the acoustic alarm device, the buzzer (F).

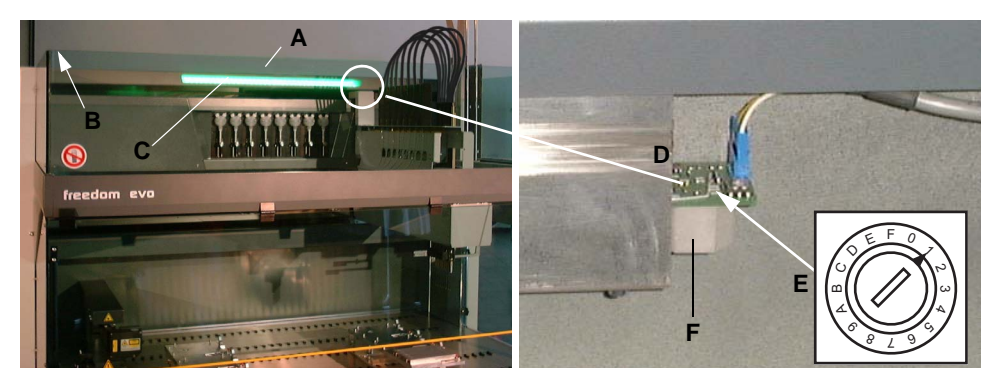

*Fig. 12-46 Location of the volume switch*

- *A Top cover*
- *B Fixing screws*
- *C Status lamp*
- *D Printed circuit board*
- *E Volume switch*
- *F Acoustic alarm (buzzer)*

To access the volume switch (E) you must loosen the screws (B) and lift the top cover (A).

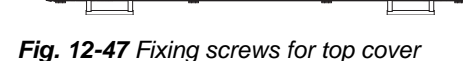

,,,,,,,,,,,,,,,,, \*\*\*\*\*\*\*\*\*\*\*\*\*

**B B A**

**Volume Switch** The volume switch (E) is a rotary switch with 16 positions, 0 to F. You can set four volume levels with intermittent or continuous sound.

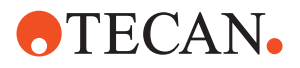

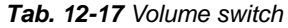

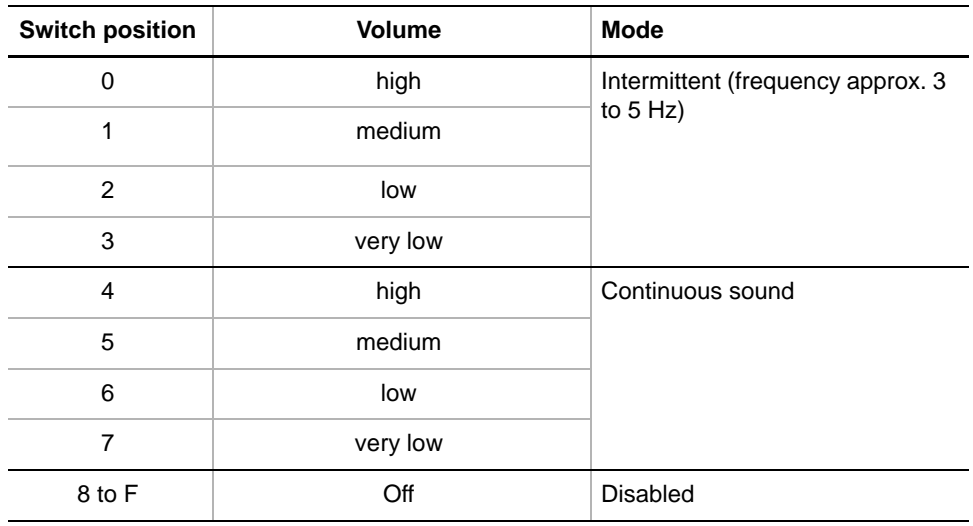

**Sound Diagrams** The following four diagrams illustrate how the alarm sounds in the various modes.

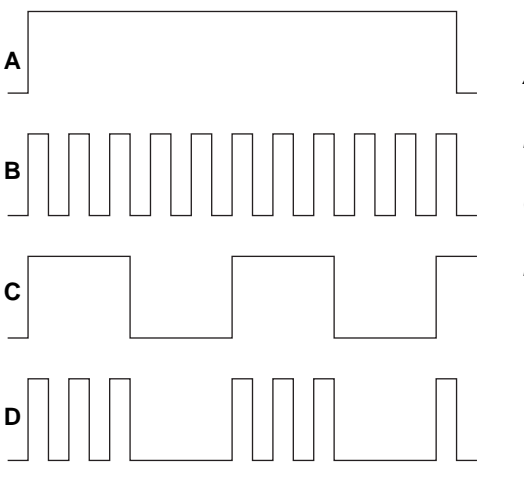

- *A Lamp and acoustic alarm in continuous mode*
- *B Lamp in continuous mode, acoustic alarm intermittent*
- *C Lamp flashing, acoustic alarm in continuous mode*
- *D Lamp flashing, acoustic alarm intermittent.*

*Fig. 12-48 Sound diagrams*

*Note: On/off frequency of the acoustic alarm in intermittent mode:*

- *If the acoustic alarm is enabled (switch positions 0 to 7) it is switched on and off together with red status lamp.*
- *The on/off frequency is between 3 and 5 Hz and depends on the volume. The lower the volume is set, the higher the on/off frequency becomes.*
- *The on/off frequency of the alarm is higher than that of the flashing lamp.*

**Setting the Volume**

- To set the volume level and the mode:
- **1** Loosen the fixing screws of the top cover of the instrument (see figures earlier in this section).
- **2** Lift the cover.

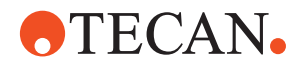

- **3** Check whether the volume switch is in one of the positions 0 to 7. If it is not, turn it into a position for a low volume with a small screwdriver:
	- Position 2 for a continuous sound
	- Position 6 for an intermittent sound.
- **4** On the **Contents** page, select the **Acoustic Alarm Setup** check box and click **Start**.

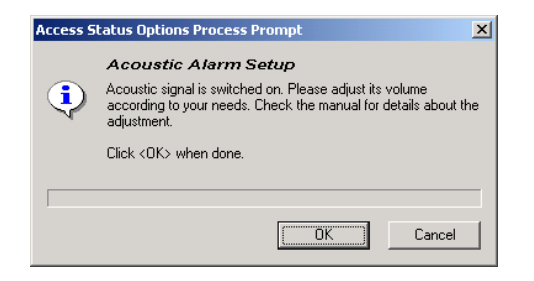

*The prompt shown on the left side appears and the alarm device is turned on.*

**5** Follow the instructions provided on the prompt.

*Fig. 12-49 Acoustic Alarm setup*

**6** Carefully turn the volume switch with a small screwdriver and set a volume and mode that suit the customer.

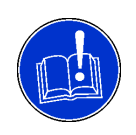

# **ATTENTION**

Be careful not to slip off the slot of the switch with the screwdriver in order not to damage the printed circuit board.

**7** Click **OK** when done.

*This turns the acoustic signal off.*

**8** Close and refix the top cover when finished.

**Switching the Alarm Off** To switch the acoustic alarm off:

- **1** Open the top cover as described above.
- **2** Set the switch to one of the positions 8 to F.
- **3** Close and refix the top cover when finished.

## **12.2.8.8 Door Locks Test**

**Purpose** This procedure allows you to test the door locks that are connected to the SMIO board.

> *Note: With this procedure, only those door locks can be tested that were declared earlier as physically installed (procedure Device Configuration).*

**Procedure** To test the door locks:

- **1** On the **Contents** page, select the **Door Locks Test** check box and change to the **Test Configuration** page.
- **2** If necessary, use the **Test Configuration** page to select the door lock(s) you want to test.
- **3** Click **Start** when done.

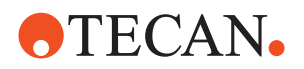

*You will be guided through the test by a series of process prompts (not shown here). Strictly follow the instructions on the screen.*

- **4** To test the door locks you will be typically prompted as shown below for the left door lock:
	- $-$  **Please open the main door**  $\rightarrow$  confirm with **OK**.
	- **Please close the main door** → confirm with **OK**.
	- $\blacksquare$  **Check if the left side is locked now**  $\rightarrow$  confirm with **OK**.
	- **Check if it is unlocked now**  $\rightarrow$  confirm with OK.

*The instructions for testing the right door lock are the same.*

- **5** At the end a **Passed** or **Failed** message appears. Click **OK** to confirm.
- **6** Change to the **Printing / Information** page to preview/print the QC-report.

**If the Test Fails** Check the door locks and their installation.

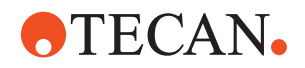

# **12.2.8.9 Pause / Resume Button Test**

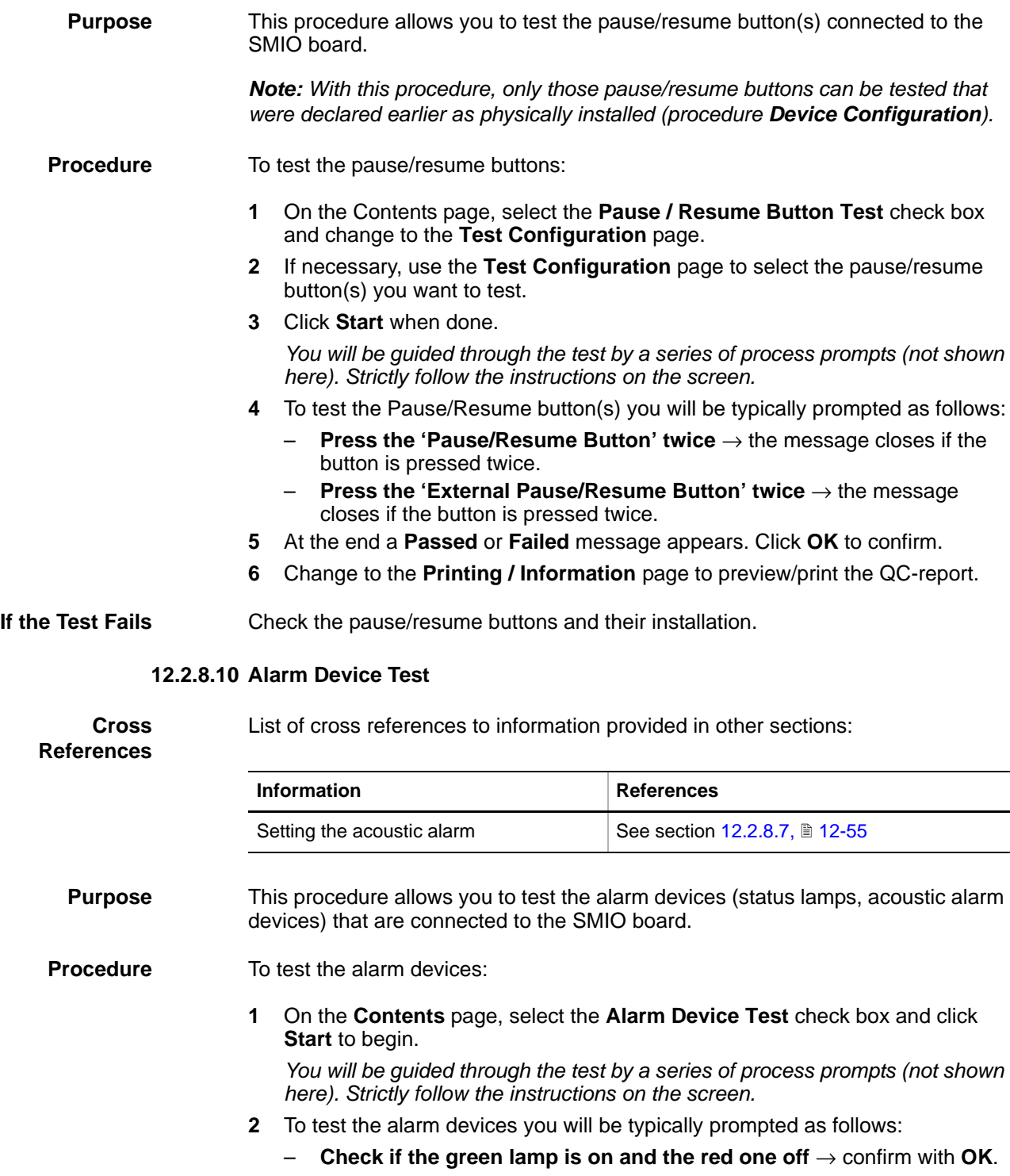

- **Check if the red lamp is on and the green one off** → confirm with **OK**.
- **Check if the acoustic signal is on and its volume is according to your needs** → confirm with **OK**.
- **Check if both lamps and the acoustic signal are off** → confirm with **OK**.

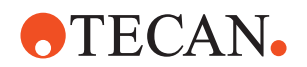

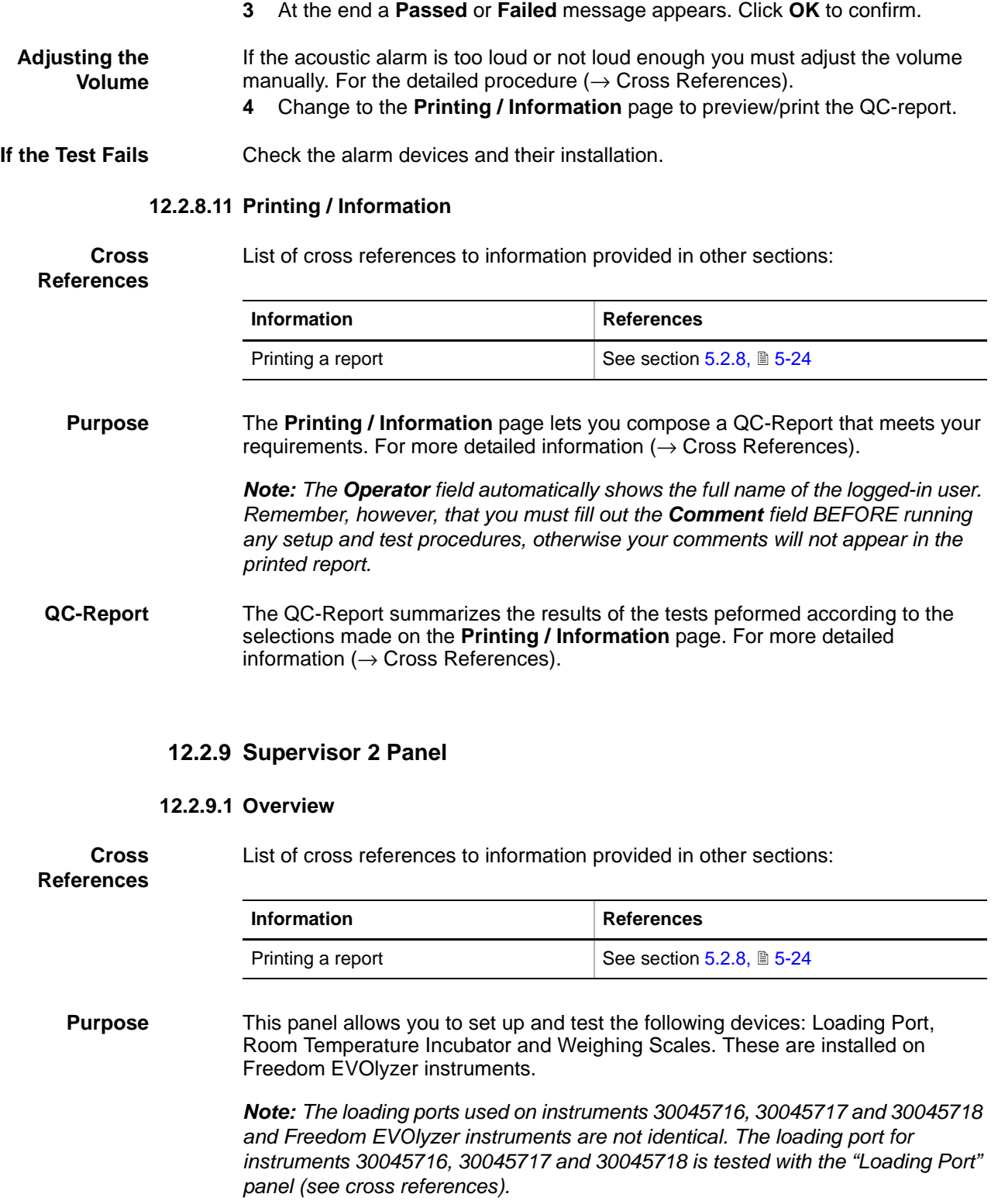

**Brief Device Description** The devices that are set up and tested with this panel are located on the right side of EVOlyzer instruments. The following figure shows one possible combination.

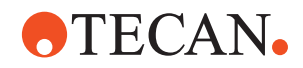

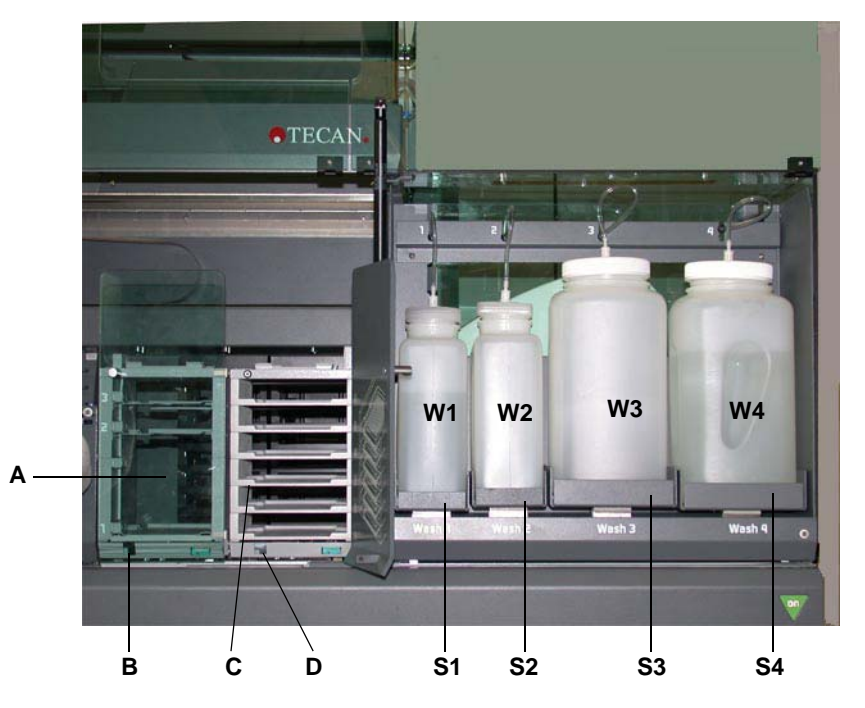

*Fig. 12-50 Loading Port, RT-Incubator and Weighing Scales*

*A Loading Port*

- *D Door lock of RT-Incubator S1 to 4 Scales 1 to 4 W1 to 4 Wash bottles 1 to 4*
- *B Door lock of Loading Port C Room Temperature Incubator*

The individual devices are:

- **Loading Port (A):** The Loading Port is a small cabinet with a front door, three internal compartments (slots) and a carrier at the top, over which the operator can exchange racks (microplates and DiTi boxes) with the instrument. The Loading Port is equipped with the following safety and status elements:
	- Door lock (B) with which the front door can be secured
	- The three compartments and the place at the top are equipped with reflexive optical sensors (B1 to B5) that detect the presence or absence of racks.
	- Note that the bottom compartment is higher than the other ones and is suitable for the exchange of ordinary, low microplates, as well as 1000 μl DiTi boxes and deep-well plates. It has two optical sensors so that the software can determine whether a rack placed in this compartment is a low or a high one.
- **Room Temperature Incubator (C) :** An RT-Incubator serves as a temporary store for microplates during sample preparation. The incubator has a front door that can be secured with a door lock (D) and six compartments (slots) through which microplates can be passed to and from the instrument. There is an additional external tray on the top that can hold a microplate. The front door of the RT-incubator is opaque and each compartment can be closed with a shutter at the back so that the microplates inside are not exposed to light during the incubation process. Depending on the instrument size it is possible to connect up to three RT-

Incubators to the Supervisor 2 board. Each incubator is equipped with a temperature sensor. However, if more than one RT-Incubator is installed, only

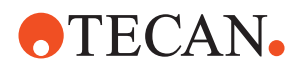

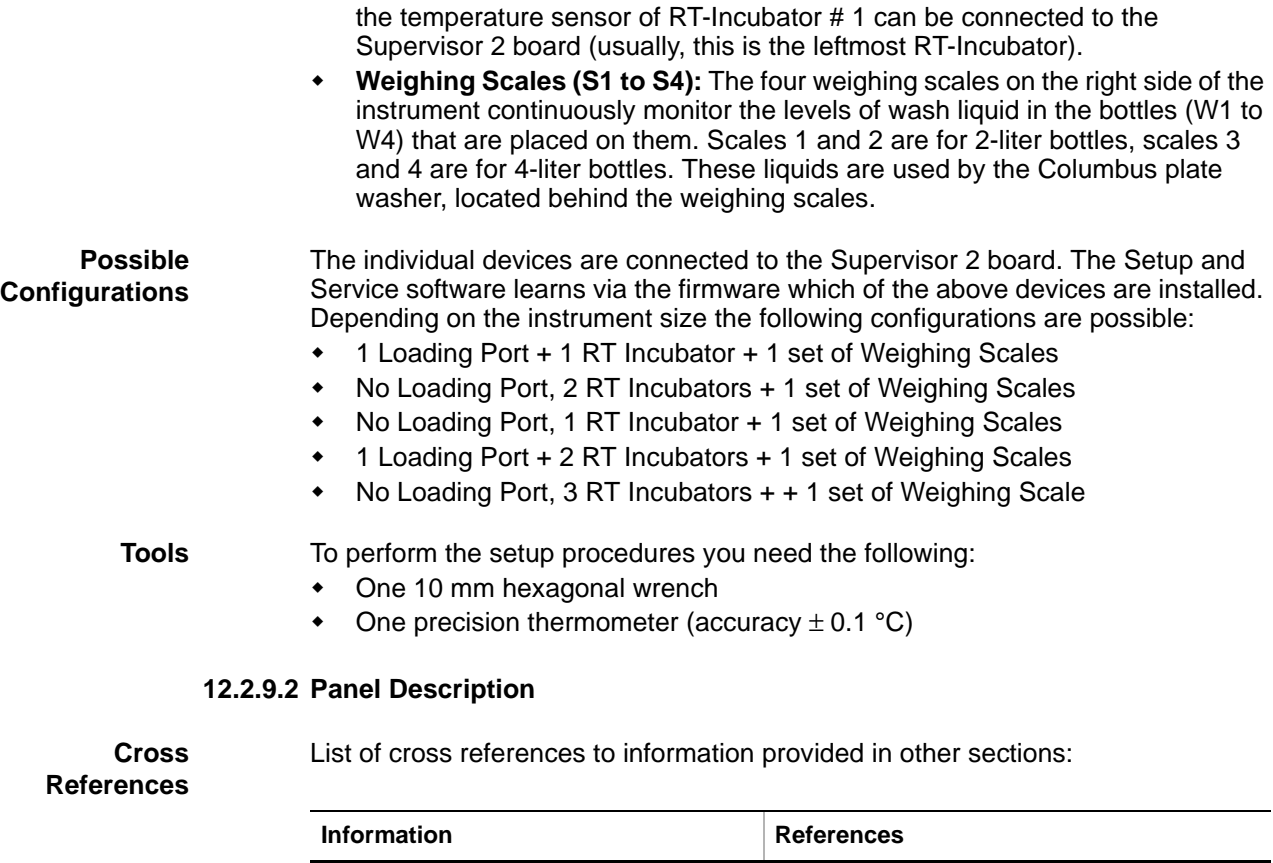

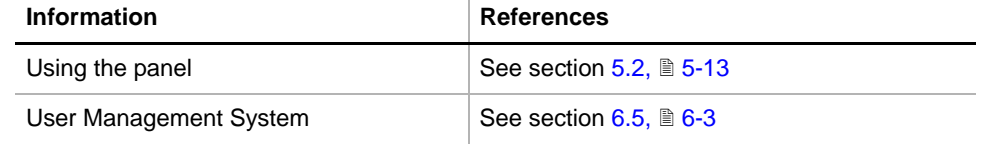

**Permissions, Procedures** Setup functions normally require at least the access rights of the SnS\_FSE user group. Tests, on the other hand, can also be run by members of the SnS\_Customer user group. For information about access rights refer to the description of the User Administration System (→ Cross References).

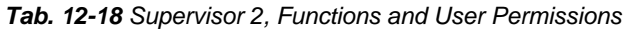

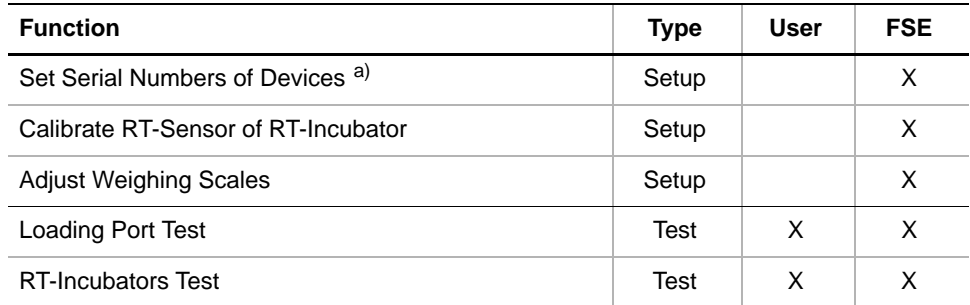

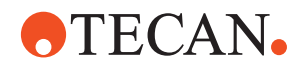

# *Tab. 12-18 Supervisor 2, Functions and User Permissions*

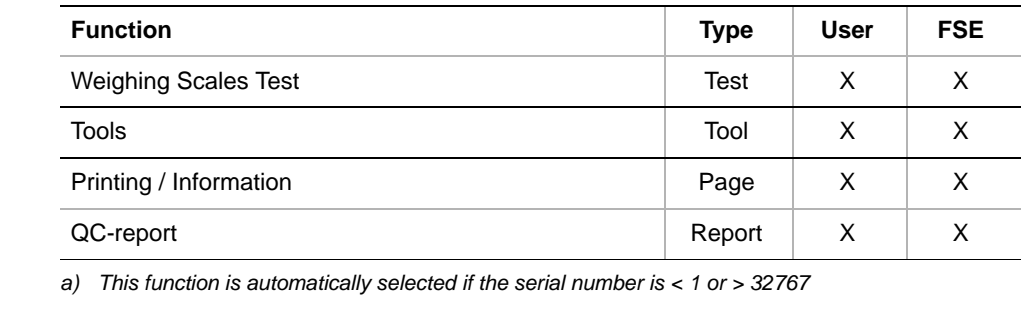

**Files, Directories** The Access Status function creates the following files:

**Result Files:** Test results are stored in \*.any files.

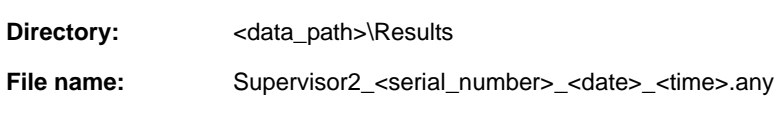

**Starting the Panel** To set up or test the devices connected to the Supervisor 2 board:

**1** Start the panel with **Options > Access Status > Supervisor 2**. The **Supervisor 2** panel with activated **Contents** page appears (see following figure).

*After starting the Supervisor 2 panel, no setup or test check box is selected.*

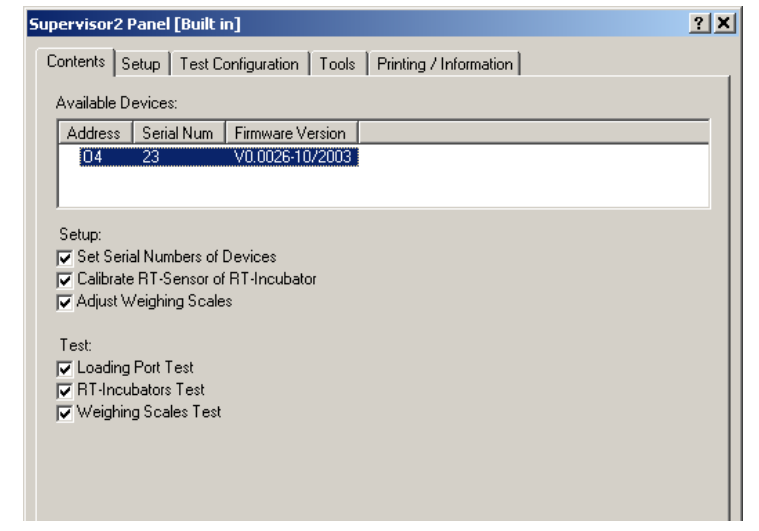

*Fig. 12-51 Safety panel - Contents page*

**Pages** The **Supervisor 2** panel is subdivided into the following pages:

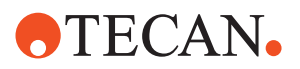

*Tab. 12-19 Pages in Safety panel*

| Page                          | <b>Function</b>                                                                                |
|-------------------------------|------------------------------------------------------------------------------------------------|
| <b>Contents</b>               | General overview, device and procedure selection.                                              |
| Setup                         | Input of serial numbers, nominal temperature for RT-<br>sensor, selection of scales to adjust  |
| <b>Test Configuration</b>     | Selection of RT-Incubators and scales to test                                                  |
| <b>Tools</b>                  | Tools and indicators for testing the various devices con-<br>nected to the Supervisor 2 board. |
| <b>Printing / Information</b> | Print selection for the QC-report                                                              |

# **12.2.9.3 Setup Page**

```
Purpose This page lets you define the serial numbers of the connected devices, the current 
      room temperature and the scales you wish to adjust.
```
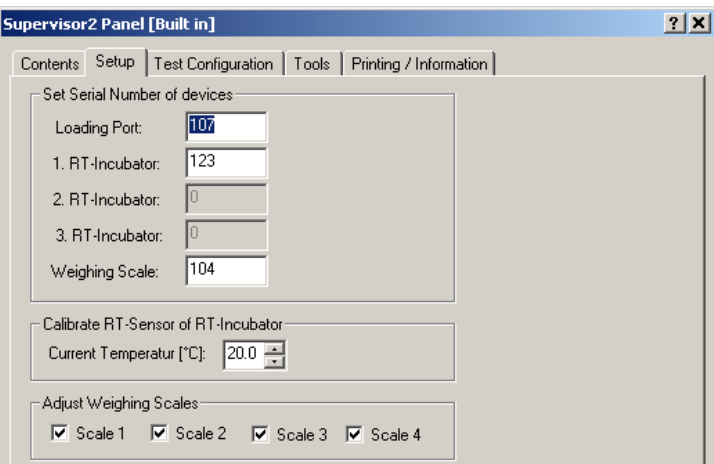

*Fig. 12-52 Supervisor 2 panel - Setup page*

**Controls** The **Setup** page contains the following controls:

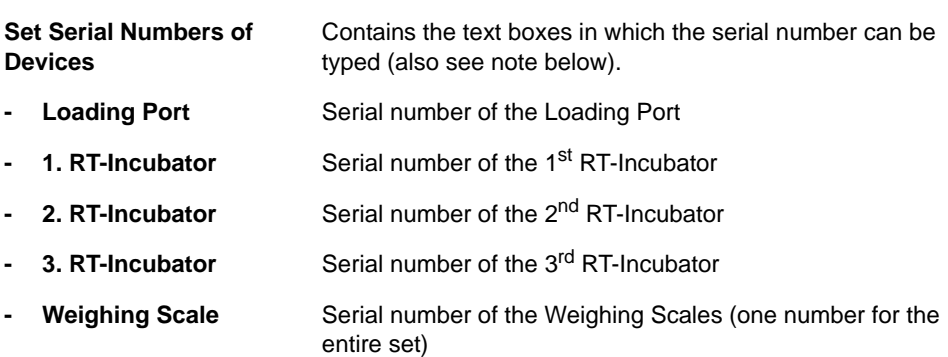

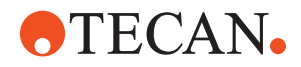

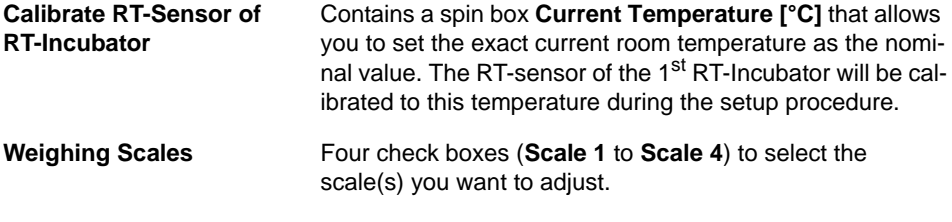

*Note: No serial numbers can be entered for devices that are not connected to the Supervisor 2 board.*

# **12.2.9.4 Test Configuration Page**

**Purpose** This board lets you select the RT-Incubators and the Weighing Scales to be tested.

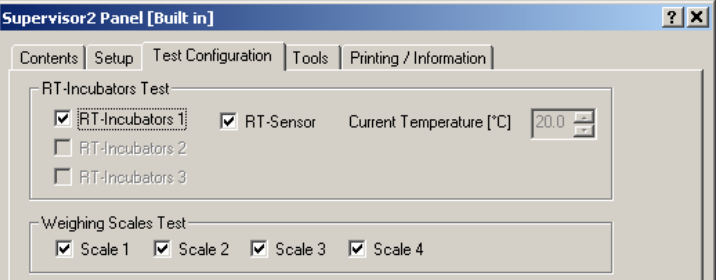

*Fig. 12-53 Supervisor 2 panel - Test Configuration panel*

**Controls** The **Test Configuration** page contains the following controls:

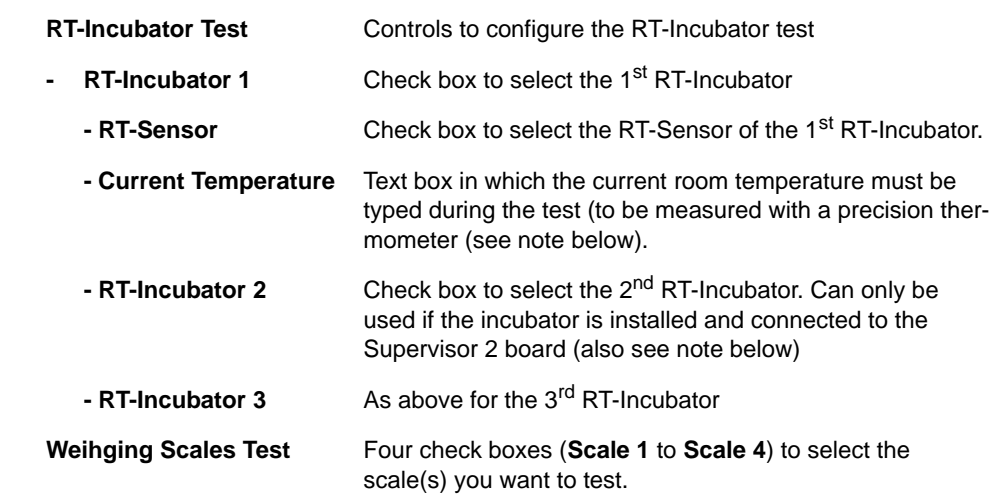

*Note: The RT-sensor is only tested for the 1st RT-Incubator (= the RT-Incubator whose sensor is connected to the Supervisor 2 board. In most cases, this is the leftmost RT-Incubator).*

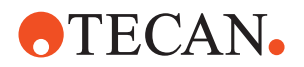

# **12.2.9.5 Tools Page**

**Purpose** The **Tools** page allows you to test the installed devices and their elements informally and manually.

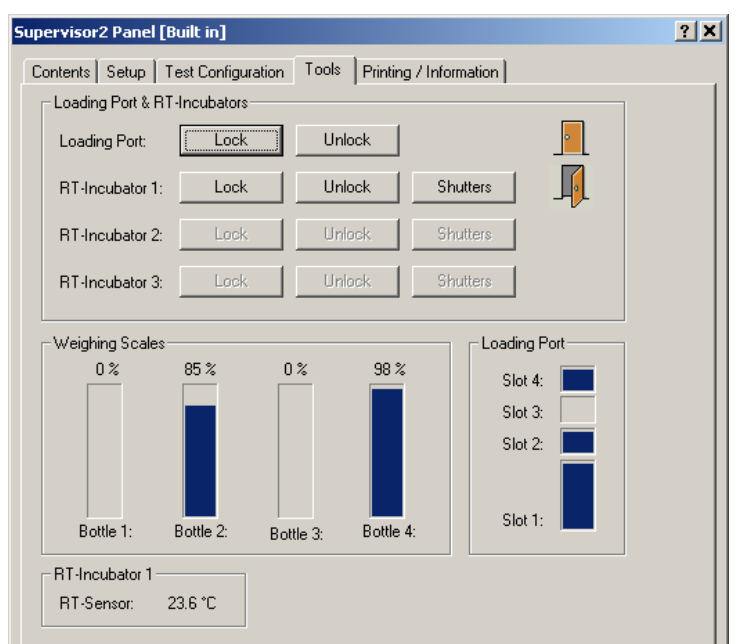

*Fig. 12-54 Supervisor 2 panel - Tools page*

**Controls** The **Tools** page contains the following controls:

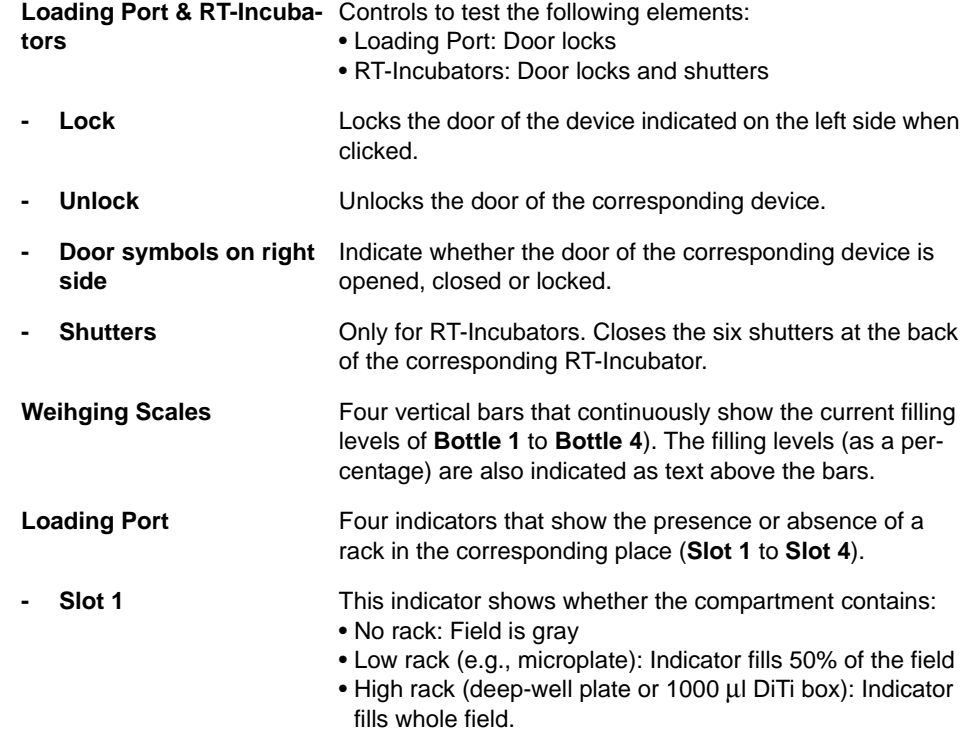

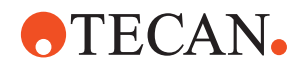

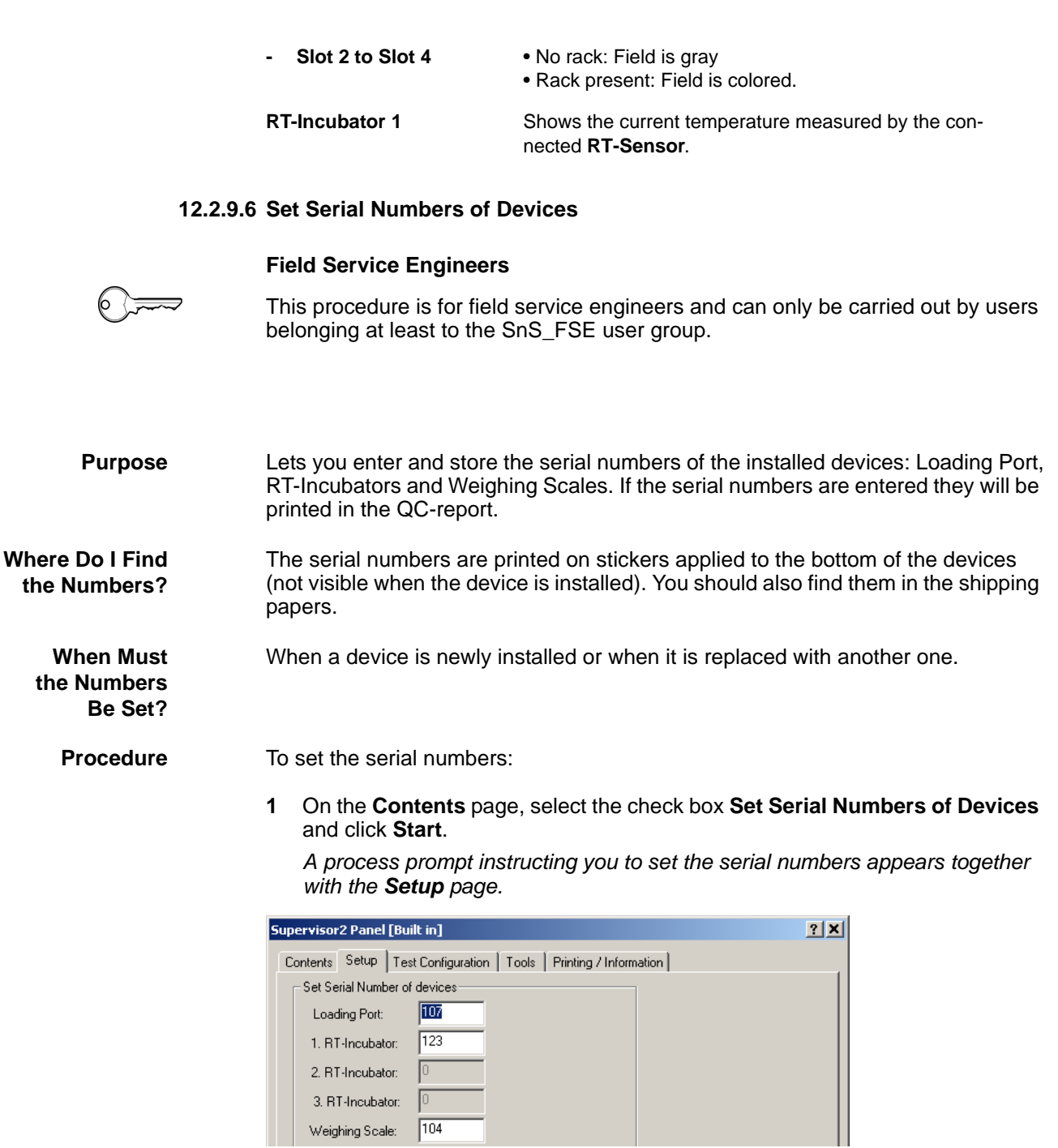

*Fig. 12-55 Setup page - Set serial numbers*

**2** Type the correct serial numbers in the appropriate text fields (**Loading Port**, **RT-Incubator**, **Weighing Scale**).

*Input fields for devices that are not installed cannot be edited.*

**3** Click **OK** when done. *The entered values are stored in EEPROM. They will appear in the QCreports of the various tests.*

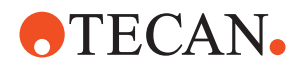

# **12.2.9.7 Calibrate RT-Sensor of RT-Incubator**

### **Field Service Engineers**

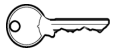

This procedure is for field service engineers and can only be carried out by users belonging at least to the SnS\_FSE user group.

**Purpose** This procedure allows you to calibrate the RT-sensor of the RT-Incubator # 1. The sensor is located at the bottom of the RT-Incubator.

**Tool** For this setup procedure you need a calibrated precision thermometer (accuracy  $\pm$  0.1 °C)

# **ATTENTION**

To obtain reliable results carry out the calibration only if the following conditions are fulfilled:

- The RT-Incubator must have been installed on the instrument long enough to adapt to the room temperature.
- The room temperature must have been stable for a sufficient period of time (approx. 1 hour).

**Procedure** To calibrate the RT Sensor:

- **1** Use the precision thermometer to determine the exact room temperature.
- **2** On the **Contents** page, select the check box **Calibrate RT-Sensor of RT-Incubator** and click **Start**.

*A process prompt together with the Setup page appears.*

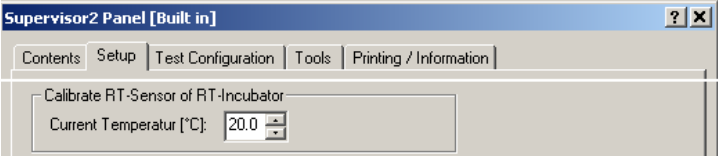

*Fig. 12-56 Setup page - Calibrate temperature sensor*

- **3** Enter the value indicated by the thermometer in the spin box **Current Temperature [°C]**. Use the up/down arrows of the spin box or type the value directly in the box.
- **4** Click **OK** when done.

*The sensor will be calibrated to the entered temperature. The temperature offset will be stored in EEPROM.*

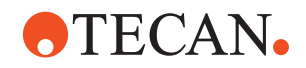

# **12.2.9.8 Adjust Weighing Scales**

# **Field Service Engineers**

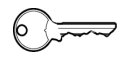

This procedure is for field service engineers and can only be carried out by users belonging at least to the SnS\_FSE user group.

**Purpose** This procedure is used to adjust the four weighing scales so that the liquid levels in the wash liquid bottles can be determined with sufficient precision.

**Tool and Other Material**

Tool: 10 mm hexagon wrench.

To carry out the adjustment you need the following:

Other material: 1 empty bottle, 1 full 2-liter bottle and 1 full 4-liter bottle.

**Procedure** Please, pay attention to the following:

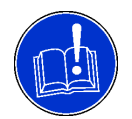

**ATTENTION**

In order to obtain reliable results you should always put the bottle cap and the tube on top of the bottle during the following setup .

To adiust the weighing scales:

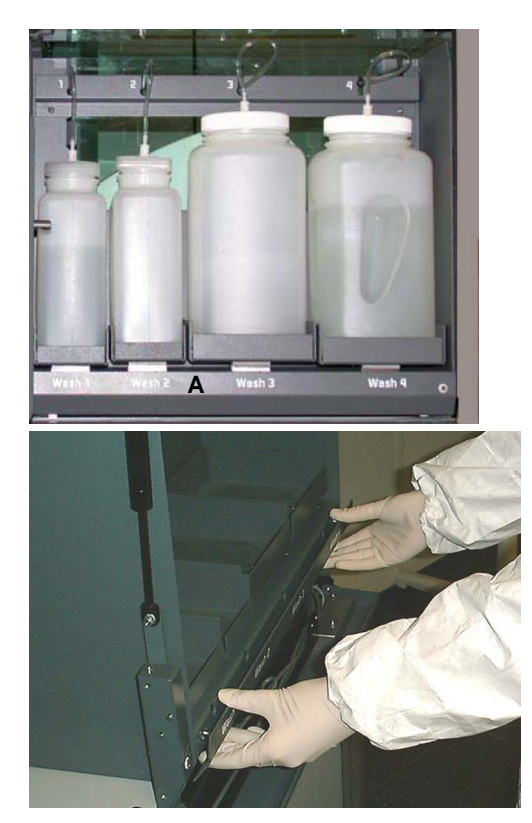

*Fig. 12-57 Removing the cover*

- **1** Remove the cover (A) below the scales:
	- Hold the cover at both ends as shown in the figure below.
	- Pull it towards you.

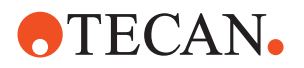

**2** On the Contents page, select the **Adjust Weighing Scales** check box and change to the **Setup** page (see following figure).

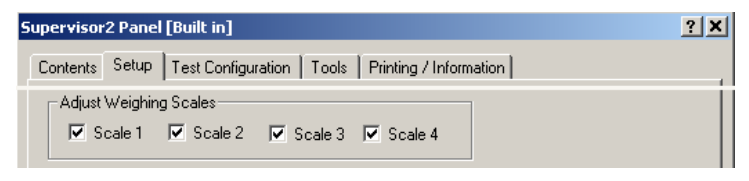

*Fig. 12-58 Selecting the scales*

- **3** Select the scales you wish to adjust by selecting the corresponding check boxes (**Scale 1** to **Scale 4)**.
- **4** Click **Start** to begin.

*You will be guided through the setup procedure by a series of process prompts (not all of them are shown here). Strictly follow the instructions provided on the process prompts.*

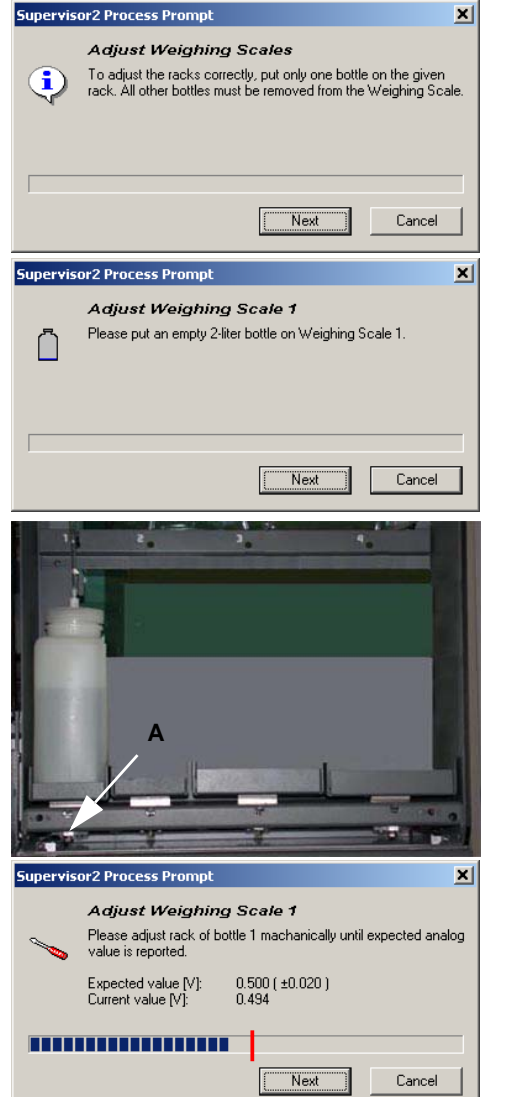

- **5** Use only one bottle and remove all other bottles from the scales. Click **Next** when done.
- <span id="page-807-0"></span>**6** Place an empty 2-liter bottle on scale # 1. Make sure the cap and the tube are on top of the bottle. Click **Next** when done.
- **7** Use a 10 mm hexagon wrench to turn the adjusting screw (A). Carefully turn the screw until the **Expected value** on the prompt is within the indicated limits.

*Ideally, the progress bar should be as close as possible to the red mark on the prompt.*

**8** Click **Next** when done and wait for the end of the calibration of the empty level (0%).

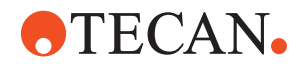

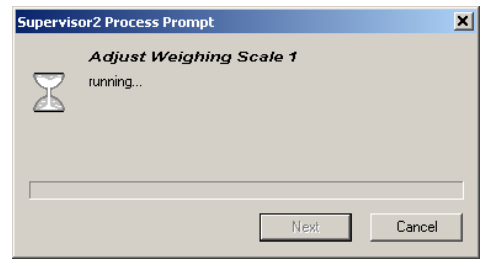

*Fig. 12-59 Adjustment of scale 1*

- **9** When prompted to do so, fill the bottle with 2 liters of liquid and put it back on the scale.
- <span id="page-808-0"></span>**10** Click **Next** when done and wait for the end of the calibration of the full level.
- **11** Repeat the above steps [6](#page-807-0) to [10](#page-808-0) for the other scales.
- **12** Reinstall the cover below the scales when finished.

# **12.2.9.9 Loading Port Test**

**Purpose** This procedure lets you test the proper function of the door lock and the sensors of the Loading Port.

### **Procedure** To test the Loading Port:

**1** On the **Contents** page, select the check box **Loading Port Test** and click **Start** to begin.

*You will be guided through the test procedure by a series of process prompts (not shown here). Strictly follow the instructions provided on the process prompts.*

- **2** To test the door lock of the Loading Port:
	- Open the front door of the Loading Port. Click **OK** on the prompt when done.
	- Close the front door. Click **OK** when done.
	- Check whether the front door is locked. Click **OK** if this is the case (**Cancel** otherwise).
	- Now check whether the door is unlocked. Click **OK** if this is the case.
- **3** To test the sensors of the Loading Port:
	- Empty the Loading Port. Remove all racks and DiTi boxes. Click **OK** to continue.
	- Put a microplate into the bottom compartment (**Slot 1**). Click **OK** when done.
	- Remove the microplate and put a 1000 μl DiTi box into slot # 1. Click **OK** when done.
	- Continue in the same manner with the other slots.
- **4** At the end a **Passed** or **Failed** message appears. Click **OK** to confirm.
- **5** Change to the **Printing / Information** page to preview/print the QC-report.

- **If the Test Fails** Try the following:
	- Use the **Tool** page for an informal test.
	- Examine the QC-report.

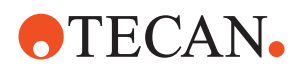

# **12.2.9.10 Room Temperature Incubators Test**

**Test** This procedure tests the door lock and the shutters of the installed RT-Incubators.

**Procedure** To test the RT-Incubators:

**1** On the **Contents** page, select the check box **RT-Incubators Test** and change to the **Test Configuration** page.

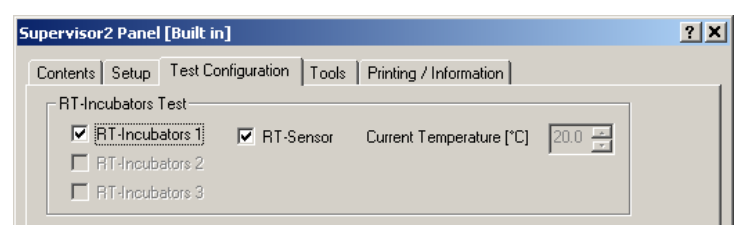

*Fig. 12-60 Configure RT-Incubator test*

- **2** If there is more than one RT-Incubators select those you want to test.
- **3** If required select the **RT-Sensor Test** check box.
- **4** Click **Start** to begin. *You will be guided through the test procedure by a series of process prompts (not all of them are shown here). Strictly follow the instructions provided on the process prompts.*
- <span id="page-809-0"></span>**5** To test the door lock of the RT-Incubator:
	- Open the front door of the RT-Incubator. Click **OK** on the prompt when done.
	- Close the front door. Click **OK** when done.
	- Check whether the front door is locked. Click **OK** if this is the case (**Cancel** otherwise).
	- Now check whether the door is unlocked. Click **OK** if this is the case.
- <span id="page-809-1"></span>**6** To test the shutters of the RT-Incubator:
	- Open all shutters at the back of the RT-Incubator (push them inwards). Click **OK** when done.

*The shutters will be closed by the program.*

– Check whether all shutters are closed. Click **OK** if this is the case (**Cancel** otherwise).

*Note: The following RT-Sensor test can only be performed if …*

- *the 1st RT-Incubator is connected to the Supervisor 2 board*
- *the check box RT-Sensor on the Test Configuration page is selected.*

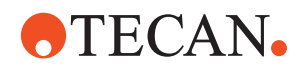

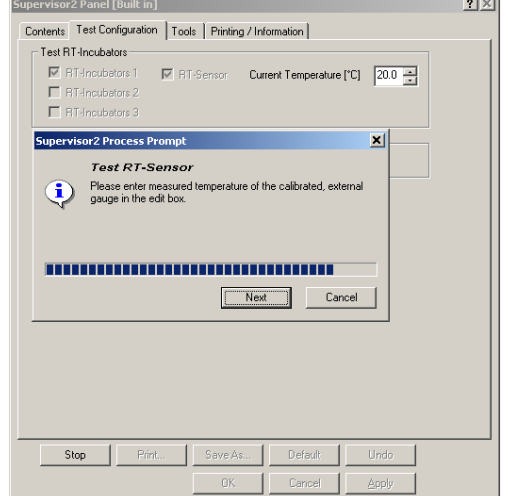

- **7** To test the RT-Sensor:
	- Determine the current room temperature with the precision thermometer.
	- On the **Test Configuration** page that pops up, enter the determined temperature in the spin box **Current Temperature** (use the up/down arrows or type the value directly in the box).
	- Click **OK** on the prompt when done.

*Fig. 12-61 testing the RT-Sensor*

- **8** If required repeat the above steps [5](#page-809-0) to [6](#page-809-1) for other RT-Incubators.
- **9** At the end a **Passed** or **Failed** message appears. Click **OK** to confirm.
- **10** Change to the **Printing / Information** page to preview/print the QC-report.

**If the Test Fails** Try the following:

- Use the **Tools** page for an informal test.
- Examine the QC-report.
- If the RT-Sensor test fails recalibrate the sensor and repeat the test. Ask your nearest Tecan representative for assistance if necessary.
- If the shutters do not close properly contact the customer service department for assistance.

## **12.2.9.11 Weighing Scales Test**

**Purpose** This procedure lets you test the correct function of the weighing scales.

**Preparation** To carry out the test efficiently you should have the following at your disposal:

- 1 empty and 1 full 2-liter bottle (filled with exactly 2 liters of wash liquid)
	- 1 empty and 1 full 4-liter bottle (fill with exactly 4 liters of wash liquid)

**Procedure** Please, pay attention to the following:

# **ATTENTION**

In order to obtain reliable results you should always put the bottle cap and the tube on top of the bottle during the following tests.

To test the Weighing Scales:

**1** Prepare the bottles as described above.

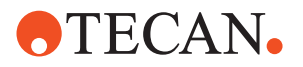

**2** On the **Contents** page, select the Weighing Scales Test check box and change to the Test **Configuration** page.

| <b>Supervisor2 Panel [Built in]</b>                                                                                                    |  |
|----------------------------------------------------------------------------------------------------|--|
| Test Configuration   Tools   Printing / Information  <br>Contents Setup                                                                     |  |
| - BT-Incubators Test                                                                                                    |  |
| RT-Incubators 1<br><b>▽</b> RT-Sensor<br>$20.0 \div$<br>Current Temperature [°C]                                                            |  |
| F RT-Incubators 2                                                                                                    |  |
| F RT-Incubators 3                                                                                                    |  |
| – Weighing Scales Test <sup>.</sup>                                                                                                    |  |
| $\overline{\triangledown}$ Scale 1 $\overline{\triangledown}$ Scale 2 $\overline{\triangledown}$ Scale 3 $\overline{\triangledown}$ Scale 4 |  |
|                                                                                                    |  |

*Fig. 12-62 Selection of the bottles to test*

- **3** On the **Test Configuration** page, select the bottles you want to test.
- **4** Click **Start** to begin.

*You will be guided through the test procedure by a series of process prompts (not shown here). Strictly follow the instructions provided on the process prompts.*

- <span id="page-811-0"></span>**5** To test one scale you are prompted to do the following:
	- To put an empty (2- or 4-liter bottle) on the scale indicated on the prompt. Do not forget to put the bottle cap and the tube on top of the bottle. Click **OK** on the prompt when done.
	- Wait until the empty bottle is tested.
	- Put a full bottle on the scale. Click **OK** on the prompt when done.
	- Wait until the full bottle is tested.
- **6** Repeat step [5](#page-811-0) for any other scale to be tested. Always follow the instructions provided on the prompts.
- **7** At the end a **Passed** or **Failed** message appears. Click **OK** to confirm.
- **8** Change to the **Printing / Information** page to preview/print the QC-report.

# **If the Test Fails** Try the following:

- Use the **Tools** page for an informal test.
- Examine the QC-report.
- Repeat the setup procedure **Adjust Weighing Scales**. If necessary ask a person with the necessary access rights for assistance.
- If the problem persists, the Hall sensors beneath the scales and their connection to the Supervisor 2 board, as well as the mechanics of the scales must be checked. Contact the customer service department if necessary.

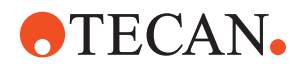

# **12.2.9.12 Printing / Information**

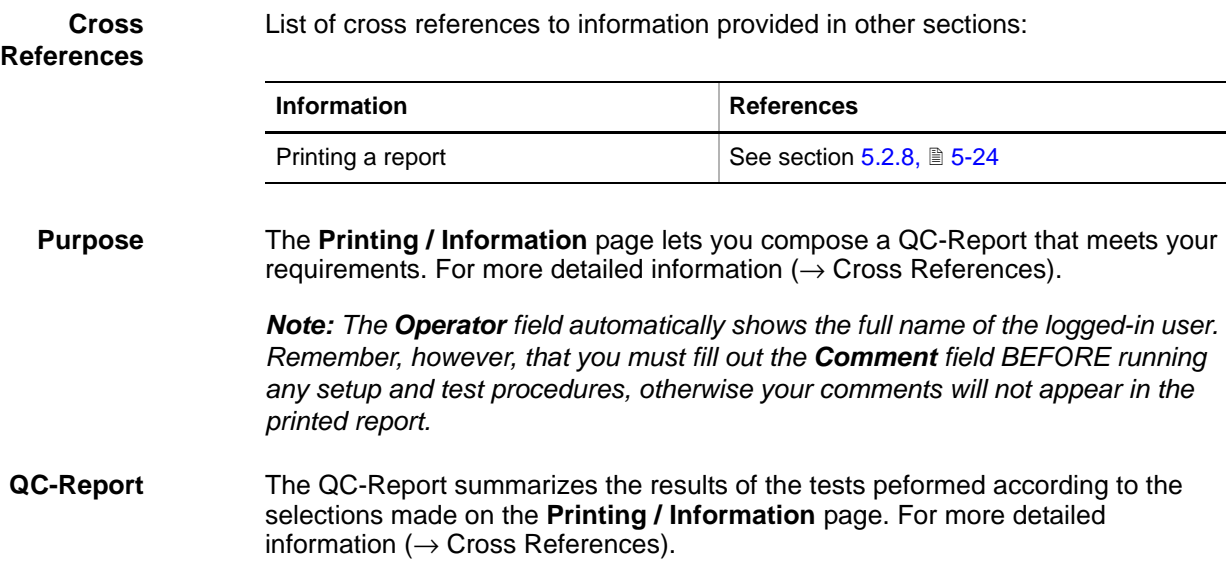

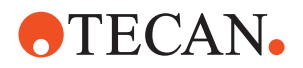

# **12.3 Carrier Shaking Vials (CSV)**

# **12.3.1 Overview**

<span id="page-813-0"></span>**Purpose** The CSV-panel (Carrier Shaking Vials) allows you to set up and test the CSVcarriers (Qwalys 3 carrier, OEM-Product).

**Brief Description** The name "Carrier Shaking Vials" denotes a special carrier on which rotating vials can be placed. Since the vials are inclined with respect to the Z-axis, the liquid they contain is slightly "shaken" by the rotary motion. The vials are driven by a stepper motor located in the housing at the front of the carrier. Note that every second vial (1, 3, 5...) turns counterclockwise, while the vials 2, 4, 6... rotate in clockwise direction ( $# 1 =$  rearmost position). The following figure shows two CSVcarriers on an instrument worktable.

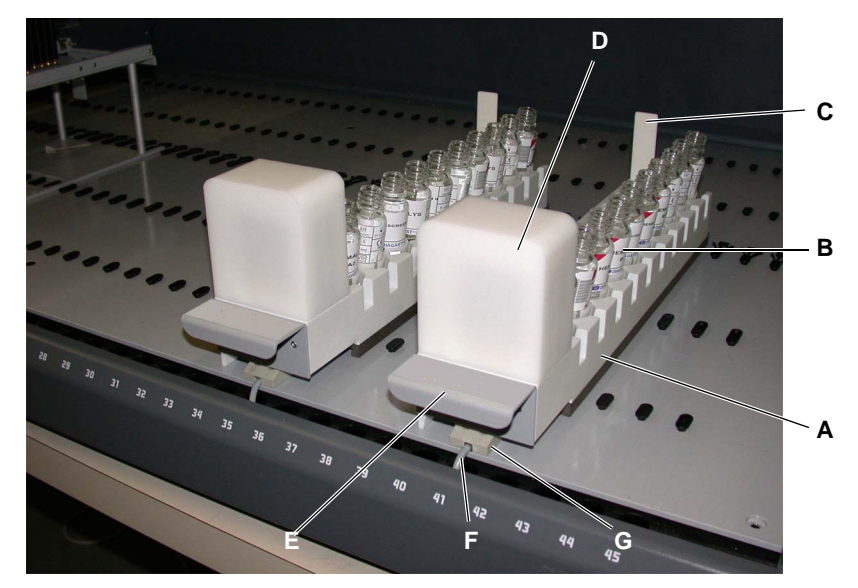

*Fig. 12-63 CSV-carriers on worktable*

- *A CSV-carrier*
- *B Rotating vials*
- *C Barcode flag*
- *D Motor housing*
- *E Handle*
- *F Connection cable*
- *G Conductor rail*

**Arrangement and Connection of the Carriers**

The CSV-carriers are connected to the SMIO-board, located behind the left service door. Ensure that the carriers are arranged and connected as follows:

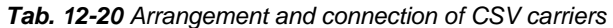

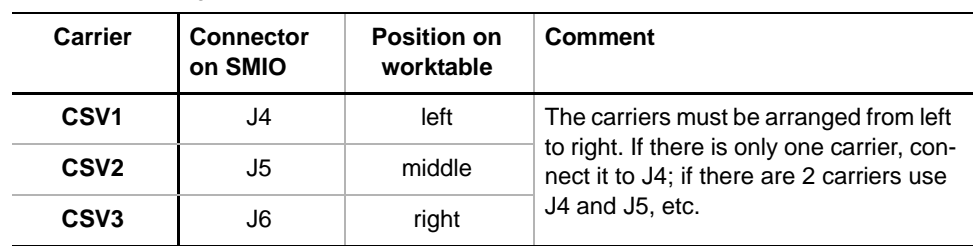

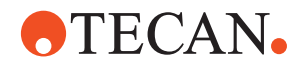

*Note: For further information, refer to the Service Manual of the corresponding instrument.*

# **12.3.2 Panel Description**

List of cross references to information provided in other sections:

**References**

**Cross**

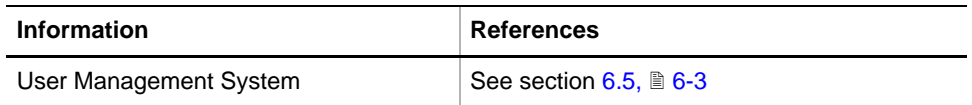

**Permissions, Procedures** The test(s) described in this section can be carried out by users belonging at least to the SnS\_Customer group. For information about access rights refer to the description of the User Administration System ( $\rightarrow$  Cross References).

*Tab. 12-21 CSV-panel, Functions and User Permissions*

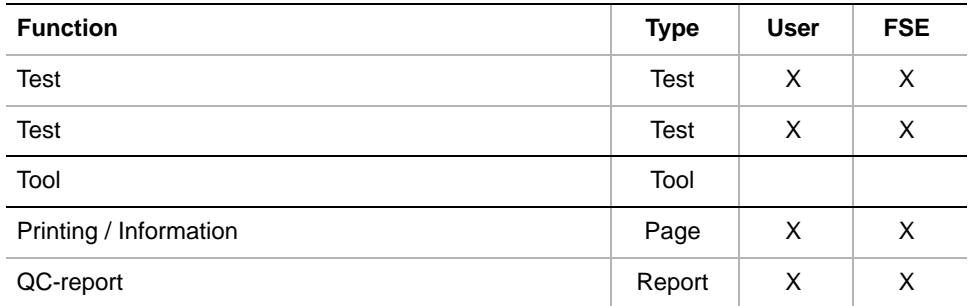

**Files, Directories** The CSV function creates the following files:

**Result Files:** Test results are stored in \*.any files.

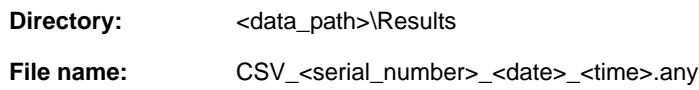

**Starting the Panel** To set up or test the devices connected to the RSS board:

**1** Start the panel with **Options > Carrier Shaking Vials**. The CSV-panel with activated **Contents** page appears (see following figure). *After starting the CSV panel, no check boxes are selected and not all tabs are visible.*

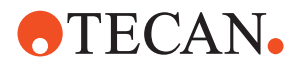

| <b>CSV Panel [Default]</b> |            |                                                        | 2x |
|----------------------------|------------|--------------------------------------------------------|----|
|                            |            | Contents   Test Configuration   Printing / Information |    |
| Available Devices:         |            |                                                        |    |
| Address                    | Serial Num | Firmware Version                                       |    |
| 05                         | 123        | V1.01-11/99                                            |    |
|                            |            |                                                        |    |
|                            |            |                                                        |    |
| Test:                      |            |                                                        |    |
| <b>I</b> ⊽ Wiring Test     |            |                                                        |    |
| <b>V</b> Shaker Test       |            |                                                        |    |
|                            |            |                                                        |    |
|                            |            |                                                        |    |

*Fig. 12-64 CSV panel, Contents page*

*Tab. 12-22 Pages in CSV panel*

| Page                          | <b>Function</b>                                   |
|-------------------------------|---------------------------------------------------|
| <b>Contents</b>               | General overview, device and procedure selection. |
| <b>Test Configuration</b>     | Selection of the CSV-carriers to test             |
| <b>Printing / Information</b> | Print selection for the QC-report                 |

**Serial Number** *Note: Please note that the serial number in the window Available Devices refers to the SMIO-board and not to the CSV carrier.*

# **12.3.3 Test Configuration Page**

<span id="page-815-0"></span>**Purpose** This page lets you select the carriers to test.

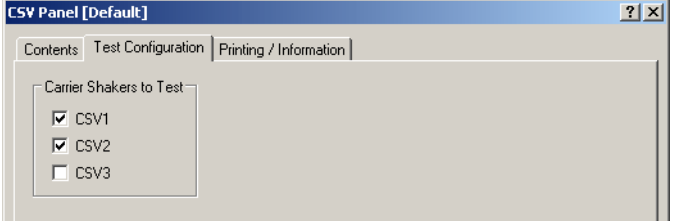

*Fig. 12-65 CSV panel, Test Configuration page*

**Controls** The Test Configuration page contains the following controls:

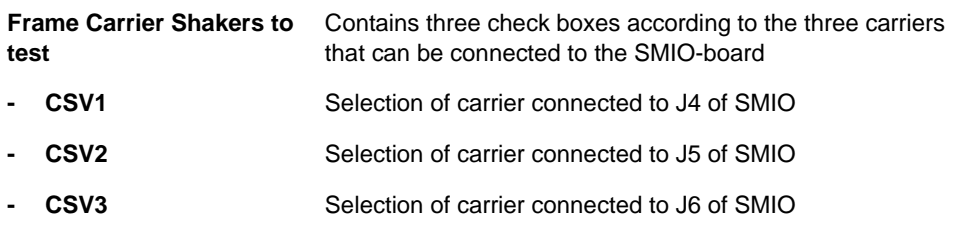

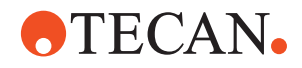

# **12.3.4 Wiring Test**

List of cross references to information provided in other sections:

# **References**

**Cross**

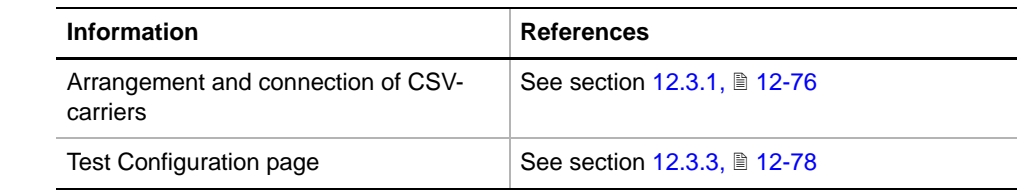

**Purpose** This test allows you to check whether the individual CSV-carriers are arranged and connected properly (see cross references).

# **Procedure** To perform the wiring test:

- **1** Place at least one vial on the carrier.
- **2** On the **Contents** page, select the **Wiring Test** check box and change to the **Test Configuration** page.
- **3** On the **Test Configuration** page, select the CSV-carriers you want to test.
	- Make sure you select at least one carrier, otherwise the test will not be performed.
	- Also ensure that you select only carriers that are physically connected to the SMIO board.
- **4** Click **Start** to begin.

*You will be guided through the test with a series of process prompts. Always follow the instructions on the screen.*

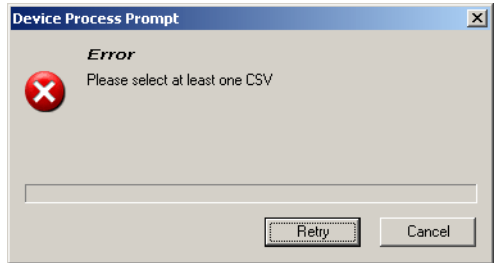

*Fig. 12-66 No CSV selected*

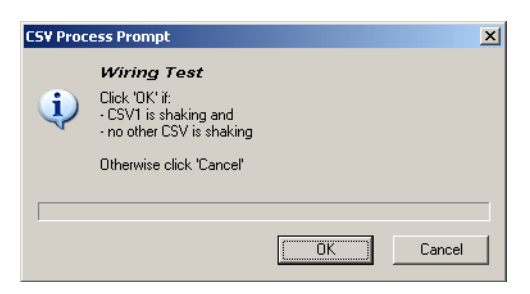

*Fig. 12-67 Wiring test*

This error message appears if you have not selected any CSVcarrier. Do one of the following:

- Select at least one carrier and click **Retry** to continue.
- Click **Cancel** otherwise.

A process prompt like this appears if at least one CSVcarrier has been selected.

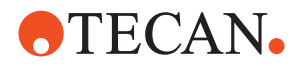

- **5** Visually check the following:
	- Is the carrier indicated on the prompt running?
	- Is it the only one that is running?
- **6** Depending on the result:
	- If you can answer both questions with "yes" click on **OK** to finish.
	- If one of the above conditions is not true, the test has failed. Click **Cancel** to abort.

**Pass / Fail Criteria** The test is passed if all of the selected CSV-carriers are connected correctly.

**If the Test Fails** Try the following:

- Check whether the carriers are connected correctly to the SMIO-board.
- Check the electrical contacts between the carriers and the conductor rails.
- Replace the whole carrier or have it replace by the customer service.
- Replace the SMIO-board or have it replaced by the customer service.

# **12.3.5 Shaker Test**

**Cross**

List of cross references to information provided in other sections:

### **References**

**Information References** Arrangement and connection of CSVcarriers See section [12.3.1,](#page-813-0) **12-76** Test Configuration page See section [12.3.3,](#page-815-0) 12-78

**Purpose** This test lets you check whether the vials on the selected CSV-carriers rotate properly when the drive motor is turned on.

**Procedure** To perform the **Shaker Test:** 

- **1** Fill the CSV-carrier you want to test with vials. We recommend you to load all possible positions.
- **2** On the **Contents** page, select the **Shaker Test** check box and change to the **Test Configuration** page.
- **3** On the **Test Configuration** page, select the CSV-carriers you want to test. *Make sure you select at least one carrier, otherwise the test will not be performed. Also ensure that you select only carriers that are physically connected to the SMIO board.*

**4** Click **Start** to begin.

*You will be guided through the test with a series of process prompts. Always follow the instructions on the screen.*

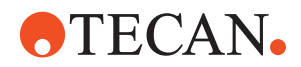

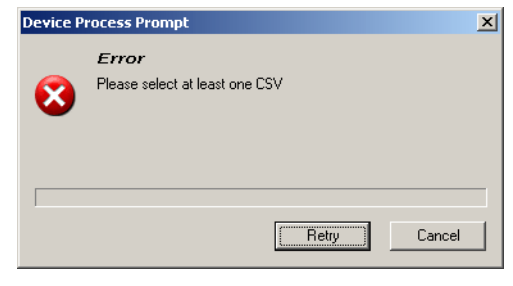

This error message appears if you have not selected any CSVcarrier. Do one of the following:

- Select at least one carrier and click **Retry** to continue.
- Click **Cancel** otherwise.

*Fig. 12-68 No CSV selected*

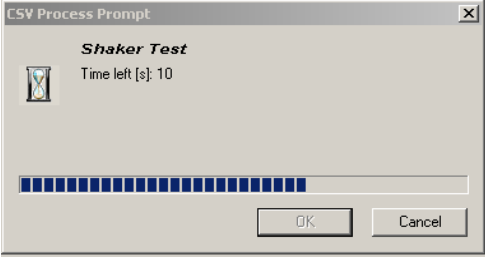

The drive motor is turned on for about 30 seconds. A process prompt like this appears while the drive motor is running.

*Fig. 12-69 Shaker test*

- **5** Visually check whether the vials rotate as long as the motor is turned on. Please note that the sense of rotation changes from vial to vial (1, 3, 5… rotate counterclockwise, 2, 4, 6… rotate clockwise), where # 1 is the rearmost vial.
- **6** Confirm with **OK** if in order (click **Cancel** otherwise).

**Pass /Fail Criteria**

**If the Test Fails** Try the following:

properly.

- Check whether the carriers are connected correctly to the SMIO-board.
- Check the electrical contacts between the carriers and the conductor rails.

The test is passed if all of the vials placed on the selected CSV-carriers rotate

- Replace the whole carrier or have it replaced by an FSE.
- Replace the SMIO-board or have it replaced by an FSE.

# **12.3.6 Printing / Information**

List of cross references to information provided in other sections:

**References**

**Cross**

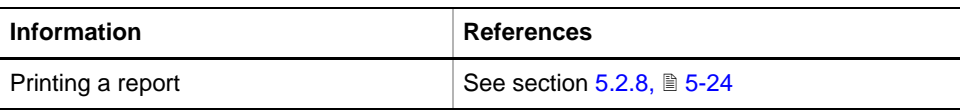

**Purpose** The **Printing / Information** page lets you compose a QC-Report that meets your requirements. For more detailed information  $($   $\rightarrow$  Cross References).

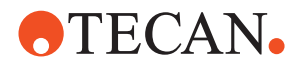

*Note: The Operator field automatically shows the full name of the logged-in user. Remember, however, that you must fill out the Comment field BEFORE running any setup and test procedures, otherwise your comments will not appear in the printed report.*

**QC-Report** The QC-Report summarizes the results of the tests peformed according to the selections made on the **Printing / Information** page. For more detailed information  $($   $\rightarrow$  Cross References).

# **12.4 Flipper**

# **12.4.1 Overview**

List of cross references to information provided in other sections:

**Cross References**

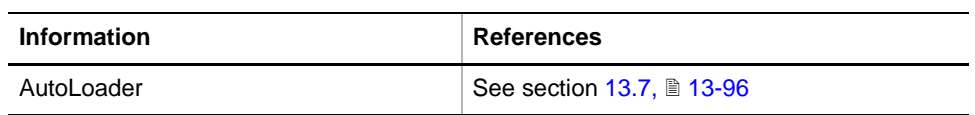

**What Is a Flipper?**

The Flipper is an optional assembly that is used on Cellerity instruments. Its main functions are the following (see also Fig. 12-70,  $\ln 12-83$ ):

- It serves as a loading device for the flasks (A) fetched from the AutoLoader.
- The flipper module holds (A) the flasks (B) during pipetting when the LiHa dispenses or aspirates the nutrient fluid needed for the growth of cell cultures through a septum in the screw cap (G).
- It can also rock up and down round a horizontal axis, thus mixing its contents.
- When the flasks (B) are ready for incubation, the RoMa picks them up and transports them to the incubator at the rear side if the instrument.
- Finally, the flipper is equipped with a spring-loaded plate mechanism that serves to detach the cell culture from the inner wall of a flask when the culture is fully grown. When this mechanism is released, the knocking plate (C) knocks against the flask. The force of the impact is sufficient to detach the cell culture from the flask's wall.

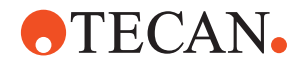

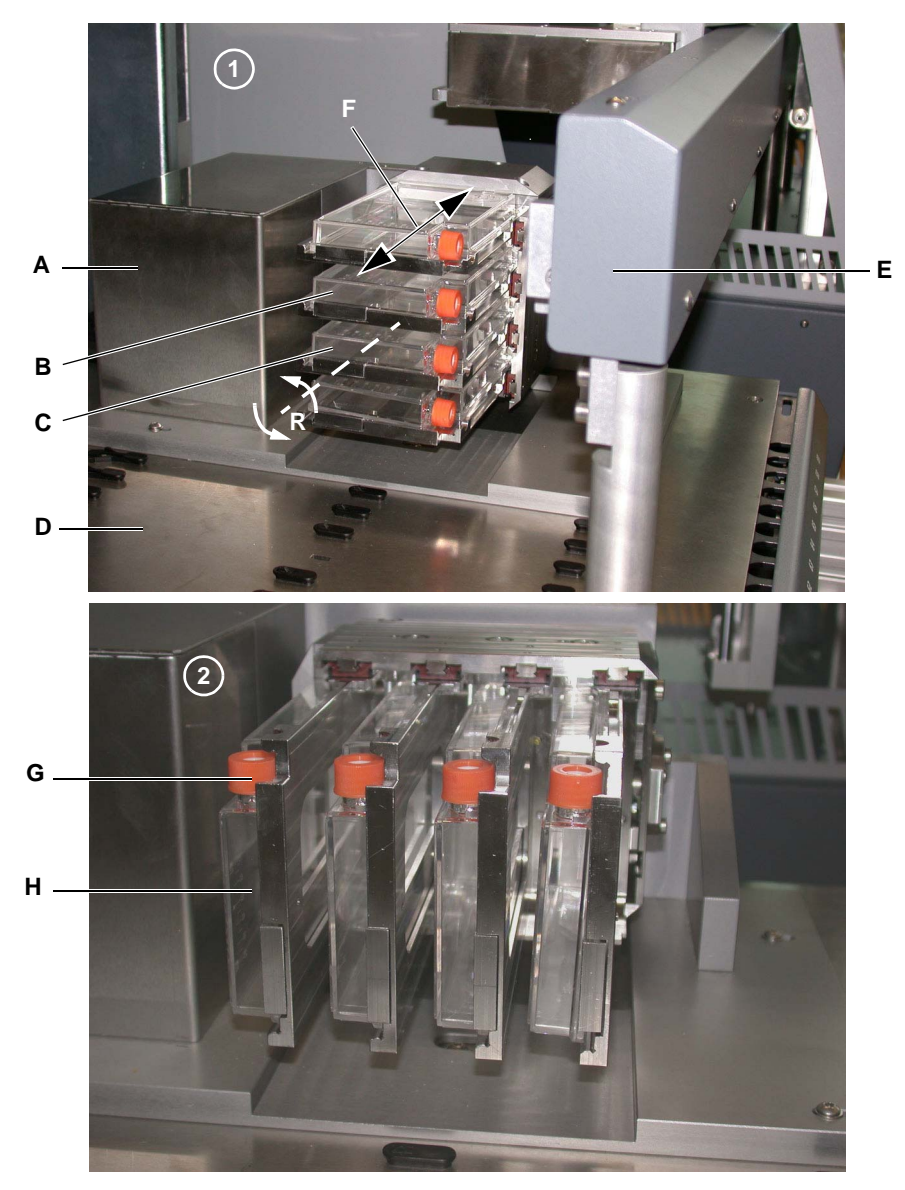

# <span id="page-820-0"></span>*Fig. 12-70 Flipper module*

- *A Flipper module*
- *B Flask IN loading/unloading position*
- *C Knocking plate*
- *D Worktable*
- *E AutoLoader transfer rail*
- *F C-axis (open / close locking plate)*
- *G Screw cap with septum*
- *H Flask in upright pipetting position*
- *R R-axis (rotation horizontal / vertical)*

- 
- **Positions** The flipper can be turned into the following positions:
	- Loading / unloading position (picture 1).
		- In this position, the AutoLoader's loading module puts the flasks onto the trays of the Flipper.
		- The same position also serves for unloading the flasks. As mentioned before, they are unloaded by the RoMa.

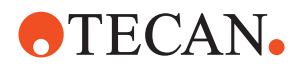

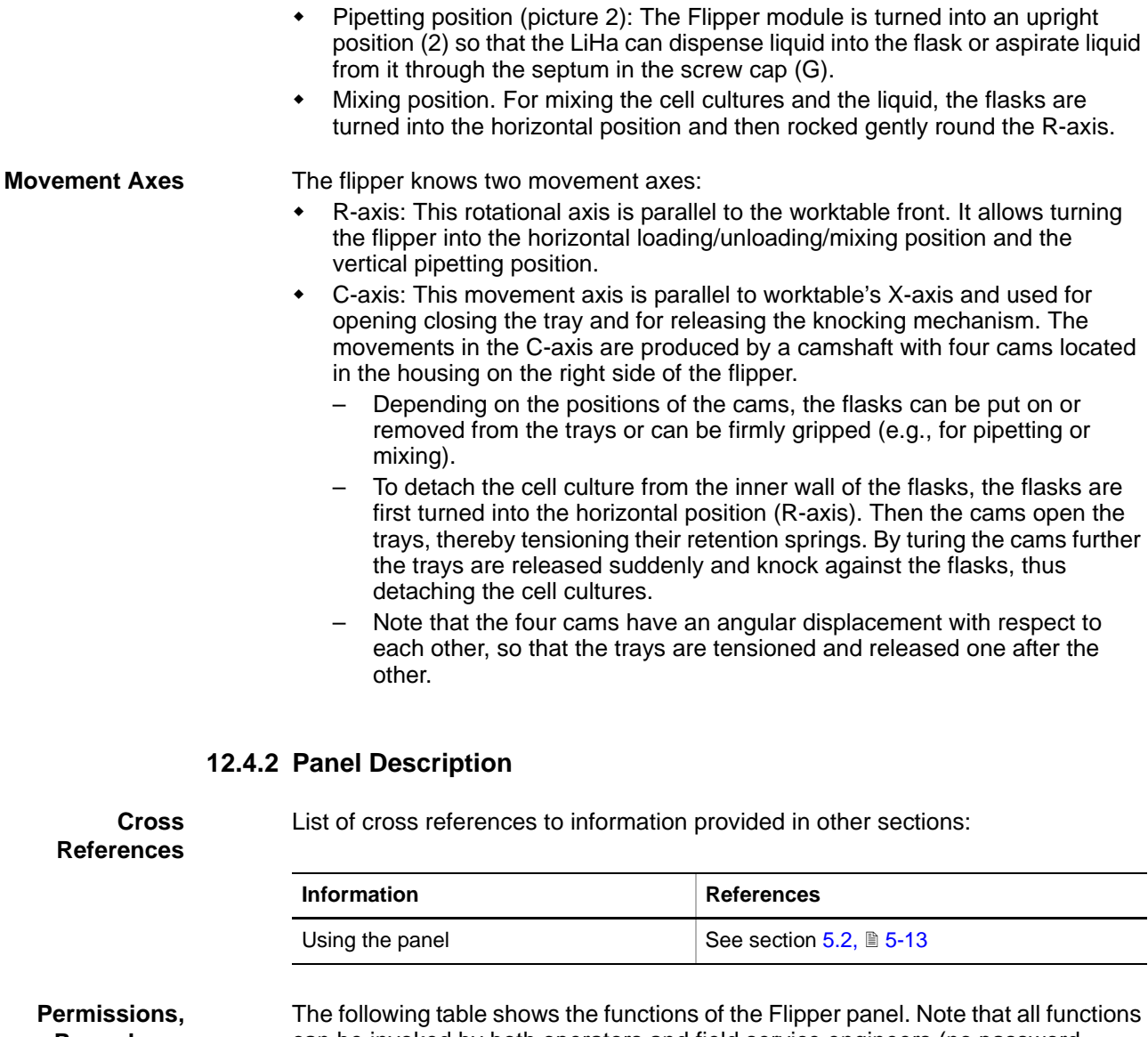

**Procedures**

can be invoked by both operators and field service engineers (no password required).

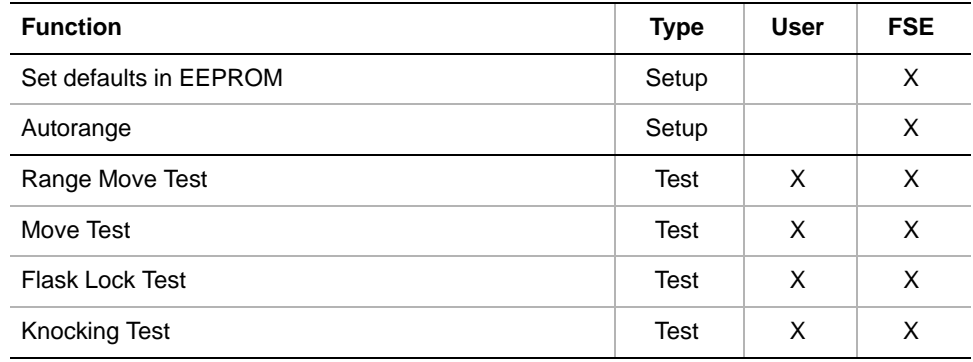

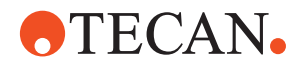

# **Starting the Panel**

**1** Start the panel with **Options > Flipper**. The **Flipper** panel with activated **Contents** page appears. After starting the **Flipper** panel no setup or test check box is activated.

| Flipper Panel [Built in]                                                 | $?$   $\times$ |
|--------------------------------------------------------------------------|----------------|
| Test Configuration   Printing / Information   Move Flipper  <br>Contents |                |
| Available Devices:                                                       |                |
| Serial Num<br>Address<br>Firmware Version                                |                |
| V0.05-09/2005<br>Q3<br>11                                                |                |
|                                                                          |                |
| Setup:                                                                   |                |
| Set Defaults in EEPROM<br><b>▽</b> Autorange                             |                |
|                                                                          |                |
| Test:<br><b>▽</b> Range Move Test                                        |                |
| <b>⊽</b> Move Test                                                       |                |
| <b>V</b> Flask Lock Test<br><b>▽</b> Knocking Test                       |                |

*Fig. 12-71 SMIO panel - Contents page*

# **Pages**

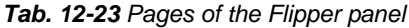

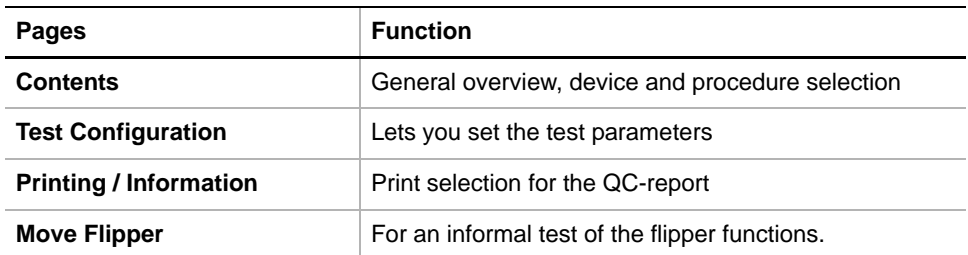

# **12.4.3 Test Configuration Page**

**Purpose** The **Test Configuration** page lets you set the parameters for the **Move Test**.

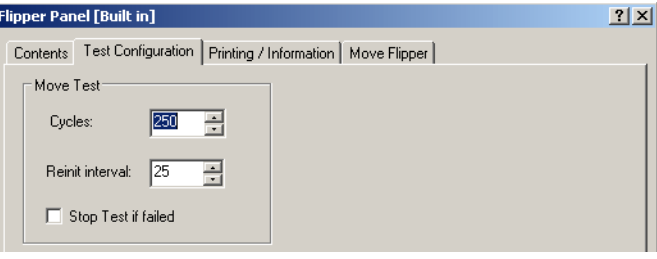

*Fig. 12-72 Flipper panel, Test Configuration page*

# **Controls**

**Move Test** Controls for the Move Test

- 
- **Cycles** Number of test cycles
- 
- **Relnit interval** Cycles after which the axes are reinitialized
- **Stop Test if failed** If selected, the test is stopped automatically when the pass criteria are no longer fulfilled.

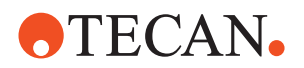

# **12.4.4 Move Flipper Page**

**Purpose** The **Move Flipper** page lets you test the functions of the Flipper informally.

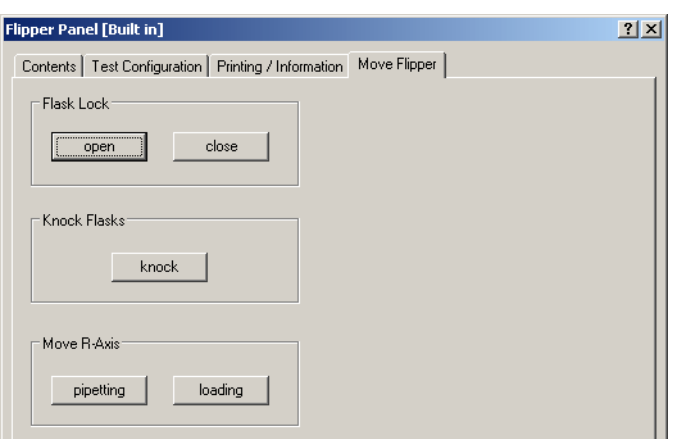

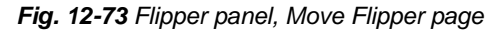

**Controls**

**Flask Lock** Controls for testing the flask locking mechanism

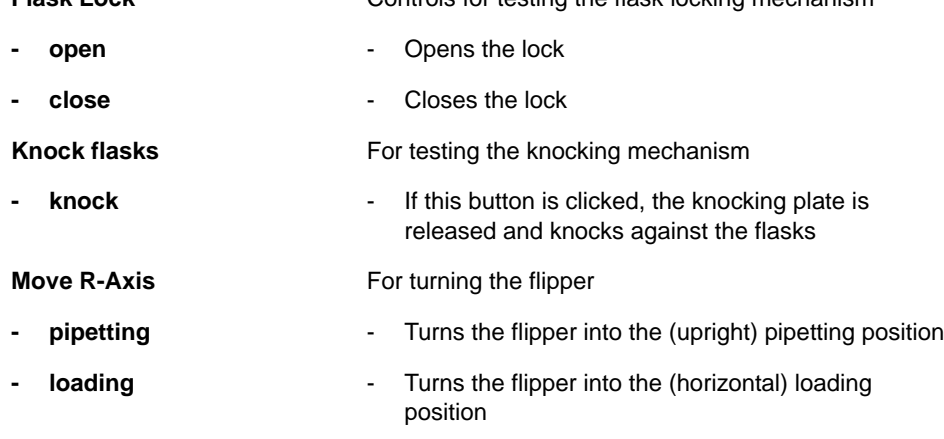

# **12.4.5 Set Defaults in EEPROM**

# **Field Service Engineers**

This procedure is for field service engineers and can only be carried out by users  $\sum_{i=1}^n$ belonging at least to the SnS\_FSE user group.

**Purpose** This procedure writes the default values of the corresponding device to the EEPROM. In general, this procedure must be performed once, when a new instrument is installed. Note that the default values are not altered by setups and adjustments.

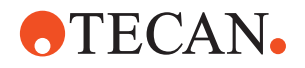

# **Procedure** To write the corresponding default values to the EEPROM:

- **1** On the **Contents** page, select the **Set Defaults in EEPROM** check box. *No further parameters need to be defined.*
- **2** Download the default values to the Flipper and have them re-read by the software with **Start**.

# **12.4.6 Autorange**

## **Field Service Engineers**

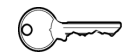

This procedure is for field service engineers and can only be carried out by users belonging at least to the SnS\_FSE user group.

**Purpose** The **Autorange** procedure turns the flipper round its R-axis to find the extreme positions, then calculates the available rotational range. The result is stored in EEPROM.

- **1** On the **Contents** page, select the **Autorange** check box. No further entries need to be made.
- **2** Click **Start** to begin. *At the end of the procedure, the Setup: Done message is displayed.*
- **3** Confirm with **OK**.

# **12.4.7 Range Move Test**

**Purpose** This test checks whether the **Flipper** can be turned over the whole range of the R-axis.

**Procedure** To perform the test:

- **1** On the **Contents** page, select the **Range Move Test** check box. No further entries are necessary.
- **2** Click **Start** to begin.

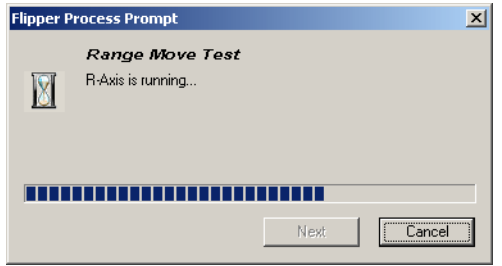

*Fig. 12-74 Range move test process prompt*

The **Range Move Test** process prompt appears. At the end of the test, you are notified whether or not the test was successful.

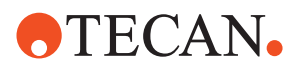

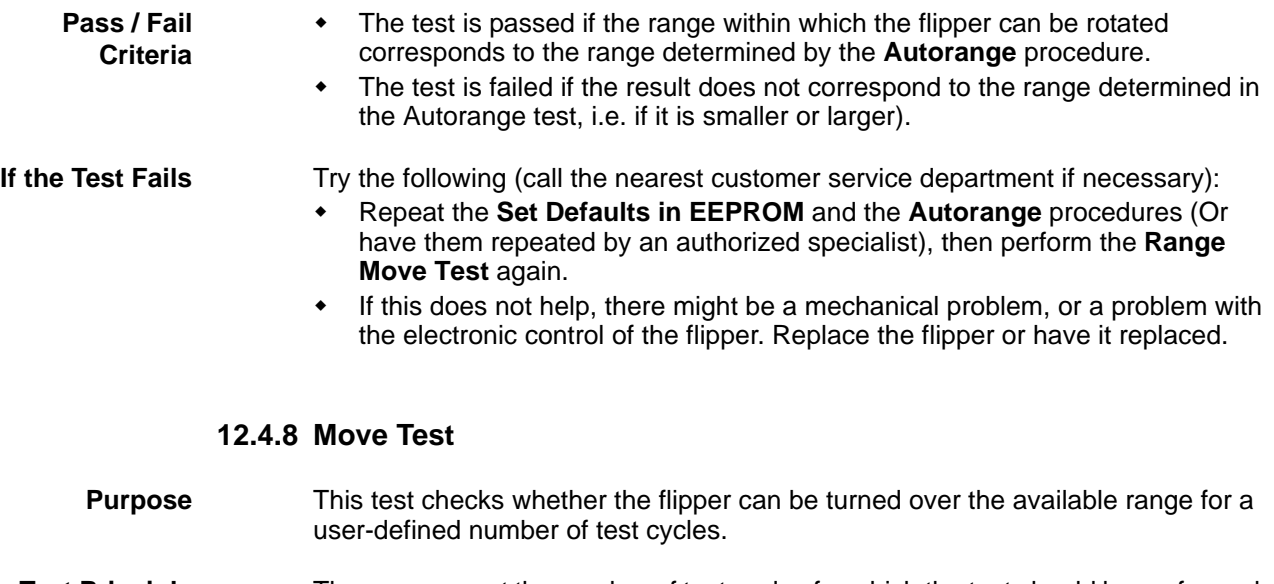

**Test Principle** The user can set the number of test cycles for which the test should be performed, as well as the reinitialization interval, i.e. the number of cycles after which the flipper is reinitialized before the test continues. In addition, the user chooses whether the test should be aborted immediately if one test cycle fails.

**Procedure** To perform the Move test:

**1** On the **Contents** page, select the **Move Test** check box and change to the **Test Configuration** page.

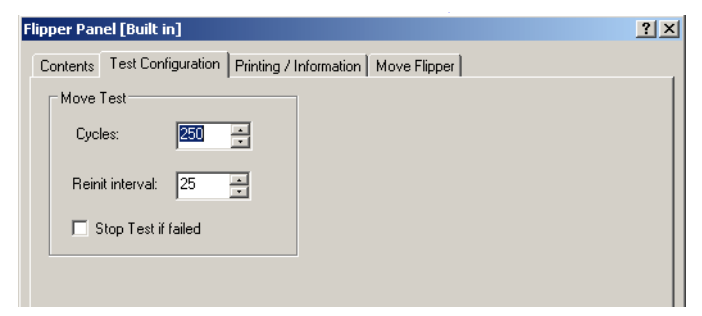

*Fig. 12-75 Flipper panel, Test Configuration page*

- **2** Set the following on the **Contents** page or accept the suggested default values:
	- **Cycles**: Total number of test cycles:
	- **Reinit interval**: Number of test cycles after which the flipper is reinitialized.
	- **Select** the check box **Stop Test if failed** if you want to abort the test immediately if a test cycle fails.
- **3** Click **Start** at the bottom of the panel to begin.

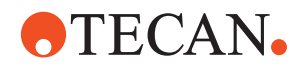

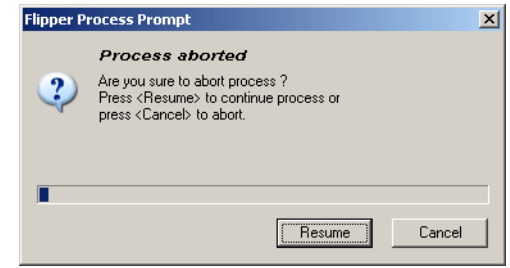

**4** If this prompt appears (only if you have selected the check box **Stop Test if failed** on the **Test Configuration** page):

**Cancel**.

– To continue click **Resume**. – To abort the test click

- *Fig. 12-76 Process aborted*
- At the end of the test you are notified whether or not the test was successful.

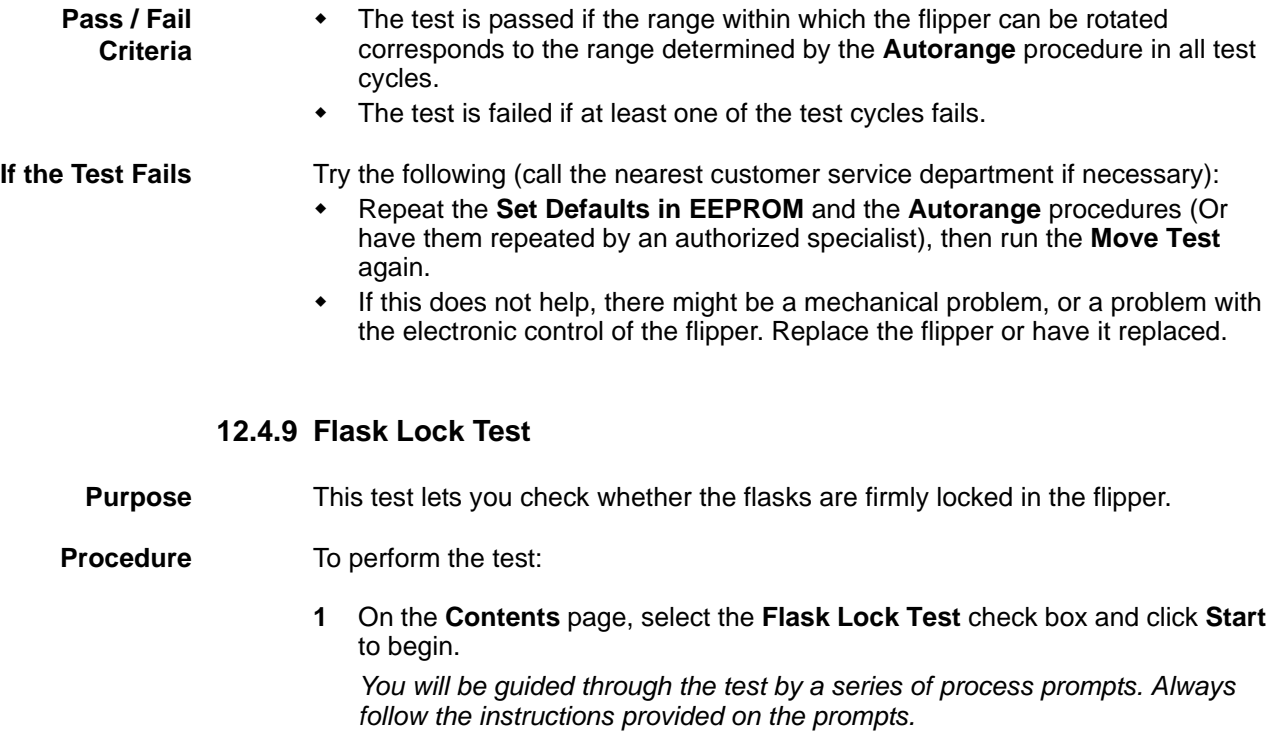

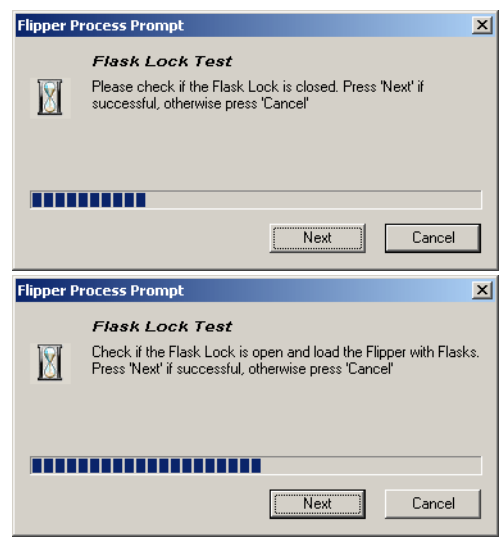

- **1** First check whether the flask locks are closed. Click on **Next** if OK (**Cancel** if not OK).
- **2** Now check whether the flask locks are open. Click on **Next** if OK (**Cancel** if not OK).
- **3** Load the flipper with flasks.
	- Click on **Next** when done.
	- Click **Cancel** if the flasks cannot be loaded.

# **ATECAN.**

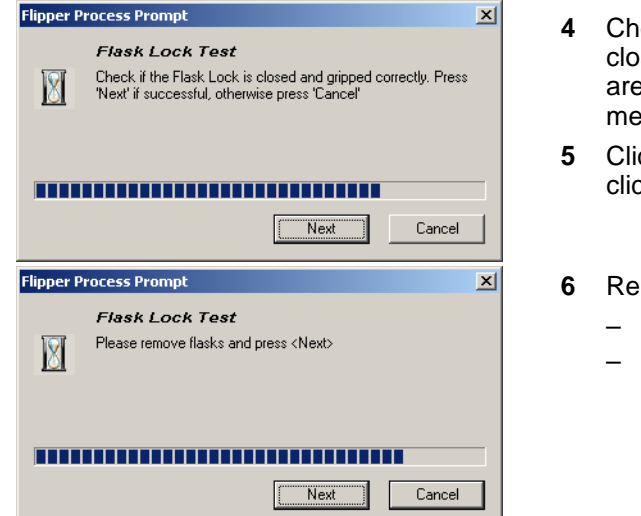

- **4** Check whether the locks are closed and whether all flasks are firmly gripped by the mechanism.
- **5** Click on **Next** if OK, otherwise click **Cancel**.
- **6** Remove the flasks:
	- Click **Next** when done.
	- Click **Cancel** if you cannot remove the flasks.

*Fig. 12-77 Flask lock test*

At the end of the test you are notified whether or not the test was successful.

**Pass / Fail Criteria**

- The test is passed if the locking mechanism worked as expected in all tests and you did not answer any question with **Cancel**.
- 
- **If the Test Fails**  $\bullet$  If the test fails, there might be a mechanical problem or a problem with the electronic control of the flipper. Replace the flipper or have it replaced by an authorized service specialist.
	- After the installation of the replacement flipper you should repeat the setup and test procedures described in this section.

# **12.4.10 Knocking Test**

**Purpose** This test lets you check whether the knocking mechanism (used to detach the cell cultures from the wall of a flask) works properly.

**Procedure** To perform the test:

**1** On the **Contents** page, select the **Knocking Test** check box and click **Start** to begin.

*You will be guided through the test by a series of process prompts. Always follow the instructions provided on the prompts.*

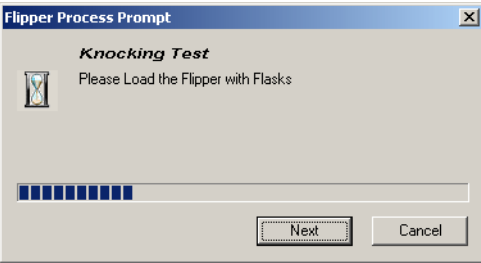

- When the test begins all the locks should be open.
- **1** When prompted to do so, load the flasks and click **Next** when done (click **Cancel** if you cannot load the flasks).
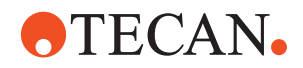

| <b>Flipper Process Prompt</b><br><b>Knocking Test</b>                                                                                                    | $\vert x \vert$ | $\overline{2}$ | Click <b>Next</b> to continue and<br>observe the behavior:                                       |
|----------------------------------------------------------------------------------------------------|-----------------|----------------|--------------------------------------------------------------------------------------------------|
| The Flasks will now be knocked, click <next> to proceed</next>                                                                                                    |                 |                | The knocking plates should<br>be tensioned and released<br>one by one in equal time<br>intervals |
| Next<br>Cancel                                                                                                    |                 |                | You should see the plate<br>movements and hear the<br>knocks.                                    |
| <b>Flipper Process Prompt</b><br><b>Knocking Test</b><br>Where the Flasks knocked correctly? If yes klick <dk>, if not<br/>click <cancel><br/>ÖΚ<br/>Cancel</cancel></dk> | $\vert x \vert$ | 3              | Confirm with <b>OK</b> if the behavior<br>is as described above,<br>otherwise click Cancel.      |
|                                                                                                    |                 |                |                                                                                                  |
| <b>Flipper Process Prompt</b><br><b>Knocking Test</b><br>Please remove flasks and press <next></next>                                                                     | $\vert x \vert$ | 4              | Remove the flasks and click<br><b>Next</b> when done.                                            |
|                                                                                                    |                 |                |                                                                                                  |
| Next<br>Cancel                                                                                                    |                 |                |                                                                                                  |

*Fig. 12-78 Knocking test*

At the end of the test you are notified whether or not the test was successful.

**Pass / Fail Criteria**

- The test is passed if the knocking mechanism worked as expected in all tests and you did not answer any question with **Cancel**.
- **If the Test Fails**  $\cdot$  If the test fails, there might be a mechanical problem, or a problem with the electronic control of the flipper. Replace the flipper or have it replaced by an authorized service specialist.
	- After the installation of the replacement flipper you should repeat the setup and test procedures described in this section.

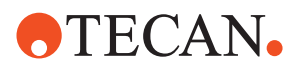

# **12.5 Te-Link**

## **12.5.1 Overview**

**What Is a Te-Link?**

The Te-Link is an optional device that allows the transport of racks, such as microplates from one instrument to another. Racks to be moved to a neighboring instrument are placed on the carrier of the Te-Link and then moved to the neighboring instrument for further processing. This can be done in different ways:

- A RoMa places the rack on the Te-Link on one instrument, another RoMa picks it up when it arrives at the destination.
- However, it is also possible to pipet directly from/into the rack on one side and to load and unload the rack on the opposite end of the Te-Link.

**Master Instrument** The instrument to which the Te-Link is electrically connected and by which it is controlled is the master instrument. In practice, all movements and loading/ unloading cycles are controlled and coordinated by the application software of the master instrument.

**Main Parts** The following figure shows the main parts and the movement axis of the Te-Link.

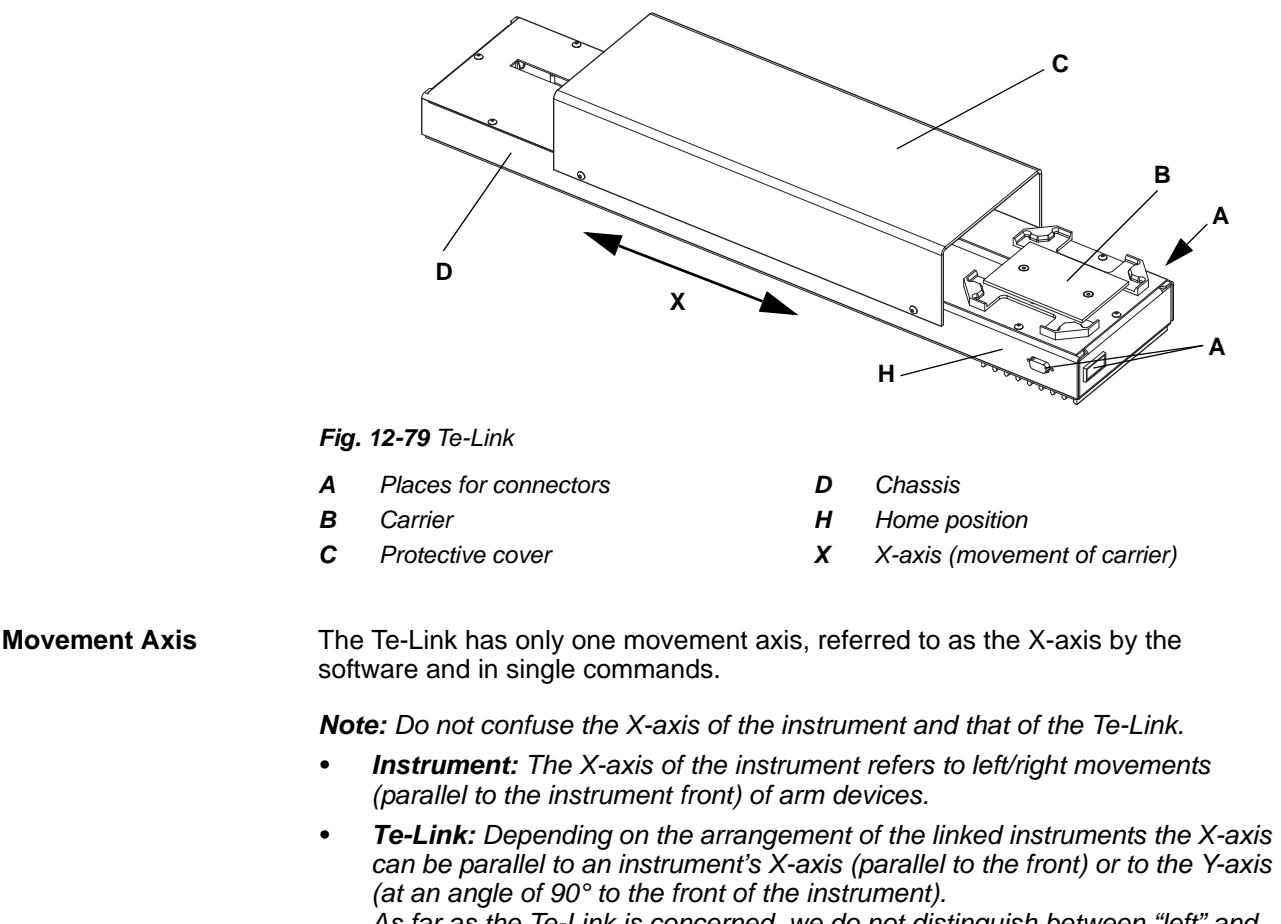

*As far as the Te-Link is concerned, we do not distinguish between "left" and "right". Instead, we distinguish between movements towards or away from the home position.*

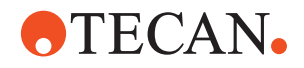

**Home Position** When the Te-Link is initialized the carrier is brought into the "home position" on the side of the cable connections. The previous figure shows the carrier the Te-Link with the carrier in its home position. The instrument where the home position is located is the "Master Instrument".

**Linking Two Instruments** The following figure shows some possible arrangements of instruments that are connected via a Te-Link.

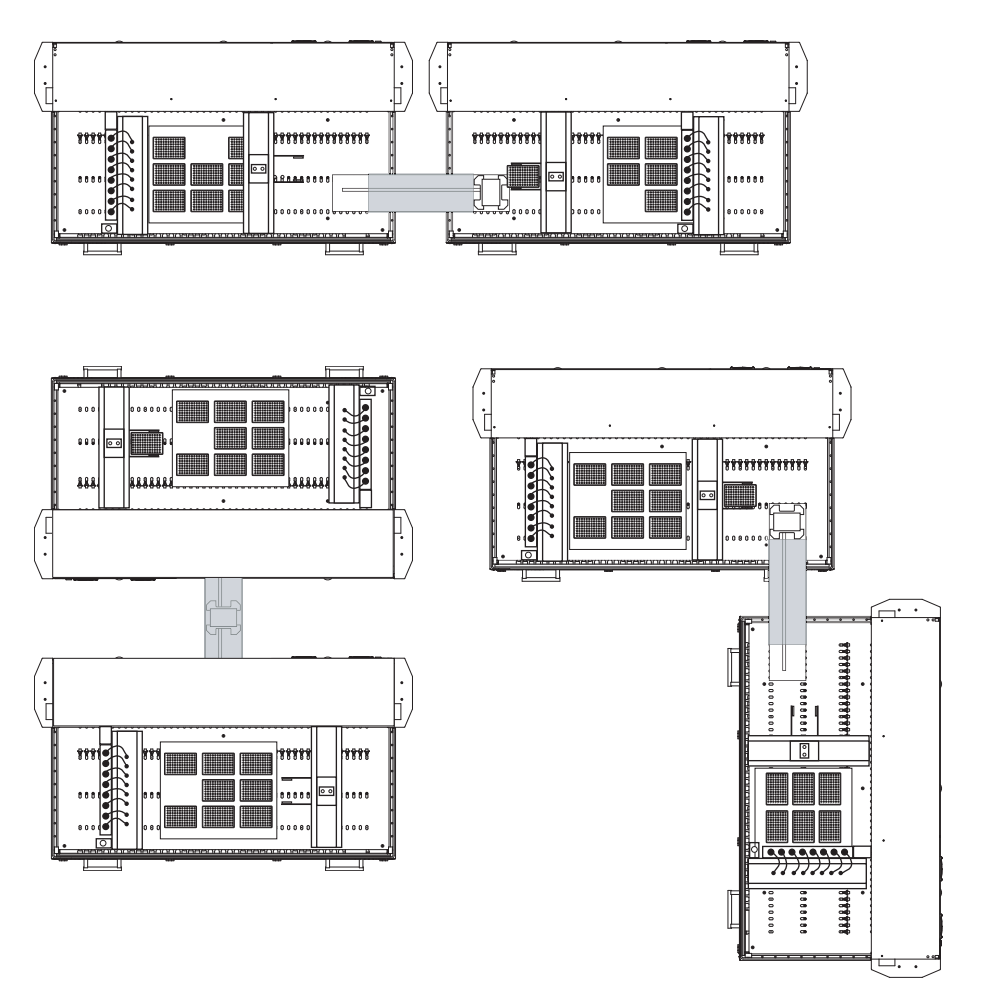

*Fig. 12-80 Some possible arrangements of linked instruments*

**Special Tools** No special tools are required for setting up and testing the Te-Link.

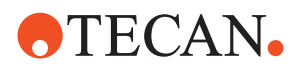

### **12.5.2 Panel Description**

**Cross**

List of cross references to information provided in other sections:

**References**

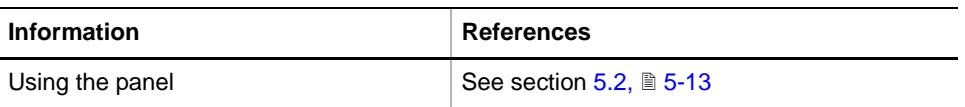

**Permissions, Procedures**

Setup functions normally require at least the access rights of the SnS\_FSE user group. Tests, on the other hand, can also be run by members of the SnS\_Customer user group. For information about access rights refer to the description of the User Administration System ( $\rightarrow$  Cross References).

*Tab. 12-24 Te-MO Wash Unit Functions and User Permissions*

| <b>Function</b>        | <b>Type</b> | <b>User</b> | <b>FSE</b> |
|------------------------|-------------|-------------|------------|
| Set Defaults in EEPROM | Setup       |             | X          |
| Autorange              | Setup       |             | X          |
| Range Move Test        | Test        | X           | X          |
| Random Move Test       | Test        | X           | X          |
| Move Page              | Tool        | X           | X          |
| Printing / Information | Page        | X           | X          |
| QC-report              | Report      | X           | X          |

The Te-Link function creates the following files:

**Result Files:** Test results are stored in \*.any files.

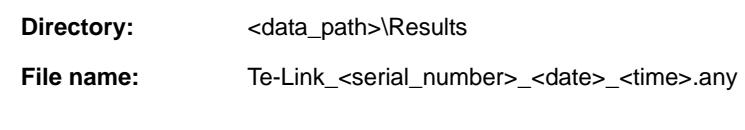

Test Configuration Files

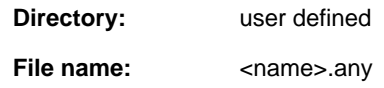

**Starting the Panel**

**Files, Directories**

To set up or test the Te-Link:

**1** Start the panel with **Options > Te-Link**. The **Te-Link** panel with activated **Contents** page appears. After starting the **Te-Link** panel, no setup or test check box is selected and not all tabs are visible.

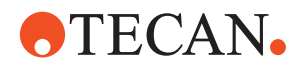

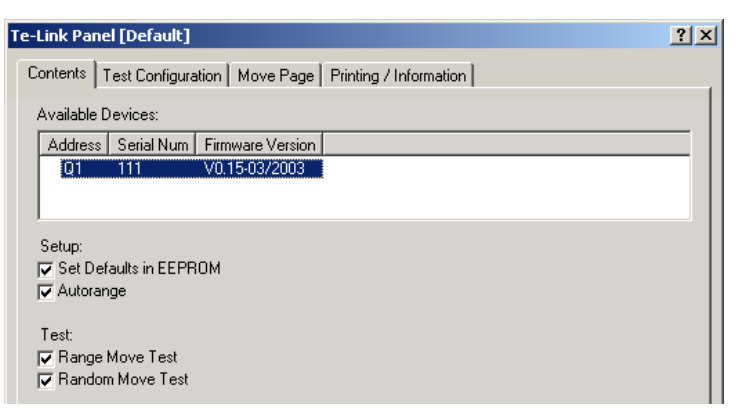

*Fig. 12-81 Te-Link panel, Contents page*

#### **Pages** The **Te-Link** panel is subdivided into the following pages:

#### *Tab. 12-25 Pages of Te-Link Panel*

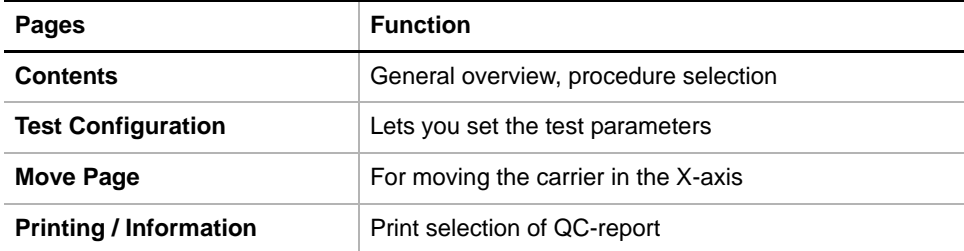

## **12.5.3 Test Configuration Page**

**Purpose** The **Test Configuration** page lets you set the parameters for the **Random Move Test**.

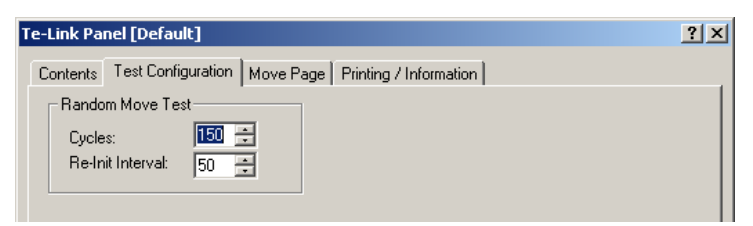

*Fig. 12-82 Te-Link - Test Configuration page*

#### **Controls**

**Random Move test Controls for the Random Move Test** 

- **Cycles** Number of test cycles
	-
- **Re-Init Interval** Cycles after which the axis is reinitialized

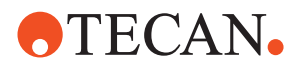

## **12.5.4 Move Page**

**Purpose** The **Move Page** allows you to move the carrier of the Te-Link stepwise or continuously in both directions of the Te-Link's X-axis.

> *Note: The Move Page is not used by any setup or test procedures as described in this manual. It serves as an additional tool that can be used to move the carrier "by hand".*

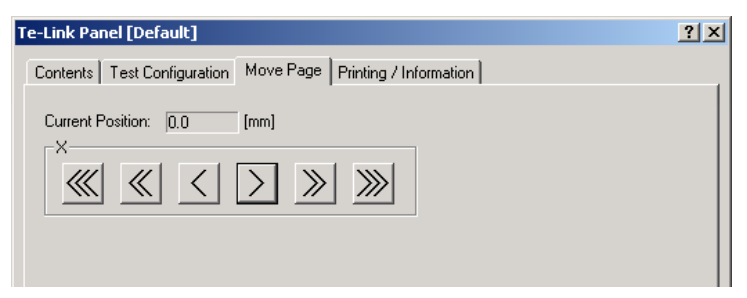

*Fig. 12-83 Te-Link - Move Page*

**Controls** The **Move Page** contains the following controls

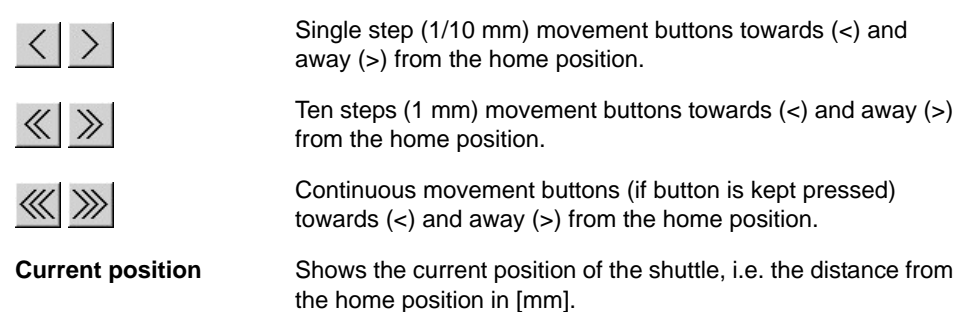

*Note: The arrows on the movement buttons indicate the direction in which the carrier will be moved*

- *Towards (<) or away (>) from the home position.*
- *If you place the mouse pointer over a movement button, a text appears that explains what you can do with the button (so-called "tool tip")*

**Keyboard Control** It is also possible to move the carrier with the keyboard. You can use the corresponding keys of the numeric keypad or the keys in the key blocks left of the numeric keypad.

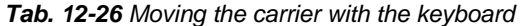

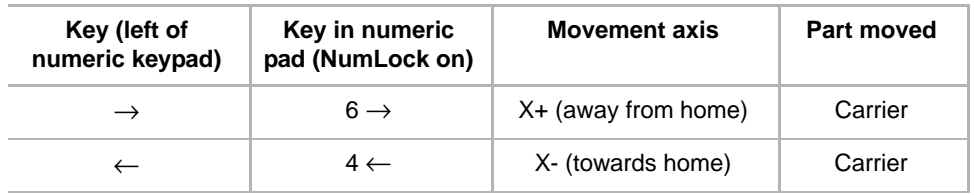

**Steps** The carrier is moved as follows:

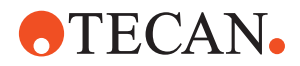

- Every time you hit one of the above keys the carrier is moved by one step (0.1 mm).
- If you keep the key pressed it is moved continuously at a speed of about two steps per second.
- You can press a key continuously and at the same time press the Ctrl key. In this case, the carrier is accelerated until it reaches a maximum speed.

## **12.5.5 Set Defaults in EEPROM**

#### **Field Service Engineers**

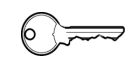

This procedure is for field service engineers and can only be carried out by users belonging at least to the SnS\_FSE user group.

**Purpose** This procedure writes the default values of the corresponding device to the EEPROM. In general, this procedure must be performed once, when a new instrument is installed. Note that the default values are not altered by setups and adjustments.

**Procedure** To write the corresponding default values to the EEPROM:

- **1** On the **Contents** page, select the **Set Defaults in EEPROM** check box. *No further parameters need to be defined.*
- **2** Download the default values with **Start**.

## **12.5.6 Autorange**

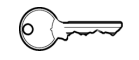

This procedure is for field service engineers and can only be carried out by users belonging at least to the SnS FSE user group.

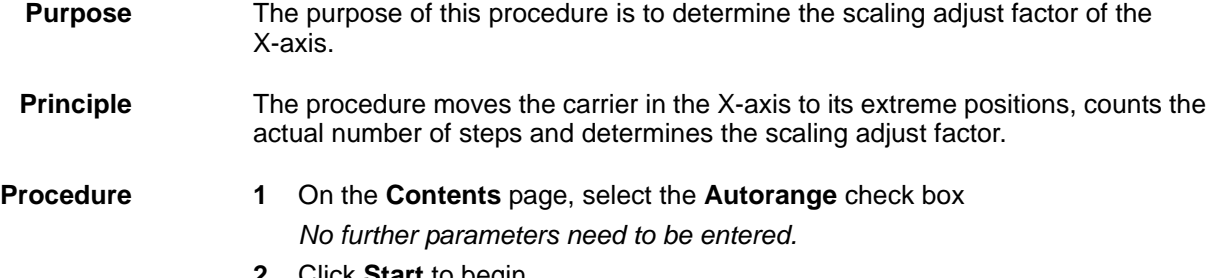

**2** Click **Start** to begin.

**Field Service Engineers**

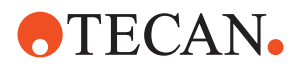

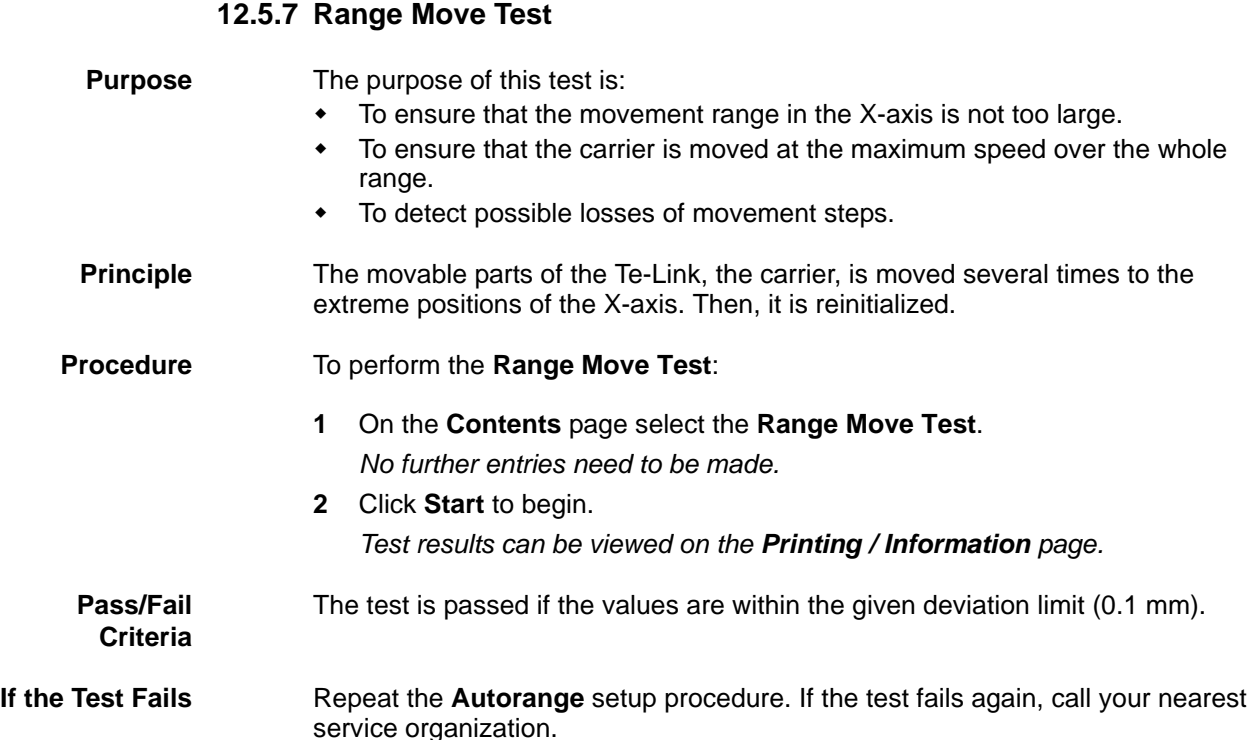

## **12.5.8 Random Move Test**

- **Purpose** The purpose of this test is to verify whether the movable parts of the Te-Link, the carrier, can be moved at random, without losing steps, in the X-axis at various speeds and to various positions for a great number of times.
- **Principle** The carrier is initialized and then moved at random for a user-defined total number of **Cycles**. During the test the carrier is reinitialized periodically after **Re-Init Interval** cycles (can also be defined by the user).

**Procedure** To perform the **Random Move Test:** 

**1** On the **Contents** page, select the **Random Move Test** check box and change to the **Test Configuration** page.

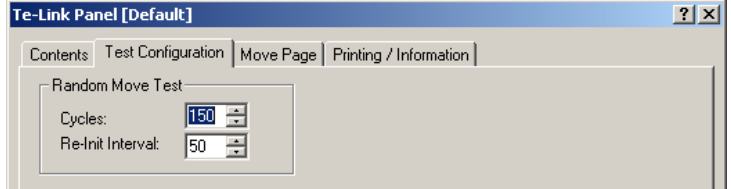

*Fig. 12-84 Test Configuration page*

- **2** In the frame **Range Move Test**, set the total number of test **Cycles** and the **Re-Init Interval**.
- **3** Click **Start** to begin.

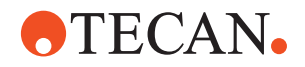

Test results can be viewed on the **Printing / Inforamtion** page.

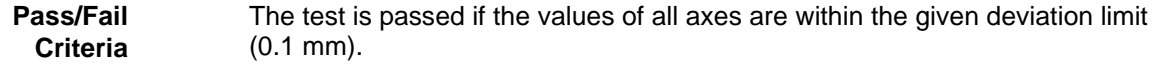

**If the Test Fails** Repeat the **Autorange** setup procedure. If the test fails again, call your nearest service organization.

## **12.5.9 Printing / Information**

**Cross** List of cross references to information provided in other sections:

## **References**

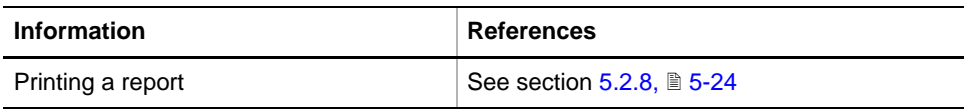

**Purpose** The **Printing / Information** page lets you compose a QC-Report that meets your requirements. For more detailed information ( $\rightarrow$  Cross References).

> *Note: The Operator field automatically shows the full name of the logged-in user. Remember, however, that you must fill out the Comment field BEFORE running any setup and test procedures, otherwise your comments will not appear in the printed report.*

**QC-Report** The QC-Report summarizes the results of the tests peformed according to the selections made on the **Printing / Information** page. For more detailed information ( $\rightarrow$  Cross References).

**OTECAN.** 

# **12.6 Te-VacS**

## **12.6.1 Introduction**

# <span id="page-837-0"></span>**Cross**

List of cross references to information provided in other sections:

#### **References**

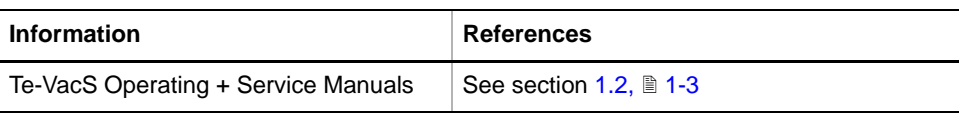

**Description** The Te-VacS is a solid phase extraction vacuum system used for vacuum separation.

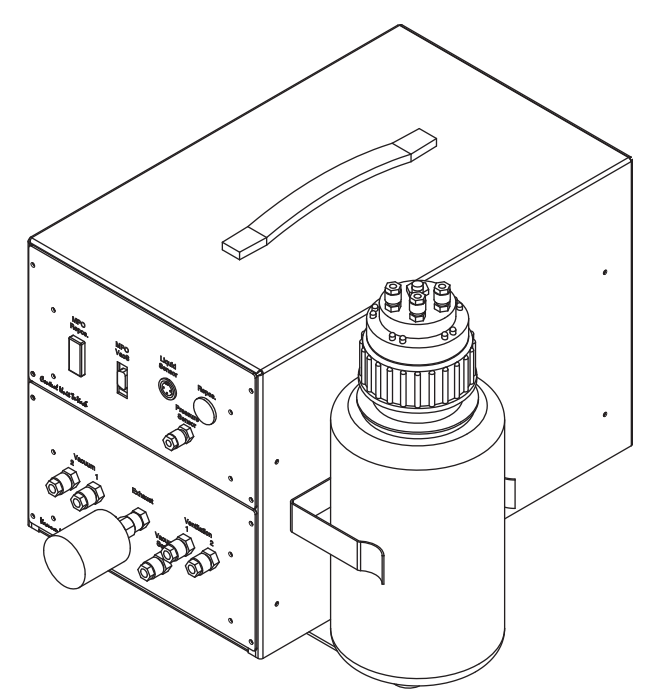

## *Fig. 12-85 Te-VacS*

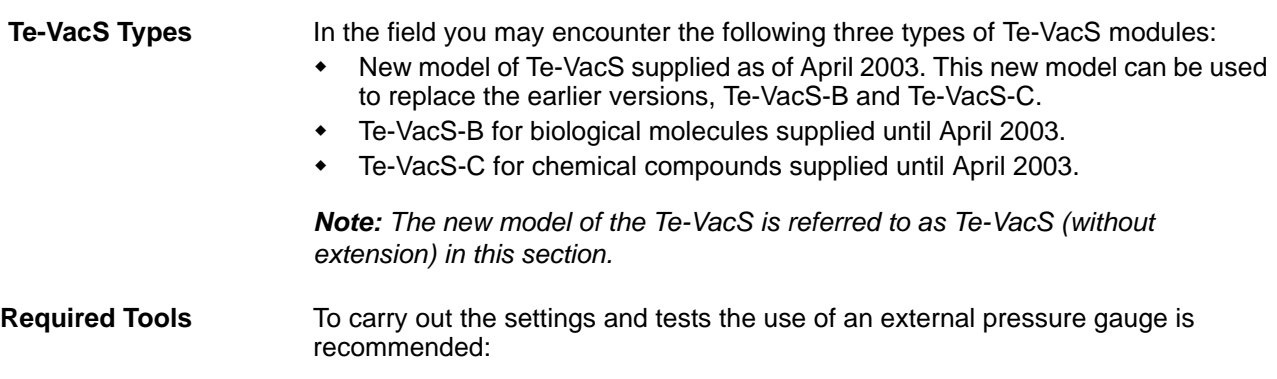

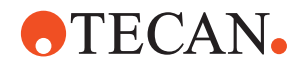

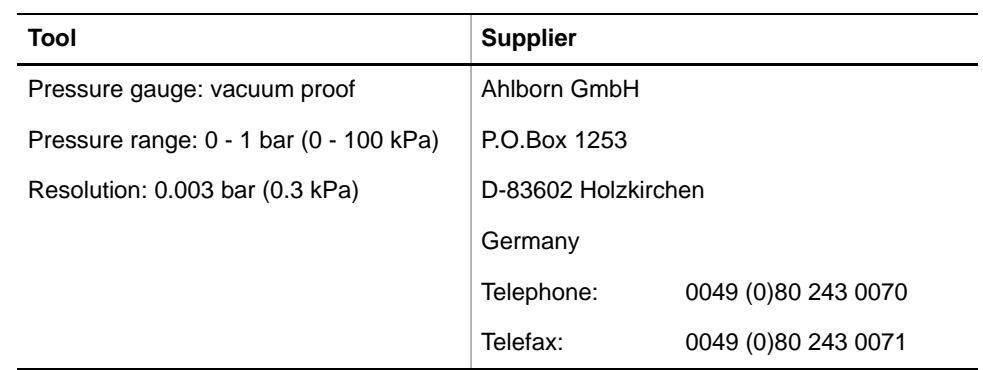

For additional information about the Te-VacS ( $\rightarrow$  Cross References).

## **12.6.2 Panel Description**

#### **Cross References**

List of cross references to information provided in other sections:

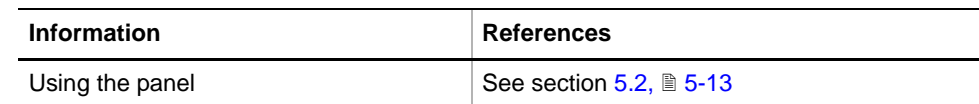

#### **Permissions, Procedures**

Setup functions normally require at least the access rights of the SnS\_FSE user group. Tests, on the other hand, can also be run by members of the SnS\_Customer user group. For information about access rights refer to the description of the User Administration System  $(\rightarrow$  Cross References).

*Tab. 12-27 Te-VacS Functions and User Permissions*

| <b>Function</b>                                | <b>Type</b> | <b>User</b> | <b>FSE</b> |
|------------------------------------------------|-------------|-------------|------------|
| Set type                                       | Setup       |             | X          |
| Set duty cycle timing                          | Setup       | a)          | a)         |
| Liquid level sensor                            | Test        | X           | X          |
| Pressure sensor calibration                    | Test        | X           | X          |
| Extraction valve function and pump performance | Test        | X           | X          |
| Ventilation valve function and leakage         | Test        | X           | X          |
| <b>Test Advanced Configuration Data</b>        | <b>Test</b> |             | X          |
| <b>Results</b>                                 | Page        | X           | X          |
| Printing / Information                         | Page        | X           | X          |
| QC-report                                      | Report      | X           | X          |

<span id="page-838-0"></span>*a) The duty cycle timing can only be checked in the field, but the values cannot be altered by field service engineers and customers.*

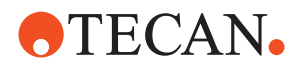

**Starting the Panel** To setup or test the Te-VacS:

## **1** Start the panel with **Options > Te-VacS > Te-VacS**.

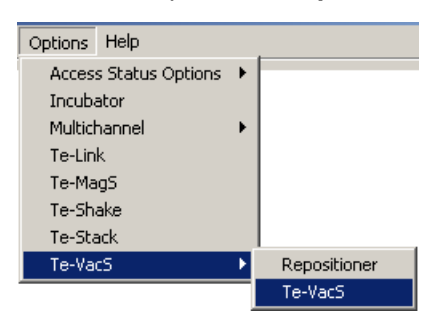

*The Te-VacS panel with activated Contents page appears. After starting the Te-VacS panel, no startup or test check box is selected and not all tabs are visible.*

*Fig. 12-86 Te-VacS sub-menu*

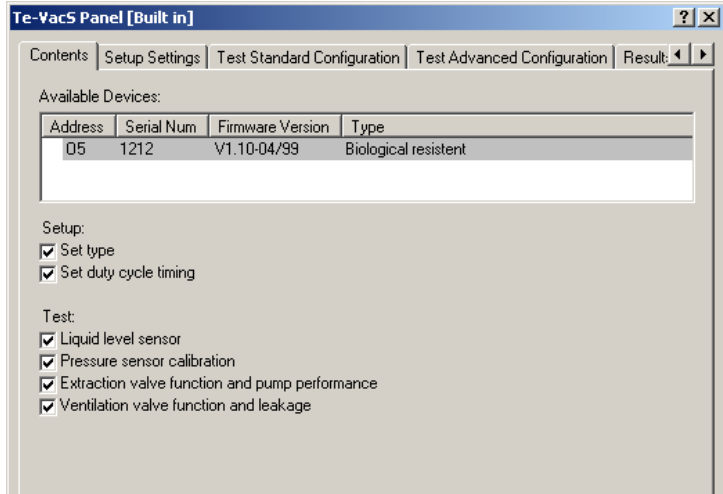

*Fig. 12-87 Te-VacS Panel - Contents page*

**Pages** The **Te-VacS** panel is subdivided into the following pages:

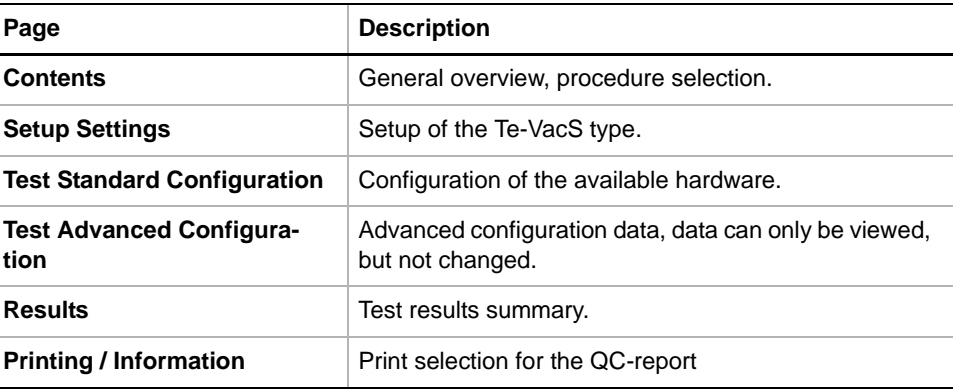

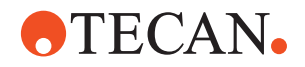

## **12.6.3 Set Type and Duty Cycle Timing**

#### **Field Service Engineers/Operators**

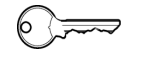

Access rights:

- The **Set type** procedure requires the field service engineer password.
- The **Set duty cycle timing** procedure allows field service engineers and customers to check the values, however, they cannot alter them.

**Purpose** The **Setup Settings** procedure lets you define the Te-VacS type. The **Duty cycle timing** can only be checked in the field.

**Procedure** To set up a Te-VacS:

**1** On the **Contents** page, select both the **Set type** and **Set duty cycle timing** check boxes.

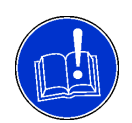

#### **ATTENTION**

Make sure you select both the **Set Type** and **Set duty cycle timing** check boxes, otherwise the specified type and the duty cycle will not be transmitted to the instrument when **Start** is clicked.

#### **2** Change to the **Setup Settings** page.

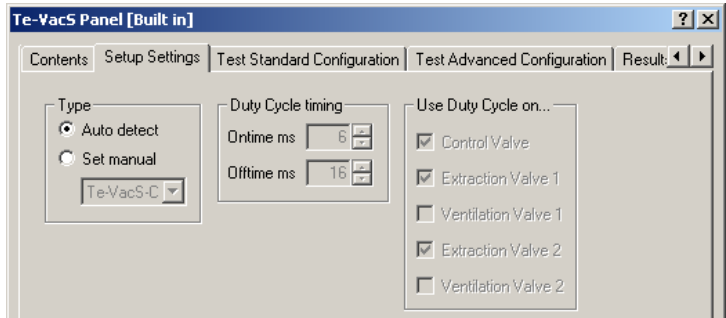

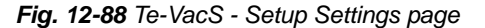

The **Setup Settings** page displays the following data:

**Duty Cycle timing** Due to their chemical properties, the valves for the Te-VacS-C use continuous current, whereas the valves for the Te-VacS-B are operated with a duty cycle. The fields show the On and Off times that define the duty cycle for the Te-VacS-B valves.

**Use Duty Cycle on** Valves using this duty cycle.

- **3** Select the **Type** of detection. If the **Auto detect** option is selected, the Te-VacS type should be detected automatically by the software. If for some reason the autodetection does not work, select the **Set manual** option and select the appropriate type from the list as follows:
	- **Te-VacS** and **Te-VacS-C:** Select Te-VacS-C from the list.
	- **Te-VacS-B:** Select Te-VacS-B from the list.

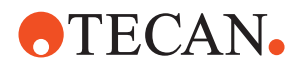

- **4** Start the setups with **Start**. The **Please remove the Microplate from the vacuum block** message appears.
- **5** Follow the instruction and confirm with **Next**. The Te-VacS produces now a vacuum in the bottle.
- **6** Confirm the **The VacS will be set to type x** message with **OK**.
- **7** Confirm the **Duty cycle will be enabled for type x** message with **OK**.

The type is set in the EEPROM, which allows a correct control of the device.

**In Case of Errors** If errors occur during the setup, follow the instructions given. Either click **Retry** to restart the setup or abort it with **Cancel**.

## **12.6.4 Liquid Level Sensor Test**

**Purpose** The **Liquid level sensor** test procedure checks whether the liquid level sensor works properly.

## **Procedure** To perform the test procedure:

- **1** On the **Contents** page, select the **Liquid level sensor** check box. No further parameters need to be defined.
- **2** Start the procedure with **Start**. The **Prepare Vacuum / Waste Bottle**  message appears.
- **3** Follow the instruction and confirm with **Next**. The **Please turn the float switch on and off** message appears.
- **4** Move the float at the end of the liquid level sensor up and down. If the test passes, then you can confirm with **OK**, otherwise continue with **Cancel**. The **Please replace the lid** message appears.
- **5** Replace the bottle top and confirm with **Next**.

## **12.6.5 Pressure Sensor Calibration Test**

**Purpose** The **Pressure sensor calibration** procedure calibrates the pressure sensor (e.g., by equalizing the ambient air pressure) to check whether it works properly.

**Procedure** To perform the test procedure:

- **1** On the **Contents** page, select the **Pressure sensor calibration** check box. No further parameters need to be defined.
- **2** Start the procedure with **Start**. The **Prepare Vacuum / Waste Bottle** message appears. Follow the instructions and confirm with **Next**.
- **3** The **Please remove the Microplate from the vacuum block** message appears. Follow the instruction and confirm with **Next.** The **Waiting for ambient pressure equalisation...** message is displayed.
- **4** If the test passes, the **Ambient pressure equalisation timeout** field is filled out in the **Results** page, otherwise a message is output.

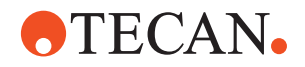

### **12.6.6 Extraction Valve Function / Pump Performance Test**

**Purpose** The **Extraction valve function and pump performance** checks the flow rate pressure to find out whether the extraction valves are blocked by checking.

**Procedure** To perform the test:

**1** On the **Contents** page, select the **Extraction valve function and pump performance** check box and change to the **Test Standard Configuration** page.

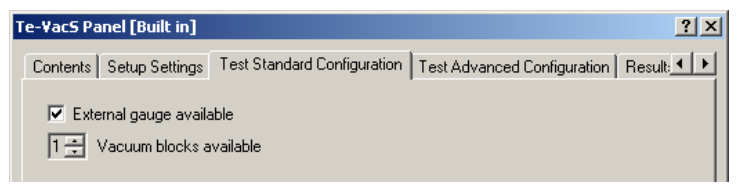

*Fig. 12-89 Test Standard Configuration page*

- **2** Clear the **External gauge available** check box if no external gauge is available.
- **3** Start the procedure with **Start**. The **Prepare Vacuum / Waste Bottle**  message appears and asks you to **remove the lid**, **empty the bottle** and **replace the lid**.
- **4** Follow the instructions and confirm with **Next**. If the **External gauge available** check box is selected, the **Please attach the external gauge** message appears.
- **5** Follow the instruction and confirm with **Next**. The **Please remove the Microplate from the vacuum block** message appears.
- **6** Remove the microplate and confirm with **Next**.
- **7** Follow the instructions in the process prompts when the system is testing the extraction valves.
- **8** If the **External gauge available** check box is selected, the **Please detach the external gauge** message appears at the end of the test. Do so and confirm with **OK**.
- **9** If the test Passes, the fields in the **Extraction Valve** sections on the **Results** page are filled out.

**Pass/Fail** If the test fails, the **Extraction valve function test message** appears: **Criteria** VacS proceed  $\overline{\mathbf{x}}$ **Extraction valve function test** Could not reach pressure in time Codia hot reach pressure in time.<br>The or both extraction valves leak<br>and/or the pump is defective and/or any tubing connections are not thight enough ! ,,,,,,,,,,,,,,,,,,,,,,,,,,,,,,,,,,, Next Cancel

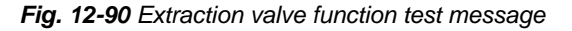

**1** Check the stated points and perform the test again.

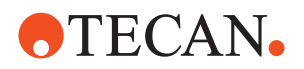

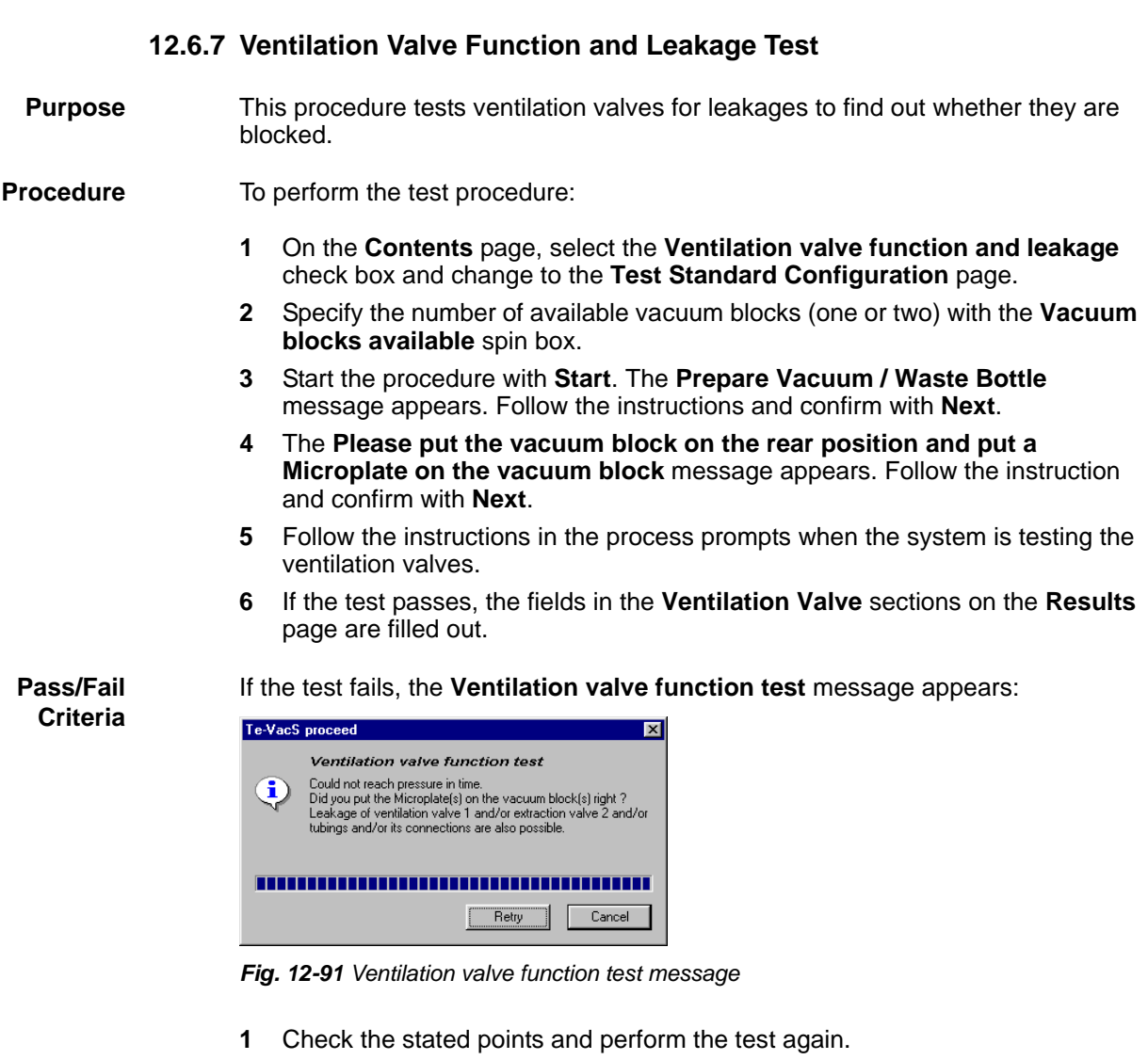

## **12.6.8 Advanced Configuration Data**

**Purpose** The **Test Advanced Configuration** page displays the values that must be reached by the tested valves.

> *Note: The configuration data cannot be changed by both operators and field service engineers (higher password level required).*

- **Procedure** To display the advanced test configuration data:
	- **1** Change to the **Test Advanced Configuration** page.

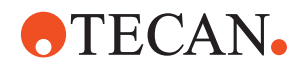

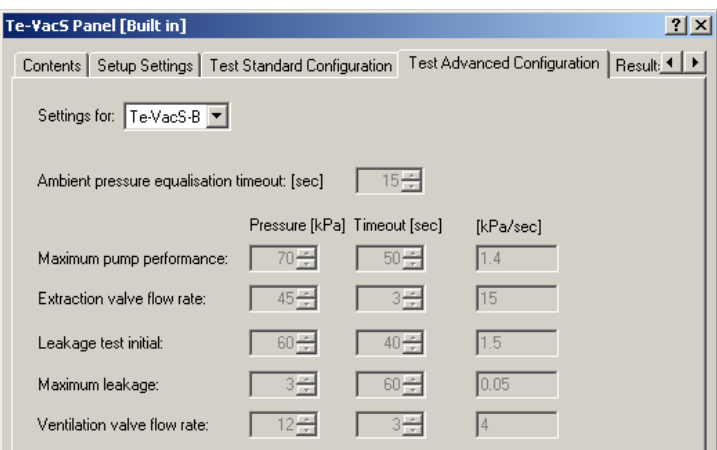

*Fig. 12-92 Test Advanced Configuration page*

- **2** Select the Te-VacS type to be tested from the **Setting for** list as follows:
	- **Te-VacS** and **Te-VacS-B:** Select Te-VacS-B from the list.
	- **Te-VacS-C: Select Te-VacS-C** from the list.

*You can make this selection without the field service engineer password. It allows you to read the default specifications all both Te-VacS types.*

#### **12.6.9 Results Page**

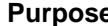

**Purpose** The Results page summarizes test results.

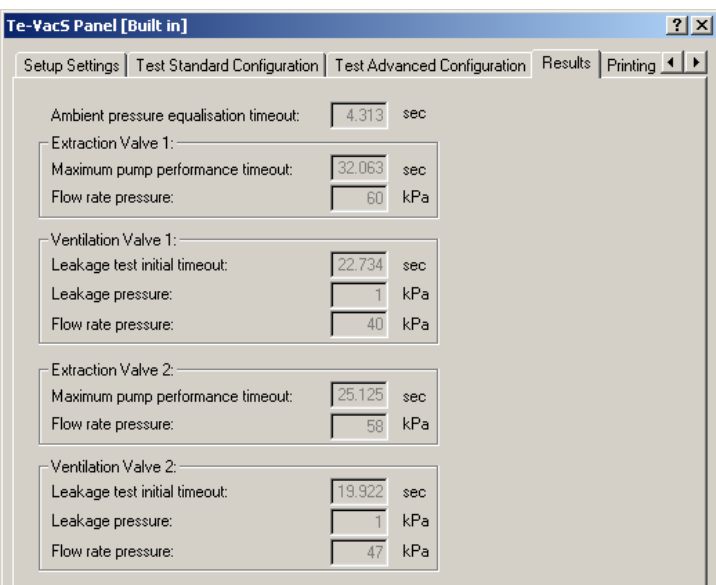

*Fig. 12-93 Results page*

**Data** The **Results** page shows the settings (left) and the following test results:

**Ambient pressure equalization timeout** Test result for **Pressure sensor calibration** procedure.

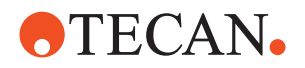

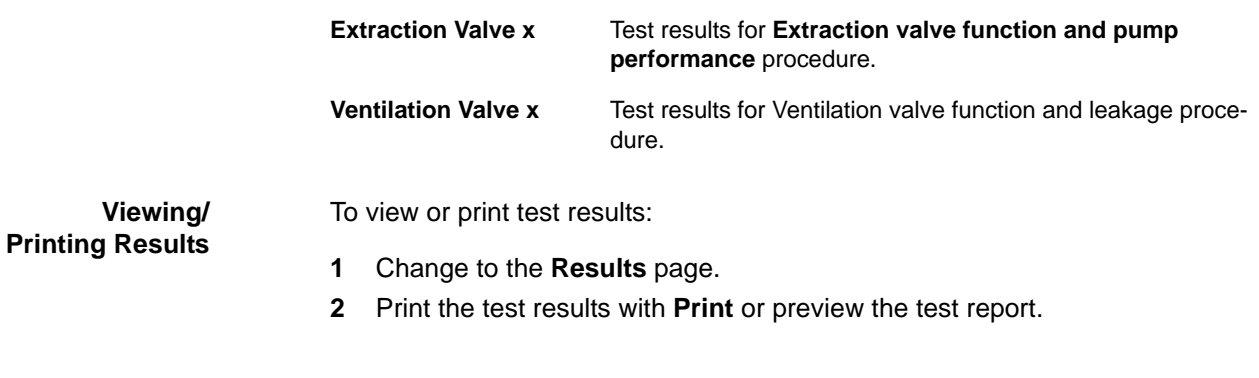

## **12.6.10 Printing / Information**

**Cross References** List of cross references to information provided in other sections:

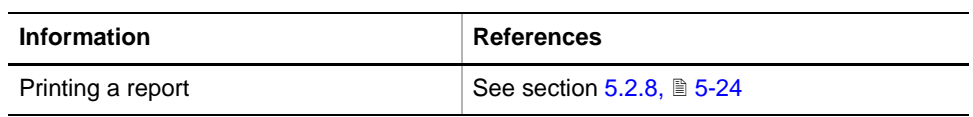

**Purpose** The **Printing / Information** page lets you compose a QC-Report that meets your requirements. For more detailed information ( $\rightarrow$  Cross References).

> *Note: The Operator field automatically shows the full name of the logged-in user. Remember, however, that you must fill out the Comment field BEFORE running any setup and test procedures, otherwise your comments will not appear in the printed report.*

**QC-Report** The QC-Report summarizes the results of the tests peformed according to the selections made on the **Printing / Information** page. For more detailed information ( $\rightarrow$  Cross References).

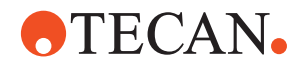

# **12.7 Repositioner**

**Cross**

List of cross references to information provided in other sections:

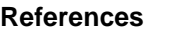

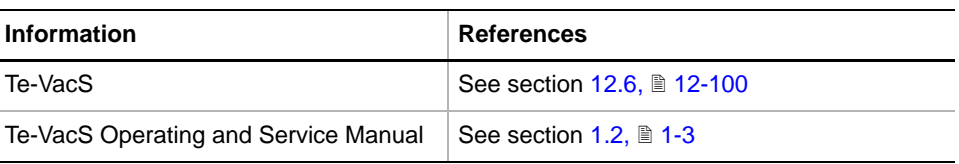

## **12.7.1 Overview**

**What Is a Repositioner?** The Repositioner is an optional extension to the Te-VacS and is used in vacuum separation. It allows moving a 384-well target plate that rests on a movable carrier, the Positioner, into four positions under a 96-well SPE<sup>1)</sup> Cartridge (e.g., TecPrep 96 microplate). In this way, the contents of four subsequent TecPrep 96 microplates can be extracted to one 384-well target plate (e.g., MALDI targets<sup>2)</sup>).

**Main Parts** The following figure shows the main parts of the Repositioner.

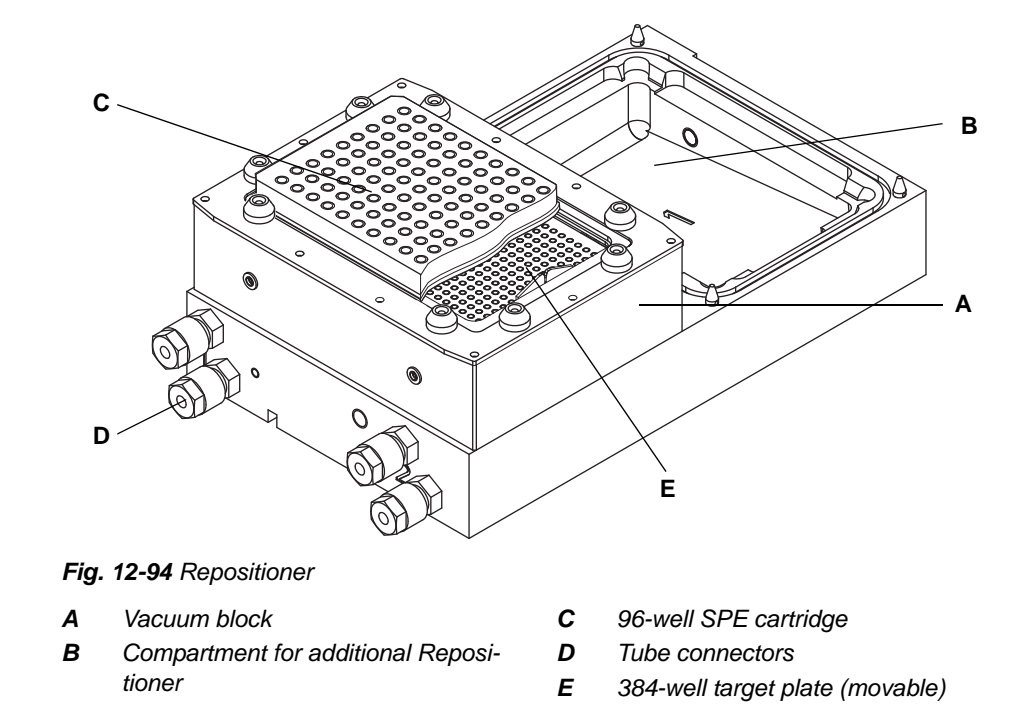

**Movement Axes** The Repositioner moves the 384-well target in the X-axis (left/right) or the Y-axis (front/rear) into 4 positions. In each of these positions, 96 of the 384 wells of the target plate are aligned with the centers of the 96 wells of the SPE cartridge, as shown in the following figure.

*<sup>1)</sup> SPE = Solid Phase Extraction*

*<sup>2)</sup> MALDI = Matrix Assisted Laser Desorption Ionization*

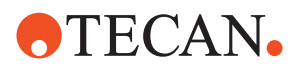

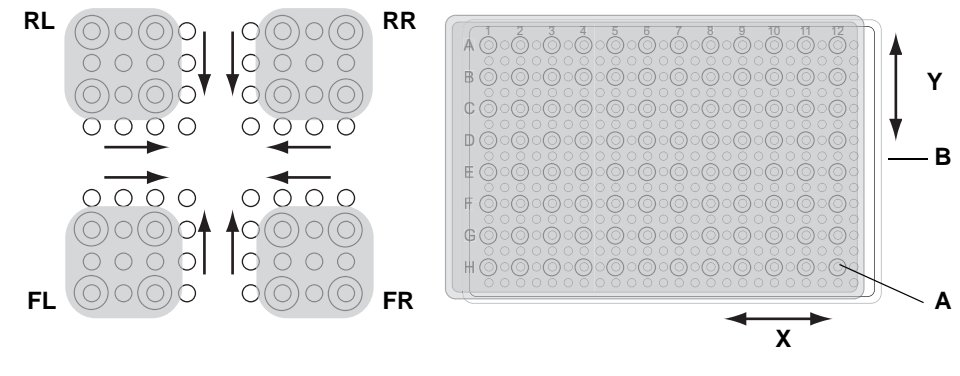

#### *Fig. 12-95 Repositioning the 384-well target*

- *A TecPrep 96 plate*
- *B 384-well target (beneath A)*
- *RL Rear-left position*
- *RR Rear-right position*
- *FL Front-left position*
- *FR Front-right position*

#### **12.7.2 Panel Description**

# **Cross**

List of cross references to information provided in other sections:

#### **References**

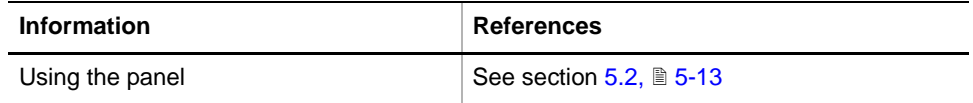

#### **Permissions, Procedures** The Repositioner panel has only two test procedures. No password is needed for running these tests.

*Tab. 12-28 Repositioner Functions and User Permissions*

| <b>Function</b>        | <b>Type</b> | <b>User</b> | <b>FSE</b> |
|------------------------|-------------|-------------|------------|
| Move Test              | Test        | X           | X          |
| <b>Extended Test</b>   | Test        | X           | X          |
| Printing / Information | Page        | х           | X          |
| QC-report              | Report      | X           | X          |

**Files, Directories**

## The Repositioner function creates the following files:

- **Result Files:** Test results are stored in \*.any files.
	- **Directory:** <data\_path>\Results

File name: Repositioner\_<serial\_number>\_<date>\_<time>.any

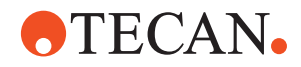

**+** Test Configuration Files

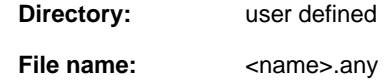

**Starting the Panel**

## To test the Repositioner:

**1** Start the panel with **Options > Te-VacS > Repositioner**.

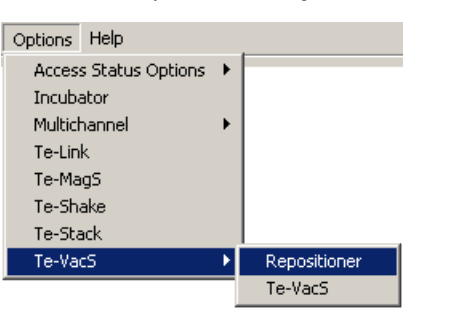

*The Repositioner panel with activated Contents page appears. After starting the Repositioner panel, no check box is selected.*

*Fig. 12-96 Te-VacS sub-menu*

| <b>Repositioner Panel [Built in]</b>                        | ? x |
|-------------------------------------------------------------|-----|
| Contents   Configuration and Tools   Printing / Information |     |
| Available Devices:                                          |     |
| Serial Num   Firmware Version  <br>Address                  |     |
| V1.20-07/99<br>m<br>564                                     |     |
|                                                             |     |
| Test                                                        |     |
| <b>⊽</b> Move Test                                          |     |
| <b>I</b> Extended Move Test                                 |     |

*Fig. 12-97 Te-Link panel, Contents page*

#### **Pages** The **Repositioner** panel is subdivided into the following pages:

*Tab. 12-29 Pages of Repositioner Panel*

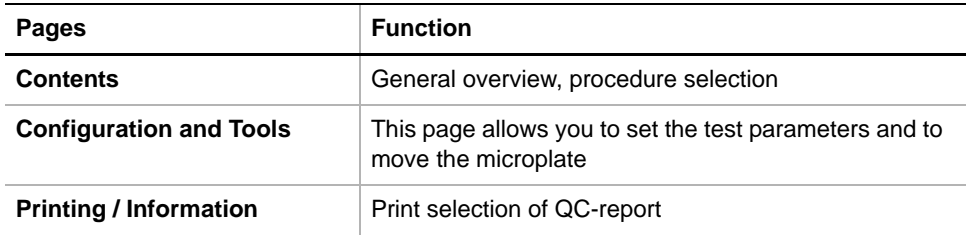

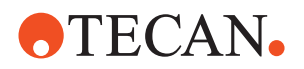

## **12.7.3 Configuration and Tools Page**

<span id="page-849-0"></span>**Purpose** The **Configuration and Tools** page allows you to move the 384 MALDI target plate in X- and Y-direction into 4 defined positions so that each well can be positioned in the center of one hole of the 96-well TecPrep plate. In addition, it contains the controls for setting up the **Extended Test**.

*Note: The Configuration and Tools page allows you to test two Repositioners.*

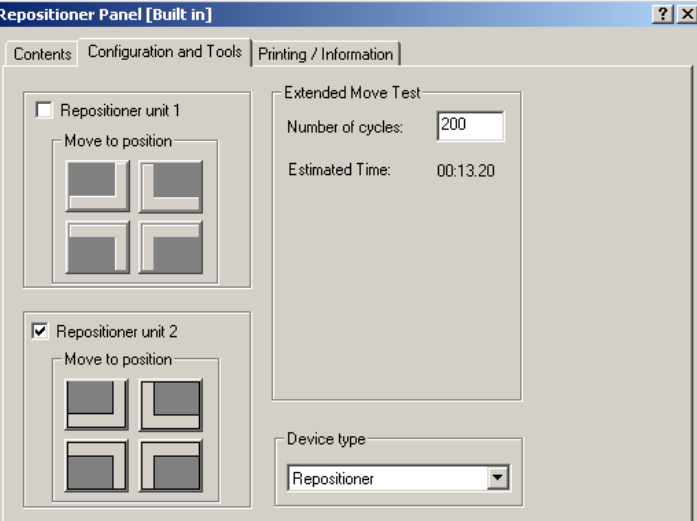

*Fig. 12-98 Repositioner - Configuration and Tools page*

#### **Controls**

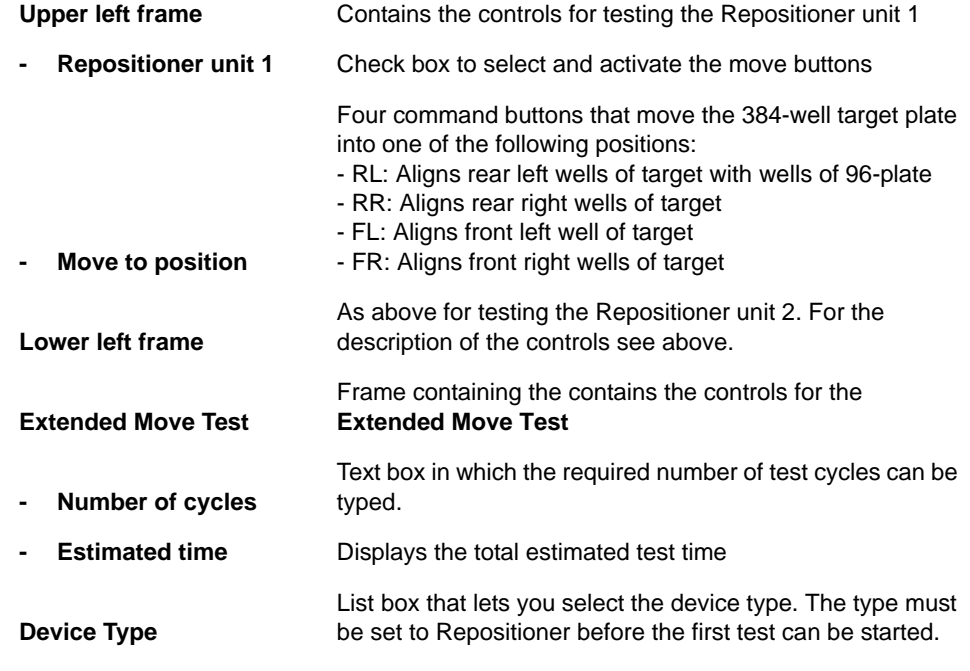

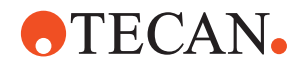

## **12.7.4 Move Test**

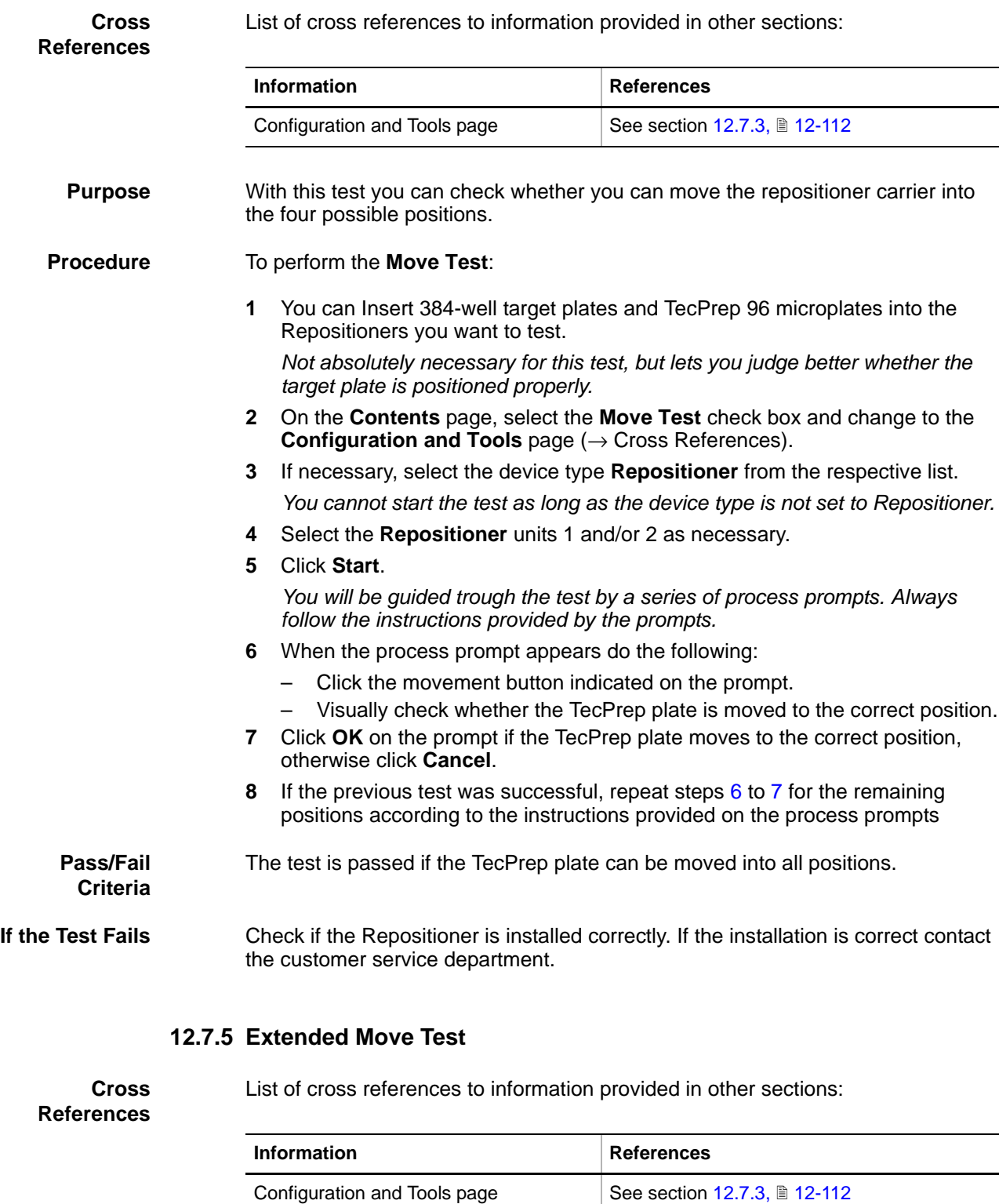

<span id="page-850-1"></span><span id="page-850-0"></span>**Purpose** The test is actually a burn-in test and its purpose is to find early failures of mechanical parts.

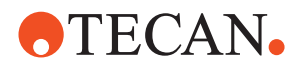

#### **Principle** The Selected Repositioner carriers are moved for a given number of cycles into the four possible positions according to the following pattern.

*Tab. 12-30 Sequence of Positions within one Test Cycle*

| Step within one<br>test cycle n | Carrier in unit 1 (if installed<br>and selected) is moved to | Carrier in unit 2 (if installed<br>and selected) is moved to |  |
|---------------------------------|--------------------------------------------------------------|--------------------------------------------------------------|--|
| n <sub>1</sub>                  | Front right position                                         | Front right position                                         |  |
| n <sub>2</sub>                  | Front left position                                          | Front right position                                         |  |
| $n_3$                           | Rear left position                                           | Rear left position                                           |  |
| $n_4$                           | Rear right position                                          | Rear right position                                          |  |

#### *Note:*

- *For this test it is not necessary insert 384-well target plates and TecPrep 96 microplates into the Repositioners to be tested.*
- *If two units are selected the corresponding carriers are moved into the given positions sequentially within one step (first carrier 1, then carrier 2).*

**Procedure** To perform the **Extended Move Test:** 

- **1** On the **Contents** page, select the **Extended Move Test** check box and change to the **Configuration and Tools** page  $(\rightarrow$  Cross References).
- **2** If necessary, select the device type **Repositioner** from the respective list. *You cannot start the test as long as the device type is not set to Repositioner.*
- **3** Select the **Repositioner** units 1 and/or 2 as necessary.
- **4** Set the required number of test cycles or accept the default value provided by the system.
- **5** Click **Start**.

*The carrier(s) start moving according to the described pattern. The total test time is indicated under Estimated Time. Note that the value remains stable throughout the test.*

**6** When the test is over, carefully check the Repositioners for loose, defective or broken parts.

**Pass/Fail Criteria** The test is passed if the Repositioner works properly after the **Extended Move Test**.

**If the Test Fails** Contact the customer service department.

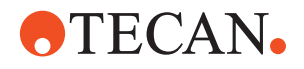

# **12.7.6 Printing / information**

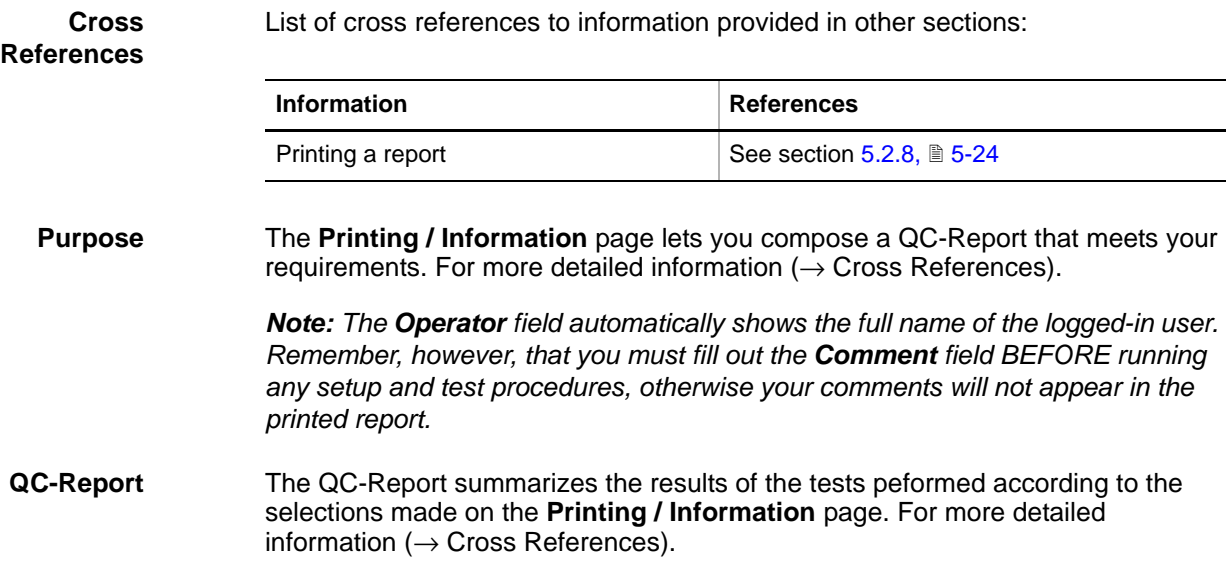

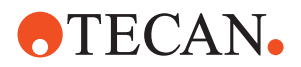

# **12.8 Te-Stack**

This section describes the setup and test procedures for the Te-Stack.

## **12.8.1 Introduction**

**Description** The Te-Stack is a loading and unloading module for standard microplates or a loading module for DiTis. There are several configurations possible. The following figure shows a Te-Stack with transfer station and second stacks. Both are equipped with (optional) DiTi waste trays.

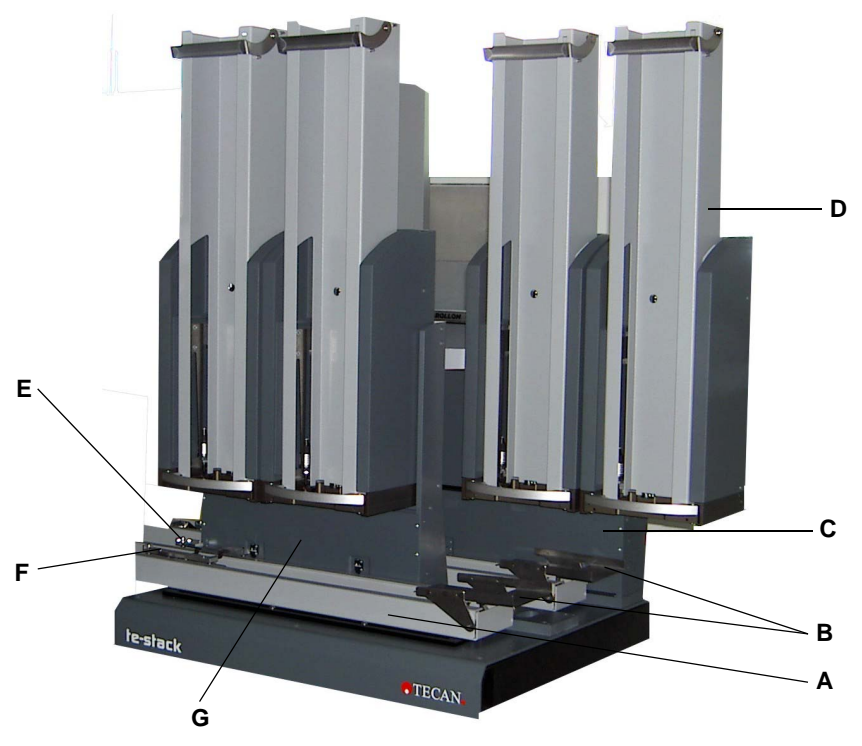

<span id="page-853-0"></span>*Fig. 12-99 Te-Stack, new model with belt drive, delivered as of 2006*

- *A Te-Stack transfer rail E Position sensor*
	- *F Transfer carrier*
- *C Second Te-Stacks (drawer pulled out) G Master Te-Stacks*

**Te-Stack Versions**

*B Waste trays*

The Setup and Service software distinguishes between the following Te-Stack versions:

- (Stand-alone) Te-Stack without transfer station, for example in a Te-MO environment.
- Te-Stack with transfer station (with or without barcode scanner).
- Te-Stack with transfer station (with or without barcode scanner) and second Te-Stacks.

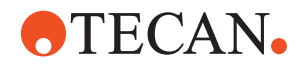

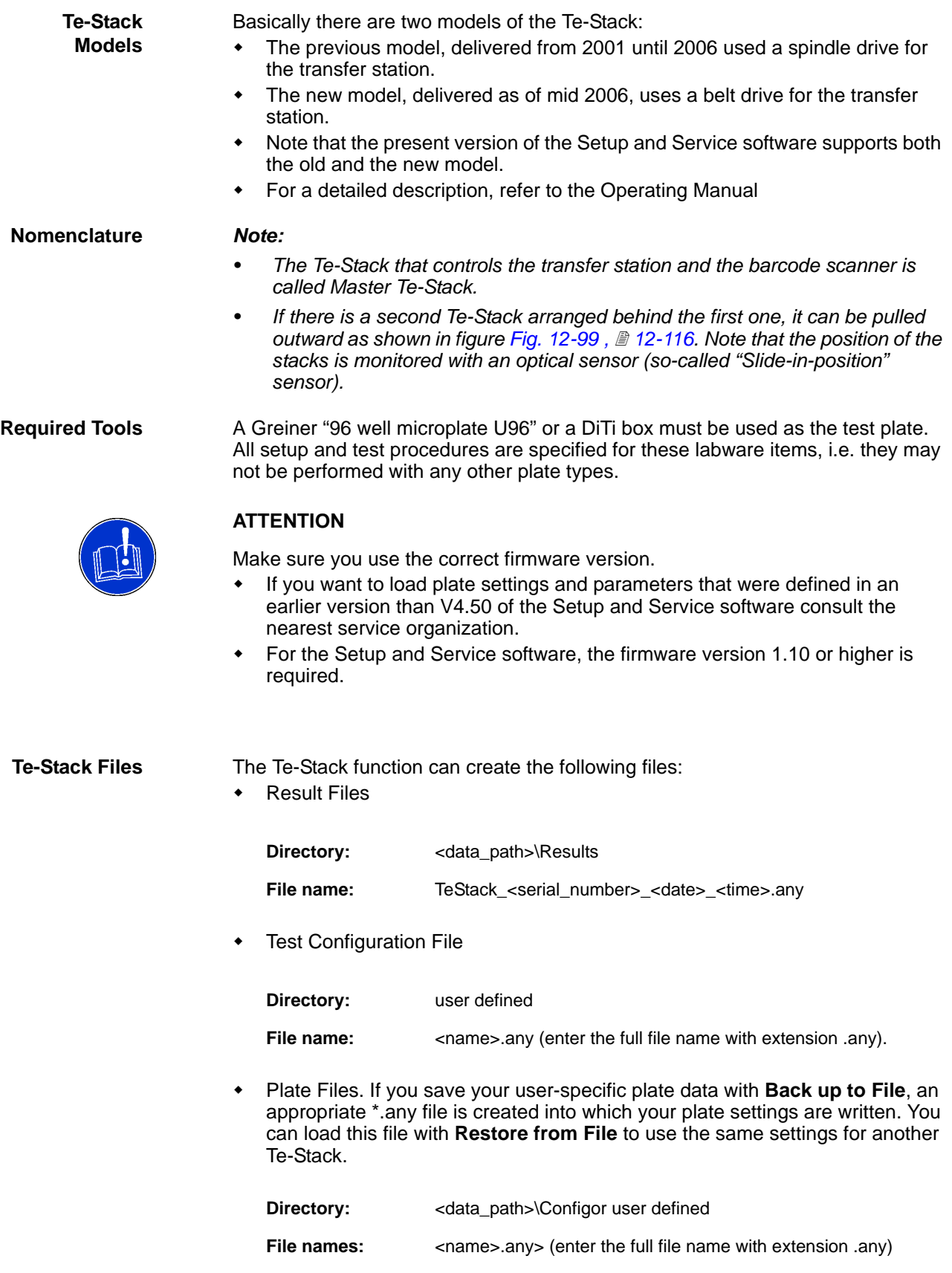

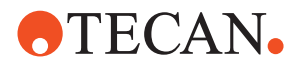

**Example:** MyTeStackPlates.any

## **12.8.2 Panel Description**

List of cross references to information provided in other sections:

**Cross References**

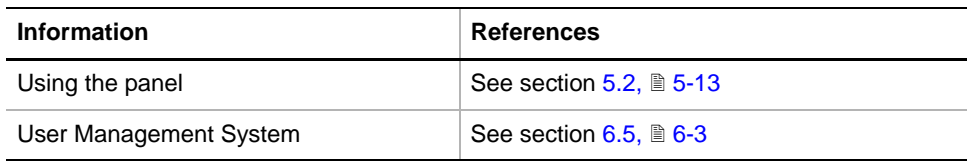

**Permissions, Procedures**

Setup functions normally require at least the access rights of the SnS\_FSE user group. Tests, on the other hand, can also be run by members of the SnS\_Customer user group. For information about access rights refer to the description of the User Administration System ( $\rightarrow$  Cross References).

*Tab. 12-31 Te-Stack Functions and User Permissions*

| <b>Function</b>                                        | <b>Type</b> | <b>User</b> | <b>FSE</b> |  |
|--------------------------------------------------------|-------------|-------------|------------|--|
| Set Defaults in EEPROM                                 | Setup       |             | X          |  |
| Set sensor configuration                               | Setup       |             | X          |  |
| Determine Range                                        | Setup       |             | X          |  |
| Teach Transfer Station logical positions <sup>a)</sup> | Setup       |             | X          |  |
| Teach Te-Stack positions                               | Setup       |             | X          |  |
| Adjust carrier position sensor window a)               | Setup       |             | X          |  |
| Adjust barcode scanner window <sup>a)</sup>            | Setup       |             | X          |  |
| Plate setup                                            | Test        | X           | X          |  |
| Range test                                             | Test        | X           | X          |  |
| Mechanical Burn-In/Validation                          | Test        | X           | X          |  |
| Te-Stack functional test                               | <b>Test</b> | X           | X          |  |
| Transfer Station functional test <sup>a)</sup>         | Test        | X           | X          |  |
| System test a)                                         | Test        | X           | X          |  |
| Printing / Information                                 | Page        | X           | X          |  |
| QC-report                                              | Report      | X           | X          |  |

<span id="page-855-0"></span>*a) These procedures can only be enabled (and therefore executed) if there is a Transfer station installed and the Te-Stack is selected from the Available Devices list.*

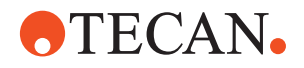

**Starting the Panel** To set up or test the Te-Stack:

**1** Start the panel with **Options > Te-Stack**. The **Te-Stack Panel** with activated **Contents** page appears. After starting the Te-Stack panel, no startup or test check box is selected and not all tabs are visible.

*Note: If there is a second Te-Stack installed, we recommend performing the setup procedures for the Master Te-Stack first.*

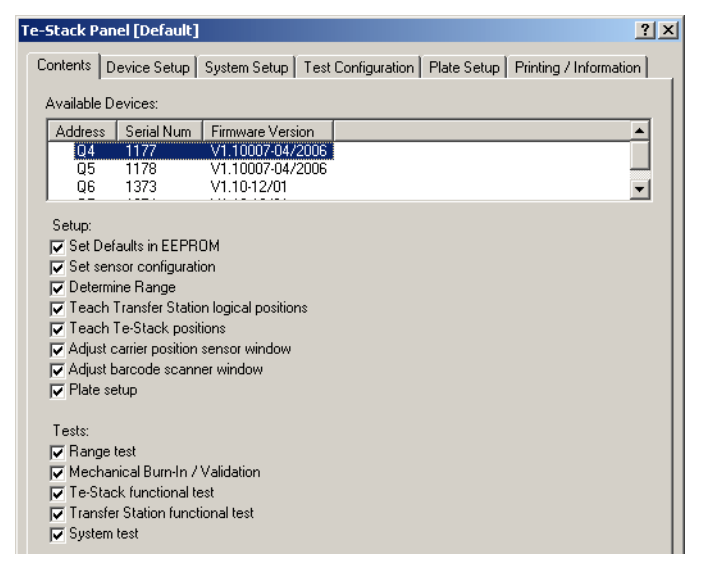

*Fig. 12-100 Te-Stack Panel - Contents page*

**Pages** The **Te-Stack** panel is subdivided into the following pages:

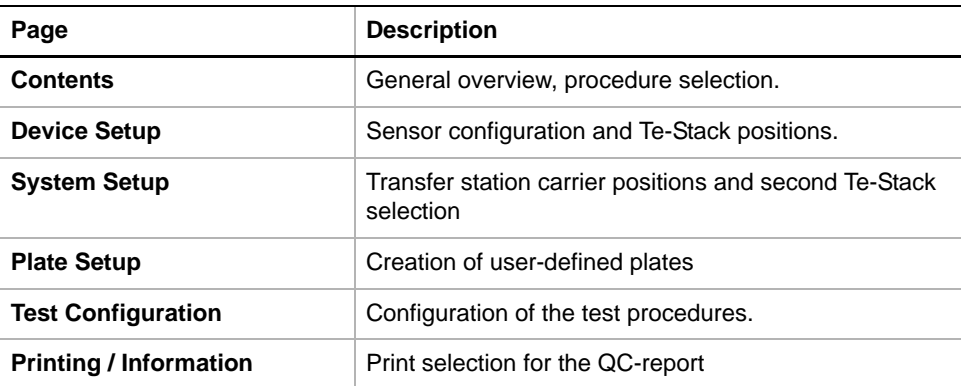

## **12.8.3 Set Defaults in EEPROM**

#### **Field Service Engineers**

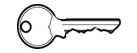

This procedure is for field service engineers and can only be carried out by users belonging at least to the SnS\_FSE user group.

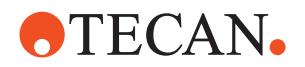

**Purpose** This procedure writes the default values of the corresponding device to the EEPROM. In general, this procedure must be performed once, when a new instrument is installed. Note that the default values are not altered by setups and adjustments.

#### **Procedure** To set the predefined defaults:

- **1** On the **Contents** page, select the **Set Defaults in EEPROM** check box. No further parameters need to be defined.
- **2** Download the default values to the Te-Stacks and have them re-read by the software with **Start**.

#### **12.8.4 Set Sensor Configuration**

#### **Field Service Engineers**

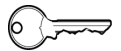

This procedure is for field service engineers and can only be carried out by users belonging at least to the SnS\_FSE user group.

**Purpose** The **Set Sensor Configuration** procedure informs the software if there is a carrier position sensor or a slide in position sensor installed.

#### **Procedure** To set the sensor configuration:

**1** On the **Contents** page, select the **Set Sensor Configuration** check box and change to the **Device Setup** page.

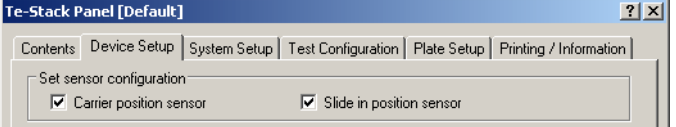

*Fig. 12-101 Te-Stacks Panel - Set sensor configuration*

**2** Select the **Carrier Position Sensor** and/or the **Slide-in-Position Sensor** if the movable transfer station is located in the rear position.

*The Te-Stack does not verify whether the selected sensors are physically installed.*

**3** Confirm your entry with **Start**.

*A message appears that notifies you that the sensor configuration will be written to the Te-Stack.*

- **4** Confirm with **Next**.
- **5** At the end of the procedure, the **Setup: Done** message is displayed. Confirm with **OK**.

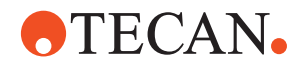

## **12.8.5 Determine Range**

#### **Field Service Engineers**

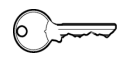

This procedure is for field service engineers and can only be carried out by users belonging at least to the SnS\_FSE user group.

**Purpose** The **Determine Range** procedure moves the gripper and/or the transfer station carrier (if installed and Master Te-Stack is selected) at slow speed to the extreme positions to determine the available range(s). The values found are written to the corresponding Te-Stack.

**Procedure** To determine the maximum range:

**1** On the **Contents** page, select the **Determine Range** check box and change to the **Device Setup** page.

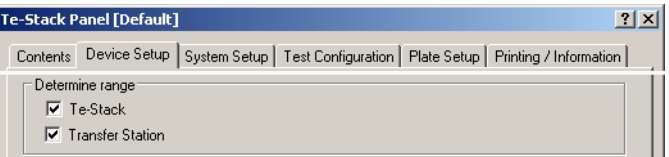

*Fig. 12-102 Te-Stack, determine range*

- **2** Select the **Te-Stack** or **Transfer Station** check box to determine which range to set.
- **3** Start the procedure with **Start**.
- **4** At the end of the procedure, the **Setup: Done** message is displayed. Confirm with **OK**.

## **12.8.6 Teach Transfer Station Logical Positions**

**Purpose** This procedure is used to adjust the positions of the Te-Stack(s) on the transfer station, for example the logical positions Pos1 and, if a second Te-Stack is installed, Pos2.

**Principle** To do this, the transfer station carrier is moved below the corresponding Te-Stack. Then its position is adjusted, so that a test plate or DiTi box is exactly between the grippers. The values found, together with logical positions Pos0, Pos8 (for belt drive) and Pos9, are then written to the Te-Stacks. This procedure must be executed if the transfer station is displaced on the worktable. The following two figures and the associated tables show the logical positions for the Te-Stack with spindle drive (old) and the model with belt drive (new).

**12 - Options 2** Te-Stack

**DTECAN.** 

**Logical Positions with Spindle Drive (Old Model)**

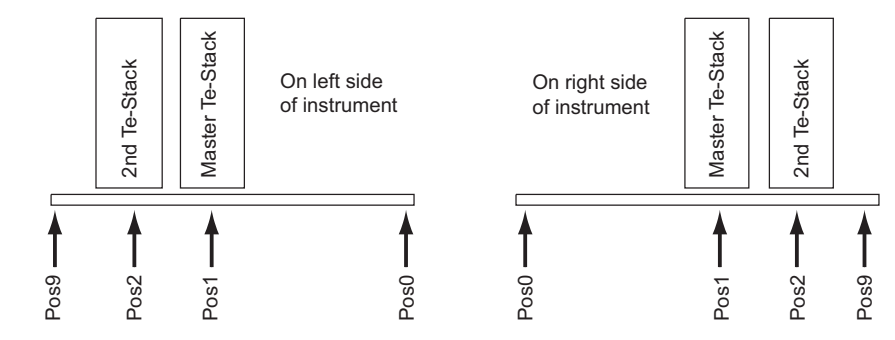

*Tab. 12-32 Transfer Station Logical Positions (spindle drive)*

| Pos9<br>Pos2                                                                      | Pos1                                                          | Pos <sub>0</sub> | Pos <sub>0</sub> | Pos1                         | Pos2 | Pos9 |  |
|-----------------------------------------------------------------------------------|---------------------------------------------------------------|------------------|------------------|------------------------------|------|------|--|
| <b>Fig. 12-103</b> Logical positions of transfer station with spindle drive (old) |                                                               |                  |                  |                              |      |      |  |
|                                                                                   | Tab. 12-32 Transfer Station Logical Positions (spindle drive) |                  |                  |                              |      |      |  |
| <b>Position</b>                                                                   | <b>Te-Stacks on left side</b>                                 |                  |                  | Te-Stacks on right side      |      |      |  |
| Pos <sub>0</sub>                                                                  | Range                                                         |                  |                  | Initialization position      |      |      |  |
| Pos <sub>1</sub>                                                                  | <b>Below Master Te-Stack</b>                                  |                  |                  | <b>Below Master Te-Stack</b> |      |      |  |
| Pos <sub>2</sub>                                                                  | Below second Te-Stack                                         |                  |                  | Below second Te-Stack        |      |      |  |
| Pos8                                                                              | Not used                                                      |                  | Not used         |                              |      |      |  |
| Pos9                                                                              | Initialization position                                       |                  | Range            |                              |      |      |  |

**Logical Positions with Belt Drive (New Model)**

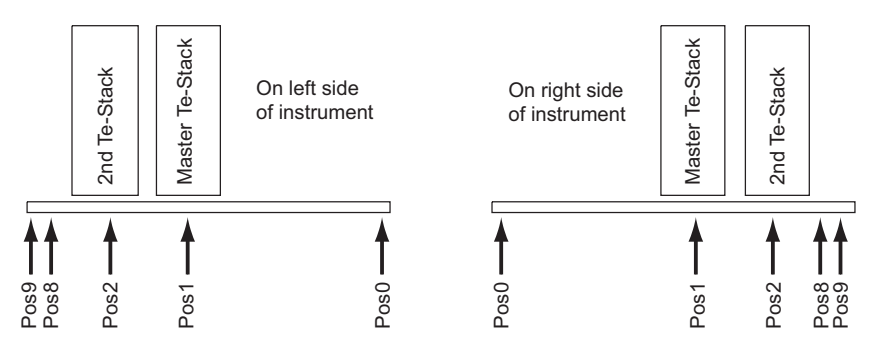

*Fig. 12-104 Logical positions of transfer station with spindle drive*

*Tab. 12-33 Transfer Station Logical Positions*

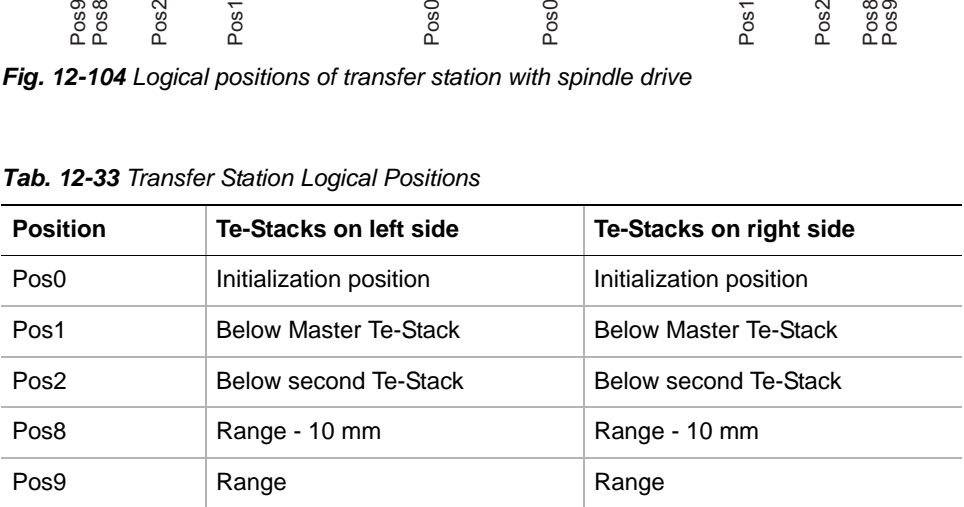

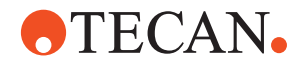

#### *Note: The Teach Transfer Station logical positions procedure can only be executed:*

- *If a transfer station is installed.*
- *If the Master Te-Stack is selected on the Contents page.*

**Procedure** To teach the transfer station logical positions:

**1** On the **Contents** page, select the **Teach Transfer Station logical positions** check box and change to the **System Setup** page (see following figure).

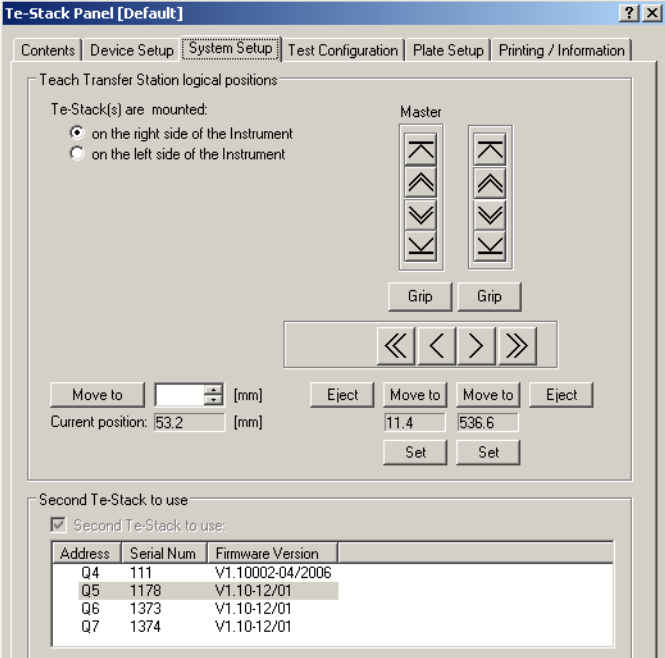

*Fig. 12-105 System Setup page*

The **System Setup** page contains the following controls:

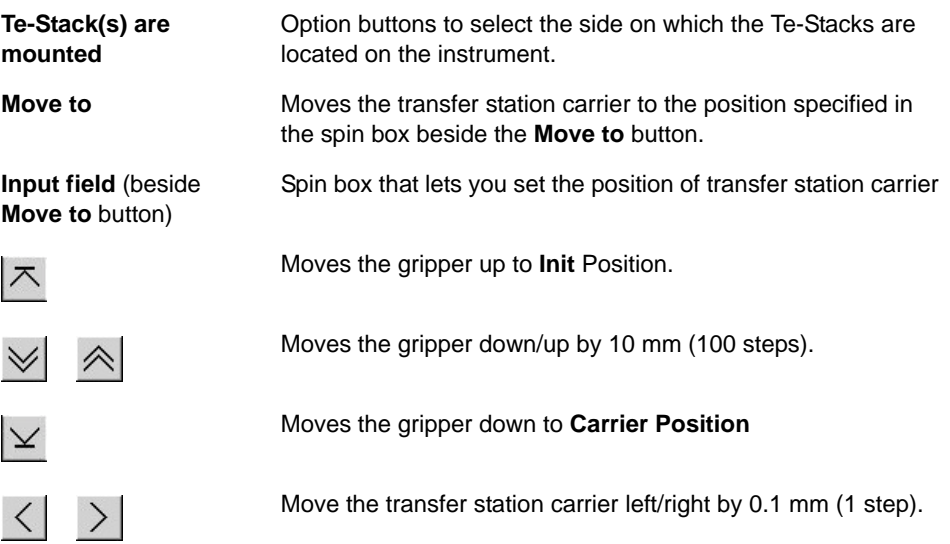

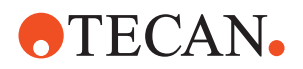

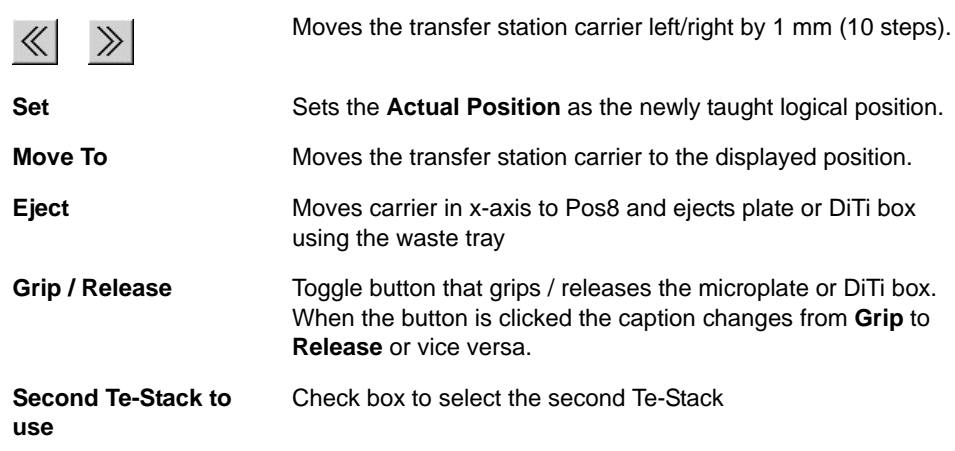

- **2** Select the **on the right side** or **on the left side** option button to determine the location on the instrument.
- **3** If a second Te-Stack is installed, the **Second Te-Stack to use** check box and the address of the second Te-Stack are selected. The movement buttons for the gripper are enabled.
- **4** Use the movement buttons to find the corresponding logical position(s).
- **5** Set the determined position with **Set**.
- **6** Save the logical positions with **Start**.

*A message appears that informs you that the determined positions will be written to the Te-Stack.*

- **7** Continue with **Ok**. *The values are written to the Te-Stack and the Setup: Done message is displayed.*
- **8** Confirm with **OK**.

## **12.8.7 Teach Te-Stack Positions**

#### **Field Service Engineers**

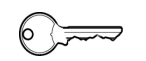

This procedure is for field service engineers and can only be carried out by users belonging at least to the SnS\_FSE user group.

**Purpose** The **Teach Te-Stack Positions** procedure adjusts the gripper positions according to the figure below. The determined values are written to the Te-Stacks.

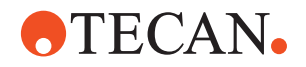

**Before You**

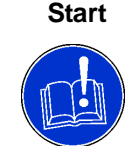

Some preparations are necessary before starting the procedure.

## **ATTENTION**

Before starting the **Teach Te-Stack Positions** procedure make sure the transfer station carrier or another slide is below the Te-Stack.

If this is not the case the procedure to follow depends on whether you want to perform the procedure for the first or second Te-Stack.

- **First Te-Stack 1** On the **Contents** page, select the **Teach Transfer Station logical positions** check box and change to the **Device Setup** page.
	- **2** Move the transfer station carrier with **Move to** to the corresponding Te-Stack.
	- **3** Change back to the **Contents** page and clear the **Teach Transfer Station logical positions** check box.
	- **1** First, go to the **Contents** page and select the second Te-Stack in the **Available Devices** section.
	- **2** Then proceed as described above.
	- **3** Select the second Te-Stack again when finished.

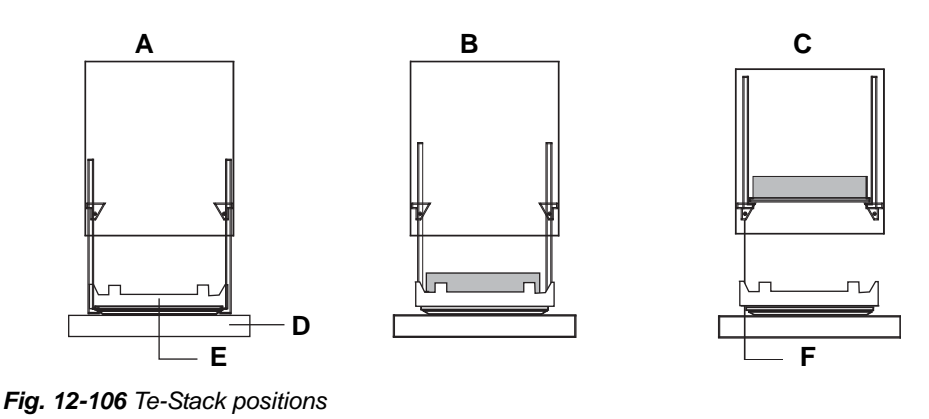

- *A Max. range*
- *B Carrier position*
- *C Stack position*
- *D Base*
- *E Transfer station or other side*
- *F Plate locks*

**Procedure** To teach the Te-Stack positions:

**1** On the **Contents** page, select the **Teach Te-Stack positions** check box and change to the **Device Setup** page.

**Second Te-Stack (not Master)**

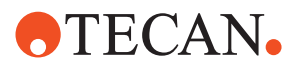

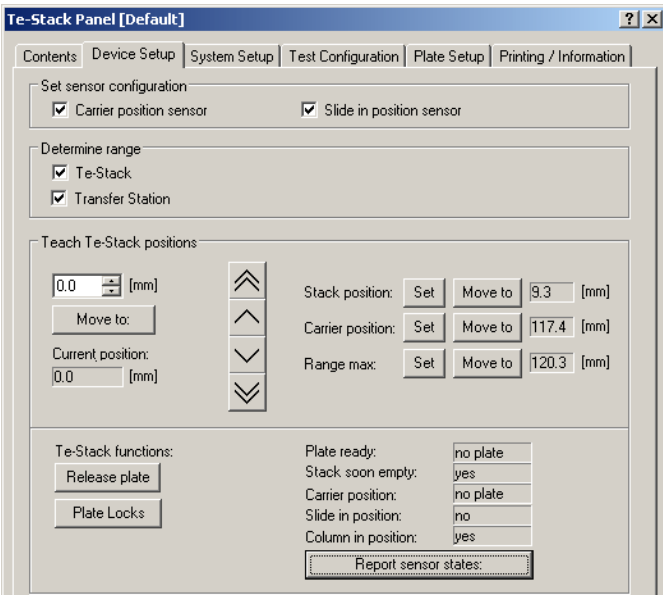

*Fig. 12-107 Device Setup page*

The **Teach Te-Stack Positions** frame of the **Device Setup** page contains the following controls:

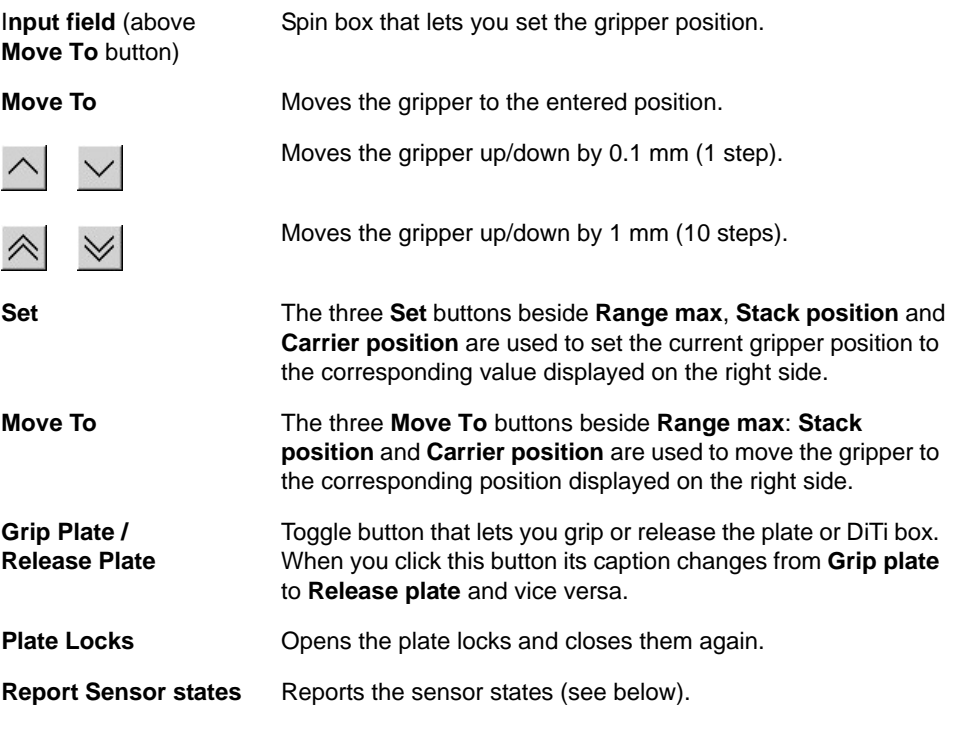

- **2** Move the gripper down to the Transfer Station or other slide so that it exactly touches the base.
- **3** Set the position with **Set** next to **Range max**.
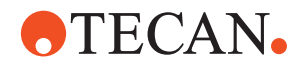

- **4** Put a test plate or DiTi box onto the transfer station carrier or other slide and move the gripper down so that it can exactly grip the plate or DiTi box. Use the **Grip plate** button to test.
- **5** Set the position with **Set** next to **Carrier position**.
- **6** Put the test plate or DiTi box into the Te-Stack column and move the gripper up so that it can exactly grip the plate or DiTi box. Use **Grip plate** to test.
- **7** Set the position with **Set** next to **Stack position**.
- **8** Save the positions with **Start**.

*A message informs you that the values for the Te-Stack range, stack position and carrier position will be written to Te-Stacks.*

- **9** Continue with **Next**. *The values are written to the Te-Stack and the Setup: Done message is displayed.*
- **10** Confirm with **OK**.

**Sensor States** You can view the current states of the installed sensors by clicking the **Report sensor states** command button.

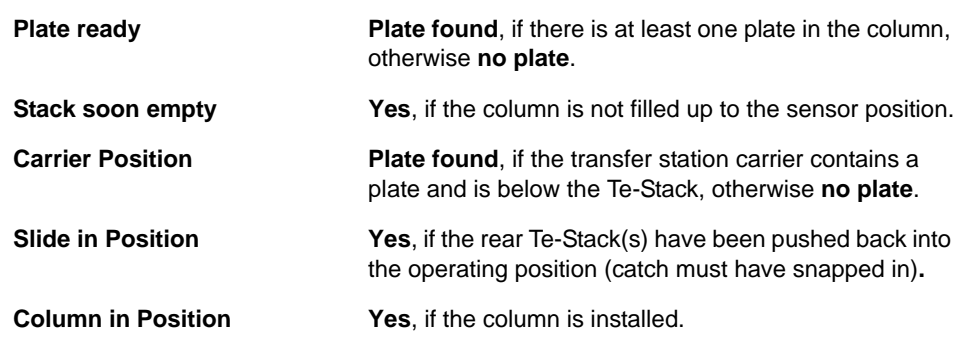

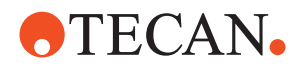

<span id="page-865-0"></span>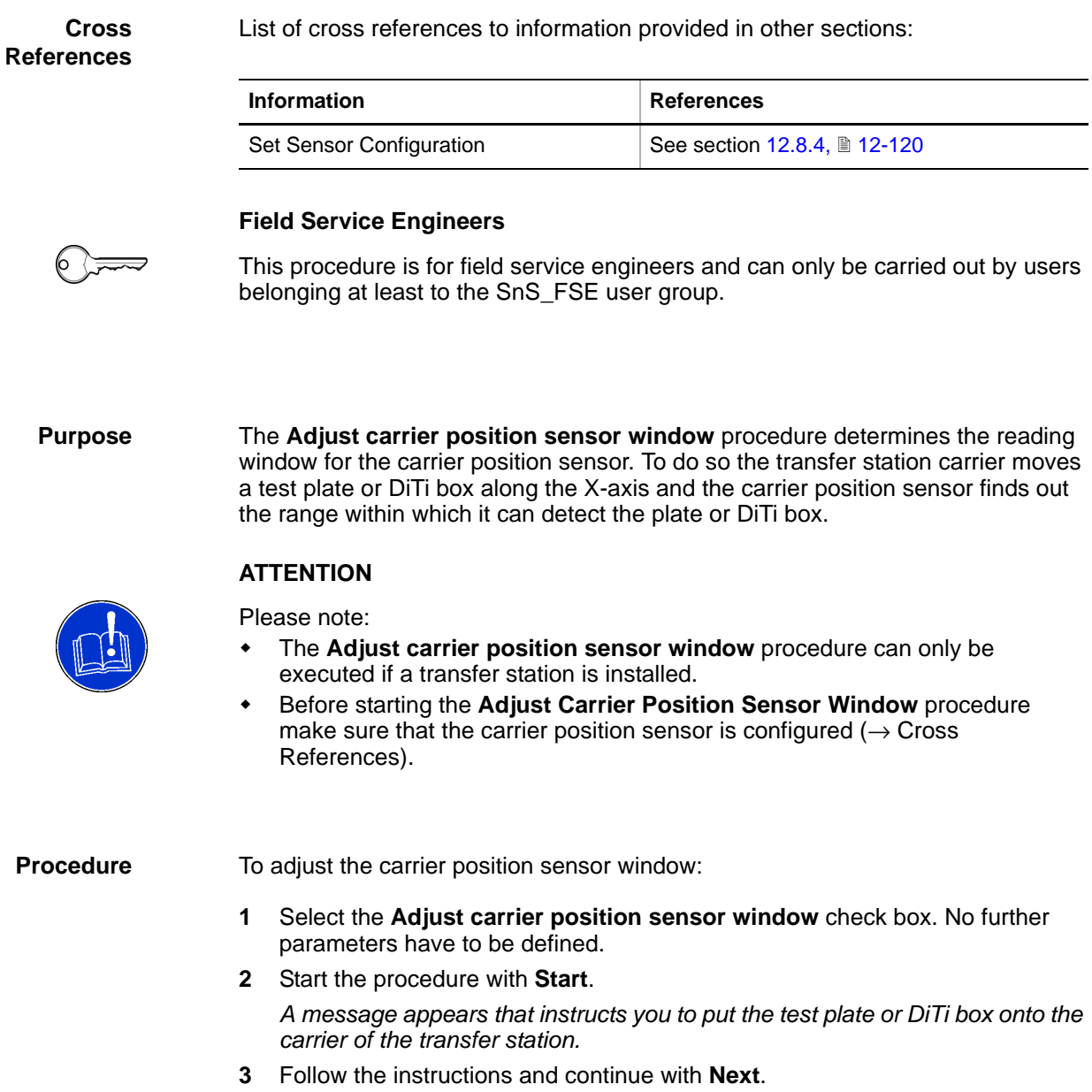

*At the end of the procedure, the Setup: Done message is displayed.*

## **12.8.8 Adjust Carrier Position Sensor Window**

**4** Confirm with **OK**.

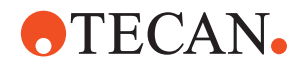

#### **12.8.9 Adjust Barcode Scanner Window**

#### **Field Service Engineers**

<span id="page-866-0"></span>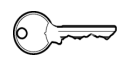

This procedure is for field service engineers and can only be carried out by users belonging at least to the SnS\_FSE user group.

**Purpose** The **Adjust barcode scanner window** procedure determines the scanning window for the barcode scanner.

**Principle** While the transfer station carrier moves a test plate or DiTi box along the X-axis, the barcode scanner finds out the range within which it can read the barcode of the test plate or DiTi box.

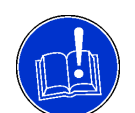

#### **ATTENTION**

The **Adjust barcode scanner window** procedure can only be executed:

- If there is a barcode scanner installed.
- If there is a Transfer Station installed.
- If the Master Te-Stack is selected on the **Contents** page.

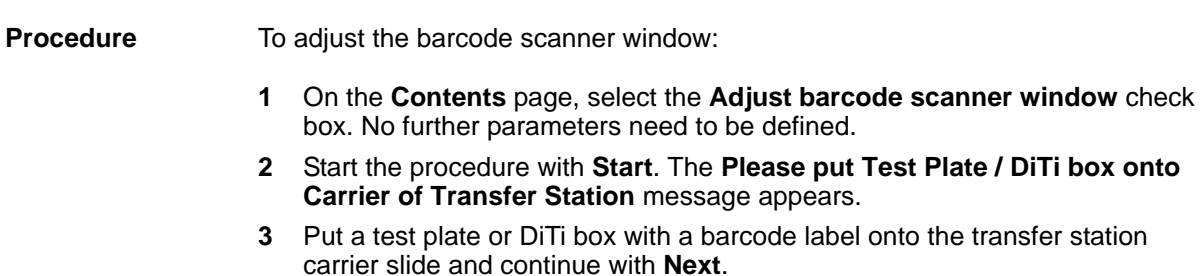

**4** At the end of the procedure, the **Setup: Done** message is displayed. Confirm with **OK**.

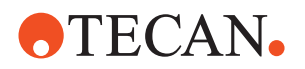

#### **12.8.10 Plate Setup**

**Purpose** The **Plate Setup** procedure lets you define plates according to your needs. This must be done, for instance, if you use a special DiTi carrier that is higher than the test plate or if you want to dispense at slower speed.

Up to 25 plate types may be defined for a Te-Stack and can be saved in a file.

*Note: The parameters of the test plate are hard coded in the software and cannot be defined.*

**Plate Data** Various data can be defined for a plate:

- **Plate name**
- **Height of the plate**
- **Release position**: Distance from plate locks by which the plate stack must be lifted, so that the plate locks can be opened without lifting the stack further. Default is 3 mm.
- **Relock position**: Distance from the bottom of the lowered plate stack in which the plate locks can be closed again. In this position, the second plate from the bottom is held by the locks and cannot fall down, while the bottommost plate can be released.

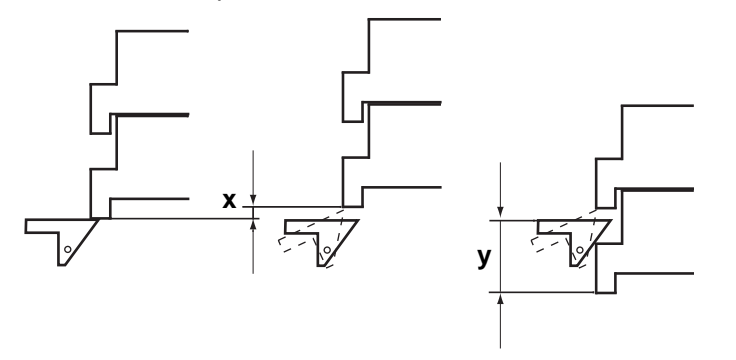

*Fig. 12-108 Release and relock positions*

*x Release position y Relock position*

- **Structure**: Height of the sub-structure (if existing), so that the plate is gripped further above.
- **Speed Reduction**: Flag to reduce the dispense speed. 1 means that the plate is dispensed at slower speed, 0 means normal speed (default).

*Note: For the Plate Setup procedure the following is recommended:*

- *If there is a second Te-Stack, perform it for the Master Te-Stack and load the plate settings afterwards from the file.*
- *Otherwise make sure the other slide is below the Te-Stack.*

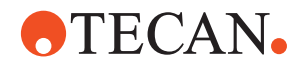

**Procedure** To define plates:

**1** On the **Contents** page, select the **Plate Setup** check box and change to the **Plate Setup** page.

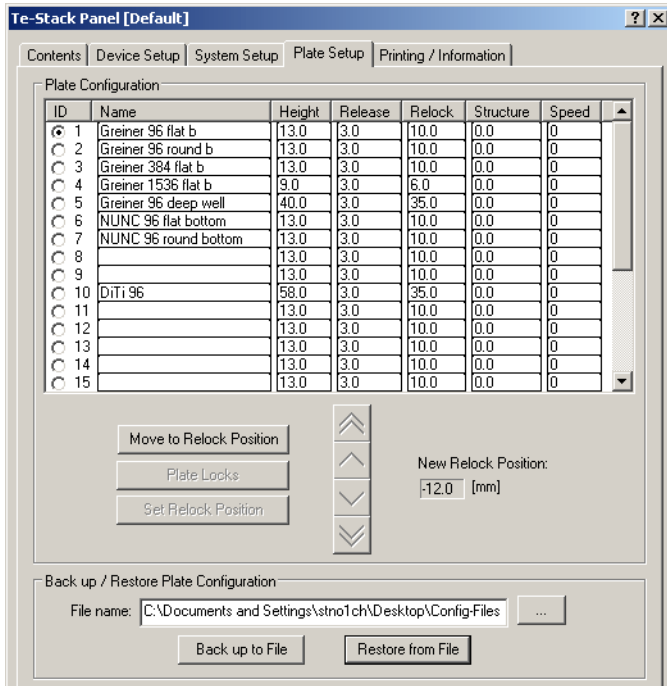

*Fig. 12-109 Te-Stack Panel - Plate Setup page*

The **Plate Setup** page contains the following controls:

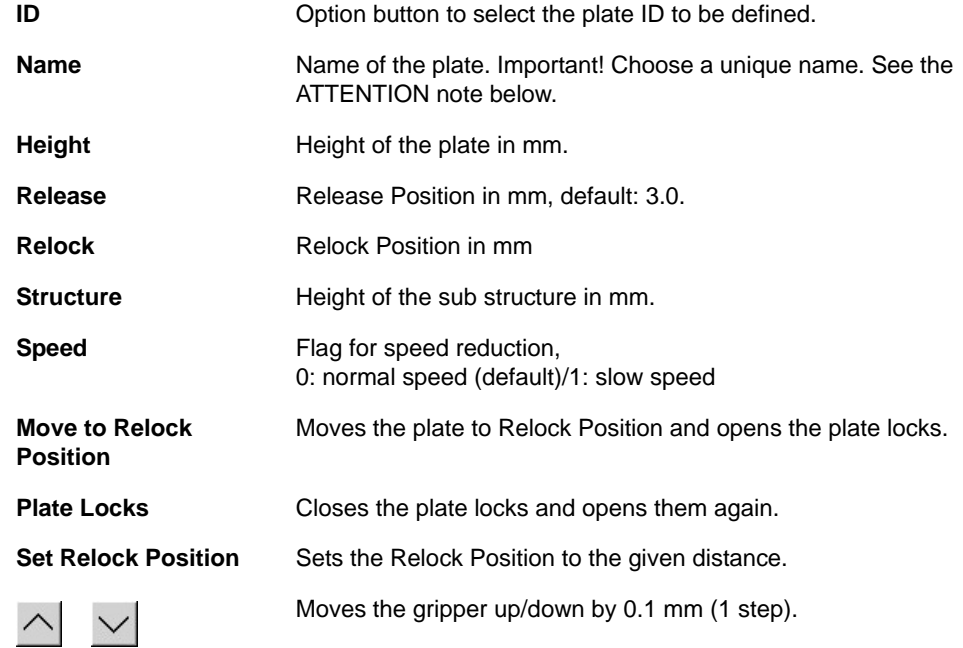

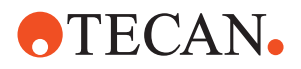

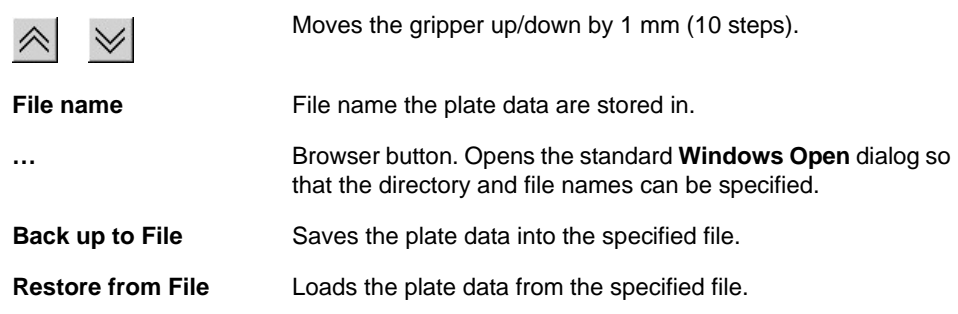

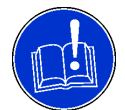

#### **ATTENTION**

- Plate names must be unique, i.e. two different plates must never be given the same name. If you disregard this attention note, plates might not be found anymore when you rename them later.
- Plate locks should not be opened for more than 15 minutes at a time.
- **2** Depending on your requirements do one of the following:
	- If you want to use already defined plate settings, use the browser button [**…**] to search and load your data with **Restore from File**.
	- If you want to define new plate data, select the corresponding plate **ID** option button and edit the necessary input fields. Positive values must be entered in all fields.
- **3** Save your settings with **Start**.

*The data are written to the Te-Stack and the Setup: Done message is displayed.*

- **4** Confirm with **OK**.
- **5** If you want to use your user-specific plate settings for other Te-Stacks, for example for the second Te-Stack, use the browser button [**…**] to specify the file name and save your data with **Back up to File**.

To determine the relock position:

- **1** Put a corresponding plate or DiTi box onto the transfer station carrier or other slide and put one into the column.
- **2** Click **Move to Relock Position**. The gripper takes the plate from the transfer station carrier or other slide, stacks it into the column and moves it then to the relock position defined in the table. The plate locks will be opened.
- **3** With the movement buttons align the plate or DiTi box according to the following figure. Use **Plate Locks** to close and open the plate locks.

**Determining the Relock Position**

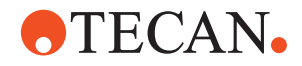

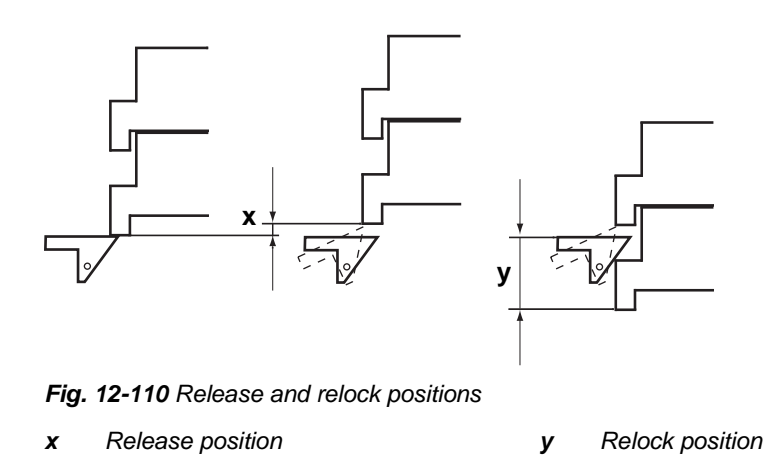

- **4** Set the position with **Set Relock Position.** The plate locks close and the gripper dispenses the plate to the transfer station carrier or other slide. If the Relock Position is false, the plate within the Column falls also down.
- **5** Save your settings with **Start**.

#### **12.8.11 Range Test**

**Cross** List of cross references to information provided in other sections:

#### **References**

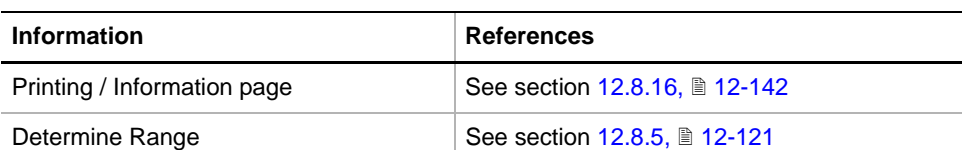

**Purpose** The **Range Test** procedure finds out quickly if the gripper or transfer station carrier (if installed and Master Te-Stack is selected) can reach the whole range. The device is initialized once and the number of lost increments is evaluated.

To perform a range test:

**1** On the **Contents** page, select the **Range Test** check box and change to the **Test Configuration** page.

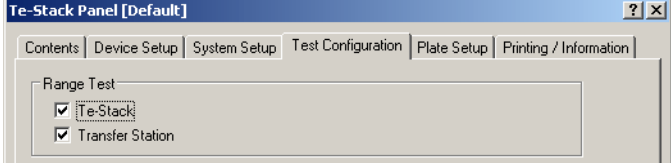

*Fig. 12-111 Test Configuration page*

- **2** Select the **Te-Stack** and/or **Transfer Station** axes to be tested.
- **3** Start the procedure with **Start**.

*The Range Test process prompt appears. At the end of the test, a Range Test: Passed or Failed message appears.* 

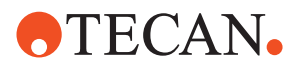

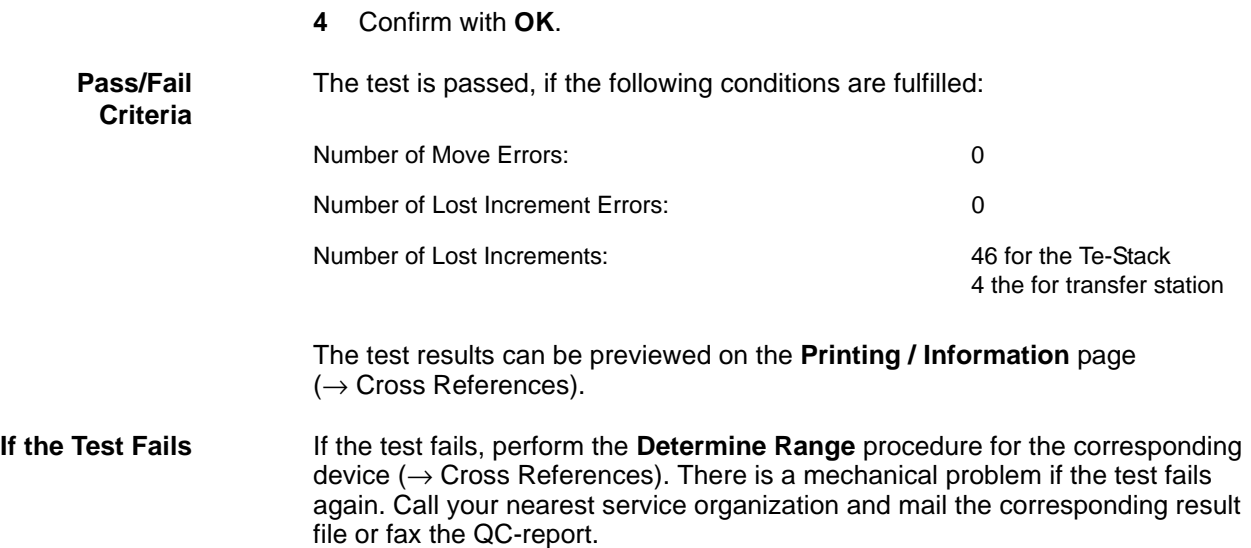

#### **12.8.12 Mechanical Burn-In/Validation**

List of cross references to information provided in other sections:

#### **Cross References**

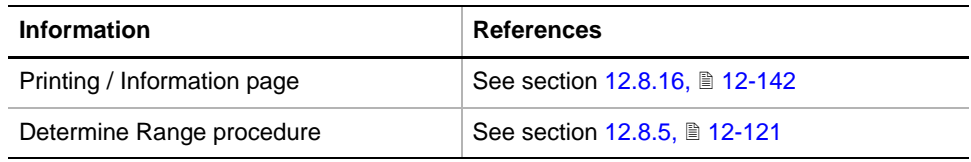

- **Burn-In** The **Mechanical Burn-In** procedure serves to find early failures of the mechanics. During the test, the devices are continuously moved and validated 2000 times (lasts about 8 hours). Note that this procedure is always performed before the Te-Stacks leaves the factory. Therefore, it is not necessary to run the procedure at the customer's site.
- **Validation** The **Mechanical Validation** procedure checks whether or not the mechanics work properly. The selected devices are moved at random for the defined number of moves (default is 250, lasts about 10 minutes). The two tests differ only in the number of moves performed. After 25 moves, an initialization is performed and the number of lost increments is evaluated. The gripper and the plate locks are tested during the first move after the initialization, for example during the  $1<sup>st</sup>$ , 26<sup>th</sup>,  $51<sup>st</sup>$  ... moves.

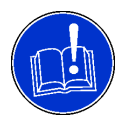

#### **ATTENTION**

Before starting the procedure remove all plates from the column.

**Procedure** To validate the mechanics:

**1** On the **Contents** page, select the **Mechanical Burn-In/Validation** check box and change to the **Test Configuration** page.

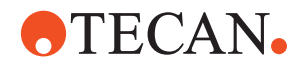

| Te-Stack Panel [Default]                                                             |                    |                                      | $ ?  \times$ |
|--------------------------------------------------------------------------------------|--------------------|--------------------------------------|--------------|
| Device Setup System Setup<br>Contents                                                | Test Configuration | Plate Setup   Printing / Information |              |
| = Mechanical Burn-In / Validation:<br>$\nabla$ Te-Stack<br><b>▽</b> Transfer Station | $\nabla$ Gripper   | $\nabla$ Plate locks                 |              |
| G Validation<br><b>Burn-In</b>                                                       | Number of Moves:   | 250                                  |              |

*Fig. 12-112 Test Configuration page*

- **2** Select the **Validation** option. The default number of 250 cycles is automatically set.
- **3** If necessary, change the number of moves to be performed in the **Number of Moves** input field. Valid range is 1 to 1000.
- **4** Clear the check boxes of devices you do not want to test.
- **5** Start the procedure with **Start**. The **Please empty Column and Carrier of Transfer Station** message appears.
- **6** Remove all plates or DiTi boxes from the column, empty the transfer station carrier and continue with **Next**.

*At the end of the test, a Mechanical Burn-In/Validation: Passed or Failed message appears.* 

**7** Confirm with **OK**.

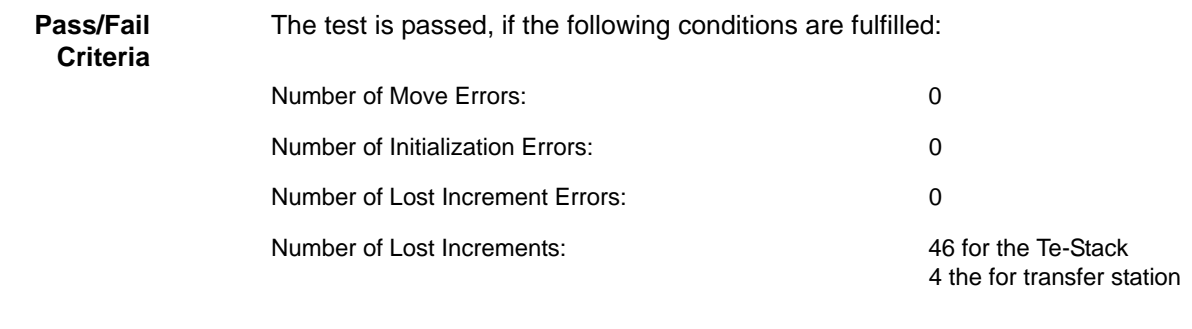

The test results can be viewed on the **Printing / Information** page (→ Cross References).

#### **If the Test Fails** If the test fails, perform the **Determine Range** procedure for the corresponding device ( $\rightarrow$  Cross References). There is a mechanical problem if the test fails again. Call your nearest service organization and mail the corresponding result file or fax the QC-report.

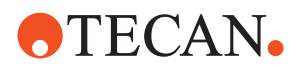

#### **12.8.13 Te-Stack Functional Test**

List of cross references to information provided in other sections:

<span id="page-873-0"></span>**References**

**Cross**

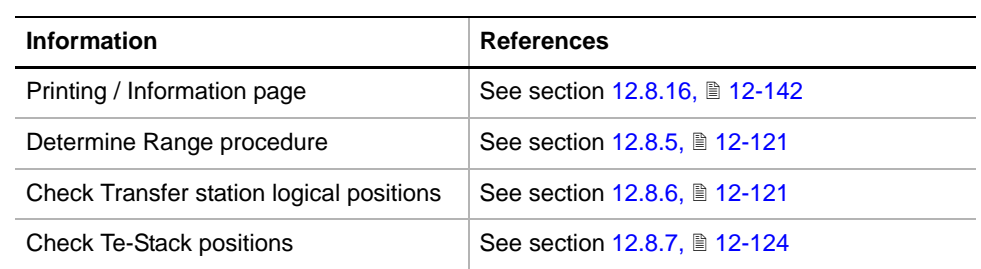

transfer station or from an other slide and stacks them into the column. Afterwards

**Purpose** The **Te-Stack functional test** checks whether the Te-Stack works correctly.

**Principle** The gripper picks up the given number of test plates or DiTi boxes from the carrier

**Before You Start** Some preparations are necessary before you can start the test.

#### **ATTENTION**

it dispenses all of them again.

Before starting the **Te-Stack functional test** procedure:

- If you perform the test for the second Te-Stack (not Master), make sure that the transfer station carrier is below the Te-Stacks. If this is not the case, proceed as follows:
	- On the **Contents** page, select the Master Te-Stack in the **Available Devices** section and the **Teach Transfer Station logical positions**  check box.
	- Change to the **System Setup** page and move the transfer station slide with **Move To** to the corresponding Te-Stack.
	- Return to the **Contents** page and select the second Te-Stack again.
- If no transfer station is installed, make sure another slide is below the Te-Stacks.

**Procedure** To test the Te-Stack functionality:

**1** On the **Contents** page, select the **Te-Stack functional test** check box and change to the **Test Configuration** page.

| Te-Stack Panel [Default]                                                                           |            |  |  |
|----------------------------------------------------------------------------------------------------|------------|--|--|
| Contents   Device Setup   System Setup   Test Configuration   Plate Setup   Printing / Information |            |  |  |
| ⊏ Te-Stack Functional Test:                                                                        | Test plate |  |  |
| Plate type:<br>Cycles:                                                                             | 15         |  |  |

*Fig. 12-113 Test Configuration page*

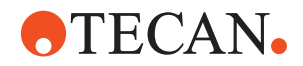

<span id="page-874-2"></span><span id="page-874-1"></span><span id="page-874-0"></span>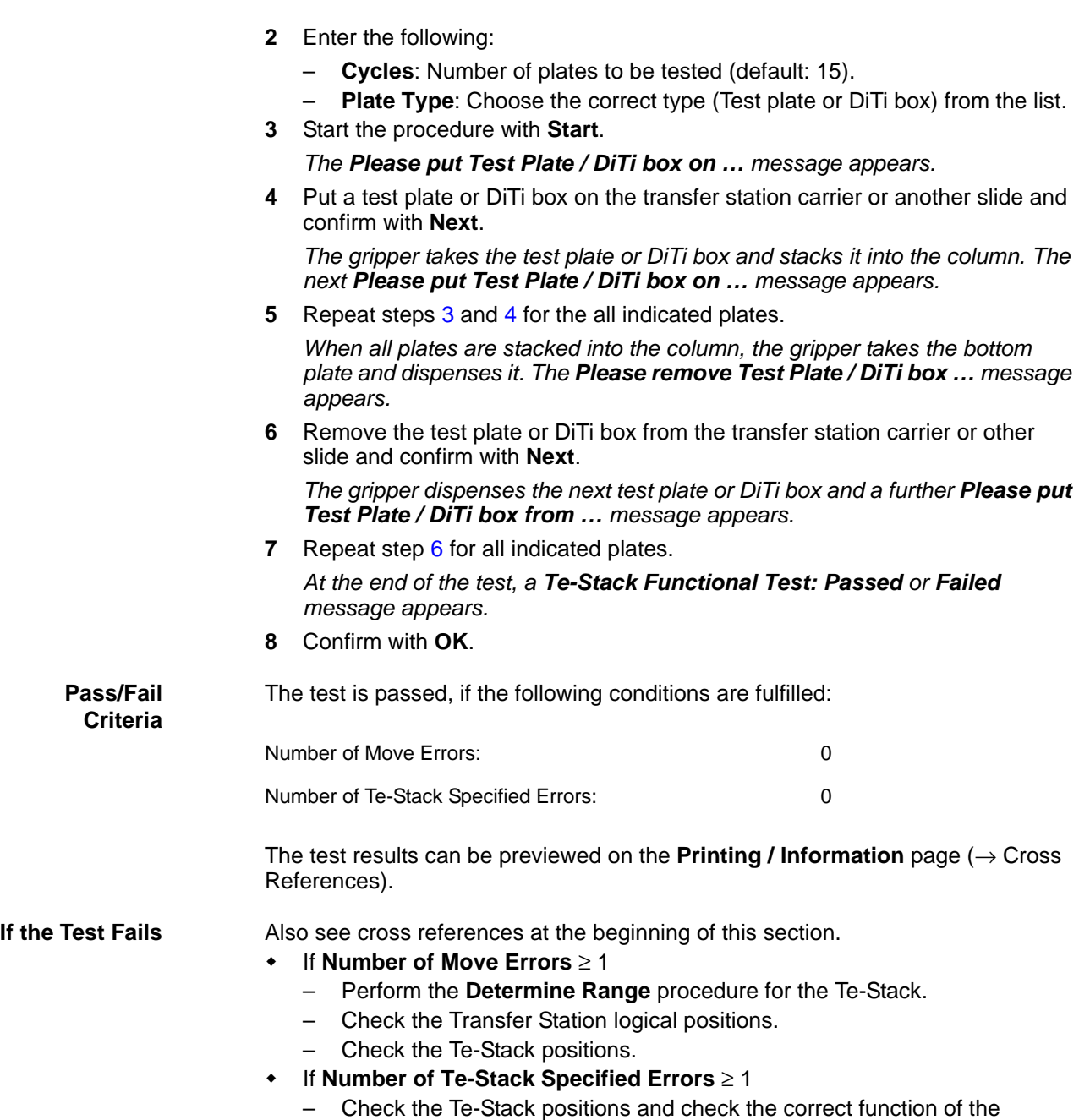

sensors with **Report Sensor states**.

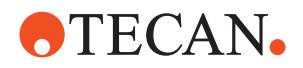

<span id="page-875-0"></span>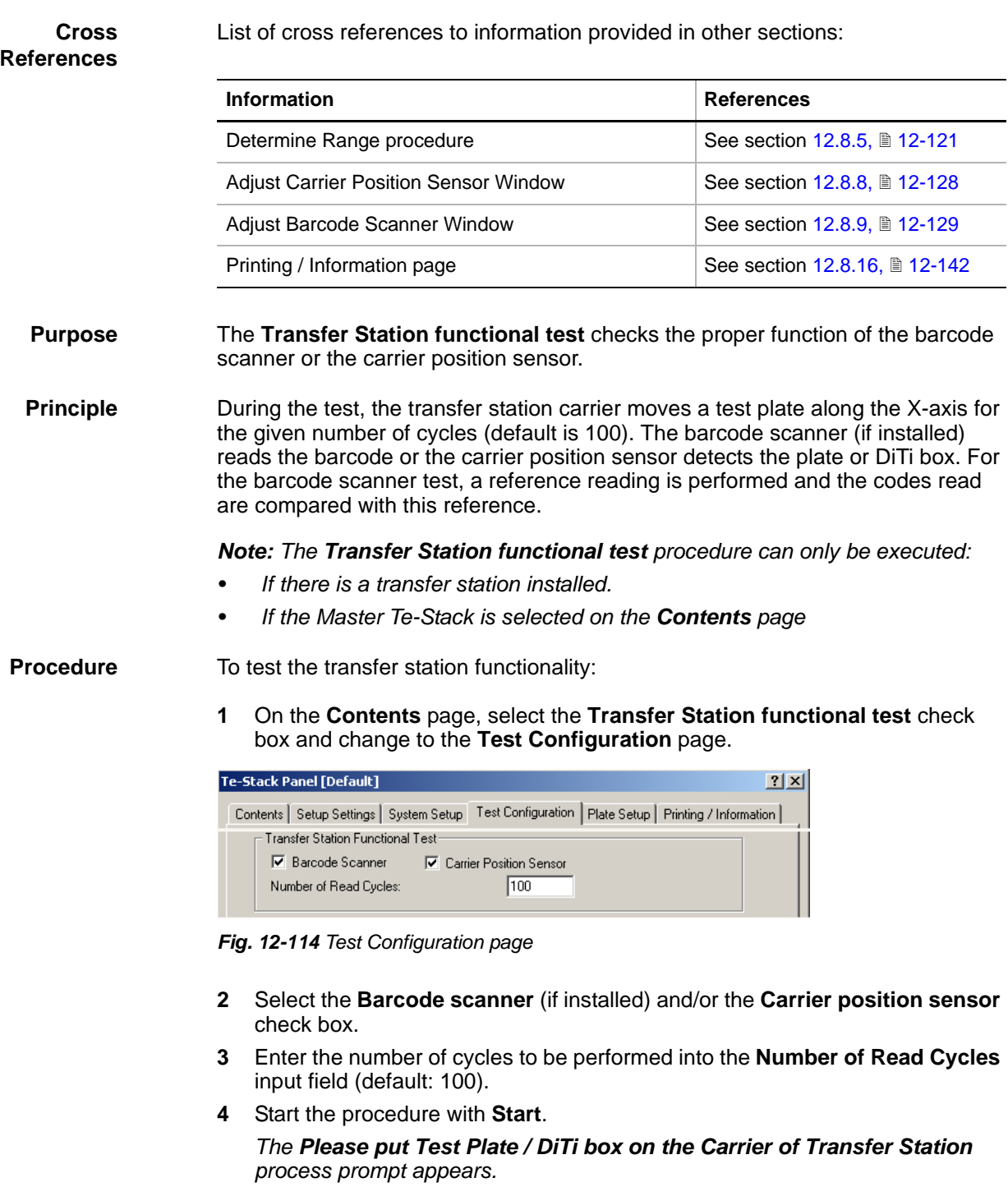

**12.8.14 Transfer Station Functional Test**

**5** Put a test plate or DiTi box on the transfer station carrier and continue with **Next**.

*At the end of the test, a Transfer Station Functional Test: Passed or Failed message appears.* 

**6** Confirm with **OK**.

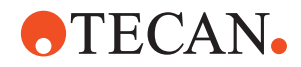

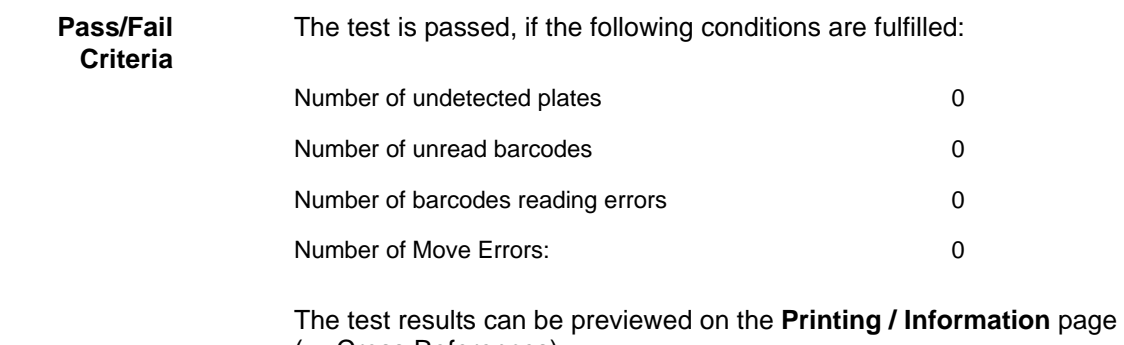

 $(\rightarrow$  Cross References).

**If the Test Fails:** Also see cross references at the beginning of this section.

- If **Number of Plates not detected** ≥ 1
	- Make sure the carrier position sensor is clean.
	- Perform the **Adjust Carrier Position Sensor Window** procedure.
- If **Number of Barcodes not read** ≥ 1
	- Make sure the barcode scanner is clean.
	- Check the correct positioning of the barcode labels.
	- Perform the **Adjust Barcode Scanner Window** procedure.
- If **Number of Barcodes wrong read** ≥ 1
	- Check the barcode labels.
	- Perform the Adjust **Barcode Scanner Window** procedure.
- If **Number of Move Errors** ≥ 1
	- Perform the **Determine Range** procedure for the transfer station.
	- Check the transfer station logical positions.

#### **12.8.15 System Test**

List of cross references to information provided in other sections:

**Cross References**

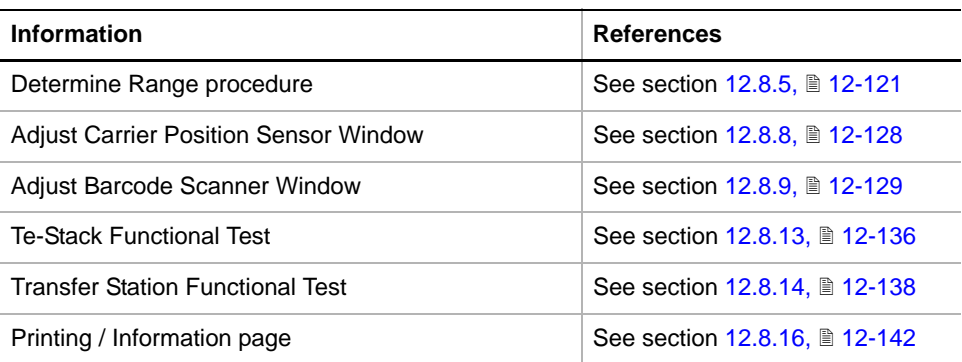

#### **Purpose** The **System Test** combines the **Te-Stack functional test** and **Transfer Station Functional Test** procedures and checks the whole system  $(\rightarrow$  Cross References).

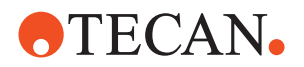

**Principle** The specified number of test plates are transferred from the Master Te-Stack to the second Te-Stack and back again for a given number of cycles (default is 10). In addition, the proper function of the barcode scanner or the carrier position sensor are tested. For the barcode scanner test, a reference reading cycle is performed and the actually read codes are compared.

### **ATTENTION**

The System Test procedure can only be executed:

- If there is a Transfer Station installed
- If there is a second Te-Stack installed
- If the Master Te-Stack is selected on the **Contents** page

**Procedure** To test the whole system:

**1** On the **Contents** page, select the **System Test** check box and change to the **Test Configuration** page.

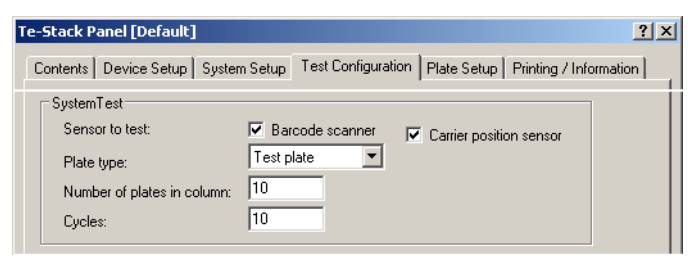

*Fig. 12-115 Test Configuration page*

- **2** Select the **Barcode scanner** (if installed) or the **Carrier position sensor** check box to define the scanner/sensor to be tested.
- **3** Select the correct plate type (Test plate or DiTi box) from the list **Plate type**.
- **4** Enter the number of plates to be transferred into the **Number of plates in column** input field.
- **5** Enter the number of test cycles to be performed into the **Cycles** input field (default: 10).
- **6** Change to the **System Setup** page, mark the **Second Te-Stack to use** check box and select the address of the second Te-Stack.
- **7** Start the procedure with **Start**.

*A message appears that instructs you to fill the column of the Master Te-Stack with the indicated number of plates and to empty the carrier of the Transfer Station.*

**8** Follow the instructions and make sure no plate is on the transfer station carrier. Click **Next** to continue.

*At the end of the test, a System Test: Passed or Failed message appears.*

**9** Confirm with **OK**.

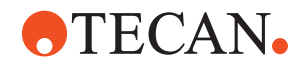

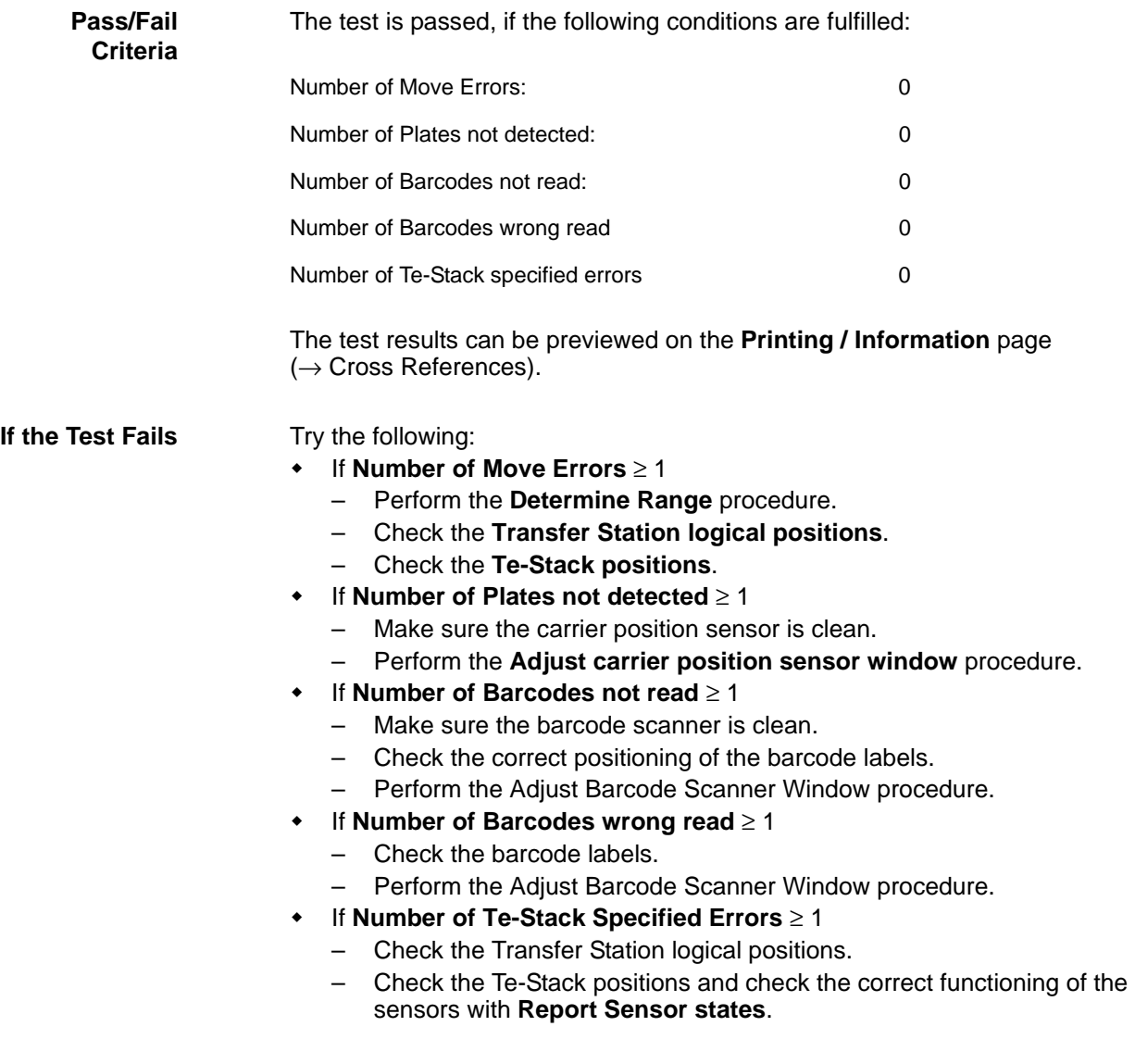

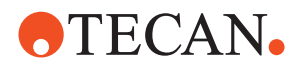

# **12.8.16 Printing / Information**

<span id="page-879-0"></span>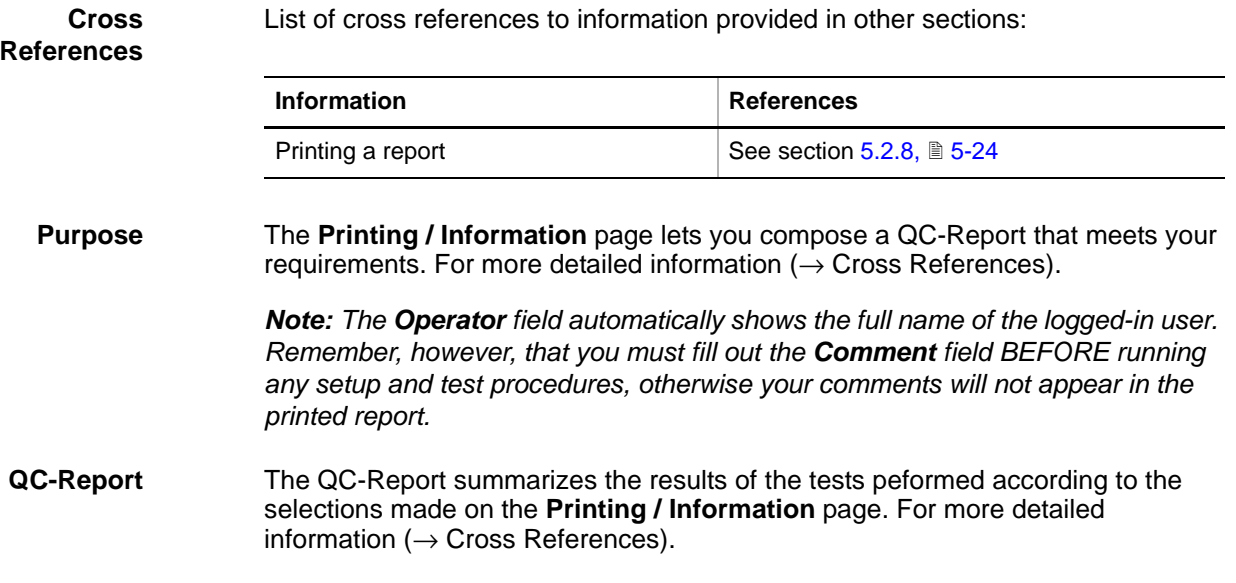

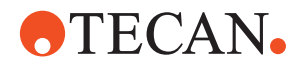

# **12.9 Slide-In BCR**

#### **12.9.1 Overview**

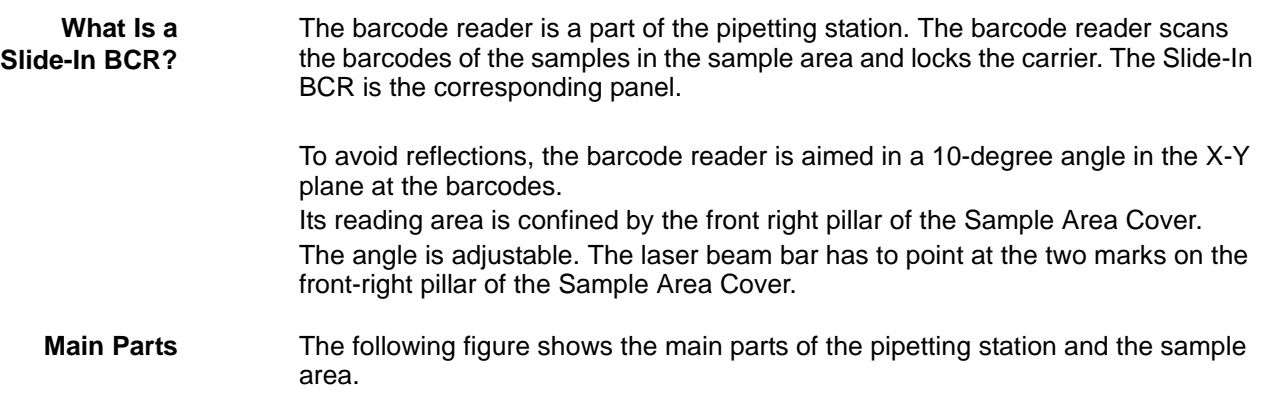

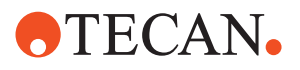

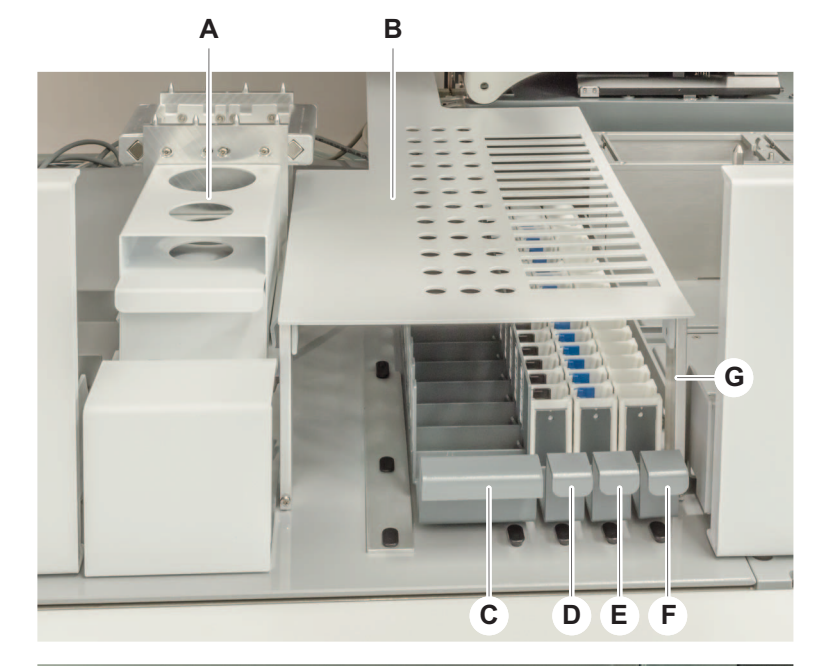

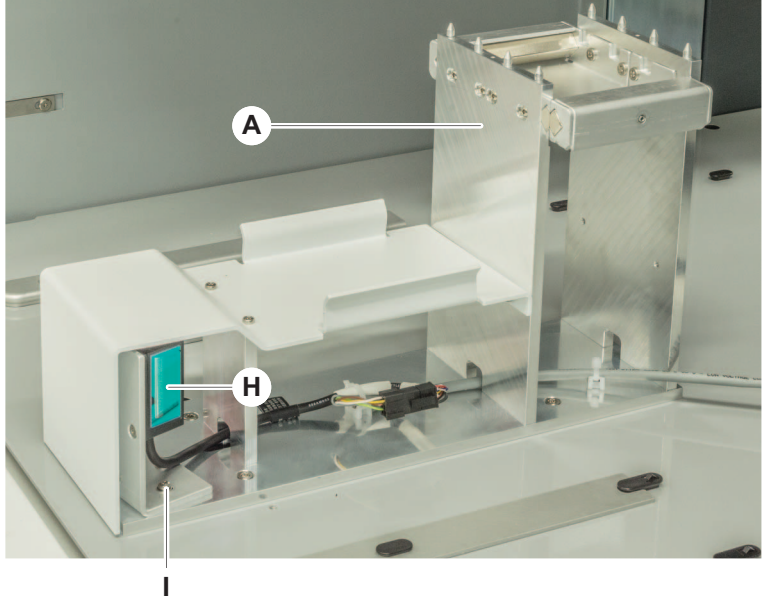

*Fig. 12-116 Pipetting station*

- *A Pipetting station*
- *B Sample Area Cover*
- *C Reagent rack*
- *D Sample rack*
- *E Control rack*
- *F Calibrator rack*
- *G Front right pillar*
- *H Barcode reader*
- *I Adjusting screws*

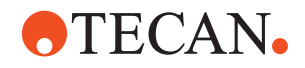

#### **12.9.2 Panel Description**

List of cross references to information provided in other sections:

#### **Cross References**

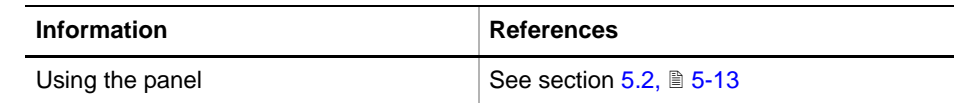

**Permissions, Procedures** Setup functions normally require at least the access rights of the SnS\_FSE user group. Tests, on the other hand, can also be run by members of the SnS\_Customer user group. For information about access rights refer to the description of the User Administration System ( $\rightarrow$  Cross References).

*Tab. 12-34 Slide-In BCR Functions and User Permissions*

| <b>Function</b>                              | <b>Type</b> | User | <b>FSE</b> |
|----------------------------------------------|-------------|------|------------|
| Set barcode reader configuration             | Setup       |      | X          |
| Adjust barcode reader mechanically           | Setup       |      | X          |
| Adjust scan view angle automatically         | Setup       |      | X          |
| Verify barcode reader configuration          | Test        |      | X          |
| Barcode reading test                         | Test        |      | X          |
| Carrier locking test                         | Test        |      | X          |
| Barcode reader and carrier locking functions | Tool        |      | X          |
| Printing / Information                       | Page        |      | X          |
| QC-report                                    | Report      |      | X          |

**Files, Directories** The Slide-In BCR function creates the following files:

**Result Files:** Test results are stored in \*.any files.

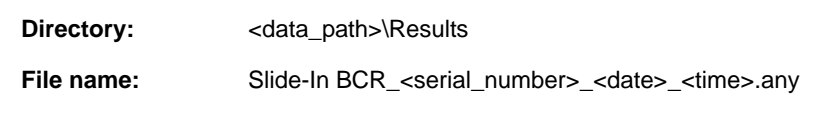

Test Configuration Files

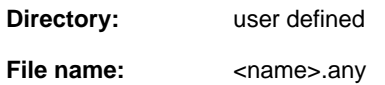

**Starting the Panel**

To set up or test the Slide-In BCR:

**1** Start the panel with **Options > Slide-In BCR**. The **Slide-In BCR** panel with activated **Contents** page appears. After starting the **Slide-In BCR** panel, no setup or test check box is selected and not all tabs are visible.

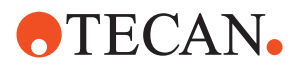

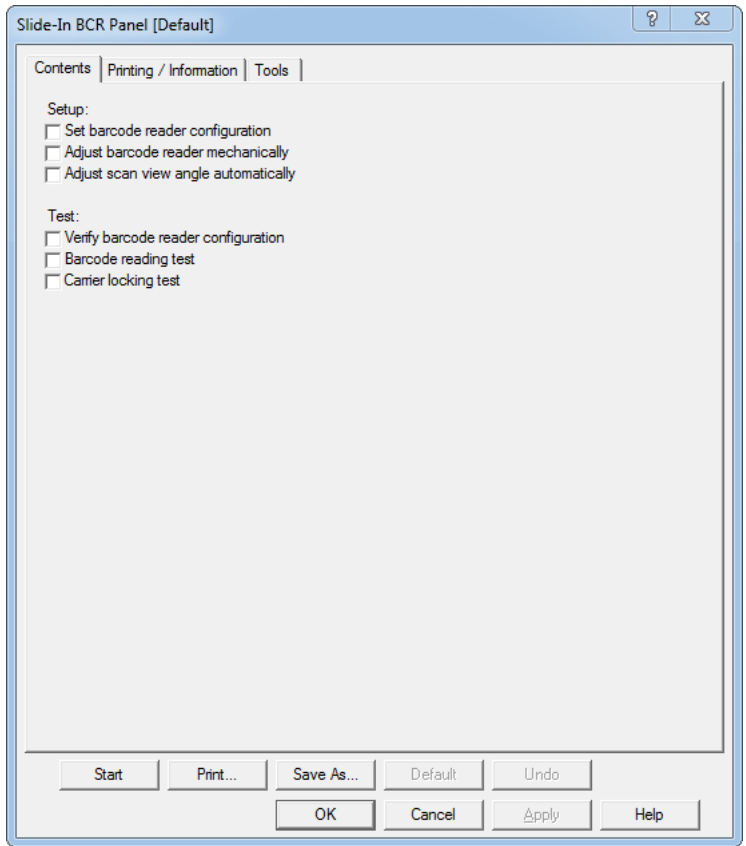

*Fig. 12-117 Slide-In BCR panel, Contents page*

l.

**Pages** The **Slide-In BCR** panel is subdivided into the following pages:

*Tab. 12-35 Pages of Slide-In BCR Panel*

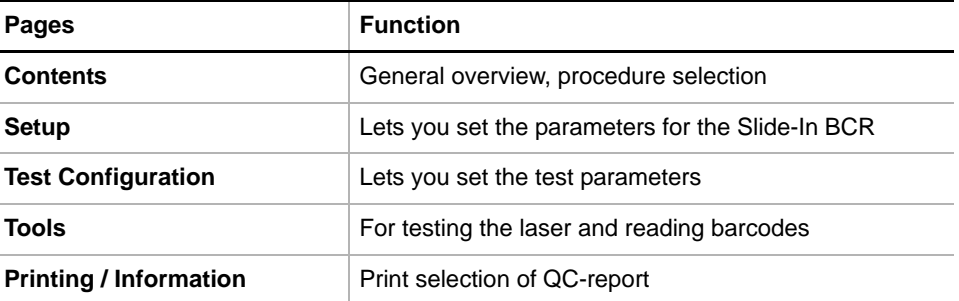

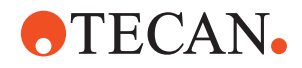

### **12.9.3 Setup Page**

**Purpose** The **Setup** page lets you set the parameters for the **Slide-In BCR**.

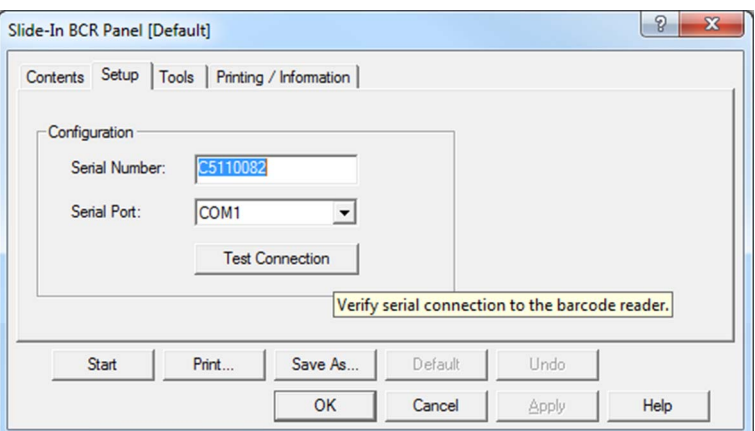

*Fig. 12-118 Slide-In BCR - Setup page*

#### **Controls**

**Serial Number:** Insert the barcode scanner's serial number **Serial Port:** Select the port that the barcode reader is connected to

Click **Test Connection** to ensure that the correct serial port is selected. If the correct serial port is selected the button label changes to **Connection OK**, otherwise the button label changes to **Connection Error**.

#### **12.9.4 Test Configuration Page**

The **Test Configuration Page** enables you to make a grid selection and select the employed carrier.

Furthermore, you can configure the Slide-In Timeout.

**Slide-In Timeout** The Slide-In Timeout specifies the accepted duration from reading the first expected spacer barcode to sliding in the carrier completely. If the duration exceeds the specified Slide-In Timeout, the barcode reader test will fail at this grid position and the test will continue at the next selected grid position.

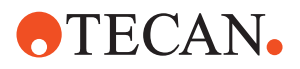

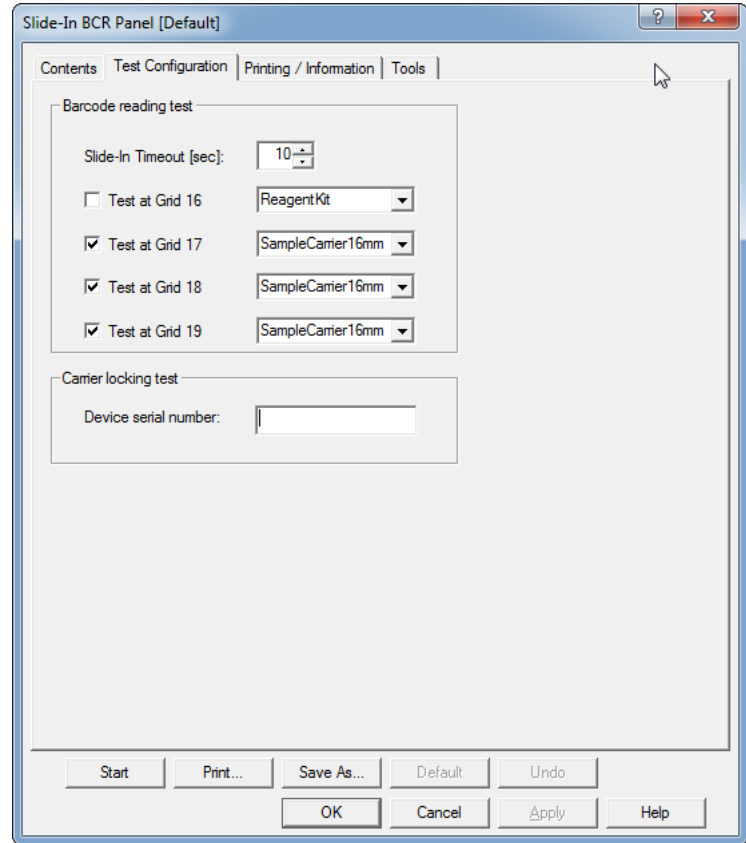

*Fig. 12-119 Slide-In BCR - Test Configuration Page*

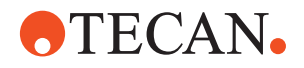

#### **12.9.5 Tools Page**

The **Tools Page** enables you to switch the barcode reader on and off, by clicking **Laser On** or **Laser Off**. Furthermore, you can click **Read Barcode** to read barcodes and show the data in the tools page.

Also the **Tools Page** enables you to switch on/off the solenoids (of Grid 17–19) to lock/unlock the carriers.

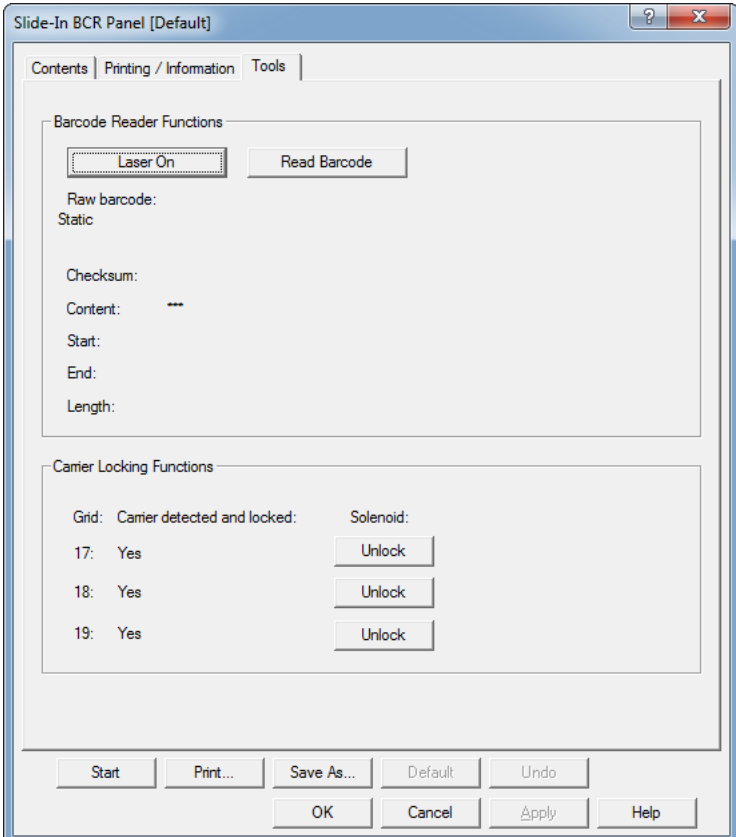

*Fig. 12-120 Slide-In BCR - Tools Page*

#### **12.9.6 Set barcode reader configuration**

To setup the Slide-In BCR proceed as follows:

- **1** Select **Set barcode reader configuration**.
- **2** Click **Start**.
- The barcode reader will be configured.
- **3** Click **OK** to confirm.

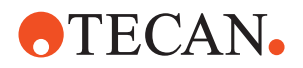

### **12.9.7 Adjust barcode reader mechanically**

To adjust the barcode reader position in the X-Y plane mechanically proceed as follows:

- **1** Select **Adjust barcode reader mechanically**.
- **2** Click **Start**.
- **3** Follow the instructions. Loosen the barcode reader's adjusting screws and adjust the barcode reader.
- **4** Click **OK** to confirm.

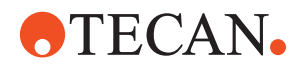

### **12.9.8 Adjust scan view angle automatically**

To adjust the barcode reader's z-angle proceed as follows:

- **1** Select **Adjust scan view angle automatically**.
- **2** Click **Start**.
- **3** Follow the instructions.

Therefore, position the Test Tool Barcode Slide-In Assembly (30098940) as shown below.

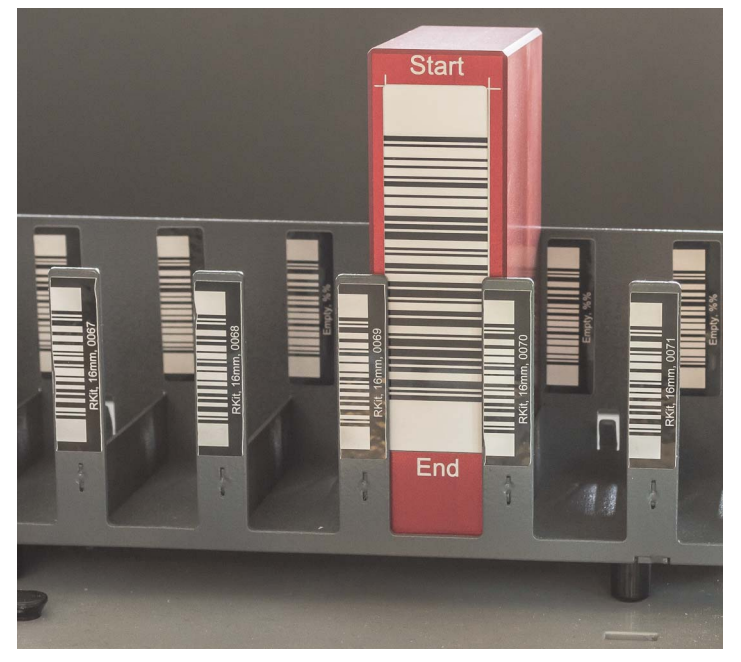

*Fig. 12-121 Slide-In BCR - Test Tool Barcode Slide-In Assembly*

- **4** Click **OK** to confirm.
- **5** Remove the Test Tool Barcode Slide-In Assembly.

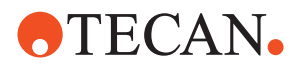

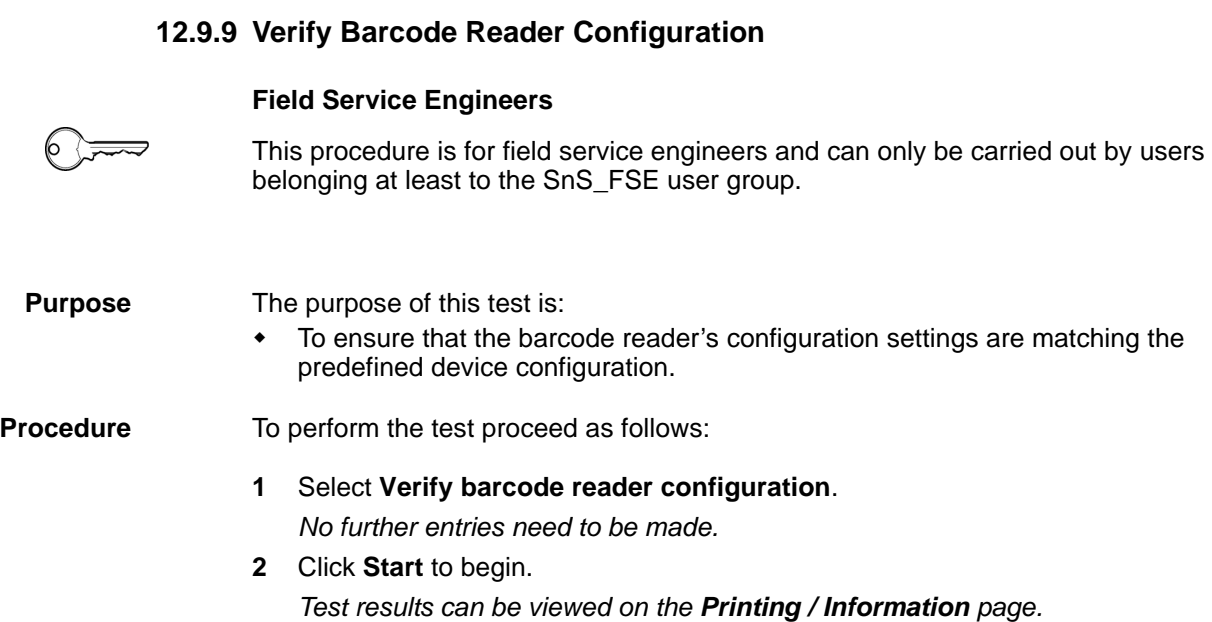

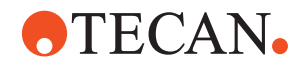

|                  | 12.9.10 Barcode Reading Test                                                                                                    |
|------------------|----------------------------------------------------------------------------------------------------|
|                  | <b>Field Service Engineers</b>                                                                                                    |
|                  | This procedure is for field service engineers and can only be carried out by users<br>belonging at least to the SnS_FSE user group.                                                                                                    |
| <b>Purpose</b>   | The purpose of this test is:<br>To ensure that all barcodes on a carrier can be read.                                                                                                    |
| <b>Procedure</b> | To perform the test proceed as follows:                                                                                                    |
|                  | 1<br>In the Setup tab select Barcode reading test.<br>In the Test Configuration tab select Test at Grid 16.<br>$\mathbf{2}$<br>3<br>In the corresponding list select ReagentKit.<br>Select Test at Grid 17, Test at Grid 18, and Test at Grid 19.<br>4<br>In each corresponding list select SampleCarrier16mm.<br>5 |
|                  | Slide-In BCR Panel [Default]                                                                                                    |
|                  | Contents   Setup Test Configuration   Tools   Printing / Information                                                                                                    |
|                  | Barcode reading test<br>10÷<br>Slide-In Timeout [sec]:                                                                                                    |
|                  | <b>ReagentKit</b><br>Test at Grid 16<br>⋉                                                                                                    |
|                  | SampleCamer16mm<br>$\overline{\vee}$ Test at Grid 17                                                                                                    |
|                  | SampleCamer16mm -<br>$\overline{\vee}$ Test at Grid 18                                                                                                    |
|                  | SampleCamer16mm<br>$\triangledown$ Test at Grid 19                                                                                                    |

*Fig. 12-122 Slide-In BCR - Test Configuration*

- **6** Click **Start** to begin.
- **7** Follow the instructions. *Test results can be viewed on the Printing / Information page.*

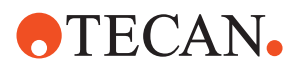

### **12.9.11 Carrier Locking Test**

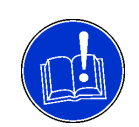

#### **ATTENTION**

This procedure is for field service engineers only and can be carried out by users belonging at least to the SnS\_FSE user group.

**Purpose** The purpose of this test is to ensure that a carrier can be locked/unlocked and can be detected on grid 17, 18 and 19.

**1** Start with grid 17.

*The system prompts to remove the carrier within the next 10 seconds The system switches on the solenoid for max. 10 seconds*

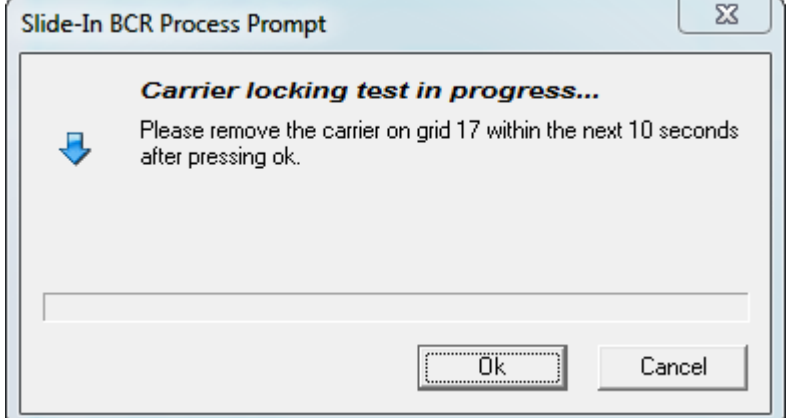

*Fig. 12-123 Prompt remove carrier*

- <span id="page-891-0"></span>**2** Remove the carrier.
- **3** Confirm the removal of the carrier.

*The system switches the solenoid off The system reads the input sensor (carrier is not detected)*

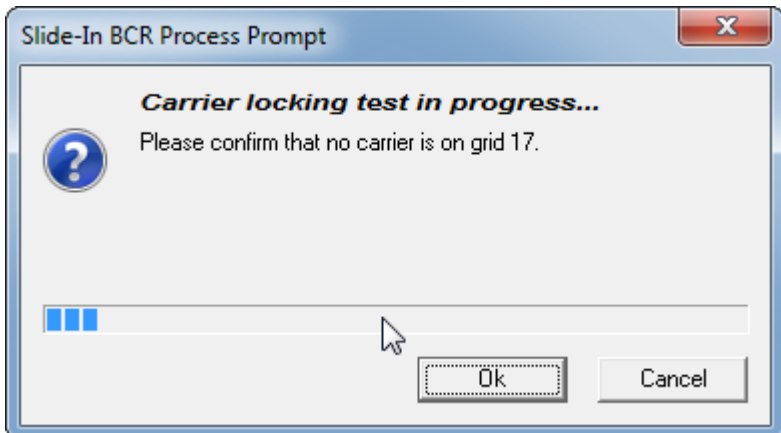

*Fig. 12-124 Prompt carrier removed*

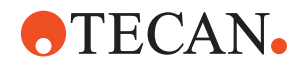

- **4** Insert the carrier in the corresponding grid.
- **5** Confirm the insertion of the carrier.

*The system reads the input sensor (carrier is detected and locked)*

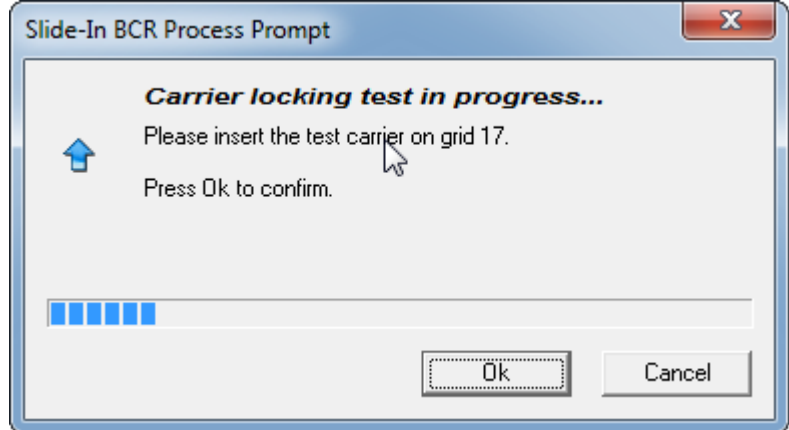

*Fig. 12-125 Prompt carrier inserted*

**6** Confirm the locking of the carrier.

*The system switches the solenoid on The system reads the input sensor (carrier is not detected) The system switches the solenoid off The system prompts to remove the carrier within the next 10 seconds The system switches on the solenoid for max. 10 seconds*

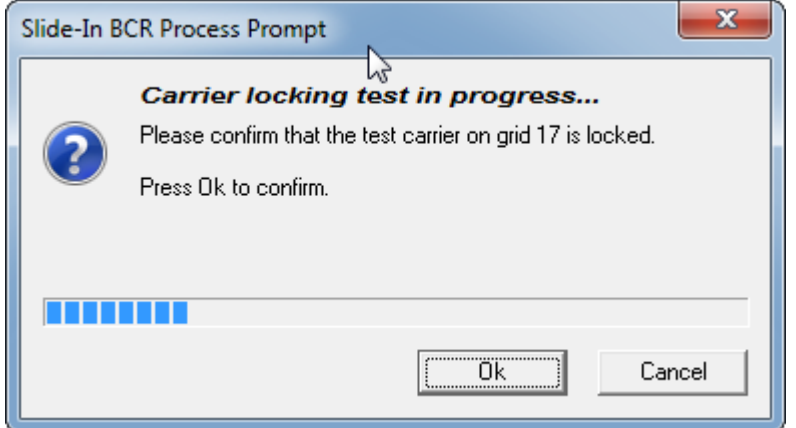

*Fig. 12-126 Prompt carrier locked*

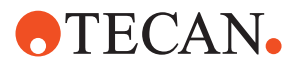

#### **7** Remove the carrier.

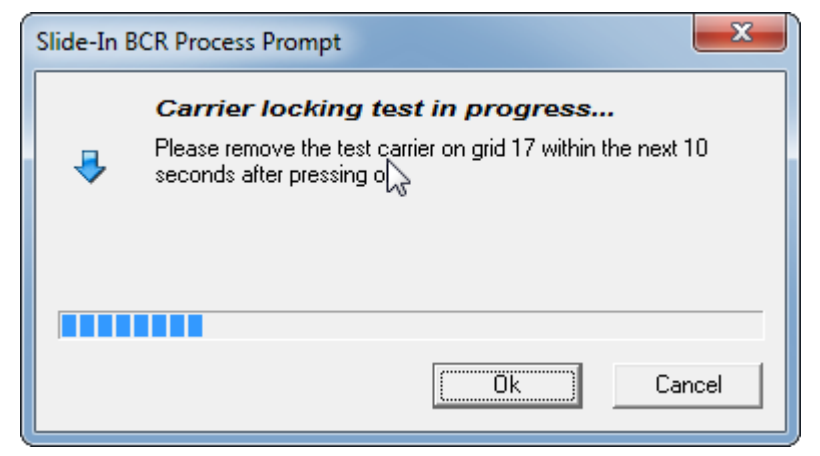

*Fig. 12-127 Prompt remove carrier*

<span id="page-893-0"></span>**8** Confirm the removal of the carrier.

*The system reads the input sensor (carrier is not detected) The system switches the solenoid off* 

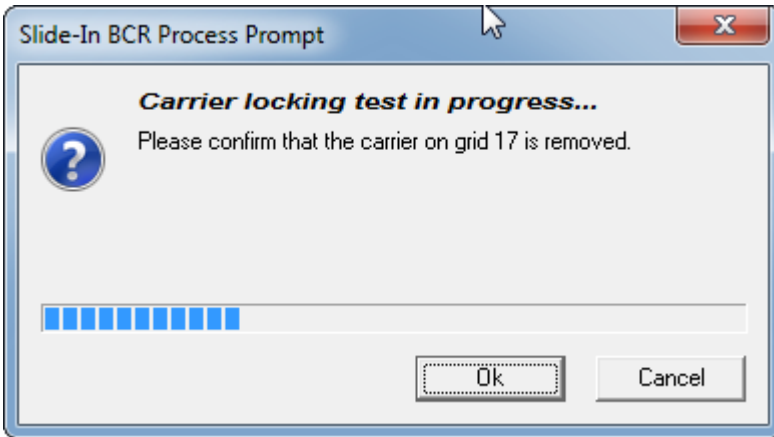

*Fig. 12-128 Prompt carrier removed*

**9** Repeat the steps [2](#page-891-0)–[8](#page-893-0) for grid18 and 19.

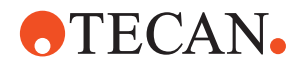

# **12.9.12 Printing / Information**

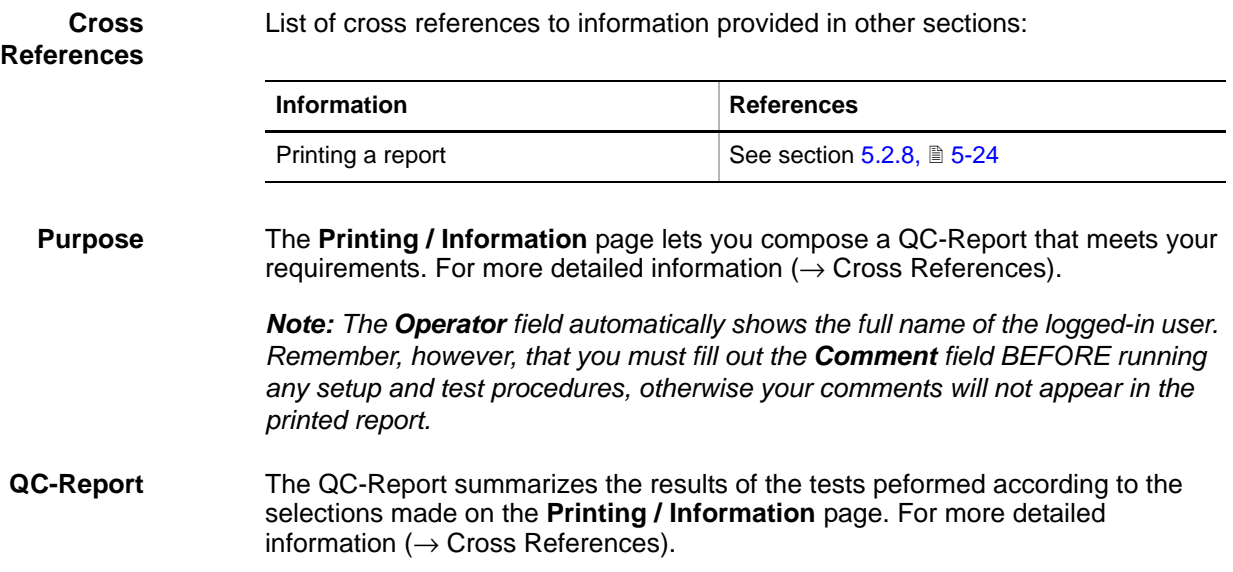

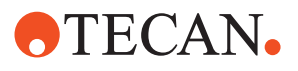

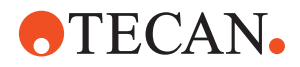

# **13 Multichannel Functions**

# **13.1 Introduction**

### **Cross**

List of cross references to information provided in other sections:

#### **References**

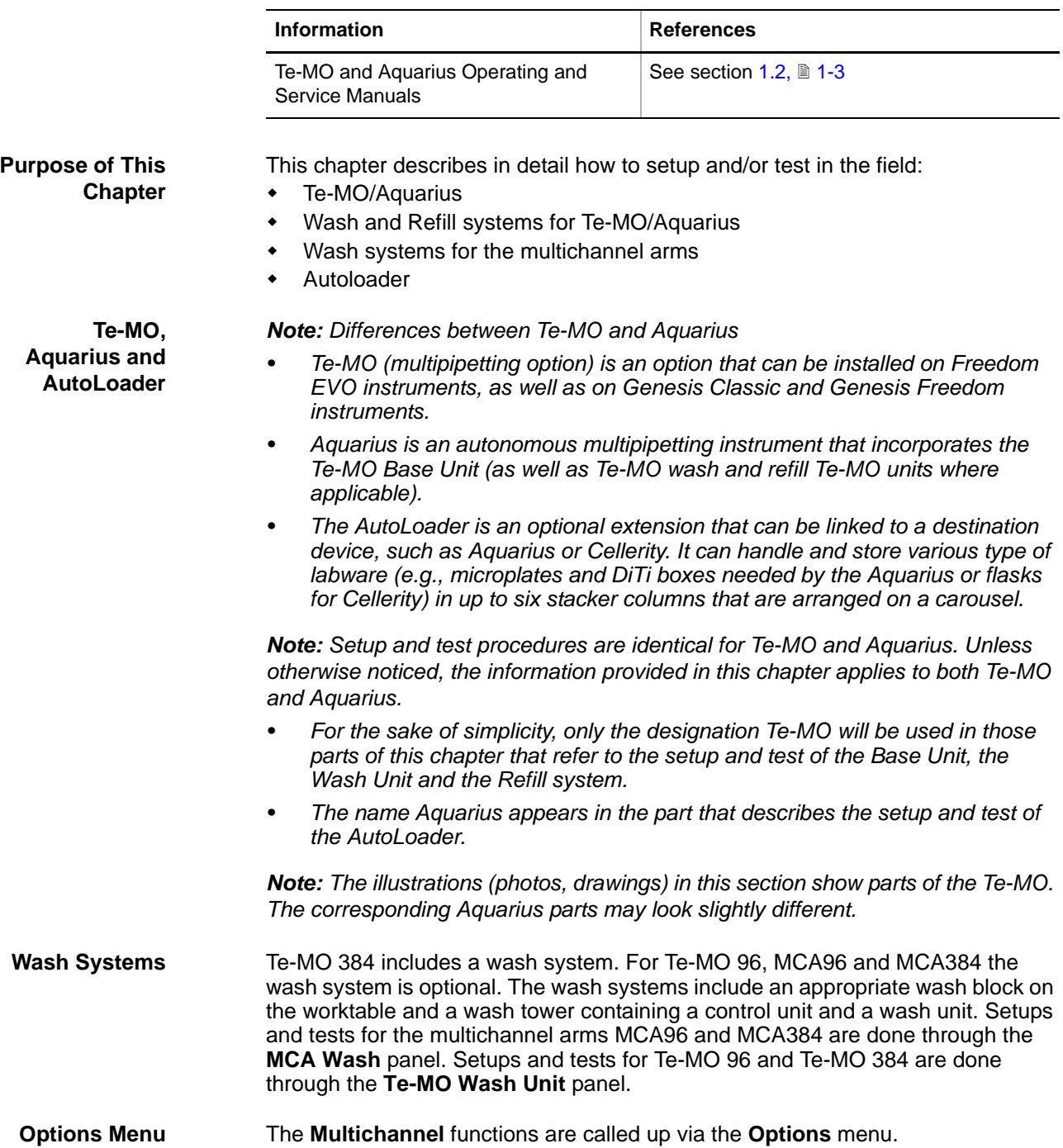

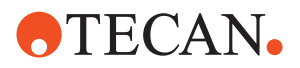

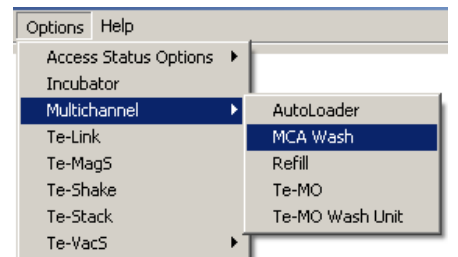

*Fig. 13-1 Multichannel menu*

The multichannel functions can be invoked through five separate panels:

- **AutoLoader:** Setup and test procedures for Autoloader (optional extension for devices like Aquarius and Cellerity).
- **MCA Wash**: Setup and test procedures for the MCA96 and MCA384 wash systems.
- **Refill**: Setup and test procedures for the (optional) Te-MO Refill center.
- **Te-MO:** Setup and test procedures for the Te-MO/Aquarius base unit.
- **Te-MO Wash Unit:** Setup and test procedures for the Te-MO wash units. Note that there are two types of wash units:
	- 96 wash unit (optional for Te-MO 96).
	- 384 wash unit (always used with Te-MO 384).

**Multichannel Panels**

**For Your Safety** During the execution of certain setup and test procedures the tips attached to the pipetting head can move downwards. To avoid injuries be especially careful during such tests and do not reach into the region in which the head moves.

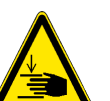

#### **WARNING**

Be careful when performing adjustments and tests during which the pipetting head moves downwards. To avoid injuries do not reach into the zone under the pipetting head.

# **13.2 Brief Description of Te-MO**

The Te-MO (multichannel pipetting option) is a pipetting module designed for high-speed, high-precision liquid pipetting operations. Its main field of application is pharmaceutical research where large qualities of samples need to be examined in a short time.

The Te-MO uses standard microplates with 96, 384 or 1536 wells. It is possible to equip Freedom EVO, Genesis Freedom and Genesis Classic instruments with a Te-MO. Only one Te-MO can be installed on an instrument.

**Main Parts of Te-MO**

- The main parts of a Te-MO are:
- The multipipetting head with 96 or 384 channels (see below).
- Three slides below the head, each one with 3 or 5 carrier positions on which microplates, wash blocks, etc. can be placed. The slides are mounted on socalled pallets and can be moved in the Y-axis.

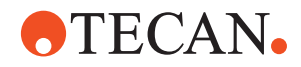

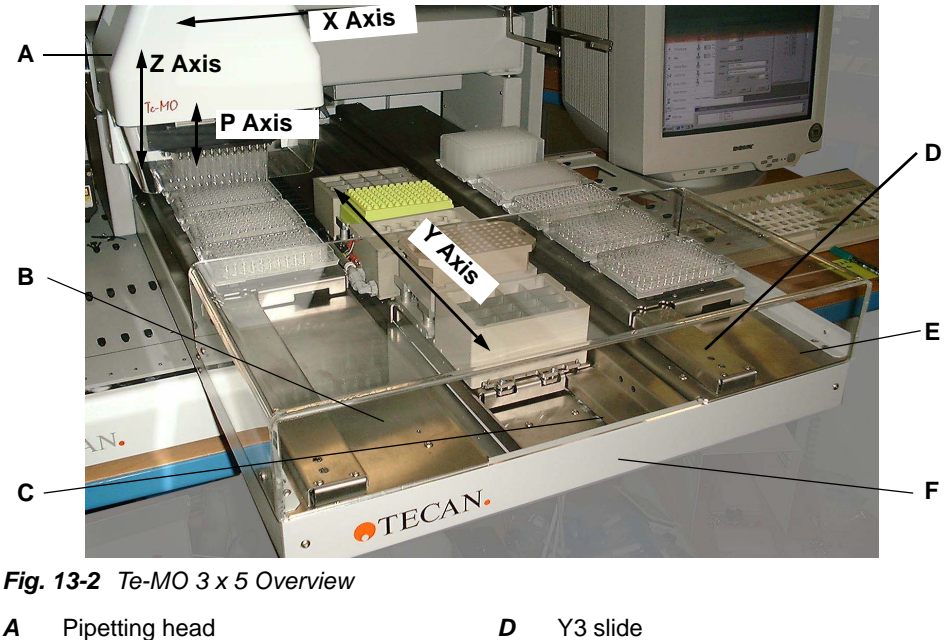

*B* Y1 slide

*C* Y2 slide (service slide)

- *D* Y3 slide
- *E* Plexiglass protective cover
- *F* Chassis

The slides are equipped with carriers. Each carrier can hold a rack (e.g., a microplate).

Slide Y2 is the so-called service slide. It serves for holding wash blocks, reagent blocks or transfer racks for DiTi boxes and tip blocks.

A Te-MO can be used together with other system devices or modules, such as LiHa, RoMa, PnP, Te-Stack, etc.

*Note: Remember that Aquarius is an autonomous instrument that has no arm devices.*

#### **Movement Axes**

| Axis       | <b>Moving direction</b>       | <b>Parts moved</b>                               |
|------------|-------------------------------|--------------------------------------------------|
| X          | Left/right                    | Pipetting head, tip blocks, fixed<br>tips, DiTis |
| Y1, Y2, Y3 | Front/rear                    | Slides                                           |
| Z          | Up/down                       | Pipetting head, tip block, fixed<br>tips, DiTis  |
| р          | Up/down within pipetting head | <b>Plungers</b>                                  |

*Tab. 13-1 Te-MO Movement Axes*

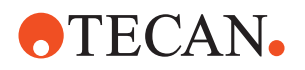

### **13.2.1 Te-MO 96-Channel Pipetting Head**

**Description**

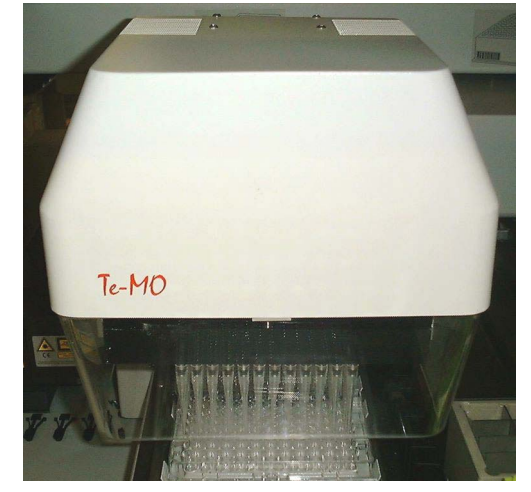

This pipetting head is equipped with 96 plungers and can aspirate and dispense liquid simultaneously through 96 channels. It is possible to attach a tip block with 96 tips or 96 DiTis to the head.

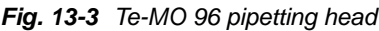

The Te-MO 96-channel pipetting head can aspirate and dispense liquid from 96, 384 or 1536-well microplates. Since there is always an air gap between the plunger and the liquid to aspirate/dispense, the plungers do not come into contact with the liquid so that the head cannot be contaminated by aspirated samples.

**Te-MO 96 Pipetting Ranges**

*Tab. 13-2 Pipetting ranges and coefficients of variation (96-Head)*

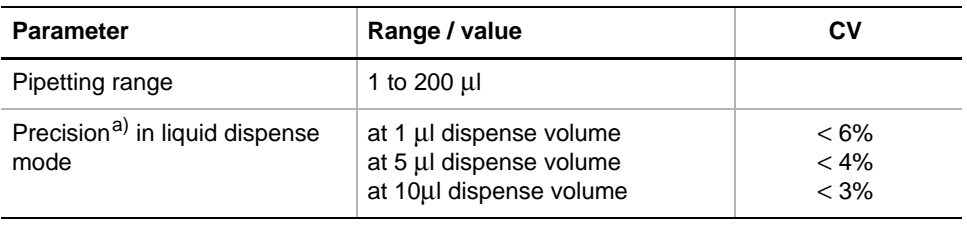

*a) Values can only be achieved if maintenance is performed regularly according to schedule and if the instructions are strictly followed.*

**Tips** Depending on the application, DiTis or tip blocks are used:

- DiTis are used to reduce the risk of carry over (residues of liquid) from one sample to the next to a minimum.
- Tip blocks are employed in less critical cases.
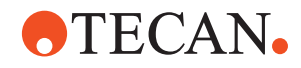

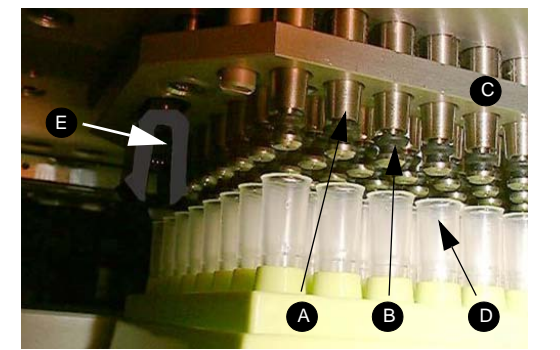

- *A Tip cone*
- *B Tip cone ring*
- *C Ejection plate*
- *D DiTis*

*A DiTis B DiTi box*

*C DiTi transfer rack*

*E Locking mechanism*

*Fig. 13-4 Attaching DiTis to head*

The figure above shows how a set of DiTis is attached to the pipetting head. When the cones are pushed into the DiTis the cone rings press against the walls of the DiTis and hold them firmly so that they can be lifted out of the DiTi box. At the same time, the tip cone rings serve as sealing rings.

To release the DiTis the ejection plate (C) is moved downwards and pushes the DiTis off the cones back into the DiTi box.

Tip blocks are attached to the pipetting head in a similar manner. Since a tip block is much heavier than a set of DiTis, the locking mechanism (E) secures the tip block and prevents it from falling down.

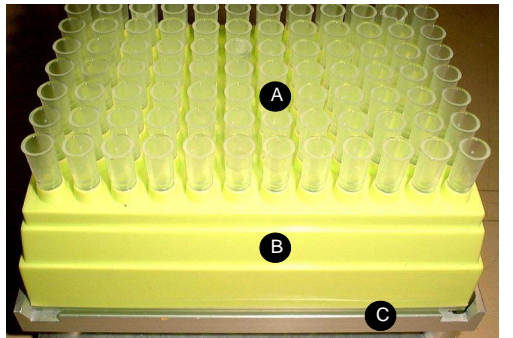

*Fig. 13-5 DiTi transfer rack*

DiTis are delivered in a DiTi box. The whole DiTi box (with removed cover) is placed on the DiTi transfer rack on the service slide Y2. After each aspiration or dispense cycle the DiTis are put back into the box and are disposed of together with the box.

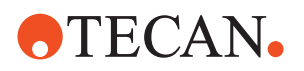

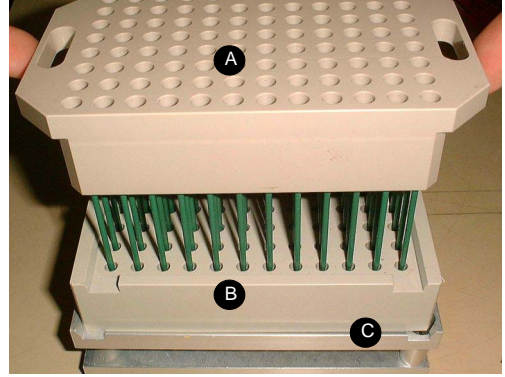

*B Tip block support C Tip block transfer rack*

*A Tip block*

*Fig. 13-6 Tip block transfer rack*

Tip blocks are picked up from a tip block support that is located on the tip block transfer rack on the service slide Y2.

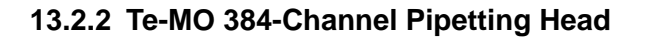

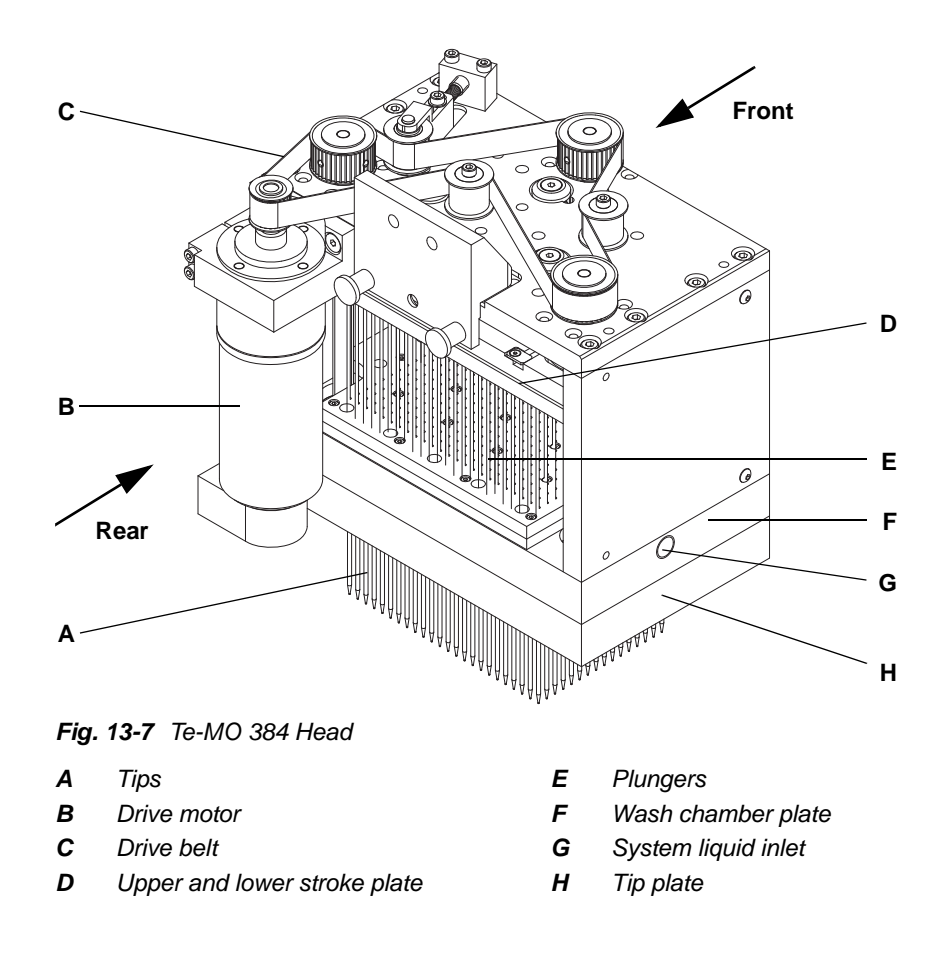

The Te-MO 384-channel pipetting head is equipped with 384 fixed tips (A). Note that DiTis and tip blocks cannot be used together with this type of pipetting head.

# **Description**

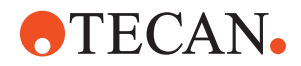

The plungers (E) are fixed to the stroke plate (D) and can be moved up and down to aspirate and dispense liquid.

Unlike the Te-MO 96-channel pipetting head, the 384-channel head can not only aspirate liquid through the bottom holes of the tips. It also contains a wash chamber that is enclosed by the plates (F) and (H). This chamber can be filled with liquid through the inlet (G) and emptied either through an outlet on the opposite side or through the tips. If the chamber is filled when the plungers (E) are in their top positions, the liquid can enter the tips from their top ends and flush them from the inside.

#### **Te-MO 384 Pipetting Ranges**

*Tab. 13-3 Pipetting Ranges and Coefficients of Variation (384-Head)*

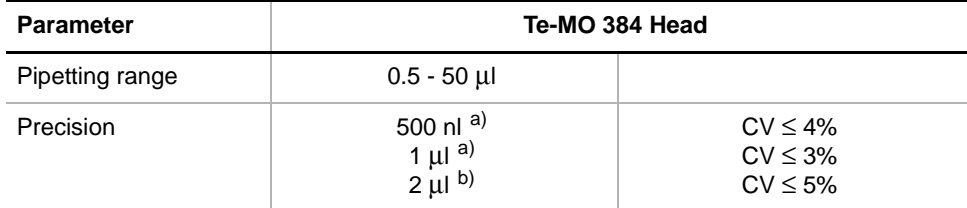

<span id="page-902-0"></span>*a) Tip touch (wet plate)*

*b) Free dispense*

# **13.2.3 Carriers**

#### 4 $\frac{1000000}{10000000}$ 1 11  $6 \frac{88888}{88888}$   $\left\| \frac{88888}{88888} \frac{11}{88888} \frac{88888}{88888} \frac{1}{88888} \frac{88888}{88888} \frac{1}{88888} \frac{88888}{88888} \frac{1}{88888} \frac{8888}{88888} \frac{1}{7} \right\}$ 2 5 8 2 7 12  $00000$ 3 8 13  $\frac{00000000}{000000000}$  $00000000000000$ 3 6 9 , , , , , , , , , , ,<br><u>, , , , , , ,</u> , , , ,  $\begin{array}{c} 00000000 \\ 00000000 \end{array}$  $\frac{1}{000000}$ 4  $\frac{12}{3}$  9  $\frac{2222}{3222}$   $\frac{2222}{3222}$   $\frac{2222}{3222}$ 5 10 15

*Fig. 13-8 Te-MO carrier positions*

The above figure shows how the carrier positions on the slides are numbered:

- for slides with 5 carrier positions
- for slides with 3 carrier positions.

**Carrier Positions**

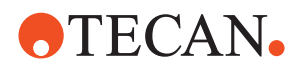

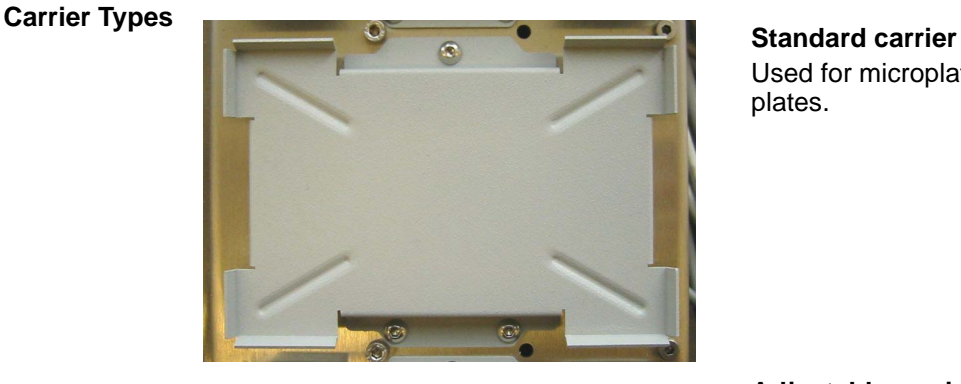

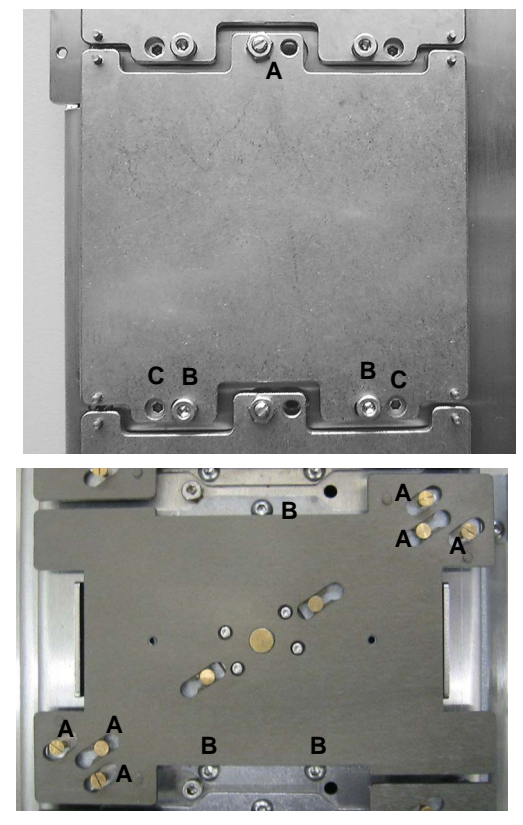

*Fig. 13-9 Carrier types*

Used for microplates and deep well plates.

# **Adjustable carrier**

Carrier used for the service slide (Y2). This carrier can be rotated and adjusted horizontally to align the wash block, troughs, etc. with the tips of the pipetting head.

- *A* Lock nut
- **B** Screws for rotational adjustment
- **C** Screws for horizontal adjustment

# **Active positioning carrier (APC**)

APCs are used for microplates and deep well plates, and are designed for 1536 well plates. An active gripper mechanism positions and holds the plates in an accurate, reproducible position. A special mechanism allows adjusting the carrier in all axes.

- *A* Positioning pins
- *B* Fixing screws

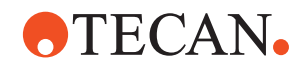

# **13.2.4 Required Tools**

List of cross references to information provided in other sections:

**Cross References**

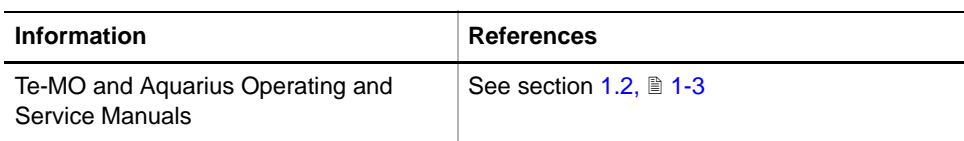

**Te-MO 96 Teach Block and Teach Pins** For aligning the 96-channel pipetting head and carrier positions in the x, y and z axes. Must be used together with the reference plate (Y1/Y3) or the reference block (Y2). Depending on the setup or test to be performed, the teach block must be equipped with the appropriate teach pins. See below.

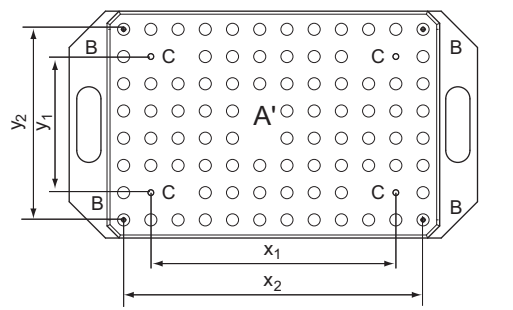

- . *A' Teach block, bottom view*
- *B Outer mounting holes*
- *C Inner mounting holes*
- *x1 81 mm*
- *X2 99 mm*
- *y1 45 mm*
- *y2 63 mm*

*Fig. 13-10 Te-MO 96 teach block, bottom view*

The teach block has outer (B) and inner (C) mounting holes for fixing the teach pins (D, E, or F).

 The inner mounting holes are used for the mechanical adjustment of the APC carrier. In this case the teach pins for DiTi and APC (D) must be used (see following figure).

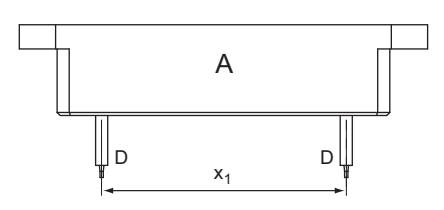

Teach block (A) equipped with teach pins for the mechanical prealignment of APC carriers. Mounted to inner holes.

*Fig. 13-11 Teach pins for mechanical prealignment of APC carrier*

 For the software setup and test procedures described in this section, the appropriate teach pins must be inserted in the outer mounting holes . The choice of the pins depends on the tips the customer uses for running his/her applications (see following figure).

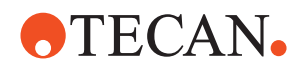

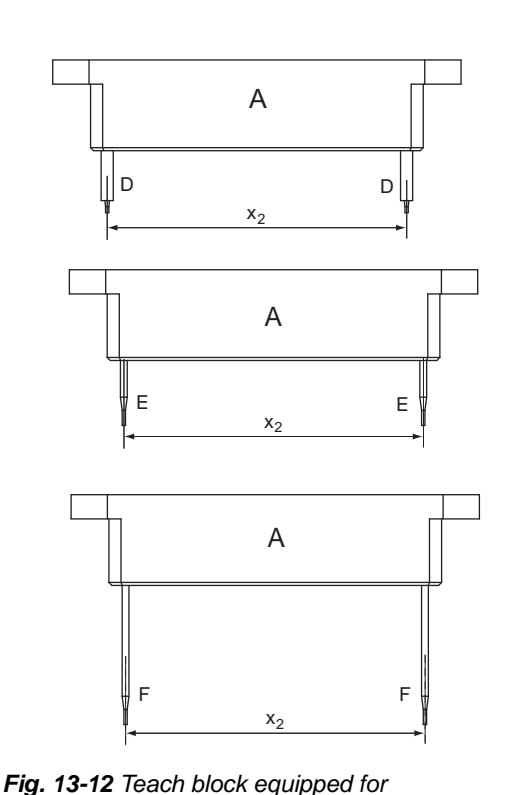

Teach block (A) equipped with teach pins for DiTi and APC (D). Mounted to outer holes.

Teach block (A) equipped with high-precision teach pins (E). Mounted to outer holes.

Teach block (A) equipped with normal teach pins (F).Mounted to outer holes.

To fix the teach pins to the block:

- **1** Insert them in the appropriate holes at the bottom (arrow A). Push them inwards until the stop.
- **2** Tighten the associated set screws on the left and right sides of the block (arrow B).

**Teach Pin:** To align the 384 channel pipetting head and carrier positions, four such pins can be screwed to the head. Must be used together with the reference plate (Y1/Y3) or the reference block (Y2).

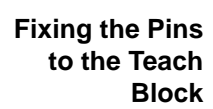

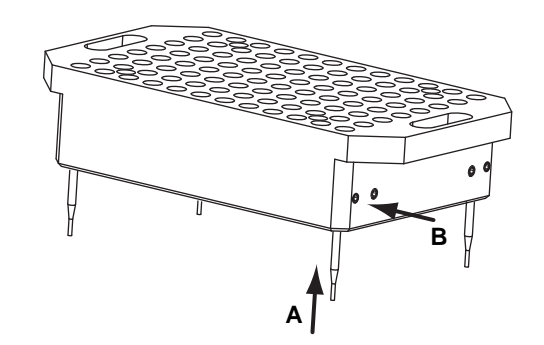

*software setups and tests*

*Fig. 13-13 Fixing the teach pins*

**Te-MO 384 Teach Pin**

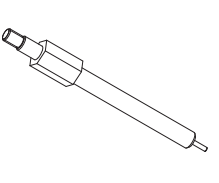

*Fig. 13-14 384-teach pin*

**Reference Block and Plate** *Note: The reference block and reference plate are also used for setting up the AutoLoader.*

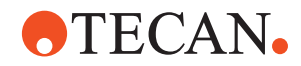

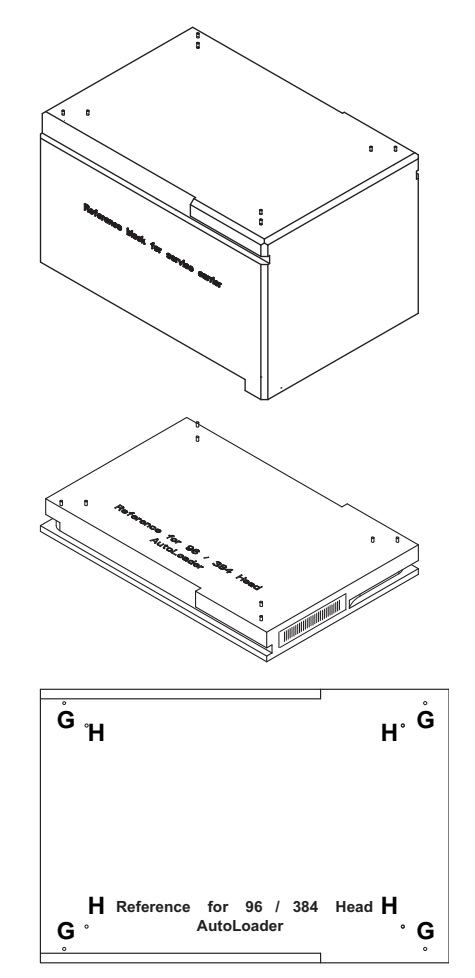

*Fig. 13-15 Reference plates*

**Reference Block Y2:** For aligning Te-MO 96 and 384 channel pipetting heads with the rack positions on the service slide Y2. This block must be used with a teach block (Te-MO-96) or with teach pins screwed to the pipetting head (Te-MO 384).

**Reference plate for 96/384 head:** This reference rack is used to align 96 and 384 channel pipetting heads with rack positions on slides Y1/Y3. It must be used together with a teach block or with teach pins screwed to the pipetting head.

Both the Y2 reference block and the reference plate for the 96/ 384 head (shown on the left side) are equipped with eight positioning pins protruding from the top surface.

- The outer pins (G) are needed if a 384-channel pipetting head is installed.
- The inner pins (H) are used if the head is a 96-channel pipetting head. Note that their x and y-distances correspond with the distances of the outer pins mounted to the 96-teach block.

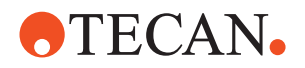

# **13.3 Te-MO Base**

#### **Purpose** The **Te-MO Base** panel provides the functions for setting up and testing the multipipetting heads, slides, rack positions and the correct handling of tip blocks or DiTi boxes. Some of the setup and test procedures refer to a specific head type (e.g., Te-MO 96 head) and cannot be activated when another head is installed.

## **13.3.1 Panel Description**

**Cross** List of cross references to information provided in other sections:

# **References**

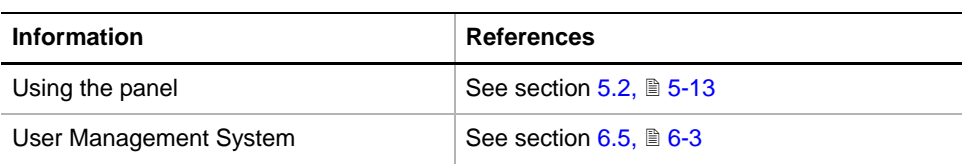

**Permissions, Procedures**

Setup functions normally require at least the access rights of the SnS\_FSE user group. Tests, on the other hand, can also be run by members of the SnS\_Customer user group. For information about access rights refer to the description of the User Administration System ( $\rightarrow$  Cross References).

#### *Tab. 13-4 Te-MO Functions and User Permissions*

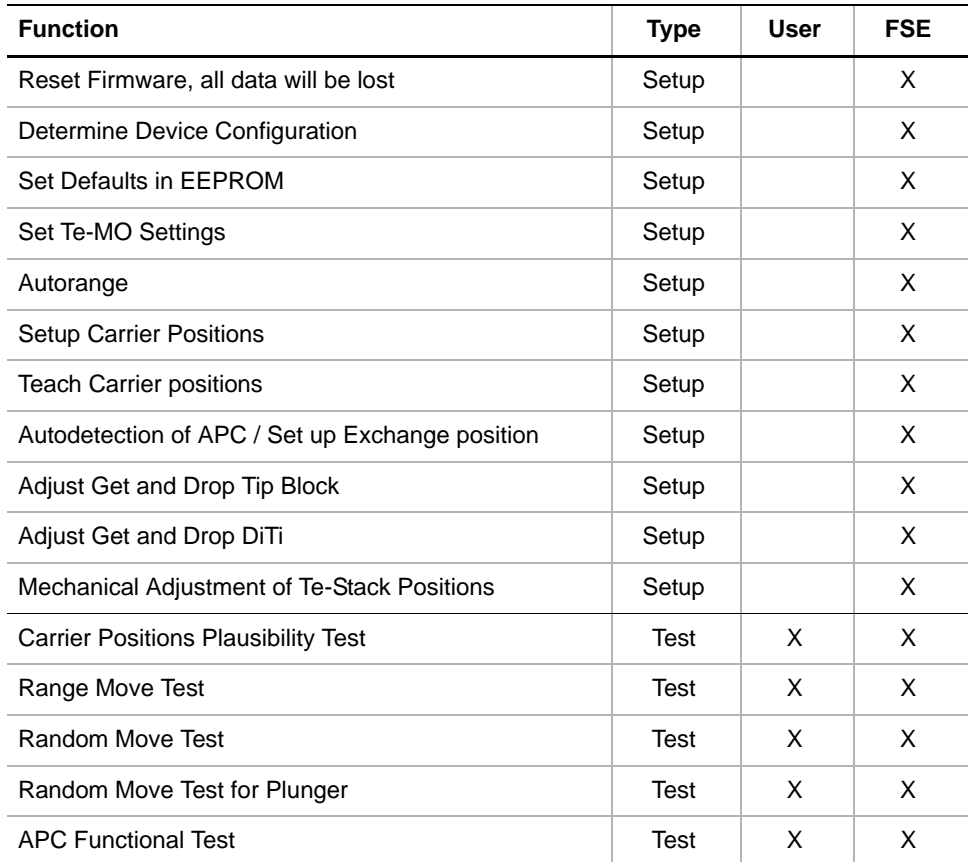

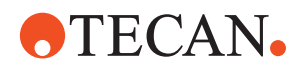

#### *Tab. 13-4 Te-MO Functions and User Permissions*

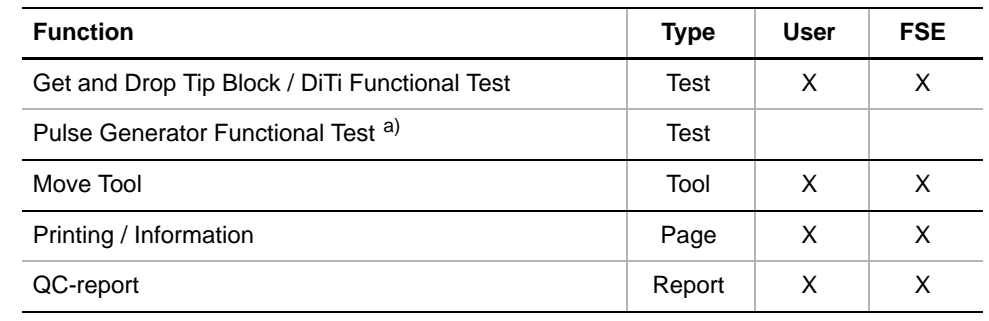

*a) This test can no longer be activated*

#### **Files** The Te-MO panel creates the following files

Result Files: Test results are stored in \*.any files.:

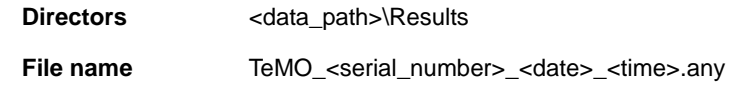

#### **Starting the** To setup or test the Te-MO:

**Panel**

# **1** Start the panel with **Options > Multichannel > Te-MO**.

*First, the Te-MO device settings are read. If a Te-MO 96 is installed a message appears that warns you not to use this panel for a Te-MO 96 that is used by an earlier version of the Gemini Software (V 4.0 or earlier).*

- **2** Do one of the following:
	- If the Te-MO is used by a Gemini Software V4.0 or earlier click **Cancel** on the message window to close the panel and use the Gemini Software for setup and test.
	- Otherwise continue with **Next**.

*The Te-MO panel with activated Contents page appears. After starting the Te-MO panel, no startup or test check box is selected and not all tabs are visible.*

*Note:*

- *The procedure Reset Firmware is only needed if you replace the Te-MO firmware V1.03 with version V2.01 or higher (details see later in this section).*
- *You must perform the Determine Device Configuration and Set Defaults in EEPROM procedures before any further setup procedures are possible (no other setups or tests are enabled).*

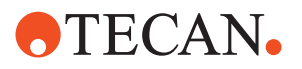

**Pages**

| Te-MO Panel [Default]                                                           | ? X                                          |  |  |  |  |
|---------------------------------------------------------------------------------|----------------------------------------------|--|--|--|--|
| System Configuration   Setup   Printing / Information   Move Tool  <br>Contents |                                              |  |  |  |  |
| Available Devices:                                                              |                                              |  |  |  |  |
| <b>Address</b><br>Serial Num<br>Firmware Version                                | Head Type<br>Head Serial Num<br>Slide Config |  |  |  |  |
| V2.02<br>m<br>200                                                               | Te-MO 384<br>1141<br>3/5                     |  |  |  |  |
|                                                                                 |                                              |  |  |  |  |
|                                                                                 |                                              |  |  |  |  |
| Setup:                                                                          |                                              |  |  |  |  |
| Reset Firmware, all data will be lost<br>Determine Device Configuration         |                                              |  |  |  |  |
| Set Defaults in EEPROM                                                          |                                              |  |  |  |  |
| Set Te-MO Settings                                                              |                                              |  |  |  |  |
| Autorange                                                                       |                                              |  |  |  |  |
| Setup Carrier Positions                                                         |                                              |  |  |  |  |
| <b>Teach Carrier Positions</b>                                                  |                                              |  |  |  |  |
| Autodetection of APC / Set up Exchange positions                                |                                              |  |  |  |  |
| Adjust Get and Drop Tip Block<br>Adjust Get and Drop DiTi                       |                                              |  |  |  |  |
| Mechanical Adjustment of Te-Stack positions                                     |                                              |  |  |  |  |
|                                                                                 |                                              |  |  |  |  |
| Tests:                                                                          |                                              |  |  |  |  |
| Carrier Positions Plausibility Test                                             |                                              |  |  |  |  |
| Range Move Test                                                                 |                                              |  |  |  |  |
|                                                                                 | Random Move Test                             |  |  |  |  |
| Random Move Test for Plunger<br><b>APC Functional Test</b>                      |                                              |  |  |  |  |
| Get and Drop Tip Block / DiTi Functional Test                                   |                                              |  |  |  |  |
| Pulse Generator Functional Test                                                 |                                              |  |  |  |  |
|                                                                                 |                                              |  |  |  |  |
| Print<br>Save As<br>Start                                                       | Undo<br>Default                              |  |  |  |  |
| OΚ                                                                              | Cancel<br>Apply                              |  |  |  |  |

*Fig. 13-16 Contents page for Te-MO 384*

The **Te-MO** panel is subdivided into the following pages:

*Tab. 13-5 Pages of Te-MagS Panel*

| <b>Pages</b>                  | <b>Function</b>                                            |  |  |
|-------------------------------|------------------------------------------------------------|--|--|
| <b>Contents</b>               | General overview, procedure selection                      |  |  |
| <b>System Configuration</b>   | Lets you define the system configuration                   |  |  |
| Setup                         | Lets you define the setup parameters                       |  |  |
| <b>Test Configuration</b>     | Lets you set the test parameters                           |  |  |
| <b>Printing / Information</b> | Print selection of QC-report                               |  |  |
| <b>Move Tool</b>              | Used to move head and slides for adjustments and<br>tests. |  |  |

# **13.3.2 Move Tool Page**

#### **Function** The **Te-MO Move Tool** page lets you move the moveable parts of the Te-MO in all possible axes. In addition, it contains the necessary controls for selecting carrier positions, picking up/putting back tip blocks and DiTis and for initializing the various axes.

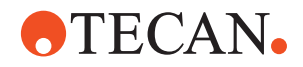

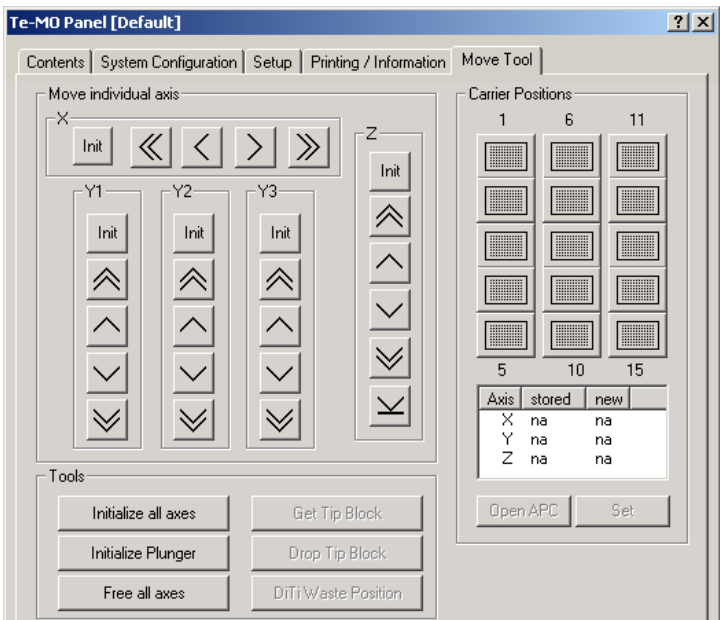

*Fig. 13-17 Te-MO Move Tool*

*Note: The Move Tool page opens automatically when you call up a setup procedure in which it is needed.*

### **Controls** The Move Tool page contains the following controls:

**Move individual axis** Movement buttons for the axes: X (head), Y (slides), Z (tips)

Single step (1/10 mm) movement buttons

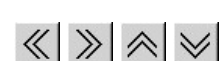

 $\checkmark$ 

Init

Ten steps (1 mm) movement buttons

50 steps (5 mm) movement button (only for downward movement in Z-axis)

Moves devices to initial positions: X-axis (head) rightmost, Yaxis (slides) rearmost, Z-axis (tips) topmost.

**Carrier Positions** Set of buttons to move slides and head until the head is above the selected carrier.

- **List box below carrier buttons** Shows the currently stored and the new deviations from the nominal values in each axis after a setup.
- **Open/close APC** "Toggle" button to move the currently selected carrier to the "exchange position" of the respective slide (= position where APCs are opened/closed).
	- If the APC is open the caption reads **Close**.
	- If the APC is closed the caption is **Open**
- **Set Set** Overwrites previously stored value of carrier position with the newly taught position.

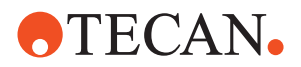

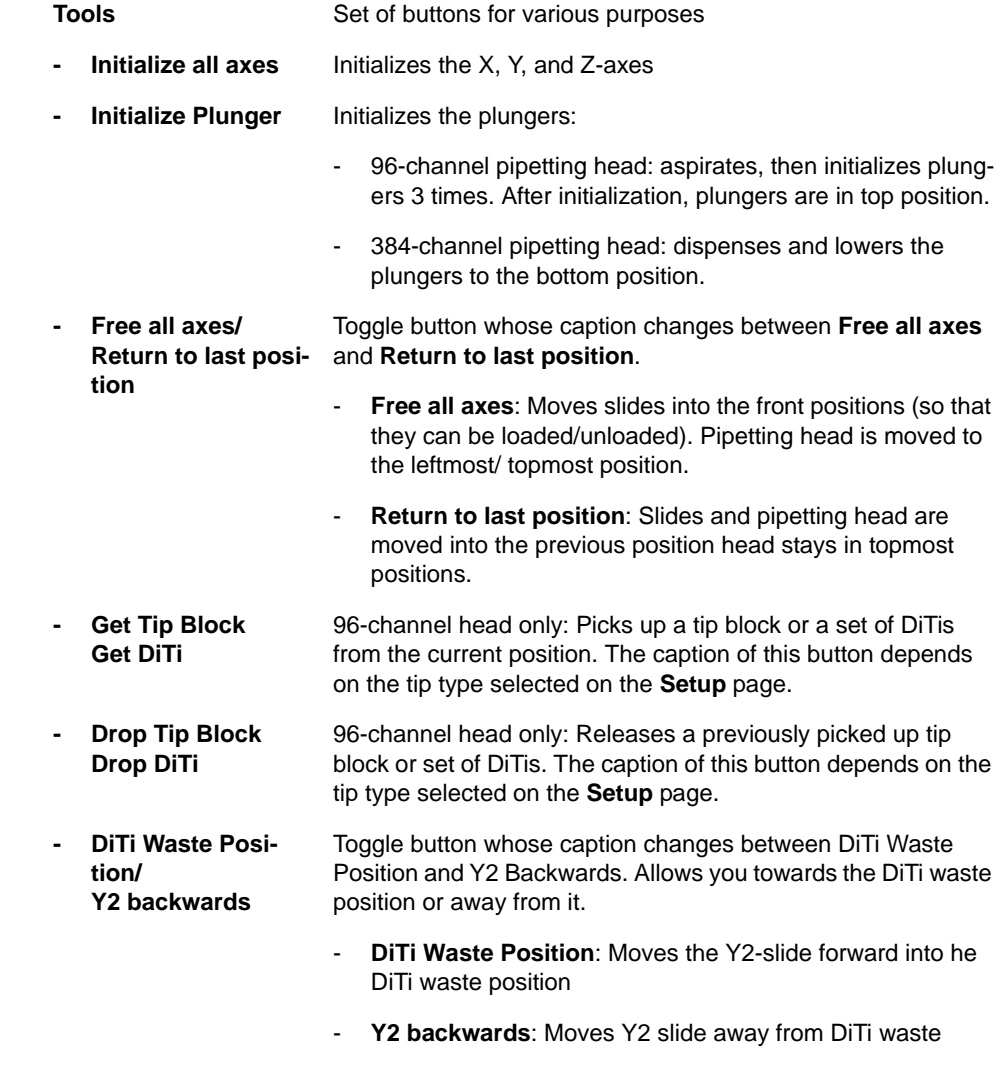

**Keyboard Control** It is also possible to use the keyboard for the movements in the various axes.

*Tab. 13-6 Moving the Te-MO with the keyboard*

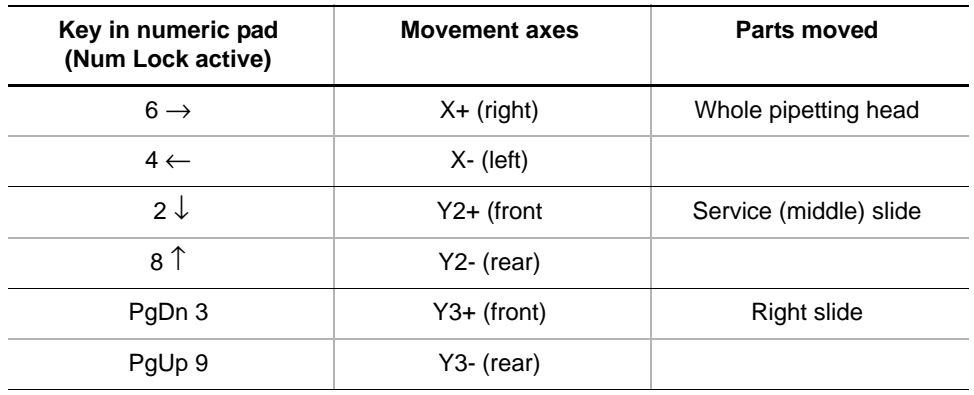

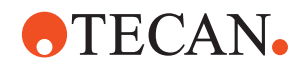

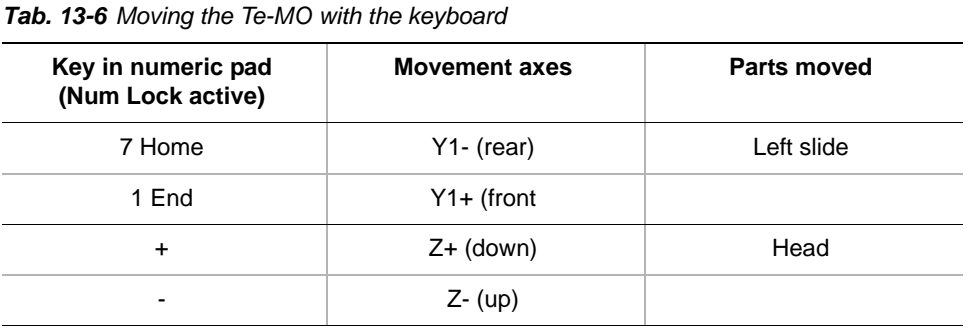

**Steps** The parts of the Te-MO are moved as follows:

- Every time you hit one of the above keys the part is moved by one step (0.1 mm).
- If you keep the key pressed it is moved continuously at a speed of approx. two steps per second.

#### *Note:*

- *Acceleration is not possible with Te-MO.*
- *Num Lock must be active (if there is a Num Lock indicator lamp it must be switched ON)*

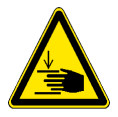

#### **WARNING**

Be careful when performing adjustments and tests during which the pipetting head moves downwards. To avoid injuries do not reach into the zone under the pipetting head.

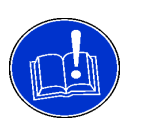

# **ATTENTION**

When using the **Move Tool** page be careful about the following:

- Avoid collisions. Plungers and tip blocks may be damaged when they collide with parts placed on the slides.
- Release tip blocks or DiTis only if there is a tip block transfer rack below the pipetting head. Avoid dropping the tip block or the DiTis when there is no such rack below the head.
- To prevent liquid splashing on the worktable always move a trough or wash station below the pipetting head before performing setup and test procedures in which previously aspirated liquid may be dispensed.

# **13.3.3 System Configuration Page**

**Purpose** The purpose of this page is to...

- verify important Te-MO configuration data.
- select axes and devices to be set up or tested
- define the positions of troughs, wash unit, transfer racks, etc.
- Select wash center to be used (only Te-MO 384).

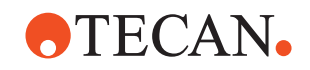

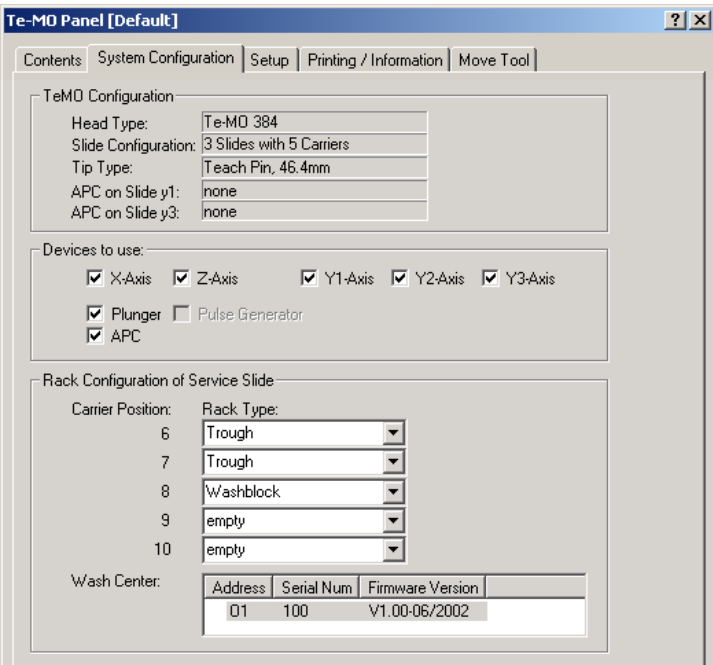

*Note: The program notifies you automatically when you have to check or change parameters on this page.* 

*Fig. 13-18 Te-MO System Configuration page*

**Controls** The **System Configuration** page contains the following controls:

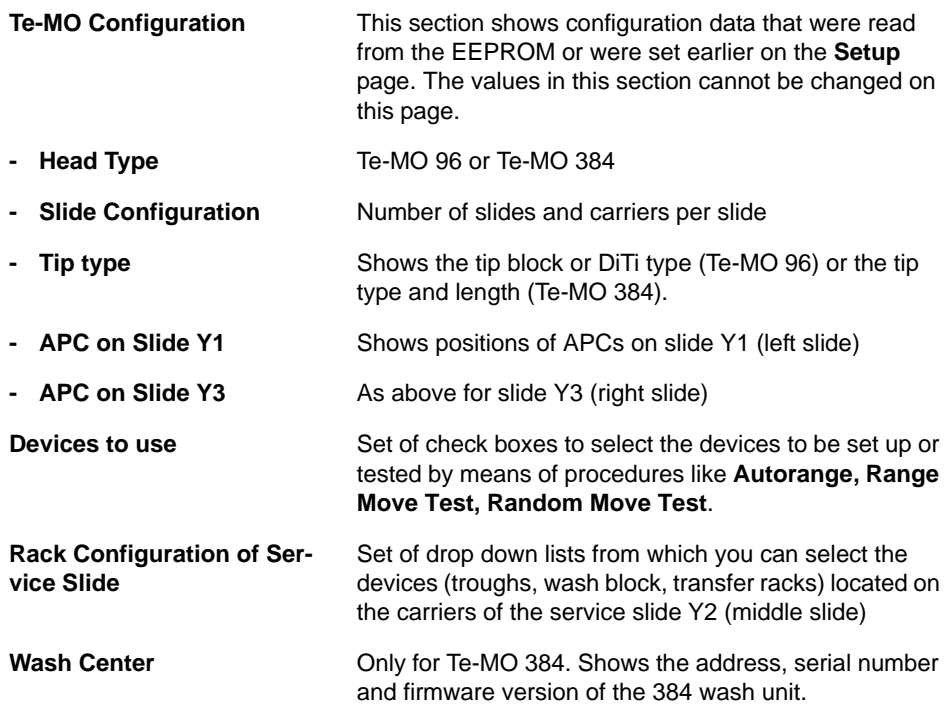

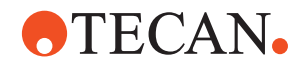

# **13.3.4 Setup Page**

<span id="page-914-0"></span>**Purpose** The Setup page is used to set important parameters that the software must know during certain setup procedures (details see below).

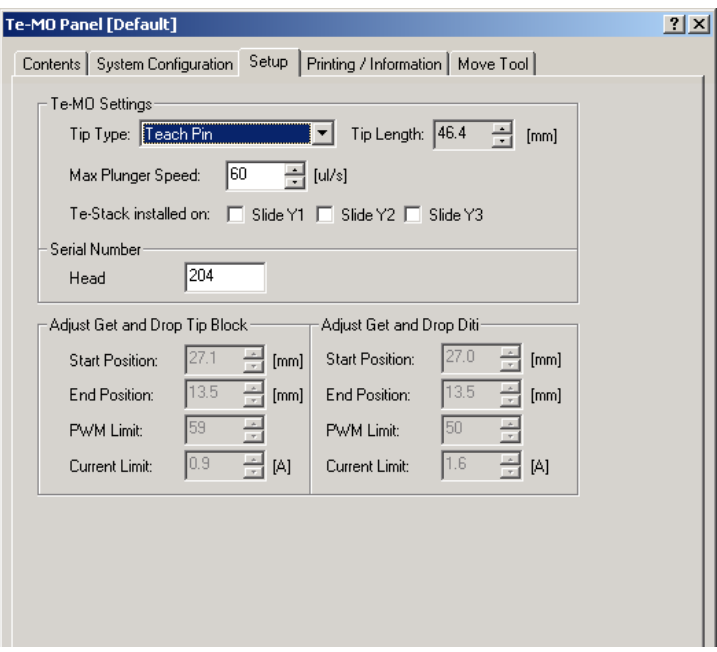

*Fig. 13-19 Te-MO Setup page*

*Note: The Setup page automatically appears after the start of the setup procedures listed below. This allows you to check and adapt the parameters needed for the respective setup if necessary. The procedures are:*

- *Set Te-MO Settings*
- *Set up Carrier Positions*
- *Teach Carrier Positions*
- *Adjust Get and Drop Tip Block*
- *Adjust Get and Drop DiTi*

**Controls** The **Setup** page contains the following controls:

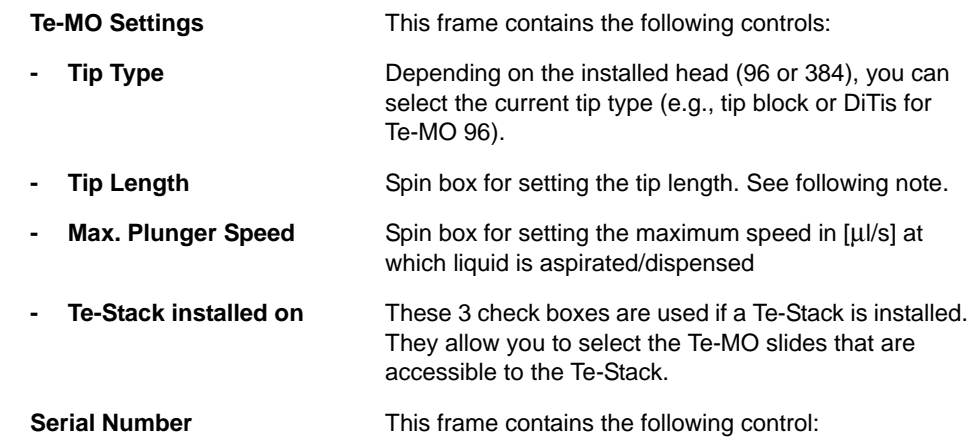

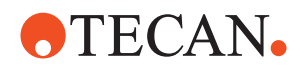

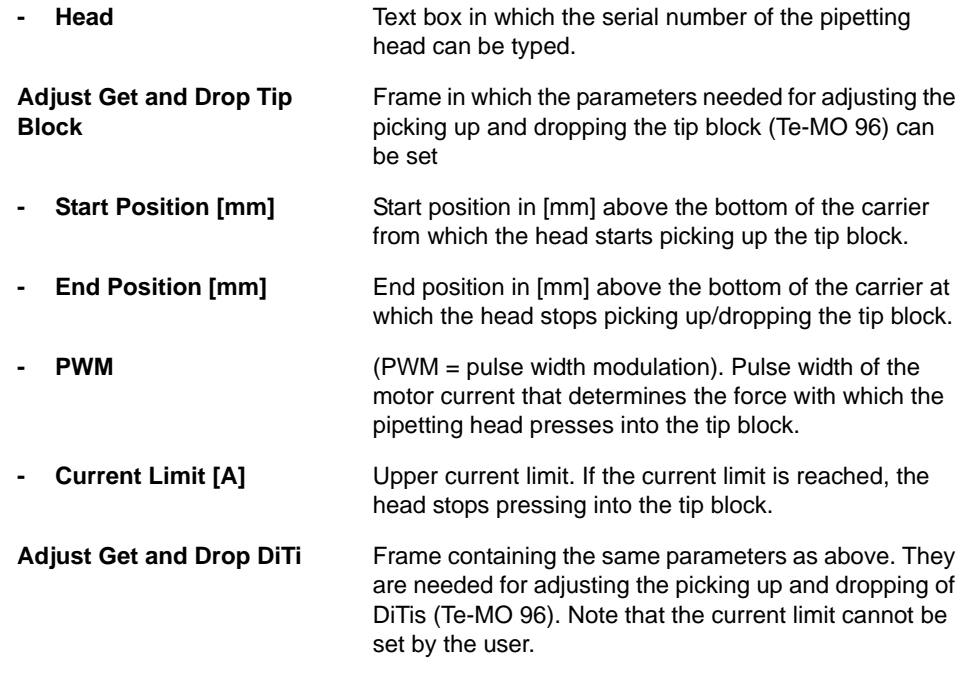

# **13.3.5 Mechanical Adjustment of Carriers**

List of cross references to information provided in other sections:

<span id="page-915-0"></span>**Cross References**

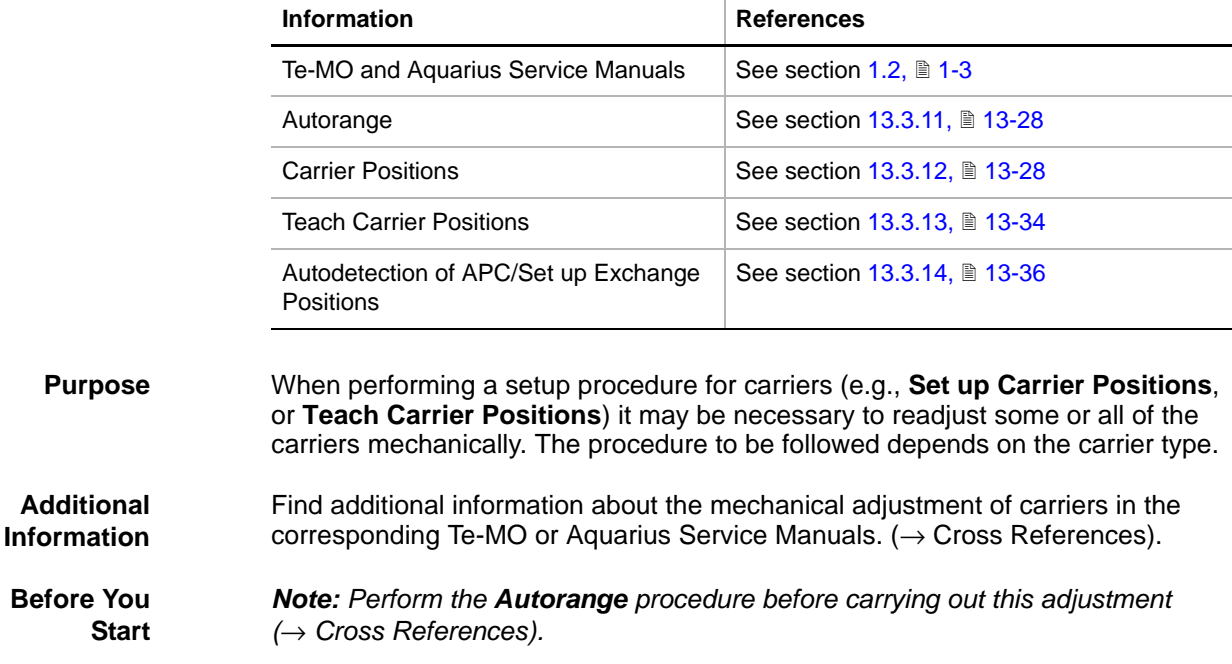

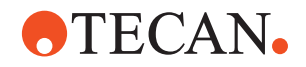

#### **13.3.5.1 Adjustment of APC (Slides Y1 and Y3)**

**Required Tools** To adjust an APC, you need a screwdriver, and a "Reference for 96/384 Head". Depending on the type of pipetting head you need…

- either a Te-MO 96 teach block, equipped with DiTi/APC teach pins that are inserted in the inner mounting holes.
- or the Te-MO 384 teach pins that must be screwed to the pipetting head.

#### **Principle**

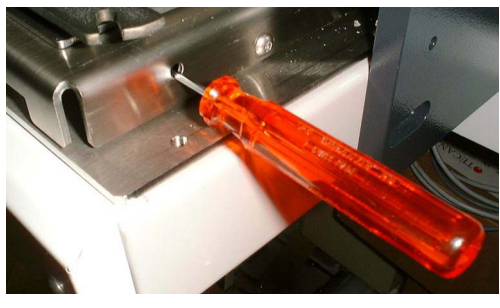

An APC rests on a ball-andsocket joint and can be turned in all axes. To level out an APC the fixing screw for the joint can be loosened and tightened when the adjustment is done.

*Fig. 13-20 Mechanical adjustment of APC*

**Mechanical Prealignment** In a first step, you must ensure that the APC is parallel to the pipetting head. Proceed as follows:

- **1** Mount the appropriate teach pins:
	- Te-MO 384: Screw them to the bottom plate of the pipetting head.
	- Te-MO 96: Insert the pins for DiTi/APC in the **inner** holes at the bottom of the teach block and tighten the associated set screws. Make sure they are mounted correctly. See following figure.

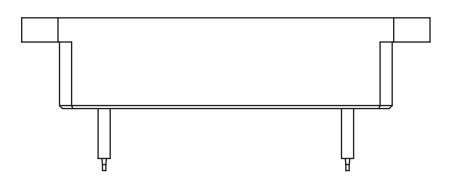

*Teach pins in inner position (only during leveling out)*

*Fig. 13-21 Pin position during leveling out* 

- **2** Use the Move Tool to move the teach pins downwards until it touches the surface of the APC.
- **3** Mechanically adjust the APC:
	- The teach pins should touch the surface.
	- Also ensure that the sides of the are parallel to the teach pins.

**Fine Alignment** After you have mechanically prealigned the APC continue as follows:

- **4** Ensure that the teach pins are mounted as follows:
	- Te-MO 384: As above.
	- Te-MO 96: Remove the teach pins from the inner holes and insert them in the **outer** holes at the bottom of the teach block. Fix them with the associated set screws on the left and right sides of the teach block.
- **5** Follow the instructions provided in **Setup Carrier Positions** and **Teach Carrier Positions** ( $\rightarrow$  Cross References) to fine align the APC.
- **6** If necessary, adjust the APC mechanically as described earlier in this section.

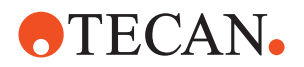

**7** Retighten the fixing screw of the APC when finished.

# **13.3.5.2 Adjustment of Adjustable Carrier (Slide Y2)**

**Required Tools** Screwdrivers and a Reference Block Y2. Depending on the type of pipetting head you also need a teach block (Te-MO 96) or the teach pins (Te-MO 384).

#### **Principle**

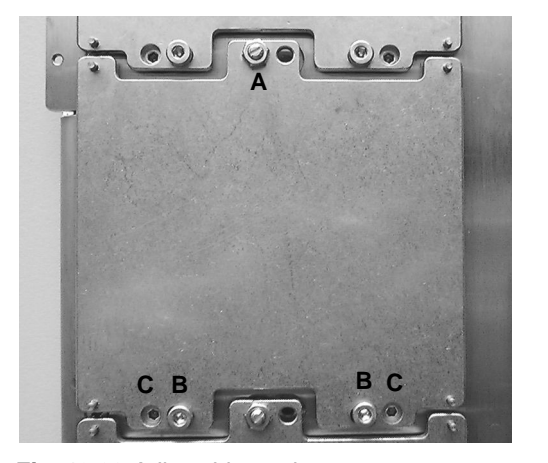

The adjustable carrier can be rotated and leveled out with the screws (A) , (B) and (C). **<sup>A</sup>**

- *A* Fixing screw
- **B** Screws for rotational adiustment
- *C* Screws for horizontal adjustment

*Fig. 13-22 Adjustable carrier*

- **Procedure 1** Follow the instructions provided in **Setup Carrier Positions** and **Teach Carrier Positions** (→ Cross References).
	- **2** If necessary, adjust the carrier as described above.
	- **3** Retighten the screw when finished.

# **13.3.6 Mechanical Adjustment of DiTi Waste Catches**

*Note: This adjustment is only possible for Te-MO 96 (no DiTis can be used with a Te-MO 384).*

- **Purpose** In this adjustment, the DiTi waste catches are mechanically adjusted so that DiTis can be disposed of properly after an aspiration/dispensation cycle.
- **Principle** See following figure. After a set of DiTis (B) has been used in an aspiration/ dispensation cycle they are stripped off the Te-MO 96 head and placed in the original DiTi box (C) on the frontmost carrier of the service slide Y2. Then, the service slide is moved forward until the DiTi box (C) is gripped and held by the DiTi waste catches (D). When the service slide Y2 is withdrawn the DiTi block is retained by the hooks at the end of the catches (D) and the whole block with the DiTis falls into a waste bag or container located underneath the Te-MO.

*Note: The following procedure describes the mechanical adjustment of the DiTi waste catches for Te-MO 3/5. The procedure for Te-MO 3/3 is similar.*

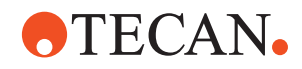

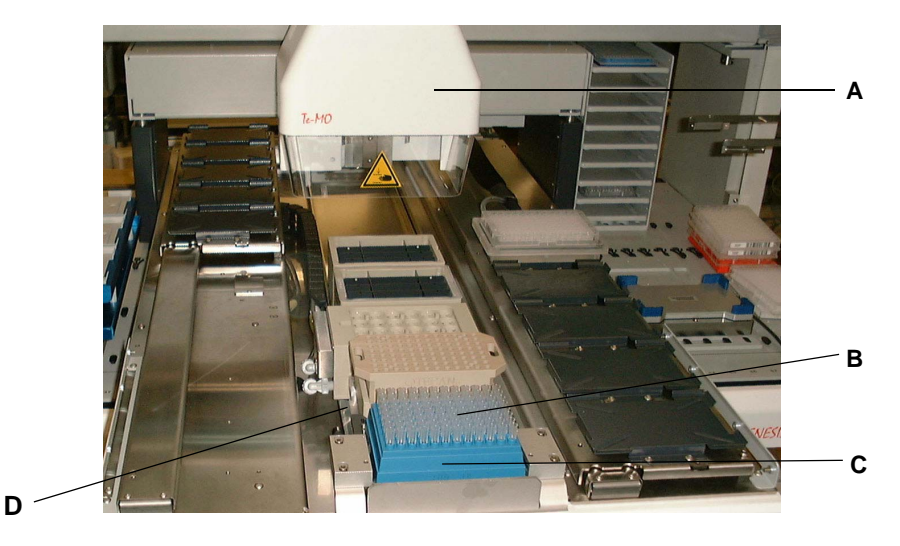

*Fig. 13-23 Example: DiTi Waste for Te-MO 3/5*

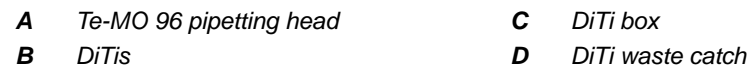

**Procedure for Te-MO 3/5** To adjust the DiTi waste catches mechanically:

- **1** Place a (preferably empty!) DiTi box on the frontmost carrier of the service slide Y2.
- **2** On the **Move Tool** page, click on the **DiTi Waste Position** command button. This will move the service slide to the frontmost position.

*After you have clicked this button its caption changes to Y2 backwards.*

**3** Visually check whether the DiTi waste catches (D) close correctly round the DiTi box (C).

*The distance x between the rear edge of the DiTi box (C) and the hooks/ of the catches should be approx. 0.5 to 1 mm. See following figure.*

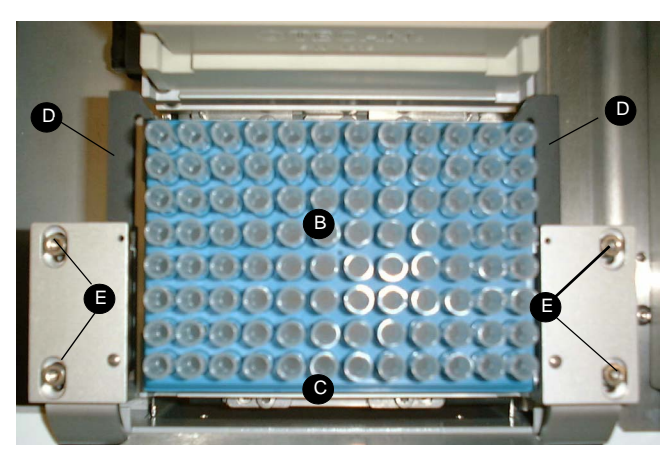

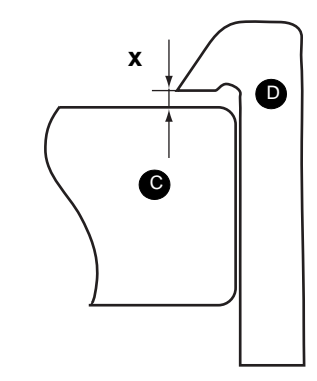

*Fig. 13-24 Adjusting the DiTi waste catches*

| В | DiTis in DiTi box | <b>D</b> DiTi waste catches |
|---|-------------------|-----------------------------|
|   | $C$ DiTi box      | <b>E</b> Adjusting screws   |

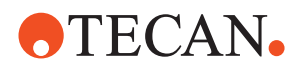

- **4** If necessary, adjust the positions of the DiTi waste catches (D) with the screws (E).
- **5** When you have done this click the **Y2 backwards** command button on the **Move Tool** page. The service slide Y2 moves backwards. *After you have clicked this button its caption changes back to DiTi Waste Position.*
- **6** Check whether the DiTi block is retained by the catches and falls into the DiTi waste bag or container below the Te-MO when the service slide Y2 is withdrawn.
- **7** Repeat the procedure as necessary.

**Procedure for Te-MO 3/3 and Aquarius** The mechanical design of the DiTi waste disposal for the Te-MO 3/3 and the Aquarius differ from that for Te-MO 3/5. However, the principle of the adjustment is the same.

# **13.3.7 Reset Firmware**

**Cross References** List of cross references to information provided in other sections:

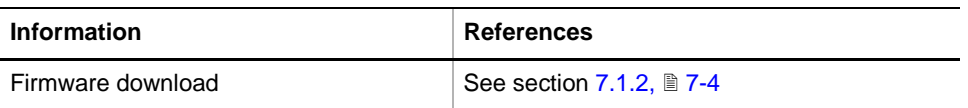

# **Field Service Engineers**

This procedure is for field service engineers and can only be carried out by users belonging at least to the SnS\_FSE user group.

**Purpose** This setup procedure is needed if the Te-MO firmware V 1.03 is replaced with version V 2.01 or higher. The procedure resets all data in the Te-MO's EEPROM to the firmware default values.

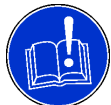

 $\delta \approx$ 

#### **ATTENTION**

Do not carry out this procedure unnecessarily since all data will be lost. After the execution of this procedure it will be necessary to repeat all setup procedures for the Te-MO base unit.

**Procedure** To reset the firmware:

- **1** Use the **Instrument > Basic Setup** panel and run the **Firmware Download** procedure to download the new firmware.
- **2** Write down the serial numbers of the Te-MO and the pipetting head.
- **3** On the **Contents** page select the **Reset Firmware** check box and click **Start**. *The following warning message appears on the screen.*

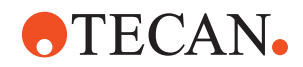

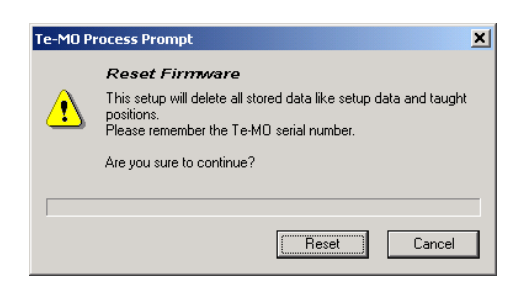

**4** Read the message and click **Reset** if you want to reset the firmware; otherwise click **Cancel**.

*Fig. 13-25 Reset firmware*

*If you have decided to reset the firmware two more process prompts appear on the e screen (not shown here) that instruct you to switch the instrument off and on again.*

- **5** Follow the instructions on the screen. When instructed to do so…
	- switch the instrument off
	- and switch it on again.

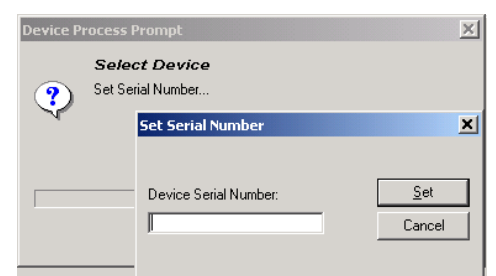

*After restarting the instrument the prompt shown on the left appears on the screen.*

*Fig. 13-26 Reset firmware*

- **6** Follow the instructions:
	- Type the serial number of the Te-MO you have noted down in the text box of the dialog box.
	- Carefully check whether the serial number is correct
	- Click **Set** if it is in order, otherwise click **Cancel**.
- **7** When finished confirm the **Setup: Done** prompt with **OK**.

*Note: Remember that you must now set up and test the whole Te-MO base according to the instructions given in this section.* 

# **13.3.8 Determine Device Configuration**

#### **Field Service Engineers**

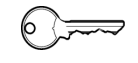

This procedure is for field service engineers and can only be carried out by users belonging at least to the SnS\_FSE user group.

**Purpose** This function serves for determining the following:

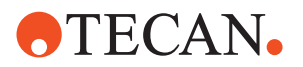

- Head type: Whether the installed head is a Te-MO 96 or Te-MO 384 pipetting head
- Slide configuration (number of carriers per slide).

**Procedure** To determine the device configuration:

**1** On the **Contents** page, select the **Determine Device Configuration** check box and click **Start**.

The system does the following:

- Determines the head type.
- Performs an autorange check of slide Y1 (leftmost slide).
- Writes the results to the EEPROM.

# **13.3.9 Set Defaults in EEPROM**

### **Field Service Engineers**

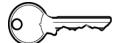

This procedure is for field service engineers and can only be carried out by users belonging at least to the SnS\_FSE user group.

*Note: You must perform the Determine Device Configuration before you can run this setup procedure.*

*Note: If you run this setup with the Setup and Service software for the very first time, carrier positions that were taught earlier (e.g., with the Gemini software) will be reset.*

**Purpose** This procedure writes the default values of the corresponding device to the EEPROM. In general, this procedure must be performed once, when a new instrument is installed. Note that the default values are not altered by setups and adiustments.

**Procedure** To set the predefined defaults:

- **1** On the **Contents** page, select the **Set Defaults in EEPROM** check box. No further parameters need to be defined.
- **2** Click **Start** to download the default values to the Te-MO.

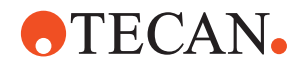

# **13.3.10 Set Te-MO Settings**

List of cross references to information provided in other sections:

# **References**

**Cross**

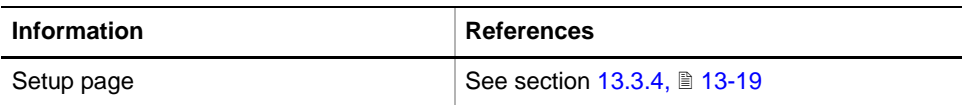

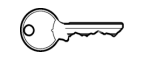

## **Field Service Engineers**

This procedure is for field service engineers and can only be carried out by users belonging at least to the SnS\_FSE user group.

**Purpose** This setup procedure lets you define important Te-MO parameters, such as the tip configuration, plunger speed and the head serial number. If a Te-Stack is installed, you can also define the Te-MO slides that are served by the Te-Stack.

# **Procedure** To make the settings:

**1** On the **Contents** page, select the **Set Te-MO Settings** and click **Start**. *The Setup page along with a process prompt appears.*

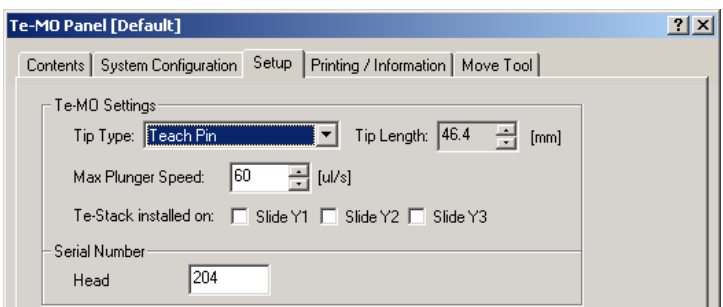

*Fig. 13-27 Te-MO Settings on Setup page*

- **2** Select the currently used tip block or DiTis (Te-MO 96) or the tips (Te-MO 384) from the **Type** list.
	- If you choose a user-defined type you must specify its length and plunger capacity.
	- In case you select a Tecan standard tip type, the length and plunger capacity are set automatically.
- **3** Use the **Max. Plunger Speed** spin box to set the required aspiration/ dispensing speed according to the following table.

*Tab. 13-7 Maximum Plunger Speed*

| <b>Head Type</b> | <b>Maximum Plunger Speed</b> |
|------------------|------------------------------|
| Te-MO 96         | 400 [µl/s]                   |
| Te-MO 384        | 60 [µl/s]                    |

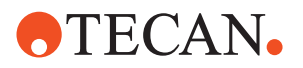

- **4** If a Te-Stack is installed select the **Te-Stack installed on** check boxes referring to those slides over which there is a stacker column.
- **5** If not already done, enter the serial number of the pipetting head in the text box **Head**.

#### *Note:*

- *You must set the head serial number anew after you have replaced a pipetting head.*
- *The serial number of the pipetting head is not identical with that of the entire Te-MO. You can find the head serial number on the label on the right side of the pipetting head.*
- **6** After you have made the necessary settings click **Next** on the prompt. *Your settings are now stored in EEPROM.*

# **13.3.11 Autorange**

<span id="page-923-1"></span>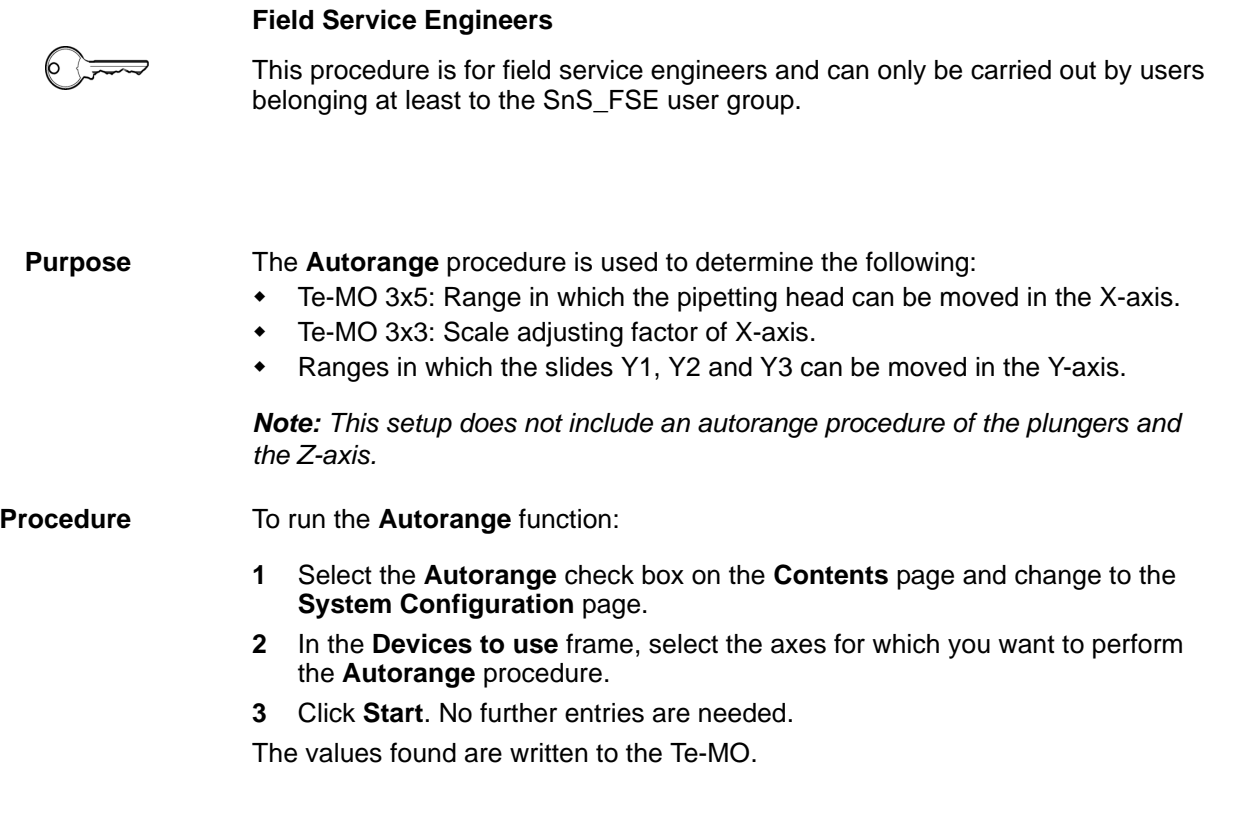

# **13.3.12 Determine Carrier Positions**

List of cross references to information provided in other sections:

# <span id="page-923-0"></span>**References**

**Cross**

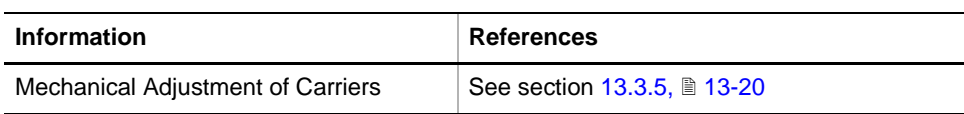

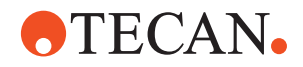

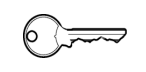

### **Field Service Engineers**

This procedure is for field service engineers and can only be carried out by users belonging at least to the SnS\_FSE user group.

**Purpose** The purpose of this setup procedure is to determine the scale adjust factors and displacements of the X, Y and Z axes. During the setup, mechanical adjustments might be necessary for those carrier positions that appear gray-shaded in the following figure.

- All carrier positions on the middle (service) slide must be checked and adjusted mechanically if necessary.
- If APCs are installed in the front or rear positions of the slides Y1 and Y3, they must be checked and (if necessary) adjusted mechanically.

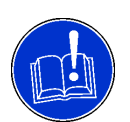

### **ATTENTION**

Carrier positions that were taught at an earlier time must be retaught since the system of coordinates of the axes will be changed during this setup.

**Tools** You need the following tools for this procedure:

- Te-MO 384: Teach pins screwed to bottom plate of pipetting head.
- Te-MO 96: Teach block with the appropriate teach pins in the **outer** positions.
- Reference block and reference rack (Reference for 96/384 head).

**Checked Carrier Positions**

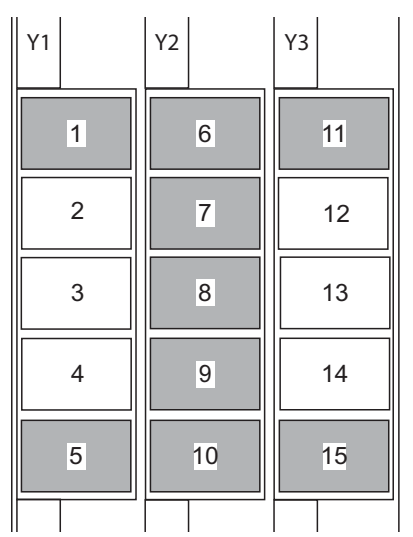

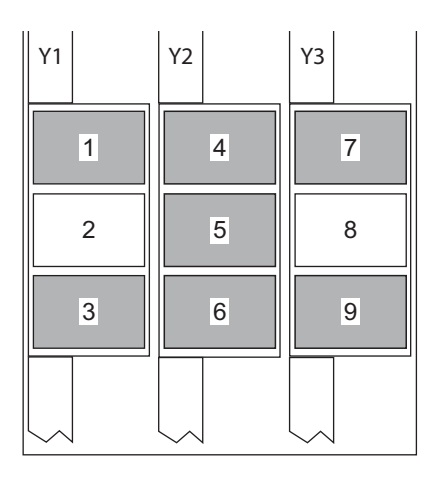

*Fig. 13-28 Carrier positions to be checked*

**Sequence** The following table shows the sequence in which parameters are determined at the various rack positions.

۰

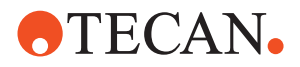

| Seq. | <b>Slide</b><br>Te-MO $3 \times 5$<br>Te-MO $3 \times 3$ |                |                                          |                |                                                       |
|------|----------------------------------------------------------|----------------|------------------------------------------|----------------|-------------------------------------------------------|
|      | Y1                                                       | 5              | X/Y-displacement, Z-range                |                |                                                       |
|      |                                                          | 4              | $---$                                    |                |                                                       |
|      |                                                          | 3              | ---                                      | 3              | X/Y-displacements, Z-range                            |
|      |                                                          | $\overline{2}$ | ---                                      | $\overline{2}$ | ---                                                   |
|      |                                                          | 1              | Y-scale adjust factor                    | 1              | Y-scale adjust factor                                 |
|      | Y3                                                       | 15             | Y-displ.ment, X-scale adj. factor        |                |                                                       |
|      |                                                          | 14             | ---                                      |                |                                                       |
|      |                                                          | 13             | ---                                      | 9              | Y-displacement, X-positions of<br>carriers 7, 8 and 9 |
|      |                                                          | 12             | ---                                      | 8              | ---                                                   |
|      |                                                          | 11             | Y-scale adjust factor                    | $\overline{7}$ | Y-scale adjust factor                                 |
|      | Y2                                                       | 10             | Y-displacement, X & Z-position           |                |                                                       |
|      |                                                          | 6              | Y-scale adjust factor,<br>X & Z-position |                |                                                       |
|      |                                                          | 7              | X & Z-position                           | 6              | Y-displacement, X & Z-position                        |
|      |                                                          | 8              | X & Z-position                           | 4              | Y-scale adjust factor,<br>X & Z-position              |
|      |                                                          | 9              | X & Z-position                           | 5              | X & Z-position                                        |

*Tab. 13-8 Test Sequence, Positions and Determined Values*

*Note: The setup procedure for Te-MO 96 differs from that for Te-MO 384.*

**Procedure for Te-MO 96** You will be guided through the test by a series of process prompts. Not all of them are shown here.

**1** On the **Contents** page, select the **Setup Carrier Positions** check box and click **Start**. The Te-MO process prompt **Set Carrier Positions** appears.

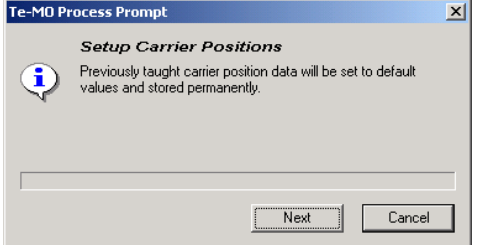

*Fig. 13-29 Set carrier positions process prompt*

*This process prompt notifies you that previously taught carrier positions will be overwritten by default values, which will be stored permanently. If necessary they have to be retaught later.*

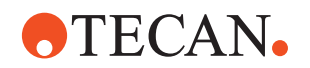

**2** Click **Next** to continue or **Cancel** to abort the setup. *If you have chosen to continue the System Configuration page appears, along with a process prompt that instructs you to check (and correct) the* 

*position of the tip block transfer rack on the service slide Y2.*

**3** Follow the instructions. When done, click **Next** to continue. *A further process prompt, along with the Move Tool appears:*

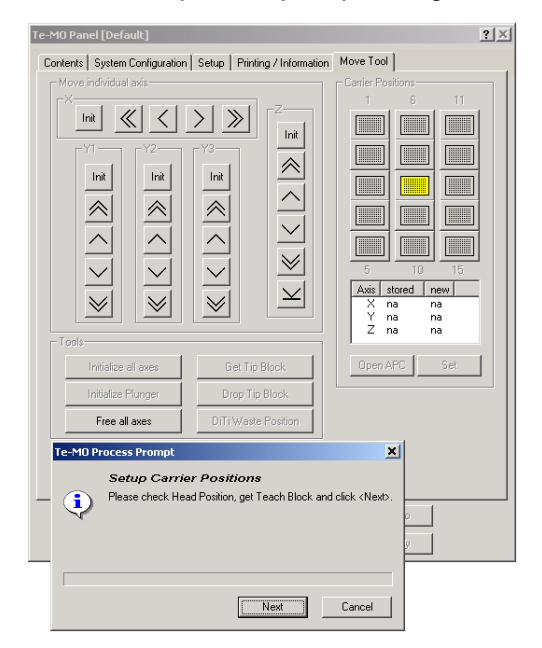

**4** Follow the instructions on the screen. Check the head position, then use the **Move Tool** to pick up the teach block. Continue with **Next**.

*Fig. 13-30 Set up carrier positions*

*On a further prompt (that comes with the Setup page) you are instructed to select the type of teach block.*

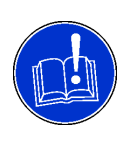

# **ATTENTION**

Collisions and damage to pins or carriers possible if you select the wrong type.

- Ensure that the selected block corresponds to the installed block.
- Also ensure that the teach pins are in the outer positions of the teach block.
- **5** On the **Setup** page, select the teach block with the teach pins you are using:
	- For normal precision: Teach block with normal (long) teach pins.
	- For high precision: Teach block with high-precision teach pins.
	- For DiTi/APC: Teach block with DiTi/APC teach pins.
- **6** Click on **Next** to continue when done.

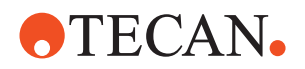

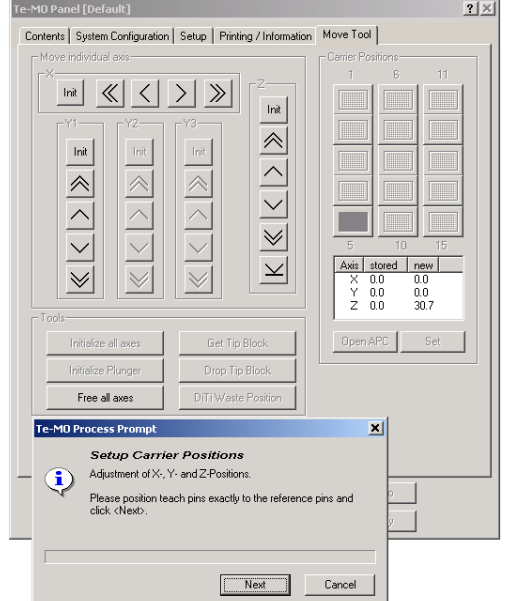

*The Te-MO Process Prompt instructs you to place the reference rack on carrier position 5 (frontmost carrier of slide Y1).*

**7** Click **Next** when done.

*Fig. 13-31 Set up carrier positions*

**8** Use the **Move Tool** to move the head and slide until the teach pins (A) are as close as possible above the protruding reference pins (C) on the reference rack (B). Also see following figure.

*The teach pins (A) and the reference pins (C) on the reference rack (B) must be exactly aligned with one another as shown in the following figure.*

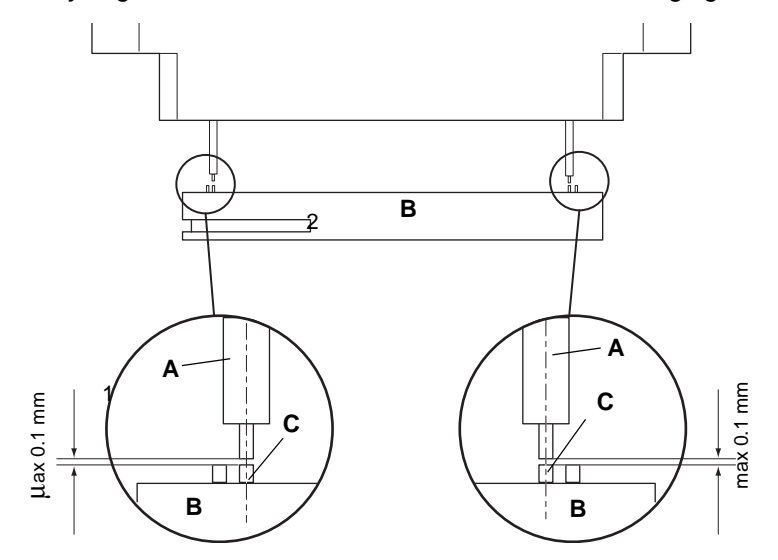

*Fig. 13-32 Aligning the Te-MO 96 pipetting head and reference rack*

*A* Teach pin

*C* Reference pin (on reference rack)

**B** Reference rack

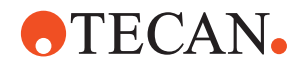

- **9** If necessary, adjust the carrier mechanically until the four teach pins (A) are aligned precisely with the reference pins (C) on the reference rack in all axes. The procedure to be followed depends on the carrier type  $(\rightarrow$  Cross References).
- **10** After you have aligned the carrier click **Next** on the Te-MO process prompt to continue.
- **11** Follow the instructions on the screen to adjust the other carrier positions as described in the previous steps until you have adjusted all positions in the sequence described in the table earlier in this section.

*If you adjust the carriers on the service slide (Y2) you must use the reference block instead of the reference rack.*

**12** Confirm with **Done** when finished.

**Procedure for Te-MO 384** The procedure for Te-MO 384 is similar to that for Te-MO 96. As with the procedure for Te-MO 96, you are guided through the procedure by a series of process prompts. Strictly follow the instructions on the screen:

**1** On the **Contents** page, select the **Setup Carrier Positions** check box and click **Start**.

*A process prompt notifies you that previously taught carrier positions will be overwritten by default values, which will be stored permanently. If necessary they have to be retaught later.*

- **2** Click **Next** to continue or **Cancel** to abort.
- **3** If you have chosen to continue, you are instructed to do the following:
	- to fix the teach pins to the pipetting head.
	- to check the type and length of the pins you are going to use. If necessary, use the **Setup** page to set the correct type and length of the teach pins.

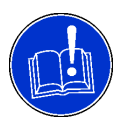

# **ATTENTION**

Collisions and damage to pins, tips or carriers possible if you select the wrong type.

- Ensure that the selected type corresponds to the installed types.
- **4** If your settings are in order, click **Next** to continue.

*The Te-MO Process prompt instructs you to place the reference rack on carrier position 5 (frontmost carrier of slide Y1).*

- **5** Click **Next** when done.
- **6** Use the **Move Tool** to move the head and slide until the teach pins (A) are as close as possible above the protruding reference pins (C) on the reference rack (B).
- **7** If necessary, adjust the carrier mechanically until the four teach pins (A) are aligned precisely with the reference pins (C) in all axes. The procedure to be followed depends on the carrier type.
- **8** After you have aligned the carrier click **Next** on the Te-MO process prompt to continue.
- **9** Follow the instructions on the screen to adjust the other carrier positions as described in the previous steps until you have adjusted all positions in the sequence described in the table earlier in this section.

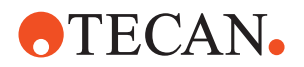

*If you adjust the carriers on the service slide Y2 you must use the reference block instead of the reference rack.*

**10** Confirm with **Done** when finished.

# **13.3.13 Teach Carrier Positions**

**Field Service Engineers**

List of cross references to information provided in other sections:

<span id="page-929-0"></span>**References**

**Cross**

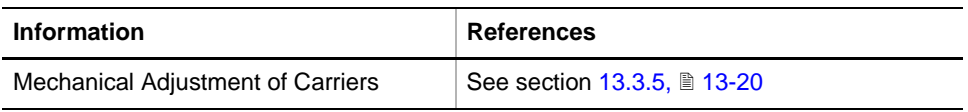

# 

This procedure is for field service engineers and can only be carried out by users belonging at least to the SnS\_FSE user group.

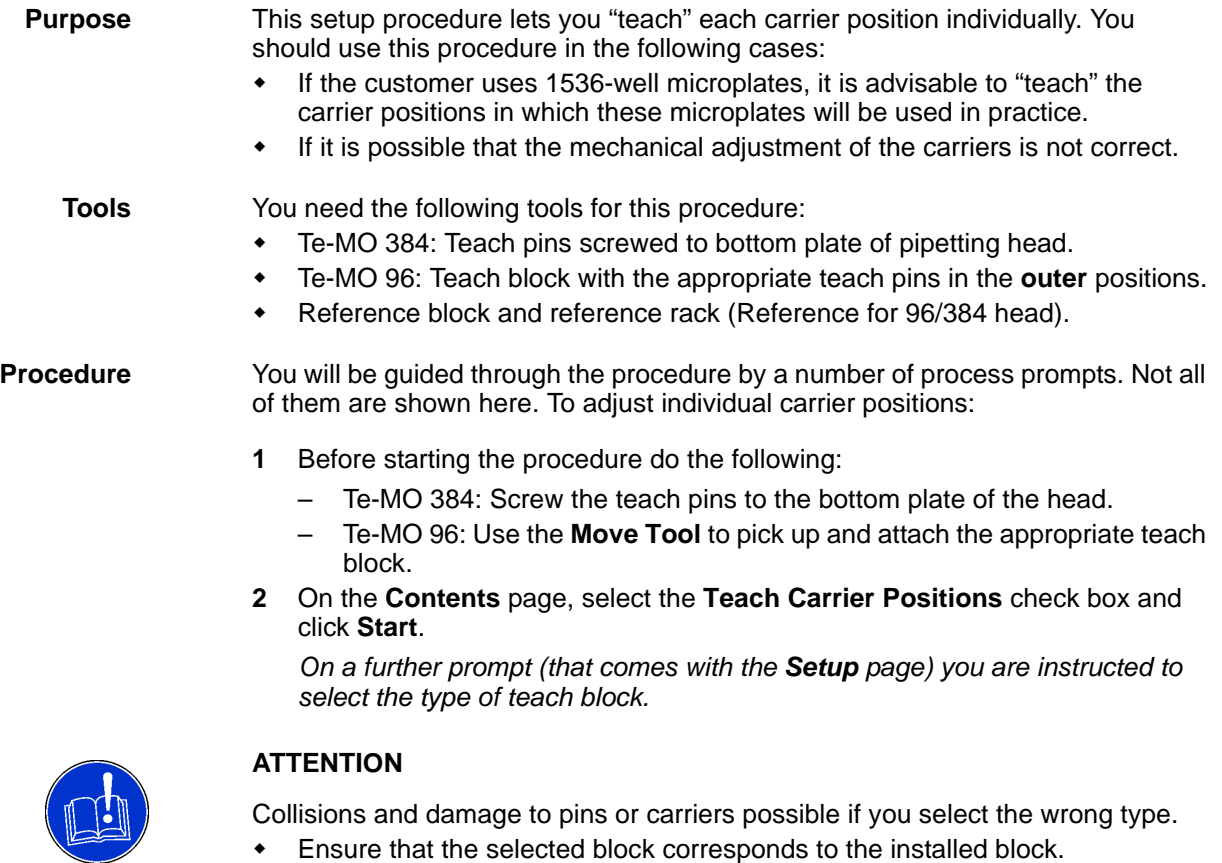

Also ensure that the teach pins are in the outer positions of the teach block.

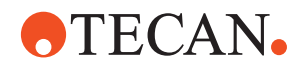

- **3** On the **Setup** page, select the appropriate teach block or teach pins you are using:
	- Te-MO 96:
		- For normal precision: Teach block with normal (long) teach pins.
		- For high precision: Teach block with high-precision teach pins.
		- For DiTi/APC: Teach block with DiTi/APC teach pins.
	- Te-MO 384 pipetting head: Set the type and length of the teach pins.
- **4** Click on **Next** to continue when done.

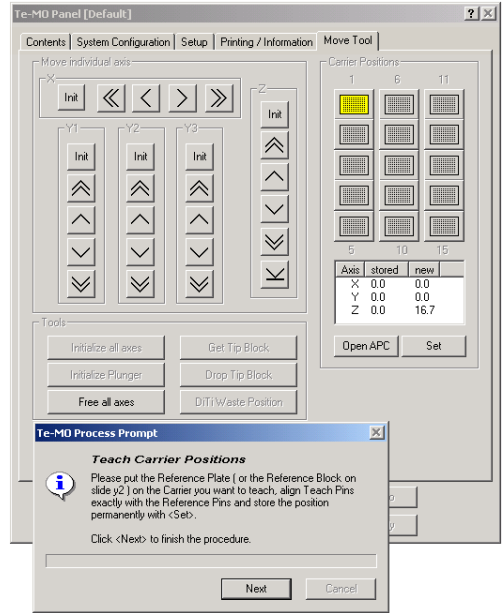

**5** Click **Next** to continue. The **Move Tool** and the **Te-MO Process Prompt** appear.

*Fig. 13-33 Teach carrier positions*

- **6** Follow the instructions on the **Te-MO Process Prompt**:
	- Place the required reference plate or block onto the carrier.
	- Move the pipetting head over the carrier you want to teach.
	- Use the command buttons on the **Move Tool** page to align the teach block/teach pins with the reference pins on the reference plate/block.
	- If necessary adjust the carrier mechanically  $(\rightarrow$  Cross References).
	- Click button **Set** when the adjustment of the respective carrier is done.

– Repeat the adjustment procedure for the other carriers as necessary. *If you adjust the carriers on the service slide Y2 you must use the reference block instead of the reference rack.*

# **NTECAN.**

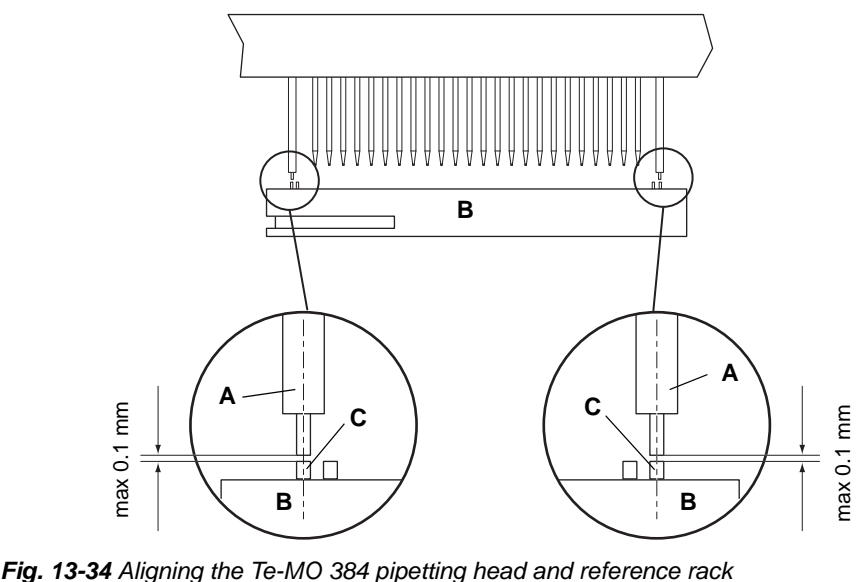

*A* Teach pin

**C** Reference pin (on reference rack)

- **B** Reference rack
- **7** Click **Next** on the **Te-MO Process Prompt** when done.
- **8** If a Te-MO 384 head is installed a further process prompt appears that instructs you to do the following:
	- Remove the teach pins from the head.
	- Set the correct pin length on the **Setup** page.

# **13.3.14 Autodetection of APC / Set up Exchange Position**

# **Field Service Engineers**

<span id="page-931-0"></span>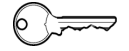

This procedure is for field service engineers and can only be carried out by users belonging at least to the SnS\_FSE user group.

**Purpose** The purpose of this setup procedure is to find the positions of APCs (active positioning carriers). APCs are detected by means of two built-in magnetic sensors on the base plate (one is arranged beneath slide Y1, the other beneath slide Y3).

**Procedure** To carry out the APC autodetection:

**1** Select the **Autodetection of APC / Set up Exchange Position** check box on the **Contents** page, click **Start** and follow the instructions. No further entries are needed.

*The Y1 and Y3 slides are now moved back and forth over their whole lengths so that possible APCs move past the magnetic sensors on the base plate. In* 

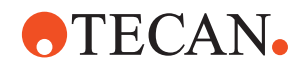

*case an APC is detected an appropriate signal is received by the control electronics.*

*The detected values are written to the Te-MO.*

**If a Warning Appears** It is possible that the following warning appears on the screen.

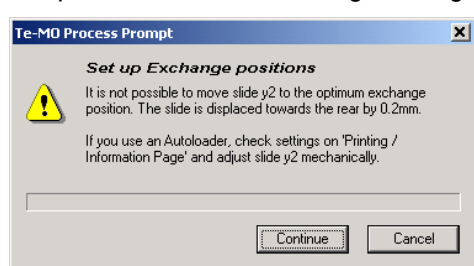

*Fig. 13-35 Slide cannot be moved into exchange position*

*Note: This warning message is only relevant if you are setting up an Aquarius with connected AutoLoader.*

- **1** You can ignore the message (click **Continue**)…
	- if the device you are setting up is a Te-MO installed on a Freedom EVO or a Genesis instrument.
	- if you are setting up an Aquarius WITHOUT Autoloader.
- **2** If you are setting up an Aquarius WITH CONNECTED AutoLoader:
	- Due to mechanical displacement the indicated slide cannot be moved into the optimum slide position. The gripper module cannot properly pick up microplates or DiTi boxes from the exchange position or place them there.
	- Click **Cancel** and contact the nearest service organization for assistance and adequate measures.

# **13.3.15 Adjust Get and Drop Tip Block**

*Note: This setup procedure applies only to Te-MO 96 pipetting heads.*

# **Field Service Engineers**

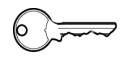

This procedure is for field service engineers and can only be carried out by users belonging at least to the SnS\_FSE user group.

- **Purpose** The purpose of this setup procedure is to ensure that tip blocks are picked up and released properly.
- **Procedure** To perform the adjustment:
	- **1** On the **Contents** page, select **Adjust Get and Drop Tip Block** check box and change to the **System Configuration** page.
	- **2** Use the **System Configuration** page to select the position of the tip block transfer rack.

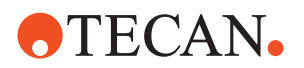

**3** Make sure a tip block transfer rack is available at the respective carrier position on slide Y2 and continue with **Start**.

*The Setup page along with the Te-MO Process Prompt appears.*

**4** Follow the instructions on the prompt and select the correct tip block type. Click **Next** to continue.

*The Move Tool along with the Te-MO Process Prompt opens.*

- **5** Follow the instructions displayed on the **Process Prompt**. Use the following command buttons on the **Move Tool** page.
	- **Get Tip Block** to pick up the tip block.
	- **Drop Tip Block** to place it on the transfer rack.

*If necessary, correct the parameters Start Position, End Position, PWM and Current Limit on the Setup page (see following table):*

- Increase the **Start Position** if it is not above the tip block to pick up.
- Decrease the **End Position** if the tip block is not picked up properly.
- Increase the **Start Position** if the tip block is put back in a position that is too low.
- Alter the pulse width (parameter **PWM**) as necessary.
- **6** Repeat the previous step until the tip block is picked up from and put back on the transfer rack properly.
- **7** Confirm with **Next** on the **Te-MO Process Prompt** when finished.

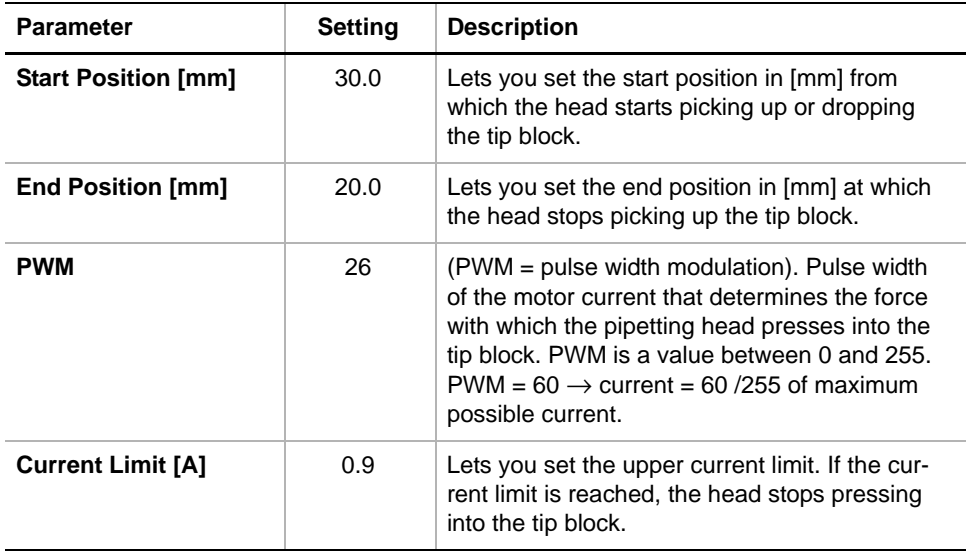

*Tab. 13-9 Parameters of Get/Drop Tip Block Setup*

# **13.3.16 Adjust Get and Drop DiTi**

*Note: This setup procedure applies only to Te-MO 96 pipetting heads.*

#### **Field Service Engineers**

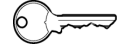

This procedure is for field service engineers and can only be carried out by users belonging at least to the SnS\_FSE user group.

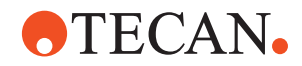

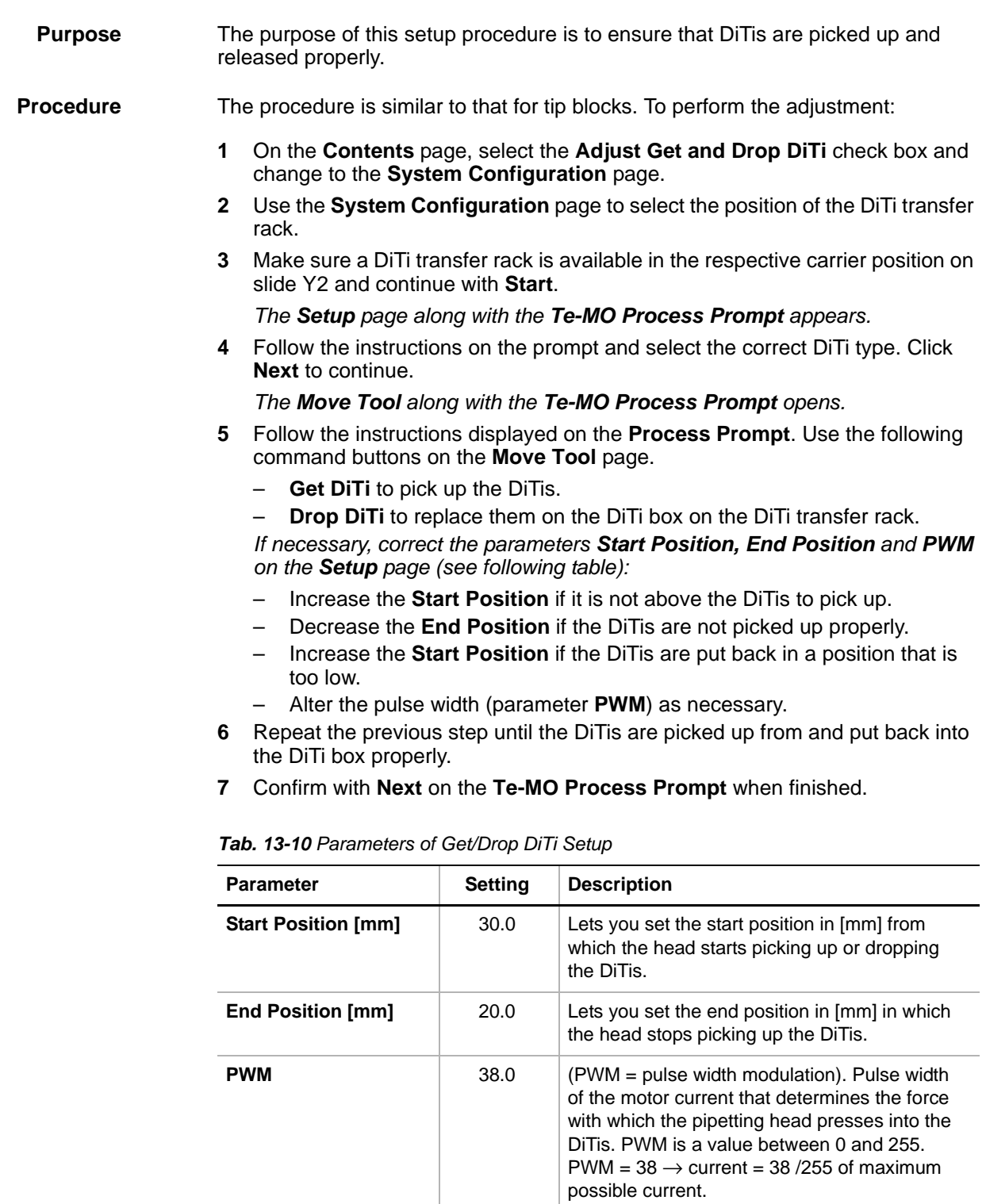

**Current Limit [A]** 1.6 Cannot be altered.

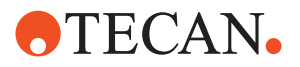

# **13.3.17 Mechanical Adjustment of Te-Stack Positions**

**Cross References** List of cross references to information provided in other sections:

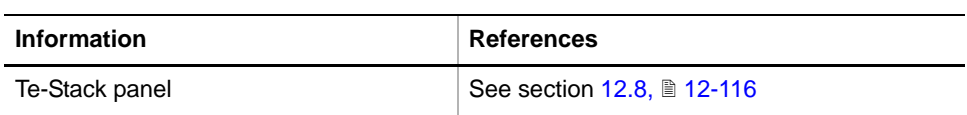

### **Field Service Engineers**

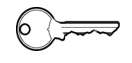

This procedure is for field service engineers and can only be carried out by users belonging at least to the SnS\_FSE user group.

### **Purpose**

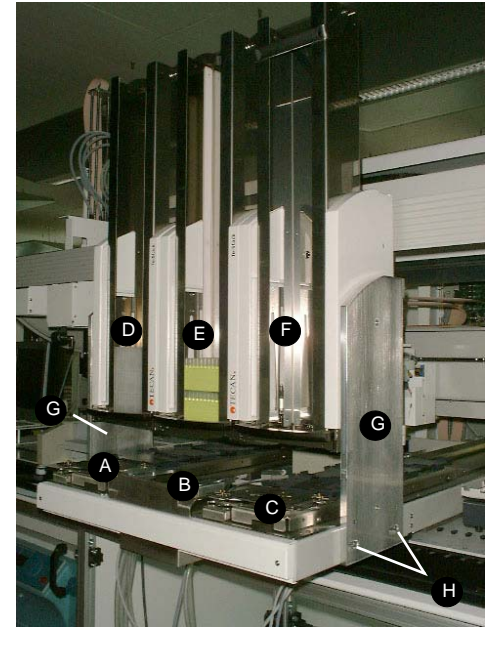

*Fig. 13-36 Te-MO and Te-Stack combined*

*A Slide Y1*

- *B Slide Y2 (service slide)*
- *C Slide Y3*
- *D Te-Stack above slide Y1*
- *E Te-Stack above slide Y2*
- *F Te-Stack above slide Y3*
- *G Left/right support plates for Te-Stack*
- *H Fixing screws*

The adjustment described in this section is necessary if a Te-MO is combined with one or more Te-Stacks.

**Procedure** To align the Te-MO with a Te-Stack:

**1** On the **Contents** page, select the **Mechanical Adjustments of Te-Stack Positions** check box and change to the **Setup** page.

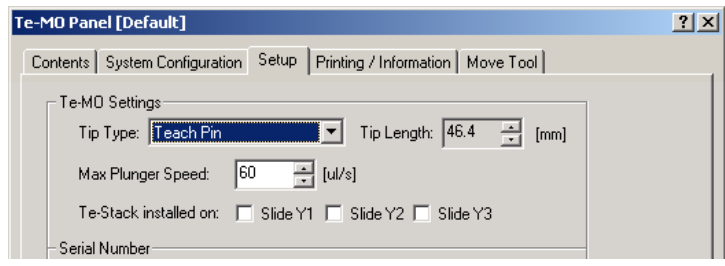

*Fig. 13-37 Te-MO Settings on Setup page*
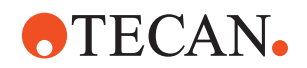

- **2** Make sure the **Te-Stack installed on** check boxes are selected correctly. A check box must be selected where a Te-Stack is installed and must be cleared where no Te-Stack is available.
- **3** Click **Start**. All slides move into the Te-Stack positions.

*The process prompt Mechanical Adjustment of Te-Stack appears.*

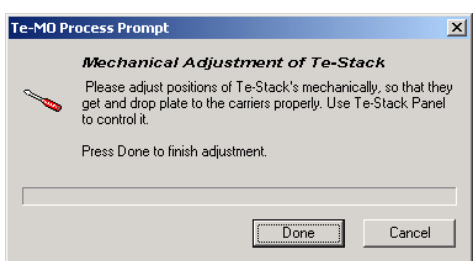

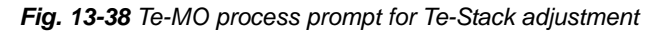

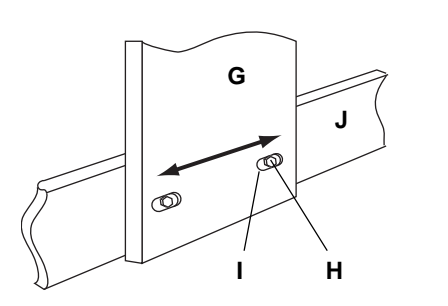

- *G Te-Stack support plate*
- *H Fixing screws (2 on each side)*
- *I Slotted hole*
- *J Te-MO frame*

*Fig. 13-39 Mechanical adjustment of Te-Stack position*

*Note: The support plate (G) has two slotted holes (I) and two protruding bolts, which rest on the upper surface of the Te-MO frame (J). This makes it possible to move the Te-Stack horizontally without changing its vertical position.*

- **4** Loosen the fixing screws (H) with which the Te-Stack is fastened to the Te-MO frame. There are two fixing screw for each of the support plates (H).
- **5** Move the Te-Stack horizontally into the correct position.
- **6** Start the **Te-Stack** panel (→ Cross References) and test whether:
	- Objects are picked up properly from the Te-MO slides
	- Objects are put back correctly onto the Te-Stack slides.
- **7** Tighten the fixing screws (H) when the position is adjusted correctly.
- **8** Click **Done** on the **Te-MO Process Prompt** when finished.

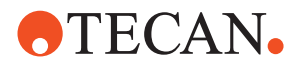

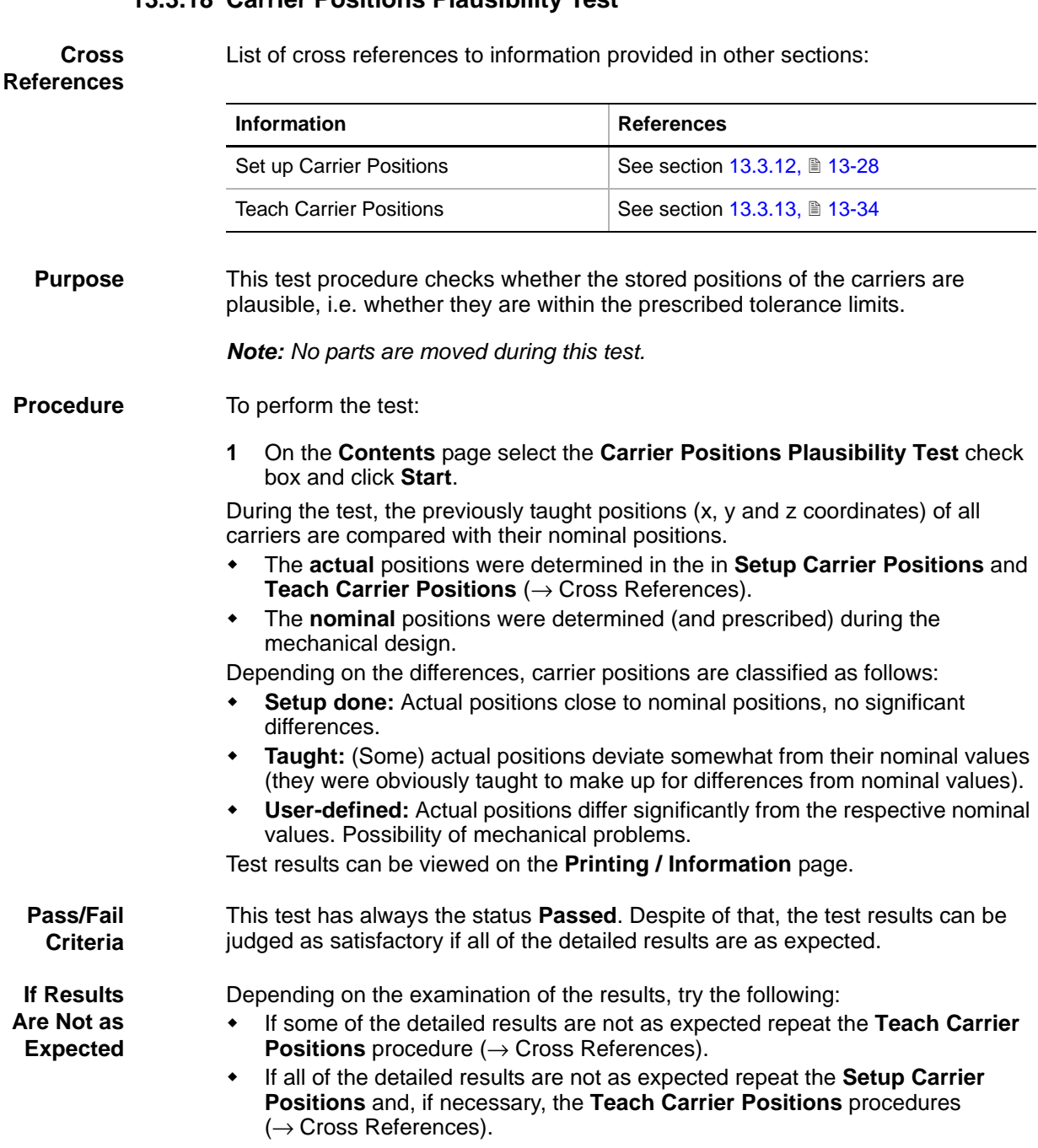

# **13.3.18 Carrier Positions Plausibility Test**

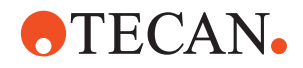

# **13.3.19 Range Move Test**

List of cross references to information provided in other sections:

# **References**

**Cross**

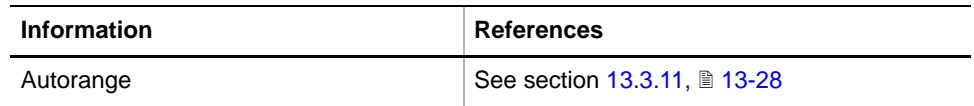

**Purpose** During this test, the movable parts (slides, head, plungers) as selected on the **System Configuration** page are moved several times into their extreme positions. Then, they are initialized. The purpose of this test is:

- To ensure that the ranges are not too large.
- To ensure that the parts are moved at the maximum speed over the whole range.
- To detect possible losses of movement steps.

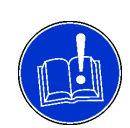

# **ATTENTION**

If you intend to move the plungers during this test, remove the tip block from the Te-MO 96 pipetting head before you start the test procedure. Otherwise the tip block will be dropped during the test and could be damaged.

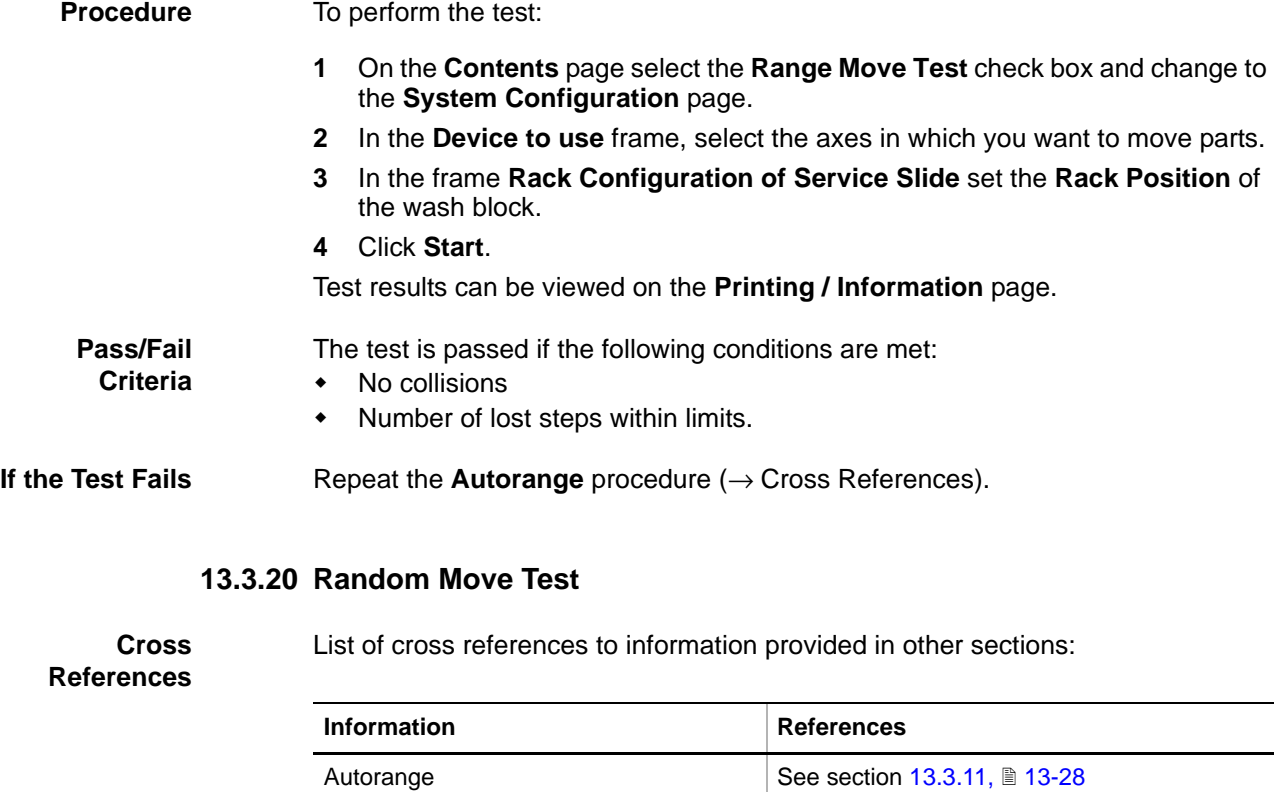

Autodetection of APC / Set up

Exchange Positions

See section [13.3.14,](#page-931-0) **13-36** 

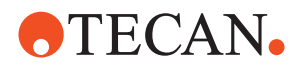

**Purpose** The **Random Move Test** procedure finds out if the mechanics of the pipetting head, the slides and the APCs work properly. All selected devices (except the plungers) are moved at random in their axes for a defined number of cycles. Then, the assemblies are reinitialized and the number of lost steps is evaluated for each axis.

#### **Procedure** To perform the **Random Move Test**:

- **1** On the **Contents** page, select the **Random Move Test** check box and change to the **System Configuration** page.
- **2** In the **Device to use** frame, select the axes in which you want to move parts. *The plungers are not moved in this test, regardless of whether the corresponding check box is selected or not.*
- **3** Change to the **Test Configuration** page.

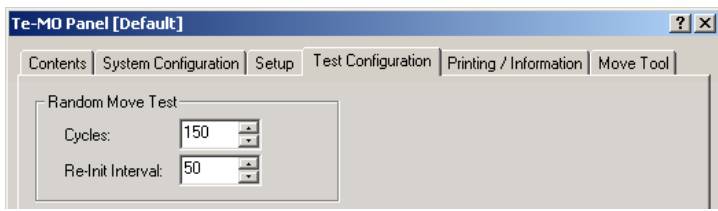

*Fig. 13-40 Test Configuration Page*

- **4** Use the spin boxes in the frame **Random Move Test** to set the values for **Cycles** and **Re-Init Interval**:
	- **Cycles:** Total number of movements in each axis.
	- **Re-Init Interval:** Number of movements after which the respective device is reinitialized.

# **5** Click **Start**.

The results can be viewed on the **Printing / Information** page.

**Pass/Fail Criteria**

The test is passed if the following conditions are met:

- No collisions
	- Lost steps within limits
	- APC works without errors

# **If the Test Fails** Try the following:

- Repeat **Autotange** procedure (→ Cross References).
- In case of APC-errors: Perform the procedures **Autorange** and **Autodetection of APC / Set up Exchange Positions** (→ Cross References)**.**

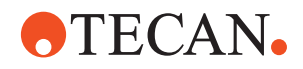

# **13.3.21 Random Move Test for Plunger**

List of cross references to information provided in other sections:

# **References**

**Cross**

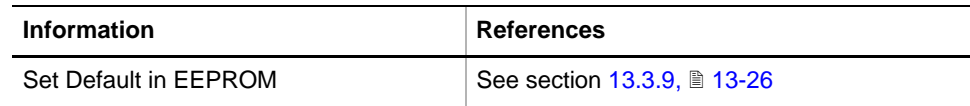

**Purpose** This test checks the proper function of the plungers. The test is similar to the **Random Move Test**. The plungers are moved up and down at random for a defined number of cycles, then they are reinitialized.

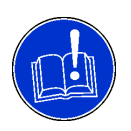

# **ATTENTION**

Note that the 384-channel pipetting head must not dry out. It must be flushed after 200 movements of the plungers, otherwise the sealing rings may be damaged. Before you begin, make sure there is enough liquid in the system liquid container and that the waste container is empty.

**Procedure** To carry out the test:

- **1** On the **Contents** page, select the check box **Random Move Test for Plungers** and change to the **System Configuration** page.
- **2** In the frame **Rack Configuration of Service Slide** set the **Rack Position** of the wash block on the service slide Y2.

*For this test, it is not necessary to check the Plunger check box in the frame Device to use.* 

**3** Change to the **Test Configuration** page.

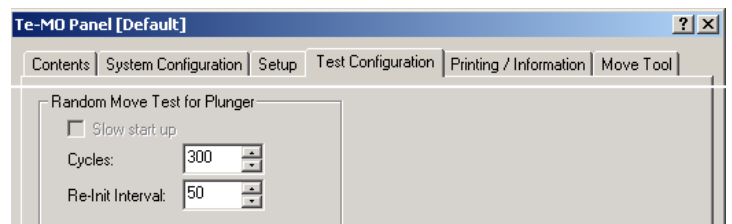

*Fig. 13-41 Test Configuration page*

- **4** Use the spin boxes in the frame **Random Move Test for Plunger** to set the values for **Cycles** and **Re-Init Interval**:
	- **Cycles:** Total number of movements.
	- **Re-Init Interval:** Number of movements after which the plungers are reinitialized. 384-channel heads are flushed at the end of the interval to prevent drying out and damage to the sealing rings.

*The check box Slow start-up is intended for the production department only and cannot be selected by operators and FSEs.*

**5** Click **Start**.

*The Move Tool along with the Te-MO Process Prompt appears.*

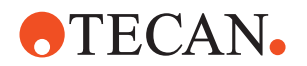

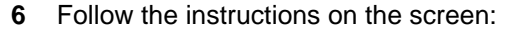

- Te-MO 96: Remove DiTis, a tip or teach block that may be attached to the pipetting head. Then, position the head above the wash block.
- Te-MO 384: Remove any teach pins from the pipetting head. Then position the head above the wash block.
- **7** Click **Next** to start the test.

The test results can be viewed on the **Printing / Information** page.

**Pass/Fail Criteria** The test is passed if no errors are detected. **If the Test Fails** Perform the procedure **Set Defaults in EEPROM** (→ Cross References).

### **13.3.22 APC Functional Test**

List of cross references to information provided in other sections:

**References**

**Cross**

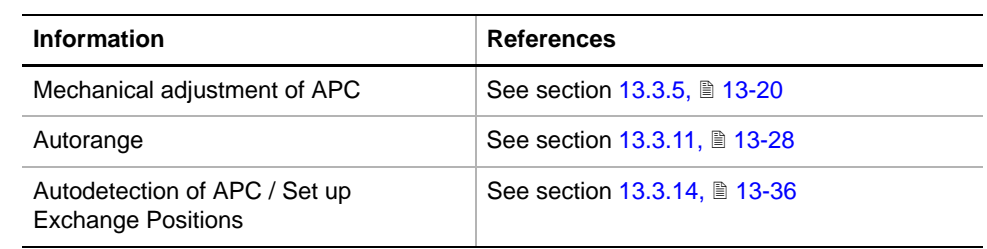

**Purpose** The purpose of this test is to find out whether APCs grip/release objects like microplates properly.

**Procedure** To carry out the test:

**1** On the **Contents** page, select the **APC Functional Test** and change to the **Test Configuration** page.

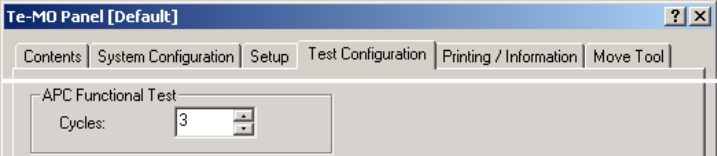

*Fig. 13-42 Test Configuration page*

- **2** Use the **Cycles** spin box in the frame **APC Functional Test** to set the number of test cycles.
- **3** Click **Start**.
- **4** Follow the instructions that appear on the screen. You will be prompted to place a microplate on a specific APC, to check manually whether it is gripped and released properly. Confirm whether the microplate is gripped/released correctly when prompted to do so. You will have to repeat the test for each individual APC for the defined number of cycles.
- **5** Repeat the test procedure until all APCs are checked.

The test results can be viewed on the **Printing / Information** page.

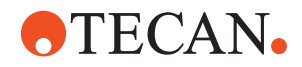

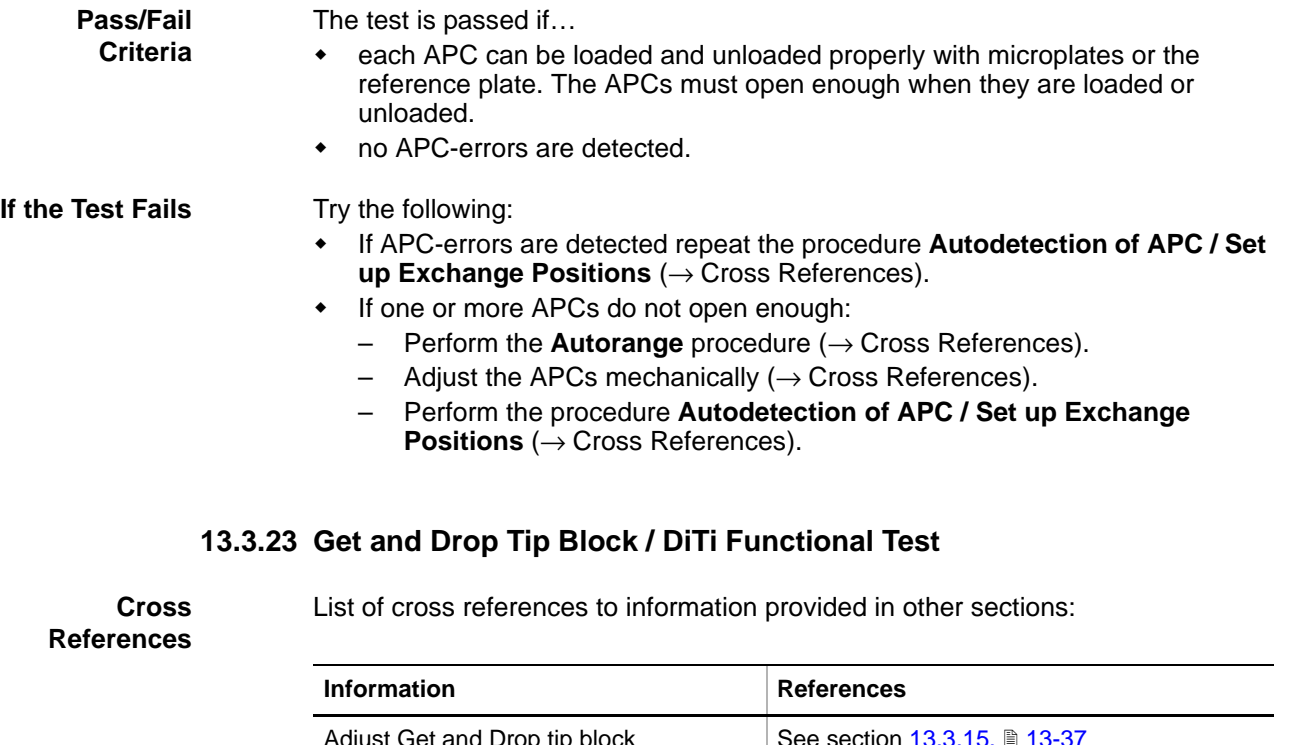

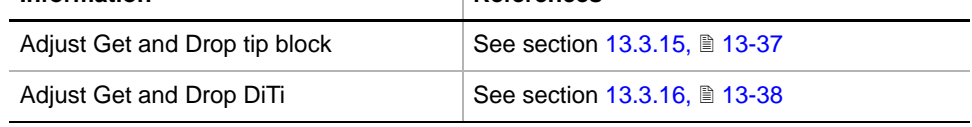

*Note: This test procedure applies only to Te-MO 96 pipetting heads.*

**Purpose** This test lets you check whether tip blocks or DiTis are picked up and released properly.

**Procedure** To perform the test:

- **1** On the **Contents** page, select the **Get and Drop Tip Block / DiTi Functional Test** check box.
- **2** On the **Test Configuration** page, set the number of test cycles.

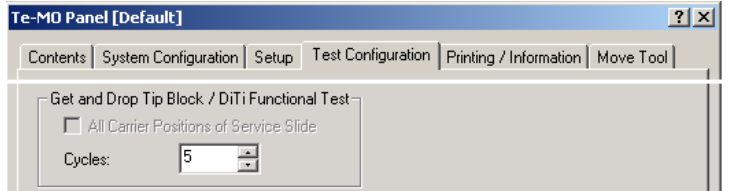

*Fig. 13-43 Cycles on Test Configuration page*

- **3** If necessary, change to the **System Configuration** page and set the position of the transfer rack for the tip block or for the DiTi box on the service slide Y2.
- **4** Click **Start** to begin.
	- *The Setup page along with a process prompt appears.*
- **5** Check whether the correct tip block or DiTi type is selected. Select the correct type if necessary.

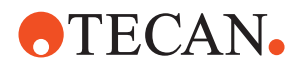

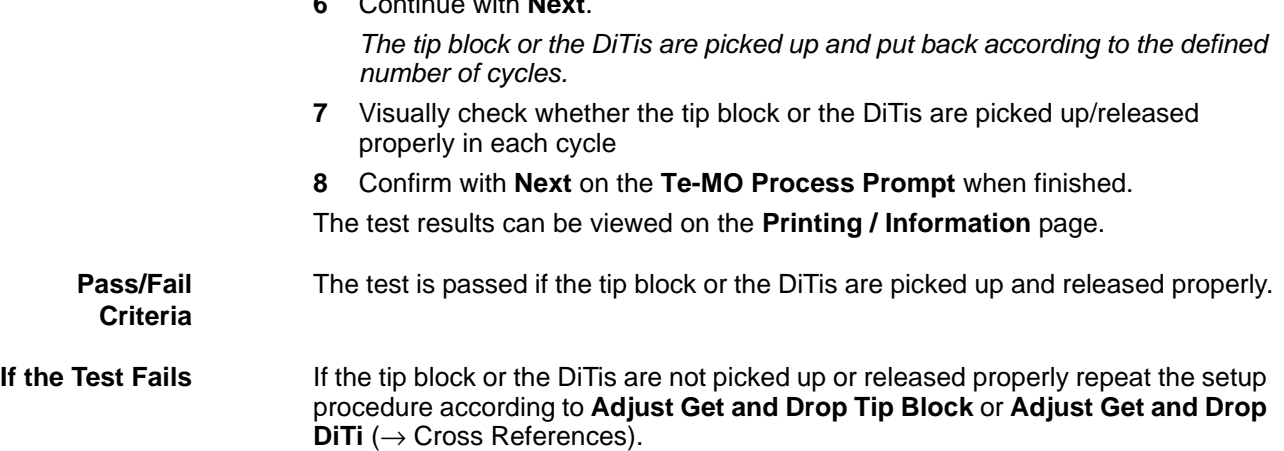

# **13.3.24 Pulse Generator Functional Test**

**6** Continue with **Next**.

*Note: This test can no longer be activated.*

# **13.3.25 Printing / Information**

**Cross** List of cross references to information provided in other sections:

# **References**

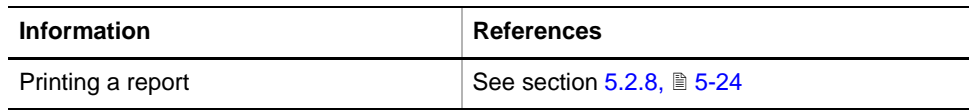

**Purpose** The **Printing / Information** page lets you compose a QC-Report that meets your requirements. For more detailed information ( $\rightarrow$  Cross References).

> *Note: The Operator field automatically shows the full name of the logged-in user. Remember, however, that you must fill out the Comment field BEFORE running any setup and test procedures, otherwise your comments will not appear in the printed report.*

#### **QC-Report** The QC-Report summarizes the results of the tests peformed according to the selections made on the **Printing / Information** page. For more detailed information ( $\rightarrow$  Cross References).

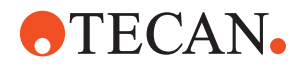

# <span id="page-944-1"></span>**13.4 Te-MO Wash Unit**

The **Te-MO Wash Unit** panel serves for controlling the wash cycles of the pipetting tips. Note that there are two types of wash units:

- 96 wash unit
- 384 wash unit

# **13.4.1 96 Wash System**

*Note: The 96 wash unit is used for the Te-MO-96.*

<span id="page-944-0"></span>**Overview**

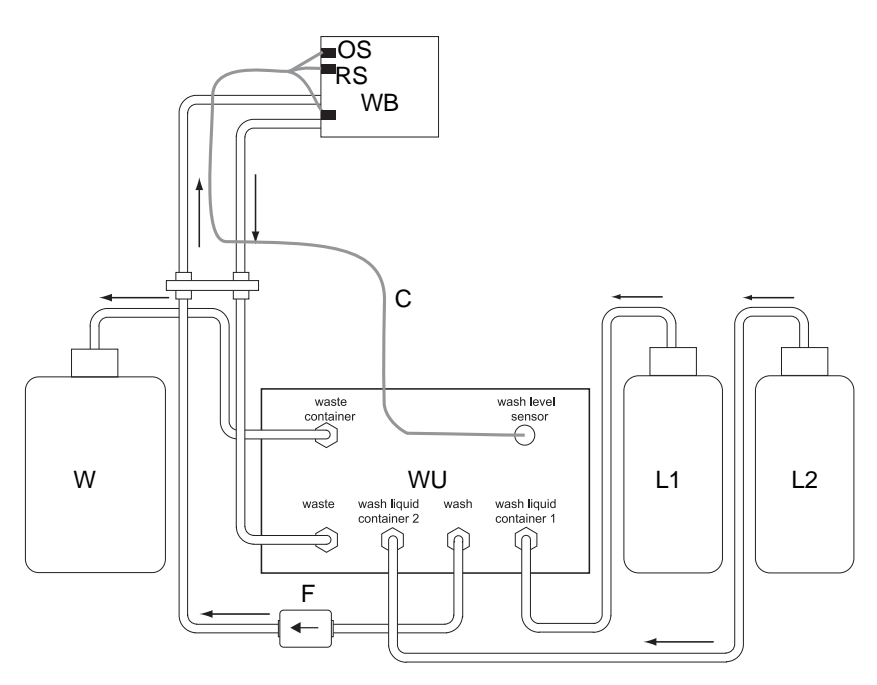

*Fig. 13-44 Te-MO 96 wash system*

- *WB Wash block 96*
- *OS Overflow sensor*
- *RS Ready sensor*
- *WU Wash unit*
- → *Liquid flow direction*
- *L1 Wash liquid container 1*
- *L2 Wash liquid container 2*
- *W Waste container*
- *C Connection cable for level sensors*
- *F Filter*

The heart of the system is the wash unit (WU) that is equipped with the valves and pumps that pump wash liquid from the wash bottles (L1) or (L2) through the wash liquid tubes into the wash block (WB), arranged on the service slide of the Te-MO. The wash block (WB) is equipped with two level sensors. The "ready" sensor (RS) notifies the wash unit (WU) via the cable (C) when there is enough liquid in the block to wash the tips. The overflow sensor (OS) becomes active when there is too much liquid in the wash block. In such a case, the wash unit immediately stops the supply of further wash liquid. Liquid that flows from the wash block (WB) back to the wash unit (WU) is pumped into the waste container (W).

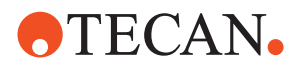

# **13.4.2 384 Wash System**

*Note: The 384 wash unit is not an option, i.e. it is always used together with a 384-channel pipetting head.*

### <span id="page-945-0"></span>**Overview**

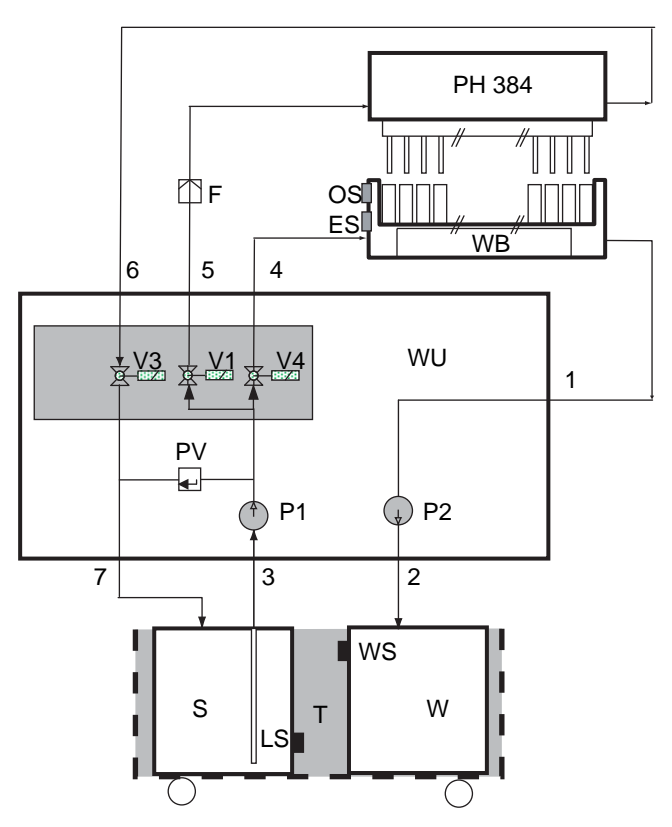

*Fig. 13-45 Te-MO 384 wash system (simplified)*

- **PH** Te-MO 384 pipetting head
- *WU* Te-MO 384 Wash unit
- *P1* Wash pump
- *P2* Waste pump
- *V1* Flush valve
- *V3* Backflow valve
- *V4* Wash block valve
- *PV* Pressure relief valve
- *1* Connector for waste tube
- *2* Connector for waste container
- *3* Connector for system liquid supply
- *4* Connector for wash liquid
- *5* Connector for left flush tube
- *6* Connector for right flush tube
- *7* Connector for system liquid backflow
- *F* Filter
- *T* Trolley for liquid containers
- **S** System liquid container
- *W* Waste container
- **LS** System liquid level sensor (on trolley)
- **WS** Waste level sensor (on trolley
- *WB* Wash block 384
- *OS* Overflow sensor
- *ES* Empty sensor

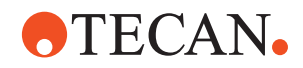

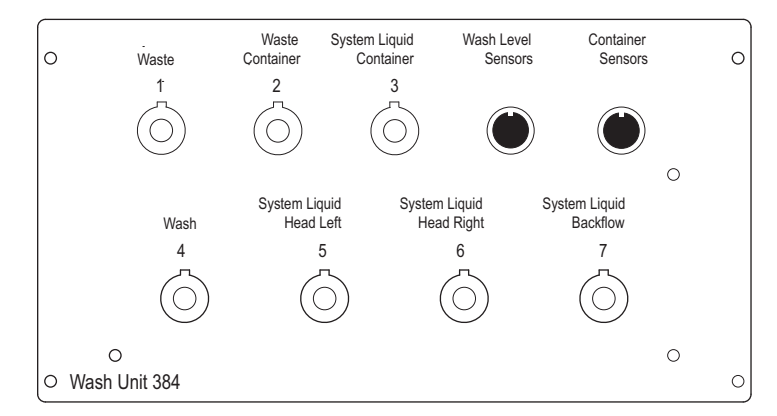

*Fig. 13-46 Wash unit 384 front panel*

The simplified block diagram (see earlier in this section) shows that the wash unit for the Te-MO 384-channel pipetting head controls two liquid circuits:

- **Liquid circuit for wash block.** The wash pump (P1) pumps system liquid from the system liquid container (S) through the valve (V4) into the wash block (WB). The overflow sensor (OS) notifies the system when the wash block is full. The waste pump (P2) is needed to discharge liquid that is no longer used into the waste container (W). From the status of the empty sensor (ES) the system knows when the wash unit contains no more liquid to discharge.
- **Liquid circuit for pipetting head.** A second liquid circuit serves for flushing the 384-pipetting head (PH). System liquid is directed though valve (V1) into the wash chamber of the pipetting head. From there, it can flow back in two ways:
	- If the plungers are in their top positions, liquid can flow through the tips into the wash block from where it can be pumped into the waste container (W). Valve (V3) is closed in this case.
	- If the plungers are in their bottom positions, no liquid can flow through the tips. However, it can flow back into the system liquid container through valve (V3), which must be open in this case.

**Liquid Level Sensors** The liquid levels in the system liquid container (S) and waste container (W) are monitored by the liquid levels sensor (LS) and the waste level sensor (WS). Note that these sensors are mounted to the trolley (T) on which the liquid containers are located.

# **13.4.3 Wash Blocks**

Note that different types of wash blocks must be used for the Te-MO 96 and the Te-MO 384 pipetting heads. The differences are due to the way in which the tips are washed:

- Te-MO 96: Tips are washed through aspiration and dispensation and external rinsing.
- Te-MO 384: Tips are washed by liquid that flows from the heads wash chamber through the tips and external rinsing.

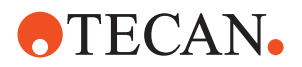

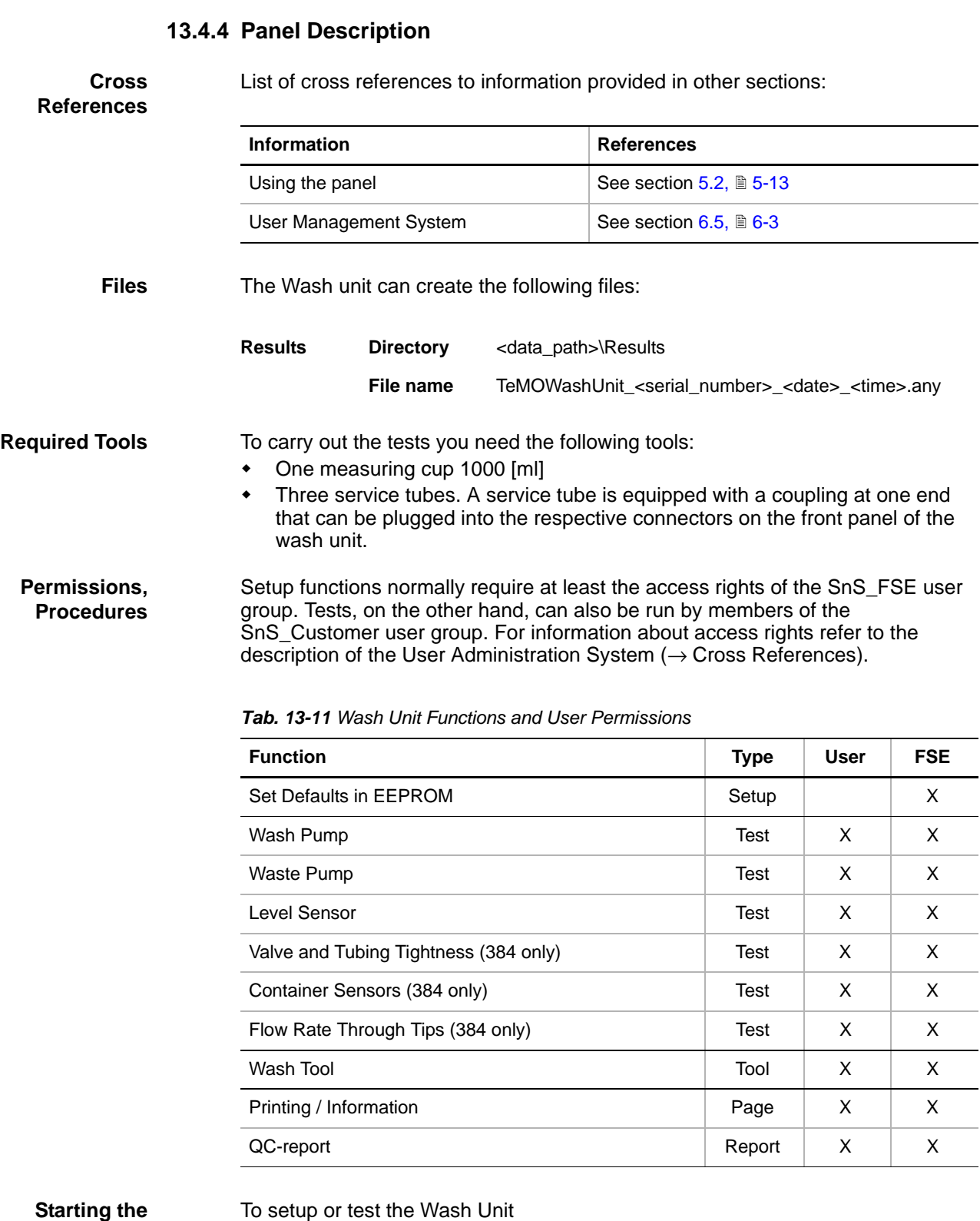

**1** Start the panel with **Options > Multichannel > Wash Unit**. The **Wash Unit** panel with activated **Contents** page appears. After starting the Te-MO function, no setup or test check box is selected and not all tabs are visible.

**Panel**

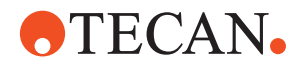

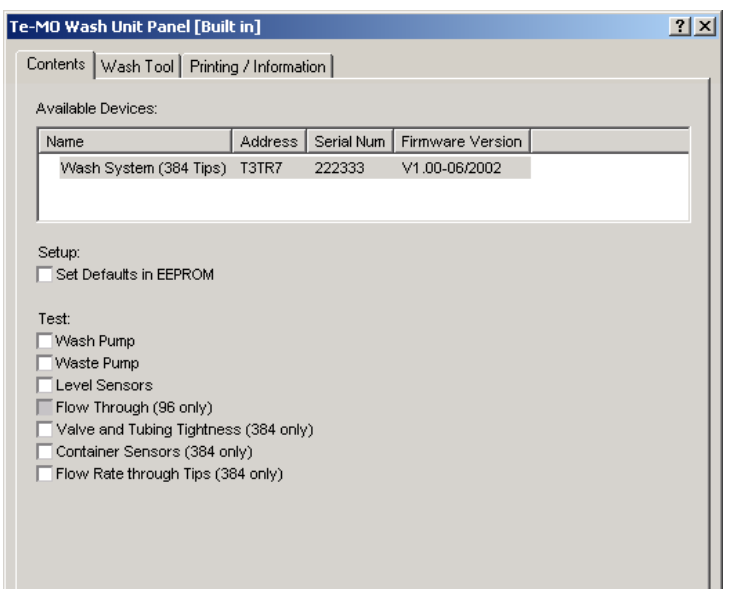

*Fig. 13-47 Wash Unit Panel, Contents page*

*Note: The Flow Through test is for the production department and cannot be invoked by field service engineers. It is not described in this manual.*

**Pages** The Wash Unit panel is subdivided into the following pages:

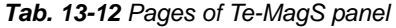

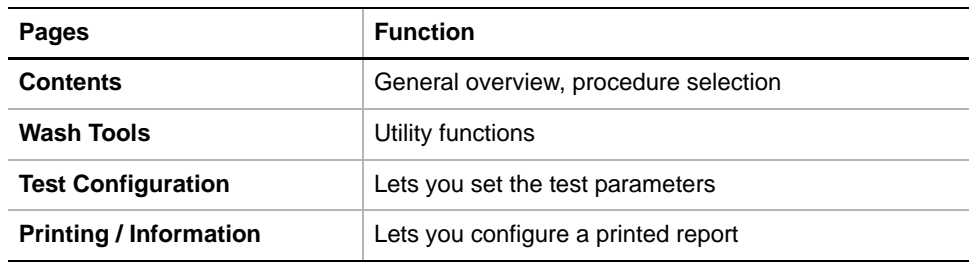

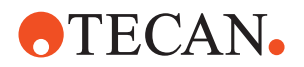

# **13.4.5 Wash Tool Page**

**Function** The **Wash Tool** page contains the controls for priming and testing the wash system.

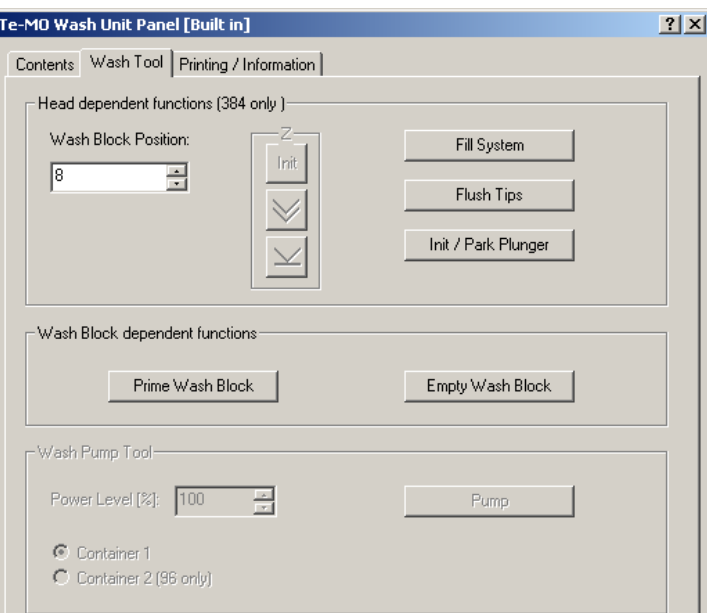

*Fig. 13-48 Wash Tool page*

**Controls** The Wash Tool page contains the following controls:

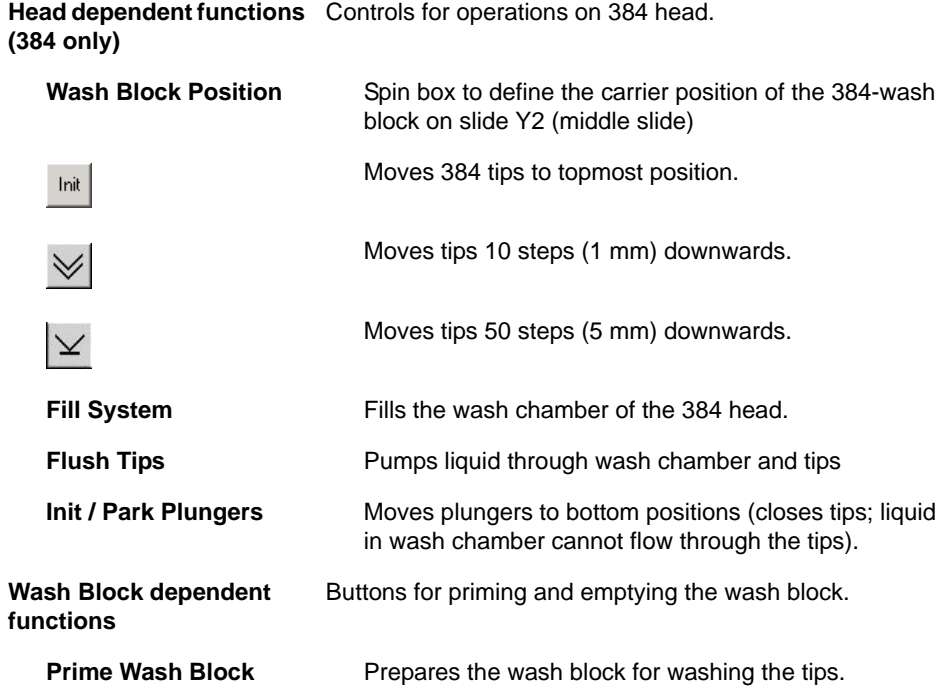

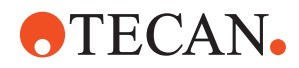

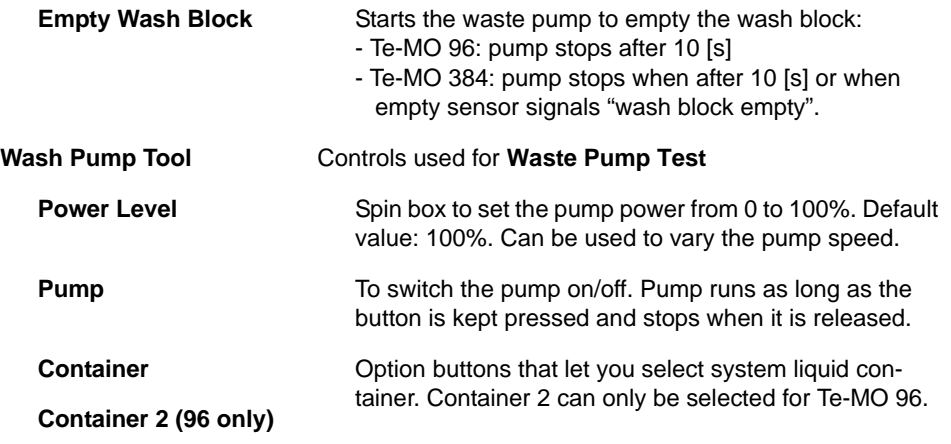

**Safety Precautions** Be careful when using the **Move Tool** page. Keep in mind that the pipetting head does not detect whether there are any obstacles with which it might collide. Also be aware that the pipetting head moves downwards with considerable force.

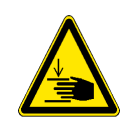

# **WARNING**

Be careful when performing adjustments and tests during which the pipetting head moves downwards. To avoid injuries do not reach into the zone under the pipetting head.

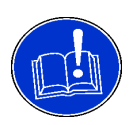

# **ATTENTION**

When using the **Wash Tool** page be careful about the following:

- Avoid collisions. Plungers and tip blocks may be damaged when they collide with parts placed on the slides.
- To prevent liquid splashing on the worktable always move a trough or wash station below the pipetting head before performing setup and test procedures in which previously aspirated liquid may be dispensed.

# **13.4.6 Set Defaults in EEPROM**

### **Field Service Engineers**

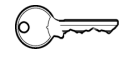

This procedure is for field service engineers and can only be carried out by users belonging at least to the SnS\_FSE user group.

**Purpose** This procedure writes the default values of the corresponding device to the EEPROM. In general, this procedure must be performed once, when a new instrument is installed. Note that the default values are not altered by setups and adjustments.

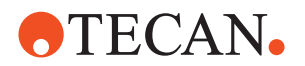

**Purpose** This setup procedure sets the internal configuration data of the wash unit to the predefined defaults, which are hard-coded in the software. This has to be done once, if a new software version has been installed.

**Procedure** To set the default values:

- **1** On the **Contents** page, select the **Set Defaults in EEPROM** check box. No further parameters need to be defined.
- **2** Download the default values to the wash unit.

# **13.4.7 Test Wash Pump**

**Cross**

List of cross references to information provided in other sections:

**References**

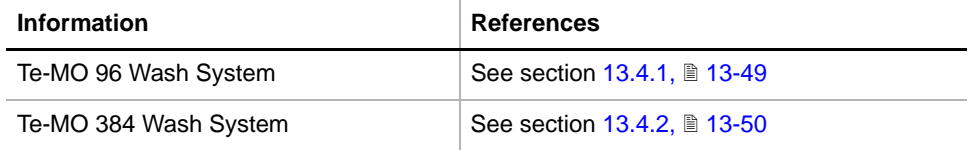

**Principle**

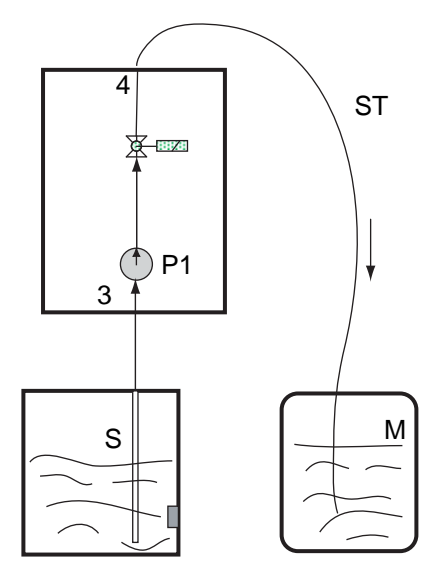

*M* Measuring cup

- *ST* Service tube
- *P1* Wash pump
- *S* System liquid container
- *3* Connector "System liquid container
- *4* Connector "Wash"

*Fig. 13-49 Principle of wash pump test*

This test is used to check the performance of the wash pump (P1). You need a service tube and a measuring cup for this test. During the test, liquid will be pumped from the system liquid container (S) into the measuring cup (M) for a preset time. The test is passed if the volume in the measuring cup is between the limits according to the following table.

**Limit Values** The following table shows the value ranges for Te-MO 96 and Te-MO 384.

*Note: The liquid volumes shown apply to the default pump duration. If the pump duration is changed on the Test Configuration page, the resulting volume changes accordingly.*

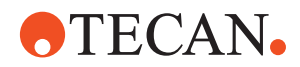

#### *Tab. 13-13 Values for Wash Pump Test*

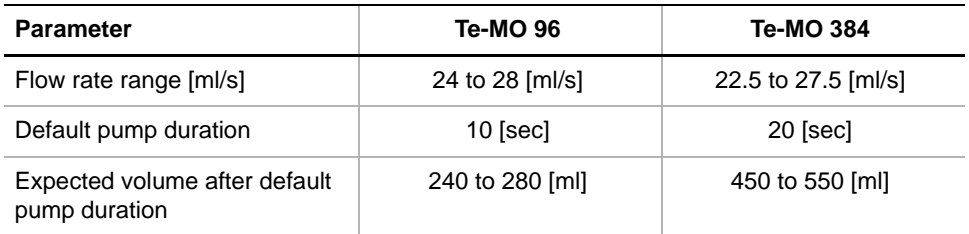

**Procedure** To carry out the test:

**1** On the **Contents** page, select the **Wash Pump** check box and change to the **Test Configuration** page.

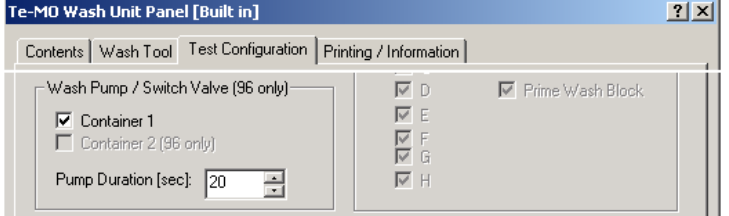

*Fig. 13-50 Wash Unit, Test Configuration page*

- **2** In the **Wash Pump/Switch Valve** frame on the **Test Configuration** page, set the required value for the **Pump Duration**.
- **3** In case a Te-96 pipetting head is installed, define the system liquid container from which you want to pump liquid into the measuring cup.

*Note: Make sure there is enough system liquid in the selected container.*

**4** Click **Start**. The **Wash Unit Process Prompt** appears.

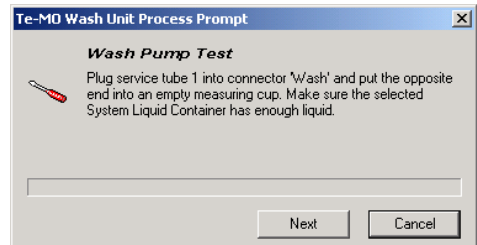

*Fig. 13-51 Wash pump test process prompt*

- **5** Exactly follow the instructions provided on the **Process Prompt**. In this step, for instance, you are instructed to do the following:
	- Plug the service tube into the connector **Wash** on the front panel of the wash unit and put the opposite end of the tube into the measuring cup.
	- Make sure there is enough liquid in the selected system liquid container.
- **6** After you have done this, click **Next** to continue.

*During the pre-set time, the wash pump pumps liquid from the selected system liquid container into the measuring cup.*

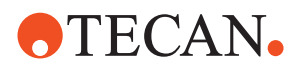

*The Process Prompt continues to inform you on the current status and tells you what to do next. Carefully read and follow the instructions given.*

- **7** Check the quantity of liquid in the measuring cup when you are instructed to do so.
- **8** Continue with **OK** if the liquid quantity is between the limits indicated on the process prompt.

*At the end of the test you will be prompted to reconnect the original tube to the Wash connector.*

The test results can be viewed on the **Printing / Information** page.

**Pass/Fail Criteria** The test is passed if the pumped liquid quantity is between the minimum and maximum limits indicated on the process prompt.

**If the Test Fails** Check if all tubes are connected correctly as indicated during the test. See drawings in descriptions of the corresponding wash system  $(\rightarrow$  Cross References).

# **13.4.8 Test Waste Pump**

List of cross references to information provided in other sections:

### **References**

**Cross**

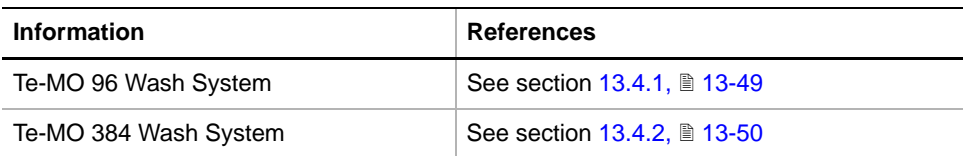

#### **Principle**

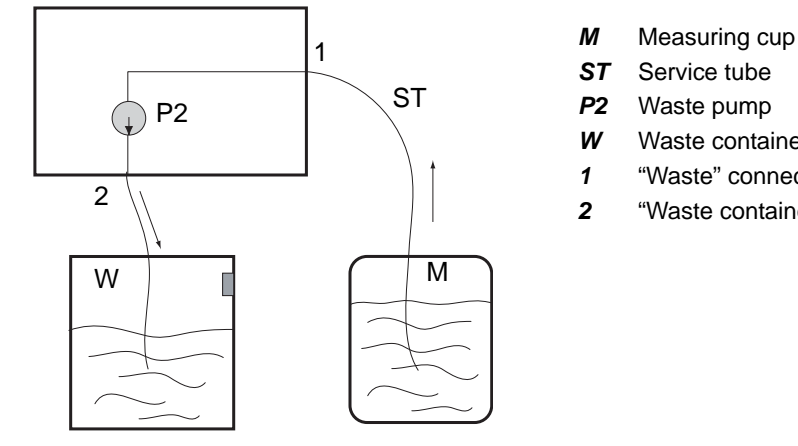

- 
- **Service tube**
- *P2* Waste pump
- *W* Waste container
- *1* "Waste" connector
- *2* "Waste container" connector

*Fig. 13-52 Principle of waste pump test*

This test is used to check the performance of the waste pump. You need a service tube and a measuring cup for this test. During the test, liquid will be pumped from the measuring cup (M) into the waste container (W) for a pre-set time. The test is passed when the remaining liquid in the cup does not exceed a given value.

**Limit Values** The following table shows the value ranges for Te-MO 96 and Te-MO 384.

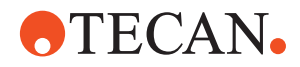

*Note: The values for the Max. remaining volume apply to the default pump duration. If the pump duration is changed on the Test Configuration page, the resulting volumes change accordingly.*

*Tab. 13-14 Values for Waste Pump Test*

| <b>Parameter</b>                                     | Te-MO 96                    | <b>Te-MO 384</b>            |
|------------------------------------------------------|-----------------------------|-----------------------------|
| Prefill volume                                       | 500 [ml]                    | 800 [ml]                    |
| Minimum flow rate [ml/s]                             | $30$ [ml/s]                 | $27.5$ [ml/s]               |
| Default pump duration                                | 10 [sec]                    | 20 [sec]                    |
| Max. remaining volume after<br>default pump duration | $500 - 300$ [ml] = 200 [ml] | $800 - 550$ [ml] = 250 [ml] |

*Note: In the following procedure, the liquid quantities shown on the prompts apply to the Te-MO 384.*

### **Procedure** To carry out the test:

**1** On the **Contents** page, select the **Waste Pump** check box and change to the **Test Configuration** page.

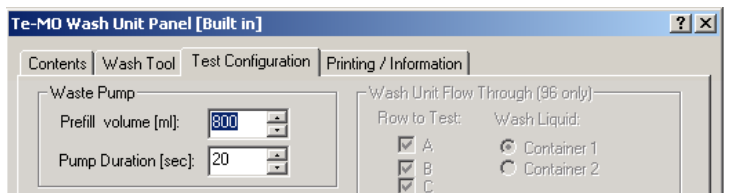

*Fig. 13-53 Wash Unit, Test Configuration page*

- **2** In the **Waste Pump** frame on the **Test Configuration** page, set the required values for the **Prefill volume** and the **Pump Duration**.
- **3** Click **Start**.

*The Wash Unit Process Prompt appears.*

- **4** Follow the instructions on the screen.
	- Connect the tube.
	- Prefill the measuring cup. Use the **Pump** button if necessary (see below).
	- Click **OK** when done.

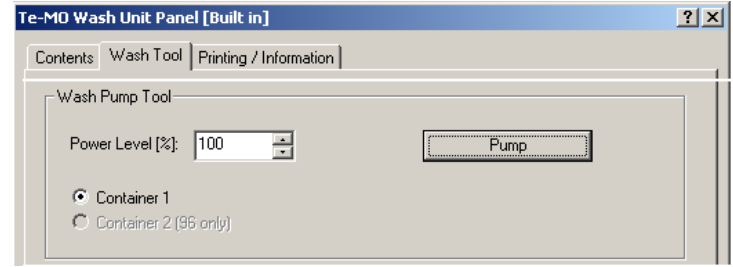

*Fig. 13-54 Waste pump test*

**5** Connect the second service tube as indicated on the prompt.

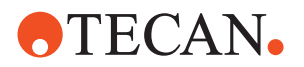

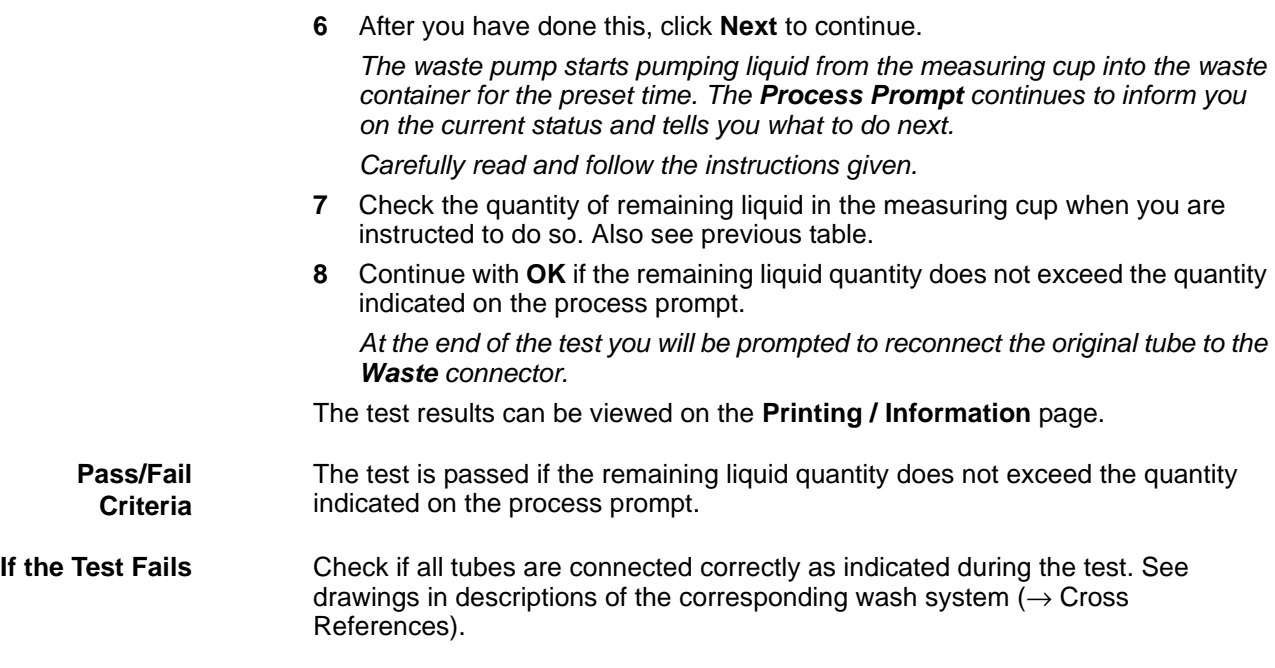

# **13.4.9 Test Level Sensors**

**Cross** List of cross references to information provided in other sections:

#### **References**

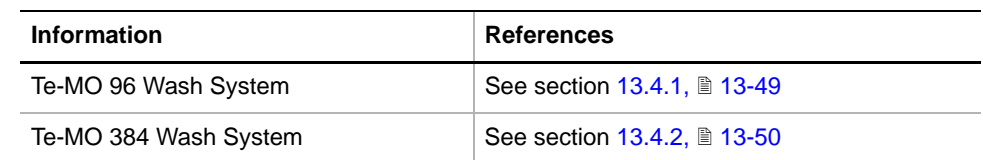

**Purpose** The purpose of this test is to check the level sensors of the wash block.

*Note: Due to the different mechanical designs of the wash blocks for Te-MO 96 and Te-MO 384 the test procedures for these wash blocks differ from each other.*

#### **Te-MO 384 Wash Block**

**Procedure** To carry out the test:

**1** On the **Contents** page, select the **Wash Block Level Sensors** check box and change to the **Test Configuration** page.

| Te-MO Wash Unit Panel [Built in]                                 |                                                     |  |
|------------------------------------------------------------------|-----------------------------------------------------|--|
| Contents   Wash Tool Test Configuration   Printing / Information |                                                     |  |
| – Wash Block Level Sensors <sup>.</sup>                          | - Container Sensors (384 only)                      |  |
| Container 1<br>C Container 2 (96 only)                           | <b>▽</b> Wash Container<br><b>▽</b> Waste Container |  |

*Fig. 13-55 Wash Unit, Test Configuration page*

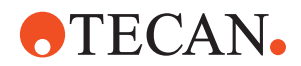

*In the frame Wash Block Level Sensors, the option button labeled Container 1 is selected by default.*

**2** Click **Start**. *The Wash Unit Process Prompt appears and informs you that the wash block will be emptied.* **3** Click **Next**. *The waste pump starts emptying the wash block. After the time indicated on the process prompt the waste pump is stopped. The next process prompt appears, informing you that the wash block will be filled up to test the level sensors.*  **4** Follow the instructions provided. Click **Next** to start the wash pump that will fill up the wash block. **5** Observe the liquid level in the wash block: – If the pump is not stopped when the liquid level reaches the overflow sensor, click **Cancel** to stop the pump. If the supply of liquid is stopped automatically the next process prompt appears. **6** Again follow the instructions provided. Click **Next** to start emptying the wash block. The test results can be viewed on the **Printing / Information** page. **Pass/Fail Criteria** The test is passed if the **Empty Sensor** assumes the status "empty" within the given time limit. **If the Test Fails** Check if all tubes are connected correctly as indicated during the test. See drawings in descriptions of the corresponding wash system  $(\rightarrow$  Cross References). **Te-MO 96 Wash Block** *Note: The procedure for the Te-MO 96 wash block is somewhat more complicated. Reason: Unlike the Te-MO 384 wash block, the Te-MO 96 wash block cannot be emptied in one step.* **Procedure** To carry out the test: **1** On the **Contents** page, select the **Wash Block Level Sensors** check box and change to the **Test Configuration** page.

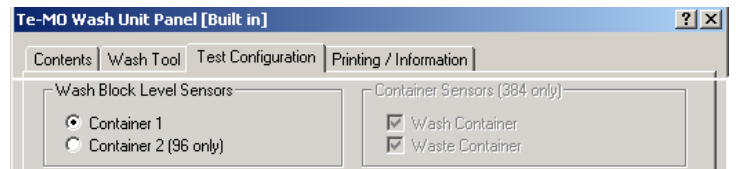

*Fig. 13-56 Wash Unit, Test Configuration page*

- **2** In the frame **Wash Block Level Sensors**, select the liquid container from which you want to pump liquid into the wash block.
- **3** Click **Start** to begin.
- *You will now be guided through the test by a series of process prompts.*
- **4** Read the information provided and follow the instructions.

# **ATECAN.**

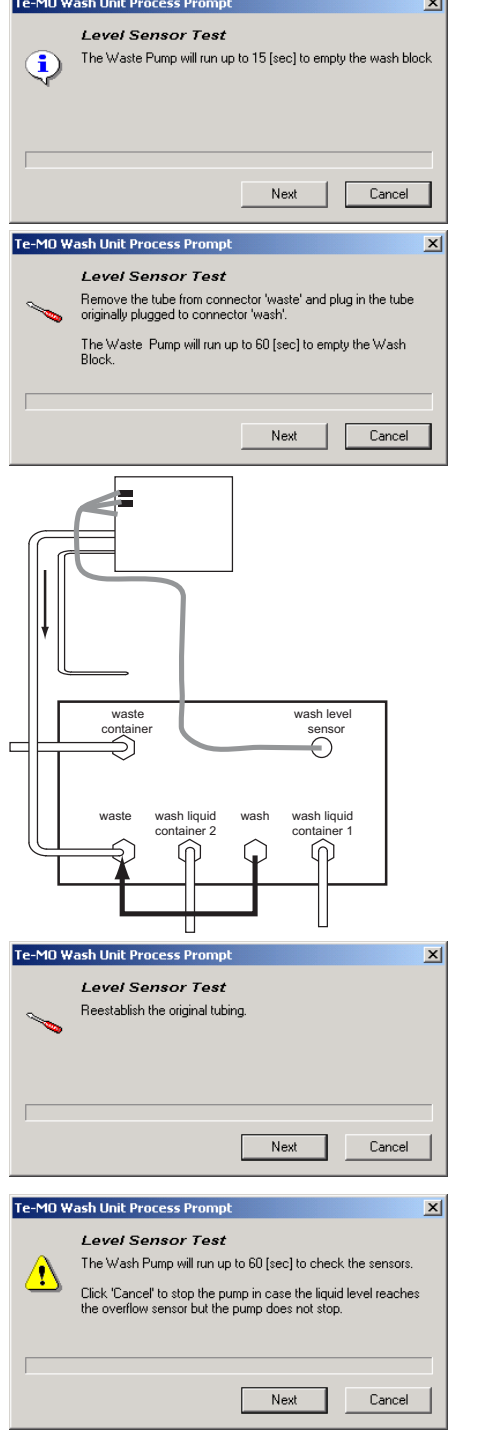

 $\mathbf{d}$ 

*First, the waste pump will drain waste liquid from the wash block. This is the liquid in the 24 waste liquid channels of the wash block.*

- **5** Click **Next** to start the pump.
- **6** Now, disconnect the tube from the "Waste" connector at the front panel of the wash unit.
- **7** Remove the tube from the "Wash" connector and connect it to the "Waste" connector.
- **8** Click **Next** on the prompt.

*The waste pump starts draining the liquid from the 96 wash channels of the wash block.* 

- **9** Reconnect the wash and waste tubes to the original connectors.
- **10** Click **Next** when done.
- **11** Click **Next** to start the pump. *Wash liquid will be pumped into the wash block.*
- **12** Observe the liquid level in the wash block. Check whether the pump stops automatically when the liquid has reached the overflow sensor.

*Fig. 13-57 Level sensor test (Te-MO 96)*

**13** Click **Next** if the pump stops correctly, **Cancel** otherwise. *A further prompt appears and informs you that the wash block will be emptied again.* 

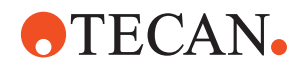

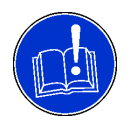

# **ATTENTION**

Before continuing, make sure that the "Overflow" sensor is dry. If necessary, use a lint-free cloth to dry it.

**14** Click **Next** to start the waste pump.

*The test results can be viewed on the Printing / Information page.*

**15** After you have finished the test, you should again dry the "Overflow" sensor with a lint-free cloth.

**Pass/Fail Criteria** The test is passed if all actions (emptying wash blocks, etc.) are concluded within the time limits indicated on the process prompts.

### **If the Test Fails** Try the following:

- **1** Check if all tubes are connected correctly as indicated during the test. See drawings in descriptions of the corresponding wash system  $(\rightarrow$  Cross References).
- **2** Dry the "Overflow" sensor manually with a lint-free cloth.
- **3** Dry the "Empty" sensor manually with a lint-free cloth.

*Note: It may be difficult to get the "Empty " sensor dry.*

- *If available use compressed air.*
- *Wait long enough (several minutes) until the sensor is dry.*
- **4** Repeat the test when done.

# **13.4.10 Test Valve and Tubing Tightness (384 only)**

**Cross References** List of cross references to information provided in other sections: **Information References** Te-MO 384 Wash System  $\vert$  See section [13.4.2,](#page-945-0)  $\vert$  13-50

*Note: This test applies to the Te-MO 384 head only and cannot be activated if a Te-MO 96 head is installed.*

**Purpose** The purpose of this test is to check the following:

- Correct interconnection of tubings, pumps and valves.
- Proper function of the valves.
- Whether valves and tubings do not leak.

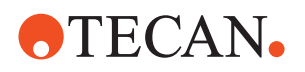

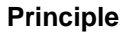

**Procedure**

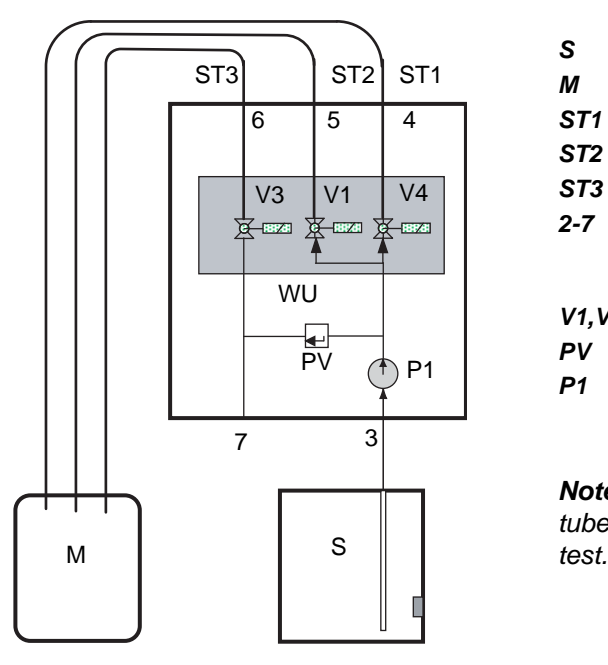

*Fig. 13-58 Valve and tube tightness test*

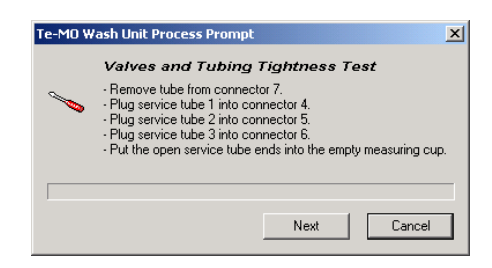

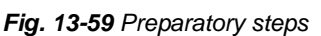

- *S System liquid container*
- *M Measuring cup*
- *ST1 Service tube 1*
- *ST2 Service tube 2*
- *ST3 Service tube 3*
- *2-7 Tube connectors on front panel of wash unit. Note: No tube is connected to # 7 during the test.*
- *V1,V3,V4 Valves*
- *PV Pressure relief valve*
- *P1 Wash pump*

*Note: You need three service tubes and a measuring cup for this* 

To perform the test:

**1** On the **Contents** page select the **Valve and Tubing Tightness Test** check box and click **Start**.

> *The Wash Unit process prompt appears.*

- **2** Follow the instructions on the screen to make the preparations for the test:
	- Disconnect tube from connector # 7. This will close the connector so that no liquid can escape.
	- Connect service tubes (ST 1), (ST 2) and (ST 3) to connectors (4), (5) and (6), respectively. Put the opposite ends of the service tubes into the measuring cup.
	- Click **Next** to continue when ready.

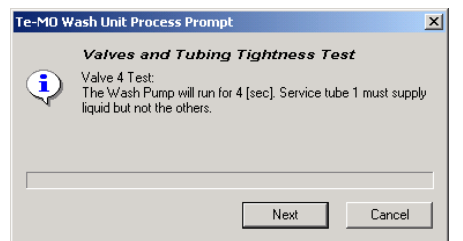

*Fig. 13-60 Starting the test of valve V 4*

*The next process prompt appears*

**3** Click **Next** to continue:

 *Wash pump (P1) starts pumping liquid through valve (V4) for 4 seconds.*

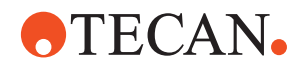

**4** Observe the tube ends in the measuring cup. From which tube does liquid flow into the cup?

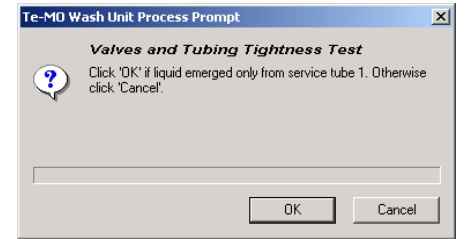

*After 4 seconds, the next process prompt appears*

*After you have tested valves (V1) and (V3)/(PV), the system continues with "Valve 3/System Liquid Backflow Test". Again, you will be guided through the test by a series of process prompts. The first of them is shown on* 

*Fig. 13-61 Liquid from correct tube?*

- **5** Follow the instructions on the screen and check whether the following is true:
	- Liquid flowed into the measuring cup through service tube (ST 1).
	- No liquid was supplied by service tubes (ST 2) and (ST 3).
- **6** Click **OK** if the above is true, **Cancel** otherwise.

*Similar tests follow for valves (V1) and (V3)/(PV = pressure relief valve). You will be guided through the tests by a series of process prompts.*

**7** Strictly follow the instructions on the screen.

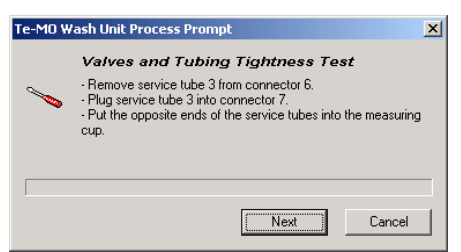

*Fig. 13-62 Changing the connection*

- **8** Follow the instructions on the screen:
	- Reconnect service tube # 3 as instructed and click **Next**.
	- The following prompt informs you that the wash pump will run for the indicated time. Click **Next** to continue.
	- Observe the service tubes. Liquid must flow out from service tube # 3, but not from the other service tubes. Click **OK** on the prompt if this is true, click **Cancel** otherwise.

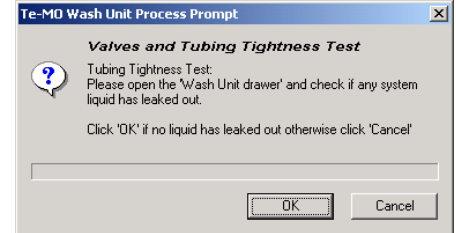

*service tube # 3 only, the prompt shown on the left appears.*

*If liquid emerged from* 

*the left.*

- *Fig. 13-63 Visual inspection for leaks*
- **9** Visually check tubings, valves and pumps for leaks. Does liquid escape from one of them. Do they feel wet when you touch them?

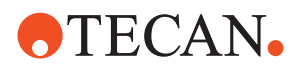

- **10** Confirm with **OK** if none of the valves and tubings leak; click **Cancel** otherwise.
- **11** After you have done this, the next process prompt instructs you to do the following:
	- Remove the service tubes and reconnect the original tubes.
	- Click **Next** to continue.
- **12** The last prompt informs you whether or not the test was successful. Click **OK** to confirm.

The test results can be viewed on the **Printing / Information** page.

**Pass/Fail Criteria** The test is passed if all questions have been answered correctly with **OK**.

**If the Test Fails** Try the following:

- Check tubes and connections for leakages.
- If necessary, contact the nearest service organization for assistance.

# **13.4.11 Container Sensors (384 only)**

*Note: This test applies to the Te-MO 384 head only and cannot be activated if a Te-MO 96 head is installed.*

**Purpose** The purpose of this test is to check the correct function of the level sensors for the system liquid container and the waste container.

**Location of the Sensors**

The system liquid container and the waste container are located on a trolley as shown below. The level sensors themselves are mounted to the rear wall of the trolley.

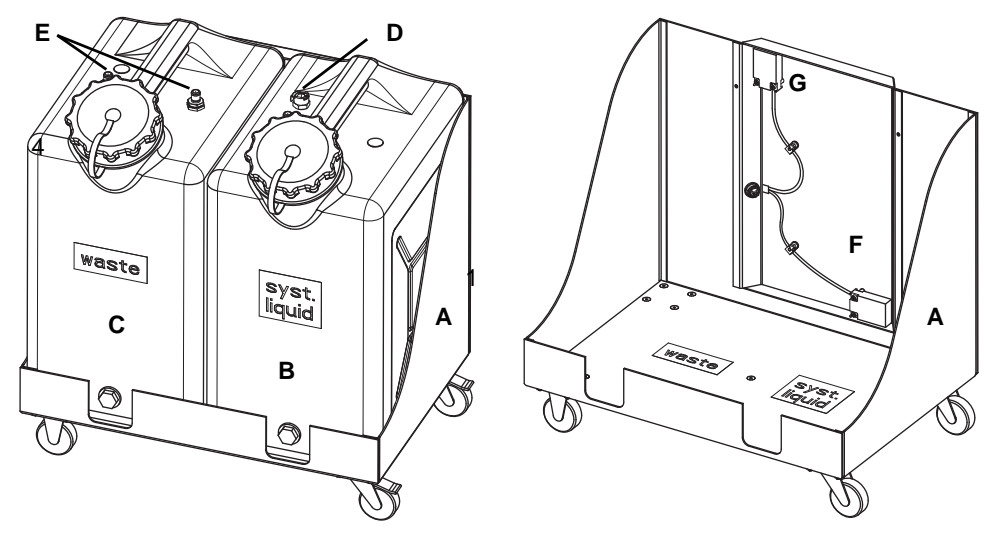

*Fig. 13-64 Trolley with level sensors and liquid containers*

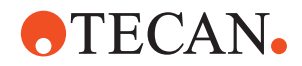

- *A* Trolley
- *B System liquid container*
- *C Waste container*
- *D System liquid tube connection*
- *E Waste tube connections*
- *F System liquid level sensor*
- *G Waste level sensor*

#### **Procedure** To test the sensors:

**1** On the **Contents** page select the **Container Sensors (384 only)** check box and click **Start**.

*The Wash Unit Process Prompt appears. First, you will test the system liquid level sensor.*

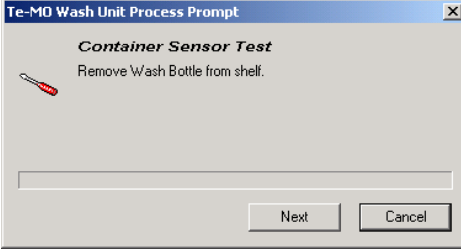

*Fig. 13-65 Prompt to remove the wash bottle*

<span id="page-962-0"></span>**2** Follow the instructions on the process prompt. In a first step you are instructed to lift the system liquid bottle out of the trolley. Click **Next** when you have done so.

*The next prompt appears.*

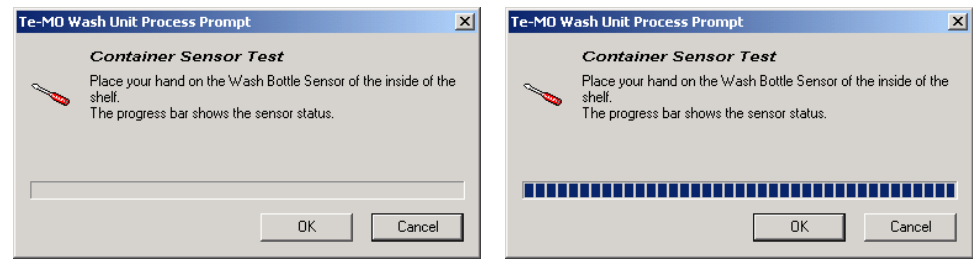

*Fig. 13-66 Prompt to touch the steel plate*

# **ATECAN.**

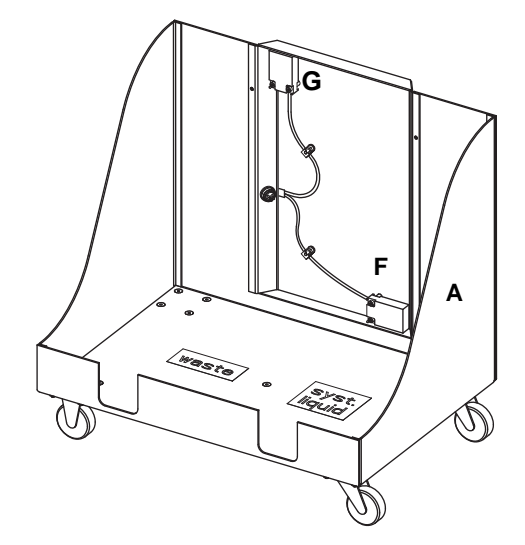

- *A Trolley*
- *F Liquid level sensor*
- *G Waste level sensor*
- **3** Touch the system liquid level sensor (F) at the inside of the trolley.
- **4** Observe the process prompt. When you touch the sensor the blue progress bar must appear, as shown on the left.

*Fig. 13-67 Level sensors*

- **5** Remove your hand from the sensor. The blue progress bar must disappear.
- <span id="page-963-0"></span>**6** Click **OK** on the prompt if the sensor works properly. Otherwise abort with **Cancel**.

*If the test of the system liquid level sensor was successful, the system will prompt you to do the same for the waste level sensor.*

- **7** Repeat steps [2](#page-962-0) to [6](#page-963-0) for the waste level sensor.
- **8** Put the containers back on the trolley when finished.

The test results can be viewed on the **Printing / Information** page.

The test is passed if the level sensors change their states as described above.

**Pass/Fail Criteria**

**If the Test Fails** Try the following:

- Check whether the sensor cable is properly connected to the trolley.
- Replace the sensor(s) that do not react properly. Contact the nearest service organization for help if necessary.

# **13.4.12 Test Flow Rate Through Tips (384 only)**

**Cross References** List of cross references to information provided in other sections:

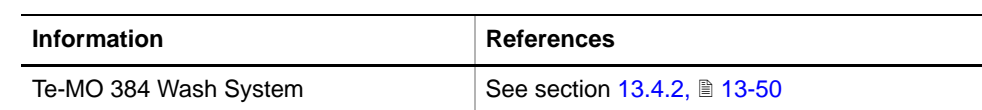

*Note: This test applies to the Te-MO 384 head only and cannot be activated if a Te-MO 96 head is installed.*

**Purpose** The purpose of this test is to check whether the tips of the Te-MO 384 head can be flushed properly from the inside.

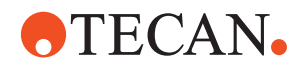

**Procedure** To carry out the test:

**1** On the **Contents** page, select the **Flow Rate Through Tips (384 only)** check box and change to the **Test Configuration** page.

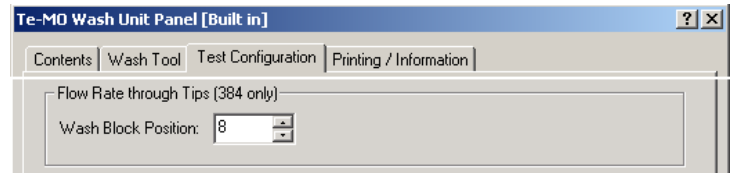

*Fig. 13-68 Wash unit, Test Configuration page*

- **2** Check and, if necessary correct, the position of the wash block.
- **3** Click **Start** to begin. The **Wash Unit** process prompt appears and informs you that the pipetting head will be positioned over the wash block.
- **4** Click **Next** to continue. The next process prompt appears:

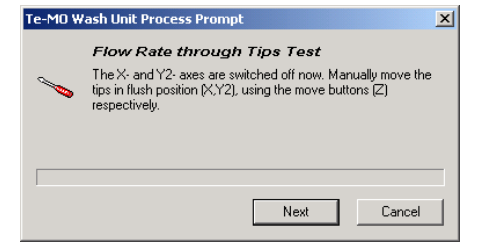

**5** Read and follow the explanations and instructions provided on the process prompt.

> *You are informed that the drives in the X and Y2 (middle) axes are switched off.*

*Fig. 13-69 Positioning the pipetting head*

- **6** Manually move the pipetting head and the Y2 slide until the head is positioned over the wash block.
- **7** Use the movement buttons in the **Z**-frame on the **Wash Tool** page to move the tips downwards, so that no liquid will be splashed over the worktable during the following test.

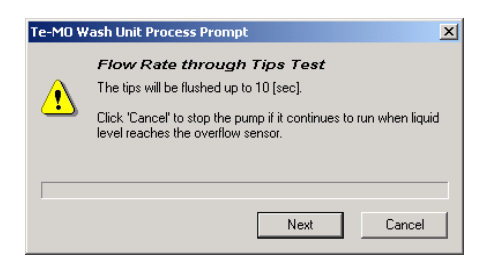

**8** Click **Next** to continue. *The next process prompt appears.*

*Fig. 13-70 Flushing the tips*

- **9** Again follow the explanations and instructions on the screen:
	- The tips will be flushed up to 10 seconds.
	- Abort with **Cancel** in case the pump does not stop automatically when the liquid level reaches the overflow sensor of the wash block.
	- Otherwise click **Next** to continue. The next process prompt informs you that the plungers are moved into the park position and the wash block will be emptied.
- **10** Click **Next** to continue.

*The last prompt informs you whether the test was successful.*

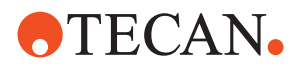

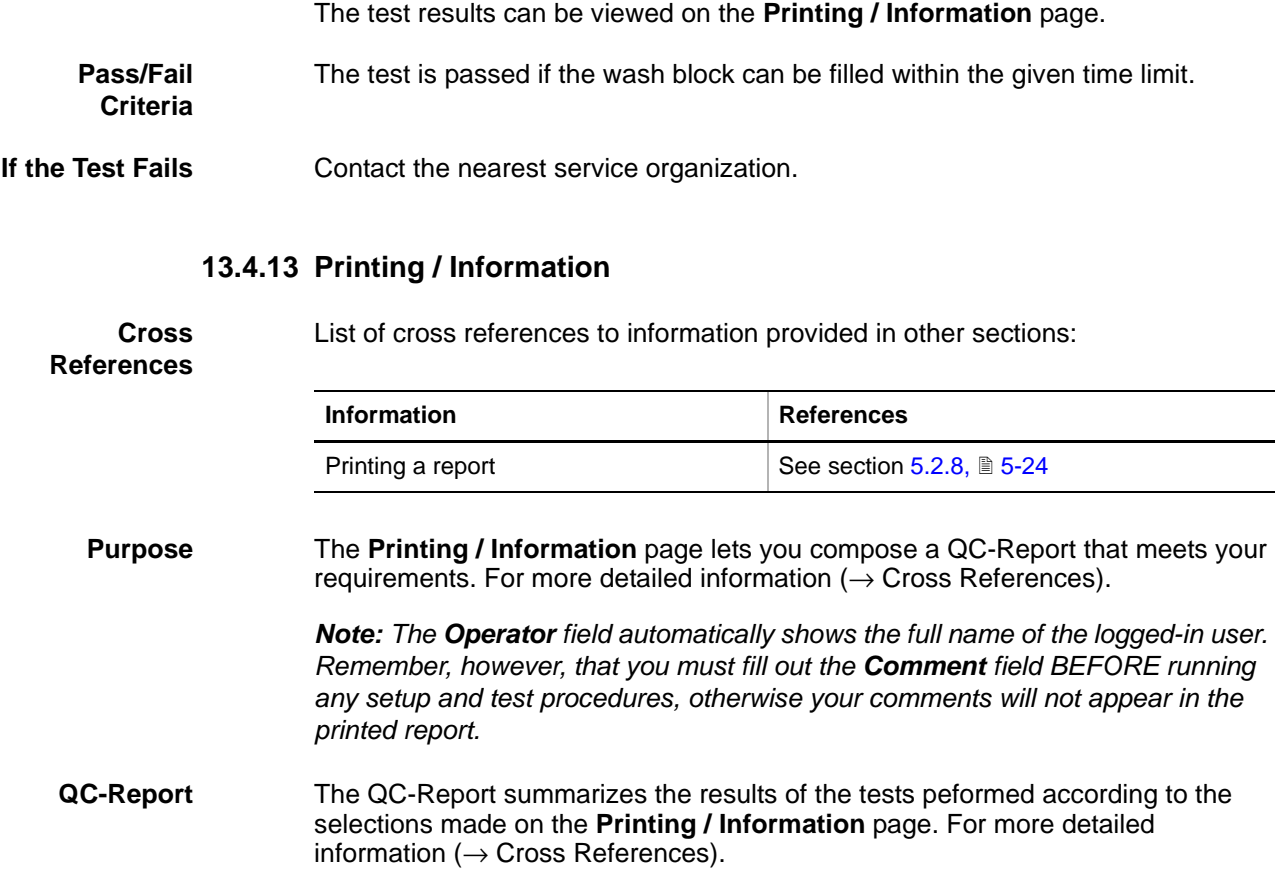

# **13.5 MCA Wash**

The MCA Wash system is an option to be used with the multichannel arms MCA96 and MCA384. It controls the wash cycles for washing the pipetting tips of the multichannel heads.

# **13.5.1 MCA Wash System**

**Diagram** The figure shows a diagram of the MCA wash system and its components:

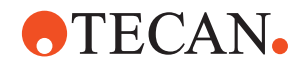

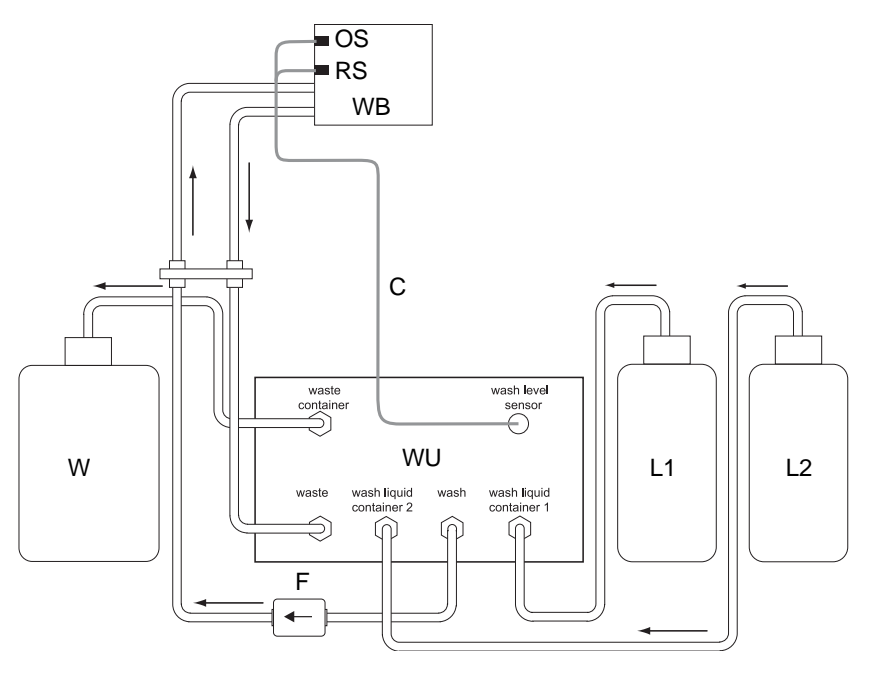

- *Fig. 13-71 MCA wash system*
- *WB Wash block (MCA96 or MCA384)*
- *OS Overflow sensor*
- *RS Ready sensor (MCA96 wash block)*
- *WU Wash unit*
- → *Liquid flow direction*
- *L1 Wash liquid container 1*
- *L2 Wash liquid container 2*
- *W Waste container*
- *C Connection cable for:*
	- *overflow sensor (MCA96, MCA384) - ready sensor (MCA96 only)*
- *F Filter for wash liquid*

The heart of the system is the wash unit (WU), which is equipped with the valves and pumps that pump wash liquid from the wash bottles (L1) or (L2) through the wash liquid tubes into the wash block (WB).

The wash block (WB) is equipped with one or two level sensors. The "ready" sensor (RS, only on MCA96 wash block) notifies the wash unit (WU) via the cable (C) when there is enough liquid in the block to wash the tips. The overflow sensor (OS) becomes active when there is too much liquid in the wash block. In such a case, the wash unit immediately stops the supply of further wash liquid. Liquid that flows from the wash block (WB) back to the wash unit (WU) is pumped into the waste container (W).

Tips are washed through aspiration and dispensation and external rinsing.

### **13.5.2 Panel Description**

#### **Cross References**

List of cross references to information provided in other sections:

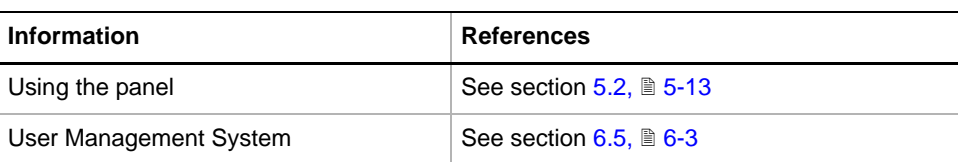

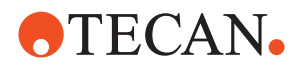

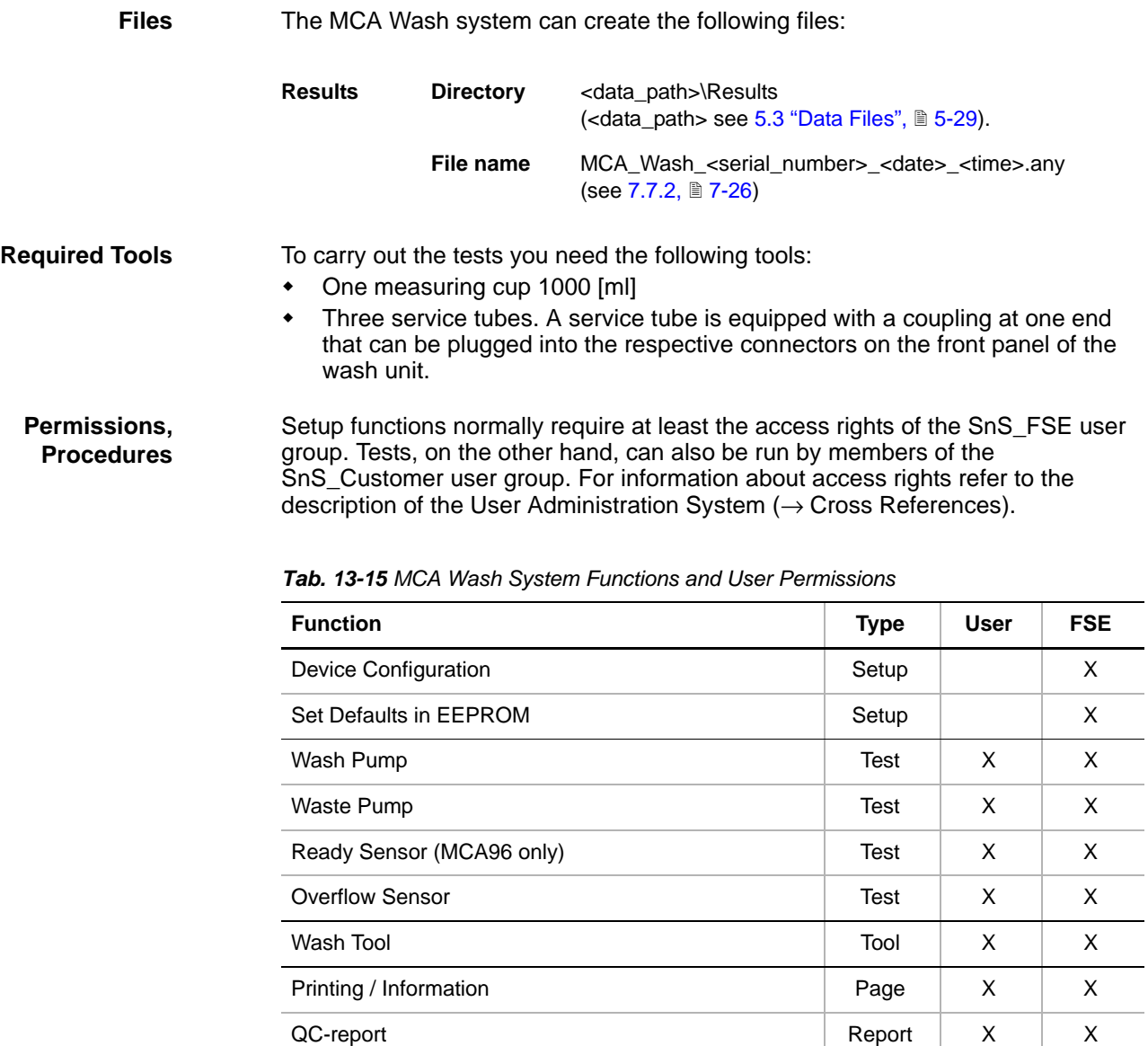

**Starting the Panel** To setup or test the MCA Wash system:

**1** Start the panel with **Options > Multichannel > MCA Wash**. The **MCA Wash Panel** with activated **Contents** page appears. After starting the **MCA Wash Panel**, no setup or test check box is selected on the Contents page.

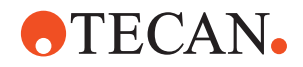

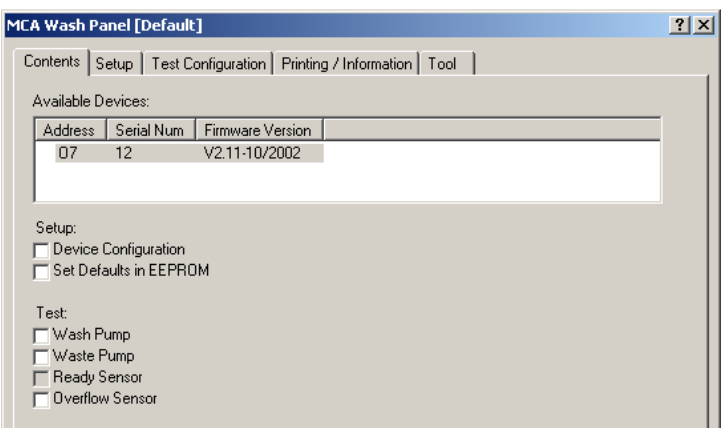

*Fig. 13-72 MCA Wash Panel, Contents page*

*Note: If the wash block is for the MCA384 and the setting in the Setup page is accordingly, the Ready Sensor Test check box is deactivated.*

# **Pages** The **MCA Wash Panel** is subdivided into the following pages:

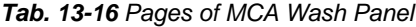

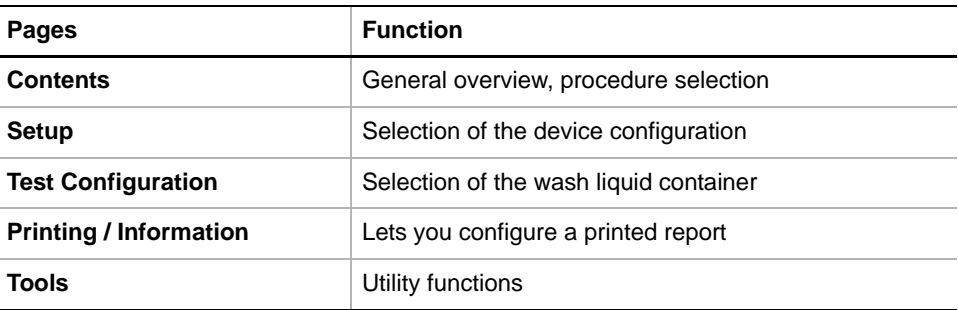

# **13.5.3 Setup Page**

**Function** The **Setup** page contains a combo box for selecting the **Device Configuration**.

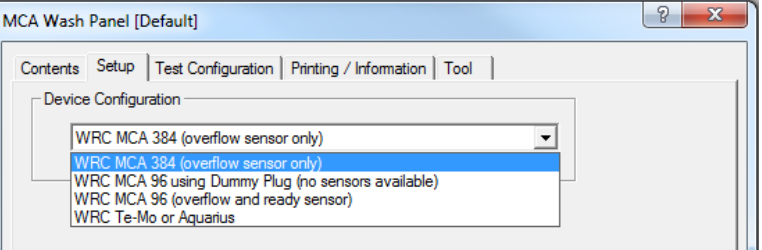

### *Fig. 13-73 Setup page*

### **Device Configuration**

The following device configurations can be selected:

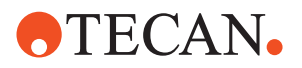

<span id="page-969-0"></span>*Tab. 13-17 Device configurations*

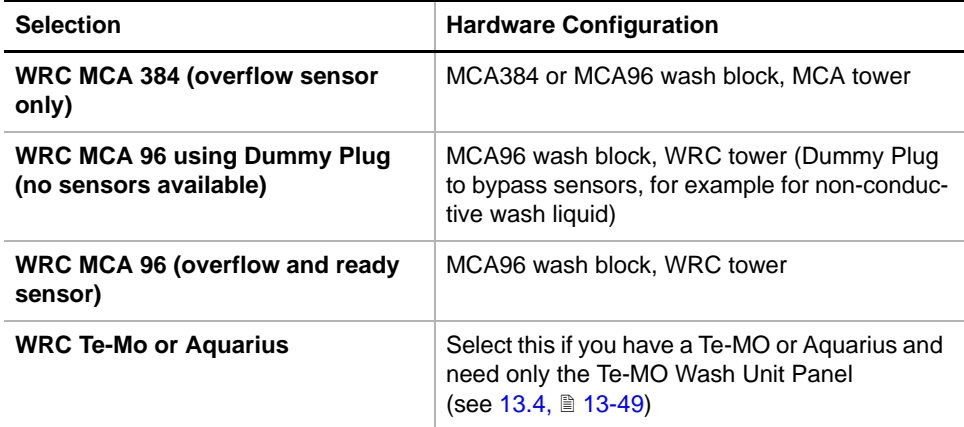

*Note: If you select WRC Tower with Te-MO or Aquarius the setting will be effective after leaving the Instrument software. When you reenter the Instrument software the MCA Wash panel can no more be used to test the wash unit as the MCA Wash unit is no more displayed in the Available Device list on the Contents page. Subsequently you must use the Te-MO Wash Unit panel.*

# **13.5.4 Test Configuration Page**

**Function** The **Test Configuration** page contains the controls for the wash pump switch valve and the sensor selection for the container sensor test.

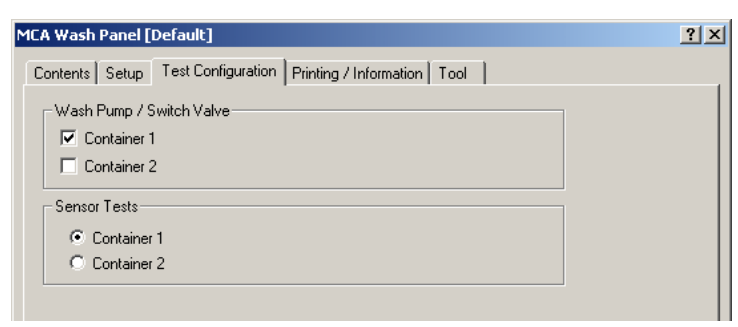

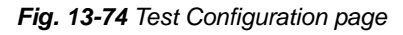

**Controls** The **Tool** page contains the following controls:

**Wash Pump / Switch Valve** Allows to switch wash liquid supply. If both containers are selected, the Wash Pump test is done with each of them

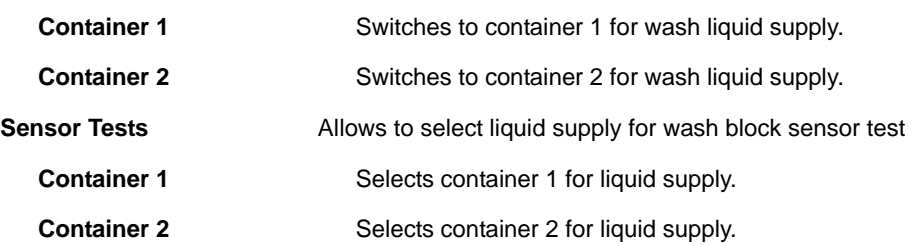

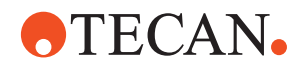

# **13.5.5 Tools Page**

**Function** The **Tool** page contains the controls for priming and emptying the wash block and testing the waste pump.

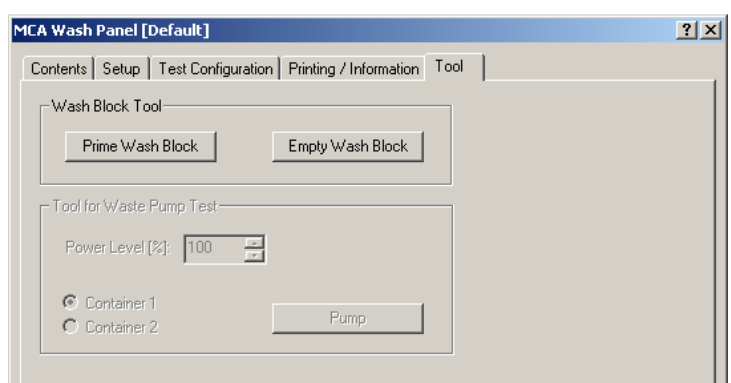

# *Fig. 13-75 Tool page*

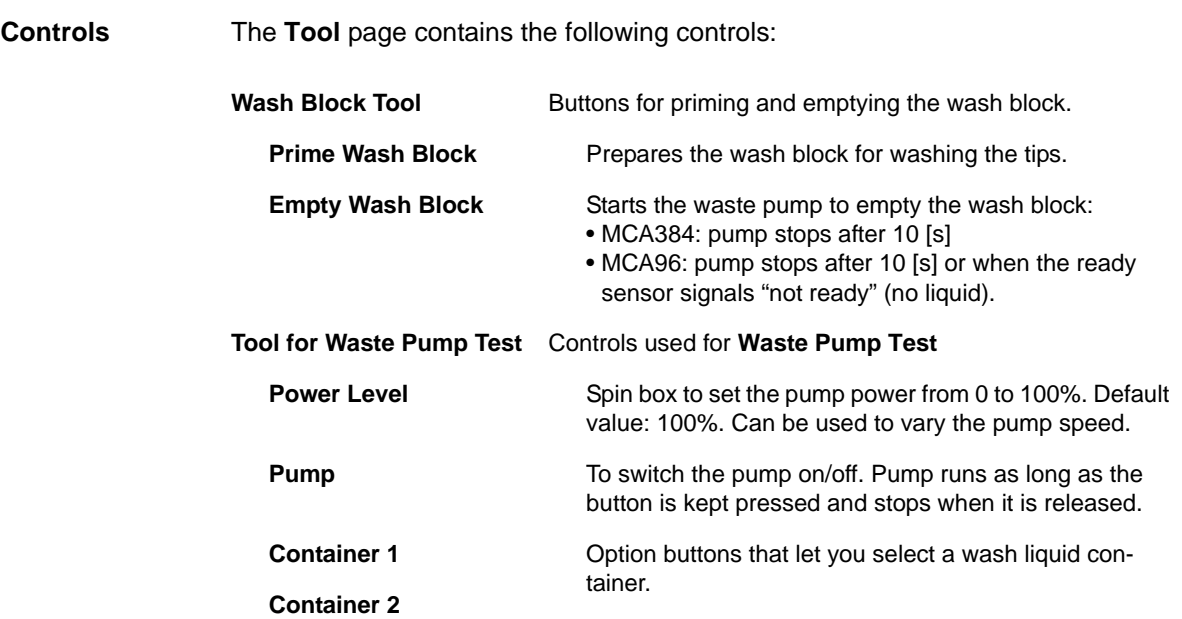

# **13.5.6 Printing / Information**

**Cross References** List of cross references to information provided in other sections:

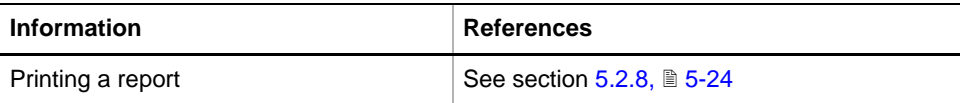

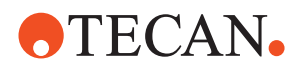

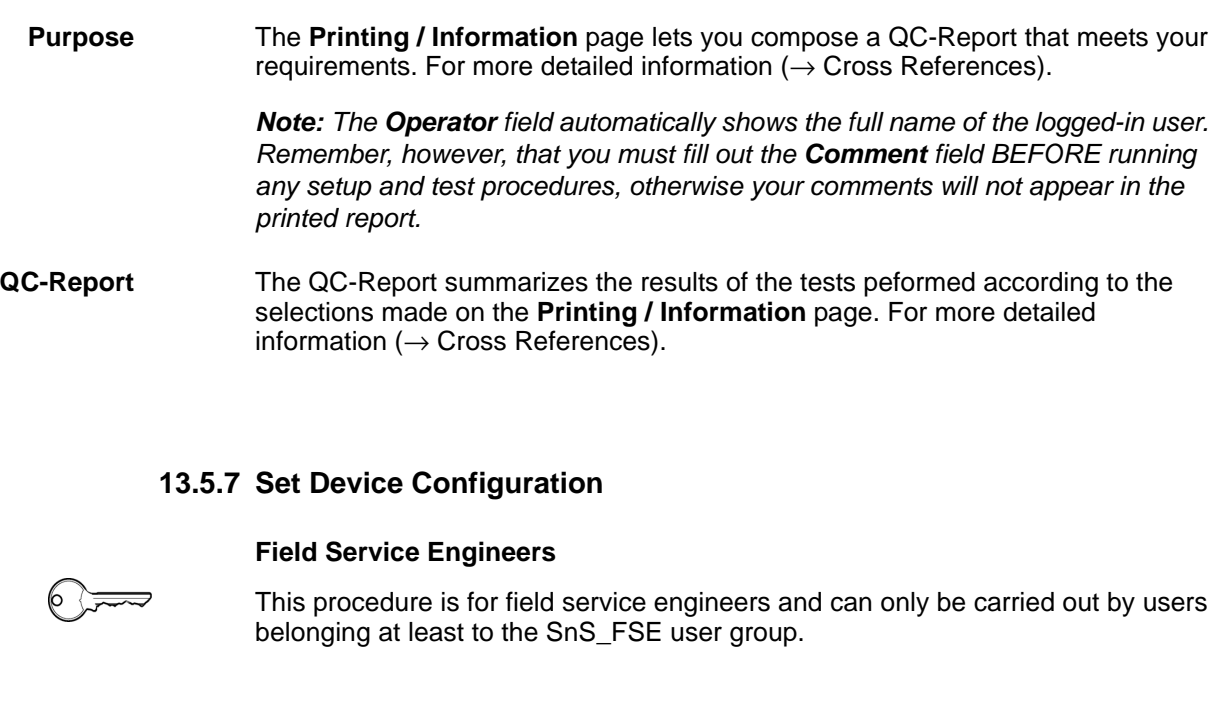

- **Purpose** This procedure allows to select the device configuration according to the hardware used.
- **Procedure** To select the device configuration:
	- **1** On the **Contents** page, select the **Device Configuration** check box and go to the **Setup** page.
	- **2** On the **Setup** page select the device configuration in the combo box according to your hardware configuration (refer to Tab. 13-17 "Device [configurations",](#page-969-0) 2 13-74)
	- **3** Click **Start** on the **Contents** page to store the device configuration.

# **13.5.8 Set Defaults in EEPROM**

### **Field Service Engineers**

```
\circ \Longleftrightarrow
```
This procedure is for field service engineers and can only be carried out by users belonging at least to the SnS\_FSE user group.

- **Purpose** This procedure writes the default values of the corresponding device to the EEPROM. In general, this procedure must be performed once, when a new instrument is installed. Note that the default values are not altered by setups and adjustments.
- **Procedure** To set the default values:
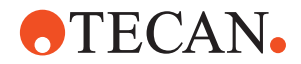

- **1** On the **Contents** page, select the **Set Defaults in EEPROM** check box. No further parameters need to be defined.
- **2** Click **Start** to download the default values to the wash unit.

#### **13.5.9 Test Wash Pump**

**Cross References** List of cross references to information provided in other sections:

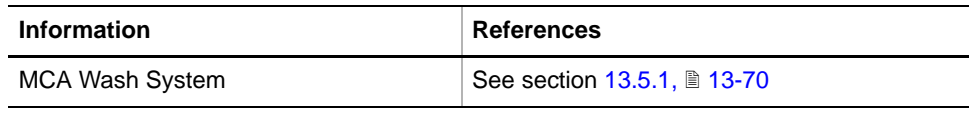

#### **Principle**

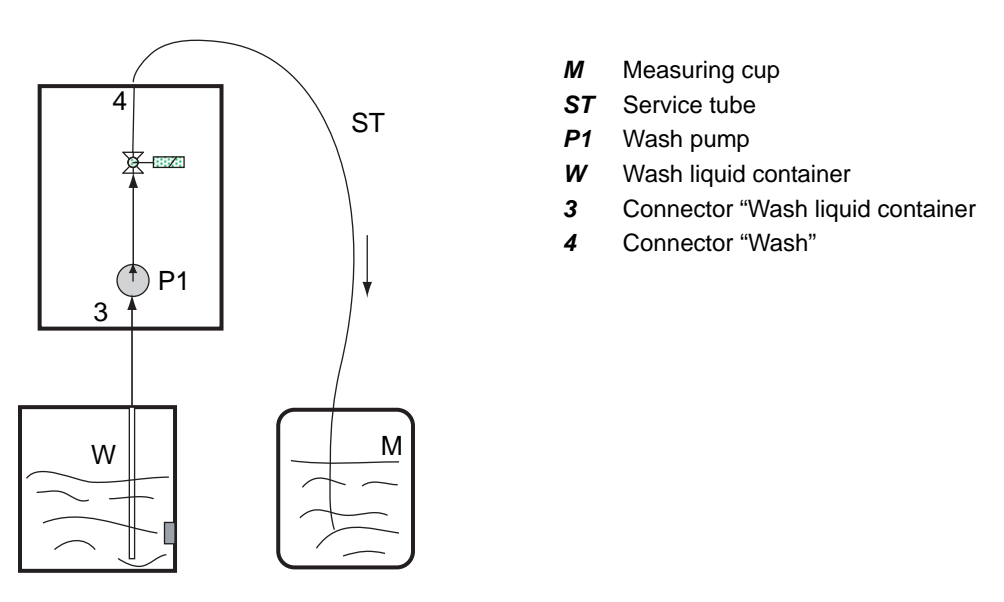

*Fig. 13-76 Principle of wash pump test*

This test is used to check the performance of the wash pump (P1). You need a service tube and a measuring cup for this test. During the test, liquid will be pumped from the wash liquid container (W) into the measuring cup (M) for a preset time. The test is passed if the volume in the measuring cup is between the limits according to the following table.

#### **Limit Values** The following table shows the value ranges for MCA96 and MCA384.

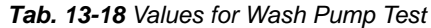

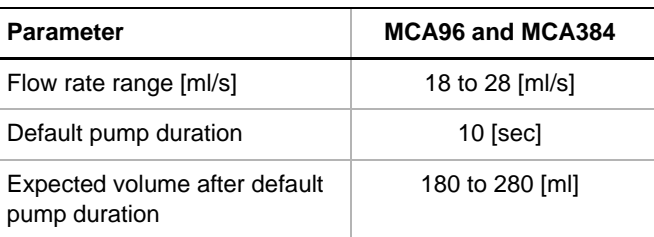

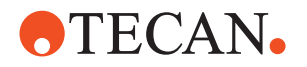

**Procedure** To carry out the test:

**1** On the **Contents** page, select the **Wash Pump** check box and change to the **Test Configuration** page.

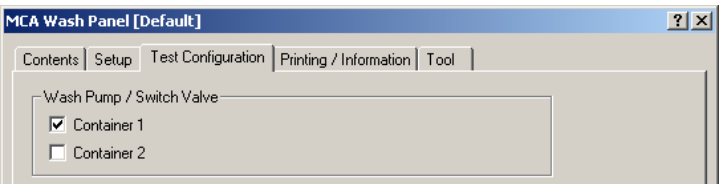

*Fig. 13-77 MCA Wash Panel, Test Configuration page*

**2** In the **Wash Pump/Switch Valve** frame on the **Test Configuration** page select the wash liquid container from which you want to pump liquid into the measuring cup.

*Note: Make sure there is enough wash liquid in the selected container.*

*Note: If you select in the Wash Pump/Switch Valve frame container 1 and container 2, the wash pump test will run twice:*

*First a test cycle with container 1. Then a second test cycle with container 2 after switching the valve.*

*This procedure also tests the correct switching of the valve.*

#### **3** Click **Start**. The following **MCA Wash Process Prompt** appears.

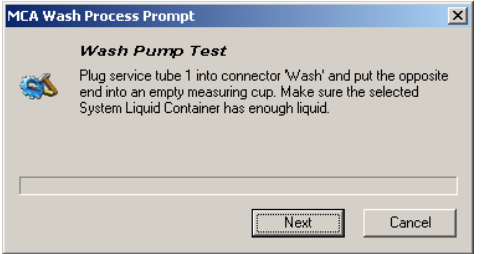

*Fig. 13-78 Wash pump test process prompt*

- **4** Exactly follow the instructions provided on the **Process Prompt**. In this step, for instance, you are instructed to do the following:
	- Plug the service tube into the connector **Wash** on the front panel of the wash unit and put the opposite end of the tube into the measuring cup.
	- Make sure there is enough liquid in the selected wash liquid container.
- **5** After you have done this, click **Next** to continue.

*The wash pump pumps for 10 sec. liquid from the selected system liquid container into the measuring cup.*

*The Process Prompt continues to inform you on the current status and tells you what to do next. Carefully read and follow the instructions given.*

- **6** Check the quantity of liquid in the measuring cup when you are instructed to do so.
- **7** Continue with **OK** if the liquid quantity is between the limits indicated on the process prompt.

*At the end of the test you will be prompted to reconnect the original tube to the Wash connector.*

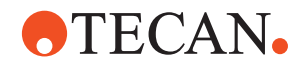

The test results can be viewed on the **Printing / Information** page.

**Pass/Fail Criteria** The test is passed if the pumped liquid quantity is between the minimum and maximum limits indicated on the process prompt.

- **If the Test Fails •** Check if all tubes are connected correctly as indicated during the test. See drawing in the description of the MCA wash system  $(\rightarrow$  Cross References).
	- Make sure the system is primed correctly before you start.

#### **13.5.10 Test Waste Pump**

List of cross references to information provided in other sections:

**Cross References**

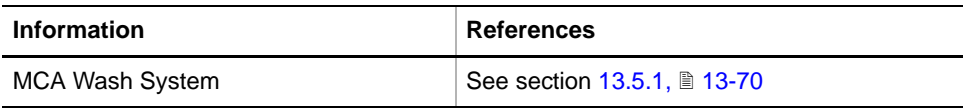

#### **Principle**

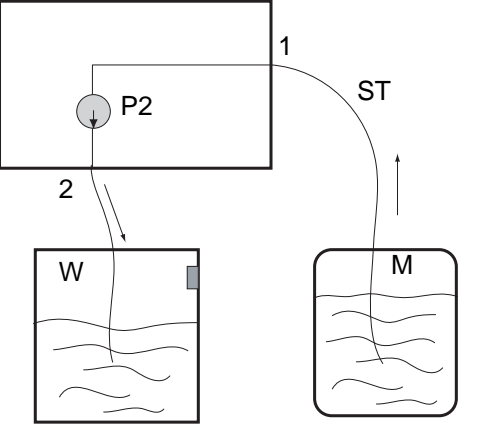

- *M* Measuring cup
- *ST* Service tube
- *P2* Waste pump
- *W* Waste container
- *1* "Waste" connector
- *2* "Waste container" connector

*Fig. 13-79 Principle of waste pump test*

This test is used to check the performance of the waste pump. You need a service tube and a measuring cup for this test. During the test, liquid will be pumped from the measuring cup (M) into the waste container (W) for a pre-set time. The test is passed when the remaining liquid in the cup does not exceed a given value.

#### **Limit Values** The following table shows the value ranges for MCA96 and MCA384.

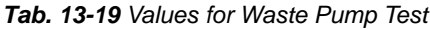

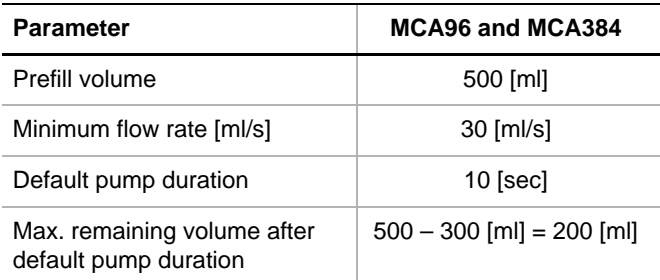

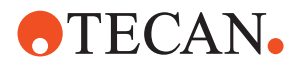

**Procedure** To carry out the test:

- **1** On the **Contents** page, select the **Waste Pump** check box.
- **2** Click **Start**. The following **MCA Wash Process Prompt** appears.

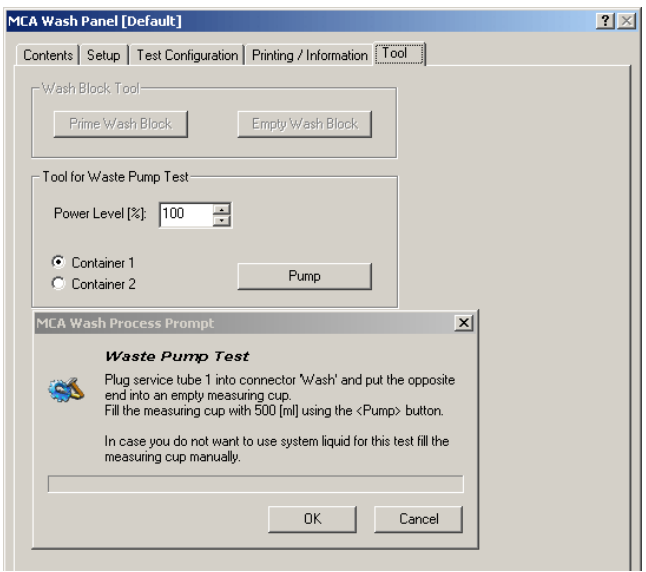

*Fig. 13-80 Waste pump test*

- **3** Follow the instructions on the process prompt.
	- Connect the tube.
	- Prefill the measuring cup. Use the **Pump** button if necessary (see below).
	- Click **OK** when done.
- **4** Connect the second service tube as indicated on the next prompt.
- **5** After you have done this, click **Next** to continue.

*The waste pump starts pumping liquid from the measuring cup into the waste container for 10 sec. The Process Prompt continues to inform you on the current status and tells you what to do next.*

*Carefully read and follow the instructions given.*

- **6** Check the quantity of remaining liquid in the measuring cup when you are instructed to do so. Also see previous table.
- **7** Continue with **OK** if the remaining liquid quantity does not exceed the quantity indicated on the process prompt.

*At the end of the test you will be prompted to reconnect the original tube to the Waste connector.*

The test results can be viewed on the **Printing / Information** page.

**Pass/Fail Criteria** The test is passed if the remaining liquid quantity does not exceed the quantity indicated on the process prompt.

**If the Test Fails** Check if all tubes are connected correctly as indicated during the test. See drawing in the description of the MCA wash system  $(\rightarrow$  Cross References).

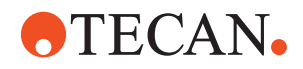

#### **13.5.11 Test Ready Sensor**

List of cross references to information provided in other sections:

#### **References**

**Cross**

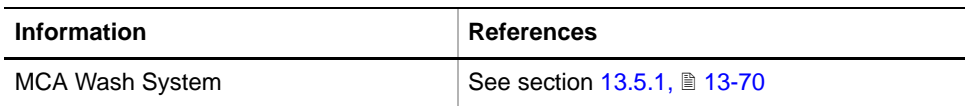

**Purpose** The purpose of this test is to check the **Ready Sensor** of the MCA96 wash block.

#### **Procedure** To carry out the test:

**1** On the **Contents** page, select the **Ready Sensor** check box and change to the **Test Configuration** page.

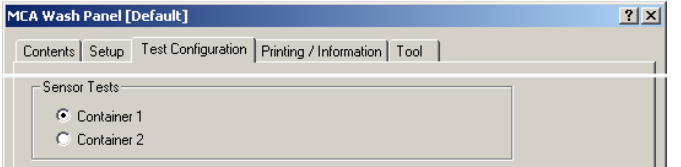

*Fig. 13-81 Wash System, Test Configuration page*

- **2** In the frame **Sensor Tests**, select the wash liquid container from which you want to pump liquid into the wash block.
- **3** Click **Start**.

*An MCA Wash Process Prompt instructs you to plug the wash tube into the "Waste" connector.*

- **4** Click **Next**.
	- *The waste pump empties the wash block.*
- **5** If the Ready sensor is still active after the waste pump stopped, dry the Ready sensor and click **Retry**.
- **6** Now you will be prompted to rearrange the tubing to original configuration, wash tube to "Wash" connector and waste tube to "Waste" connector (see [Fig. 13-71,](#page-966-0) **图** 13-71).
- **7** Click **Next** on the **MCA Wash Process Prompt**, which informs you that the waste pump will empty the wash block.

*The waste pump starts emptying the wash block. After the time indicated on the process prompt the waste pump is stopped. The next process prompt appears, asking you if the wash block is empty now.*

**8** Click **OK** if the wash block is empty.

*The wash pump starts to prime the wash block. At the same time the waste pump starts.*

- **9** Observe the liquid level in the wash block:
	- If the waste block is not emptied correctly, click **Cancel** to stop the pump.
	- If the supply of liquid is stopped automatically the next process prompt appears.
- **10** Again follow the instructions provided.

The test results can be viewed on the **Printing / Information** page.

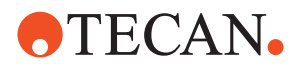

*Note: After you have finished the test, you should again dry the "Overflow" sensor with a lint-free cloth.*

**Pass/Fail Criteria** The test is passed if the **Ready Sensor** does sense the status "ready" within the given time limit and stops the pump.

**If the Test Fails** Try the following:

- **1** Check if all tubes are connected correctly as indicated during the test. See drawings in descriptions of the corresponding wash system  $\ddot{\leftrightarrow}$  Cross References).
- **2** Dry the "Overflow" sensor manually with a lint-free cloth.
- **3** Dry the "Ready" sensor manually with a lint-free cloth as indicated in point 5 in the test sequence.

*Note: It may be difficult to get the "Ready" sensor dry.*

- *If available use compressed air.*
- *Wait long enough (several minutes) until the sensor is dry.*
- **4** Repeat the test when done.

#### **13.5.12 Test Overflow Sensor**

### **Cross References** List of cross references to information provided in other sections: **Information References** MCA Wash System  $\left| \text{See section 13.5.1}, \text{B } 13\text{-}70 \right|$

**Purpose** The purpose of this test is to check the **Overflow Sensor** of the MCA96 or MCA 384 wash block.

**Procedure** To carry out the test:

**1** On the **Contents** page, select the **Overflow Sensor** check box and change to the **Test Configuration** page.

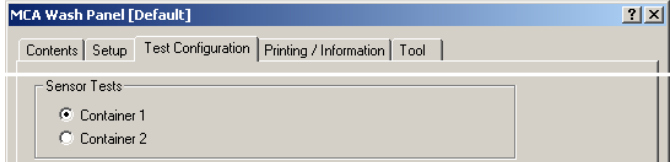

*Fig. 13-82 Wash System, Test Configuration page*

- **2** In the frame **Sensor Tests**, select the wash liquid container from which you want to pump liquid into the wash block.
- **3** Click **Start**.

*The MCA Wash Process Prompt appears and informs you that the wash block will be emptied.*

**4** Click **Next**.

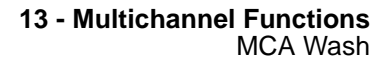

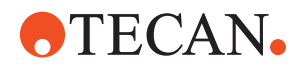

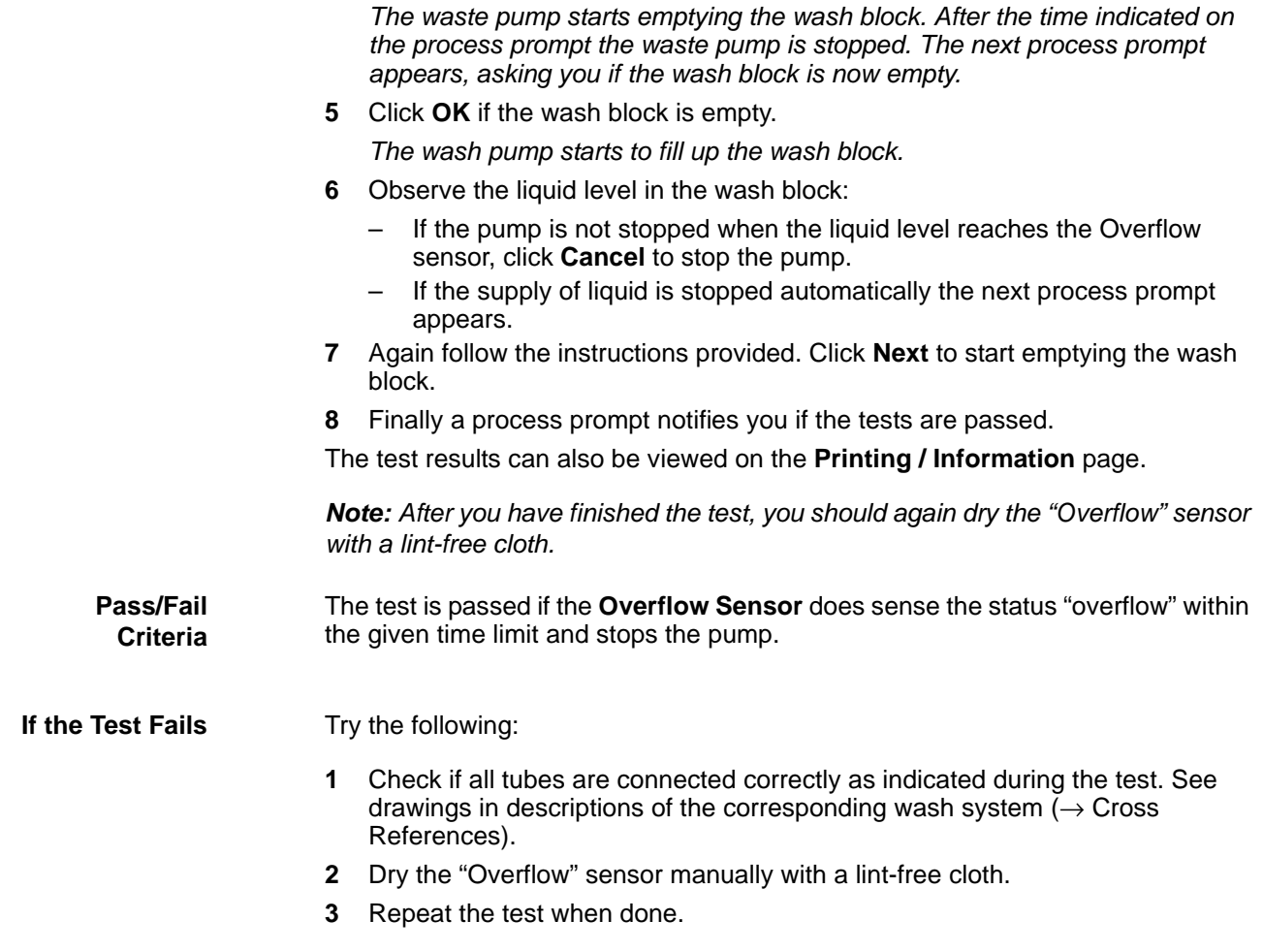

# **ATECAN.**

## **13.6 Refill**

#### **13.6.1 Overview**

<span id="page-979-0"></span>**Parts** The Te-MO Refill option is a modular system that serves for automatically refilling troughs with reagent liquid. It can be used together with both Te-MO 96 and Te-MO 384 pipetting heads. The system consists of the following parts:

- **Bottles**. Troughs can be filled alternatively with up to four different types of reagent liquid. Four bottles containing reagent liquid can be placed on a rack that is equipped with four liquid level sensors (one for each bottle).
- **Refill unit**. The bottles are connected to the refill unit. The refill unit is a drawer located in the tower of the wash and refill system. It contains a pump and four valves that direct liquid from the required bottle into the trough. The valves and the pump are controlled by the software via the control unit.

*Note: To obtain liquid from a bottle, the pump actually pumps air into the bottle. In this way, liquid is pressed out of the bottle and into the trough. This method serves to an even liquid flow through the tubes and prevents the formation of foam.*

- **Trough**. One or more troughs can be placed on the Y2-slide (middle slide). Liquid to be aspirated is contained in a special inset that can be inserted into the trough. There are three inset sizes:
	- Te-MO 96: 125 ml and 250 ml insets.
	- Te-MO 384: 200 ml inset.

To prevent the formation of waves a partition is inserted in the inset. This partition is a grid of metal sheets that subdivide the inset into 12 chambers. The partition is slightly smaller than the inset and the partition walls have cutouts at the bottom. For this reason liquid can circulate freely and the liquid level is the same in all chambers.

- **Liquid outlet**. To fill up a trough it is moved under the liquid outlet arranged under the portal above the service slide (Y2). The outlet contains an integrated ultrasonic sensor that measures the liquid level while the trough inset is being filled.
- **Control unit**: The control unit is also located in the tower. It contains the electronic circuits for switching the pump and the valves and for processing the sensor signals. The control unit is the interface between the software and the hardware components to control.

**Required Tools** Measuring cup or graduated cylinder with 500 ml.

### **13.6.2 Panel Description**

List of cross references to information provided in other sections:

**References**

**Cross**

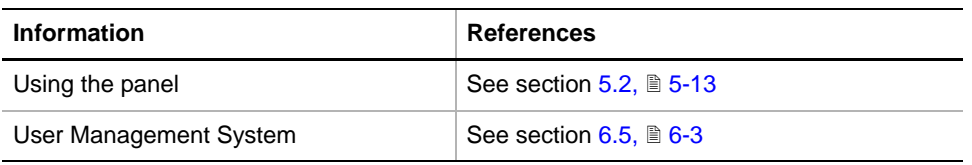

**Permissions, Procedures**

Setup functions normally require at least the access rights of the SnS\_FSE user group. Tests, on the other hand, can also be run by members of the

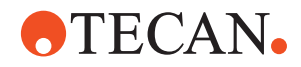

SnS\_Customer user group. For information about access rights refer to the description of the User Administration System ( $\rightarrow$  Cross References).

*Tab. 13-20 Wash Unit Functions and User Permissions*

|                              | <b>Function</b>                                                                                                    |                                                                                                    | <b>Type</b> | <b>User</b> | <b>FSE</b> |
|------------------------------|----------------------------------------------------------------------------------------------------|----------------------------------------------------------------------------------------------------|-------------|-------------|------------|
|                              | Autodetection of Refill Position<br>Set up Level Sensor                                                                                                    |                                                                                                    | Setup       |             | $\times$   |
|                              |                                                                                                    |                                                                                                    | Setup       |             | X          |
|                              | <b>Check Bottle Sensors</b>                                                                                                    |                                                                                                    | Test        | X           | X          |
|                              | <b>Check Tubing</b>                                                                                                    |                                                                                                    | <b>Test</b> | X           | X          |
|                              | <b>Check Flow Rate</b>                                                                                                    |                                                                                                    | Test        | X           | X          |
|                              |                                                                                                    | Printing / Information page                                                                                   |             | X           | X          |
|                              | QC-report                                                                                                    |                                                                                                    | Report      | X           | X          |
| <b>Files</b>                 | <b>Directory</b>                                                                                                    | The Refill function creates result files in which test results are stored:<br><data_path>\Results</data_path> |             |             |            |
|                              | <b>File</b>                                                                                                    | TeMORefill <serial number=""> <date> <time>.any</time></date></serial>                                        |             |             |            |
| <b>Starting the</b><br>Panel | To setup or test the Te-MO Refill System:                                                                                                    |                                                                                                    |             |             |            |
|                              | Start the panel with Options > Multichannel > Refill. The Te-MO Refill panel<br>1<br>with activated <b>Contents</b> page appears. After starting the Te-MO Refill panel,<br>no setup or test check box is selected and not all tabs are visible. |                                                                                                    |             |             |            |

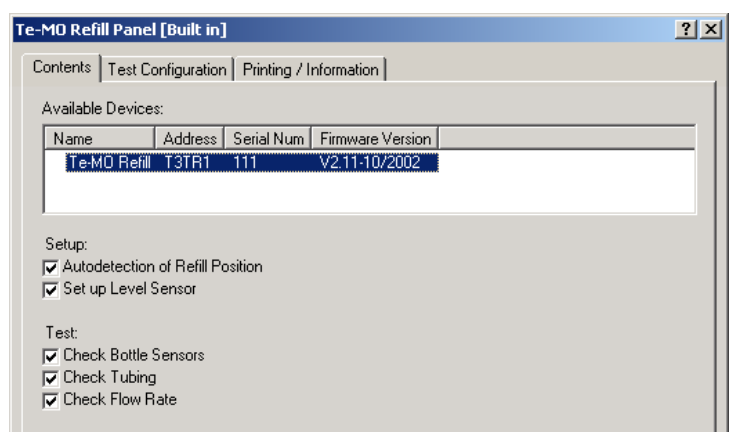

*Fig. 13-83 Te-MO Refill Unit Panel, Contents page*

**Pages** The **Te-MO Refill Panel** is subdivided into the following pages:

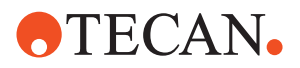

The initialization takes about seven seconds. Reasons: • During the initialization certain calculations are

> The liquid level must be stable before it can be

carried out.

measured.

*Tab. 13-21 Pages of Te-MO Refill Panel*

| <b>Pages</b>                  | <b>Function</b>                       |
|-------------------------------|---------------------------------------|
| <b>Contents</b>               | General overview, procedure selection |
| <b>Test Configuration</b>     | Lets you set the test parameters      |
| <b>Printing / Information</b> | Lets you configure a printed report   |

**Initialization** Before the pump starts running during a test, the **Refill** system is initialized and a message like the following appears on the screen.

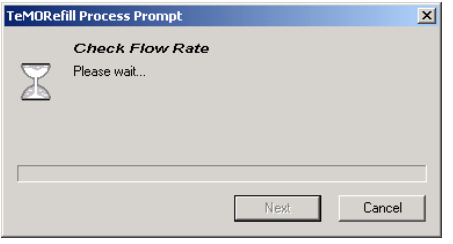

*Fig. 13-84 Wait messages*

### **13.6.3 Autodetection of Refill Position**

#### **Field Service Engineers**

This procedure is for field service engineers and can only be carried out by users belonging at least to the SnS\_FSE user group.

**Purpose** The purpose of this setup procedure is to determine the optimum position for filling up the trough. In this position, the trough is so positioned that integrated ultrasonic level sensor in the liquid outlet measures the liquid level in the middle of the detectable range.

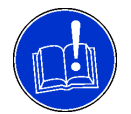

#### **ATTENTION**

For this setup, you must use the largest inset that is used by the customer.

**Procedure** To perform the setup:

**1** On the **Contents** page, select the **Autodetection of Refill Position** check box and click **Start**.

*You are guided through the procedure by a series of process prompts. Not all of them are shown here.*

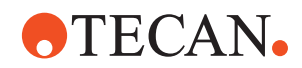

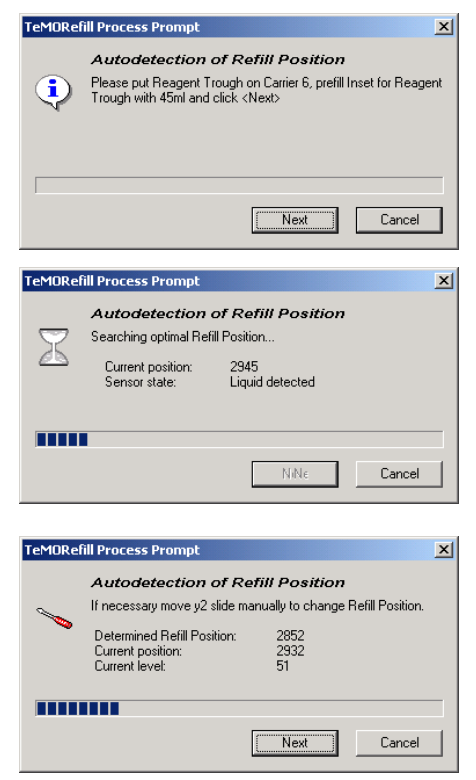

- **1** Place the trough on the indicated carrier position and fill the inset with the indicated quantity.
- **2** Click **Next**

*The trough is moved slowly under the sensor. First the outer wall of the trough is detected, then the optimum refill position is searched. This may take several minutes.*

**3** Wait

*After the optimum refill position has been found it is checked automatically (prompt not shown here).*

*Then you are given the opportunity to optimize the position manually.*

- *Fig. 13-85 Autodetection of refill position*
- **4** If necessary optimize the position manually and click **Next** to continue. *The Position will be checked again.*

### **13.6.4 Set up Level Sensor**

#### **Field Service Engineers**

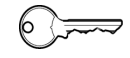

This procedure is for field service engineers and can only be carried out by users belonging at least to the SnS\_FSE user group.

**Purpose** The purpose of this setup is to set up the level sensor in the liquid outlet to the following liquid levels:

- Trough inset filled with 45 ml of liquid.
- Trough full.

**Inset to be Used** An inset is needed for this setup. Choose the correct one according to the following table:

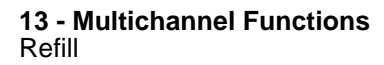

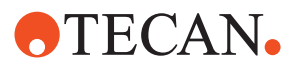

*Tab. 13-22 Insets to be Used*

| Te-MO Type | If customer uses           | then choose  |
|------------|----------------------------|--------------|
| Te-MO 96   | only 125 ml insets         | 125 ml inset |
|            | only 250 ml insets         | 250 ml inset |
|            | both 125 and 250 ml insets | 125 ml inset |
| Te-MO 384  | 200 ml                     | 200 ml inset |

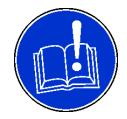

#### **ATTENTION**

Make sure you choose the correct inset. The use of an incorrect inset may lead to unreliable results.

**Procedure** To set up the level sensor:

**1** On the **Contents** page, select the **Set up Level Sensor** check box and click **Start**.

*You will be guided through the setup procedure by a series of process prompts. Read the information provided and follow the instructions.*

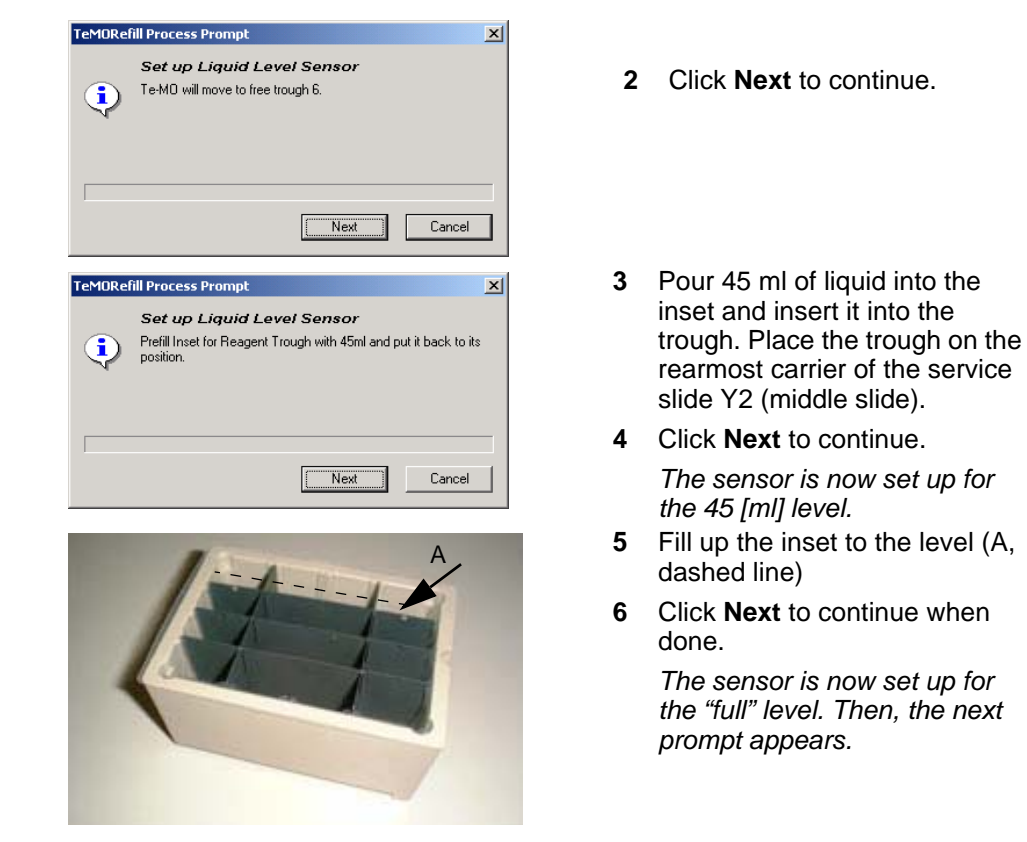

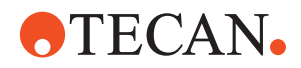

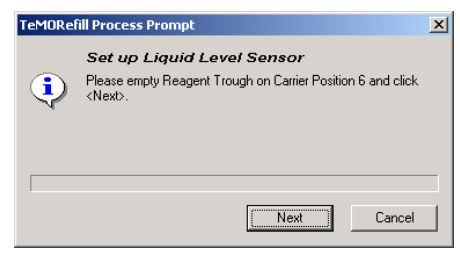

*Fig. 13-86 Set up liquid levels sensor*

- **7** Empty the inset and put it back.
- **8** Click **Next** to finish.

#### **13.6.5 Check Bottle Sensors**

- **Purpose** The purpose of this test is to check whether the bottle sensors (S1 to S4), located at the rear wall of the bottle rack (R), work properly. It can also be used to check whether the bottles are connected correctly to the refill unit.
- **Test Principle** During the test, liquid is pumped out of one of the bottles (B1 to B4) into the trough (not shown in figure below). The associated bottle sensor (S1 to S4) works properly if it is actuated when the liquid level is within the respective cutout (C1 to C4) in the lower half of the slot (Sl1 to Sl4). The test principle is the same for all sensors.

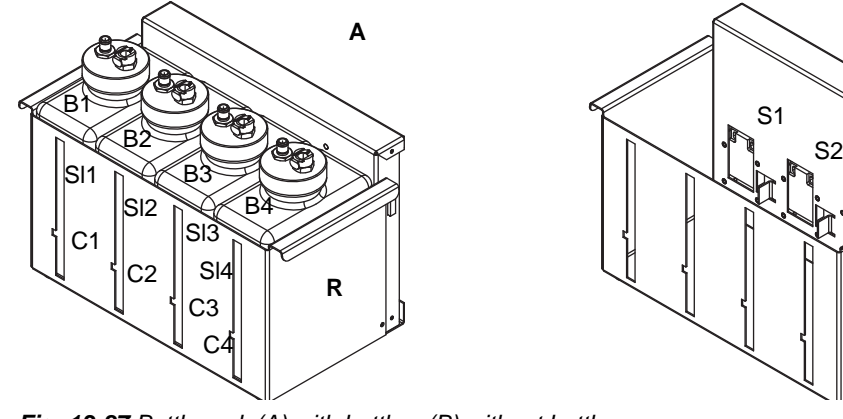

*Fig. 13-87 Bottle rack (A) with bottles, (B) without bottles*

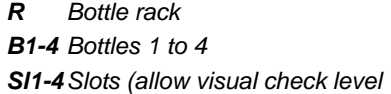

*C1-4 Cutouts S1-4 Bottle sensors (# 4 not visible in figure)*

**Procedure** To test the bottle sensors:

**1** On the **Contents** page, select the **Check Bottle Sensors** check box and change to the **Test Configuration** page.

**B**

**R**

S3

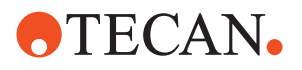

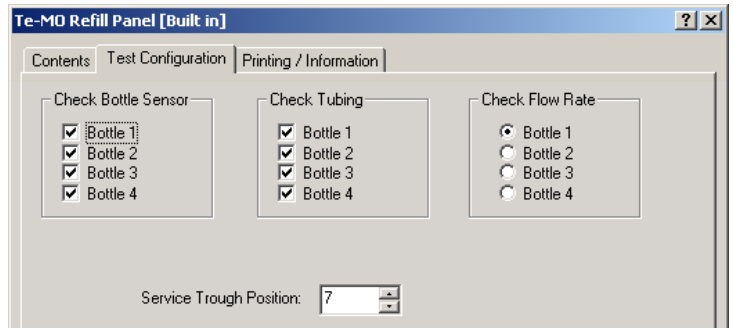

*Fig. 13-88 Test Configuration page*

**2** In the **Check Bottle Sensor** frame, select the bottle(s) whose sensors you want to check.

*If you select more than one bottle the associated bottle sensors will be checked one by one (beginning with the leftmost sensor).*

- **3** Use the spin box **Service Trough Position** to set the carrier position of the trough.
- **4** Click **Start** to begin.

*You will now be guided through the test by a series of process prompts.*

**5** Read the information provided and follow the instructions.

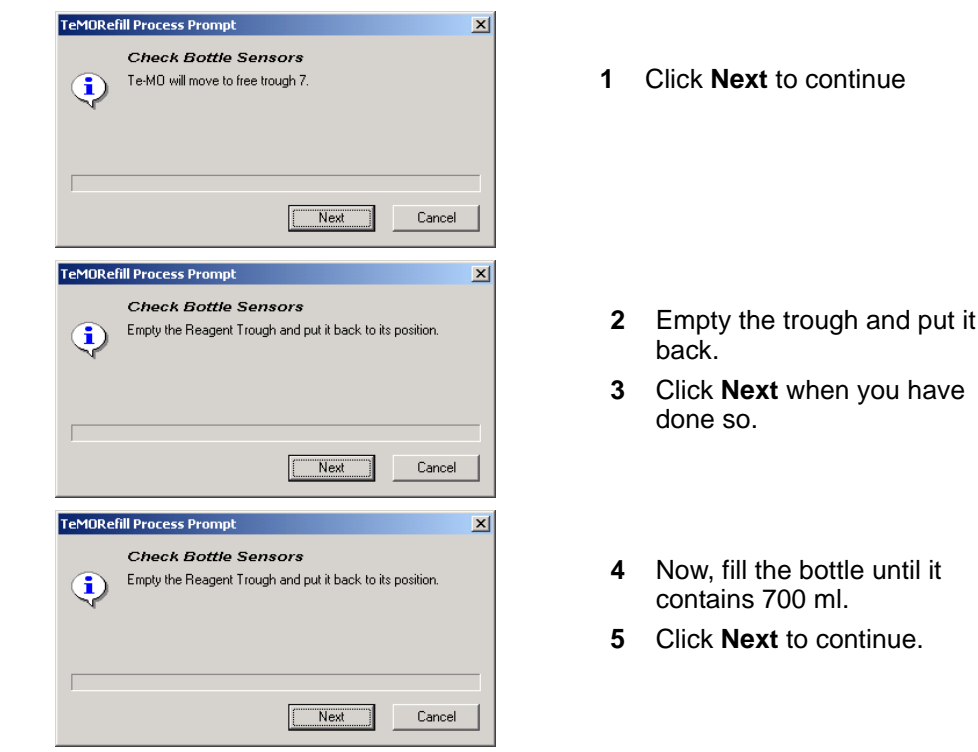

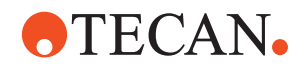

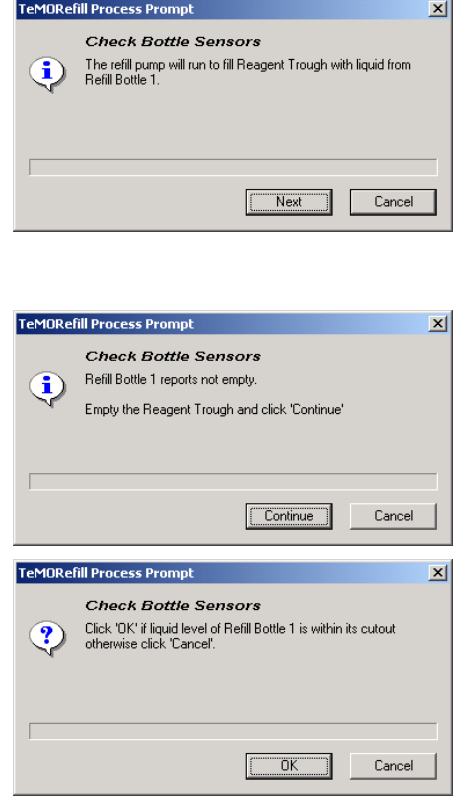

*Fig. 13-89 Checking a bottle sensor*

- **6** Click **Next** to start the pump. *Liquid will be pumped out of the bottle until the bottle sensor detects that the liquid level is within the cutout.*
- **7** Check whether the liquid comes from the correct bottle!

*The message shown on the left appears if the trough is full before the bottle sensor detects no more liquid.*

**8** Empty the trough in such a case and click **Continue**.

> *The bottle sensor of the selected bottle notifies the system that it does not detect anymore liquid.*

- **9** Check whether the liquid level is within the cutout.
- **10** Click **OK** if this is the case, **Cancel** otherwise.
- **11** Repeat the test for the other bottles you have selected. Always follow the instructions on the screen.

The test results can be viewed on the **Printing / Information** page.

**Pass/Fail Criteria** After the pump has pumped out liquid from the bottle and the level sensor detects the state "bottle empty" the level of the remaining liquid must be within the cutout.

**If the Test Fails** Contact the nearest service organization for assistance.

#### **13.6.6 Check Tubing**

**Purpose** The purpose of this test is to check whether:

- the refill bottles are connected correctly to the refill unit
- the tubings within refill unit are correct
- $\bullet$  the valves in the refill unit work properly.

- **Procedure** To check the tubings:
	- **1** On the **Contents** page, select the **Check Tubing** check box and change to the **Test Configuration** page (see following figure).

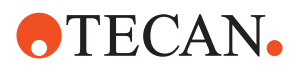

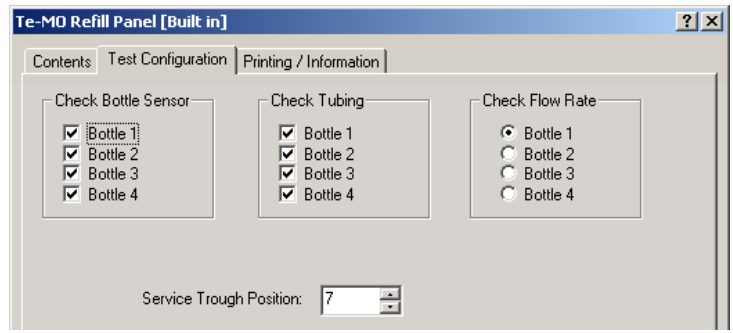

*Fig. 13-90 Test Configuration page*

**2** In the **Check Tubing** frame, select the bottle(s) whose tubing connections you want to check.

*If you select more than one bottle the associated tubing connections will be checked one by one (beginning with the leftmost bottle).*

- **3** Use the spin box **Service Trough Position** to set the carrier position of the trough.
- **4** Click **Start** to begin.

*You will now be guided through the test by a series of process prompts.*

**5** Read the information provided on the prompts and follow the instructions.

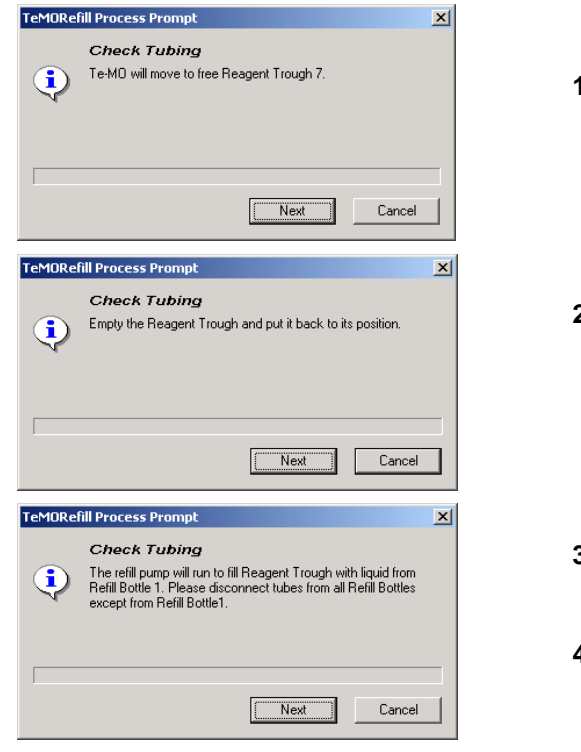

- **1** Click **Next** to continue.
- **2** Empty the trough and put it back.
- **3** Disconnect the tubes from the bottles, except from the one indicated on the prompt.
- **4** Click **Next** to continue. *Liquid will be pumped from the selected bottle into the trough.*

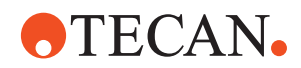

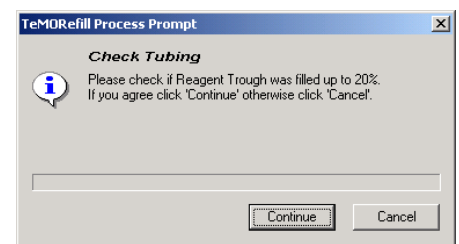

- **5** Check whether the trough was filled up to at least 20%.
- **6** Click **Continue** if okay, **Cancel** otherwise.

*Fig. 13-91 Checking the tubings*

**7** Repeat the test for the other bottles you have selected. Always follow the instructions on the screen.

The test results can be viewed on the **Printing / Information** page.

**Pass/Fail Criteria** The trough must be filled up to at least 20%.

**If the Test Fails** Try the following:

- Check the tubing of the bottles and the refill-unit.
- Contact the nearest service organization for assistance if necessary.

### **13.6.7 Check Flow Rate**

**Purpose** The purpose of this test is to check whether the trough can be filled up within a given time.

**Inset to be Used** For this test, a 250 ml inset should be used. If none is available do not use any

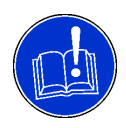

#### **ATTENTION**

Make sure you use a 250 ml inset or the whole trough if none is available. The use of another inset would lead to unreliable results. Also insert the partition into the inset or trough.

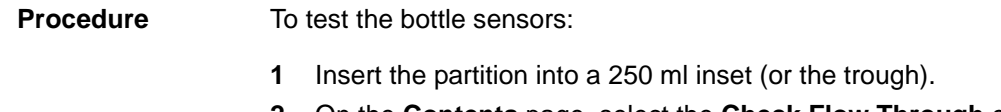

inset, but put the partition into the trough.

**2** On the **Contents** page, select the **Check Flow Through** check box and change to the **Test Configuration** page.

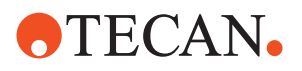

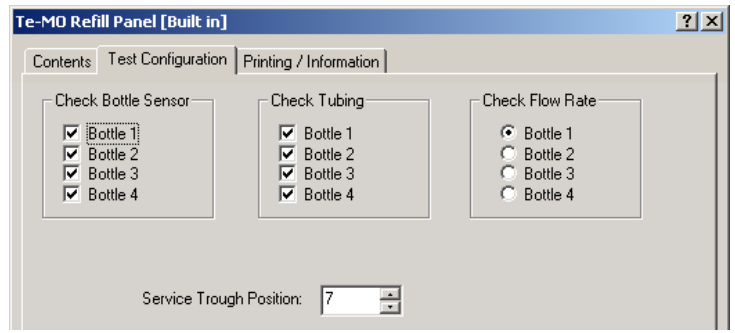

*Fig. 13-92 Test Configuration page*

**3** In the **Check Flow Through** frame, select a bottle.

*Any installed bottle can be used. You can select only one bottle at a time.*

- **4** If necessary, use the spin box **Service Trough Position** to set the carrier position of the trough.
- **5** Click **Start** to begin. You will now be guided through the test by a series of process prompts.
- **6** Read the information provided on the prompts and follow the instructions.

*Note: You must use a 250 ml inset (or the whole trough if none is available). You must also put a partition into the inset or trough.*

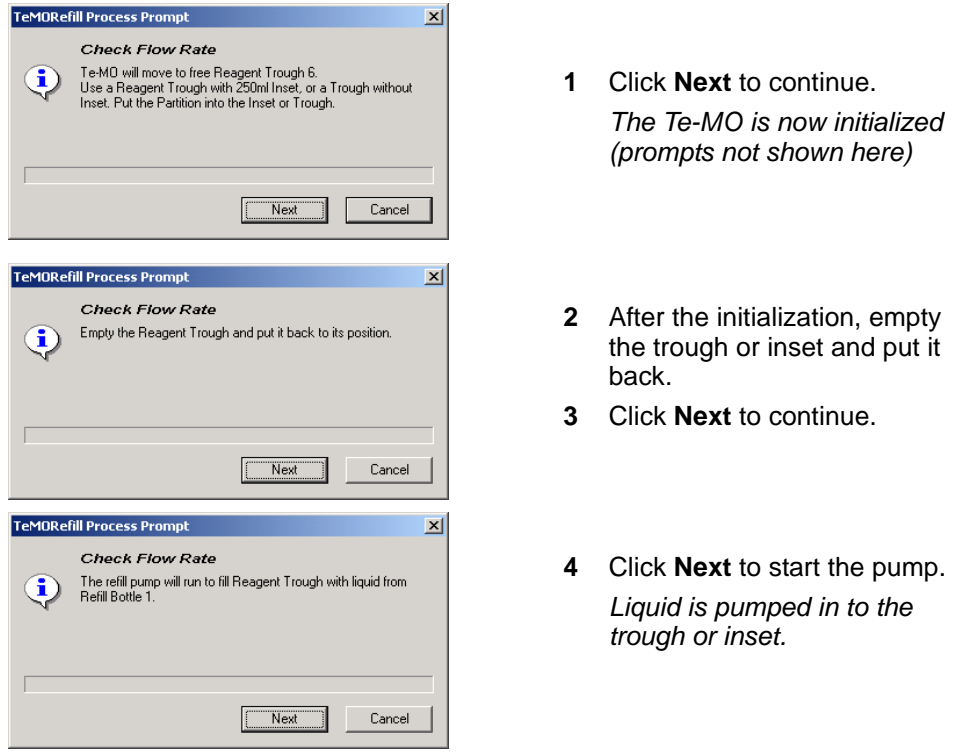

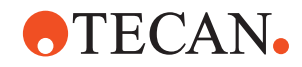

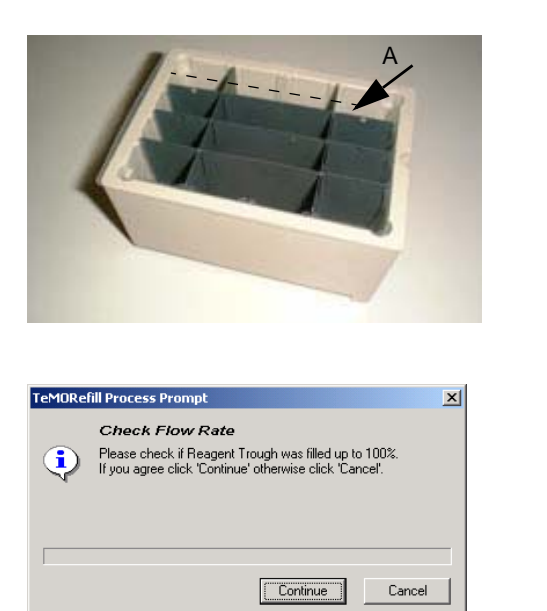

*The pump must stop when the liquid level has reached the height of the recesses at the corners, see dashed line on figure (after max. 40 s).*

*Note that the pump stops automatically if the required liquid level is not reached within 44 s (emergency stop).*

- **5** After the pump has stopped check whether the liquid has reached the level A (dashed line).
- **6** Click **Continue** if okay, **Cancel** otherwise.

*Fig. 13-93 Checking the flow rate*

The test results can be viewed on the **Printing / Information** page.

The test is passed if the trough (with 250 ml inset or without inset) is filled up to the required level within 40 seconds.

**If the Test Fails** Try the following:

**Pass/Fail Criteria**

- Check for bent tubings and leakages.
- Contact the nearest service organization for assistance if necessary.

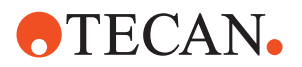

#### **13.6.8 Printing / Information**

**Cross References** List of cross references to information provided in other sections: **Purpose** The **Printing / Information** page lets you compose a QC-Report that meets your requirements. For more detailed information ( $\rightarrow$  Cross References). *Note: The Operator field automatically shows the full name of the logged-in user. Remember, however, that you must fill out the Comment field BEFORE running any setup and test procedures, otherwise your comments will not appear in the printed report.* **QC-Report** The QC-Report summarizes the results of the tests peformed according to the selections made on the **Printing / Information** page. For more detailed information ( $\rightarrow$  Cross References). **Information References** Printing a report See section [5.2.8,](#page-81-0) 25-24

## **13.7 AutoLoader**

#### **13.7.1 Overview**

List of cross references to information provided in other sections:

**Cross References**

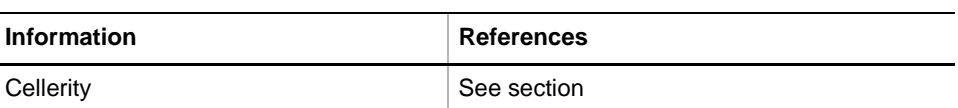

**What is an AutoLoader?** The AutoLoader is an optional device designed to handle and store various labware (microplates and DiTi boxes for Aquarius or flasks as used for systems like Cellerity) in up to six stacker columns that are arranged on a revolving support, the carousel. A specially designed gripper module travels back and forth between the AutoLoader and a destination device (e.g., Aquarius 96/384 or Cellerity) and transports the labware objects to the destination or takes them back and inserts them in the appropriate stacker column. In this way the Autoloader extends the functionality of the destination device with which it interacts. **Autoloader and Aquarius** The following figure shows, in simplified form, an AutoLoader connected to an Aquarius.

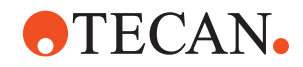

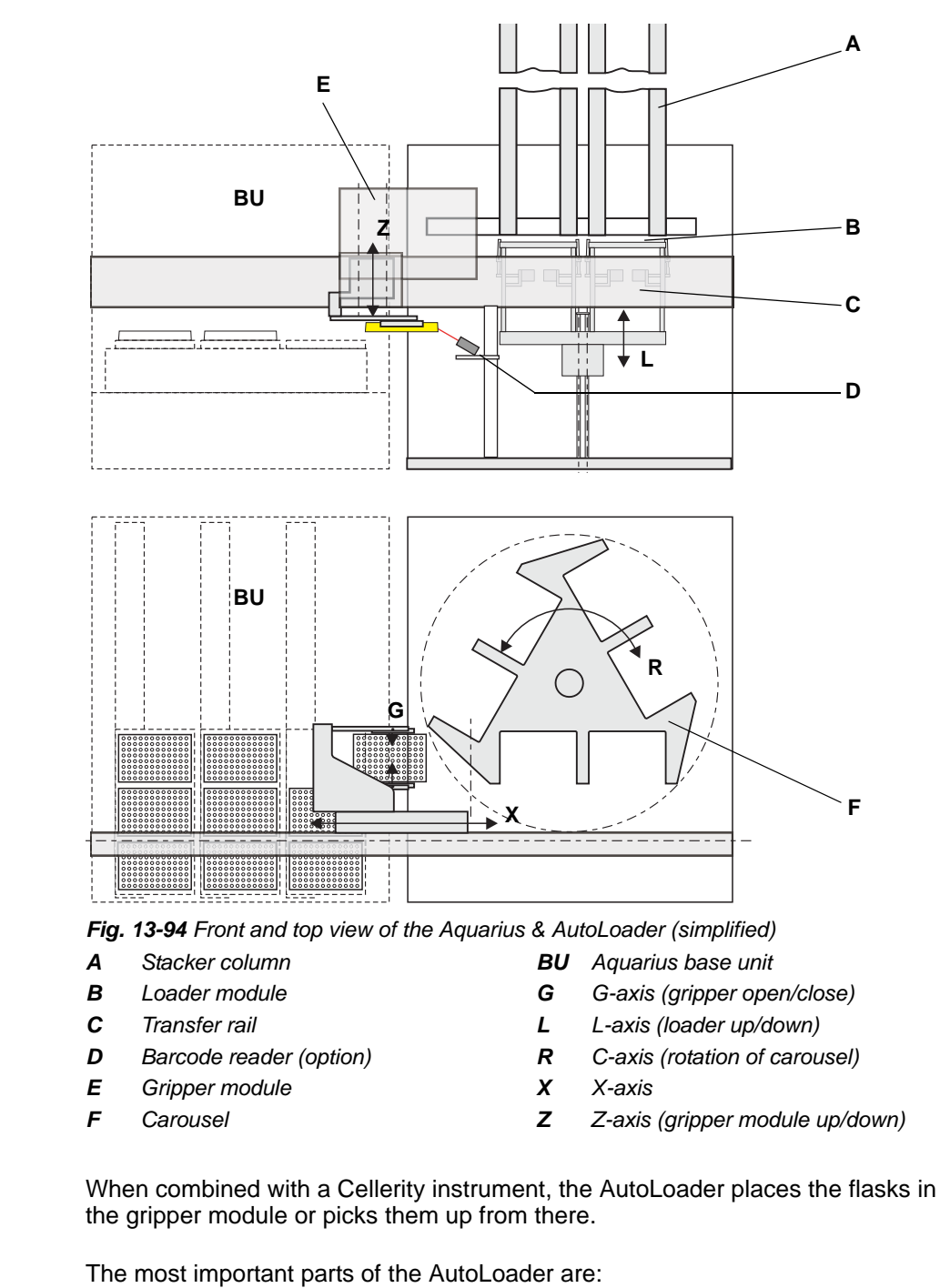

- **Stacker columns:** Up to six stacker columns (A) that hold labware (microplates, DiTi boxes or flasks) can be inserted in a revolving support, the carousel (F).
- **Loader module:** The loader module (B) is located at the front, below the carousel. It has two carrier positions in which racks extracted from a stacker column or to be loaded into a column can be placed.

Instrument Software V8.0 Software Manual, 392888, en, V6.5 13 - 97

**AutoLoader and**

**Main Parts of AutoLoader**

**Cellerity**

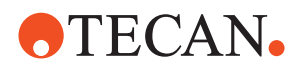

- **Transfer rail:** The transfer rail (C) provides the mechanical link between the AutoLoader and the destination device (Aquarius, Cellerity). Racks are transported from and to the destination device along this rail. The transfer rail incorporates a drive motor and a belt that move the gripper module (E) along the rail.
- **Gripper module:** The gripper module (E) travels back and forth along the transfer rail (C) and transports the labware between the AutoLoader and the destination device.
	- The gripper module picks up a rack to be transported to the Aquarius from the loader module, carries it to the destination device where it deposits the labware (either on a carrier on a slide of the Aquarius or in the flipper module of Cellerity).
	- Likewise, it picks up the labware to be stored in the AutoLoader from the respective device and deposits it in the appropriate position of the loader module. The loader module then pushes it from below into the corresponding stacker column.
- **Carousel:** The carousel (F) is a revolving support that can hold up to six stacker columns. It can turn into three positions. To extract or store labware the carousel must be turned so that the respective columns are above the loader module.
- **Barcode reader.** The AutoLoader can be equipped with an optional barcode reader (D).

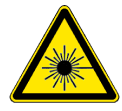

### **WARNING**

Laser light (CLASS 2 LASER PRODUCT).

- Do not stare into beam nor into its reflections on metallic parts.
- Caution Use of controls or adjustments or performance of procedures other than those specified herein may result in hazardous radiation exposure.
- Ensure appropriate FDA regulatory actions have been taken for any Class II laser products.

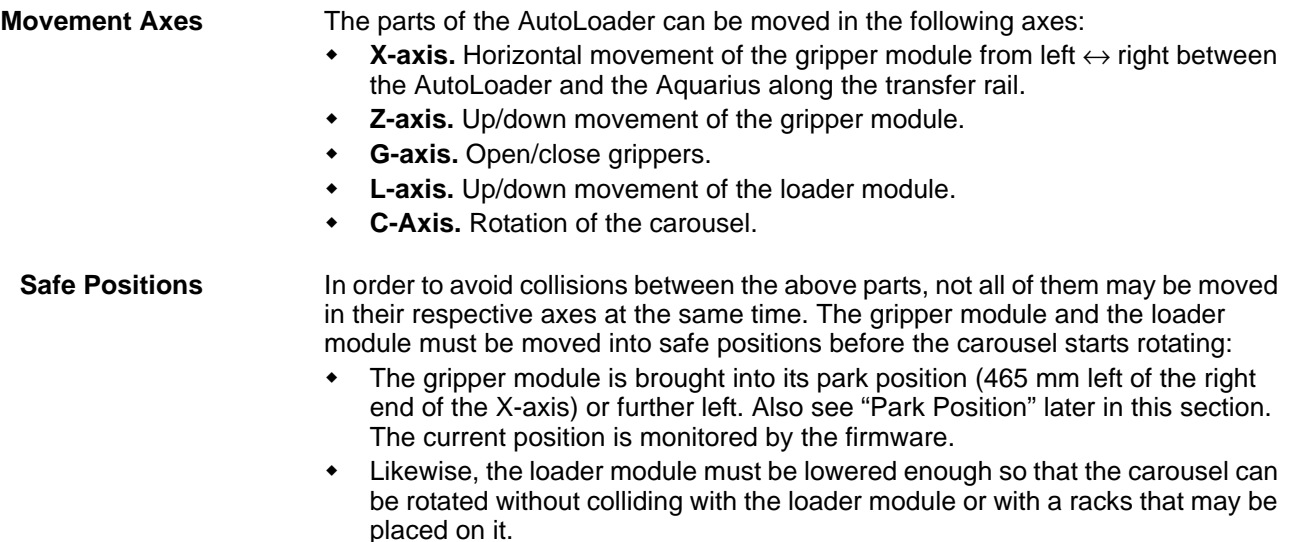

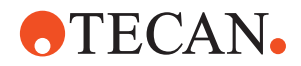

#### **Logical Positions**

The Setup and Service software knows the following logical positions for the AutoLoader.

- **X-axis.** The gripper module can be moved into up to five logical positions:
- In the AutoLoader: Loading positions L1 and L2.
- In the Aquarius: Slide positions Y1, Y2 and Y3.
- Cellerity: Apart from the loading positions L1 and L2, the gripper module can be moved into to the initialization position, which is near the flipper module.
- **C-axis.** The carousel can be turned into three logical positions that correspond to the loading/unloading positions. For loading or unloading, the carousel must be turned until the respective stacker columns are above the loader module.

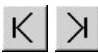

You can use these command buttons on the **Move Page** to move the gripper module or the carousel to the next or previous logical position.

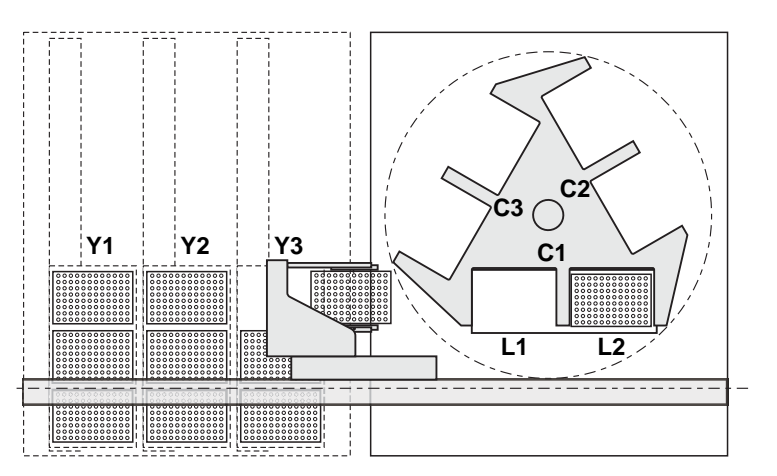

*Fig. 13-95 Logical positions in X and C-axes (Autoloader combined with Aquarius)*

**Gripper Park Position** The parking position of the gripper module is left of the carousel, at 465 mm from the right end of the X-axis. Note that the park position of the gripper is not a logical position, i.e. you cannot reach it by pressing the appropriate button on the **Move Page**. As has been said before, the gripper module must be moved into the park position or further left before the carousel starts turning.

**Exchange Position**

 **Aquarius**: If the Autoloader is linked with an Aquarius, the exchange position is the position into which a slide (Y1, Y2 or Y3) in the Aquarius is moved when the gripper module has to place a rack on a carrier or to pick it up from there. Moreover, in the exchange position APCs (active positioning carriers) that may be installed on the Y1 or Y3 slides are opened. As far as the Setup and Service software is concerned, racks are always placed on or picked up from the rearmost carrier position.

 **Cellerity**: The flasks are placed in or picked up from the flipper module. Note that this is controlled by the application software. It is not possible to transport flasks to and from Cellerity by means of the Setup and Service software.

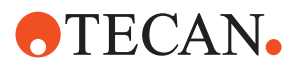

#### <span id="page-995-0"></span>**Extracting Labware**

The following figure explains how labware (microplate, DiTi box or flask) is extracted from a stacker column. The loader module is equipped with release fingers (not shown in figure) with which the plate locks at the bottom of the stacker column are opened or closed.

- **A:** The loader module (F) moves upwards.
- **B:** The release fingers of the loader module open the plate locks (G). The loader module moves downwards and the bottommost rack slides out of the stacker column.
- **C:** Before the labware is extracted completely the plate locks begin to close thus preventing the subsequent rack from being extract as well. The distance (D) between the bottom of the labware and the upper edge of the plate locks is called the relock position.

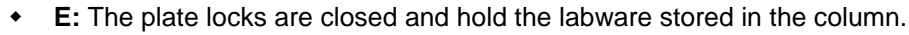

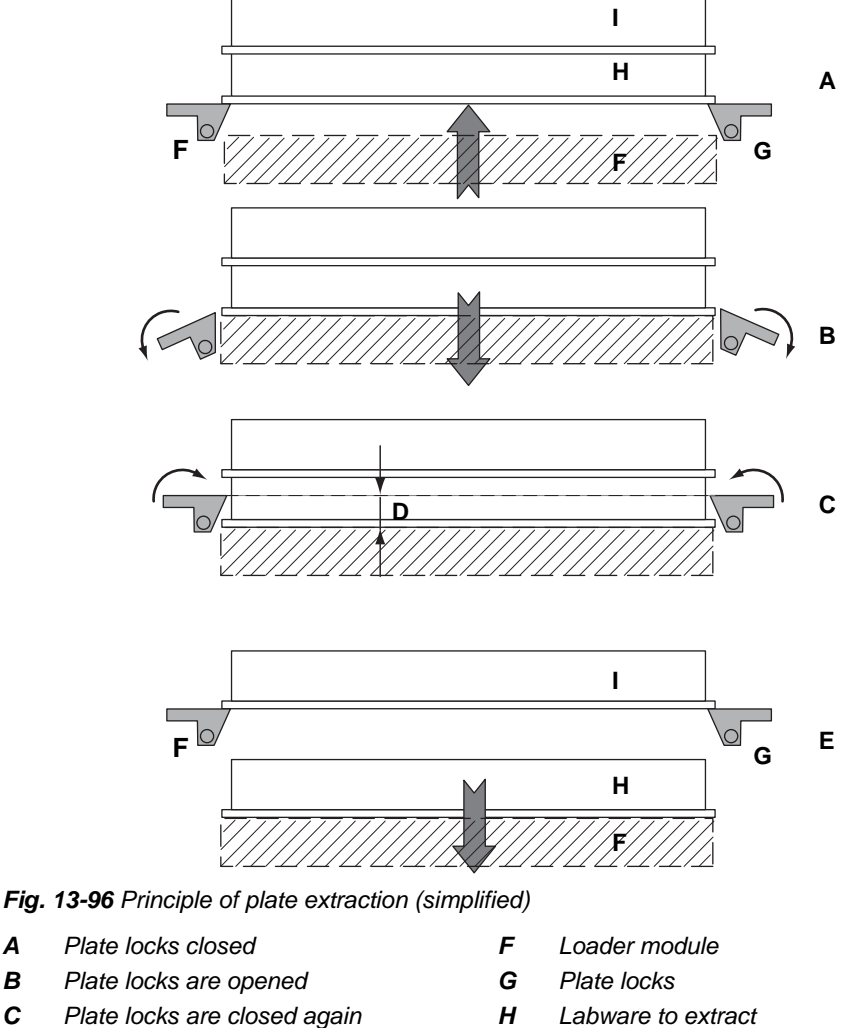

*I Next piece of labware*

**Inserting Labware** Labware is pushed into a stacker column from the bottom side.

*D Relock position*

*extracted*

*E Plate locks closed, labware is* 

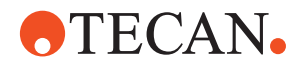

### **13.7.2 Required Tools**

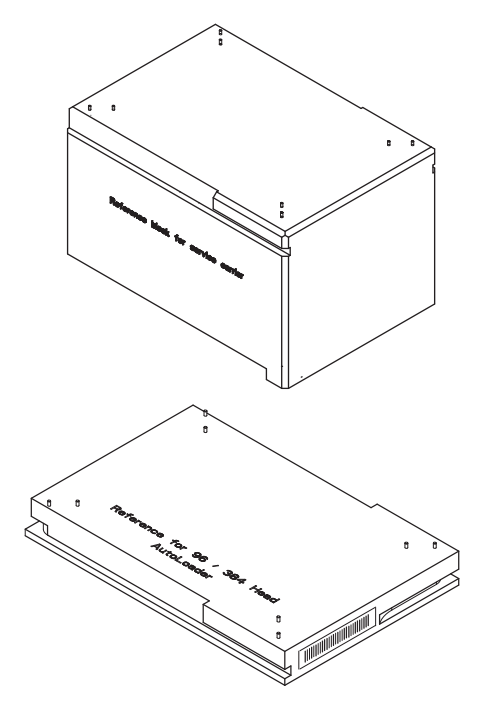

*Fig. 13-97 Reference for 96/384 head*

**Reference Block Y2:** This reference is used if the AutoLoader is linked to an Aquarius.

Note, that for the AutoLoader the new version (with narrow left side) must be used.

#### **Reference for 96/384 head**.

This reference plate is used for alignments if the AutoLoader is linked to an Aquarius or a Cellerity system.

Note, that for the AutoLoader the new version (with narrow left side) must be used.

### **13.7.3 Panel Description**

List of cross references to information provided in other sections:

#### **Cross References**

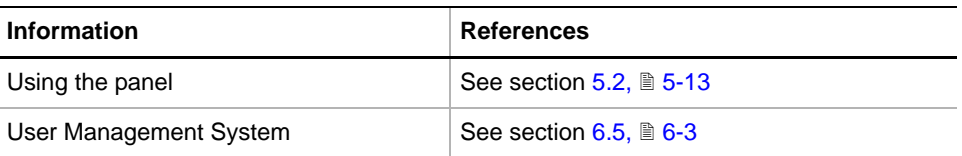

**Permissions, Procedures** Setup functions normally require at least the access rights of the SnS\_FSE user group. Tests, on the other hand, can also be run by members of the SnS\_Customer user group. For information about access rights refer to the description of the User Administration System ( $\rightarrow$  Cross References).

*Tab. 13-23 Autoloader Functions and User Permissions*

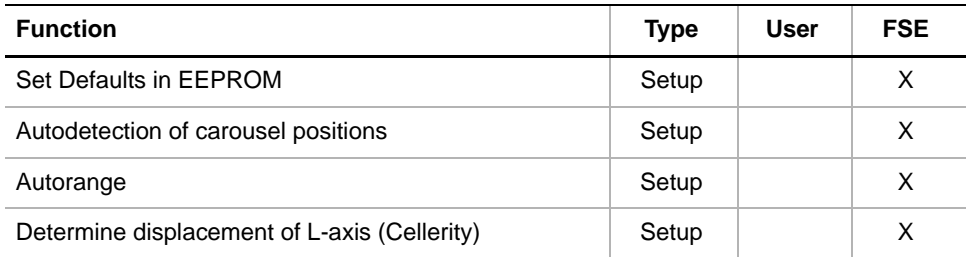

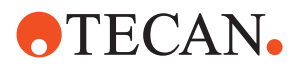

| <b>Function</b>                                          | <b>Type</b> | User | <b>FSE</b> |
|----------------------------------------------------------|-------------|------|------------|
| Determine displacements of X, Z and L-axes<br>(Aquarius) | Setup       |      | X          |
| Teach positions of slides Y2 and Y3 (Aquarius)           | Setup       |      | X          |
| Autodetection of barcode reader window                   | Setup       |      | X          |
| Gripper Test                                             | Test        | X    | X          |
| Range Move Test                                          | Test        | X    | X          |
| Random Move Test                                         | Test        | X    | X          |
| <b>System Test</b>                                       | Test        | X    | X          |
| Move Page                                                | Tool        | X    | X          |
| Printing / Information                                   | Page        | X    | X          |
| QC-report                                                | Report      | X    | X          |

*Tab. 13-23 Autoloader Functions and User Permissions*

**Files, Directories** The AutoLoader function creates the following files:

**Directory:** <data\_path>\Results

File name: AutoLoader\_<serial\_number>\_<date>\_<time>.any

Test Configuration Files

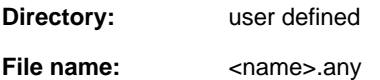

**Starting the Panel** To set up or test the AutoLoader:

**1** Start the panel with **Options > Multichannel > AutoLoader**. If no Te-MO (Aquarius) is detected, the **Setup** page together with a process prompt appears.

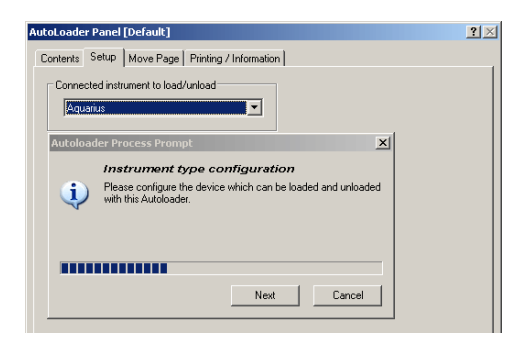

*Fig. 13-98 Specify device linked to AutoLoader*

- **2** If the **Setup** page is opened now, you must first specific the device to which the Autoloader is linked.
- **3** Select the device linked with the AutoLoader from the drop down list and confirm with **Next** on the process prompt.

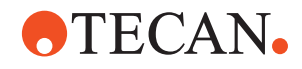

Depending on your selection, the **Contents** page looks as shown in the following figures.

**Autoloader Linked to Aquarius**

| <b>AutoLoader Panel [Default]</b>                                             | ? X |
|-------------------------------------------------------------------------------|-----|
| Setup   Test Configuration   Move Page   Printing / Information  <br>Contents |     |
| Available Devices:                                                            |     |
| Serial Num<br>Firmware Version<br><b>Address</b>                              |     |
| V1.01-11/2003<br>IO1<br>310                                                   |     |
|                                                                               |     |
| Setup:                                                                        |     |
| <b>I</b> ⊽ Set Defaults in EEPROM                                             |     |
| $\nabla$ Autodetection of carousel positions                                  |     |
| <b>▽</b> Autorange                                                            |     |
| $\overline{\mathbf{v}}$ Determine displacements of X, Z and L-axes            |     |
| $\nabla$ Teach positions of slides Y2 and Y3                                  |     |
| $\nabla$ Autodetection of barcode reading window                              |     |
| Test:                                                                         |     |
| <b>V</b> Gripper Test                                                         |     |
| <b>▽</b> Range Move Test                                                      |     |
| <b>▽ Random Move Test</b>                                                     |     |
| <b>V</b> System Test                                                          |     |
|                                                                               |     |

*Fig. 13-99 Contents page if AutoLoader is linked to Aquarius*

If the AutoLoader is linked to the Aquarius:

- The setup procedure **Determine displacement…** is for the X, Z and L-axes.
- There is a setup procedure **Teach Positions of slides Y2 and Y3.**

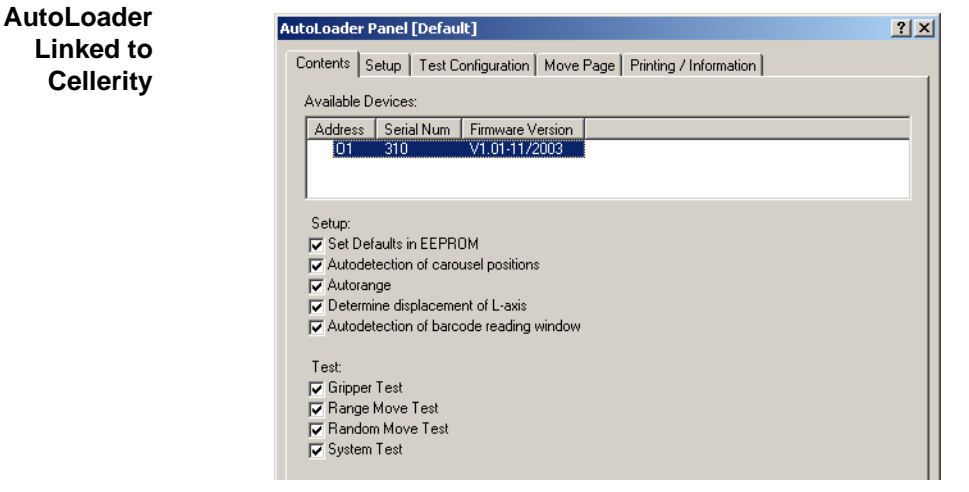

*Fig. 13-100 Contents page if AutoLoader is linked to Cellerity*

If the AutoLoader is linked to a Cellerity instrument:

- The setup procedure **Determine displacement…** is only for the L-axis.
- There is no setup procedure **Teach Positions of slides Y2 and Y3.**

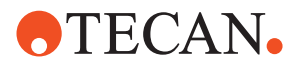

**Pages** The **AutoLoader** panel is subdivided into the following pages:

*Tab. 13-24 Pages of Te-MO Refill Panel*

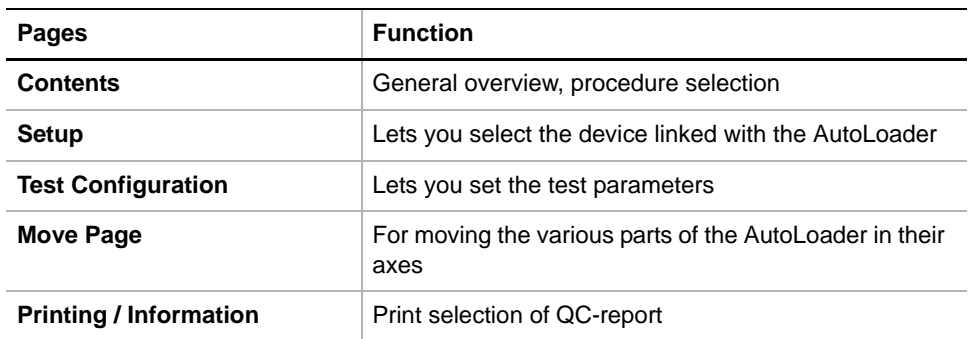

### **13.7.4 Setup Page**

**Purpose** The **Setup** page lets you define the target instrument to which the AutoLoader is linked.

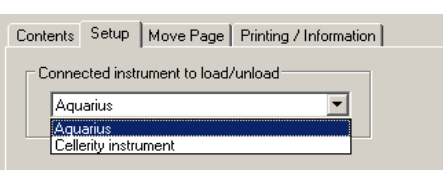

*Fig. 13-101 Setup page*

**Controls** The destination device can be selected from the drop down list box.

### **13.7.5 Test Configuration Page**

**Cross** List of cross references to information provided in other sections:

## **References**

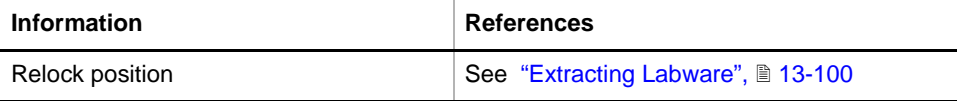

**Purpose** The **Test Configuration** page allows you to set the parameters for the various AutoLoader tests.

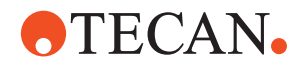

**Controls**

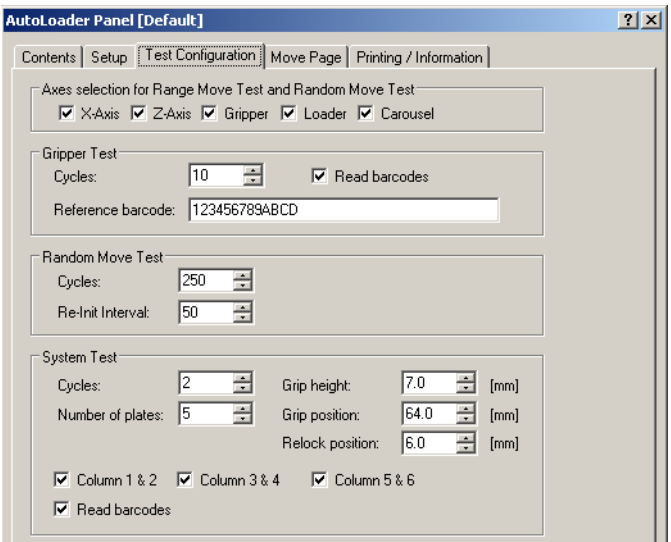

*Fig. 13-102 AutoLoader - Test Configuration page*

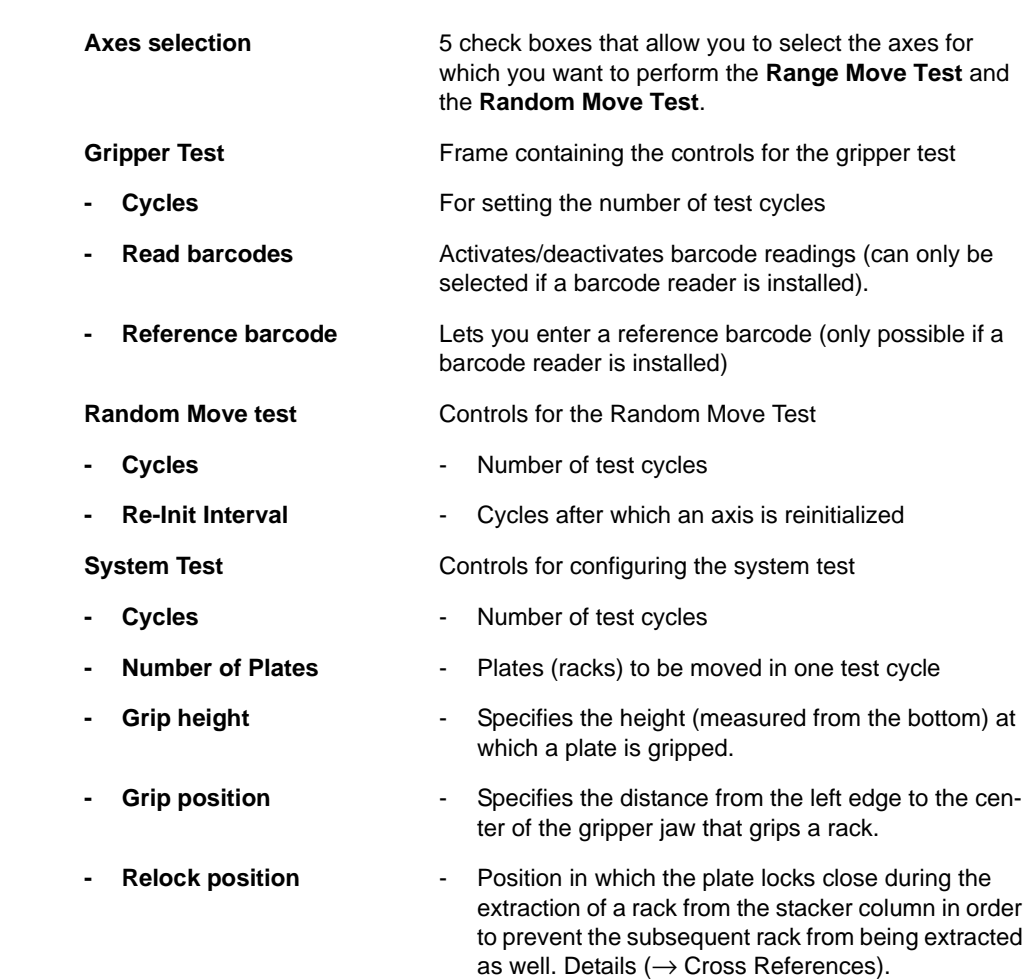

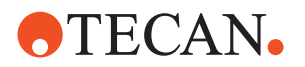

- **Column 1 & 2 Column 3 & 4 Column 5 & 6** - Specifies the stacker columns between which racks are to be moved during the **System Test**.
	- **Read barcodes** If the (optional) barcode reader is installed and this check box is selected, barcode labels applied to the racks are read when the racks are moved to or from the Aquarius during the test.

#### **13.7.6 Move Page**

**Cross**

List of cross references to information provided in other sections:

### **References**

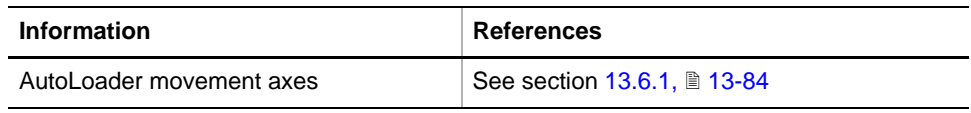

**Purpose** The **Move Page** allows you to move parts of the AutoLoader in the appropriate axes: X, Z, L, C and G ( $\rightarrow$  Cross References).

- Whole gripper module in the X-axis (left  $\leftrightarrow$  right)
- Grippers:
	- in the Z-axis (up  $\leftrightarrow$  down)
	- $-$  in the G-axis (open  $\leftrightarrow$  close)
- Loader module in the L-axis (up  $\leftrightarrow$  down)
- Carousel in the C-axis (CW  $\leftrightarrow$  CCW rotation)

#### *Note:*

- *Not all movement axes are enabled during each setup or test procedure. However, the software always enables the possible movement directions automatically.*
- *The buttons in the frame Aquarius Base Unit are not available if the Autoloader is not linked to Aquarius.*

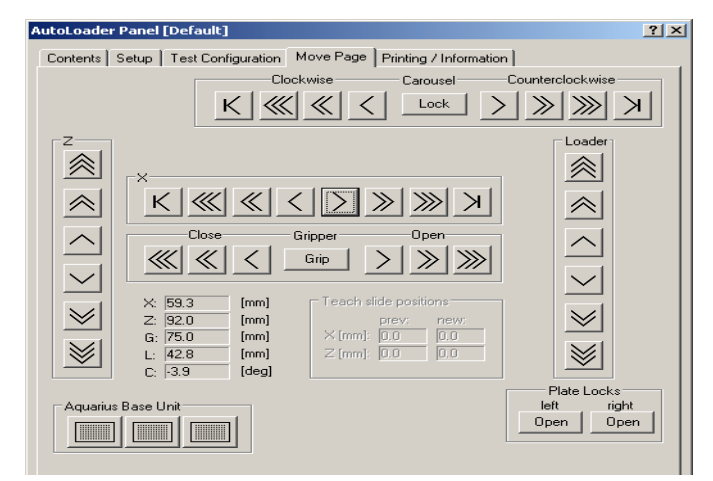

*Fig. 13-103 AutoLoader - Move Page*

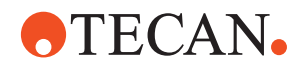

**Controls** 

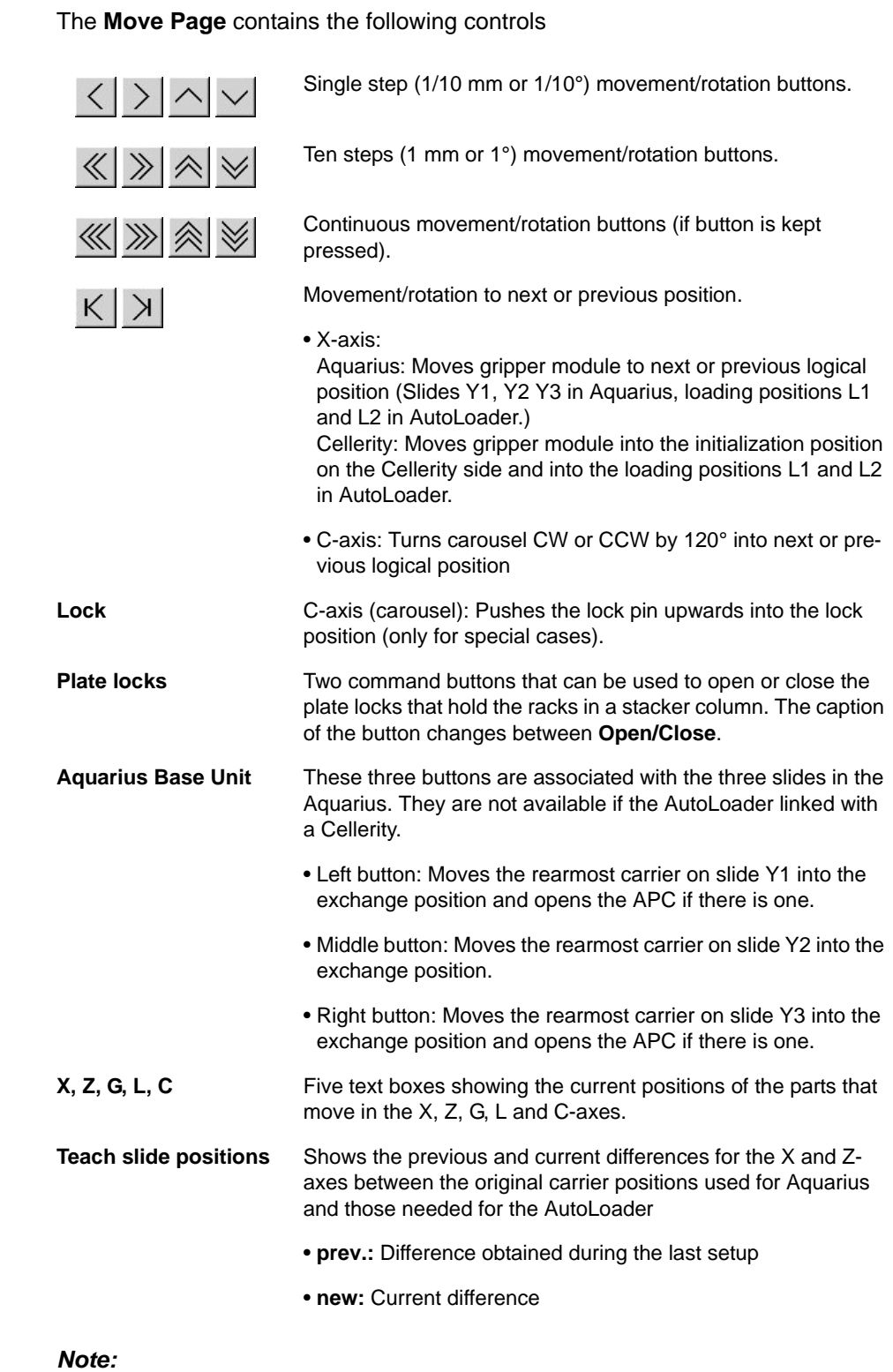

#### *• The arrows on the movement buttons indicate the direction in which the respective parts will be moved.*

• If you place the mouse pointer over a movement button, a text appears that *explains what you can do with the button (so-called "tool tip")*

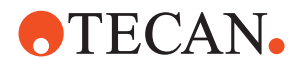

#### **Keyboard Control** It is also possible to use the keyboard for the movements in the various axes. You can use the corresponding keys of the numeric keypad or the keys in the key blocks left of the numeric keypad.

#### *Tab. 13-25 Moving the arm with the keyboard*

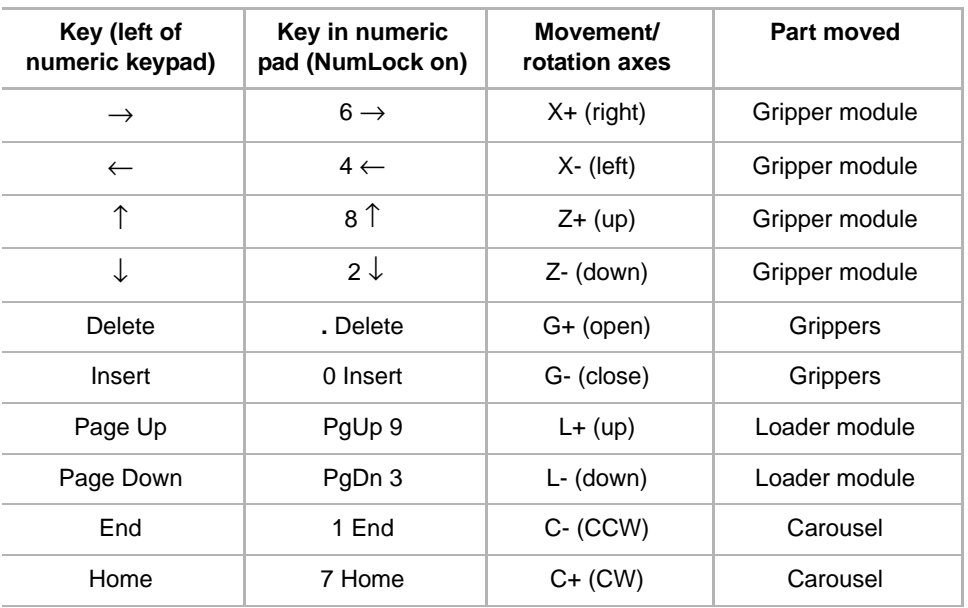

**Steps** The parts of the AutoLoader are moved as follows:

- Every time you hit one of the above keys the part is moved/rotated by one step (0.1 mm or 0.1 degree).
- If you keep the key pressed it is moved/rotated continuously at a speed of about five steps per second.
- You can press a key continuously and at the same time press the Ctrl key. In this case, the respective part of the AutoLoader is accelerated until it reaches a maximum speed.

### **13.7.7 Set Defaults in EEPROM**

#### **Field Service Engineers**

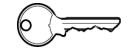

This procedure is for field service engineers and can only be carried out by users belonging at least to the SnS\_FSE user group.

**Purpose** This procedure writes the default values of the corresponding device to the EEPROM. In general, this procedure must be performed once, when a new instrument is installed. Note that the default values are not altered by setups and adjustments.

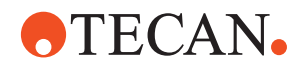

**Procedure** To write the corresponding default values to the EEPROM:

- **1** On the **Contents** page, select the **Set Defaults in EEPROM** check box. *No further parameters need to be defined.*
- **2** Download the default values with **Start**.

#### **13.7.8 Autodetection of Carousel Positions**

#### **Field Service Engineers**

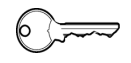

This procedure is for field service engineers and can only be carried out by users belonging at least to the SnS\_FSE user group.

**Purpose** The purpose of this procedure is to automatically search the carousel positions in which the columns 1 & 2 and 5 & 6 face the front of the Aquarius (home position).

**Principle** First, the carousel is initialized and turned into the mechanical stop (approx. 5° in direction from the home position).

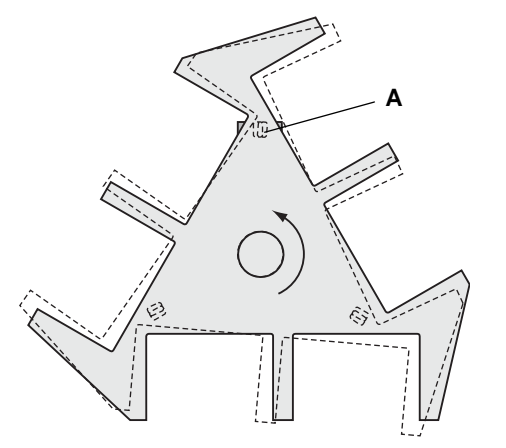

Now, the carousel in turned counterclockwise in steps of 0.5° until the positioning hole opposite the position 1 & 2 is exactly above the lock pin. After each step, the lock pin is pushed upwards against the bottom by means of a solenoid that is located below the carousel. As soon as the lock pin enters the slotted hole (A, is detected by an optical sensor), the required position is found.

*Fig. 13-104 Carousel top view*

After the carousel position 1 & 2 has been found the carousel is turned approx. 234° and positioning hole opposite the position 5 & 6 is searched in the same manner.

The following values are determined:

- After the detection of position 1 & 2: Calculated C-displacement.
- After the detection of position 5 & 6: Calculated scale-adjust factor and recalculated C-displacement.

The determined values are written to the EEPROM.

**Procedure 1** On the **Contents** page, select the **Autodetection of Carousel Positions** check box.

*No further parameters need to be entered.*

**2** Click **Start** to begin.

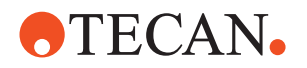

*The carousel positions 1 & 2 and 5 & 6 are searched automatically as described above and the calculated values for the C-displacement and the scale adjust factor are stored in EEPROM.*

#### **13.7.9 Autorange**

#### **Field Service Engineers**

 $\begin{picture}(40,10) \put(0,0){\line(1,0){10}} \put(15,0){\line(1,0){10}} \put(15,0){\line(1,0){10}} \put(15,0){\line(1,0){10}} \put(15,0){\line(1,0){10}} \put(15,0){\line(1,0){10}} \put(15,0){\line(1,0){10}} \put(15,0){\line(1,0){10}} \put(15,0){\line(1,0){10}} \put(15,0){\line(1,0){10}} \put(15,0){\line(1,0){10}} \put(15,0){\line(1$ 

This procedure is for field service engineers and can only be carried out by users belonging at least to the SnS\_FSE user group.

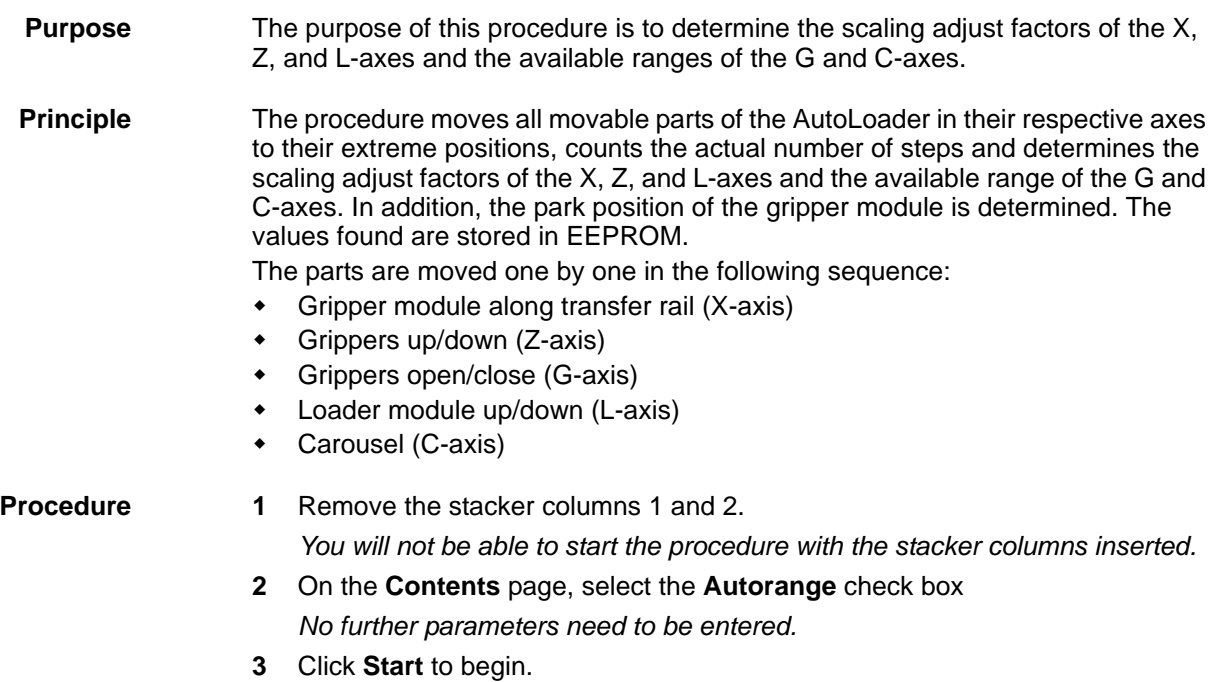

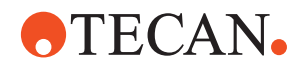

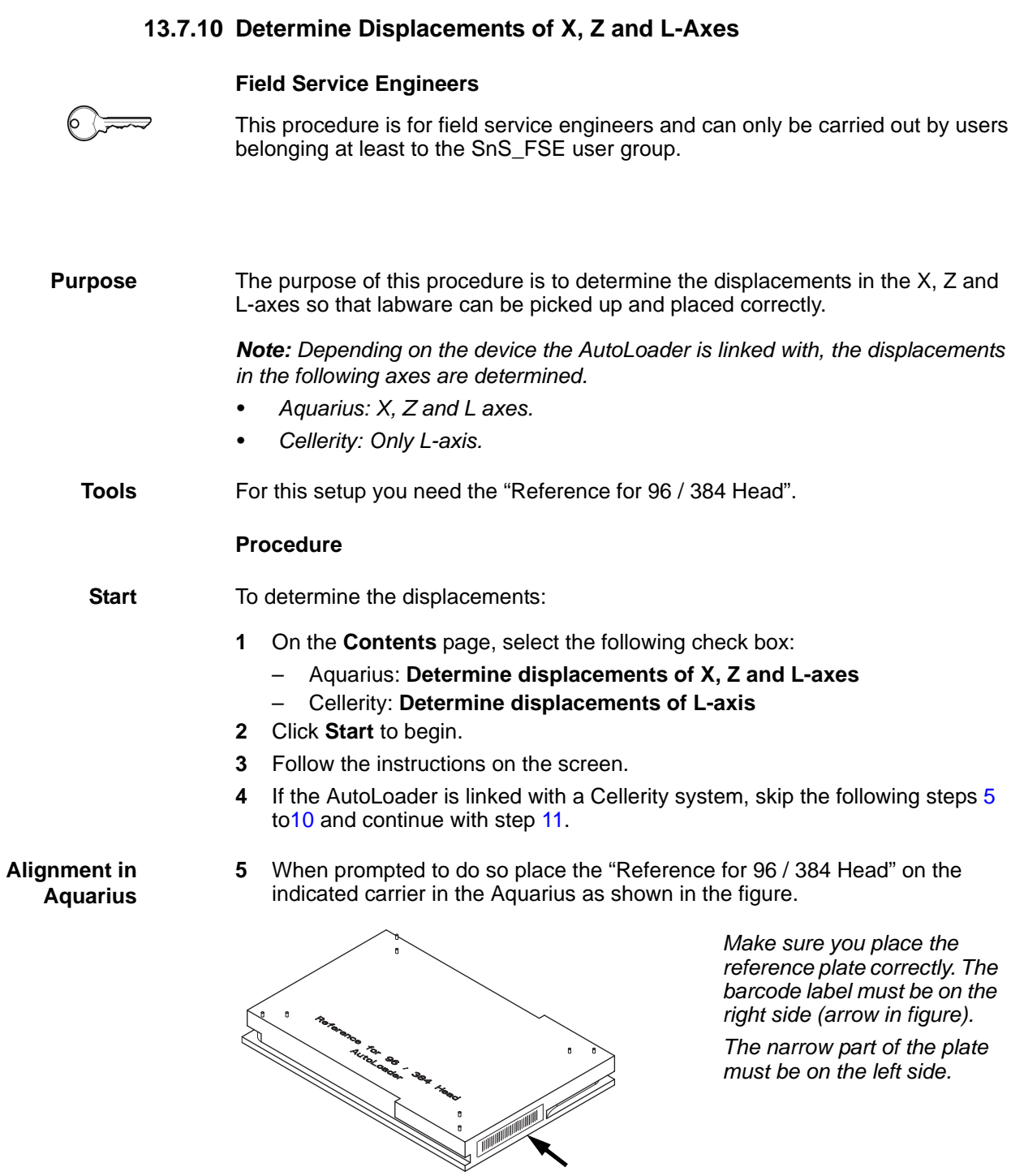

<span id="page-1006-0"></span>*Fig. 13-105 Reference plate*

# **ATECAN.**

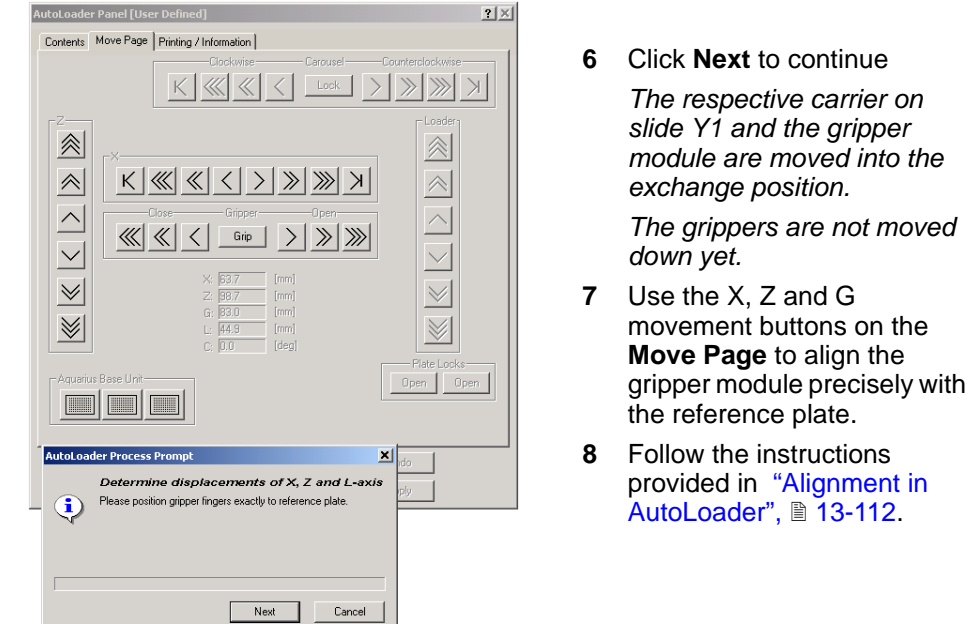

*Fig. 13-106 Aligning reference plate.*

<span id="page-1007-2"></span>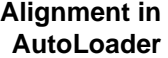

**9** Click **Next** to continue when done.

*The X and Z-displacements are stored in the AutoLoader.*

*The grippers are opened and the gripper module is positioned temporarily above the slide Y3 (right side).*

- <span id="page-1007-0"></span>**10** When prompted to do so, remove the reference plate from the exchange position.
- <span id="page-1007-1"></span>**11** You are now prompted to place the reference plate on the left carrier of the loader module. Click next to continue.

*The gripper module moves into the left loader position.*

- **12** Use the **Move Page** to move the gripper module some few millimeters towards the right.
- **13** Then align the gripper module and the reference plate as described in ["Alignment in AutoLoader",](#page-1007-2) 2013-112.
- **14** Click Next when done.

```
The following values are stored in the AutoLoader: L-displacements, left and 
right loader positions.
```
**Alignment Procedure**

To carry out the alignment follow the instructions given below:

*Note: The following figure shows the reference plate. The corresponding procedure for the reference block is the same.*

- **1** Use the **Move Page** to move the gripper module/grippers in the X- and Z-axes until the right edges of the grippers are some mm right of the narrow part of the plate or block and their bottom edges are about 1 mm above the reference plate (see picture (A) in following figure).
- **2** Use the **Gripper** buttons to open the grippers until their distance is approx. 1mm larger than the narrow part of the reference plate or block.
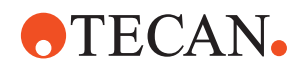

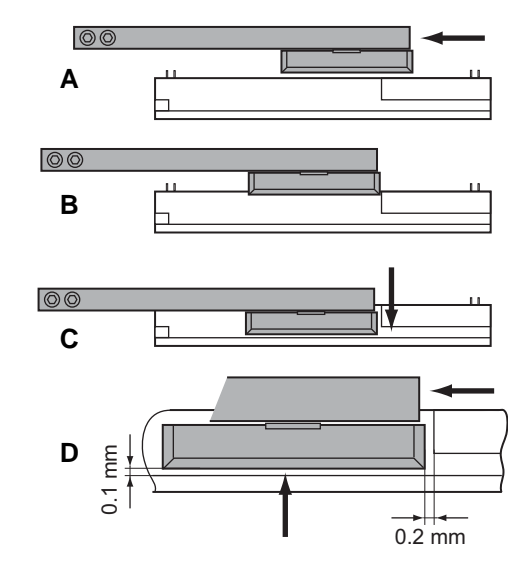

*Fig. 13-107 Aligning the grippers and the reference plate or block*

- **3** Use the **X**-axis buttons to move the grippers in 0.1 mm steps towards the left, until their right edges are just at the beginning of the narrow part. See picture (B).
- **4** Now move the grippers downwards (Z-axis) until their bottom edges just touch the rim at the bottom of the plate or block (picture C).
- **5** After you have done this, move the grippers 0.2 mm towards the left (X-axis) and 0.1 mm upwards (Z-axis) as shown in picture (D).

*This compensates for a possible mechanical play.*

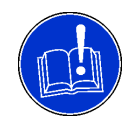

## **ATTENTION**

Be careful to make the adjustment correctly:

- Always begin some millimeters right of the narrow part of the reference plate or block as described above.
- In case you have moved the grippers too much towards the left go back and repeat the adjustment.

# **13.7.11 Teach Positions of Slides Y2 and Y3 (Aquarius)**

**Cross**

List of cross references to information provided in other sections:

#### **References**

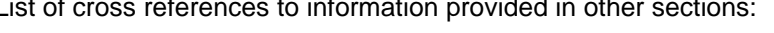

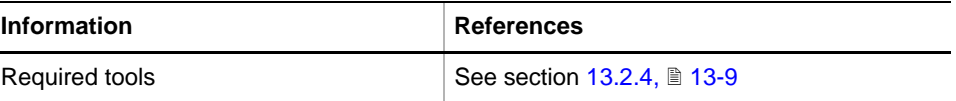

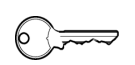

#### **Field Service Engineers**

This procedure is for field service engineers and can only be carried out by users belonging at least to the SnS FSE user group.

**Purpose** The purpose of this setup is to align the gripper module in the X-axis and the Zaxis with the Y2 and Y3 slides of the Aquarius to ensure that the gripper module can pick up microplates and DiTi boxes from the carriers properly (or place them on the respective carriers).

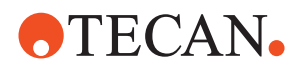

*Note: This procedure can only be carried out if the AutoLoader is linked with an Aquarius.* **Tools** For this setup you need the following tools (→ Cross References): Reference plate for 96 / 384 Head / AutoLoader (version suitable for AutoLoader required) Reference block for service carrier (version suitable for AutoLoader required) **Procedure** To teach the slide positions: **1** On the **Contents** page, select the check box **Determine positions of Slides Y2 and Y3. 2** Click **Start** to begin *You will be guided through the setup procedure by a series of process prompts. Not all of them are shown here.* utol oader Process Promot  $\vert x \vert$ **Teach positions of slides Y2 and Y3 3** When the prompt shown in Please put reference block on Aquarius carrier 6. Ŧ the figure appears put the reference block on the appropriate carrier on the slide Y2 (number is indicated on the prompt). $Next$ Cancel *Fig. 13-108 Teach slide positions* **4** Click **Next** to continue and carry out the alignment as described below. *The next process prompt, along with the Move Page, appears (not shown* 

**Alignment Procedure**

*here)*

To carry out the alignment follow the instructions given below:

*Note: The following figure shows the reference plate. The corresponding procedure for the reference block is the same.*

- **1** Use the **Move Page** to move the gripper module/grippers in the X- and Z-axes until the right edges of the grippers are some mm right of the narrow part of the plate or block and their bottom edges are about 1 mm above the reference plate (see picture (A) in following figure).
- **2** Use the **Gripper** buttons to open the grippers until their distance is approx. 1mm larger than the narrow part of the reference plate or block.

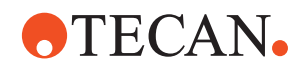

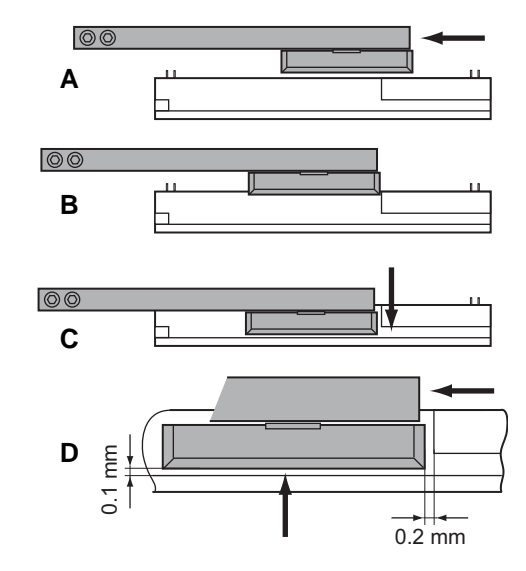

*Fig. 13-109 Aligning the grippers and the reference plate or block*

- **3** Use the **X**-axis buttons to move the grippers in 0.1 mm steps towards the left, until their right edges are just at the beginning of the narrow part. See picture (B).
- **4** Now move the grippers downwards (Z-axis) until their bottom edges just touch the rim at the bottom of the plate or block (picture C).
- **5** After you have done this, move the grippers 0.2 mm towards the left (X-axis) and 0.1 mm upwards (Z-axis) as shown in picture (D).

*This compensates for a possible mechanical play.*

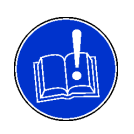

## **ATTENTION**

Be careful to make the adjustment correctly:

- Always begin some millimeters right of the narrow part of the reference plate or block as described above.
- In case you have moved the grippers too much towards the left go back and repeat the adjustment.

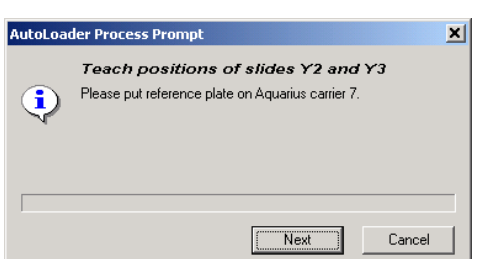

- **6** Click **Next** to continue when done.
- **7** When the prompt shown in the figure appears put the reference plate on the appropriate carrier on the slide Y3 (number is indicated on the prompt).

*Fig. 13-110 Teach slide Y3 position*

**8** Now perform the alignment you have done before with the reference plate on slide Y3.

*The procedure is the same. The only difference is that you carry it out with the reference plate and not with the reference block.*

- **9** Click **Next** when done
- **10** When prompted to do so remove the reference plate and the reference block from the slides and click **Next** to continue.

*The X/Z-differences between the carrier positions (on Y2/Y3 slides) for the AutoLoader and those required by Aquarius are stored in the AutoLoader.*

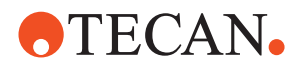

## **13.7.12 Autodetection of Barcode Reader Window**

#### **Field Service Engineers**

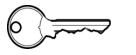

This procedure is for field service engineers and can only be carried out by users belonging at least to the SnS\_FSE user group.

**Purpose** The purpose of this procedure is to automatically detect the range within which the barcode reader can recognize barcode labels applied to racks when they are moved along the transfer rail.

> *Note: This procedure can only be performed if the AutoLoader is equipped with the optional barcode reader.*

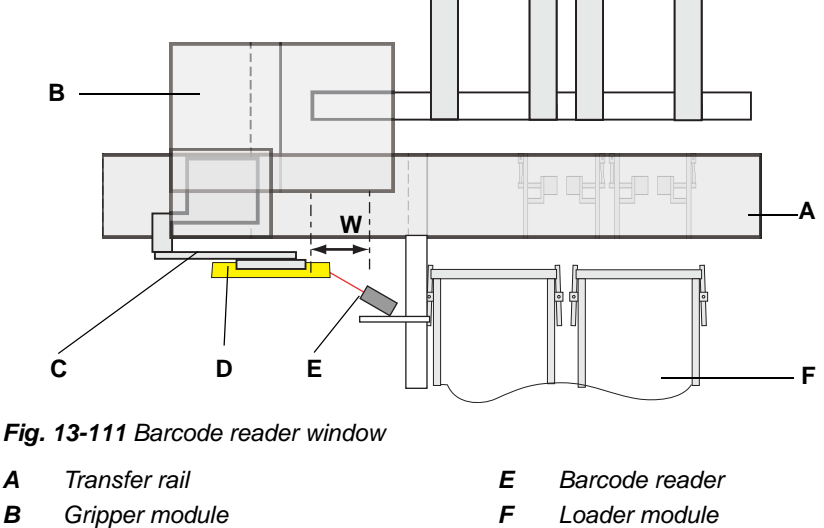

- *C Gripper*
- *D Rack (reference plate for this setup)*
- 
- *W Barcode reader window*

**Tools** For this setup you need the "Reference for 96 / 384 Head".

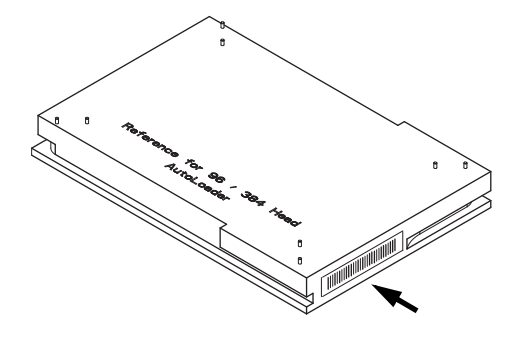

*Fig. 13-112 Position of barcode label*

Placing the reference plate correctly:

- The barcode label must be on the right side (arrow in figure).
- The narrow part of the plate must be on the left side.

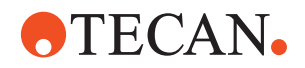

#### **Procedure** To determine the barcode reader window:

- **1** On the **Contents** page, select the check box **Autodetection of Barcode Reader Window**.
- **2** Click **Start** to begin.
- **3** Follow the instructions on the screen.
- **4** When prompted to do so place the "Reference for 96/384 head" on the left carrier of the loader module if not done yet

*Make sure you place the plate correctly (see previous figure).*

**5** Click **Next** to continue. *The gripper module picks up the reference plate and moves it along the transfer rail. At the end of the setup it puts the plate back on the left carrier of the loader module.*

## **13.7.13 Gripper Test**

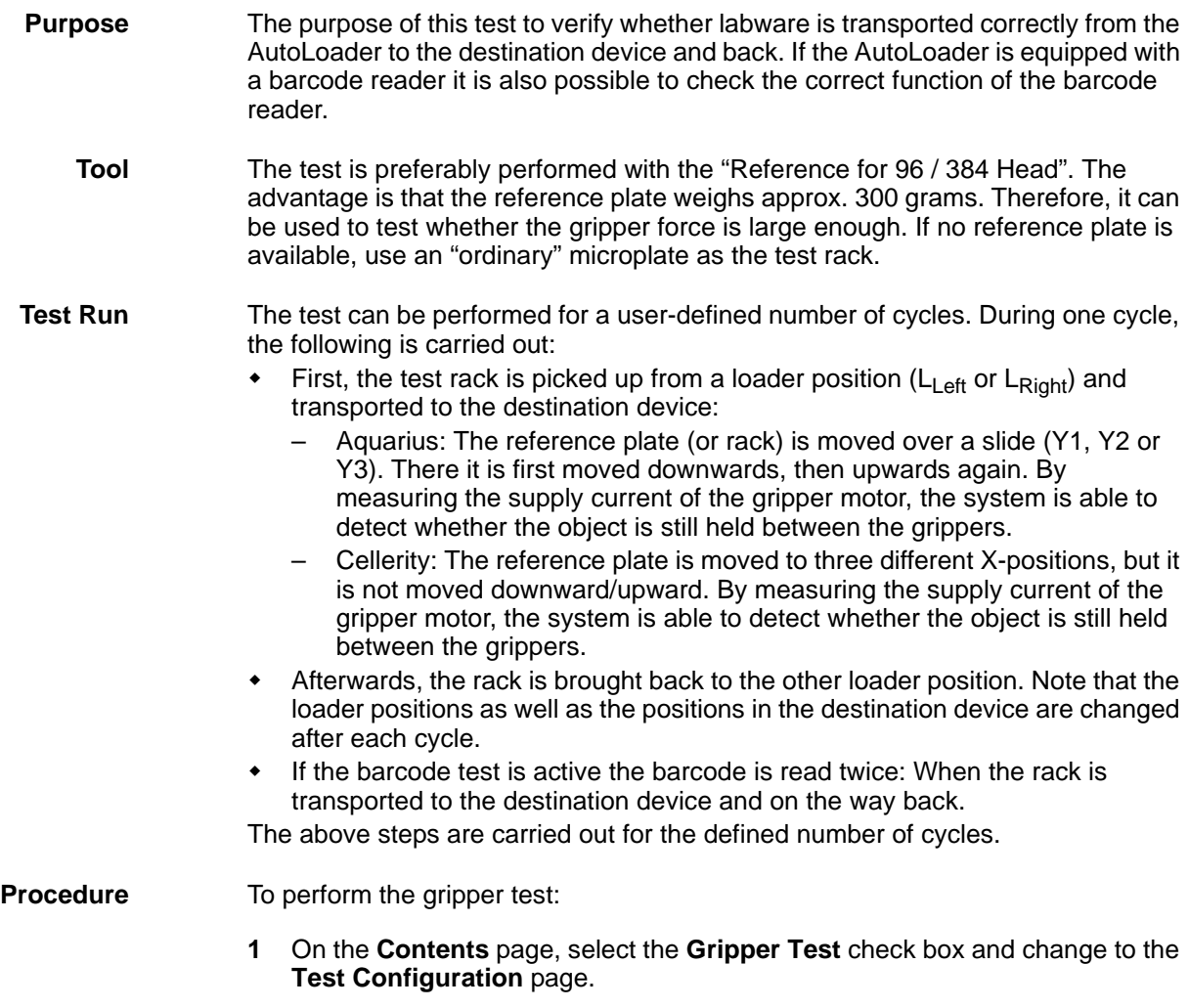

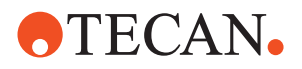

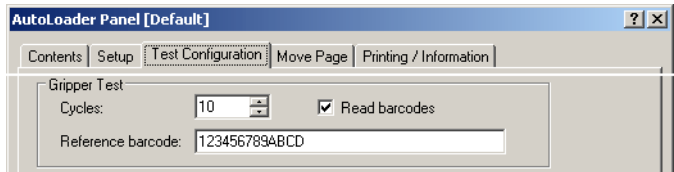

*Fig. 13-113 Test Configuration page - Parameters gripper test*

- **2** In the frame **Gripper Test** , set the number of **Cycles** or accept the value suggested by the software.
- **3** If you wish to verify the correct reading of the barcode, then enter the following in the frame **Gripper Test** (only possible if a barcode reader is installed):
	- Select the check box **Read barcodes.**
	- If you use the "Reference for 96 / 384 Head" you can accept the barcode that appears in the **Reference barcode** text box.
	- If you use a microplate for the test, type the barcode that is printed on the label in the **Reference barcode** text box.
- **4** Place the test rack on the left carrier of the loader module. Make sure that the barcode label is on the right side.
- **5** Click **Start** to begin.

*The rack is now transported for the predefined number of cycles from the AutoLoader to the destination device and back. At the end of the test a Test Passed or Failed message is displayed.*

*Test results can be viewed on the Printing / Information page.*

**Pass/Fail Criteria** The test is passed if none of the following values exceeds 0: **If the Test Fails** If the test rack is lost or not gripped correctly: Repeat the following setup procedures: – All destination devices: **Autorange** – Aquarius: **Determine Displacement of X, Z and L-Axes**. – Cellerity: **Determine Displacement of L-Axis**. If the test fails again call your nearest service organization. If the barcode is not read correctly: Check whether the rack is placed correctly (barcode label on right side). Check whether barcode label is damaged. Check whether the reference code has been entered correctly. **Gripping errors** Number of times the rack was not gripped correctly 0 **Plate lost** Number of times the plate was lost 0 **Barcodes not read** Number of times the barcode could not be read 0 **Barcodes read wrong** Number of times the barcode was read incorrectly 0

- Carefully clean the front of the barcode reader with alcohol.
- Repeat the setup **Autodetection of Barcode Reader Window**.
- If the test fails again call your nearest service organization.

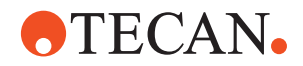

# **13.7.14 Range Move Test**

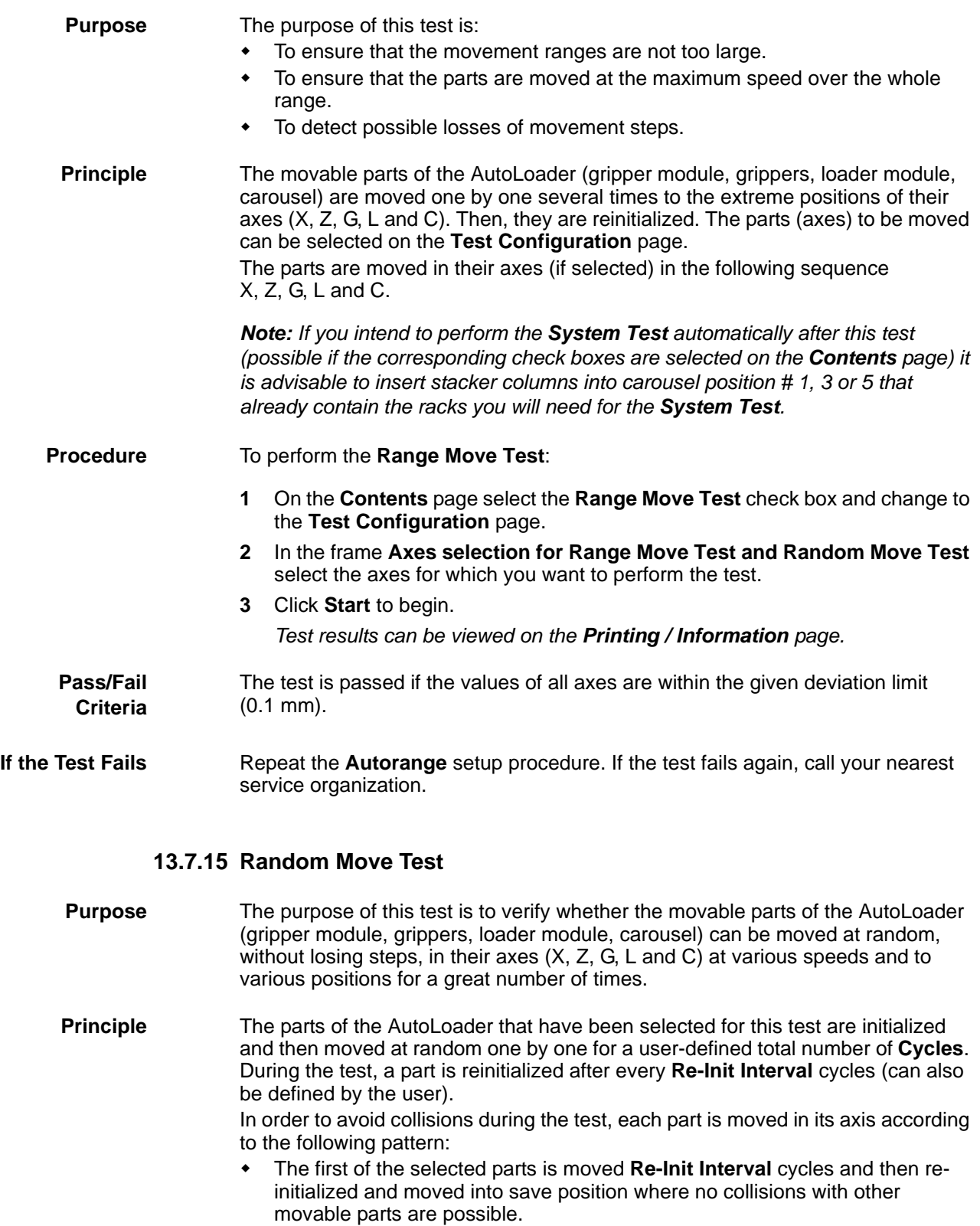

• Then the same is done with the second, third, etc. axes.

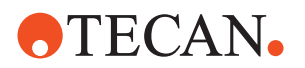

- After all selected parts have been moved for **Re-Init Interval** cycles the sequence is repeated until the total number of test cycles is reached.
- The parts are moved in their axes (if selected) in the following sequence X, Z, G, L and C.

Example: **Cycles** = 3000, **Re-Init Interval** = 500, all axes selected. With this configuration, each part is moved 6 x 500 **Cycles** according to the pattern described above.

*Note: If you intend to perform the System Test automatically after this test (possible if the corresponding check boxes are selected on the Contents page) it is advisable to insert stacker columns into carousel position # 1, 3 or 5 that already contain the racks you will need for the System Test.*

#### **Procedure** To perform the **Random Move Test**:

**1** On the **Contents** page, select the **Random Move Test** check box and change to the **Test Configuration** page.

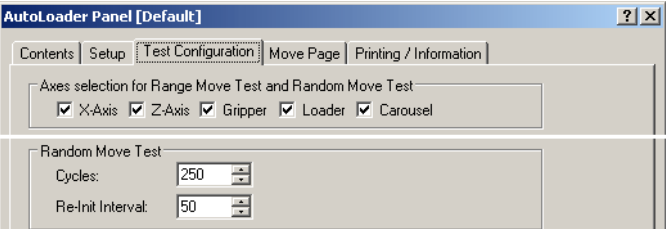

*Fig. 13-114 Test Configuration page*

- **2** In the frame **Axes selection for Range Move Test and Random Move Test,**  select the axes for which you want to perform the test.
- **3** In the frame **Range Move Test**, set the total number of test **Cycles** and the **Re-Init Interval**.
- **4** Click **Start** to begin.

*Test results can be viewed on the Printing / Information page.*

**Pass/Fail Criteria** The test is passed if the values of all axes are within the given deviation limit (0.1 mm).

**If the Test Fails** Repeat the **Autorange** setup procedure. If the test fails again, call your nearest service organization.

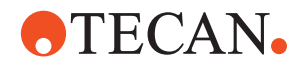

#### **13.7.16 System Test**

**Cross References** List of cross references to information provided in other sections: **Purpose** This test allows the user to check whether labware is transported properly from the stacker columns to the destination device and back and stored again in a stacker column. **Principle** The test is carried out with a number of labware objects for a defined number of test cycles. During one test cycle each object (microplate, DiTi box, flask) is: Extracted from the left or right stacker column by the loader module (see note below). Picked up by the gripper module and transported to the destination device. – Aquarius: The object is placed on the rearmost carrier of slide Y1 or Y3 and picked up again (the first plate is put on slide Y1, the second on Y3, the third on Y1 and so forth). – Cellerity: The object is transported to three different X-positions, but is not placed and picked up again. Transported back to the AutoLoader and stored in the neighboring stacker column. If the AutoLoader is equipped with a barcode reader it is also possible to check the barcode labels while the racks are moved to or from the Aquarius. The barcodes read during the first cycle (movement towards Aquarius) are used as references during subsequent cycles. *Note: During the first cycle the racks are moved via the destination device from the left to the right stacker column of a column pair, during the second cycle from the right to the left column and so forth. Note: You can carry out the test for one, two or all carousel positions. If you select more than one carousel position the defined number of test cycles is performed for each column pair and the total test duration increases accordingly.* **Procedure** To perform the **System Test: 1** If not already done (i.e. before starting the **Range Move Test** or **Random Move Test**), fill the required number of labware objects into the left stacker column at each carousel position for which you wish to carry out the test: **ATTENTION** Make sure you fill the labware into the stacker columns correctly: All left stacker columns must be filled with the same number and type of objects. The right-hand stacker columns must be empty at the beginning of the test. **Information References** Relock position **See ["Extracting Labware",](#page-995-0) 13-100** 

The barcode labels musts be on the right side of the objects.

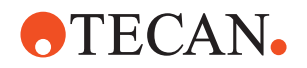

**2** On the **Contents** page, select the **System Test** check box and change to the **Test Configuration** page.

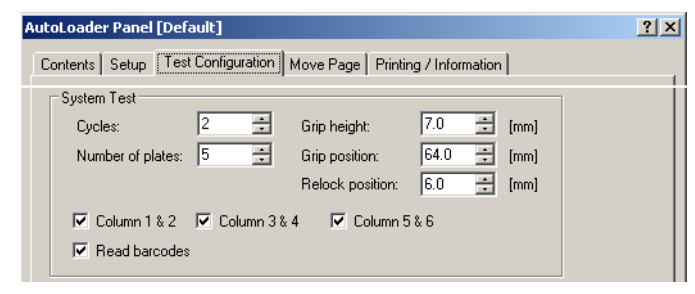

*Fig. 13-115 Test Configuration page*

- **3** On the **Test Configuration** page, enter the following:
	- **Cycles:** Number of times you wish to move the plates between two neigboring stacker columns.
	- **Number of Plates**: The number of labware objects you want to move between the left and right stacker column of a carousel position. Remember that the number and type of objects must be the same for all carousel positions.
	- **Grip heigth:** Distance (h) measured from the bottom of the object to the bottom edge of the gripper (see following figure). The value to be entered depends on the rack type.
	- **Grip position:** Distance (p) between the middle of the gripper jaw and the left side of the object (see following figure). The value to be entered depends on the object type.

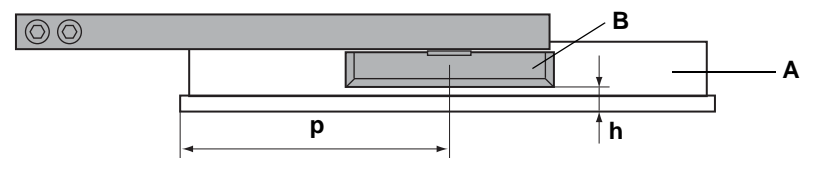

*Fig. 13-116 Grip height and position*

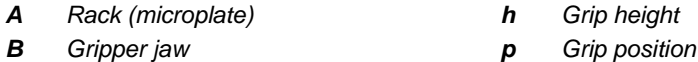

- **Relock position:** Position in which the plate locks close again while an object is being extracted in order to prevent the subsequent one from being extracted as well. For details  $(\rightarrow$  Cross References).
- **Column 1 & 2, Column 3 & 4, Column 5 & 6:** Select the check boxes of those columns between which you want to move objects.
- **Read barcodes:** Select this check box if a barcode reader is installed and you wish to check the barcode while the labware objectes are moved to or from the destination device.
- **4** Click **Start** to begin.

*The AutoLoader starts now moving the plates according to the specifications. At the end of the test, a Passed or Failed message appears.*

**5** Confirm with **OK**.

*Test results can be viewed on the Printing / Information page.*

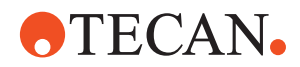

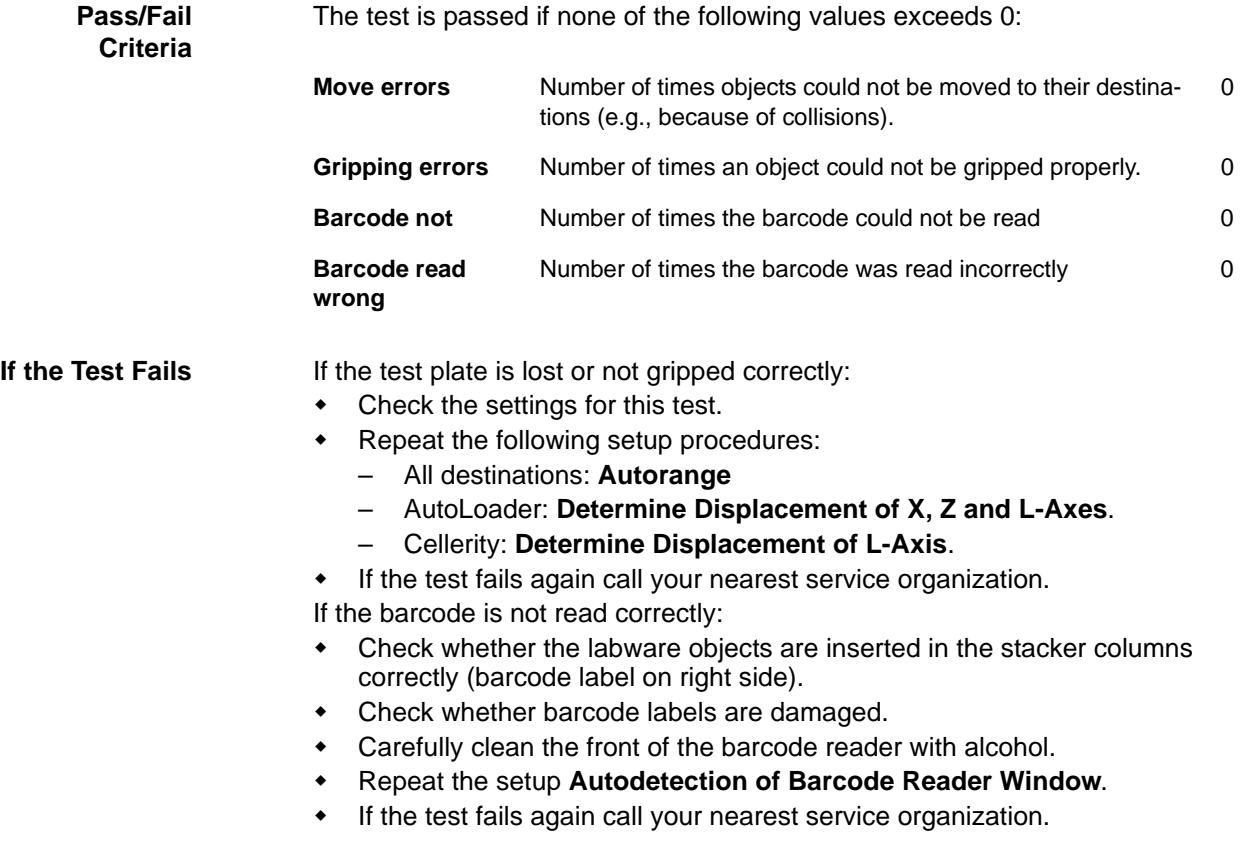

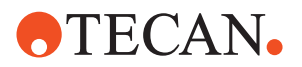

# **13.7.17 Printing / Information**

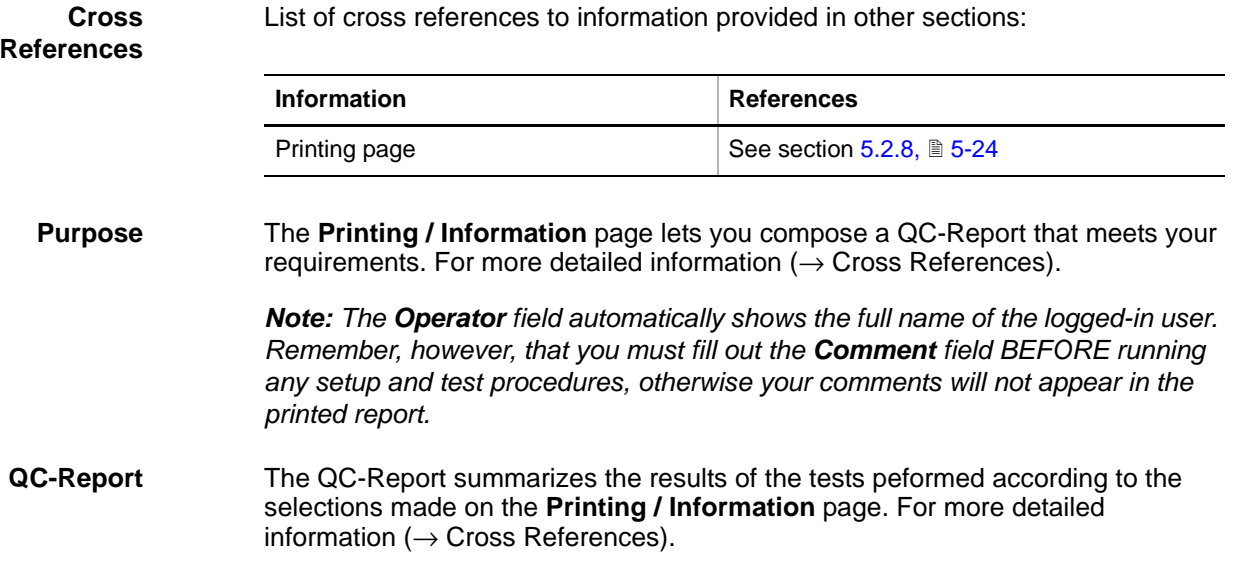

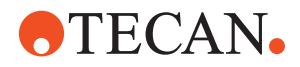

# **14 Worktable Complete Editor**

# **14.1 Introduction**

#### **Cross**

References to information provided in other sections.

#### **References**

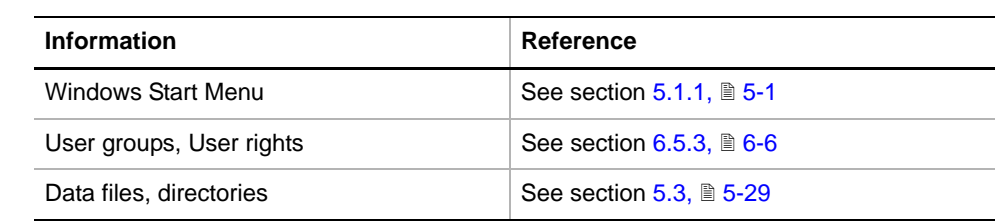

#### **Description** The Worktable Complete Editor is an independent module within the Instrument Software that allows you to define worktable maps, carriers, racks and containers.

It is advisable to use Tecan specified layouts for the tests. By using these layouts and loading the relevant instrument configuration file, the racks are automatically chosen for the tests. However, if you wish to set up a test that uses alternate racks, you must use the Complete Worktable Editor to set up the worktable map.

#### <span id="page-1020-0"></span>**Permissions** The users of the Worktable Editor must have the appropriate rights granted by the **User Managemant System**. For details about access rights refer to the description of the User Administration System *(*→ *Cross References)*:

*Tab. 14-1 User rights for worktable editor*

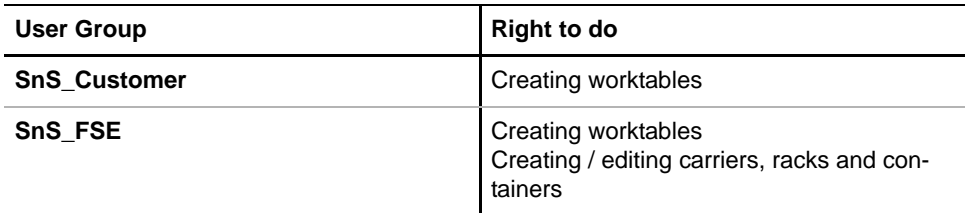

#### **Note:**

- Tecan labware data cannot be overwritten.
- All changes made are stored in the directory <data\_path> *(*→ *Cross References)*

**Starting the Software** **1** In the Windows start menu, run the Worktable Editor with **Start > All Programs > Tecan > Instrument Software <version> > Worktable Complete Editor** (→ Cross References). *The Worktable Complete Editor starts up with the GENESIS Worktable Complete Editor main window with opened GENESIS Database View window.*

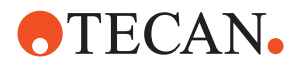

| Edit<br>File | Options<br>View<br>Tools                                                        | GENESIS Worktable Complete Editor - GENESIS Database View<br>Window<br>Help                                                                                                    |           |
|--------------|---------------------------------------------------------------------------------|----------------------------------------------------------------------------------------------------|-----------|
|              | 3. 唯<br>隐                                                                       | P<br>治<br>NE<br>$\mathsf{L}\mathsf{F}$                                                                                                    | 國<br>国    |
|              | <b>GENESIS Database View</b>                                                    |                                                                                                    | $-10x$    |
|              | Type:<br>88 Container<br>m Rack<br><b>METI</b> Carrier<br><b>EIII</b> Worktable | In DataBase available:<br>       Empty Worktable<br><b>FIII</b> worktable template EVO<br><b>EIII</b> worktable template EV075<br><b>EIII</b> worktable template_BeFree<br><b>EIII</b> worktable template_Qwalys | (5 total) |
|              | New                                                                             | Open                                                                                                    |           |

*Fig. 14-1 GENESIS Worktable Complete Editor main window*

**Parts of Worktable Complete Editor** containers:

The Worktable Complete Editor consists of the following editors that allow you to compose a complete worktable map with all required carriers, racks, and

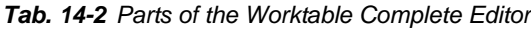

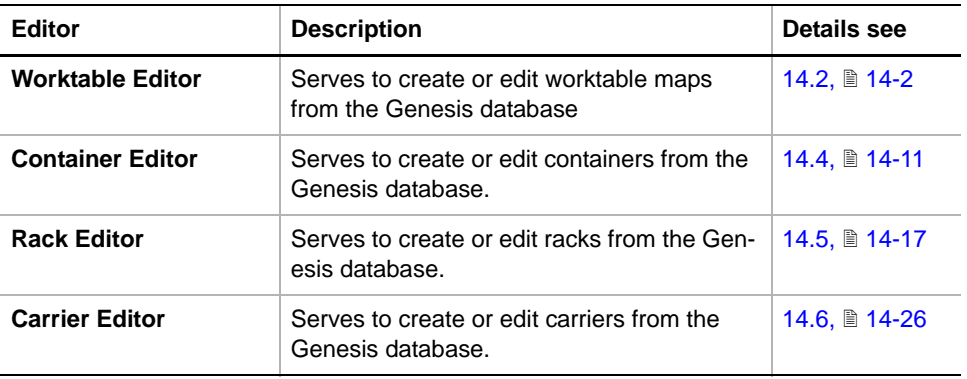

# **14.2 Worktable Editor**

# <span id="page-1021-0"></span>**Cross**

References to information provided in other sections.

**References**

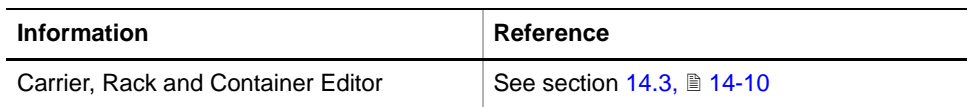

**Description** With the Worktable Editor module, graphical representations of carriers are simply assigned by picking them from the list with the mouse and placing them on one of the grid positions on the worktable map. Since carriers can be freely assigned to any position on the worktable, various worktable maps that are suitable for different applications can be defined.

> The worktable map is stored in the database and is used by the software to retrieve physical positions and dimensions of containers. The map also informs

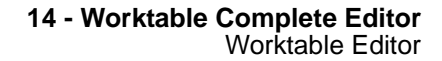

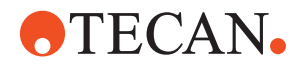

the software about the ways in which the tips are allowed to travel (and in which they are not!) when moving from one position to the next.

*Note: With the Instrument Software, carriers are defined as complete objects in the database. All physical properties of such a carrier are related to the positioning rails. Carriers must conform to the 25 mm positioning array ruling the worktable. Once defined, they can be repositioned on any position on the worktable. No further carrier or positioning data is required.*

*Note: The Worktable Editor only allows the positioning of carriers that have previously been defined! Before attempting to create your own worktable map, make sure the carriers you wish to use are either standard Tecan carriers (i.e. they are predefined) or use the CRC Editor to define your own custom carriers (*→ *Cross References).*

### **14.2.1 Create Worktable**

<span id="page-1022-0"></span>**Purpose** Lets you create a new worktable. Your entries will be stored as a new record in the database.

**Files,**

The function creates the following files, depending on the user rights:

**Directories**

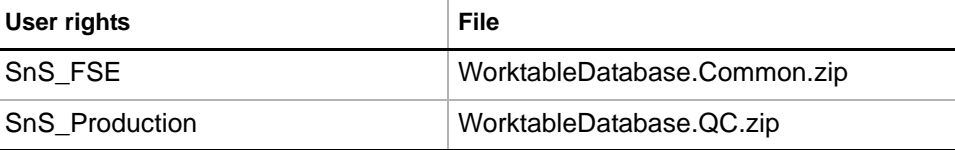

**Directory:** <data\_path>

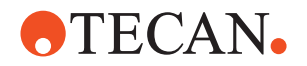

**Procedure** To create a new worktable map:

**1** Select the **Worktable** entry in the **Type list** of the **GENESIS Database View** window.

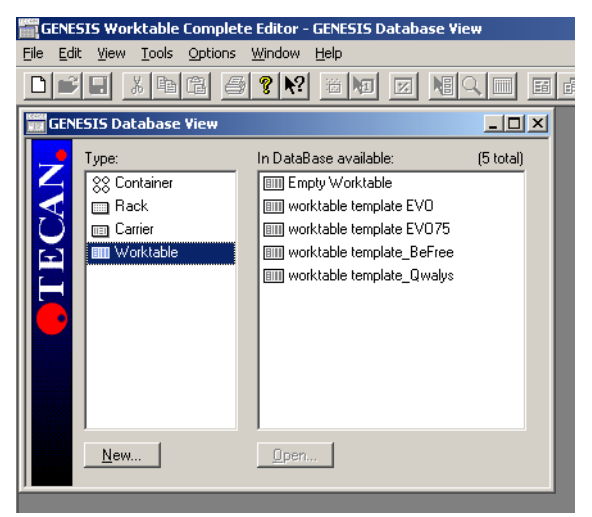

*Fig. 14-2 GENESIS Database View window*

**2** Create a new worktable map with **New**.

| Available Carriers:                                              |  |
|------------------------------------------------------------------|--|
| n⊟ Balance (Mettler AG245)                                       |  |
| niin Balance (Mettler SAG285)<br>nm Balance MT5                  |  |
| mm DiTi , EVOlyzer Carrier                                       |  |
| nm DiTi 2 Pos.+ waste                                            |  |
| ina DiTi 3 Pos.                                                  |  |
| mm MP 384, 3 Pos, landscape<br>mm MP 96, 3 Pos, on fixed Carrier |  |
|                                                                  |  |
|                                                                  |  |

*Fig. 14-3 Available Carriers window*

- **3** Start **View > Show Available Carriers** to receive a list of all carriers defined in the database.
- <span id="page-1023-0"></span>**4** Select the appropriate carrier and drag it over the worktable map to the grid position where you wish the carrier to be placed.

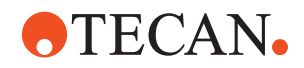

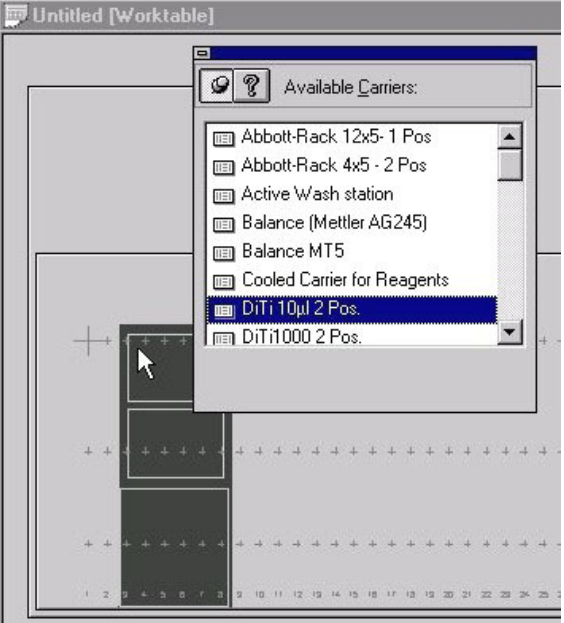

*Fig. 14-4 Carrier Placement*

**5** Allow some time till the program has loaded the data of the selected carrier into the memory.

*When ready, the cursor will change to indicate that the program is ready to place a copy of the carrier. A graphical representation of the carrier becomes visible on the worktable map.*

- <span id="page-1024-0"></span>**6** Drop the carrier to the required grid.
- **7** Repeat steps [4](#page-1023-0) through [6](#page-1024-0) to continue and load all carriers you wish to have on the worktable map.
- **8** Use the mouse to readjust the positions of the carriers until their arrangement fits your application requirements.
- **9** To delete a carrier, click it with the mouse and press the **Delete** button on your keyboard.
- <span id="page-1024-1"></span>**10** Double-click a carrier on the worktable map to call the **Carrier Properties** window. It displays a short description of the carrier and allows you to give every carrier a unique name. Use a suitable short name (max. 10 characters without dots) for the carrier function in the application you wish to run on this worktable map.
- **11** Repeat step [10](#page-1024-1) for all carriers on the worktable map.

*To prevent system crashes, always keep the Available Carriers window open when working with the Carrier Properties window.*

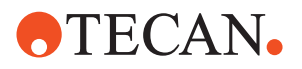

|              | <b>Carrier Properties:</b>         |  |
|--------------|------------------------------------|--|
| Carriername: |                                    |  |
|              | IT ype the Carrier Name here !     |  |
|              | Info about Carrier:                |  |
|              |                                    |  |
|              | Class: 'DiTi 10ul 2 Pos.'          |  |
|              | W:374 * L:149 * Ztr:140 mm         |  |
|              | Number of Racks: 3                 |  |
|              | R 00: VASTE' (DiTi waste, 1 Pos.)  |  |
|              | on $X=3$ / $Y=219$ mm              |  |
|              | R 01: 'R4' (DiTi-LV 10ul, 96 Tips) |  |
|              | on $X=13/ Y=15$ mm                 |  |
|              | R 02: 'R5' (DiTi-LV 10ul, 96 Tips) |  |

*Fig. 14-5 Carrier Properties window*

**12** When the arrangement on the worktable map meets your requirements save it under an appropriate name with **File > Save as**.

**Reloading the Map** The worktable map is now saved in the database. It can be reloaded by the application software that will automatically recognize the positions of all the objects on the worktable.

## **14.2.2 Edit Worktable**

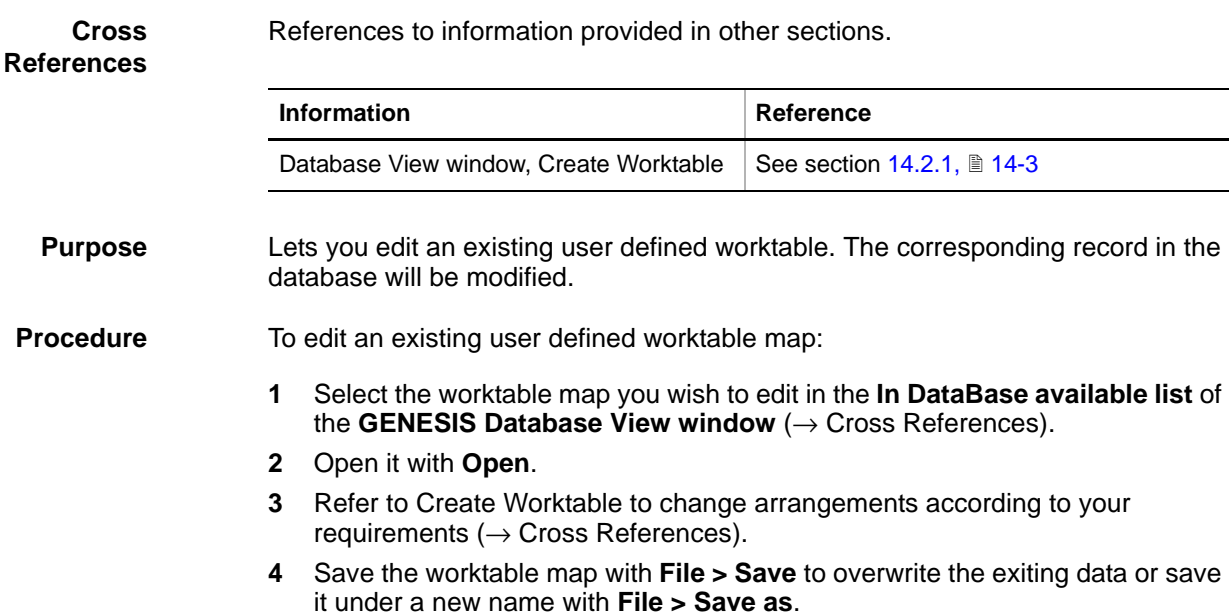

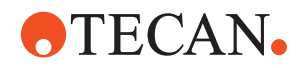

## **14.2.3 Delete Worktable**

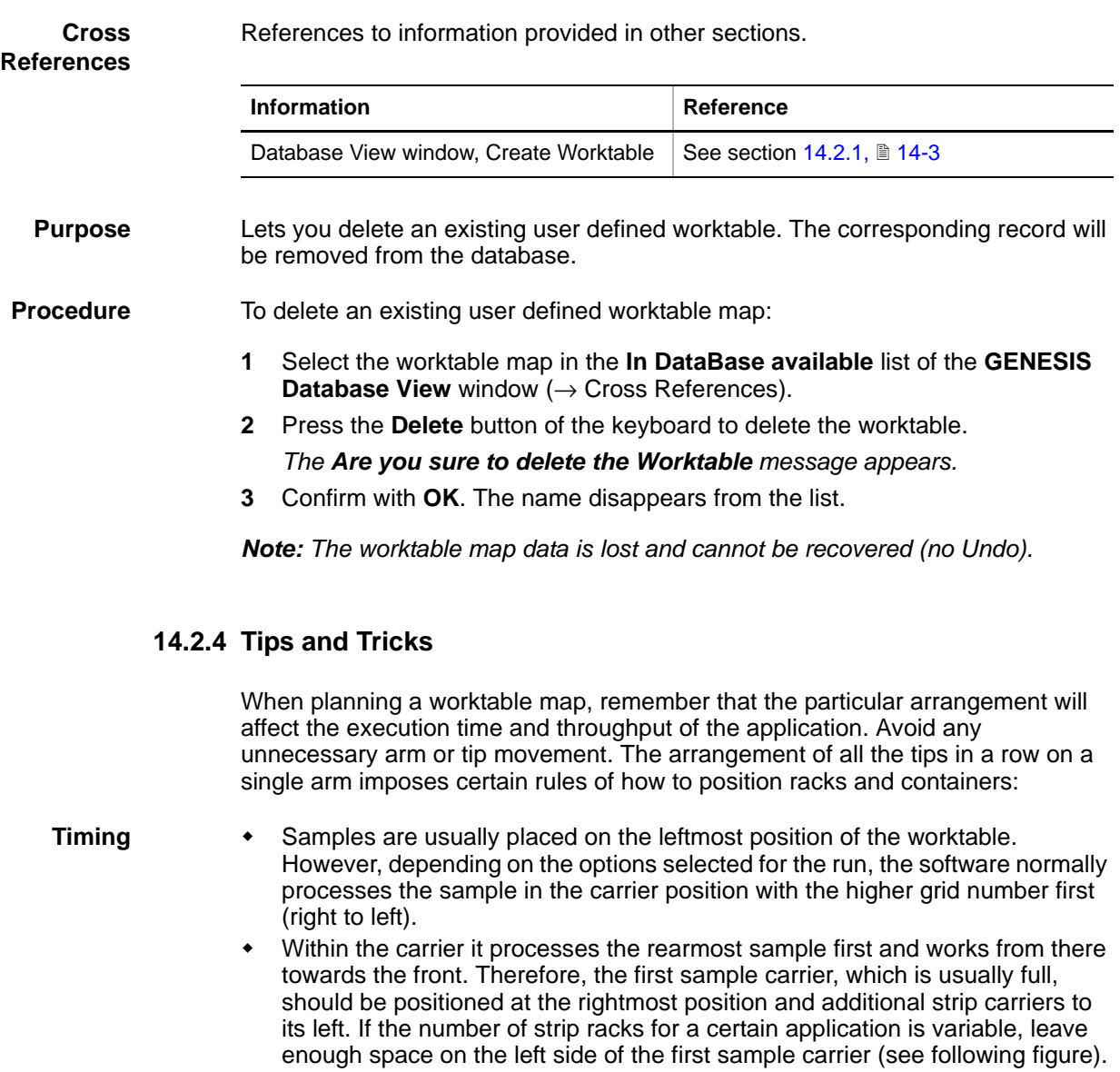

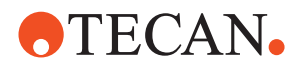

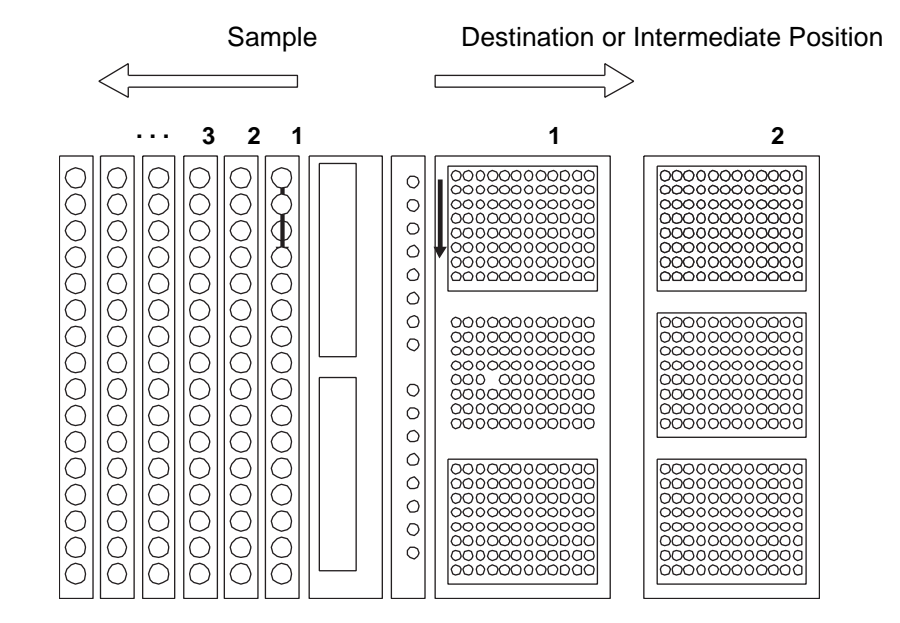

#### *Fig. 14-6 Process direction*

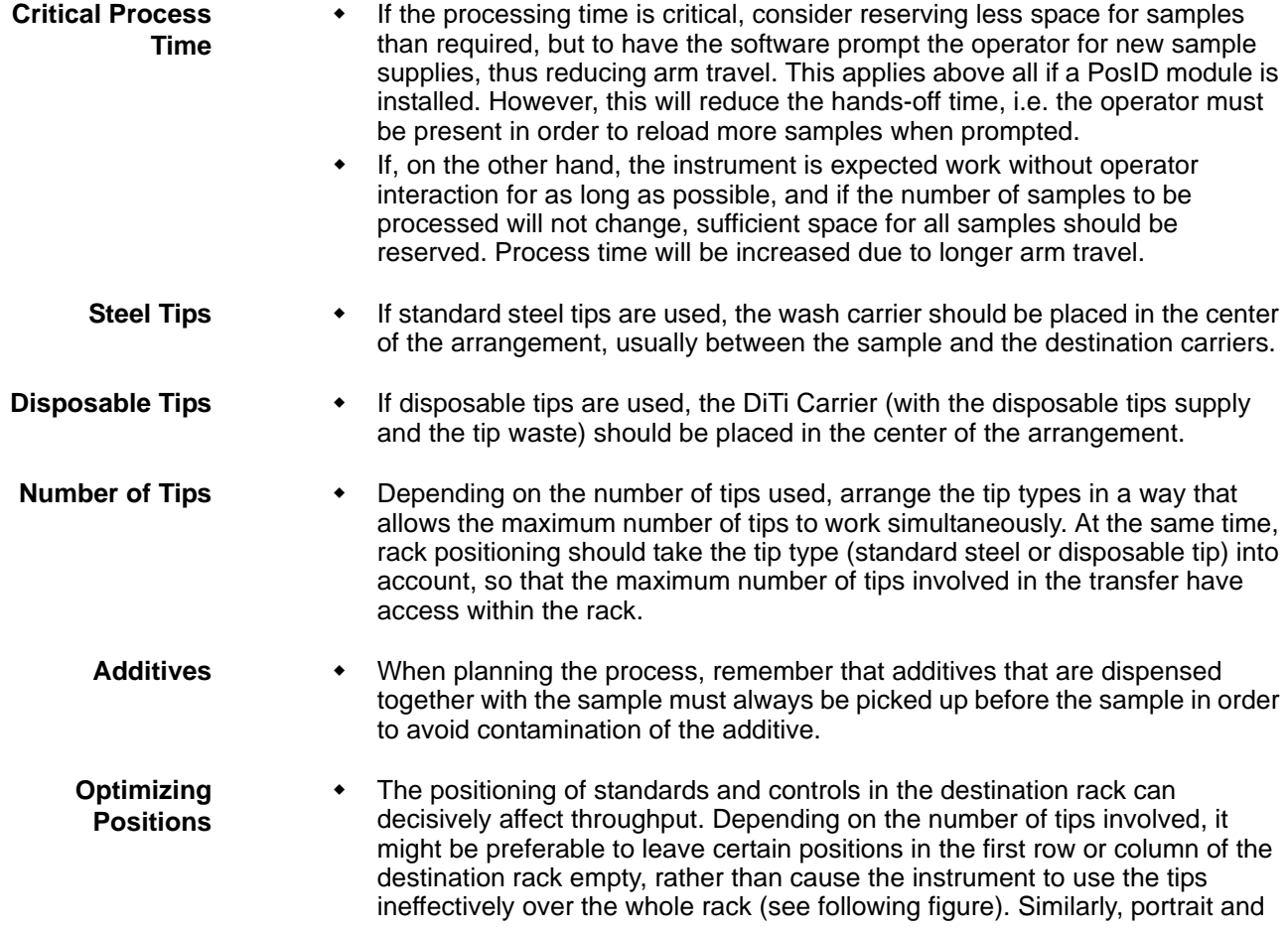

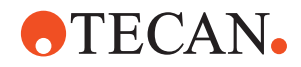

landscape positioning of the rack (e.g., microplate) should be chosen according to it the number of tips involved in the process.

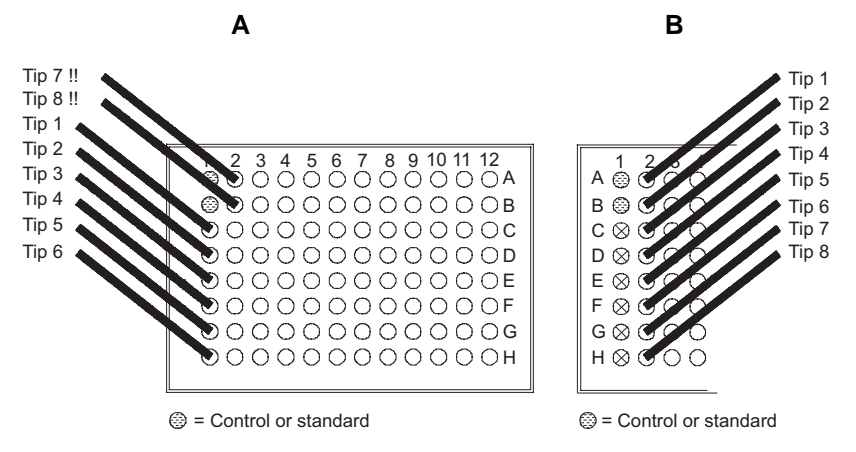

*Fig. 14-7 Planning access of the tips*

The above figure shows two possible arrangements of the tips:

- **A (not optimized).** Here, the throughput would be reduced because only 6 tips access column # 1, then 2 tips access column # 2. This pattern is repeated for the entire microplate!
- **B (optimzed).** With this arrangement, 6 wells remain empty, to allow 8 tips to access column # 2 simultaneously:. this increses the throughput.

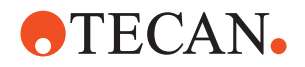

# **14.3 Carrier, Rack and Container Editors**

#### **14.3.1 Introduction**

List of cross references to information provided in other sections:

#### <span id="page-1029-0"></span>**Cross References**

**and Containers**

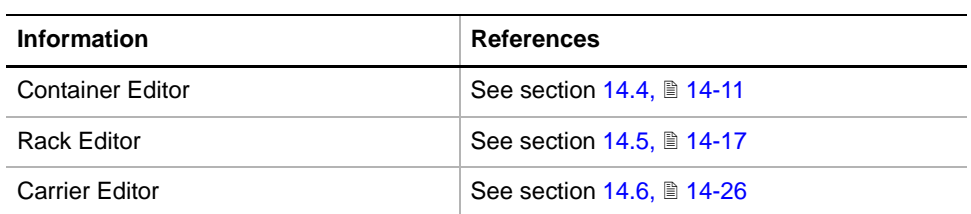

**Description** The Carrier/Rack/Container Editors (CRC-Editors) are used to define custom carriers, racks and containers in the terms legible by the Instrument Software. Once the critical dimensions of a container (e.g., tube, bottle, microplate well dimensions) are defined, this virtual definition can be imported into a formerly defined rack, and the latter into a formerly defined carrier.

**Standard Tecan Carriers, Racks** At the delivery, the database of the Instrument Software package already includes predefined sets of standard Tecan carriers, racks and containers.

> *Note: Any positioning information (e.g., the position where the instrument should discard a disposable tip) is implemented like a container, even if the position is only imaginary. Thus, for example the disposable tip waste position should be understood as a virtual container, implemented like a sample tube or a microplate well.*

#### **14.3.2 Procedure**

**Purpose** Informs you how to define a custom carrier.

**Procedure** In order to successfully implement a custom carrier, follow these steps:

- **1** Use the Container Editor to Implement and save your custom container.
- **2** Use the Rack Editor to Implement and save your custom rack.
- **3** Use the Carrier Editor to Implement and save your custom carrier.

For details  $\rightarrow$  Cross References.

*Note: Follow certain naming conventions to make sure that you can find your custom objects in the growing list. Check the name convention used for Tecan objects.*

If a standard Tecan container fits your custom defined rack, it is not necessary to define the containers separately. In this case, implement your custom rack using the standard Tecan container. The same applies to carriers.

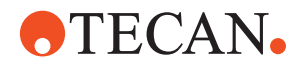

# <span id="page-1030-0"></span>**14.4 Container Editor**

A container is usually a bottle, a tube or a well of a microplate. Also, other tip destinations, such as disposable tip waste positions, must always be defined as containers first.

### **14.4.1 Create Container**

<span id="page-1030-1"></span>**Cross** References to information provided in other sections.

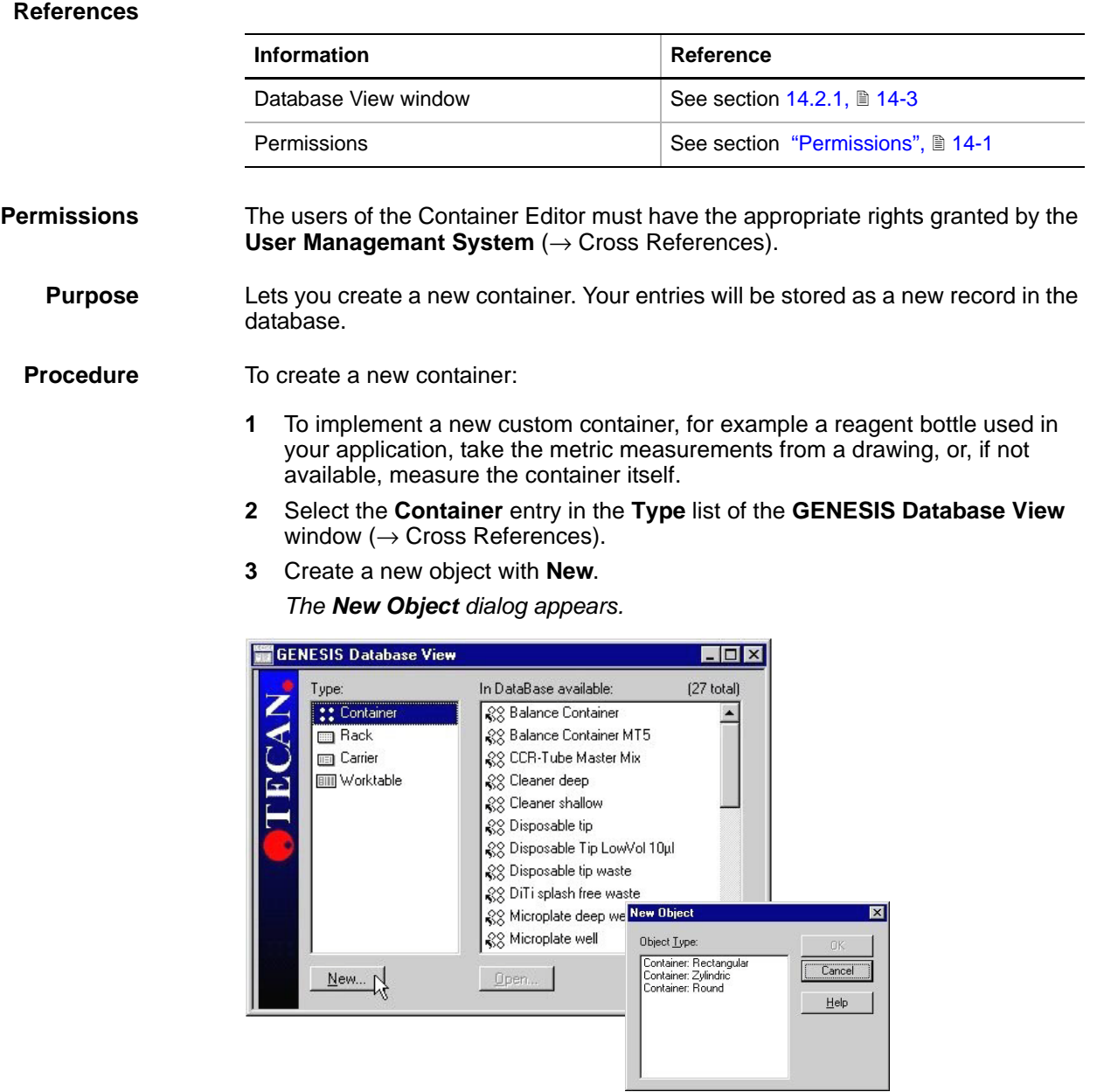

<span id="page-1030-2"></span>*Fig. 14-8 New Object dialog*

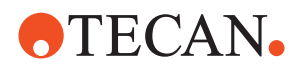

- Alternatively, you can select an existing container from the **In Database available** list, open it with **Open**, and save it under a new name with **File > Save as**.
- To call the property window of this container, select **Edit > Properties**.

*Note: Follow certain naming conventions to make sure that you can find your custom objects in the growing list. Check the name convention used for Tecan objects.*

**4** In the **New Object** window select the suitable container:

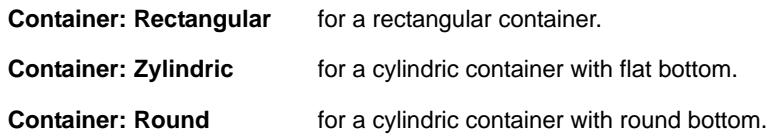

- **5** Open it with **OK**. A graphical representation screen and the **Container Properties** window will pop up. If this object is new the graphic representation is empty.
- **6** Define the properties of the container with **Edit > Properties.**
	- If a **rectangular container** was selected, the **Rectangular Container Properties** window appears. See **Rectangular Container** later in this section
	- If a **cylindric container** with either a flat or a round bottom was selected, the **Zylindric Container Properties** window appears and the graphic representation screen will show a circle, See **Cylindric Container** later in this section.
	- After the custom container has been defined, it is possible to define the custom rack holding a number of such containers.
- **7** Close the **Properties** screen with **OK** and a graphical representation of the container will be visible in the graphic screen below.

*If you close the Properties screen with Cancel all property entries will be lost.*

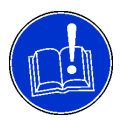

#### **ATTENTION**

If you close the graphical representation at this point, before saving the container under a new name, the new container will not be saved and the procedure must be repeated!

**8** Save the newly defined container under a unique name with **File > Save as**.

*Note: Follow certain naming conventions to make sure that you can find your custom objects in the growing list. Check the naming used for standard objects.*

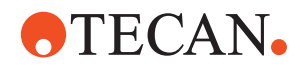

**Rectangular Container**

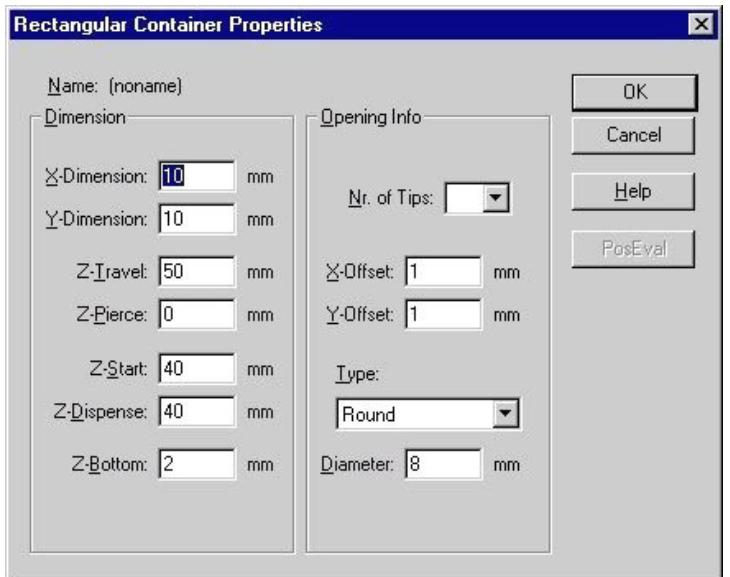

*Fig. 14-9 Rectangular Container Properties window*

The **Rectangular Container Properties** window shows the following parameters: **X-Dimension** Exact width (X) in millimeters of your container. **Y-Dimension** Exact length (Y) in millimeters of your container. **Z-Travel Height at which a tip should travel above the container (see fol**lowing figure). It is usually approx. 3 mm above the top rim of the container. **Z-Pierce** Not functional at the moment. Do not change this value.

*Note: If a specific position is used for other purposes than holding liquid, some of the following data need not be defined.* 

*For example, when defining the point where disposable tips are to be removed from the tip adapter, it is not necessary to define Z-Start or Z-Bottom. The values in the Opening Info section (see figure Container Opening later in this section) and its description) would then refer to the area in which tips are to be ejected, rather than a physical opening of a container.*

*Note: For containers, Z=0 is always the upper rim, as shown in the following figure. Therefore, Z-Bottom and (usually) Z-Dispense are negative values, Z-Travel and (usually) Z-Start are positive values.*

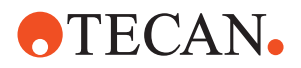

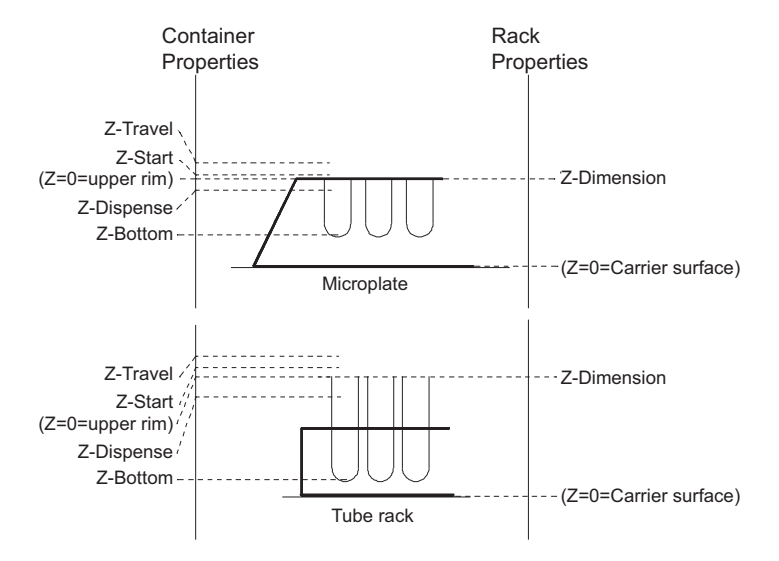

<span id="page-1033-0"></span>*Fig. 14-10 Z-Positions of container and rack*

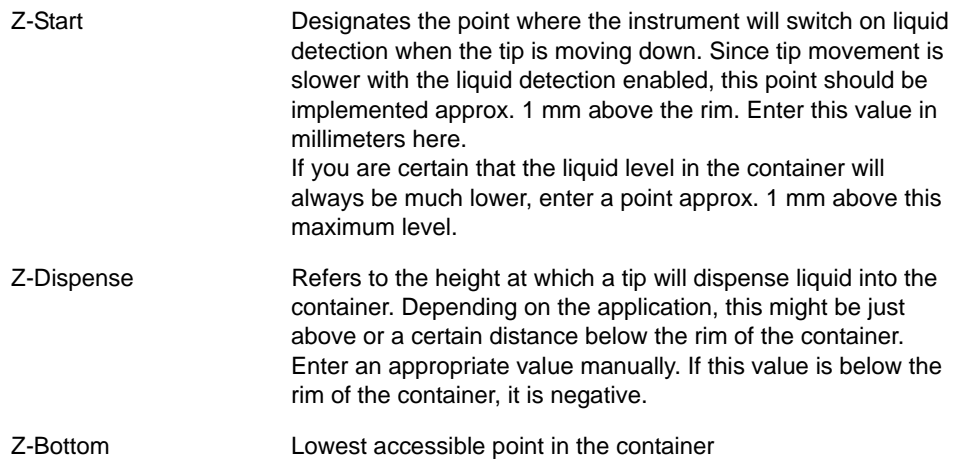

#### *Note:*

- *In standard Tecan microplate wells, Z-Bottom is defined at -9.3 mm, leaving a very narrow safety margin to the actual well bottom, which is at -10 mm from the rim. If you intend to use the microplate well in a custom rack or as a model for a custom container, take special care to precisely implement the Opening Info (see figure Container Opening later in this section).*
- *Especially in round bottom microplate wells, the tips must access the wells precisely in the center - otherwise they will touch the wall of the well (causing damage to the coating of tip and/or well) or even crash into the well bottom. If the application does not require the removal of all liquid from the well, it is also possible to change Z-bottom to, for example, -8.8 mm, which will leave a wider safety margin.*

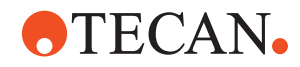

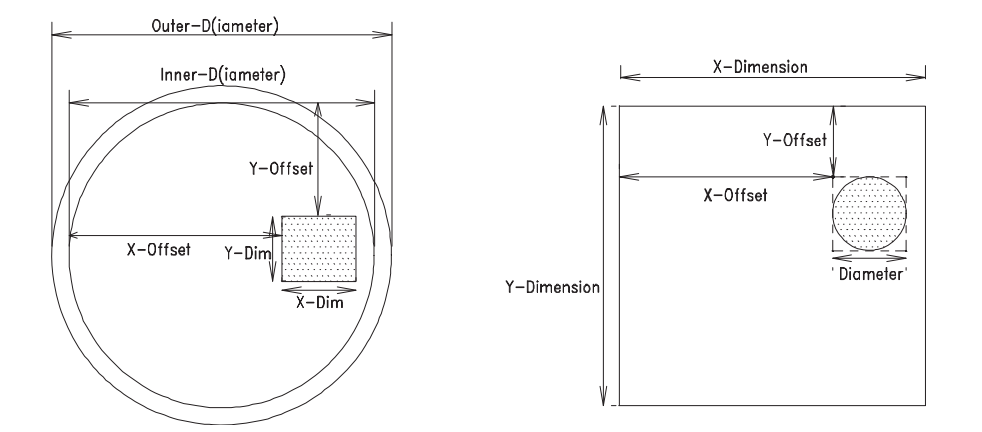

*Fig. 14-11 Container opening*

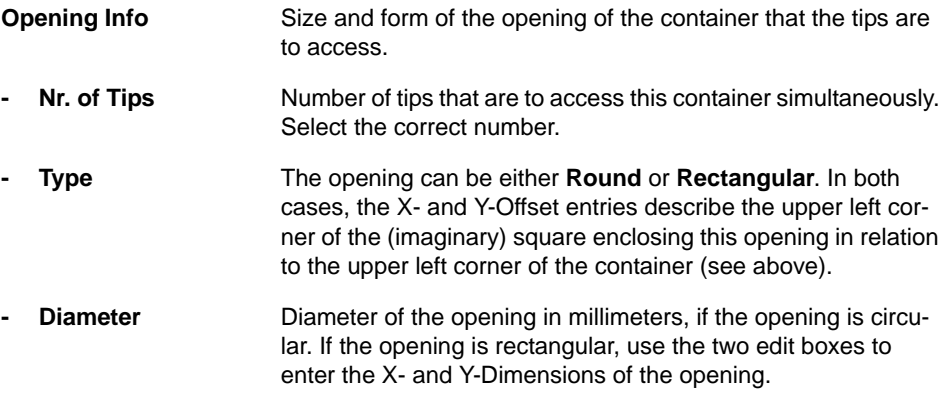

#### **Cylindric Container**

If a cylindric container with either a flat or a round bottom was selected, the graphic representation screen will show a circle:

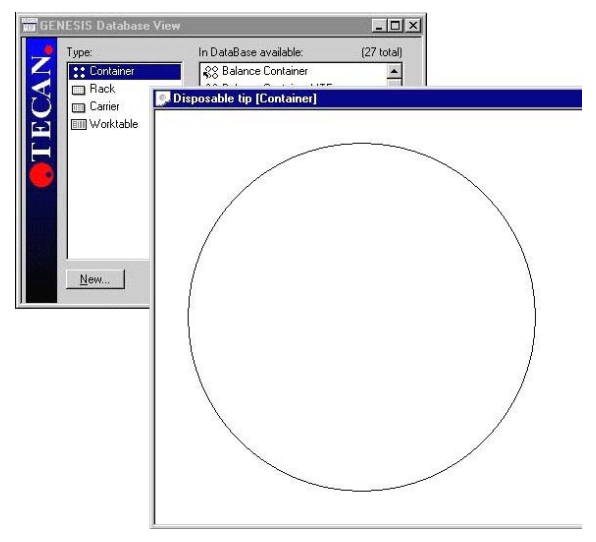

*Fig. 14-12 Cylindric container*

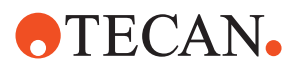

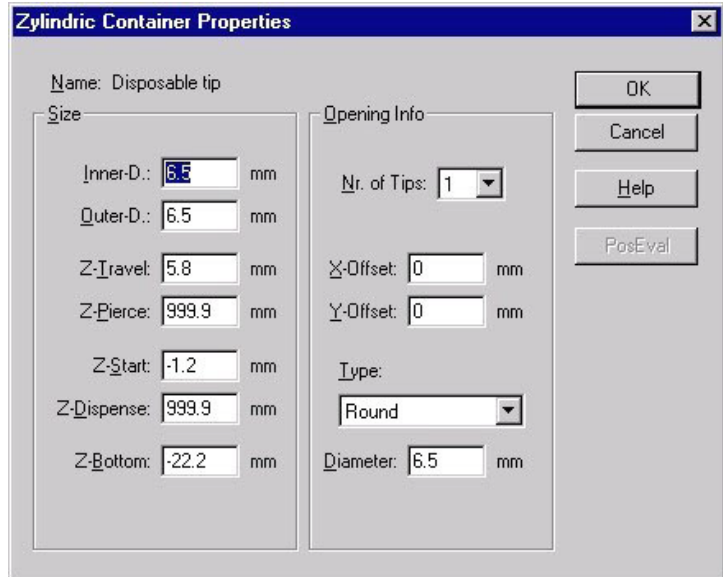

*Fig. 14-13 Cylindric Container Properties window*

The **Zylindric Container Properties** window does not differ from the one used to define a rectangular container, except for **Inner-D** and **Outer-D** that define the inner and outer diameters of the container in millimeters. For the other parameters see **Rectangular Container** earlier in this section.

*Note: The outer diameter has no effect on positioning and graphical representation.*

# **14.4.2 Edit Container**

**Cross**

References to information provided in other sections.

**References**

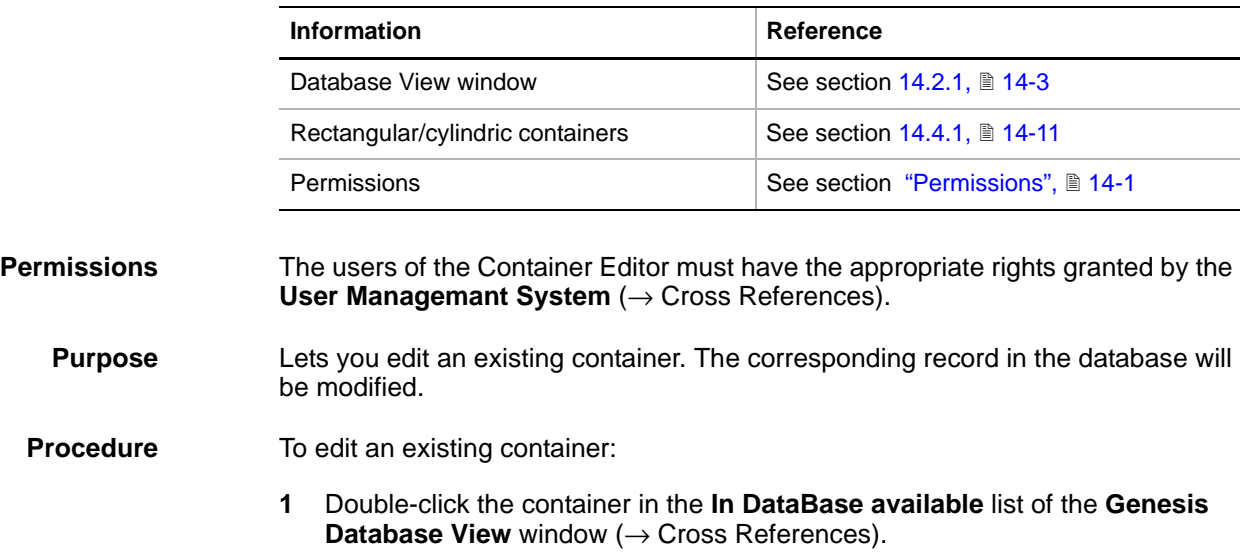

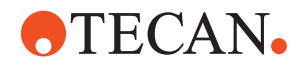

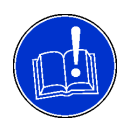

## **ATTENTION**

If you want to use a standard container as a model for creating a new one, first save it under a new name with **File > Save as**. After editing, save the new settings!

- **2** The properties can now be edited with **Edit > Properties**, depending on the container type (cylindric or rectangular,  $\rightarrow$  Cross References).
- **3** Save the data with **File > Save** at the end of implementation.

## **14.4.3 Delete Container**

References to information provided in other sections.

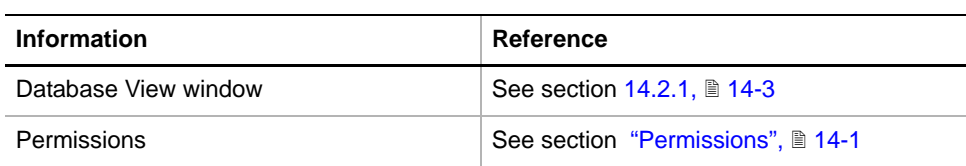

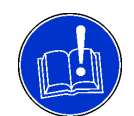

**Cross References**

#### **ATTENTION**

Make sure the container to be deleted in not used by any rack.

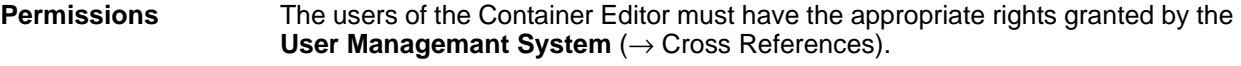

**Purpose** Lets you delete an existing container. The corresponding record will be removed from the database.

- **Procedure 1** Select the container from the **In DataBase available** list of the **GENESIS Database View** window (→ Cross References).
	- **2** Use the **Delete** button of the keyboard to remove it. The **Are you sure to delete the Container** message appears.
	- **3** Confirm with **OK**. The name is removed from the list. The container data is lost and cannot be recovered (no Undo).

# <span id="page-1036-0"></span>**14.5 Rack Editor**

A rack is an arrangement of containers of the same kind. To implement a rack you should have the physical rack at hand.

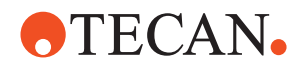

*Note: A rack is not the same as a carrier.*

- *The rack only describes the way in which a number of containers are arranged or grouped together and the enumerating system to be applied when relating to this rack.*
- *The classical case for a rack is the microplate, i.e. a regular rectangular arrangement of 8 rows and 12 columns.*
- *Even if a rack is the same physical object as the carrier, for example, in the case of a standard Tecan tube carrier, the rack (i.e. in this case a single column of containers) is defined and then assigned to the carrier.*

*Note: If the same rack (e.g., a microplate) is used in portrait and in landscape mode - two versions must be defined individually. For the software, they are different racks!* 

### **14.5.1 Create New Rack**

## References to information provided in other sections.

#### <span id="page-1037-0"></span>**References**

**Cross**

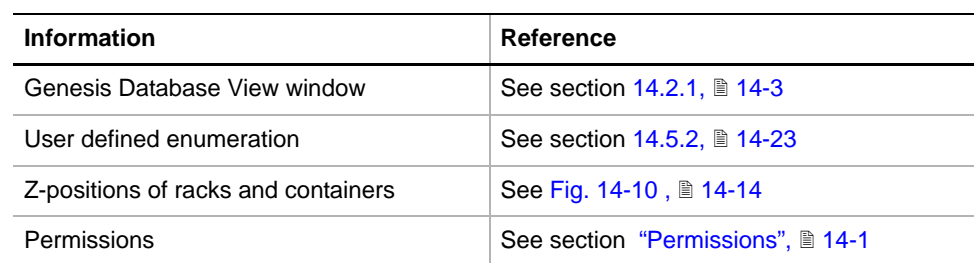

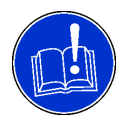

#### **ATTENTION**

If you want to use a standard rack as a model for creating a new one, first save it under a new name with **File > Save as**. After editing, save the new settings.

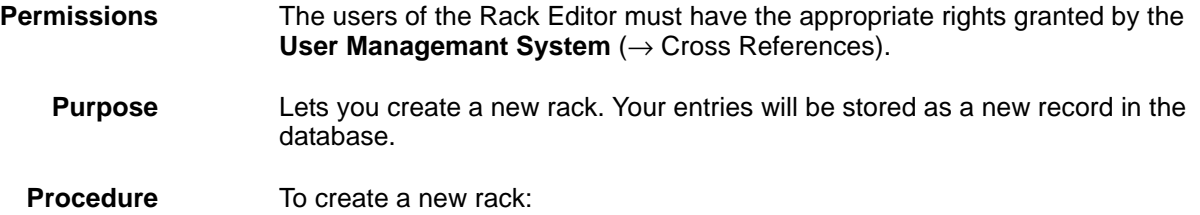

- **1** Select the **Rack** entry in the **Type** list of the **GENESIS Database View** window ( $\rightarrow$  Cross References).
- **2** Create a new object with **New**. *The New Object dialog appears.*

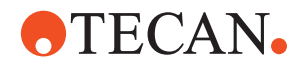

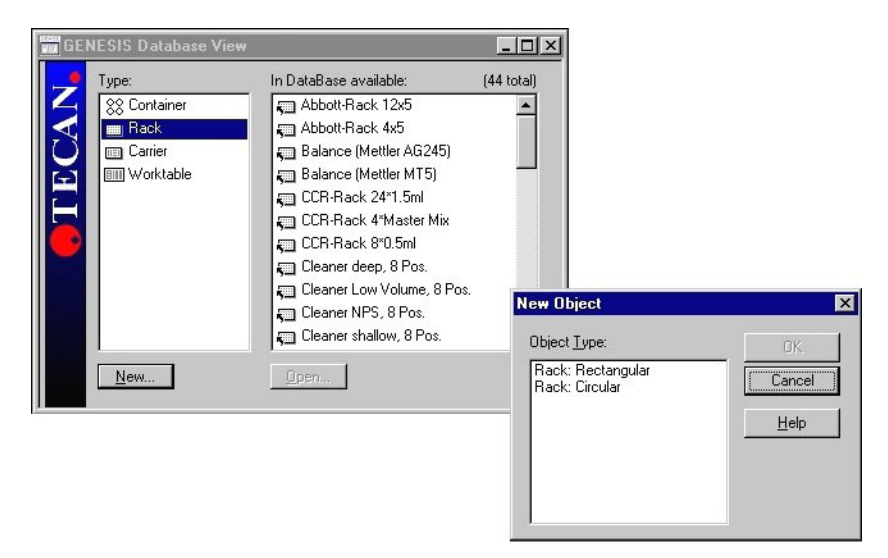

*Fig. 14-14 New Object dialog*

Alternatively, you can select an existing rack from the **In Database available** list, open it with **Open**, and save it under a new name with **File > Save as**. To call this rack's property window, start **Edit > Properties** (see following figure for an example).

*Note: Follow certain naming conventions to make sure that you can find your custom objects in the growing list. Check the name convention used for Tecan objects.*

**3** From the **New Object** window select the suitable rack:

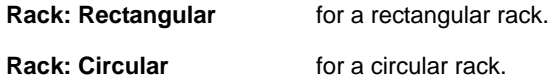

- **4** Open it with **OK**. A graphic representation screen and the **Rack Properties** window pops up. If this object is new, therefore the graphical representation is empty.
- **5** Define the properties of the rack with **Edit > Properties**. The **Rectangular Rack Properties** window appears.

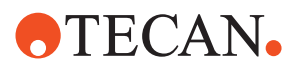

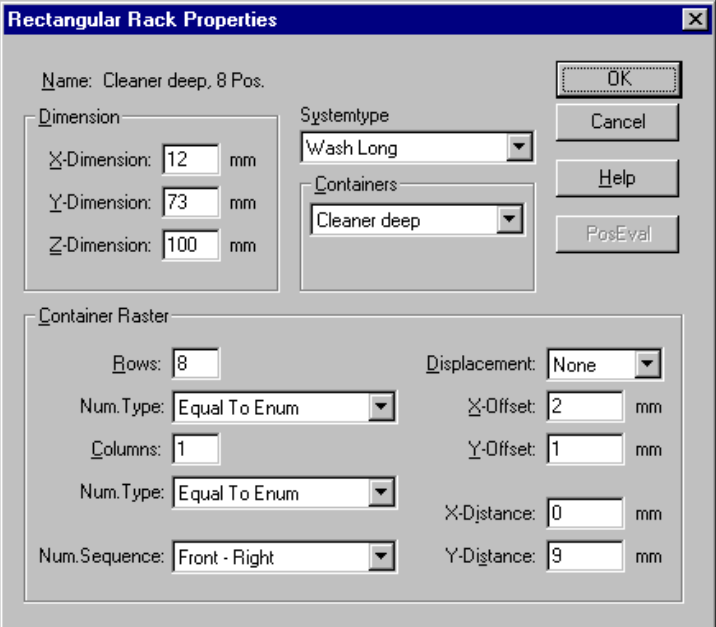

*Fig. 14-15 Rectangular Rack Properties window*

- **6** In the **X-Dimension** and **Y-Dimension** input fields enter the physical outline of the rack in millimeters.
- **7** In the **Z-Dimension** input field enter the highest point of the rack as measured from the surface on which it rests—for example, the carrier surface (see figure Z-Positions of racks and containers,  $\rightarrow$  Cross References).
- **8** Select the intended purpose of the rack from the **System type** list.
- **9** Select the container that is on the rack in the **Containers** list.

*If containers of various types are to be placed on a carrier, define a rack for every container type and then gather the various racks on one carrier.*

- **10** Enter the number of rows and columns in the **Rows** and **Columns** input fields in the **Container Raster** section.
- **11** Select the enumeration of the containers on the rack in the **Num. Type** list:

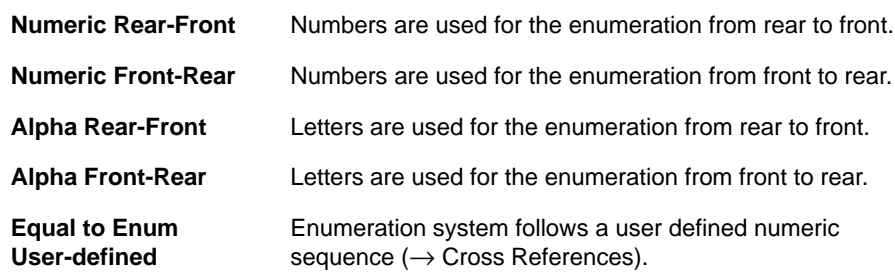

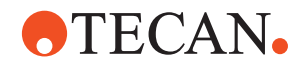

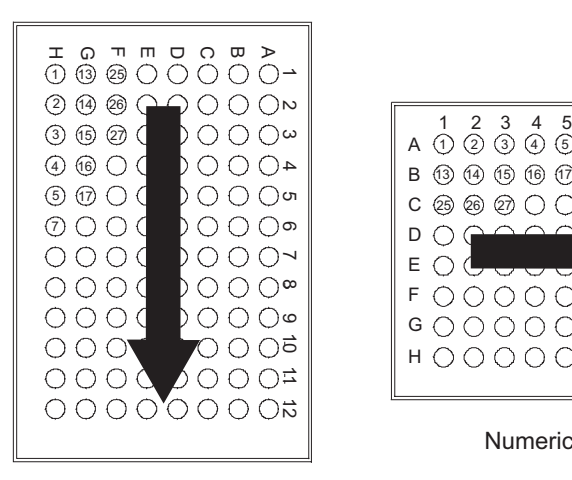

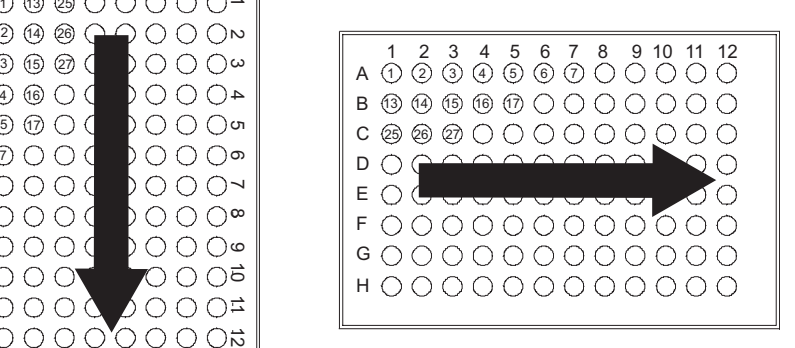

Numeric left-right

Numeric rear-front

*Fig. 14-16 Numeric sequence*

**12** Define the order in which the instrument must run through the various positions on the rack in the **Num. Sequence** list. This order can be independent of the enumeration appearing on the rack:

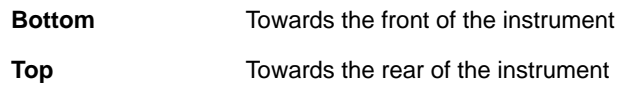

- Thus a sequence can be defined (e.g., as Right-Bottom), meaning that the first position is at the very left rear corner of the rack, the second position is to the right of it, etc., until one row is finished. Only the next following position will be one towards the front of the instrument below the first position.
- **13** Select the displacement type from the **Displacement** list.
	- Rows or columns may be displaced against each other in honey-comb fashion as in the two examples shown in the following figure.
	- The displacement shown illustrates a **Y-Plus displacement**, since the second column is displaced towards a higher Y-Level.
	- Note that the even columns will be displaced by half the distance between two rows. An **X-Minus** displacement for example would move the second row (counting from the rear) towards the left by half the distance between two container columns.

# **ATECAN.**

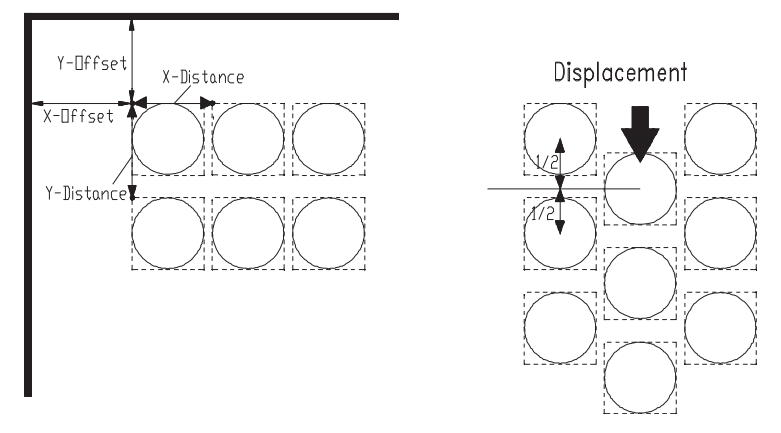

*Fig. 14-17 Column displacement on racks*

- **14** Enter the distance between the rearmost left corners of the rack and that of the square circumscribing the container (as shown above) in the **X-Offset** and **Y-Offset** input fields.
- **15** Enter the X- and Y-Distance between the rows and the columns (measured in millimeters as shown above) in the **X-Distance** and **Y-Distance** input fields.
- **16** Confirm your entries with **OK**. The graphic screen will show a representation of the rack rectangle with the containers marked as circles in the correct proportions.
- **17** With the graphic representation screen still open (!!) save the new rack under a new, distinct name with **File > Save as**.

*Follow certain naming conventions to make sure that you can find your custom objects in the growing list. Check the name convention used for Tecan objects.*

**18** Close the graphical representation screen.

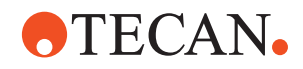

### **14.5.2 User Defined Enumeration**

<span id="page-1042-0"></span>**Purpose** This function allows you to use a non-standard enumeration system.

**Prerequisite** The **Containers on Rack** button appears only if **User defined** is selected in the **Num.Type** list.

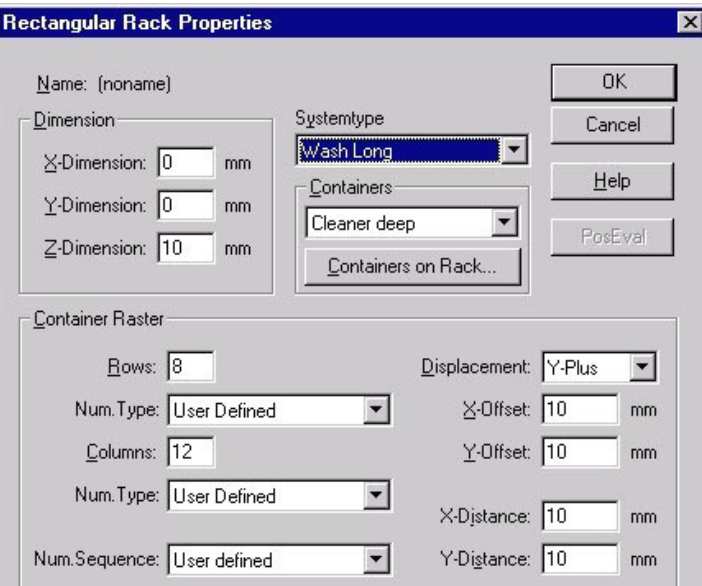

*Fig. 14-18 Rectangular Rack Properties window*

**Procedure** To define a non-standard enumeration:

**1** Open the **Rack Containers** window (see following figure) with **Containers on Rack**. This allows you to define the exact position of every container on the rack. However, remember that the containers must be of the same kind!

|                    | Containerpos.<br>$\times$ [mm] $\times$ [mm] | <b>OK</b>       |
|--------------------|----------------------------------------------|-----------------|
| Container: Cleaner | 110<br>120                                   | Cancel          |
| (Cleaner deep)     | 10.0<br>120.0                                |                 |
| (Cleaner deep)     | 20.0<br>120.0                                | Help            |
| (Cleaner deep)     | 120.0<br>30.0                                |                 |
| (Cleaner deep)     | 120.0<br>40.0                                |                 |
| (Cleaner deep)     | 120.0<br>50.0                                |                 |
| (Cleaner deep)     | 120.0<br>60.0                                | $\Box$ Fastload |
| (Cleaner deep)     | 120.0<br>70.0                                |                 |
| (Cleaner deep)     | 120.0<br>80.0                                |                 |
| (Cleaner deep)     | 110.0<br>10.0                                |                 |
| (Cleaner deep)     | 110.0<br>20.0                                | Autofill        |
| (Cleaner deep)     | 110.0<br>30.0                                |                 |
| (Cleaner deep)     | 110.0<br>40.0                                |                 |
| (Cleaner deep)     | 110.0<br>50.0                                |                 |
| (Cleaner deep)     | 110.0<br>60.0                                | Up              |
| (Cleaner deep)     | 110.0<br>70.0                                |                 |
| (Cleaner deep)     | 110.0<br>80.0                                | Down            |

*Fig. 14-19 Rack Containers window*

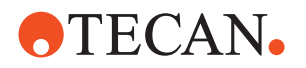

- **2** Define the container positions and confirm your data with **OK**. *It is possible to define the enumeration independently of the position of the container on the rack.*
- **3** In the **Rectangular Rack Properties** window (see above), select **User defined** from the **Num.Sequence** list and confirm with **OK**.
- **4** Start **Layout > Set Order**. A new window (see following figure) appears.

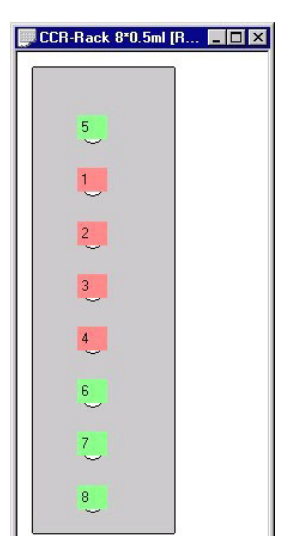

**5** Click through all the positions in the rack and assign an individual sequential number in the order suiting your requirements.

> *This may be very useful for a special layout on microplates depending on the application and measurement procedure.*

*Fig. 14-20 CCR-Rack window*

## **14.5.3 Edit Rack**

**Cross References** List of cross references to information provided in other sections:

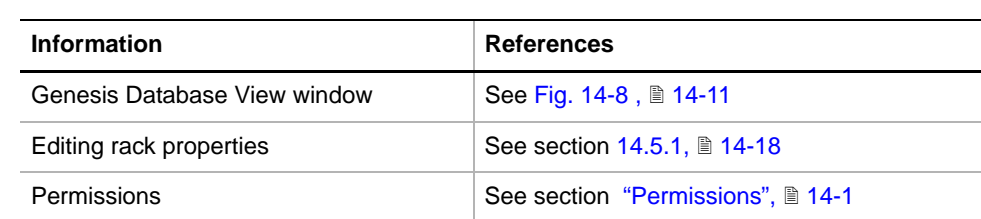

**Permissions** The users of the Rack Editor must have the appropriate rights granted by the **User Managemant System (→ Cross References).** 

**Purpose** Lets you edit an existing rack. The corresponding record in the database will be modified.

**Procedure** To edit an existing rack:

- **1** Select the rack in the **In DataBase available lis**t of the **Genesis Database View window** (→ Cross References).
- **2** Open it with **Open**. The graphical representation of the rack will pop up.
- **3** The properties can now be edited with **Edit > Properties**   $(\rightarrow$  Cross References).
- **4** Save the data with **File > Save** before closing the graphical representation!.
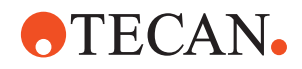

### **14.5.4 Delete Rack**

List of cross references to information provided in other sections:

### **Cross References**

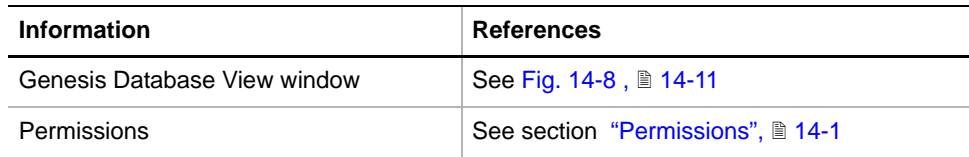

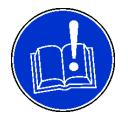

# **ATTENTION**

Make sure the rack to be deleted is not used in any carrier.

**Permissions** The users of the Rack Editor must have the appropriate rights granted by the **User Managemant System (→ Cross References).** 

**Purpose** Lets you delete an existing rack. The corresponding record will be removed from the database.

**Procedure** To delete an existing rack:

- **1** Select the rack in the **In DataBase available** list of the **GENESIS Database View** window (→ Cross References).
- **2** Use the **Delete** of the keyboard to delete the rack. The **Are you sure to delete the Rack** message appears.
- **3** Confirm with **OK**. The name will disappear from the list.

*Note: The rack data is lost and cannot be recovered (no Undo).*

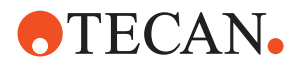

# **14.6 Carrier Editor**

**Cross References** List of cross references to information provided in other sections:

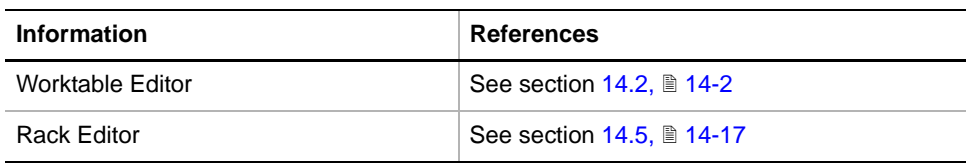

**Description** The carrier is the device that holds racks (with containers) on the worktable. It can hold various rack types.

> To define a carrier with the CRC-Editor, the appropriate carrier and racks must be at hand. Use a precise metric ruler or drawing to enter the properties.

> *Note: The carrier relates the container and rack information previously defined to a column of positioning pins (i.e. any grid position) and the surface height of the worktable.*

- *Once a carrier is defined, as many copies as required by an application can be placed on specific grid positions on the worktable (see Worktable Editor,*   $\rightarrow$  Cross References) - and with it, all the information entered for containers, *racks and carriers become available to the software controlling the instrument movements. It is not necessary to define a carrier more than once!*
- *In the Instrument Software, carriers are defined as complete objects in the database. All physical properties of such a carrier are related to the positioning rails. Carriers must conform to the 25 mm positioning array ruling the worktable. Once defined, they can be re-positioned on any position on the worktable. No further carrier or positioning data is required.*
- *The Carrier Editor only allows the usage of racks that have previously been defined! Before attempting to create your own carrier, make sure the racks you wish to use are either standard Tecan racks (i.e. they are predefined), or use the CRC Editor to define your own custom racks (*→ *Cross References).*

#### **14.6.1 Create New Carrier**

List of cross references to information provided in other sections:

### <span id="page-1045-0"></span>**References**

**Cross**

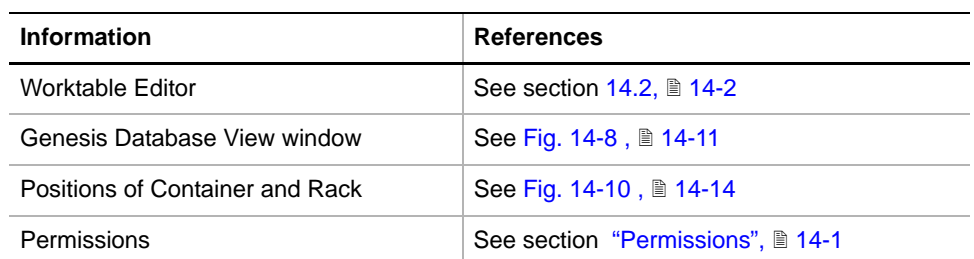

#### **Permissions** The users of the Carrier Editor must have the appropriate rights granted by the **User Managemant System** (→ Cross References).

**Purpose** Lets you create a new carrier. Your entries will be stored as a new record in the database.

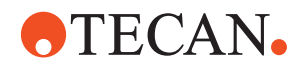

**Procedure** To create a new carrier:

- **1** Select the **Carrier** entry in the **Type** list of the **Genesis Database View**  window (→ Cross References).
- **2** Create a new object with **New**. The **New Object** dialog appears.
- **3** In the **New Object** window select **Carrier: Rectangular.**
- **4** Open it with **OK**. The graphical screen appearing now is still empty since the properties of the carrier are not yet defined.
- **5** Define the properties of the carrier with **Edit > Properties**. The **Rectangular Carrier Properties** window appears.

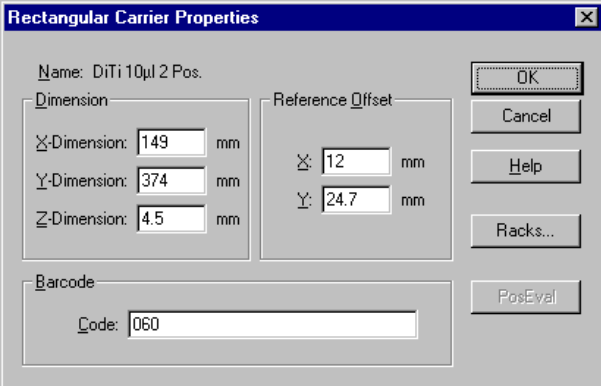

*Fig. 14-21 Rectangular Carrier Properties window*

- **6** In the **X-Dimension** and **Y-Dimension** input fields enter the physical outline of the carrier in millimeters.
- **7** In the **Z-Dimension** input field enter the Z-Distance, by which the carrier raises the rack from the worktable surface. This is the difference between the rack 0-level as shown in the figure "Positions of Container and Rack"  $(\rightarrow$  Cross References) and the worktable surface (absolute 0 !).
- **8** Since a carrier can be placed at any grid position on the worktable, its X- and Y-Properties must be related precisely to the positioning grid. The **Reference Offset** section defines the X- and Y-Distance between the rear left corner of the carrier and the center of the first positioning pin (i.e. the positioning pin closest to it, under the carrier, as shown in the following figure.

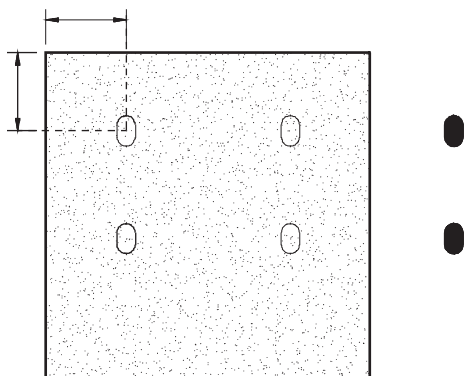

*Fig. 14-22 Carrier Reference Offset*

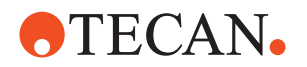

**9** Enter the carrier type barcode in the **Barcode** input field. This is the barcode label at the rear end of the carrier. All standard Tecan carriers have such a barcode. It allows the (optional) PosID module to check the carrier type automatically.

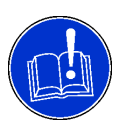

### **ATTENTION**

When assigning barcode numbers to custom carriers, avoid using a number reserved for standard Tecan carriers. Use only barcode numbers in the range (500 to 999) reserved for custom carriers!

*Note: If there is no barcode on the carrier code label or if the PosID module is to skip the reading of this code, enter the text string NOCODE.*

**10** Open the **Carrier Racks** window with **Racks**. This allows you to define the racks and their position on the carrier.

| <b>Carrier Racks</b>                                                                   |                                                  | $\times$                                           |
|----------------------------------------------------------------------------------------|--------------------------------------------------|----------------------------------------------------|
| Rack: WASTE                                                                            | Rackposition<br>$X$ [mm] $Y$ [mm]<br>219<br>3    | <br>ΠK<br>,,,,,,,,,,,,,,,,,,,,,,,,,,,,,,<br>Cancel |
|                                                                                        |                                                  |                                                    |
| WASTE (DiTi waste, 1 Pos.)<br>R4 (DiTi-LV 10ul, 96 Tips)<br>R5 (DiTi-LV 10ul, 96 Tips) | 219.00<br>3.00<br>15.50<br>13.30<br>13.30 115.50 | Help                                               |
|                                                                                        |                                                  | PosEval                                            |
|                                                                                        |                                                  | Uр                                                 |
|                                                                                        |                                                  | Down                                               |
| Change<br>Insert                                                                       | Remove all<br>Remove                             |                                                    |

*Fig. 14-23 Carrier Racks window*

The **Carrier Racks** window contains the following controls:

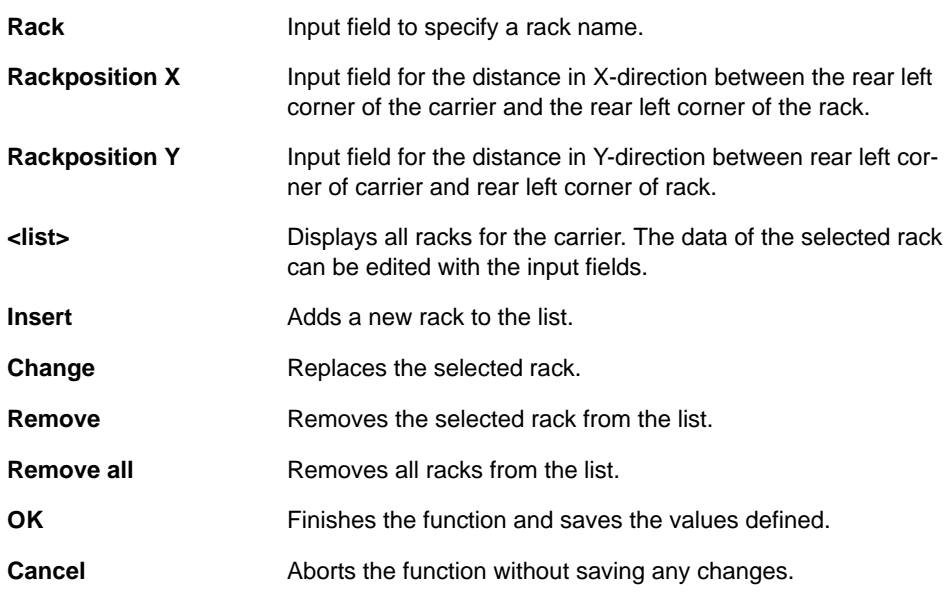

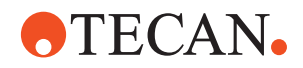

**11** Click **Insert** to open the list of available racks.

<span id="page-1048-0"></span>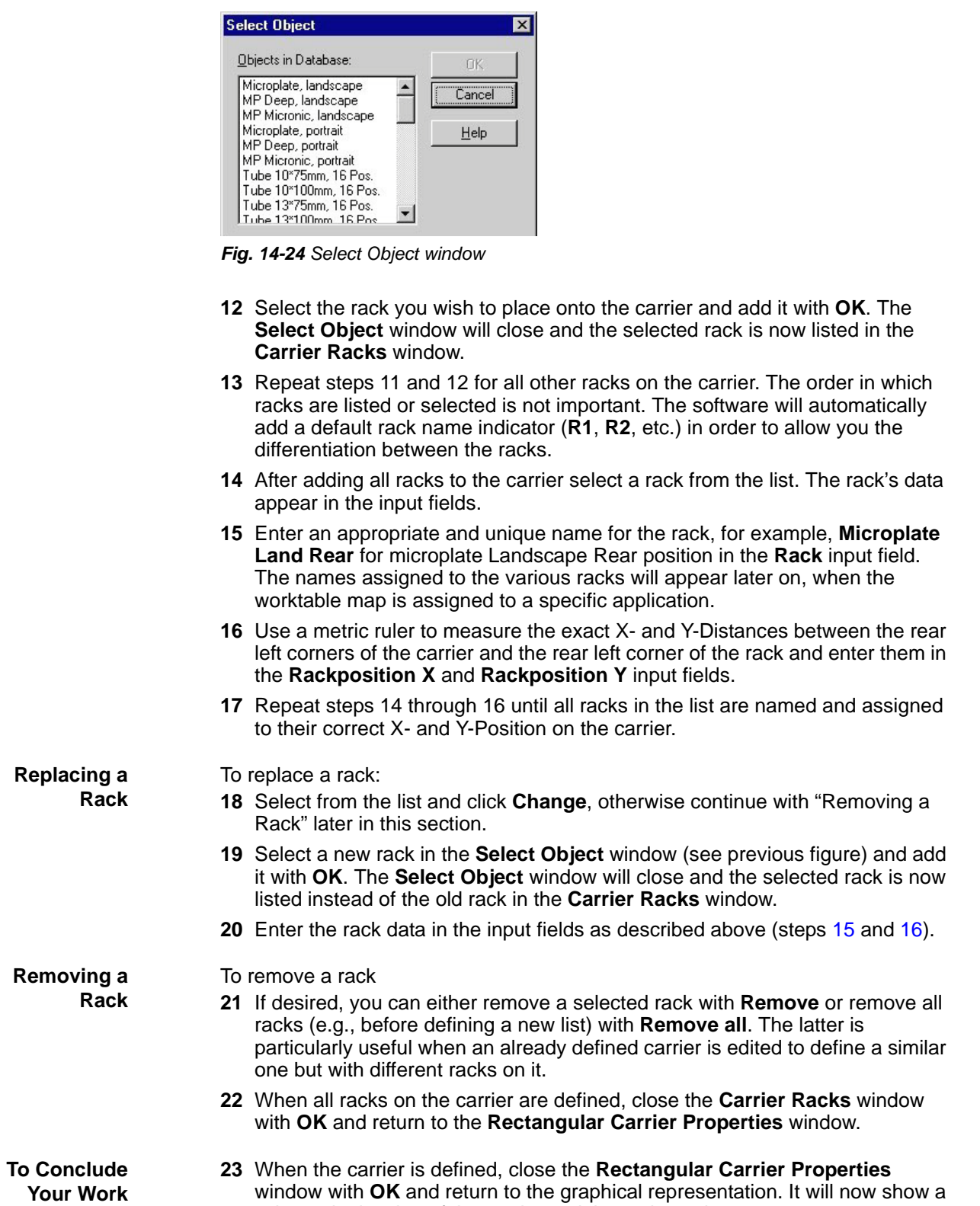

<span id="page-1048-1"></span>schematic drawing of the carrier and the racks on it.

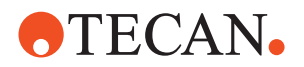

**24** Check carefully, if all racks are assigned correctly.

*Note: When the carrier is correctly defined, do not close the graphical representation screen!*

- **25** If not all racks are assigned correctly, go back to step 5 and repeat this procedure.
- **26** Save the new carrier under a distinct name with **File > Save as**.

*Note: Follow certain naming conventions to make sure that you can find your custom objects in the growing list. Check the name convention used for Tecan objects.*

*Note: Remember that any carrier must be defined only once. Once all the carriers needed in your application are defined, the "Worktable Editor" module (*→ *Cross References), can be used to define the worktable map appropriate for your application.*

#### **14.6.2 Edit Carrier**

**Cross**

List of cross references to information provided in other sections:

#### **References**

**Permissions** The users of the Carrier Editor must have the appropriate rights granted by the User Managemant System (→ Cross References). **Purpose** Lets you edit an existing carrier. The corresponding record in the database will be modified. **Procedure** To edit an existing carrier: **1** Select the carrier in the **In DataBase available** list of the **Genesis Database View** window  $(\rightarrow$  Cross References). **ATTENTION Information References** Genesis Database View See Fig. 14-2, 14-4 Edit properties of a carrier  $\vert$  See section [14.6.1,](#page-1045-0)  $\vert$  14-26 Permissions See section ["Permissions",](#page-1020-0) 14-1

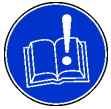

If you want to use a standard carrier as a model for creating a new one, first save it under a new name with **File > Save As**. After editing, save the new settings!

- **2** Open it with **Open**. The graphical representation of the rack will pop up.
- **3** The properties can now be edited with **Edit > Properties** (→ Cross References).
- **4** Save the data with **File > Save** before closing the graphical representation!

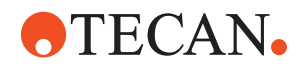

### **14.6.3 Delete Carrier**

List of cross references to information provided in other sections:

#### **Cross References**

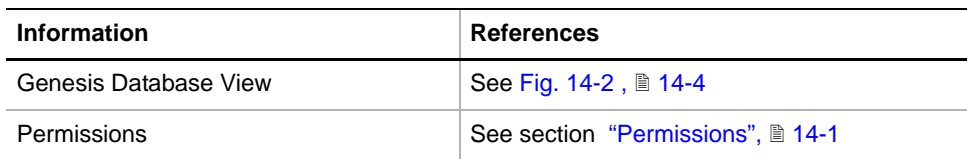

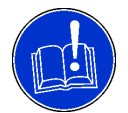

# **ATTENTION**

Make sure the carrier to be deleted in not used in any worktable map.

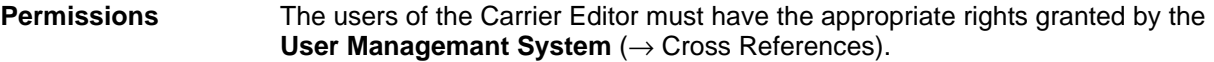

**Purpose** Lets you delete an existing carrier. The corresponding record will be removed from the database.

**Procedure** To delete an existing carrier:

- **1** Select the carrier in the **In DataBase available** list of the **Genesis Database View** window (→ Cross References).
- **2** Press the Delete button on the keyboard to remove the carrier. *The Are you sure to delete the Carrier message appears.*
- **3** Confirm with **OK**. The name will disappear from the list.

*Note: The carrier data is lost and cannot be recovered (no Undo).*

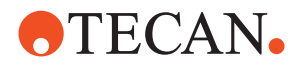

# **14.7 Export and Import**

**Cross References** List of cross references to information provided in other sections:

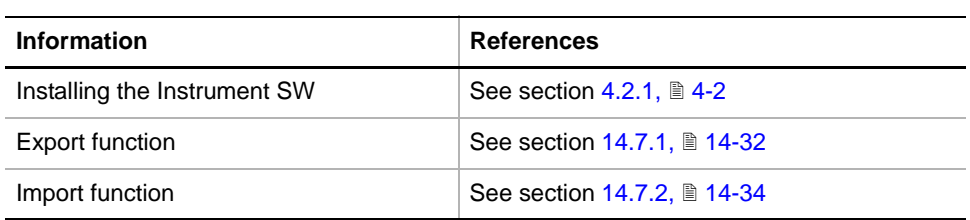

**Purpose** The export and import functions are intended for users who install a new version of the Instrument Software. In such a case it may be necessary to export  $(\rightarrow$  Cross References) the customized data (i.e. customized CRC objects) used in the older software version, and to reimport ( $\rightarrow$  Cross References) them into the new version of the Instrument Software.

> *Note:* The worktable database of Instrument Software V6.1 is no more compatible with the one of Instrument Software V6.0 and below. Therefore data exported out of former versions cannot be imported into Instrument Software V6.1

# **14.7.1 Export**

<span id="page-1051-0"></span>**Cross**

List of cross references to information provided in other sections:

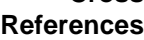

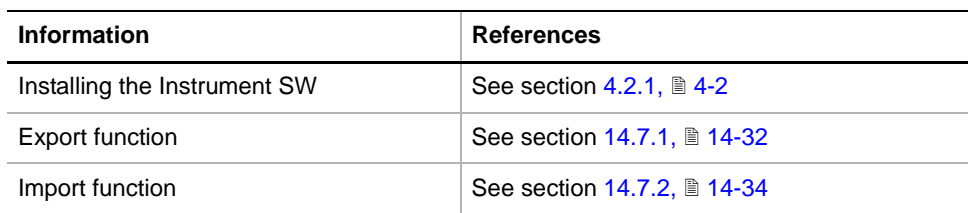

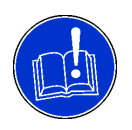

# **ATTENTION**

Before starting the Export function make sure that both the Setup and Service software and the Worktable Complete Editor are closed.

**Purpose** This function lets you export customized data from the existing database.

**Procedure** To export customized data:

**1** In the Windows start menu, run the Worktable Editor with **Start > All Programs > Tecan > Instrument Software <version> > Worktable Complete Editor**. The Worktable Editor starts up with the **Genesis Worktable Complete Editor** main window with opened **Genesis Database View** window.

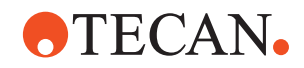

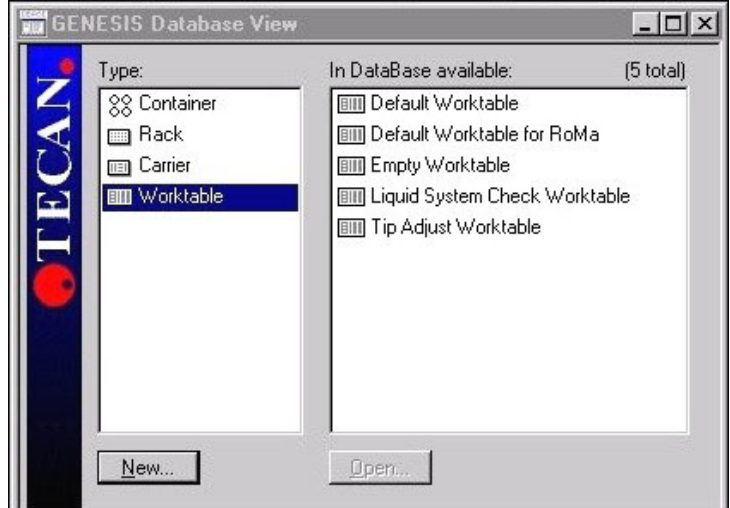

*Fig. 14-25 Genesis Database View window*

**2** From the **Type** list select a CRC object you intend to export to the destination database.

*Note: The four possible CRC objects stand all in parent-child relations, i.e. carriers belong to (or are parts of) worktables, racks are parts of carriers, etc.*

*Note: Select a parent object from the list (e.g., Worktable or Carrier). The smaller CRC objects belonging to that object will be exported automatically together with the selected one.*

**3** Export the selected CRC object with **File > Export**. The standard Windows **Save As** dialog appears.

| <b>Save As</b> |                                |                                                                                                    |
|----------------|--------------------------------|----------------------------------------------------------------------------------------------------|
| Save in:       | Temp                           | $\overline{\mathbb{F}}$ b $\overline{\mathbb{F}}$ b $\overline{\mathbb{F}}$ $\overline{\mathbb{F}}$ |
|                |                                |                                                                                                    |
|                |                                |                                                                                                    |
|                |                                |                                                                                                    |
|                |                                |                                                                                                    |
|                |                                |                                                                                                    |
|                |                                |                                                                                                    |
| File name:     | Trough 25ml Container          | Save                                                                                                |
|                | GENESIS Container File (*.gtf) | Cancel                                                                                              |
| Save as type:  |                                |                                                                                                    |

*Fig. 14-26 Standard Windows Save As dialog*

- **4** Select a path for the export file with the **Save in** list. *Recommendation: Choose the directory where your export source database is stored.*
- **5** Specify a file name for the export file in the **File name** input field. The file extension will be added automatically:

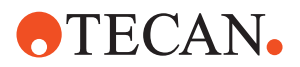

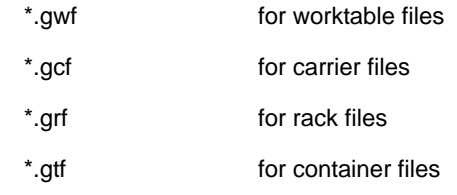

- **6** Save the export file with **Save**. The **Save As** dialog closes.
- **7** Finish the Worktable Complete Editor with **File > Exit**.

#### **14.7.2 Import**

List of cross references to information provided in other sections:

<span id="page-1053-0"></span>**References**

**Cross**

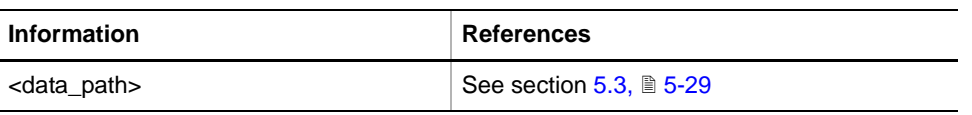

**Purpose** This function lets you import customized container, rack and carrier data into the current database. These data were possibly exported previously from another database, for example, from a previous installation of the current version of the Instrument Software. Data are stored under <data\_path> (→ Cross References).

> *Note: The database of Instrument Software V6.1 or higher is not compatible to a database of Instrument Software V6.0 or lower.*

**Procedure** To import customized data:

**1** In the Windows start menu, run the Worktable Editor with **Start > All Programs > Tecan > Instrument Software <version> > Worktable Complete Editor**. The Worktable Editor starts up with the **GENESIS Worktable Complete Editor** main window with opened **GENESIS Database View** window.

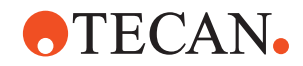

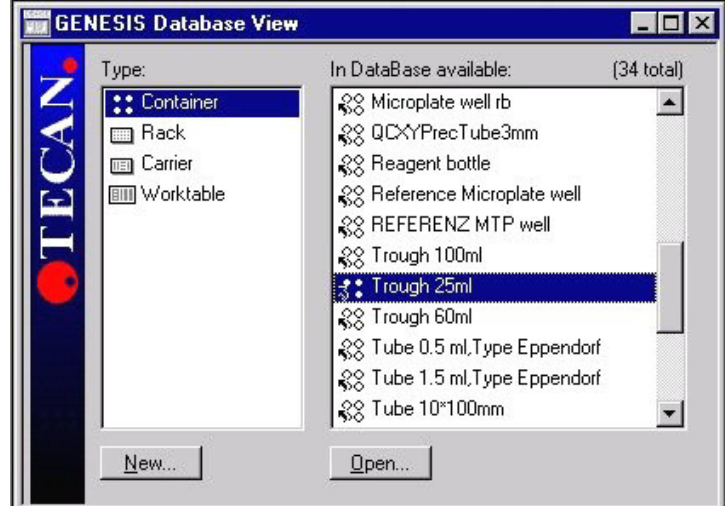

*Fig. 14-27 GENESIS Database View window*

- **2** Select a CRC object you intend to import to the database from the **Type** and **In DataBase available** lists.
- **3** Import the selected CRC object with **File > Import**. The standard Windows **Open** dialog appears.

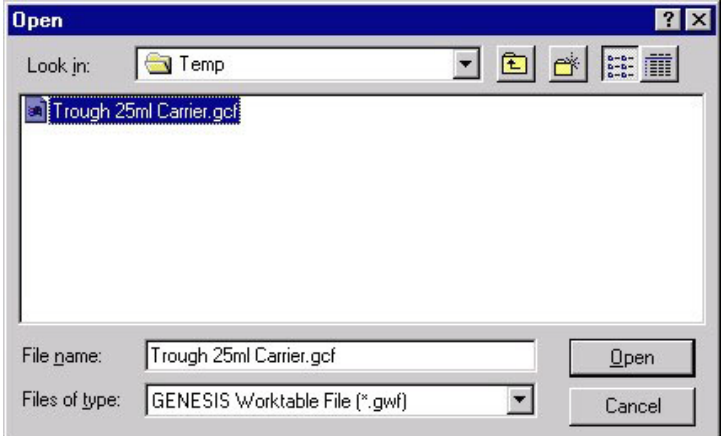

*Fig. 14-28 Standard Windows Open dialog*

- **4** Select the path of the import file with the **Look in** list.
- **5** Select the import database file and load it with **Open**. The **Import xxx** window opens showing the selected CRC object.

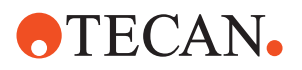

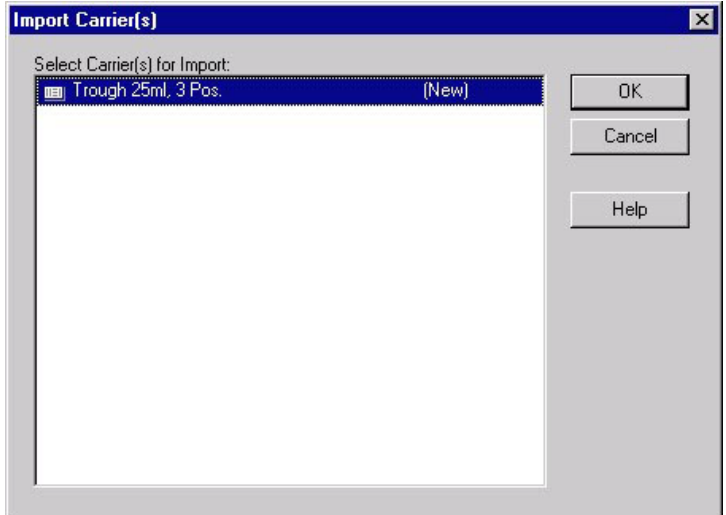

*Fig. 14-29 Import Carrier(s) window*

- **6** Make sure the object you want to import is selected.
- **7** Import with **OK**. The **Import Carrier Object Mode** window opens, showing the CRC objects belonging to the object you are going to import.

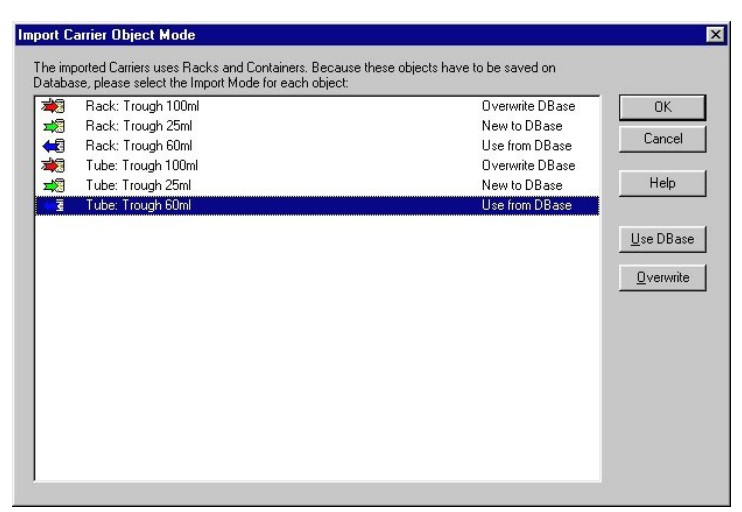

*Fig. 14-30 Import Carrier Object Mode window*

The **Import Carrier Object Mode** window contains the following controls:

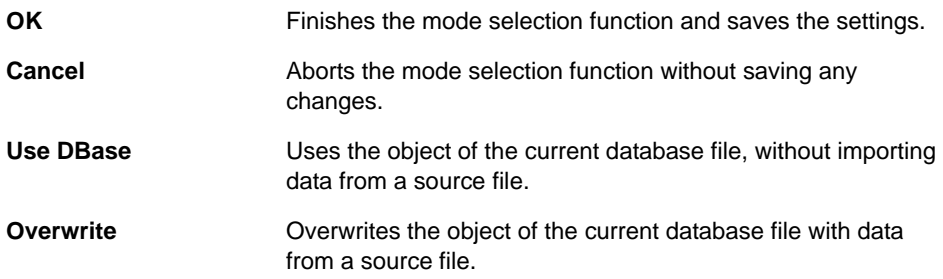

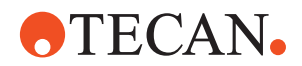

术源

■想

Indicates **Overwrite DBase** mode.

Indicates **New to DBase** mode.

Indicates **Use from DBase** mode.€

- **8** Click **OK**. All listed objects are imported and the **Import Carrier Object Mode** window closes.
- **9** Select the CRC object from the **Type** list of the **GENESIS Database View** window and check in the **In DataBase available** list whether the imported CRC objects are present.

Instrument Software V8.0 Software Manual, 392888, en, V6.5 14 - 37

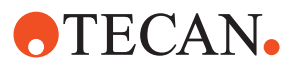

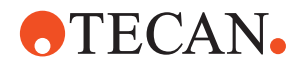

# **15 Customer Support**

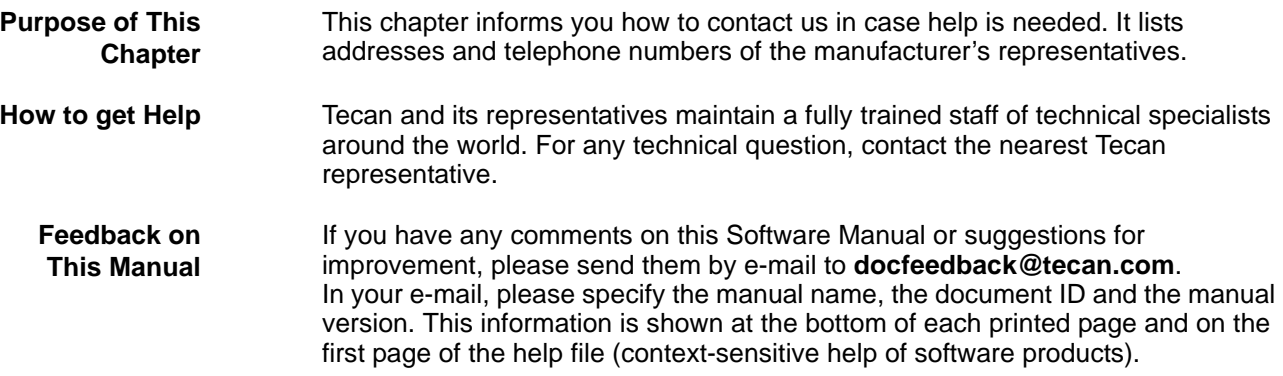

# **15.1 Contacts**

**Addresses** Contact your local distributor or one of the addresses below. Also see our homepage on the web: **www.tecan.com**

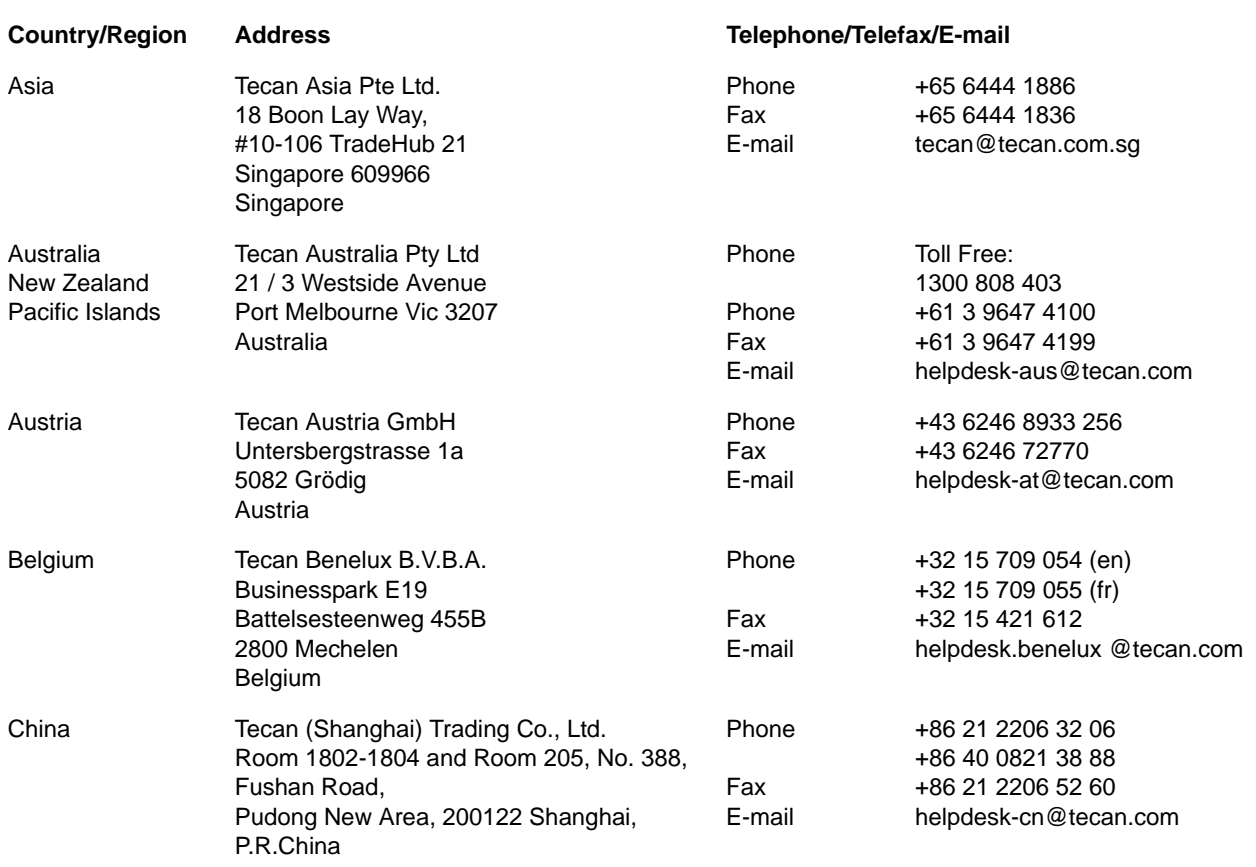

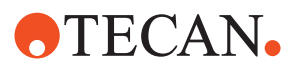

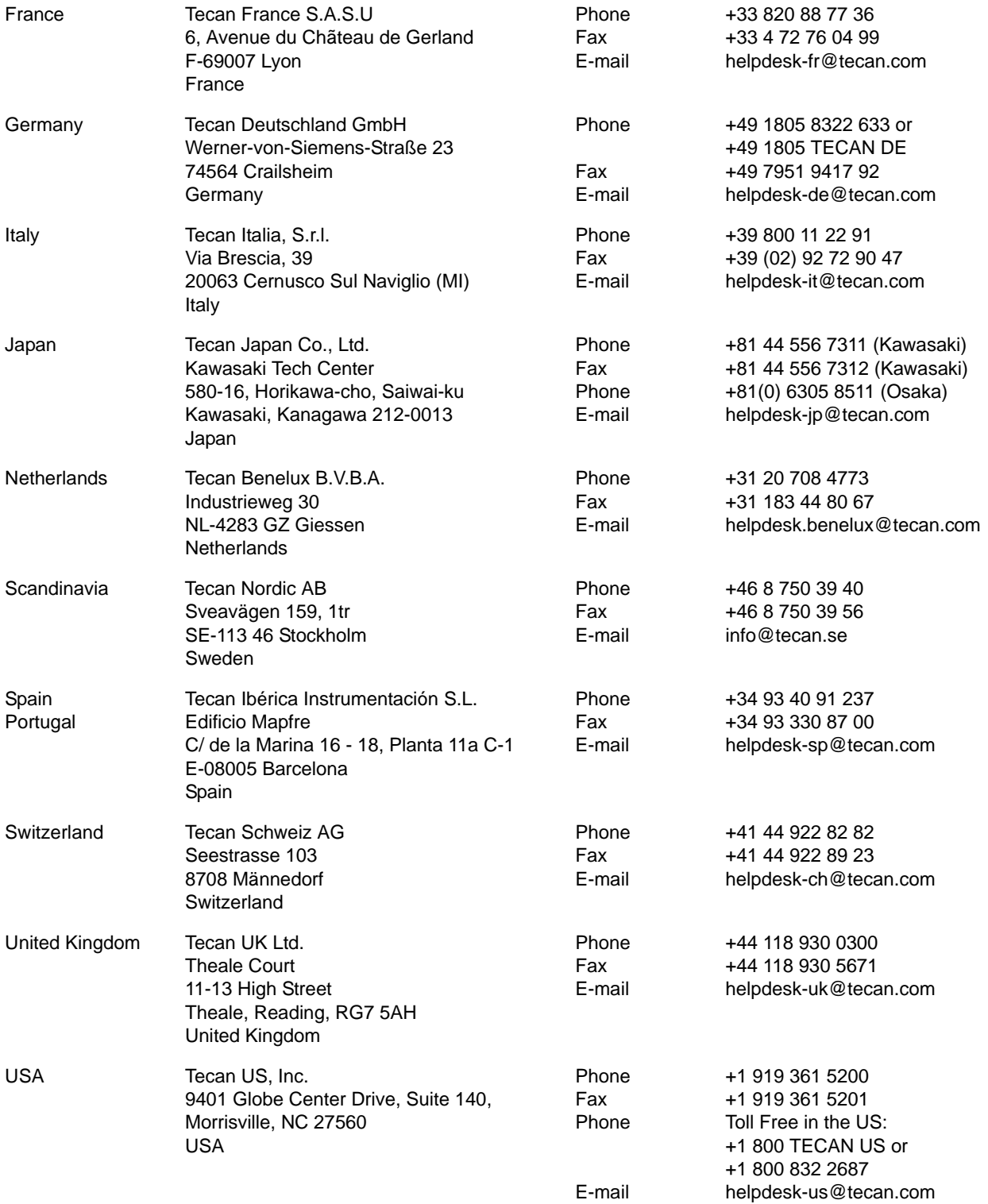

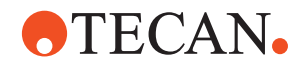

+1 408 953 3100 Toll Free: +1 800 231 0711 +1 408 953 3101 tecan-sy@tecan.com

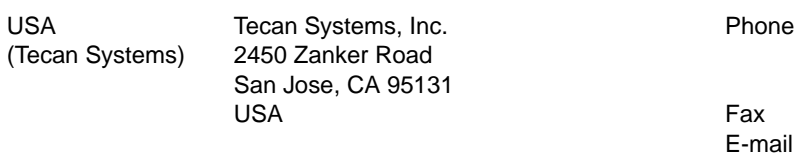

**15.2 Remote Support**

<span id="page-1060-0"></span>Tecan uses GoToMeeting to facilitate remote support.

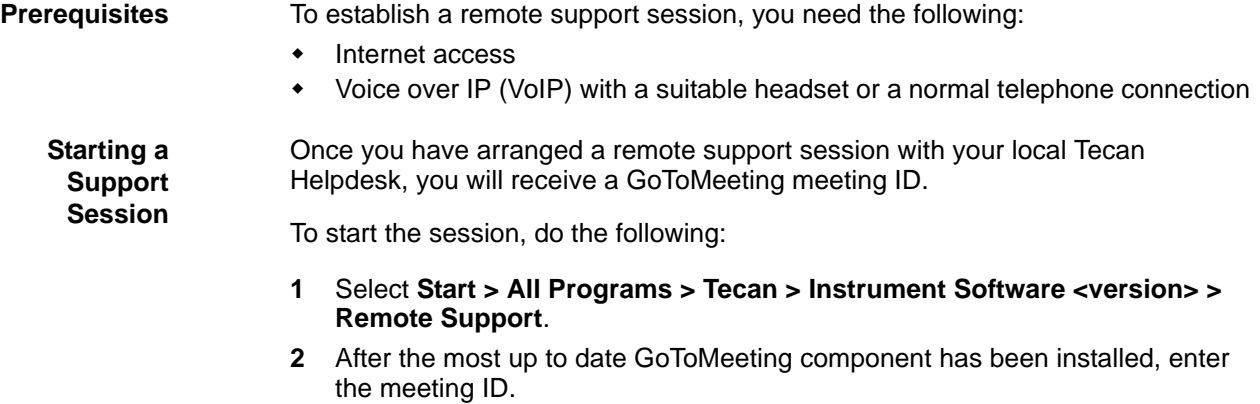

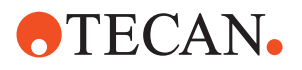

The remote session will be established.

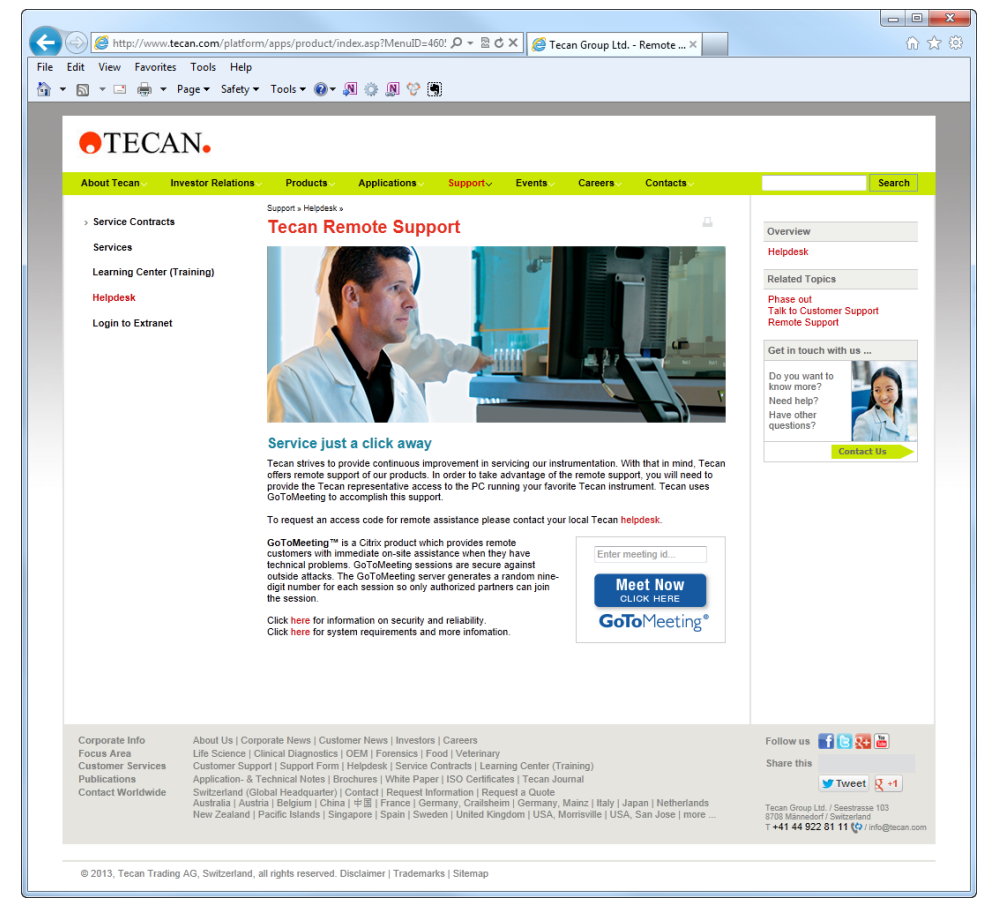

*Fig. 15-1 Tecan Remote Support*

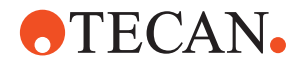

# **16 Glossary**

**Purpose of This Chapter** This chapter consists of two parts:

- The first part (section [16.1 "Important Windows Controls",](#page-1062-0)  $[$  16-1) explains the most common Windows controls you will encounter on many screens, dialog boxes, message boxes and forms shown in this manual.
- The second part (section [16.2 "Glossary",](#page-1064-0)  $\Box$  16-3) explains a number of important terms as used in this manual. The terms are listed in alphabetical order.

# <span id="page-1062-0"></span>**16.1 Important Windows Controls**

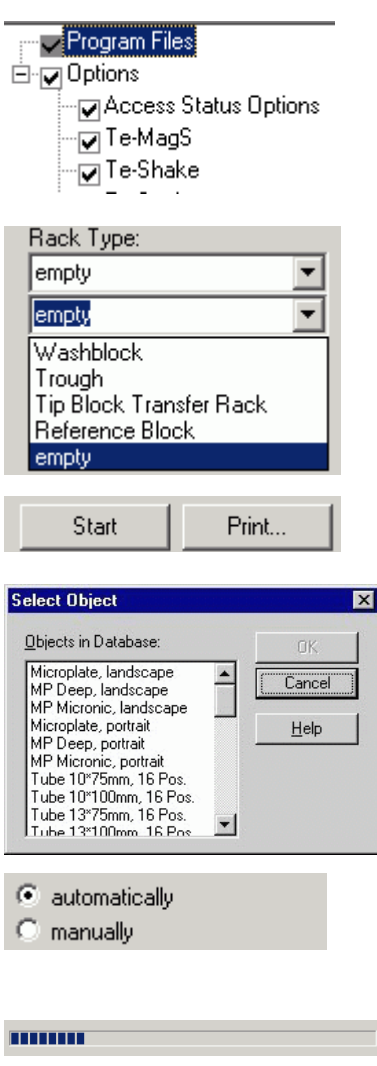

#### **Check box**

Square box that is selected or cleared to turn on or off an option. It is possible to select zero, one or more options at a time. Selected check boxes are marked with a tick  $\checkmark$  or a similar check mark.

#### **Combo box**

Combination of a text box and an attached drop down list box. When you click on the arrow on the right side a list appears that lets you select one of the listed items. In many cases it is possible to type a selection in the text box (depends on how the combo box is configured in the software).

#### **Command button**

Button that initiates an action when clicked.

#### **List box**

A box containing a list of items the user can select. It is not possible to type a selection in a list box.

#### **Option button**

Round button used to select one of a group of mutually exclusive options. Option buttons are also called → **Radio button**.

#### **Progress bar**

A control that displays how many per cent of a particular process have been completed so far.

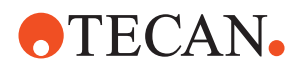

# C automatically manually

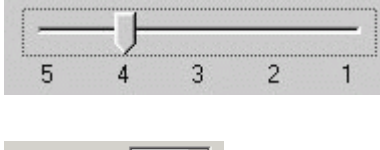

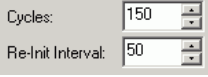

c

Contents | System Configuration | Setup | Printing |

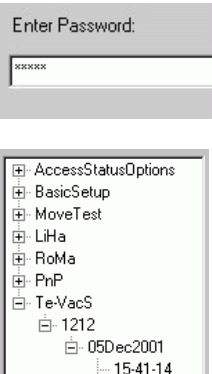

15-47-24

# **Radio button**

See → **Option button**.

### **Slider**

Indicator that can be moved to display and set a value from a number of values or from a continuous range.

#### **Spin box**

Text box with up and down arrows that the user can click to move through a set of fixed values. It is also possible to type a valid value in the box.

### **Tab**

Labeled group of page tops that can be selected to display the related page.

#### **Text box**

Rectangular box in which the user can type text or numeric values.

#### **Tree view**

Tree view controls are similar to list boxes, except that they display information in a tree-like structure. Tree view controls are especially suitable for representing hierarchical data structures. The small square boxes with  $a + or$ sign in them are called "nodes". These nodes can be expanded or collapsed to show or hide elements on a lower hierarchical level.

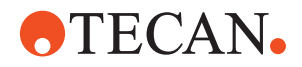

# <span id="page-1064-0"></span>**16.2 Glossary**

#### **Active Positioning Carrier (APC)**

Carrier with electromagnetic clamping device used to hold microplates and align them precisely.

#### **Administrator**

#### → **System Administrator**

#### **Air (displacement) liquid handling arm (Air LiHa)**

Robotic arm with multiple tips for general pipetting tasks. The Air LiHa picks up disposable tips to aspirate / dispense liquids. Its working principle is based on air displacement technology (variation of an air chamber); the  $\rightarrow$  **Plunger Drive** is directly mounted on top of each Z-rod (pipetting channel), emulating a → **Dilutor** (compare: Liquid handling arm (LiHa)).

#### **Air LiHa**

#### → **Air (displacement) liquid handling arm (Air LiHa)**

#### **Aquarius**

A multipipetting instrument that incorporates a Te-MO 3/3.

#### **AutoLoader**

An optional plate handling and storage system that extends the functionality of the → **Aquarius.**

#### **Basic Input/Output System (BIOS)**

On PC-compatible systems, the BIOS is used to perform all necessary functions to properly initialize the system's hardware when power is first applied. The BIOS also controls the boot process, provides low-level input/ output routines (hence its name) and (usually) allows the user to modify details of the system's hardware configuration.

#### **Burn-in Test**

An extended test in which electric or mechanical components of an assembly are exposed to special ambient conditions (high temperature, mechanical stress, etc.). Serves to provoke early failures of "weak" components.

#### **Calibration**

Precise adjustment, standardization of a measuring instrument (e.g., a temperature gauge) by determining the deviation from a standard (e.g., a high precision thermometer) so as to ascertain the proper correction factors.

#### **Carry over**

Residue of sample liquid that remains in a tip after rinsing at the end of a pipetting cycle. Such residue is "carried over" to the next cycle. To reduce the risk of carry over to a minimum,  $\rightarrow$  **Disposable tips (DiTis)** are used.

#### **Cellerity**

Modular system that allows performing standard cell biology processes for adherent cell lines such as cell feeding, harvesting, and passaging in microplate-sized, automation-friendly, cell-culturing flasks.

#### **Combo Wash Station**

→ **DiTi Wash Waste Station**

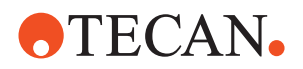

#### **Controller Area Network (CAN)**

Network used to exchange information between connected devices. Information is sent/received in the form of "messages" via a high-speed bus, the CAN-bus. Each "message" consists of a "label" that is unique throughout the network and a "data part". From the label, the receiving device knows what kind of information the data part contains.

#### **Dilutor**

Precision pump that aspirates and dispenses exactly defined volumes of liquid by means of a motor-driven syringe.

On the → **Air (displacement) liquid handling arm (Air LiHa)** the dilutor is substituted by a → **Plunger Drive**.

#### **DiTi Wash Waste Station**

Combination of a wash station, two troughs and a DiTi waste carrier to which a DiTi waste bag can be attached. This station is also called → **Combo Wash Station**.

#### **Disposable tip (DiTi)**

Tip used for one single aspiration/dispensation cycle and discarded afterwards. Used to reduce the risk of carry over (residues of liquid) from one sample to the next to a minimum  $\rightarrow$  **Carry over.** 

#### **Dynamic Link Library (DLL)**

A Dynamic Link Library (DLL) is a collection of programs that can be loaded and used while the executable application program (exe) is running. One DLL can be shared by several application programs at the same time.

#### **Early Validation**

Method employed during the → **Validation** of the Heated Incubator that allows predicting, by means of extrapolation, whether or not the heating validation is likely to succeed before the validation time has elapsed (after about 50 to 60% of the total validation time).

#### **EEPROM**

(Electrically Erasable Programmable Read-Only Memory) Electronic device that behaves like an ordinary  $\rightarrow$  **ROM (Read-Only Memory)** during normal operation. However, an EEPROM can be erased electrically and then reprogrammed. It can contain parameters and also executable software instructions.

#### **Exchange Position**

Position into which a slide in the Aquarius or Te-MO moves so that racks can be placed on or picked up from the respective carrier. If the carrier is an APC it is automatically opened in the exchange position.

#### **Firmware**

Control software residing semi-permanently in an  $\rightarrow$  **EEPROM**. In the various instruments, firmware is used to control hardware components (motors, pumps, syringes, etc.) via the respective control boards. In certain cases it is necessary to download a firmware from the hard disk to the respective EEPROM.

#### **Fixed Tip**

General term for a tip that can be screwed to a pipetting device  $(e.g., \rightarrow \text{LiHa}).$ Unlike a → **Disposable tip (DiTi)** it is rinsed after each pipetting cycle and can be used again.

#### **Flask**

Robotic cell culture flask with microplate footprint such as Corning® Roboflask™.

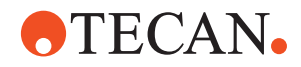

#### **Flipper**

Assembly mounted on the worktable of instruments like Cellerity that serves for loading, unloading holding and shaking flasks needed for the growth of cell cultures.

#### **Floating sensor**

A float with integrated permanent magnet used to detect the liquid levels in the system liquid and waste liquid bottles connected to the → **SPO-board**.

#### **Free Dispensing**

Dispensing liquid without touching the liquid suface.

#### **Freedom EVO 75**

Small pipetting instrument with one liquid handling arm  $\rightarrow$  LiHa) that can be equipped with one or two tips with a fixed spacing. The instrument can optionally be equipped with an 8 Plus 1 Access LiHa. The instrument provides all essential pipetting functions and can be used with various tip types. Certain optional devices, such as Te-MagS, Te-Shake and Te-VacS, can also be used together with the EVO 75.

#### **Freedom EVOlyzer**

An open system for professional use, intended for the automatic processing of Microplate Enzyme Immuno Assays (EIA) within the scope of the device application. Complete or partial steps of the EIA may be executed on the system.

#### **Gravimetric Test**

The gravimetric test is used to check the precision and the accuracy of a liquid transfer by means of a precision balance placed on the worktable. The test can be performed with standard or disposable tips. There are two types:

- Standard gravimetric test: The test is performed with predefined parameters
- User-defined gravimetric test: User can define their own test parameters (for advanced users only).

#### **Heating block**

Part incorporated in options like Te-MagS, Te-Shake or the Incubation Device that is used to heat up samples and to keep them at a defined temperature.

#### **Hyperlink**

Electronic link providing direct access from one distinctively marked place in a hypertext or hypermedia document to another in the same or a different document.

#### **Hypertext Markup Language**

A markup language that is a subset of SGML and is used to create hypertext and hypermedia documents on the World Wide Web incorporating text, graphics, sound, video, and hyperlinks.

#### **Hyper-Threading (HTT)**

Hyper-Threading technology is Intel's trademark, for their implementation of the simultaneous multithreading technology on the Pentium 4 micro architecture. Basically, the technology improves processor performance by executing two threads simultaneously.

#### **Incubation Device**

Subsystem, consisting of a → **Heating Block** and a control circuit, that is used in devices for sample preparation.

#### **LiHa**

→ **Liquid Handling Arm**

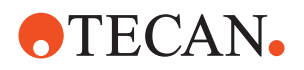

#### **Liquid Handling Arm (LiHa)**

The Liquid Handling Arm is used for pipetting samples in different volume ranges, depending on the tip types used and the features of the liquid system [compare: Air (displacement) liquid handling arm].

#### **Matrix Assisted Laser Desorption Ionization (MALDI)**

Technique in which the sample is in a state where it is evenly mixed with a mass matrix. The matrix absorbs a nitrogen laser and converts it into thermal energy. At the same time, a minute amount of the matrix rapidly heats (within several nanoseconds) and vaporizes with the sample.

#### **Movement axes**

The various arms with which an instrument can be equipped can move in several axes. The most important axes are listed below. Note that not all arms can move in all of the listed axes.

- X-axis, left/right movement along the worktable front
- Y-axis, front/rear movement
- Z-axis, vertical up/down movement
- R-axis, for rotational movements (e.g., RoMa gripper head)
- G-axis, for opening/closing grippers (RoMa, PnP)

#### **Multichannel Arm**

Pipetting arm equipped with a multichannel pipetting head (e.g., for 96 channels) that can move across the worktable. For pipetting either a 96 tip block or a set of DiTis can be attached to the pipetting head.

#### **Multichannel pipetting head**

Pipetting head with 96 or 384 channels through which liquid can be aspirated/ dispensed simultaneously.

#### **Panel**

A panel consists of a number of related pages for setting up or testing a specific device and for displaying the associated results. An individual page is selected by clicking the corresponding tab.

#### **PCR-Block**

Heating block (as can be used in te-MagS or Te-Shake) used for polymerase chain reaction sample preparation.

#### **Pick and Place Arm (PnP)**

Robotic arm equipped with special grippers that can pick up, transport and place tubes within the working area of the instrument.

#### **Plunger**

The piston in a → **Syringe** or in a channel of a → **Multichannel pipetting head** or in the plunger drive of an → **Air (displacement) liquid handling arm (Air LiHa)** channel. It aspirates liquid by moving in one direction and dispenses it when moving in the opposite direction.

#### **Plunger Drive**

On top of each Z-rod of an → **Air (displacement) liquid handling arm (Air LiHa)** a plunger drive is mounted that moves  $a \rightarrow$  **Plunger** within the Z-rod for pipetting. It substitutes the dilutor of a standard → **LiHa** pipetting channel.

#### **Polymerase Chain Reaction (PCR)**

An in vitro technique for rapidly synthesizing large quantities of a given DNA segment. It involves separating the DNA into its two complementary strands and synthesizing two-stranded DNA from each single strand, and repeating the process.

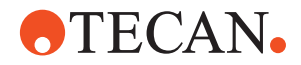

#### **Positive Identification (PosID)**

Movable barcode reader used to read the barcode labels on tubes, racks and carriers.

#### **Pressure based Liquid Level Detection (pLLD)**

To detect the liquid surface the dilutor or plunger drive is actuated for a slow aspiration, while pressure changes inside the DiTi are monitored. When the DiTi dips into the liquid the tip's orifice will be sealed, causing a pressure change that can be detected.

#### **Pressure Monitored Pipetting (PMP)**

Pipetting option that measures the pressure of the air gap between the system liquid or plunger of a plunger drive and the sample. The pressure information is used for liquid detection, clot detection, and for analyzing the stability and quality of the pipetting. It works with disposable tips only.

#### **Random Access Memory (RAM)**

A read-write memory that is used by the software for storing intermediate results. Each memory cell can be addressed individually. Note that a RAM is volatile, i.e. stored information becomes lost when the RAM is not supplied with electricity.

#### **Read-Only Memory (ROM)**

Electronic memory device from which information can only be read, but cannot be overwritten.

#### **Reference tip**

Special tool that can be fixed to a pipetting device (e.g., LiHa or Te-MO). Serves to exactly adjust the device in the various axes. Reference tips cannot be used for pipetting.

#### **Robotic Manipulator Arm (RoMa)**

Robotic arm equipped with grippers that serves for transporting microplates and similar objects within the working area of the instrument.

#### **Sample**

Substance (blood, urine, etc.) to be analyzed in a test.

#### **Septum**

A dividing tissue in the screw cap of the flasks with two cuts through which a pipetting device (such as the LiHa Tips) can penetrate for pipetting. Once the pipetting device has been withdrawn the septum closes again.

#### **Solid Phase Extraction (SPE)**

sample preparation technique for selective adsorption of analyses or interferences from complex matrices.

#### **SPO-Board**

Electronic board, used in Freedom EVOlyzer, to which the **Licos** tubes and/or the → **Floating Sensors** can be connected. The board serves for controlling the FaWa pump

#### **Standard tip**

A "Standard Tip" is a special type of → **Fixed tip** that has predefined characteristics. There are various models of standard tips (with/without coating, various volumes).

#### **Structured Query Language (SQL)**

A standard language used to communicate with databases to perform tasks such as update data on a database, or to retrieve data from a database.

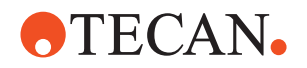

#### **Syringe**

Part of the → **Dilutor**. A glass cylinder with a motor-driven → **Plunger** that aspirates/dispenses the required quantity of liquid.

#### **System Administrator**

A special user of the → **User Management System** who is authorized add, change and otherwise user accounts for the users of the Setup and Service software and to set password properties.

#### **TCP/IP**

TCP/IP stands for stands for Transmission Control Protocol/Internet Protocol. It is a collection of protocols, or rules, that govern the way in which data travels from one computer to another across networks. The Internet is based on TCP/IP.

#### **Teach block**

Alignment tool equipped with four pseudo tips. It is used instead of  $a \rightarrow$  **Tip block** and serves for aligning a 96-channel pipetting head with carriers.

#### **Teach pin**

Pin that can be screwed to a 384-channel pipetting head. Used for aligning the head precisely with carriers.

#### **Te-Link**

Optional device with which two neighboring instruments can be linked, so that racks (microplates) can be transported from one instrument to another.

#### **Te-MagS**

The Te-MagS (magnetic separation module) is a module that uses commercially available magnetic beads to isolate biomolecules (e.g., DNA, RNA, proteins, etc.) or whole cells from various crude mixtures by means of magnetic forces.

#### **Te-MO**

A multipipetting device that contains a multi-pipetting head and 3 slides with 3 or 5 carriers, on which racks (microplates, DiTi boxes) or wash blocks, troughs, etc. can be placed.

#### **Te-Shake**

Orbital shaker for micro plates that is used for mixing functions.

#### **Te-Stack**

Loading and unloading device for standard microplates or DiTis

#### **Te-VacS**

Solid phase extraction vacuum system used for vacuum separation of biological molecules and chemical compounds.

#### **Tip**

A needle-like device that can be mounted to a pipetting device for aspirating/ dispensing liquid. The following tip types are used:

- $\rightarrow$  Standard tip
- $\rightarrow$  Disposable tip
- $\rightarrow$  ActiveTip
- $\rightarrow$  Fixed tip

 $\rightarrow$  Tip block (multipipetting heads)

#### **Tube**

Small round glass container that holds the substance to be analyzed. Tubes are often marked with a barcode label so that they can be distinguished from one another

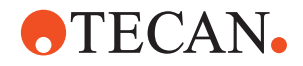

#### **User**

Person who is authorized to perform certain tasks on the Setup and Service software. Every user must have a user account with a user name and a password. The tasks a user is allowed to perform are defined through the membership to a certain → **User group**. The user accounts are managed by the → **System Administrator.**

#### **User Management System**

A system used for managing the accounts for the various → **Users** and  $\rightarrow$  **User groups** of the Setup and Service software.

#### **User Group**

The user group defines the tasks that an individual → **User** of the Setup and Service Software is authorized to perform. Users are assigned to the various user groups by the → **System Administrator.**

#### **Validation**

A test to determine the degree of validity of a process, a measuring device or a method (also see . → **Early Validation**).

**16 - Glossary** Glossary

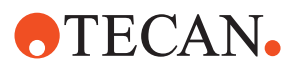

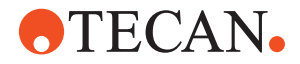

# **17 Index**

**Purpose of This Chapter** This chapter contains an alphabetical index which offers you help in finding information more quickly.

## **Symbols**

\*.any file . [5-29,](#page-86-1) [6-17](#page-118-0), [11-65,](#page-720-0) [11-76](#page-731-0)

#### **Numerics**

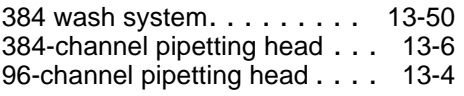

# **A**

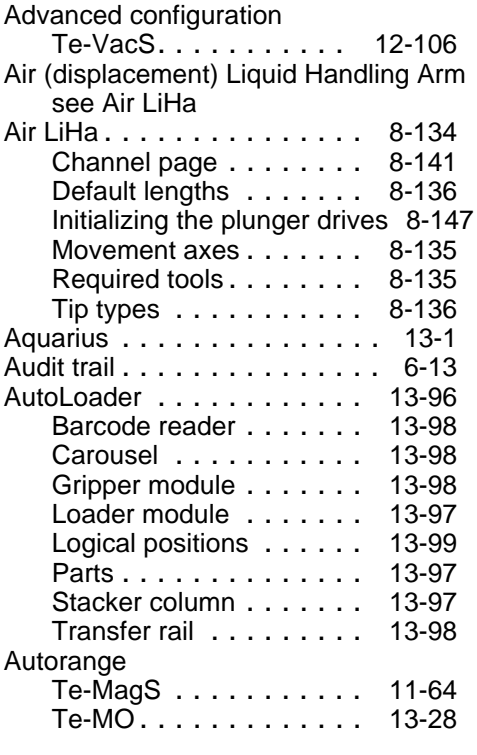

# **B**

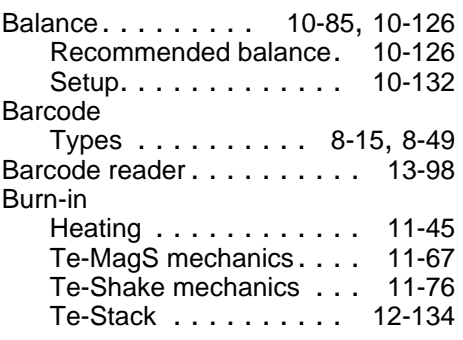

# **C**

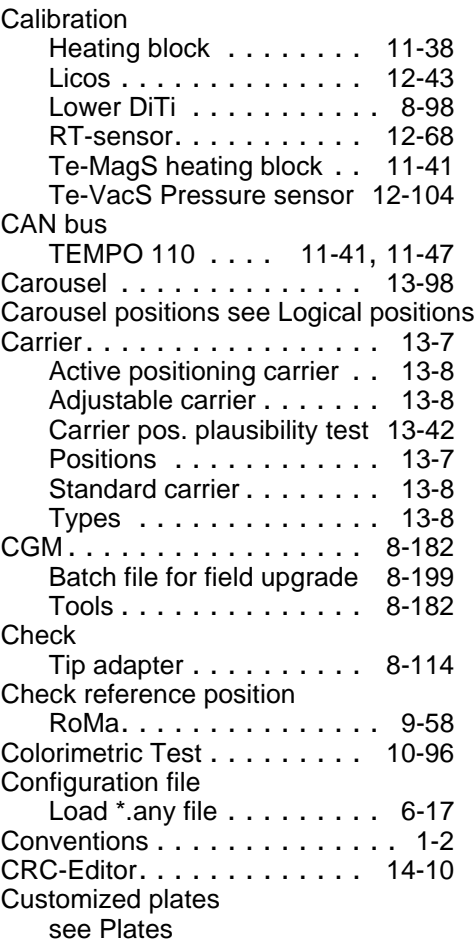

#### **D**

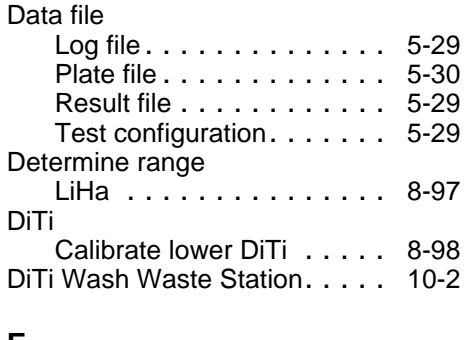

#### **E**

Early validation . . . . . . . . . . [11-20](#page-675-0)

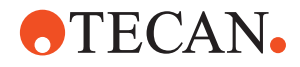

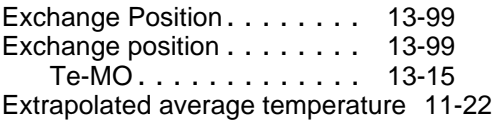

## **F**

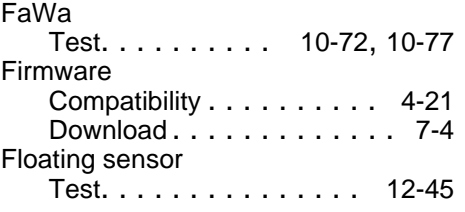

# **G**

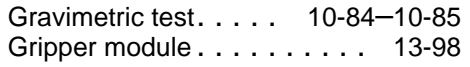

# **H**

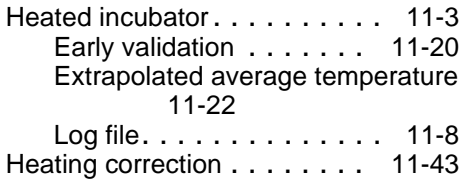

# **I**

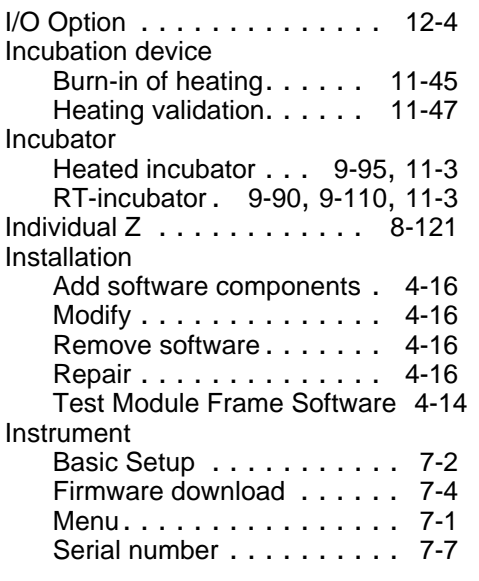

# **K**

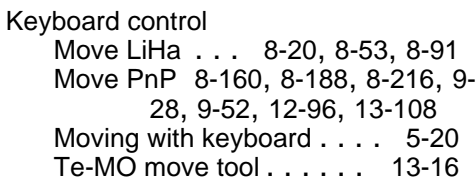

# **L**

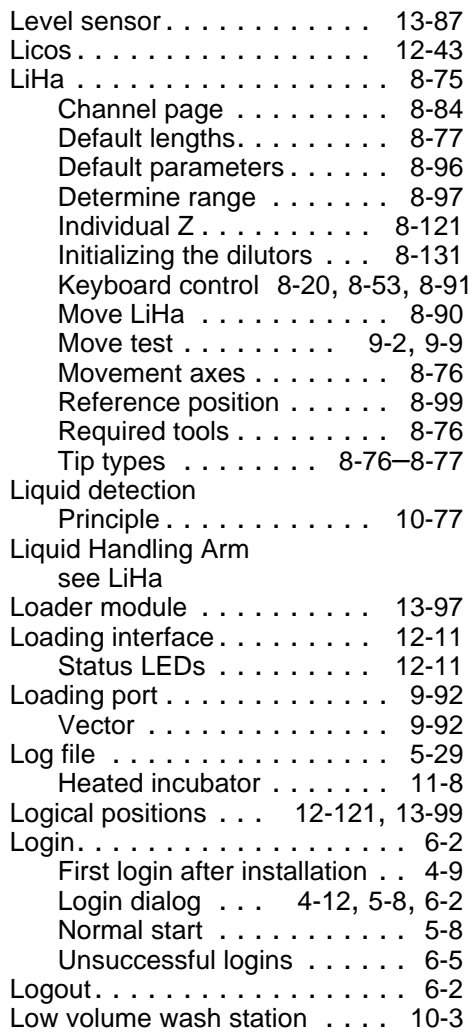

# **M**

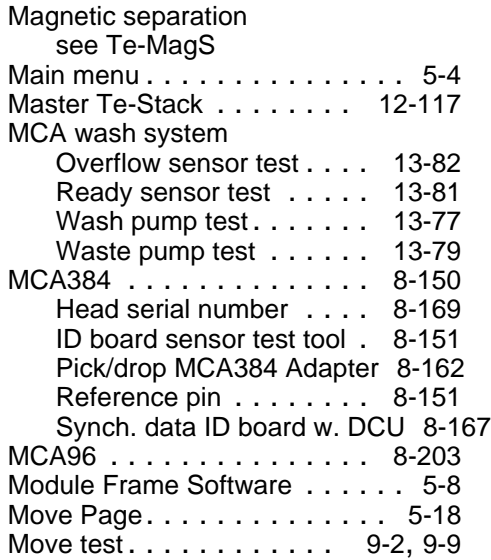

# **OTECAN.**

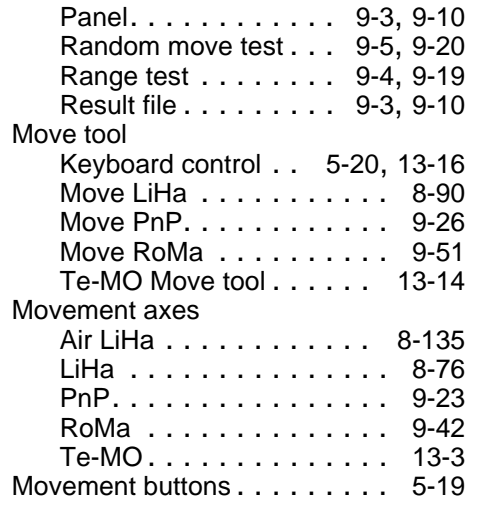

## **O**

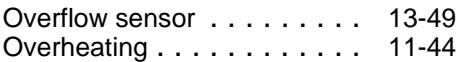

# **P**

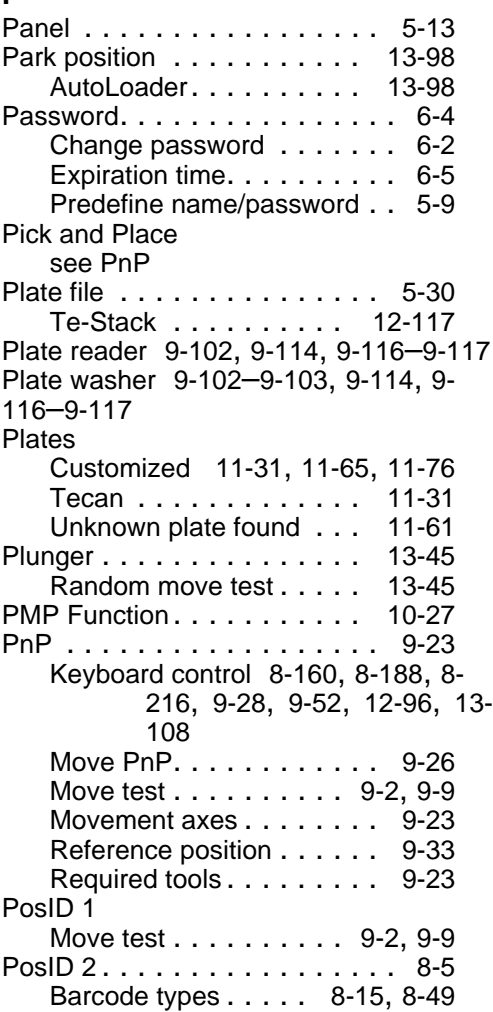

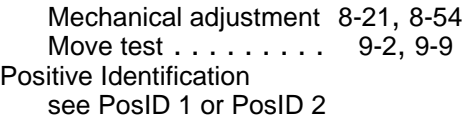

# **R**

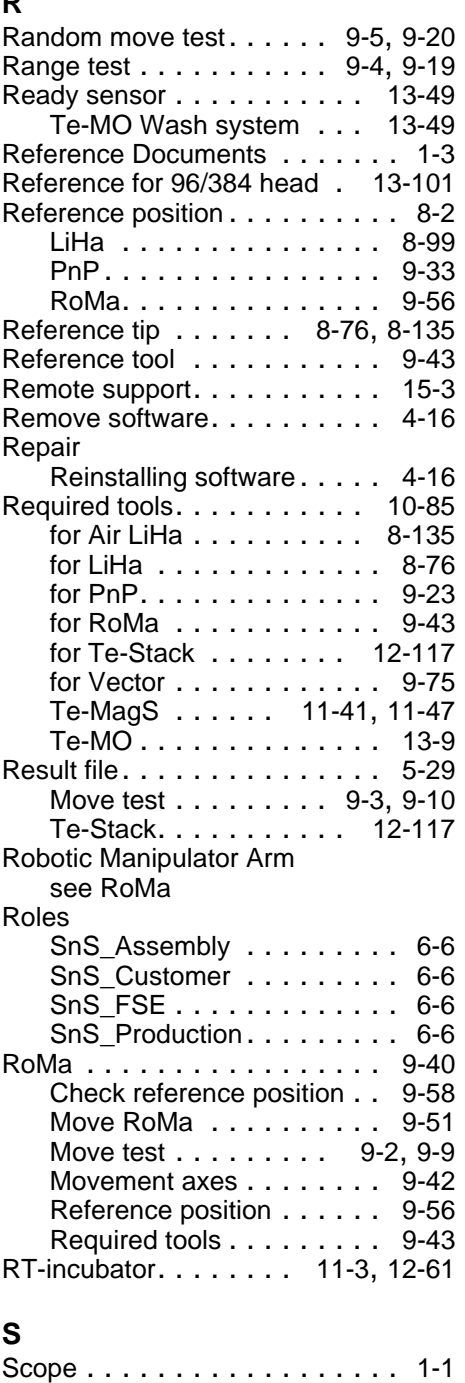

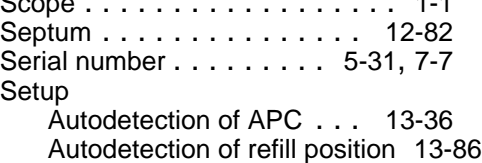

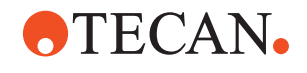

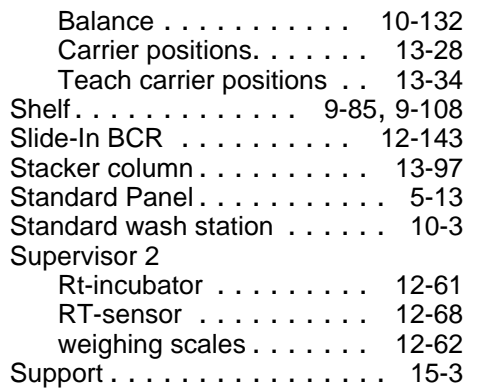

# **T**<br>T<sub>c</sub>

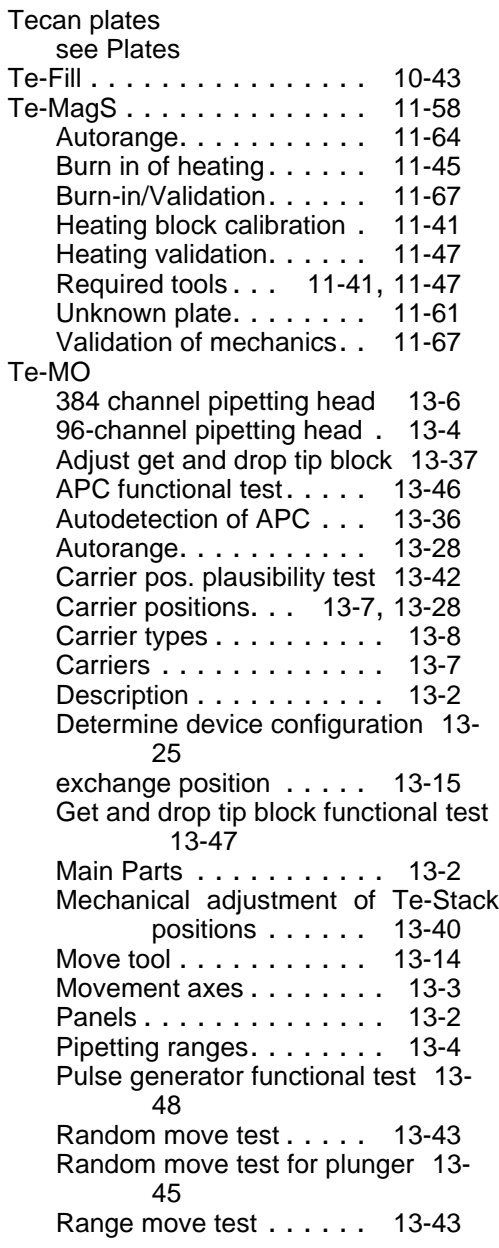

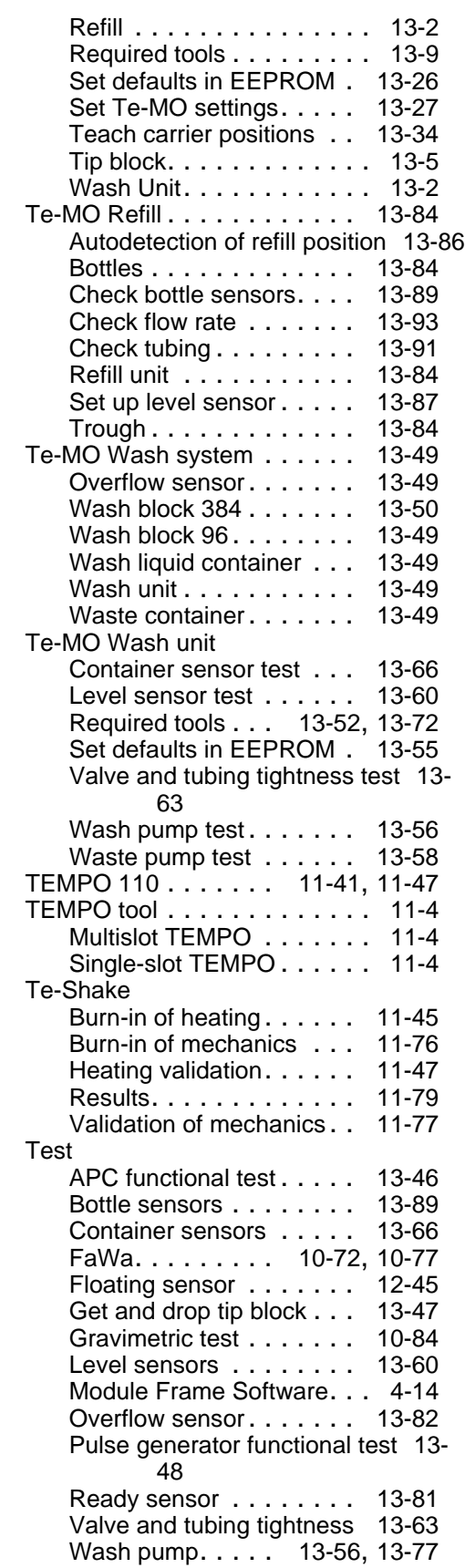

# **OTECAN.**

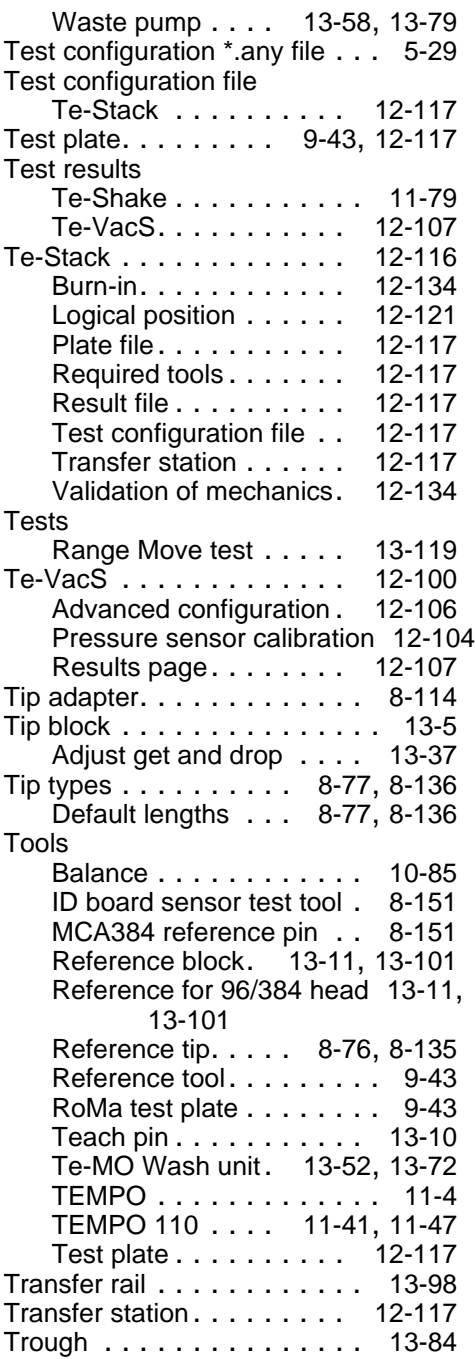

# **U**

Uninstall [see Remove software](#page-51-1)

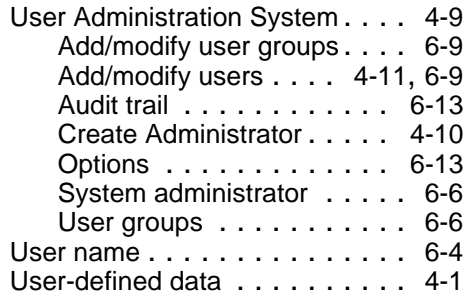

### **V**

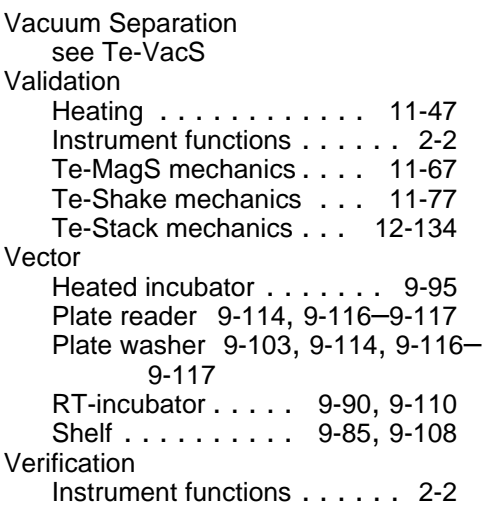

# **W**

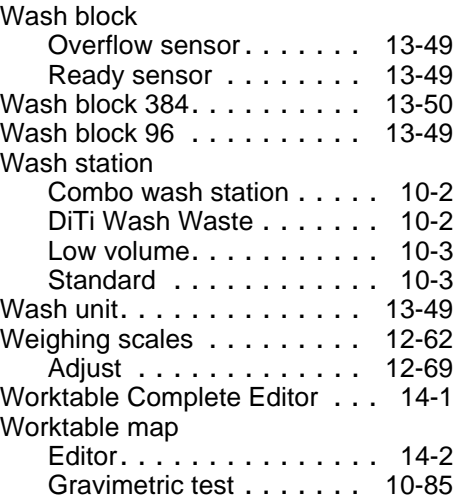

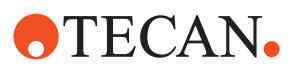